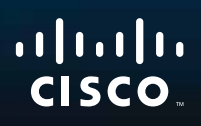

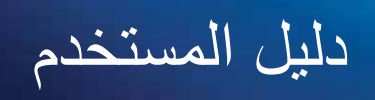

فتنتبهم

# Linksys WAP300N

# المحتويات

## [نظرة عامة](#page-3-0)

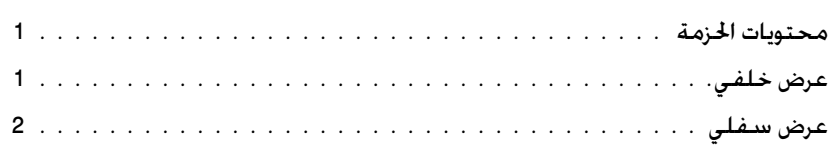

# الإعداد: الأساسيات

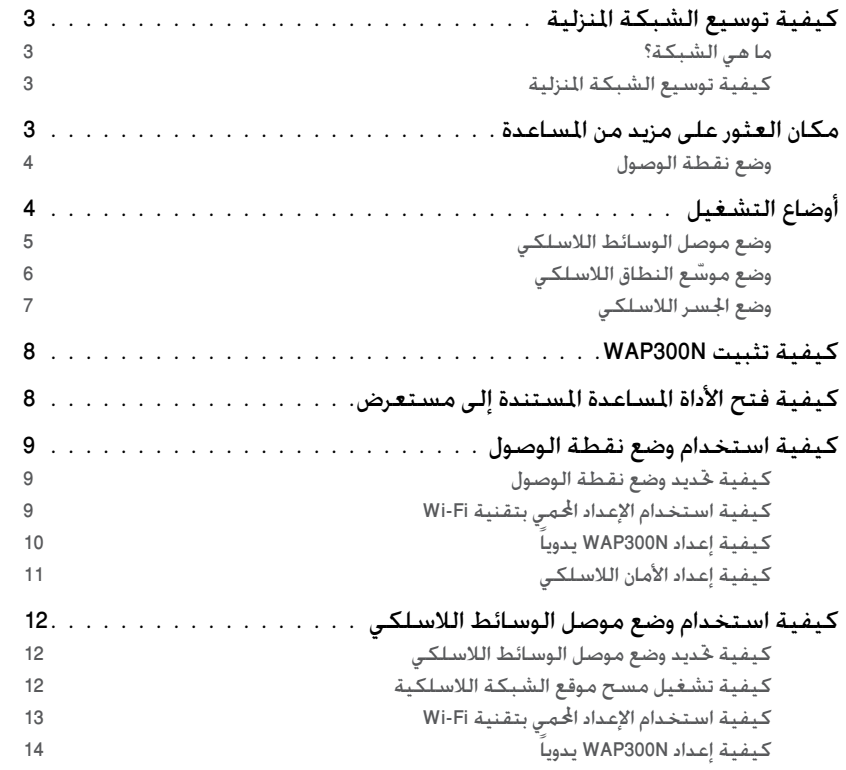

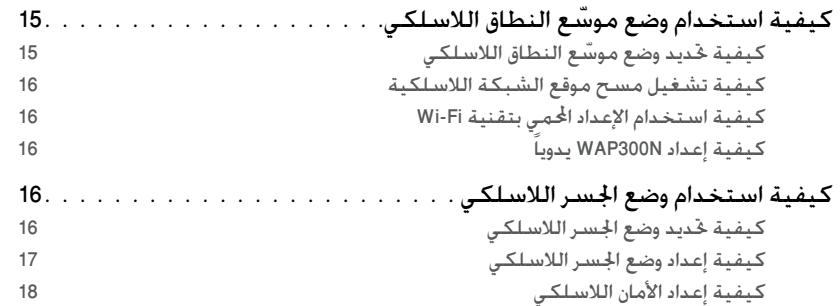

# الإعداد: متقدم

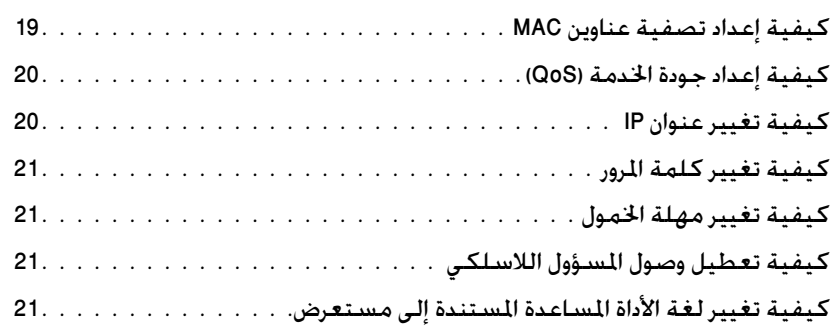

# الصيانة والمراقبة

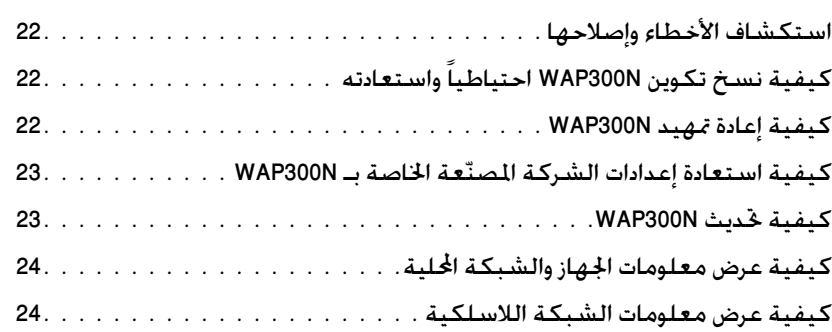

# اللواصفات

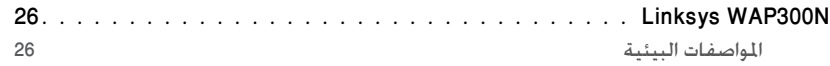

نظرة عامة

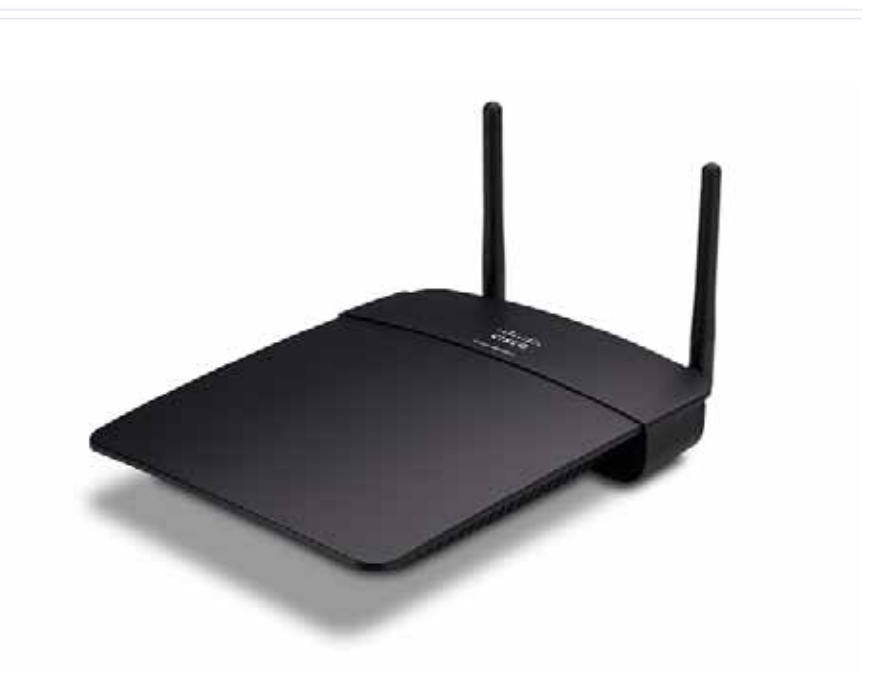

# **محتويات الحزمة**

تحتوي الحزمة، باإلضافة إلى الجهاز، على:

- دليل التثبيت السريع
- كبل الشبكة )Ethernet)
- م ّحول طاقة التيار المتردد
- قرص اإلعداد المضغوط الذي يحتوي على برنامج اإلعداد والوثائق
	- هوائيات قابلة للفصل )2(

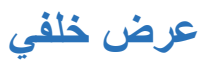

<span id="page-3-0"></span>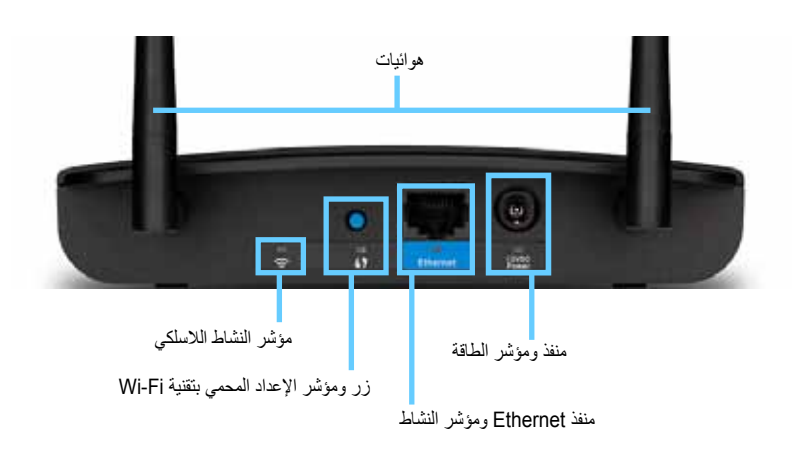

- **موصل الهوائي**—لتوصيل الهوائيات المضمنة.
- **مؤشر النشاط الالسلكي**—في وضع نقطة الوصول، يضيء بشكل ثابت عندما تكون الواجهة الالسلكية جاهزة. في األوضاع األخرى، يضيء بشكل ثابت عند اتصال N300WAP بمو ّجه أو نقطة وصول أو WAP300N آخر. يومض عند إرسال بيانات أو تلقيها فعلياً عبر اتصال السلكي.
- **زر TMSetup Protected Fi-Wi**—اضغط على هذا الزر إلعداد اتصال السلكي بسهولة.
- **مؤشر الإعداد المحمي بتقنية Wi-Fi-ي**ظل مضيئاً باستمرار بعد نجاح اتصال الإعداد المحمي بتقنية Fi-Wi أو عند تمكين األمان الالسلكي. يومض ببطء أثناء اإلعداد المحمي بتقنية Fi‑Wi. يومض بسرعة عند وجود خطأ في اإلعداد المحمي بتقنية Fi‑Wi.
	- **منفذ Ethernet**—يتم توصيل جهاز شبكة سلكي بهذا المنفذ.
- **مؤشر نشاط Ethernet**—يضيء عند وجود اتصال سلكي. يومض عند إرسال بيانات أو تلقيها ً عبر منفذ Ethernet. فعليا
	- **منفذ الطاقة**—يتم توصيل م ّحول طاقة التيار المتر ّ دد المضمن بهذا المنفذ.

**تنبيه**

لا تستخدم إلا المحوّل الذي يأتي مع الموجّه.

• م**وشر الطاقة**—يظل مضيئاً باستمرار أثناء اتصال الطاقة<sub>.</sub> يومض ببطء أثناء التمهيد وترقيات البرامج الثابتة وإعادة تعيين إعدادات الشركة المصنّعة.

**عرض سفلي**

<span id="page-4-0"></span>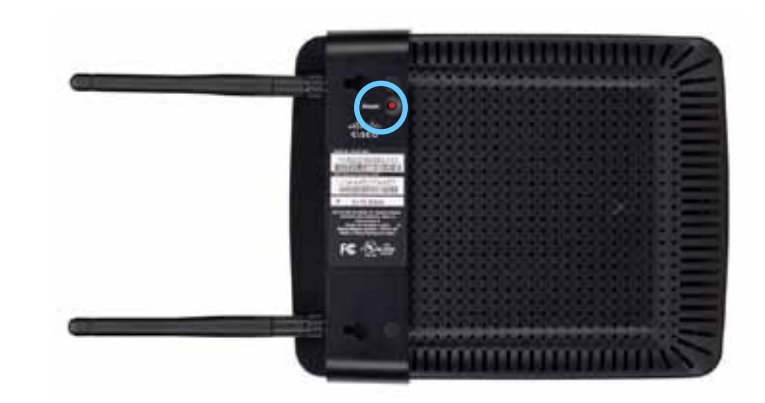

• زر إ**عادة التعيين**—اضغط باستمرارٍ على هذا الزر لمدة خمس ثوانٍ لإعادة تعيين الجهاز إلى الإعدادات الافتر اضية للشركة المصنّعة.

# الإعداد: الأساسيات

# **كيفية توسيع الشبكة المنزلية**

## **ما هي الشبكة؟**

الشبكة هي أي مجموعة أجهزة يمكنها االتصال ببعضها البعض. قد تتضمن الشبكة المنزلية النموذجية عّدة أجهزة كمبيوتر وطابعة ومودم (للوصول إلى إنترنت)، وموجّهاً. كما قد تتضمن الشبكة المنزلية الكبيرة مبدّلاً وموجّهات إضافية ونقاط وصول والعديد من أجهزة الوسائط التي تدعم إنترنت مثل أجهزة التلفاز ووحدات التحكم باأللعاب وكاميرات ويب.

## **كيفية توسيع الشبكة المنزلية**

يوفر N300WAP عدة طرق لزيادة إمكانيات الشبكة المنزلية والنطاق الالسلكي. حيث يمكنك استخدامه في أي صورة مما يلي:

- **وضع نقطة الوصول )االفتراضي(**
- **وضع موصل الوسائط الالسلكي**
- **ّ وضع موسع النطاق الالسلكي**
	- **وضع الجسر الالسلكي**

راجع الصفحات التالية للاطلاع على توضيحات أكثر تفصيلأ وأمثلة تخطيطية.

# **مكان العثور على مزيد من المساعدة**

<span id="page-5-0"></span>باإلضافة إلى دليل المستخدم هذا، يمكنك العثور على مساعدة على الموقع **support/com.Linksys** )وثائق، تنزيالت، أسئلة متكررة، دعم تقني، دردشة مباشرة، منتديات(.

# <span id="page-6-1"></span>**أوضاع التشغيل**

## **وضع نقطة الوصول**

<span id="page-6-0"></span>يعمل على إضافة شبكة لاسلكية إلى شبكة سلكية (Ethernet) موجودة أو ترقية شبكة لاسلكية موجودة. للحصول على تعليمات حول استخدام هذا الوضع، راجع "كيفية فتح الأداة المساعدة المستندة إلى مستعرض" في صفحة 8.

- إذا كان لديك شبكة سلكية، فسيضيف هذا الوضع إمكانية توصيل أجهزة السلكية )مثل أجهزة الكمبيوتر المحمولة وأجهزة الكمبيوتر اللوحية والهواتف الذكية( بالشبكة.
	- إذا كانت لديك شبكة السلكية قديمة ُ ، فسيضيف هذا الوضع دعم الشبكة الالسلكية-N( n802.11).
- إذا كانت لديك شبكة السلكية-N( n802.11 )2.4 غيغا هرتز فقط، فسيضيف هذا الوضع دعم النطاق 5 غيغا هرتز.

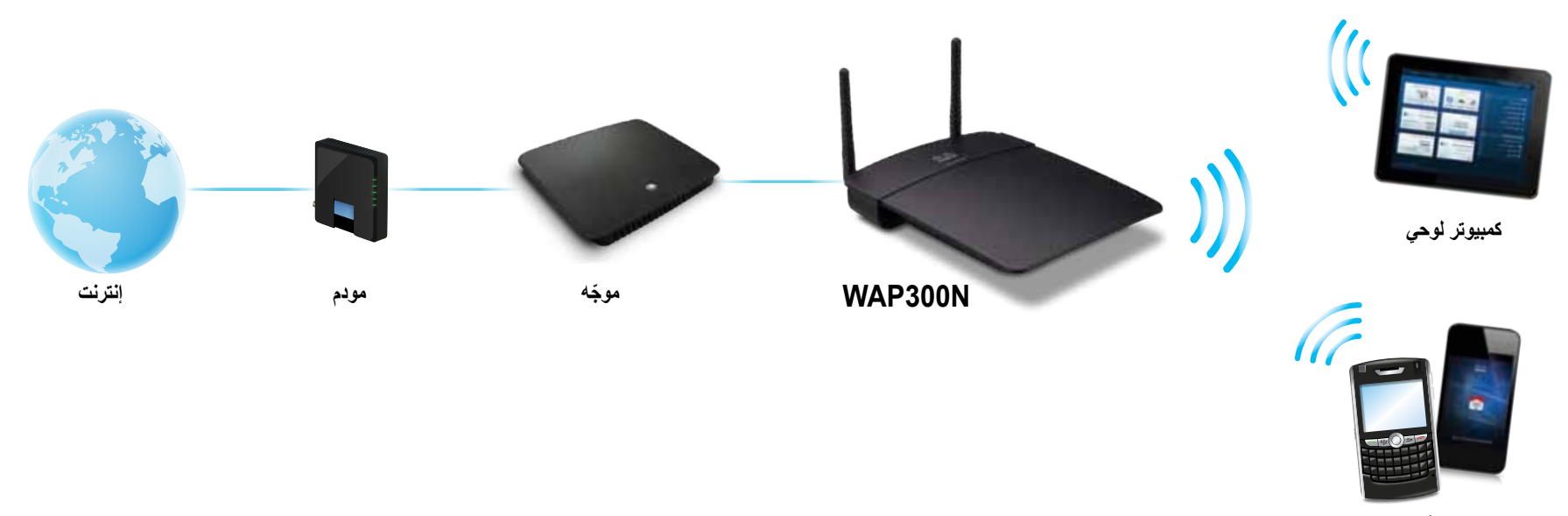

**هاتف ذكي**

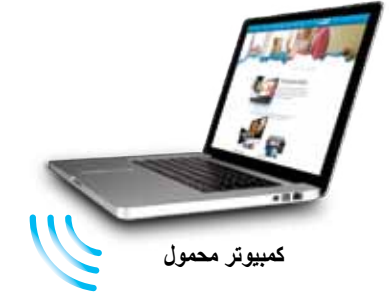

# **وضع موصل الوسائط الالسلكي**

ُيضيف ميزة الشبكات الالسلكية إلى أي جهاز سلكي )Ethernet). للحصول على تعليمات حول استخدام هذا الوضع، راجع "كيفية استخدام وضع موصل الوسائط اللاسلكي" في صفحة [12](#page-14-1).

<span id="page-7-0"></span>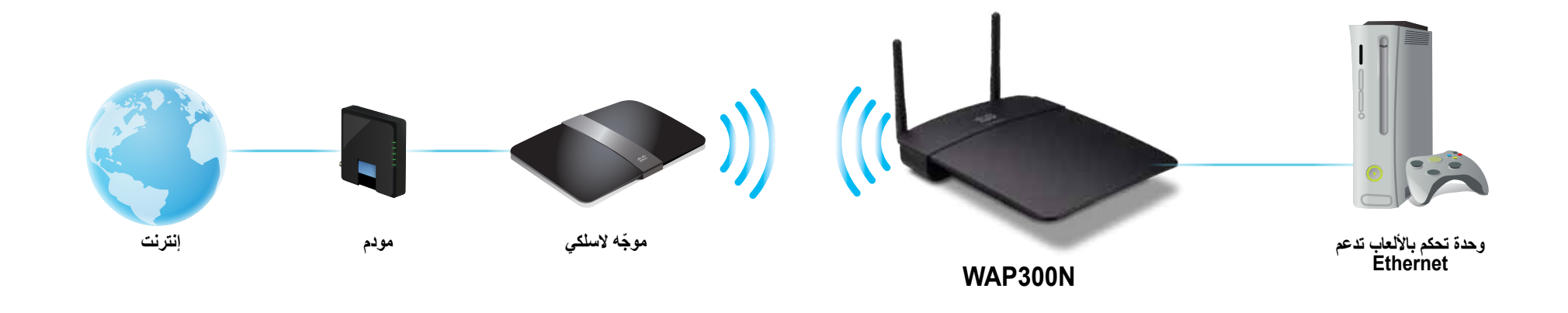

**ّ وضع موسع النطاق الالسلكي**

يعمل على توسيع النطاق الالسلكي لشبكة السلكية موجودة، كما يضيف ميزة الشبكات الالسلكية إلى أي جهاز سلكي (Ethernet). للحصول على تعليمات حول استخدام هذا الوضع، راجع "[كيفية استخدام وضع مو](#page-17-1)سّع النطاق اللاسلكي" في صفحة 15 .

<span id="page-8-0"></span>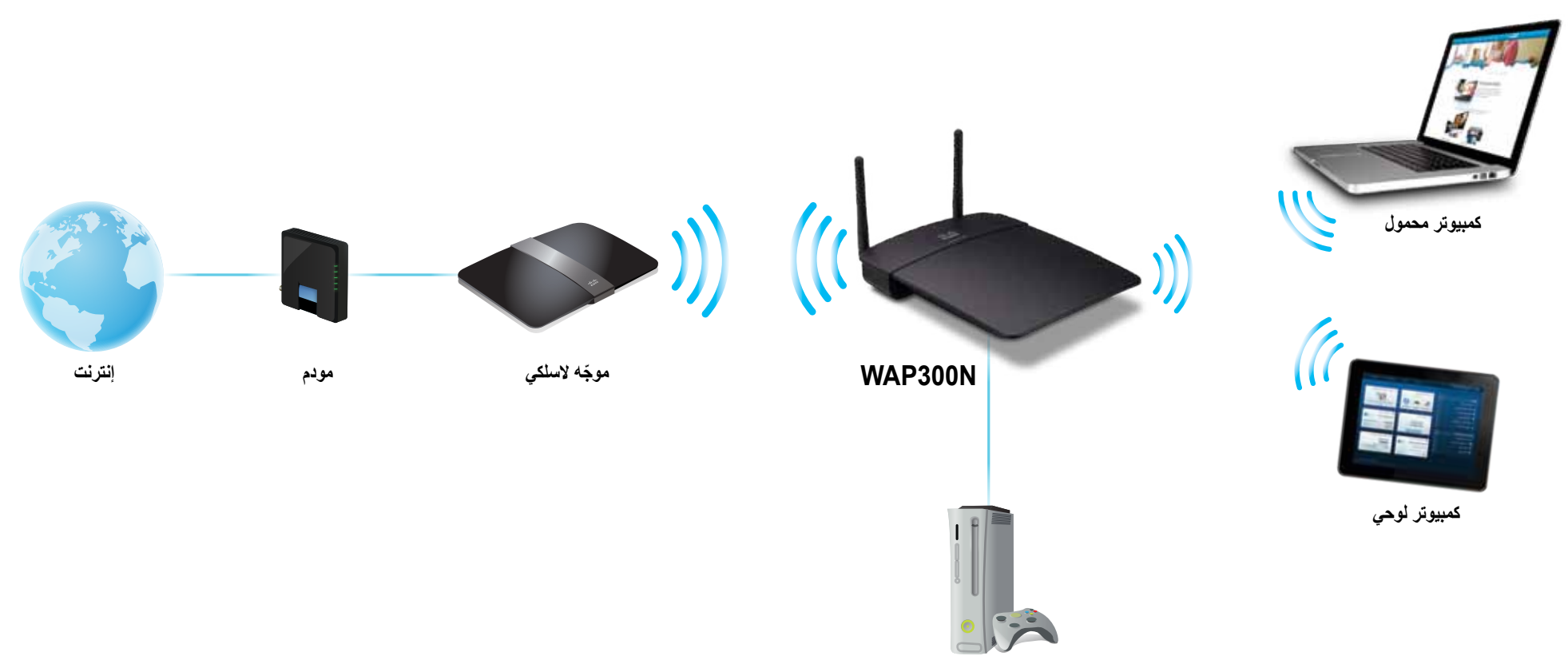

**وحدة تحكم باأللعاب تدعم Ethernet**

<span id="page-9-0"></span>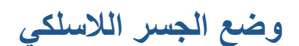

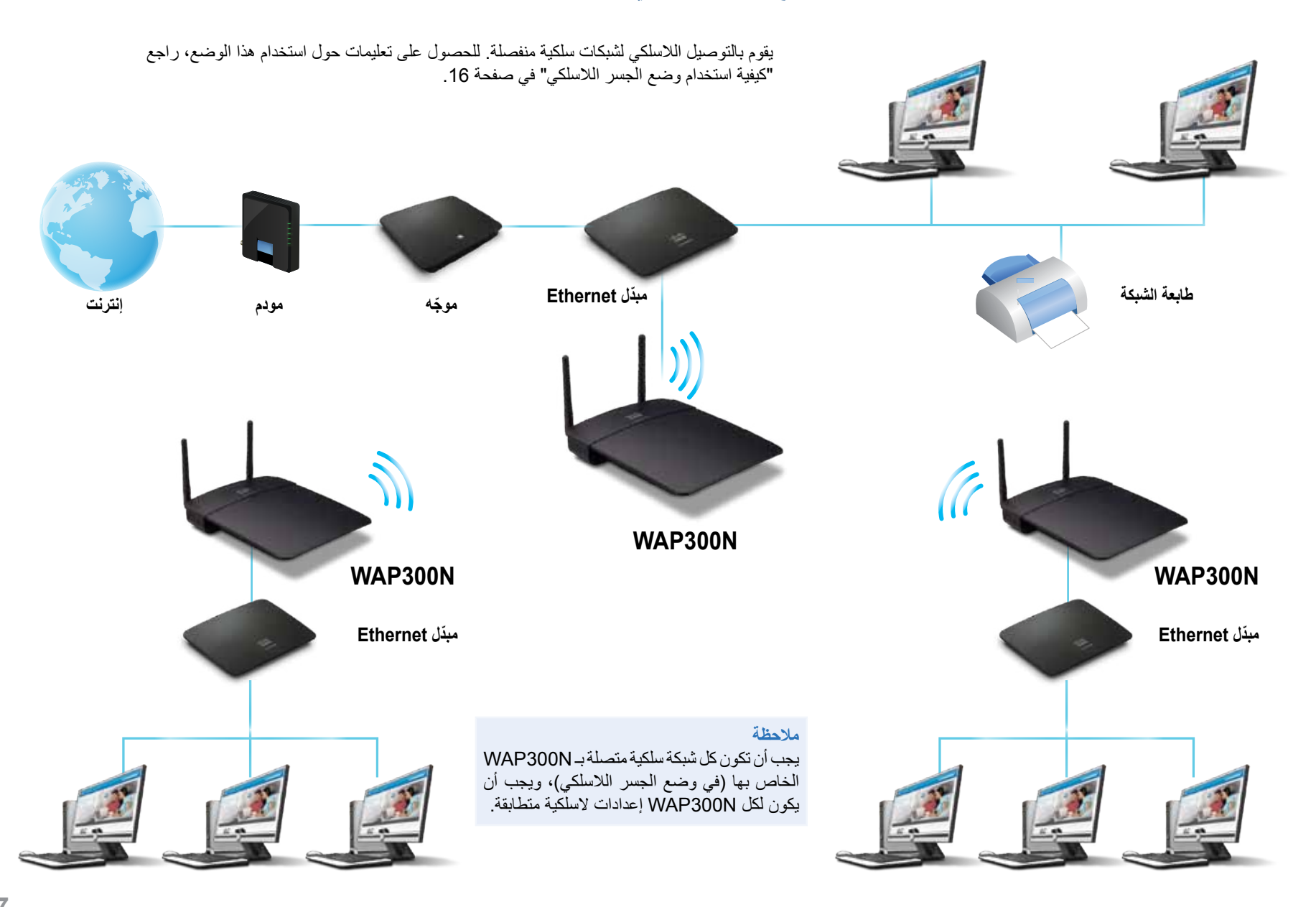

# **كيفية تثبيت N300WAP**

إن أسهل طريقة لتثبيت WAP300N هي استخدام قرص الإعداد المضغوط المضمّن.

#### **مالحظة**

يمكن لقرص اإلعداد المضغوط أن يساعدك في إعداد N300WAP في وضع نقطة الوصول فقط. لمزيد من المعلومات والأمثلة عن الأوضاع الأخرى، راجع المخططات في الصفحات من [4](#page-6-1) إلى .[7](#page-9-0)

#### **:WAP300N لتثبيت**

- **.1** قم بإدخال القرص المضغوط في محرك األقراص المضغوطة أو محرك أقراص DVD. تأكد من أن جهاز الكمبيوتر متصل بالفعل بشبكتك المنزلية.
	- **الوصول نقطة إعداد )Set up your wireless access point** فوق انقر **.2 الالسلكية(.**

إذا لم تر هذا:

ً بالنسبة لنظام Windows، ابحث عن **Computer( الكمبيوتر(** وانقر فوقه، ثم انقر نقرا ً فوق محرك **األقراص المضغوطة** ورمز **Setup( اإلعداد(**. مزدوجا

بالنسبة لنظام Mac، انقر نقراً مزدوجاً فوق رمز ا**لقرص المضغوط** على سطح المكتب، ثم انقر نقراً مزدوجاً فوق رمز **Setup (الإعداد)**.

**.3** اتبع التعليمات التي تظهر على الشاشة.

# <span id="page-10-1"></span>**كيفية فتح األداة المساعدة المستندة إلى مستعرض**

إلجراء تكوين متقدم لـ N300WAP ّ ، يتعين عليك فتح األداة المساعدة المستندة إلى مستعرض.

#### **لفتح األداة المساعدة المستندة إلى مستعرض:**

- **.1** قم بتوصيل N300WAP بالشبكة. على سبيل المثا ّ ل، استخدم الكبل المضمن لتوصيل WAP300N بمنفذ Ethernet في موجّه شبكتك أو كمبيوتر متّصل بالشّبكة.
	- **.2** قم بفتح مستعرض ويب على كمبيوتر ّ متصل بشبكتك ثم أدخل عنوان IP الخاص بـ N300WAP. تتم مطالبتك باسم المستخدم وكلمة مرور.

<span id="page-10-0"></span>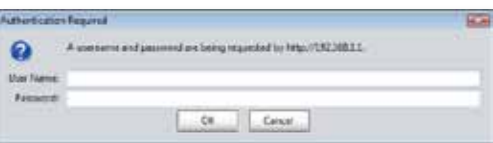

#### **تلميحات**

- إذا كان WAP300N متصلاً بشبكة بها خادم DHCP (عادة ما يكون موجّه الشبكة)، فابحث عن عنوانIP للجهاز في table client DHCP( جدول عمالء DHCP) الخاص بالموجّه (راجع وثائق الموجّه للحصول على المساعدة). استخدم عنوان IP هذا لفتح أداة المساعدة المستندة إلى مستعرض.
- ً بأي جهاز آخر •في حالة عدم وجود خادم DHCP أو عدم اتصال N300WAP السلكيا واتصاله بكمبيوتر مباشرة من خالل كبل Ethernet، عندها يستخدم N300WAP **10.100.1.1** كعنوان IP خاص به إلى أن يتم اكتشاف خادم DHCP.
- •إذا قمت بتعيين عنوان IP ثابت لـ N300WAP عبر أداة المساعدة المستندة إلى ً من ذلك. مستعرض، فأدخل عنوان IP الثابت بدال
- 3. اترك حقل **User name (اسم المستخدم)** فار غاً ثم اكتب كلمة المرور التي أنشأتها أثناء اإلعداد. إذا لم تكن قد أنشأت كلمة مرور جديدة بعد، فاستخدم كلمة المرور االفتراضية .**admin**
	- **.4** انقر فوق **OK( موافق(**. يتم فتح القائمة األساسية.

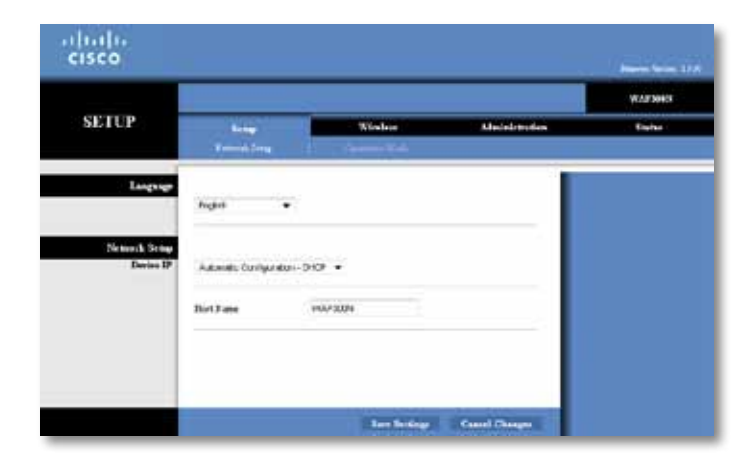

# **كيفية استخدام وضع نقطة الوصول**

باإلضافة إلى الموضوعات المذكورة أدناه، راجع الموضوعات "كيفية إعداد تصفية عناوين MAC "في صفحة 19 و"كيفية إعداد جودة الخدمة (QoS[\)](#page-22-1)" في صفحة 20.

## **كيفية تحديد وضع نقطة الوصول**

#### **لتحديد وضع نقطة الوصول:**

Setup( اإلعداد( < Mode Operation( وضع التشغيل(

- **.1** قم بتسجيل الدخول إلى أداة المساعدة المستندة إلى مستعرض )راجع ["كيفية فتح األداة المساعدة](#page-10-1) [المستندة إلى مستعرض"](#page-10-1) في الصف[حة8 \(](#page-10-1).
	- **.2** انقر فوق عالمة التبويب **Setup( اإلعداد(** ثم انقر فوق صفحة **Mode Operation( وضع التشغيل(**.
	- **.3** حدد **(default (Point Access( نقطة الوصول )االفتراضي((**، ثم انقر فوق **Save Settings( حفظ اإلعدادات(**.

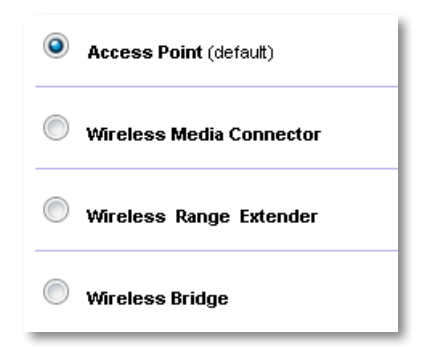

#### **كيفية استخدام اإلعداد المحمي بتقنية Fi-Wi**

أثناء تشغيل وضع نقطة الوصول، يمكنك استخدام اإلعداد المحمي بتقنية Fi-Wi لتوصيل أجهزة الشبكة الالسلكية بسهولة بشبكتك الالسلكية.

<span id="page-11-1"></span>يمكنك استخدام ثالث طرق لإلعداد المحمي بتقنية Fi-Wi:

- الضغط على زر اإلعداد المحمي بتقنية Fi-Wi على كل جهاز
- إدخال رقم PIN لإلعداد المحمي بتقنية Fi-Wi لجهاز العميل على N300WAP
- إدخال رقم PIN لإلعداد المحمي بتقنية Fi-Wi الخاص بـ N300WAP على جهاز العميل.

لتكوين الشبكة يدوياً، راجع "كيفية إعداد WAP300N يدوياً" في صفحة [10](#page-12-1)).

#### **مالحظة**

<span id="page-11-0"></span>يجب تمكين الإعداد المحمي بتقنية Wi-Fi في WAP300N قبل أن تتمكّن من استخدامه لتوصيل أجهزة الشبكة. في أداة المساعدة المستندة إلى مستعرض، انقر فوق عالمة التبويب **Wireless( الالسلكي(** ثم انقر فوق صفحة **Settings Wireless Basic )اإلعدادات الالسلكية األساسية(** وتأكد من تعيين Setup Protected Fi-Wi( اإلعداد المحمي بتقنية Fi-Wi )إلى **Enabled ّ( ممكن(**.

#### **كيفية توصيل جهاز باستخدام زر اإلعداد المحمي بتقنية Fi-Wi**

استخدم هذه الطريقة إذا كان جهازك مزوّداً بزر الإعداد المحمي بتقنية Wi-Fi أو طالبك بالضغط على زر اإلعداد المحمي بتقنية Fi-Wi على N300WAP .

#### **لتوصيل جهاز باستخدام زر اإلعداد المحمي بتقنية Fi-Wi:**

- **.1** اضغط على زر **اإلعداد المحمي بتقنية Fi-Wi** على جهاز الشبكة الذي تقوم باالتصال به.
- **.2** في غضون دقيقتين، اضغط على زر **اإلعداد المحمي بتقنية Fi-Wi** على الجزء الخلفي من .WAP300N
	- أو -
- **.** قم بتسجيل الدخول إلى أداة المساعدة المستندة إلى مستعرض )راجع "[كيفية فتح األداة](#page-10-1) [المساعدة المستندة إلى مستعرض](#page-10-1)" في الصفحة[8](#page-10-1) (.
- **.** انقر فوق عالمة التبويب **Wireless( الالسلكي(** ثم انقر فوق صفحة **Wireless Basic Settings( اإلعدادات الالسلكية األساسية(**.
- **.** بالنسبة لـ View Configuration( عرض التكوين(، حدد **Protected Fi-Wi TMSetup( اإلعداد المحمي بتقنية Fi-Wi)**.
- **.** انقر فوق زر **اإلعداد المحمي بتقنية Fi-Wi** في شاشة Setup Protected Fi-Wi )اإلعداد المحمي بتقنية Fi-Wi).

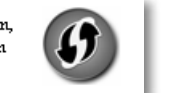

1. If your router has a Wi-Fi Protected Setup button, click or press that button, and then click the button on the right.

#### **كيفية توصيل جهاز باستخدام رقم PIN لإلعداد المحمي بتقنية Fi-Wi**

استخدم هذا الأسلوب إذا كان لجهازك رقم تعريف شخصي (PIM) للإعداد المحمي بتقنية Wi-Fi.

#### <span id="page-12-1"></span>**لتوصيل جهاز باستخدام رقم PIN لإلعداد المحمي بتقنية Fi-Wi:**

Wireless( الالسلكي( < Settings Wireless Basic( اإلعدادات الالسلكية األساسية(

- **.1** قم بتسجيل الدخول إلى أداة المساعدة المستندة إلى مستعرض )راجع ["كيفية فتح األداة المساعدة](#page-10-1) [المستندة إلى مستعرض"](#page-10-1) في الصف[حة8 \(](#page-10-1).
- **.2** انقر فوق عالمة التبويب **Wireless( الالسلكي(** ثم انقر فوق صفحة **Wireless Basic Settings( اإلعدادات الالسلكية األساسية(**.
	- **.3** بالنسبة لـ View Configuration( عرض التكوين(، حدد **Protected Fi-Wi TMSetup( اإلعداد المحمي بتقنية Fi-Wi)**.
- **.4** أدخل رقم PIN من الجهاز في حقل **PIN** في شاشة Setup Protected Fi-Wi( اإلعداد المحمي بتقنية Fi-Wi )الخاصة بـ N300WAP، ثم انقر فوق **Register( تسجيل(**.

2. If your client device has a Wi-Fi Protected Setup IMPIN number, enter that number here and then click Register

يتم عرض حالة اإلعداد المحمي بتقنية Fi-Wi ونطاق التردد الالسلكي واسم الشبكة )SSID ) ووضع األمان أسفل الشاشة.

#### **كيفية توصيل جهاز باستخدام رقم PIN لإلعداد المحمي بتقنية Fi-Wi الخاص بـ WAP300N**

استخدم هذه الطريقة إذا طلب جهاز العميل رقم التعريف الشخصي )PIN )الخاص بـ N300WAP.

#### **لتوصيل جهاز باستخدام رقم PIN لإلعداد المحمي بتقنية Fi-Wi الخاص بـ N300WAP:**

Wireless( الالسلكي( < Settings Wireless Basic( اإلعدادات الالسلكية األساسية(

- **.1** قم بتسجيل الدخول إلى أداة المساعدة المستندة إلى مستعرض )راجع ["كيفية فتح األداة المساعدة](#page-10-1) [المستندة إلى مستعرض"](#page-10-1) في الصف[حة8 \(](#page-10-1).
- **.2** انقر فوق عالمة التبويب **Wireless( الالسلكي(** ثم انقر فوق صفحة **Wireless Basic Settings( اإلعدادات الالسلكية األساسية(**.
	- **.3** بالنسبة لـ View Configuration( عرض التكوين(، حدد **Protected Fi-Wi Setup( ™اإلعداد المحمي بتقنية Fi-Wi)**.

<span id="page-12-0"></span>**.4** في جهاز العميل، أدخل رقم PIN المدرج في شاشة Setup Protected Fi-Wi (الإعدا*د المحمي بتقنية W*AP300N ) لـ WAP300N. وهو مدرج أيضاً على الجانب السفلي من N300WAP. في المثال أدناه، رقم PIN لـ N300WAP هو .32744781

> 3. If your client asks for the Router's PIN number, enter this number 32744781 in your client device

يتم عرض حالة اإلعداد المحمي بتقنية Fi-Wi ونطاق التردد الالسلكي واسم الشبكة )SSID ) ووضع الأمان أسفل الشاشة.

#### **ً كيفية إعداد N300WAP يدويا**

#### **:ً إلعداد نقطة الوصول يدويا**

Wireless( الالسلكي( < Settings Wireless Basic( اإلعدادات الالسلكية األساسية(

- **.1** قم بتسجيل الدخول إلى أداة المساعدة المستندة إلى مستعرض )راجع ["كيفية فتح األداة المساعدة](#page-10-1) [المستندة إلى مستعرض"](#page-10-1) في الصف[حة8 \(](#page-10-1).
- **.2** انقر فوق عالمة التبويب **Wireless( الالسلكي(** ثم انقر فوق صفحة **Wireless Basic Settings( اإلعدادات الالسلكية األساسية(**.
	- **.3** بالنسبة لـ View Configuration( عرض التكوين(، حدد **Manual( يدوي(**.

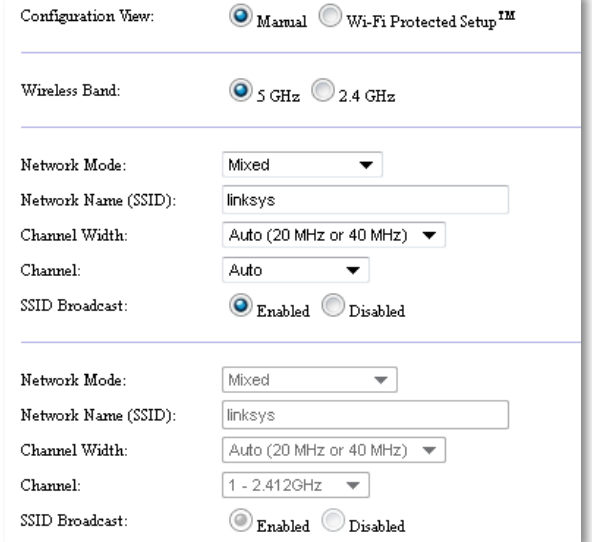

#### **.4** قم بتكوين الحقول التالية:

**Band Wireless( نطاق التردد الالسلكي(**—حدد نطاق التردد الالسلكي 2.4 غيغا هرتز أو 5 غيغا هرتز يكون نطاق التردد 5 غيغا هرتز أقل ازدحاماً بكثير من نطاق التردد 2.4 غيغا هرتز، لذا من المحتمل أن يكون خالياً من التداخل. على الرغم من أن نطاق التردد 5 غيغا هرتز مثالي لتدفق الوسائط المتعددة، إال أنه ليست جميع أجهزة العميل الالسلكية تدعم نطاق التردد الالسلكي 5 غيغا هرتز.

**Mode Network( وضع الشبكة( )5 غيغا هرتز(**—حدد المعيار الالسلكي لشبكتك. إذا كانت لديك أجهزة تعتمد الشبكة الالسلكية-N( n802.11 )والشبكة الالسلكية-A( a802.11 ِ ) في شبكتك، فأبق على اإلعداد االفتراضي، **Mixed( مختلط(**. إذا كانت لديك أجهزة تعتمد الشبكة الالسلكية-N فقط في الشبكة، فحدد **Only N-Wireless( الشبكة الالسلكية-N فقط(**. إذا كانت لديك أجهزة تعتمد الشبكة الالسلكية-A فقط في الشبكة، فحدد **Only A-Wireless( الشبكة الالسلكية-A فقط(**.

**Mode Network( وضع الشبكة( )2.4 غيغا هرتز(**—حدد المعيار الالسلكي لشبكتك. إذا كانت لديك أجهزة تعتمد الشبكة الالسلكية-N( n802.11 )والشبكة الالسلكية-G( g802.11 )والشبكة الالسلكية-B( b802.11 )في شبكتك، فأبق على اإلعداد االفتراضي، **Mixed( مختلط(**. إذا كانت لديك أجهزة تعتمد الشبكة الالسلكية-N فقط، فحدد **Only N-Wireless( الشبكة الالسلكية-N فقط(**. إذا كانت لديك أجهزة تعتمد الشبكة الالسلكية-G والشبكة الالسلكية-B فقط في شبكتك، فحدد **-Wireless Only G/B( الشبكة الالسلكية-G/B فقط(**. إذا كانت لديك أجهزة تعتمد الشبكة الالسلكية-G فقط، فحدد **Only G-Wireless( الشبكة الالسلكية-G فقط(**. إذا كانت لديك أجهزة تعتمد الشبكة الالسلكية-B فقط، فحدد **Only B-Wireless( الشبكة الالسلكية-B فقط(**.

**Name Network( SSID( )اسم الشبكة )SSID**—**))**إن SSID هو اسم الشبكة الالسلكية. يكون اسم الشبكة هذا مشتركاً بين جميع الأجهزة اللاسلكية المتصلة بشبكتك اللاسلكية. SSID حساس لحالة األحرف.

**Width Channel( عرض القناة(**—للحصول على أفضل أداء في الشبكة الالسلكية-N، حدد **40 MHz( 40 ميغا هرتز(** فقط )متوفر فقط في نطاق التردد الالسلكي 5 غيغا هرتز( أو **Auto (تلقاني)**. في الوضع Auto (تلقائي)، يتم تبديل WAP300N وأجهزة عميل الشبكة تلقائياً إلى وضع 40 ميغا هرتز في حالة:

- دعم أجهزة العميل الالسلكية لوضع 40 ميغا هرتز الذي يتم فيه ربط قناتين 20 ميغا هرتز ً للحصول على أداء أفضل. معا
	- و
	- عدم وجود تداخل مجاور.

ً القناة **Channel( القناة(**—حدد قناة التشغيل للشبكة الالسلكية. سيحدد N300WAP تلقائيا ذات أقل تداخل إذا أبقيت على الإعداد الافتراضي Auto (تل*قائي)*. نوصبي بالإبقاء على الإعداد الافتراضي (Auto (تلقائي)).

**Broadcast SSID( بث SSID**—**)**حدد **Enabled ّ( ممكن(** )افتراضي( للسماح ألجهزة العميل الالسلكية "برؤية" اسم الشبكة الالسلكية. إذا كنت ال تريد بث SSID الخاص بـ N300WAP، فحدد **Disabled ّ( معطل(**. نوصي باإلبقاء على اإلعداد االفتراضي (Enabled (ممكّن)).

**.5** انقر فوق **Settings Save( حفظ اإلعدادات(**.

## **كيفية إعداد األمان الالسلكي**

#### **إلعداد األمان الالسلكي لـ N300WAP في وضع نقطة الوصول:**

Wireless( الالسلكي( < Security Wireless( األمان الالسلكي(

- <span id="page-13-0"></span>**.1** قم بتسجيل الدخول إلى أداة المساعدة المستندة إلى مستعرض )راجع ["كيفية فتح األداة المساعدة](#page-10-1) [المستندة إلى مستعرض"](#page-10-1) في الصف[حة8 \(](#page-10-1).
- **.2** انقر فوق عالمة التبويب **Wireless( الالسلكي(** ثم انقر فوق صفحة **Wireless Security( األمان الالسلكي(** وحدد **Mode Security( وضع األمان(**. )نوصي باستخدام WPA2 Personal ( 2WPA2 ) شخصي) لمعظم الشبكات المنزلية.)

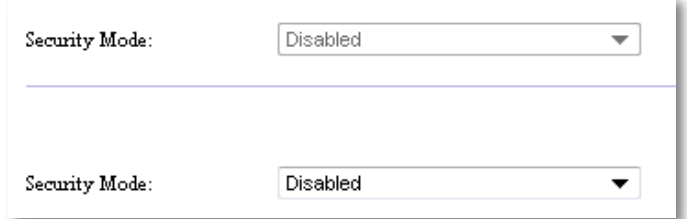

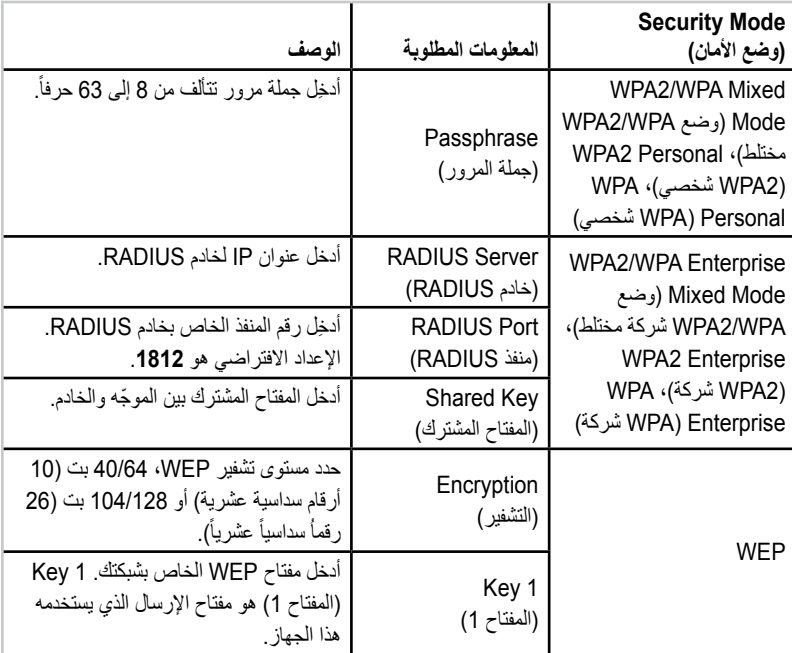

تبعاً لوضع الأمان الذي تحدده، قد يُطلب منك إدخال معلومات إضافية (راجع الجدول التالي).

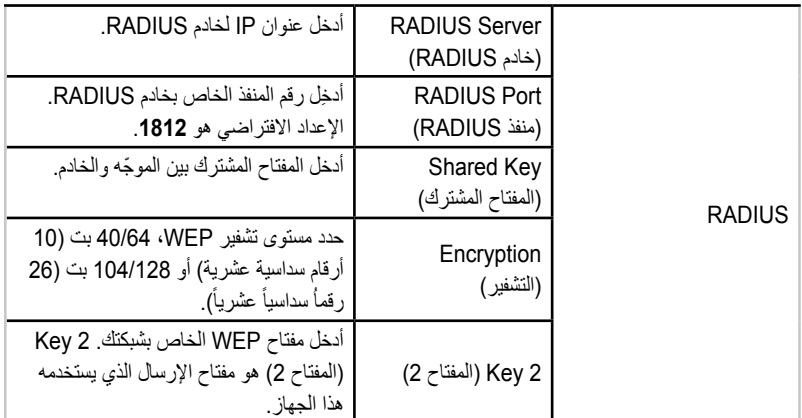

**.3** بعد إدخال جميع المعلومات المطلوبة، انقر فوق **Settings Save( حفظ اإلعدادات(**.

# <span id="page-14-1"></span>**كيفية استخدام وضع موصل الوسائط الالسلكي**

باإلضافة إلى الموضوعات المذكورة أدناه، راجع الموضوع ["كيفية إعداد جودة الخدمة \)QoS](#page-22-1) "[\)](#page-22-1)في صفحة .[20](#page-22-1)

## **كيفية تحديد وضع موصل الوسائط الالسلكي**

#### **لتحديد وضع موصل الوسائط الالسلكي:**

Setup( اإلعداد( < Mode Operation( وضع التشغيل(

- **.1** قم بتسجيل الدخول إلى أداة المساعدة المستندة إلى مستعرض )راجع ["كيفية فتح األداة المساعدة](#page-10-1) [المستندة إلى مستعرض"](#page-10-1) في الصف[حة8 \(](#page-10-1).
	- **.2** انقر فوق عالمة التبويب **Setup( اإلعداد(** ثم انقر فوق صفحة **Mode Operation )وضع التشغيل(**.

<span id="page-14-0"></span>**.3** حدد **Connector Media Wireless( موصل الوسائط الالسلكي(** ثم انقر فوق **Save Settings( حفظ اإلعدادات(**.

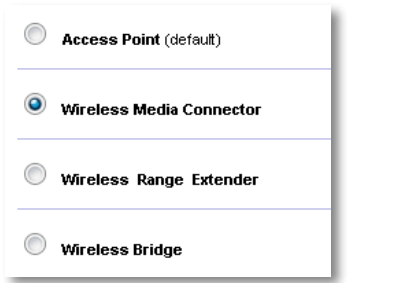

نوصي باستخدام مسح موقع الشبكة الالسلكية إلعداد N300WAP في وضع موصل الوسائط الالسلكي. حيث يحدد مسح موقع الشبكة الالسلكية الشبكات الالسلكية الموجودة داخل نطاق N300WAP، وبالتالي يمكنك بسهولة تحديد شبكة منها لالتصال بها. لالطالع على التعليمات، راجع [كيفية تشغيل مسح موقع الشبكة الالسلكية](#page-18-2) أدناه.

## **كيفية تشغيل مسح موقع الشبكة الالسلكية**

نوصي باستخدام مسح موقع الشبكة الالسلكية إلعداد N300WAP في وضع موصل الوسائط الالسلكي. حيث يحدد مسح موقع الشبكة الالسلكية الشبكات الالسلكية الموجودة داخل نطاق N300WAP، وبالتالي يمكنك بسهولة تحديد شبكة منها لالتصال بها.

#### **لتشغيل مسح موقع الشبكة الالسلكية:**

- **.1** قم بتسجيل الدخول إلى أداة المساعدة المستندة إلى مستعرض )راجع ["كيفية فتح األداة المساعدة](#page-10-1) [المستندة إلى مستعرض"](#page-10-1) في الصف[حة8 \(](#page-10-1).
	- **.2** انقر فوق عالمة التبويب **Wireless( الالسلكي(**، ثم انقر فوق صفحة **Wireless Survey Site Network( مسح موقع الشبكة الالسلكية(**. يتم تشغيل مسح الموقع ويعرض المعلومات التالية:

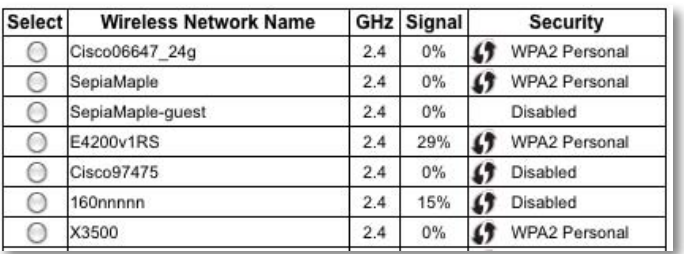

**Networks Wireless of Number( عدد الشبكات الالسلكية(**—عدد الشبكات الالسلكية التي تم اكتشافها.

<span id="page-15-1"></span>**Name Network Wireless( اسم الشبكة الالسلكية(**—اسم الشبكة )SSID )الخاص بكل شبكة لاسلكية تم اكتشافها.

**Signal( اإلشارة(**—النسبة المئوية لقوة اإلشارة.

**Security( األمان(**—أسلوب األمان المستخدم بواسطة كل شبكة السلكية. إذا كانت الشبكة تعتمد اإلعداد المحمي بتقنية Fi‑Wi، فسيظهر رمز اإلعداد المحمي بتقنية Fi-Wi بجوار أسلوب الأمان.

**Refresh( تحديث(**—يقوم بتحديث المعلومات التي تظهر على الشاشة.

**.3** لالتصال بشبكة السلكية، حدد الشبكة ثم انقر فوق **Connect( اتصال(**.

يتم فتح شاشة تعرض اسم الشبكة (SSID) ووضع الأمان للشبكة اللاسلكية المحددة. تبعاً لوضع أمان الشبكة، قد يُطلب منك إدخال معلومات إضافية (راجع الجدول التالي).

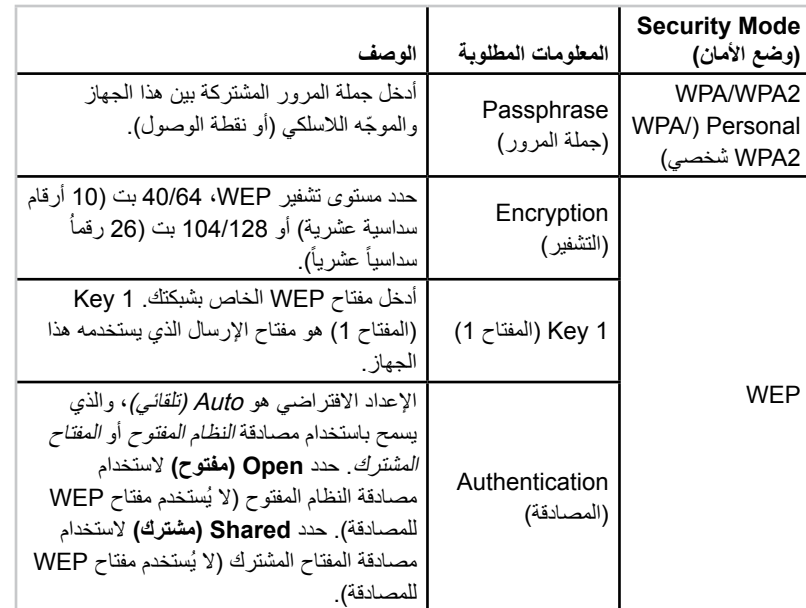

**.4** بعد إدخال جميع المعلومات المطلوبة، انقر فوق **Connect( اتصال(** لالتصال بالشبكة.

## **كيفية استخدام اإلعداد المحمي بتقنية Fi-Wi**

<span id="page-15-0"></span>إذا كانت نقطة الوصول أو المو ّجه الالسلكي يعتمد اإلعداد المحمي بتقنية Fi-Wi، فيمكنك استخدامه لتوصيل N300WAP بسهولة بنقطة الوصول أو المو ّجه الالسلكي.

يمكنك استخدام طرقتين لإلعداد المحمي بتقنية Fi-Wi:

- الضغط على زر اإلعداد المحمي بتقنية Fi-Wi على كل جهاز
- إدخال رقم PIN لإلعداد المحمي بتقنية Fi-Wi الخاص بـ N300WAP على المو ّجه أو نقطة الوصول.

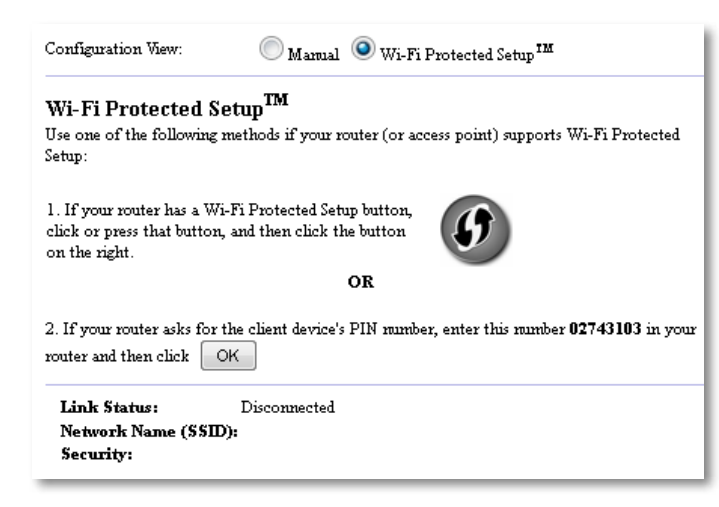

لتكوين الشبكة يدوياً، راجع "كيفية إعداد WAP300N يدوياً" في صفحة [14](#page-16-1)).

#### **ّ كيفية االتصال بموجه أو نقطة وصول باستخدام زر اإلعداد المحمي بتقنية Fi-Wi**

استخدم هذه الطريقة لتوصيل WAP300N بموجّه أو نقطة وصول عن طريق الضغط على الأزرار على الجهازين.

**ّ لالتصال بالموجه أو نقطة الوصول باستخدام زر اإلعداد المحمي بتقنية Fi-Wi:**

- **.1** اضغط على زر **اإلعداد المحمي بتقنية Fi-Wi** على الجزء الخلفي للمو ّجه أو نقطة الوصول.
- **.2** في غضون دقيقتين، اضغط على زر **اإلعداد المحمي بتقنية Fi-Wi** على الجزء الخلفي من .WAP300N

- أو -

- **.** قم بتسجيل الدخول إلى أداة المساعدة المستندة إلى مستعرض )راجع "[كيفية فتح األداة](#page-10-1) [المساعدة المستندة إلى مستعرض](#page-10-1)" في الصفحة[8](#page-10-1) (.
- **.** انقر فوق عالمة التبويب **Wireless( الالسلكي(** ثم انقر فوق صفحة **Wireless Basic Settings( اإلعدادات الالسلكية األساسية(**.
- **.** بالنسبة لـ View Configuration( عرض التكوين(، حدد **Protected Fi-Wi TMSetup( اإلعداد المحمي بتقنية Fi-Wi)**.
- **.** انقر فوق زر **اإلعداد المحمي بتقنية Fi-Wi** في شاشة Setup Protected Fi-Wi )اإلعداد المحمي بتقنية Fi-Wi).

<span id="page-16-1"></span>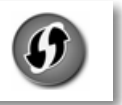

1. If your router has a Wi-Fi Protected Setup button, click or press that button, and then click the button on the right.

#### **ّ كيفية االتصال بموجه أو نقطة وصول باستخدام رقم PIN لإلعداد المحمي بتقنية WAP300N بـ الخاص Wi-Fi**

استخدم هذه الطريقة إذا طالب المو ّجه أو نقطة الوصول برقم التعريف الشخصي )PIN )الخاص بـ .WAP300N

#### **لتوصيل جهاز باستخدام رقم PIN لإلعداد المحمي بتقنية Fi-Wi الخاص بـ N300WAP:**

Wireless (الاعدادات اللاسلكي) Basic Wireless Settings < (الاسلكية الأساسية)

- **.1** قم بتسجيل الدخول إلى أداة المساعدة المستندة إلى مستعرض )راجع ["كيفية فتح األداة المساعدة](#page-10-1) [المستندة إلى مستعرض"](#page-10-1) في الصف[حة8 \(](#page-10-1).
- **.2** انقر فوق عالمة التبويب **Wireless( الالسلكي(** ثم انقر فوق صفحة **Wireless Basic Settings( اإلعدادات الالسلكية األساسية(**.
	- **.3** بالنسبة لـ View Configuration( عرض التكوين(، حدد **Protected Fi-Wi TMSetup( اإلعداد المحمي بتقنية Fi-Wi)**.
- **.4** في أداة المساعدة المستندة إلى مستعرض الخاصة بالمو ّجه أو نقطة الوصول، أدخل رقم PIN المدرج في شاشة Wi-Fi Protected Setup (الإعداد المحم*ي بتقنية Wi-Fi)* الخاصة بـ ً على الجانب السفلي من N300WAP. في المثال أدناه، رقم N300WAP. وهو مدرج أيضا .02743103 هو WAP300N لـ PIN

2. If your router asks for the client device's PIN rumber, enter this number 02743103 in your router and then click OK

<span id="page-16-0"></span>يتم عرض حالة اإلعداد المحمي بتقنية Fi-Wi ونطاق التردد الالسلكي واسم الشبكة )SSID ) ووضع الأمان أسفل الشاشة.

**.5** انقر فوق **OK( موافق(** في شاشة Setup Protected Fi-Wi( اإلعداد المحمي بتقنية .WAP300N في( Wi-Fi

#### **ً كيفية إعداد N300WAP يدويا**

يمكنك اتباع هذه التعليمات لتوصيل N300WAP بالمو ّجه، أو يمكنك استخدام مسح موقع الشبكة الالسلكية لالتصال. لالطالع على مزيد من المعلومات حول مسح الموقع، راجع "كيفية تشغيل مسح موقع الشبكة اللاسلكية" في صفحة 12.

#### **ً في وضع موصل الوسائط الالسلكي: إلعداد N300WAP يدويا**

( الإعدادات اللاسلكي) Basic Wireless Settings < (الإعدادات اللاسلكية الأساسية)

- **.1** قم بتسجيل الدخول إلى أداة المساعدة المستندة إلى مستعرض )راجع ["كيفية فتح األداة المساعدة](#page-10-1) [المستندة إلى مستعرض"](#page-10-1) في الصف[حة8 \(](#page-10-1).
- **.2** انقر فوق عالمة التبويب **Wireless( الالسلكي(** ثم انقر فوق صفحة **Wireless Basic Settings( اإلعدادات الالسلكية األساسية(**.
	- **.3** بالنسبة لـ View Configuration( عرض التكوين(، حدد **Manual( يدوي(**.

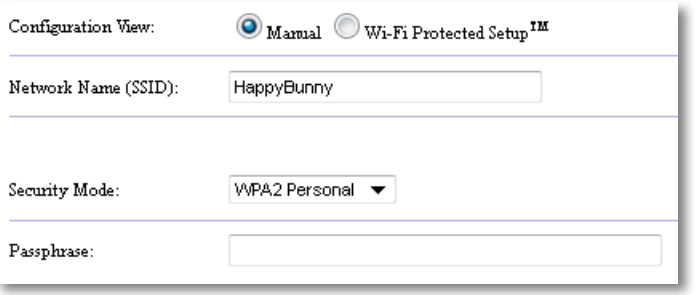

**.4** قم بتكوين الحقول التالية:

**Name Network( SSID( )اسم الشبكة )SSID**—**))**إن SSID هو اسم الشبكة اللاسلكية. يكون اسم الشبكة هذا مشتركاً بين جميع الأجهزة اللاسلكية المتصلة بالشبكة اللاسلكية، لذا يجب أن يكون SSID الذي تقوم بإدخاله هنا مطابقاً تماماً لـ SSID الخاص بالموجّه (SSID حساس لحالة الأحرف).

**Mode Security( وضع األمان(**—حدد وضع األمان المطابق إلعداد األمان على المو ّجه أو نقطة الوصول. إذا كان اإلعداد هنا غير مطابق لإلعداد على المو ّجه أو نقطة الوصول، فال يمكن االتصال.

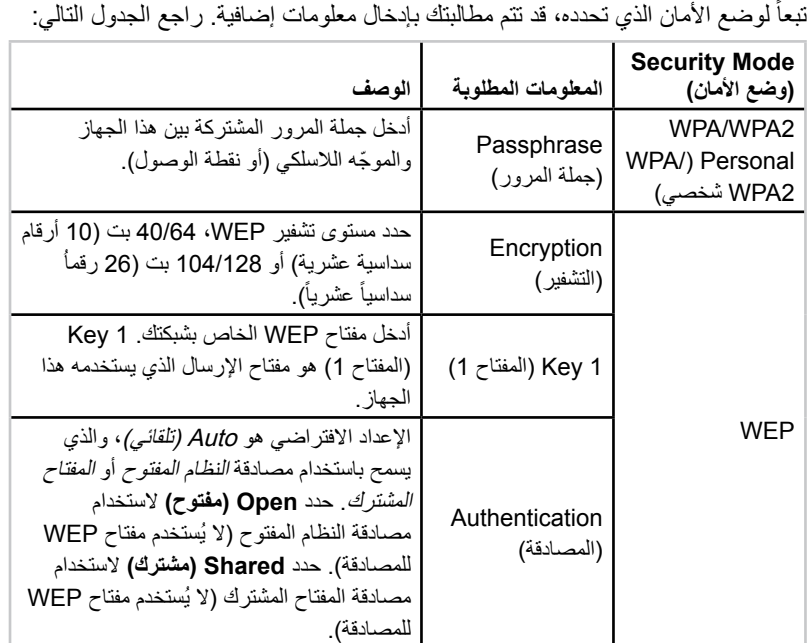

**.5** انقر فوق **Settings Save( حفظ اإلعدادات(**.

# <span id="page-17-0"></span>**ّ كيفية استخدام وضع موسع النطاق الالسلكي**

# <span id="page-17-1"></span>**ّ كيفية تحديد وضع موسع النطاق الالسلكي**

#### **ّ لتحديد وضع موسع النطاق الالسلكي:**

Setup( اإلعداد( < Mode Operation( وضع التشغيل(

- **.1** قم بتسجيل الدخول إلى أداة المساعدة المستندة إلى مستعرض )راجع ["كيفية فتح األداة المساعدة](#page-10-1) [المستندة إلى مستعرض"](#page-10-1) في الصف[حة8 \(](#page-10-1).
	- **.2** انقر فوق عالمة التبويب **Setup( اإلعداد(** ثم انقر فوق صفحة **Mode Operation )وضع التشغيل(**.
	- **.3** حدد **Extender Range Wireless ّ( موسع النطاق الالسلكي(** ثم انقر فوق **Save Settings( حفظ اإلعدادات(**.

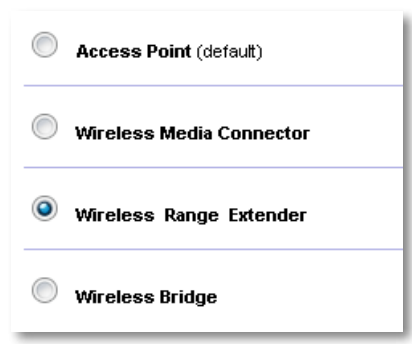

## <span id="page-18-2"></span>**كيفية تشغيل مسح موقع الشبكة الالسلكية**

نوصي باستخدام مسح موقع الشبكة الالسلكية إلعداد N300WAP في وضع مو ّسع النطاق الالسلكي. لالطالع على تعليمات حول استخدام مسح موقع الشبكة الالسلكية لتوصيل N300WAP بمو ّجه السلكي، راجع "كيفية تشغيل مسح موقع الشبكة الالسلكية" في صفحة 12(.

#### **كيفية استخدام اإلعداد المحمي بتقنية Fi-Wi**

أثناء تشغيل وضع مو ّسع النطاق، يمكنك استخدام اإلعداد المحمي بتقنية Fi-Wi لتوصيل N300WAP بسهولة بالمو ّجه الالسلكي وأجهزة العميل الالسلكية. تتنوع طريقة استخدامك لإلعداد المحمي بتقنية -Wi Fi بالنسبة لـ WAP300N، تبعاً لما إذا كان WAP300N متصلاً بالفعل بالموجّه.

#### **إذا كان N300WAP غير ّ متصل بموجه:**

• لتوصيل N300WAP بمو ّجه السلكي، اتبع التعليمات الموجودة في ["كيفية استخدام اإلعداد](#page-15-1)  [المحمي بتقنية](#page-15-1) Fi-Wi "في صف[حة](#page-15-1).[13](#page-15-1) 

#### **ً بالفعل ّ بموجه: إذا كان N300WAP متصال**

• لتوصيل N300WAP بجهاز عميل السلكي، اتبع التعليمات الموجودة في "[كيفية استخدام اإلعداد](#page-11-1)  [المحمي بتقنية](#page-11-1) Fi-Wi "في صف[حة.9](#page-11-1) 

#### **ً كيفية إعداد N300WAP يدويا**

يمكنك إعداد اتصال WAP300N بموجّه لاسلكي يدوياً أو يمكنك تغيير اتصاله الحالي إلى موجّه السلكي.

#### **إذا كان N300WAP غير ّ متصل بموجه:**

• اتبع التعليمات الموجودة في "كيفية إعداد WAP300N يدوياً" في صفحة [14](#page-16-1)).

#### **ً بالفعل ّ بموجه: إذا كان N300WAP متصال**

- 1. راجع "كيفية إعداد WAP300N يدوياً" في صفحة 14) للحصول على معلومات حول حقول القائمة.
	- **.2** لالتصال بمو ّجه مختلف، قم بتغيير قيم الحقول ثم انقر فوق **Settings Save( حفظ اإلعدادات(**.

# <span id="page-18-0"></span>**كيفية استخدام وضع الجسر الالسلكي**

## <span id="page-18-1"></span>**كيفية تحديد وضع الجسر الالسلكي**

#### **لتحديد وضع الجسر الالسلكي:**

Setup( اإلعداد( < Mode Operation( وضع التشغيل(

- **.1** قم بتسجيل الدخول إلى أداة المساعدة المستندة إلى مستعرض )راجع ["كيفية فتح األداة المساعدة](#page-10-1) [المستندة إلى مستعرض"](#page-10-1) في الصف[حة8 \(](#page-10-1).
	- **.2** انقر فوق عالمة التبويب **Setup( اإلعداد(** ثم انقر فوق صفحة **Mode Operation )وضع التشغيل(**.
	- **.3** حدد **Bridge Wireless( الجسر الالسلكي(**، ثم انقر فوق **Settings Save( حفظ اإلعدادات(**.

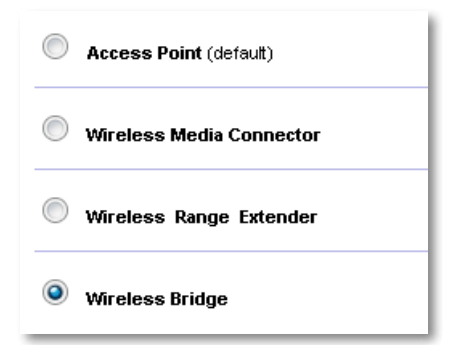

#### **كيفية إعداد وضع الجسر الالسلكي**

#### **إلعداد وضع الجسر الالسلكي:**

Wireless ( اللاسلكي) > Basic Wireless Settings (الإعدادات اللاسلكية الأساسية)

- **.1** قم بتسجيل الدخول إلى أداة المساعدة المستندة إلى مستعرض )راجع ["كيفية فتح األداة المساعدة](#page-10-1) [المستندة إلى مستعرض"](#page-10-1) في الصف[حة8 \(](#page-10-1).
- **.2** انقر فوق عالمة التبويب **Wireless( الالسلكي(** ثم انقر فوق صفحة **Wireless Basic Settings( اإلعدادات الالسلكية األساسية(**.

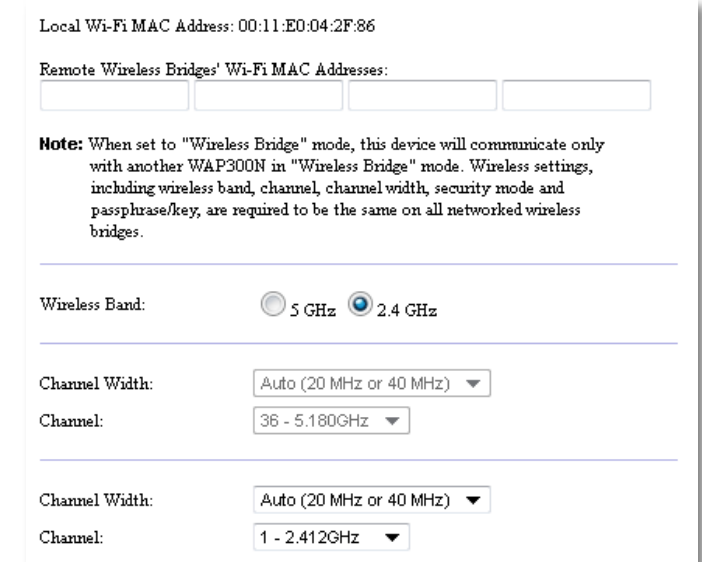

Wi-Fi عنوان**(**—**المحلي Wi-Fi MAC عنوان )Local Wi-Fi MAC Address** MAC لهذا الجهاز.

**Wi-Fi عناوين )Remote Wireless Bridges' Wi-Fi MAC Addresses MAC للجسور الالسلكية البعيدة(**—أدخل عناوين MAC Fi-Wi لجسور N300WAP اللاسلكية الأخرى التي تريد أن يتصل بها WAP300N هذا.

**Band Wireless( نطاق التردد الالسلكي(**—حدد نطاق التردد الالسلكي 2.4 غيغا هرتز أو 5 غيغا هرتز يكون نطاق التردد 5 غيغا هرتز أقل ازدحاماً من نطاق التردد 2.4 غيغا هر تز ، لذا من المحتمل أن يكون هذا النطاق خالياً من التداخل.

**Width Channel( عرض القناة(**—للحصول على أفضل أداء في الشبكة الالسلكية-N، حدد **40 MHz( 40 ميغا هرتز(** فقط )متوفر فقط في نطاق التردد الالسلكي 5 غيغا هرتز( أو **Auto( تلقائي(**. في الوضع Auto( تلقائي(، يقوم هذا الجهاز وأجهزة N300WAP األخرى المتصلة بهذا الّجهاز بالتبديل تلقائياً إلى وضع 40 ميغا هرتز في حالة عدم وجود تداخل.

#### **Channel( القناة(**—اختر قناة التشغيل للشبكة الالسلكية.

#### **تنبيه**

<span id="page-19-0"></span>أثناء التشغيل في وضع الجسر الالسلكي، يستطيع هذا الجهاز االتصال بأجهزة N300WAP الأخرى فقط إذا كانت هي أيضاً في وضع الجسر اللاسلكي وجميع الإعدادات اللاسلكية متطابقة.

#### **مثال 1**

تريد توصيل شبكتين سلكيتين معاً باستخدام جهازي WAP300N. يجب أن يوجد جهاز WAP300N واحد على كل شبكة. سنطلق على الجهاز الأول (أ) والآخر (ب). للقيام بذلك:

- **.1** أدخل عنوان MAC Fi-Wi المحلي الخاص بالجهاز )أ( في الحقل Wireless Remote الالسلكية للجسور Wi-Fi MAC عناوين )Bridges' Wi-Fi MAC Addresses *البعيدة)* الخاص بالجهاز (ب).
- **.2** أدخل عنوان MAC Fi-Wi المحلي الخاص بالجهاز )ب( في الحقل Wireless Remote الالسلكية للجسور Wi-Fi MAC عناوين )Bridges' Wi-Fi MAC Addresses *البعيدة)* الخاص بالجهاز (أ).

#### **مثال 2**

تريد توصيل ثلاث شبكات سلكية معاً باستخدام ثلاثة أجهزة WAP300N. يجب أن يوجد جهاز N300WAP واحد على كل شبكة. في هذا المثال، سنطلق على األجهزة )أ( و)ب( و)ج(. للقيام بذلك:

- **.1** أدخل عناوين MAC Fi-Wi المحلية للجهازين )أ( و)ج( في الحقل Wireless Remote الالسلكية للجسور Wi-Fi MAC عناوين )Bridges' Wi-Fi MAC Addresses *البعيدة)* الخاص بالجهاز (ب).
- **.2** أدخل عنوان MAC Fi-Wi المحلي الخاص بالجهاز )ب( في الحقل Wireless Remote الالسلكية للجسور Wi-Fi MAC عناوين )Bridges' Wi-Fi MAC Addresses *البعيدة)* الخاص بالجهاز (أ).
- **.3** أدخل عنوان MAC Fi-Wi المحلي الخاص بالجهاز )ب( في الحقل Wireless Remote الالسلكية للجسور Wi-Fi MAC عناوين )Bridges' Wi-Fi MAC Addresses البعيدة) الخاص بالجهاز (ج).

يؤدي هذا إلى إنشاء اتصال لاسلكي بين (أ) و(ب) واتصال آخر بين (ب) و(ج). يؤدي هذا الأسلوب إلى ربط الشبكات السلكية الثلاث معاً

#### **تنبيه**

تجنب إنشاء حلقة في الشبكة. في المثال المذكور أعاله، ستكون الحلقة هي إضافة اتصال لاسلكي من (أ) إلى (ج)، بينما لديك بالفعل اتصال لاسلكي من (أ) إلى (ب) ومن (ب) إلى  $\epsilon$ ).

#### **كيفية إعداد األمان الالسلكي**

#### **تنبيه**

<span id="page-20-0"></span>أثناء التشغيل في وضع الجسر الالسلكي، يستطيع هذا الجهاز االتصال بأجهزة N300WAP الأخرى فقط إذا كانت هي أيضاً في وضع الجسر اللاسلكي وجميع الإعدادات اللاسلكية متطابقة.

#### **إلعداد األمان الالسلكي لـ N300WAP في وضع الجسر الالسلكي:**

Wireless( الالسلكي( < Security Wireless( األمان الالسلكي(

- **.1** قم بتسجيل الدخول إلى أداة المساعدة المستندة إلى مستعرض )راجع ["كيفية فتح األداة المساعدة](#page-10-1) [المستندة إلى مستعرض"](#page-10-1) في الصف[حة8 \(](#page-10-1).
- **.2** انقر فوق عالمة التبويب **Wireless( الالسلكي(** ثم انقر فوق صفحة **Wireless Security( األمان الالسلكي(** وحدد **Mode Security( وضع األمان(**. )يوصى باستخدام Personal 2WPA( 2WPA شخصي( لمعظم الشبكات المنزلية.(

 $\overline{\phantom{a}}$ 

Security Mode:

Note: When set to "Wireless Bridge" mode, wireless settings, including wireless band, channel, channel width, security mode and passphrase/key, are required to be the same on all networked wireless bridges.

Disabled

تبعاً لوضع الأمان الذي تحدده، قد يُطلب منك إدخال معلومات إضافية (راجع الجدول التالي).

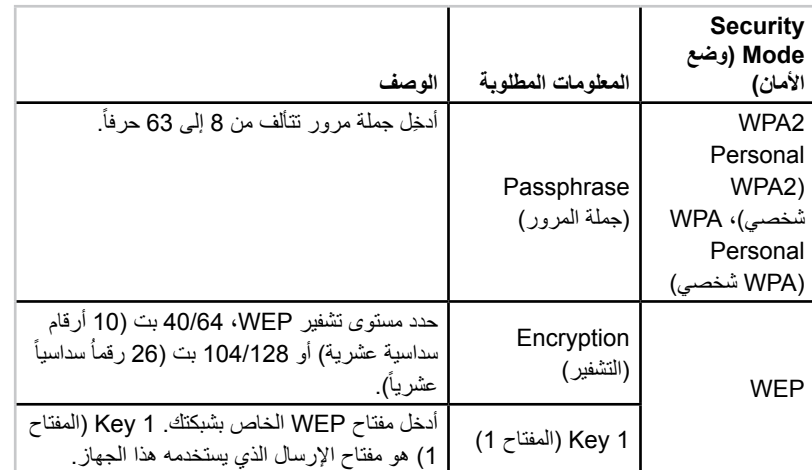

**.3** بعد إدخال جميع المعلومات المطلوبة، انقر فوق **Settings Save( حفظ اإلعدادات(**.

# اإلعداد: متقدم

# **كيفية إعداد تصفية عناوين MAC**

لـ: وضع نقطة الوصول فقط

عندما يكون N300WAP الخاص بك في وضع نقطة الوصول، يمكنك تصفية الوصول إلى الشبكة الالسلكية عن طريق تحديد عناوين MAC Fi-Wi لألجهزة الالسلكية الموجودة في نطاق الشبكة.

#### **إلعداد تصفية عناوين MAC:**

)الالسلكية MAC عناوين تصفية )Wireless MAC Filter > )الالسلكي )Wireless

- **.1** قم بتسجيل الدخول إلى أداة المساعدة المستندة إلى مستعرض )راجع ["كيفية فتح األداة المساعدة](#page-10-1) [المستندة إلى مستعرض"](#page-10-1) في الصف[حة8 \(](#page-10-1).
- **.2** انقر فوق عالمة التبويب **Wireless( الالسلكي(** ثم انقر فوق صفحة **MAC Wireless Filter( تصفية عناوين MAC الالسلكية**(.

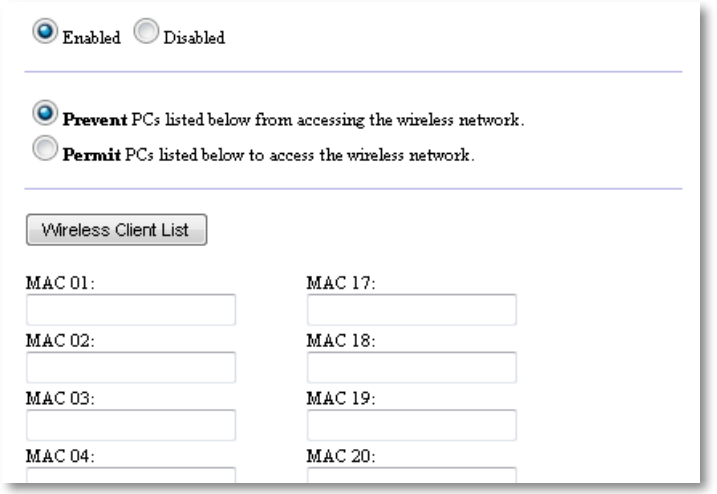

**.3** قم بتكوين اإلعدادات التالية:

Wireless MAC Filter **(تصفية عناوين MAC اللاسلكية)**—لتصفية الأجهزة اللاسلكية حسب عنوان MAC، قم بتحديد **Enabled ّ( ممكن(**. إذا كنت ال تريد التصفية حسب عنوان MAC ِ ، فأبق على اإلعداد االفتراضي، **Disabled ّ( معطل(**.

<span id="page-21-0"></span>**تقييد الوصول**—لحظر الوصول الالسلكي حسب عنوان MAC، حدد **Prevent( منع(**. للسماح بالوصول الالسلكي حسب عنوان MAC، حدد **Permit( السماح(**.

**01**-**32 MAC**—أدخل عناوين MAC Fi-Wi لألجهزة التي تريد منعها أو السماح لها.

**.4** اختياري: انقر فوق **List Client Wireless( قائمة العمالء الالسلكيين(** لفتح شاشة Wireless Client List (قائمة العملاء اللاسلكيين). تعرض هذه الشاشة أجهزة الكمبيوتر والأجهزة الأخرى على الشبكة اللاسلكية. يمكن فرز القائمة حسب MAC Address (عنوا*ن* أو حسب Status (الحالة) .  $\mathcal{MAC}$ 

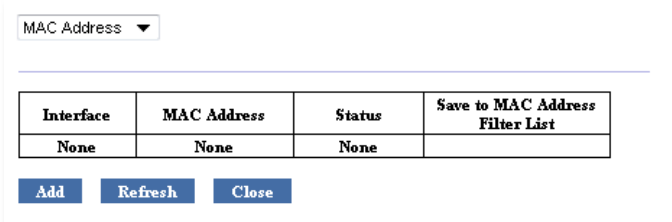

- إلضافة جهاز إلى القائمة، حدد **List Filter Address MAC to Save( حفظ إلى قائمة تصفية عناوين MAC )**ثم انقر فوق **Add( إضافة(**.
	- السترداد أحدث معلومات الشبكة، انقر فوق **Refresh( تحديث(**.
- للعودة إلى شاشة Wireless MAC Filter (تصفية عنا*وين MAC اللاسلكية)*، انقر فوق **Close( إغالق(**.
	- **.5** انقر فوق **Settings Save( حفظ اإلعدادات(** لتطبيق تغييراتك.

# **كيفية إعداد جودة الخدمة )QoS)**

لـ: أوضاع نقطة الوصول وموصل الوسائط الالسلكي فقط

#### <span id="page-22-1"></span>**إلعداد جودة الخدمة )QoS):**

Wireless( الالسلكي( < QoS( جودة الخدمة(

- **.1** قم بتسجيل الدخول إلى أداة المساعدة المستندة إلى مستعرض )راجع ["كيفية فتح األداة المساعدة](#page-10-1) [المستندة إلى مستعرض"](#page-10-1) في الصف[حة8 \(](#page-10-1).
- **.2** انقر فوق عالمة التبويب **Wireless( الالسلكي(** ثم انقر فوق صفحة **QoS( جودة الخدمة**(.

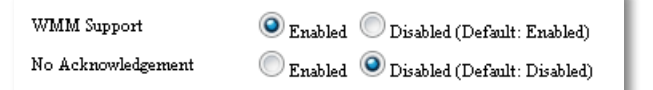

**.3** قم بتكوين اإلعدادات التالية:

ميزة هي( WMM( Wi-Fi Multimedia إن**(** — **WMM دعم )WMM Support** جودة خدمة لاسلكية تحسّن جودة تطبيقات الصوت والفيديو من خلال تحديد أولوية حركة البيانات اللاسلكية. لاستخدام WMM، يجب أن تكون الأجهزة اللاسلكية الأخرى المتصلة بـ .ً أيضا WMM تدعم WAP300N

**Acknowledgement No( ال إقرار(**—إذا كنت ال تريد أن يقوم N300WAP بإعادة . بخالف ذلك، أبق على إرسال البيانات كل مرة يحدث فيها خطأ، فحدد **Enabled ّ( ممكن(** ِ اإلعداد االفتراضي **Disabled ّ( معطل(**.

# **كيفية تغيير عنوان IP**

<span id="page-22-0"></span>يمكنك اختيار ما إذا كان WAP300N يحصل على عنوان IP الخاص به تلقائياً (باستخدام خادم DHCP) أو يدوياً (IP ثابت) عن طريق تعيينه في الأداة المساعدة المستندة إلى مستعرض.

#### **مالحظات**

- •في معظم الشبكات المنزلية، نوصي بترك هذا اإلعداد على **Automatic** .**)DHCP - تلقائي تكوين )Configuration - DHCP**
- ً بأي جهاز آخر •في حالة عدم وجود خادم DHCP أو عدم اتصال N300WAP السلكيا واتصاله بكمبيوتر مباشرة من خالل كبل Ethernet، عندها يستخدم N300WAP **10.100.1.1** كعنوان IP خاص به إلى أن يتم اكتشاف خادم DHCP وتخصيص عنوان IP جديد.

#### **لتعيين عنوان IP الخاص بـ N300WAP:**

- **.1** قم بتسجيل الدخول إلى أداة المساعدة المستندة إلى مستعرض )راجع ["كيفية فتح األداة المساعدة](#page-10-1) [المستندة إلى مستعرض"](#page-10-1) في الصف[حة8 \(](#page-10-1).
	- **.2** بالنسبة لـ IP Device( IP الجهاز(، حدد **IP Static( IP ثابت(** ثم أكمل الحقول التالية:
- ً والذي سيتم استخدامه للوصول إلى **Address IP( عنوان IP**—**)**أدخل عنوان IP فريدا أداة المساعدة المستندة إلى مستعرض.
	- **Mask Subnet( قناع الشبكة الفرعية(**—أدخل قناع الشبكة الفرعية الخاص بشبكتك.
- **Gateway Default ّ( العبارة االفتراضية(**—أدخل عنوان IP ّ للعبارة االفتراضية لشبكتك (في معظم الحالات، تكون الموجّه الخاص بك).
	- **.3** انقر فوق **Settings Save( حفظ اإلعدادات(** لتطبيق تغييراتك.

# **كيفية تغيير كلمة المرور**

يمكنك تغيير كلمة مرور N300WAP للحد من الوصول إلى األداة المساعدة المستندة إلى مستعرض.

#### **لتغيير كلمة المرور:**

- **.1** قم بتسجيل الدخول إلى أداة المساعدة المستندة إلى مستعرض )راجع ["كيفية فتح األداة المساعدة](#page-10-1) [المستندة إلى مستعرض"](#page-10-1) في الصف[حة8 \(](#page-10-1).
	- **.2** انقر فوق عالمة التبويب **Administration( اإلدارة(،** ثم انقر فوق صفحة **Management( إدارة(.**
- **.3** أدخل كلمة المرور الجديدة في حقل **Password Device( كلمة مرور الجهاز(**، ثم أدخلها من جديد في حقل **confirm to enter-Re( إعادة اإلدخال للتأكيد(**.

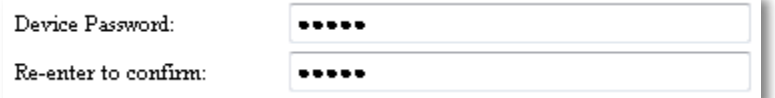

**.4** انقر فوق **Settings Save( حفظ اإلعدادات(**.

# **كيفية تغيير مهلة الخمول**

يتم تسجيل خروجك تلقائياً من الأداة المساعدة المستندة إلى مستعرض بعد فترة من عدم النشاط. يمكنك تعيين طول فترة عدم النشاط.

#### **لتغيير مهلة الخمول:**

- **.1** قم بتسجيل الدخول إلى أداة المساعدة المستندة إلى مستعرض )راجع ["كيفية فتح األداة المساعدة](#page-10-1) [المستندة إلى مستعرض"](#page-10-1) في الصف[حة8 \(](#page-10-1).
	- **.2** انقر فوق عالمة التبويب **Administration( اإلدارة(،** ثم انقر فوق صفحة **Management( إدارة(.**
- **.3** أدخل فترة المهلة الجديدة في حقل **Timeout Idle( مهلة الخمول(**. يمكنك إدخال نطاق من 60 إلى 3600 ثانية.

600 (60-3600 seconds) Idle Timeout:

**.4** انقر فوق **Settings Save( حفظ اإلعدادات(** لتطبيق تغييراتك.

# **كيفية تعطيل وصول المسؤول الالسلكي**

<span id="page-23-0"></span>لمزيد من الأمان، يمكنك تعطيل القدرة على تسجيل الدخول لاسلكياً إلى الأداة المساعدة المستندة إلى مستعرض. أثناء تعطيل الوصول اللاسلكي، يجب استخدام اتصال سلكي لتشغيل الأداة المساعدة المستندة إلى مستعرض.

**لتعطيل وصول المسؤول الالسلكي:**

- **.1** قم بتسجيل الدخول إلى أداة المساعدة المستندة إلى مستعرض )راجع ["كيفية فتح األداة المساعدة](#page-10-1) [المستندة إلى مستعرض"](#page-10-1) في الصف[حة8 \(](#page-10-1).
	- **.2** انقر فوق عالمة التبويب **Administration( اإلدارة(،** ثم انقر فوق صفحة **Management( إدارة(.**
- **3. بالنسبة ل***ـ Access via Wireless (الوصول لاسلكياً)***، حدد <b>Disabled (معطّل)**، ثم انقر فوق **Settings Save( حفظ اإلعدادات(**.

 $\odot$  Enabled  $\odot$  Disabled Access via Wireless:

# **كيفية تغيير لغة األداة المساعدة المستندة إلى مستعرض**

#### **لتغيير لغة األداة المساعدة المستندة إلى مستعرض:**

Setup( اإلعداد( < Setup Basic( اإلعداد األساسي(

- **.1** قم بتسجيل الدخول إلى أداة المساعدة المستندة إلى مستعرض )راجع ["كيفية فتح األداة المساعدة](#page-10-1) [المستندة إلى مستعرض"](#page-10-1) في الصف[حة8 \(](#page-10-1).
	- **.2** بالنسبة لـ Language( اللغة(، حدد اللغة، ثم انقر فوق **Settings Save( حفظ اإلعدادات(**.

English

# الصيانة والمراقبة

# **استكشاف األخطاء وإصالحها**

#### **إذا نسيت كلمة المرور أو عنوان IP الثابت الخاصين بجهازك**

إذا نسيت كلمة مرور مسؤول N300WAP أو قمت بتعيين عنوان IP ثابت ونسيته، فيمكنك إعادة تعيين الجهاز إلى الإعدادات الافتراضية للشركة المصنّعة. لإعادة WAP300N إلى إعدادات الشركة المصنّعة، راجع "كيفية استعادة إعدادات الشركة المصنّعة الخاصة بـ WAP300N" في الصفحة23.

# **ً واستعادته كيفية نسخ تكوين N300WAP احتياطيا**

كما هو الحال مع أي بيانات مهمة، يتعيّن عليك نسخ تكوين WAP300N احتياطياً، لأنه قد يحتوي على إعدادات كثيرة مخصصة. ويتم فقد هذه اإلعدادات عند إعادة تعيين N300WAP إلى اإلعدادات الافتراضية للشركة المصنّعة، وقد تضطر إلى إعادة إدخالها كلها يدوياً. لكن إذا قمت بنسخ تكوين الجهاز احتياطياً، فستصبح استعادة الإعدادات أمراً سهلاً.

#### **:ً لنسخ تكوين N300WAP احتياطيا**

- **.1** قم بتسجيل الدخول إلى أداة المساعدة المستندة إلى مستعرض )راجع ["كيفية فتح األداة المساعدة](#page-10-1) [المستندة إلى مستعرض"](#page-10-1) في الصف[حة8 \(](#page-10-1).
	- **.2** انقر فوق عالمة التبويب **Administration( اإلدارة(،** ثم انقر فوق صفحة **Management( إدارة(.**
	- **ً(**، ثم اتبع التعليمات **.3** انقر فوق **Configurations Up Back( نسخ التكوينات احتياطيا** التي تظهر على الشاشة لحفظ الملف.

**Backup Configurations** Backup:

#### **تلميح**

لحفظ ملفات نسخ احتياطية متعددة، قم بتضمين تاريخ النسخ االحتياطي في اسم الملف عند الحفظ.

#### **الستعادة تكوين N300WAP:**

- <span id="page-24-0"></span>**.1** قم بتسجيل الدخول إلى أداة المساعدة المستندة إلى مستعرض )راجع ["كيفية فتح األداة المساعدة](#page-10-1) [المستندة إلى مستعرض"](#page-10-1) في الصف[حة8 \(](#page-10-1).
	- **.2** انقر فوق عالمة التبويب **Administration( اإلدارة(،** ثم انقر فوق صفحة **Management( إدارة(.**
	- **.3** انقر فوق **Browse( استعراض(** وحدد ملف التكوين، ثم انقر فوق **Open( فتح(**.
	- **.4** انقر فوق **Configurations Restore( استعادة التكوينات(**، ثم اتبع التعليمات التي تظهر على الشاشة.

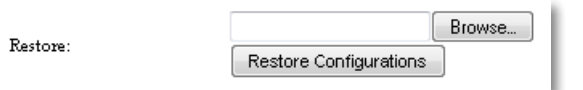

# **كيفية إعادة تمهيد N300WAP**

بعد تغيير إعدادات الشبكة، أو كخطوة لاستكشاف الأخطاء وإصلاحها، قد يكون من الضروري أحياناً *إعادة* تمهيد (إعادة تشغيل) WAP300N.

#### **إلعادة تمهيد N300WAP:**

- **.1** قم بتسجيل الدخول إلى أداة المساعدة المستندة إلى مستعرض )راجع ["كيفية فتح األداة المساعدة](#page-10-1) [المستندة إلى مستعرض"](#page-10-1) في الصف[حة8 \(](#page-10-1).
	- **.2** انقر فوق عالمة التبويب **Administration( اإلدارة(،** ثم انقر فوق صفحة **Management( إدارة(.**
		- **.3** انقر فوق **Reboot to Start( بدء إعادة التمهيد(**.

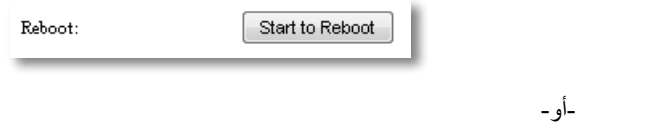

**.1** قم بفصل كبل الطاقة لمدة عشر دقائق، ثم أعد توصيله.

# **ّ كيفية استعادة إعدادات الشركة المصنعة الخاصة بـ WAP300N**

إذا كانت اإلعدادات المخصصة في N300WAP ال تعمل بشكل صحيح، أو إذا نسيت كلمة المرور الخاصة بالوصول أو عنوان IP الثابت، فقد تحتاج إلى إعادة WAP300N إلى إعدادات الشركة المصنّعة.

**تنبيه** ستفقد أي إعدادات سبق أن قمت بحفظها عند استعادة اإلعدادات االفتراضية للشركة المصنّعة.

#### **ّ الستعادة إعدادات الشركة المصنعة الخاصة بـ N300WAP:**

1. أثناء اتصـال الجهاز بالطـاقة، استخدم سلكاً صلباً (مثل مشبك ورق مستقيم) للضـغط علـى زر إ**عادة التعيين** في الأسفل لمدة خمس ثوانٍ تقريباً<sub>.</sub>

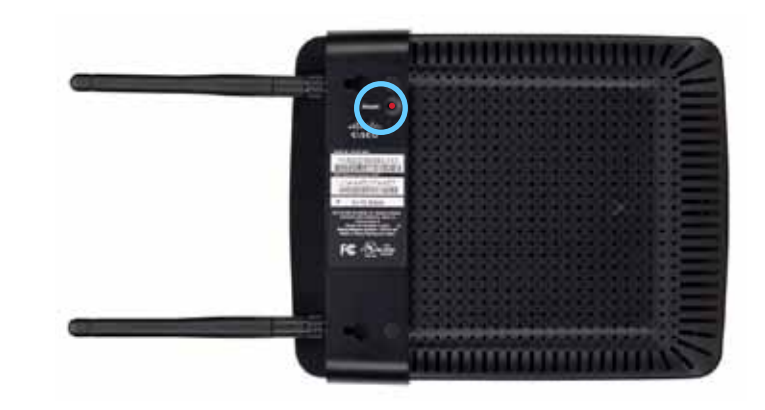

أو-

- **.1** قم بتسجيل الدخول إلى أداة المساعدة المستندة إلى مستعرض )راجع ["كيفية فتح األداة المساعدة](#page-10-1)-[المستندة إلى مستعرض"](#page-10-1) في الصف[حة8 \(](#page-10-1).
	- **.2** انقر فوق عالمة التبويب **Administration( اإلدارة(**، ثم انقر فوق صفحة **Factory Defaults ّ( اإلعدادات االفتراضية للشركة المصنعة(.**
	- **.3** انقر فوق **Defaults Factory Restore( استعادة اإلعدادات االفتراضية للشركة ّ المصنعة(**.

يظهر تحذير يطالبك بالتأكيد.

<span id="page-25-0"></span>Warning! If you click OK, the device will reset to factory default and all previous settings will be erased.

**.4** انقر فوق **OK( موافق(**. بذلك تكون قد تمت إعادة تعيين جهازك إلى اإلعدادات االفتراضية للشركة المصنّعة.

# **كيفية تحديث N300WAP**

قد تقوم شركة Linksys دورياً بنشر ترقية للبرامج الثابتة بهدف إصلاح مشكلة أو إضافة ميزات إلى .WAP300N

**هام**

لا تقاطع عمليّة الترقية. يجب عدم إيقاف تشغيل الجهاز أو الضغط على زر إعادة التعيين خالل الترقية. فقد يؤدي القيام بذلك إلى تعطيل الجهاز بشكل دائم.

#### **لترقية البرامج الثابتة الخاصة بالجهاز:**

- **.1** افتح مستعرض ويب وانتقل إلى **support/com.linksys.www**.
- **.2** قم بتنزيل آخر ملف تحديث للبرامج الثابتة الخاصة بالجهاز. دّون موقع حفظ الملف.
- **.3** قم بتسجيل الدخول إلى أداة المساعدة المستندة إلى مستعرض )راجع ["كيفية فتح األداة المساعدة](#page-10-1) [المستندة إلى مستعرض"](#page-10-1) في الصف[حة8 \(](#page-10-1).
- **.4** انقر فوق عالمة التبويب **Administration( اإلدارة(**، ثم انقر فوق صفحة **Firmware Upgrade( ترقية البرنامج الثابت(.**
- ،ً **.5** انقر فوق **Browse( استعراض(** وحدد ملف ترقية البرنامج الثابت الذي قمت بحفظه سابقا ثم انقر فوق **Open( فتح(**.

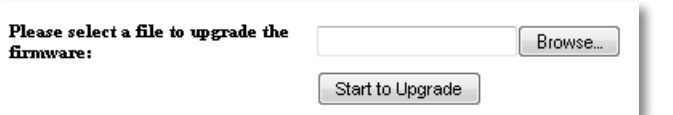

**.6** انقر فوق **Upgrade to Start( بدء الترقية(** ثم اتبع التعليمات التي تظهر على الشاشة.

# **كيفية عرض معلومات الجهاز والشبكة المحلية**

#### **لعرض معلومات الجهاز والشبكة المحلية:**

- **.1** قم بتسجيل الدخول إلى أداة المساعدة المستندة إلى مستعرض )راجع ["كيفية فتح األداة المساعدة](#page-10-1) [المستندة إلى مستعرض"](#page-10-1) في الصف[حة8 \(](#page-10-1).
- **.2** انقر فوق عالمة التبويب **Status( الحالة(** ثم انقر فوق الصفحة **& Info Device Network Local( معلومات الجهاز والشبكة المحلية(**. تظهر معلومات الجهاز والشبكة.

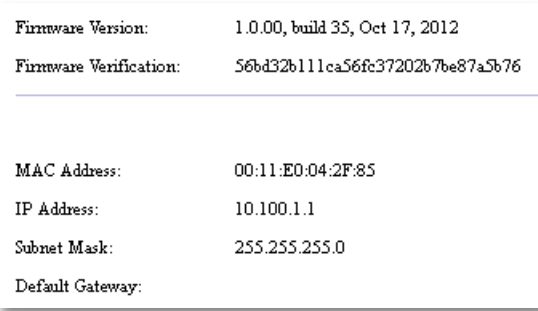

**Version Firmware( إصدار البرنامج الثابت(**—إصدار البرنامج الثابت الحالي للجهاز. **Verification Firmware( التحقق من البرنامج الثابت(** ُ—يستخدم بواسطة الدعم التقني للتحقق من البرنامج الثابت.

.للجهاز Ethernet لمنفذ MAC عنوان**(**—**MAC عنوان )MAC Address**

**Address IP( عنوان IP**—**)**عنوان IP للجهاز، كما يظهر على الشبكة المحلية.

**Mask Subnet( قناع الشبكة الفرعية(**—قناع الشبكة الفرعية الذي تم تكوينه للشبكة المحلية.

**Gateway Default ّ( العبارة االفتراضية(** ّ—العبارة االفتراضية التي تم تكوينها للشبكة المحلية.

# **كيفية عرض معلومات الشبكة الالسلكية**

#### **لعرض معلومات الشبكة الالسلكية:**

- <span id="page-26-0"></span>**.1** قم بتسجيل الدخول إلى أداة المساعدة المستندة إلى مستعرض )راجع ["كيفية فتح األداة المساعدة](#page-10-1) [المستندة إلى مستعرض"](#page-10-1) في الصف[حة8 \(](#page-10-1).
- **.2** انقر فوق عالمة التبويب **Status( الحالة(** ثم انقر فوق صفحة **Network Wireless )الشبكة الالسلكية(**. تظهر معلومات الشبكة الالسلكية. تعتمد المعلومات المتوفرة على وضع التشغيل الحالي، لكن تعرض القائمة أدناه جميع الحقول الممكنة.

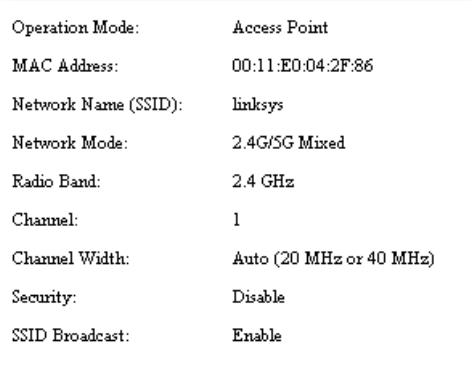

**Mode Operation( وضع التشغيل(**—وضع التشغيل الحالي للجهاز. .للجهاز( Wi-Fi( الالسلكية للواجهة MAC عنوان**(**—**MAC عنوان )MAC Address Status Link( حالة االرتباط(**—حالة االتصال الالسلكي. **Name Network( SSID( )اسم الشبكة )SSID**—**))**اسم الشبكة الالسلكية. **Mode Network( وضع الشبكة(**—وضع الشبكة الالسلكية. **Width Channel( عرض القناة(**—عرض قناة الشبكة الالسلكية )بالميغا هرتز(. **Band Radio( نطاق التردد الالسلكي(**—نطاق التردد الالسلكي للشبكة الالسلكية )بالغيغا هرتز). **Channel( القناة(**—إعداد قناة الشبكة الالسلكية. **Security( األمان(**—وضع أمان الشبكة الالسلكية.

**Rate Bit ّ( معدل البت(** ّ—معدل إرسال البيانات. **Signal( اإلشارة(**—يتم عرض النسبة المئوية لقوة اإلشارة. **Broadcast SSID( بث SSID**—**)**حالة بث SSID( تمكين أو تعطيل(.

# المواصفات

# **Linksys WAP300N**

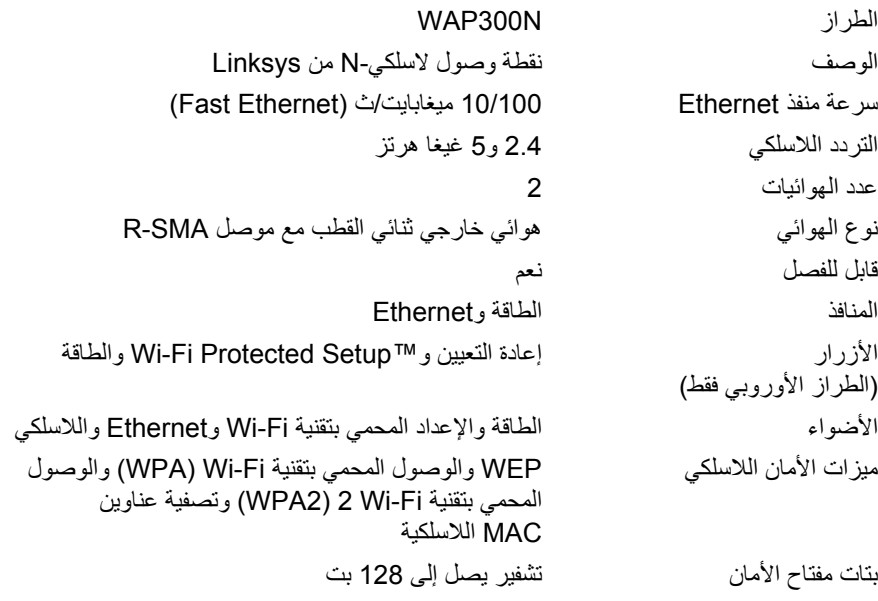

## **المواصفات البيئية**

<span id="page-28-0"></span>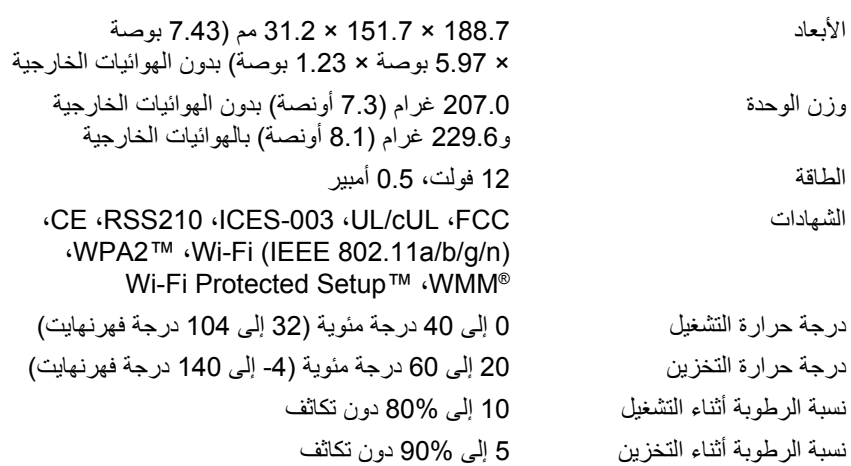

#### **مالحظات**

لالطالع على المعلومات التنظيمية ومعلومات السالمة والضمان، انظر القرص المضغوط الذي يأتي مع الجهاز أو انتقل إلى <u>Linksys.com/support</u>.

يمكن تغيير المواصفات دون إشعار.

يتم الحصول على أقصى أداء من مواصفات IEEE المعيار .802.11 قد يختلف األداء الفعلي، بما في ذلك قدرة الشبكة الالسلكية المتدنية ومعدل نقل البيانات والنطاق والتغطية. يعتمد الأداء على عدة عوامل وشروط ومتغيرات منها البُعد عن نقطة الوصول وحجم حركة ا بيانات الشبكة ومواد الإنشاء والتركيب ونظام التشغيل المُستخدَم ومجموعة المنتجات اللاسلكية المستخدَمة بالإضافة إلى التداخل والظروف السيئة الأخرى. يرجى زيارة **support/com.Linksys** للحصول على الدعم التقني الحائز على الجوائز والمتوفر كل يوم على مدار الساعة

# $\begin{tabular}{c} \bf -1 & \bf -1 & \bf 1 \\ \bf -1 & \bf 1 \\ \bf -2 & \bf 1 \\ \bf -3 & \bf 1 \\ \bf -4 & \bf 1 \\ \bf -1 & \bf 1 \\ \bf -2 & \bf 1 \\ \bf -3 & \bf 1 \\ \bf -1 & \bf 1 \\ \bf -2 & \bf 1 \\ \bf -3 & \bf 1 \\ \bf -1 & \bf 1 \\ \bf -2 & \bf 1 \\ \bf -3 & \bf 1 \\ \bf -1 & \bf 1 \\ \bf -2 & \bf 1 \\ \bf -3 & \bf 1 \\ \bf -1 & \bf 1 \\ \bf -2 & \bf 1 \\ \bf -3 & \bf 1 \\ \bf -1 & \bf$ **CISCO.**

إن Cisco و Linksys Cisco هي علامات تجارية أو علامات تجارية مسجلة لشركة Cisco وأو الشركات الثابعة لها في الولايات المتحدة وبلدان أخرى. يمكن العثركة لوات التابعة لها في الولايات المتحدة وبلدان أخرى. يمكن العثرى المتركة لكن كافة العلامات التجارية الأخرى الواردة في هذا المستند هي ملكية خاصة لأصحابها المعنيين.

حقوق الطبع والنشر © لعام 2013 لشركة Cisco و/أو الشركات التابعة لها. كافة الحقوق محفوظة.

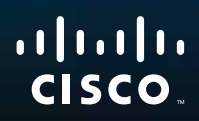

# Brugervejledning

Linksys WAP300N

غنيتيب

**i**

# Indholdsfortegnelse

# **[Oversigt](#page-33-0)**

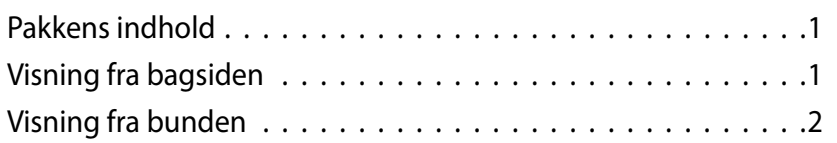

# **[Konfiguration: Grundlæggende](#page-35-0)**

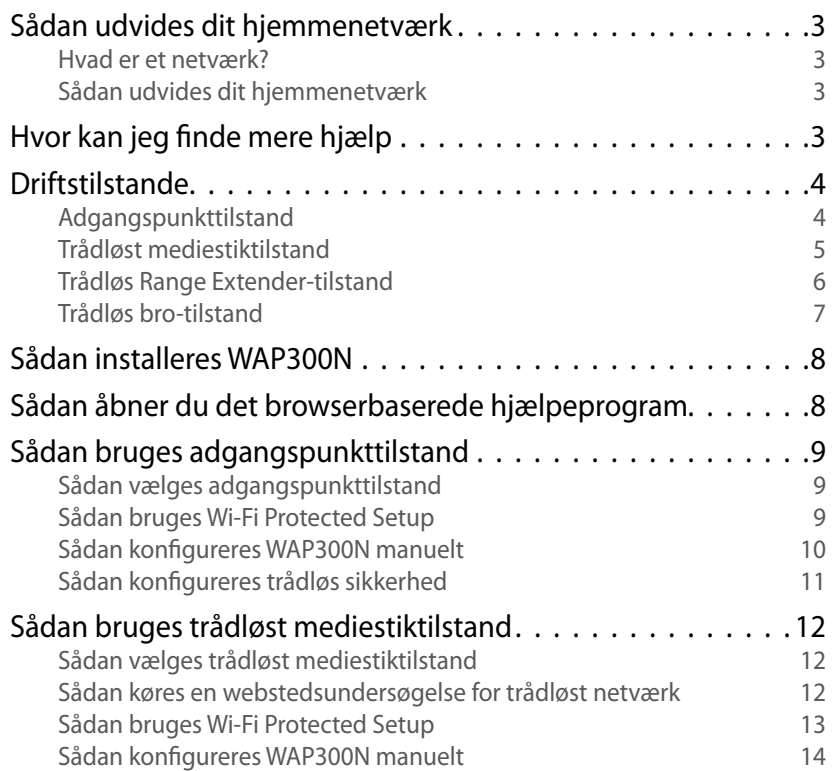

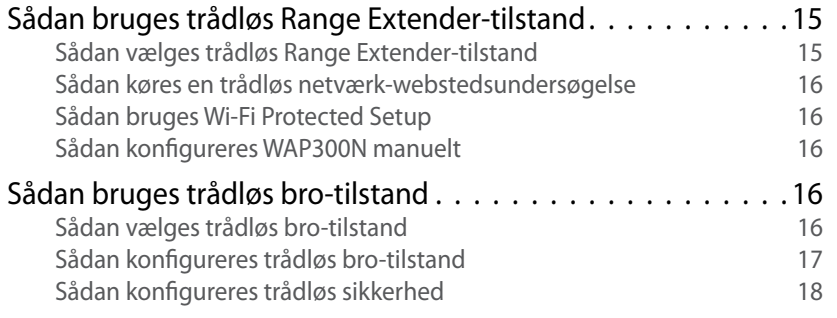

# **[Konfiguration: Avanceret](#page-51-0)**

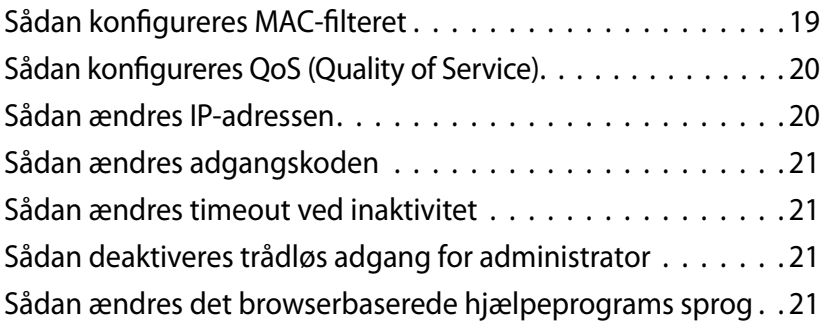

# **[Vedligeholdelse og overvågning](#page-54-0)**

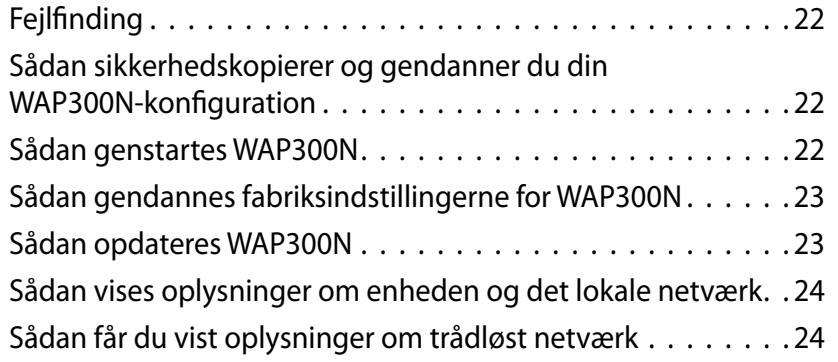

# **[Specifikationer](#page-58-0)**

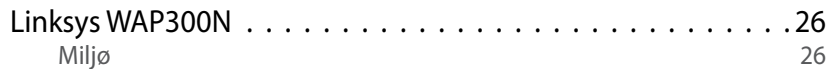

# <span id="page-33-0"></span>Oversigt

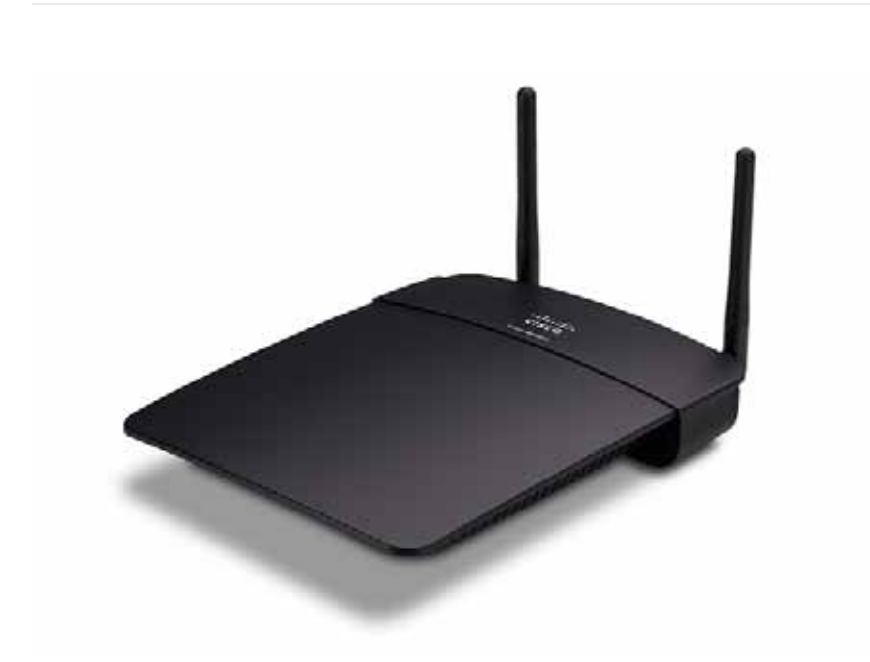

# **Pakkens indhold**

Ud over enheden indeholder pakken:

- Hurtig installationsguide
- Netværkskabel (Ethernet)
- AC-strømadapter
- Konfigurations-cd med konfigurationssoftware og dokumentation
- Aftagelige antenner (2)

# **Visning fra bagsiden**

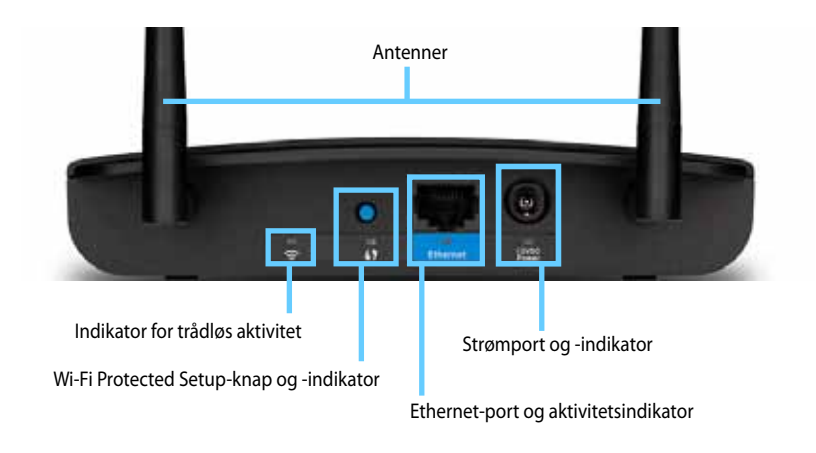

- **Antennestik** Til tilslutning af de medfølgende antenner.
- **Indikator for trådløs aktivitet** I adgangspunkttilstand lyser indikatoren konstant, når den trådløse interface er klar. I andre tilstande lyser indikatoren konstant, når WAP300N tilsluttes til en router, et adgangspunkt eller en anden WAP300N. Blinker, når der aktivt sendes eller modtages data over en trådløs forbindelse.
- **Wi-Fi Protected Setup™-knap** Tryk på denne knap for nemt at konfigurere en trådløs forbindelse.
- **Wi-Fi Protected Setup-indikator** Lyser konstant, når der er oprettet Wi-Fi Protected Setup-forbindelse, eller når trådløs sikkerhed er aktiveret. Blinker langsomt under Wi-Fi Protected Setup. Blinker hurtigt, hvis der opstår en fejl under Wi-Fi Protected Setup.
- **Ethernet-port** Tilslut en kablet netværksenhed til denne port.
- **Indikator for Ethernet-aktivitet** Lyser, når der er oprettet en kabelbaseret forbindelse. Blinker, når der aktivt sendes eller modtages data via Ethernetporten.
- **Strømport** Tilslut den medfølgende AC-strømadapter til denne port.

#### **FORSIGTIG**

Brug kun den adapter, som fulgte med routeren.

• **Strømindikator** - Lyser konstant, når strømmen er tilsluttet. Blinker langsomt under opstart, firmwareopgraderinger og gendannelse af fabriksindstillinger.

# <span id="page-34-0"></span>**Visning fra bunden**

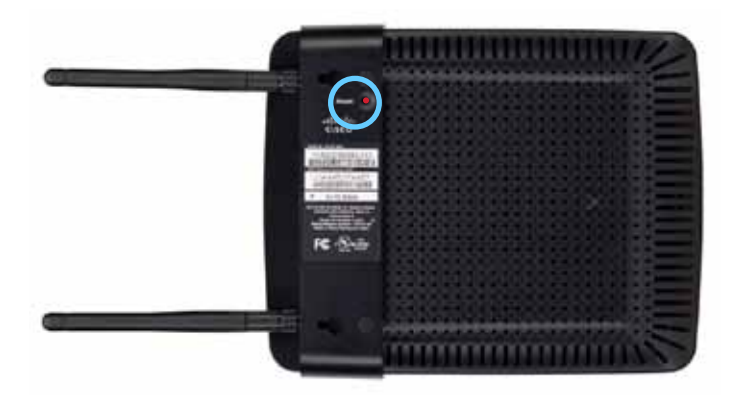

• **Reset-knap** - Hold denne knap inde i 5 sekunder for at nulstille enheden til fabriksindstillingerne.

# <span id="page-35-0"></span>Konfiguration: Grundlæggende

# **Sådan udvides dit hjemmenetværk**

#### **Hvad er et netværk?**

Et netværk er en gruppe af enheder, som kan kommunikere med hinanden. Et typisk hjemmenetværk kan omfatte flere computere, en printer, et modem (til internetadgang) og en router. Et stort hjemmenetværk har muligvis også en switch, flere routere, adgangspunkter og mange internet-aktiverede medieenheder som f.eks. TV, spilkonsoller og webkameraer.

#### **Sådan udvides dit hjemmenetværk**

Med WAP300N kan du udvide dit hjemmenetværks funktionalitet og trådløse rækkevidde på flere måder. Du kan bruge det som et af følgende:

- **Adgangspunkttilstand (standard)**
- **Trådløst mediestiktilstand**
- **Trådløs Range Extender-tilstand**
- **Trådløs bro-tilstand**

Se de følgende sider for at få flere detaljerede forklaringer og eksempel-diagrammer.

# **Hvor kan jeg finde mere hjælp**

Ud over denne *Brugervejledning* kan du også finde hjælp på **[Linksys.com/support](http://linksys.com/support)** (dokumentation, downloads, ofte stillede spørgsmål, teknisk support, livechat, forummer).
## **Driftstilstande**

## <span id="page-36-0"></span>**Adgangspunkttilstand**

Tilføjer trådløst netværk til et eksisterende kabelbaseret (Ethernet) netværk eller opgraderer et eksisterende trådløst netværk. Se ["Sådan bruges adgangspunkttilstand"](#page-41-0) på side [9](#page-41-0) for at få oplysninger om at bruge denne tilstand.

- Hvis du har et kablet netværk, tilføjer denne tilstand mulighed for at tilslutte trådløse enheder (f.eks. notebook-computere, tablets og smartphones) til netværket.
- Hvis du har et ældre trådløst netværk, tilføjer denne tilstand Trådløs-N (802.11n) netværkssupport.
- Hvis du har et Trådløs-N (802.11n) netværk kun til 2,4 GHz, tilføjer denne tilstand support til 5 GHz bånd.

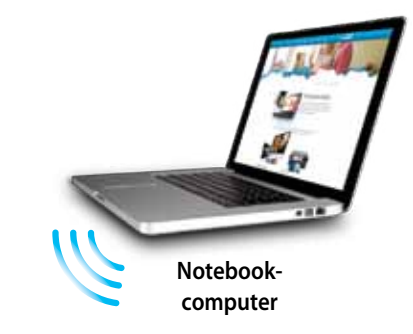

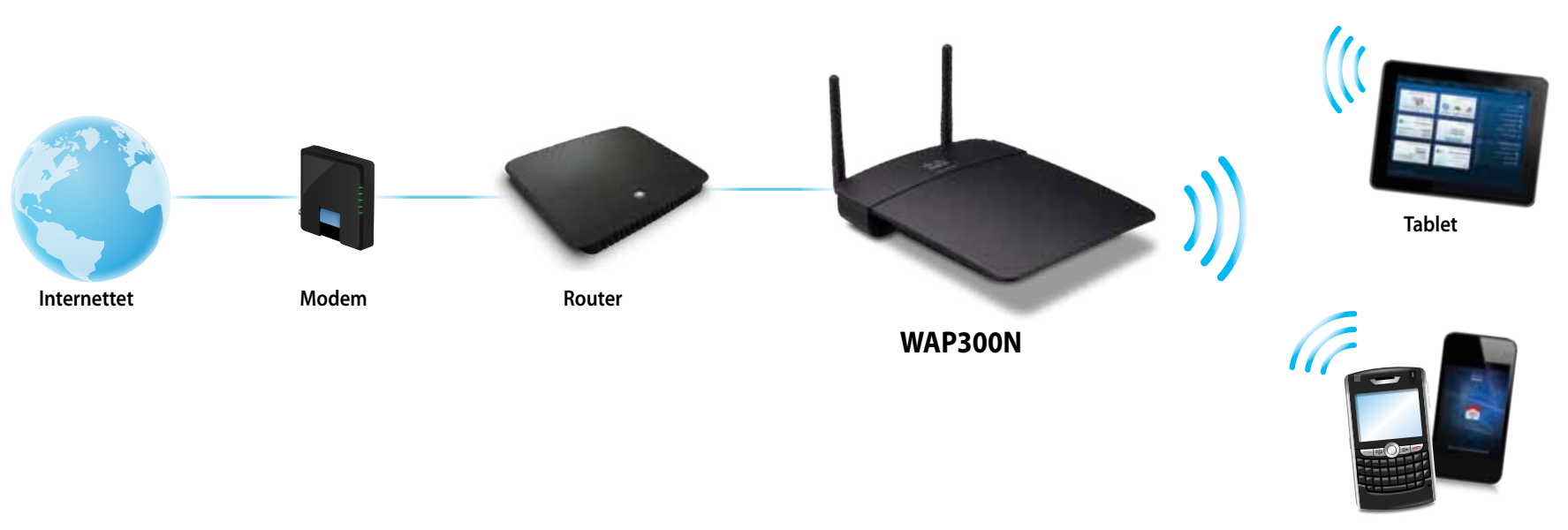

**Smartphone**

## **Trådløst mediestiktilstand**

Tilføjer trådløst netværksfunktionalitet til en hvilken som helst kablet (Ethernet) enhed. Se ["Sådan bruges trådløst mediestiktilstand](#page-44-0)" på side [12](#page-44-0) for at få oplysninger om at bruge denne tilstand.

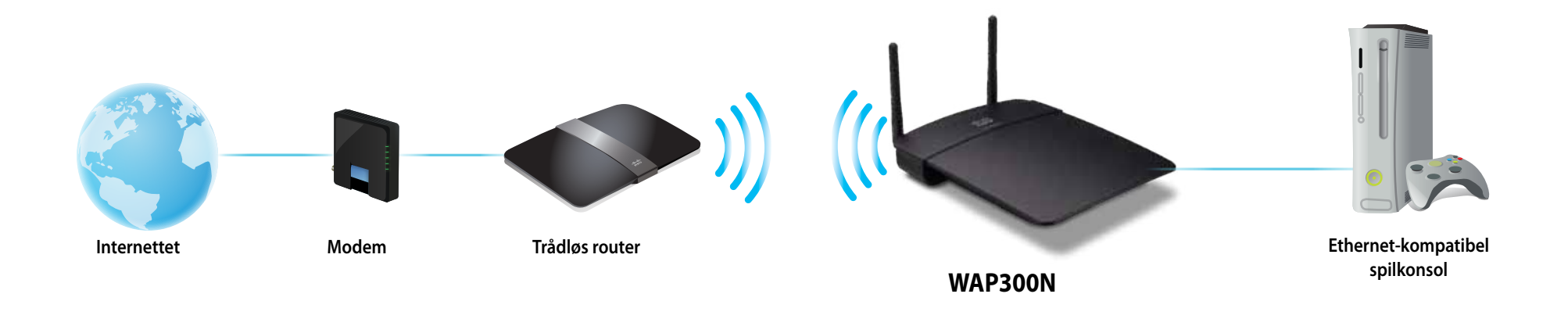

## **Trådløs Range Extender-tilstand**

Udvider den trådløse rækkevidde for et eksisterende trådløst netværk og tilføjer trådløse netværksfunktioner til en hvilken som helst kablet (Ethernet) enhed. Se ["Sådan bruges](#page-47-0) [trådløs Range Extender-tilstand"](#page-47-0) på side [15](#page-47-0) for at få oplysninger om at bruge denne tilstand.

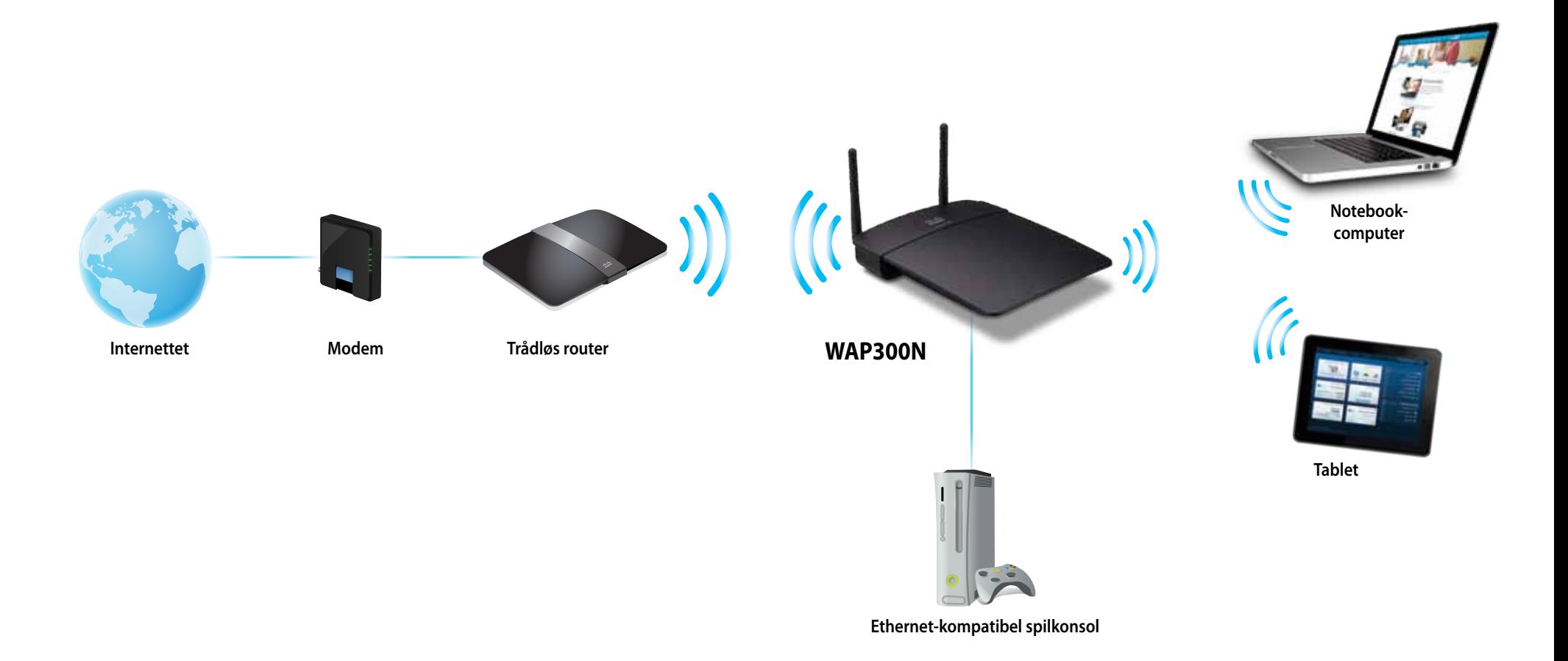

## <span id="page-39-0"></span>**Trådløs bro-tilstand**

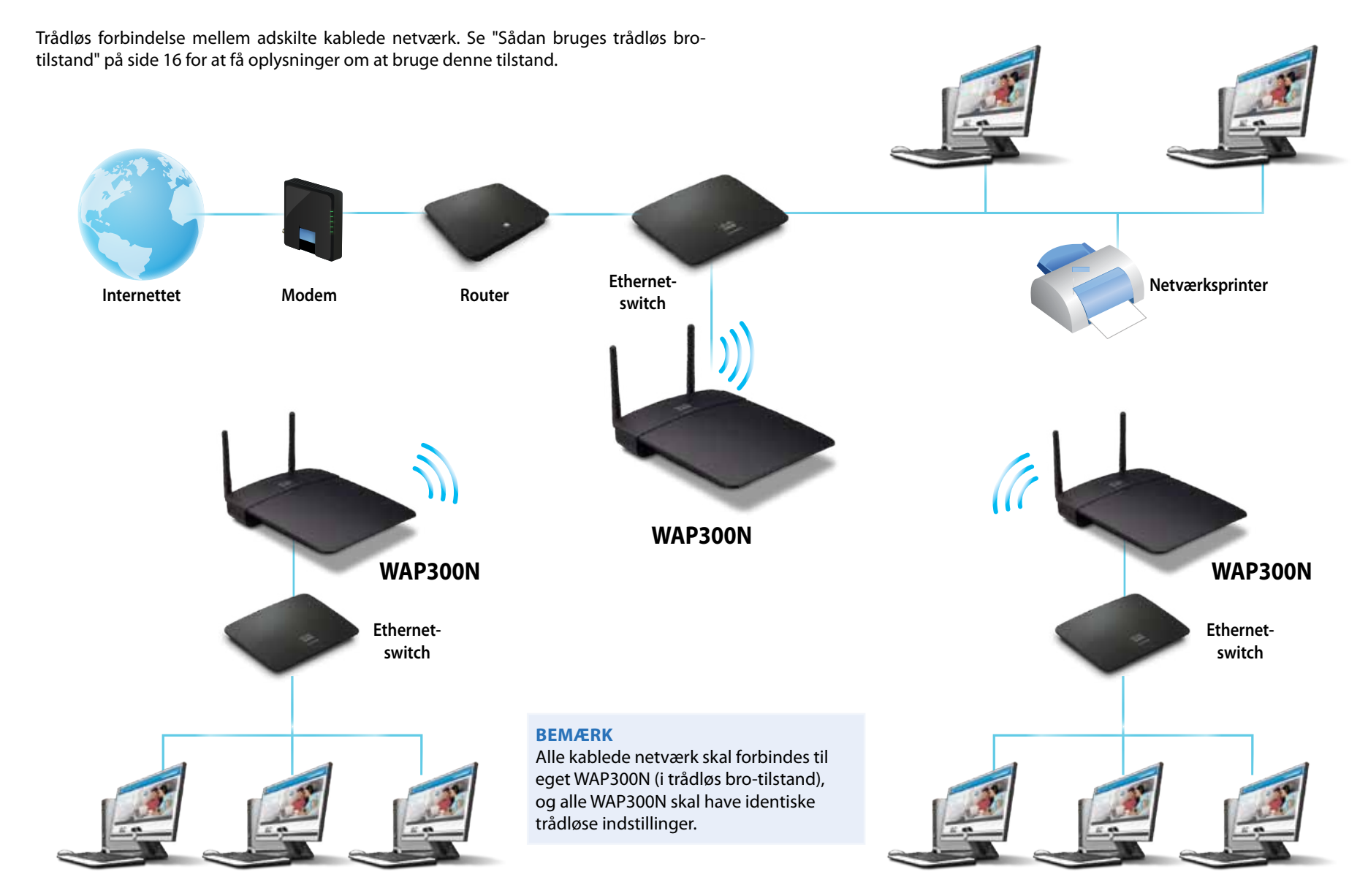

# **Sådan installeres WAP300N**

Den nemmeste måde at installere WAP300N på er at bruge den medfølgende konfigurations-cd.

#### **BEMÆRK**

Konfigurations-cd'en kan kun hjælpe dig med at konfigurere WAP300N i adgangspunkttilstand. Se diagrammerne på side [4](#page-36-0) til [7](#page-39-0) for at få flere oplysninger og eksempler på andre tilstande.

#### **Sådan installeres WAP300N:**

- **1.** Indsæt cd'en i cd- eller dvd-drevet. Sørg for, at computeren allerede har forbindelse til dit hjemmenetværk.
- **2.** Klik på **Set up your wireless access point** (Konfigurer dit trådløse adgangspunkt).

Hvis du ikke får vist denne meddelelse:

Windows: find, og klik på **Computer**, og dobbeltklik derefter på **CD**-drevet og ikonet **Setup** (Konfigurer).

Mac: dobbeltklik på ikonet **CD** på skrivebordet, og dobbeltklik derefter på ikonet **Setup** (Konfigurer).

**3.** Følg derefter anvisningerne på skærmen.

# <span id="page-40-0"></span>**Sådan åbner du det browserbaserede hjælpeprogram**

Til en avanceret konfiguration af WAP300N skal du åbne det browserbaserede hjælpeprogram.

#### **Sådan åbner du det browserbaserede hjælpeprogram:**

- **1.** Tilslut WAP300N til dit netværk. Brug f.eks. det medfølgende kabel til at tilslutte WAP300N til Ethernet-porten på din netværksrouter eller en netværkstilsluttet computer.
- **2.** Åbn en webbrowser på en computer, som er tilsluttet til dit netværk, og indtast IP-adressen for din WAP300N. Du bliver bedt om et brugernavn og en adgangskode.

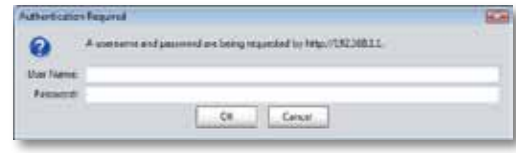

#### **TIP**

- Hvis WAP300N er tilsluttet til et netværk med en DHCP-server (sædvanligvis netværksrouteren), skal du finde enhedens IP-adresse i routerens *DHCP-klienttabel* (se routerens dokumentation for at få hjælp). Brug samme IP-adresse for at åbne det browserbaserede hjælpeprogram.
- Hvis der ikke er nogen DHCP-server, eller hvis WAP300N ikke er trådløst tilsluttet til nogen anden enhed og er tilsluttet med et Ethernet-kabel direkte til en computer, så anvender WAP300N **10.100.1.1** som sin IP-adresse, indtil en DHCP-server registreres.
- Hvis du har angivet en statisk IP-adresse for WAP300N via det browserbaserede hjælpeprogram, skal du i stedet angive den statiske IP-adresse.
- **3.** Lad feltet User name (Brugernavn) stå tomt, og indtast derefter den adgangskode, du har oprettet under konfigurationen. Hvis du ikke har oprettet nogen adgangskode, skal du bruge standardadgangskoden **admin**.
- **4.** Klik på **OK**. Hovedmenuen åbnes.

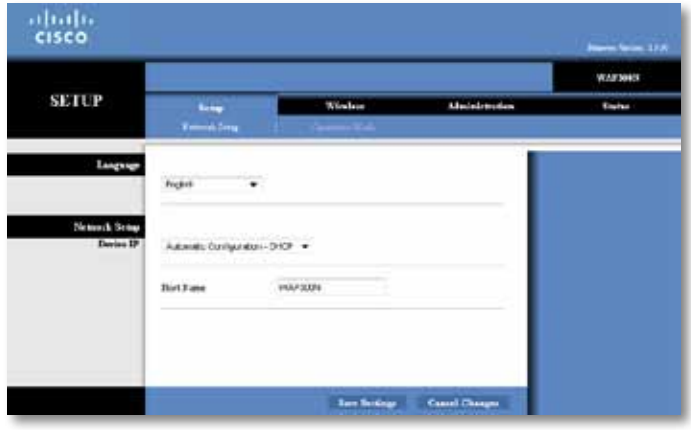

# <span id="page-41-0"></span>**Sådan bruges adgangspunkttilstand**

Ud over emnerne nedenfor kan du se emnerne "[Sådan konfigureres MAC-filteret"](#page-51-0) på side [19](#page-51-0) og "[Sådan konfigureres QoS \(Quality of Service\)](#page-52-0)" på side [20](#page-52-0).

## **Sådan vælges adgangspunkttilstand**

#### **Sådan vælges adgangspunkttilstand:**

*Setup (Konfiguration) > Operation Mode (Driftstilstand)*

- **1.** Log på det browserbaserede hjælpeprogram (se "[Sådan åbner du det](#page-40-0)  [browserbaserede hjælpeprogram"](#page-40-0) på side [8\)](#page-40-0).
- **2.** Klik på fanen **Setup** (Konfiguration), og klik derefter på siden **Operation Mode** (Driftstilstand).
- **3.** Vælg **Access Point (default)** (Adgangspunkt (standard)), og klik derefter på **Save Settings** (Gem indstillinger).

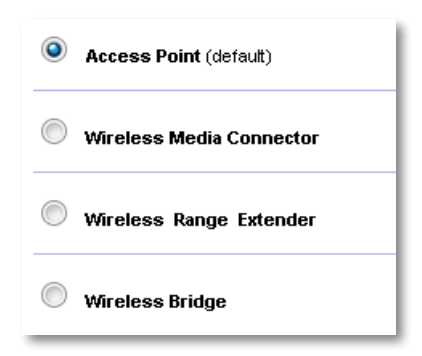

## <span id="page-41-1"></span>**Sådan bruges Wi-Fi Protected Setup**

I adgangspunkttilstand kan du bruge Wi-Fi Protected Setup™ til nemt at tilslutte trådløse netværksenheder til dit trådløse netværk.

Du kan bruge tre metoder til Wi-Fi Protected Setup:

- Tryk på knappen Wi-Fi Protected Setup på hver enkelt enhed
- Indtast klientenhedens Wi-Fi Protected Setup PIN-kode på WAP300N
- Indtast WAP300N's Wi-Fi Protected Setup PIN-kode på klientenheden.

Hvis du vil konfigurere netværket manuelt, skal du se ["Sådan konfigureres WAP300N](#page-42-0) [manuelt](#page-42-0)" på side [10](#page-42-0)).

#### **BEMÆRK**

Din WAP300N skal have Wi-Fi Protected Setup aktiveret, før du kan bruge enheden til at tilslutte netværksenheder. I det browserbaserede hjælpeprogram skal du klikke på fanen **Wireless** (Trådløs), og derefter klikke på siden **Basic Wireless Settings** (Grundlæggende trådløse indstillinger) og sørge for, at Wi-Fi Protected Setup er indstillet til **Enabled** (Aktiveret).

### **Sådan tilsluttes en enhed ved hjælp af knappen Wi-Fi Protected Setup**

Brug denne metode, hvis enheden har en Wi-Fi Protected Setup-knap eller beder dig om at trykke på knappen Wi-Fi Protected Setup på WAP300N.

#### **Sådan tilsluttes en enhed ved hjælp af knappen Wi-Fi Protected Setup:**

- **1.** Tryk på knappen **Wi-Fi Protected Setup** på den netværksenhed, du opretter forbindelse til.
- **2.** Inden for to minutter skal du derefter trykke på knappen **Wi-Fi Protected Setup** bag på WAP300N.

 $-$  FLIFR $-$ 

- **a.** Log på WAP300N's browserbaserede hjælpeprogram (se ["Sådan åbner](#page-40-0)  [du det browserbaserede hjælpeprogram"](#page-40-0) på side [8](#page-40-0)).
- **b.** Klik på fanen **Wireless** (Trådløs), og klik derefter på siden **Basic Wireless Settings** (Grundlæggende indstillinger for trådløs).
- **c.** Til *Configuration View* (Konfigurationsvisning) skal du vælge **Wi-Fi Protected Setup™**.
- **d.** Klik på knappen **Wi-Fi Protected Setup** på *Wi-Fi Protected Setup*skærmbilledet.

1. If your router has a Wi-Fi Protected Setup button, click or press that button, and then click the button on the right.

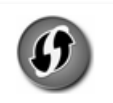

#### **Sådan tilsluttes en enhed ved hjælp af dens Wi-Fi Protected PINkode**

Brug denne metode, hvis din enhed har en Wi-Fi Protected Setup *PIN*-kode (Personal Identification Number).

- **Sådan tilsluttes en enhed ved hjælp af sin Wi-Fi Protected Setup PIN-kode:** *Wireless (Trådløs) > Basic Wireless Settings (Grundlæggende trådløse indstillinger)*
- **1.** Log på det browserbaserede hjælpeprogram (se "[Sådan åbner du det](#page-40-0)  [browserbaserede hjælpeprogram"](#page-40-0) på side [8\)](#page-40-0).
- **2.** Klik på fanen **Wireless** (Trådløs), og klik derefter på siden **Basic Wireless Settings** (Grundlæggende indstillinger for trådløs).
- **3.** Til *Configuration View* (Konfigurationsvisning) skal du vælge **Wi-Fi Protected Setup™**.
- **4.** Indtast enhedens PIN-kode i feltet **PIN** på WAP300N's *Wi-Fi Protected Setup*skærmbillede, og klik derefter på **Register** (Registrer).

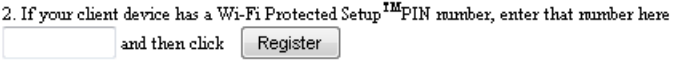

Status for Wi-Fi Protected Setup, trådløst bånd, netværksnavn (SSID) og sikkerhedstilstand vises nederst på skærmbilledet.

#### **Sådan tilsluttes en enhed ved hjælp af WAP300N's Wi-Fi Protected PIN-kode**

Brug denne metode, hvis din klientenhed beder om WAP300N's *PIN* (Personal Identification Number).

#### **Sådan tilsluttes en enhed ved hjælp af WAP300N's Wi-Fi Protected Setup PIN-kode:**

*Wireless (Trådløs) > Basic Wireless Settings (Grundlæggende trådløse indstillinger)*

- **1.** Log på det browserbaserede hjælpeprogram (se "[Sådan åbner du det](#page-40-0)  [browserbaserede hjælpeprogram"](#page-40-0) på side [8\)](#page-40-0).
- **2.** Klik på fanen **Wireless** (Trådløs), og klik derefter på siden **Basic Wireless Settings** (Grundlæggende indstillinger for trådløs).
- **3.** Til *Configuration View* (Konfigurationsvisning) skal du vælge **Wi-Fi Protected Setup™**.

**4.** På klientenheden skal du indtaste den PIN-kode, der er anført på WAP300N's *Wi-Fi Protected Setup*-skærmbillede. Den er også anført i bunden af WAP300N. I eksemplet nedenfor er WAP300N's PIN 32744781.

> 3. If your client asks for the Router's PIN number, enter this number 32744781 in your client device

Status for Wi-Fi Protected Setup, trådløst bånd, netværksnavn (SSID) og sikkerhedstilstand vises nederst på skærmbilledet.

## <span id="page-42-0"></span>**Sådan konfigureres WAP300N manuelt**

#### **Sådan konfigureres adgangspunktet manuelt:**

*Wireless (Trådløs) > Basic Wireless Settings (Grundlæggende trådløse indstillinger)*

- **1.** Log på det browserbaserede hjælpeprogram (se "[Sådan åbner du det](#page-40-0)  [browserbaserede hjælpeprogram"](#page-40-0) på side [8\)](#page-40-0).
- **2.** Klik på fanen **Wireless** (Trådløs), og klik derefter på siden **Basic Wireless Settings** (Grundlæggende indstillinger for trådløs).
- **3.** Til *Configuration View* (Konfigurationsvisning) skal du vælge **Manual** (Manuel).

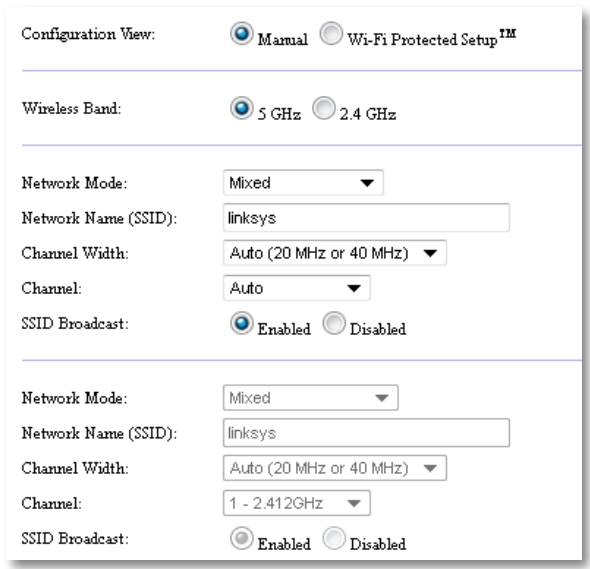

**4.** Konfigurer følgende felter:

**Wireless Band** (Trådløst bånd) - Vælg radiobåndet 2,4 GHz eller 5 GHz. Der er langt mindre trafik på 5 GHz-båndet end på 2,4 GHz-båndet, så det er sandsynligvis mere frit for interferens. Selvom 5 GHz-båndet er ideelt til streaming af multimedier, er det ikke alle trådløse klientenheder, der understøtter 5 GHz-radiobåndet.

**Network Mode (5 GHz)** (Netværkstilstand) - Vælg dit netværks trådløse standard. Hvis du både har Trådløs-N (802.11n)- og Trådløs-A (802.11a) enheder på dit netværk, skal du beholde standardindstillingen, **Mixed**  (Blandet). Hvis du kun har Trådløs-N-enheder på netværket, skal du vælge **Wireless-N Only** (Kun Trådløs-N). Hvis du kun har Trådløs-A-enheder på netværket, skal du vælge **Wireless-A Only** (Kun Trådløs-A).

**Network Mode (2,4 GHz)** (Netværkstilstand) - Vælg dit netværks trådløse standard. Hvis du har Trådløs-N (802.11n)-, Trådløs-G (802.11g)- og Trådløs-B (802.11b)-enheder på dit netværk, skal du beholde standardindstillingen, **Mixed** (Blandet). Hvis du kun har Trådløs-N-enheder, skal du vælge **Wireless-N Only** (Kun Trådløs-N). Hvis du kun har Trådløs-G- og Trådløs-Benheder på dit netværk, skal du vælge **Wireless-B/G Only** (Kun Trådløs-B/G). Hvis du kun har Trådløs-G-enheder, skal du vælge **Wireless-G Only** (Kun Trådløs-G). Hvis du kun har Trådløs-B-enheder, skal du vælge **Wireless-B Only** (Kun Trådløs-B).

**Network Name (SSID)** (Netværksnavn (SSID)) - SSID er navnet på dit trådløse netværk. Dette netværksnavn deles af alle de trådløse enheder, der er tilsluttet til det trådløse netværk. Der skelnes mellem store og små bogstaver i SSID.

**Channel Width** (Kanalbredde) - For at få den bedste ydelse på et Trådløs-Nnetværk skal du kun vælge **40 MHz** (kun tilgængeligt på 5 GHz-radiobåndet) eller **Auto** (Automatisk). I tilstanden Auto (Automatisk) skifter WAP300N og netværksklientenhederne automatisk til 40 MHz-tilstanden, hvis:

• Dine trådløse klientenheder understøtter 40 MHz-tilstanden, hvor to 20 MHz-kanaler kombineres for at få bedre ydelse.

*og*

• Der er ingen nabokanalinterferens.

**Channel** (Kanal) - Vælg driftskanalen for dit trådløse netværk. Din WAP300N vælger automatisk den kanal, med den mindste interferens, hvis du beholder standardindstillingen *Auto*.Vi anbefaler at beholde standardindstillingen (Auto).

**SSID Broadcast** (SSID-udsendelse) - Vælg **Enabled** (Aktiveret) (standard) for at lade klientenheder "se" det trådløse netværks navn. Hvis du ikke vil udsende WAP300N's SSID, skal du vælge **Disabled** (Deaktiveret). Vi anbefaler at beholde standardindstillingen (Aktiveret).

## **Sådan konfigureres trådløs sikkerhed**

### **Sådan konfigureres trådløs sikkerhed for WAP300N i adgangspunkttilstand:**

*Wireless (Trådløs) > Wireless Security (Trådløs sikkerhed)*

- **1.** Log på det browserbaserede hjælpeprogram (se "[Sådan åbner du det](#page-40-0)  [browserbaserede hjælpeprogram"](#page-40-0) på side [8\)](#page-40-0).
- **2.** Klik på fanen **Wireless** (Trådløs), og klik derefter på siden **Wireless Security**  (Trådløs sikkerhed), og vælg **Security Mode** (Sikkerhedstilstand).(Vi anbefaler *WPA2 Persona* til de fleste hjemmenetværk.)

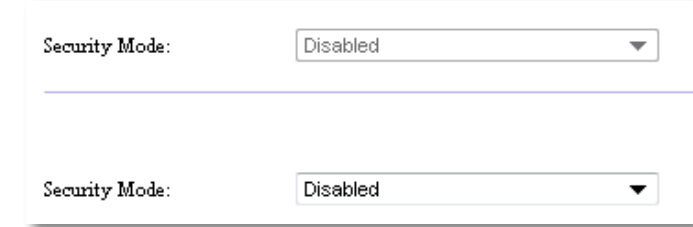

Afhængig af, hvilken sikkerhedstilstand du vælger, bliver du muligvis bedt om at angive yderligere oplysninger (se følgende tabel).

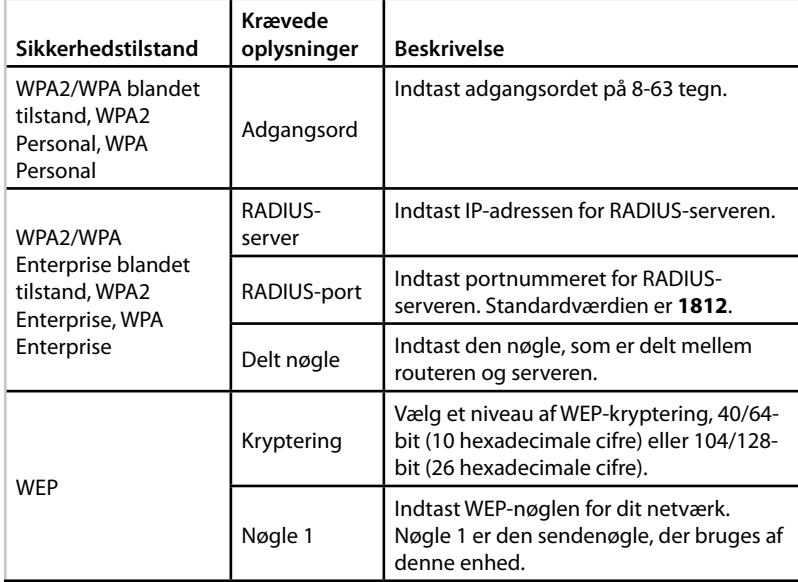

**5.** Klik på **Save Settings** (Gem indstillinger).

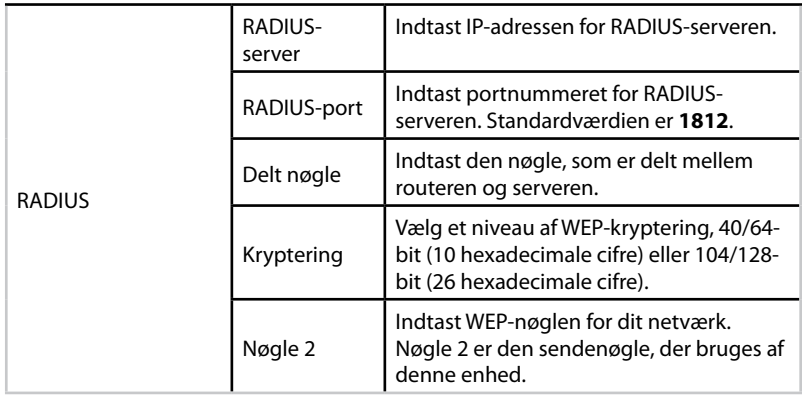

**3.** Når du har indtastet alle de krævede oplysninger, skal du klikke på **Save Settings** (Gem indstillinger).

# <span id="page-44-0"></span>**Sådan bruges trådløst mediestiktilstand**

Ud over emnerne nedenfor kan du også se emnet ["Sådan konfigureres QoS \(Quality](#page-52-0)  [of Service\)](#page-52-0)" på side [20](#page-52-0).

## **Sådan vælges trådløst mediestiktilstand**

#### **Sådan vælges trådløst mediestiktilstand:**

*Setup (Konfiguration) > Operation Mode (Driftstilstand)*

- **1.** Log på det browserbaserede hjælpeprogram (se "[Sådan åbner du det](#page-40-0)  [browserbaserede hjælpeprogram"](#page-40-0) på side [8\)](#page-40-0).
- **2.** Klik på fanen **Setup** (Konfiguration), og klik derefter på siden **Operation Mode** (Driftstilstand).

**3.** Vælg **Wireless Media Connector** (Trådløst mediestik), og klik på **Save Settings** (Gem indstillinger).

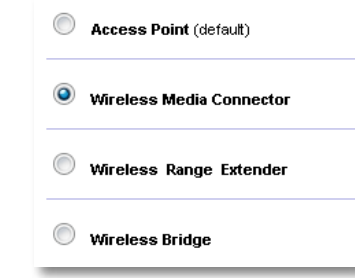

Vi anbefaler at bruge en webstedsundersøgelse for trådløst netværk til konfiguration af WAP300N i trådløst mediestiktilstand. En webstedsundersøgelse for trådløst netværk identificerer trådløse netværk inden for rækkevidde af WAP300N, så du nemt kan vælge at oprette forbindelse til et af disse netværk. Se [Sådan køres en webstedsundersøgelse](#page-44-1) [for trådløst netværk](#page-44-1) nedenfor for at få instruktioner.

## <span id="page-44-1"></span>**Sådan køres en webstedsundersøgelse for trådløst netværk**

Vi anbefaler at bruge en webstedsundersøgelse for trådløst netværk til konfiguration af WAP300N i trådløst mediestiktilstand. En webstedsundersøgelse for trådløst netværk identificerer trådløse netværk inden for rækkevidde af WAP300N, så du nemt kan vælge at oprette forbindelse til et af disse netværk.

#### **Sådan køres en webstedsundersøgelse for trådløst netværk:**

- **1.** Log på det browserbaserede hjælpeprogram (se "[Sådan åbner du det](#page-40-0)  [browserbaserede hjælpeprogram"](#page-40-0) på side [8\)](#page-40-0).
- **2.** Klik på fanen **Wireless** (Trådløs), og klik derefter på siden **Wireless Network Site Survey** (Webstedsundersøgelse for trådløst netværk). Webstedsundersøgelsen køres og viser følgende oplysninger:

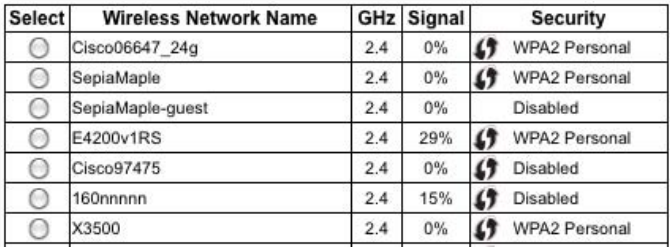

**Number of Wireless Networks** (Antal trådløse netværk) - Det antal trådløse netværk, som blev registreret.

**Wireless Network Name** (Navn på trådløst netværk) - Netværksnavn (SSID) på hver registreret trådløst netværk.

**Signal** - Procentdel signalstyrke.

**Security** (Sikkerhed) - Den sikkerhedsmetode, der benyttes af hvert enkelt trådløse netværk. Hvis netværket understøtter Wi-Fi Protected Setup, vises Wi-Fi Protected Setup-ikonet ud for sikkerhedsmetoden.

**Refresh** (Opdater) - Opdaterer oplysningerne på skærmen.

**3.** Hvis du vil oprette forbindelse til et trådløst netværk, skal du derefter klikke på **Connect** (Tilslut).

Der åbnes et skærmbillede, som viser dig netværksnavnet (SSID) og sikkerhedstilstanden for det valgte trådløse netværk. Afhængig af netværkets sikkerhedstilstand bliver du muligvis bedt om at angive yderligere oplysninger (se følgende tabel).

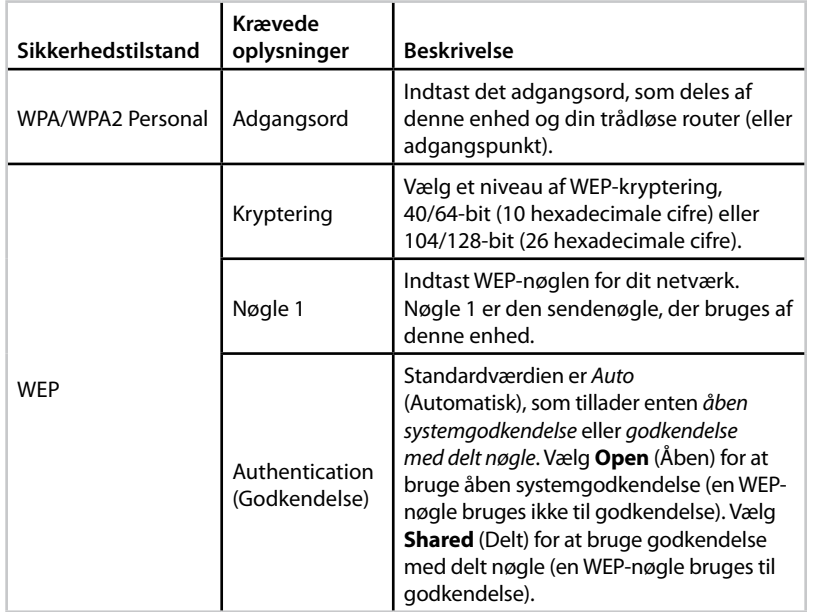

**4.** Når du har angivet alle de krævede oplysninger, skal du klikke på **Connect** (Tilslut) for at tilslutte til netværket.

## <span id="page-45-0"></span>**Sådan bruges Wi-Fi Protected Setup**

Hvis din trådløse router eller dit adgangspunkt understøtter Wi-Fi Protected Setup, kan du bruge det til nemt at tilslutte WAP300N til din trådløse router eller dit adgangspunkt.

Du kan bruge to metoder til Wi-Fi Protected Setup:

- Tryk på knappen Wi-Fi Protected Setup på hver enkelt enhed
- Indtast WAP300N's Wi-Fi Protected Setup PIN i routeren eller adgangspunktet.

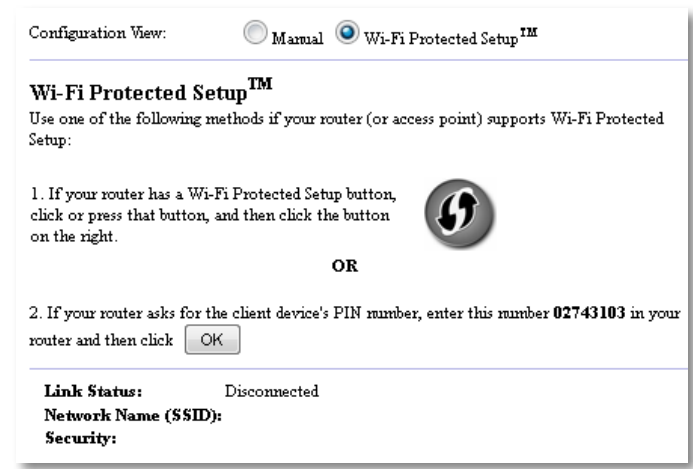

Hvis du vil konfigurere netværket manuelt, skal du se ["Sådan konfigureres WAP300N](#page-46-0) [manuelt](#page-46-0)" på side [14](#page-46-0)).

### **Sådan oprettes forbindelse til en router eller et adgangspunkt ved hjælp af knappen Wi-Fi Protected Setup**

Brug denne metode til at tilslutte WAP300N til en router eller et adgangspunkt ved at trykke på knapperne på de to enheder.

#### **Sådan oprettes forbindelse til en router eller et adgangspunkt ved hjælp af knappen Wi-Fi Protected Setup:**

- **1.** Tryk på knappen **Wi-Fi Protected Setup** bag på routeren eller adgangspunktet.
- **2.** Inden for to minutter skal du derefter trykke på knappen **Wi-Fi Protected Setup** bag på WAP300N.

 $-$  FLI FR $-$ 

- **a.** Log på WAP300N's browserbaserede hjælpeprogram (se ["Sådan åbner](#page-40-0)  [du det browserbaserede hjælpeprogram"](#page-40-0) på side [8](#page-40-0)).
- **b.** Klik på fanen **Wireless** (Trådløs), og klik derefter på siden **Basic Wireless Settings** (Grundlæggende indstillinger for trådløs).
- **c.** Til *Configuration View* (Konfigurationsvisning) skal du vælge **Wi-Fi Protected Setup™**.
- **d.** Klik på knappen **Wi-Fi Protected Setup** på *Wi-Fi Protected Setup*skærmbilledet.

1. If your router has a Wi-Fi Protected Setup button, click or press that button, and then click the button on the right.

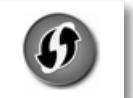

### **Sådan oprettes forbindelse til en router eller et adgangspunkt ved hjælp af WAP300N's Wi-Fi Protected Setup PIN-kode**

Brug denne metode, hvis din router eller adgangspunktet beder om WAP300N's *PIN* (Personal Identification Number).

#### **Sådan tilsluttes en enhed ved hjælp af WAP300N's Wi-Fi Protected Setup PIN-kode:**

*Wireless (Trådløs) > Basic Wireless Settings (Grundlæggende trådløse indstillinger)*

- **1.** Log på det browserbaserede hjælpeprogram (se "[Sådan åbner du det](#page-40-0)  [browserbaserede hjælpeprogram"](#page-40-0) på side [8\)](#page-40-0).
- **2.** Klik på fanen **Trådløs**, og klik derefter på siden **Basic Wireless Settings** (Grundlæggende indstillinger for trådløs).
- **3.** Til *Configuration View* (Konfigurationsvisning) skal du vælge **Wi-Fi Protected Setup™**.
- **4.** I routerens eller adgangspunktets browserbaserede hjælpeprogram skal du indtaste den PIN-kode, som er angivet på WAP300N's *Wi-Fi Protected Setup*-skærmbillede. Den er også anført i bunden af WAP300N. I eksemplet nedenfor er WAP300N's PIN-kode 02743103.

2. If your router asks for the client device's PIN number, enter this number 02743103 in your router and then click | OK

Status for Wi-Fi Protected Setup, trådløst bånd, netværksnavn (SSID) og sikkerhedstilstand vises nederst på skærmbilledet.

## <span id="page-46-0"></span>**Sådan konfigureres WAP300N manuelt**

Du kan følge disse instruktioner for at tilslutte WAP300N til din router, eller du kan bruge Webstedsundersøgelse for trådløst netværk for at oprette forbindelse. Se ["Sådan køres en webstedsundersøgelse for trådløst netværk"](#page-44-1) på side [12](#page-44-1) for at få flere oplysninger om webstedsundersøgelse.

#### **Sådan konfigureres WAP300N i trådløst mediestiktilstand:**

*Wireless (Trådløs) > Basic Wireless Settings (Grundlæggende trådløse indstillinger)*

- **1.** Log på det browserbaserede hjælpeprogram (se "[Sådan åbner du det](#page-40-0)  [browserbaserede hjælpeprogram"](#page-40-0) på side [8\)](#page-40-0).
- **2.** Klik på fanen **Wireless** (Trådløs), og klik derefter på siden **Basic Wireless Settings** (Grundlæggende indstillinger for trådløs).
- **3.** For *Configuration View* (Konfigurationsvisning) skal du vælge **Manual** (Manuel).

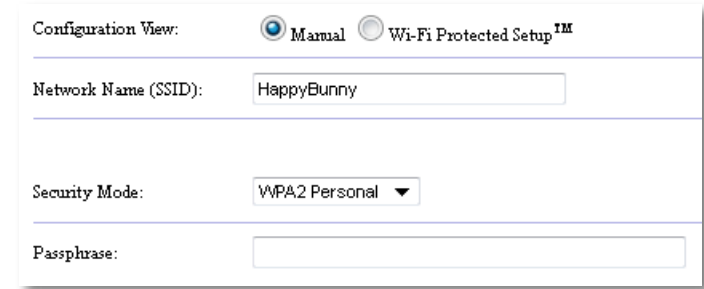

**4.** Konfigurer følgende felter:

**Network Name (SSID)** - SSID'et er navnet på dit trådløse netværk. Dette netværksnavn deles af alle de trådløse enheder, der er tilsluttet det trådløse netværk, så det SSID, du indtaster her, skal matche routerens SSID nøjagtigt (SSID'et skelner mellem små og store bogstaver).

**Security Mode** (Sikkerhedstilstand) - Vælg den sikkerhedstilstand, som matcher sikkerhedsindstillingen på din router eller dit adgangspunkt. Hvis indstillingen her ikke matcher indstillingen på din router eller dit adgangspunkt, kan der ikke oprettes forbindelse.

**5.** Klik på **OK** på WAP300N's Wi-Fi Protected Setup-skærmbillede.

Afhængig af, hvilken sikkerhedstilstand du har valgt, bliver du muligvis bedt om at angive yderligere oplysninger. Se følgende tabel.

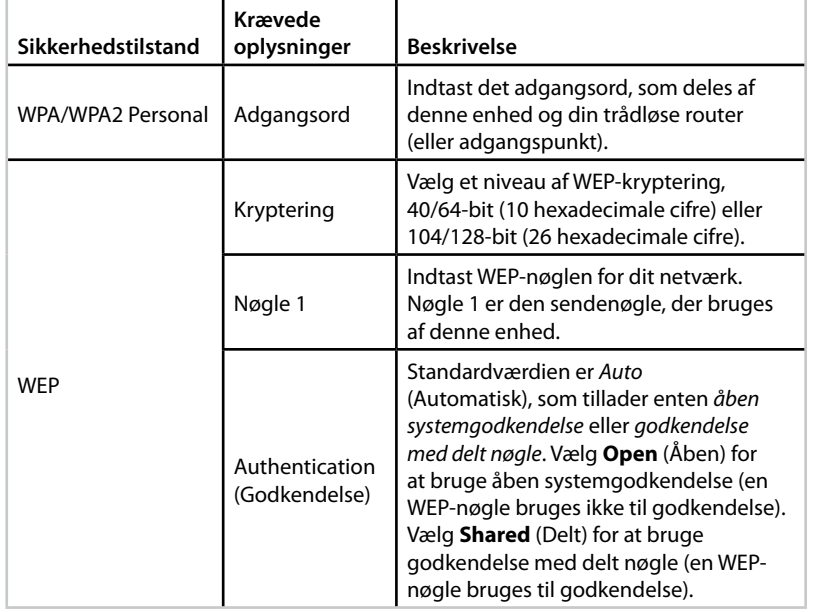

**5.** Klik på **Save Settings** (Gem indstillinger).

# <span id="page-47-0"></span>**Sådan bruges trådløs Range Extendertilstand**

## **Sådan vælges trådløs Range Extender-tilstand**

#### **Sådan vælges trådløs Range Extender-tilstand:**

*Setup (Konfiguration) > Operation Mode (Driftstilstand)*

- **1.** Log på det browserbaserede hjælpeprogram (se "[Sådan åbner du det](#page-40-0)  [browserbaserede hjælpeprogram"](#page-40-0) på side [8\)](#page-40-0).
- **2.** Klik på fanen **Setup** (Konfiguration), og klik derefter på siden **Operation Mode** (Driftstilstand).
- **3.** Vælg **Wireless Range Extender** (Trådløs Range Extender), og klik derefter på **Save Settings** (Gem indstillinger).

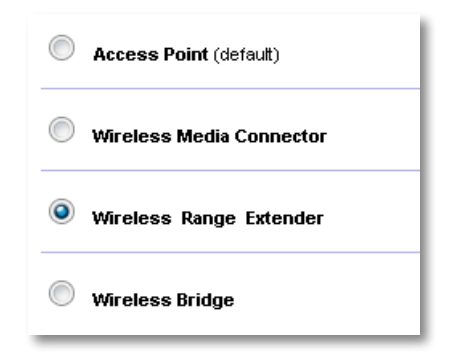

## **Sådan køres en trådløs netværkwebstedsundersøgelse**

Vi anbefaler at bruge en trådløs netværk-webstedsundersøgelse til konfiguration af WAP300N i trådløs-Range Extender-tilstand. Du kan få instruktioner i at bruge webstedsundersøgelse for trådløst netværk til at tilslutte WAP300N til en trådløs router, se "[Sådan køres en webstedsundersøgelse for trådløst netværk](#page-44-1)" på side [12](#page-44-1).

## **Sådan bruges Wi-Fi Protected Setup**

I Range Extender-tilstand kan du bruge Wi-Fi Protected Setup™ til nemt at tilslutte WAP300N til din trådløse router og dine trådløse klientenheder. Hvordan du bruger Wi-Fi Protected Setup til din WAP300N, varierer afhængig af, om din WAP300N allerede har oprettet forbindelse til routeren.

#### **Hvis WAP300N** *endnu ikke har* **oprettet forbindelse til en router:**

• Hvis du vil tilslutte WAP300N til en trådløs router, skal du følge instruktionerne i "[Sådan bruges Wi-Fi Protected Setup"](#page-45-0) på side [13](#page-45-0).

#### **Hvis WAP300N** *allerede har* **oprettet forbindelse til en router:**

• Hvis du vil tilslutte WAP300N til en trådløs klientenhed, skal du følge instruktionerne i "[Sådan bruges Wi-Fi Protected Setup](#page-41-1)" på side [9](#page-41-1).

## **Sådan konfigureres WAP300N manuelt**

Du kan konfigurere WAP300N's forbindelse til en trådløs router manuelt, eller du kan ændre den eksisterende forbindelse til en trådløs router.

#### **Hvis WAP300N** *endnu ikke har* **oprettet forbindelse til en router:**

• Følg instruktionerne i "[Sådan konfigureres WAP300N manuelt](#page-46-0)" på side [14.](#page-46-0)

#### **Hvis WAP300N** *allerede har* **oprettet forbindelse til en router:**

- **1.** Se ["Sådan konfigureres WAP300N manuelt](#page-46-0)" på side [14](#page-46-0) for at få oplysninger om menuens felter.
- **2.** Hvis du vil oprette forbindelse til en anden router, skal du ændre værdierne i felterne og derefter klikke på **Save Settings** (Gem indstillinger).

# <span id="page-48-0"></span>**Sådan bruges trådløs bro-tilstand**

## **Sådan vælges trådløs bro-tilstand**

#### **Sådan vælges trådløs bro-tilstand:**

*Setup (Konfiguration) > Operation Mode (Driftstilstand)*

- **1.** Log på det browserbaserede hjælpeprogram (se "[Sådan åbner du det](#page-40-0)  [browserbaserede hjælpeprogram"](#page-40-0) på side [8\)](#page-40-0).
- **2.** Klik på fanen **Setup** (Konfiguration), og klik derefter på siden **Operation Mode** (Driftstilstand).
- **3.** Vælg **Wireless Bridge** (Trådløs bro), og klik derefter på **Save Settings** (Gem indstillinger).

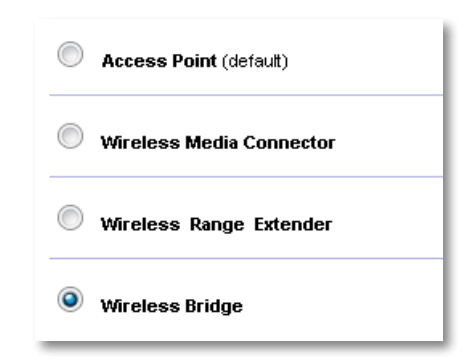

## **Sådan konfigureres trådløs bro-tilstand**

#### **Sådan konfigureres trådløs bro-tilstand:**

*Wireless (Trådløs) > Basic Wireless Settings (Grundlæggende trådløse indstillinger)*

- **1.** Log på det browserbaserede hjælpeprogram (se "[Sådan åbner du det](#page-40-0)  [browserbaserede hjælpeprogram"](#page-40-0) på side [8\)](#page-40-0).
- **2.** Klik på fanen **Wireless** (Trådløs), og klik derefter på siden **Basic Wireless Settings** (Grundlæggende indstillinger for trådløs).

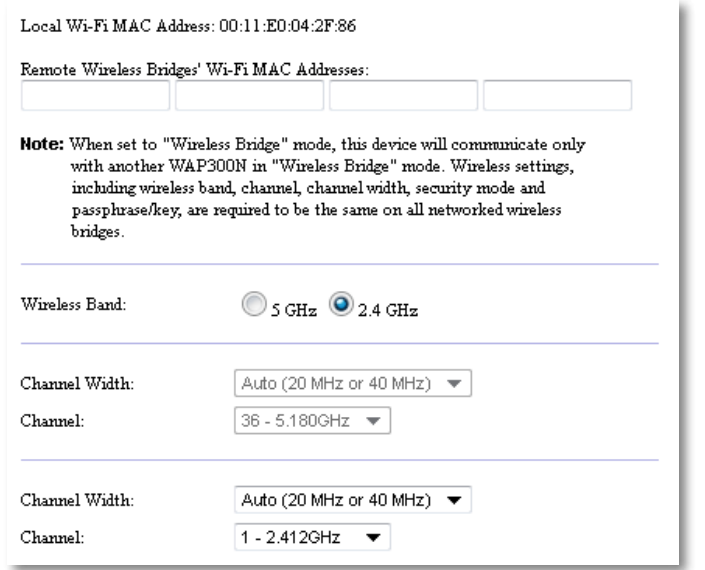

**Local Wi-Fi MAC Address** (Lokal Wi-Fi-MAC-adresse) - Enhedens Wi-Fi-MACadresse.

**Remote Wireless Bridges' Wi-Fi MAC Addresses** (Wi-Fi MAC-adresser for eksterne trådløse broer) - Indtast Wi-Fi MAC-adresseren for andre WAP300N trådløse broer, som du vil have denne WAP300N til at oprette forbindelse til.

**Wireless Band** (Trådløst bånd) - Vælg radiobåndet 2,4 GHz eller 5 GHz. Der er langt mindre trafik på 5 GHz-båndet end på 2,4 GHz-båndet, så dette bånd er sandsynligvis mere frit for interferens.

**Channel Width** (Kanalbredde) - For at få den bedste ydelse på et Trådløs-Nnetværk, skal du kun vælge **40 MHz** (kun tilgængeligt på 5 GHz-radiobåndet) eller **Auto** (Automatisk). I tilstanden *Auto* (Automatisk) skifter denne enhed og andre WAP300N-enheder, som er tilsluttet til denne, automatisk til 40 MHz-tilstand, hvis der ikke er nogen interferens.

**Channel** (Kanal) - Vælg driftskanalen for dit trådløse netværk.

#### **FORSIGTIG**

Når enheden er i trådløs bro-tilstand, kan den kun kommunikere med andre WAP300N-enheder, hvis de også er i trådløs bro-tilstand, og de trådløse indstillinger er identiske.

#### *Eksempel 1*

Du vil forbinde to kabelbaserede netværk med hinanden ved hjælp af to WAP300Nenheder. Der skal være en WAP300N på hvert netværk. Vi kalder den ene (A) og den anden (B). Sådan får du dette til at fungere:

- **1.** Indtast (A)'s Local Wi-Fi MAC Address i (B)'s felt *Remote Wireless Bridges' Wi-Fi MAC Addresses* (Wi-Fi MAC-adresser for eksterne trådløse broer).
- **2.** Indtast (B)'s Local Wi-Fi MAC Address i (A)'s felt *Remote Wireless Bridges' Wi-Fi MAC Addresses* (Wi-Fi MAC-adresser for eksterne trådløse broer).

#### *Eksempel 2*

Du vil forbinde tre kabelbaserede netværk med hinanden ved hjælp af tre WAP300N-enheder. Der skal være en WAP300N på hvert netværk. I dette eksempel hedder de (A), (B) og (C). Sådan får du dette til at fungere:

- **1.** Indtast (A)'s og (C)'s Local Wi-Fi MAC Address i (B)'s felt *Remote Wireless Bridges' Wi-Fi MAC Addresses* (Wi-Fi MAC-adresser for eksterne trådløse broer).
- **2.** Indtast (B)'s Local Wi-Fi MAC Address i (A)'s felt *Remote Wireless Bridges' Wi-Fi MAC Addresses* (Wi-Fi MAC-adresser for eksterne trådløse broer).
- **3.** Indtast (B)'s Local Wi-Fi MAC Address i (C)'s felt *Remote Wireless Bridges' Wi-Fi MAC Addresses* (Wi-Fi MAC-adresser for eksterne trådløse broer).

Derved oprettes en trådløs forbindelse mellem (A) og (B) og en anden forbindelse mellem (B) og (C). Denne tilgang forbinder alle tre kablede netværk med hinanden.

#### **FORSIGTIG**

Skab ikke en *sløjfe* i dit netværk. I ovenstående eksempel ville en *sløjfe* tilføje en (A)-til-(C) trådløs forbindelse, mens du allerede havde en (A) til-(B) og (B)-til-(C) trådløs forbindelse.

## **Sådan konfigureres trådløs sikkerhed**

#### **FORSIGTIG**

Når enheden er i trådløs bro-tilstand, kan den kun kommunikere med andre WAP300N-enheder, hvis de også er i trådløs bro-tilstand, og de trådløse indstillinger er identiske.

#### **Sådan konfigureres trådløs sikkerhed for WAP300N i trådløs bro-tilstand:**

*Wireless (Trådløs) > Wireless Security (Trådløs sikkerhed)*

- **1.** Log på det browserbaserede hjælpeprogram (se "[Sådan åbner du det](#page-40-0)  [browserbaserede hjælpeprogram"](#page-40-0) på side [8\)](#page-40-0).
- **2.** Klik på fanen **Wireless** (Trådløs), og klik derefter på siden **Wireless Security**  (Trådløs sikkerhed), og vælg **Security Mode** (Sikkerhedstilstand). (*WPA2 Personal* anbefales til de fleste hjemmenetværk.)

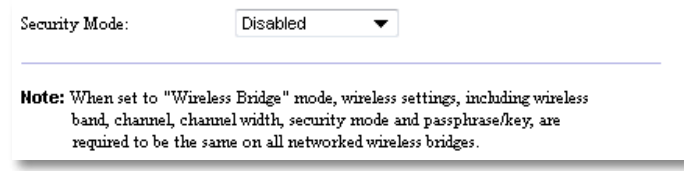

Afhængig af, hvilken sikkerhedstilstand du vælger, bliver du muligvis bedt om at angive yderligere oplysninger (se følgende tabel).

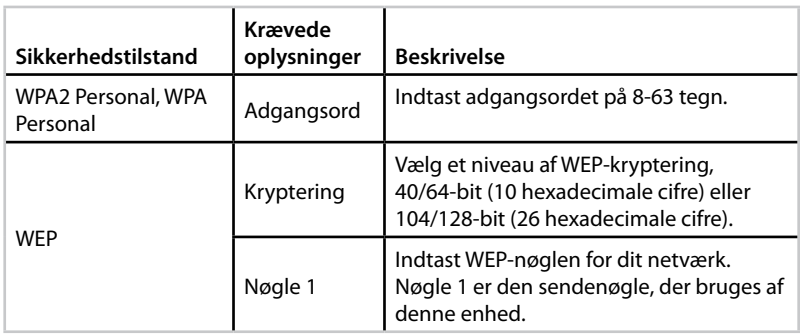

**3.** Når du har indtastet alle de krævede oplysninger, skal du klikke på **Save Settings** (Gem indstillinger).

# Konfiguration: Avanceret

# <span id="page-51-0"></span>**Sådan konfigureres MAC-filteret**

For: Udelukkende adgangspunkttilstand

Når WAP300N er i adgangspunkttilstand, kan du filtrere adgang til dit trådløse netværk ved at angive Wi-Fi MAC-adresser for de trådløse enheder inden for netværkets rækkevidde.

#### **Sådan konfigureres MAC-filteret:**

*Wireless (Trådløs) > Wireless MAC Filter (Trådløst MAC-filter)*

- **1.** Log på det browserbaserede hjælpeprogram (se "[Sådan åbner du det](#page-40-0)  [browserbaserede hjælpeprogram"](#page-40-0) på side [8\)](#page-40-0).
- **2.** Klik på fanen **Wireless** (Trådløs), og klik derefter på siden **Wireless MAC Filter** (Trådløst MAC-filter).

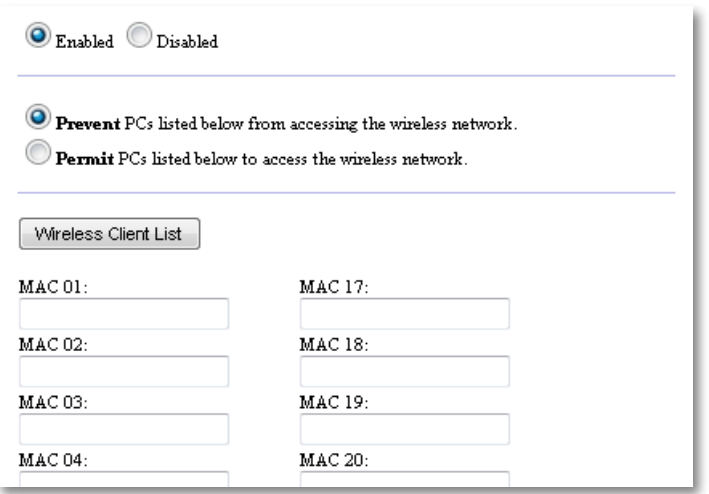

**3.** Konfigurer følgende indstillinger:

**Wireless MAC Filter** (Trådløst MAC-filter) - Hvis du vil filtrere trådløse enheder efter MAC-adresse, skal du vælge **Enabled** (Aktiveret). Hvis du ikke vil filtrere efter MAC-adresse, skal du beholde standardindstillingen, **Disabled** (Deaktiveret).

**Access Restriction** (Adgangsbegrænsning) - Vælg **Prevent** (Forbyd) for at blokere trådløs adgang efter MAC-adresse. Vælg **Permit** (Tillad) for at tillade trådløs adgang efter MAC-adresse.

**MAC 01**-**32** - Indtast Wi-Fi MAC-adresserne på de enheder, du vil blokere eller tillade.

**4.** *Valgfrit*: Klik på **Wireless Client List** (Liste over trådløse klienter) for at åbne skærmbilledet *Wireless Client List*. Dette skærmbillede viser computere og andre enheder, der er tilsluttet det trådløse netværk. Listen kan sorteres efter *MAC-adresse* eller *Status*.

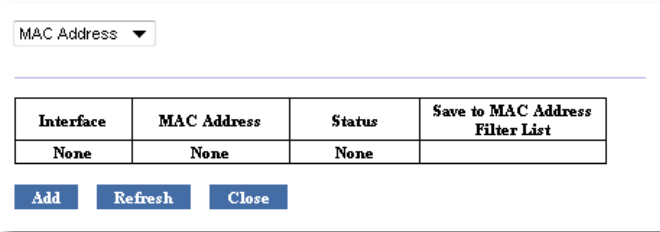

• Hvis du vil tilføje en enhed til listen, skal du vælge **Save to MAC Address Filter List** (Gem på filtreringsliste for MAC-adresser), og derefter klikke på **Add** (Tilføj).

Klik på **Refresh** (Opdater) for at hente de seneste netværksoplysninger.

- Hvis du vil vende tilbage til skærmbilledet *Wireless MAC Filter* (Trådløst MAC-filter), skal du klikke på **Close** (Luk).
- **5.** Klik på **Save Settings** (Gem indstillinger) for at få ændringerne til at træde i kraft.

# <span id="page-52-0"></span>**Sådan konfigureres QoS (Quality of Service)**

For: adgangspunkttilstand og trådløst mediestiktilstand

#### **Sådan konfigureres QoS:**

*Wireless (Trådløs) > QoS*

- **1.** Log på det browserbaserede hjælpeprogram (se "[Sådan åbner du det](#page-40-0)  [browserbaserede hjælpeprogram"](#page-40-0) på side [8\)](#page-40-0).
- **2.** Klik på fanen **Wireless** (Trådløs), og klik derefter på siden **Wireless QoS Filter** (Trådløst QoS-filter).

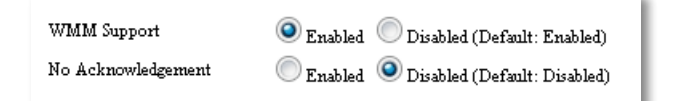

**3.** Konfigurer følgende indstillinger:

**WMM Support** (WMM-understøttelse) - WMM (Wi-Fi Multimedia) er en trådløs QoS-funktion, som forbedrer kvaliteten af lyd-, video- og stemmeapplikationer ved at prioritere trådløs trafik. Hvis du vil bruge WMM, skal de andre trådløse enheder, som er tilsluttet til WAP300N, også understøtte WMM.

**No Acknowledgement** (Ingen bekræftelse) - Hvis du ikke vil have WAP300N til at gensende data, hver gang der opstår en fejl, skal du vælge **Enabled** (Aktiveret). Ellers kan du beholde standardværdien **Disabled** (Deaktiveret).

# **Sådan ændres IP-adressen**

Du kan vælge, om WAP300N får sin IP-adresse automatisk (via DHCP-serveren) eller manuelt (statisk IP) ved at den angives i det browserbaserede hjælpeprogram.

#### **BEMÆRKNINGER**

- For de fleste hjemmenetværk anbefaler vi at lade denne indstilling stå på **Automatic Configuration - DHCP** (Automatisk konfiguration - DHCP).
- Hvis der ikke er nogen DHCP-server, eller hvis WAP300N ikke er trådløst tilsluttet til nogen anden enhed og er tilsluttet med et Ethernet-kabel direkte til en computer, så anvender WAP300N **10.100.1.1** som sin IP-adresse, indtil en DHCP-server registreres, og en ny IP-adresse tildeles.

#### **Sådan indstilles WAP300N's IP-adresse:**

- **1.** Log på det browserbaserede hjælpeprogram (se "[Sådan åbner du det](#page-40-0)  [browserbaserede hjælpeprogram"](#page-40-0) på side [8\)](#page-40-0).
- **2.** For *Device IP* (Enheds-IP) skal du vælge **Static IP** (Statisk IP) og derefter udfylde følgende felter:
	- **IP Address** (IP-adresse) Angiv en entydig IP-adresse, som skal bruges til at få adgang til det browserbaserede hjælpeprogram.
	- **Subnet Mask** (Undernetmaske) Angiv undernetmasken for dit netværk.
	- **Default Gateway** (Standard-gateway) Angiv IP-adressen for netværkets standard-gateway (i de fleste tilfælde er dette din router).
- **3.** Klik på **Save Settings** (Gem indstillinger) for at få ændringerne til at træde i kraft.

# **Sådan ændres adgangskoden**

Du kan ændre WAP300N's adgangskode for at begrænse adgangen til det browserbaserede hjælpeprogram.

#### **Sådan ændres adgangskoden:**

- **1.** Log på det browserbaserede hjælpeprogram (se "[Sådan åbner du det](#page-40-0)  [browserbaserede hjælpeprogram"](#page-40-0) på side [8\)](#page-40-0).
- **2.** Klik på fanen **Administration**, og klik derefter på siden **Management** (Styring).
- **3.** Indtast den nye adgangskode i feltet **Device Password** (Adgangskode til enheden), og indtast den derefter igen i feltet **Re-enter to confirm** (Indtast igen for at bekræfte).

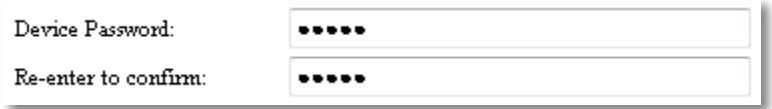

**4.** Klik på **Save Settings** (Gem indstillinger).

## **Sådan ændres timeout ved inaktivitet**

Du logges automatisk af det browserbaserede hjælpeprogram efter en periode med inaktivitet. Du kan angive længde af den inaktive periode.

#### **Sådan ændres timeout ved inaktivitet:**

- **1.** Log på det browserbaserede hjælpeprogram (se "[Sådan åbner du det](#page-40-0)  [browserbaserede hjælpeprogram"](#page-40-0) på side [8\)](#page-40-0).
- **2.** Klik på fanen **Administration**, og klik derefter på siden **Management** (Styring).
- **3.** Indtast den nye timeout-periode i feltet **Idle Timeout** (Timeout ved inaktivitet). Du kan angive et interval på 60 til 3.600 sekunder.

600

Idle Timeout:

(60-3600 seconds)

**4.** Klik på **Save Settings** (Gem indstillinger) for at få ændringerne til at træde i kraft.

# **Sådan deaktiveres trådløs adgang for administrator**

For yderligere sikkerhed kan du deaktivere muligheden for trådløst at logge på det browserbaserede hjælpeprogram. Når trådløs adgang er deaktiveret, skal du bruge en kabelforbindelse for at køre det browserbaserede hjælpeprogram.

#### **Sådan deaktiveres trådløs adgang for administrator:**

- **1.** Log på det browserbaserede hjælpeprogram (se "[Sådan åbner du det](#page-40-0)  [browserbaserede hjælpeprogram"](#page-40-0) på side [8\)](#page-40-0).
- **2.** Klik på fanen **Administration**, og klik derefter på siden **Management** (Styring).
- **3.** For *Access via Wireless* (Adgang via trådløs) skal du vælge **Disabled** (Deaktiveret) og derefter klikke på **Save Settings** (Gem indstillinger).

Access via Wireless:

 $\odot$  Enabled  $\odot$  Disabled

# **Sådan ændres det browserbaserede hjælpeprograms sprog**

#### **Sådan ændres det browserbaserede hjælpeprograms sprog:**

*Setup (Konfiguration) > Basic Setup (Grundlæggende konfiguration)*

- **1.** Log på det browserbaserede hjælpeprogram (se "[Sådan åbner du](#page-40-0)  [det browserbaserede hjælpeprogram"](#page-40-0) på side [8\)](#page-40-0). Siden *Basic Setup* (Grundlæggende konfiguration) vises.
- **2.** For *Language* (Sprog) skal du vælge sproget, og derefter klikke på **Save Settings** (Gem indstillinger).

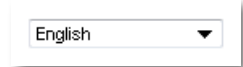

# Vedligeholdelse og overvågning

# **Fejlfinding**

#### **Hvis du har glemt enhedens adgangskode eller statiske IP-adresse**

Hvis du har glemt administratoradgangskoden til WAP300N, eller hvis du har angivet en statisk IP-adresse, men har glemt den, kan du nulstille enheden til fabriksindstillingerne. Se "Sådan gendannes fabriksindstillingerne for WAP300N" på side 23, hvis du vil gendanne fabriksindstillingerne på WAP300N.

# **Sådan sikkerhedskopierer og gendanner du din WAP300N-konfiguration**

Som med alle værdifulde data bør du sikkerhedskopiere din WAP300Nkonfiguration, da den kan indeholde mange brugerdefinerede indstillinger. Disse indstillinger går tabt, hvis du nulstiller WAP300N til fabriksindstillingerne, og du skal angive dem alle sammen igen manuelt. Hvis du sikkerhedskopierer din enhedskonfiguration, er det nemt at gendanne indstillingerne.

#### **Sådan sikkerhedskopieres WAP300N-konfigurationen:**

- **1.** Log på det browserbaserede hjælpeprogram (se "[Sådan åbner du det](#page-40-0)  [browserbaserede hjælpeprogram"](#page-40-0) på side [8\)](#page-40-0).
- **2.** Klik på fanen **Administration**, og klik derefter på siden **Management** (Styring).
- **3.** Klik på **Back Up Configurations** (Sikkerhedskopier konfigurationer), og følg instruktionerne på skærmen for at gemme filen.

Backup:

Backup Configurations

#### **TIP**

Hvis du vil gemme flere sikkerhedskopifiler, skal du medtage sikkerhedskopidatoen i filnavnet, når du gemmer.

#### **Sådan gendannes WAP300N-konfigurationen:**

- **1.** Log på det browserbaserede hjælpeprogram (se "[Sådan åbner du det](#page-40-0)  [browserbaserede hjælpeprogram"](#page-40-0) på side [8\)](#page-40-0).
- **2.** Klik på fanen **Administration**, og klik derefter på siden **Management** (Styring).
- **3.** Klik på **Browse** (Gennemse), vælg konfigurationsfilen, og klik derefter på **Open** (Åbn).
- **4.** Klik på **Restore Configurations** (Gendan konfigurationer), og følg derefter instruktionerne på skærmen.

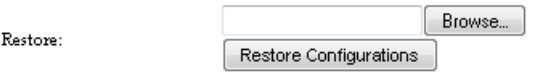

## **Sådan genstartes WAP300N**

Når netværksindstillingerne er blevet ændret, eller som et fejlfindingstrin, kan det være nødvendigt at *genstarte* WAP300N.

#### **Sådan genstartes WAP300N:**

- **1.** Log på det browserbaserede hjælpeprogram (se "[Sådan åbner du det](#page-40-0)  [browserbaserede hjælpeprogram"](#page-40-0) på side [8\)](#page-40-0).
- **2.** Klik på fanen **Administration**, og klik derefter på siden **Management** (Styring).
- **3.** Klik på **Start to Reboot** (Start genstart).

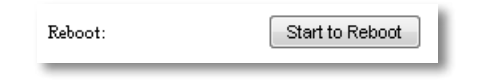

-ELLER-

**1.** Frakobl strømkablet i ti sekunder, og tilslut derefter kablet igen.

# **Sådan gendannes fabriksindstillingerne for WAP300N**

Hvis de brugerdefinerede indstillinger på din WAP300N ikke fungerer korrekt, eller hvis du har glemt adgangskoden eller den statiske IP-adresse, skal du muligvis gendanne WAP300N til fabriksindstillingerne.

#### **FORSIGTIG**

Eventuelle indstillinger, du har gemt, slettes, når fabriksindstillingerne gendannes.

#### **Sådan gendannes fabriksindstillingerne for WAP300N:**

**1.** Mens enheden stadig er tilsluttet til strømmen, skal du bruge en stiv tråd (f.eks. en udfoldet papirclips) til at trykke på **Reset**-knappen i bunden af enheden i ca. fem sekunder.

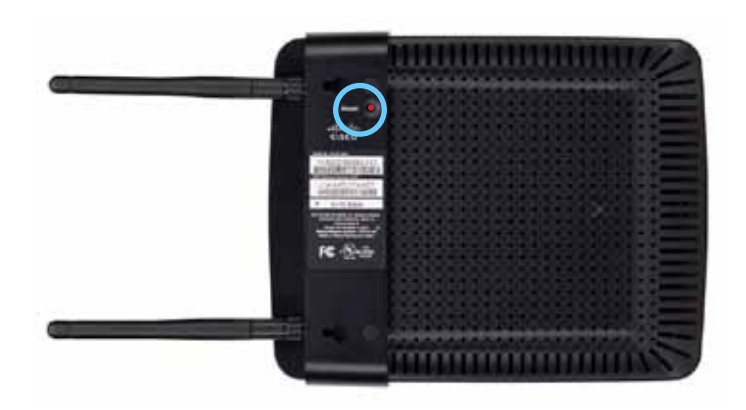

-ELLER-

- **1.** Log på det browserbaserede hjælpeprogram (se "[Sådan åbner du det](#page-40-0)  [browserbaserede hjælpeprogram"](#page-40-0) på side [8\)](#page-40-0).
- **2.** Klik på fanen **Administration**, og klik derefter på siden **Factory Defaults** (Fabriksindstillinger).
- **3.** Klik på **Restore Factory Defaults** (Gendan fabriksindstillinger).

En advarsel beder dig om at bekræfte.

Warning! If you click OK, the device will reset to factory default and all previous settings will be erased.

**4.** Klik på **OK**. Enheden nulstilles til fabriksindstillingerne.

## **Sådan opdateres WAP300N**

Linksys kan med mellemrum udsende en firmwareopgradering, enten for at løse et problem eller for at tilføje funktioner til WAP300N.

#### **VIGTIGT**

Afbryd ikke opgraderingsprocessen. Sluk ikke enheden, og tryk ikke på Reset-knappen under opgraderingen. Dette kan beskadige enheden permanent.

#### **Sådan opgraderes enhedens firmware:**

- **1.** Åbn en webbrowser, og gå til **<www.linksys.com/support>**.
- **2.** Download enhedens nyeste firmwareopdateringsfil. Læg mærke til den placering, hvor filen blev gemt.
- **3.** Log på det browserbaserede hjælpeprogram (se "[Sådan åbner du det](#page-40-0)  [browserbaserede hjælpeprogram"](#page-40-0) på side [8\)](#page-40-0).
- **4.** Klik på fanen **Administration**, og klik derefter på siden **Firmware Upgrade** (Firmwareopgradering).
- **5.** Klik på **Browse**, vælg den firmwareopgraderingsfil, du gemte tidligere, og klik derefter på **Open** (Åbn).

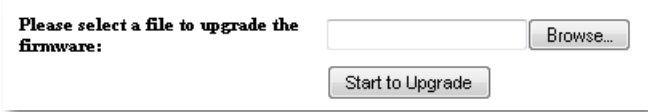

**6.** Klik på **Start to Upgrade** (Start opgradering), og følg anvisningerne på skærmen.

Restore Factory Defaults

# **Sådan vises oplysninger om enheden og det lokale netværk**

#### **Sådan vises oplysninger om enheden og det lokale netværk:**

- **1.** Log på det browserbaserede hjælpeprogram (se "[Sådan åbner du det](#page-40-0)  [browserbaserede hjælpeprogram"](#page-40-0) på side [8\)](#page-40-0).
- **2.** Klik på fanen **Status**, og klik derefter på siden **Device Info & Local Network** (Enhedsoplysninger og lokalt netværk). Enheds- og netværksoplysninger vises.

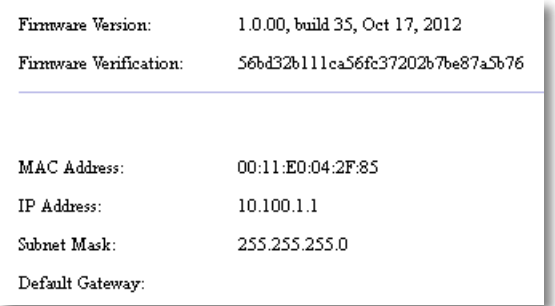

**Firmware Version** (Firmware-version) - Enhedens aktuelle firmwareversion.

**Firmware Verification** (Firmware-godkendelse) - Bruges af teknisk support til at bekræfte firmwaren.

**MAC Address** (MAC-adresse) - Enhedens Ethernet-port-MAC-adresse.

**IP Address** (IP-adresse) - Enhedens IP-adresse, som set på det lokale netværk.

**Subnet Mask** (Undernetmaske) - Den undernetmaske, der er konfigureret for dit lokale netværk.

**Default Gateway** (Standardgateway) - Den standardgateway, der er konfigureret til dit lokale netværk.

# **Sådan får du vist oplysninger om trådløst netværk**

#### **Sådan får du vist oplysninger om trådløst netværk:**

- **1.** Log på det browserbaserede hjælpeprogram (se "[Sådan åbner du det](#page-40-0)  [browserbaserede hjælpeprogram"](#page-40-0) på side [8\)](#page-40-0).
- **2.** Klik på fanen **Status**, og klik derefter på siden **Wireless Network** (Trådløst netværk). Oplysninger om trådløst netværk vises. De tilgængelige oplysninger afhænger af den aktuelle driftstilstand, selvom listen nedenfor viser alle mulige felter.

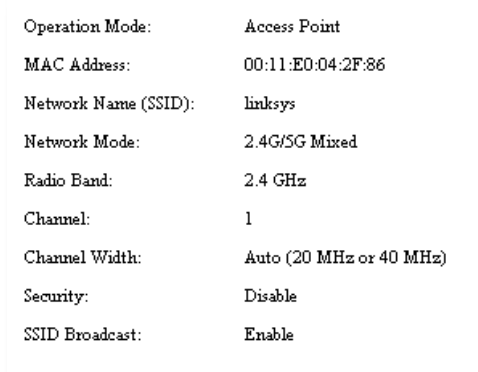

**Operation Mode** (Driftstilstand) - Enhedens aktuelle driftstilstand.

**MAC Address** (MAC-adresse) - MAC-adressen for enhedens trådløse (Wi-Fi) interface.

**Link Status** - Status for den trådløse forbindelse.

**Network Name (SSID)** (Netværksnavn (SSID)) - Navnet på det trådløse netværk.

**Network Mode** (Netværkstilstand) - Dit trådløse netværks netværkstilstand.

**Channel Width** (Kanalbredde) - Dit trådløse netværks kanalbredde (i MHz).

**Radio Band** (Radiobånd) - Dit trådløse netværks radiobånd (i GHz).

**Channel** (Kanal) - Dit trådløse netværks kanalindstilling.

**Security** (Sikkerhed) - Dit trådløse netværks sikkerhedstilstand.

**Bit Rate** (Bithastighed) - Dataoverførselshastigheden vises.

**Signal** - Signalstyrken i procent vises.

**SSID Broadcast** (SSID-udsendelse) - Status for SSID-udsendelse (aktiveret eller deaktiveret).

# Specifikationer

# **Linksys WAP300N**

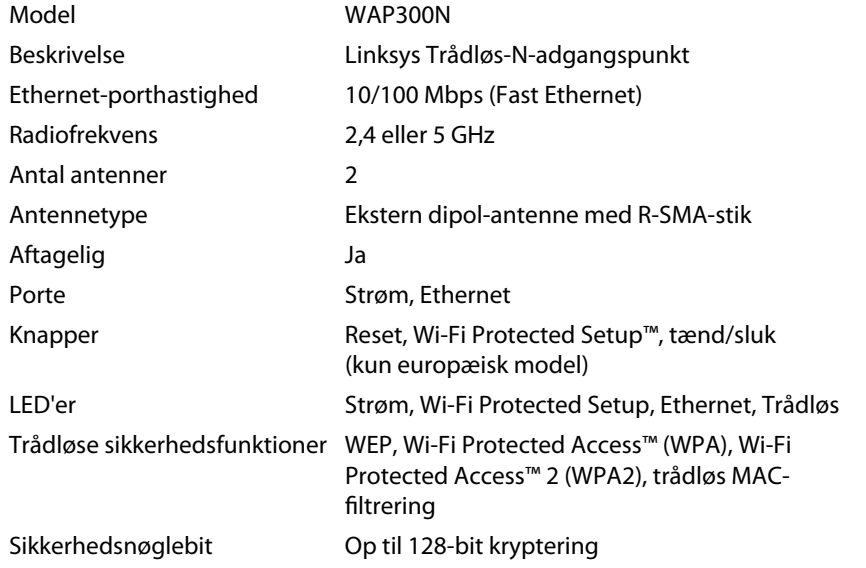

## **Miljø**

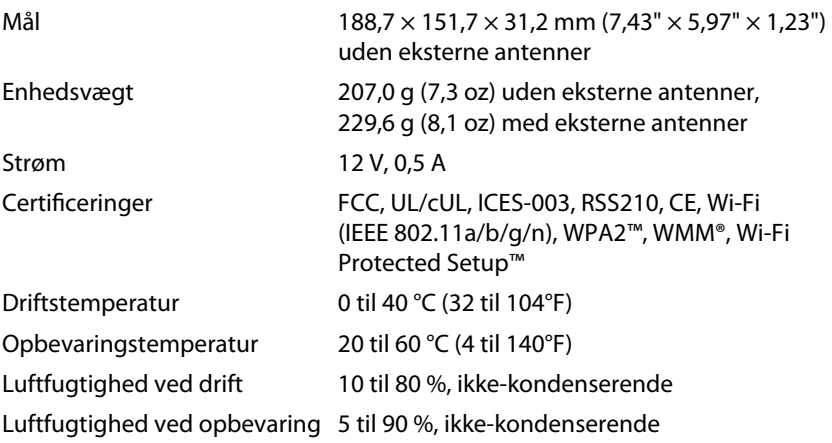

#### **BEMÆRKNINGER**

Du kan finde oplysninger om lovgivning, garanti og sikkerhed på den cd, som fulgte med enheden, eller på **[Linksys.com/support](http://linksys.com/support)**.

Specifikationer kan ændres uden varsel.

Maksimal ydelse er baseret på specifikationerne i IEEE-standard 802.11. Den faktiske ydeevne kan variere, bl.a. med hensyn til kapacitet for det trådløse netværk, datagennemløbshastighed, rækkevidde og dækning. Ydeevnen afhænger af mange faktorer, forhold og variabler, herunder afstanden fra access point'et, mængden af netværkstrafik, bygningsmaterialer og -konstruktion, det anvendte operativsystem, sammensætningen af de anvendte trådløse produkter, interferens samt andre ugunstige forhold.

På **[linksys.com/support](http://linksys.com/support)** kan du få prisbelønnet teknisk support 24 timer i døgnet, 7 dage om ugen

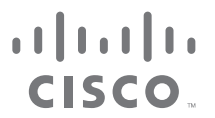

Cisco, Cisco-logoet og Linksys er varemærker eller registrerede varemærker tilhørende Cisco og/eller tilknyttede virksomheder i USA og andre lande. Du kan se en liste over Ciscos varemærker på <www.cisco.com/go/trademarks>. Alle andre varemærker, som nævnes i dette dokument, tilhører de respektive ejere.

© 2013 Cisco og/eller Ciscos associerede selskaber. Alle rettigheder forbeholdes.

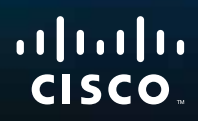

# Benutzerhandbuch

Linksys WAP300N

فتنتشب

# Inhaltsverzeichnis

# **[Übersicht](#page-63-0)**

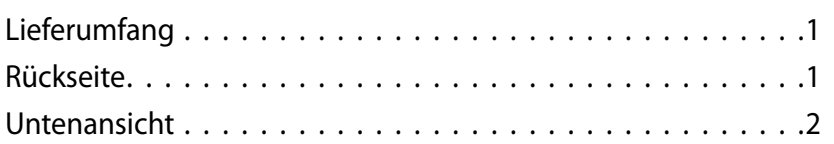

# **[Einrichtung: Grundlagen](#page-65-0)**

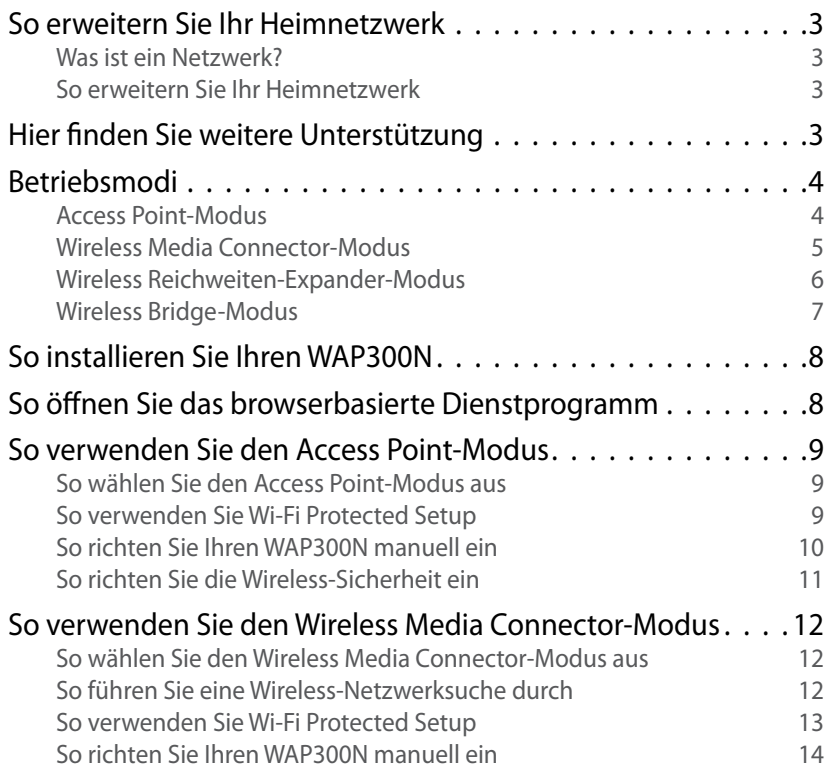

### [So verwenden Sie den Wireless-Reichweiten-Expander-Modus15](#page-77-0)

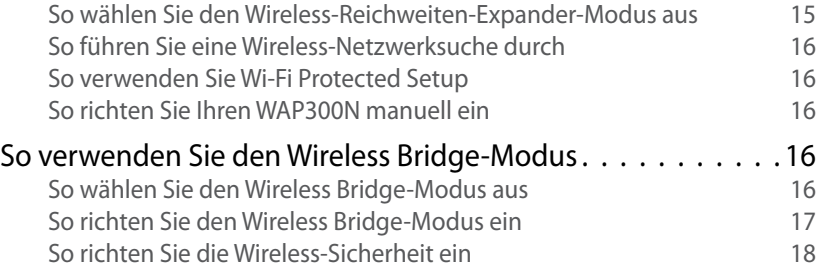

# **[Einrichtung: Erweitert](#page-81-0)**

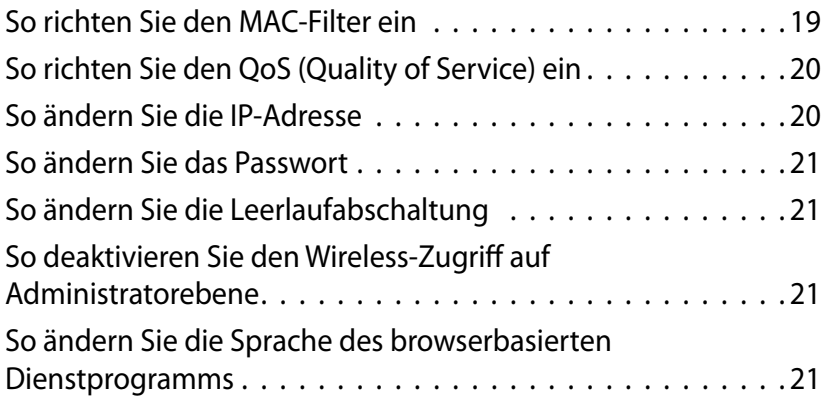

# **[Wartung und Überwachung](#page-84-0)**

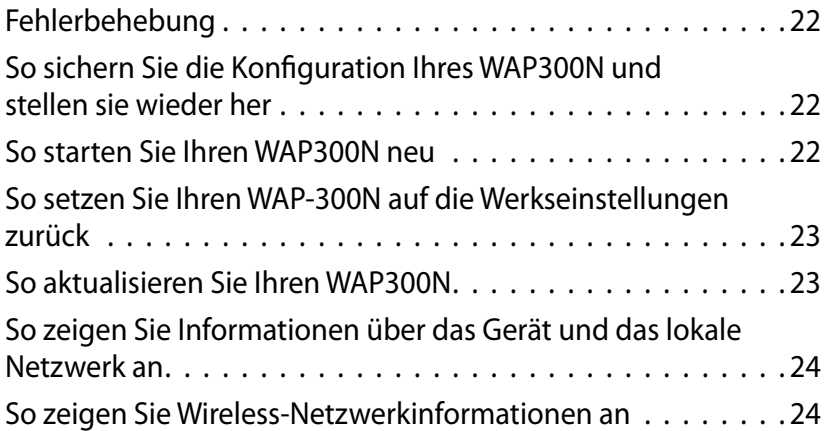

# **[Spezifikationen](#page-88-0)**

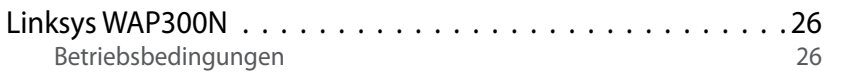

# <span id="page-63-0"></span>Übersicht

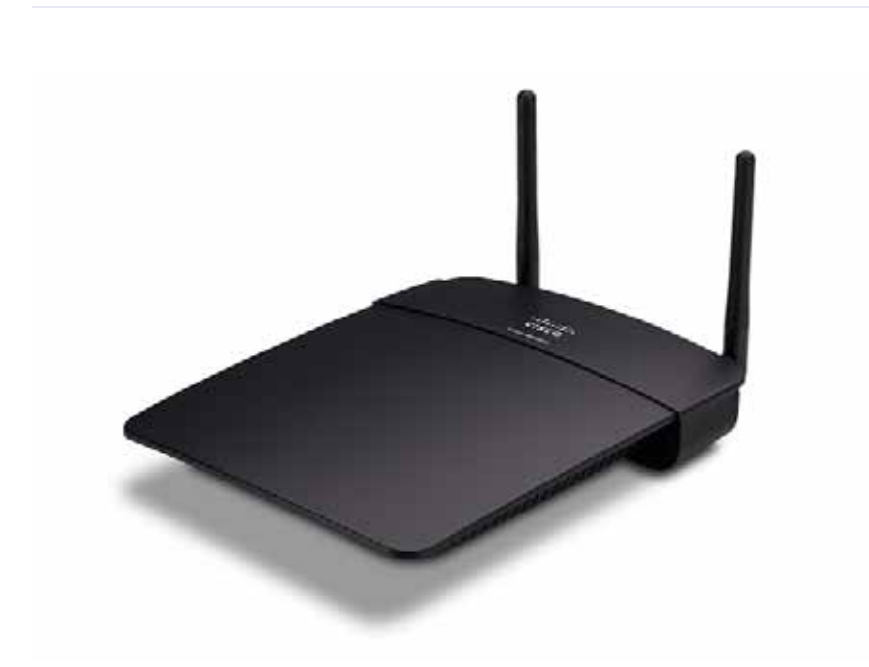

# **Lieferumfang**

Neben dem Gerät beinhaltet das Paket:

- Kurzanleitung
- Netzwerkkabel (Ethernet)
- **Netzteil**
- Installations-CD mit Installations-Software und Dokumentation
- Abnehmbare Antennen (2)

# **Rückseite**

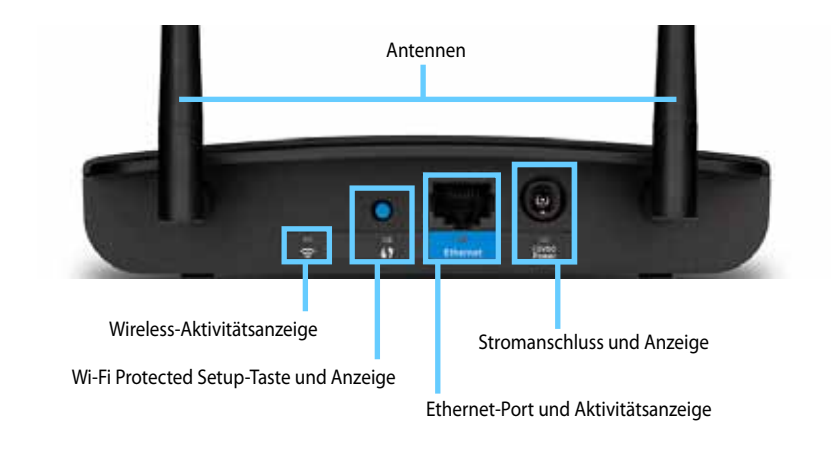

- **Antennenanschluss**: Für den Anschluss der mitgelieferten Antennen.
- **Wireless-Aktivitätsanzeige**: Im Access Point-Modus leuchtet sie konstant, wenn die Wireless-Schnittstelle bereit ist. In anderen Modi leuchtet sie konstant, wenn der WAP300N mit einem Router, Access Point oder einem anderen WAP300N verbunden ist. Blinkt während des aktiven Sendens oder Empfangens von Daten über eine Wireless-Verbindung.
- **Wi-Fi Protected Setup™-Taste**: Drücken Sie diese Taste, um ganz einfach eine Wireless-Verbindung herzustellen.
- **Wi-Fi Protected Setup-Anzeige**: Leuchtet konstant nach einer erfolgreichen Wi-Fi Protected Setup-Verbindung, oder wenn die Wireless-Sicherheit aktiviert ist. Blinkt langsam während des Wi-Fi Protected Setups.Blinkt schnell bei einem Wi-Fi Protected Setup-Fehler.
- **Ethernet-Port**: Schließen Sie ein kabelgebundenes Netzwerkgerät an diesem Port an.
- **Ethernet-Aktivitätsanzeige**: Leuchtet auf, wenn eine kabelgebundene Verbindung besteht. Blinkt während des aktiven Sendens oder Empfangens von Daten über den Ethernet-Port.
- **Stromanschluss**: Schließen Sie das mitgelieferte Netzteil an diesem Port an.

#### **WARNUNG**

Verwenden Sie nur das mit dem Router gelieferte Netzteil.

• **Stromversorgungsanzeige**: Leuchtet konstant, solange die Stromversorgung angeschlossen ist. Blinkt langsam während des Startens, während Firmware-Aktualisierungen und während des Zurücksetzens auf Werkseinstellungen.

# <span id="page-64-0"></span>**Untenansicht**

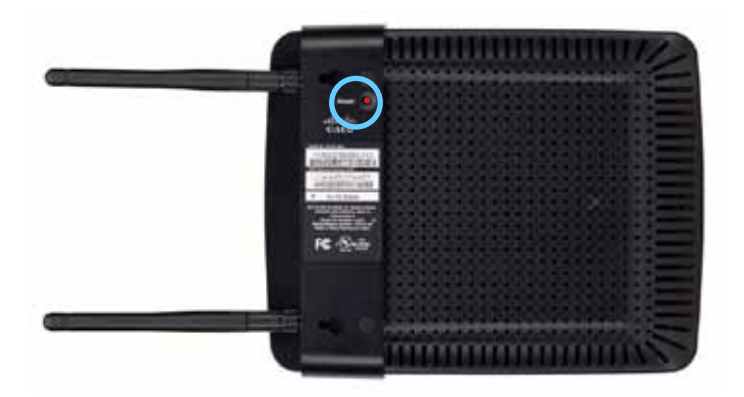

• **Reset-Taste**: Drücken und halten Sie diese Taste für 5 Sekunden, um das Gerät auf seine Werkseinstellungen zurückzusetzen.

# <span id="page-65-0"></span>Einrichtung: Grundlagen

## **So erweitern Sie Ihr Heimnetzwerk**

### **Was ist ein Netzwerk?**

Ein Netzwerk ist eine Gruppe von Geräten, die miteinander kommunizieren können. Ein typisches Heimnetzwerk kann mehrere Computer, einen Drucker, ein Modem (für den Internetzugang) und einen Router enthalten. Ein großes Heimnetzwerk kann auch einen Switch, zusätzliche Router, Access Points und viele internetfähige Mediengeräte wie Fernseher, Spielekonsolen und Webkameras umfassen.

## **So erweitern Sie Ihr Heimnetzwerk**

Ihr WAP300N bietet verschiedene Möglichkeiten zur Erweiterung der Funktionen und der Wireless-Reichweite Ihres Netzwerks. Sie können ihn wie folgt verwenden:

- **Access Point-Modus (Standard)**
- **Wireless Media Connector-Modus**
- **Wireless Reichweiten-Expander-Modus**
- **Wireless Bridge-Modus**

Weitere Informationen und Beispieldiagramme finden Sie auf den folgenden Seiten.

## **Hier finden Sie weitere Unterstützung**

Zusätzlich zu diesem *Benutzerhandbuch* erhalten Sie weitere Unterstützung unter **[Linksys.com/support](http://linksys.com/support)** (Dokumentation, Downloads, FAQs, technischer Support, Live-Chat, Foren).

## <span id="page-66-0"></span>**Betriebsmodi**

### <span id="page-66-1"></span>**Access Point-Modus**

Fügt Wireless-Funktionen zu einem bestehenden kabelgebundenen (Ethernet-)Netzwerk hinzu oder aktualisiert ein Wireless-Netzwerk.Hinweise zur Verwendung dieses Modus finden Sie unter ["So verwenden Sie den Access Point-Modus"](#page-71-1) auf Seite [9.](#page-71-1)

- Wenn Sie über ein kabelgebundenes Netzwerk verfügen, fügt dieser Modus die Fähigkeit hinzu, eine Verbindung mit drahtlosen Geräten (wie Notebooks, Tablet-PCs und Smartphones) herzustellen.
- Wenn Sie über ein älteres Wireless-Netzwerk verfügen, fügt dieser Modus Wireless-N (802.11n)- Netzwerk-Support hinzu.
- Wenn Sie über ein Wireless-N (802.11n) mit nur 2,4 GHz verfügen, fügt dieser Modus die Unterstützung für den 5-GHz-Frequenzbereich hinzu.

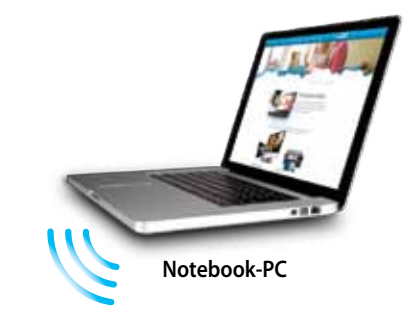

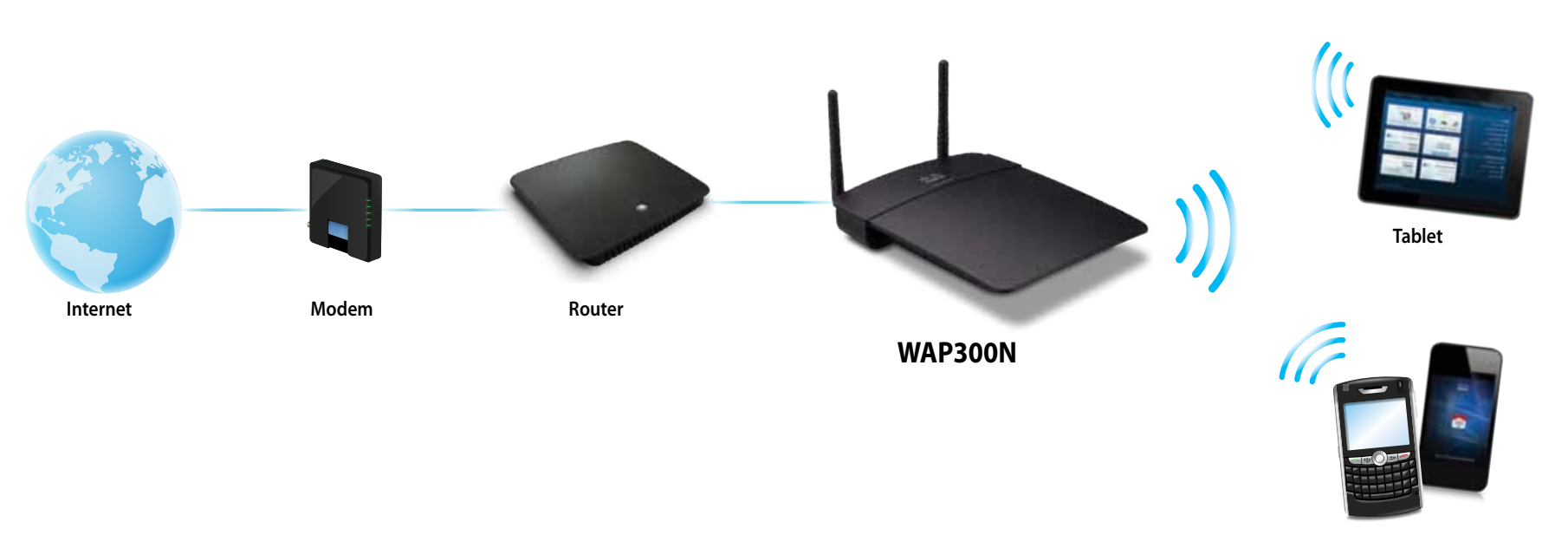

**Smartphone**

## <span id="page-67-0"></span>**Wireless Media Connector-Modus**

Fügt eine Funktion für drahtlose Netzwerke zu einem kabelgebundenen (Ethernet-)Gerät hinzu. Hinweise zur Verwendung dieses Modus finden Sie unter "So verwenden Sie den Wireless Media [Connector-Modus](#page-74-1)" auf Seite [12](#page-74-1).

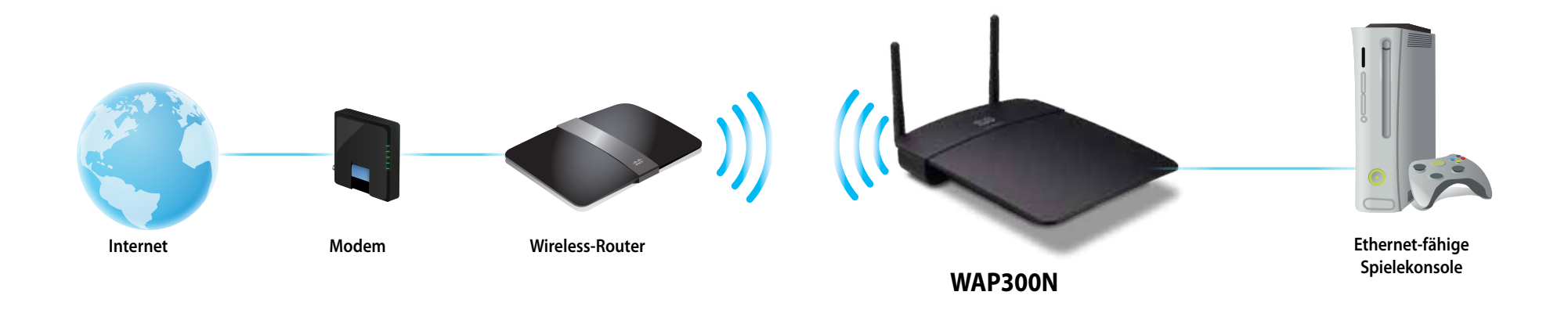

## <span id="page-68-0"></span>**Wireless Reichweiten-Expander-Modus**

Erweitert die drahtlose Reichweite eines bestehenden drahtlosen Netzwerks und fügt Wireless-Funktionen zu einem kabelgebundenen (Ethernet-)Gerät hinzu. Hinweise zur Verwendung dieses Modus finden Sie unter "[So verwenden Sie den Wireless-Reichweiten-Expander-Modus"](#page-77-1) auf Seite [15.](#page-77-1)

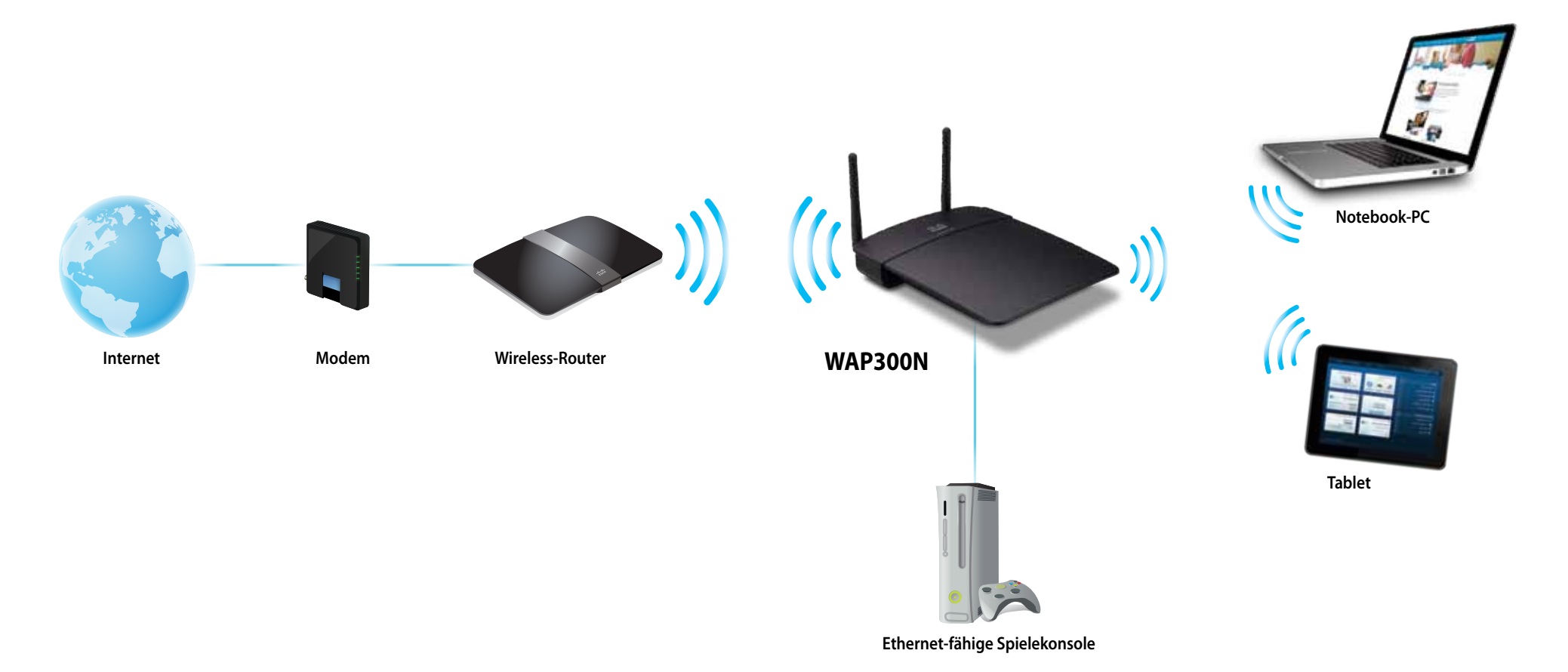

## <span id="page-69-0"></span>**Wireless Bridge-Modus**

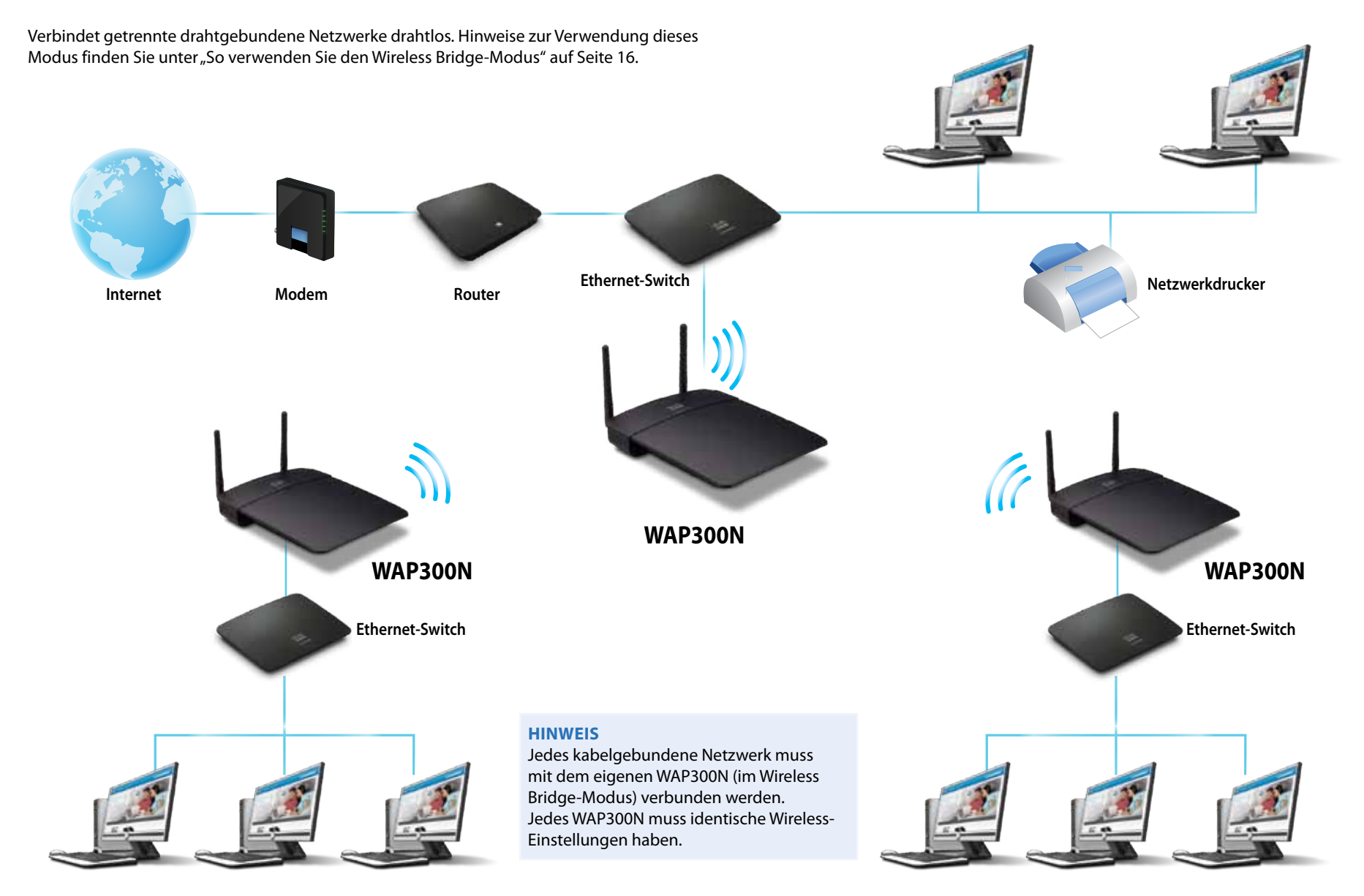

## <span id="page-70-0"></span>**So installieren Sie Ihren WAP300N**

Die einfachste Art und Weise, Ihren WAP300N zu installieren ist die Verwendung der mitgelieferten Installations-CD.

#### **HINWEIS**

Die Installations-CD unterstützt Sie nur beim Einrichten des WAP300N im Access Point-Modus. Weitere Informationen und Beispiele für andere Modi finden Sie in den Darstellungen auf den Seiten [4](#page-66-1) bis [7](#page-69-0).

#### **Installation Ihres WAP300N:**

- **1.** Legen Sie die CD in das CD- oder DVD-Laufwerk ein. Stellen Sie sicher, dass der Computer bereits mit dem Heimnetzwerk verbunden ist.
- **2.** Klicken Sie auf **Set up your wireless access point** (Einrichten Ihres Wireless Access Points).

Wenn Sie diese Anzeige nicht sehen können, gehen Sie folgendermaßen vor:

Windows: Klicken Sie auf **Start**, **Computer**, und doppelklicken Sie auf das CD-Laufwerk sowie auf das Symbol **Setup** (Einrichtung).

Mac: Doppelklicken Sie auf das Symbol **CD** auf Ihrem Desktop, und doppelklicken Sie dann auf das Symbol **Setup** (Einrichtung).

**3.** Befolgen Sie die Anweisungen auf dem Bildschirm.

# <span id="page-70-1"></span>**So öffnen Sie das browserbasierte Dienstprogramm**

Für die erweiterte Konfiguration des WAP300N müssen Sie das browserbasierte Dienstprogramm öffnen.

#### **So öffnen Sie das browserbasierte Dienstprogramm:**

- **1.** Verbinden Sie den WAP300N in Ihrem Netzwerk. Verwenden Sie beispielsweise das mitgelieferte Kabel, um Ihren WAP300N an den Ethernet-Port Ihres Netzwerk-Routers oder einen Netzwerkcomputer anzuschließen.
- **2.** Öffnen Sie auf einem an das Netzwerk angeschlossenen Computer einen Webbrowser, und geben Sie anschließend die IP-Adresse Ihres WAP300N ein. Sie werden dazu aufgefordert, einen Benutzernamen und ein Passwort einzugeben.

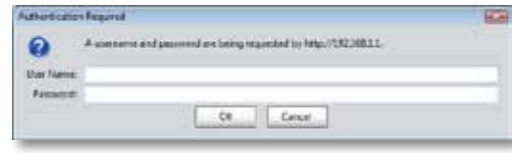

#### **TIPPS**

- Wenn der WAP300N an ein Netzwerk mit einem DHCP-Server (in der Regel der Netzwerk-Router) angeschlossen ist, finden Sie die IP-Adresse des Geräts in der *DHCP-Client-Tabelle* Ihres Routers. (Weitere Informationen finden Sie in der Dokumentation Ihres Routers.) Verwenden Sie diese IP-Adresse, um das browserbasierte Dienstprogramm zu öffnen.
- Wenn kein DHCP-Server vorhanden, oder wenn der WAP300N nicht über eine Wireless-Verbindung mit einem anderen Gerät verbunden ist, sondern direkt mit einem Ethernet-Kabel an einen Computer angeschlossen, dann verwendet der WAP300N **10.100.1.1** als seine IP-Adresse, bis ein DHCP-Server erkannt wird.
- Wenn Sie über das browserbasierte Dienstprogramm eine statische IP-Adresse für den WAP300N festlegen, geben Sie stattdessen die statische IP-Adresse ein.
- **3.** Lassen Sie das Feld **User Name** (Benutzername) leer, und geben Sie das Passwort ein, das beim Einrichten erstellt wurde. Wenn Sie kein neues Passwort erstellt haben, verwenden Sie das Standardpasswort **admin**.
- **4.** Klicken Sie auf **OK**. Das Hauptmenü wird angezeigt.

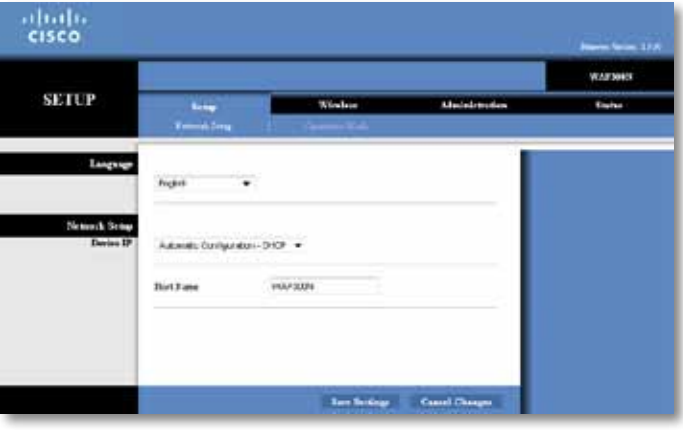

# <span id="page-71-1"></span><span id="page-71-0"></span>**So verwenden Sie den Access Point-Modus**

Zusätzlich zu den folgenden Themen finden Sie weitere Informationen unter den Themen "[So richten Sie den MAC-Filter ein](#page-81-1)" auf Seite [19](#page-81-1) und "So richten Sie den QoS [\(Quality of Service\) ein](#page-82-1)" auf Seite [20.](#page-82-1)

## **So wählen Sie den Access Point-Modus aus**

#### **So wählen Sie den Access Point-Modus aus:**

*Setup (Einrichtung) > Operation Mode (Betriebsmodus)*

- **1.** Melden Sie sich beim browserbasierten Dienstprogramm an (siehe "So öffnen Sie [das browserbasierte Dienstprogramm](#page-70-1)" auf Seite [8](#page-70-1)).
- **2.** Klicken Sie auf die Registerkarte **Setup** (Einrichtung), und klicken Sie anschließend auf die Seite **Operation Mode** (Betriebsmodus).
- **3.** Wählen Sie **Access Point (default)** (Access Point (Standard)) aus, und klicken Sie anschließend auf **Save Settings** (Einstellungen speichern).

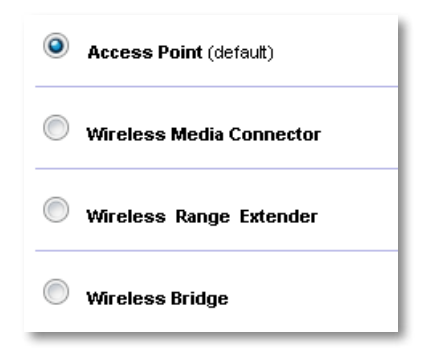

## **So verwenden Sie Wi-Fi Protected Setup**

Im Access Point-Modus können Sie mit Wi-Fi Protected Setup™ ganz einfach Wireless-Netzwerkgeräte mit Ihrem Wireless-Netzwerk verbinden.

Sie können drei Methoden für Wi-Fi Protected Setup anwenden:

- Drücken Sie die Wi-Fi Protected Setup-Taste auf jedem Gerät.
- Geben Sie die Wi-Fi Protected Setup-PIN des Clientgeräts auf dem WAP300N ein.
- Geben Sie die Wi-Fi Protected Setup-PIN des WAP300N auf dem Clientgerät ein.

Informationen zur manuellen Konfiguration Ihres Netzwerks finden Sie unter "So richten [Sie Ihren WAP300N manuell ein](#page-72-1)" auf Seite [10](#page-72-1).

#### **HINWEIS**

Wi-Fi Protected Setup muss auf dem WAP300N aktiviert sein, bevor Sie es zur Verbindung von Netzwerkgeräten verwenden können. Klicken Sie im browserbasierten Dienstprogramm auf die Registerkarte **Wireless**, und klicken Sie anschließend auf die Seite **Basic Wireless Settings** (Grundlegende Wireless-Einstellungen), und vergewissern Sie sich, dass für Wi-Fi Protected Setup **Enabled** (Aktiviert) eingestellt ist.

#### **So verbinden Sie ein Gerät mithilfe der Wi-Fi Protected Setup-Taste**

Verwenden Sie diese Methode, wenn Ihr Gerät eine Wi-Fi Protected Setup-Taste hat oder Sie aufgefordert werden, die Wi-Fi Protected Setup-Taste auf Ihrem WAP300N zu drücken.

#### **So verbinden Sie ein Gerät mit der Wi-Fi Protected Setup-Taste:**

- **1.** Drücken Sie die **Wi-Fi Protected Setup**-Taste auf dem Netzwerkgerät, das Sie verbinden möchten.
- **2.** Drücken Sie innerhalb von zwei Minuten die **Wi-Fi Protected Setup**-Taste auf der Rückseite des WAP300N.

- ODER -

- **a.** Melden Sie sich beim browserbasierten Dienstprogramm des WAP300N an (siehe "[So öffnen Sie das browserbasierte Dienstprogramm"](#page-70-1) auf Seite [8\)](#page-70-1).
- **b.** Klicken Sie auf die Registerkarte **Wireless** und anschließend auf die Seite **Basic Wireless Settings** (Grundlegende Wireless-Einstellungen).
- **c.** Wählen Sie unter *Configuration View* (Konfigurationsansicht) die Option **Wi-Fi Protected Setup™**.
- **d.** Klicken Sie im Fenster **Wi-Fi Protected Setup** auf die Schaltfläche *Wi-Fi Protected Setup*.

1. If your router has a Wi-Fi Protected Setup button, click or press that button, and then click the button on the right.

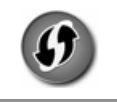
#### **So verbinden Sie ein Gerät mithilfe seiner Wi-Fi Protected Setup-PIN**

Verwenden Sie diese Methode, wenn Ihr Clientgerät über eine Wi-Fi Protected Setup-*PIN* (persönliche Identifikationsnummer) verfügt.

#### **So verbinden Sie ein Gerät mithilfe seiner Wi-Fi Protected Setup-PIN:**

*Wireless > Basic Wireless Settings (Grundlegende Wireless-Einstellungen)*

- **1.** Melden Sie sich beim browserbasierten Dienstprogramm an (siehe "So öffnen Sie [das browserbasierte Dienstprogramm](#page-70-0)" auf Seite [8](#page-70-0)).
- **2.** Klicken Sie auf die Registerkarte **Wireless** und anschließend auf die Seite **Basic Wireless Settings** (Grundlegende Wireless-Einstellungen).
- **3.** Wählen Sie unter *Configuration View* (Konfigurationsansicht) die Option **Wi-Fi Protected Setup™**.
- **4.** Geben Sie die PIN des Geräts in das Feld **PIN** im Fenster *Wi-Fi Protected Setup* des WAP300N ein, und klicken Sie anschließend auf **Register** (Registrieren).

2. If your client device has a Wi-Fi Protected Setup IMPIN number, enter that number here and then click Register

Im unteren Fensterbereich werden der Wi-Fi Protected Setup-Status, das Wireless-Band, der Netzwerkname (SSID) und der Sicherheitsmodus angezeigt.

#### **So verbinden Sie ein Gerät mithilfe der Wi-Fi Protected Setup-PIN des WAP300N**

Verwenden Sie diese Methode, wenn das Clientgerät die *PIN* des WAP300N abfragt.

#### **So verbinden Sie ein Gerät mithilfe der Wi-Fi Protected Setup-PIN des WAP300N:**

*Wireless > Basic Wireless Settings (Grundlegende Wireless-Einstellungen)*

- **1.** Melden Sie sich beim browserbasierten Dienstprogramm an (siehe "So öffnen Sie [das browserbasierte Dienstprogramm](#page-70-0)" auf Seite [8](#page-70-0)).
- **2.** Klicken Sie auf die Registerkarte **Wireless** und anschließend auf die Seite **Basic Wireless Settings** (Grundlegende Wireless-Einstellungen).
- **3.** Wählen Sie unter *Configuration View* (Konfigurationsansicht) die Option **Wi-Fi Protected Setup™**.

**4.** Geben Sie auf dem Clientgerät die PIN ein, die im Fenster *Wi-Fi Protected Setup* des WAP300N angezeigt wird. Sie finden diese auch auf der Unterseite des WAP300N. Im Beispiel unten ist die WAP300N-PIN 32744781.

> 3. If your client asks for the Router's PIN number, enter this number 32744781 in your client device

Im unteren Fensterbereich werden der Wi-Fi Protected Setup-Status, das Wireless-Band, der Netzwerkname (SSID) und der Sicherheitsmodus angezeigt.

### **So richten Sie Ihren WAP300N manuell ein**

#### **So richten Sie den Access Point manuell ein:**

*Wireless > Basic Wireless Settings (Grundlegende Wireless-Einstellungen)*

- **1.** Melden Sie sich beim browserbasierten Dienstprogramm an (siehe "So öffnen Sie [das browserbasierte Dienstprogramm](#page-70-0)" auf Seite [8](#page-70-0)).
- **2.** Klicken Sie auf die Registerkarte **Wireless** und anschließend auf die Seite **Basic Wireless Settings** (Grundlegende Wireless-Einstellungen).
- **3.** Wählen Sie in unter *Configuration View* (Konfigurationsansicht) die Option **Manual** (Manuell) aus.

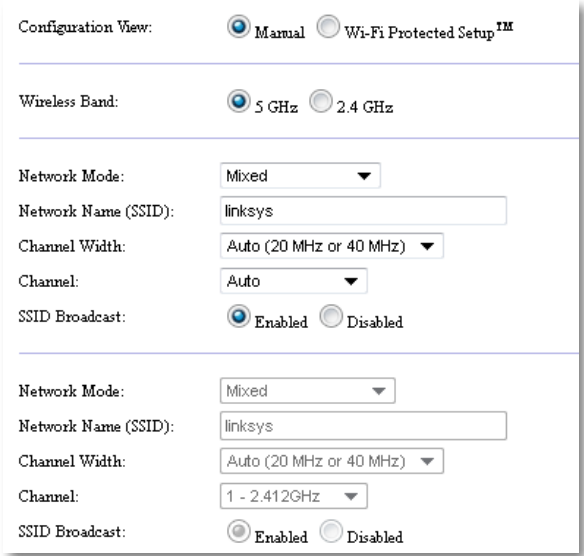

**4.** Konfigurieren Sie die folgenden Felder:

**Wireless Band** (Wireless-Band): Wählen Sie das 2,4-GHz- oder 5-GHz-Frequenzband aus.Das 5-GHz-Band ist viel weniger überfüllt als das 2,4-GHz-Band, also eher frei von Störungen.Obwohl das 5-GHz-Band ideal für Multimedia-Streaming geeignet ist, unterstützen nicht alle Wireless-Clientgeräte das 5-GHz-Frequenzband.

**Network Mode (5 GHz)** (Netzwerkmodus (5 GHz)): Wählen Sie den Wireless-Standard Ihres Netzwerks aus.Wenn Sie sowohl Wireless-N (802.11n) als auch Wireless-A (802.11a)-Geräte in Ihrem Netzwerk haben, behalten Sie die Standardeinstellung **Mixed** (Gemischt) bei.Wenn ausschließlich Wireless-N-Geräte in Ihrem Netzwerk vorhanden sind, wählen Sie die Option **Wireless-N Only**  (Nur Wireless-N) aus.Wenn ausschließlich Wireless-A-Geräte in Ihrem Netzwerk vorhanden sind, wählen Sie die Option **Wireless-A Only** (Nur Wireless-A) aus.

**Network Mode (2,4 GHz)** (Netzwerkmodus (2,4 GHz)): Wählen Sie den Wireless-Standard Ihres Netzwerks aus. Wenn Wireless-N (802.11n), Wireless-G (802.11g) und Wireless-B (802.11b)-Geräte in Ihrem Netzwerk vorhanden sind, behalten Sie die Standardeinstellung **Mixed** (Gemischt) bei. Wenn ausschließlich Wireless-N-Geräte in Ihrem Netzwerk vorhanden sind, wählen Sie die Option **Wireless-N Only** (Nur Wireless-N) aus. Wenn ausschließlich Wireless-G- und Wireless-B-Geräte in Ihrem Netzwerk vorhanden sind, wählen Sie die Option **Wireless-B/G Only** (Nur Wireless-B/G) aus. Wenn ausschließlich Wireless-G-Geräte vorhanden sind, wählen Sie die Option **Wireless-G Only** (Nur Wireless-G) aus. Wenn ausschließlich Wireless-B-Geräte vorhanden sind, wählen Sie die Option **Wireless-B Only** (Nur Wireless-B) aus.

**Network Name (SSID)** (Netzwerkname SSID)): Dies ist der Name Ihres Wireless-Netzwerks. Dieser Netzwerkname wird von allen Wireless-Geräten in Ihrem Wireless-Netzwerk gemeinsam verwendet. Achten Sie bei der SSID auf die Großund Kleinschreibung.

**Channel Width** (Kanalbandbreite): Wählen Sie für eine optimale Leistung in einem Wireless-N-Netzwerk die Option **40 MHz** (nur im 5-GHz-Frequenzband verfügbar) oder **Auto** (Automatisch) aus. Im automatischen Modus schalten der WAP300N und die Netzwerk-Clientgeräte automatisch in den 40-MHz-Modus in folgenden Fällen:

• Die Wireless-Clientgeräte unterstützen den 40-MHz-Modus, in dem zwei 20-MHz-Kanäle gemeinsam für eine bessere Leistung gebunden sind.

*und*

• Es treten keine benachbarten Störungen auf.

**Channel** (Kanal): Wählen Sie den Betriebskanal für Ihr Wireless-Netzwerk aus. Ihr WAP300N wählt automatisch den Kanal mit den wenigsten Störungen, wenn Sie die Standardeinstellung *Auto* (Automatisch) beibehalten. Wir empfehlen, die Standardeinstellung (Auto) beizubehalten.

**SSID Broadcast** (SSID-Übertragung): Wählen Sie die Option **Enabled** (Aktiviert) aus, damit Wireless-Clientgeräte den Namen des Wireless-Netzwerks "erkennen" können. Wenn Sie die SSID des WAP300N nicht übertragen möchten, wählen Sie die Option **Disabled** (Deaktiviert) aus. Wir empfehlen, die Standardeinstellung (Enabled) beizubehalten.

**5.** Klicken Sie auf **Save Settings** (Einstellungen speichern).

### **So richten Sie die Wireless-Sicherheit ein**

#### **So richten Sie die Wireless-Sicherheit für Ihren WAP300N im Access Point-Modus ein:**

*Wireless > Wireless Security (Wireless-Sicherheit)*

- **1.** Melden Sie sich beim browserbasierten Dienstprogramm an (siehe "So öffnen Sie [das browserbasierte Dienstprogramm](#page-70-0)" auf Seite [8](#page-70-0)).
- **2.** Klicken Sie auf die Registerkarte **Wireless** und anschließend auf die Seite **Wireless Security** (Wireless-Sicherheit), und wählen Sie **Security-Modus** (Sicherheitsmodus) aus.(Wir empfehlen die Option *WPA2 Personal* für die meisten Heimnetzwerke.)

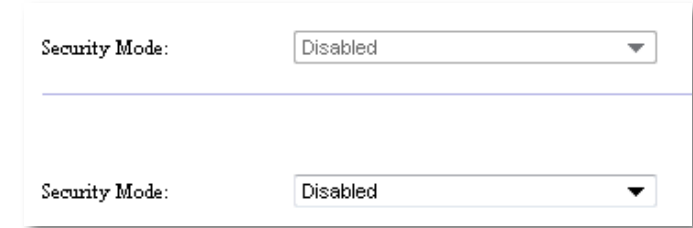

Je nach dem ausgewählten Sicherheitsmodus werden Sie möglicherweise dazu aufgefordert, zusätzliche Informationen einzugeben (siehe folgende Tabelle).

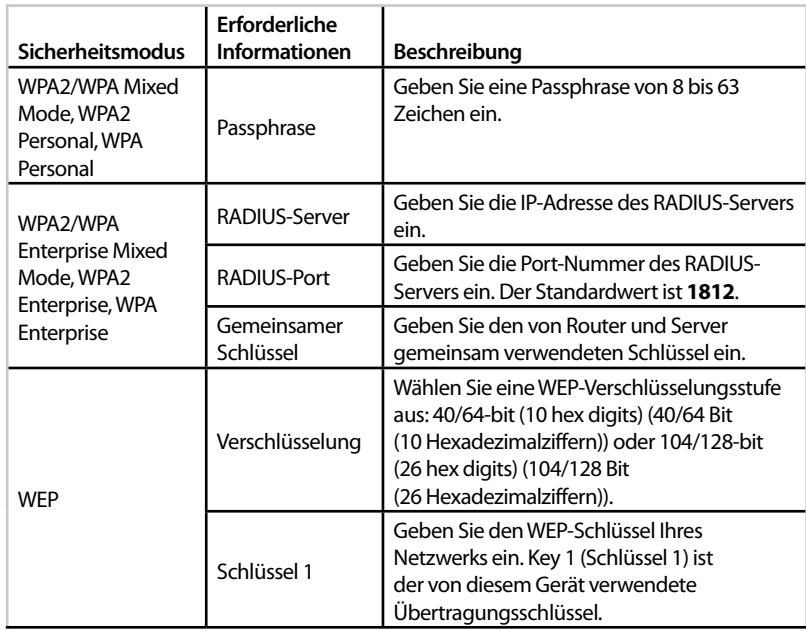

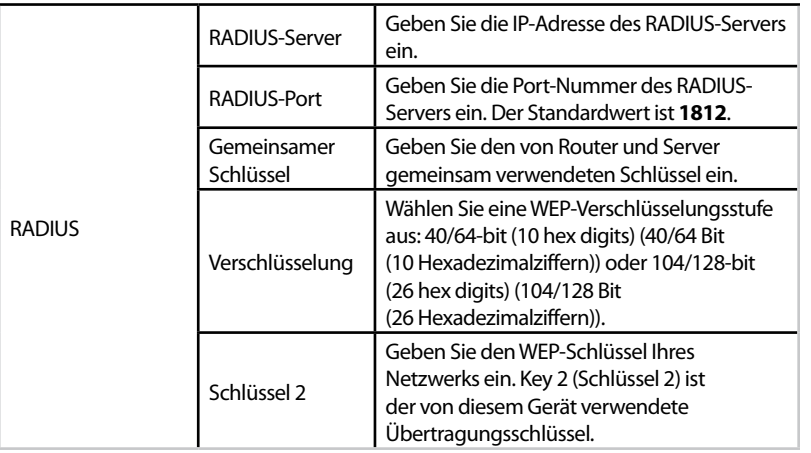

**3.** Nachdem Sie alle erforderlichen Informationen eingegeben haben, klicken Sie auf **Save Settings** (Einstellungen speichern).

# **So verwenden Sie den Wireless Media Connector-Modus**

Zusätzlich zu den folgenden Themen finden Sie weitere Informationen unter dem Thema "[So richten Sie den QoS \(Quality of Service\) ein"](#page-82-0)auf Seite [20](#page-82-0).

### **So wählen Sie den Wireless Media Connector-Modus aus**

#### **So wählen Sie den Wireless Media Connector-Modus aus:**

*Setup (Einrichtung) > Operation Mode (Betriebsmodus)*

- **1.** Melden Sie sich beim browserbasierten Dienstprogramm an (siehe "So öffnen Sie [das browserbasierte Dienstprogramm](#page-70-0)" auf Seite [8](#page-70-0)).
- **2.** Klicken Sie auf die Registerkarte **Setup** (Einrichtung), und klicken Sie anschließend auf die Seite **Operation Mode** (Betriebsmodus).

**3.** Wählen Sie **Wireless Media Connector** aus, und klicken Sie anschließend auf **Save Settings** (Einstellungen speichern).

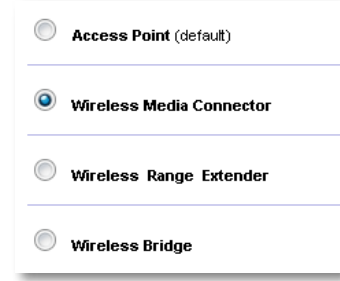

Wir empfehlen die Wireless-Netzwerksuche zur Einrichtung Ihres WAP300N im Wireless Media Connector-Modus. Die Wireless-Netzwerksuche identifiziert Wireless-Netzwerke im Empfangsbereich Ihres WAP300N, sodass Sie ganz einfach eines davon auswählen können. Eine Anleitung finden Sie nachfolgend unter [So führen Sie eine Wireless-Netzwerksuche durch.](#page-74-0)

### <span id="page-74-0"></span>**So führen Sie eine Wireless-Netzwerksuche durch**

Wir empfehlen die Wireless-Netzwerksuche zur Einrichtung Ihres WAP300N im Wireless Media Connector-Modus. Die Wireless-Netzwerksuche identifiziert Wireless-Netzwerke im Empfangsbereich Ihres WAP300N, sodass Sie ganz einfach eines davon auswählen können.

#### **So führen Sie eine Wireless-Netzwerksuche durch:**

- **1.** Melden Sie sich beim browserbasierten Dienstprogramm an (siehe "So öffnen Sie [das browserbasierte Dienstprogramm](#page-70-0)" auf Seite [8](#page-70-0)).
- **2.** Klicken Sie auf die Registerkarte **Wireless** und anschließend auf die Seite **Wireless Network Site Survey** (Wireless-Netzwerksuche). Die Netzwerksuche wird ausgeführt und zeigt die folgenden Informationen an:

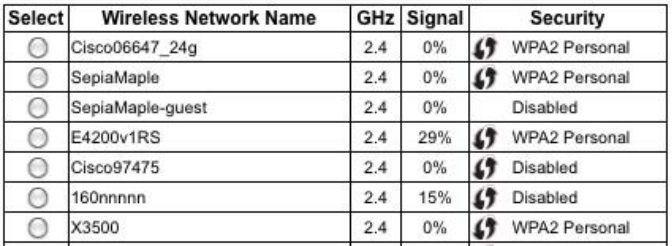

**Number of Wireless Networks** (Anzahl der Wireless-Netzwerke): Die Anzahl der erkannten Wireless Netzwerke.

**Wireless Network Name** (Wireless-Netzwerkname): Der Netzwerkname (SSID) der einzelnen erkannten Wireless-Netzwerke.

**Signal** (Signalstärke): Der Prozentsatz der Signalstärke.

**Security** (Sicherheit): Die von den einzelnen Wireless-Netzwerken verwendete Sicherheitsmethode. Wenn das Netzwerk Wi-Fi Protected Setup unterstützt, erscheint das Wi-Fi Protected Setup-Symbol neben der Sicherheitsmethode.

**Refresh** (Aktualisieren): Aktualisiert die auf dem Bildschirm angezeigten Informationen.

**3.** Um eine Verbindung zu einem Wireless-Netzwerk herzustellen, wählen Sie das Netzwerk aus, und klicken Sie anschließend auf **Connect** (Verbinden).

Ein Fenster mit dem Netzwerknamen (SSID) und Sicherheitsmodus des ausgewählten Wireless-Netzwerks wird angezeigt. Je nach dem Sicherheitsmodus des Netzwerks, werden Sie möglicherweise dazu aufgefordert, zusätzliche Informationen einzugeben (siehe folgende Tabelle).

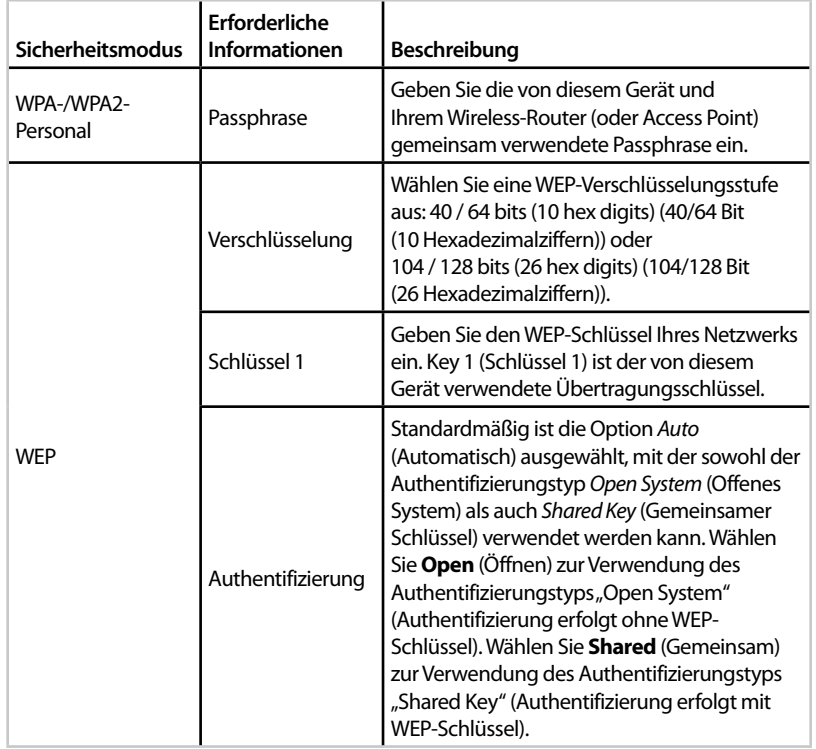

**4.** Nachdem Sie alle erforderlichen Informationen eingegeben haben, klicken Sie auf **Connect** (Verbinden), um eine Verbindung zum Netzwerk herzustellen.

### <span id="page-75-0"></span>**So verwenden Sie Wi-Fi Protected Setup**

Wenn der Wireless-Router oder Access Point Wi-Fi Protected Setup unterstützt, können Sie es für eine einfache Verbindung Ihres WAP300N mit dem Wireless-Router oder Access Point verwenden.

Sie können zwei Methoden für Wi-Fi Protected Setup anwenden:

- Drücken Sie die Wi-Fi Protected Setup-Taste auf jedem Gerät.
- Geben Sie die Wi-Fi Protected Setup-PIN des WAP300N auf dem Router oder Access Point ein.

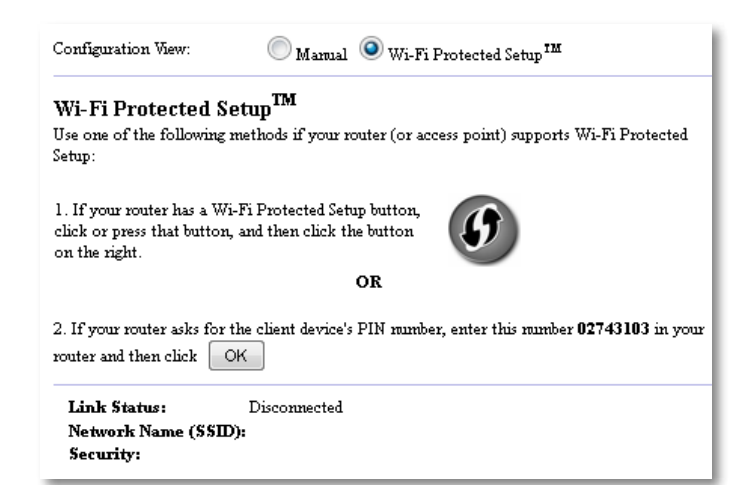

Informationen zur manuellen Konfiguration Ihres Netzwerks finden Sie unter "So richten [Sie Ihren WAP300N manuell ein](#page-76-0)" auf Seite [14](#page-76-0).

### **So verbinden Sie einen Router oder Access Point mithilfe der Wi-Fi Protected Setup-Taste**

Verwenden Sie diese Methode zum Verbinden Ihres WAP300N mit einem Router oder Access Point durch Drücken von Tasten auf beiden Geräten.

#### **So verbinden Sie einen Router oder Access Point mithilfe der Wi-Fi Protected Setup-Taste:**

- **1.** Drücken Sie die **Wi-Fi-Protected Setup**-Taste auf der Rückseite des Routers oder Access Points.
- **2.** Drücken Sie innerhalb von zwei Minuten die **Wi-Fi Protected Setup**-Taste auf der Rückseite des WAP300N.

- ODER -

- **a.** Melden Sie sich beim browserbasierten Dienstprogramm des WAP300N an (siehe "[So öffnen Sie das browserbasierte Dienstprogramm"](#page-70-0) auf Seite [8\)](#page-70-0).
- **b.** Klicken Sie auf die Registerkarte **Wireless** und anschließend auf die Seite **Basic Wireless Settings** (Grundlegende Wireless-Einstellungen).
- **c.** Wählen Sie unter *Configuration View* (Konfigurationsansicht) die Option **Wi-Fi Protected Setup™**.
- **d.** Klicken Sie im Fenster **Wi-Fi Protected Setup** auf die Schaltfläche *Wi-Fi Protected Setup*.

1. If your router has a Wi-Fi Protected Setup button, click or press that button, and then click the button on the right.

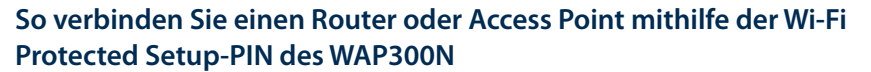

Verwenden Sie diese Methode, wenn Ihr Router oder Access Point die *PIN* des WAP300N abfragt.

#### **So verbinden Sie einen Router oder Access Point mithilfe der Wi-Fi Protected Setup-PIN des WAP300N:**

*Wireless > Basic Wireless Settings (Grundlegende Wireless-Einstellungen)*

- **1.** Melden Sie sich beim browserbasierten Dienstprogramm an (siehe "So öffnen Sie [das browserbasierte Dienstprogramm](#page-70-0)" auf Seite [8](#page-70-0)).
- **2.** Klicken Sie auf die Registerkarte **Wireless** und anschließend auf die Seite **Basic Wireless Settings** (Grundlegende Wireless-Einstellungen).
- **3.** Wählen Sie unter *Configuration View* (Konfigurationsansicht) die Option **Wi-Fi Protected Setup™**.
- **4.** Geben Sie im browserbasierten Dienstprogramm des Routers oder Access Points die PIN ein, die im Fenster *Wi-Fi Protected Setup* des WAP300N angezeigt wird. Sie finden diese auch auf der Unterseite des WAP300N. Im Beispiel unten ist die PIN des WAP300N 02743103.

2. If your router asks for the client device's PIN number, enter this number 02743103 in your router and then click CK

Im unteren Fensterbereich werden der Wi-Fi Protected Setup-Status, das Wireless-Band, der Netzwerkname (SSID) und der Sicherheitsmodus angezeigt.

### <span id="page-76-0"></span>**So richten Sie Ihren WAP300N manuell ein**

Sie können Ihren WAP300N mithilfe dieser Anweisungen oder über eine Wireless-Netzwerksuche mit Ihrem Router verbinden. Weitere Informationen zur Netzwerksuche finden Sie unter "[So führen Sie eine Wireless-Netzwerksuche durch"](#page-74-0) auf Seite [12](#page-74-0).

#### **So richten Sie Ihren WAP300N manuell im Wireless Media Connector-Modus ein:**

*Wireless > Basic Wireless Settings (Grundlegende Wireless-Einstellungen)*

- **1.** Melden Sie sich beim browserbasierten Dienstprogramm an (siehe "So öffnen Sie [das browserbasierte Dienstprogramm](#page-70-0)" auf Seite [8](#page-70-0)).
- **2.** Klicken Sie auf die Registerkarte **Wireless** und anschließend auf die Seite **Basic Wireless Settings** (Grundlegende Wireless-Einstellungen).
- **3.** Wählen Sie in unter *Configuration View* (Konfigurationsansicht) die Option **Manual** (Manuell) aus.

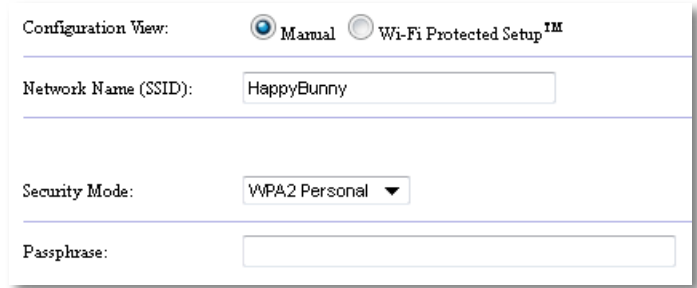

**4.** Konfigurieren Sie die folgenden Felder:

**Network Name (SSID)** (Netzwerkname SSID)): Dies ist der Name Ihres Wireless-Netzwerks. Dieser Netzwerkname wird von allen Wireless-Geräten in Ihrem Wireless-Netzwerk gemeinsam verwendet. Deshalb muss die SSID, die Sie hier eingeben, exakt der SSID des Routers entsprechen (achten Sie bei der SSID auf die Groß- und Kleinschreibung).

**Security Mode** (Sicherheitsmodus): Wählen Sie den Sicherheitsmodus, der dem des Routers oder Access Points entspricht. Wenn die Einstellung hier nicht mit der Einstellung auf dem Router oder Access Point übereinstimmt, kann keine Verbindung hergestellt werden.

**5.** Klicken Sie im Fenster Wi-Fi Protected Setup des WAP300N auf **OK**.

Je nach dem ausgewählten Sicherheitsmodus werden Sie möglicherweise dazu aufgefordert, zusätzliche Informationen einzugeben. Nutzen Sie hierzu die nachfolgende Tabelle.

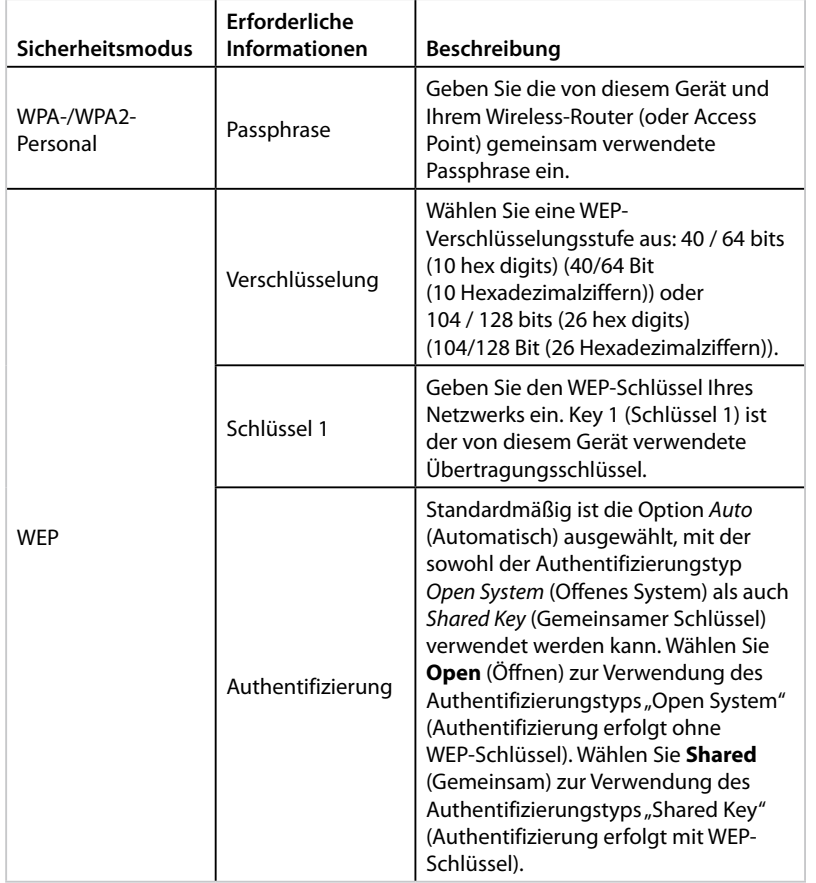

**5.** Klicken Sie auf **Save Settings** (Einstellungen speichern).

# **So verwenden Sie den Wireless-Reichweiten-Expander-Modus**

### **So wählen Sie den Wireless-Reichweiten-Expander-Modus aus**

#### **So wählen Sie den Wireless-Reichweiten-Expander-Modus aus:**

*Setup (Einrichtung) > Operation Mode (Betriebsmodus)*

- **1.** Melden Sie sich beim browserbasierten Dienstprogramm an (siehe "So öffnen Sie [das browserbasierte Dienstprogramm](#page-70-0)" auf Seite [8](#page-70-0)).
- **2.** Klicken Sie auf die Registerkarte **Setup** (Einrichtung), und klicken Sie anschließend auf die Seite **Operation Mode** (Betriebsmodus).
- **3.** Wählen Sie **Wireless Range Extender** (Wireless-Reichweiten-Expander) aus, und klicken Sie anschließend auf **Save Settings** (Einstellungen speichern).

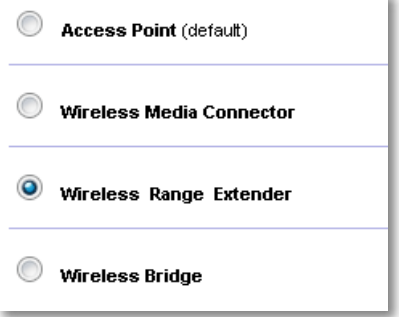

### **So führen Sie eine Wireless-Netzwerksuche durch**

Wir empfehlen die Wireless-Netzwerksuche zur Einrichtung Ihres WAP300N im Wireless-Reichweiten-Expander-Modus. (Hinweise zur Nutzung der Wireless-Netzwerksuche zur Verbindung Ihres WAP300N mit einem Wireless-Router finden Sie unter "[So führen Sie](#page-74-0)  [eine Wireless-Netzwerksuche durch"](#page-74-0) auf Seite [12\)](#page-74-0).

### **So verwenden Sie Wi-Fi Protected Setup**

Im Wireless-Reichweiten-Expander-Modus können Sie Ihren WAP300N mithilfe von Wi-Fi Protected Setup™ ganz einfach mit Ihrem Wireless-Router und Wireless-Clientgeräten verbinden. Die Verwendungsart des Wi-Fi Protected Setup für Ihren WAP300N variiert je nachdem, ob Ihr WAP300N bereits mit dem Router verbunden ist.

#### **Wenn Ihr WAP300N** *noch nicht* **mit einem Router verbunden ist:**

• Um Ihren WAP300N mit einem Wireless-Router zu verbinden, befolgen Sie die Anweisungen unter ["So verwenden Sie Wi-Fi Protected Setup"](#page-75-0) auf Seite [13](#page-75-0).

#### **Wenn Ihr WAP300N** *bereits* **mit einem Router verbunden ist:**

• Um Ihren WAP300N mit einem Wireless-Clientgerät zu verbinden, befolgen Sie die Anweisungen unter "[So verwenden Sie Wi-Fi Protected Setup](#page-71-0)" auf Seite [9](#page-71-0).

### **So richten Sie Ihren WAP300N manuell ein**

Sie können die Verbindung des WAP300N mit einem Wireless-Router manuell einrichten, oder Sie können die bestehende Verbindung zu einem Wireless-Router ändern.

#### **Wenn Ihr WAP300N** *noch nicht* **mit einem Router verbunden ist:**

• Befolgen Sie die Anweisungen unter ["So richten Sie Ihren WAP300N manuell ein"](#page-76-0) auf Seite [14.](#page-76-0)

#### **Wenn Ihr WAP300N** *bereits* **mit einem Router verbunden ist:**

- **1.** Informationen zu den Menüfeldern finden Sie unter "[So richten Sie Ihren](#page-76-0) [WAP300N manuell ein](#page-76-0)" auf Seite [14](#page-76-0).
- **2.** Um eine Verbindung mit einem anderen Router herzustellen, verändern Sie die Werte der Felder, und klicken Sie anschließend auf **Save Settings** (Einstellungen speichern).

# **So verwenden Sie den Wireless Bridge-Modus**

### **So wählen Sie den Wireless Bridge-Modus aus**

#### **So wählen Sie den Wireless Bridge-Modus aus:**

*Setup (Einrichtung) > Operation Mode (Betriebsmodus)*

- **1.** Melden Sie sich beim browserbasierten Dienstprogramm an (siehe "So öffnen Sie [das browserbasierte Dienstprogramm](#page-70-0)" auf Seite [8](#page-70-0)).
- **2.** Klicken Sie auf die Registerkarte **Setup** (Einrichtung), und klicken Sie anschließend auf die Seite **Operation Mode** (Betriebsmodus).
- **3.** Wählen Sie **Wireless Bridge** aus, und klicken Sie anschließend auf **Save Settings** (Einstellungen speichern).

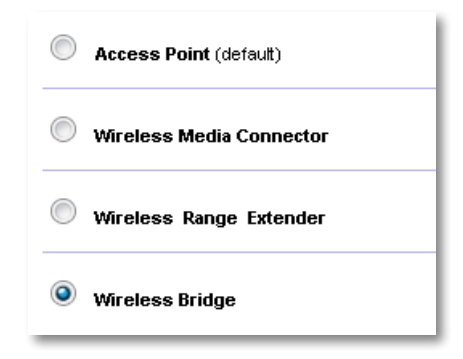

### **So richten Sie den Wireless Bridge-Modus ein**

#### **So richten Sie den Wireless Bridge-Modus ein:**

*Wireless > Basic Wireless Settings (Grundlegende Wireless-Einstellungen)*

- **1.** Melden Sie sich beim browserbasierten Dienstprogramm an (siehe "So öffnen Sie [das browserbasierte Dienstprogramm](#page-70-0)" auf Seite [8](#page-70-0)).
- **2.** Klicken Sie auf die Registerkarte **Wireless** und anschließend auf die Seite **Basic Wireless Settings** (Grundlegende Wireless-Einstellungen).

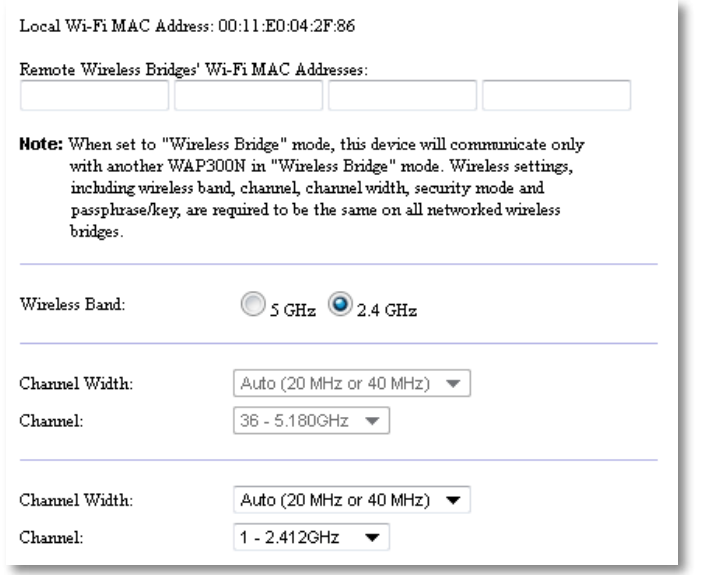

**Local Wi-Fi MAC-Adress** (lokale Wi-Fi-MAC-Adresse): Die Wi-Fi-MAC-Adresse dieses Geräts.

**Remote Wireless Bridges' Wi-Fi MAC Addresses** (Wi-Fi-MAC-Adressen der Remote Wireless Bridges): Geben Sie die Wi-Fi-MAC-Adressen der anderen WAP300N-Wireless-Bridges ein, mit denen Sie diesen WAP300N verbinden möchten.

**Wireless Band** (Wireless-Band): Wählen Sie das 2,4-GHz- oder 5-GHz-Frequenzband aus. Das 5-GHz-Band ist weniger überfüllt als das 2,4-GHz-Band, also eher frei von Störungen.

**Channel Width** (Kanalbandbreite): Wählen Sie für eine optimale Leistung in einem Wireless-N-Netzwerk die Option **40 MHz** (nur im 5-GHz-Frequenzband verfügbar) oder **Auto** (Automatisch) aus. Im *Auto*-Modus schaltet dieses Gerät und andere mit ihm verbundene WAP300N-Geräte automatisch in den 40-MHz-Modus, wenn keine Störungen vorliegen.

**Channel** (Kanal): Wählen Sie den Betriebskanal für Ihr Wireless-Netzwerk aus.

#### **WARNUNG**

Im Wireless Bridge-Modus kann dieses Gerät nur mit anderen WAP300N-Geräten kommunizieren, wenn diese auch im Wireless Bridge-Modus sind und die Wireless-Einstellungen alle identisch sind.

#### *Beispiel 1*

Sie möchten zwei verkabelte Netzwerke mithilfe von zwei WAP300N-Geräten verbinden. In jedem Netzwerk sollte ein WAP300N vorhanden sein. Wir nennen den einen (A) und den anderen (B). Gehen Sie dazu folgendermaßen vor:

- **1.** Geben Sie die lokale Wi-Fi-MAC-Adresse von (A) in das Feld *Remote Wireless Bridges' Wi-Fi MAC Addresses* (Wi-Fi-MAC-Adressen der Remote Wireless Bridges) von (B) ein.
- **2.** Geben Sie die lokale Wi-Fi-MAC-Adresse von (B) in das Feld *Remote Wireless Bridges' Wi-Fi MAC Addresses* (Wi-Fi-MAC-Adressen der Remote Wireless Bridges) von (A) ein.

#### *Beispiel 2*

Sie möchten drei verkabelte Netzwerke mithilfe von drei WAP300N-Geräten verbinden. In jedem Netzwerk sollte ein WAP300N vorhanden sein. In diesem Beispiel nennen wir sie (A), (B) und (C). Gehen Sie dazu folgendermaßen vor:

- **1.** Geben Sie die lokale Wi-Fi-MAC-Adresse von (A) und (C) in das Feld *Remote Wireless Bridges' Wi-Fi MAC Addresses* (Wi-Fi-MAC-Adressen der Remote Wireless Bridges) von (B) ein.
- **2.** Geben Sie die lokale Wi-Fi-MAC-Adresse von (B) in das Feld *Remote Wireless Bridges' Wi-Fi MAC Addresses* (Wi-Fi-MAC-Adressen der Remote Wireless Bridges) von (A) ein.
- **3.** Geben Sie die lokale Wi-Fi-MAC-Adresse von (B) in das Feld *Remote Wireless Bridges' Wi-Fi MAC Addresses* (Wi-Fi-MAC-Adressen der Remote Wireless Bridges) von (C) ein.

Dies stellt eine Wireless-Verbindung zwischen (A) und (B) und eine weitere Verbindung zwischen (B) und (C) her. Dieser Ansatz verbindet alle drei verkabelten Netzwerke.

#### **WARNUNG**

Erstellen Sie keine *Schleife* in Ihrem Netzwerk. Im obigen Beispiel wäre eine *Schleife* das Hinzufügen einer Verbindung zwischen (A) und (C), obwohl bereits eine Verbindung zwischen (A) und (B) sowie (B) und (C) bestand.

### **So richten Sie die Wireless-Sicherheit ein**

#### **WARNUNG**

Im Wireless Bridge-Modus kann dieses Gerät nur mit anderen WAP300N-Geräten kommunizieren, wenn diese auch im Wireless Bridge-Modus sind und die Wireless-Einstellungen alle identisch sind.

#### **So richten Sie die Wireless-Sicherheit Ihres WAP300N im Wireless Bridge-Modus ein:**

*Wireless > Wireless Security (Wireless-Sicherheit)*

- **1.** Melden Sie sich beim browserbasierten Dienstprogramm an (siehe "So öffnen Sie [das browserbasierte Dienstprogramm](#page-70-0)" auf Seite [8](#page-70-0)).
- **2.** Klicken Sie auf die Registerkarte **Wireless** und anschließend auf die Seite **Wireless Security** (Wireless-Sicherheit), und wählen Sie **Security-Modus** (Sicherheitsmodus) aus. (Wir empfehlen die Option *WPA2 Personal* für die meisten Heimnetzwerke.)

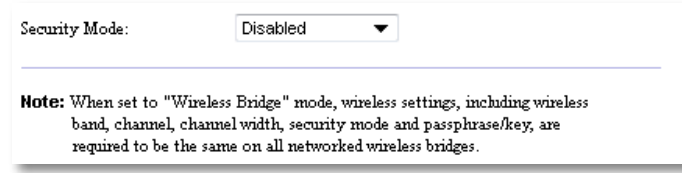

Je nach dem ausgewählten Sicherheitsmodus werden Sie möglicherweise dazu aufgefordert, zusätzliche Informationen einzugeben (siehe folgende Tabelle).

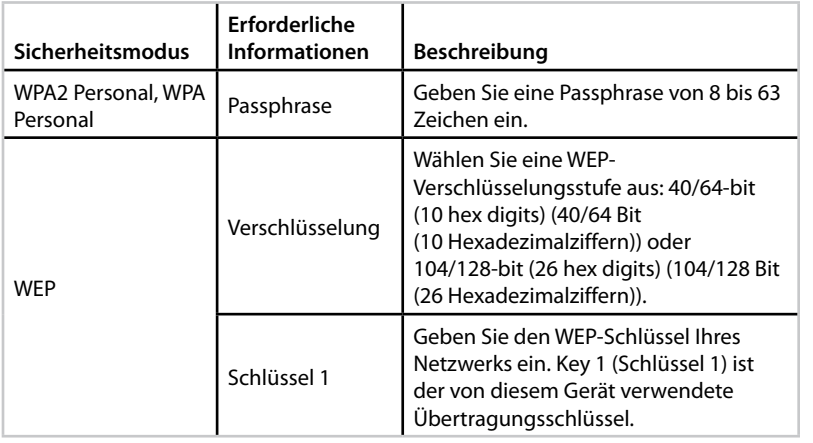

**3.** Nachdem Sie alle erforderlichen Informationen eingegeben haben, klicken Sie auf **Save Settings** (Einstellungen speichern).

# Einrichtung: Erweitert

## **So richten Sie den MAC-Filter ein**

#### Nur für Access Point-Modus

Wenn sich Ihr WAP300N im Access Point-Modus befindet, können Sie den Zugriff auf Ihr Wireless-Netzwerk durch das Angeben der Wi-Fi-MAC-Adressen der Wireless-Geräte in Reichweite Ihres Netzwerks filtern.

#### **So richten Sie den MAC-Filter ein:**

*Wireless > Wireless MAC Filter (Wireless-MAC-Filter)*

- **1.** Melden Sie sich beim browserbasierten Dienstprogramm an (siehe "So öffnen Sie [das browserbasierte Dienstprogramm](#page-70-0)" auf Seite [8](#page-70-0)).
- **2.** Klicken Sie auf die Registerkarte **Wireless** und anschließend auf die Seite **Wireless MAC Filter** (Wireless-MAC-Filter).

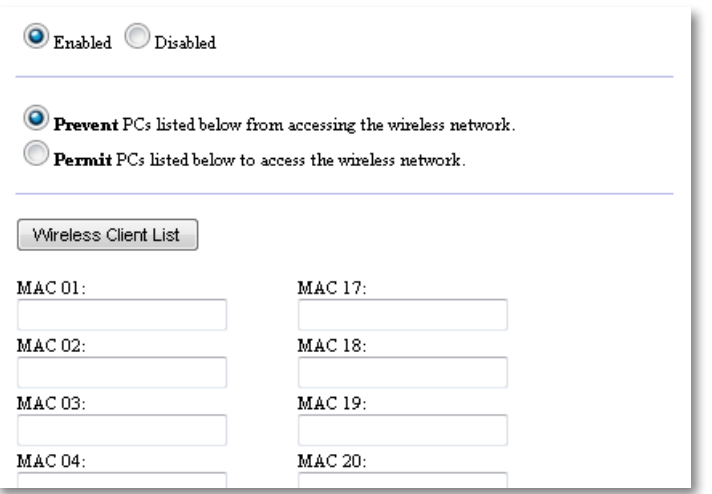

**3.** Konfigurieren Sie die folgenden Einstellungen:

**Wireless MAC Filter** (Wireless-MAC-Filter): Um die Wireless-Geräte nach MAC-Adresse zu filtern, wählen Sie **Enabled** (Aktiviert) aus. Wenn Sie nicht nach der MAC-Adresse filtern möchten, behalten Sie die Standardeinstellung **Disabled** (Deaktiviert) bei.

**Access Restriction** (Zugriffsbeschränkung): Um den Wireless-Zugriff für MAC-Adressen zu blockieren, wählen Sie **Prevent** (Verhindern) aus. Um den Wireless-Zugriff für MAC-Adressen zuzulassen, wählen Sie **Permit** (Gestatten) aus.

**MAC 01**-**32**: Geben Sie die Wi-Fi-MAC-Adressen der Geräte ein, die Sie blockieren oder zulassen möchten.

**4.** *Optional*: Klicken Sie auf **Wireless Client List** (Wireless-Client-Liste) zum Anzeigen der *Wireless-Client-Liste*. In diesem Fenster werden Computer und andere Geräte im Wireless-Netzwerk angezeigt. Die Liste kann nach *MAC-Adresse* und *Status* sortiert werden.

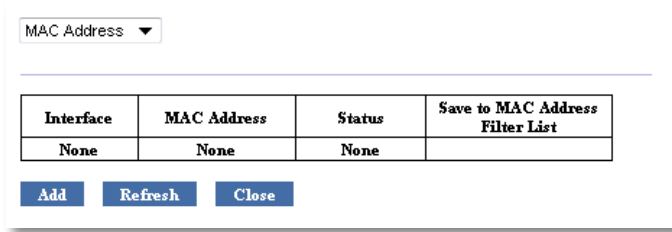

- Um ein Gerät zur Liste hinzuzufügen, wählen Sie **Save to MAC Address Filter List** (Zu MAC-Adressfilter-Liste hinzufügen) aus, und klicken Sie anschließend auf **Add** (Hinzufügen).
- Um die neuesten Informationen über das Netzwerk abzurufen, klicken Sie auf **Refresh** (Aktualisieren).
- Um zum Fenster *Wireless MAC Filter* (Wireless-Mac-Filter) zurückzukehren, klicken Sie auf **Close** (Schließen).
- **5.** Klicken Sie auf **Save Settings** (Einstellungen speichern), um die Änderungen anzuwenden.

# <span id="page-82-0"></span>**So richten Sie den QoS (Quality of Service) ein**

Nur für Access Point- und Wireless Media Connector-Modi

#### **So richten Sie den QoS ein:**

*Wireless > QoS*

- 1. Melden Sie sich beim browserbasierten Dienstprogramm an (siehe "So öffnen Sie [das browserbasierte Dienstprogramm](#page-70-0)" auf Seite [8](#page-70-0)).
- **2.** Klicken Sie auf die Registerkarte **Wireless** und anschließend auf die Seite **QoS**.

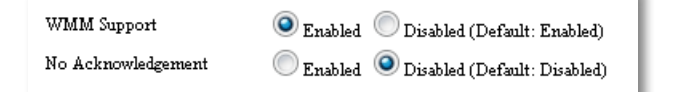

**3.** Konfigurieren Sie die folgenden Einstellungen:

**WMM Support** (WMM-Unterstützung): Wi-Fi Multimedia (WMM) ist eine Funktion für Wireless-QoS, die die Qualität von Audio-, Video- und Sprachanwendungen durch die Priorisierung des Wireless-Datenverkehrs optimiert. Um WMM verwenden zu können, müssen die anderen an den WAP300N angeschlossenen Wireless-Geräte auch WMM unterstützen.

**No Acknowledgement** (Keine Bestätigung): Wenn Sie nicht möchten, dass der WAP300N jedes Mal, wenn ein Fehler auftritt, erneut Daten sendet, wählen Sie **Enabled** (Aktiviert) aus. Behalten Sie andernfalls die Standardeinstellung **Disabled** (Deaktiviert) bei.

### **So ändern Sie die IP-Adresse**

Sie können durch die Einstellung im browserbasierten Dienstprogramm wählen, ob der WAP300N seine IP-Adresse automatisch (mithilfe des DHCP-Servers) oder manuell (statische IP) erhält.

#### **HINWEISE**

- Für die meisten Heimnetzwerke empfehlen wir, diese Einstellung bei **Automatic Configuration - DHCP** (Automatische Konfiguration – DHCP) zu belassen.
- Wenn kein DHCP-Server vorhanden ist, oder wenn der WAP300N nicht drahtlos mit einem anderen Gerät verbunden, aber mit einem Ethernet-Kabel direkt an einen Computer angeschlossen ist, verwendet der WAP300N **10.100.1.1** als seine IP-Adresse, bis ein DHCP-Server erkannt und eine neue IP-Adresse zugewiesen wird.

#### **So richten Sie die IP-Adresse Ihres WAP300N ein:**

- **1.** Melden Sie sich beim browserbasierten Dienstprogramm an (siehe "So öffnen Sie [das browserbasierte Dienstprogramm](#page-70-0)" auf Seite [8](#page-70-0)).
- **2.** Wählen Sie unter *Device IP* (IP-Adresse des Geräts) die Option **Static IP** (Statische IP), und füllen Sie anschließend die folgenden Felder aus:
	- **IP Address** (IP-Adresse): Geben Sie eine eindeutige IP-Adresse ein, die für den Zugriff auf das browserbasierte Dienstprogramm verwendet werden soll.
	- **Subnet Mask** (Subnetzmaske): Geben Sie die Subnetzmaske Ihres Netzwerks ein.
	- **Default Gateway** (Standard-Gateway): Geben Sie die IP-Adresse des Standard-Gateways für Ihr Netzwerk ein (in den meisten Fällen handelt es sich dabei um den Router).
- **3.** Klicken Sie auf **Save Settings** (Einstellungen speichern), um die Änderungen anzuwenden.

### **So ändern Sie das Passwort**

Sie können das Passwort des WAP300N ändern, um den Zugriff auf das browserbasierte Dienstprogramm einzuschränken.

#### **So ändern Sie das Passwort:**

- **1.** Melden Sie sich beim browserbasierten Dienstprogramm an (siehe "So öffnen Sie [das browserbasierte Dienstprogramm](#page-70-0)" auf Seite [8](#page-70-0)).
- **2.** Klicken Sie auf die Registerkarte **Administration** (Verwaltung) und anschließend auf die Seite **Management**.
- **3.** Geben Sie das neue Passwort in das Feld **Device Password** (Gerätepasswort) ein, und geben Sie es anschließend erneut im Feld **Re-enter to confirm** (Zur Bestätigung erneut eingeben) ein.

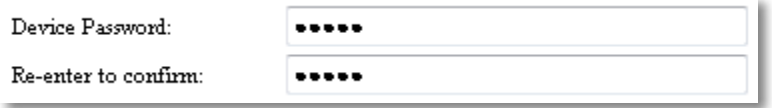

**4.** Klicken Sie auf **Save Settings** (Einstellungen speichern).

### **So ändern Sie die Leerlaufabschaltung**

Sie werden nach einem bestimmten Leerlauf-Zeitraum automatisch beim browserbasierten Dienstprogramm abgemeldet. Sie können die Länge dieses Zeitraums einstellen.

#### **So ändern Sie die Leerlaufabschaltung:**

- **1.** Melden Sie sich beim browserbasierten Dienstprogramm an (siehe "So öffnen Sie [das browserbasierte Dienstprogramm](#page-70-0)" auf Seite [8](#page-70-0)).
- **2.** Klicken Sie auf die Registerkarte **Administration** (Verwaltung) und anschließend auf die Seite **Management**.
- **3.** Geben Sie den neuen Leerlauf-Zeitraum in das Feld **Idle Timeout** (Leerlaufabschaltung) ein. Sie können einen Zeitraum zwischen 60 und 3.600 Sekunden eingeben.

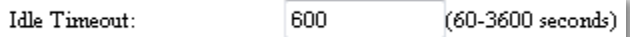

**4.** Klicken Sie auf **Save Settings** (Einstellungen speichern), um die Änderungen anzuwenden.

# **So deaktivieren Sie den Wireless-Zugriff auf Administratorebene**

Für zusätzliche Sicherheit können Sie die Wireless-Anmeldung beim browserbasierten Dienstprogramm deaktivieren. Ist der Wireless-Zugriff deaktiviert, müssen Sie eine kabelgebundene Verbindung verwenden, um das browserbasierte Dienstprogramm auszuführen.

#### **So deaktivieren Sie den Wireless-Zugriff auf Administratorebene:**

- **1.** Melden Sie sich beim browserbasierten Dienstprogramm an (siehe "So öffnen Sie [das browserbasierte Dienstprogramm](#page-70-0)" auf Seite [8](#page-70-0)).
- **2.** Klicken Sie auf die Registerkarte **Administration** (Verwaltung) und anschließend auf die Seite **Management**.
- **3.** Wählen Sie unter *Access via Wireless* (Wireless-Zugriff) die Option **Disabled** (Deaktiviert) aus, und klicken Sie anschließend auf **Save Settings** (Einstellungen speichern).

Access via Wireless:

```
\odot Enabled \odot Disabled
```
# **So ändern Sie die Sprache des browserbasierten Dienstprogramms**

#### **So ändern Sie die Sprache des browserbasierten Dienstprogramms:**

*Einrichtung > Grundlegende Einrichtung*

- **1.** Melden Sie sich beim browserbasierten Dienstprogramm an (siehe "[So öffnen](#page-70-0) [Sie das browserbasierte Dienstprogramm](#page-70-0)" auf Seite [8\)](#page-70-0). Die Seite *Basic Setup* (Grundlegende Einrichtung) wird angezeigt.
- **2.** Wählen Sie unter *Language* (Sprache) die Sprache aus, und klicken Sie anschließend auf **Save Settings** (Einstellungen speichern).

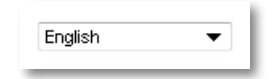

# Wartung und Überwachung

### **Fehlerbehebung**

### **Wenn Sie das Passwort oder die statische IP-Adresse Ihres Geräts vergessen haben**

Wenn Sie Ihr WAP300N-Administratorpasswort vergessen haben, oder eine statische IP-Adresse eingestellt aber vergessen haben, können Sie das Gerät auf die Werkseinstellungen zurücksetzen. Informationen zum Zurücksetzen Ihres WAP300N auf die Werkseinstellungen finden Sie unter "So setzen Sie Ihren WAP-300N auf die Werkseinstellungen zurück" auf Seite 23.

# **So sichern Sie die Konfiguration Ihres WAP300N und stellen sie wieder her**

Wie alle wertvollen Daten sollten Sie Ihre WAP300N-Konfiguration sichern, da sie viele benutzerdefinierte Einstellungen enthalten kann. Diese Einstellungen gehen verloren, wenn Sie Ihr WAP300N auf die Werkseinstellungen zurücksetzen – und Sie müssten sie alle erneut manuell eingeben. Wenn Sie Ihre Geräte-Konfiguration sichern, ist die Wiederherstellung der Einstellungen ganz einfach.

#### **So sichern Sie Ihre WAP300N-Konfiguration:**

- **1.** Melden Sie sich beim browserbasierten Dienstprogramm an (siehe "So öffnen Sie [das browserbasierte Dienstprogramm](#page-70-0)" auf Seite [8](#page-70-0)).
- **2.** Klicken Sie auf die Registerkarte **Administration** (Verwaltung) und anschließend auf die Seite **Management**.
- **3.** Klicken Sie auf **Back Up Configurations** (Konfigurationen sichern), und befolgen Sie die Anweisungen auf dem Bildschirm, um die Datei zu speichern.

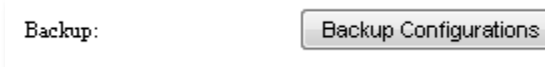

#### **TIPP**

Geben Sie zum Speichern mehrerer Sicherungsdateien das Sicherungsdatum als Teil des Dateinamens beim Speichern an.

#### **So stellen Sie Ihre WAP300N-Konfiguration wieder her:**

- **1.** Melden Sie sich beim browserbasierten Dienstprogramm an (siehe "So öffnen Sie [das browserbasierte Dienstprogramm](#page-70-0)" auf Seite [8](#page-70-0)).
- **2.** Klicken Sie auf die Registerkarte **Administration** (Verwaltung) und anschließend auf die Seite **Management**.
- **3.** Klicken Sie auf **Browse** (Durchsuchen), und wählen Sie die Konfigurationsdatei aus. Klicken Sie anschließend auf **Open** (Öffnen).
- **4.** Klicken Sie auf **Restore Configurations** (Konfigurationen wiederherstellen), und befolgen Sie die Anweisungen auf dem Bildschirm.

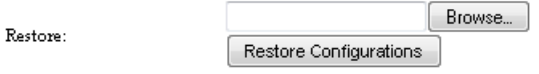

### **So starten Sie Ihren WAP300N neu**

Nach dem Ändern der Netzwerkeinstellungen oder bei der Fehlerbehebung ist manchmal ein *Neustart* Ihres WAP300N erforderlich.

#### **So starten Sie Ihren WAP300N neu:**

- **1.** Melden Sie sich beim browserbasierten Dienstprogramm an (siehe "So öffnen Sie [das browserbasierte Dienstprogramm](#page-70-0)" auf Seite [8](#page-70-0)).
- **2.** Klicken Sie auf die Registerkarte **Administration** (Verwaltung) und anschließend auf die Seite **Management**.
- **3.** Klicken Sie auf **Start to Reboot** (Neu starten).

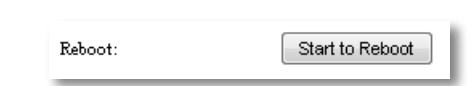

-ODER-

**1.** Entfernen Sie das Netzkabel für zehn Sekunden, und schließen Sie es wieder an.

# **So setzen Sie Ihren WAP-300N auf die Werkseinstellungen zurück**

Wenn benutzerdefinierte Einstellungen auf Ihrem WAP300N nicht ordnungsgemäß funktionieren, oder wenn Sie das Zugangspasswort oder die statische IP-Adresse vergessen haben, müssen Sie Ihren WAP300N möglicherweise auf die Werkseinstellungen zurücksetzen.

#### **WARNUNG**

Alle von Ihnen gespeicherten Einstellungen gehen verloren, wenn die Werkseinstellungen wiederhergestellt werden.

#### **So stellen Sie die Werkseinstellungen Ihres WAP300N wieder her:**

**1.** Drücken Sie – bei an die Stromversorgung angeschlossenem Gerät – die **Reset**-Taste auf der Unterseite mit einem festen Draht (z. B. einer geradegebogenen Büroklammer) für ca. fünf Sekunden.

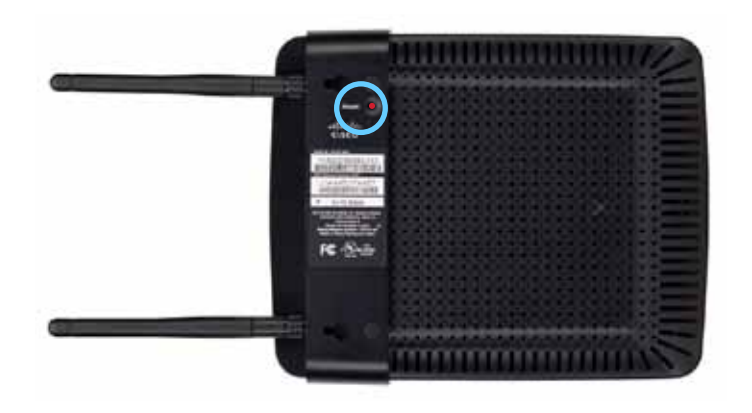

-ODER-

- **1.** Melden Sie sich beim browserbasierten Dienstprogramm an (siehe "So öffnen Sie [das browserbasierte Dienstprogramm](#page-70-0)" auf Seite [8](#page-70-0)).
- **2.** Klicken Sie auf die Registerkarte **Administration** (Verwaltung) und anschließend auf die Seite **Factory Defaults** (Werkseinstellungen).
- **3.** Klicken Sie auf **Restore Factory Defaults** (Werkseinstellungen wiederherstellen).

Eine Warnung wird angezeigt, in der Sie dazu aufgefordert werden, den Vorgang zu bestätigen.

Warning! If you click OK, the device will reset to factory default and all previous settings will be erased.

**4.** Klicken Sie auf **OK**. Das Gerät ist auf die Werkseinstellungen zurückgestellt.

## **So aktualisieren Sie Ihren WAP300N**

Linksys kann in regelmäßigen Abständen eine Firmware-Aktualisierung zur Fehlerbehebung oder zum Hinzufügen von Funktionen zu Ihrem WAP300N veröffentlichen.

#### **WICHTIG**

Unterbrechen Sie den Aktualisierungsvorgang nicht. Während der Aktualisierung dürfen Sie das Gerät nicht abschalten oder die Reset-Taste drücken. Andernfalls kann das Gerät dauerhaft deaktiviert werden.

#### **So aktualisieren Sie die Firmware des Geräts:**

- **1.** Öffnen Sie einen Webbrowser, und rufen Sie die Website **[www.linksys.com/](www.linksys.com/support) [support](www.linksys.com/support)** auf.
- **2.** Laden Sie die neueste Firmware-Aktualisierungsdatei herunter. Notieren Sie den Speicherort der Datei.
- **3.** Melden Sie sich beim browserbasierten Dienstprogramm an (siehe "So öffnen Sie [das browserbasierte Dienstprogramm](#page-70-0)" auf Seite [8](#page-70-0)).
- **4.** Klicken Sie auf die Registerkarte **Administration** (Verwaltung) und anschließend auf die Seite **Firmware Upgrade** (Aktualisieren der Firmware).
- **5.** Klicken Sie auf **Browse** (Durchsuchen), wählen Sie die zuvor gespeicherte Datei zum Aktualisieren der Firmware aus, und klicken Sie anschließend auf **Open** (Öffnen).

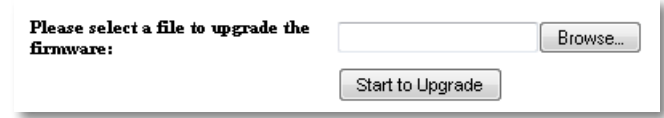

**6.** Klicken Sie dann auf **Start to Upgrade** (Aktualisierung starten), und befolgen Sie die Anweisungen auf dem Bildschirm.

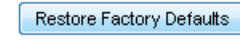

# **So zeigen Sie Informationen über das Gerät und das lokale Netzwerk an**

#### **So zeigen Sie Informationen über das Gerät und das lokale Netzwerk an:**

- 1. Melden Sie sich beim browserbasierten Dienstprogramm an (siehe "So öffnen Sie [das browserbasierte Dienstprogramm](#page-70-0)" auf Seite [8](#page-70-0)).
- **2.** Klicken Sie auf die Registerkarte **Status** und anschließend auf die Seite **Device Info & Local Network** (Geräteinformationen & Lokales Netzwerk). Geräte und Netzwerkinformationen werden angezeigt.

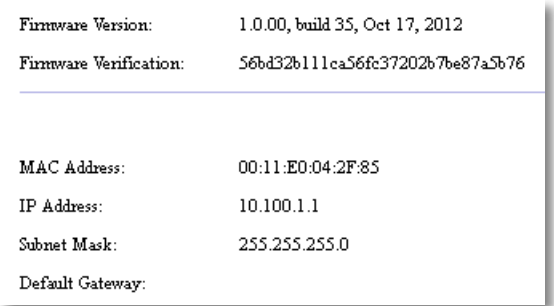

**Firmware Version** (Firmware-Version): Die aktuelle Firmware-Version des Geräts.

**Firmware Verification** (Firmware-Überprüfung): Wird vom technischen Support zur Überprüfung der Firmware verwendet.

**MAC-Adress** (MAC-Adresse): Die MAC-Adresse des Ethernet-Ports des Geräts.

**IP Address** (IP-Adresse): Die IP-Adresse Ihres Geräts, wie in Ihrem lokalen Netzwerk angezeigt.

**Subnet Mask** (Subnetzmaske): Die für Ihr lokales Netzwerk konfigurierte Subnetzmaske.

**Default Gateway** (Standard-Gateway): Das für Ihr lokales Netzwerk konfigurierte Standard-Gateway.

### **So zeigen Sie Wireless-Netzwerkinformationen an**

#### **So zeigen Sie Wireless-Netzwerkinformationen an:**

- **1.** Melden Sie sich beim browserbasierten Dienstprogramm an (siehe "So öffnen Sie [das browserbasierte Dienstprogramm](#page-70-0)" auf Seite [8](#page-70-0)).
- **2.** Klicken Sie auf die Registerkarte **Status** und anschließend auf die Seite **Wireless Network** (Wireless-Netzwerk).Wireless-Netzwerkinformationen werden angezeigt. Die verfügbaren Informationen hängen vom aktuellen Betriebsmodus ab.Die folgende Liste gibt jedoch alle möglichen Felder an.

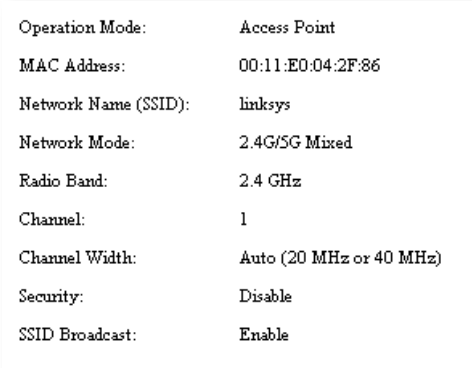

**Operation Mode** (Betriebsmodus): der aktuelle Betriebsmodus des Geräts.

**MAC-Adress** (MAC-Adresse): Die MAC-Adresse der Wireless (Wi-Fi)-Schnittstelle des Geräts.

**Link Status** (Verbindungsstatus): Der Status der Wireless-Verbindung.

**Network Name (SSID)** (Netzwerkname (SSID)): Der Name Ihres Wireless-Netzwerks.

**Network Mode** (Netzwerk-Modus): Der Netzwerk-Modus Ihres Wireless-Netzwerks.

**Channel Width** (Kanalbandbreite): Die Kanalbandbreite Ihres Wireless-Netzwerks (in MHz).

**Radio Band** (Frequenzband): Das Frequenzband Ihres Wireless-Netzwerks (in GHz).

**Channel** (Kanal): Die Kanaleinstellung Ihres Wireless-Netzwerks.

**Security** (Sicherheit): Der Sicherheitsmodus Ihres Wireless-Netzwerks.

**Bit Rate** (Bitrate): Die Datenübertragungsrate.

**Signal** (Signalstärke): Hier wird der Prozentsatz der Signalstärke angezeigt.

**SSID Broadcast** (SSID-Übertragung): Status der SSID-Übertragung (aktiviert oder deaktiviert).

# Spezifikationen

### **Linksys WAP300N**

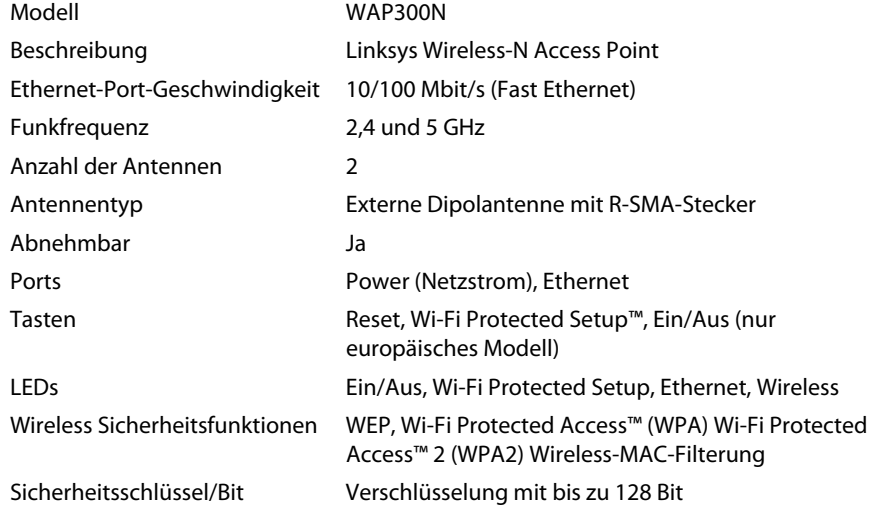

### **Betriebsbedingungen**

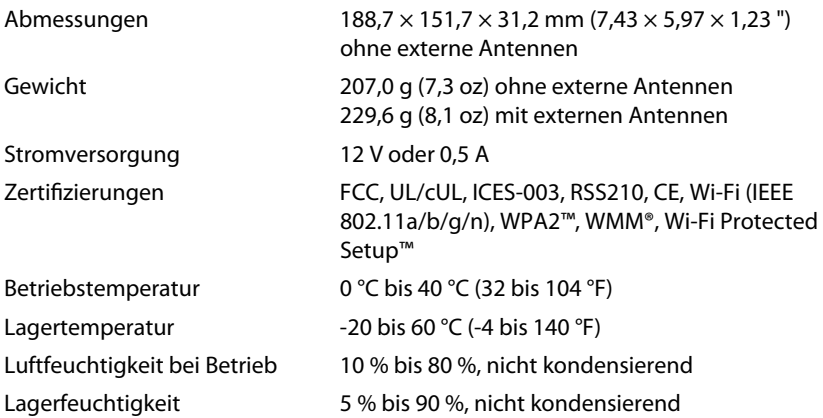

#### **HINWEISE**

Zulassungs-, Garantie- und Sicherheitsinformationen finden Sie auf der im Lieferumfang Ihres Geräts enthaltenen CD oder unter **[Linksys.com/support](http://linksys.com/support)**.

Technische Änderungen vorbehalten.

Optimale Leistung dank der Spezifikationen nach dem IEEE-Standard 802.11. Die tatsächliche Leistung kann variieren und zu geringeren Kapazitäten des Wireless-Netzwerks, geringerer Datendurchsatzrate und Reichweite sowie geringerem Empfangsbereich führen. Die Leistung hängt von vielen Faktoren, Umständen und Einflussgrößen ab, z. B. der Entfernung vom Access Point, dem Volumen des Datenverkehrs im Netzwerk, den Baumaterialien und der Bauweise, dem verwendeten Betriebssystem, den verschiedenen verwendeten Wireless-Produkten, möglichen Interferenzen sowie anderen sich negativ auswirkenden Umständen.

Unser preisgekrönter technischer Support steht Ihnen unter **[linksys.com/support](http://linksys.com/support)** rund um die Uhr zur Verfügung.

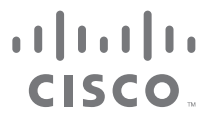

Cisco, das Cisco Logo und Linksys sind Marken bzw. eingetragene Marken von Cisco und/oder deren Zweigunternehmen in den USA und anderen Ländern. Sie finden eine Liste der Cisco Marken unter <www.cisco.com/go/trademarks>. Sämtliche sonstigen in diesem Dokument erwähnten Marken stehen im Eigentum ihrer jeweiligen Rechtsinhaber.

© 2013 Cisco und/oder Tochterunternehmen. Alle Rechte vorbehalten.

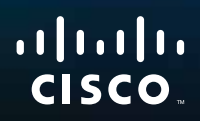

# Οδηγός χρήσης

Linksys WAP300N

غنيتيه

**i**

# Πίνακας περιεχομένων

# **[Επισκόπηση](#page-93-0)**

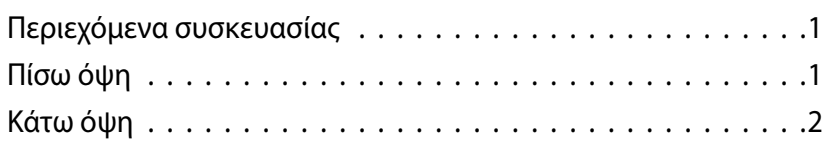

# **[Ρύθμιση: Βασικές ρυθμίσεις](#page-95-0)**

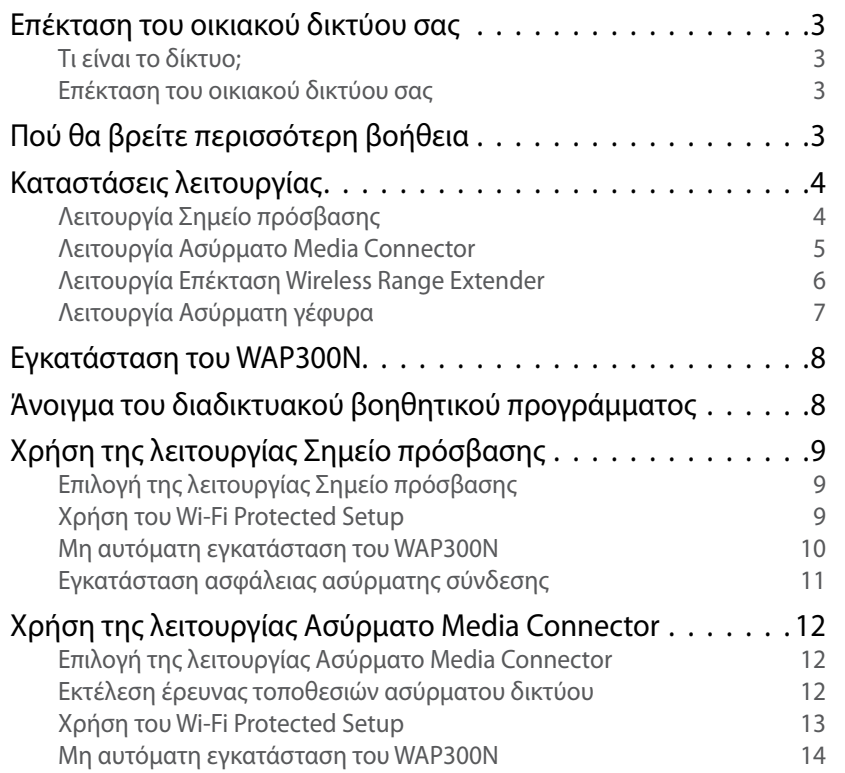

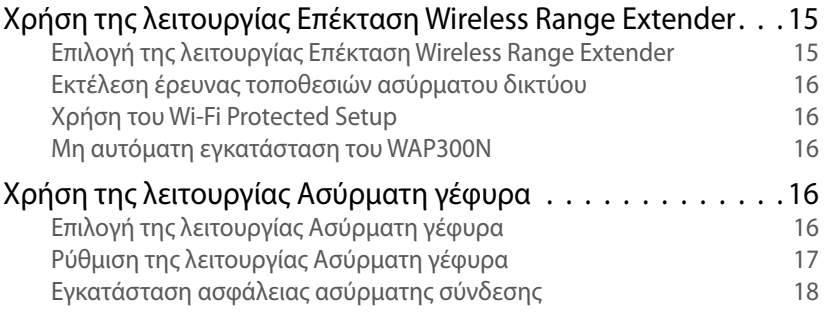

# **[Ρύθμιση: Ρυθμίσεις για προχωρημένους](#page-111-0)**

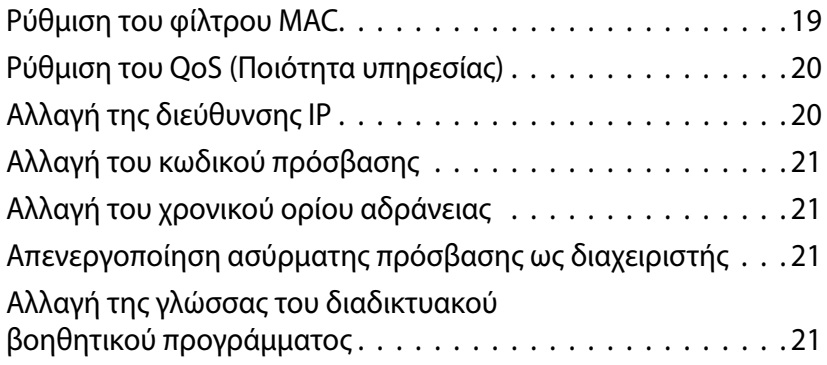

# **[Συντήρηση και παρακολούθηση](#page-114-0)**

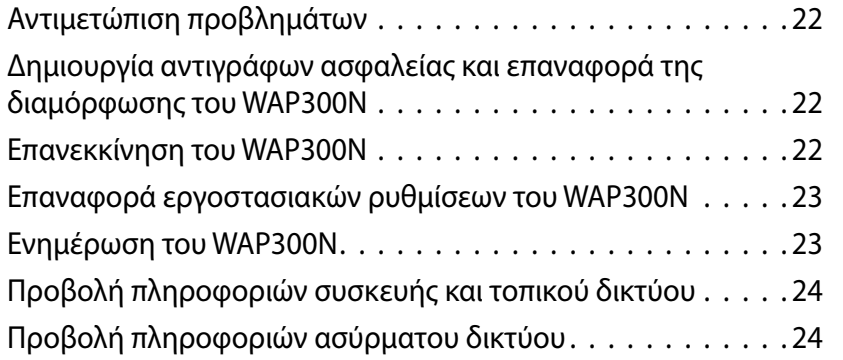

# **[Προδιαγραφές](#page-118-0)**

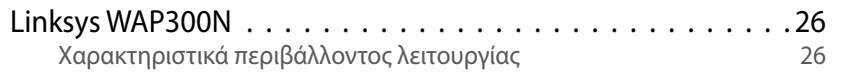

# <span id="page-93-0"></span>Επισκόπηση

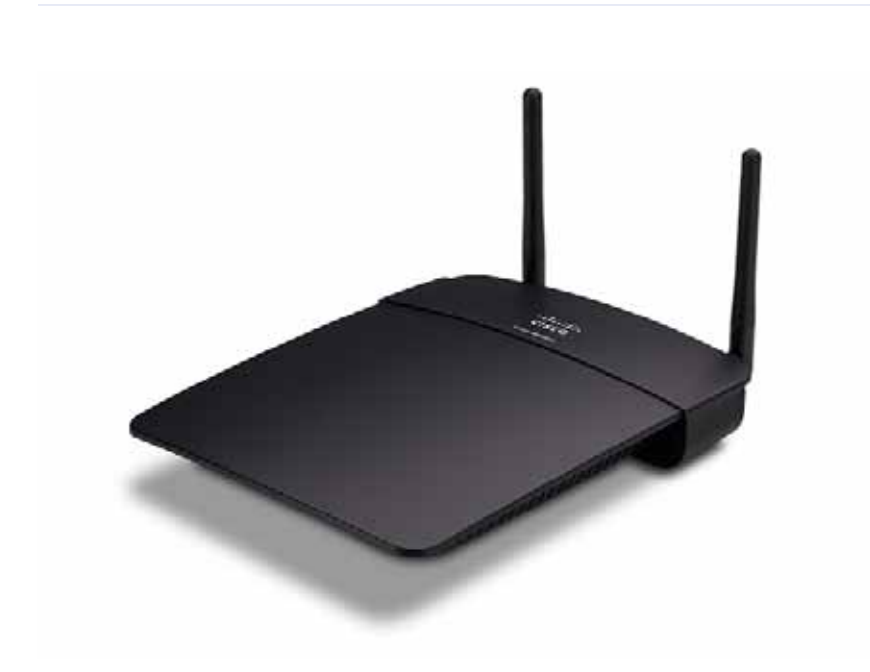

# **Περιεχόμενα συσκευασίας**

Εκτός από τη συσκευή, η συσκευασία περιέχει τα εξής:

- Οδηγός γρήγορης εγκατάστασης
- Καλώδιο δικτύου (Ethernet)
- Τροφοδοτικό AC
- CD εγκατάστασης που περιέχει το λογισμικό εγκατάστασης και την τεκμηρίωση
- Αποσπώμενες κεραίες (2)

# **Πίσω όψη**

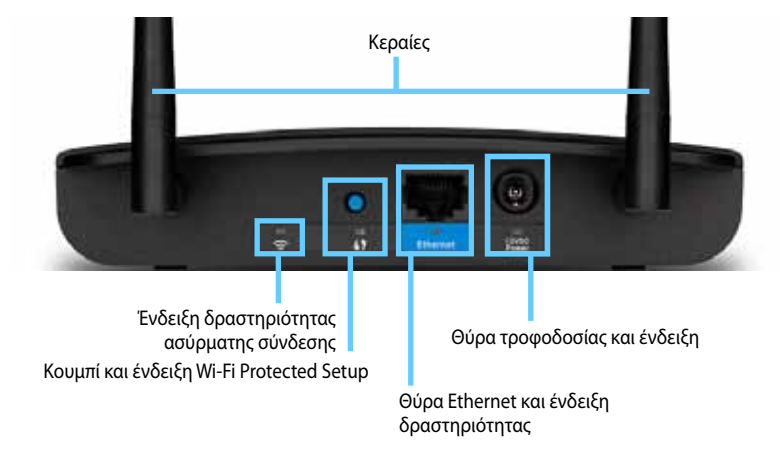

- **Υποδοχή κεραίας** Για τη σύνδεση των παρεχόμενων κεραιών.
- **Ένδειξη δραστηριότητας ασύρματης σύνδεσης** Στη λειτουργία Σημείο πρόσβασης, ανάβει σταθερά όταν η ασύρματη διασύνδεση είναι έτοιμη. Στις υπόλοιπες λειτουργίες, ανάβει σταθερά όταν το WAP300N είναι συνδεδεμένο με δρομολογητή, σημείο πρόσβασης ή άλλο WAP300N. Αναβοσβήνει κατά την ενεργή αποστολή ή λήψη δεδομένων μέσω ασύρματης σύνδεσης.
- **Κουμπί Wi-Fi Protected Setup™** Πατήστε αυτό το κουμπί για να δημιουργήσετε εύκολα μια ασύρματη σύνδεση.
- **Ένδειξη Wi-Fi Protected Setup** Παραμένει σταθερά αναμμένη μετά την επιτυχή σύνδεση Wi-Fi Protected Setup ή όταν είναι ενεργοποιημένη η ασφάλεια ασύρματης σύνδεσης. Αναβοσβήνει αργά κατά τη διάρκεια της σύνδεσης Wi-Fi Protected Setup. Αναβοσβήνει γρήγορα όταν προκύπτει σφάλμα με τη σύνδεση Wi-Fi Protected Setup.
- **Θύρα Ethernet** Συνδέστε μια ενσύρματη συσκευή δικτύου σε αυτήν τη θύρα.
- **Ένδειξη δραστηριότητας Ethernet** Ανάβει όταν υπάρχει ενσύρματη σύνδεση. Αναβοσβήνει κατά την ενεργή αποστολή ή λήψη δεδομένων μέσω της θύρας Ethernet.
- **Θύρα τροφοδοσίας** Συνδέστε το παρεχόμενο τροφοδοτικό AC σε αυτήν τη θύρα.

#### **ΠΡΟΣΟΧΉ**

Να χρησιμοποιείτε μόνο το τροφοδοτικό που διατίθεται με το δρομολογητή σας.

• **Ένδειξη λειτουργίας** — Παραμένει σταθερά αναμμένη όταν η συσκευή είναι συνδεδεμένη στην πρίζα. Αναβοσβήνει αργά κατά την εκκίνηση, τις αναβαθμίσεις υλικολογισμικού και την επαναφορά στις εργοστασιακές ρυθμίσεις.

# <span id="page-94-0"></span>**Κάτω όψη**

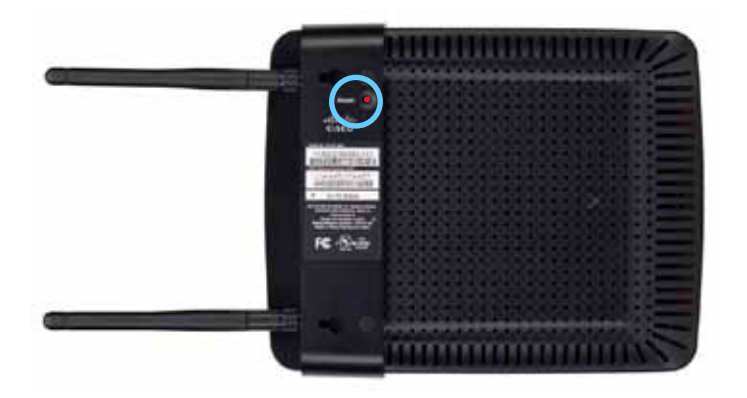

• **Κουμπί επαναφοράς** — Πατήστε παρατεταμένα αυτό το κουμπί για 5 δευτερόλεπτα, για να πραγματοποιήσετε επαναφορά της συσκευής στις εργοστασιακές προεπιλεγμένες ρυθμίσεις.

# <span id="page-95-0"></span>Ρύθμιση: Βασικές ρυθμίσεις

# **Επέκταση του οικιακού δικτύου σας**

### **Τι είναι το δίκτυο;**

Το δίκτυο είναι μια οποιαδήποτε ομάδα συσκευών που μπορούν να επικοινωνούν μεταξύ τους. Ένα τυπικό οικιακό δίκτυο μπορεί να περιλαμβάνει πολλούς υπολογιστές, έναν εκτυπωτή, ένα μόντεμ (για πρόσβαση στο Internet) και ένα δρομολογητή. Ένα μεγάλο οικιακό δίκτυο μπορεί επίσης να περιλαμβάνει ένα μεταγωγέα, πρόσθετους δρομολογητές, σημεία πρόσβασης και πολλές συσκευές μέσων με δυνατότητα σύνδεσης στο Internet, όπως τηλεοράσεις, κονσόλες παιχνιδιών και κάμερες web.

### **Επέκταση του οικιακού δικτύου σας**

Το WAP300N παρέχει αρκετούς τρόπους αύξησης των δυνατοτήτων και της ασύρματης εμβέλειας του οικιακού δικτύου σας. Μπορείτε να το χρησιμοποιήσετε για τα εξής:

- **Λειτουργία Σημείο πρόσβασης (προεπιλογή)**
- **Λειτουργία Ασύρματο Media Connector**
- **Λειτουργία Επέκταση Wireless Range Extender**
- **Λειτουργία Ασύρματη γέφυρα**

Για πιο λεπτομερείς επεξηγήσεις και διαγράμματα υποδείγματος, ανατρέξτε στις παρακάτω σελίδες.

# **Πού θα βρείτε περισσότερη βοήθεια**

Εκτός από αυτόν τον *Οδηγό χρήσης*, μπορείτε επίσης να βρείτε βοήθεια στη διεύθυνση **[Linksys.com/support](http://linksys.com/support)** (τεκμηρίωση, λήψεις, συνήθεις ερωτήσεις, τεχνική υποστήριξη, ζωντανή συνομιλία, φόρουμ).

### <span id="page-96-0"></span>**Καταστάσεις λειτουργίας**

### <span id="page-96-1"></span>**Λειτουργία Σημείο πρόσβασης**

Προσθέτει ασύρματη δικτύωση στο υπάρχον ενσύρματο (Ethernet) δίκτυο ή αναβαθμίζει το υπάρχον ασύρματο δίκτυο. Για οδηγίες σχετικά με τη χρήση αυτής της λειτουργίας, ανατρέξτε στην ενότητα ["Χρήση της λειτουργίας Σημείο πρόσβασης"](#page-101-1) στη σελίδα [9](#page-101-1).

- Εάν έχετε ενσύρματο δίκτυο, αυτή η λειτουργία δίνει τη δυνατότητα σύνδεσης ασύρματων συσκευών (όπως φορητούς υπολογιστές, tablet και smartphone) στο δίκτυο.
- Εάν διαθέτετε παλαιότερο ασύρματο δίκτυο, αυτή η λειτουργία προσθέτει υποστήριξη δικτύωσης Wireless-N (802.11n).
- Εάν έχετε ένα δίκτυο Wireless-N (802.11n) μόνο 2,4 GHz, αυτή η λειτουργία προσθέτει υποστήριξη για τη ζώνη 5 GHz.

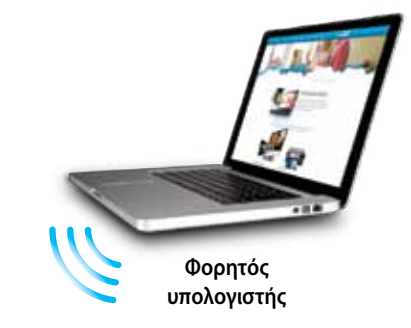

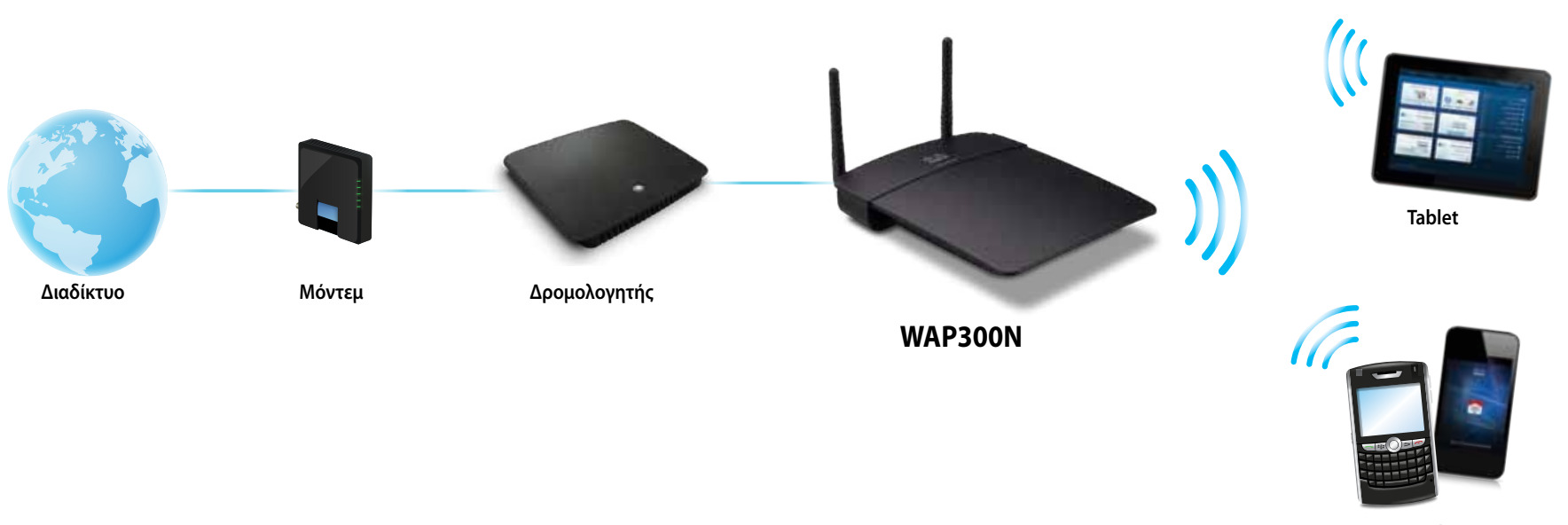

**Smartphone**

### <span id="page-97-0"></span>**Λειτουργία Ασύρματο Media Connector**

Προσθέτει τη δυνατότητα ασύρματης δικτύωσης για οποιαδήποτε ενσύρματη (Ethernet) συσκευή. Για οδηγίες σχετικά με τη χρήση αυτής της λειτουργίας, ανατρέξτε στην ενότητα ["Χρήση της λειτουργίας Ασύρματο Media Connector"](#page-104-1) στη σελίδα [12.](#page-104-1)

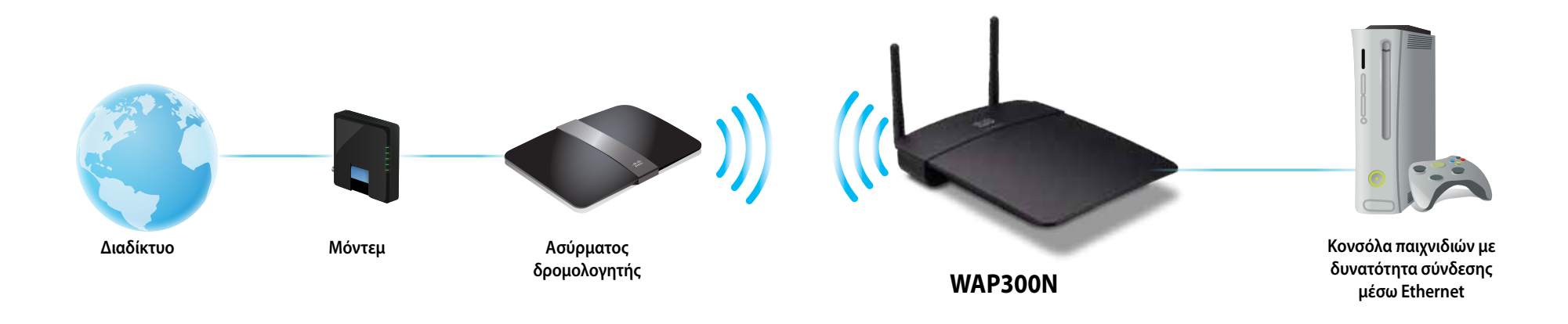

### <span id="page-98-0"></span>**Λειτουργία Επέκταση Wireless Range Extender**

Επεκτείνει το εύρος ενός ασύρματου δικτύου και προσθέτει τη δυνατότητα ασύρματης δικτύωσης σε οποιαδήποτε ενσύρματη (Ethernet) συσκευή. Για οδηγίες σχετικά με τη χρήση αυτής της λειτουργίας, ανατρέξτε στην ενότητα ["Χρήση της λειτουργίας Επέκταση Wireless](#page-107-1)  [Range Extender"](#page-107-1) στη σελίδα [15.](#page-107-1)

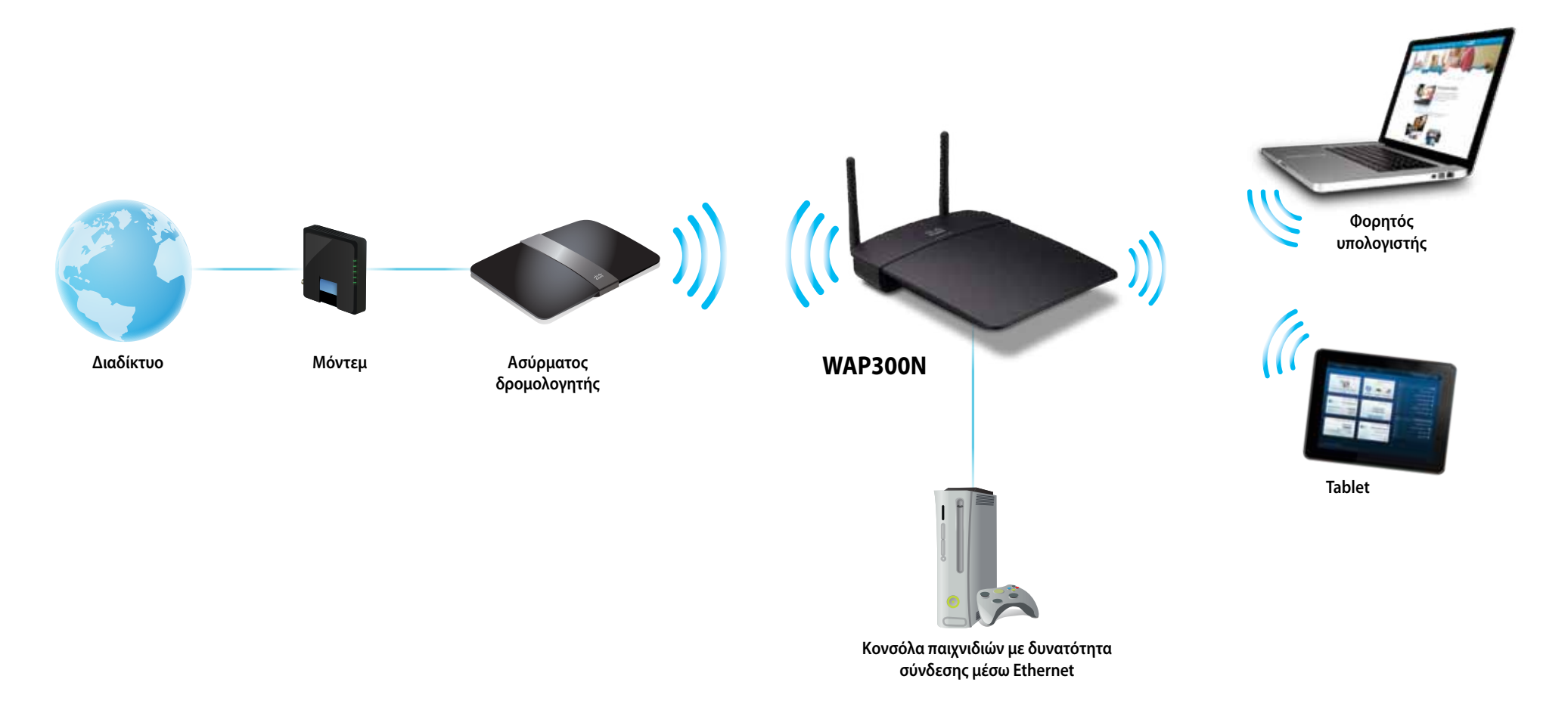

### <span id="page-99-0"></span>**Λειτουργία Ασύρματη γέφυρα**

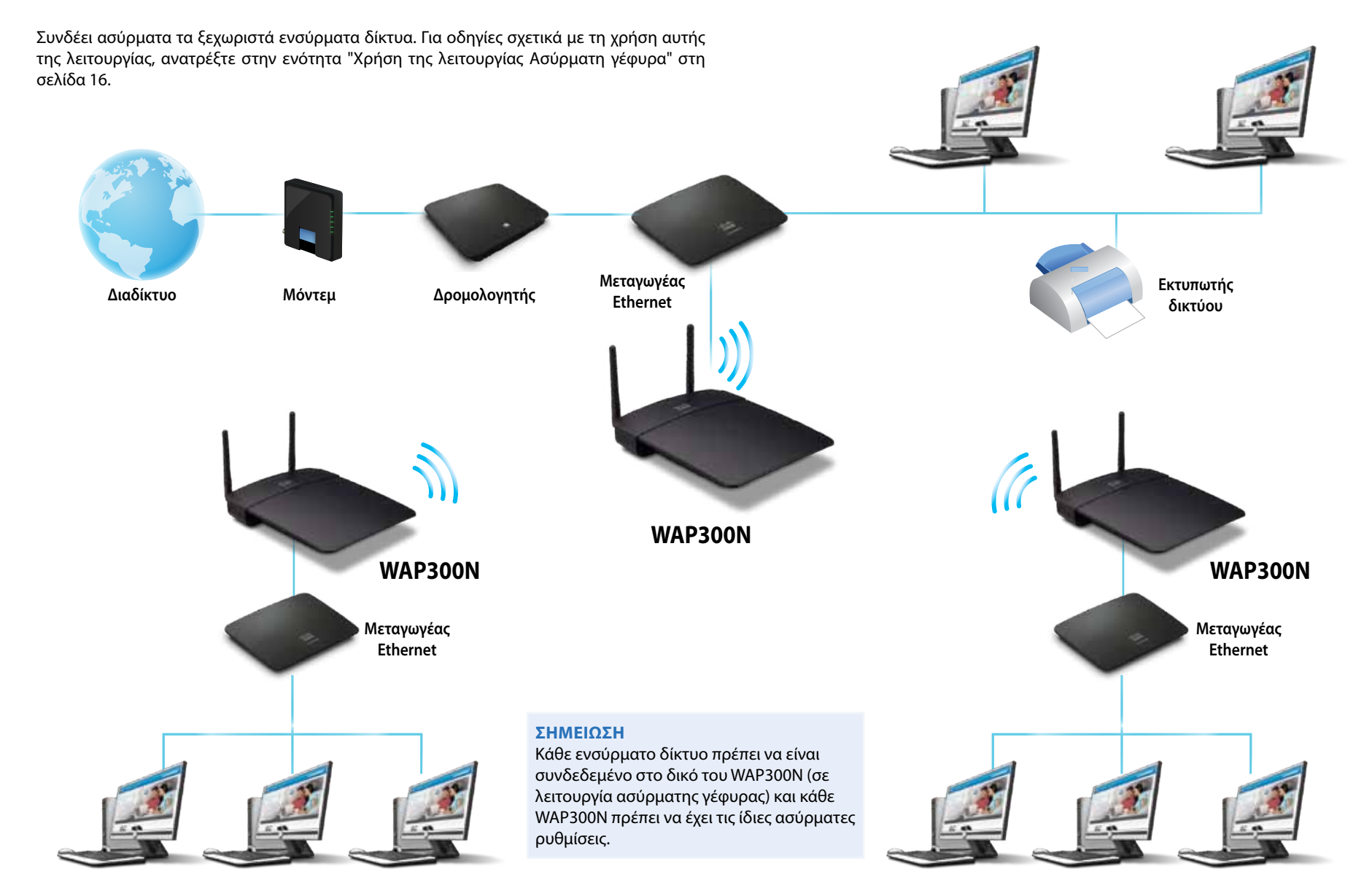

### <span id="page-100-0"></span>**Εγκατάσταση του WAP300N**

Ο ευκολότερος τρόπος για να εγκαταστήσετε το WAP300N είναι να χρησιμοποιήσετε το παρεχόμενο CD εγκατάστασης.

#### **ΣΗΜΕΊΩΣΗ**

Το CD εγκατάστασης μπορεί να σας βοηθήσει να εγκαταστήσετε το WAP300N μόνο στη λειτουργία Σημείο πρόσβασης. Για περισσότερες πληροφορίες και παραδείγματα άλλων λειτουργιών, δείτε τα διαγράμματα στις σελίδες [4](#page-96-1) έως [7](#page-99-0).

#### **Για να εγκαταστήσετε το WAP300N:**

- **1.** Εισαγάγετε το CD στη μονάδα CD ή DVD. Βεβαιωθείτε ότι ο υπολογιστής είναι ήδη συνδεδεμένος στο οικιακό σας δίκτυο.
- **2.** Κάντε κλικ στην επιλογή **Set up your wireless access point** (Εγκατάσταση του σημείου ασύρματης πρόσβασης).

Αν δεν βλέπετε αυτήν την επιλογή:

Σε υπολογιστές Windows, εντοπίστε και κάντε κλικ στην επιλογή **Computer** (Υπολογιστής) και κατόπιν κάντε διπλό κλικ στη μονάδα **CD** και στο εικονίδιο **Setup** (Εγκατάσταση).

Σε υπολογιστές Mac, κάντε διπλό κλικ στο εικονίδιο **CD** στην επιφάνεια εργασίας σας και κατόπιν κάντε διπλό κλικ στο εικονίδιο **Setup** (Εγκατάσταση).

**3.** Ακολουθήστε τις οδηγίες στην οθόνη.

# <span id="page-100-1"></span>**Άνοιγμα του διαδικτυακού βοηθητικού προγράμματος**

Για σύνθετη ρύθμιση των παραμέτρων του WAP300N, πρέπει να ανοίξετε το διαδικτυακό βοηθητικό πρόγραμμα.

#### **Για να ανοίξετε το διαδικτυακό βοηθητικό πρόγραμμα:**

- **1.** Συνδέστε το WAP300N στο δίκτυό σας. Για παράδειγμα, χρησιμοποιήστε το παρεχόμενο καλώδιο για να συνδέσετε το WAP300N στη θύρα Ethernet στο δρομολογητή δικτύου ή σε έναν υπολογιστή συνδεδεμένο στο δίκτυο.
- **2.** Ανοίξτε ένα πρόγραμμα περιήγησης web σε έναν υπολογιστή που είναι συνδεδεμένος στο δίκτυό σας και κατόπιν εισαγάγετε τη διεύθυνση IP του WAP300N. Σας ζητείται να εισαγάγετε όνομα χρήστη και κωδικό πρόσβασης.

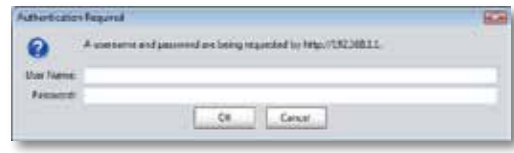

#### **ΣΥΜΒΟΥΛΈΣ**

- Εάν το WAP300N είναι συνδεδεμένο σε δίκτυο με διακομιστή DHCP (συνήθως το δρομολογητή δικτύου), εντοπίστε τη διεύθυνση IP της συσκευής στον *πίνακα πελατών DHCP*του δρομολογητή σας (για βοήθεια, ανατρέξτε στην τεκμηρίωση του δρομολογητή). Χρησιμοποιήστε αυτήν τη διεύθυνση IP για να ανοίξετε το διαδικτυακό βοηθητικό πρόγραμμα.
- Εάν δεν υπάρχει διακομιστής DHCP ή εάν το WAP300N δεν είναι ασύρματα συνδεδεμένο σε καμία άλλη συσκευή και είναι συνδεδεμένο μέσω καλωδίου Ethernet απευθείας σε υπολογιστή, τότε το WAP300N χρησιμοποιεί το **10.100.1.1** ως διεύθυνση IP μέχρι να εντοπιστεί διακομιστής DHCP.
- Εάν ορίσετε μια στατική διεύθυνση IP για το WAP300N μέσω του διαδικτυακού βοηθητικού προγράμματος, τότε εισαγάγετε τη στατική διεύθυνση IP.
- **3.** Αφήστε κενό το πεδίο **User name** (Όνομα χρήστη) και κατόπιν πληκτρολογήστε τον κωδικό πρόσβασης που δημιουργήσατε κατά την εγκατάσταση. Εάν δεν δημιουργήσατε νέο κωδικό πρόσβασης, χρησιμοποιήστε τον προεπιλεγμένο κωδικό πρόσβασης **admin**.
- **4.** Κάντε κλικ στο κουμπί **OK**. Ανοίγει το κύριο μενού.

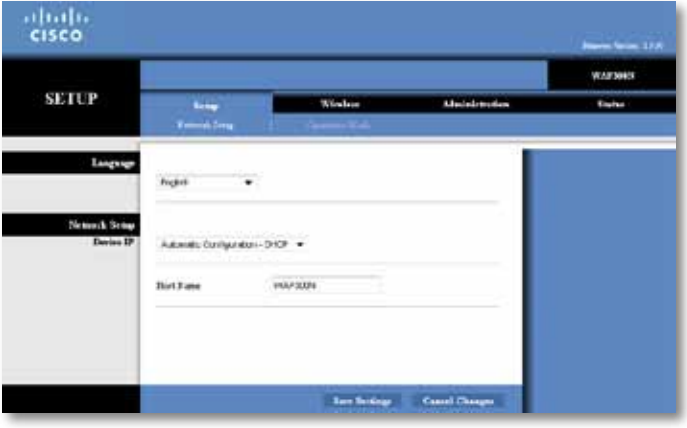

# <span id="page-101-1"></span><span id="page-101-0"></span>**Χρήση της λειτουργίας Σημείο πρόσβασης**

Εκτός από τα παρακάτω θέματα, ανατρέξτε στα θέματα "[Ρύθμιση του φίλτρου MAC](#page-111-1)" στη σελίδα [19](#page-111-1) και "[Ρύθμιση του QoS \(Ποιότητα υπηρεσίας\)](#page-112-1)" στη σελίδα [20](#page-112-1).

### **Επιλογή της λειτουργίας Σημείο πρόσβασης**

#### **Για να επιλέξετε τη λειτουργία Σημείο πρόσβασης:**

*Setup (Ρύθμιση) > Operation Mode (Κατάσταση λειτουργίας)*

- **1.** Συνδεθείτε στο διαδικτυακό βοηθητικό πρόγραμμα (βλ.["Άνοιγμα του διαδικτυακού](#page-100-1)  [βοηθητικού προγράμματος"](#page-100-1) στη σελίδα [8](#page-100-1)).
- **2.** Κάντε κλικ στην καρτέλα **Setup** (Ρύθμιση) και κατόπιν στη σελίδα **Operation Mode** (Κατάσταση λειτουργίας).
- **3.** Επιλέξτε **Access Point (default)** (Σημείο πρόσβασης (προεπιλογή)) και κατόπιν κάντε κλικ στην επιλογή **Save Settings** (Αποθήκευση ρυθμίσεων).

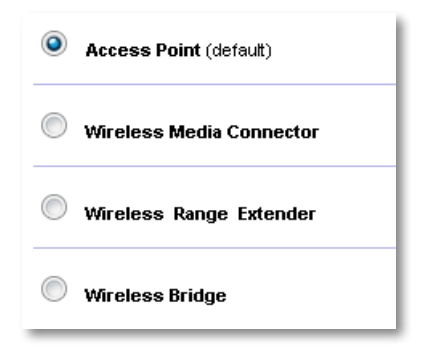

### **Χρήση του Wi-Fi Protected Setup**

Ενώ βρίσκεστε στη λειτουργία Σημείο πρόσβασης, μπορείτε να χρησιμοποιήσετε το Wi-Fi Protected Setup™ για να συνδέσετε εύκολα συσκευές ασύρματου δικτύου στο ασύρματο δίκτυό σας.

Μπορείτε να χρησιμοποιήσετε τρεις μεθόδους για το Wi-Fi Protected Setup:

- Πατήστε το κουμπί Wi-Fi Protected Setup σε κάθε συσκευή
- Εισαγάγετε το PIN για το Wi-Fi Protected Setup της συσκευής-πελάτη στο WAP300N
- Εισαγάγετε το PIN για το Wi-Fi Protected Setup του WAP300N στη συσκευήπελάτη.

Για να ρυθμίσετε τις παραμέτρους του δικτύου σας με μη αυτόματο τρόπο, ανατρέξτε στην ενότητα ["Μη αυτόματη εγκατάσταση του WAP300N](#page-102-1)" στη σελίδα [10](#page-102-1).

#### **ΣΗΜΕΊΩΣΗ**

Το Wi-Fi Protected Setup πρέπει να είναι ενεργοποιημένο στο WAP300N για να μπορέσετε να το χρησιμοποιήσετε για τη σύνδεση συσκευών δικτύου. Στο διαδικτυακό βοηθητικό πρόγραμμα, κάντε κλικ στην καρτέλα **Wireless**  (Ασύρματη σύνδεση), κατόπιν κάντε κλικ στη σελίδα **Basic Wireless Settings** (Βασικές ρυθμίσεις ασύρματης σύνδεσης) και βεβαιωθείτε ότι το Wi-Fi Protected Setup έχει οριστεί σε **Enabled** (Ενεργοποίηση).

#### **Σύνδεση συσκευής με το κουμπί Wi-Fi Protected Setup**

Χρησιμοποιήστε αυτήν τη μέθοδο εάν η συσκευή σας διαθέτει ένα κουμπί Wi-Fi Protected Setup ή εάν σας ζητηθεί να πατήσετε το κουμπί Wi-Fi Protected Setup στο WAP300N.

#### **Για να συνδέσετε μια συσκευή με το κουμπί Wi-Fi Protected Setup:**

- **1.** Πατήστε το κουμπί **Wi-Fi Protected Setup** στη συσκευή δικτύου στην οποία θέλετε να συνδεθείτε.
- **2.** Εντός δύο λεπτών, πατήστε το κουμπί **Wi-Fi Protected Setup** που βρίσκεται στο πίσω μέρος του WAP300N.

- Ή -

- **α.** Συνδεθείτε στο διαδικτυακό βοηθητικό πρόγραμμα του WAP300N (βλ. "[Άνοιγμα του διαδικτυακού βοηθητικού προγράμματος](#page-100-1)" στη σελίδα [8\)](#page-100-1).
- **β.** Κάντε κλικ στην καρτέλα **Wireless** (Ασύρματη σύνδεση) και κατόπιν στη σελίδα **Basic Wireless Settings** (Βασικές ρυθμίσεις ασύρματης σύνδεσης).
- **γ.** Για την επιλογή *Configuration View* (Προβολή διαμόρφωσης), επιλέξτε **Wi-Fi Protected Setup™**.
- **δ.** Κάντε κλικ στο κουμπί **Wi-Fi Protected Setup** στην οθόνη *Wi-Fi Protected Setup*.

1. If your router has a Wi-Fi Protected Setup button, click or press that button, and then click the button on the right.

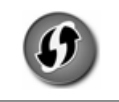

#### <span id="page-102-0"></span>**Σύνδεση συσκευής με το PIN του Wi-Fi Protected Setup**

Χρησιμοποιήστε αυτήν τη μέθοδο εάν η συσκευή σας διαθέτει *PIN* για το Wi-Fi Protected Setup.

#### **Για να συνδέσετε μια συσκευή με το PIN του Wi-Fi Protected Setup:**

*Wireless (Ασύρματη σύνδεση) > Basic Wireless Settings (Βασικές ρυθμίσεις ασύρματης σύνδεσης)*

- **1.** Συνδεθείτε στο διαδικτυακό βοηθητικό πρόγραμμα (βλ. ["Άνοιγμα του](#page-100-1)  [διαδικτυακού βοηθητικού προγράμματος"](#page-100-1) στη σελίδα [8](#page-100-1)).
- **2.** Κάντε κλικ στην καρτέλα **Wireless** (Ασύρματη σύνδεση) και κατόπιν στη σελίδα **Basic Wireless Settings** (Βασικές ρυθμίσεις ασύρματης σύνδεσης).
- **3.** Για την επιλογή *Configuration View* (Προβολή διαμόρφωσης), επιλέξτε **Wi-Fi Protected Setup™**.
- **4.** Εισαγάγετε το PIN από τη συσκευή στο πεδίο **PIN** στην οθόνη *Wi-Fi Protected Setup* του WAP300N και κατόπιν κάντε κλικ στην επιλογή **Register** (Δήλωση).

2. If your client device has a Wi-Fi Protected Setup IMPIN number, enter that number here and then click | Register

Η κατάσταση Wi-Fi Protected Setup, η ζώνη ασύρματης σύνδεσης, το όνομα δικτύου (SSID) και η λειτουργία ασφαλείας εμφανίζονται στο κάτω μέρος της οθόνης.

#### **Σύνδεση συσκευής με το PIN για το Wi-Fi Protected Setup του WAP300N**

Χρησιμοποιήστε αυτήν τη μέθοδο εάν η συσκευή-πελάτης ζητά το *PIN* του WAP300N.

#### **Για να συνδέσετε μια συσκευή με το PIN για το Wi-Fi Protected Setup του WAP300N:**

*Wireless (Ασύρματη σύνδεση) > Basic Wireless Settings (Βασικές ρυθμίσεις ασύρματης σύνδεσης)*

- **1.** Συνδεθείτε στο διαδικτυακό βοηθητικό πρόγραμμα (βλ. ["Άνοιγμα του](#page-100-1)  [διαδικτυακού βοηθητικού προγράμματος"](#page-100-1) στη σελίδα [8](#page-100-1)).
- **2.** Κάντε κλικ στην καρτέλα **Wireless** (Ασύρματη σύνδεση) και κατόπιν στη σελίδα **Basic Wireless Settings** (Βασικές ρυθμίσεις ασύρματης σύνδεσης).
- **3.** Για την επιλογή *Configuration View* (Προβολή διαμόρφωσης), επιλέξτε **Wi-Fi Protected Setup™**.

**4.** Στη συσκευή-πελάτη, εισαγάγετε το PIN που αναγράφεται στην οθόνη *Wi-Fi Protected Setup* του WAP300N. Αναγράφεται επίσης στην κάτω πλευρά του WAP300N. Στο παρακάτω παράδειγμα, το PIN του WAP300N είναι 32744781.

> 3. If your client asks for the Router's PIN number, enter this number 32744781 in your client device

Η κατάσταση Wi-Fi Protected Setup, η ζώνη ασύρματης σύνδεσης, το όνομα δικτύου (SSID) και η λειτουργία ασφαλείας εμφανίζονται στο κάτω μέρος της οθόνης.

### <span id="page-102-1"></span>**Μη αυτόματη εγκατάσταση του WAP300N**

#### **Για να εγκαταστήσετε μη αυτόματα το σημείο πρόσβασης:**

*Wireless (Ασύρματη σύνδεση) > Basic Wireless Settings (Βασικές ρυθμίσεις ασύρματης σύνδεσης)*

- **1.** Συνδεθείτε στο διαδικτυακό βοηθητικό πρόγραμμα (βλ. ["Άνοιγμα του](#page-100-1)  [διαδικτυακού βοηθητικού προγράμματος"](#page-100-1) στη σελίδα [8](#page-100-1)).
- **2.** Κάντε κλικ στην καρτέλα **Wireless** (Ασύρματη σύνδεση) και κατόπιν στη σελίδα **Basic Wireless Settings** (Βασικές ρυθμίσεις ασύρματης σύνδεσης).
- **3.** Για την επιλογή *Configuration View* (Προβολή διαμόρφωσης), επιλέξτε **Manual** (Μη αυτόματα).

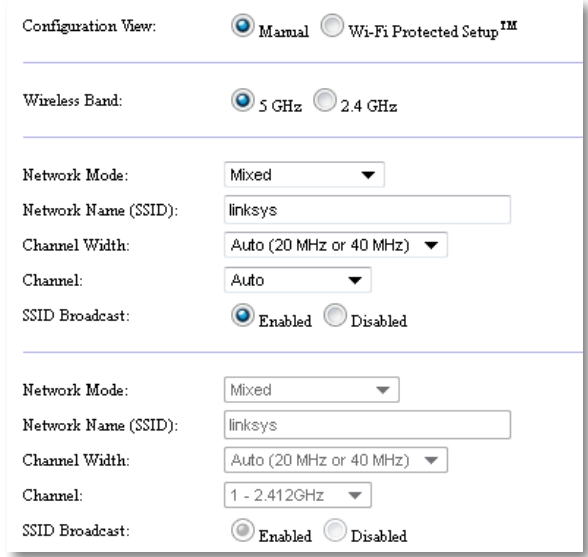

<span id="page-103-0"></span>**4.** Ρυθμίστε τις παραμέτρους στα εξής πεδία:

**Wireless Band** (Ζώνη ασύρματης σύνδεσης) — Επιλέξτε τη ζώνη ραδιοσυχνοτήτων 2,4 GHz ή 5 GHz. Η ζώνη 5 GHz είναι πολύ λιγότερο "συνωστισμένη" σε σύγκριση με τη ζώνη 2,4 GHz και επομένως είναι πιθανότερο να μην υπάρχουν παρεμβολές. Παρόλο που η ζώνη 5 GHz είναι ιδανική για τη μετάδοση συνεχούς ροής πολυμέσων, δεν υποστηρίζουν όλες οι ασύρματες συσκευές-πελάτες τη ζώνη ραδιοσυχνοτήτων 5 GHz.

**Network Mode (5 GHz)** (Λειτουργία δικτύου) — Επιλέξτε το πρότυπο ασύρματης σύνδεσης του δικτύου σας. Εάν έχετε συσκευές Wireless-N (802.11n) και συσκευές Wireless-A (802.11a) στο δίκτυό σας, διατηρήστε την προεπιλεγμένη ρύθμιση, **Mixed** (Μεικτή). Εάν έχετε μόνο συσκευές Wireless-N στο δίκτυό σας, επιλέξτε **Wireless-N Only** (Μόνο Wireless-N). Εάν έχετε μόνο συσκευές Wireless-A στο δίκτυό σας, επιλέξτε **Wireless-Α Only** (Μόνο Wireless-A).

**Network Mode (2,4 GHz)** (Λειτουργία δικτύου) — Επιλέξτε το πρότυπο ασύρματης σύνδεσης του δικτύου σας. Εάν έχετε συσκευές Wireless-N (802.11n), συσκευές Wireless-G (802.11g) και Wireless-B (802.11b) στο δίκτυό σας, διατηρήστε την προεπιλεγμένη ρύθμιση, **Mixed** (Μεικτή). Εάν έχετε μόνο συσκευές Wireless-N, επιλέξτε **Wireless-N Only** (Μόνο Wireless-N). Εάν έχετε μόνο συσκευές Wireless-G και Wireless-B στο δίκτυό σας, επιλέξτε **Wireless-B/G Only** (Μόνο Wireless-B/G). Εάν έχετε μόνο συσκευές Wireless-G, επιλέξτε **Wireless-G Only** (Μόνο Wireless-G). Εάν έχετε μόνο συσκευές Wireless-B, επιλέξτε **Wireless-B Only** (Μόνο Wireless-B).

**Network Name (SSID)** (Όνομα δικτύου (SSID)) — Το SSID είναι το όνομα του ασύρματου δικτύου σας. Αυτό το όνομα δικτύου είναι κοινόχρηστο σε όλες τις ασύρματες συσκευές που είναι συνδεδεμένες στο ασύρματο δίκτυό σας. Το SSID κάνει διάκριση πεζών-κεφαλαίων.

**Channel Width** (Εύρος καναλιών) — Για βέλτιστη απόδοση σε ένα δίκτυο Wireless-N, επιλέξτε μόνο **40 MHz** (διαθέσιμο μόνο στη ζώνη ραδιοσυχνοτήτων 5 GHz) ή **Auto** (Αυτόματα). Στη λειτουργία Auto (Αυτόματα), το WAP300N και οι συσκευές-πελάτες δικτύου μεταβαίνουν αυτόματα στη λειτουργία 40 MHz εάν:

• Οι ασύρματες συσκευές-πελάτες σας υποστηρίζουν τη λειτουργία 40 MHz, στην οποία δύο κανάλια 20 MHz συνδέονται μεταξύ τους για καλύτερη απόδοση.

*και*

• Δεν υπάρχουν παρακείμενες παρεμβολές.

**Channel** (Κανάλι) — Επιλέξτε το κανάλι λειτουργίας για το ασύρματο δίκτυο. Το WAP300N επιλέγει αυτόματα το κανάλι με τις λιγότερες παρεμβολές, εάν διατηρήσετε την προεπιλεγμένη ρύθμιση *Auto* (Αυτόματα). Συνιστούμε να διατηρήσετε την προεπιλεγμένη ρύθμιση (Auto - Αυτόματα).

**SSID Broadcast** (Μετάδοση SSID) — Επιλέξτε **Enabled** (Ενεργοποίηση) (προεπιλογή) για να επιτρέπετε στις ασύρματες συσκευές-πελάτες να "βλέπουν" το όνομα του ασύρματου δικτύου. Εάν δεν θέλετε να γίνεται εκπομπή του SSID του WAP300N, επιλέξτε **Disabled** (Απενεργοποίηση). Συνιστούμε να διατηρήσετε την προεπιλεγμένη ρύθμιση (Enabled - Ενεργοποίηση).

**5.** Επιλέξτε **Save Settings** (Αποθήκευση ρυθμίσεων).

### **Εγκατάσταση ασφάλειας ασύρματης σύνδεσης**

#### **Για να εγκαταστήσετε ασφάλεια ασύρματης σύνδεσης για το WAP300N στη λειτουργία Σημείο πρόσβασης:**

*Wireless (Ασύρματη σύνδεση) > Wireless Security (Ασφάλεια ασύρματης σύνδεσης)*

- **1.** Συνδεθείτε στο διαδικτυακό βοηθητικό πρόγραμμα (βλ. ["Άνοιγμα του](#page-100-1)  [διαδικτυακού βοηθητικού προγράμματος"](#page-100-1) στη σελίδα [8](#page-100-1)).
- **2.** Κάντε κλικ στην καρτέλα **Wireless** (Ασύρματη σύνδεση), κατόπιν στη σελίδα **Wireless Security** (Ασφάλεια ασύρματης σύνδεσης) και επιλέξτε τη **Security Mode** (Λειτουργία ασφαλείας). (Συνιστούμε να επιλέξετε *WPA2 Personal* (WPA2 Ατομικό) για τα περισσότερα οικιακά δίκτυα.)

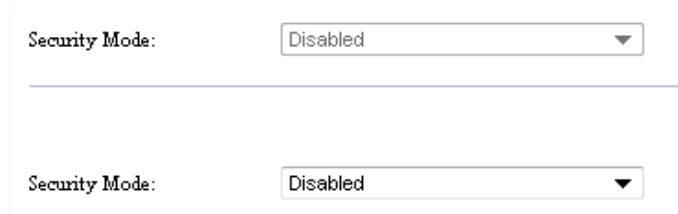

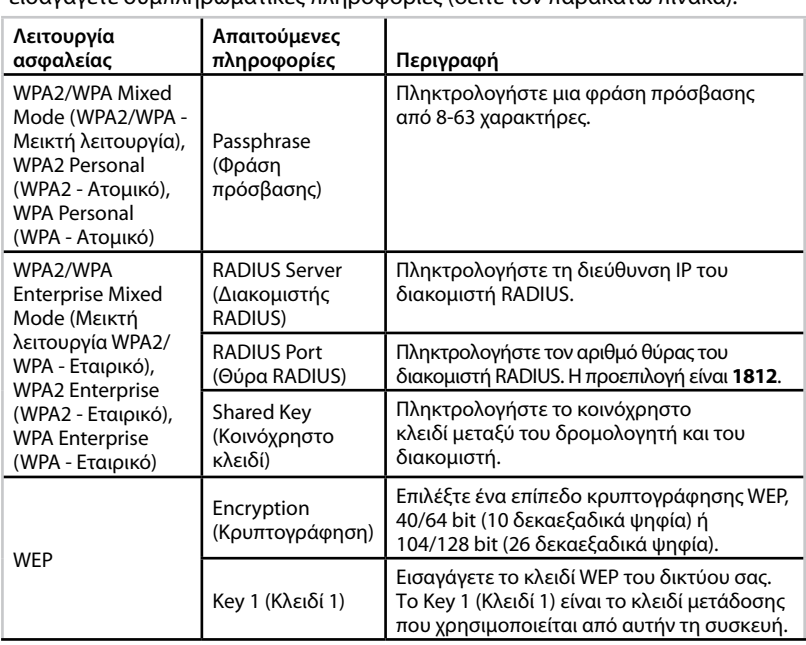

Ανάλογα με τη λειτουργία ασφαλείας που επιλέξατε, μπορεί να σας ζητηθεί να εισαγάγετε συμπληρωματικές πληροφορίες (δείτε τον παρακάτω πίνακα).

<span id="page-104-0"></span>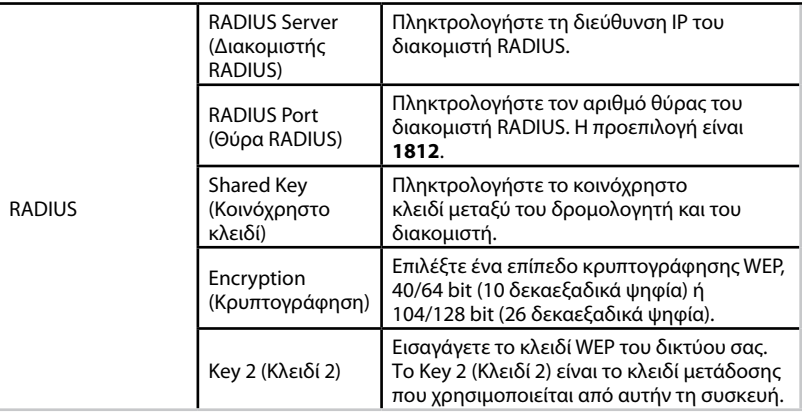

**3.** Αφού εισαγάγετε όλες τις απαιτούμενες πληροφορίες, κάντε κλικ στην επιλογή **Save Settings** (Αποθήκευση ρυθμίσεων).

# <span id="page-104-1"></span>**Χρήση της λειτουργίας Ασύρματο Media Connector**

Εκτός από τα παρακάτω θέματα, ανατρέξτε στο θέμα ["Ρύθμιση του QoS \(Ποιότητα](#page-112-1)  [υπηρεσίας\)](#page-112-1)" στη σελίδα [20](#page-112-1).

### **Επιλογή της λειτουργίας Ασύρματο Media Connector**

#### **Για να επιλέξετε τη λειτουργία Wireless Media Connector (Ασύρματο Media Connector):**

*Setup (Ρύθμιση) > Operation Mode (Κατάσταση λειτουργίας)*

- **1.** Συνδεθείτε στο διαδικτυακό βοηθητικό πρόγραμμα (βλ. ["Άνοιγμα του](#page-100-1)  [διαδικτυακού βοηθητικού προγράμματος"](#page-100-1) στη σελίδα [8](#page-100-1)).
- **2.** Κάντε κλικ στην καρτέλα **Setup** (Ρύθμιση) και κατόπιν στη σελίδα **Operation Mode** (Κατάσταση λειτουργίας).

**3.** Επιλέξτε **Wireless Media Connector** (Ασύρματο Media Connector) και κατόπιν κάντε κλικ στην επιλογή **Save Settings** (Αποθήκευση ρυθμίσεων).

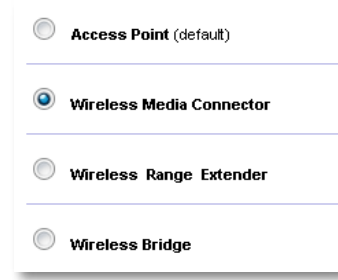

Συνιστούμε να χρησιμοποιήσετε την έρευνα τοποθεσιών ασύρματου δικτύου για να ρυθμίσετε το WAP300N στη λειτουργία Ασύρματο Media Connector. Η έρευνα τοποθεσιών ασύρματου δικτύου εντοπίζει ασύρματα δίκτυα εντός της εμβέλειας του WAP300N, ώστε να μπορείτε εύκολα να επιλέγετε ένα από αυτά για να συνδεθείτε. Για οδηγίες, ανατρέξτε στην παρακάτω ενότητα [Εκτέλεση έρευνας](#page-104-2)  [τοποθεσιών ασύρματου δικτύου](#page-104-2).

### <span id="page-104-2"></span>**Εκτέλεση έρευνας τοποθεσιών ασύρματου δικτύου**

Συνιστούμε να χρησιμοποιήσετε την έρευνα τοποθεσιών ασύρματου δικτύου για να ρυθμίσετε το WAP300N στη λειτουργία Ασύρματο Media Connector. Η έρευνα τοποθεσιών ασύρματου δικτύου εντοπίζει ασύρματα δίκτυα εντός της εμβέλειας του WAP300N, ώστε να μπορείτε εύκολα να επιλέγετε ένα από αυτά για να συνδεθείτε.

#### **Για να εκτελέσετε μια έρευνα τοποθεσιών ασύρματου δικτύου:**

- **1.** Συνδεθείτε στο διαδικτυακό βοηθητικό πρόγραμμα (βλ. ["Άνοιγμα του](#page-100-1)  [διαδικτυακού βοηθητικού προγράμματος"](#page-100-1) στη σελίδα [8](#page-100-1)).
- **2.** Κάντε κλικ στην καρτέλα **Wireless** (Ασύρματη σύνδεση) και κατόπιν στη σελίδα **Wireless Network Site Survey** (Έρευνα τοποθεσιών ασύρματου δικτύου). Η έρευνα τοποθεσιών εκτελείται και εμφανίζει τις εξής πληροφορίες:

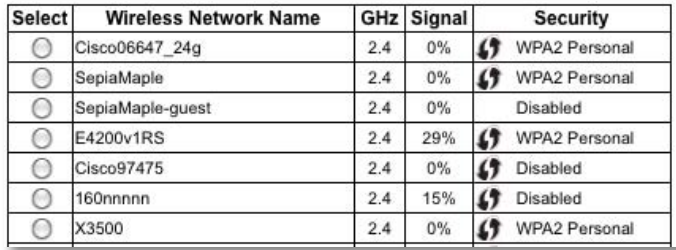

<span id="page-105-0"></span>**Number of Wireless Networks** (Αριθμός ασύρματων δικτύων) — Ο αριθμός των ασύρματων δικτύων που εντοπίστηκαν.

**Wireless Network Name** (Όνομα ασύρματου δικτύου) — Το όνομα δικτύου (SSID) κάθε εντοπισμένου ασύρματου δικτύου.

**Signal** (Σήμα) — Το ποσοστό ισχύος του σήματος.

**Security** (Ασφάλεια) — Η μέθοδος ασφαλείας που χρησιμοποιείται από κάθε ασύρματο δίκτυο. Εάν το δίκτυο υποστηρίζει το Wi-Fi Protected Setup, το εικονίδιο του Wi-Fi Protected Setup εμφανίζεται δίπλα στη μέθοδο ασφαλείας.

**Refresh** (Ανανέωση) — Ενημερώνει τις πληροφορίες στην οθόνη.

**3.** Για να συνδεθείτε σε ένα ασύρματο δίκτυο, επιλέξτε το δίκτυο και κατόπιν κάντε κλικ στην επιλογή **Connect** (Σύνδεση).

Ανοίγει μια οθόνη όπου εμφανίζεται το όνομα δικτύου (SSID) και η λειτουργία ασφαλείας του επιλεγμένου ασύρματου δικτύου. Ανάλογα με τη λειτουργία ασφαλείας του δικτύου, μπορεί να σας ζητηθεί να εισαγάγετε συμπληρωματικές πληροφορίες (δείτε τον παρακάτω πίνακα).

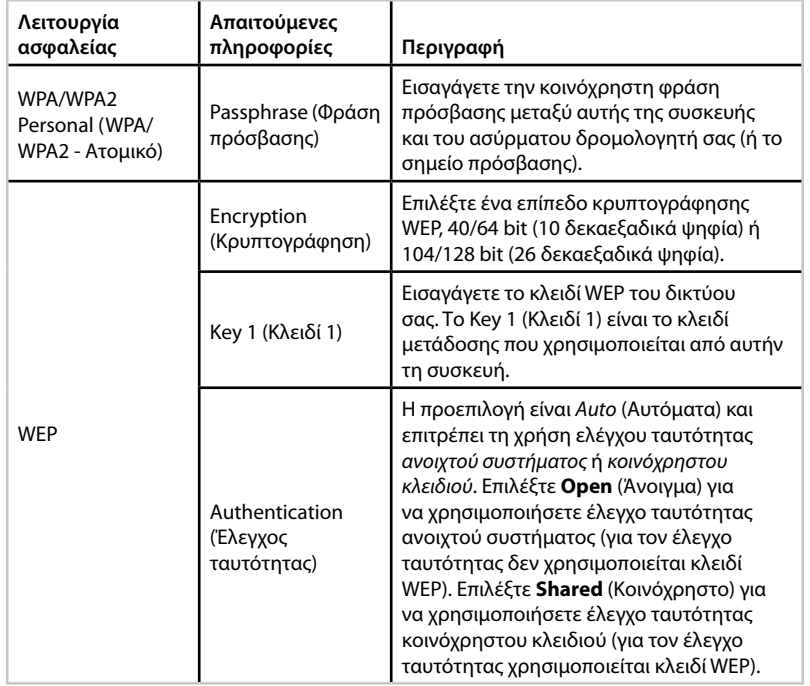

**4.** Μετά την εισαγωγή όλων των απαιτούμενων πληροφοριών, κάντε κλικ στην επιλογή **Connect** (Σύνδεση) για να συνδεθείτε στο δίκτυο.

### **Χρήση του Wi-Fi Protected Setup**

Εάν ο ασύρματος δρομολογητής ή το σημείο πρόσβασης υποστηρίζει το Wi-Fi Protected Setup, μπορείτε να το χρησιμοποιήσετε για να συνδέσετε εύκολα το WAP300N στον ασύρματο δρομολογητή ή το σημείο πρόσβασης.

Μπορείτε να χρησιμοποιήσετε δύο μεθόδους για το Wi-Fi Protected Setup:

- Πατήστε το κουμπί Wi-Fi Protected Setup σε κάθε συσκευή
- Εισαγάγετε το PIN για το Wi-Fi Protected Setup του WAP300N στο δρομολογητή ή το σημείο πρόσβασης.

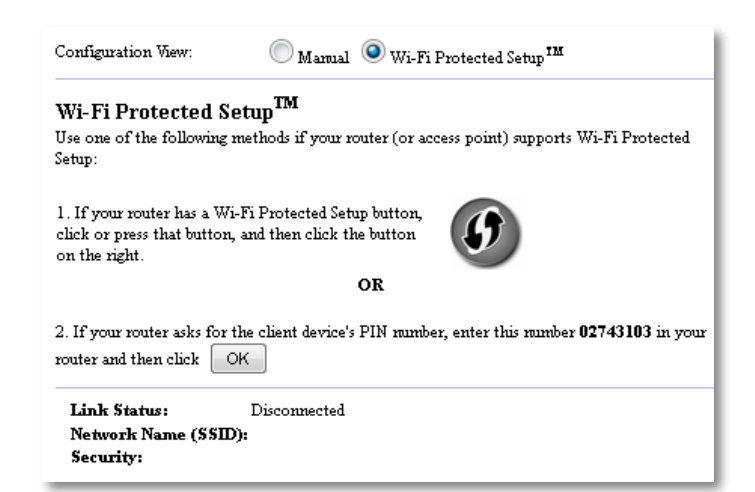

Για να ρυθμίσετε τις παραμέτρους του δικτύου σας με μη αυτόματο τρόπο, ανατρέξτε στην ενότητα ["Μη αυτόματη εγκατάσταση του WAP300N](#page-106-1)" στη σελίδα [14](#page-106-1)).

### **Σύνδεση σε δρομολογητή ή σημείο πρόσβασης με το κουμπί Wi-Fi Protected Setup**

Χρησιμοποιήστε αυτήν τη μέθοδο για να συνδέσετε το WAP300N σε δρομολογητή ή σημείο πρόσβασης, με πάτημα των κουμπιών στις δύο συσκευές.

#### **Για να συνδεθείτε στο δρομολογητή ή στο σημείο πρόσβασης με το κουμπί Wi-Fi Protected Setup:**

- **1.** Πατήστε το κουμπί **Wi-Fi Protected Setup** που βρίσκεται στο πίσω μέρος του δρομολογητή ή του σημείου πρόσβασης.
- **2.** Εντός δύο λεπτών, πατήστε το κουμπί **Wi-Fi Protected Setup** που βρίσκεται στο πίσω μέρος του WAP300N.

<span id="page-106-0"></span>- Ή -

- **α.** Συνδεθείτε στο διαδικτυακό βοηθητικό πρόγραμμα του WAP300N (βλ. ["Άνοιγμα του διαδικτυακού βοηθητικού προγράμματος"](#page-100-1) στη σελίδα [8](#page-100-1)).
- **β.** Κάντε κλικ στην καρτέλα **Wireless** (Ασύρματη σύνδεση) και κατόπιν στη σελίδα **Basic Wireless Settings** (Βασικές ρυθμίσεις ασύρματης σύνδεσης).
- **γ.** Για την επιλογή *Configuration View* (Προβολή διαμόρφωσης), επιλέξτε **Wi-Fi Protected Setup™**.
- **δ.** Κάντε κλικ στο κουμπί **Wi-Fi Protected Setup** στην οθόνη *Wi-Fi Protected Setup*.

1. If your router has a Wi-Fi Protected Setup button. click or press that button, and then click the button on the right.

#### **Σύνδεση σε δρομολογητή ή σημείο πρόσβασης με το PIN για το Wi-Fi Protected Setup του WAP300N**

Χρησιμοποιήστε αυτήν τη μέθοδο εάν ο δρομολογητής ή το σημείο πρόσβασης ζητά το *PIN* του WAP300N.

#### **Για να συνδέσετε μια συσκευή με το PIN για το Wi-Fi Protected Setup του WAP300N:**

*Wireless (Ασύρματη σύνδεση) > Basic Wireless Settings (Βασικές ρυθμίσεις ασύρματης σύνδεσης)*

- **1.** Συνδεθείτε στο διαδικτυακό βοηθητικό πρόγραμμα (βλ. ["Άνοιγμα του](#page-100-1)  [διαδικτυακού βοηθητικού προγράμματος"](#page-100-1) στη σελίδα [8](#page-100-1)).
- **2.** Κάντε κλικ στην καρτέλα **Wireless** (Ασύρματη σύνδεση) και κατόπιν στη σελίδα **Basic Wireless Settings** (Βασικές ρυθμίσεις ασύρματης σύνδεσης).
- **3.** Για την επιλογή *Configuration View* (Προβολή διαμόρφωσης), επιλέξτε **Wi-Fi Protected Setup™**.
- **4.** Στο διαδικτυακό βοηθητικό πρόγραμμα του δρομολογητή ή του σημείου πρόσβασης, εισαγάγετε το PIN που αναγράφεται στην οθόνη *Wi-Fi Protected Setup* του WAP300N. Αναγράφεται επίσης στην κάτω πλευρά του WAP300N. Στο παρακάτω παράδειγμα, το PIN του WAP300N είναι 02743103.

2. If your router asks for the client device's PIN number, enter this number 02743103 in your router and then click | OK

Η κατάσταση Wi-Fi Protected Setup, η ζώνη ασύρματης σύνδεσης, το όνομα δικτύου (SSID) και η λειτουργία ασφαλείας εμφανίζονται στο κάτω μέρος της οθόνης.

**5.** Κάντε κλικ στην επιλογή **OK** στην οθόνη Wi-Fi Protected Setup του WAP300N.

### <span id="page-106-1"></span>**Μη αυτόματη εγκατάσταση του WAP300N**

Μπορείτε να ακολουθήσετε αυτές τις οδηγίες για να συνδέσετε το WAP300N στο δρομολογητή σας ή μπορείτε να χρησιμοποιήσετε την έρευνα τοποθεσιών ασύρματου δικτύου για να συνδεθείτε. Για περισσότερες πληροφορίες σχετικά με την έρευνα τοποθεσιών, ανατρέξτε στην ενότητα "[Εκτέλεση έρευνας τοποθεσιών ασύρματου](#page-104-2)  [δικτύου](#page-104-2)" στη σελίδα [12](#page-104-2).

#### **Για να εγκαταστήσετε μη αυτόματα το WAP300N στη λειτουργία Ασύρματο Media Connector:**

*Wireless (Ασύρματη σύνδεση) > Basic Wireless Settings (Βασικές ρυθμίσεις ασύρματης σύνδεσης)*

- **1.** Συνδεθείτε στο διαδικτυακό βοηθητικό πρόγραμμα (βλ. ["Άνοιγμα του](#page-100-1)  [διαδικτυακού βοηθητικού προγράμματος"](#page-100-1) στη σελίδα [8](#page-100-1)).
- **2.** Κάντε κλικ στην καρτέλα **Wireless** (Ασύρματη σύνδεση) και κατόπιν στη σελίδα **Basic Wireless Settings** (Βασικές ρυθμίσεις ασύρματης σύνδεσης).
- **3.** Για την επιλογή *Configuration View* (Προβολή διαμόρφωσης), επιλέξτε **Manual** (Μη αυτόματα).

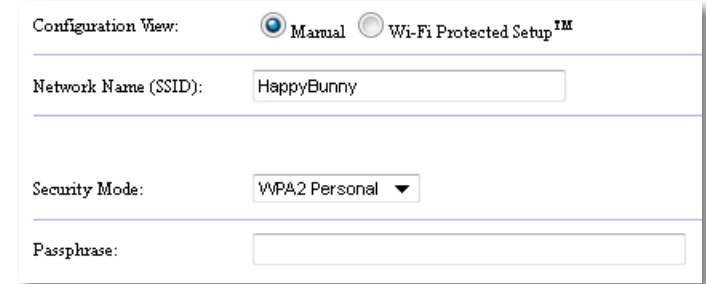

**4.** Ρυθμίστε τις παραμέτρους στα εξής πεδία:

**Network Name (SSID)** (Όνομα δικτύου (SSID)) — Το SSID είναι το όνομα του ασύρματου δικτύου σας. Αυτό το όνομα δικτύου είναι κοινόχρηστο σε όλες τις ασύρματες συσκευές που είναι συνδεδεμένες στο ασύρματο δίκτυό σας και επομένως το SSID που εισάγετε εδώ πρέπει να ταιριάζει ακριβώς με το SSID του δρομολογητή (το SSID κάνει διάκριση πεζών-κεφαλαίων).

**Security Mode** (Λειτουργία ασφαλείας) — Επιλέξτε τη λειτουργία ασφαλείας που αντιστοιχεί στη ρύθμιση ασφαλείας στο δρομολογητή ή το σημείο πρόσβασης. Εάν η ρύθμιση εδώ δεν αντιστοιχεί στη ρύθμιση του δρομολογητή ή του σημείου πρόσβασης, δεν θα είναι δυνατή η σύνδεση.

<span id="page-107-0"></span>Ανάλογα με τη λειτουργία ασφαλείας που θα επιλέξετε, μπορεί να σας ζητηθεί να εισαγάγετε συμπληρωματικές πληροφορίες. Ανατρέξτε στον παρακάτω πίνακα.

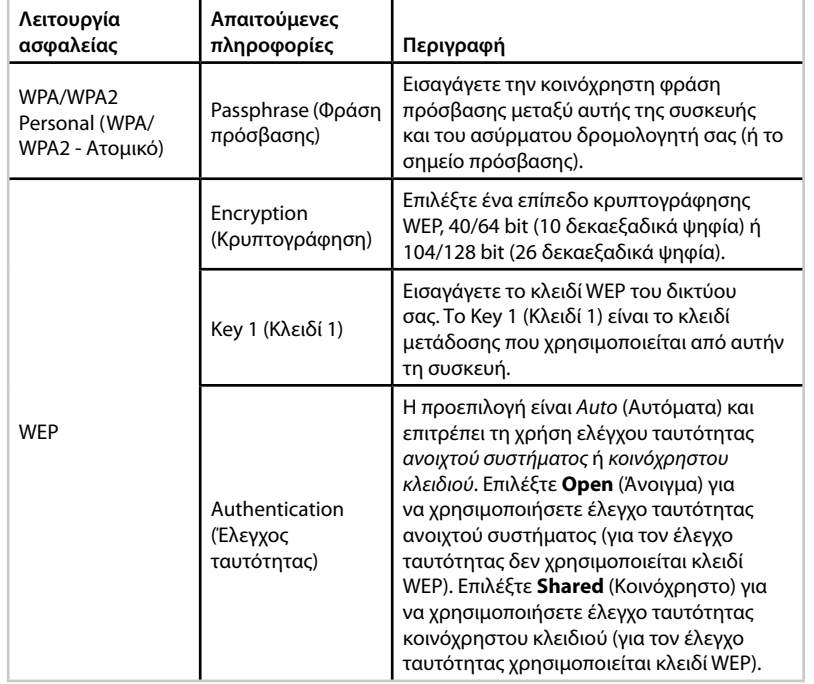

**5.** Επιλέξτε **Save Settings** (Αποθήκευση ρυθμίσεων).

# <span id="page-107-1"></span>**Χρήση της λειτουργίας Επέκταση Wireless Range Extender**

### **Επιλογή της λειτουργίας Επέκταση Wireless Range Extender**

#### **Για να επιλέξετε τη λειτουργία Επέκταση Wireless Range Extender:**

*Setup (Ρύθμιση) > Operation Mode (Κατάσταση λειτουργίας)*

- **1.** Συνδεθείτε στο διαδικτυακό βοηθητικό πρόγραμμα (βλ. ["Άνοιγμα του](#page-100-1)  [διαδικτυακού βοηθητικού προγράμματος"](#page-100-1) στη σελίδα [8](#page-100-1)).
- **2.** Κάντε κλικ στην καρτέλα **Setup** (Ρύθμιση) και κατόπιν στη σελίδα **Operation Mode** (Κατάσταση λειτουργίας).
- **3.** Επιλέξτε **Wireless Range Extender** (Επέκταση Wireless Range Extender) και κατόπιν κάντε κλικ στην επιλογή **Save Settings** (Αποθήκευση ρυθμίσεων).

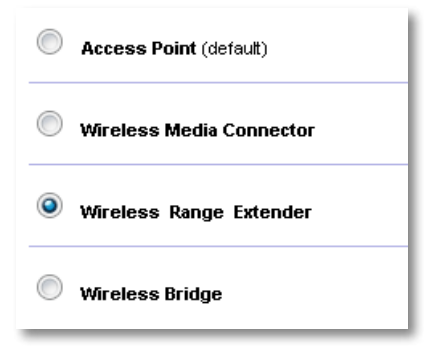
### **Εκτέλεση έρευνας τοποθεσιών ασύρματου δικτύου**

Συνιστούμε να χρησιμοποιήσετε μια έρευνα τοποθεσιών ασύρματου δικτύου για να ρυθμίσετε το WAP300N στη λειτουργία Επέκταση Wireless Range Extender. Για οδηγίες σχετικά με τη χρήση της έρευνας τοποθεσιών ασύρματου δικτύου για τη σύνδεση του WAP300N σε ασύρματο δρομολογητή, ανατρέξτε στην ενότητα "[Εκτέλεση έρευνας](#page-104-0) [τοποθεσιών ασύρματου δικτύου"](#page-104-0) στη σελίδα [12.](#page-104-0)

### **Χρήση του Wi-Fi Protected Setup**

Ενώ βρίσκεστε στη λειτουργία Επέκταση Wireless Range Extender, μπορείτε να χρησιμοποιήσετε το Wi-Fi Protected Setup™ για να συνδέσετε εύκολα το WAP300N στον ασύρματο δρομολογητή και στις ασύρματες συσκευές-πελάτες σας. Ο τρόπος που χρησιμοποιείτε το Wi-Fi Protected Setup για το WAP300N διαφέρει, ανάλογα με το εάν το WAP300N έχει ήδη συνδεθεί στο δρομολογητή σας.

#### **Εάν το WAP300N** *δεν έχει ήδη* **συνδεθεί σε δρομολογητή:**

• Για να συνδέσετε το WAP300N σε ασύρματο δρομολογητή, ακολουθήστε τις οδηγίες στην ενότητα ["Χρήση του Wi-Fi Protected Setup](#page-105-0)" στη σελίδα [13](#page-105-0).

#### **Εάν το WAP300N έχει** *ήδη* **συνδεθεί σε δρομολογητή:**

• Για να συνδέσετε το WAP300N σε ασύρματη συσκευή-πελάτη, ακολουθήστε τις οδηγίες στην ενότητα ["Χρήση του Wi-Fi Protected Setup](#page-101-0)" στη σελίδα [9.](#page-101-0)

### **Μη αυτόματη εγκατάσταση του WAP300N**

Μπορείτε να εγκαταστήσετε μη αυτόματα τη σύνδεση του WAP300N σε ασύρματο δρομολογητή ή μπορείτε να αλλάξετε την υπάρχουσα σύνδεσή του σε ασύρματο δρομολογητή.

#### **Εάν το WAP300N** *δεν έχει ήδη* **συνδεθεί σε δρομολογητή:**

• Ακολουθήστε τις οδηγίες στην ενότητα "[Μη αυτόματη εγκατάσταση του](#page-106-0) [WAP300N](#page-106-0)" στη σελίδα [14.](#page-106-0)

#### **Εάν το WAP300N έχει** *ήδη* **συνδεθεί σε δρομολογητή:**

- **1.** Για πληροφορίες σχετικά με τα πεδία του μενού, ανατρέξτε στην ενότητα "[Μη](#page-106-0)  [αυτόματη εγκατάσταση του WAP300N"](#page-106-0) στη σελίδα [14](#page-106-0).
- **2.** Για να συνδεθείτε σε διαφορετικό δρομολογητή, αλλάξτε τις τιμές πεδίου και κατόπιν κάντε κλικ στην επιλογή **Save Settings** (Αποθήκευση ρυθμίσεων).

# **Χρήση της λειτουργίας Ασύρματη γέφυρα**

### **Επιλογή της λειτουργίας Ασύρματη γέφυρα**

#### **Για να επιλέξετε τη λειτουργία Ασύρματη γέφυρα:**

*Setup (Ρύθμιση) > Operation Mode (Κατάσταση λειτουργίας)*

- **1.** Συνδεθείτε στο διαδικτυακό βοηθητικό πρόγραμμα (βλ. ["Άνοιγμα του](#page-100-0)  [διαδικτυακού βοηθητικού προγράμματος"](#page-100-0) στη σελίδα [8](#page-100-0)).
- **2.** Κάντε κλικ στην καρτέλα **Setup** (Ρύθμιση) και κατόπιν στη σελίδα **Operation Mode** (Κατάσταση λειτουργίας).
- **3.** Επιλέξτε **Wireless Bridge** (Ασύρματη γέφυρα) και κατόπιν κάντε κλικ στην επιλογή **Save Settings** (Αποθήκευση ρυθμίσεων).

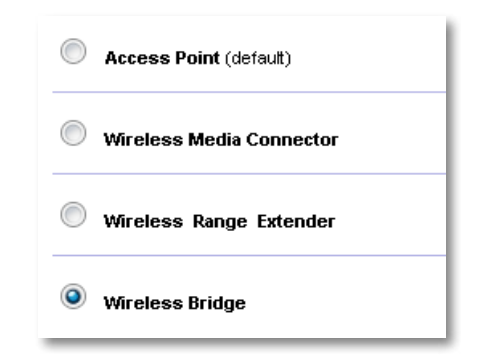

### **Ρύθμιση της λειτουργίας Ασύρματη γέφυρα**

#### **Για να ρυθμίσετε τη λειτουργία Ασύρματη γέφυρα:**

*Wireless (Ασύρματη σύνδεση) > Basic Wireless Settings (Βασικές ρυθμίσεις ασύρματης σύνδεσης)*

- **1.** Συνδεθείτε στο διαδικτυακό βοηθητικό πρόγραμμα (βλ. ["Άνοιγμα του](#page-100-0)  [διαδικτυακού βοηθητικού προγράμματος"](#page-100-0) στη σελίδα [8](#page-100-0)).
- **2.** Κάντε κλικ στην καρτέλα **Wireless** (Ασύρματη σύνδεση) και κατόπιν στη σελίδα **Basic Wireless Settings** (Βασικές ρυθμίσεις ασύρματης σύνδεσης).

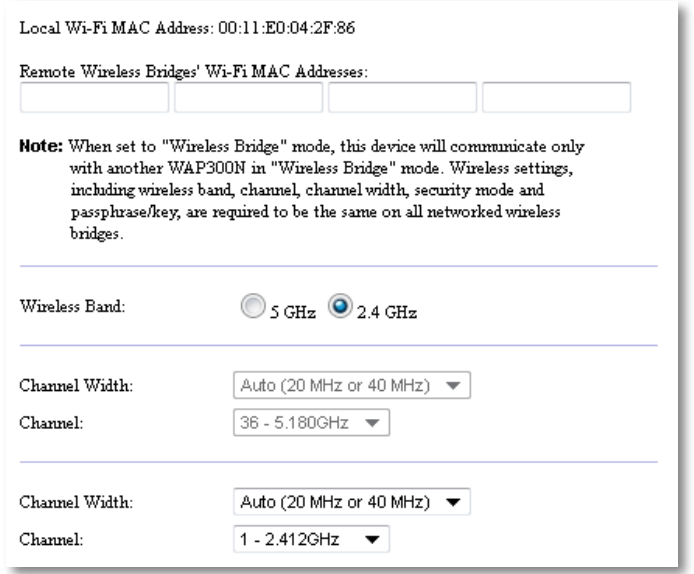

**Local Wi-Fi MAC Address** (Τοπική διεύθυνση MAC Wi-Fi) — Η διεύθυνση MAC Wi-Fi αυτής της συσκευής.

**Remote Wireless Bridges' Wi-Fi MAC Addresses** (Απομακρυσμένες διευθύνσεις MAC Wi-Fi ασύρματων γεφυρών) — Εισαγάγετε τις διευθύνσεις MAC Wi-Fi άλλων ασύρματων γεφυρών του WAP300N στις οποίες θέλετε να συνδεθεί αυτό το WAP300N.

**Wireless Band** (Ζώνη ασύρματης σύνδεσης) — Επιλέξτε τη ζώνη ραδιοσυχνοτήτων 2,4 GHz ή 5 GHz. Η ζώνη 5 GHz είναι λιγότερο "συνωστισμένη" σε σύγκριση με τη ζώνη 2,4 GHz και επομένως στη συγκεκριμένη ζώνη είναι πιθανότερο να μην υπάρχουν παρεμβολές.

**Channel Width** (Εύρος καναλιών) — Για βέλτιστη απόδοση σε ένα δίκτυο Wireless-N, επιλέξτε μόνο **40 MHz** (διαθέσιμο μόνο στη ζώνη ραδιοσυχνοτήτων 5 GHz) ή **Auto** (Αυτόματα). Στη λειτουργία *Auto* (Αυτόματα), αυτή η συσκευή και άλλες συσκευές WAP300N που είναι συνδεδεμένες σε αυτήν μεταβαίνουν αυτόματα στη λειτουργία 40 MHz, εάν δεν υπάρχουν παρεμβολές.

**Channel** (Κανάλι) — Επιλέξτε το κανάλι λειτουργίας για το ασύρματο δίκτυό σας.

#### **ΠΡΟΣΟΧΉ**

Ενώ βρίσκεστε στη λειτουργία Ασύρματη γέφυρα, αυτή η συσκευή μπορεί να επικοινωνήσει με άλλες συσκευές WAP300N μόνο εάν βρίσκονται και αυτές στη λειτουργία Ασύρματη γέφυρα και όλες οι ρυθμίσεις ασύρματης σύνδεσης είναι ίδιες.

#### *Παράδειγμα 1*

Θέλετε να συνδέσετε δύο ενσύρματα δίκτυα χρησιμοποιώντας δύο συσκευές WAP300N. Θα πρέπει ένα WAP300N να βρίσκεται σε κάθε δίκτυο. Θα ονομάσουμε το ένα (A) και το άλλο (B). Για να λειτουργήσει αυτή η σύνδεση:

- **1.** Εισαγάγετε την τοπική διεύθυνση MAC Wi-Fi του (A) στο πεδίο *Remote Wireless Bridges' Wi-Fi MAC Addresses* (Απομακρυσμένες διευθύνσεις MAC Wi-Fi ασύρματων γεφυρών) του (B).
- **2.** Εισαγάγετε την τοπική διεύθυνση MAC Wi-Fi του (Β) στο πεδίο *Remote Wireless Bridges' Wi-Fi MAC Addresses* (Απομακρυσμένες διευθύνσεις MAC Wi-Fi ασύρματων γεφυρών) του (Α).

#### *Παράδειγμα 2*

Θέλετε να συνδέσετε τρία ενσύρματα δίκτυα χρησιμοποιώντας τρεις συσκευές WAP300N. Θα πρέπει ένα WAP300N να βρίσκεται σε κάθε δίκτυο. Σε αυτό το παράδειγμα, θα τα ονομάσουμε (A), (B) και (Γ). Για να λειτουργήσει αυτή η σύνδεση:

- **1.** Εισαγάγετε τις τοπικές διευθύνσεις MAC Wi-Fi του (A) και του (Γ) στο πεδίο *Remote Wireless Bridges' Wi-Fi MAC Addresses* (Απομακρυσμένες διευθύνσεις MAC Wi-Fi ασύρματων γεφυρών) του (B).
- **2.** Εισαγάγετε την τοπική διεύθυνση MAC Wi-Fi του (Β) στο πεδίο *Remote Wireless Bridges' Wi-Fi MAC Addresses* (Απομακρυσμένες διευθύνσεις MAC Wi-Fi ασύρματων γεφυρών) του (Α).
- **3.** Εισαγάγετε την τοπική διεύθυνση MAC Wi-Fi του (Β) στο πεδίο *Remote Wireless Bridges' Wi-Fi MAC Addresses* (Απομακρυσμένες διευθύνσεις MAC Wi-Fi ασύρματων γεφυρών) του (Γ).

Με αυτόν τον τρόπο, δημιουργείται μια ασύρματη σύνδεση μεταξύ του (A) και του (B) και άλλη μία σύνδεση μεταξύ του (B) και του (Γ). Με αυτήν τη μέθοδο συνδέονται και τα τρία ενσύρματα δίκτυα.

#### **ΠΡΟΣΟΧΉ**

Μην δημιουργήσετε *βρόχο* στο δίκτυό σας. Στο παραπάνω παράδειγμα, ένας *βρόχος* θα προσέθετε μια ασύρματη σύνδεση (A)-προς-(Γ), ενώ είχατε ήδη μια ασύρματη σύνδεση (A)-προς-(B) και (B)-προς-(Γ).

### **Εγκατάσταση ασφάλειας ασύρματης σύνδεσης**

#### **ΠΡΟΣΟΧΉ**

Ενώ βρίσκεστε στη λειτουργία Ασύρματη γέφυρα, αυτή η συσκευή μπορεί να επικοινωνήσει με άλλες συσκευές WAP300N μόνο εάν βρίσκονται και αυτές στη λειτουργία Ασύρματη γέφυρα και όλες οι ρυθμίσεις ασύρματης σύνδεσης είναι ίδιες.

#### **Για να εγκαταστήσετε ασφάλεια ασύρματης σύνδεσης για το WAP300N στη λειτουργία Ασύρματη γέφυρα:**

*Wireless (Ασύρματη σύνδεση) > Wireless Security (Ασφάλεια ασύρματης σύνδεσης)*

- **1.** Συνδεθείτε στο διαδικτυακό βοηθητικό πρόγραμμα (βλ. ["Άνοιγμα του](#page-100-0)  [διαδικτυακού βοηθητικού προγράμματος"](#page-100-0) στη σελίδα [8](#page-100-0)).
- **2.** Κάντε κλικ στην καρτέλα **Wireless** (Ασύρματη σύνδεση), κατόπιν στη σελίδα **Wireless Security** (Ασφάλεια ασύρματης σύνδεσης) και επιλέξτε τη **Security Mode** (Λειτουργία ασφαλείας). (Η επιλογή *WPA2 Personal* (WPA2 - Ατομικό) συνιστάται για τα περισσότερα οικιακά δίκτυα.)

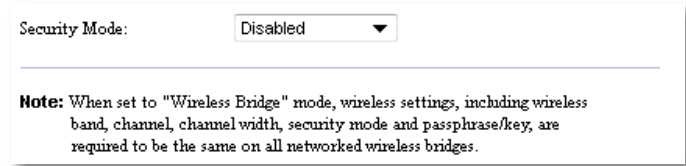

Ανάλογα με τη λειτουργία ασφαλείας που επιλέξατε, μπορεί να σας ζητηθεί να εισαγάγετε συμπληρωματικές πληροφορίες (δείτε τον παρακάτω πίνακα).

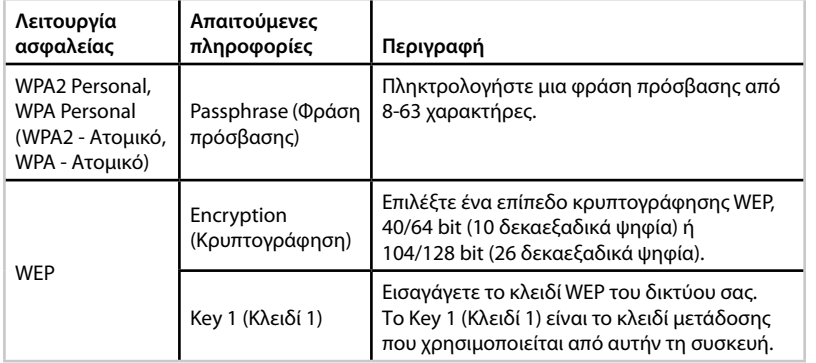

**3.** Αφού εισαγάγετε όλες τις απαιτούμενες πληροφορίες, κάντε κλικ στην επιλογή **Save Settings** (Αποθήκευση ρυθμίσεων).

# Ρύθμιση: Ρυθμίσεις για προχωρημένους

# **Ρύθμιση του φίλτρου MAC**

Για: Μόνο για τη λειτουργία Σημείο πρόσβασης

Όταν το WAP300N είναι στη λειτουργία Σημείο πρόσβασης, μπορείτε να φιλτράρετε την πρόσβαση στο ασύρματο δίκτυό σας καθορίζοντας διευθύνσεις MAC Wi-Fi των ασύρματων συσκευών εντός της εμβέλειας του δικτύου σας.

#### **Για να ρυθμίσετε το φίλτρο MAC:**

*Wireless (Ασύρματη σύνδεση) > Wireless MAC Filter (Φίλτρο διευθύνσεων MAC ασύρματου δικτύου)*

- **1.** Συνδεθείτε στο διαδικτυακό βοηθητικό πρόγραμμα (βλ. ["Άνοιγμα του](#page-100-0)  [διαδικτυακού βοηθητικού προγράμματος"](#page-100-0) στη σελίδα [8](#page-100-0)).
- **2.** Κάντε κλικ στην καρτέλα **Wireless** (Ασύρματη σύνδεση) και κατόπιν κάντε κλικ στη σελίδα **Wireless MAC Filter** (Φίλτρο διευθύνσεων MAC ασύρματου δικτύου).

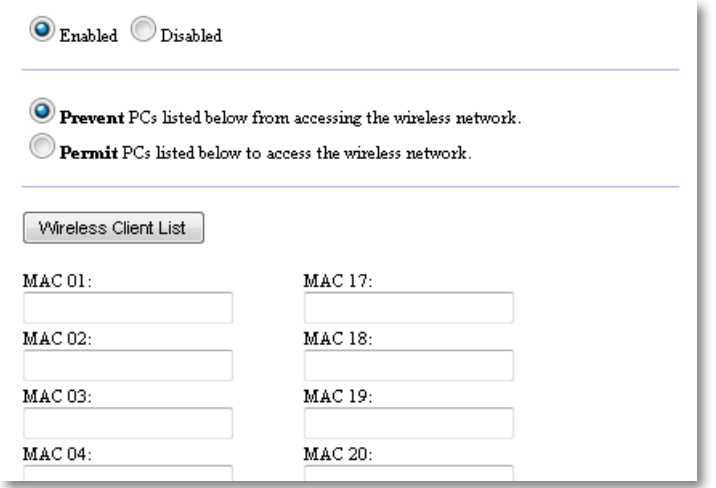

**3.** Διαμορφώστε τις παρακάτω ρυθμίσεις:

**Wireless MAC Filter** (Φίλτρο διευθύνσεων MAC ασύρματου δικτύου) — Για να φιλτράρετε ασύρματες συσκευές βάσει διεύθυνσης MAC, επιλέξτε **Enabled** (Ενεργοποίηση). Εάν δεν θέλετε να φιλτράρετε βάσει διεύθυνσης MAC, διατηρήστε την προεπιλεγμένη ρύθμιση, **Disabled** (Απενεργοποίηση).

**Access Restriction** (Περιορισμός πρόσβασης) — Για να αποκλείσετε την ασύρματη πρόσβαση βάσει διεύθυνσης MAC, επιλέξτε **Prevent** (Αποτροπή). Για να επιτρέψετε την ασύρματη πρόσβαση βάσει διεύθυνσης MAC, επιλέξτε **Permit** (Να επιτρέπεται).

**MAC 01**-**32** — Εισαγάγετε τις διευθύνσεις MAC Wi-Fi των συσκευών που θέλετε να αποκλείσετε ή να επιτρέψετε.

**4.** *Προαιρετικά*: Κάντε κλικ στην επιλογή **Wireless Client List** (Λίστα ασύρματων πελατών) για να ανοίξετε την οθόνη *Wireless Client List* (Λίστα ασύρματων πελατών). Σε αυτήν την οθόνη εμφανίζονται υπολογιστές και άλλες συσκευές στο ασύρματο δίκτυο. Η λίστα μπορεί να ταξινομηθεί με βάση τις επιλογές *MAC Address* (Διεύθυνση MAC) ή *Status* (Κατάσταση).

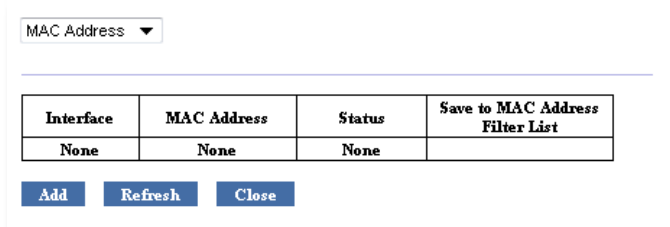

- Για να προσθέσετε μια συσκευή στη λίστα, επιλέξτε **Save to MAC Address Filter List** (Αποθήκευση στη λίστα φίλτρου διεύθυνσης MAC) και κατόπιν κάντε κλικ στην επιλογή **Add** (Προσθήκη).
- Για να ανακτήσετε τις πιο πρόσφατες πληροφορίες δικτύου, κάντε κλικ στην επιλογή **Refresh** (Ανανέωση).
- Για να επιστρέψετε στην οθόνη *Wireless MAC Filter* (Φίλτρο διευθύνσεων MAC ασύρματου δικτύου), κάντε κλικ στην επιλογή **Close** (Κλείσιμο).
- **5.** Κάντε κλικ στην επιλογή **Save Settings** (Αποθήκευση ρυθμίσεων) για να εφαρμόσετε τις αλλαγές σας.

# **Ρύθμιση του QoS (Ποιότητα υπηρεσίας)**

Για: Μόνο για τις λειτουργίες Σημείο πρόσβασης και Ασύρματο Media Connector

#### **Για να ρυθμίσετε το QoS:**

*Wireless (Ασύρματη σύνδεση) > QoS*

- **1.** Συνδεθείτε στο διαδικτυακό βοηθητικό πρόγραμμα (βλ.["Άνοιγμα του διαδικτυακού](#page-100-0)  [βοηθητικού προγράμματος"](#page-100-0) στη σελίδα [8](#page-100-0)).
- **2.** Κάντε κλικ στην καρτέλα **Wireless** (Ασύρματη σύνδεση) και κατόπιν κάντε κλικ στη σελίδα **QoS**.

WMM Support  $\odot$  Enabled  $\odot$  Disabled (Default: Enabled) No Acknowledgement Enabled Disabled (Default: Disabled)

**3.** Διαμορφώστε τις παρακάτω ρυθμίσεις:

**WMM Support** (Υποστήριξη WMM) — Το Wi-Fi Multimedia (WMM) είναι μια δυνατότητα ποιότητας υπηρεσίας (QoS) της ασύρματης σύνδεσης που βελτιώνει την ποιότητα των εφαρμογών ήχου, βίντεο και φωνής, καθορίζοντας προτεραιότητες για την ασύρματη κυκλοφορία. Για να χρησιμοποιήσετε το WMM, οι υπόλοιπες ασύρματες συσκευές που είναι συνδεδεμένες στο WAP300N πρέπει επίσης να υποστηρίζουν το WMM.

**No Acknowledgement** (Χωρίς αναγνώριση) — Εάν δεν θέλετε το WAP300N να αποστέλλει ξανά δεδομένα κάθε φορά που παρουσιάζεται ένα σφάλμα, επιλέξτε **Enabled** (Ενεργοποίηση). Διαφορετικά, διατηρήστε την προεπιλεγμένη ρύθμιση, **Disabled** (Απενεργοποίηση).

# **Αλλαγή της διεύθυνσης IP**

Μπορείτε να επιλέξετε εάν το WAP300N θα λαμβάνει τις διευθύνσεις IP αυτόματα (με χρήση του διακομιστή DHCP) ή μη αυτόματα (στατική IP), ρυθμίζοντάς το στο διαδικτυακό βοηθητικό πρόγραμμα.

#### **ΣΗΜΕΙΏ ΣΕΙΣ**

- Για τα περισσότερα οικιακά δίκτυα, συνιστούμε να αφήσετε αυτή τη ρύθμιση σε **Automatic Configuration - DHCP** (Αυτόματη διαμόρφωση - DHCP).
- Εάν δεν υπάρχει διακομιστής DHCP ή εάν το WAP300N δεν είναι ασύρματα συνδεδεμένο σε καμία άλλη συσκευή και είναι συνδεδεμένο μέσω καλωδίου Ethernet απευθείας σε υπολογιστή, τότε το WAP300N χρησιμοποιεί το **10.100.1.1** ως διεύθυνση IP μέχρι να εντοπιστεί διακομιστής DHCP και να εκχωρηθεί καινούργια διεύθυνση IP.

#### **Για να ρυθμίσετε τη διεύθυνση IP του WAP300N:**

- **1.** Συνδεθείτε στο διαδικτυακό βοηθητικό πρόγραμμα (βλ. ["Άνοιγμα του](#page-100-0)  [διαδικτυακού βοηθητικού προγράμματος"](#page-100-0) στη σελίδα [8](#page-100-0)).
- **2.** Για την επιλογή *Device IP* (IP συσκευής), επιλέξτε **Static IP** (Στατική IP) και κατόπιν συμπληρώστε τα παρακάτω πεδία:
	- **IP Address** (Διεύθυνση IP) Εισαγάγετε μια μοναδική διεύθυνση IP, η οποία θα χρησιμοποιείται για την πρόσβαση στο διαδικτυακό βοηθητικό πρόγραμμα.
	- **Subnet Mask** (Μάσκα υποδικτύου) Εισαγάγετε τη μάσκα υποδικτύου του δικτύου σας.
	- **Default Gateway** (Προεπιλεγμένη πύλη) Εισαγάγετε τη διεύθυνση IP της προεπιλεγμένης πύλης για το δίκτυό σας (στις περισσότερες περιπτώσεις, η πύλη αυτή είναι ο δρομολογητής σας).
- **3.** Κάντε κλικ στην επιλογή **Save Settings** (Αποθήκευση ρυθμίσεων) για να εφαρμόσετε τις αλλαγές σας.

# **Αλλαγή του κωδικού πρόσβασης**

Μπορείτε να αλλάξετε τον κωδικό πρόσβασης του WAP300N για να περιορίσετε την πρόσβαση στο διαδικτυακό βοηθητικό πρόγραμμα.

#### **Για να αλλάξετε τον κωδικό πρόσβασης:**

- **1.** Συνδεθείτε στο διαδικτυακό βοηθητικό πρόγραμμα (βλ. ["Άνοιγμα του](#page-100-0)  [διαδικτυακού βοηθητικού προγράμματος"](#page-100-0) στη σελίδα [8](#page-100-0)).
- **2.** Κάντε κλικ στην καρτέλα **Administration** (Διαχείριση) και κατόπιν στη σελίδα **Management** (Διαχείριση λειτουργιών).
- **3.** Εισαγάγετε τον καινούργιο κωδικό πρόσβασης στο πεδίο **Device Password**  (Κωδικός πρόσβασης συσκευής) και κατόπιν εισαγάγετέ τον ξανά στο πεδίο **Re-enter to confirm** (Επανεισαγωγή για επιβεβαίωση).

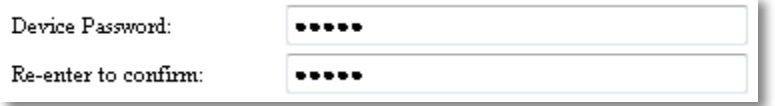

**4.** Επιλέξτε **Save Settings** (Αποθήκευση ρυθμίσεων).

# **Αλλαγή του χρονικού ορίου αδράνειας**

Μετά από μια περίοδο αδράνειας, αποσυνδέεστε αυτόματα από το διαδικτυακό βοηθητικό πρόγραμμα. Μπορείτε να ορίσετε το χρονικό διάστημα της περιόδου αδράνειας.

#### **Για να αλλάξετε το χρονικό όριο αδράνειας:**

- **1.** Συνδεθείτε στο διαδικτυακό βοηθητικό πρόγραμμα (βλ. ["Άνοιγμα του](#page-100-0)  [διαδικτυακού βοηθητικού προγράμματος"](#page-100-0) στη σελίδα [8](#page-100-0)).
- **2.** Κάντε κλικ στην καρτέλα **Administration** (Διαχείριση) και κατόπιν στη σελίδα **Management** (Διαχείριση λειτουργιών).
- **3.** Εισαγάγετε το καινούργιο χρονικό όριο στο πεδίο **Idle Timeout** (Χρονικό όριο αδράνειας). Μπορείτε να εισαγάγετε μια τιμή από 60 έως 3.600 δευτερόλεπτα.

**Idle Timeout:** 

600 (60-3600 seconds)

**4.** Κάντε κλικ στην επιλογή **Save Settings** (Αποθήκευση ρυθμίσεων) για να εφαρμόσετε τις αλλαγές σας.

# **Απενεργοποίηση ασύρματης πρόσβασης ως διαχειριστής**

Για πρόσθετη ασφάλεια, μπορείτε να απενεργοποιήσετε τη δυνατότητα ασύρματης σύνδεσης στο διαδικτυακό βοηθητικό πρόγραμμα. Για να εκτελέσετε το διαδικτυακό βοηθητικό πρόγραμμα όταν η ασύρματη πρόσβαση είναι απενεργοποιημένη, πρέπει να χρησιμοποιήσετε μια ενσύρματη σύνδεση.

#### **Για να απενεργοποιήσετε την ασύρματη πρόσβαση ως διαχειριστής:**

- **1.** Συνδεθείτε στο διαδικτυακό βοηθητικό πρόγραμμα (βλ. ["Άνοιγμα του](#page-100-0)  [διαδικτυακού βοηθητικού προγράμματος"](#page-100-0) στη σελίδα [8](#page-100-0)).
- **2.** Κάντε κλικ στην καρτέλα **Administration** (Διαχείριση) και κατόπιν στη σελίδα **Management** (Διαχείριση λειτουργιών).
- **3.** Για την επιλογή *Access via Wireless* (Πρόσβαση μέσω ασύρματης σύνδεσης), επιλέξτε **Disabled** (Απενεργοποίηση) και κατόπιν κάντε κλικ στην επιλογή **Save Settings** (Αποθήκευση ρυθμίσεων).

Access via Wireless:

 $\circledcirc$  Enabled  $\circledcirc$  Disabled

# **Αλλαγή της γλώσσας του διαδικτυακού βοηθητικού προγράμματος**

#### **Για να αλλάξετε τη γλώσσα του διαδικτυακού βοηθητικού προγράμματος:**

*Setup (Ρύθμιση) > Basic Setup (Βασική ρύθμιση)*

- **1.** Συνδεθείτε στο διαδικτυακό βοηθητικό πρόγραμμα (βλ. ["Άνοιγμα του](#page-100-0)  [διαδικτυακού βοηθητικού προγράμματος](#page-100-0)" στη σελίδα [8\)](#page-100-0). Ανοίγει η σελίδα *Basic Setup* (Βασική ρύθμιση).
- **2.** Για την επιλογή *Language* (Γλώσσα), επιλέξτε τη γλώσσα και κατόπιν κάντε κλικ στην επιλογή **Save Settings** (Αποθήκευση ρυθμίσεων).

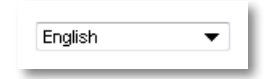

Browse...

# Συντήρηση και παρακολούθηση

### **Αντιμετώπιση προβλημάτων**

#### **Εάν ξεχάσατε τον κωδικό πρόσβασης ή τη στατική διεύθυνση IP της συσκευής σας**

Εάν ξεχάσατε τον κωδικό πρόσβασης διαχειριστή του WAP300N ή εάν έχετε ορίσει στατική διεύθυνση IP αλλά την ξεχάσατε, μπορείτε να πραγματοποιήσετε επαναφορά της συσκευής στις εργοστασιακές προεπιλεγμένες ρυθμίσεις. Για να πραγματοποιήσετε επαναφορά του WAP300N στις εργοστασιακές ρυθμίσεις του, ανατρέξτε στην ενότητα "Επαναφορά εργοστασιακών ρυθμίσεων του WAP300N" στη σελίδα 23.

# **Δημιουργία αντιγράφων ασφαλείας και επαναφορά της διαμόρφωσης του WAP300N**

Όπως με όλα τα πολύτιμα δεδομένα, θα πρέπει να δημιουργείτε αντίγραφα ασφαλείας της διαμόρφωσης του WAP300N, καθώς μπορεί να περιέχουν πολλές προσαρμοσμένες ρυθμίσεις. Αυτές οι ρυθμίσεις θα χάνονταν εάν πραγματοποιούσατε επαναφορά του WAP300N στις εργοστασιακές προεπιλεγμένες ρυθμίσεις του και θα έπρεπε να εισαγάγετε ξανά όλες τις ρυθμίσεις με μη αυτόματο τρόπο. Εάν δημιουργήσετε αντίγραφα ασφαλείας της διαμόρφωσης της συσκευής σας, μπορείτε εύκολα να πραγματοποιήσετε επαναφορά των ρυθμίσεων.

#### **Για να δημιουργήσετε αντίγραφα ασφαλείας της διαμόρφωσης του WAP300N:**

- **1.** Συνδεθείτε στο διαδικτυακό βοηθητικό πρόγραμμα (βλ.["Άνοιγμα του διαδικτυακού](#page-100-0) [βοηθητικού προγράμματος](#page-100-0)" στη σελίδα [8\)](#page-100-0).
- **2.** Κάντε κλικ στην καρτέλα **Administration** (Διαχείριση) και κατόπιν στη σελίδα **Management** (Διαχείριση λειτουργιών).
- **3.** Κάντε κλικ στο κουμπί **Back Up Configurations** (Δημιουργία αντιγράφου ασφαλείας της διαμόρφωσης) και κατόπιν ακολουθήστε τις οδηγίες στην οθόνη για να αποθηκεύσετε το αρχείο.

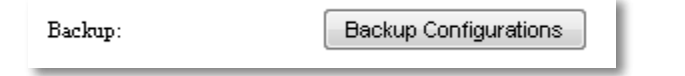

#### **ΣΥΜΒΟΥΛΉ**

Για να αποθηκεύσετε πολλά αρχεία αντιγράφων ασφαλείας, συμπεριλάβετε την ημερομηνία δημιουργίας αντιγράφων ασφαλείας στο όνομα αρχείου κατά την αποθήκευση.

#### **Για επαναφορά της διαμόρφωσης του WAP300N:**

- **1.** Συνδεθείτε στο διαδικτυακό βοηθητικό πρόγραμμα (βλ. ["Άνοιγμα του](#page-100-0)  [διαδικτυακού βοηθητικού προγράμματος"](#page-100-0) στη σελίδα [8](#page-100-0)).
- **2.** Κάντε κλικ στην καρτέλα **Administration** (Διαχείριση) και κατόπιν στη σελίδα **Management** (Διαχείριση λειτουργιών).
- **3.** Κάντε κλικ στο κουμπί **Browse** (Αναζήτηση), επιλέξτε το αρχείο διαμόρφωσης και κάντε κλικ στο κουμπί **Open** (Άνοιγμα).
- **4.** Κάντε κλικ στο κουμπί **Restore Configurations** (Επαναφορά διαμορφώσεων) και κατόπιν ακολουθήστε τις οδηγίες στην οθόνη.

Restore Configurations

## **Επανεκκίνηση του WAP300N**

Μετά την αλλαγή των ρυθμίσεων δικτύου ή ως βήμα για την αντιμετώπιση προβλημάτων, ορισμένες φορές είναι απαραίτητο να *επανεκκινήσετε* το WAP300N.

#### **Για να επανεκκινήσετε το WAP300N:**

Restore:

- **1.** Συνδεθείτε στο διαδικτυακό βοηθητικό πρόγραμμα (βλ. ["Άνοιγμα του](#page-100-0)  [διαδικτυακού βοηθητικού προγράμματος"](#page-100-0) στη σελίδα [8](#page-100-0)).
- **2.** Κάντε κλικ στην καρτέλα **Administration** (Διαχείριση) και κατόπιν στη σελίδα **Management** (Διαχείριση λειτουργιών).
- **3.** Κάντε κλικ στο κουμπί **Start to Reboot** (Έναρξη επανεκκίνησης).

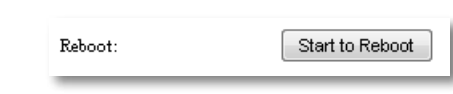

-Ή-

**1.** Αποσυνδέστε το καλώδιο τροφοδοσίας για δέκα δευτερόλεπτα και κατόπιν επανασυνδέστε το.

# **Επαναφορά εργοστασιακών ρυθμίσεων του WAP300N**

Εάν οι προσαρμοσμένες ρυθμίσεις στο WAP300N δεν λειτουργούν σωστά ή εάν ξεχάσατε τον κωδικό πρόσβασης ή τη στατική διεύθυνση IP, ίσως χρειαστεί να πραγματοποιήσετε επαναφορά του WAP300N στις εργοστασιακές του ρυθμίσεις.

#### **ΠΡΟΣΟΧΉ**

Οι ρυθμίσεις που έχετε αποθηκεύσει στο παρελθόν θα χαθούν κατά την επαναφορά των εργοστασιακών προεπιλεγμένων ρυθμίσεων.

#### **Για να πραγματοποιήσετε επαναφορά των εργοστασιακών ρυθμίσεων του WAP300N:**

**1.** Ενώ η συσκευή είναι συνδεδεμένη στο ρεύμα, χρησιμοποιήστε ένα άκαμπτο σύρμα (π.χ. ένα ισιωμένο συνδετήρα) για να πατήσετε το κουμπί **Reset**  (Επαναφορά) που βρίσκεται στο κάτω μέρος για περίπου πέντε δευτερόλεπτα.

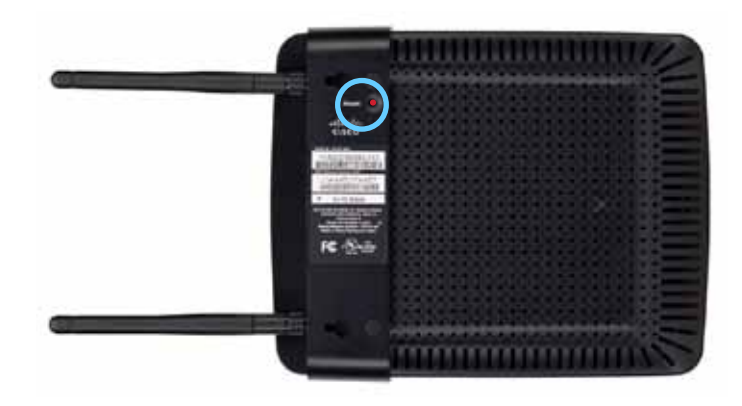

-Ή-

- **1.** Συνδεθείτε στο διαδικτυακό βοηθητικό πρόγραμμα (βλ. ["Άνοιγμα του](#page-100-0)  [διαδικτυακού βοηθητικού προγράμματος"](#page-100-0) στη σελίδα [8](#page-100-0)).
- **2.** Κάντε κλικ στην καρτέλα **Administration** (Διαχείριση) και κατόπιν στη σελίδα **Factory Defaults** (Εργοστασιακές προεπιλεγμένες ρυθμίσεις).
- **3.** Κάντε κλικ στην επιλογή **Restore Factory Defaults** (Επαναφορά εργοστασιακών προεπιλεγμένων ρυθμίσεων).

Θα εμφανιστεί μια προειδοποίηση που θα σας ζητά επιβεβαίωση.

Warning! If you click OK, the device will reset to factory default and all previous settings will be erased.

**4.** Κάντε κλικ στο κουμπί **OK**. Πραγματοποιείται επαναφορά της συσκευής σας στις εργοστασιακές προεπιλεγμένες ρυθμίσεις.

# **Ενημέρωση του WAP300N**

Η Linksys μπορεί κατά περιόδους να δημοσιεύει αναβαθμίσεις υλικολογισμικού, είτε για τη διόρθωση ενός προβλήματος είτε για την προσθήκη δυνατοτήτων στο WAP300N.

#### **ΣΗΜΑΝΤΙΚΟ**

Μην διακόψετε τη διαδικασία αναβάθμισης. Δεν θα πρέπει να απενεργοποιήσετε τη συσκευή ή να πατήσετε το κουμπί επαναφοράς κατά τη διάρκεια της αναβάθμισης. Εάν το κάνετε, η συσκευή μπορεί να απενεργοποιηθεί μόνιμα.

#### **Για να αναβαθμίσετε το υλικολογισμικό της συσκευής:**

- **1.** Ανοίξτε ένα πρόγραμμα περιήγησης web και μεταβείτε στη διεύθυνση **<www.linksys.com/support>**.
- **2.** Πραγματοποιήστε λήψη του πιο πρόσφατου αρχείου αναβάθμισης υλικολογισμικού της συσκευής. Προσέξτε τη θέση όπου αποθηκεύτηκε το αρχείο.
- **3.** Συνδεθείτε στο διαδικτυακό βοηθητικό πρόγραμμα (βλ. ["Άνοιγμα του](#page-100-0)  [διαδικτυακού βοηθητικού προγράμματος"](#page-100-0) στη σελίδα [8](#page-100-0)).
- **4.** Κάντε κλικ στην καρτέλα **Administration** (Διαχείριση) και κατόπιν στη σελίδα **Firmware Upgrade** (Αναβάθμιση υλικολογισμικού).
- **5.** Κάντε κλικ στο κουμπί **Browse** (Αναζήτηση), επιλέξτε το αρχείο αναβάθμισης υλικολογισμικού που αποθηκεύσατε προηγουμένως και κατόπιν κάντε κλικ στο κουμπί **Open** (Άνοιγμα).

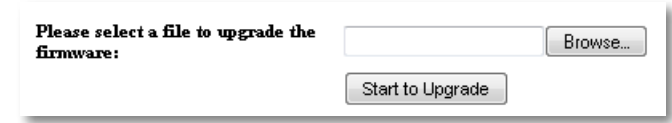

**6.** Κάντε κλικ στο κουμπί **Start to Upgrade** (Έναρξη αναβάθμισης) και κατόπιν ακολουθήστε τις οδηγίες στην οθόνη.

Restore Factory Defaults

# **Προβολή πληροφοριών συσκευής και τοπικού δικτύου**

#### **Για να προβάλετε πληροφορίες συσκευής και τοπικού δικτύου:**

- **1.** Συνδεθείτε στο διαδικτυακό βοηθητικό πρόγραμμα (βλ. ["Άνοιγμα του](#page-100-0)  [διαδικτυακού βοηθητικού προγράμματος"](#page-100-0) στη σελίδα [8](#page-100-0)).
- **2.** Κάντε κλικ στην καρτέλα **Status** (Κατάσταση) και κατόπιν στη σελίδα **Device Info & Local Network** (Πληροφορίες συσκευής και τοπικό δίκτυο). Εμφανίζονται οι πληροφορίες συσκευής και δικτύου.

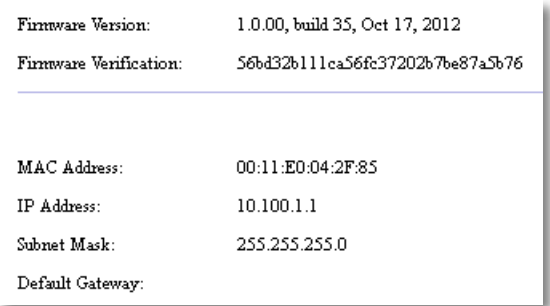

**Firmware Version** (Έκδοση υλικολογισμικού) — Η τρέχουσα έκδοση υλικολογισμικού της συσκευής**.**

**Firmware Verification** (Επιβεβαίωση υλικολογισμικού) — Χρησιμοποιείται από την τεχνική υποστήριξη για την επιβεβαίωση του υλικολογισμικού.

**MAC Address** (Διεύθυνση MAC) — Η διεύθυνση MAC της θύρας Ethernet της συσκευής.

**IP Address** (Διεύθυνση IP) — Η διεύθυνση IP της συσκευής, όπως φαίνεται στο τοπικό σας δίκτυο.

**Subnet Mask** (Μάσκα υποδικτύου) — Η μάσκα υποδικτύου που έχει διαμορφωθεί για το τοπικό σας δίκτυο.

**Default Gateway** (Προεπιλεγμένη πύλη) — Η προεπιλεγμένη πύλη που έχει διαμορφωθεί για το τοπικό σας δίκτυο.

# **Προβολή πληροφοριών ασύρματου δικτύου**

#### **Για να προβάλετε πληροφορίες ασύρματου δικτύου:**

- **1.** Συνδεθείτε στο διαδικτυακό βοηθητικό πρόγραμμα (βλ.["Άνοιγμα του διαδικτυακού](#page-100-0)  [βοηθητικού προγράμματος"](#page-100-0) στη σελίδα [8](#page-100-0)).
- **2.** Κάντε κλικ στην καρτέλα **Status** (Κατάσταση) και κατόπιν στη σελίδα **Wireless Network** (Ασύρματο δίκτυο). Εμφανίζονται οι πληροφορίες ασύρματου δικτύου. Οι διαθέσιμες πληροφορίες εξαρτώνται από την τρέχουσα κατάσταση λειτουργίας, παρόλο που η παρακάτω λίστα περιλαμβάνει όλα τα πιθανά πεδία.

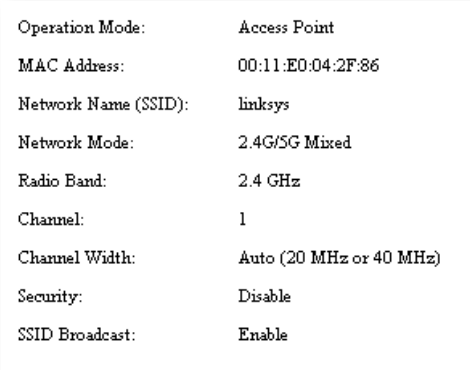

**Operation Mode** (Κατάσταση λειτουργίας) — Η τρέχουσα κατάσταση λειτουργίας της συσκευής.

**MAC Address** (Διεύθυνση MAC) — Η διεύθυνση MAC της ασύρματης διασύνδεσης (Wi-Fi) της συσκευής.

**Link Status** (Κατάσταση σύνδεσης) — Η κατάσταση της ασύρματης σύνδεσης.

**Network Name (SSID)** (Όνομα δικτύου (SSID)) — Το όνομα του ασύρματου δικτύου σας.

**Network Mode** (Λειτουργία δικτύου) — Η λειτουργία δικτύου του ασύρματου δικτύου σας.

**Channel Width** (Εύρος καναλιών) — Το εύρος καναλιών του ασύρματου δικτύου σας (σε MHz).

**Radio Band** (Ζώνη ραδιοσυχνοτήτων) — Η ζώνη ραδιοσυχνοτήτων του ασύρματου δικτύου σας (σε GHz).

**Channel** (Κανάλι) — Η ρύθμιση καναλιού του ασύρματου δικτύου σας.

**Security** (Ασφάλεια) — Η λειτουργία ασφαλείας του ασύρματου δικτύου σας.

**Bit Rate** (Ρυθμός bit) — Ο ρυθμός μετάδοσης δεδομένων.

**Signal** (Σήμα) — Εμφανίζεται το ποσοστό ισχύος του σήματος.

**SSID Broadcast** (Μετάδοση SSID) — Κατάσταση μετάδοσης SSID (ενεργοποιημένη ή απενεργοποιημένη).

# Προδιαγραφές

## **Linksys WAP300N**

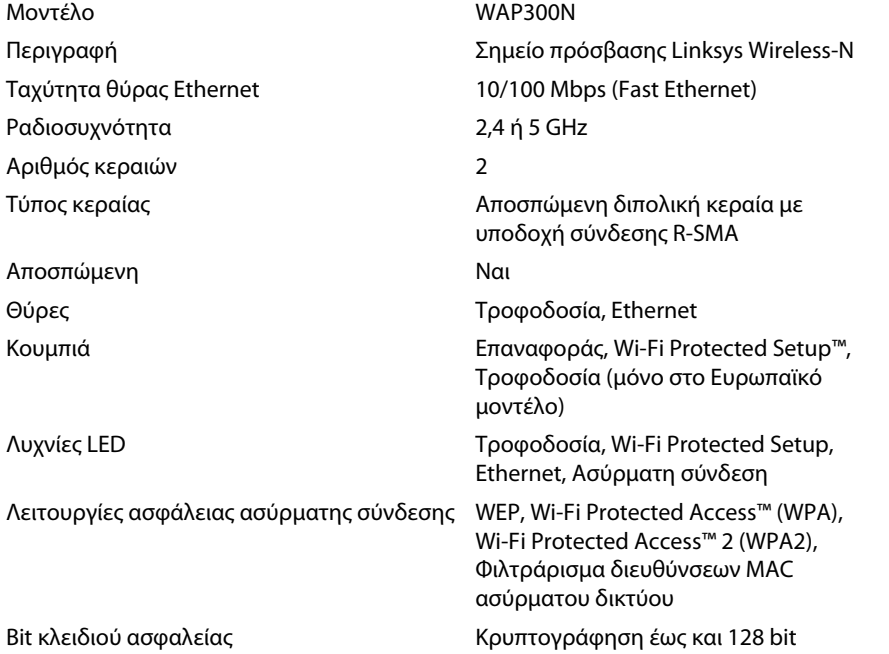

### **Χαρακτηριστικά περιβάλλοντος λειτουργίας**

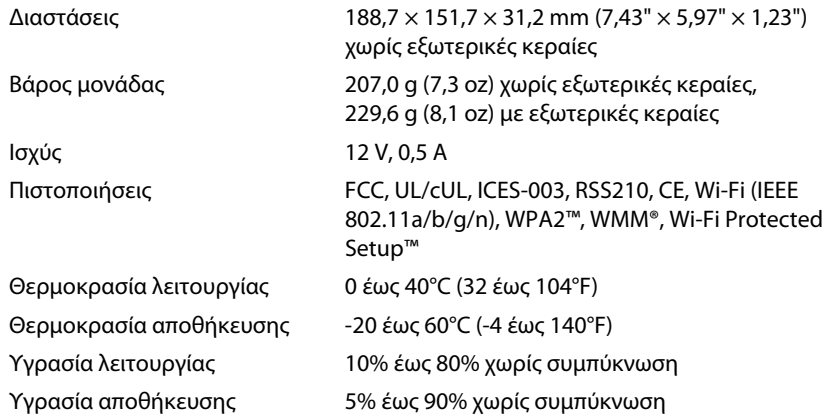

#### **ΣΗΜΕΙΏ ΣΕΙΣ**

Για πληροφορίες σχετικά με τους κανονισμούς, την εγγύηση και την ασφάλεια, ανατρέξτε στο CD που συνόδευε τη συσκευή σας ή μεταβείτε στη διεύθυνση **[Linksys.com/support](http://linksys.com/support)**.

Οι προδιαγραφές ενδέχεται να αλλάξουν χωρίς προειδοποίηση.

Η μέγιστη απόδοση προκύπτει από τις προδιαγραφές του προτύπου IEEE 802.11. Η πραγματική απόδοση ενδέχεται να διαφέρει (όπως χαμηλότερη χωρητικότητα ασύρματου δικτύου, διεκπεραιωτική ικανότητα, εύρος, κάλυψη). Η απόδοση εξαρτάται από πολλούς παράγοντες, συνθήκες και μεταβλητές, όπως είναι η απόσταση από το σημείο πρόσβασης, ο όγκος της κυκλοφορίας στο δίκτυο, τα υλικά και ο τρόπος κατασκευής, το λειτουργικό σύστημα που χρησιμοποιείται, οι συνδυασμοί ασύρματων συσκευών που χρησιμοποιούνται, οι παρεμβολές και άλλες αντίξοες συνθήκες.

Επισκεφθείτε τη διεύθυνση **[linksys.com/support](http://linksys.com/support)** για βραβευμένη τεχνική υποστήριξη 24 ώρες το 24ωρο, 7 ημέρες την εβδομάδα

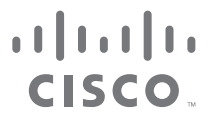

Η επωνυμία Cisco, το λογότυπο Cisco και η επωνυμία Linksys αποτελούν εμπορικά σήματα ή σήματα κατατεθέντα της Cisco ή/και των θυγατρικών της εταιρειών στις Ηνωμένες Πολιτείες Αμερικής και σε άλλες χώρες. Μπορείτε να βρείτε τη λίστα εμπορικών σημάτων της Cisco στη διεύθυνση <www.cisco.com/go/trademarks>. Όλα τα υπόλοιπα εμπορικά σήματα που αναφέρονται στο παρόν έγγραφο αποτελούν ιδιοκτησία των αντίστοιχων κατόχων τους.

© 2013 Cisco ή/και θυγατρικές εταιρείες. Με την επιφύλαξη παντός δικαιώματος.

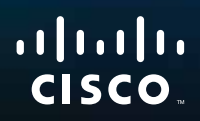

# User Guide

Linksys WAP300N

غتيبيد

# Contents

# **[Overview](#page-123-0)**

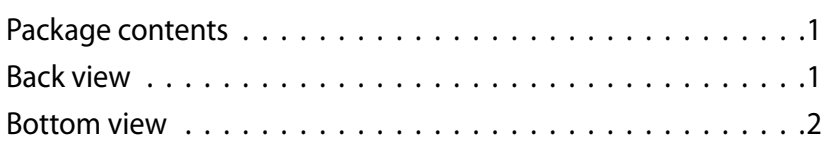

# **[Setting Up: Basics](#page-125-0)**

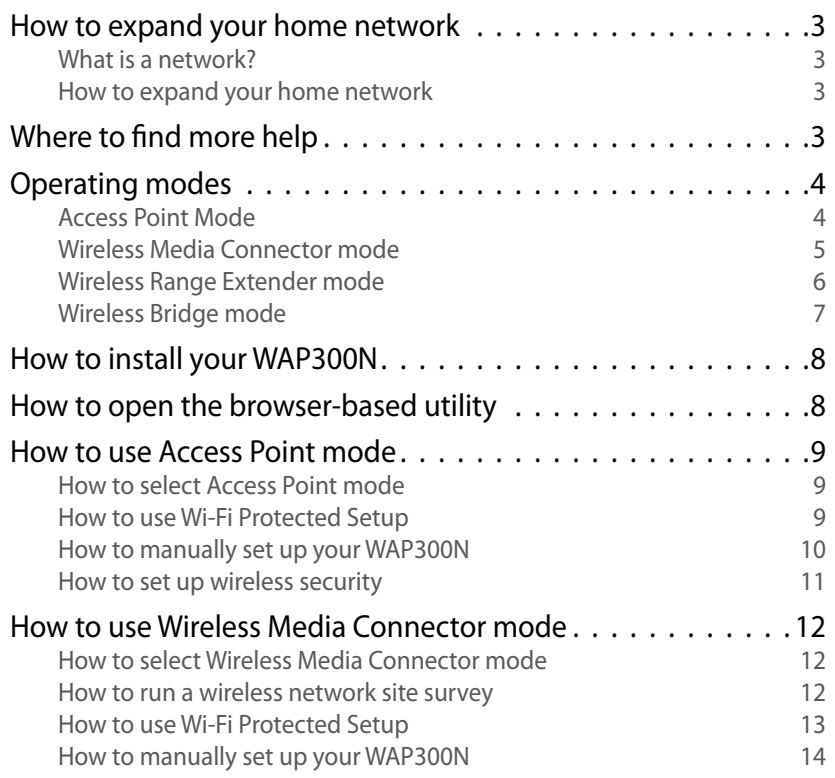

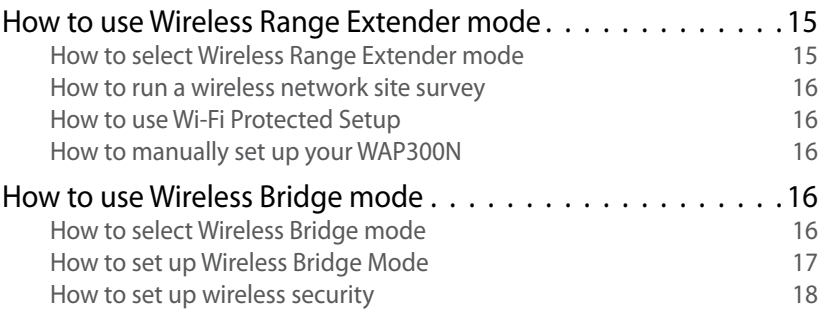

# **[Setting Up: Advanced](#page-141-0)**

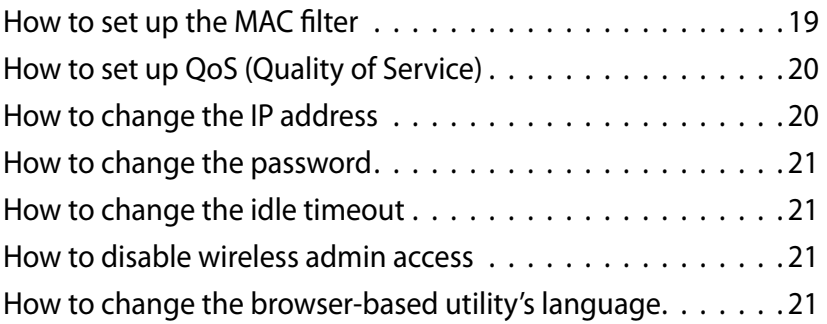

# **[Maintaining and Monitoring](#page-144-0)**

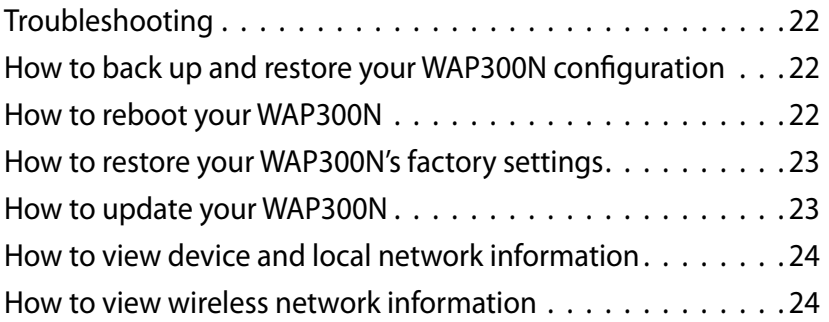

**i**

# **[Specifications](#page-148-0)**

Linksys WAP300N<br>Environmental 26

[Environmental](#page-148-0)

# <span id="page-123-0"></span>**Overview**

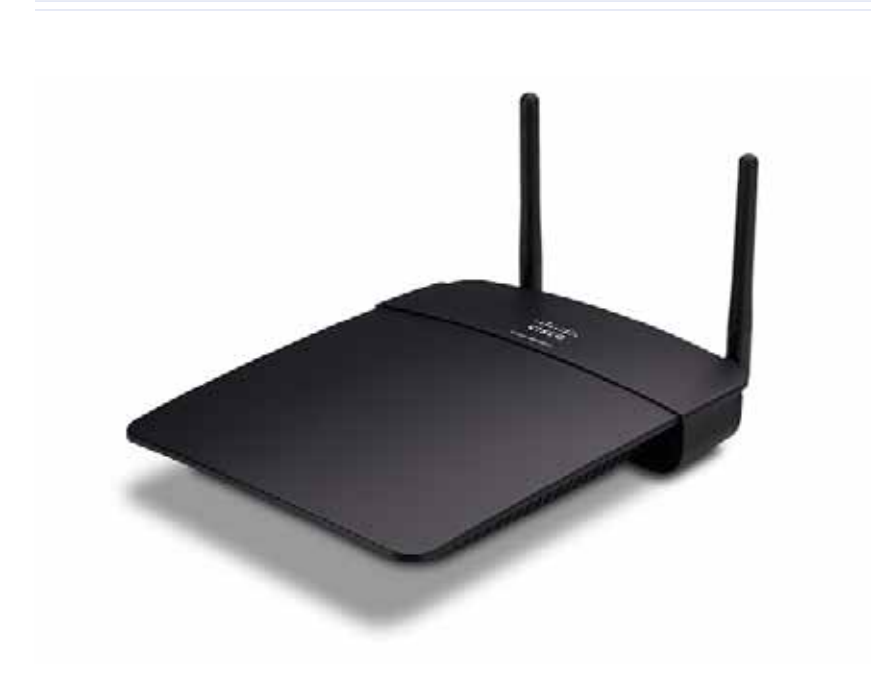

# **Package contents**

In addition to your device, the package includes:

- Quick Installation Guide
- Network (Ethernet) cable
- AC power adapter
- Setup CD containing setup software and documentation
- Detachable antennas (2)

# **Back view**

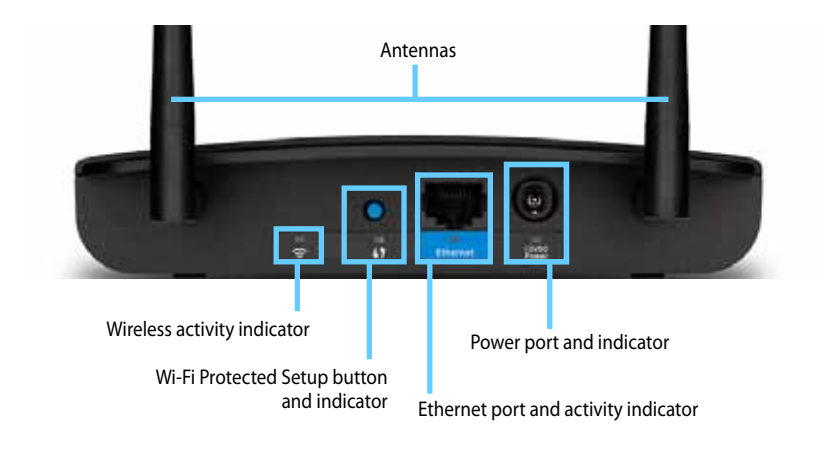

- **Antenna connector**—For connecting the included antennas.
- **Wireless activity indicator**—In Access Point mode, it lights up solid when the wireless interface is ready. In other modes, it lights up solid when the WAP300N connected to a router, access point, or another WAP300N. Flashes while actively sending or receiving data over a wireless connection.
- **Wi-Fi Protected Setup™ button**—Press this button to easily set up a wireless connection.
- **Wi-Fi Protected Setup indicator**—Stays on steadily following a successful Wi-Fi Protected Setup connection or when wireless security is enabled. Flashes slowly during Wi-Fi Protected Setup. Flashes quickly when there is a Wi-Fi Protected Setup error.
- **Ethernet port**—Connect a wired network device to this port.
- **Ethernet activity indicator**—Lights up when there is a wired connection. Flashes while actively sending or receiving data over the Ethernet port.
- **Power port**—Connect the included AC power adapter to this port.

#### **CAUTION**

Use only the adapter that came with your router.

• **Power indicator**—Stays on steadily while power is connected. Flashes slowly during bootup, firmware upgrades, and factory reset.

# <span id="page-124-0"></span>**Bottom view**

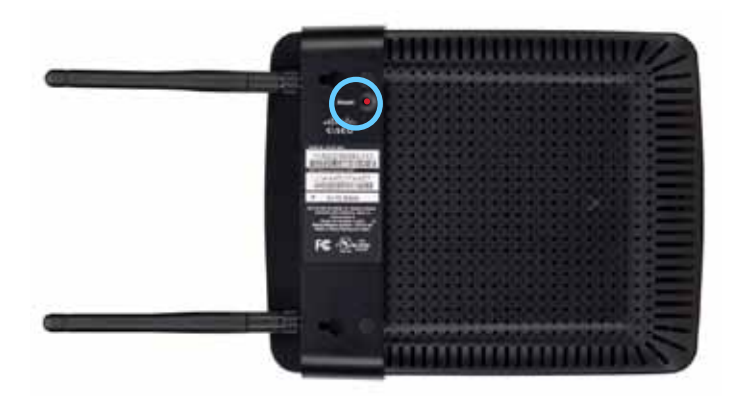

• **Reset button**—Press and hold this button for 5 seconds to reset the device to its factory defaults.

# <span id="page-125-0"></span>Setting Up: Basics

## **How to expand your home network**

### **What is a network?**

A network is any group of devices that can communicate with each other. A typical home network may include multiple computers, a printer, a modem (for Internet access), and a router. A large home network may also have a switch, additional routers, access points, and many Internet-capable media devices such as TVs, game consoles, and web cameras.

### **How to expand your home network**

Your WAP300N provides several ways to increase your home network's capabilities and wireless range. You can use it as any of the following:

- **Access Point mode (default)**
- **Wireless Media Connector mode**
- **Wireless Range Extender mode**
- **Wireless Bridge mode**

Refer to the following pages for more detailed explanations and example diagrams.

# **Where to find more help**

In addition to this *User Guide*, you can also find help at **Linksys.com/support** (documentation, downloads, FAQs, technical support, live chat, forums).

## <span id="page-126-0"></span>**Operating modes**

### <span id="page-126-1"></span>**Access Point Mode**

Adds wireless networking to an existing wired (Ethernet) network or upgrades an existing wireless network. For instructions about using this mode, see ["How to use Access Point](#page-131-1) [mode](#page-131-1)" on page [9.](#page-131-1)

- If you have a wired network, this mode adds the ability to connect wireless devices (such as notebook computers, tablets, and smartphones) to the network.
- If you have an older wireless network, this mode adds Wireless-N (802.11n) networking support.
- If you have a Wireless-N (802.11n) 2.4 GHz-only network, this mode adds support for the 5 GHz band.

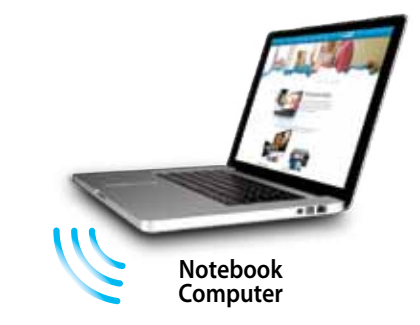

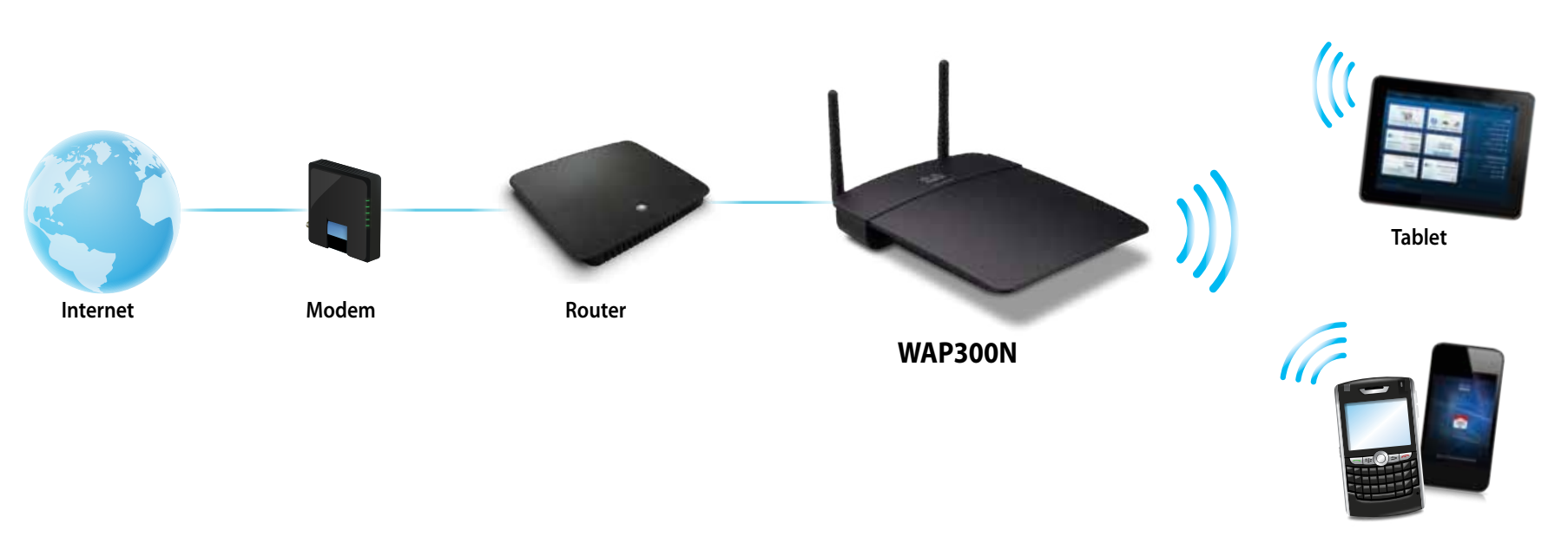

**Smartphone**

### <span id="page-127-0"></span>**Wireless Media Connector mode**

Adds wireless networking capability to any wired (Ethernet) device. For instructions about using this mode, see "[How to use Wireless Media Connector mode"](#page-134-1) on page [12](#page-134-1).

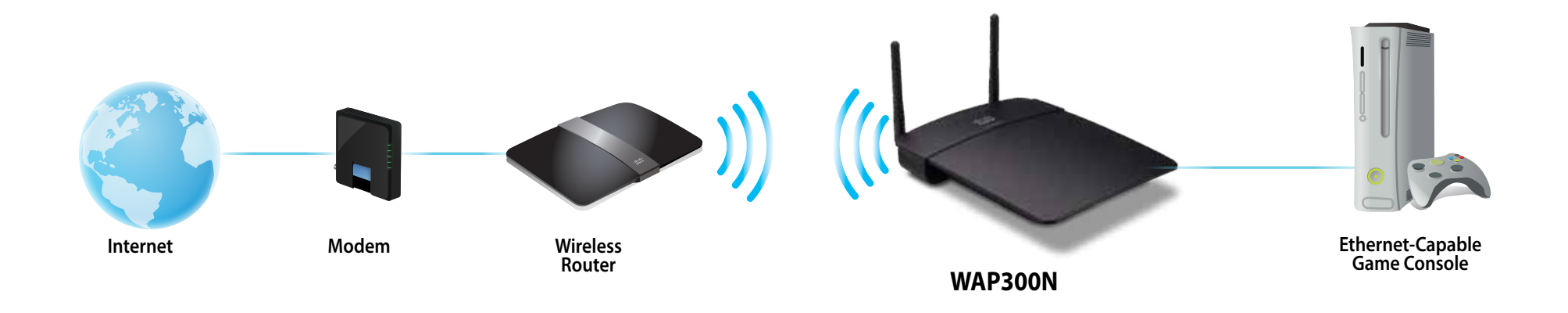

### <span id="page-128-0"></span>**Wireless Range Extender mode**

Extends the wireless range of an existing wireless network, and also adds wireless networking capability to any wired (Ethernet) device. For instructions about using this mode, see "[How to use Wireless Range Extender mode"](#page-137-1) on page [15](#page-137-1).

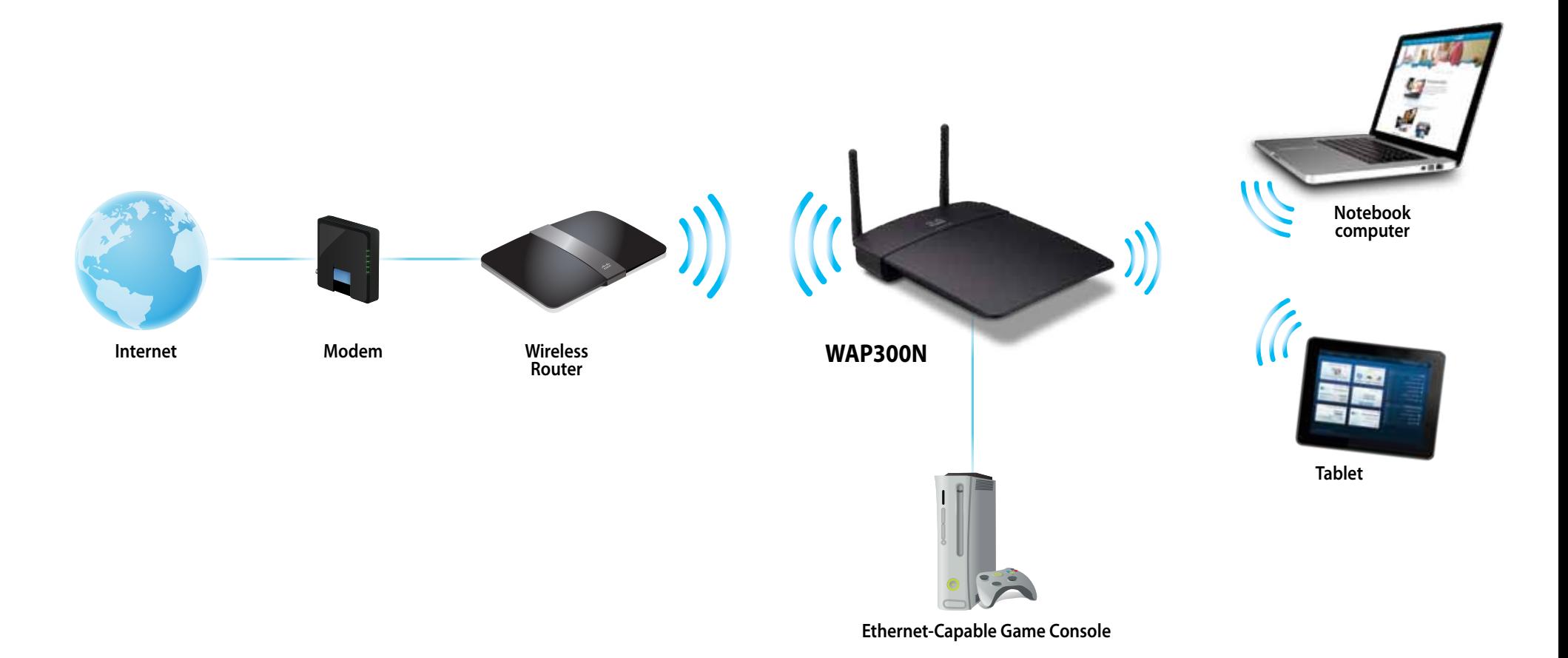

### <span id="page-129-0"></span>**Wireless Bridge mode**

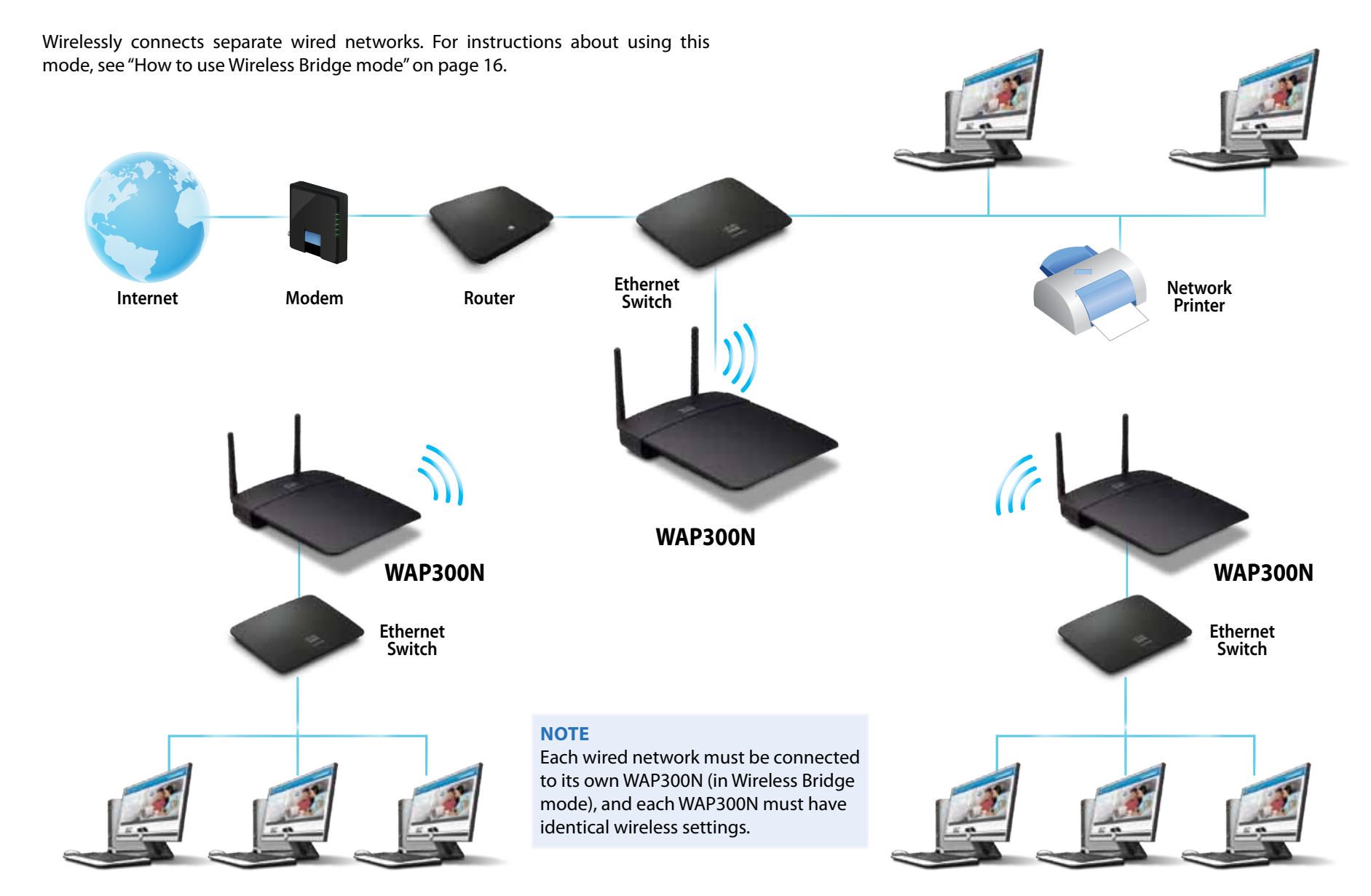

### <span id="page-130-0"></span>**How to install your WAP300N**

The easiest way to install your WAP300N is to use the included Setup CD.

#### **NOTE**

The Setup CD can only help you set up the WAP300N in Access Point mode. For more information and examples of other modes, see the diagrams on pages [4](#page-126-1) to [7](#page-129-0).

#### **To install your WAP300N:**

- **1.** Insert the CD into your CD or DVD drive. Make sure that the computer is already connected to your home network.
- **2.** Click **Set up your wireless access point**.

If you do not see this:

For Windows, find and click **Computer**, then double-click the **CD** drive and the **Setup** icon.

For Mac, double-click the **CD** icon on your desktop, then double-click the **Setup** icon.

**3.** Follow the on-screen instructions.

### <span id="page-130-1"></span>**How to open the browser-based utility**

For advanced configuration of the WAP300N, you need to open the browserbased utility.

#### **To open the browser-based utility:**

- **1.** Connect the WAP300N to your network. For example, use the included cable to connect your WAP300N to the Ethernet port on your network router or a networked computer.
- **2.** Open a web browser on a computer connected to your network, then enter the IP address of your WAP300N. You are prompted for a user name and password.

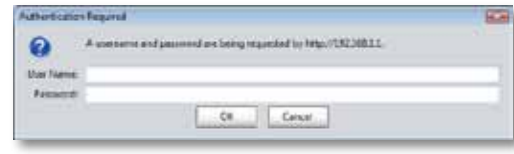

#### **TIPS**

- If the WAP300N is connected to a network with a DHCP server (usually the network router), find the device's IP address in the *DHCP client table* of your router (refer to your router's documentation for help). Use that IP address to open the browser-based utility.
- If there is no DHCP server, or if the WAP300N is not wirelessly connected to any other device and it is connected with an Ethernet cable directly to a computer, then the WAP300N uses **10.100.1.1** as its IP address until a DHCP server is detected.
- If you set a static IP address for the WAP300N through the browser-based utility, then enter the static IP address instead.
- **3.** Leave the **User name** field blank, then type the password you created during Setup. If you did not create a new password, use the default password **admin**.
- **4.** Click **OK**. The main menu opens.

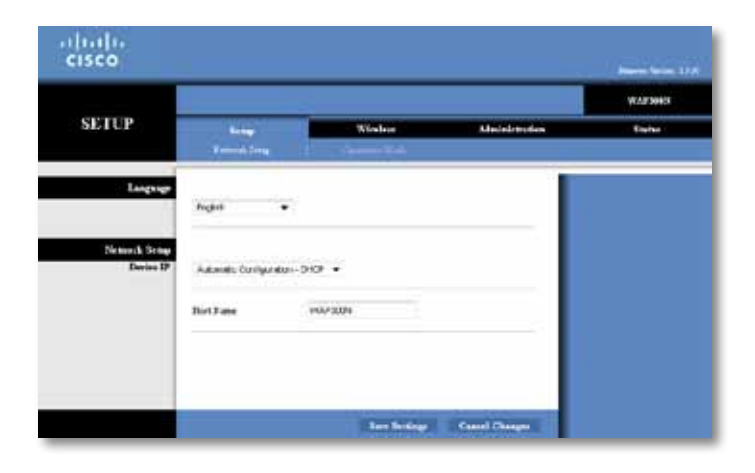

### <span id="page-131-1"></span><span id="page-131-0"></span>**How to use Access Point mode**

In addition to the topics below, see the topics "[How to set up the MAC filter](#page-141-1)" on page [19](#page-141-1) and ["How to set up QoS \(Quality of Service\)](#page-142-1)" on page [20.](#page-142-1)

### **How to select Access Point mode**

#### **To select Access Point mode:**

*Setup > Operation Mode*

- **1.** Log into the browser-based utility (see "[How to open the browser-based](#page-130-1) [utility](#page-130-1)" on page [8\)](#page-130-1).
- **2.** Click the **Setup** tab, then click the **Operation Mode** page.
- **3.** Select **Access Point (default)**, then click **Save Settings**.

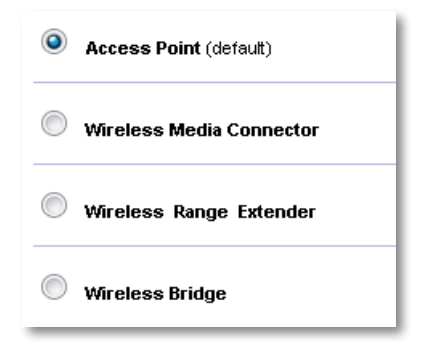

### <span id="page-131-2"></span>**How to use Wi-Fi Protected Setup**

While in Access Point mode, you can use Wi-Fi Protected Setup™ to easily connect wireless network devices to your wireless network.

You can use three methods for Wi-Fi Protected Setup:

- Press the Wi-Fi Protected Setup button on each device
- Enter the client device's Wi-Fi Protected Setup PIN onto the WAP300N
- Enter the WAP300N's Wi-Fi Protected Setup PIN onto the client device.

To manually configure your network, see ["How to manually set up your](#page-132-1) [WAP300N](#page-132-1)" on page [10\)](#page-132-1).

#### **NOTE**

Your WAP300N must have Wi-Fi Protected Setup enabled before you can use it to connect network devices. In the browser-based utility, click the **Wireless** tab, then click the **Basic Wireless Settings**  page and make sure that Wi-Fi Protected Setup is set to **Enabled**.

### **How to connect a device using the Wi-Fi Protected Setup button**

Use this method if your device has a Wi-Fi Protected Setup button or prompts you to press the Wi-Fi Protected Setup button on your WAP300N .

#### **To connect a device using the Wi-Fi Protected Setup button:**

- **1.** Press the **Wi-Fi Protected Setup** button on the network device you are connecting to.
- **2.** Within two minutes, press the **Wi-Fi Protected Setup** button on the back of the WAP300N.

 $-$  OR  $-$ 

- **a.** Log into the WAP300N's browser-based utility (see ["How to open the](#page-130-1) [browser-based utility"](#page-130-1) on page [8](#page-130-1)).
- **b.** Click the **Wireless** tab, then click the **Basic Wireless Settings** page.
- **c.** For *Configuration View*, select **Wi-Fi Protected Setup™**.
- **d.** Click the **Wi-Fi Protected Setup** button in the *Wi-Fi Protected Setup* screen.

<sup>1.</sup> If your router has a Wi-Fi Protected Setup button, click or press that button, and then click the button on the right.

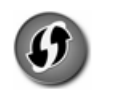

#### <span id="page-132-0"></span>**How to connect a device using its Wi-Fi Protected Setup PIN**

Use this method if your device has a Wi-Fi Protected Setup *PIN* (Personal Identification Number).

#### **To connect a device using the device's Wi-Fi Protected Setup PIN:**

*Wireless > Basic Wireless Settings*

- **1.** Log into the browser-based utility (see "[How to open the browser-based](#page-130-1) [utility](#page-130-1)" on page [8\)](#page-130-1).
- **2.** Click the **Wireless** tab, then click the **Basic Wireless Settings** page.
- **3.** For *Configuration View*, select **Wi-Fi Protected Setup™**.
- **4.** Enter the PIN from the device into the **PIN** field on the WAP300N's *Wi-Fi Protected Setup* screen, then click **Register**.

2. If your client device has a Wi-Fi Protected Setup IMPIN number, enter that number here and then click Register

The Wi-Fi Protected Setup status, wireless band, network name (SSID), and security mode are displayed at the bottom of the screen.

#### **How to connect a device using the WAP300N's Wi-Fi Protected Setup PIN**

Use this method if your client device asks for the WAP300N's *PIN* (Personal Identification Number).

#### **To connect a device using the WAP300N's Wi-Fi Protected Setup PIN:**

*Wireless > Basic Wireless Settings*

- **1.** Log into the browser-based utility (see "[How to open the browser-based](#page-130-1) [utility](#page-130-1)" on page [8\)](#page-130-1).
- **2.** Click the **Wireless** tab, then click the **Basic Wireless Settings** page.
- **3.** For *Configuration View*, select **Wi-Fi Protected Setup™**.

**4.** On the client device, enter the PIN listed on the WAP300N's *Wi-Fi Protected Setup* screen. It is also listed on the bottom of the WAP300N. In the example below, the WAP300N's PIN is 32744781.

> 3. If your client asks for the Router's PIN number, enter this number 32744781 in your client device.

The Wi-Fi Protected Setup status, wireless band, network name (SSID), and security mode are displayed at the bottom of the screen.

### <span id="page-132-1"></span>**How to manually set up your WAP300N**

#### **To manually set up your access point:**

*Wireless > Basic Wireless Settings*

- **1.** Log into the browser-based utility (see "[How to open the browser-based](#page-130-1) [utility](#page-130-1)" on page [8\)](#page-130-1).
- **2.** Click the **Wireless** tab, then click the **Basic Wireless Settings** page.
- **3.** For *Configuration View*, select **Manual**.

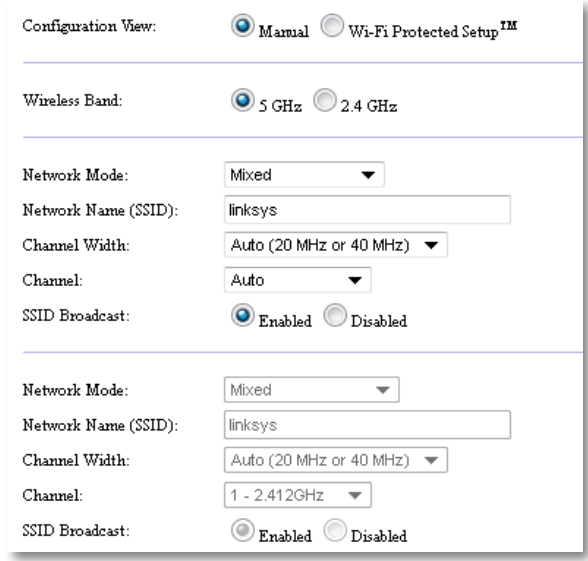

<span id="page-133-0"></span>**4.** Configure the following fields:

**Wireless Band**—Select the 2.4 GHz or 5 GHz radio band. The 5 GHz band is much less crowded than the 2.4 GHz band, so it is more likely to be free from interference. Although the 5 GHz band is ideal for streaming multimedia, not all wireless client devices support the 5 GHz radio band.

**Network Mode (5 GHz)**—Select your network's wireless standard. If you have both Wireless-N (802.11n) and Wireless-A (802.11a) devices in your network, keep the default setting, **Mixed**. If you have only Wireless-N devices in your network, select **Wireless-N Only**. If you have only Wireless-A devices in your network, select **Wireless-A Only**.

**Network Mode (2.4 GHz)**—Select your network's wireless standard. If you have Wireless-N (802.11n), Wireless-G (802.11g), and Wireless-B (802.11b) devices in your network, keep the default, **Mixed**. If you have only Wireless-N devices, select **Wireless-N Only**. If you have only Wireless-G and Wireless-B devices in your network, select **Wireless-B/G Only**. If you have only Wireless-G devices, select **Wireless-G Only**. If you have only Wireless-B devices, select **Wireless-B Only**.

**Network Name (SSID)**—The SSID is the name of your wireless network. This network name is shared among all the wireless devices connected to your wireless network. The SSID is case-sensitive.

**Channel Width**—For best performance in a Wireless-N network, select **40 MHz** only (available only in the 5 GHz radio band) or **Auto**. In Auto mode, the WAP300N and the network client devices automatically switch to the 40 MHz mode if:

• Your wireless client devices support the 40 MHz mode in which two 20 MHz channels are bonded together for better performance.

*and*

• There is no adjacent interference.

**Channel**—Select the operating channel for your wireless network. Your WAP300N will automatically select the channel with the least amount of interference if you leave the default *Auto* setting. We recommend keeping the default (Auto).

**SSID Broadcast**—Select **Enabled** (default) to allow wireless client devices to "see" the wireless network name. If you do not want to broadcast the WAP300N's SSID, select **Disabled**. We recommend keeping the default setting (Enabled).

**5.** Click **Save Settings**.

### **How to set up wireless security**

#### **To set up wireless security for your WAP300N in Access Point mode:**

*Wireless > Wireless Security*

- **1.** Log into the browser-based utility (see "[How to open the browser-based](#page-130-1) [utility](#page-130-1)" on page [8\)](#page-130-1).
- **2.** Click the **Wireless** tab, then click the **Wireless Security** page and select the **Security Mode**. (We recommend *WPA2 Personal* for most home networks.)

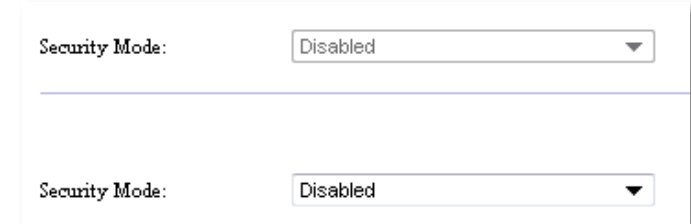

Depending on the security mode you selected, you may be asked to enter additional information (see the following table).

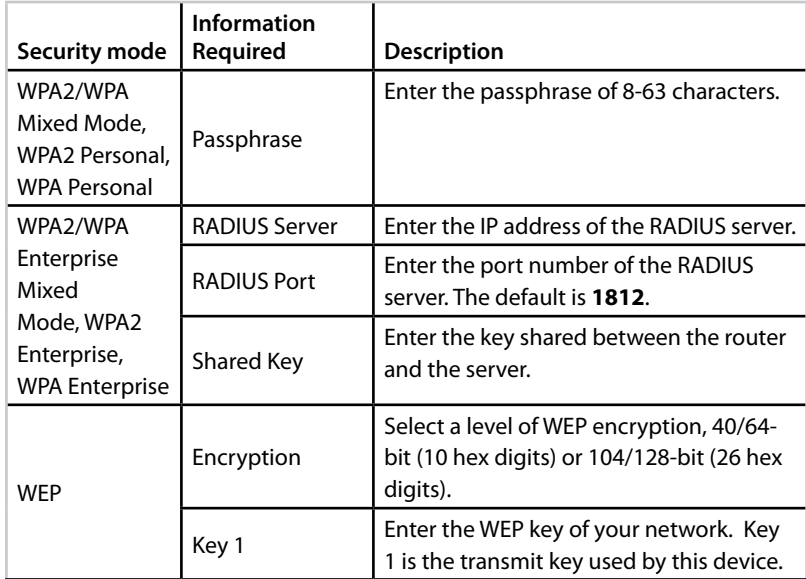

<span id="page-134-0"></span>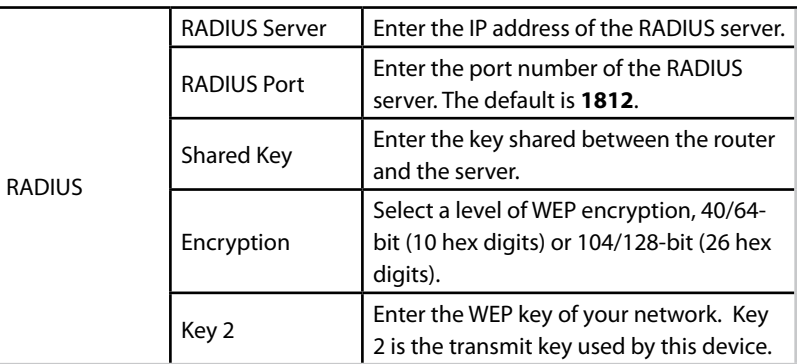

**3.** After you have entered all required information, click **Save Settings**.

## <span id="page-134-1"></span>**How to use Wireless Media Connector mode**

In addition to the topics below, see the topic ["How to set up QoS \(Quality of](#page-142-1) [Service\)"](#page-142-1) on page [20](#page-142-1).

### **How to select Wireless Media Connector mode**

#### **To select Wireless Media Connector mode:**

*Setup > Operation Mode*

- **1.** Log into the browser-based utility (see "[How to open the browser-based](#page-130-1) [utility](#page-130-1)" on page [8\)](#page-130-1).
- **2.** Click the **Setup** tab, then click the **Operation Mode** page.

**3.** Select **Wireless Media Connector**, then click **Save Settings**.

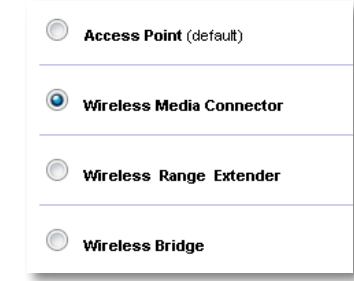

We recommend using wireless network site survey to set up your WAP300N in Wireless Media Connector mode. Wireless network site survey identifies wireless networks with in the range of your WAP300N, so that you can easily select one of them to connect to. For instructions, see [How to run a wireless network site survey](#page-134-2) below.

### <span id="page-134-2"></span>**How to run a wireless network site survey**

We recommend using wireless network site survey to set up your WAP300N in Wireless Media Connector mode. Wireless network site survey identifies wireless networks within range of your WAP300N, so that you can easily select one of them to connect to.

#### **To run a wireless network site survey:**

- **1.** Log into the browser-based utility (see "[How to open the browser-based](#page-130-1) [utility](#page-130-1)" on page [8\)](#page-130-1).
- **2.** Click the **Wireless** tab, then click the **Wireless Network Site Survey**  page. The site survey runs and displays the following information:

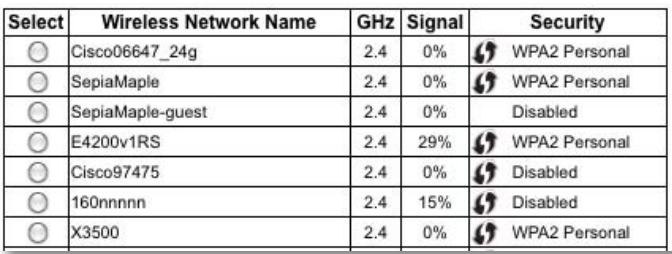

<span id="page-135-0"></span>**Number of Wireless Networks**—The number of wireless networks that were detected.

**Wireless Network Name**—The network name (SSID) of each discovered wireless network.

**Signal**—The percentage of signal strength.

**Security**—The security method used by each wireless network. If the network supports Wi-Fi Protected Setup, the Wi-Fi Protected Setup icon appears next to the security method.

**Refresh**—Updates the on-screen information.

**3.** To connect to a wireless network, select the network, then click **Connect**.

A screen opens that shows you the network name (SSID) and security mode of the selected wireless network. Depending on the security mode of the network, you may be asked to enter additional information (see the following table).

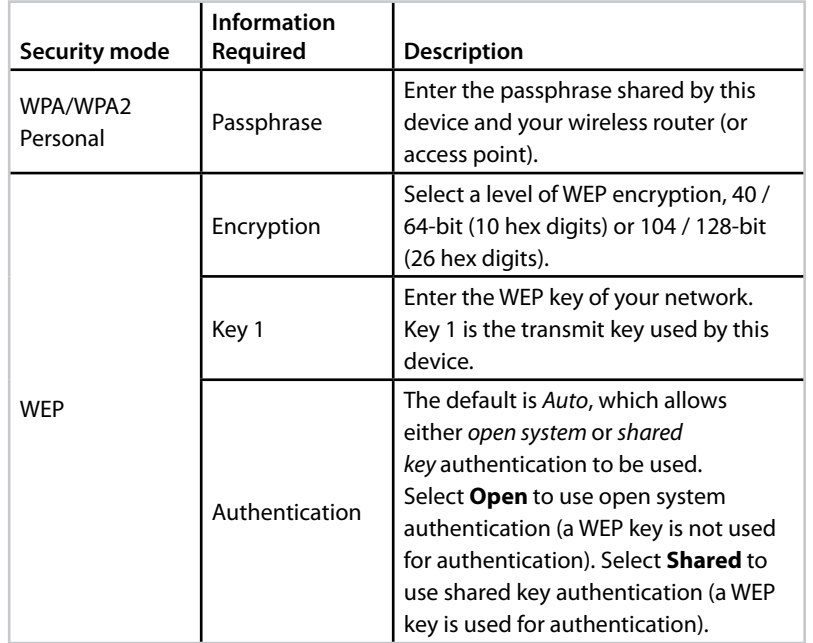

**4.** After you have entered all required information, click **Connect** to connect to the network.

### <span id="page-135-1"></span>**How to use Wi-Fi Protected Setup**

If your wireless router or access point supports Wi-Fi Protected Setup, you can use it to easily connect your WAP300N to your wireless router or access point.

You can use two methods for Wi-Fi Protected Setup:

- Press the Wi-Fi Protected Setup button on each device
- Enter the WAP300N's Wi-Fi Protected Setup PIN onto the router or access point.

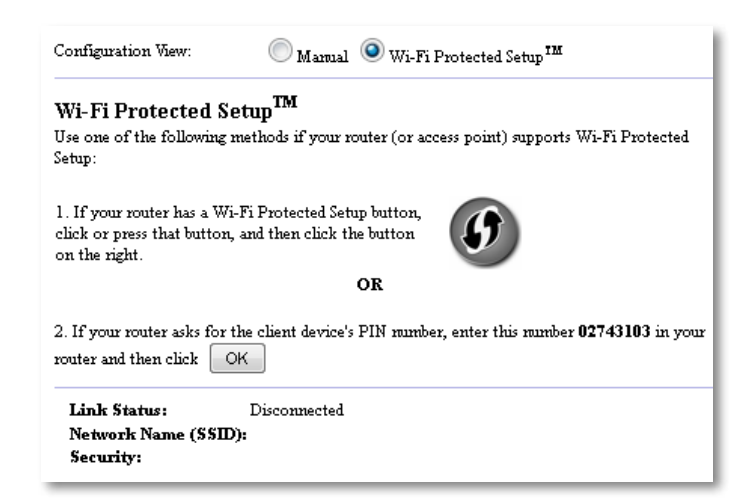

To manually configure your network, see ["How to manually set up your](#page-136-1) [WAP300N](#page-136-1)" on page [14\)](#page-136-1).

### **How to connect to a router or access point using the Wi-Fi Protected Setup button**

Use this method to connect your WAP300N to a router or access point by pressing buttons on the two devices.

#### **To connect to your router or access point using the Wi-Fi Protected Setup button:**

- **1.** Press the **Wi-Fi Protected Setup** button on the back of the router or access point.
- **2.** Within two minutes, press the **Wi-Fi Protected Setup** button on the back of the WAP300N.

### <span id="page-136-0"></span>Linksys WAP300N Setting Up: Basics

#### - OR -

- **a.** Log into the WAP300N's browser-based utility (see ["How to open the](#page-130-1) [browser-based utility"](#page-130-1) on page [8](#page-130-1)).
- **b.** Click the **Wireless** tab, then click the **Basic Wireless Settings** page.
- **c.** For *Configuration View*, select **Wi-Fi Protected Setup™**.
- **d.** Click the **Wi-Fi Protected Setup** button in the *Wi-Fi Protected Setup* screen.

1. If your router has a Wi-Fi Protected Setup button, click or press that button, and then click the button on the right.

### **How to connect to a router or access point using the WAP300N's Wi-Fi Protected Setup PIN**

Use this method if your router or access point asks for the WAP300N's *PIN* (Personal Identification Number).

#### **To connect a device using the WAP300N's Wi-Fi Protected Setup PIN:**

*Wireless > Basic Wireless Settings*

- **1.** Log into the browser-based utility (see "[How to open the browser-based](#page-130-1) [utility](#page-130-1)" on page [8\)](#page-130-1).
- **2.** Click the **Wireless** tab, then click the **Basic Wireless Settings** page.
- **3.** For *Configuration View*, select **Wi-Fi Protected Setup™**.
- **4.** On the router or access point's browser-based utility, enter the PIN listed on the WAP300N's *Wi-Fi Protected Setup* screen. It is also listed on the bottom of the WAP300N. In the example below, the WAP300N's PIN is 02743103.

2. If your router asks for the client device's PIN number, enter this number 02743103 in your router and then click | OK

The Wi-Fi Protected Setup status, wireless band, network name (SSID), and security mode are displayed at the bottom of the screen.

**5.** Click **OK** on the WAP300N's Wi-Fi Protected Setup screen.

### <span id="page-136-1"></span>**How to manually set up your WAP300N**

You can follow these instructions to connect your WAP300N to your router, or you can use Wireless Network Site Survey to connect. For more information about site survey, see "[How to run a wireless network site survey"](#page-134-2) on page [12](#page-134-2).

#### **To manually set up your WAP300N in wireless media connector mode:** *Wireless > Basic Wireless Settings*

- **1.** Log into the browser-based utility (see "[How to open the browser-based](#page-130-1) [utility](#page-130-1)" on page [8\)](#page-130-1).
- **2.** Click the **Wireless** tab, then click the **Basic Wireless Settings** page.
- **3.** For *Configuration View*, select **Manual**.

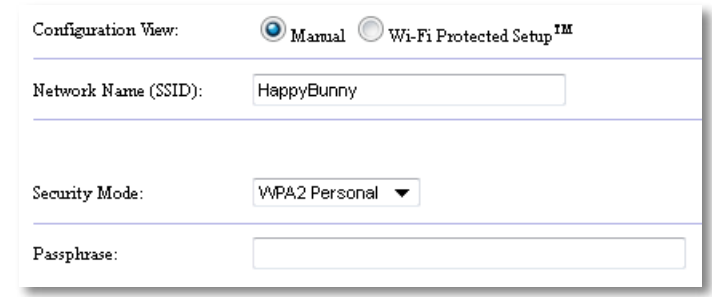

**4.** Configure the following fields:

**Network Name (SSID)**—The SSID is the name of your wireless network. This network name is shared among all the wireless devices connected to your wireless network, so the SSID you enter here must match the router's SSID exactly (the SSID is case-sensitive).

**Security Mode**—Select the security mode that matches the security setting on your router or access point. If the setting here does not match the setting on your router or access point, it will not be able to connect.

<span id="page-137-0"></span>Depending on the security mode you select, you may be asked to enter additional information. Refer to the following table.

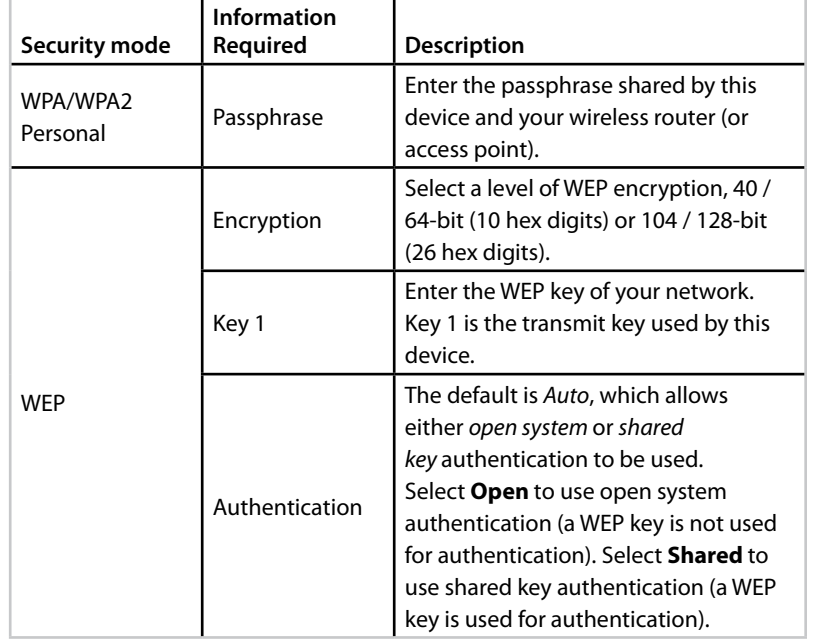

**5.** Click **Save Settings**.

# <span id="page-137-1"></span>**How to use Wireless Range Extender mode**

### **How to select Wireless Range Extender mode**

#### **To select Wireless Range Extender mode:**

*Setup > Operation Mode*

- **1.** Log into the browser-based utility (see "[How to open the browser-based](#page-130-1) [utility](#page-130-1)" on page [8\)](#page-130-1).
- **2.** Click the **Setup** tab, then click the **Operation Mode** page.
- **3.** Select **Wireless Range Extender**, then click **Save Settings**.

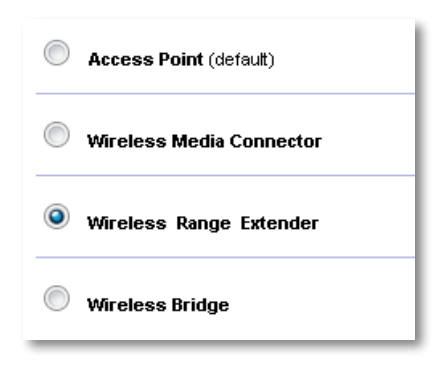

### <span id="page-138-0"></span>**How to run a wireless network site survey**

We recommend using wireless network site survey to set up your WAP300N in Wireless Range Extender mode. For instructions on using wireless network site survey to connect your WAP300N to a wireless router, see "[How to run a](#page-134-2) [wireless network site survey"](#page-134-2) on page [12\)](#page-134-2).

### **How to use Wi-Fi Protected Setup**

While in Range Extender mode, you can use Wi-Fi Protected Setup™ to easily connect your WAP300N to your wireless router and wireless client devices. The way you use Wi-Fi Protected Setup for your WAP300N varies, depending on whether your WAP300N has already connected to the router.

#### **If your WAP300N has** *not yet* **connected to a router:**

• To connect your WAP300N to a wireless router, follow the instructions in "[How to use Wi-Fi Protected Setup"](#page-135-1) on page [13](#page-135-1).

#### **If your WAP300N has** *already* **connected to a router:**

• To connect your WAP300N to a wireless client device, follow the instructions in ["How to use Wi-Fi Protected Setup](#page-131-2)" on page [9.](#page-131-2)

### **How to manually set up your WAP300N**

You can manually set up your WAP300N's connection to a wireless router, or you can change its existing connection to a wireless router.

#### **If your WAP300N has** *not yet* **connected to a router:**

• Follow the instructions in "[How to manually set up your WAP300N](#page-136-1)" on page [14\)](#page-136-1).

#### **If your WAP300N has** *already* **connected to a router:**

- **1.** Refer to "[How to manually set up your WAP300N"](#page-136-1) on page [14\)](#page-136-1) for information on the menu's fields.
- **2.** To connect to a different router, change the field values, then click **Save Settings**.

# <span id="page-138-1"></span>**How to use Wireless Bridge mode**

### **How to select Wireless Bridge mode**

#### **To select Wireless Bridge mode:**

*Setup > Operation Mode*

- **1.** Log into the browser-based utility (see "[How to open the browser-based](#page-130-1) [utility](#page-130-1)" on page [8\)](#page-130-1).
- **2.** Click the **Setup** tab, then click the **Operation Mode** page.
- **3.** Select **Wireless Bridge**, then click **Save Settings**.

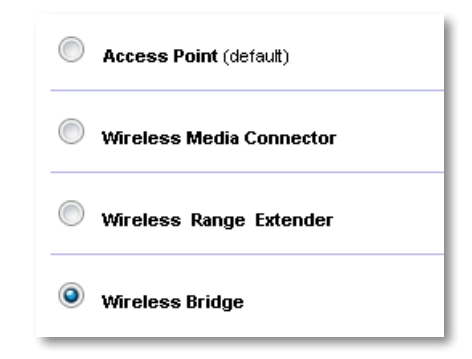

### <span id="page-139-0"></span>**How to set up Wireless Bridge Mode**

#### **To set up Wireless Bridge mode:**

*Wireless > Basic Wireless Settings*

- **1.** Log into the browser-based utility (see "[How to open the browser-based](#page-130-1) [utility](#page-130-1)" on page [8\)](#page-130-1).
- **2.** Click the **Wireless** tab, then click the **Basic Wireless Settings** page.

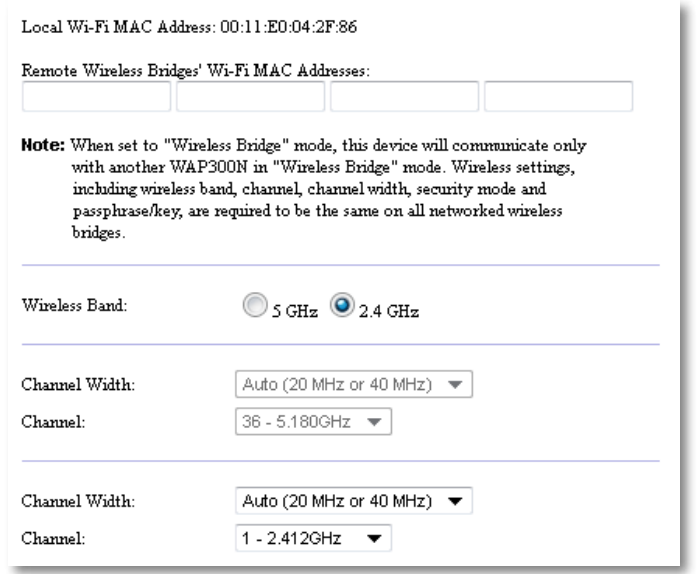

**Local Wi-Fi MAC Address**—The Wi-Fi MAC address of this device.

**Remote Wireless Bridges' Wi-Fi MAC Addresses**—Enter the Wi-Fi MAC addresses of other WAP300N wireless bridges that you want this WAP300N to connect to.

**Wireless Band**—Select the 2.4 GHz or 5 GHz radio band. The 5 GHz band is less crowded than the 2.4 GHz band, so that band is more likely to be free from interference.

**Channel Width**—For best performance in a Wireless-N network, select **40 MHz** only (available only in the 5 GHz radio band) or **Auto**. In *Auto*  mode, this device and other WAP300N devices connected to this one automatically switch to the 40 MHz mode if there is no interference.

**Channel**—Choose the operating channel for your wireless network.

#### **CAUTION**

While in Wireless Bridge mode, this device can communicate with other WAP300N devices only if they are also in Wireless Bridge mode and the wireless settings are all identical.

#### *Example 1*

You want to connect two wired networks together using Two WAP300N devices. One WAP300N will need to be on each network. We will call one (A) and the other (B). To make this work:

- **1.** Enter (A)'s Local Wi-Fi MAC Address into (B)'s *Remote Wireless Bridges' Wi-Fi MAC Addresses* field.
- **2.** Enter (B)'s Local Wi-Fi MAC Address into (A)'s *Remote Wireless Bridges' Wi-Fi MAC Addresses* field.

#### *Example 2*

You want to connect three wired networks together using three WAP300N devices. One WAP300N will need to be on each network. In this example, they will be called (A), (B), and (C). To make this work:

- **1.** Enter (A)'s and (C)'s Local Wi-Fi MAC Addresses into (B)'s *Remote Wireless Bridges' Wi-Fi MAC Addresses* field.
- **2.** Enter (B)'s Local Wi-Fi MAC Address into (A)'s *Remote Wireless Bridges' Wi-Fi MAC Addresses* field.
- **3.** Enter (B)'s Local Wi-Fi MAC Address into (C)'s *Remote Wireless Bridges' Wi-Fi MAC Addresses* field.

This establishes a wireless connection between (A) and (B) and another connection between (B) and (C). This approach links all three wired networks together.

#### **CAUTION**

Do not create a *loop* in your network. In the above example, a *loop* would be adding an (A)-to-(C) wireless connection, while you already had an (A)-to-(B) and (B)-to-(C) wireless connection.

### <span id="page-140-0"></span>**How to set up wireless security**

#### **CAUTION**

While in Wireless Bridge mode, this device can communicate with other WAP300N devices only if they are also in Wireless Bridge mode and the wireless settings are all identical.

#### **To set up wireless security for your WAP300N in Wireless Bridge mode:**

*Wireless > Wireless Security*

- **1.** Log into the browser-based utility (see "[How to open the browser-based](#page-130-1) [utility](#page-130-1)" on page [8\)](#page-130-1).
- **2.** Click the **Wireless** tab, then click the **Wireless Security** page and select the **Security Mode**. (*WPA2 Personal* is recommended for most home networks.)

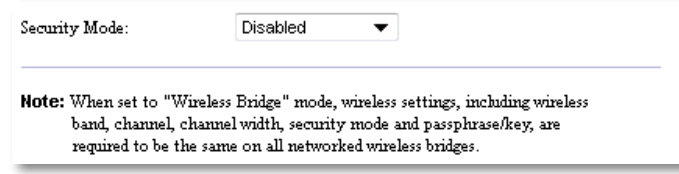

Depending on the security mode you selected, you may be asked to enter additional information (see the following table).

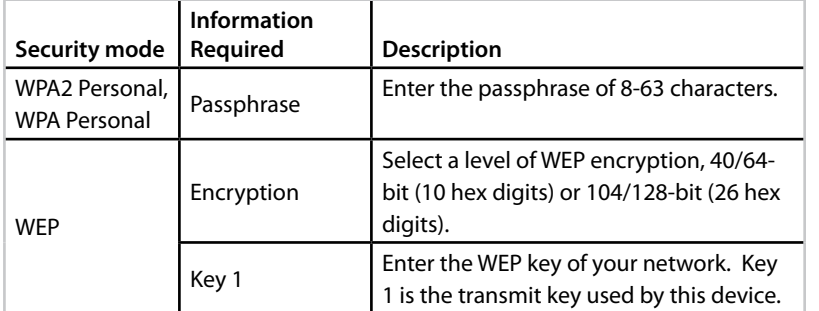

**3.** After you have entered all required information, click **Save Settings**.

# <span id="page-141-0"></span>Setting Up: Advanced

### <span id="page-141-1"></span>**How to set up the MAC filter**

#### For: Access Point mode only

When your WAP300N is in Access Point mode, you can filter access to your wireless network by specifying Wi-Fi MAC addresses of the wireless devices within range of your network.

#### **To set up the MAC filter:**

*Wireless > Wireless MAC Filter*

- **1.** Log into the browser-based utility (see "[How to open the browser-based](#page-130-1) [utility](#page-130-1)" on page [8\)](#page-130-1).
- **2.** Click the **Wireless** tab, then click the **Wireless MAC Filter** page.

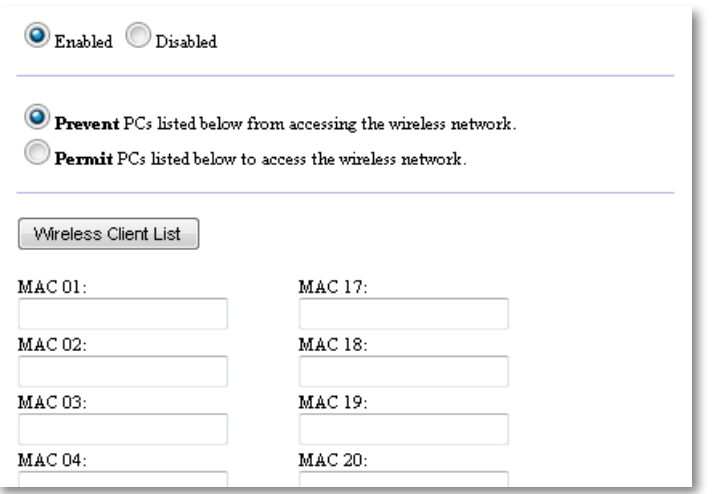

**3.** Configure the following settings:

**Wireless MAC Filter**—To filter wireless devices by MAC address, select **Enabled**. If you do not want to filter by MAC address, keep the default setting, **Disabled**.

**Access Restriction**—To block wireless access by MAC address, select **Prevent**. To allow wireless access by MAC address, select **Permit**.

**MAC 01**-**32**—Enter the Wi-Fi MAC addresses of the devices you want to block or allow.

**4.** *Optional*: Click **Wireless Client List** to open the *Wireless Client List* screen. This screen shows computers and other devices on the wireless network. The list can be sorted by *MAC Address* or by *Status*.

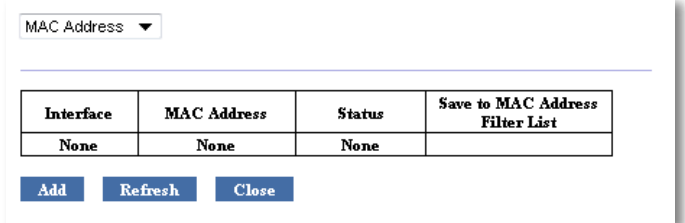

- To add a device to the list, select **Save to MAC Address Filter List**, then click **Add**.
- To retrieve the latest network information, click **Refresh**.
- To return to the *Wireless MAC Filter* screen, click **Close**.
- **5.** Click **Save Settings** to apply your changes.

# <span id="page-142-1"></span><span id="page-142-0"></span>**How to set up QoS (Quality of Service)**

For: Access Point and Wireless Media Connector modes only

#### **To set up QoS:**

*Wireless > QoS*

- **1.** Log into the browser-based utility (see "[How to open the browser-based](#page-130-1) [utility](#page-130-1)" on page [8\)](#page-130-1).
- **2.** Click the **Wireless** tab, then click the **QoS** page.

WMM Support  $\odot$  Enabled  $\odot$  Disabled (Default: Enabled)  $\odot$  Enabled  $\odot$  Disabled (Default: Disabled) No Acknowledgement

**3.** Configure the following settings:

**WMM Support**—Wi-Fi Multimedia (WMM) is a wireless QoS feature that improves quality for audio, video, and voice applications by prioritizing wireless traffic. To use WMM, the other wireless devices connected to the WAP300N must also support WMM.

**No Acknowledgement**—If you do not want the WAP300N to re-send data each time an error occurs, select **Enabled**. Otherwise, keep the default, **Disabled**.

# **How to change the IP address**

You can choose whether the WAP300N gets its IP address automatically (using the DHCP server) or manually (static IP) by setting it in the browser-based utility.

#### **NOTES**

- For most home networks, we recommend leaving this setting at **Automatic Configuration - DHCP**.
- If there is no DHCP server, or if the WAP300N is not wirelessly connected to any other device and it is connected with an Ethernet cable directly to a computer, then the WAP300N uses **10.100.1.1** as its IP address until a DHCP server is detected and a new IP address is assigned.

#### **To set your WAP300N's IP address:**

- **1.** Log into the browser-based utility (see "[How to open the browser-based](#page-130-1) [utility](#page-130-1)" on page [8\)](#page-130-1).
- **2.** For *Device IP*, select **Static IP**, then complete the following fields:
	- **IP Address**—Enter a unique IP address that will be used to access the browser-based utility.
	- **Subnet Mask**—Enter the subnet mask of your network.
	- **Default Gateway**—Enter the IP address of the default gateway for your network (in most cases, this is your router).
- **3.** Click **Save Settings** to apply your changes.

### <span id="page-143-0"></span>**How to change the password**

You can change the WAP300N's password to limit access to the browser-based utility.

#### **To change the password:**

- **1.** Log into the browser-based utility (see "[How to open the browser-based](#page-130-1) [utility](#page-130-1)" on page [8\)](#page-130-1).
- **2.** Click the **Administration** tab, then click the **Management** page.
- **3.** Enter the new password in the **Device Password** field, then enter it again in the **Re-enter to confirm** field.

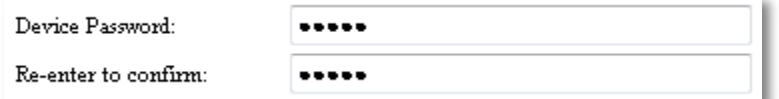

**4.** Click **Save Settings**.

## **How to change the idle timeout**

You are automatically logged out of the browser-based utility after a period of inactivity. You can set the length of the inactive period.

#### **To change the idle timeout:**

- **1.** Log into the browser-based utility (see "[How to open the browser-based](#page-130-1) [utility](#page-130-1)" on page [8\)](#page-130-1).
- **2.** Click the **Administration** tab, then click the **Management** page.
- **3.** Enter the new timeout period in the **Idle Timeout** field. You can enter a range of 60 to 3,600 seconds.

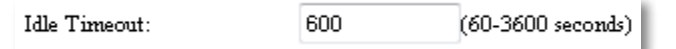

**4.** Click **Save Settings** to apply your changes.

## **How to disable wireless admin access**

For additional security, you can disable the ability to wirelessly log into the browser-based utility. With wireless access disabled, to run the browser-based utility you must use a wired connection.

#### **To disable wireless admin access:**

- **1.** Log into the browser-based utility (see "[How to open the browser-based](#page-130-1) [utility](#page-130-1)" on page [8\)](#page-130-1).
- **2.** Click the **Administration** tab, then click the **Management** page.
- **3.** For *Access via Wireless*, select **Disabled**, then click **Save Settings**.

Access via Wireless:

 $\odot$  Enabled  $\odot$  Disabled

# **How to change the browser-based utility's language**

#### **To change the browser-based utility's language:**

*Setup > Basic Setup*

- **1.** Log into the browser-based utility (see "[How to open the browser-based](#page-130-1) [utility](#page-130-1)" on page [8\)](#page-130-1). The *Basic Setup* page opens.
- **2.** For *Language*, select the language, then click **Save Settings**.

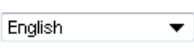
# Maintaining and Monitoring

## **Troubleshooting**

#### **If you forgot your device password or static IP address**

If you have forgotten your WAP300N admin password, or if you have set a static IP address but have forgotten it, you can reset the device to its factory default settings. To restore your WAP300N to its factory settings, see "How to restore your WAP300N's factory settings" on page 23.

## **How to back up and restore your WAP300N configuration**

As with any valuable data, you should back up your WAP300N configuration, because it might contain many customized settings. Those settings would be lost if you reset your WAP300N to its factory defaults, and you would need to reenter all of them manually. If you back up your device configuration, restoring settings is easy.

#### **To back up your WAP300N configuration:**

- **1.** Log into the browser-based utility (see "[How to open the browser-based](#page-130-0) [utility](#page-130-0)" on page [8\)](#page-130-0).
- **2.** Click the **Administration** tab, then click the **Management** page.
- **3.** Click **Back Up Configurations**, then follow the on-screen instructions to save the file.

Backup:

Backup Configurations

#### **TIP**

To save multiple backup files, include the backup date in the filename as you save.

#### **To restore your WAP300N configuration:**

- **1.** Log into the browser-based utility (see "[How to open the browser-based](#page-130-0) [utility](#page-130-0)" on page [8\)](#page-130-0).
- **2.** Click the **Administration** tab, then click the **Management** page.
- **3.** Click **Browse** and select the configuration file, then click **Open**.
- **4.** Click **Restore Configurations**, then follow the on-screen instructions.

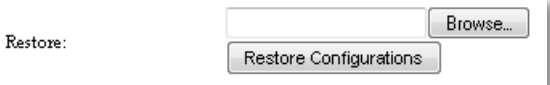

## **How to reboot your WAP300N**

After changing network settings, or as a troubleshooting step, it is sometimes necessary to *reboot* (restart) your WAP300N.

#### **To reboot your WAP300N:**

- **1.** Log into the browser-based utility (see "[How to open the browser-based](#page-130-0) [utility](#page-130-0)" on page [8\)](#page-130-0).
- **2.** Click the **Administration** tab, then click the **Management** page.
- **3.** Click **Start to Reboot**.

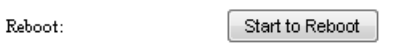

-OR-

**1.** Disconnect the power cable for ten seconds, then reconnect the cable.

## **How to restore your WAP300N's factory settings**

If custom settings on your WAP300N are not working correctly, or if you have forgotten the access password or static IP address, you may need to restore your WAP300N to its factory settings.

#### **CAUTION**

Any settings you have saved previously will be lost when the factory default settings are restored.

#### **To restore your WAP300N's factory settings:**

**1.** While the device is still connected to power, use a stiff wire (such as a straightened paper clip) to press the **Reset** button on the bottom for about five seconds.

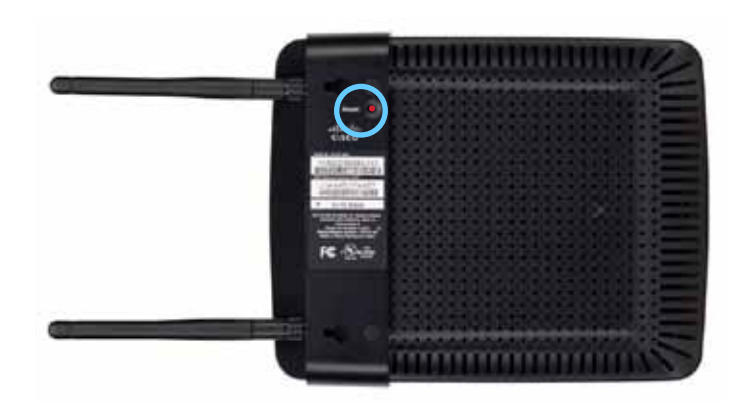

-OR-

- **1.** Log into the browser-based utility (see "[How to open the browser-based](#page-130-0) [utility](#page-130-0)" on page [8\)](#page-130-0).
- **2.** Click the **Administration** tab, then click the **Factory Defaults** page.
- **3.** Click **Restore Factory Defaults**.

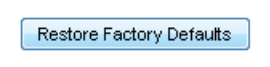

A warning appears asking you to confirm.

Warning! If you click OK, the device will reset to factory default and all previous settings will be erased.

**4.** Click **OK**. Your device is reset to factory defaults.

## **How to update your WAP300N**

Linksys may periodically publish a firmware upgrade either to fix a problem or to add features to your WAP300N.

#### **IMPORTANT**

Do not interrupt the upgrade process. You should not turn off the device or press the Reset button during the upgrade. Doing so may permanently disable the device.

#### **To upgrade the device's firmware:**

- **1.** Open a web browser and go to **www.linksys.com/support**.
- **2.** Download the device's latest firmware update file. Take note of the location where the file was saved to.
- **3.** Log into the browser-based utility (see "[How to open the browser-based](#page-130-0) [utility](#page-130-0)" on page [8\)](#page-130-0).
- **4.** Click the **Administration** tab, then click the **Firmware Upgrade** page.
- **5.** Click **Browse**, select the firmware upgrade file you saved previously, then click **Open**.

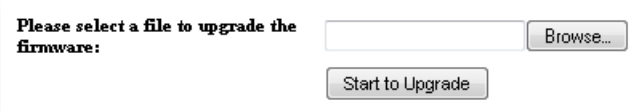

**6.** Click **Start to Upgrade**, then follow the on-screen instructions.

## **How to view device and local network information**

#### **To view device and local network information:**

- **1.** Log into the browser-based utility (see "[How to open the browser-based](#page-130-0) [utility](#page-130-0)" on page [8\)](#page-130-0).
- **2.** Click the **Status** tab, then click the **Device Info & Local Network** page. Device and network information appears.

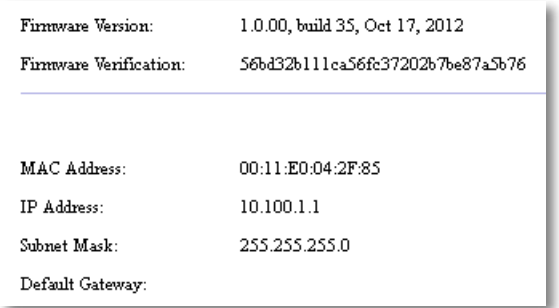

**Firmware Version**—The device's current firmware version.

**Firmware Verification**—Used by technical support to verify the firmware.

**MAC Address**—The device's Ethernet port MAC address.

**IP Address**—The device's IP address, as seen on your local network.

**Subnet Mask**—The subnet mask configured for your local network.

**Default Gateway**—The default gateway configured for your local network.

## **How to view wireless network information**

#### **To view wireless network information:**

- **1.** Log into the browser-based utility (see "[How to open the browser-based](#page-130-0) [utility](#page-130-0)" on page [8\)](#page-130-0).
- **2.** Click the **Status** tab, then click the **Wireless Network** page. Wireless network information appears. Available information depends on the current operating mode, although the list below shows all possible fields.

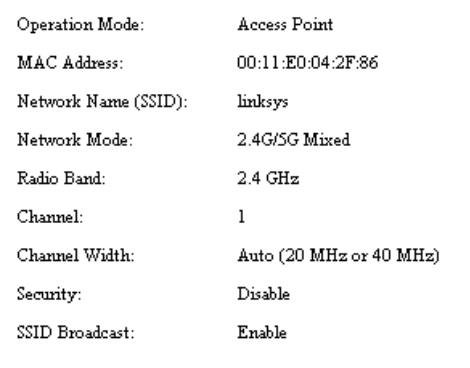

**Operation Mode**—The current operation mode of the device. **MAC Address**—The MAC address of the device's wireless (Wi-Fi) interface. **Link Status**—The status of the wireless connection. **Network Name (SSID)**—The name of your wireless network. **Network Mode**—Your wireless network's network mode. **Channel Width**—Your wireless network's channel width (in MHz). **Radio Band**—Your wireless network's radio band (in GHz). **Channel**—Your wireless network's channel setting. **Security**—Your wireless network's security mode.

**Bit Rate**—The data transmission rate.

**Signal**—The percentage of signal strength is displayed.

**SSID Broadcast**—SSID broadcast status (enabled or disabled).

# Specifications

## **Linksys WAP300N**

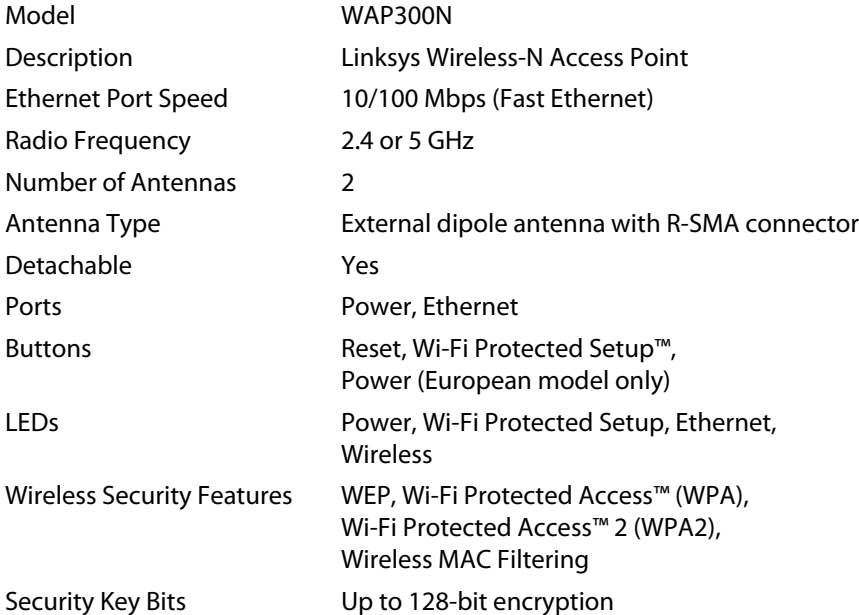

### **Environmental**

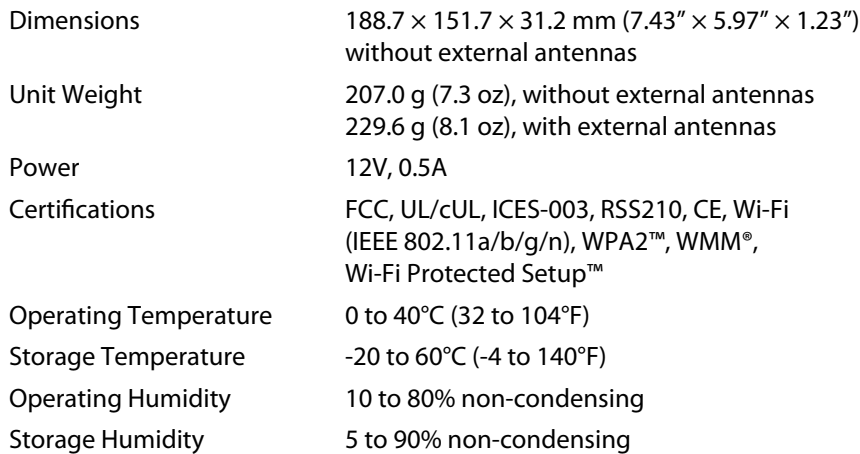

#### **NOTES**

For regulatory, warranty, and safety information, see the CD that came with your device or go to **Linksys.com/support**.

Specifications are subject to change without notice.

Maximum performance derived from IEEE Standard 802.11 specifications. Actual performance can vary, including lower wireless network capacity, data throughput rate, range and coverage. Performance depends on many factors, conditions and variables, including distance from the access point, volume of network traffic, building materials and construction, operating system used, mix of wireless products used, interference and other adverse conditions.

Visit **linksys.com/support** for award-winning 24/7 technical support

## $\begin{tabular}{c} \bf{1} & \bf{1} & \bf{1} & \bf{1} & \bf{1} \\ \bf{1} & \bf{1} & \bf{1} & \bf{1} \\ \bf{1} & \bf{1} & \bf{1} & \bf{1} \\ \bf{1} & \bf{1} & \bf{1} & \bf{1} \\ \bf{1} & \bf{1} & \bf{1} & \bf{1} \\ \bf{1} & \bf{1} & \bf{1} & \bf{1} \\ \bf{1} & \bf{1} & \bf{1} & \bf{1} \\ \bf{1} & \bf{1} & \bf{1} & \bf{1} \\ \bf{1} & \bf{1} & \bf$ CISCO.

Cisco, the Cisco logo, and Linksys are trademarks or registered trademarks of Cisco and/or its affiliates in the United States and other countries. A listing of Cisco's trademarks can be found at www.cisco.com/go/trademarks. All other trademarks mentioned in this document are the property of their respective owners.

© 2013 Cisco and/or its affiliates. All rights reserved.

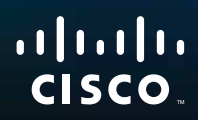

# Guía del usuario

Linksys WAP300N

تغيثين

# Contenido

## **[Descripción general](#page-153-0)**

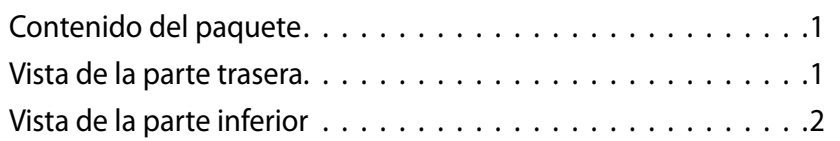

## **[Configuración: Conceptos básicos](#page-155-0)**

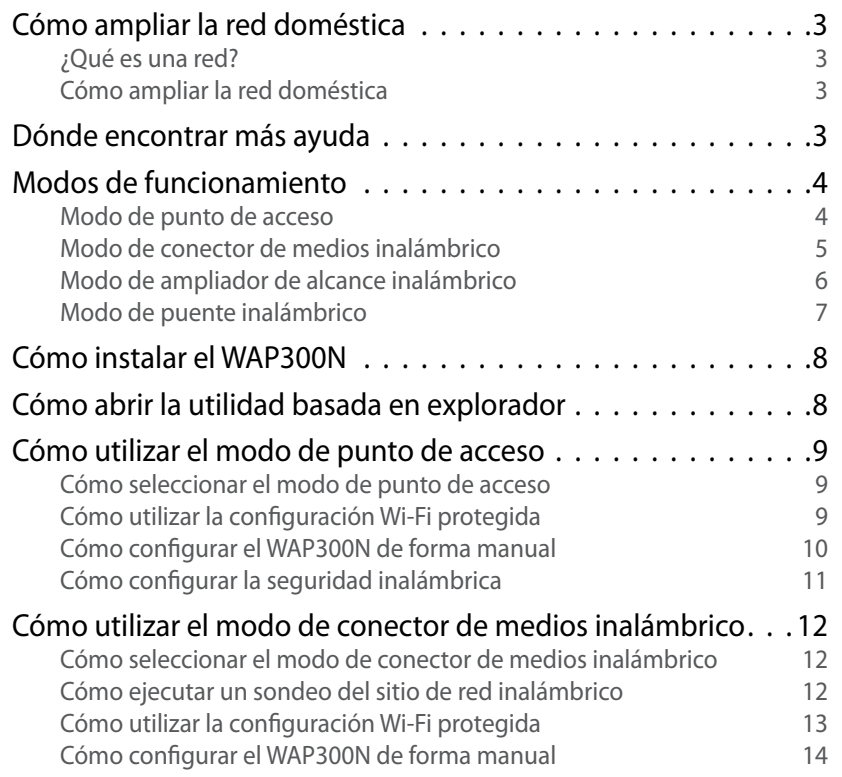

[Cómo utilizar el modo de ampliador de alcance inalámbrico . 15](#page-167-0) [Cómo seleccionar el modo de ampliador de alcance inalámbrico](#page-167-0) 15 [Cómo ejecutar un sondeo del sitio de red inalámbrico](#page-168-0) 16 [Cómo utilizar la configuración Wi-Fi protegida](#page-168-0) 16 [Cómo configurar el WAP300N de forma manual](#page-168-0) 16 Cómo utilizar el modo de puente inalámbrico . . . . . . . . . . . 16 [Cómo seleccionar el modo de puente inalámbrico](#page-168-0) 16 [Cómo configurar el modo de puente inalámbrico](#page-169-0) 17 [Cómo configurar la seguridad inalámbrica](#page-170-0) 18

## **[Configuración: Avanzada](#page-171-0)**

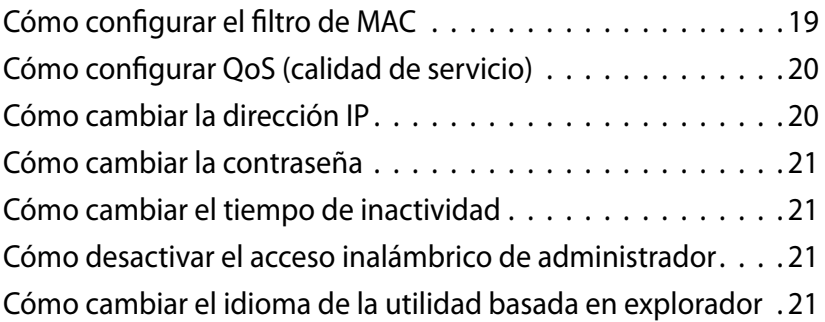

**i**

## **[Mantenimiento y supervisión](#page-174-0)**

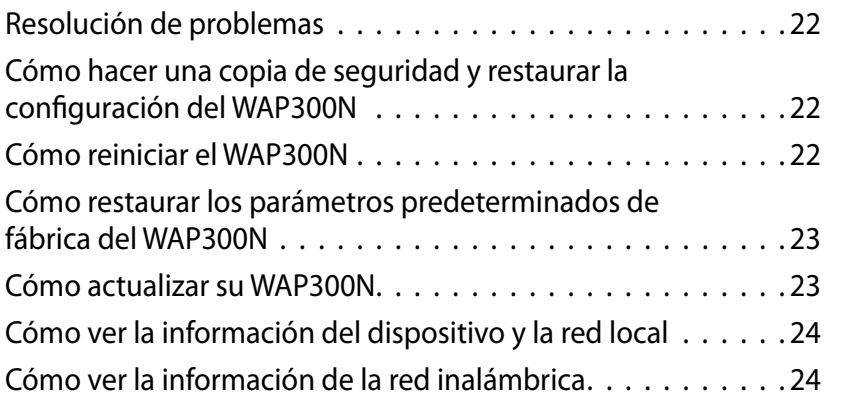

## **[Especificaciones](#page-178-0)**

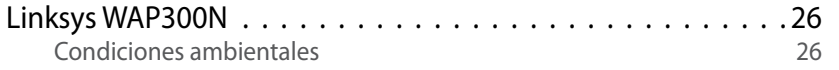

# <span id="page-153-0"></span>Descripción general

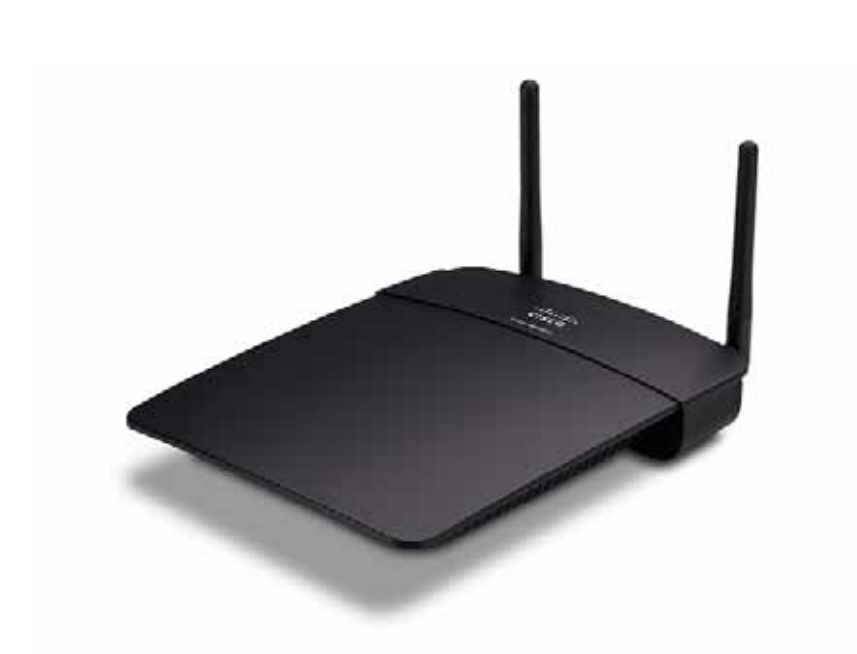

## **Contenido del paquete**

Además del dispositivo, el paquete incluye:

- Guía de instalación rápida
- Cable de red (Ethernet)
- Adaptador de corriente CA
- CD de instalación que contiene el software de configuración y la documentación
- Antenas desmontables (2)

## **Vista de la parte trasera**

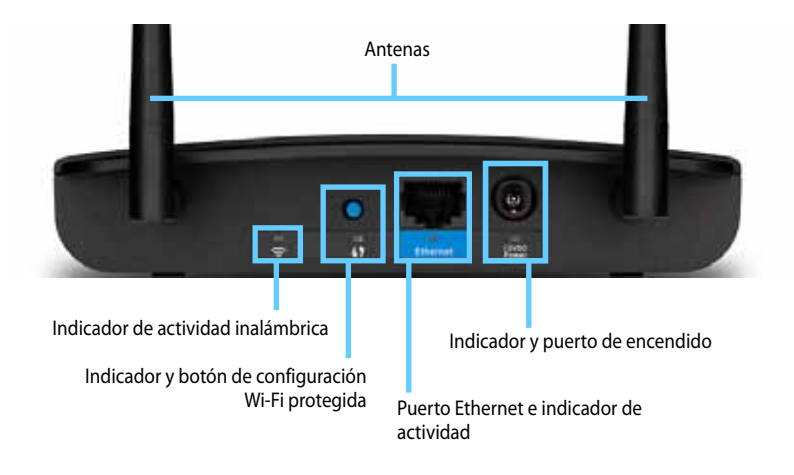

- **Conector de la antena**: Para conectar las antenas suministradas.
- **Indicador de actividad inalámbrica**: En el modo de punto de acceso se enciende cuando la interfaz inalámbrica está lista. En otros modos se enciende cuando el WAP300N se conecta a un router, un punto de acceso u otro WAP300N. Parpadea cuando recibe o envía datos a través de una conexión inalámbrica.
- **Botón Wi-Fi Protected Setup™** (Configuración Wi-Fi protegida): Pulse este botón para configurar fácilmente una conexión inalámbrica.
- **Indicador de configuración protegida Wi-Fi**: Permanece encendido tras una conexión de configuración Wi-Fi protegida o cuando la seguridad inalámbrica está activada. Parpadea lentamente durante la configuración Wi-Fi protegida. Parpadea rápidamente cuando se produce un error de configuración Wi-Fi protegida.
- **Puerto Ethernet**: Conecte un dispositivo de red cableada a este puerto.
- **Indicador de actividad Ethernet**: Se enciende cuando hay una conexión con cables. Parpadea mientras está recibiendo o enviando datos a través del puerto Ethernet.
- **Puerto de alimentación**: Conecte el adaptador de corriente alterna a este puerto.

#### **ADVERTENCIA**

Utilice sólo el adaptador que se incluye con el router.

• **Indicador de alimentación**: Permanece encendido de manera continua mientras está conectado. Parpadea lentamente durante el arranque, las actualizaciones de firmware y los restablecimientos de valores predeterminados de fábrica.

## <span id="page-154-0"></span>**Vista de la parte inferior**

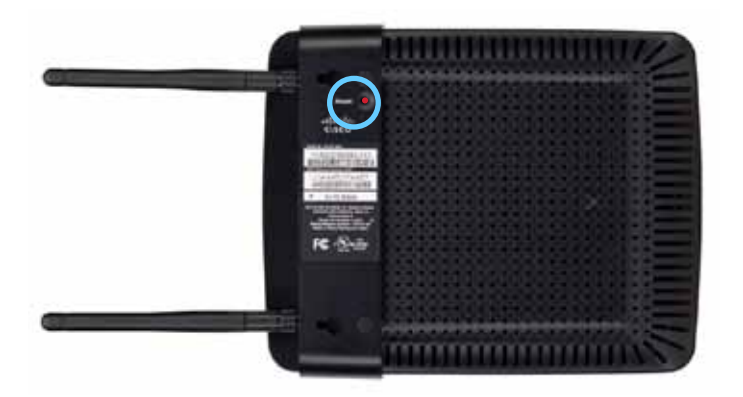

• **Botón de reinicio**: Mantenga pulsado este botón durante 5 segundos para restablecer el dispositivo a sus valores predeterminados de fábrica.

# <span id="page-155-0"></span>Configuración: Conceptos básicos

## **Cómo ampliar la red doméstica**

### **¿Qué es una red?**

Una red es un grupo de dispositivos que pueden comunicarse entre sí. Una red doméstica típica puede incluir varios ordenadores, una impresora, un módem (para el acceso a Internet) y un router. Una red doméstica de gran tamaño también puede contar con un switch, routers adicionales, puntos de acceso y numerosos dispositivos de medios preparados para Internet, como televisores, consolas de juegos y cámaras web.

### **Cómo ampliar la red doméstica**

El WAP300N ofrece varios métodos para aumentar las capacidades y el alcance inalámbrico de la red doméstica. Puede utilizarlo en uno de los siguientes modos:

- **Modo de punto de acceso (predeterminado)**
- **Modo de conector de medios inalámbrico**
- **Modo de ampliador de alcance inalámbrico**
- **Modo de puente inalámbrico**

Consulte las páginas siguientes para ver explicaciones más detalladas y diagramas de ejemplo.

## **Dónde encontrar más ayuda**

Además de esta *Guía del usuario*, también podrá encontrar ayuda en **[Linksys.com/support](http://linksys.com/support)** (documentación, descargas, FAQ, asistencia técnica, chat en directo, foros).

## <span id="page-156-0"></span>**Modos de funcionamiento**

### <span id="page-156-1"></span>**Modo de punto de acceso**

Agrega una red inalámbrica a una red cableada ya existente (Ethernet) o actualiza una red inalámbrica existente. Para obtener instrucciones acerca de la utilización de este modo, consulte ["Cómo utilizar el](#page-161-1) [modo de punto de acceso](#page-161-1)" en la página [9.](#page-161-1)

- Si tiene una red con cables, este modo agrega capacidad de conexión de dispositivos inalámbricos (como ordenadores portátiles, tablets y smartphones) a la red.
- Si tiene una red inalámbrica más antigua, este modo añade compatibilidad de conexión Wireless-N (802.11n).
- Si tiene una red Wireless-N (802.11n) de solo 2,4 GHz, este modo añade compatibilidad para la banda de 5 GHz.

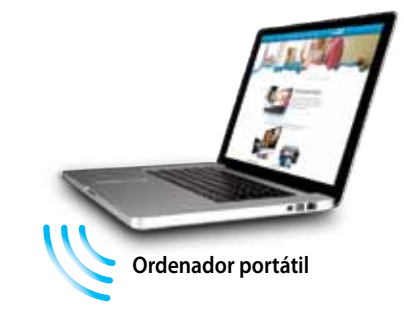

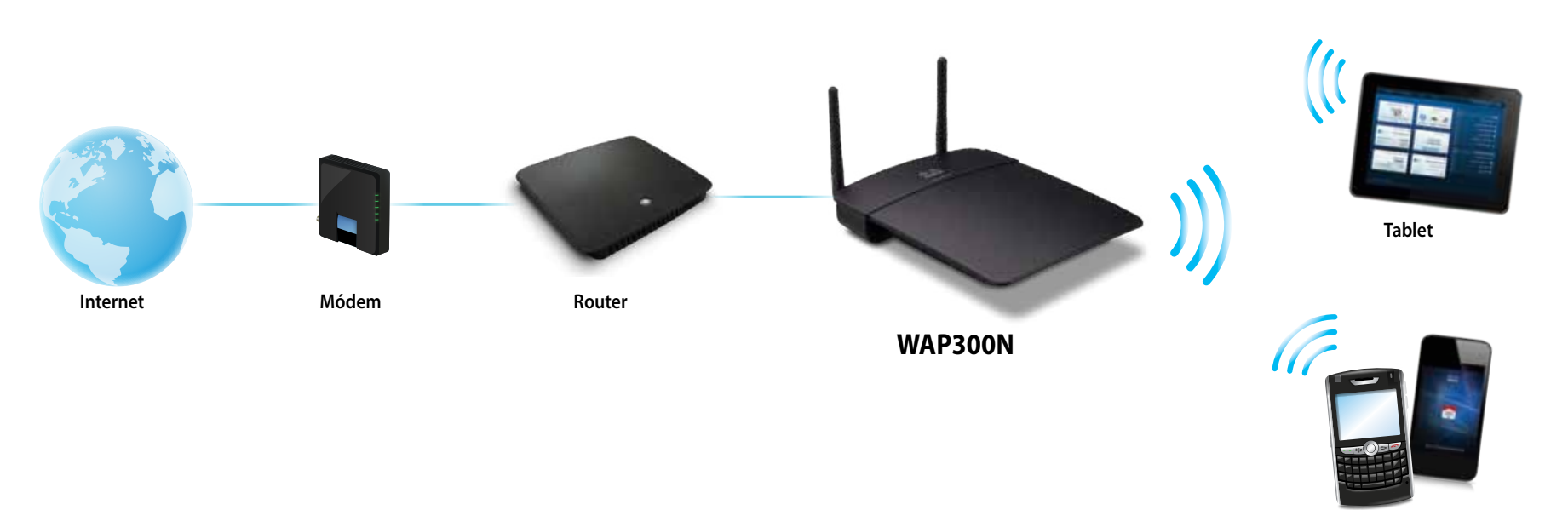

### <span id="page-157-0"></span>**Modo de conector de medios inalámbrico**

Agrega capacidad de conexión inalámbrica en cualquier dispositivo (Ethernet) con cables. Para obtener instrucciones acerca de la utilización de este modo, consulte ["Cómo utilizar el modo de](#page-164-1) [conector de medios inalámbrico" en la página 12](#page-164-1).

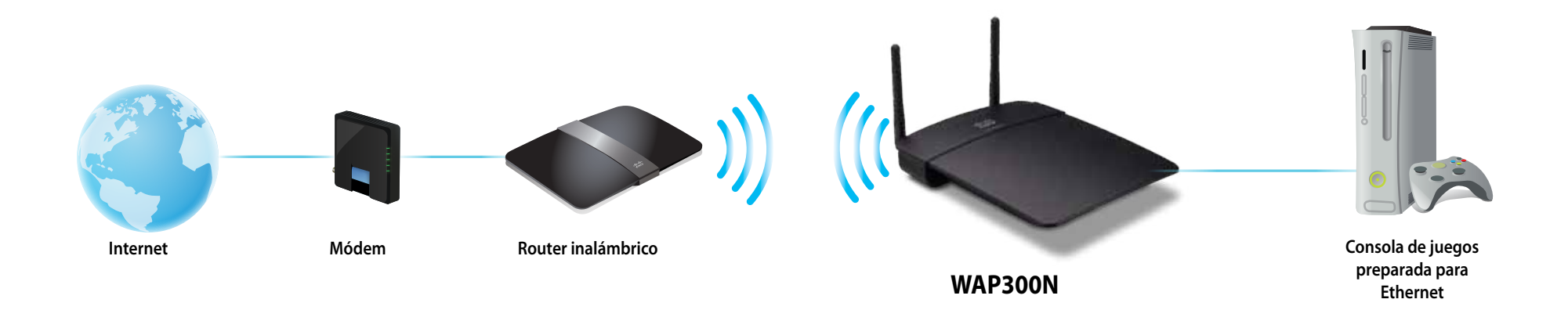

### <span id="page-158-0"></span>**Modo de ampliador de alcance inalámbrico**

Amplía el alcance inalámbrico de una red inalámbrica ya existente y agrega capacidad de conexión inalámbrica a cualquier dispositivo (Ethernet) con cables. Para obtener instrucciones acerca de la utilización de este modo, consulte ["Cómo utilizar el modo de ampliador de alcance](#page-167-1) [inalámbrico" en la página 15.](#page-167-1)

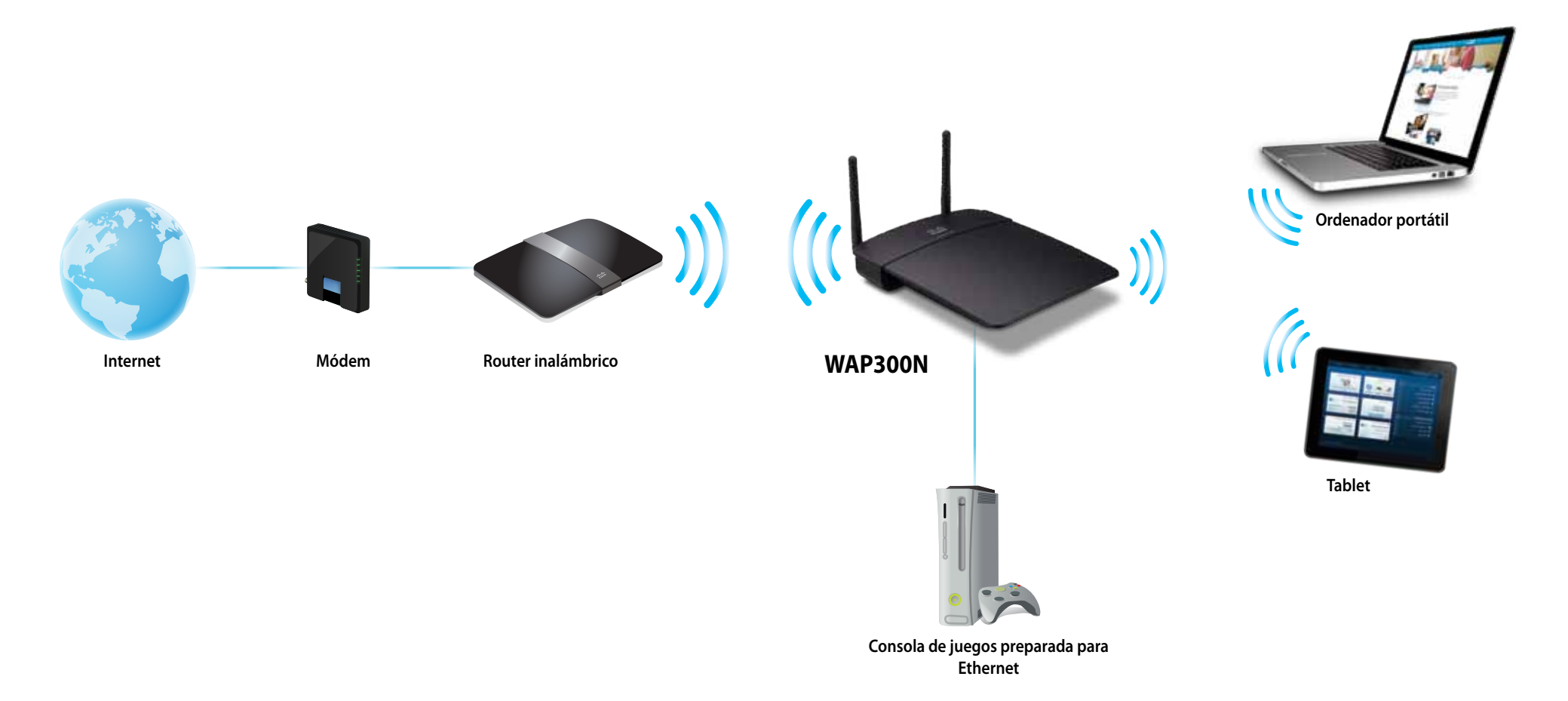

### <span id="page-159-0"></span>**Modo de puente inalámbrico**

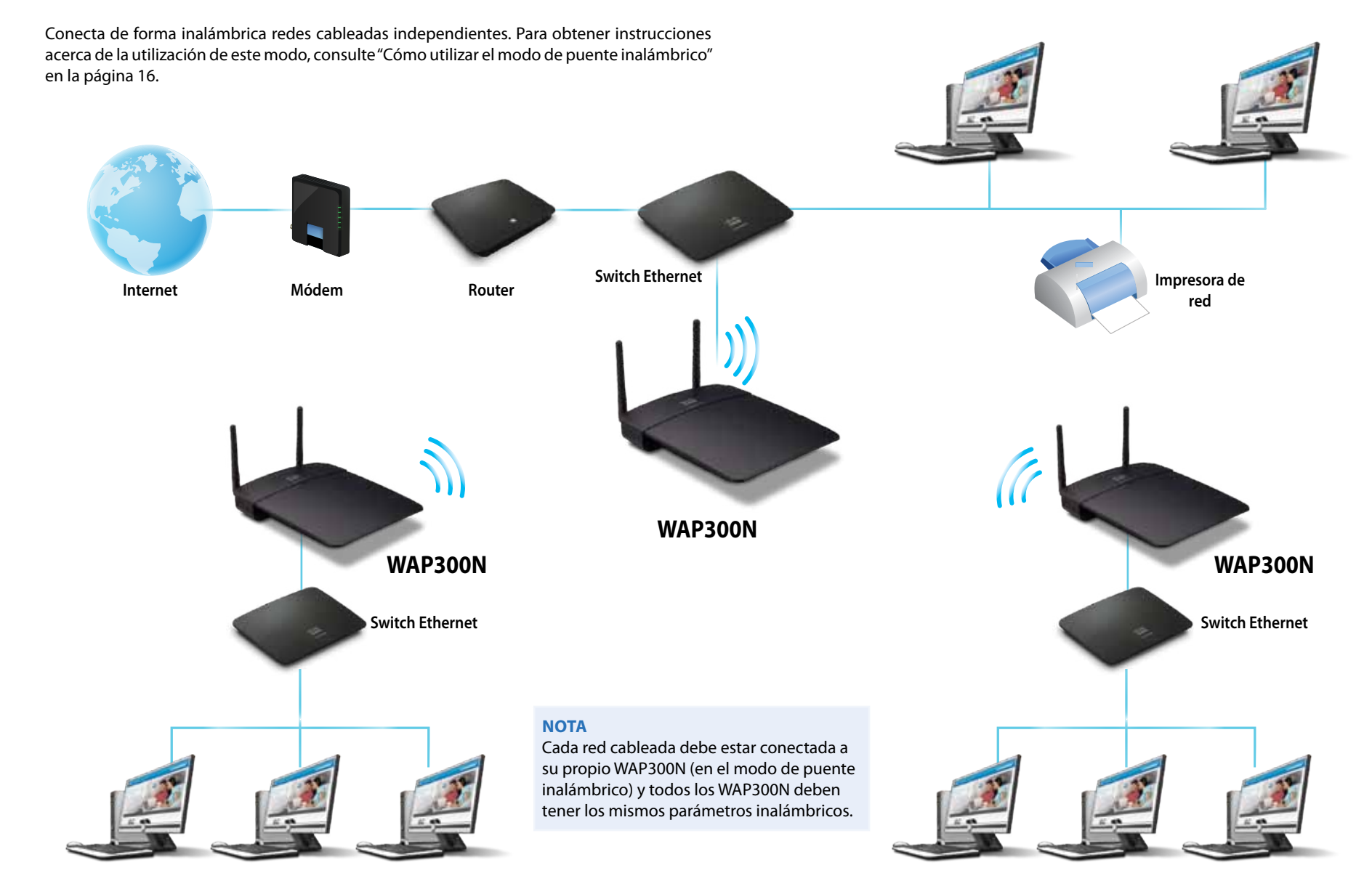

## <span id="page-160-0"></span>**Cómo instalar el WAP300N**

La forma más sencilla de instalar el WAP300N es utilizar el CD de instalación incluido.

#### **NOTA**

El CD de configuración sólo puede ayudarle a configurar el WAP300N en el modo de punto de acceso. Para obtener más información y ejemplos de otros modos, consulte los diagramas de las páginas [4](#page-156-1) a [7](#page-159-0).

#### **Para instalar el WAP300N:**

- **1.** Introduzca el CD en la unidad de CD o DVD. Asegúrese de que el ordenador ya está conectado a la red doméstica.
- **2.** Haga clic en **Set up your wireless access point** (Configurar el punto de acceso inalámbrico).

Si no encuentra esta opción:

Para Windows, haga clic en el icono del **PC** y. a continuación, haga doble clic en la unidad de **CD**. Por último, haga clic en el icono **Setup** (Configuración).

Para Mac, haga doble clic en el icono de **CD** del escritorio y, a continuación, haga doble clic en el icono **Setup** (Configuración).

**3.** Siga las instrucciones que aparecen en la pantalla.

## <span id="page-160-1"></span>**Cómo abrir la utilidad basada en explorador**

Para la configuración avanzada del WAP300N, es necesario abrir la utilidad basada en explorador.

#### **Para abrir la utilidad basada en explorador:**

- **1.** Conecte el WAP300N a la red. Por ejemplo, utilice el cable incluido para conectar el WAP300N al puerto Ethernet del router de la red o a un ordenador conectado a la red.
- **2.** Abra un explorador web en un ordenador conectado a la red y, a continuación, introduzca la dirección IP del WAP300N. Se le pedirá un nombre de usuario y contraseña.

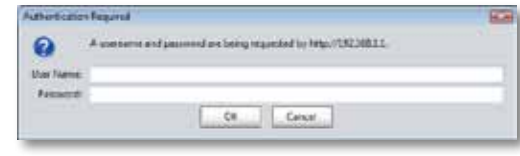

#### **CONSEJOS**

- Si el WAP300N está conectado a una red con un servidor DHCP (normalmente el router de la red), busque la dirección IP del dispositivo en la *tabla de clientes DHCP* del router (consulte la documentación del router para obtener ayuda). Utilice esa dirección IP para abrir la utilidad basada en explorador.
- Es posible que no haya ningún servidor DHCP o que el WAP300N no esté conectado de forma inalámbrica a cualquier otro dispositivo y se conecte con un cable Ethernet directamente a un ordenador. En ese caso, el WAP300N utiliza **10.100.1.1** como su dirección IP hasta que se detecte un servidor DHCP.
- Si configura una dirección IP estática para el WAP300N mediante la utilidad basada en explorador, introduzca la dirección IP estática en su lugar.
- **3.** Deje el campo **User name** (Nombre de usuario) en blanco y, a continuación, escriba la contraseña que creó durante la configuración. Si no creó una nueva contraseña, utilice la contraseña predeterminada **admin**.
- **4.** Haga clic en **OK** (Aceptar). Se abre el menú principal.

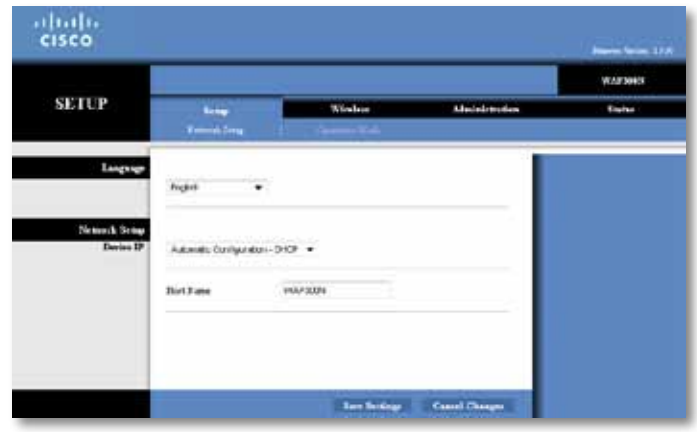

## <span id="page-161-1"></span><span id="page-161-0"></span>**Cómo utilizar el modo de punto de acceso**

Además de los temas que aparecen a continuación, consulte los temas ["Cómo configurar el](#page-171-1)  [filtro de MAC](#page-171-1)" en la página [19](#page-171-1) y ["Cómo configurar QoS \(calidad de servicio\)"](#page-172-1) en la página [20](#page-172-1).

### **Cómo seleccionar el modo de punto de acceso**

#### **Para seleccionar el modo de punto de acceso:**

*Setup > Operation Mode (Configuración > Modo de funcionamiento)*

- **1.** Inicie sesión en la utilidad basada en explorador (consulte "[Cómo abrir la utilidad](#page-160-1) [basada en explorador"](#page-160-1) en la página [8](#page-160-1)).
- **2.** Haga clic en la ficha **Setup** (Configuración) y, a continuación haga clic en la página **Operation Mode** (Modo de funcionamiento).
- **3.** Seleccione **Access Point (default)** (Punto de acceso [predeterminado]) y, a continuación, haga clic en **Save Settings** (Guardar parámetros).

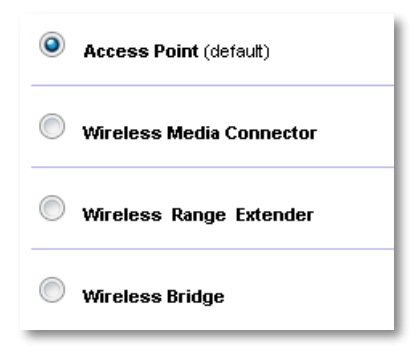

### <span id="page-161-2"></span>**Cómo utilizar la configuración Wi-Fi protegida**

Mientras está en el modo de punto de acceso, puede utilizar Wi-Fi Protected Setup™ (Configuración Wi-Fi protegida) para conectar fácilmente dispositivos de red inalámbrica a la red inalámbrica.

Puede utilizar tres métodos para la configuración Wi-Fi protegida:

- Pulse el botón de configuración Wi-Fi protegida en cada dispositivo.
- Introduzca el PIN para la configuración Wi-Fi protegida del dispositivo cliente en el WAP300N.
- Introduzca el PIN para la configuración Wi-Fi protegida del WAP300N en el dispositivo cliente.

Para configurar manualmente la red, consulte ["Cómo configurar el WAP300N de forma](#page-162-1)  [manual](#page-162-1)" en la página [10.](#page-162-1)

#### **NOTA**

El WAP300N debe tener la configuración Wi-Fi protegida activada antes de que pueda utilizarlo para conectar dispositivos de red. En la utilidad basada en explorador, haga clic en la ficha **Wireless** (Inalámbrico) y, a continuación, haga clic en la página **Basic Wireless Settings** (Parámetros inalámbricos básicos) y asegúrese de que la configuración Wi-Fi protegida aparece como **Enabled** (Activada).

#### **Cómo conectar un dispositivo mediante el botón de configuración Wi-Fi protegida**

Utilice este método si el dispositivo tiene un botón de configuración Wi-Fi protegida o le solicita que pulse dicho botón en el WAP300N.

#### **Para conectar un dispositivo mediante el botón de configuración Wi-Fi protegida:**

- **1.** Pulse el botón de **configuración Wi-Fi protegida** del dispositivo de red al que va a conectarse.
- **2.** Al cabo de dos minutos, pulse el botón de **configuración Wi-Fi protegida** situado en la parte posterior del WAP300N.

 $-$  O  $-$ 

- **a.** Inicie sesión en la utilidad basada en explorador del WAP300N (consulte "[Cómo abrir la utilidad basada en explorador](#page-160-1)" en la página [8\)](#page-160-1).
- **b.** Haga clic en la ficha **Wireless** (Inalámbrico) y, a continuación, haga clic en la página **Basic Wireless Settings** (Parámetros inalámbricos básicos).
- **c.** Para *Configuration View* (Vista de configuración), seleccione **Wi-Fi Protected Setup™** (Configuración Wi-Fi protegida).
- **d.** Haga clic en el botón de **configuración Wi-Fi protegida** de la pantalla *Wi-Fi Protected Setup* (Configuración Wi-Fi protegida).

1. If your router has a Wi-Fi Protected Setup button, click or press that button, and then click the button on the right.

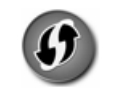

#### <span id="page-162-0"></span>**Cómo conectar un dispositivo mediante el PIN de configuración Wi-Fi protegida**

Utilice este método si el dispositivo cliente cuenta con un *PIN* (número de identificación personal) de configuración Wi-Fi protegida.

#### **Para conectar un dispositivo mediante el PIN de la configuración Wi-Fi protegida del dispositivo:**

*Wireless > Basic Wireless Settings (Inalámbrico > Parámetros inalámbricos básicos)*

- **1.** Inicie sesión en la utilidad basada en explorador (consulte "[Cómo abrir la utilidad](#page-160-1) [basada en explorador"](#page-160-1) en la página [8](#page-160-1)).
- **2.** Haga clic en la ficha **Wireless** (Inalámbrico) y, a continuación, haga clic en la página **Basic Wireless Settings** (Parámetros inalámbricos básicos).
- **3.** Para *Configuration View* (Vista de configuración), seleccione **Wi-Fi Protected Setup™** (Configuración Wi-Fi protegida).
- **4.** Introduzca el PIN del dispositivo en el campo **PIN** de la pantalla Wi-Fi Protected Setup (Configuración Wi-Fi protegida) del *WAP300N* y, a continuación, haga clic en **Register** (Registro).

 $2.$  If your client device has a Wi-Fi Protected Setup  $\mathrm{^{1M}PIN}$  number, enter that number here and then  ${\rm click}$ Register

En la parte inferior de la pantalla aparecen las opciones Wi-Fi Protected Setup Status (Estado de la configuración Wi-Fi protegida), Wireless Band (Banda inalámbrica), Network Name (SSID) (Nombre de la red, SSID) y Security Method (Método de seguridad).

#### **Cómo conectar un dispositivo mediante el PIN de la configuración Wi-Fi protegida del WAP300N**

Utilice este método si el dispositivo cliente solicita el número PIN del *WAP300N* (número de identificación personal).

#### **Para conectar un dispositivo mediante la configuración Wi-Fi protegida del WAP300:**

*Wireless > Basic Wireless Settings (Inalámbrico > Parámetros inalámbricos básicos)*

- **1.** Inicie sesión en la utilidad basada en explorador (consulte "[Cómo abrir la utilidad](#page-160-1) [basada en explorador"](#page-160-1) en la página [8](#page-160-1)).
- **2.** Haga clic en la ficha **Wireless** (Inalámbrico) y, a continuación, haga clic en la página **Basic Wireless Settings** (Parámetros inalámbricos básicos).
- **3.** Para *Configuration View* (Vista de configuración), seleccione **Wi-Fi Protected Setup™** (Configuración Wi-Fi protegida).

**4.** En el dispositivo cliente, introduzca el número PIN que aparece en la pantalla Wi-Fi Protected Setup (Configuración Wi-Fi protegida) del *WAP300N*. También aparece en la parte inferior del WAP300N. En el ejemplo siguiente, el PIN del WAP300N es 32744781.

> 3. If your client asks for the Router's PIN number, enter this number 32744781 in your client device.

En la parte inferior de la pantalla aparecen las opciones Wi-Fi Protected Setup Status (Estado de la configuración Wi-Fi protegida), Wireless Band (Banda inalámbrica), Network Name (SSID) (Nombre de la red, SSID) y Security Method (Método de seguridad).

### <span id="page-162-1"></span>**Cómo configurar el WAP300N de forma manual**

#### **Para configurar manualmente el punto de acceso:**

*Wireless > Basic Wireless Settings (Inalámbrico > Parámetros inalámbricos básicos)*

- **1.** Inicie sesión en la utilidad basada en explorador (consulte "[Cómo abrir la utilidad](#page-160-1) [basada en explorador"](#page-160-1) en la página [8](#page-160-1)).
- **2.** Haga clic en la ficha **Wireless** (Inalámbrico) y, a continuación, haga clic en la página **Basic Wireless Settings** (Parámetros inalámbricos básicos).
- **3.** Para *Configuration View* (Vista de Configuración), seleccione **Manual**.

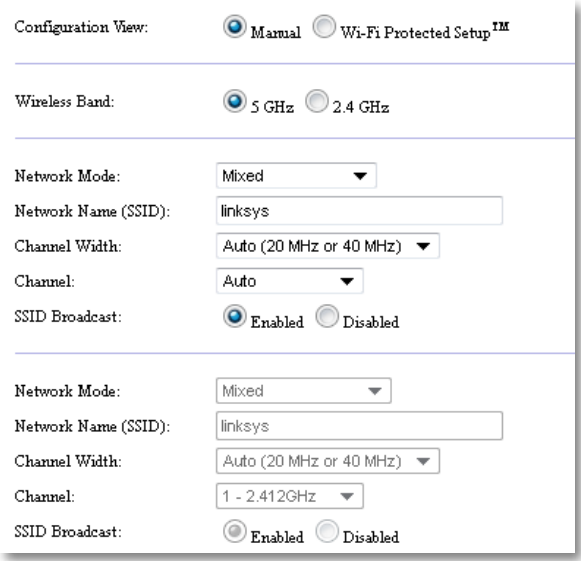

<span id="page-163-0"></span>**4.** Configure los siguientes campos:

**Wireless Band** (Banda inalámbrica): Seleccione la banda de radio de 2,4 GHz o 5 GHz. La banda de 5 GHz está menos saturada que la banda de 2,4 GHz, por lo que es más probable que esté libre de interferencias. Aunque la banda de 5 GHz es perfecta para la transmisión de archivos multimedia, no todos los dispositivos de cliente inalámbricos son compatibles con esta banda.

**Network Mode (5 GHz)** (Modo de red, 5 GHz): Seleccione el estándar inalámbrico de la red. Si tiene ambos dispositivos, Wireless-N (802.11n) y Wireless-A (802.11a), en la red, mantenga el valor predeterminado, **Mixed** (Mixto). Si la red cuenta sólo con dispositivos Wireless-N, seleccione **Wireless-N Only** (Sólo Wireless-N). Si la red cuenta sólo con dispositivos Wireless-A, seleccione **Wireless-A Only** (Sólo Wireless-A).

**Network Mode (2.4 GHz)** (Modo de red, 2,4 GHz): Seleccione el estándar inalámbrico de la red. Si tiene dispositivos Wireless-N (802.11n), Wireless-G (802.11g) y Wireless-B (802.11b) en la red, mantenga el ajuste predeterminado, **Mixed** (Mixto). Si sólo cuenta con dispositivos Wireless-N, seleccione **Wireless-N Only** (Sólo Wireless-N). Si solo cuenta con dispositivos Wireless-G y Wireless-B en la red, seleccione **Wireless-B/G Only** (Solo Wireless-B/G). Si sólo tiene cuenta con dispositivos Wireless-G, seleccione **Wireless-G Only** (Sólo Wireless-G). Si sólo tiene cuenta con dispositivos Wireless-B, seleccione **Wireless-B Only** (Sólo Wireless-B).

**Network Name (SSID)** (Nombre de la red [SSID]): Este es el nombre de la red inalámbrica. Este nombre de red se comparte entre todos los dispositivos inalámbricos conectados a la red inalámbrica. El SSID distingue entre mayúsculas y minúsculas.

**Channel Width** (Ancho de canal): Para un rendimiento óptimo en una red Wireless-N, seleccione **40 MHz** only (Solo 40 MHz), disponible solo en la banda de radio de 5 GHz o **Auto** (Automático). En el modo Auto (Automático), el WAP300N y los dispositivos de cliente de red se cambian automáticamente al modo de 40 MHz si:

- Los dispositivos de cliente inalámbricos son compatibles con el modo de 40 MHz, en el que dos canales de 20 MHz se unen para mejorar el rendimiento.
	- *y*
- No hay interferencias adyacentes.

**Channel** (Canal): Seleccione el canal operativo de la red inalámbrica. El WAP300N selecciona automáticamente el canal con menos interferencias si deja el valor predeterminado *Auto* (Automático). Le recomendamos que mantenga el valor predeterminado (Auto [Automático]).

**SSID Broadcast** (Difusión de SSID): Seleccione **Enabled** (Activado), que es el valor predeterminado, para permitir que los dispositivos de cliente inalámbricos "vean" el nombre de la red inalámbrica. Si no desea difundir el SSID del WAP300N, seleccione **Disabled** (Desactivado). Le recomendamos mantener el valor predeterminado (Enabled [Activado]).

**5.** Haga clic en **Save Settings** (Guardar parámetros).

### **Cómo configurar la seguridad inalámbrica**

#### **Para configurar la seguridad inalámbrica para el WAP300N en el modo de punto de acceso:**

*Wireless > Wireless Security (Inalámbrico > Seguridad inalámbrica)*

- **1.** Inicie sesión en la utilidad basada en explorador (consulte "[Cómo abrir la utilidad](#page-160-1) [basada en explorador"](#page-160-1) en la página [8](#page-160-1)).
- **2.** Haga clic en la ficha **Wireless** (Inalámbrico) y, a continuación, haga clic en la página **Wireless Security** (Seguridad inalámbrica) y seleccione **Security Mode** (Modo de seguridad). (Recomendamos *WPA2 Personal* para la mayoría de redes domésticas).

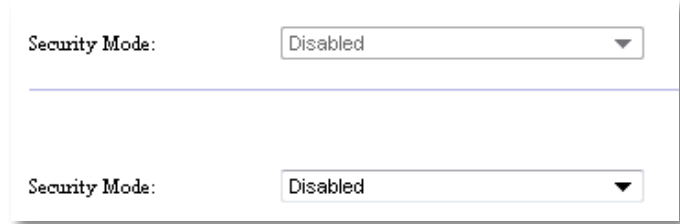

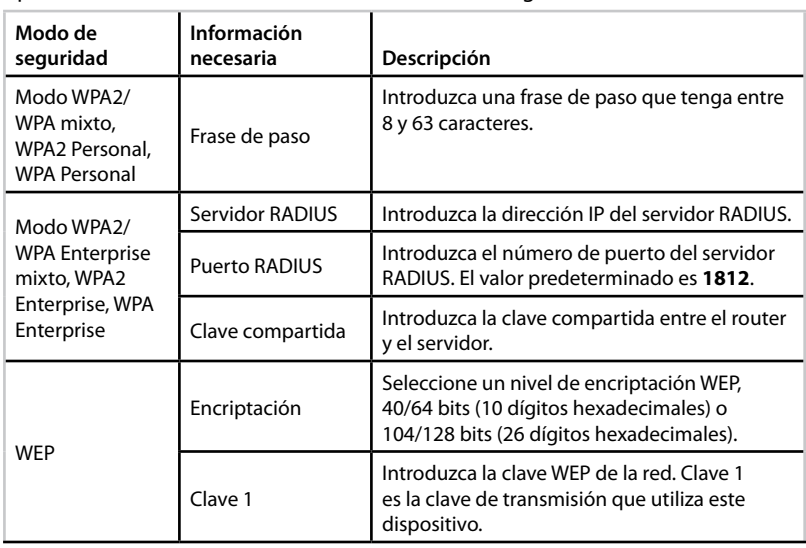

Según el modo de seguridad que haya seleccionado, es posible que se le solicite que introduzca información adicional (consulte la siguiente tabla).

<span id="page-164-0"></span>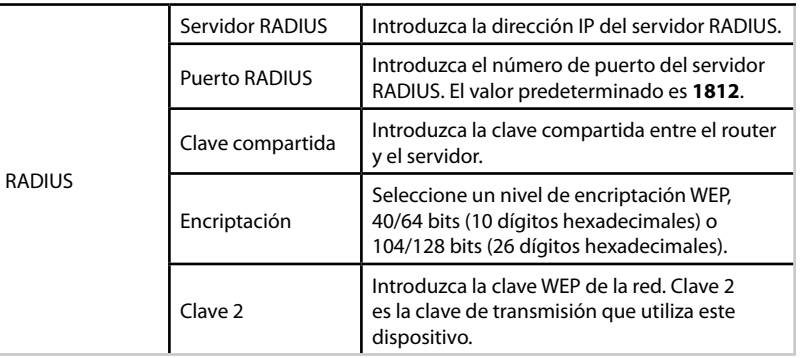

**3.** Una vez que haya introducido toda la información necesaria, haga clic en **Save Settings** (Guardar parámetros).

## <span id="page-164-1"></span>**Cómo utilizar el modo de conector de medios inalámbrico**

Además de los temas que aparecen a continuación, consulte "[Cómo configurar QoS](#page-172-1)  [\(calidad de servicio\)](#page-172-1)" en la página [20.](#page-172-1)

### **Cómo seleccionar el modo de conector de medios inalámbrico**

#### **Para seleccionar el modo de conector de medios inalámbrico:**

*Setup > Operation Mode (Configuración > Modo de funcionamiento)*

- **1.** Inicie sesión en la utilidad basada en explorador (consulte "[Cómo abrir la utilidad](#page-160-1) [basada en explorador"](#page-160-1) en la página [8](#page-160-1)).
- **2.** Haga clic en la ficha **Setup** (Configuración) y, a continuación haga clic en la página **Operation Mode** (Modo de funcionamiento).

**3.** Seleccione **Wireless Media Connector** (Conector de medios inalámbricos) y, a continuación, haga clic en **Save Settings** (Guardar parámetros).

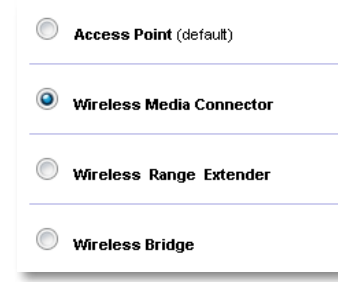

Recomendamos que utilice el sondeo del sitio de red inalámbrico para configurar el modo de conector de medios inalámbrico del WAP300N. El sondeo del sitio de red inalámbrico identifica las redes inalámbricas dentro del WAP300N para que pueda seleccionar de forma sencilla una de las redes para conectarse a ella. Para obtener instrucciones, consulte [Cómo ejecutar un sondeo del sitio de red](#page-164-2) [inalámbrico](#page-164-2) a continuación.

### <span id="page-164-2"></span>**Cómo ejecutar un sondeo del sitio de red inalámbrico**

Recomendamos que utilice el sondeo del sitio de red inalámbrico para configurar el modo de conector de medios inalámbrico del WAP300N. El sondeo del sitio de red inalámbrico identifica las redes inalámbricas dentro del alcance del WAP300N para que pueda seleccionar de forma sencilla una de las redes para conectarse a ella.

#### **Para ejecutar un sondeo del sitio de red inalámbrico:**

- **1.** Inicie sesión en la utilidad basada en explorador (consulte "[Cómo abrir la utilidad](#page-160-1) [basada en explorador"](#page-160-1) en la página [8](#page-160-1)).
- **2.** Haga clic en la ficha **Wireless** (Inalámbrico) y, a continuación, en la página **Wireless Network Site Survey** (Sondeo del sitio de red inalámbrico). El sondeo del sitio se ejecuta y muestra la siguiente información:

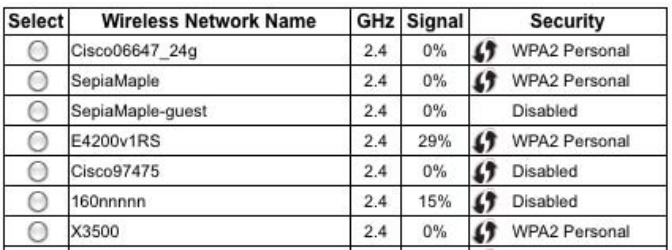

<span id="page-165-0"></span>**Number of Wireless Networks** (Número de redes inalámbricas): El número de redes inalámbricas que se han detectado.

**Wireless Network Name** (Nombre de la red inalámbrica): El nombre de la red (SSID) de cada red inalámbrica detectada.

**Signal** (Señal): El porcentaje de potencia de la señal.

**Security** (Seguridad): El método utilizado por cada red inalámbrica. Si la red es compatible con la configuración Wi-Fi-protegida, el icono de dicha configuración aparecerá junto al método de seguridad.

**Refresh** (Actualizar): Actualiza la información de la pantalla.

**3.** Para conectarse a una red inalámbrica, seleccione la red y, a continuación, haga clic en **Connect** (Conectar).

Se abre una pantalla que muestra el nombre de red (SSID) y el modo de seguridad de la red inalámbrica seleccionada. Según el modo de seguridad de la red, se le solicitará que introduzca información adicional (consulte la siguiente tabla).

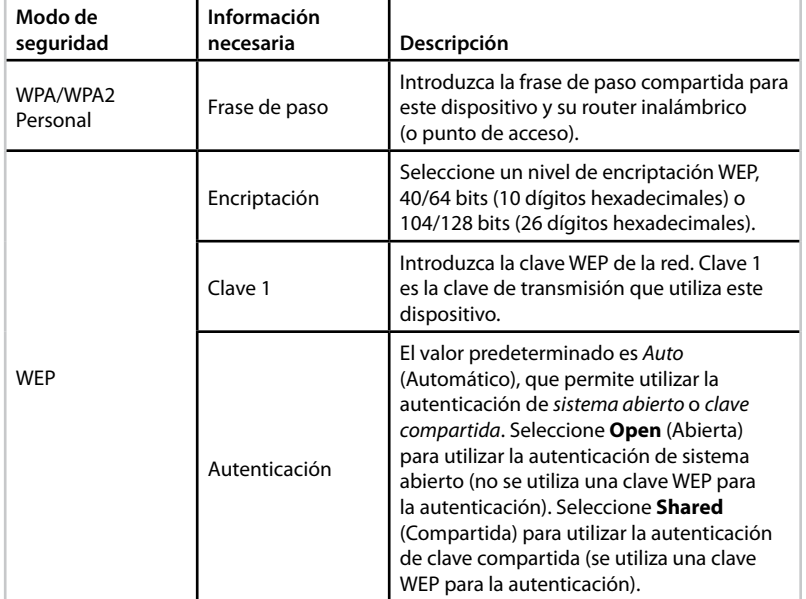

**4.** Una vez que haya introducido toda la información necesaria, haga clic en **Connect** (Conectar) para conectarse a la red.

### <span id="page-165-1"></span>**Cómo utilizar la configuración Wi-Fi protegida**

Si el router inalámbrico o el punto de acceso son compatibles con la configuración Wi-Fi compartida, puede utilizarlo para conectar fácilmente el WAP300N al router o punto de acceso inalámbrico.

Puede utilizar dos métodos para la configuración Wi-Fi compartida:

- Pulse el botón de configuración Wi-Fi protegida en cada dispositivo.
- Introduzca el PIN de la configuración Wi-Fi compartida del WAP300N en el router o punto de acceso.

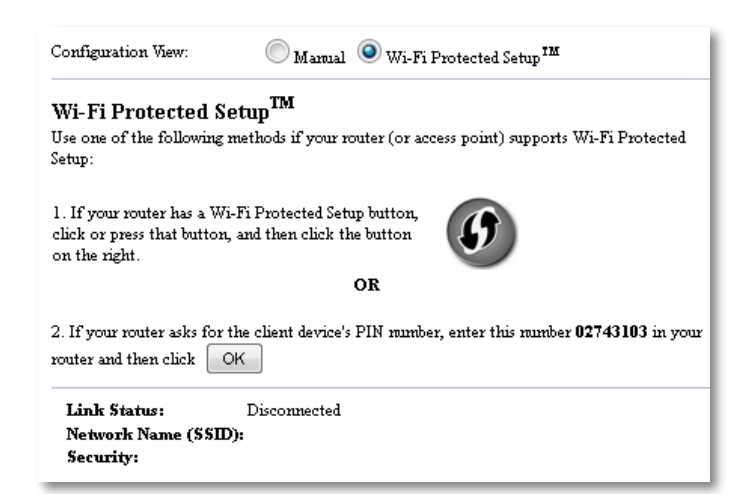

Para configurar manualmente la red, consulte ["Cómo configurar el WAP300N de forma](#page-166-1)  [manual](#page-166-1)" en la página [14.](#page-166-1)

#### **Cómo conectarse a un router o punto de acceso mediante el botón de configuración Wi-Fi protegida.**

Utilice este método para conectar el WAP300N a un router o punto de acceso pulsando los botones en los dos dispositivos.

#### **Para conectar el router o punto de acceso mediante el botón de configuración Wi-Fi protegida:**

- **1.** Pulse el botón de **configuración Wi-Fi protegida** situado en la parte posterior el router o punto de acceso.
- **2.** Al cabo de dos minutos, pulse el botón de **configuración Wi-Fi protegida** situado en la parte posterior del WAP300N.
- <span id="page-166-0"></span> $-$  O  $-$
- **a.** Inicie sesión en la utilidad basada en explorador del WAP300N (consulte "[Cómo abrir la utilidad basada en explorador](#page-160-1)" en la página [8\)](#page-160-1).
- **b.** Haga clic en la ficha **Wireless** (Inalámbrico) y, a continuación, haga clic en la página **Basic Wireless Settings** (Parámetros inalámbricos básicos).
- **c.** Para *Configuration View* (Vista de configuración), seleccione **Wi-Fi Protected Setup™** (Configuración Wi-Fi protegida).
- **d.** Haga clic en el botón de **configuración Wi-Fi protegida** de la pantalla *Wi-Fi Protected Setup* (Configuración Wi-Fi protegida).

1. If your router has a Wi-Fi Protected Setup button, click or press that button, and then click the button on the right.

#### **Cómo conectarse a un router o punto de acceso mediante el PIN de la configuración Wi-Fi protegida del WAP300N**

Utilice este método si el router o punto de acceso solicita el *PIN* (número de identificación personal) del WAP300N.

#### **Para conectar un dispositivo mediante el PIN de la configuración Wi-Fi protegida del WAP300N:**

*Wireless > Basic Wireless Settings (Inalámbrico > Parámetros inalámbricos básicos)*

- **1.** Inicie sesión en la utilidad basada en explorador (consulte "[Cómo abrir la utilidad](#page-160-1) [basada en explorador"](#page-160-1) en la página [8](#page-160-1)).
- **2.** Haga clic en la ficha **Wireless** (Inalámbrico) y, a continuación, haga clic en la página **Basic Wireless Settings** (Parámetros inalámbricos básicos).
- **3.** Para *Configuration View* (Vista de configuración), seleccione **Wi-Fi Protected Setup™** (Configuración Wi-Fi protegida).
- **4.** En la utilidad basada en explorador del router o punto de acceso, introduzca el PIN que aparece en la pantalla *Wi-Fi Protected Setup* (Configuración Wi-Fi protegida) del WAP300N. También aparece en la parte inferior del WAP300N. En el ejemplo siguiente, el PIN del WAP300N es 02743103.

2. If your router asks for the client device's PIN number, enter this number 02743103 in your router and then click OK

En la parte inferior de la pantalla aparecen las opciones Wi-Fi Protected Setup Status (Estado de la configuración Wi-Fi protegida), Wireless Band (Banda inalámbrica), Network Name (SSID) (Nombre de la red, SSID) y Security Method (Método de seguridad).

**5.** Haga clic en **OK** (Aceptar) en la pantalla Wi-Fi Protected Setup (Configuración Wi-Fi protegida) del WAP300N.

### <span id="page-166-1"></span>**Cómo configurar el WAP300N de forma manual**

Puede seguir estas instrucciones para conectar el WAP300N al router o puede utilizar el sondeo del sitio de red inalámbrico para conectarse. Para obtener más información sobre este sondeo del sitio, consulte "[Cómo ejecutar un sondeo del sitio de red](#page-164-2)  [inalámbrico](#page-164-2)" en la página [12](#page-164-2).

#### **Para configurar manualmente el WAP300N en el modo de conector de medios inalámbrico:**

*Wireless > Basic Wireless Settings (Inalámbrico > Parámetros inalámbricos básicos)*

- **1.** Inicie sesión en la utilidad basada en explorador (consulte "[Cómo abrir la utilidad](#page-160-1) [basada en explorador"](#page-160-1) en la página [8](#page-160-1)).
- **2.** Haga clic en la ficha **Wireless** (Inalámbrico) y, a continuación, haga clic en la página **Basic Wireless Settings** (Parámetros inalámbricos básicos).
- **3.** Para *Configuration View* (Vista de Configuración), seleccione **Manual**.

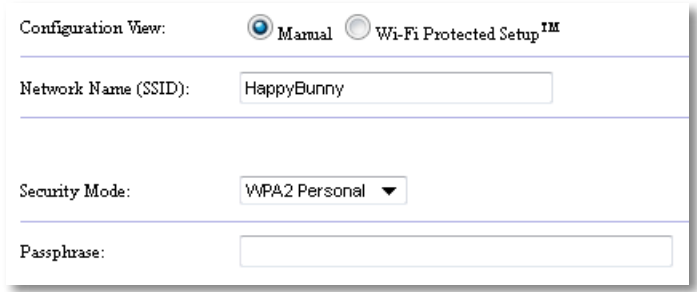

#### **4.** Configure los siguientes campos:

**Network Name (SSID)** (Nombre de la red [SSID]): Este es el nombre de la red inalámbrica. Este nombre de red es compartido por todos los dispositivos conectados a la red inalámbrica, por lo que el SSID que introduzca debe coincidir exactamente con el SSID del router (el SSID distingue entre mayúsculas y minúsculas).

**Security Mode** (Modo de seguridad): Seleccione el modo de seguridad que coincida con la configuración de seguridad del router o punto de acceso. Si el ajuste no coincide con la configuración del router o punto de acceso, no podrá conectarse.

<span id="page-167-0"></span>Según el modo de seguridad que haya seleccionado, es posible que se le solicite que introduzca información adicional. Consulte la siguiente tabla.

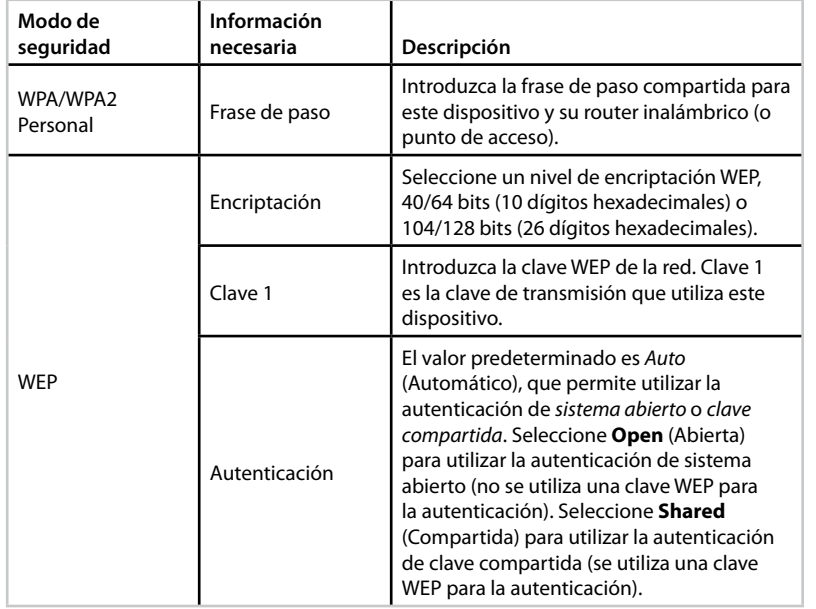

**5.** Haga clic en **Save Settings** (Guardar parámetros).

## <span id="page-167-1"></span>**Cómo utilizar el modo de ampliador de alcance inalámbrico**

### **Cómo seleccionar el modo de ampliador de alcance inalámbrico**

#### **Para seleccionar el modo de ampliador de alcance inalámbrico:**

*Setup > Operation Mode (Configuración > Modo de funcionamiento)*

- **1.** Inicie sesión en la utilidad basada en explorador (consulte "[Cómo abrir la utilidad](#page-160-1) [basada en explorador"](#page-160-1) en la página [8](#page-160-1)).
- **2.** Haga clic en la ficha **Setup** (Configuración) y, a continuación haga clic en la página **Operation Mode** (Modo de funcionamiento).
- **3.** Seleccione **Wireless Range Extender** (Ampliador de alcance inalámbrico) y, a continuación, haga clic en **Save** (Guardar).

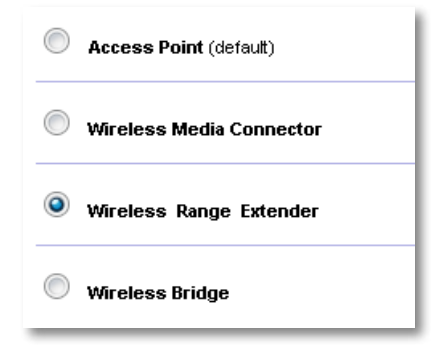

### <span id="page-168-0"></span>**Cómo ejecutar un sondeo del sitio de red inalámbrico**

Recomendamos que utilice el sondeo del sitio de red inalámbrico para configurar el WAP300N en el modo de ampliador de alcance inalámbrico. Para obtener instrucciones sobre cómo utilizar el sondeo del sitio de red inalámbrico para conectar el WAP300N al router inalámbrico, consulte "[Cómo ejecutar un sondeo del sitio de red inalámbrico](#page-164-2)" en la página [12](#page-164-2).

### **Cómo utilizar la configuración Wi-Fi protegida**

Mientras esté en el modo de ampliador de alcance inalámbrico, puede utilizar Wi-Fi Protected Setup™ (Configuración Wi-Fi protegida) para conectar fácilmente el WAP300N al router inalámbrico y a los dispositivos de cliente inalámbricos. La forma en que utiliza la configuración Wi-Fi protegida para el WAP300N varía en función de si el WAP300N está ya conectado con el router.

#### **Si el WAP300N** *aún no* **está conectado a un router:**

• Para conectar el WAP300N a un router inalámbrico, siga las instrucciones de la sección "[Cómo utilizar la configuración Wi-Fi protegida](#page-165-1)" en la página [13.](#page-165-1)

#### **Si el WAP300N** *ya* **está conectado a un router:**

• Para conectar el WAP300N a un dispositivo cliente inalámbrico, siga las instrucciones de "[Cómo utilizar la configuración Wi-Fi protegida"](#page-161-2) en la página [9](#page-161-2).

### **Cómo configurar el WAP300N de forma manual**

Puede configurar manualmente la conexión del WAP300N a un router inalámbrico o puede cambiar la conexión existente a un router inalámbrico.

#### **Si el WAP300N** *aún no* **está conectado a un router:**

• Siga las instrucciones de ["Cómo configurar el WAP300N de forma manual"](#page-166-1) en la página [14](#page-166-1).

#### **Si el WAP300N** *ya* **está conectado a un router:**

- **1.** Consulte ["Cómo configurar el WAP300N de forma manual](#page-166-1)" en la página [14](#page-166-1) para obtener más información sobre los campos del menú.
- **2.** Para conectarse a otro router, cambiar los valores del campo y, a continuación, haga clic en **Save Settings** (Guardar parámetros).

## <span id="page-168-1"></span>**Cómo utilizar el modo de puente inalámbrico**

### **Cómo seleccionar el modo de puente inalámbrico**

#### **Para seleccionar el modo de puente inalámbrico:**

*Setup > Operation Mode (Configuración > Modo de funcionamiento)*

- **1.** Inicie sesión en la utilidad basada en explorador (consulte "[Cómo abrir la utilidad](#page-160-1) [basada en explorador"](#page-160-1) en la página [8](#page-160-1)).
- **2.** Haga clic en la ficha **Setup** (Configuración) y, a continuación haga clic en la página **Operation Mode** (Modo de funcionamiento).
- **3.** Seleccione **Wireless Bridge** (Puente inalámbrico) y, a continuación, haga clic en **Save Settings** (Guardar parámetros).

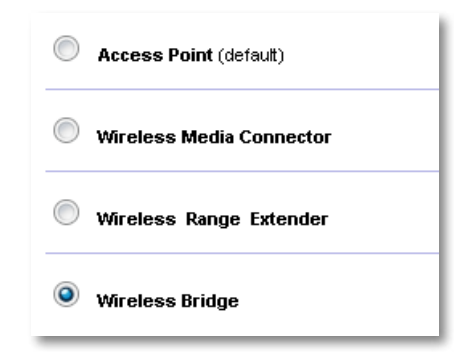

### <span id="page-169-0"></span>**Cómo configurar el modo de puente inalámbrico**

#### **Para configurar el modo de puente inalámbrico:**

*Wireless > Basic Wireless Settings (Inalámbrico > Parámetros inalámbricos básicos)*

- **1.** Inicie sesión en la utilidad basada en explorador (consulte "[Cómo abrir la utilidad](#page-160-1) [basada en explorador"](#page-160-1) en la página [8](#page-160-1)).
- **2.** Haga clic en la ficha **Wireless** (Inalámbrico) y, a continuación, haga clic en la página **Basic Wireless Settings** (Parámetros inalámbricos básicos).

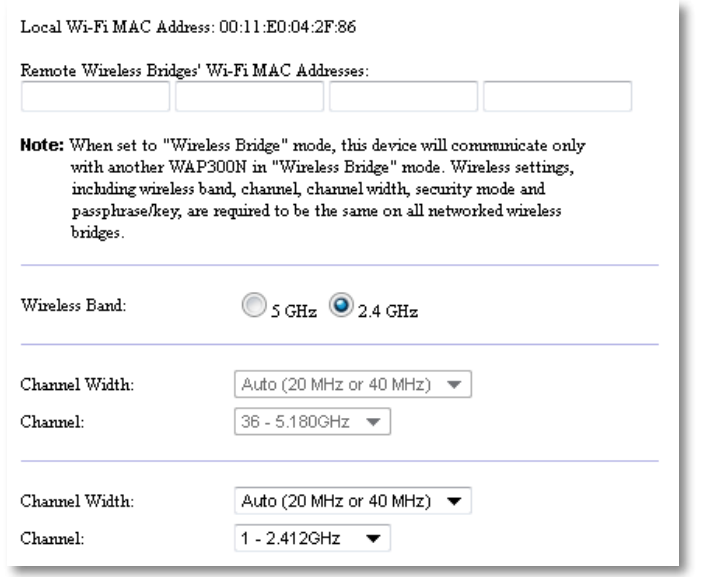

**Local Wi-Fi MAC Address** (Dirección MAC Wi-Fi local): La dirección MAC Wi-Fi de este dispositivo.

**Remote Wireless Bridges' Wi-Fi MAC Addresses** (Direcciones MAC Wi-Fi de los puentes inalámbricos remotos): Introduzca las direcciones MAC Wi-Fi de otros puentes inalámbricos WAP300N a los que desea conectar este WAP300N.

**Wireless Band** (Banda inalámbrica): Seleccione la banda de radio de 2,4 GHz o 5 GHz. La banda de 5 GHz está menos saturada que la banda de 2,4 GHz, por lo que es más probable que esté libre de interferencias.

**Channel Width** (Ancho de canal): Para un rendimiento óptimo en una red Wireless-N, seleccione **40 MHz** only (Solo 40 MHz), disponible solo en la banda de radio de 5 GHz o **Auto** (Automático). En el modo *Auto* (Automático), este dispositivo y otros dispositivos WAP300N conectados a éste cambian automáticamente al modo de 40 MHz si no hay interferencias.

**Channel** (Canal): Seleccione el canal operativo de la red inalámbrica.

#### **ADVERTENCIA**

Mientras esté en el modo de puente inalámbrico, este dispositivo puede comunicarse con otros dispositivos WAP300N solo si dichos dispositivos se encuentran también en el modo de puente inalámbrico y los parámetros inalámbricos son todos idénticos.

#### *Ejemplo 1*

Desea conectar dos redes cableadas entre sí utilizando dos dispositivos WAP300N. Necesitará un WAP300N en cada red. Los llamaremos (A) y (B). Para realizar este trabajo:

- **1.** Introduzca la dirección MAC Wi-Fi local de (A) en el campo *Remote Wireless Bridges' Wi-Fi MAC Addresses* (Direcciones MAC Wi-Fi de los puentes inalámbricos remotos) de (B).
- **2.** Introduzca la dirección MAC Wi-Fi local de (B) en el campo *Remote Wireless Bridges' Wi-Fi MAC Addresses* (Direcciones MAC Wi-Fi de los puentes inalámbricos remotos) de (A).

#### *Ejemplo 2*

Desea conectar tres redes cableadas entre sí utilizando tres dispositivos WAP300N. Necesitará un WAP300N en cada red. En este ejemplo, se denominan (A), (B) y (C). Para realizar este trabajo:

- **1.** Introduzca las direcciones MAC Wi-Fi locales de (A) y (C) en el campo *Remote Wireless Bridges' Wi-Fi MAC Addresses* (Direcciones MAC Wi-Fi de los puentes inalámbricos remotos) de (B).
- **2.** Introduzca la dirección MAC Wi-Fi local de (B) en el campo *Remote Wireless Bridges' Wi-Fi MAC Addresses* (Direcciones MAC Wi-Fi de los puentes inalámbricos remotos) de (A).
- **3.** Introduzca la dirección MAC Wi-Fi local de (B) en el campo *Remote Wireless Bridges' Wi-Fi MAC Addresses* (Direcciones MAC Wi-Fi de los puentes inalámbricos remotos) de (C).

De esta forma se establece una conexión inalámbrica entre (A) y (B) y otra conexión entre (B) y (C). Este enfoque enlaza las tres redes cableadas entre sí.

#### **ADVERTENCIA**

No cree un *bucle* en la red. En el ejemplo anterior, un *bucle* sería añadir una conexión inalámbrica de (A) a (C) si ya tenía una conexión inalámbrica de (A) a (B) y de (B) a (C).

### <span id="page-170-0"></span>**Cómo configurar la seguridad inalámbrica**

#### **ADVERTENCIA**

Mientras esté en el modo de puente inalámbrico, este dispositivo puede comunicarse con otros dispositivos WAP300N solo si dichos dispositivos se encuentran también en el modo de puente inalámbrico y los parámetros inalámbricos son todos idénticos.

#### **Para configurar la seguridad inalámbrica de su WAP300N en el modo de puente inalámbrico:**

*Wireless > Wireless Security (Inalámbrico > Seguridad inalámbrica)*

- **1.** Inicie sesión en la utilidad basada en explorador (consulte "[Cómo abrir la utilidad](#page-160-1) [basada en explorador"](#page-160-1) en la página [8](#page-160-1)).
- **2.** Haga clic en la ficha **Wireless** (Inalámbrico) y, a continuación, haga clic en la página **Wireless Security** (Seguridad inalámbrica) y seleccione **Security Mode** (Modo de seguridad). (Se recomienda *WPA2 Personal* para la mayoría de redes domésticas).

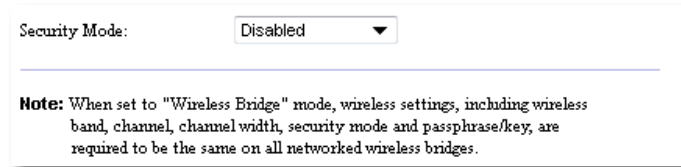

Según el modo de seguridad que haya seleccionado, es posible que se le solicite que introduzca información adicional (consulte la siguiente tabla).

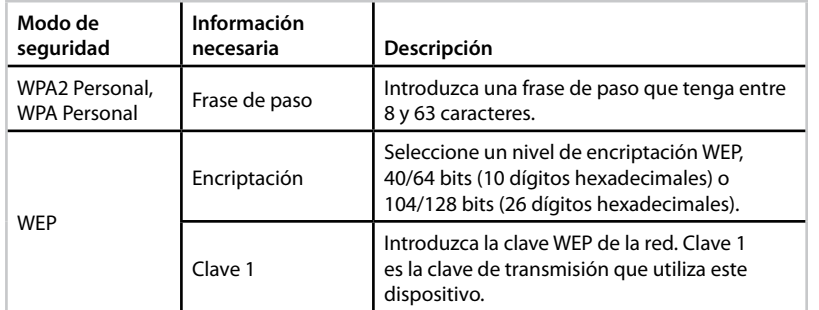

**3.** Una vez que haya introducido toda la información necesaria, haga clic en **Save Settings** (Guardar parámetros).

# <span id="page-171-0"></span>Configuración: Avanzada

## <span id="page-171-1"></span>**Cómo configurar el filtro de MAC**

Para: Modo de punto de acceso sólo

Cuando el WAP300N se encuentra en el modo de punto de acceso, puede filtrar el acceso a la red inalámbrica Wi-Fi especificando las direcciones MAC Wi-Fi de los dispositivos inalámbricos dentro del alcance de la red.

#### **Para configurar el filtro de MAC:**

*Wireless > Wireless MAC Filter (Inalámbrico > Filtro de MAC inalámbrico)*

- **1.** Inicie sesión en la utilidad basada en explorador (consulte "[Cómo abrir la utilidad](#page-160-1) [basada en explorador"](#page-160-1) en la página [8](#page-160-1)).
- **2.** Haga clic en la ficha **Wireless** (Inalámbrico) y, a continuación, haga clic en la página **Wireless MAC Filter** (Filtro de MAC inalámbrico).

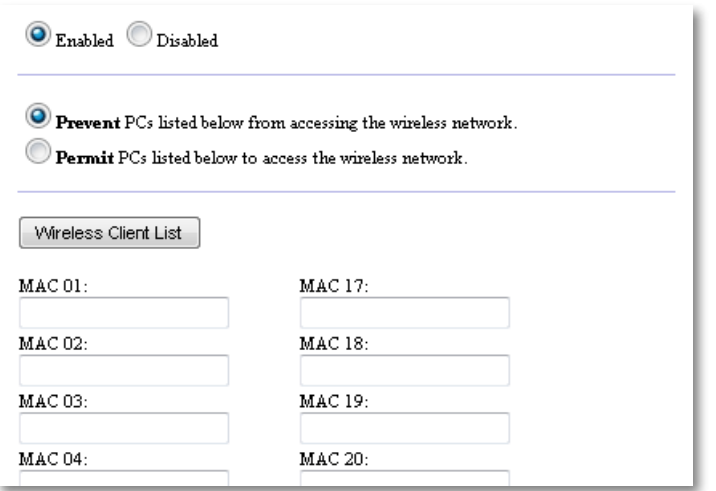

**3.** Configure los siguientes parámetros:

**Wireless MAC Filter** (Filtro de MAC inalámbrico): Para filtrar los dispositivos inalámbricos por dirección MAC, seleccione **Enabled** (Activado). Si no desea filtrar por dirección MAC, mantenga el valor predeterminado, **Disabled** (Desactivado).

**Access Restriction** (Restricción de acceso): Para bloquear el acceso inalámbrico por dirección MAC, seleccione **Prevent** (Evitar). Para permitir el acceso inalámbrico por dirección MAC, seleccione **Permit** (Permitir).

**MAC 01**-**32**: Introduzca las direcciones MAC Wi-Fi de los dispositivos que desee bloquear o permitir.

**4.** *Optional* (Opcional): Haga clic en **Wireless Client List** (Lista de clientes inalámbricos) para abrir la pantalla *Wireless Client List* (Lista de clientes inalámbricos). Esta pantalla muestra los ordenadores y otros dispositivos de la red inalámbrica. La lista puede ordenarse por *MAC Address* (Dirección MAC) o *Status* (Estado).

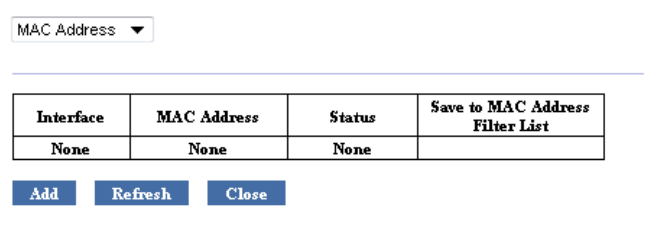

- Para agregar un dispositivo a la lista, seleccione **Save to MAC Address Filter List** (Guardar en la lista de filtros de direcciones MAC) y, a continuación, haga clic en **Add** (Agregar).
- Para recuperar la información de la red más reciente, haga clic en **Refresh** (Actualizar).
- Para volver a la pantalla *Wireless MAC Filter* (Filtro de MAC inalámbrico), haga clic en **Close** (Cerrar).
- **5.** Haga clic en **Save Settings** (Guardar parámetros) para aplicar los cambios.

## <span id="page-172-1"></span><span id="page-172-0"></span>**Cómo configurar QoS (calidad de servicio)**

Para: Modos de punto de acceso y conector de medios inalámbrico sólo

#### **Para configurar QoS:**

*Wireless > QoS (Inalámbrico > QoS)*

- **1.** Inicie sesión en la utilidad basada en explorador (consulte "[Cómo abrir la utilidad](#page-160-1) [basada en explorador"](#page-160-1) en la página [8](#page-160-1)).
- **2.** Haga clic en la ficha **Wireless** (Inalámbrico) y, a continuación, haga clic en la página **QoS** (Calidad de servicio).

 $\odot$  Enabled  $\odot$  Disabled (Default: Enabled) WMM Support  $\begin{tabular}{|c|c|} \hline \textbf{C} \textbf{.} \end{tabular} \begin{tabular}{|c|c|} \hline \textbf{C} \textbf{.} \end{tabular} \begin{tabular}{|c|c|} \hline \textbf{C} \textbf{.} \end{tabular} \begin{tabular}{|c|c|c|} \hline \textbf{C} \textbf{.} \end{tabular} \begin{tabular}{|c|c|c|} \hline \textbf{C} \textbf{.} \end{tabular} \end{tabular} \begin{tabular}{|c|c|c|c|} \hline \textbf{C} \textbf{.} \end{tabular} \begin{tabular}{|c$ No Acknowledgement

**3.** Configure los siguientes parámetros:

**WMM Support** (Compatibilidad con WMM): Wi-Fi Multimedia (WMM) es una función inalámbrica de QoS que mejora la calidad de las aplicaciones de audio, vídeo y voz, dando prioridad al tráfico inalámbrico. Para utilizar WMM, los otros dispositivos inalámbricos conectados al WAP300N también deben admitir WMM.

**No Acknowledgement** (Sin confirmación): Si no desea que el WAP300N vuelva a enviar datos cada vez se produce un error, seleccione **Enabled** (Activado). De lo contrario, mantenga el parámetro predeterminado **Disabled** (Desactivado).

## **Cómo cambiar la dirección IP**

Puede elegir si el WAP300N obtiene la dirección IP automáticamente (mediante el servidor DHCP) o manualmente (IP estática) estableciéndolo en la utilidad basada en explorador.

#### **NOTAS**

- Para la mayoría las redes domésticas, recomendamos mantener este parámetro en **Automatic Configuration - DHCP** (Configuración automática - DHCP).
- Es posible que no haya ningún servidor DHCP o que el WAP300N no esté conectado de forma inalámbrica a cualquier otro dispositivo y se conecte con un cable Ethernet directamente a un ordenador. En ese caso, el WAP300N utiliza **10.100.1.1** como su dirección IP hasta que se detecte un servidor DHCP y se asigne una nueva dirección IP.

#### **Para establecer la dirección IP de WAP300N:**

- **1.** Inicie sesión en la utilidad basada en explorador (consulte "[Cómo abrir la utilidad](#page-160-1) [basada en explorador"](#page-160-1) en la página [8](#page-160-1)).
- **2.** Para *Device IP* (Dispositivo IP), seleccione **Static IP** (IP estática) y, a continuación, complete los campos siguientes:
	- **IP Address** (Dirección IP): Introduzca una dirección IP única que se utilizará para acceder a la utilidad basada en explorador.
	- **Subnet Mask** (Máscara de subred): Introduzca la máscara de subred de la red.
	- **Default Gateway** (Gateway predeterminada): Introduzca la dirección IP de la gateway predeterminada para la red (la mayoría de las veces, es el router).
- **3.** Haga clic en **Save Settings** (Guardar parámetros) para aplicar los cambios.

## <span id="page-173-0"></span>**Cómo cambiar la contraseña**

Puede cambiar la contraseña del WAP300N para limitar el acceso a la utilidad basada en explorador.

#### **Para cambiar la contraseña:**

- **1.** Inicie sesión en la utilidad basada en explorador (consulte "[Cómo abrir la utilidad](#page-160-1) [basada en explorador"](#page-160-1) en la página [8](#page-160-1)).
- **2.** Haga clic en la ficha **Administration** (Administración) y, a continuación, haga clic en la página **Management** (Gestión).
- **3.** Introduzca la nueva contraseña en el campo **Device Password** (Contraseña del dispositivo) y, a continuación, vuelva a introducirla en el campo **Re-enter to confirm** (Confirmar contraseña).

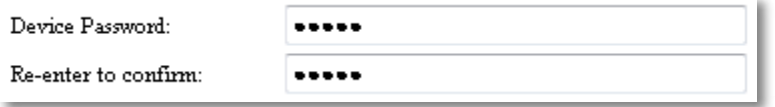

**4.** Haga clic en **Save Settings** (Guardar parámetros).

## **Cómo cambiar el tiempo de inactividad**

Se le desconecta automáticamente de la utilidad basada en explorador después de un período de inactividad. Puede ajustar la duración del período de inactividad.

#### **Para cambiar el tiempo de inactividad:**

- **1.** Inicie sesión en la utilidad basada en explorador (consulte "[Cómo abrir la utilidad](#page-160-1) [basada en explorador"](#page-160-1) en la página [8](#page-160-1)).
- **2.** Haga clic en la ficha **Administration** (Administración) y, a continuación, haga clic en la página **Management** (Gestión).
- **3.** Introduzca el nuevo período de tiempo de espera en el campo **Idle Timeout**  (Tiempo de inactividad). Puede introducir un rango de 60 a 3.600 segundos.

Idle Timeout:

(60-3600 seconds)

**4.** Haga clic en **Save Settings** (Guardar parámetros) para aplicar los cambios.

600

## **Cómo desactivar el acceso inalámbrico de administrador**

Para aumentar la seguridad, puede desactivar la capacidad inalámbrica para iniciar sesión en la utilidad basada en explorador. Con el acceso inalámbrico desactivado, debe utilizar una conexión con cables para ejecutar la utilidad basada en explorador.

#### **Para desactivar el acceso inalámbrico de administrador:**

- **1.** Inicie sesión en la utilidad basada en explorador (consulte "[Cómo abrir la utilidad](#page-160-1) [basada en explorador"](#page-160-1) en la página [8](#page-160-1)).
- **2.** Haga clic en la ficha **Administration** (Administración) y, a continuación, haga clic en la página **Management** (Gestión).
- **3.** En *Access via Wireless* (Acceso de forma inalámbrica), seleccione **Disabled** (Desactivado) y, a continuación, haga clic en **Save Settings** (Guardar parámetros).

Access via Wireless:

 $\odot$  Enabled  $\odot$  Disabled

## **Cómo cambiar el idioma de la utilidad basada en explorador**

#### **Para cambiar el idioma de la utilidad basada en explorador:**

*Setup > Basic Setup (Configuración > Configuración básica)*

- **1.** Inicie sesión en la utilidad basada en explorador (consulte ["Cómo abrir la](#page-160-1) [utilidad basada en explorador](#page-160-1)" en la página [8](#page-160-1)). Se abrirá la página *Basic Setup*  (Configuración básica).
- **2.** En *Language* (Idioma), seleccione el idioma y, a continuación, haga clic en **Save Settings** (Guardar parámetros).

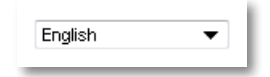

# <span id="page-174-0"></span>Mantenimiento y supervisión

### **Resolución de problemas**

#### **Si ha olvidado su contraseña de dispositivo o dirección IP estática**

Si ha olvidado su contraseña de administrador de WAP300N o si ha configurado una dirección IP estática pero la ha olvidado, puede restablecer el dispositivo a sus parámetros predeterminados de fábrica. Para restaurar el WAP300N a los parámetros predeterminados de fábrica, consulte "Cómo restaurar los parámetros predeterminados de fábrica del WAP300N" en la página 23.

## **Cómo hacer una copia de seguridad y restaurar la configuración del WAP300N**

Como con todos los datos importantes, debería hacer una copia de seguridad de la configuración del WAP300N, ya que podría contener numerosos parámetros personalizados. Dichos parámetros se perderían si restableciera el WAP300N a los parámetros predeterminados de fábrica y tendría que volver a introducirlos todos manualmente. Si realiza una copia de seguridad de la configuración del dispositivo, la restauración de los parámetros será muy sencilla.

#### **Para hacer una copia de seguridad de la configuración del WAP300N:**

- **1.** Inicie sesión en la utilidad basada en explorador (consulte "[Cómo abrir la utilidad](#page-160-1) [basada en explorador"](#page-160-1) en la página [8](#page-160-1)).
- **2.** Haga clic en la ficha **Administration** (Administración) y, a continuación, haga clic en la página **Management** (Gestión).
- **3.** Haga clic en **Back Up Configurations** (Copia de seguridad de configuración) y, a continuación, siga las instrucciones que aparecen en pantalla para guardar el archivo.

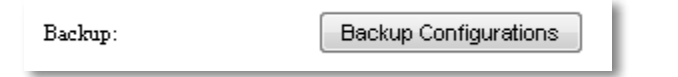

#### **SUGERENCIA**

Para guardar varios archivos de copia de seguridad, incluya la fecha en que se realizó la copia en el nombre del archivo cuando lo guarde.

#### **Para restaurar la configuración del WAP300N:**

- **1.** Inicie sesión en la utilidad basada en explorador (consulte "[Cómo abrir la utilidad](#page-160-1) [basada en explorador"](#page-160-1) en la página [8](#page-160-1)).
- **2.** Haga clic en la ficha **Administration** (Administración) y, a continuación, haga clic en la página **Management** (Gestión).
- **3.** Haga clic en **Browse** (Examinar), seleccione el archivo de configuración y, a continuación, haga clic en **Open** (Abrir).
- **4.** Haga clic en **Restore Configurations** (Restaurar configuraciones) y, a continuación, siga las instrucciones que aparecen en la pantalla.

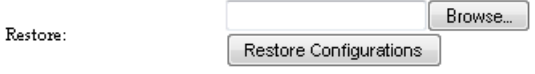

### **Cómo reiniciar el WAP300N**

Después de cambiar los parámetros de red, o como un paso para solucionar problemas, a veces es necesario *reiniciar* el WAP300N.

#### **Para reiniciar el WAP300N:**

- **1.** Inicie sesión en la utilidad basada en explorador (consulte "[Cómo abrir la utilidad](#page-160-1) [basada en explorador"](#page-160-1) en la página [8](#page-160-1)).
- **2.** Haga clic en la ficha **Administration** (Administración) y, a continuación, haga clic en la página **Management** (Gestión).
- **3.** Haga clic en **Start to Reboot** (Comenzar reinicio).

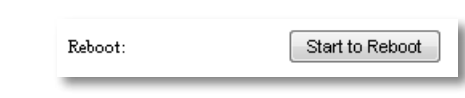

- -O-
- **1.** Desconecte el cable de alimentación durante diez segundos y, a continuación, vuelva a conectarlo.

## <span id="page-175-0"></span>**Cómo restaurar los parámetros predeterminados de fábrica del WAP300N**

Si los parámetros personalizados del WAP300N no funcionan correctamente o si ha olvidado la contraseña de acceso o la dirección IP estática, es posible que necesite restaurar el WAP300N a los parámetros predeterminados de fábrica.

#### **ADVERTENCIA**

Los parámetros que haya guardado anteriormente se perderán al restaurar los parámetros predeterminados.

#### **Para restaurar los parámetros predeterminados de fábrica del WAP300N:**

**1.** Mientras el dispositivo sigua conectado a la alimentación, utilice un hilo rígido (como un clip de papel recto) para presionar el botón **Reset** (Reinicio) en la parte inferior durante unos cinco segundos.

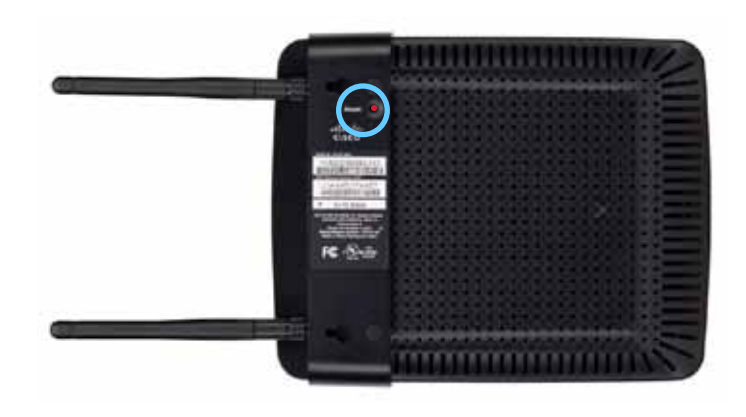

-O-

- **1.** Inicie sesión en la utilidad basada en explorador (consulte "[Cómo abrir la utilidad](#page-160-1) [basada en explorador"](#page-160-1) en la página [8](#page-160-1)).
- **2.** Haga clic en la ficha **Administration** (Administración) y, a continuación, haga clic en la página **Factory Defaults** (Valores predeterminados de fábrica).
- **3.** Haga clic en **Restore Factory Defaults** (Restaurar valores predeterminados de fábrica).

Aparecerá una advertencia que le pide confirmación.

Warning! If you click OK, the device will reset to factory default and all previous settings will be erased.

**4.** Haga clic en **OK** (Aceptar). El dispositivo se restablecerá a los valores predeterminados de fábrica.

## **Cómo actualizar su WAP300N**

Linksys puede publicar periódicamente una actualización de firmware para solucionar un problema o para agregar nuevas características al WAP300N.

#### **IMPORTANTE**

No interrumpa el proceso de actualización. No debe apagar el dispositivo ni pulsar el botón de reinicio durante el proceso de actualización. Al hacerlo, podría desactivar permanentemente el dispositivo.

#### **Para actualizar el firmware del dispositivo:**

- **1.** Abra un explorador web y vaya a **<www.linksys.com/support>**.
- **2.** Descargue el archivo de actualización de la última versión del firmware del dispositivo. Tome nota de la ubicación donde se guardó el archivo.
- **3.** Inicie sesión en la utilidad basada en explorador (consulte "[Cómo abrir la utilidad](#page-160-1) [basada en explorador"](#page-160-1) en la página [8](#page-160-1)).
- **4.** Haga clic en la ficha **Administration** (Administración) y, a continuación, haga clic en la página **Firmware Upgrade** (Actualización del firmware).
- **5.** Haga clic en **Browse** (Examinar), seleccione el archivo de actualización de firmware que ha guardado previamente y, a continuación, haga clic en **Open** (Abrir).

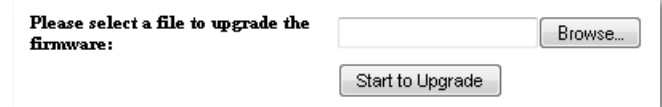

**6.** A continuación, haga clic en **Start to Upgrade** (Iniciar actualización) y siga las instrucciones que aparecen en la pantalla.

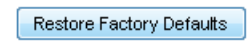

## <span id="page-176-0"></span>**Cómo ver la información del dispositivo y la red local**

#### **Para ver la información del dispositivo y la red local:**

- **1.** Inicie sesión en la utilidad basada en explorador (consulte "[Cómo abrir la utilidad](#page-160-1) [basada en explorador"](#page-160-1) en la página [8](#page-160-1)).
- **2.** Haga clic en la ficha **Status** (Estado) y, a continuación, en la página **Device Info & Local Network** (Información del dispositivo y la red local). Aparecerá la información del dispositivo y la red.

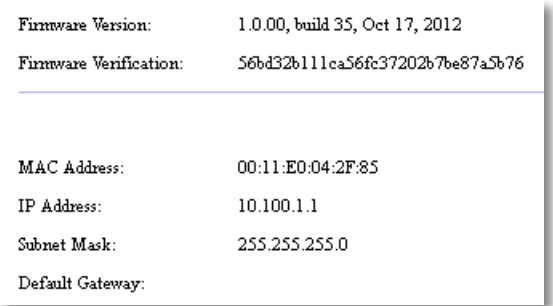

**Firmware Version** (Versión del firmware): Muestra la versión del firmware actual del dispositivo.

**Firmware Verification** (Verificación del firmware): Utilizado por el servicio de asistencia técnica para verificar el firmware.

**MAC Address** (Dirección MAC): La dirección MAC del puerto Ethernet del dispositivo.

**IP Address** (Dirección IP): Dirección IP del dispositivo, como se ve en la red local.

**Subnet Mask** (Máscara de subred): La máscara de subred configurada en la red local.

**Default Gateway** (Gateway predeterminada): Muestra la gateway predeterminada configurada en la red local.

## **Cómo ver la información de la red inalámbrica**

#### **Para ver la información de la red inalámbrica:**

- **1.** Inicie sesión en la utilidad basada en explorador (consulte "[Cómo abrir la utilidad](#page-160-1) [basada en explorador"](#page-160-1) en la página [8](#page-160-1)).
- **2.** Haga clic en la ficha **Status** (Estado) y, a continuación, haga clic en la página **Wireless Network** (Red inalámbrica). Aparecerá la información de la red inalámbrica. La información disponible depende del modo operativo actual, aunque la siguiente lista muestra todos los campos posibles.

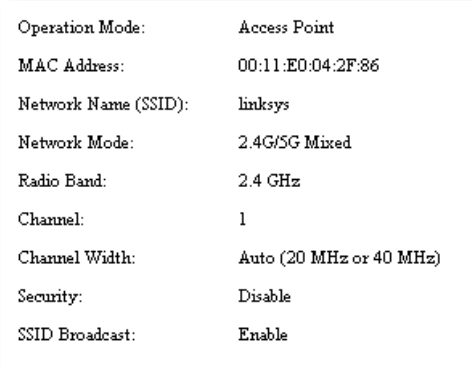

**Operation Mode** (Modo de funcionamiento): El modo de funcionamiento actual del dispositivo.

**MAC Address** (Dirección MAC): La dirección MAC de la interfaz inalámbrica (Wi-Fi) del dispositivo.

**Link Status** (Estado de la conexión): El estado de la conexión inalámbrica.

**Network Name (SSID)** (Nombre de red [SSID]): El nombre de la red inalámbrica.

**Network mode** (Modo de red): El modo de red de la red inalámbrica.

**Cannel Width** (Ancho del canal): El ancho del canal de la red inalámbrica (en MHz).

**Radio Band** (Banda de radio): La banda de radio de la red inalámbrica (en GHz).

**Channel** (Canal): La configuración de canal de la red inalámbrica.

**Security** (Seguridad): El modo de seguridad de la red inalámbrica.

**Bit Rate** (Tasa de bits): La tasa de transmisión de datos.

**Signal** (Señal): Muestra el porcentaje de la potencia de la señal.

**SSID Broadcast** (Difusión de SSID): Estado de la difusión de SSID (activado o desactivado).

# <span id="page-178-0"></span>Especificaciones

## **Linksys WAP300N**

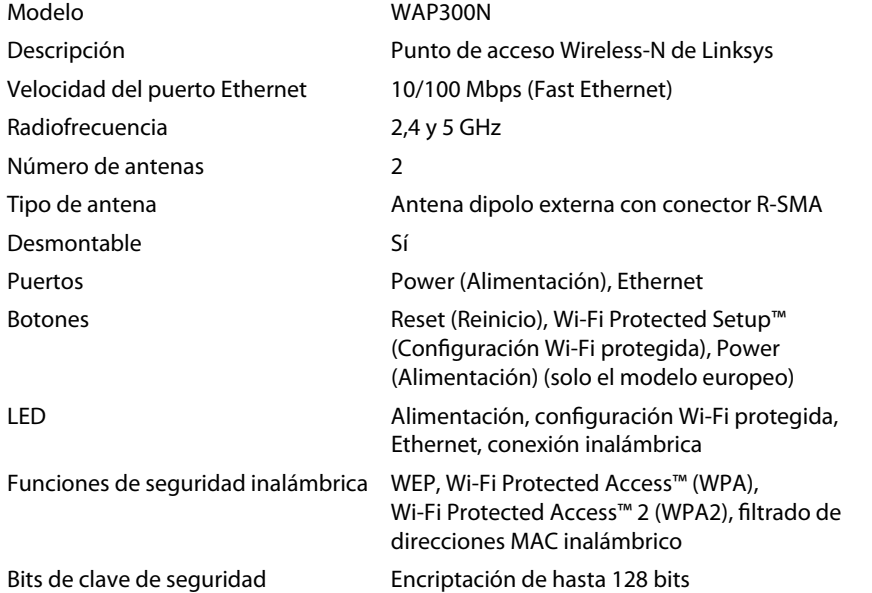

### **Condiciones ambientales**

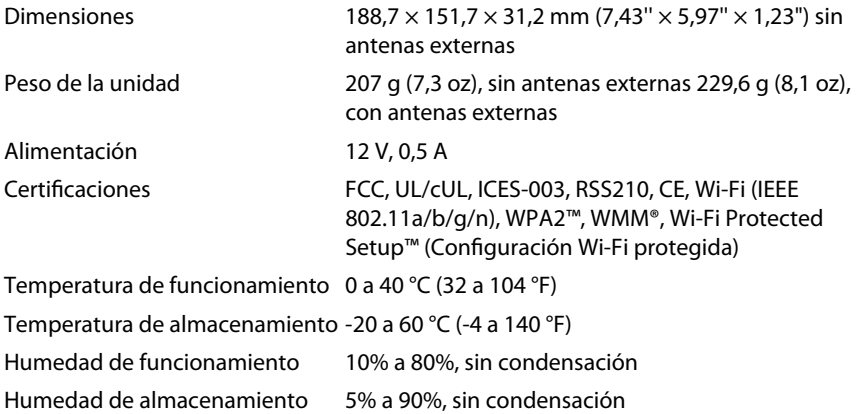

#### **NOTAS**

Para obtener información sobre la garantía, la normativa y las especificaciones, consulte el CD incluido con el dispositivo o visite **[Linksys.com/support](http://linksys.com/support)**.

Las especificaciones pueden cambiar sin previo aviso.

Rendimiento máximo según lo establecido en las especificaciones de la norma IEEE 802.11. El rendimiento real puede variar y la capacidad de red inalámbrica, el índice de producción de datos, el alcance y la cobertura pueden disminuir. El rendimiento depende de muchos factores, condiciones y variables, entre ellos, la distancia desde el punto de acceso, el volumen de tráfico de la red, la fabricación y materiales, el sistema operativo utilizado, la combinación de productos inalámbricos utilizados, las interferencias y otras condiciones adversas.

Visite **[linksys.com/support](http://linksys.com/support)** para ponerse en contacto con el galardonado servicio de asistencia técnica permanente.

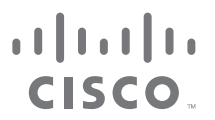

Cisco, el logotipo de Cisco y Linksys son marcas comerciales o marcas registradas de Cisco o sus filiales en EE. UU. y otros países. Puede encontrar una lista con las marcas comerciales de Cisco en www.cisco.com/go/tradema demás marcas comerciales mencionadas en este documento son propiedad de sus respectivos dueños.

© 2013 Cisco o sus filiales. Todos los derechos reservados.
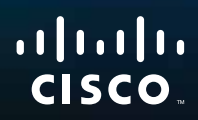

# Guía del usuario

Linksys WAP300N

تغيثين

# Contenido

## **[General](#page-183-0)**

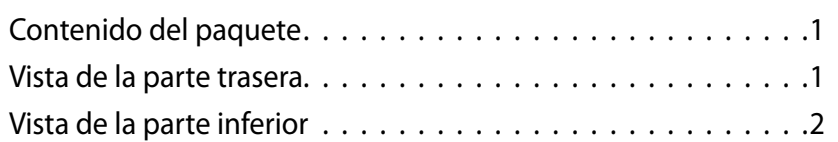

## **[Configuración: conceptos básicos](#page-185-0)**

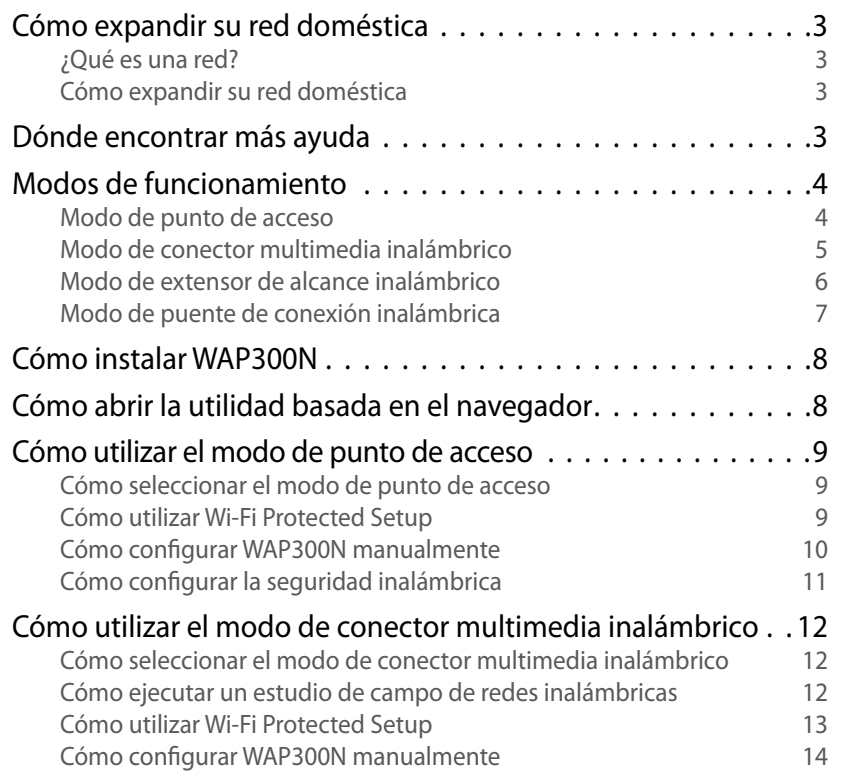

[Cómo utilizar el modo de extensor de alcance inalámbrico . . 15](#page-197-0) [Cómo seleccionar el modo de extensor de alcance inalámbrico](#page-197-0) 15 [Cómo ejecutar un estudio de campo de redes inalámbricas](#page-198-0) 16 [Cómo utilizar Wi-Fi Protected Setup](#page-198-0) 16 [Cómo configurar WAP300N manualmente](#page-198-0) 16 [Cómo utilizar el modo de puente de conexión inalámbrica . . 16](#page-198-0) [Cómo seleccionar el modo de puente de conexión inalámbrica](#page-198-0) 16 [Cómo configurar el modo de puente de conexión inalámbrica](#page-199-0) 17 [Cómo configurar la seguridad inalámbrica](#page-200-0) 18

## **[Configuración: avanzada](#page-201-0)**

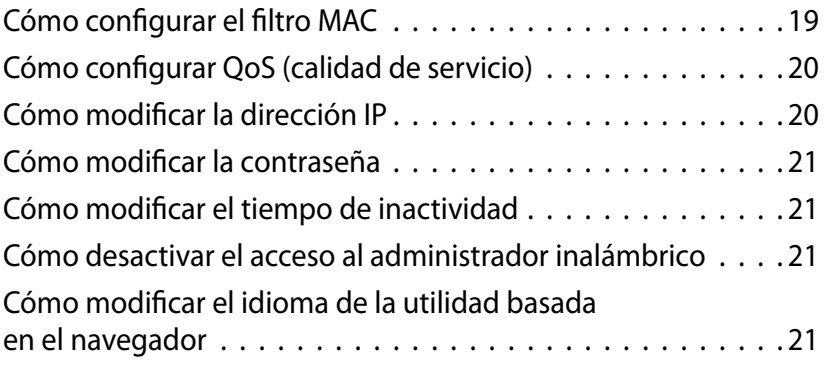

**i**

## **[Mantenimiento y control](#page-204-0)**

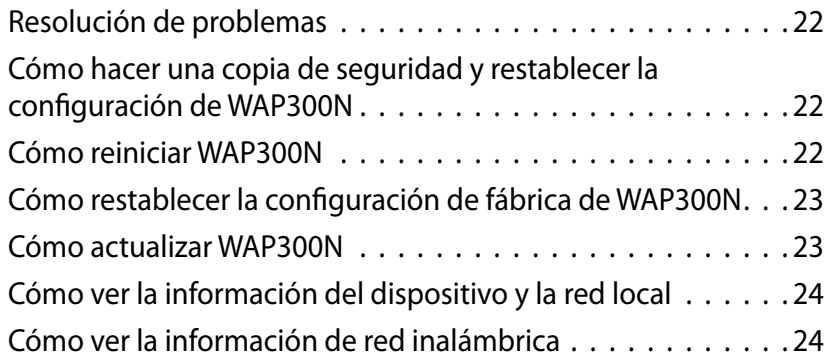

## **[Especificaciones](#page-208-0)**

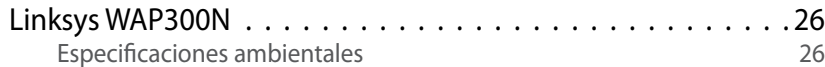

# <span id="page-183-0"></span>General

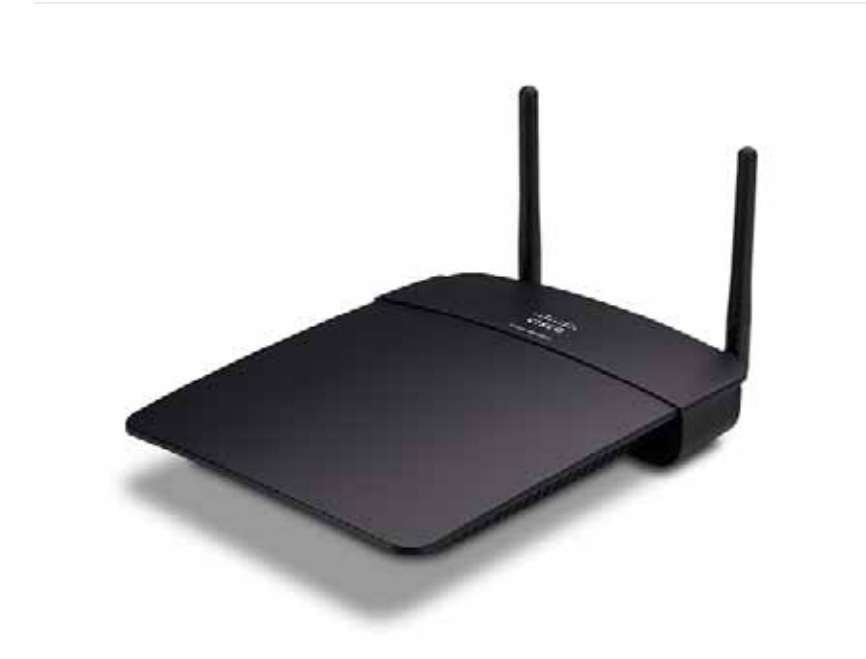

## **Contenido del paquete**

Además del dispositivo, el paquete incluye:

- Guía de instalación rápida
- Cable de red (Ethernet)
- Adaptador de energía de CA
- CD de instalación que contiene la documentación y el software de instalación
- Antenas desmontables (2)

## **Vista de la parte trasera**

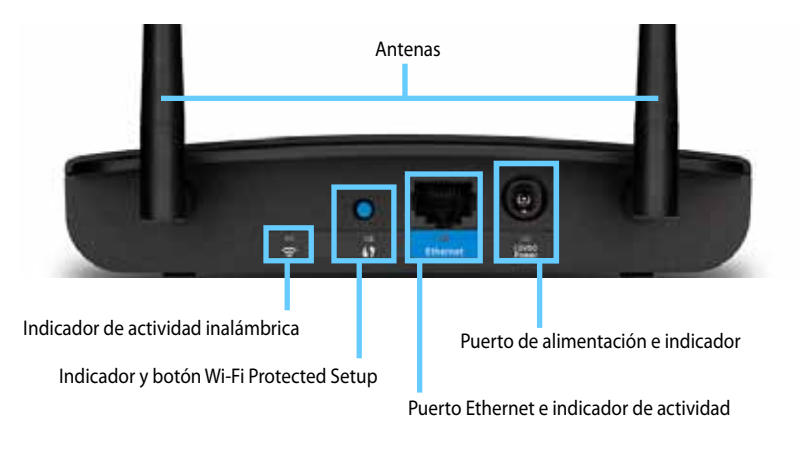

- **Conector de antenas**: para conectar las antenas suministradas.
- **Indicador de actividad inalámbrica**: en el modo de punto de acceso, se enciende de forma continua cuando la interfaz inalámbrica está lista. En otros modos, se enciende de forma continua cuando WAP300N se conecta a un router, punto de acceso u otro WAP300N. Titila mientras envía o recibe datos de forma activa a través de una conexión inalámbrica.
- **Botón Wi-Fi Protected Setup™:** presione este botón para configurar una conexión inalámbrica con facilidad.
- **Indicador de Wi-Fi Protected Setup**: permanece encendido de forma constante después de establecer correctamente la conexión de Wi-Fi Protected Setup o cuando se activa la seguridad inalámbrica. Titila lentamente durante el proceso de Wi-Fi Protected Setup. Titila rápidamente cuando se produce un error de Wi-Fi Protected Setup.
- **Puerto Ethernet**: conecte un dispositivo de red conectado por cable a este puerto.
- **Indicador de actividad de Ethernet**: se enciende cuando existe una conexión con cable.Titila mientras envía o recibe datos de forma activa a través del puerto Ethernet.
- **Puerto de alimentación**: conecte el adaptador de energía de CA suministrado al puerto.

#### **PRECAUCIÓN**

Utilice sólo el adaptador suministrado con el router.

• **Indicador de alimentación**: permanece encendido de forma continua cuando está conectado a una fuente de alimentación. Titila lentamente durante el encendido, las actualizaciones de firmware y el restablecimiento de la configuración de fábrica.

## <span id="page-184-0"></span>**Vista de la parte inferior**

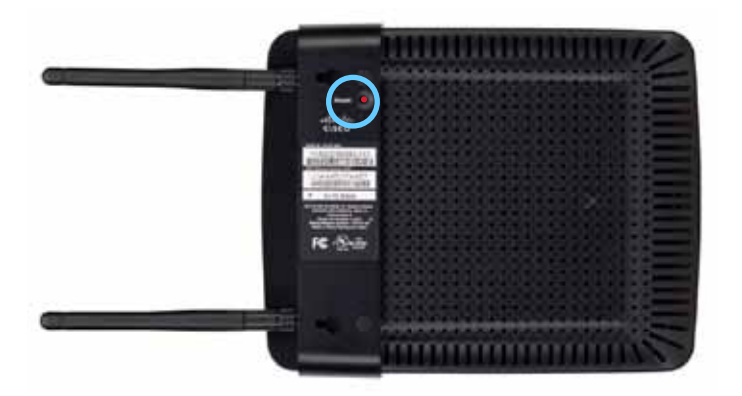

• **Botón de reinicio**: mantenga presionado este botón durante 5 segundos para restablecer los valores predeterminados de fábrica del dispositivo.

# <span id="page-185-0"></span>Configuración: conceptos básicos

## **Cómo expandir su red doméstica**

## **¿Qué es una red?**

Una red es cualquier grupo de dispositivos que pueden comunicarse unos con otros. Una red doméstica típica puede incluir varias computadoras, una impresora, un módem (para acceder a Internet) y un router. Una red doméstica grande también puede tener un conmutador, routers adicionales, puntos de acceso y una gran cantidad de dispositivos multimedia con capacidad para conectarse a Internet tales como televisores, consolas de juego y cámaras web.

## **Cómo expandir su red doméstica**

WAP300N ofrece varias formas de aumentar las funciones y el alcance inalámbrico de su red doméstica. Puede usarlo como cualquiera de los siguientes elementos:

- **Modo de punto de acceso (predeterminado)**
- **Modo de conector multimedia inalámbrico**
- **Modo de extensor de alcance inalámbrico**
- **Modo de puente de conexión inalámbrica**

Consulte las siguientes páginas para obtener explicaciones más detalladas y diagramas de ejemplo.

## **Dónde encontrar más ayuda**

Además de esta *guía del usuario*, también puede encontrar ayuda en **[Linksys.com/support](http://linksys.com/support)** (documentación, descargas, preguntas frecuentes, asistencia técnica, chat directo y foros).

## <span id="page-186-0"></span>**Modos de funcionamiento**

### <span id="page-186-1"></span>**Modo de punto de acceso**

Incorpora una conexión de red inalámbrica a una red conectada por cable (Ethernet) existente o actualiza una red inalámbrica existente. Para obtener instrucciones sobre cómo utilizar este modo, consulte "[Cómo utilizar el modo de punto de acceso"](#page-191-1) en la página [9.](#page-191-1)

- Si tiene una red conectada por cable, este modo incorpora la capacidad de conectar dispositivos inalámbricos (por ejemplo, computadoras portátiles, tabletas y teléfonos inteligentes) a la red.
- Si tiene una red inalámbrica más antigua, este modo incorpora compatibilidad con redes Wireless-N (802.11n).
- Si tiene una red Wireless-N (802.11n) de sólo 2,4 GHz, este modo incorpora compatibilidad para la banda de 5 GHz.

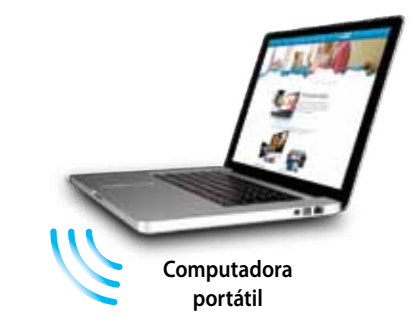

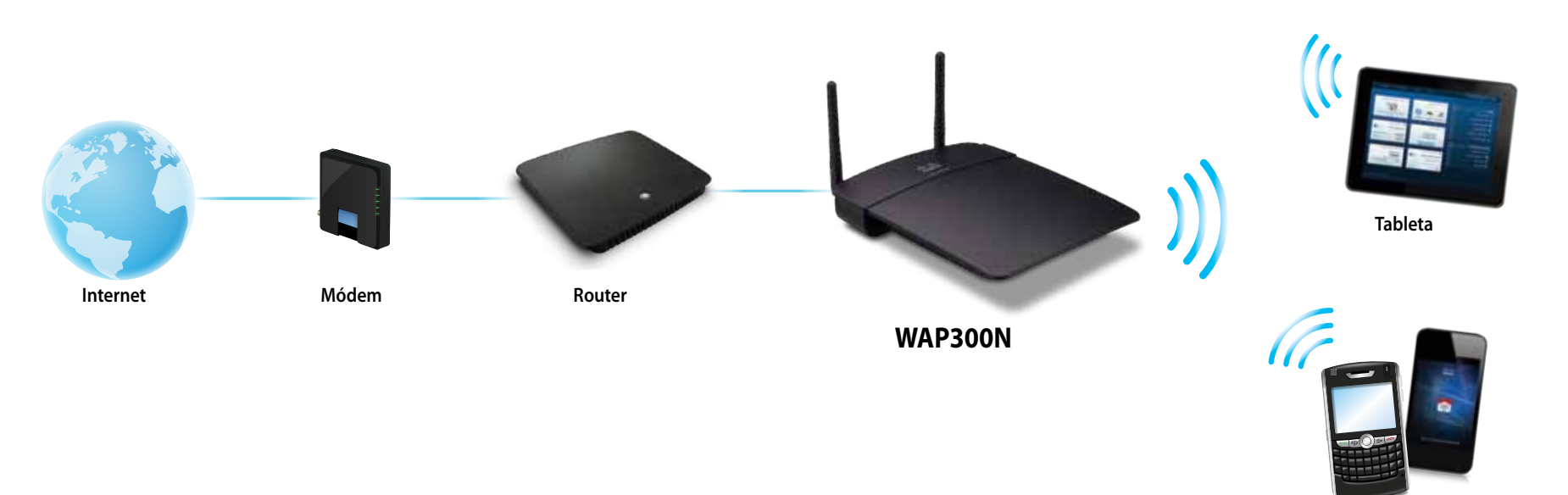

**Teléfono inteligente**

## <span id="page-187-0"></span>**Modo de conector multimedia inalámbrico**

Incorpora funciones de conexión de red inalámbrica a cualquier dispositivo conectado por cable (Ethernet). Para obtener instrucciones sobre cómo utilizar este modo, consulte ["Cómo utilizar el](#page-194-1)  [modo de conector multimedia inalámbrico](#page-194-1)" en la página [12.](#page-194-1)

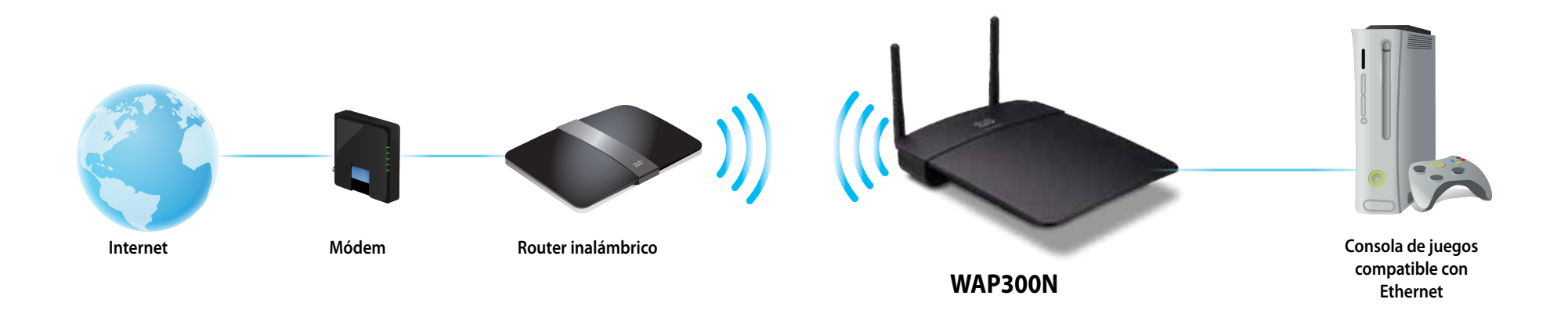

## **Modo de extensor de alcance inalámbrico**

Amplía el alcance inalámbrico de una red inalámbrica existente y también incorpora funciones de conexión de red inalámbrica a cualquier dispositivo conectado por cable (Ethernet). Para obtener instrucciones sobre cómo utilizar este modo, consulte ["Cómo utilizar el modo de](#page-197-1)  [extensor de alcance inalámbrico](#page-197-1)" en la página [15.](#page-197-1)

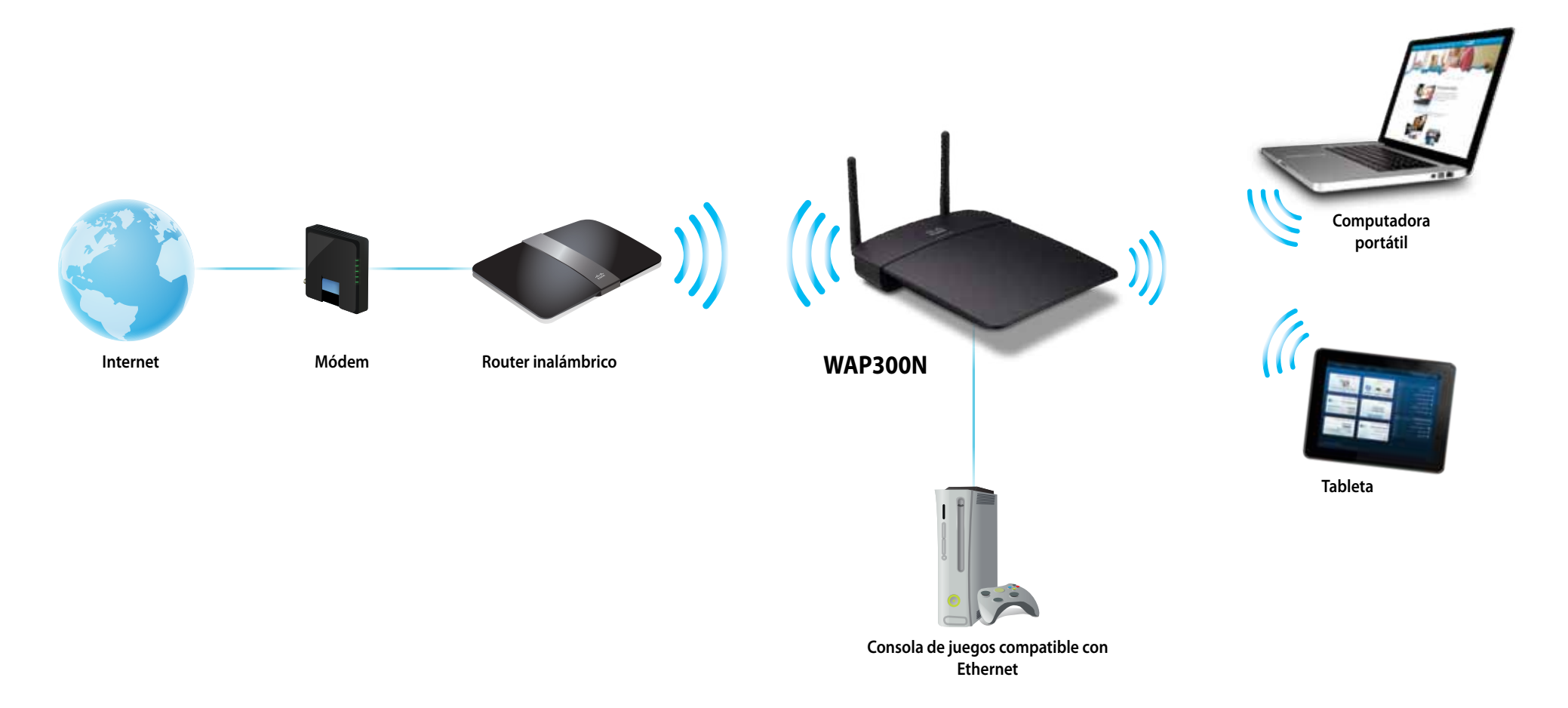

## <span id="page-189-0"></span>**Modo de puente de conexión inalámbrica**

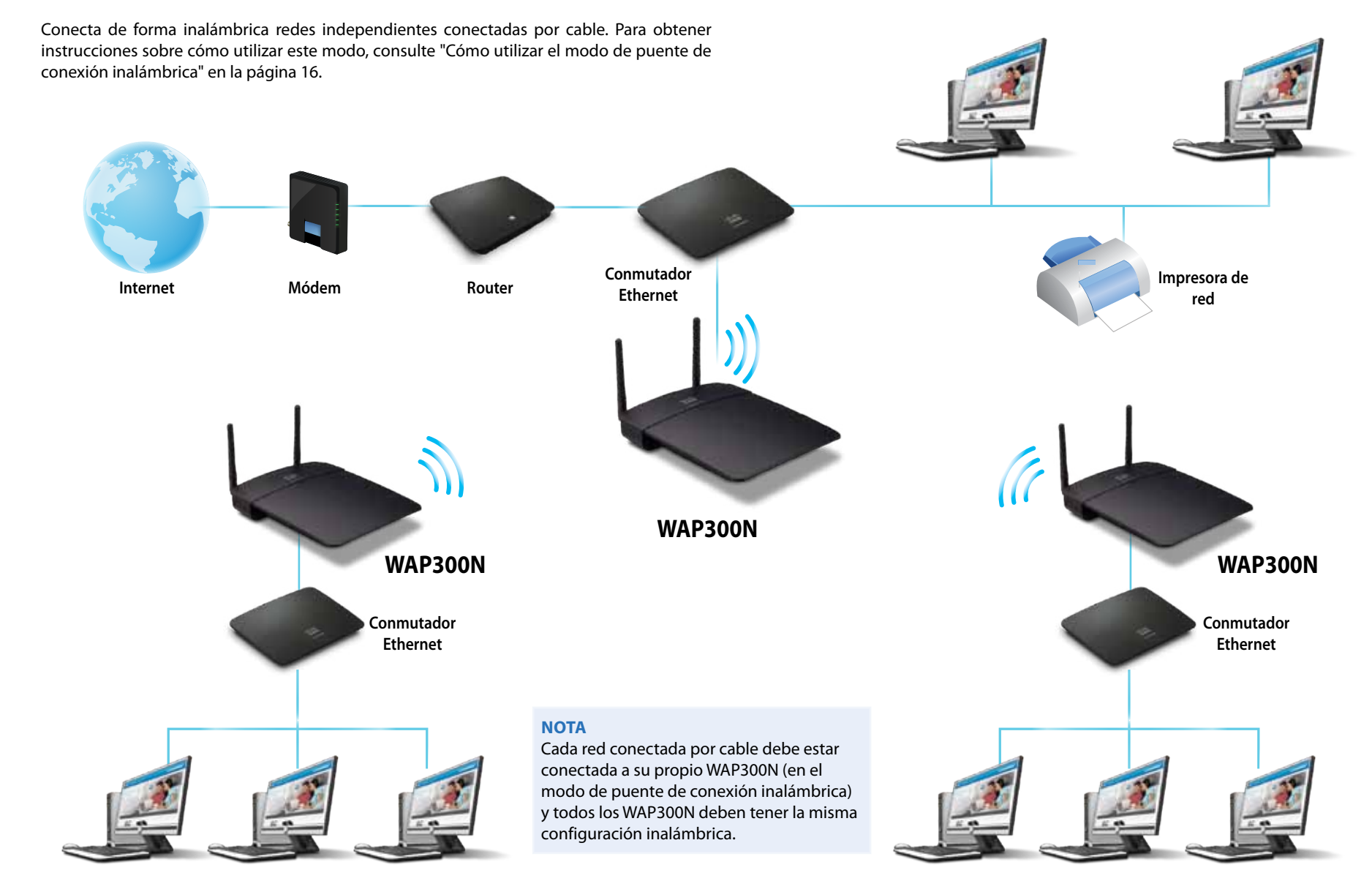

## <span id="page-190-0"></span>**Cómo instalar WAP300N**

La forma más fácil de instalar WAP300N es usar el CD de instalación incluido.

### **NOTA**

El CD de instalación sólo puede ayudarlo a instalar WAP300N en el modo de punto de acceso. Para obtener más información y ejemplos de otros modos, consulte los diagramas de las páginas [4](#page-186-1) a [7](#page-189-0).

### **Para instalar WAP300N:**

- **1.** Inserte el CD en la unidad de CD o DVD. Asegúrese de que la computadora esté conectada a su red doméstica.
- **2.** Haga clic en **Set up your wireless access point** (Configurar su punto de acceso inalámbrico).

Si no encuentra esta opción:

Para Windows, busque y haga clic en **Computer** (Mi PC) y, a continuación, haga doble clic en la unidad de **CD** y en el ícono **Setup** (Instalar).

Para Mac, haga doble clic en el icono de **CD** del escritorio y, a continuación, en el icono **Setup** (Instalar).

**3.** Siga las instrucciones que se indican en pantalla.

## <span id="page-190-1"></span>**Cómo abrir la utilidad basada en el navegador**

Para llevar a cabo una configuración avanzada de WAP300N, debe abrir la utilidad basada en el navegador.

### **Para abrir la utilidad basada en el navegador:**

- **1.** Conecte WAP300N a su red. Por ejemplo, utilice el cable suministrado para conectar WAP300N al puerto Ethernet del router de su red o una computadora de la red.
- **2.** Abra un navegador web en una computadora conectada a su red y, a continuación, ingrese la dirección IP de WAP300N. El sistema le solicitará que ingrese un nombre de usuario y una contraseña.

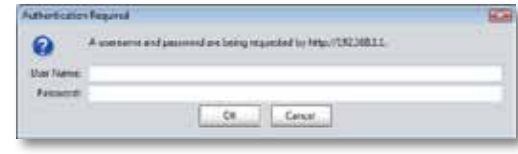

#### **CONSEJOS**

- Si WAP300N está conectado a una red con un servidor DHCP (por lo general, el router de la red), podrá encontrar la dirección IP del dispositivo en la *tabla de clientes DHCP* de su router (consulte la documentación del router para obtener ayuda). Utilice esta dirección IP para abrir la utilidad basada en el navegador.
- Si no hay ningún servidor DHCP, o si WAP300N no está conectado de forma inalámbrica a otro dispositivo y está conectado con un cable Ethernet directamente a una computadora, WAP300N utilizará **10.100.1.1** como su dirección IP hasta que se detecte un servidor DHCP.
- Si configura una dirección IP estática para WAP300N a través de la utilidad basada en el navegador, ingrese la dirección IP estática en su lugar.
- **3.** Deje el campo **User name** (Nombre de usuario) en blanco y, a continuación, escriba la contraseña que creó durante la instalación. Si no creó una nueva contraseña, utilice la contraseña predeterminada **admin**.
- **4.** Haga clic en **OK** (Aceptar). Se abrirá el menú principal.

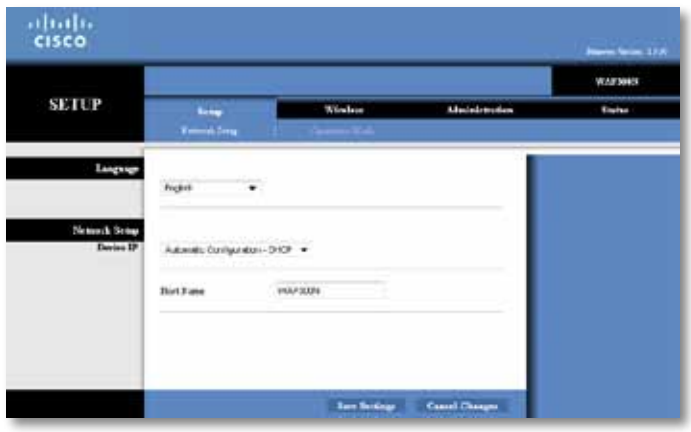

## <span id="page-191-1"></span><span id="page-191-0"></span>**Cómo utilizar el modo de punto de acceso**

Además de los temas que se indican a continuación, consulte los temas ["Cómo](#page-201-1)  [configurar el filtro MAC"](#page-201-1) en la página [19](#page-201-1) y ["Cómo configurar QoS \(calidad de servicio\)"](#page-202-1) en la página [20.](#page-202-1)

## **Cómo seleccionar el modo de punto de acceso**

#### **Para seleccionar el modo de punto de acceso:**

*Setup (Instalación) > Operation Mode (Modo de funcionamiento)*

- **1.** Inicie sesión en la utilidad basada en el navegador (consulte ["Cómo abrir la](#page-190-1)  [utilidad basada en el navegador"](#page-190-1) en la página [8](#page-190-1)).
- **2.** Haga clic en la ficha **Setup** (Instalación) y, a continuación, haga clic en la página **Operation Mode** (Modo de funcionamiento).
- **3.** Seleccione **Access Point (default)** (Punto de acceso [predeterminado]) y, a continuación**, haga clic en Save Settings** (Guardar configuración).

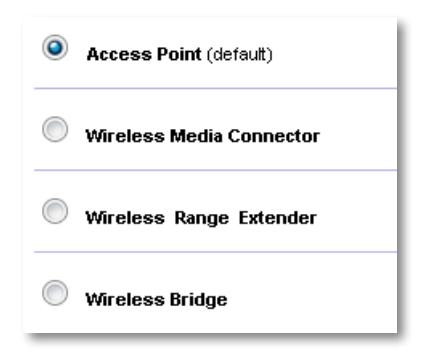

## <span id="page-191-2"></span>**Cómo utilizar Wi-Fi Protected Setup**

En el modo de punto de acceso, puede utilizar Wi-Fi Protected Setup™ para conectar con facilidad los dispositivos de red inalámbricos a su red inalámbrica.

Para Wi-Fi Protected Setup, puede utilizar tres métodos:

- Presionar el botón Wi-Fi Protected Setup en cada dispositivo
- Ingresar el PIN de Wi-Fi Protected Setup del dispositivo de cliente en WAP300N
- Ingresar el PIN de Wi-Fi Protected Setup de WAP300N en el dispositivo de cliente.

Para configurar su red manualmente, consulte ["Cómo configurar WAP300N manualmente"](#page-192-1) en la página [10\)](#page-192-1).

### **NOTA**

WAP300N debe tener Wi-Fi Protected Setup activado antes de que pueda utilizarlo para conectar dispositivos de red. En la utilidad basada en el navegador, haga clic en la ficha **Wireless** (Funciones inalámbricas) y, a continuación, haga clic en la página **Basic Wireless Settings**  (Configuración inalámbrica básica) y asegúrese de que Wi-Fi Protected Setup se haya configurado como **Enabled** (Activado).

### **Cómo conectar un dispositivo con el botón Wi-Fi Protected Setup**

Utilice este método si el dispositivo tiene un botón Wi-Fi Protected Setup o si el sistema le solicita que presione el botón Wi-Fi Protected Setup de WAP300N.

#### **Para conectar un dispositivo con el botón Wi-Fi Protected Setup:**

- **1.** Presione el botón **Wi-Fi Protected Setup** del dispositivo de red al que se está conectando.
- **2.** Luego de dos minutos, presione el botón **Wi-Fi Protected Setup** situado en la parte trasera de WAP300N.
	- O
	- **a.** Inicie sesión en la utilidad basada en el navegador de WAP300N (consulte "[Cómo abrir la utilidad basada en el navegador"](#page-190-1) en la página [8\)](#page-190-1).
	- **b.** Haga clic en la ficha **Wireless** (Funciones inalámbricas) y, a continuación, haga clic en la página **Basic Wireless Settings** (Configuración inalámbrica básica).
	- **c.** Para *Configuration View* (Vista de configuración), seleccione **Wi-Fi Protected Setup™**.
	- **d.** Haga clic en el botón **Wi-Fi Protected Setup** en la pantalla *Wi-Fi Protected Setup*.

1. If your router has a Wi-Fi Protected Setup button, click or press that button, and then click the button on the right.

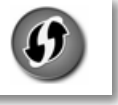

### <span id="page-192-0"></span>**Cómo conectar un dispositivo con el PIN de Wi-Fi Protected Setup**

Utilice este método si el dispositivo cuenta con un *PIN* (Número de identificación personal) de Wi-Fi Protected Setup.

### **Para conectar un dispositivo con el PIN de Wi-Fi Protected Setup del dispositivo:**

*Wireless (Funciones inalámbricas) > Basic Wireless Settings (Configuración inalámbrica básica)*

- **1.** Inicie sesión en la utilidad basada en el navegador (consulte ["Cómo abrir la](#page-190-1)  [utilidad basada en el navegador"](#page-190-1) en la página [8](#page-190-1)).
- **2.** Haga clic en la ficha **Wireless** (Funciones inalámbricas) y, a continuación, haga clic en la página **Basic Wireless Settings** (Configuración inalámbrica básica).
- **3.** Para *Configuration View* (Vista de configuración), seleccione **Wi-Fi Protected Setup™**.
- **4.** Ingrese el PIN del dispositivo en el campo **PIN** de la pantalla *Wi-Fi Protected Setup*  de WAP300N y, a continuación, haga clic en **Register** (Registrar).

2. If your client device has a Wi-Fi Protected Setup IMPIN number, enter that number here Register and then click

En la parte inferior de la pantalla aparecen el estado de Wi-Fi Protected Setup, la banda inalámbrica, el nombre de red (SSID) y el modo de seguridad.

### **Cómo conectar un dispositivo con el PIN de Wi-Fi Protected Setup de WAP300N**

Utilice este método si el dispositivo de cliente solicita el *PIN* (Número de identificación personal) de WAP300N.

#### **Para conectar un dispositivo con el PIN de Wi-Fi Protected Setup de WAP300N:**

*Wireless (Funciones inalámbricas) > Basic Wireless Settings (Configuración inalámbrica básica)*

- **1.** Inicie sesión en la utilidad basada en el navegador (consulte ["Cómo abrir la](#page-190-1)  [utilidad basada en el navegador"](#page-190-1) en la página [8](#page-190-1)).
- **2.** Haga clic en la ficha **Wireless** (Funciones inalámbricas) y, a continuación, haga clic en la página **Basic Wireless Settings** (Configuración inalámbrica básica).
- **3.** Para *Configuration View* (Vista de configuración), seleccione **Wi-Fi Protected Setup™**.

**4.** En el dispositivo de cliente, ingrese el PIN que figura en la pantalla *Wi-Fi Protected Setup* de WAP300N. También figura en la parte inferior de WAP300N. En el siguiente ejemplo, el PIN de WAP300N es 32744781.

> 3. If your client asks for the Router's PIN number, enter this number 32744781 in your client device

En la parte inferior de la pantalla aparecen el estado de Wi-Fi Protected Setup, la banda inalámbrica, el nombre de red (SSID) y el modo de seguridad.

### <span id="page-192-1"></span>**Cómo configurar WAP300N manualmente**

#### **Para configurar su punto de acceso manualmente:**

*Wireless (Funciones inalámbricas) > Basic Wireless Settings (Configuración inalámbrica básica)*

- **1.** Inicie sesión en la utilidad basada en el navegador (consulte ["Cómo abrir la](#page-190-1)  [utilidad basada en el navegador"](#page-190-1) en la página [8](#page-190-1)).
- **2.** Haga clic en la ficha **Wireless** (Funciones inalámbricas) y, a continuación, haga clic en la página **Basic Wireless Settings** (Configuración inalámbrica básica).
- **3.** Para *Configuration View* (Vista de configuración), seleccione **Manual**.

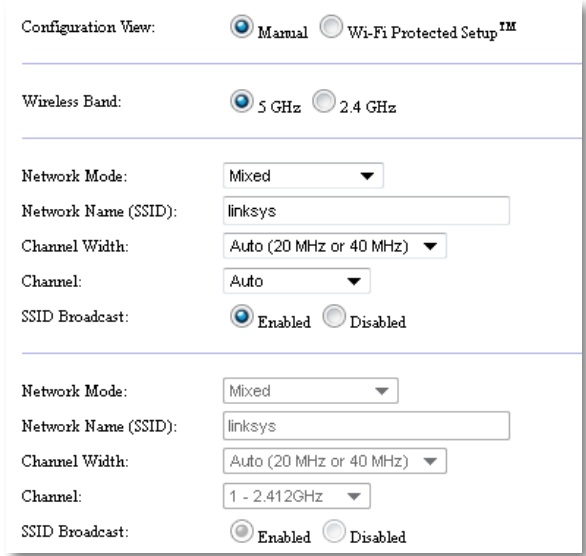

<span id="page-193-0"></span>**4.** Configure los siguientes campos:

**Wireless Band** (Banda inalámbrica): seleccione la banda de radio de 2,4 o 5 GHz. La banda de 5 GHz tiene mucho menos tráfico que la banda de 2,4 GHz, por lo que es más probable que no tenga interferencias. Si bien la banda de 5 GHz es ideal para transmisiones multimedia, no todos los dispositivos de cliente inalámbricos son compatibles con la banda de radio de 5 GHz.

**Network Mode (5 GHz)** (Modo de red [5 GHz]): seleccione el estándar inalámbrico de su red. Si tiene dispositivos Wireless-N (802.11n) y Wireless-A (802.11a) en su red, no modifique la configuración predeterminada: **Mixed** (Mixto). Si sólo tiene dispositivos Wireless-N en la red, seleccione **Wireless-N Only** (Sólo Wireless-N). Si sólo tiene dispositivos Wireless-A en la red, seleccione **Wireless-A Only** (Sólo Wireless-A).

**Network Mode (2.4 GHz)** (Modo de red [2,4 GHz]): seleccione el estándar inalámbrico de su red. Si tiene dispositivos Wireless-N (802.11n), Wireless-G (802.11g) y Wireless-B (802.11b) en su red, no modifique la configuración predeterminada: **Mixed** (Mixto). Si sólo tiene dispositivos Wireless-N, seleccione **Wireless-N Only** (Sólo Wireless-N). Si sólo tiene dispositivos Wireless-G y Wireless-B en la red, seleccione **Wireless-B/G Only** (Sólo Wireless-B/G). Si sólo tiene dispositivos Wireless-G, seleccione **Wireless-G Only** (Sólo Wireless-G). Si sólo tiene dispositivos Wireless-B, seleccione **Wireless-B Only** (Sólo Wireless-B).

**Network Name (SSID)** (Nombre de red [SSID]): SSID es el nombre de la red inalámbrica. Este es el nombre de red que utilizan todos los dispositivos inalámbricos conectados a la red inalámbrica. El nombre reconoce mayúsculas y minúsculas.

**Channel Width** (Ancho de canal): para obtener el mejor rendimiento en una red Wireless-N, seleccione **40 MHz** only (Sólo 40 MHz) (sólo disponible en la banda de radio de 5 GHz) o **Auto** (Automático). En el modo automático, WAP300N y los dispositivos de cliente de la red cambian automáticamente al modo de 40 MHz si:

- Los dispositivos de cliente inalámbricos son compatibles con el modo de 40 MHz en el que dos canales de 20 MHz se unen para obtener un mejor rendimiento.
	- *y*
- No hay ninguna interferencia adyacente.

**Channel** (Canal): seleccione el canal de funcionamiento de la red inalámbrica. WAP300N seleccionará automáticamente el canal con la menor cantidad de interferencia si no modifica la configuración predeterminada *Auto* (Automático). Recomendamos no modificar la configuración predeterminada (Auto [Automático]).

**SSID Broadcast** (Difusión de SSID): seleccione **Enabled** (Activado) (configuración predeterminada) para permitir que los dispositivos de cliente inalámbricos "vean" el nombre de red inalámbrica. Si no desea difundir el nombre SSID de WAP300N, seleccione **Disabled** (Desactivado). Recomendamos no modificar la configuración predeterminada (Enabled [Activado]).

**5.** Haga clic en **Save Settings** (Guardar configuración).

## **Cómo configurar la seguridad inalámbrica**

### **Para configurar la seguridad inalámbrica de WAP300N en el modo de punto de acceso:**

*Wireless (Funciones inalámbricas) > Wireless Security (Seguridad inalámbrica)*

- **1.** Inicie sesión en la utilidad basada en el navegador (consulte ["Cómo abrir la](#page-190-1)  [utilidad basada en el navegador"](#page-190-1) en la página [8](#page-190-1)).
- **2.** Haga clic en la ficha **Wireless** (Funciones inalámbricas) y, a continuación, haga clic en la página **Wireless Security** (Seguridad inalámbrica) y seleccione **Security Mode** (Modo de seguridad). (Recomendamos *WPA2 Personal* para la mayoría de las redes domésticas).

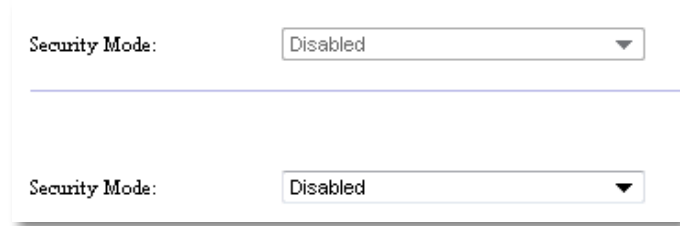

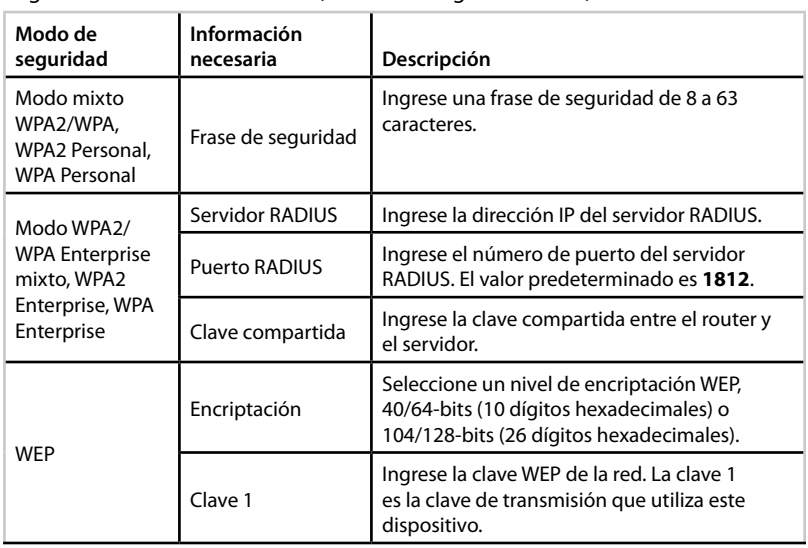

Dependiendo del modo de seguridad que seleccione, es posible que deba ingresar información adicional (consulte la siguiente tabla).

<span id="page-194-0"></span>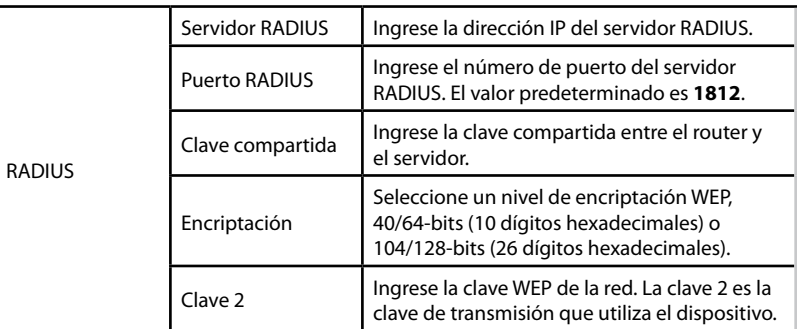

**3.** Una vez que haya ingresado toda la información necesaria, haga clic en **Save Settings** (Guardar configuración).

## <span id="page-194-1"></span>**Cómo utilizar el modo de conector multimedia inalámbrico**

Además de los temas que se indican a continuación, consulte "[Cómo configurar QoS](#page-202-1) [\(calidad de servicio\)](#page-202-1)" en la página [20](#page-202-1).

## **Cómo seleccionar el modo de conector multimedia inalámbrico**

### **Para seleccionar el modo de conector multimedia inalámbrico:**

*Setup (Instalación) > Operation Mode (Modo de funcionamiento)*

- **1.** Inicie sesión en la utilidad basada en el navegador (consulte ["Cómo abrir la](#page-190-1)  [utilidad basada en el navegador"](#page-190-1) en la página [8](#page-190-1)).
- **2.** Haga clic en la ficha **Setup** (Instalación) y, a continuación, haga clic en la página **Operation Mode** (Modo de funcionamiento).

**3.** Seleccione **Wireless Media Connector** (Conector multimedia inalámbrico) y, a continuación, haga clic en **Save Settings** (Guardar configuración).

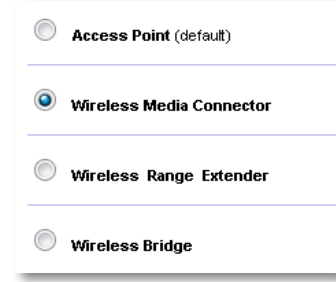

Para configurar su WAP300N en el modo de conector multimedia inalámbrico, recomendamos utilizar un estudio de campo de redes inalámbricas. El estudio de campo de redes inalámbricas identifica las redes inalámbricas que están dentro del alcance de WAP300N, de modo tal que pueda seleccionar una de ellas con facilidad para conectarse. Para obtener instrucciones, consulte [Cómo ejecutar un](#page-194-2) [estudio de campo de redes inalámbricas](#page-194-2) a continuación.

## <span id="page-194-2"></span>**Cómo ejecutar un estudio de campo de redes inalámbricas**

Para configurar su WAP300N en el modo de conector multimedia inalámbrico, recomendamos utilizar un estudio de campo de redes inalámbricas.El estudio de campo de redes inalámbricas identifica las redes inalámbricas que están dentro del alcance de WAP300N, de modo tal que pueda seleccionar una de ellas con facilidad para conectarse.

#### **Para ejecutar un estudio de campo de redes inalámbricas:**

- **1.** Inicie sesión en la utilidad basada en el navegador (consulte ["Cómo abrir la](#page-190-1)  [utilidad basada en el navegador"](#page-190-1) en la página [8](#page-190-1)).
- **2.** Haga clic en la ficha **Wireless** (Funciones inalámbricas) y, a continuación, haga clic en la página **Wireless Network Site Survey** (Estudio de campo de redes inalámbricas). El estudio de campo se ejecuta y muestra la siguiente información:

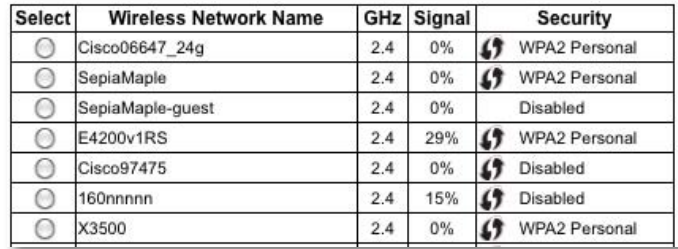

<span id="page-195-0"></span>**Number of Wireless Networks** (Cantidad de redes inalámbricas): la cantidad de redes inalámbricas que se detectaron.

**Wireless Network Name** (Nombre de red inalámbrica): el nombre de red (SSID) de cada red inalámbrica que se descubrió.

**Signal** (Señal): el porcentaje de la calidad de la señal.

**Security** (Seguridad): el método de seguridad que utiliza cada red inalámbrica. Si la red admite Wi-Fi Protected Setup, el icono de Wi-Fi Protected Setup aparecerá junto al método de seguridad.

**Refresh** (Actualizar): actualiza la información que aparece en la pantalla.

**3.** Para conectarse a una red inalámbrica, seleccione la red y, a continuación, haga clic en **Connect** (Conectar).

Se abrirá una pantalla que le mostrará el nombre de red (SSID) y el modo de seguridad de la red inalámbrica seleccionada. Dependiendo del modo de seguridad de la red, es posible que deba ingresar información adicional (consulte la siguiente tabla).

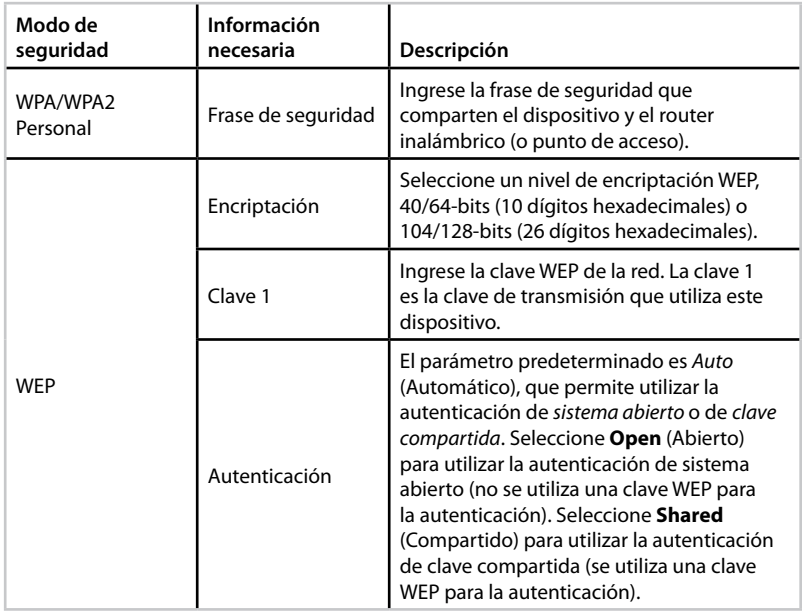

**4.** Una vez que haya ingresado toda la información necesaria, haga clic en **Connect**  (Conectar) para conectarse a la red.

## <span id="page-195-1"></span>**Cómo utilizar Wi-Fi Protected Setup**

Si el router inalámbrico o el punto de acceso admite Wi-Fi Protected Setup, puede utilizarlo para conectar su WAP300N con facilidad al router inalámbrico o punto de acceso.

Para Wi-Fi Protected Setup, puede utilizar dos métodos:

- Presionar el botón Wi-Fi Protected Setup en cada dispositivo
- Ingrese el PIN de Wi-Fi Protected Setup de WAP300N en el router o punto de acceso.

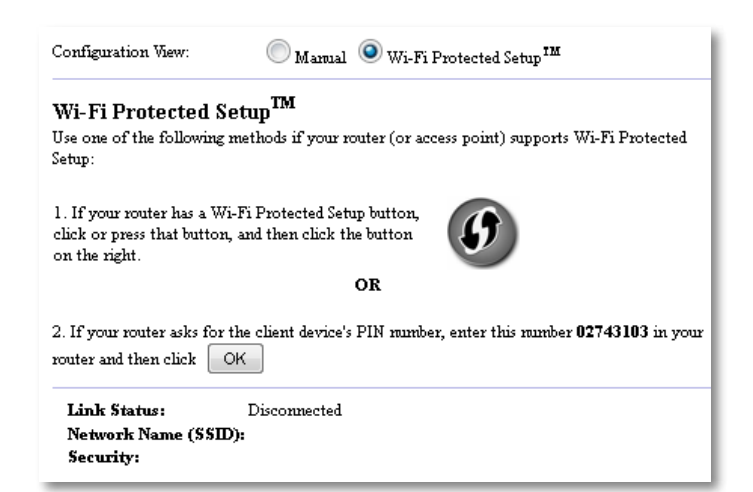

Para configurar su red manualmente, consulte ["Cómo configurar WAP300N manualmente"](#page-196-1) en la página [14.](#page-196-1)

### **Cómo conectarse a un router o punto de acceso con el botón Wi-Fi Protected Setup**

Utilice este método para conectar WAP300N a un router o punto de acceso con sólo presionar botones en los dos dispositivos.

#### **Para conectarse al router o punto de acceso con el botón Wi-Fi Protected Setup:**

- **1.** Presione el botón **Wi-Fi Protected Setup** situado en la parte trasera del router o punto de acceso.
- **2.** Luego de dos minutos, presione el botón **Wi-Fi Protected Setup** situado en la parte trasera de WAP300N.
- <span id="page-196-0"></span>O
- **a.** Inicie sesión en la utilidad basada en el navegador de WAP300N (consulte "[Cómo abrir la utilidad basada en el navegador"](#page-190-1) en la página [8\)](#page-190-1).
- **b.** Haga clic en la ficha **Wireless** (Funciones inalámbricas) y, a continuación, haga clic en la página **Basic Wireless Settings** (Configuración inalámbrica básica).
- **c.** Para *Configuration View* (Vista de configuración), seleccione **Wi-Fi Protected Setup™**.
- **d.** Haga clic en el botón **Wi-Fi Protected Setup** en la pantalla *Wi-Fi Protected Setup*.

1. If your router has a Wi-Fi Protected Setup button, click or press that button, and then click the button on the right.

### **Cómo conectarse a un router o punto de acceso con el PIN de Wi-Fi Protected Setup de WAP300N**

Utilice este método si el router o punto de acceso solicita el *PIN* (Número de identificación personal) de WAP300N.

### **Para conectar un dispositivo con el PIN de Wi-Fi Protected Setup de WAP300N:**

*Wireless (Funciones inalámbricas) > Basic Wireless Settings (Configuración inalámbrica básica)*

- **1.** Inicie sesión en la utilidad basada en el navegador (consulte ["Cómo abrir la](#page-190-1)  [utilidad basada en el navegador"](#page-190-1) en la página [8](#page-190-1)).
- **2.** Haga clic en la ficha **Wireless** (Funciones inalámbricas) y, a continuación, haga clic en la página **Basic Wireless Settings** (Configuración inalámbrica básica).
- **3.** Para *Configuration View* (Vista de configuración), seleccione **Wi-Fi Protected Setup™**.
- **4.** En la utilidad basada en el navegador del router o punto de acceso, ingrese el PIN que figura en la pantalla *Wi-Fi Protected Setup* de WAP300N. También figura en la parte inferior de WAP300N. En el siguiente ejemplo, el PIN de WAP300N es 02743103.

2. If your router asks for the client device's PIN rumber, enter this rumber 02743103 in your router and then click | OK

En la parte inferior de la pantalla aparecen el estado de Wi-Fi Protected Setup, la banda inalámbrica, el nombre de red (SSID) y el modo de seguridad.

<span id="page-196-1"></span>**Cómo configurar WAP300N manualmente**

Puede seguir estas instrucciones para conectar su WAP300N al router o puede utilizar un estudio de campo de redes inalámbricas para conectarse. Para obtener más información acerca del estudio de campo, consulte ["Cómo ejecutar un estudio de campo de redes](#page-194-2)  [inalámbricas"](#page-194-2) en la página [12](#page-194-2).

### **Para configurar su WAP300N manualmente en el modo de conector multimedia inalámbrico:**

*Wireless (Funciones inalámbricas) > Basic Wireless Settings (Configuración inalámbrica básica)*

- **1.** Inicie sesión en la utilidad basada en el navegador (consulte ["Cómo abrir la](#page-190-1)  [utilidad basada en el navegador"](#page-190-1) en la página [8](#page-190-1)).
- **2.** Haga clic en la ficha **Wireless** (Funciones inalámbricas) y, a continuación, haga clic en la página **Basic Wireless Settings** (Configuración inalámbrica básica).
- **3.** Para *Configuration View* (Vista de configuración), seleccione **Manual**.

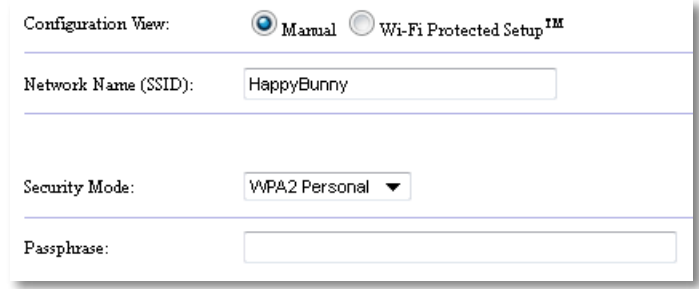

**4.** Configure los siguientes campos:

**Network Name (SSID)** (Nombre de red [SSID]): SSID es el nombre de la red inalámbrica. Este es el nombre de red que utilizan todos los dispositivos inalámbricos conectados a la red inalámbrica, por lo que el nombre SSID que ingrese aquí debe coincidir exactamente con el del router (el nombre reconoce mayúsculas y minúsculas).

**Security Mode** (Modo de seguridad): seleccione el modo de seguridad que coincida con la configuración de seguridad del router o punto de acceso. Si la configuración no coincide con la del router o punto de acceso, no se podrá establecer la conexión.

**5.** Haga clic en **OK** (Aceptar) en la pantalla Wi-Fi Protected Setup de WAP300N.

<span id="page-197-0"></span>Dependiendo del modo de seguridad que seleccione, es posible que deba ingresar información adicional. Consulte la siguiente tabla.

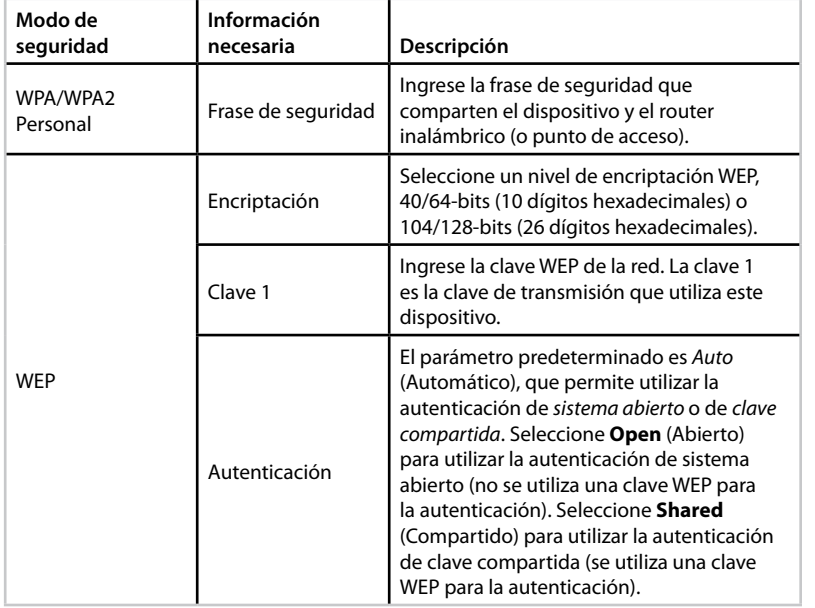

**5.** Haga clic en **Save Settings** (Guardar configuración).

## <span id="page-197-1"></span>**Cómo utilizar el modo de extensor de alcance inalámbrico**

## **Cómo seleccionar el modo de extensor de alcance inalámbrico**

### **Para seleccionar el modo de extensor de alcance inalámbrico:**

*Setup (Instalación) > Operation Mode (Modo de funcionamiento)*

- **1.** Inicie sesión en la utilidad basada en el navegador (consulte ["Cómo abrir la](#page-190-1)  [utilidad basada en el navegador"](#page-190-1) en la página [8](#page-190-1)).
- **2.** Haga clic en la ficha **Setup** (Instalación) y, a continuación, haga clic en la página **Operation Mode** (Modo de funcionamiento).
- **3.** Seleccione **Wireless Range Extender** (Extensor de alcance inalámbrico) y, a continuación, haga clic en **Save Settings** (Guardar configuración).

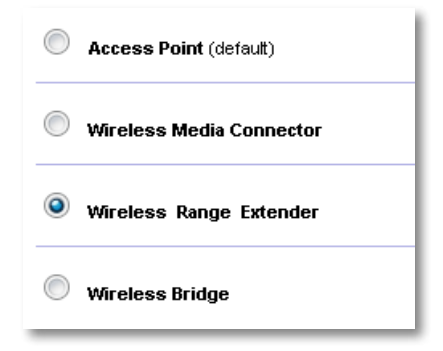

## <span id="page-198-0"></span>**Cómo ejecutar un estudio de campo de redes inalámbricas**

Para configurar su WAP300N en el modo de extensor de alcance inalámbrico, recomendamos utilizar un estudio de campo de redes inalámbricas. Para obtener instrucciones sobre cómo utilizar un estudio de campo de redes inalámbricas para conectar su WAP300N a un router inalámbrico, consulte "[Cómo ejecutar un estudio de](#page-194-2) [campo de redes inalámbricas](#page-194-2)" en la página [12](#page-194-2).

## **Cómo utilizar Wi-Fi Protected Setup**

En el modo de extensor de alcance, puede utilizar Wi-Fi Protected Setup™ para conectar su WAP300N con facilidad al router inalámbrico y los dispositivos de cliente inalámbricos. La forma en la que utiliza Wi-Fi Protected Setup para su WAP300N varía dependiendo de si WAP300N ya se ha conectado al router.

### **Si WAP300N** *aún no* **se ha conectado a un router:**

• Para conectar su WAP300N a un router inalámbrico, siga las instrucciones que figuran en "[Cómo utilizar Wi-Fi Protected Setup"](#page-195-1) en la página [13.](#page-195-1)

### **Si WAP300N** *ya* **se ha conectado a un router:**

• Para conectar su WAP300N a un dispositivo de cliente inalámbrico, siga las instrucciones que figuran en ["Cómo utilizar Wi-Fi Protected Setup](#page-191-2)" en la página [9](#page-191-2).

## **Cómo configurar WAP300N manualmente**

Puede configurar la conexión de su WAP300N a un router inalámbrico manualmente o puede cambiar la conexión existente a un router inalámbrico.

### **Si WAP300N** *aún no* **se ha conectado a un router:**

• Siga las instrucciones que figuran en "[Cómo configurar WAP300N manualmente"](#page-196-1) en la página [14](#page-196-1).

### **Si WAP300N** *ya* **se ha conectado a un router:**

- **1.** Consulte "[Cómo configurar WAP300N manualmente](#page-196-1)" en la página [14](#page-196-1) para obtener información sobre los campos del menú.
- **2.** Para conectarse a un router diferente, cambie los valores de los campos y, a continuación, haga clic en **Save Settings** (Guardar configuración).

## <span id="page-198-1"></span>**Cómo utilizar el modo de puente de conexión inalámbrica**

## **Cómo seleccionar el modo de puente de conexión inalámbrica**

### **Para seleccionar el modo de puente de conexión inalámbrica:**

*Setup (Instalación) > Operation Mode (Modo de funcionamiento)*

- **1.** Inicie sesión en la utilidad basada en el navegador (consulte ["Cómo abrir la](#page-190-1)  [utilidad basada en el navegador"](#page-190-1) en la página [8](#page-190-1)).
- **2.** Haga clic en la ficha **Setup** (Instalación) y, a continuación, haga clic en la página **Operation Mode** (Modo de funcionamiento).
- **3.** Seleccione **Wireless Bridge** (Puente de conexión inalámbrica) y, a continuación, haga clic en **Save Settings** (Guardar configuración).

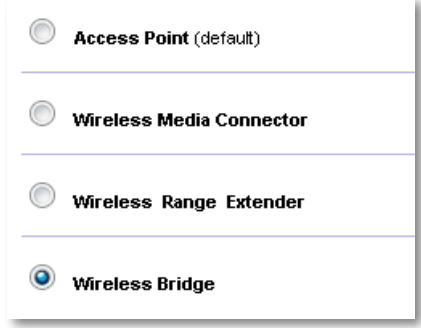

## <span id="page-199-0"></span>**Cómo configurar el modo de puente de conexión inalámbrica**

### **Para configurar el modo de puente de conexión inalámbrica:**

*Wireless (Funciones inalámbricas) > Basic Wireless Settings (Configuración inalámbrica básica)*

- **1.** Inicie sesión en la utilidad basada en el navegador (consulte ["Cómo abrir la](#page-190-1)  [utilidad basada en el navegador"](#page-190-1) en la página [8](#page-190-1)).
- **2.** Haga clic en la ficha **Wireless** (Funciones inalámbricas) y, a continuación, haga clic en la página **Basic Wireless Settings** (Configuración inalámbrica básica).

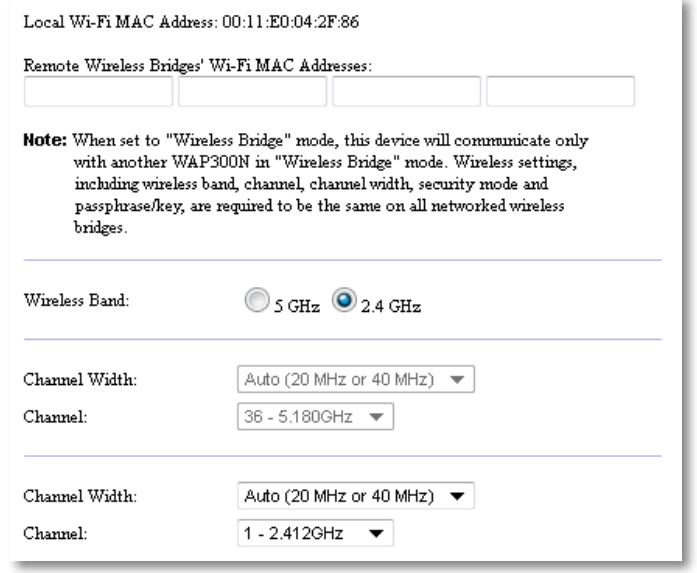

**Local Wi-Fi MAC Address** (Dirección MAC Wi-Fi local): la dirección MAC Wi-Fi de este dispositivo.

**Remote Wireless Bridges' Wi-Fi MAC Addresses** (Direcciones MAC Wi-Fi de los puentes de conexión inalámbrica remotos): ingrese las direcciones MAC Wi-Fi de otros puentes de conexión inalámbrica de WAP300N a los que desea que WAP300N se conecte.

**Wireless Band** (Banda inalámbrica): seleccione la banda de radio de 2,4 o 5 GHz. La banda de 5 GHz tiene menos tráfico que la banda de 2,4 GHz, por lo que es más probable que esa banda no tenga interferencias.

**Channel Width** (Ancho de canal): para obtener el mejor rendimiento en una red Wireless-N, seleccione **40 MHz** only (Sólo 40 MHz) (sólo disponible en la banda de radio de 5 GHz) o **Auto** (Automático). En el modo *Auto* (Automático), este dispositivo y otros dispositivos WAP300N conectados a éste cambian automáticamente al modo de 40 MHz si no hay interferencias.

**Channel** (Canal): seleccione el canal de funcionamiento de la red inalámbrica.

#### **PRECAUCIÓN**

En el modo de puente de conexión inalámbrica, el dispositivo puede comunicarse con otros dispositivos WAP300N sólo si también están en el modo de puente de conexión inalámbrica y si los valores de configuración inalámbrica son todos idénticos.

### *Ejemplo 1*

Desea conectar dos redes conectadas por cable mediante dos dispositivos WAP300N. Debe haber un WAP300N en cada red. Llamaremos a uno (A) y al otro (B). Para que esto funcione:

- **1.** Ingrese la dirección MAC Wi-Fi local de (A) en el campo *Remote Wireless Bridges' Wi-Fi MAC Addresses* (Direcciones MAC Wi-Fi de los puentes de conexión inalámbrica remotos) de B.
- **2.** Ingrese la dirección MAC Wi-Fi local de (B) en el campo *Remote Wireless Bridges' Wi-Fi MAC Addresses* (Direcciones MAC Wi-Fi de los puentes de conexión inalámbrica remotos) de A.

### *Ejemplo 2*

Desea conectar tres redes conectadas por cable mediante tres dispositivos WAP300N. Debe haber un WAP300N en cada red. En este ejemplo, los llamaremos (A), (B) y (C). Para que esto funcione:

- **1.** Ingrese las direcciones MAC Wi-Fi locales de (A) y (C) en el campo *Remote Wireless Bridges' Wi-Fi MAC Addresses* (Direcciones MAC Wi-Fi de los puentes de conexión inalámbrica remotos) de B.
- **2.** Ingrese la dirección MAC Wi-Fi local de (B) en el campo *Remote Wireless Bridges' Wi-Fi MAC Addresses* (Direcciones MAC Wi-Fi de los puentes de conexión inalámbrica remotos) de A.
- **3.** Ingrese la dirección MAC Wi-Fi local de (B) en el campo *Remote Wireless Bridges' Wi-Fi MAC Addresses* (Direcciones MAC Wi-Fi de los puentes de conexión inalámbrica remotos) de C.

De este modo se establece una conexión inalámbrica entre (A) y (B) y otra conexión entre (B) y (C). Este método permite vincular las tres redes conectadas por cable.

#### **PRECAUCIÓN**

No cree un *bucle* en su red. En el ejemplo anterior, se crearía un *bucle* al agregar una conexión inalámbrica entre (A) y (C), cuando ya existía una conexión inalámbrica entre (A) y (B) y entre (B) y (C).

## <span id="page-200-0"></span>**Cómo configurar la seguridad inalámbrica**

### **PRECAUCIÓN**

En el modo de puente de conexión inalámbrica, el dispositivo puede comunicarse con otros dispositivos WAP300N sólo si también están en el modo de puente de conexión inalámbrica y si los valores de configuración inalámbrica son todos idénticos.

### **Para configurar la seguridad inalámbrica de WAP300N en el modo de puente de conexión inalámbrica:**

*Wireless (Funciones inalámbricas) > Wireless Security (Seguridad inalámbrica)*

- **1.** Inicie sesión en la utilidad basada en el navegador (consulte ["Cómo abrir la](#page-190-1)  [utilidad basada en el navegador"](#page-190-1) en la página [8](#page-190-1)).
- **2.** Haga clic en la ficha **Wireless** (Funciones inalámbricas) y, a continuación, haga clic en la página **Wireless Security** (Seguridad inalámbrica) y seleccione **Security Mode** (Modo de seguridad). (Recomendamos *WPA2 Personal* para la mayoría de las redes domésticas).

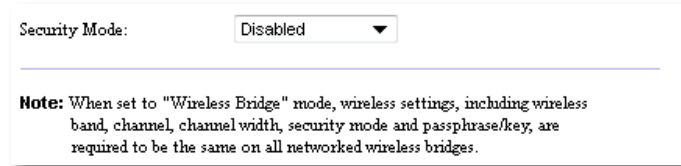

Dependiendo del modo de seguridad que seleccione, es posible que deba ingresar información adicional (consulte la siguiente tabla).

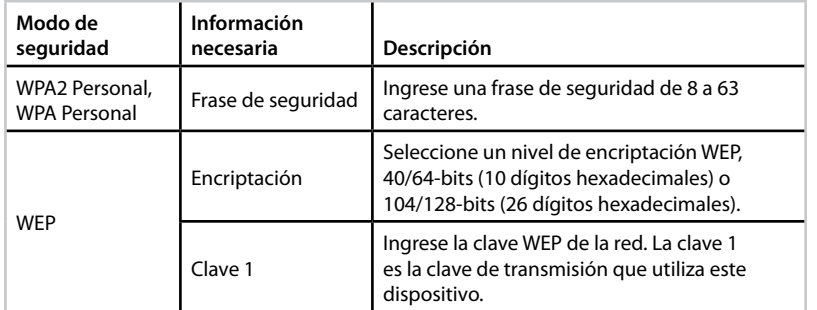

**3.** Una vez que haya ingresado toda la información necesaria, haga clic en **Save Settings** (Guardar configuración).

# <span id="page-201-0"></span>Configuración: avanzada

## <span id="page-201-1"></span>**Cómo configurar el filtro MAC**

Para: modo de punto de acceso únicamente

Cuando WAP300N esté en el modo de punto de acceso, puede filtrar el acceso a su red inalámbrica mediante la especificación de las direcciones MAC Wi-Fi de los dispositivos inalámbricos que estén dentro del alcance de su red.

### **Para configurar el filtro MAC:**

*Wireless (Funciones inalámbricas) > Wireless MAC Filter (Filtro MAC inalámbrico)*

- **1.** Inicie sesión en la utilidad basada en el navegador (consulte ["Cómo abrir la](#page-190-1)  [utilidad basada en el navegador"](#page-190-1) en la página [8](#page-190-1)).
- **2.** Haga clic en la ficha **Wireless** (Funciones inalámbricas) y, a continuación, haga clic en la página **Wireless MAC Filter** (Filtro MAC inalámbrico).

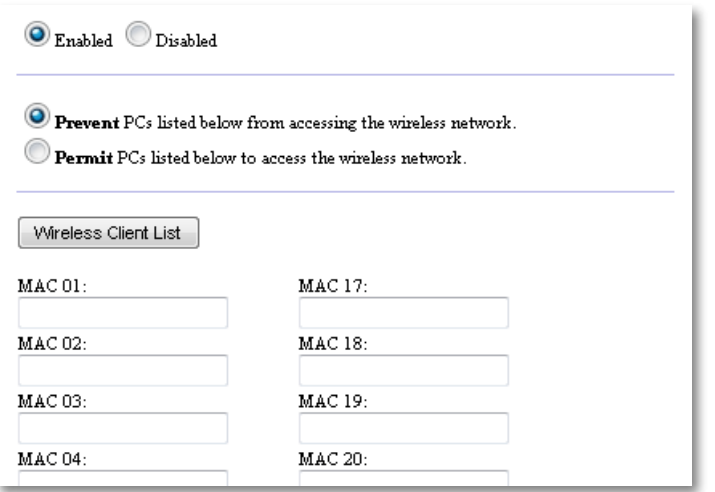

**3.** Configure los siguientes ajustes:

**Wireless MAC Filter** (Filtro MAC inalámbrico): para filtrar dispositivos inalámbricos por dirección MAC, seleccione **Enabled** (Activado). Si no desea filtrar por dirección MAC, no modifique la configuración predeterminada, **Disabled** (Desactivado).

**Access Restriction** (Restricción de acceso): para bloquear el acceso inalámbrico por dirección MAC, seleccione **Prevent** (Impedir). Para permitir el acceso inalámbrico por dirección MAC, seleccione **Permit** (Permitir).

**MAC 01**-**32**: ingrese las direcciones MAC Wi-Fi de los dispositivos que desea bloquear o permitir.

**4.** *Opcional*: haga clic en **Wireless Client List** (Lista de clientes con dispositivos inalámbricos) para abrir la pantalla *Wireless Client List*. Esta pantalla muestra las computadoras y otros dispositivos de la red inalámbrica. La lista puede ordenarse por *dirección MAC* o por *estado*.

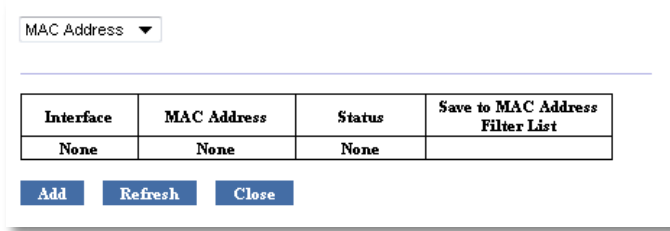

- Para agregar un dispositivo a la lista, seleccione **Save to MAC Address Filter List** (Guardar en la lista de filtros de direcciones MAC) y, a continuación, haga clic en **Add** (Agregar).
- Para recuperar la última información de la red, haga clic en **Refresh** (Actualizar).
- Para volver a la pantalla *Wireless MAC Filter* (Filtro de MAC inalámbrico), haga clic en **Close** (Cerrar).
- **5.** Haga clic en **Save Settings** (Guardar configuración) para aplicar los cambios.

## <span id="page-202-1"></span><span id="page-202-0"></span>**Cómo configurar QoS (calidad de servicio)**

Para: modos de punto de acceso y de conector multimedia inalámbrico únicamente

### **Para configurar QoS:**

*Wireless (Funciones inalámbricas) > QoS (Calidad de servicio)*

- **1.** Inicie sesión en la utilidad basada en el navegador (consulte ["Cómo abrir la](#page-190-1)  [utilidad basada en el navegador"](#page-190-1) en la página [8](#page-190-1)).
- **2.** Haga clic en la ficha **Wireless** (Funciones inalámbricas) y, a continuación, haga clic en la página **QoS** (Calidad de servicio).

WMM Support  $\odot$  Enabled  $\odot$  Disabled (Default: Enabled)  $\begin{tabular}{|c|c|} \hline \textbf{C} \textbf{.} \end{tabular} \begin{tabular}{|c|c|} \hline \textbf{C} \textbf{.} \end{tabular} \begin{tabular}{|c|c|} \hline \textbf{C} \textbf{.} \end{tabular} \begin{tabular}{|c|c|c|} \hline \textbf{C} \textbf{.} \end{tabular} \begin{tabular}{|c|c|c|} \hline \textbf{C} \textbf{.} \end{tabular} \end{tabular} \begin{tabular}{|c|c|c|c|} \hline \textbf{C} \textbf{.} \end{tabular} \begin{tabular}{|c$ No Acknowledgement

**3.** Configure los siguientes ajustes:

**WMM Support** (Compatibilidad con WMM): Wi-Fi Multimedia (WMM) es una función inalámbrica de QoS que mejora la calidad de las aplicaciones de audio, video y voz al darle prioridad al tráfico inalámbrico. Para utilizar WMM, los demás dispositivos inalámbricos que estén conectados a WAP300N también deben ser compatibles con WMM.

**No Acknowledgement** (Sin admisión): si no desea que WAP300N reenvíe datos cada vez que se produce un error, seleccione **Enabled** (Activado). De lo contrario, no modifique la configuración predeterminada, **Disabled** (Desactivado).

## **Cómo modificar la dirección IP**

Para decidir si WAP300N obtiene su dirección IP automáticamente (mediante el servidor DHCP) o manualmente (dirección IP estática) debe configurarlo en la utilidad basada en el navegador.

#### **NOTAS**

- Para la mayoría de las redes domésticas, recomendamos dejar este parámetro en **Automatic Configuration - DHCP** (Configuración automática - DHCP).
- Si no hay ningún servidor DHCP, o si WAP300N no está conectado de forma inalámbrica a otro dispositivo y está conectado con un cable Ethernet directamente a una computadora, WAP300N utilizará **10.100.1.1** como su dirección IP hasta que se detecte un servidor DHCP y se asigne una nueva dirección IP.

#### **Para configurar la dirección IP de WAP300N:**

- **1.** Inicie sesión en la utilidad basada en el navegador (consulte ["Cómo abrir la](#page-190-1)  [utilidad basada en el navegador"](#page-190-1) en la página [8](#page-190-1)).
- **2.** Para *Device IP* (IP del dispositivo), seleccione **Static IP** (IP estática) y, a continuación, complete los siguientes campos:
	- **IP Addres** (Dirección IP): ingrese una dirección IP única que se utilizará para acceder a la utilidad basada en el navegador.
	- **Subnet Mask** (Máscara de subred): ingrese la máscara de subred de su red.
	- **Default Gateway** (Pasarela predeterminada): ingrese la dirección IP de la pasarela predeterminada para su red (en la mayoría de los casos, es el router).
- **3.** Haga clic en **Save Settings** (Guardar configuración) para aplicar los cambios.

## <span id="page-203-0"></span>**Cómo modificar la contraseña**

Puede cambiar la contraseña de WAP300N para limitar el acceso a la utilidad basada en el navegador.

### **Para modificar la contraseña:**

- **1.** Inicie sesión en la utilidad basada en el navegador (consulte ["Cómo abrir la](#page-190-1)  [utilidad basada en el navegador"](#page-190-1) en la página [8](#page-190-1)).
- **2.** Haga clic en la ficha **Administration** (Administración) y, a continuación, haga clic en la página **Management** (Administración).
- **3.** Ingrese la nueva contraseña en el campo **Device Password** (Contraseña del dispositivo) y, a continuación, vuelva a ingresarla en el campo **Re-enter to confirm** (Reingresar para confirmar).

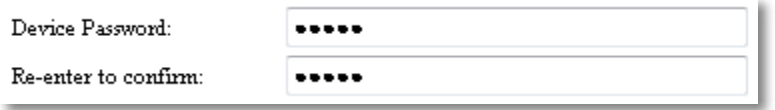

**4.** Haga clic en **Save Settings** (Guardar configuración).

## **Cómo modificar el tiempo de inactividad**

Después de un período de inactividad, la sesión de la utilidad basada en el navegador se cierra automáticamente. Puede definir la duración del período de inactividad.

### **Para modificar el tiempo de inactividad:**

- **1.** Inicie sesión en la utilidad basada en el navegador (consulte ["Cómo abrir la](#page-190-1)  [utilidad basada en el navegador"](#page-190-1) en la página [8](#page-190-1)).
- **2.** Haga clic en la ficha **Administration** (Administración) y, a continuación, haga clic en la página **Management** (Administración).
- **3.** Ingrese el nuevo período de inactividad en el campo **Idle Timeout** (Tiempo de inactividad). Puede ingresar un intervalo de 60 a 3.600 segundos.

Idle Timeout:

(60-3600 seconds)

**4.** Haga clic en **Save Settings** (Guardar configuración) para aplicar los cambios.

600

## **Cómo desactivar el acceso al administrador inalámbrico**

Para obtener una mayor seguridad, puede desactivar la capacidad de iniciar sesión de forma inalámbrica en la utilidad basada en el navegador. Con el acceso inalámbrico desactivado, para ejecutar la utilidad basada en el navegador debe utilizar una conexión inalámbrica.

### **Para desactivar el acceso al administrador inalámbrico:**

- **1.** Inicie sesión en la utilidad basada en el navegador (consulte ["Cómo abrir la](#page-190-1)  [utilidad basada en el navegador"](#page-190-1) en la página [8](#page-190-1)).
- **2.** Haga clic en la ficha **Administration** (Administración) y, a continuación, haga clic en la página **Management** (Administración).
- **3.** Para *Access via Wireless* (Acceso de forma inalámbrica), seleccione **Disabled** (Desactivado) y, a continuación, haga clic en **Save Settings** (Guardar configuración).

Access via Wireless:

```
\odot Enabled \odot Disabled
```
## **Cómo modificar el idioma de la utilidad basada en el navegador**

#### **Para modificar el idioma de la utilidad basada en el navegador:**

*Setup (Instalación) > Basic Setup (Instalación básica)*

- **1.** Inicie sesión en la utilidad basada en el navegador (consulte ["Cómo abrir la](#page-190-1)  [utilidad basada en el navegador](#page-190-1)" en la página [8](#page-190-1)). Se abrirá la página *Basic Setup*  (Instalación básica).
- **2.** Para *Language* (Idioma), seleccione el idioma y, a continuación, haga clic en **Save Settings** (Guardar configuración).

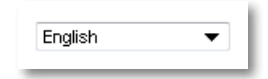

# <span id="page-204-0"></span>Mantenimiento y control

## **Resolución de problemas**

### **Si olvidó la contraseña o la dirección IP estática del dispositivo**

Si olvidó la contraseña de administrador de WAP300N o si estableció una dirección IP estática pero la olvidó, puede restablecer la configuración predeterminada de fábrica del dispositivo. Para restablecer la configuración de fábrica de WAP300N, consulte "Cómo restablecer la configuración de fábrica de WAP300N" en la página 23.

## **Cómo hacer una copia de seguridad y restablecer la configuración de WAP300N**

Al igual que con cualquier información valiosa, debe realizar una copia de seguridad de la configuración de WAP300N porque puede contener muchos valores personalizados. Esos valores se perderían si restableciera los valores predeterminados de fábrica de WAP300N, y tendría que volver a ingresarlos todos de forma manual. Si realiza una copia de seguridad de la configuración del dispositivo, restablecer los valores es sencillo.

#### **Para realizar una copia de seguridad de la configuración de WAP300N:**

- **1.** Inicie sesión en la utilidad basada en el navegador (consulte ["Cómo abrir la](#page-190-1)  [utilidad basada en el navegador"](#page-190-1) en la página [8](#page-190-1)).
- **2.** Haga clic en la ficha **Administration** (Administración) y, a continuación, haga clic en la página **Management** (Administración).
- **3.** Haga clic en **Back Up Configurations** (Realizar copia de seguridad de las configuraciones) y, a continuación, siga las instrucciones que aparecen en la pantalla para guardar el archivo.

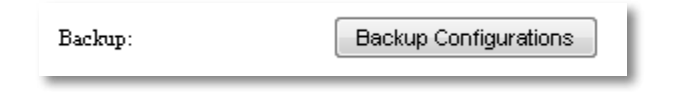

#### **CONSEJO**

Para guardar varios archivos de copia de seguridad, incluya la fecha de copia de seguridad en el nombre del archivo al guardarlo.

### **Para restablecer la configuración de WAP300N:**

- **1.** Inicie sesión en la utilidad basada en el navegador (consulte ["Cómo abrir la](#page-190-1)  [utilidad basada en el navegador"](#page-190-1) en la página [8](#page-190-1)).
- **2.** Haga clic en la ficha **Administration** (Administración) y, a continuación, haga clic en la página **Management** (Administración).
- **3.** Haga clic en **Browse** (Navegar), seleccione el archivo de configuración y, a continuación, haga clic en **Open** (Abrir).
- **4.** Haga clic en **Restore Configurations** (Restablecer configuraciones) y, a continuación, siga las instrucciones que aparecen en la pantalla.

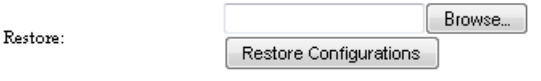

## **Cómo reiniciar WAP300N**

Después de modificar la configuración de red, o como un paso de la resolución de problemas, a veces es necesario *reiniciar* WAP300N.

#### **Para reiniciar WAP300N:**

- **1.** Inicie sesión en la utilidad basada en el navegador (consulte ["Cómo abrir la](#page-190-1)  [utilidad basada en el navegador"](#page-190-1) en la página [8](#page-190-1)).
- **2.** Haga clic en la ficha **Administration** (Administración) y, a continuación, haga clic en la página **Management** (Administración).
- **3.** Haga clic en **Start to Reboot** (Comenzar el reinicio).

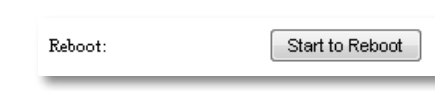

O

**1.** Desconecte el cable de alimentación durante diez segundos y, a continuación, vuelva a conectarlo.

## <span id="page-205-0"></span>**Cómo restablecer la configuración de fábrica de WAP300N**

Si la configuración personalizada de WAP300N no funciona correctamente, o si olvidó la contraseña de acceso o la dirección IP estática, es posible que deba restablecer la configuración de fábrica de WAP300N.

### **PRECAUCIÓN**

Las configuraciones que haya guardado anteriormente se perderán al restablecer los valores predeterminados de fábrica.

#### **Para restablecer la configuración de fábrica de WAP300N:**

**1.** Con el dispositivo aún conectado a la fuente de alimentación, utilice un alambre duro (por ejemplo, un clip estirado) para presionar el botón **Reset** (Restablecer) situado en la parte inferior durante unos cinco segundos.

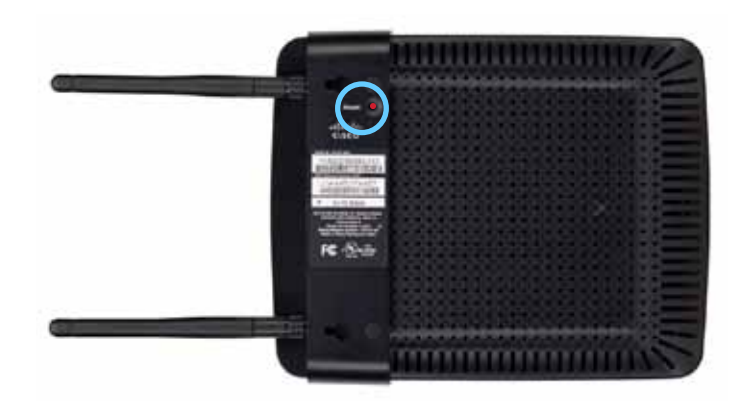

O

- **1.** Inicie sesión en la utilidad basada en el navegador (consulte ["Cómo abrir la](#page-190-1)  [utilidad basada en el navegador"](#page-190-1) en la página [8](#page-190-1)).
- **2.** Haga clic en la ficha **Administration** (Administración) y, a continuación, haga clic en la página **Factory Defaults** (Valores predeterminados).
- **3.** Haga clic en **Restore Factory Defaults** (Restablecer valores predeterminados).

Restore Factory Defaults

Aparecerá una advertencia que le solicitará que confirme la operación.

Warning! If you click OK, the device will reset to factory default and all previous settings will be erased.

**4.** Haga clic en **Aceptar** (OK). Se restablecen los valores predeterminados de fábrica del dispositivo.

## **Cómo actualizar WAP300N**

Linksys puede publicar periódicamente una actualización de firmware ya sea para solucionar un problema o para agregar funciones a su WAP300N.

#### **IMPORTANTE**

No interrumpa el proceso de actualización. No debe apagar el dispositivo ni presionar el botón Reset (Restablecer) durante el proceso de actualización. Si lo hace, puede deshabilitar el dispositivo de manera permanente.

#### **Para actualizar el firmware del dispositivo:**

- **1.** Abra un navegador web e ingrese en **<www.linksys.com/support>**.
- **2.** Descargue el último archivo de actualización de firmware del dispositivo. Tome nota del lugar donde se guardó el archivo.
- **3.** Inicie sesión en la utilidad basada en el navegador (consulte ["Cómo abrir la](#page-190-1)  [utilidad basada en el navegador"](#page-190-1) en la página [8](#page-190-1)).
- **4.** Haga clic en la ficha **Administration** (Administración) y, a continuación, haga clic en la página **Firmware Upgrade** (Actualización de firmware).
- **5.** Haga clic en **Browse** (Navegar), seleccione el archivo de actualización de firmware que guardó anteriormente y, a continuación, haga clic en **Open** (Abrir).

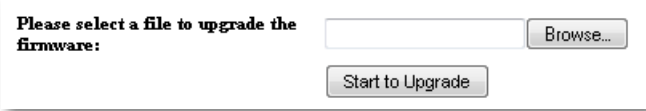

**6.** Haga clic en **Start to Upgrade** (Iniciar actualización) y siga las instrucciones que aparecen en la pantalla.

## <span id="page-206-0"></span>**Cómo ver la información del dispositivo y la red local**

#### **Para ver la información del dispositivo y la red local:**

- **1.** Inicie sesión en la utilidad basada en el navegador (consulte ["Cómo abrir la](#page-190-1)  [utilidad basada en el navegador"](#page-190-1) en la página [8](#page-190-1)).
- **2.** Haga clic en la ficha **Status** (Estado) y, a continuación, haga clic en la página **Device Info & Local Network** (Información del dispositivo y la red local). Aparecerá la información del dispositivo y de la red.

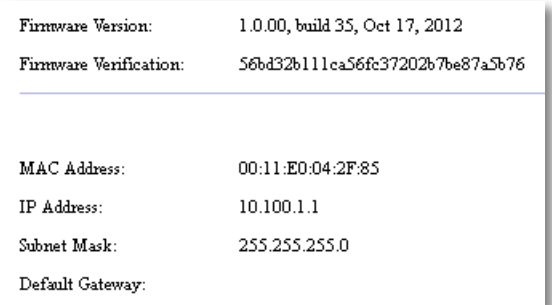

**Firmware Version** (Versión de firmware): la versión actual de firmware del dispositivo.

**Firmware Verification** (Verificación de firmware): utilizada por el área de asistencia técnica para verificar el firmware.

**MAC Address** (Dirección MAC): la dirección MAC del puerto Ethernet del dispositivo.

**IP Address** (Dirección IP): la dirección IP del dispositivo, tal como se ve en la red local.

**Subnet Mask** (Máscara de subred): la máscara de subred configurada para la red local.

**Default Gateway** (Pasarela predeterminada): la pasarela predeterminada configurada para la red local.

## **Cómo ver la información de red inalámbrica**

#### **Para ver la información de red inalámbrica:**

- **1.** Inicie sesión en la utilidad basada en el navegador (consulte ["Cómo abrir la](#page-190-1)  [utilidad basada en el navegador"](#page-190-1) en la página [8](#page-190-1)).
- **2.** Haga clic en la ficha **Status** (Estado) y, a continuación, haga clic en la página **Wireless Network** (Red inalámbrica). Aparecerá la información de la red inalámbrica. La información disponible depende del modo de funcionamiento actual, aunque la lista que figura a continuación muestra todos los campos posibles.

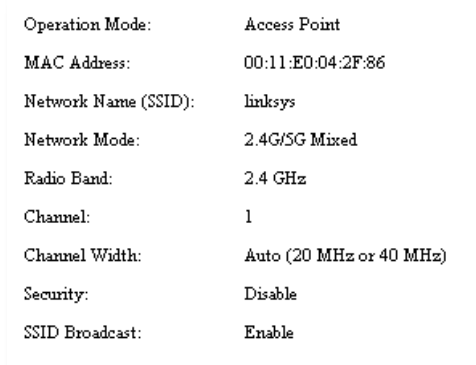

**Operation Mode** (Modo de funcionamiento): el modo de funcionamiento actual del dispositivo.

**MAC Address** (Dirección MAC): la dirección MAC de la interfaz inalámbrica (Wi-Fi) del dispositivo.

**Link Status** (Estado de conexión): el estado de la conexión inalámbrica.

**Network Name (SSID)** (Nombre de red [SSID]): el nombre de la red inalámbrica.

**Network Mode** (Modo de red): el modo de red de la red inalámbrica.

**Channel Width** (Ancho de canal): el ancho de canal de la red inalámbrica (en MHz).

**Radio Band** (Banda de radio): la banda de radio de la red inalámbrica (en GHz).

**Channel** (Canal): la configuración de canal de la red inalámbrica.

**Security** (Seguridad): el modo de seguridad de la red inalámbrica.

**Bit Rate** (Velocidad de bits): la velocidad de transmisión de datos.

**Signal** (Señal): se muestra el porcentaje de la calidad de señal.

**SSID Broadcast** (Difusión de SSID): estado de la difusión de SSID (activado o desactivado).

# <span id="page-208-0"></span>Especificaciones

## **Linksys WAP300N**

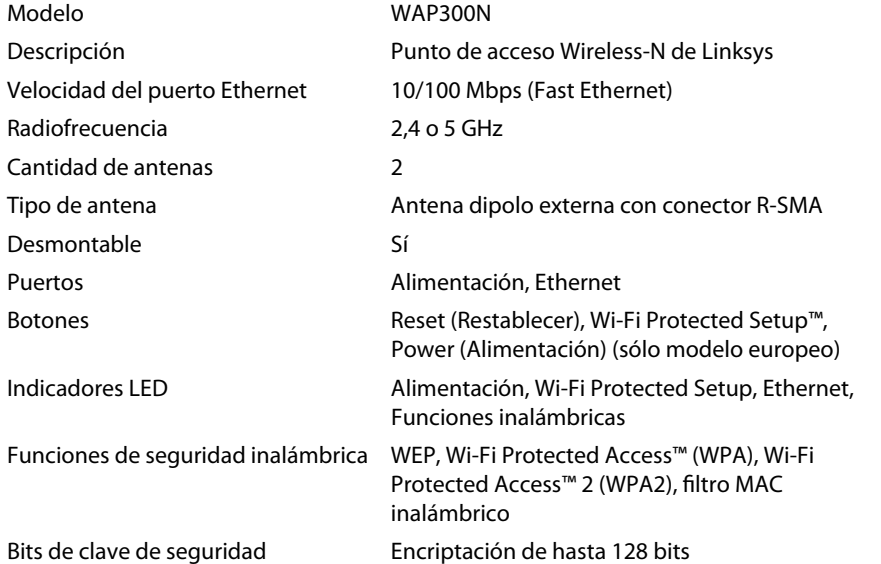

## **Especificaciones ambientales**

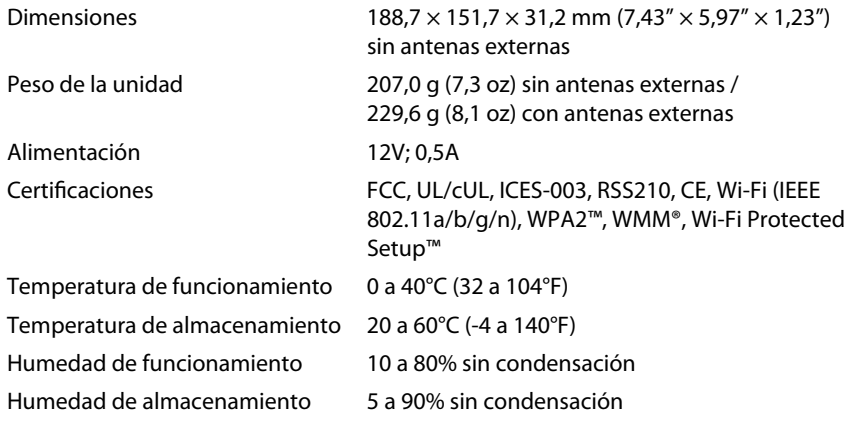

#### **NOTAS**

Para obtener información sobre la garantía, las normas y la información de seguridad, consulte el CD suministrado con el dispositivo o visite **[Linksys.com/support](http://linksys.com/support)**.

Las presentes especificaciones están sujetas a modificaciones sin previo aviso.

Máximo rendimiento de conformidad con las especificaciones IEEE Standard 802.11. El rendimiento real de la capacidad de la red inalámbrica, la velocidad de los datos, el alcance y el área de cobertura pueden variar de acuerdo con diversos factores, condiciones y variables, tales como la distancia desde el punto de acceso, el volumen del tráfico de red, la construcción y sus materiales, el sistema operativo utilizado, la combinación de productos inalámbricos, las interferencias y otras condiciones adversas.

Visite **[linksys.com/support](http://linksys.com/support)** para comunicarse con la galardonada área de asistencia técnica las 24 horas del día

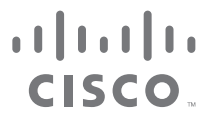

Cisco, el logotipo de Cisco y Linksys son marcas comerciales o marcas registradas de Cisco y/o sus empresas relacionadas en los Estados Unidos y otros países. Puede consultar la lista de marcas comerciales de Cisco en <www.cisco.com/go/trademarks>. Todas las demás marcas comerciales mencionadas en este documento son propiedad de sus respectivos propietarios.

© 2013 Cisco y/o sus empresas relacionadas. Todos los derechos reservados.

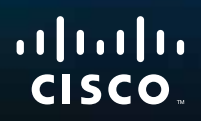

# Käyttöopas

Linksys WAP300N

فتنبيهم

# Sisällysluettelo

## **[Yleiskatsaus](#page-213-0)**

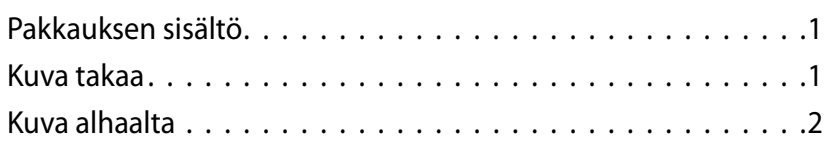

## **[Asentaminen: Perusasetukset](#page-215-0)**

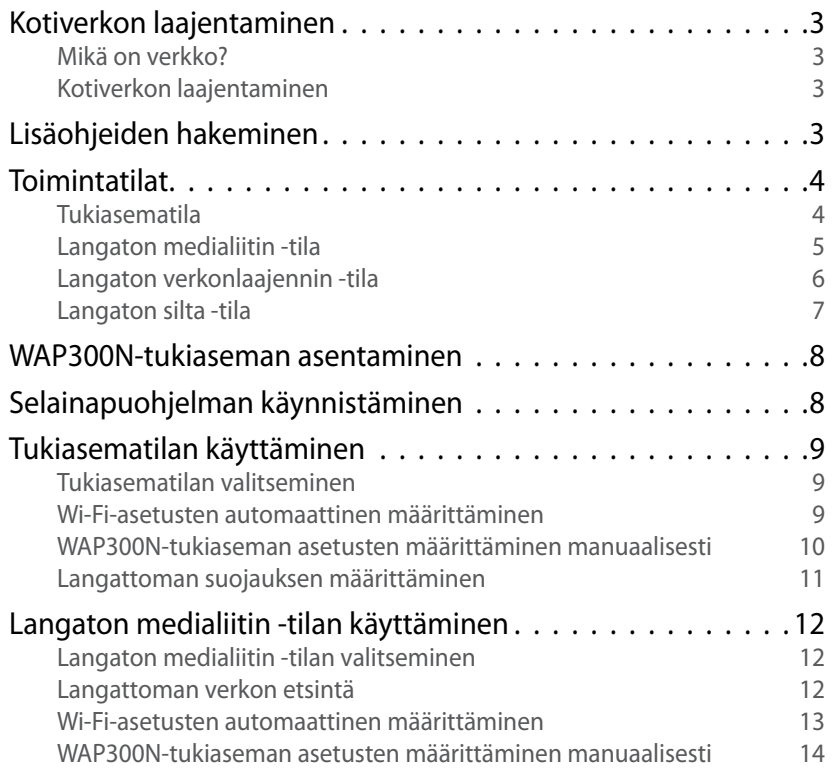

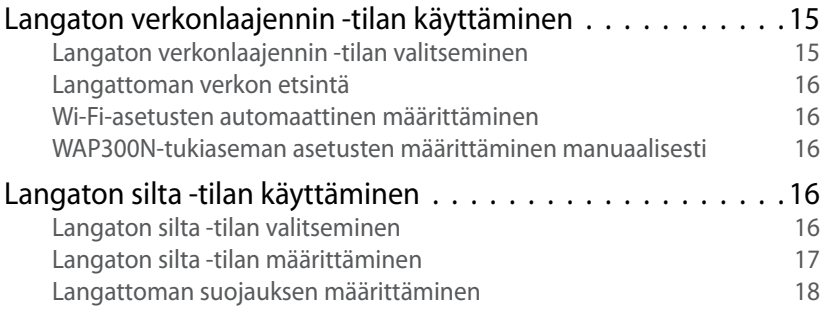

## **[Asentaminen: Lisäasetukset](#page-231-0)**

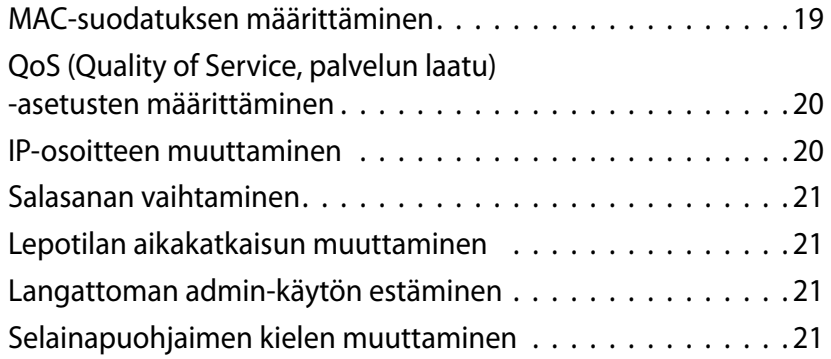

## **[Ylläpito ja valvonta](#page-234-0)**

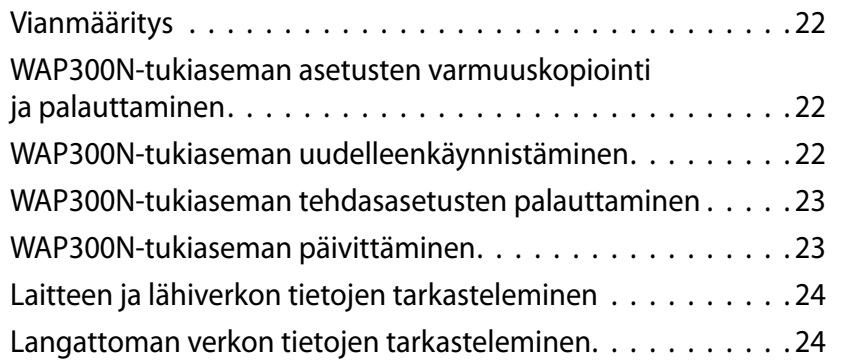

## **[Tekniset tiedot](#page-238-0)**

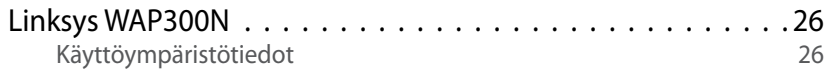

# <span id="page-213-0"></span>Yleiskatsaus

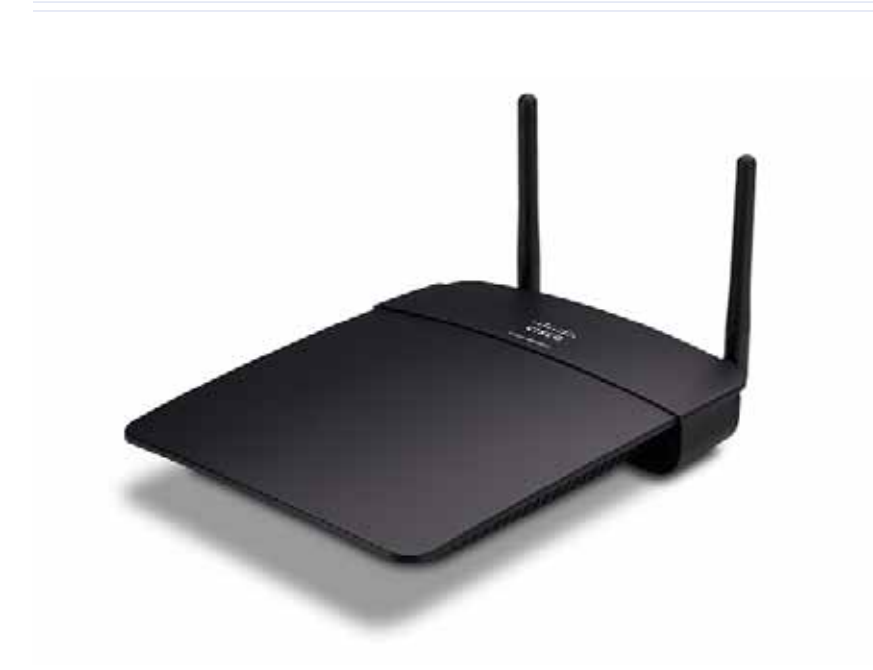

## **Pakkauksen sisältö**

Laitteen lisäksi pakkauksessa on

- Pika-asennusopas
- Ethernet-verkkokaapeli
- Muuntaja
- Asennus-CD, jolla on asennusohjelmisto ja oppaat
- Irrotettavat antennit (2)

## **Kuva takaa**

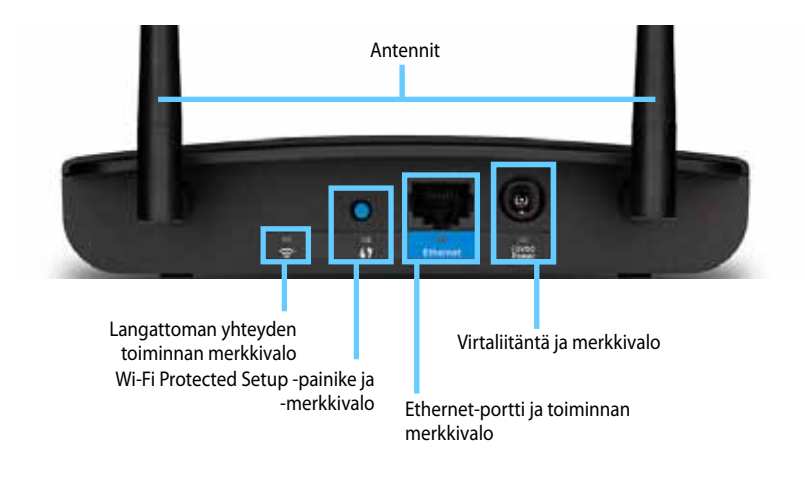

- **Antenniliitin** laitteen mukana toimitetuille antenneille.
- **Langattoman yhteyden toiminnan merkkivalo** Access Point (Tukiasema) -tilassa palaa tasaisesti, kun langaton käyttöliittymä on valmis. Muissa tiloissa se palaa tasaisesti, kun WAP300N on liitetty reitittimeen, tukiasemaan tai toiseen WAP300N-tukiasemaan. Vilkkuu lähetettäessä ja vastaanotettaessa tietoja langattoman yhteyden kautta.
- **Wi-Fi Protected Setup™ -painike** asenna langaton yhteys helposti painamalla tätä painiketta.
- **Wi-Fi Protected Setup -merkkivalo** palaa tasaisesti Wi-Fi Protected Setup -yhteyden luomisen jälkeen tai kun langaton suojaus on käytössä. Vilkkuu hitaasti Wi-Fi Protected Setup -määrityksen aikana. Vilkkuu nopeasti Wi-Fi Protected Setup -virheen sattuessa.
- **Ethernet-portti**  liitä langallinen verkkolaite tähän porttiin.
- **Ethernet-toiminnan merkkivalo** Syttyy, kun käytössä on langallinen yhteys. Vilkkuu lähetettäessä ja vastaanotettaessa tietoja Ethernet-portin kautta.
- **Virtaliitäntä** liitä laitteen mukana toimitettu muuntaja tähän liitäntään.

### **VAARA**

Käytä vain reitittimen mukana toimitettua muuntajaa.

• **Virran merkkivalo** – Palaa tasaisesti, kun laitteeseen on kytketty virta. Vilkkuu hitaasti käynnistyksen, laiteohjelmistopäivitysten ja tehdasasetusten palauttamisen aikana.

## <span id="page-214-0"></span>**Kuva alhaalta**

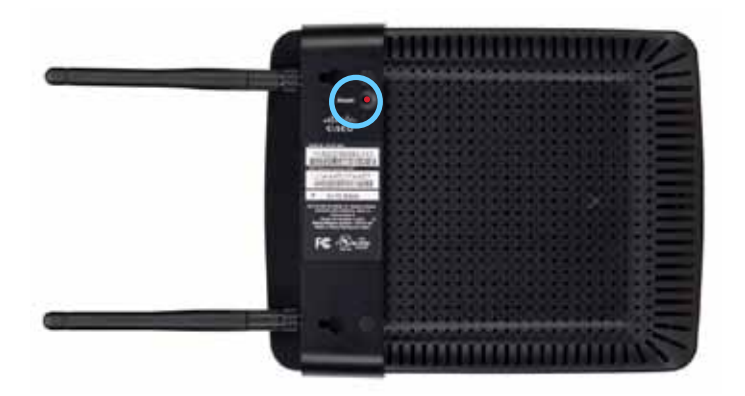

• **Palautuspainike** – palauta laite tehdasasetuksiin painamalla tätä painiketta 5 sekunnin ajan.

# <span id="page-215-0"></span>Asentaminen: Perusasetukset

## **Kotiverkon laajentaminen**

### **Mikä on verkko?**

Verkko tarkoittaa joukkoa laitteita, jotka pystyvät viestimään keskenään. Tyypillisessä kotiverkossa voi olla useampia tietokoneita, tulostin, modeemi (Internet-yhteyttä varten) ja reititin. Laajassa kotiverkossa voi lisäksi olla kytkin, lisäreitittimiä, tukiasemia ja useita Internetiin liitettäviä tallennusvälineitä, kuten televisioita, pelikonsoleita ja web-kameroita.

### **Kotiverkon laajentaminen**

WAP300N-tukiaseman avulla voit monin tavoin lisätä kotiverkkosi ominaisuuksia ja laajentaa sen langatonta kantoaluetta. Tukiaseman käyttötarkoitukset:

- **Tukiasematila (oletus)**
- **Langaton medialiitin -tila**
- **Langaton verkonlaajennin -tila**
- **Langaton silta -tila**

Tarkempia tietoja ja esimerkkejä on seuraavilla sivuilla.

## **Lisäohjeiden hakeminen**

Saat lisätietoja tästä *Käyttöoppaasta* ja osoitteesta **[Linksys.com/support](http://linksys.com/support)** (oppaat, lataukset, usein kysytyt kysymykset, tekninen tuki, live-keskustelu, foorumit).
## **Toimintatilat**

### <span id="page-216-0"></span>**Tukiasematila**

Lisää langattoman yhteyden olemassa olevaan langalliseen (Ethernet) -verkkoon tai päivittää olemassa olevan langattoman verkon. Lisätietoja tämän tilan käyttämisestä on kohdassa [Tukiasematilan käyttäminen](#page-221-0) sivulla [9](#page-221-0).

- Jos käytössä on langallinen verkko, tämä tila lisää mahdollisuuden liittää verkkoon langattomia laitteita (kuten kannettavia tietokoneita, tablet-laitteita ja älypuhelimia).
- Jos käytössä on vanhempi langaton verkko, tämä tila lisää tuen Wireless-N (802.11n) -verkolle.
- Jos käytössä on Wireless-N (802.11n) 2,4 GHz -verkko, tämä tila lisää tuen 5 GHz:n taajuudelle.

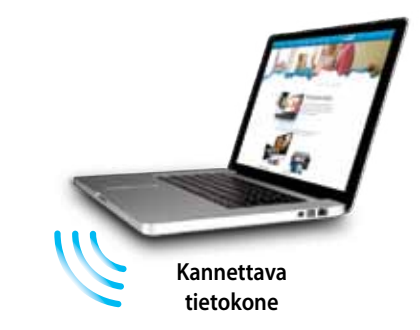

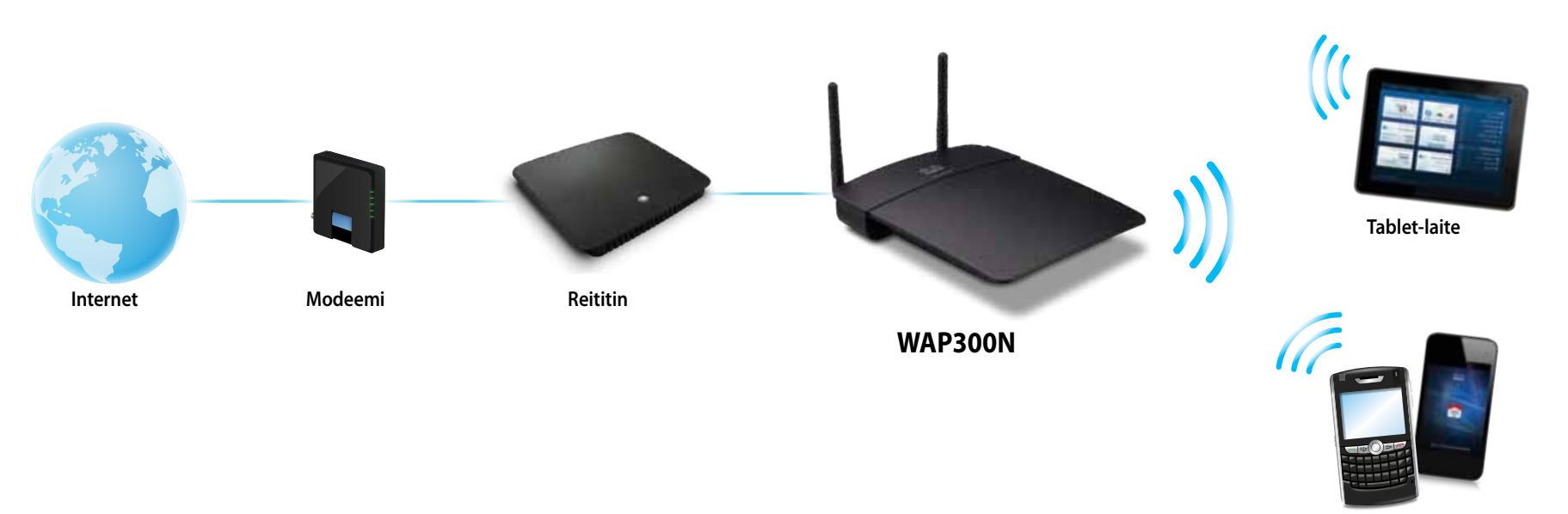

**Älypuhelin**

### **Langaton medialiitin -tila**

Lisää langattoman yhteyden langallisiin (Ethernet) -laitteisiin. Lisätietoja tämän tilan käyttämisestä on kohdassa [Langaton medialiitin -tilan käyttäminen](#page-224-0) sivulla [12](#page-224-0).

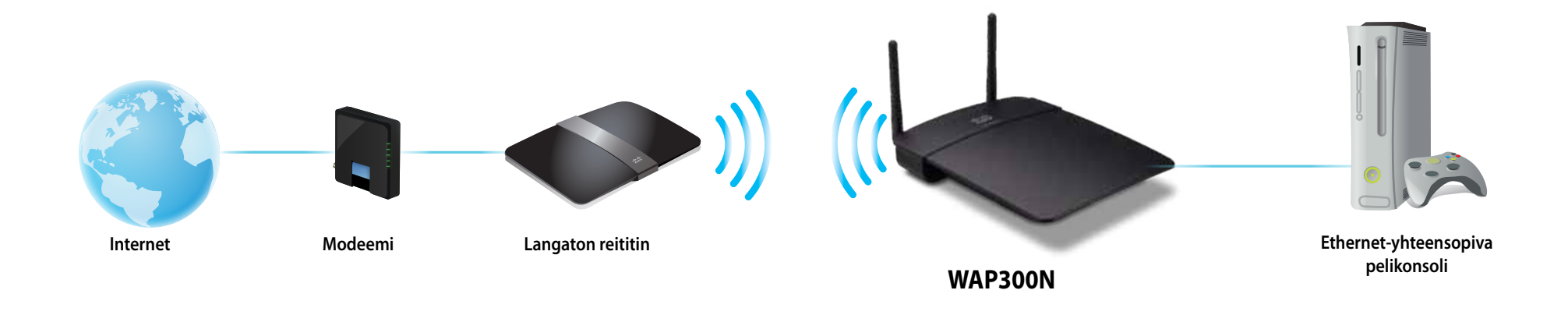

### **Langaton verkonlaajennin -tila**

Laajentaa olemassa olevan langattoman verkon kantavuusaluetta sekä lisää langattoman verkkotoiminnon langallisiin (Ethernet) -laitteisiin. Lisätietoja tämän tilan käyttämisestä on kohdassa [Langaton verkonlaajennin -tilan käyttäminen](#page-227-0) sivulla [15.](#page-227-0)

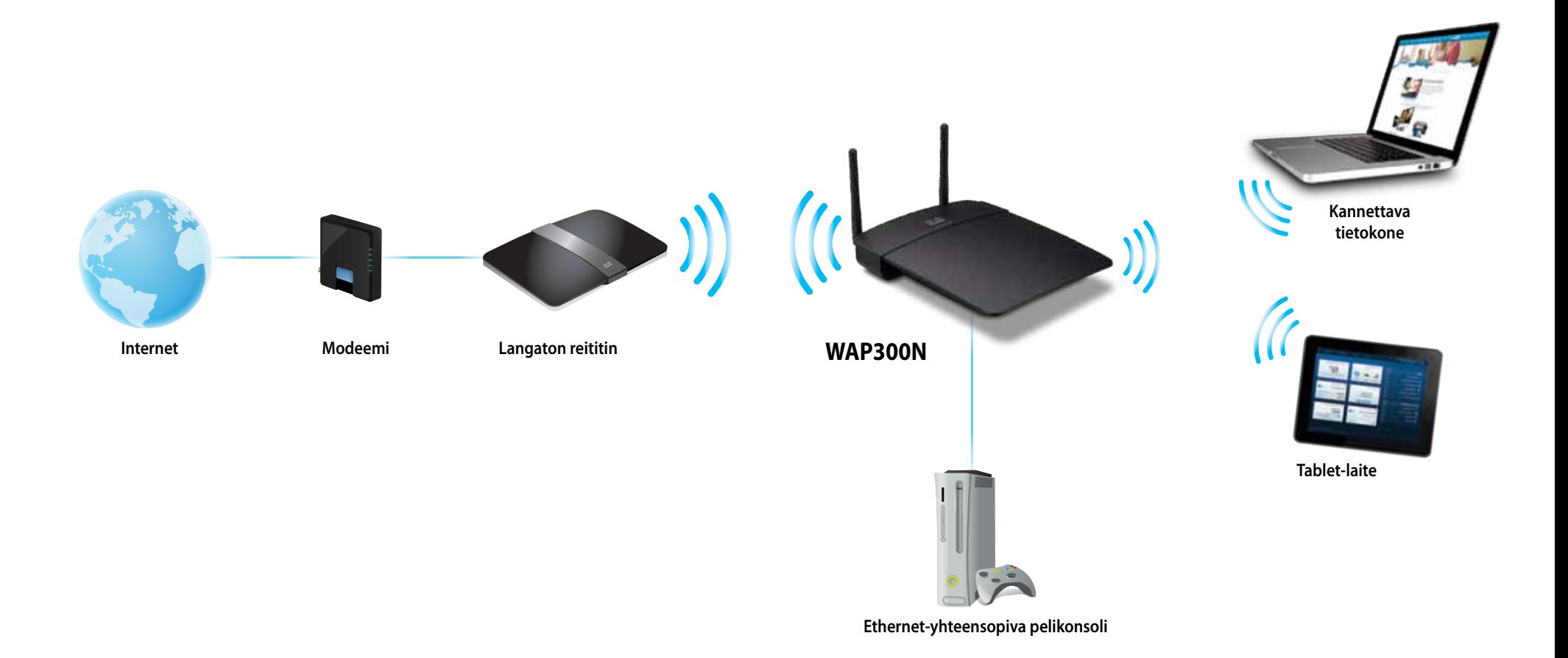

### <span id="page-219-0"></span>**Langaton silta -tila**

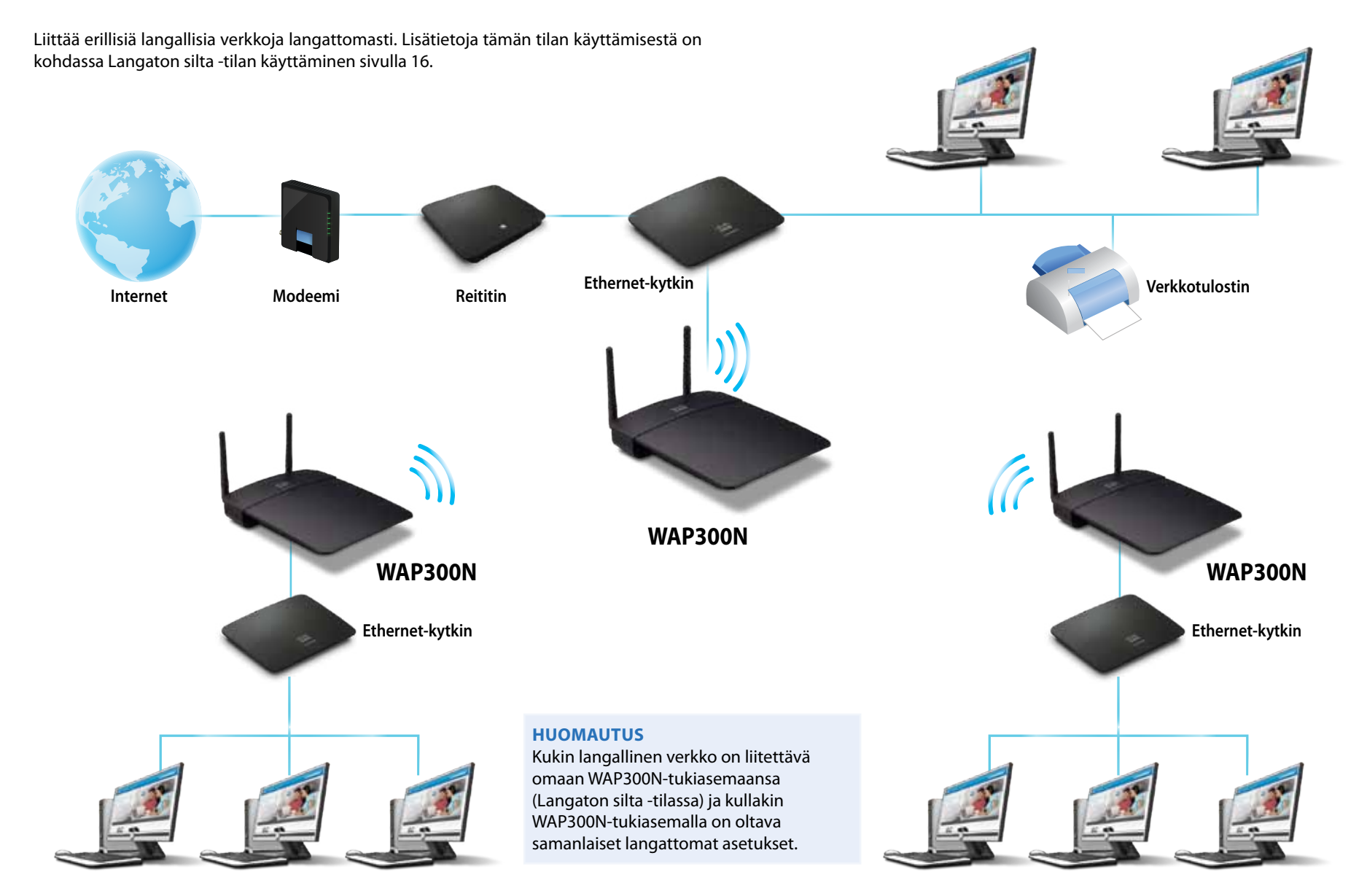

### **WAP300N-tukiaseman asentaminen**

WAP300N-tukiaseman asentaminen onnistuu parhaiten mukana tulevan asennus-CD:n avulla.

#### **HUOMAUTUS**

Asennus-CD auttaa sinua määrittämään WAP300N-tukiaseman tukiasematilassa. Lisätietoja ja esimerkkejä muista tiloista on sivuilla [4](#page-216-0)[–7](#page-219-0) olevissa kaavioissa.

#### **WAP300N-tukiaseman asentaminen:**

- **1.** Aseta CD-levy tietokoneen CD- tai DVD-asemaan. Varmista, että tietokone on jo liitetty kotiverkkoon.
- **2.** Valitse **Set up your wireless access point** (Määritä langaton tukiasema).

Jos et näe tätä valintaa:

Windows: valitse **Tietokone** ja kaksoisnapsauta **CD**-aseman kuvaketta ja **Asenna**-kuvaketta.

Mac: kaksoisosoita ensin työpöydällä olevaa **CD**-symbolia ja sitten **Setup** (Asenna) -symbolia.

**3.** Seuraa näyttöön avautuvia ohjeita.

### <span id="page-220-0"></span>**Selainapuohjelman käynnistäminen**

Jos haluat tehdä lisämäärityksiä WAP300N-tukiasemaan, sinun on avattava selainapuohjelma.

#### **Selainapuohjelman avaaminen:**

- **1.** Liitä WAP300N verkkoon. Liitä WAP300N esimerkiksi laitteen mukana toimitetulla kaapelilla verkkoreitittimesi Ethernet-porttiin tai verkossa olevaan tietokoneeseen.
- **2.** Avaa verkkoon liitetyn tietokoneen selain ja anna WAP300N-tukiaseman IPosoite. Anna kehotettaessa käyttäjänimesi ja salasanasi.

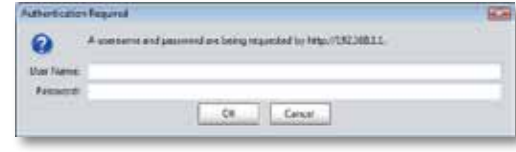

#### **VIHJEITÄ**

- Jos WAP300N on liitetty verkkoon, jossa on DHCP-palvelin (yleensä verkkoreititin), etsi laitteen IP-osoite tukiaseman *DHCPasiakastaulukosta* (katso ohjeet reitittimien oppaista). Avaa selainapuohjelma antamalla sama IP-osoite.
- Jos käytössä ei ole DHCP-palvelinta tai jos WAP300N-tukiasemaa ei ole liitetty langattomasti mihinkään muuhun laitteeseen vaan Ethernetkaapelilla suoraan tietokoneeseen, WAP300N käyttää IP-osoitetta **10.100.1.1**, kunnes se havaitsee DHCP-palvelimen.
- Jos määrität WAP300N-tukiasemalle pysyvän staattisen IP-osoitteen selainapuohjelman kautta, anna staattinen IP-osoite.
- **3.** Jätä **User name** (Käyttäjänimi) -kenttä tyhjäksi ja kirjoita sitten asennuksen aikana antamasi salasana. Jos et luonut uutta salasanaa, kirjoita kenttään oletussalasana **admin**.
- **4.** Valitse **OK**. Päävalikko avautuu.

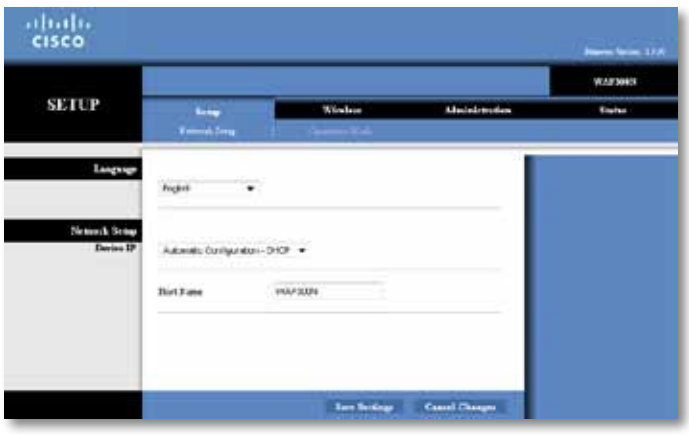

## <span id="page-221-0"></span>**Tukiasematilan käyttäminen**

Katso näiden lisäksi myös kohdat [MAC-suodatuksen määrittäminen](#page-231-0) sivulla [19](#page-231-0) ja [QoS](#page-232-0)  [\(Quality of Service, palvelun laatu\) -asetusten määrittäminen](#page-232-0) sivulla [20](#page-232-0).

### **Tukiasematilan valitseminen**

#### **Näin valitset tukiasematilan:**

*Setup (Asetukset) > Operation Mode (Toimintatila)*

- **1.** Kirjaudu selainapuohjelmaan (katso [Selainapuohjelman käynnistäminen](#page-220-0) sivulla [8](#page-220-0)).
- **2.** Valitse ensin **Setup** (Asetukset) -välilehti ja sitten **Operation Mode** (Toimintatila) -sivu.
- **3.** Valitse ensin **Access Point (default)** (Tukiasema (oletus)) ja sitten **Save Settings** (Tallenna asetukset).

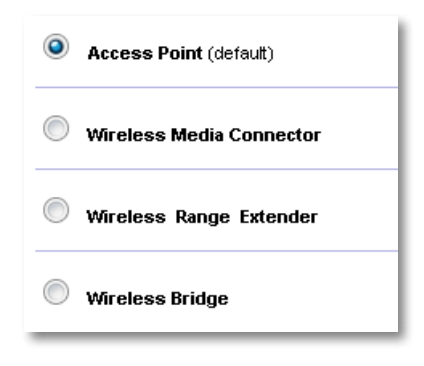

### <span id="page-221-1"></span>**Wi-Fi-asetusten automaattinen määrittäminen**

Tukiasematilassa voit Wi-Fi Protected Setup™ (Wi-Fi-asetusten automaattinen määritys) -toiminnon avulla liittää langattomat verkkolaitteesi langattomaan verkkoon.

Wi-Fi-asetukset voi määrittää kolmella eri tavalla:

- Paina jokaisen laitteen Wi-Fi Protected Setup (Wi-Fi-asetusten automaattinen määritys) -painiketta.
- Anna asiakaslaitteen Wi-Fi-asetusten automaattisen määrityksen PIN-koodi WAP300N-tukiasemaan
- Anna WAP300N-tukiaseman Wi-Fi-asetusten automaattisen määrityksen PINkoodi asiakaslaitteeseen.

Jos haluat määrittää verkon manuaalisesti, katso [WAP300N-tukiaseman asetusten](#page-222-0) [määrittäminen manuaalisesti](#page-222-0) sivulla [10](#page-222-0)).

#### **HUOMAUTUS**

WAP300N-tukiaseman Wi-Fi-asetusten automaattinen määritys on otettava käyttöön, ennen kuin sen voi liittää verkkolaitteisiin. Valitse selainapuohjelmassa **Wireless** (Langaton) -välilehti, sieltä **Basic Wireless Settings** (Langattoman verkon perusasetukset) -sivu ja varmista, että Wi-Fi-asetusten automaattisen määrityksen asetuksena on **Enabled** (Käytössä).

#### **Laitteen liittäminen painamalla Wi-Fi Protected Setup -painiketta**

Käytä tätä, jos laitteessasi on Wi-Fi Protected Setup (Wi-Fi-asetusten automaattinen määritys) -painike tai jos laite kehottaa sinua painamaan WAP300N-tukiasemasi Wi-Fi Protected Setup -painiketta.

#### **Näin liität laitteen Wi-Fi Protected Setup -painiketta painamalla**

- **1.** Paina **Wi-Fi Protected Setup** (Wi-Fi-asetusten automaattinen määritys) -painiketta jokaisessa verkkolaitteessa, johon haluat muodostaa yhteyden.
- **2.** Paina kahden minuutin kuluttua WAP300N-tukiaseman takaosassa olevaa **Wi-Fi Protected Setup** -painiketta.

- TAI -

- **a.** Kirjaudu WAP300N-tukiaseman selainapuohjelmaan (katso [Selainapuohjelman](#page-220-0) [käynnistäminen](#page-220-0) sivulla [8](#page-220-0)).
- **b.** Napsauta **Wireless** (Langaton) -välilehteä ja sitten **Basic Wireless Settings** (Langattoman verkon perusasetukset) -sivua.
- **c.** Siirry kohtaan *Configuration View* (Määritysnäkymä) valitsemalla **Wi-Fi Protected Setup™** (Wi-Fi-asetusten automaattinen määritys).
- **d.** Valitse **Wi-Fi Protected Setup** (Wi-Fi-asetusten automaattinen määritys) -asetus *Wi-Fi-asetusten automaattinen määritys* -näytössä.

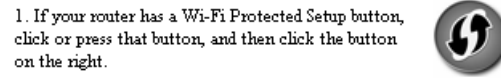

#### **Laitteen liittäminen käyttämällä Wi-Fi-asetusten automaattisen määrityksen PIN-koodia**

Käytä tätä menetelmää, jos laitteessa on Wi-Fi-asetusten automaattisen määrityksen *PIN*-koodi.

#### **Näin liität laitteen käyttämällä Wi-Fi-asetusten automaattisen määrityksen PIN-koodia:**

*Wireless (Langaton verkko) > Basic Wireless Settings (Langattoman verkon perusasetukset)*

- **1.** Kirjaudu selainapuohjelmaan (katso [Selainapuohjelman käynnistäminen](#page-220-0) sivulla [8](#page-220-0)).
- **2.** Napsauta **Wireless** (Langaton) -välilehteä ja sitten **Basic Wireless Settings** (Langattoman verkon perusasetukset) -sivua.
- **3.** Siirry kohtaan *Configuration View* (Määritysnäkymä) valitsemalla **Wi-Fi Protected Setup™** (Wi-Fi-asetusten automaattinen määritys).
- **4.** Kirjoita laitteen PIN-koodi WAP300N-tukiaseman *Wi-Fi Protected Setup* (Wi-Fiasetusten automaattinen määritys) -näytön **PIN**-kenttään ja valitse **Register** (Rekisteröi).

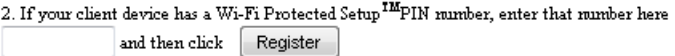

Wi-Fi-asetusten automaattisen määrityksen tila, langaton taajuus, verkon nimi (SSID) ja suojaustila näkyvät näytön alareunassa.

#### **Laitteen liittäminen käyttämällä WAP300N-tukiaseman Wi-Fiasetusten automaattisen määrityksen PIN-koodia**

Käytä tätä menetelmää, jos asiakaslaite pyytää WAP300N-tukiaseman *PIN*-koodia.

#### **Näin liität laitteen käyttämällä WAP300N-tukiaseman Wi-Fi-asetusten automaattisen määrityksen PIN-koodia**

*Wireless (Langaton verkko) > Basic Wireless Settings (Langattoman verkon perusasetukset)*

- **1.** Kirjaudu selainapuohjelmaan (katso [Selainapuohjelman käynnistäminen](#page-220-0) sivulla [8\)](#page-220-0).
- **2.** Napsauta **Wireless** (Langaton) -välilehteä ja sitten **Basic Wireless Settings** (Langattoman verkon perusasetukset) -sivua.
- **3.** Siirry kohtaan *Configuration View* (Määritysnäkymä) valitsemalla **Wi-Fi Protected Setup™** (Wi-Fi-asetusten automaattinen määritys).

**4.** Kirjoita asiakaslaitteessa PIN-koodi, joka näkyy WAP300N-tukiaseman *Wi-Fi Protected Setup* (Wi-Fi-asetusten automaattinen määritys) -näytössä. Se on merkitty myös WAP300N-tukiaseman pohjaan. Alla olevassa esimerkissä WAP300N-tukiaseman PIN-koodi on 32744781.

> 3. If your client asks for the Router's PIN number, enter this number 32744781 in your client device.

Wi-Fi-asetusten automaattisen määrityksen tila, langaton taajuus, verkon nimi (SSID) ja suojaustila näkyvät näytön alareunassa.

### <span id="page-222-0"></span>**WAP300N-tukiaseman asetusten määrittäminen manuaalisesti**

#### **Näin määrität tukiaseman manuaalisesti:**

*Wireless (Langaton verkko) > Basic Wireless Settings (Langattoman verkon perusasetukset)*

- **1.** Kirjaudu selainapuohjelmaan (katso [Selainapuohjelman käynnistäminen](#page-220-0) sivulla [8\)](#page-220-0).
- **2.** Napsauta **Wireless** (Langaton) -välilehteä ja sitten **Basic Wireless Settings** (Langattoman verkon perusasetukset) -sivua.
- **3.** Ota *Configuration View* (Määritysnäkymä) käyttöön valitsemalla **Manual** (Manuaalinen).

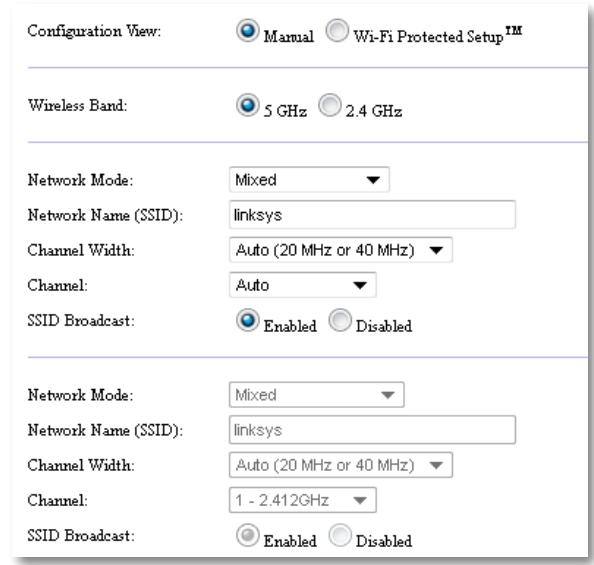

**4.** Määritä seuraavat kentät:

**Wireless Band** (Langaton taajuus) – Valitse radiotaajuus 2,4 GHz tai 5 GHz. 5 GHz:n taajuus ei ole niin kuormittunut kuin 2,4 GHz:n taajuus, joten siinä on todennäköisesti myös vähemmän häiriöitä Vaikka 5 GHz:n taajuus sopii erinomaisesti multimedian suoratoistoon, kaikki langattomat asiakaslaitteet eivät tue 5 GHz:n radiotaajuutta.

**Network Mode (5 GHz)** (Verkkotila (5 GHz)) – Valitse verkkosi langaton standardi. Jos verkossasi on sekä Wireless-N (802.11n)- että Wireless-A (802.11a) -laite, säilytä oletusasetus **Mixed** (Monitila). Jos verkossa on vain Wireless-N-laitteita, valitse **Wireless-N Only** (Vain Wireless-N). Jos verkossa on vain Wireless-A-laitteita, valitse **Wireless-A Only** (Vain Wireless-A).

**Network Mode (2,4 GHz)** (Verkkotila (2,4 GHz)) – Valitse verkkosi langaton standardi. Jos verkossa on Wireless-N (802.11n)-, Wireless-G (802.11g)- ja Wireless-B (802.11b) -laitteita, säilytä oletusasetus **Mixed** (Monitila). Jos verkossa on vain Wireless-N-laitteita, valitse **Wireless-N Only** (Vain Wireless-N). Jos verkossa on vain Wireless-G- ja Wireless-B-standardin laitteita, valitse **BG-Mixed** (Monitila BG). Jos verkossa on vain Wireless-G-laitteita, valitse **Wireless-G Only** (Vain Wireless-G). Jos verkossa on vain Wireless-B-laitteita, valitse **Wireless-B Only** (Vain Wireless-B).

**Network Name (SSID)** (Verkon nimi (SSID)) – SSID on langattoman verkkosi nimi. Tämä verkkonimi jaetaan kaikkiin langattomiin laitteisiin, jotka langattomaan verkkoosi on liitetty. SSDI-nimen kirjainkoko on merkitsevä.

**Channel Width** (Kanavan leveys) – Saat parhaan suorituskyvyn Wireless-Nverkossa valitsemalla tilaksi **40 MHz only** (Vain 40 MHz) (käytettävissä vain 5 GHz:n radiotaajuudella) tai **Auto** (Automaattinen). Auto-tilassa WAP300N ja verkon asiakaslaitteet siirtyvät automaattisesti 40 MHz:n taajuuteen, jos

- langattomat asiakaslaitteesi tukevat 40 MHz:n tilaa, jossa kaksi 20 MHz:n kanavaa on yhdistetty paremman suorituskyvyn aikaansaamiseksi.
	- *ja*
- nämä kaksi kanavaa toimivat häiriöttä yhdessä.

**Channel** (Kanava) – Valitse käytettävän langattoman verkon toimintakanava. WAP300N valitsee automaattisesti häiriöttömimmän kanavan, jos säilytät oletusasetuksen *Auto* (Automaattinen). Suosittelemme oletusasetuksen (Auto) säilyttämistä.

**SSID Broadcast** (SSDI-lähetys) – Valitse **Enabled** (Käytössä) (oletus), jotta langattomat asiakaslaitteet "näkevät" langattoman verkon nimen. Jos et halua lähettää WAP300N-tukiaseman SSID-nimeä, valitse **Disabled** (Ei käytössä). Suosittelemme oletusasetusta Enabled (Käytössä).

**5.** Valitse **Save Settings** (Tallenna asetukset).

### **Langattoman suojauksen määrittäminen**

#### **Näin määrität WAP300N-tukiaseman langattoman suojauksen tukiasematilassa:**

*Wireless (Langaton verkko) > Wireless Security (Langattoman verkon suojaus)*

- **1.** Kirjaudu selainapuohjelmaan (katso [Selainapuohjelman käynnistäminen](#page-220-0) sivulla [8](#page-220-0)).
- **2.** Valitse **Wireless** (Langaton) -välilehti, sitten **Wireless Security** (Langaton suojaus) -sivu ja **Security Mode** (Suojaustila). (Suosittelemme useimpiin kotiverkkoihin *WPA2 Personal* -suojaustilaa.)

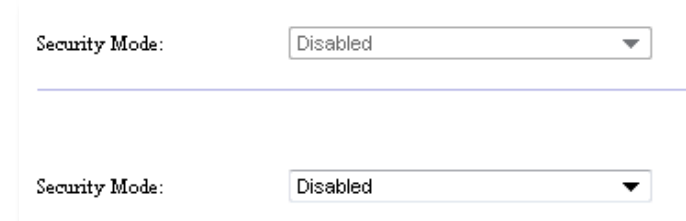

Valitsemasi suojaustilan mukaan sinua ehkä kehotetaan antamaan lisätietoja (katso seuraava taulukko).

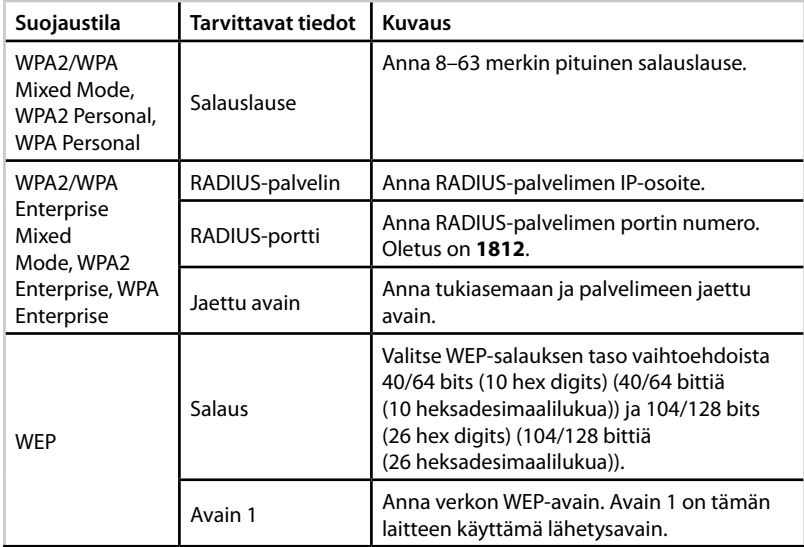

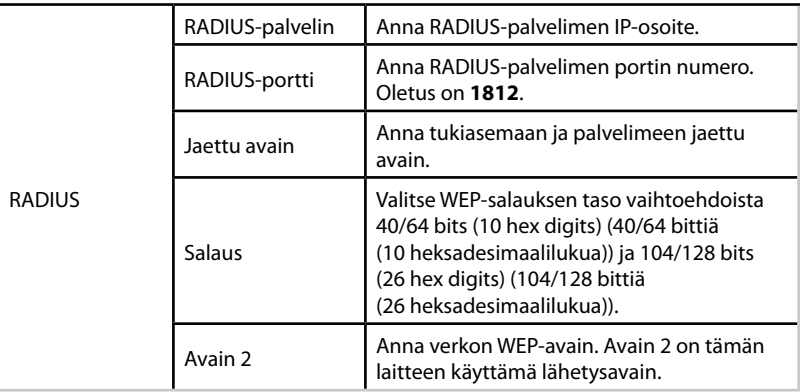

**3.** Kun olet antanut kaikki tarvittavat tiedot, valitse **Save Settings** (Tallenna asetukset)

### <span id="page-224-0"></span>**Langaton medialiitin -tilan käyttäminen**

Katso seuraavien lisäksi kohta [QoS \(Quality of Service, palvelun laatu\) -asetusten](#page-232-0) [määrittäminen](#page-232-0) sivulla [20](#page-232-0).

### **Langaton medialiitin -tilan valitseminen**

#### **Näin valitset Langaton medialiitin -tilan**

*Setup (Asetukset) > Operation Mode (Toimintatila)*

- **1.** Kirjaudu selainapuohjelmaan (katso [Selainapuohjelman käynnistäminen](#page-220-0) sivulla [8](#page-220-0)).
- **2.** Valitse ensin **Setup** (Asetukset) -välilehti ja sitten **Operation Mode** (Toimintatila) -sivu.

**3.** Valitse ensin **Wireless Media Connector** (Langaton medialiitin) ja sitten **Save Settings** (Tallenna asetukset).

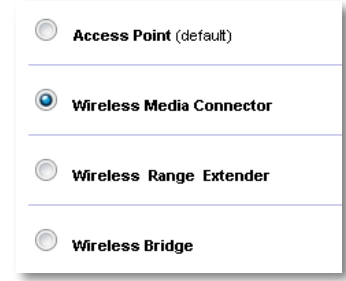

Suosittelemme käyttämään langattoman verkon etsintätoimintoa apuna WAP300N-tukiaseman määrittämisessä langattomaan medialiitintilaan. Langattoman verkon etsintätoiminto tunnistaa langattomat verkot WAP300Ntukiaseman alueella, joten liitettävän verkon valitseminen käy helposti. Lisätietoja on alempana kohdassa [Langattoman verkon etsintä](#page-224-1).

### <span id="page-224-1"></span>**Langattoman verkon etsintä**

Suosittelemme määrittämään WAP300N-tukiaseman langattoman verkon etsintätoiminnon avulla Langaton medialiitin -tilaan. Langattoman verkon etsintätoiminto tunnistaa langattomat verkot WAP300N-tukiaseman alueella, joten liitettävän verkon valitseminen käy helposti.

#### **Näin käytät langattoman verkon etsintää**

- **1.** Kirjaudu selainapuohjelmaan (katso [Selainapuohjelman käynnistäminen](#page-220-0) sivulla [8](#page-220-0)).
- **2.** Valitse ensin **Wireless** (Langaton) -välilehti ja sitten **Wireless Network Site Survey** (Langattoman verkon etsintä) -sivu. Verkon etsintä käynnistyy ja näyttää seuraavat tiedot:

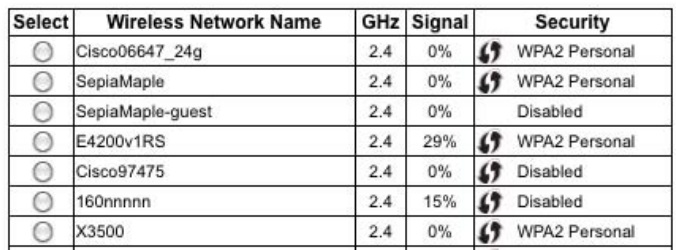

**Number of Wireless Networks** (Langattomien verkkojen määrä) – Havaittujen langattomien verkkojen määrä.

**Wireless Network Name** (Langattoman verkon nimi) – Jokaisen löydetyn langattoman verkon verkkonimi (SSID).

**Signali** (Signaali) – Signaalin voimakkuus prosentteina.

**Security** (Suojaus) – Langattoman verkon käyttämä suojausmenetelmä. Jos verkko tukee Wi-Fi Protected Setup (Wi-Fi-asetusten automaattinen määritys) -toimintoa, Wi-Fi Protected Setup -kuvake tulee näkyviin suojausmenetelmän viereen.

**Refresh** (Päivitä) – Päivittää näytössä näkyvät tiedot.

**3.** Muodosta yhteys langattomaan verkkoon valitsemalla haluamasi verkko ja valitsemalla **Connect** (Yhdistä).

Näkyviin tulevat verkkonimi (SSID) ja valitun langattoman verkon suojaustapa. Verkon suojaustilan mukaan sinua ehkä kehotetaan antamaan lisätietoja (katso seuraava taulukko).

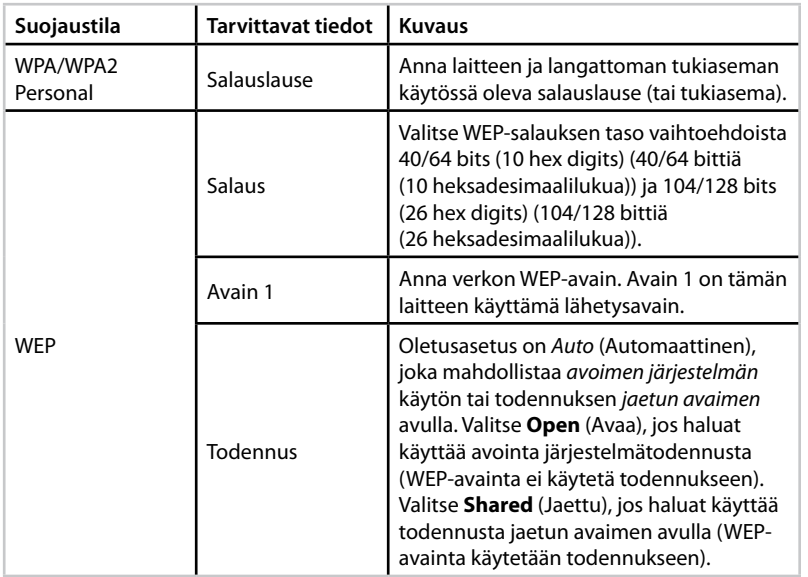

**4.** Kun olet antanut kaikki tarvittavat tiedot, muodosta yhteys verkkoon valitsemalla **Connect** (Yhdistä).

### <span id="page-225-0"></span>**Wi-Fi-asetusten automaattinen määrittäminen**

Jos käyttämäsi langaton reititin tai tukiasema tukee Wi-FI-asetusten automaattista määritystä, WAP300N-tukiaseman liittäminen langattomaan reitittimeen tai tukiasemaan käy sen avulla helposti.

Wi-Fi-asetukset voi määrittää kolmella eri tavalla:

- painamalla jokaisen laitteen Wi-Fi Protected Setup (Wi-Fi-asetusten automaattinen määritys) -painiketta
- antamalla WAP300N-tukiaseman Wi-Fi-asetusten automaattisen määrityksen PIN-koodin reitittimeen tai tukiasemaan.

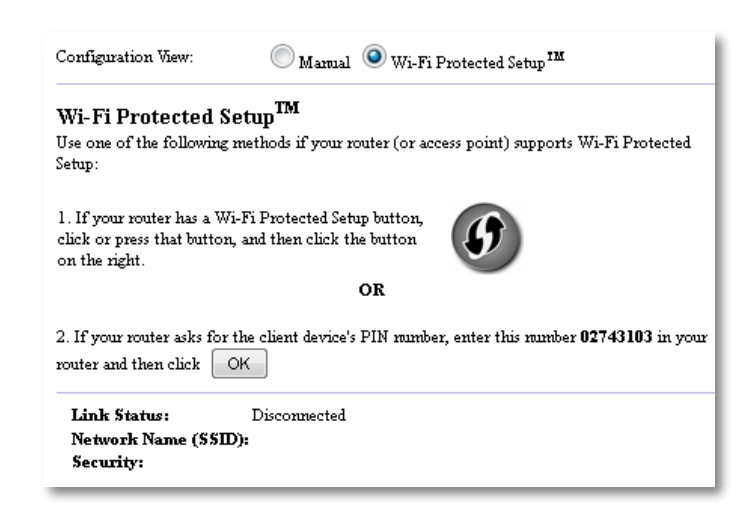

Jos haluat määrittää verkon manuaalisesti, katso [WAP300N-tukiaseman asetusten](#page-226-0)  [määrittäminen manuaalisesti](#page-226-0) sivulla [14\)](#page-226-0).

#### **Reitittimen tai tukiaseman liittäminen Wi-Fi Protected Setup (Wi-Fi-asetusten automaattinen määritys) -painikkeen avulla**

Jos haluat liittää WAP300N -tukiaseman reitittimeen tai tukiasemaan, paina kummankin laitteen vastaavia painikkeita.

#### **Näin liität reitittimen tai tukiaseman Wi-Fi Protected Setup (Wi-Fi-asetusten automaattinen määritys) -painikkeen avulla**

- **1.** Paina **Wi-Fi Protected Setup** (Wi-Fi-asetusten automaattinen määritys) -painiketta reitittimen tai tukiaseman takaosassa.
- **2.** Paina kahden minuutin kuluttua WAP300N-tukiaseman takaosassa olevaa **Wi-Fi Protected Setup** -painiketta.

- TAI -

- **a.** Kirjaudu WAP300N-tukiaseman selainapuohjelmaan (katso [Selainapuohjelman](#page-220-0) [käynnistäminen](#page-220-0) sivulla [8](#page-220-0)).
- **b.** Napsauta **Wireless** (Langaton) -välilehteä ja sitten **Basic Wireless Settings** (Langattoman verkon perusasetukset) -sivua.
- **c.** Siirry kohtaan *Configuration View* (Määritysnäkymä) valitsemalla **Wi-Fi Protected Setup™** (Wi-Fi-asetusten automaattinen määritys).
- **d.** Valitse **Wi-Fi Protected Setup** (Wi-Fi-asetusten automaattinen määritys) -asetus *Wi-Fi-asetusten automaattinen määritys* -näytössä.

1. If your router has a Wi-Fi Protected Setup button, click or press that button, and then click the button on the right.

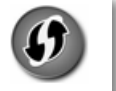

### **Reitittimen tai tukiaseman liittäminen WAP300N-tukiasemaan Wi-Fi-asetusten automaattisen määrityksen PIN-koodin avulla**

Käytä tätä menetelmää, jos käyttämäsi reititin tai tukiasema pyytää WAP300Ntukiaseman *PIN-koodia* (Personal Identification Number).

#### **Näin liität laitteen WAP300N-tukiaseman Wi-Fi-asetusten automaattisen määrityksen PIN-koodin avulla**

*Wireless (Langaton verkko) > Basic Wireless Settings (Langattoman verkon perusasetukset)*

- **1.** Kirjaudu selainapuohjelmaan (katso [Selainapuohjelman käynnistäminen](#page-220-0) sivulla [8\)](#page-220-0).
- **2.** Napsauta **Wireless** (Langaton) -välilehteä ja sitten **Basic Wireless Settings** (Langattoman verkon perusasetukset) -sivua.
- **3.** Siirry kohtaan *Configuration View* (Määritysnäkymä) valitsemalla **Wi-Fi Protected Setup™** (Wi-Fi-asetusten automaattinen määritys).
- **4.** Anna reitittimen tai tukiaseman selainapuohjelmassa WAP300N-tukiaseman *Wi-Fi Protected Setup* (Wi-Fi-asetusten automaattinen määritys) -näytössä näkyvä PIN-koodi. Se on merkitty myös WAP300N-tukiaseman pohjaan. Alla olevassa esimerkissä WAP300N-tukiaseman PIN-koodi on 02743103.

2. If your router asks for the client device's PIN number, enter this number 02743103 in your router and then click  $\begin{bmatrix} O_{11} \\ O_{21} \end{bmatrix}$ 

Wi-Fi-asetusten automaattisen määrityksen tila, langaton taajuus, verkon nimi (SSID) ja suojaustila näkyvät näytön alareunassa.

**5.** Valitse WAP300N-tukiaseman Wi-Fi Protected Setup (Wi-Fi-asetusten automaattinen määritys) -näytössä **OK**.

### <span id="page-226-0"></span>**WAP300N-tukiaseman asetusten määrittäminen manuaalisesti**

Voit liittää WAP300N -tukiaseman omaan reitittimeesi näiden ohjeiden tai langattoman verkon etsintätoiminnon avulla. Lisätietoja etsintätoiminnosta on kohdassa [Langattoman verkon etsintä](#page-224-1) sivulla [12](#page-224-1).

#### **Näin määrität WAP300N-tukiaseman langattomaan medialiitintilaan manuaalisesti:**

*Wireless (Langaton verkko) > Basic Wireless Settings (Langattoman verkon perusasetukset)*

- **1.** Kirjaudu selainapuohjelmaan (katso [Selainapuohjelman käynnistäminen](#page-220-0) sivulla [8](#page-220-0)).
- **2.** Napsauta **Wireless** (Langaton) -välilehteä ja sitten **Basic Wireless Settings** (Langattoman verkon perusasetukset) -sivua.
- **3.** Ota *Configuration View* (Määritysnäkymä) käyttöön valitsemalla **Manual** (Manuaalinen).

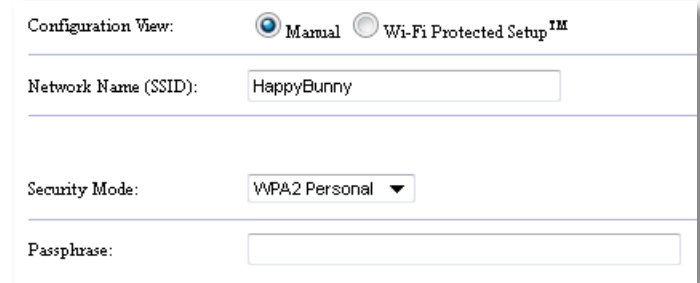

**4.** Määritä seuraavat kentät:

**Network Name (SSID)** (Verkon nimi (SSID)) – SSID on langattoman verkkosi nimi. Tämä verkkonimi jaetaan kaikkien langattomaan verkkoosi liitettyjen langattomien laitteiden käyttöön, joten sen on oltava täsmälleen sama kuin tukiaseman SSID (SSID-nimen kirjainkoko on merkitsevä).

**Security Mode** (Suojaustila) – Valitse suojaustila, joka vastaa reitittimesi tai tukiasemasi suojausasetusta. Jos asetukset eivät täsmää, yhteyttä ei voida muodostaa.

Valitun suojaustilan mukaan sinua voidaan kehottaa antamaan lisätietoja. Tarkempia tietoja on seuraavassa taulukossa.

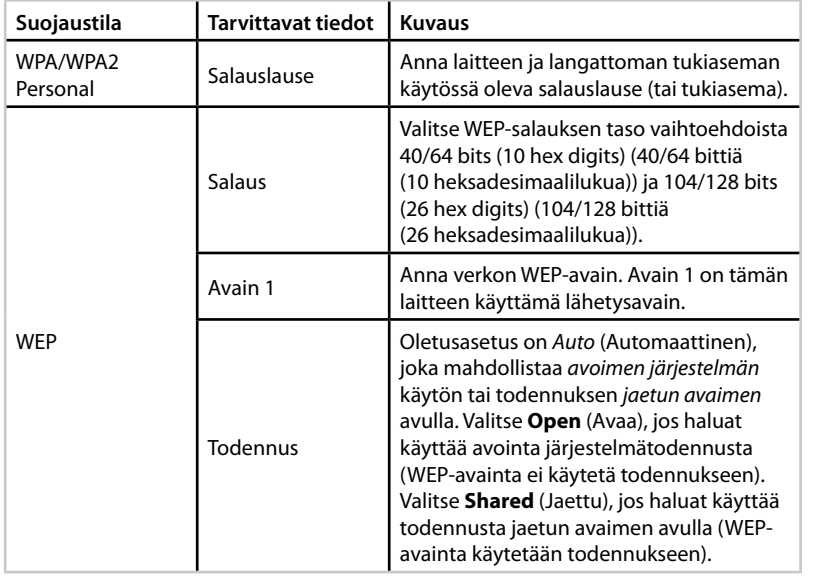

**5.** Valitse **Save Settings** (Tallenna asetukset).

## <span id="page-227-0"></span>**Langaton verkonlaajennin -tilan käyttäminen**

### **Langaton verkonlaajennin -tilan valitseminen**

#### **Näin valitset Langaton verkonlaajennin -tilan**

*Setup (Asetukset) > Operation Mode (Toimintatila)*

- **1.** Kirjaudu selainapuohjelmaan (katso [Selainapuohjelman käynnistäminen](#page-220-0) sivulla [8](#page-220-0)).
- **2.** Valitse ensin **Setup** (Asetukset) -välilehti ja sitten **Operation Mode** (Toimintatila) -sivu.
- **3.** Valitse **Wireless Range Extender** (Langaton verkonlaajennin) ja sitten **Save Settings** (Tallenna asetukset).

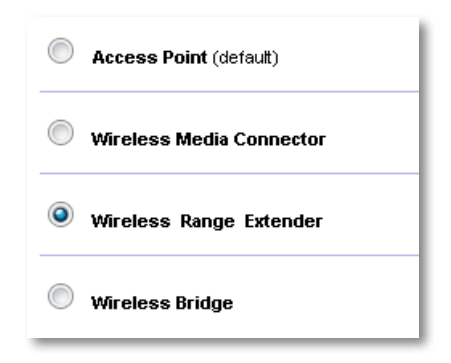

### **Langattoman verkon etsintä**

Suosittelemme määrittämään WAP300N-tukiaseman Langaton medialiitin -tilaan langattoman verkon etsintätoiminnon avulla. Lisätietoja WAP300N-tukiaseman liittämisestä langattomaan reitittimeen langattoman verkon etsinnän avulla on kohdassa [Langattoman verkon etsintä](#page-224-1) sivulla [12](#page-224-1).

### **Wi-Fi-asetusten automaattinen määrittäminen**

Kun valittuna on Verkonlaajennin-tila, voit käyttää Wi-Fi Protected Setup™ -toimintoa yhteyden muodostamiseen WAP300N -tukiaseman ja langattoman reitittimen ja langattomien asiakaslaitteiden välillä. WAP300N-tukiaseman Wi-Fi-asetusten automaattinen määrittäminen tehdään eri tavoin sen mukaan, onko WAP300N jo liitetty reitittimeen vai ei.

#### **Jos WAP300N-tukiasemaa** *ei ole vielä* **liitetty reitittimeen:**

• Liitä WAP300N langattomaan reitittimeen noudattamalla kohdassa [Wi-Fi](#page-225-0)[asetusten automaattinen määrittäminen](#page-225-0) sivulla [13](#page-225-0) annettuja ohjeita.

#### **Jos WAP300N-tukiasema** *on jo* **liitetty reitittimeen:**

• Liitä WAP300N langattomaan asiakaslaitteeseen noudattamalla kohdassa [Wi-](#page-221-1)[Fi-asetusten automaattinen määrittäminen](#page-221-1) sivulla [9](#page-221-1) annettuja ohjeita.

### **WAP300N-tukiaseman asetusten määrittäminen manuaalisesti**

Voit määrittää WAP300N-tukiaseman ja langattoman reitittimen yhteysasetukset manuaalisesti tai siirtää nykyisen yhteyden langattomaan reitittimeen.

#### **Jos WAP300N-tukiasemaa** *ei ole vielä* **liitetty reitittimeen:**

• Noudata ohjeita kohdassa [WAP300N-tukiaseman asetusten määrittäminen](#page-226-0)  [manuaalisesti](#page-226-0) sivulla [14](#page-226-0).

#### **Jos WAP300N-tukiasema** *on jo* **liitetty reitittimeen:**

- **1.** Lisätietoja valikoiden kentistä on kohdassa [WAP300N-tukiaseman asetusten](#page-226-0) [määrittäminen manuaalisesti](#page-226-0) sivulla [14.](#page-226-0)
- **2.** Jos haluat muodostaa yhteyden toiseen reitittimeen, muuta kenttien arvoja ja valitse **Save Settings** (Tallenna asetukset).

## <span id="page-228-0"></span>**Langaton silta -tilan käyttäminen**

### **Langaton silta -tilan valitseminen**

#### **Näin valitset Langaton silta -tilan**

*Setup (Asetukset) > Operation Mode (Toimintatila)*

- **1.** Kirjaudu selainapuohjelmaan (katso [Selainapuohjelman käynnistäminen](#page-220-0) sivulla [8](#page-220-0)).
- **2.** Valitse ensin **Setup** (Asetukset) -välilehti ja sitten **Operation Mode** (Toimintatila) -sivu.
- **3.** Valitse **Wireless Bridge** (Langaton silta) ja **Save Settings** (Tallenna asetukset).

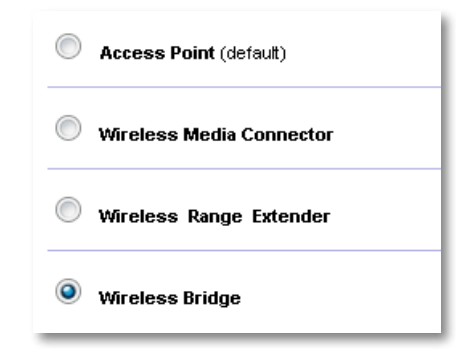

### **Langaton silta -tilan määrittäminen**

#### **Näin määrität Langaton silta -tilan**

*Wireless (Langaton verkko) > Basic Wireless Settings (Langattoman verkon perusasetukset)*

- **1.** Kirjaudu selainapuohjelmaan (katso [Selainapuohjelman käynnistäminen](#page-220-0) sivulla [8\)](#page-220-0).
- **2.** Valitse **Wireless** (Langaton) -välilehteä ja sitten **Basic Wireless Settings** (Langattoman verkon perusasetukset) -sivua.

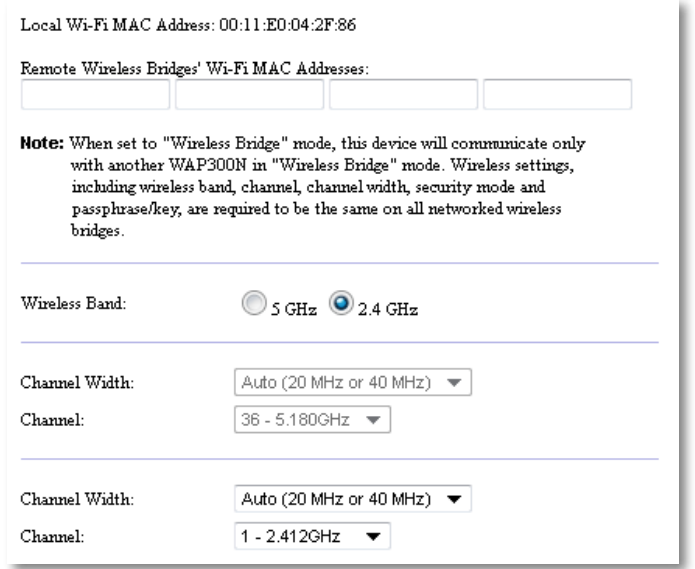

**Local Wi-Fi MAC Address** (Paikallinen Wi-Fi MAC -osoite) – Tämän laitteen Wi-Fi MAC -osoite.

**Remote Wireless Bridges' Wi-Fi MAC Addresses** (Langattomien etäsiltojen Wi-Fi MAC -osoitteet) – Anna WAP300N-reitittimeen liitettävien langattomien siltojen Wi-Fi MAC -osoitteet.

**Wireless Band** (Langaton taajuus) – Valitse radiotaajuus 2,4 GHz tai 5 GHz. 5 GHz:n taajuus ei ole niin kuormittunut kuin 2,4 GHz:n taajuus, joten siinä on todennäköisesti myös vähemmän häiriöitä

**Channel Width** (Kanavan leveys) – Saat parhaan suorituskyvyn Wireless-Nverkossa valitsemalla tilaksi **40 MHz only** (Vain 40 MHz) (käytettävissä vain 5 GHz:n radiotaajuudella) tai **Auto** (Automaattinen). *Auto* (Automaattinen) -tilassa tämä laite ja tähän liitetyt muut WAP300N-laitteet siirtyvät automaattisesti 40 MHz:n tilaan, jos häiriöitä ei ole.

**Channel** (Kanava) – Valitse käytettävän langattoman verkon toimintakanava.

#### **VAARA**

Langaton silta -tilassa tämä laite pystyy kommunikoimaan muiden WAP300N-laitteiden kanssa vain, jos nekin ovat Langaton silta -tilassa ja langattomat asetukset ovat samat.

#### *Esimerkki 1*

Haluat yhdistää kaksi langallista verkkoa yhteen käyttämällä kahta WAP300N-laitetta. Jokaisessa verkossa on oltava yksi WAP300N. Kutsumme tässä esimerkissä toista (A) ja toista (B)-laitteeksi. Yhdistäminen:

- **1.** Anna laitteen (A) paikallinen Wi-Fi MAC -osoite laitteen (B) *Remote Wireless Bridges' Wi-Fi MAC Addresses* (Langattomien etäsiltojen Wi-Fi MAC -osoitteet) -kenttään.
- **2.** Anna laitteen (B) paikallinen Wi-Fi MAC -osoite laitteen (B) *Remote Wireless Bridges' Wi-Fi MAC Addresses* (Langattomien etäsiltojen Wi-Fi MAC -osoitteet) -kenttään.

#### *Esimerkki 2*

Haluat yhdistää kolme langallista verkkoa yhteen käyttämällä kolmea WAP300Nlaitetta. Jokaisessa verkossa on oltava yksi WAP300N. Tässä esimerkissä niille on annettu nimet (A), (B) ja (C). Yhdistäminen:

- **1.** Anna verkkojen (A) ja (C) paikallinen Wi-Fi MAC -osoite verkon (B) *Remote Wireless Bridges' Wi-Fi MAC Addresses* (Langattomien etäsiltojen Wi-Fi MAC -osoitteet) -kenttään.
- **2.** Anna verkkojen (B) paikallinen Wi-Fi MAC -osoite verkon (B) *Remote Wireless Bridges' Wi-Fi MAC Addresses* (Langattomien etäsiltojen Wi-Fi MAC -osoitteet) -kenttään.
- **3.** Anna verkon (B) paikallinen Wi-Fi MAC -osoite verkon (C) *Remote Wireless Bridges' Wi-Fi MAC Addresses* (Langattomien etäsiltojen Wi-Fi MAC -osoitteet) -kenttään.

Näin verkkojen (A) ja (B) välille sekä verkkojen (B) ja (C) välille muodostuu langaton yhteys. Tällä tavalla kaikki kolme verkkoa saadaan yhdistettyä.

#### **VAARA**

Älä muodosta verkkoosi *luuppia*. Edellä annetussa esimerkissä *luuppi* muodostuisi, jos myös verkkojen (A) ja (C) välille luotaisi yhteys, kun verkkojen (A) ja (B) sekä verkkojen (B) ja (C) välillä on jo langaton yhteys.

### **Langattoman suojauksen määrittäminen**

#### **VAARA**

Langaton silta -tilassa tämä laite pystyy kommunikoimaan muiden WAP300N-laitteiden kanssa vain, jos nekin ovat Langaton silta -tilassa ja langattomat asetukset ovat samat.

#### **Näin määrität WAP300N-tukiaseman langattoman suojauksen Langaton silta -tilassa:**

*Wireless (Langaton verkko) > Wireless Security (Langattoman verkon suojaus)*

- **1.** Kirjaudu selainapuohjelmaan (katso [Selainapuohjelman käynnistäminen](#page-220-0) sivulla [8](#page-220-0)).
- **2.** Valitse **Wireless** (Langaton) -välilehti, sitten **Wireless Security** (Langaton suojaus) -sivu ja **Security Mode** (Suojaustila). (Kotiverkkojen suositeltu suojaustila on *WPA2 Personal*.)

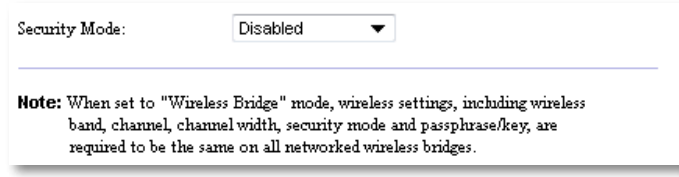

Valitsemasi suojaustilan mukaan sinua ehkä kehotetaan antamaan lisätietoja (katso seuraava taulukko).

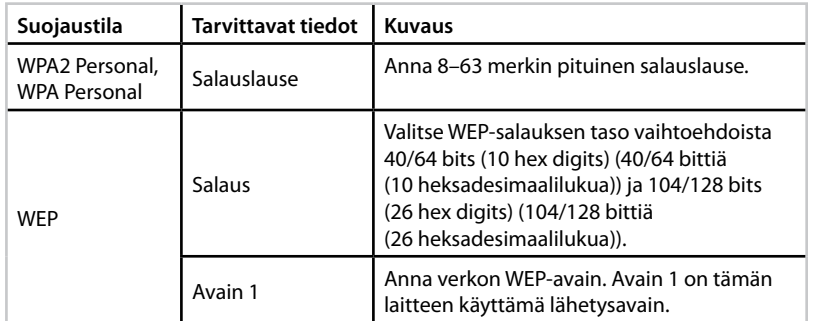

**3.** Kun olet antanut kaikki tarvittavat tiedot, valitse **Save Settings** (Tallenna asetukset)

# Asentaminen: Lisäasetukset

## <span id="page-231-0"></span>**MAC-suodatuksen määrittäminen**

#### Käytettävissä vain tukiasematilassa

Kun WAP300N-tukiasema on tukiasematilassa, voit määrittää langattoman verkkosi käytölle erilaisia suodattimia määrittämällä verkkoosi kuuluvien langattomien laitteiden Wi-Fi MAC -osoitteet.

#### **Näin määrität MAC-suodatuksen:**

*Wireless (Langaton verkko) > Wireless MAC Filter (Langattoman verkon MACsuodatus)*

- **1.** Kirjaudu selainapuohjelmaan (katso [Selainapuohjelman käynnistäminen](#page-220-0) sivulla [8](#page-220-0)).
- **2.** Valitse **Wireless** (Langaton) -välilehti ja sitten **Wireless MAC Filter** (Langattoman verkon perusasetukset) -sivu.

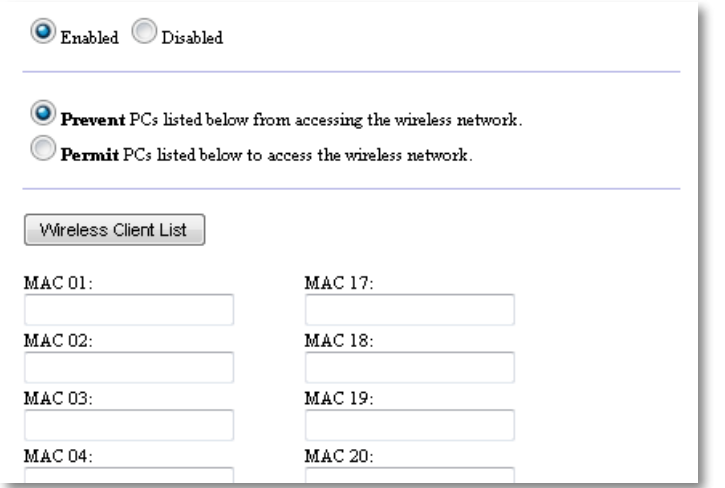

**3.** Määritä sitten seuraavat asetukset:

**Wireless MAC Filter** (Langattoman verkon MAC-suodatus) – Suodata langattomat laitteet MAC-osoitteen perusteella valitsemalla **Enabled** (Käytössä). Jos et halua käyttää suodatusta MAC-osoitteiden perusteella, jätä käyttöön oletusasetus **Disabled** (Ei käytössä)**.**

**Access Restriction** (Käyttörajoitukset) – Estä langattoman verkon käyttö MAC-osoitteen perusteella valitsemalla **Prevent** (Estä). Salli langattoman verkon käyttö MAC-osoitteen perusteella valitsemalla **Permit** (Salli).

**MAC 01**–**32** – Anna estettävien tai sallittavien laitteiden Wi-Fi MAC -osoitteet.

**4.** *Valinnainen*: Avaa **langattomien asiakkaiden luettelo** valitsemalla *Wireless Client List* (Langattomien asiakkaiden luettelo). Tässä näytössä näkyvät langattomassa verkossa olevat tietokoneet ja muut laitteet. Luettelon voi lajitella *MAC-osoitteen* tai *Tilan* mukaan.

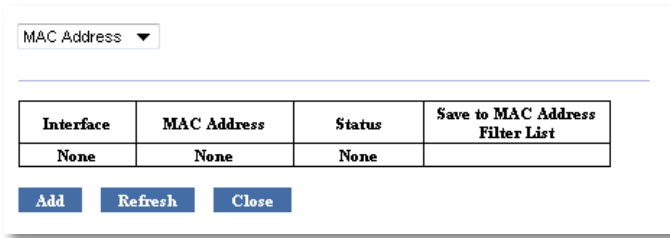

- Jos haluat lisätä luetteloon laitteita, valitse **Save to MAC Address Filter List** (Tallenna MAC-osoitteiden suodatusluetteloon) ja **Add** (Lisää).
- Jos haluat hakea viimeisimmät verkkotiedot, valitse **Refresh** (Päivitä).
- Jos haluat palata *Wireless MAC Filter* (Langattoman verkon MAC-suodatus) -näyttöön, valitse **Close** (Sulje).
- **5.** Ota muutokset käyttöön valitsemalla **Save Settings** (Tallenna asetukset).

## <span id="page-232-0"></span>**QoS (Quality of Service, palvelun laatu) -asetusten määrittäminen**

Vain Tukiasematilassa ja Langaton medialiitin -tilassa

#### **Näin määrität QoS-asetukset:**

*Langaton > QoS*

- **1.** Kirjaudu selainapuohjelmaan (katso [Selainapuohjelman käynnistäminen](#page-220-0) sivulla [8](#page-220-0)).
- **2.** Valitse **Wireless** (Langaton) -välilehti ja sitten **QoS** (Quality of Service (palvelun laatu)) -sivu.

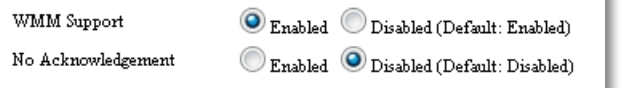

k

**3.** Määritä sitten seuraavat asetukset:

**WMM Support** (WMM-tuki) – Wi-Fi Multimedia (WMM) on langaton QoS (Palvelun laatu) -ominaisuus, joka parantaa ääni- ja videosovellusten laatua priorisoimalla langattoman liikenteen. WMM-ominaisuuden käyttäminen edellyttää, että kaikki WAP300N-tukiasemaan liitetyt langattomat laitteet tukevat VMM-ominaisuutta.

**No Acknowledgement** (Ei kuittausta) – Jos et halua, että WAP300N lähettää tiedot uudelleen aina virheen sattuessa, valitse **Enabled** (Käytössä). Muussa tapauksessa säilytä oletusasetus **Disabled** (Ei käytössä).

## **IP-osoitteen muuttaminen**

Voit määrittää selainapuohjelmassa, hakeeko WAP300N oman IP-osoitteensa automaattisesti (DHCP-palvelimen kautta) vai haetaanko se manuaalisesti (staattinen IP-osoite).

#### **HUOMAUTUKSET**

- Suosittelemme käyttämään kotiverkoissa asetusta **Automatic Configuration - DHCP** (Automaattinen määritys - DHCP).
- Jos käytössä ei ole DHCP-palvelinta tai jos WAP300N-tukiasemaa ei ole langattomasti liitetty mihinkään muuhun laitteeseen vaan Ethernetkaapelilla suoraan tietokoneeseen, WAP300N käyttää IP-osoitetta **10.100.1.1**, kunnes DHCP-palvelin on havaittu ja uusi IP-osoite määritetty.

#### **Näin määrität WAP300N-tukiaseman IP-osoitteet:**

- **1.** Kirjaudu selainapuohjelmaan (katso [Selainapuohjelman käynnistäminen](#page-220-0) sivulla [8](#page-220-0)).
- **2.** Valitse kohdassa *Device IP* (Laitteen IP) asetukseksi **Static IP** (Staattinen IP) ja täytä seuraavat kentät:
	- **IP Address** (IP-osoite) Anna yksilöivä IP-osoite, jonka avulla voidaan käyttää selainapuohjelmaa.
	- **Subnet Mask** (Aliverkon peite) Anna verkkosi aliverkon peite.
	- **Default Gateway** (Oletusyhdyskäytävä) Anna verkon oletusyhdyskäytävän IP-osoite (useimmiten tukiasema).
- **3.** Ota muutokset käyttöön valitsemalla **Save Settings** (Tallenna asetukset).

## **Salasanan vaihtaminen**

Voit rajoittaa selainapuohjelman käyttöä vaihtamalla WAP300N-tukiaseman salasanan.

#### **Näin vaihdat salasanan:**

- **1.** Kirjaudu selainapuohjelmaan (katso [Selainapuohjelman käynnistäminen](#page-220-0) sivulla [8](#page-220-0)).
- **2.** Valitse **Administration** (Valvonta) -välilehti ja **Management** (Hallinta) -sivu.
- **3.** Anna uusi salasana **Device Password** (Laitteen salasana) -kenttään ja uudelleen **Re-enter to confirm** (Vahvista antamalla uudelleen) -kenttään.

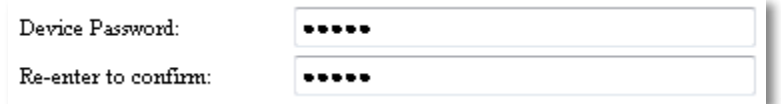

**4.** Valitse **Save Settings** (Tallenna asetukset).

## **Lepotilan aikakatkaisun muuttaminen**

Sisäänkirjaus aikakatkaistaan määritetyn käyttämättömyysajan jälkeen. Voit itse määrittää käyttämättömyysajan pituuden.

#### **Näin muutat lepotilan aikakatkaisun:**

- **1.** Kirjaudu selainapuohjelmaan (katso [Selainapuohjelman käynnistäminen](#page-220-0) sivulla [8](#page-220-0)).
- **2.** Valitse **Administration** (Valvonta) -välilehti ja **Management** (Hallinta) -sivu.
- **3.** Anna uusi aikakatkaisuaika **Idle Timeout** (Lepotilan aikakatkaisu) -kenttään. Voit valita ajaksi 60–3600 sekuntia.

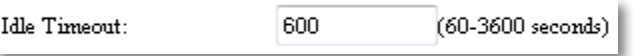

**4.** Ota muutokset käyttöön valitsemalla **Save Settings** (Tallenna asetukset).

## **Langattoman admin-käytön estäminen**

Jos tarvitset lisäsuojausta, voit poistaa käytöstä mahdollisuuden kirjautua selainapuohjelmaan langattomasti. Kun langaton käyttö on pois käytöstä, selainapuohjelman käyttäminen edellyttää langallista yhteyttä.

#### **Näin estät langattoman admin-käytön:**

- **1.** Kirjaudu selainapuohjelmaan (katso [Selainapuohjelman käynnistäminen](#page-220-0) sivulla [8](#page-220-0)).
- **2.** Valitse **Administration** (Valvonta) -välilehti ja **Management** (Hallinta) -sivu.
- **3.** Siirry kohtaan *Access via Wireless* (Käyttö langattoman verkon kautta), valitse **Disabled** (Ei käytössä) ja sitten **Save Settings** (Tallenna asetukset).

Access via Wireless:

 $\odot$  Enabled  $\odot$  Disabled

## **Selainapuohjaimen kielen muuttaminen**

#### **Näin muutat selainapuohjaimen kielen:**

*Setup (Asetukset) > Basic Setup (Perusasetukset)*

- **1.** Kirjaudu selainapuohjelmaan (katso [Selainapuohjelman käynnistäminen](#page-220-0) sivulla [8](#page-220-0)). *Basic Setup* (Perusasetukset) -sivu avautuu.
- **2.** Siirry kohtaan *Language* (Kieli), valitsemalla kieli ja sitten **Save Settings** (Tallenna asetukset).

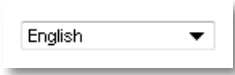

# Ylläpito ja valvonta

## **Vianmääritys**

#### **Jos olet unohtanut laitteen salasanan tai kiinteän IP-osoitteen**

Jos olet unohtanut WAP300N-tukiaseman admin-salasanan tai määrittämäsi kiinteän IP-osoitteen, voit palauttaa laitteen tehdasasetukset. Ohjeet WAP300N:n tehdasasetusten palauttamista varten ovat kohdassa WAP300N-tukiaseman tehdasasetusten palauttaminen sivulla 23.

## **WAP300N-tukiaseman asetusten varmuuskopiointi ja palauttaminen**

Tärkeät tiedot, kuten WAP300N-tukiaseman asetukset, kannattaa varmuuskopioida, sillä ne saattavat sisältää monia mukautettuja asetuksia. Jos WAP300N:n tehdasasetukset palautetaan, mukautetut asetukset menetetään, ja ne on määritettävä uudelleen manuaalisesti. Jos laitteen asetukset on varmuuskopioitu, ne voi palauttaa helposti.

#### **WAP300N-tukiasema asetusten varmuuskopiointi:**

- **1.** Kirjaudu selainapuohjelmaan (katso [Selainapuohjelman käynnistäminen](#page-220-0) sivulla [8](#page-220-0)).
- **2.** Valitse **Administration** (Valvonta) -välilehti ja **Management** (Hallinta) -sivu.
- **3.** Valitse **Back Up Configurations** (Varmuuskopioi asetukset) ja tallenna tiedosto noudattamalla näyttöön tulevia ohjeita.

Backup:

Backup Configurations

#### **VIHJE**

Jos teet useita varmuuskopioita, lisää varmuuskopiotiedoston nimeen päivämäärä, kun tallennat tiedoston.

**WAP300N-tukiaseman asetusten palauttaminen:**

- **1.** Kirjaudu selainapuohjelmaan (katso [Selainapuohjelman käynnistäminen](#page-220-0) sivulla [8](#page-220-0)).
- **2.** Valitse **Administration** (Valvonta) -välilehti ja **Management** (Hallinta) -sivu.
- **3.** Valitse **Browse** (Selaa), valitse asetustiedosto ja valitse sitten **Open** (Avaa).
- **4.** Valitse **Restore Configurations** (Palauta asetukset) ja noudata näytölle tulevia ohjeita.

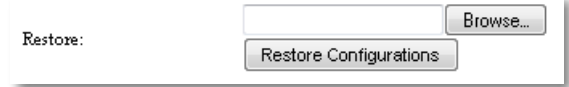

## **WAP300N-tukiaseman uudelleenkäynnistäminen**

Jos muutat verkkoasetuksia tai teet vianmääritystä, WAP300N:n *uudelleenkäynnistys*  voi olla tarpeen.

#### **WAP300N-tukiaseman uudelleenkäynnistäminen:**

- **1.** Kirjaudu selainapuohjelmaan (katso [Selainapuohjelman käynnistäminen](#page-220-0) sivulla [8](#page-220-0)).
- **2.** Valitse **Administration** (Valvonta) -välilehti ja **Management** (Hallinta) -sivu.
- **3.** Valitse **Start to Reboot** (Aloita uudelleenkäynnistys).

Reboot:

Start to Reboot

-TAI-

**1.** Irrota virtajohto, odota 10 sekuntia ja liitä johto takaisin.

## **WAP300N-tukiaseman tehdasasetusten palauttaminen**

Jos WAP300N:n mukautetut asetukset eivät toimi oikein tai jos olet unohtanut salasanan tai kiinteän IP-osoitteen, WAP300N:n tehdasasetukset on ehkä palautettava.

#### **VAARA**

Kaikki aiemmin määrittämäsi asetukset katoavat, kun tehdasasetukset palautetaan.

#### **WAP300N-tukiaseman tehdasasetusten palauttaminen:**

**1.** Kun laitteen virta on kytkettynä, paina laitteen pohjassa olevaa **palautuspainiketta** esimerkiksi suoristetun paperiliittimen avulla.

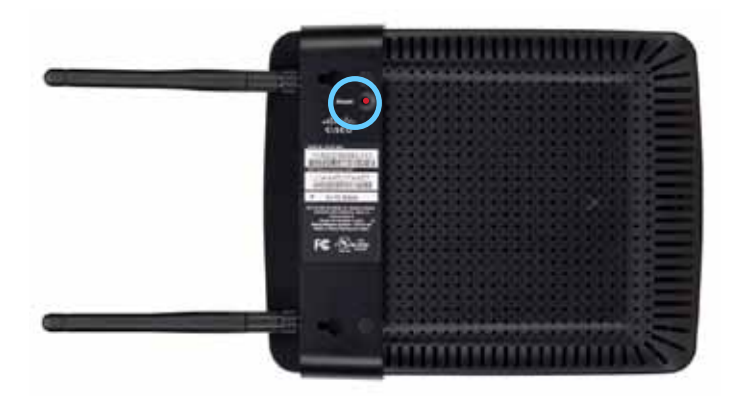

-TAI-

- **1.** Kirjaudu selainapuohjelmaan (katso [Selainapuohjelman käynnistäminen](#page-220-0) sivulla [8](#page-220-0)).
- **2.** Valitse **Administration** (Valvonta) -välilehti ja **Factory Defaults** (Tehdasasetukset) -sivu.
- **3.** Valitse **Restore Factory Defaults** (Palauta tehdasasetukset).

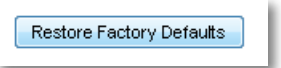

Näyttöön tulee vahvistuspyyntö.

Warning! If you click OK, the device will reset to factory default and all previous settings will be erased.

**4.** Valitse **OK**. Laitteesi tehdasasetukset palautetaan.

### **WAP300N-tukiaseman päivittäminen**

Linksys saattaa aika ajoin julkaista WAP300N-tukiasemaa varten laiteohjelmistopäivityksiä, jotka korjaavat ongelmia tai lisäävät laitteeseen toimintoja.

#### **TÄRKEÄÄ**

Älä keskeytä päivitystä. Älä katkaise laitteen virtaa tai paina palautuspainiketta päivityksen aikana. Muutoin laite saattaa mennä pysyvästi epäkuntoon.

#### **Laitteen laiteohjelmiston päivittäminen:**

- **1.** Avaa selain ja siirry osoitteeseen **<www.linksys.com/support>**.
- **2.** Lataa laitteen uusin laiteohjelmiston päivitystiedosto. Huomioi tiedoston tallennussijainti.
- **3.** Kirjaudu selainapuohjelmaan (katso [Selainapuohjelman käynnistäminen](#page-220-0) sivulla [8](#page-220-0)).
- **4.** Valitse **Administration** (Valvonta) -välilehti ja **Firmware Upgrade** (Laiteohjelmistopäivitys) -sivu.
- **5.** Valitse **Browse** (Selaa), valitse aiemmin tallentamasi laiteohjelmiston päivitystiedosto ja valitse sitten **Open** (Avaa).

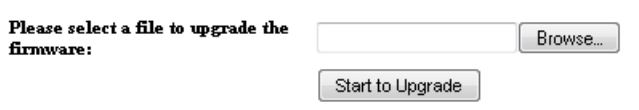

**6.** Valitse **Start to Upgrade** (Aloita päivitys) ja noudata näyttöön tulevia ohjeita.

## **Laitteen ja lähiverkon tietojen tarkasteleminen**

#### **Laitteen ja lähiverkon tietojen tarkasteleminen:**

- **1.** Kirjaudu selainapuohjelmaan (katso [Selainapuohjelman käynnistäminen](#page-220-0) sivulla [8](#page-220-0)).
- **2.** Valitse **Status** (Tila) -välilehti ja **Device Info & Local Network** (Laitteen ja lähiverkon tiedot) -sivu. Laitteen ja verkon tiedot tulevat näkyviin.

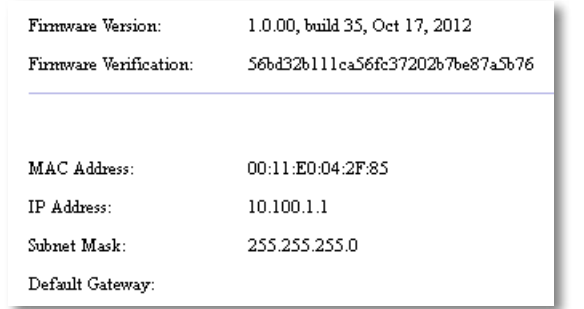

**Firmware Version** (Laiteohjelmistoversio) – Laitteen nykyinen laiteohjelmistoversio.

**Firmware Verification** (Laiteohjelmiston vahvistus) – Teknisen tuen käyttöön laiteohjelmiston vahvistamista varten.

**MAC Address** (MAC-osoite) – Laitteen Ethernet-portti tai MAC-osoite.

**IP Address** (IP-osoite) – Lähiverkossa näkyvä laitteen IP-osoite.

**Subnet Mask** (Aliverkon peite) – Lähiverkkoa varten määritetty aliverkon peite.

**Default Gateway** (Oletusyhdyskäytävä) – Lähiverkkoa varten määritetty oletusyhdyskäytävä.

## **Langattoman verkon tietojen tarkasteleminen**

#### **Langattoman verkon tietojen tarkasteleminen:**

- **1.** Kirjaudu selainapuohjelmaan (katso [Selainapuohjelman käynnistäminen](#page-220-0) sivulla [8](#page-220-0)).
- **2.** Valitse **Status** (Tila) -välilehti ja **Wireless Network** (Langaton verkko) -sivu. Langattoman verkon tiedot tulevat näkyviin. Alla on esitetty kaikki mahdolliset kentät, mutta käytettävissä olevat tiedot määräytyvät laitteen nykyisen toimintatilan mukaan.

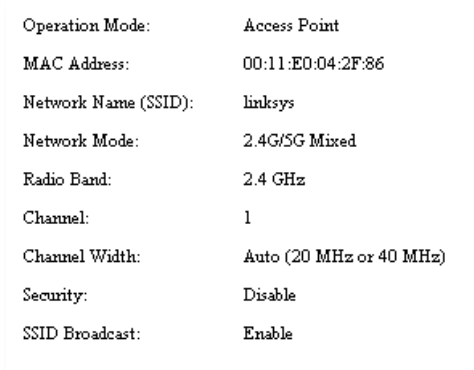

**Operation Mode** (Toimintatila) – Laitteen nykyinen toimintatila.

**MAC Address** (MAC-osoite) – Laitteen langattoman lähiverkon MAC-osoite.

**Link Status** (Yhteyden tila) – Langattoman yhteyden tila.

**Network Name (SSID)** (Verkkonimi (SSID)) – Langattoman lähiverkon nimi.

**Network Mode** (Verkkotila) – Langattoman verkon verkkotila.

**Channel Width** (Kanavan leveys) – Langattoman verkon kanavan leveys (MHz).

**Radio Band** (Radiotaajuus) – Langattoman verkon radiotaajuus (GHz).

**Channel** (Kanava) – Langattoman verkon kanava-asetus.

**Security** (Suojaus) – Langattoman lähiverkon suojaustila.

## Linksys WAP300N Ylläpito ja valvonta

**Bit Rate** (Bittinopeus) – Tiedonsiirtonopeus.

**Signal** (Signaali) – Signaalin voimakkuus prosentteina.

**SSID Broadcast** (SSID-lähetys) – SSID-lähetyksen tila (käytössä tai pois käytöstä).

# Tekniset tiedot

## **Linksys WAP300N**

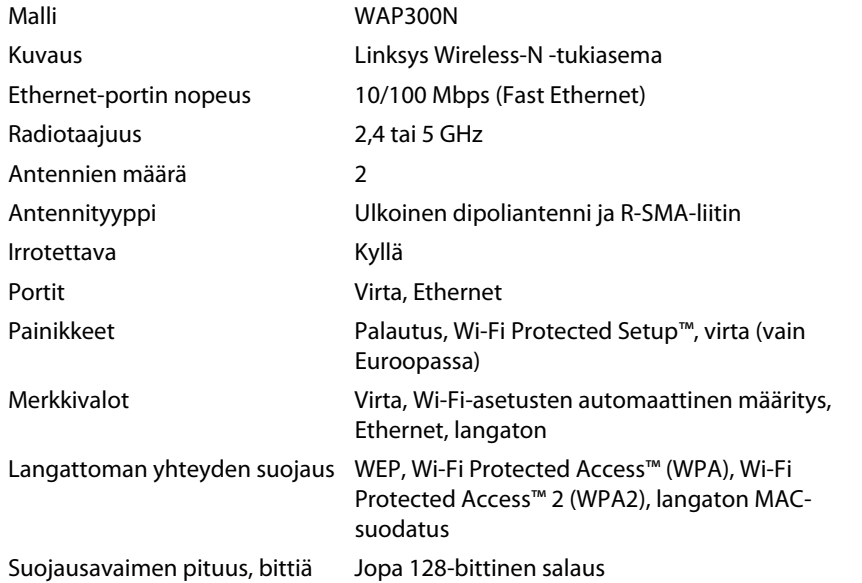

### **Käyttöympäristötiedot**

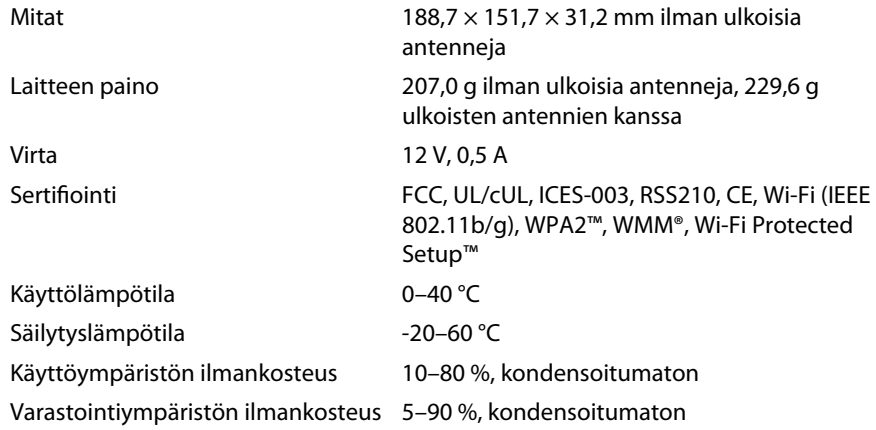

#### **HUOMAUTUKSET:**

Säädöksiin, takuuseen ja turvallisuuteen liittyvät tiedot löytyvät laitteen mukana toimitetusta CD-levystä ja osoitteesta **[Linksys.com/support](http://linksys.com/support)**.

Teknisiä ominaisuuksia voidaan muuttaa ilman erillistä ilmoitusta.

Enimmäissuorituskyky IEEE Standard 802.11 -säädöksen mukaan. Todellinen suorituskyky saattaa vaihdella langattoman verkon kapasiteetin, tiedonsiirtonopeuden, alueen ja peiton mukaan. Suorituskyky vaihtelee useiden tekijöiden, olosuhteiden ja muuttujien mukaan. Niitä ovat etäisyys käyttöpisteeseen, verkkoliikenteen määrä, rakennusmateriaalit ja -rakenne, käyttöjärjestelmä, käytettyjen langattomien tuotteiden yhdistelmä, häiriöt ja muut haitat.

Ympärivuorokautinen tekninen tuki toimii osoitteessa **[linksys.com/support](http://linksys.com/support)**

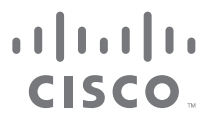

Cisco, Cisco-logo ja Linksys ovat Ciscon ja/tai sen tytäryhtiöiden tavaramerkkejä tai rekisteröityjä tavaramerkkejä Yhdysvalloissa ja muissa maissa. Luettelo Ciscon tavaramerkeistä on osoitteessa www.cisco.com/go/trademark Kaikki muut tässä asiakirjassa mainitut tavaramerkit ovat niiden omistajien omaisuutta.

© 2013 Cisco ja/tai sen tytäryhtiöt. Kaikki oikeudet pidätetään.

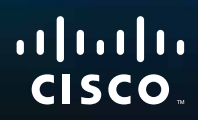

# Guide de l'utilisateur

Linksys WAP300N

فتنتبي

# Table des matières

## **[Présentation](#page-243-0)**

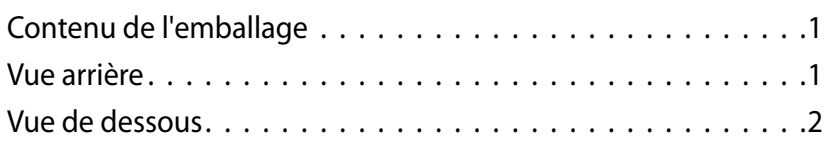

## **[Configuration : notions de base](#page-245-0)**

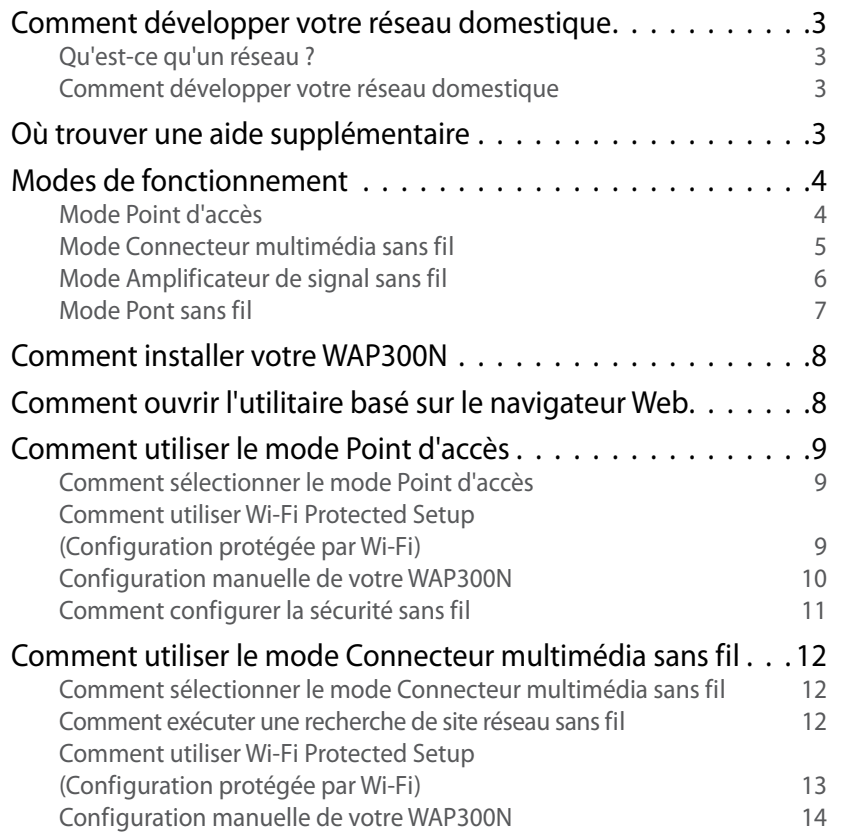

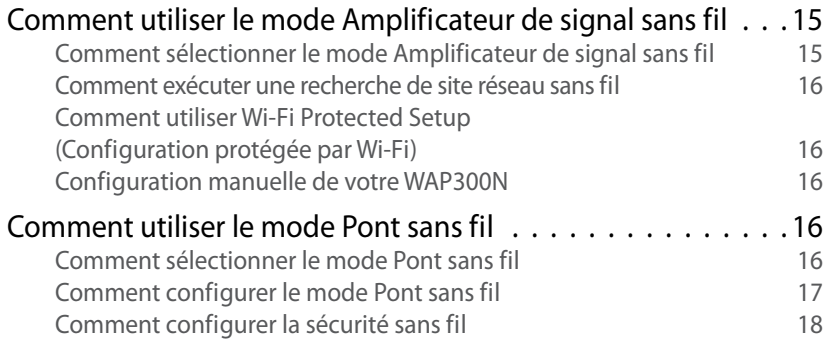

## **[Configuration : Avancée](#page-261-0)**

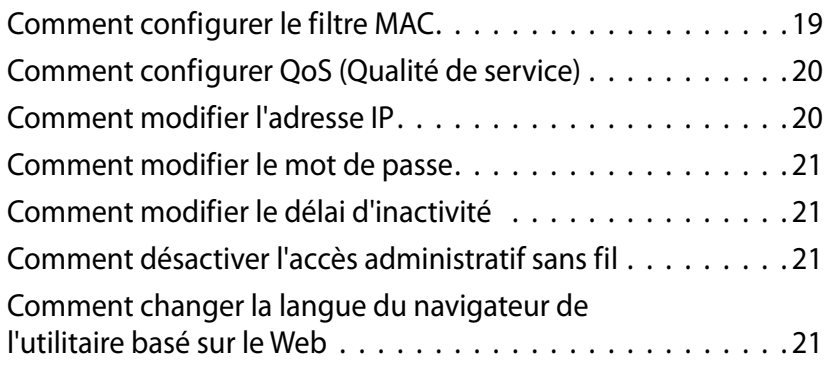

## **[Maintien et surveillance](#page-264-0)**

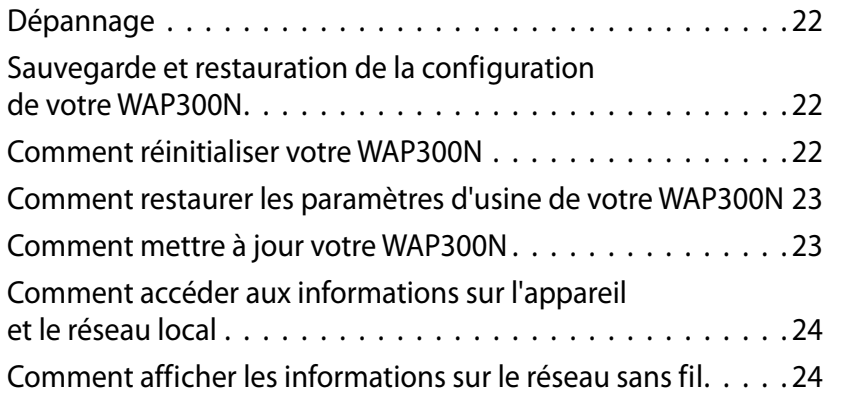

## **[Spécifications](#page-268-0)**

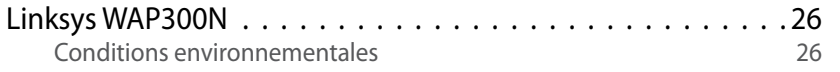

# <span id="page-243-0"></span>Présentation

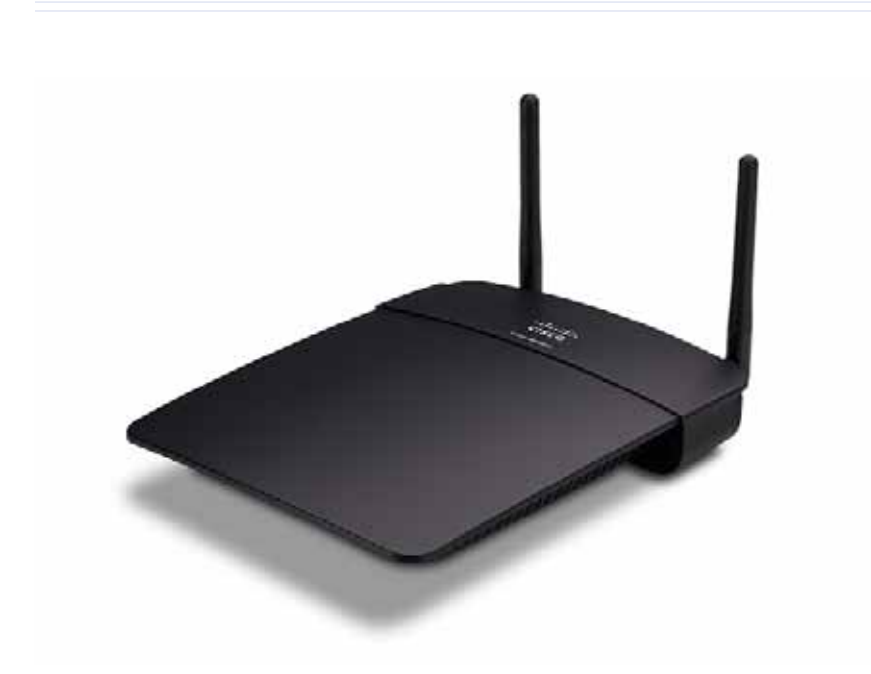

## **Contenu de l'emballage**

Outre le périphérique, le package comprend :

- Guide d'installation rapide
- Câble réseau (Ethernet)
- Adaptateur électrique
- CD de configuration contenant le logiciel de configuration du routeur et la documentation
- Antennes amovibles (2)

## **Vue arrière**

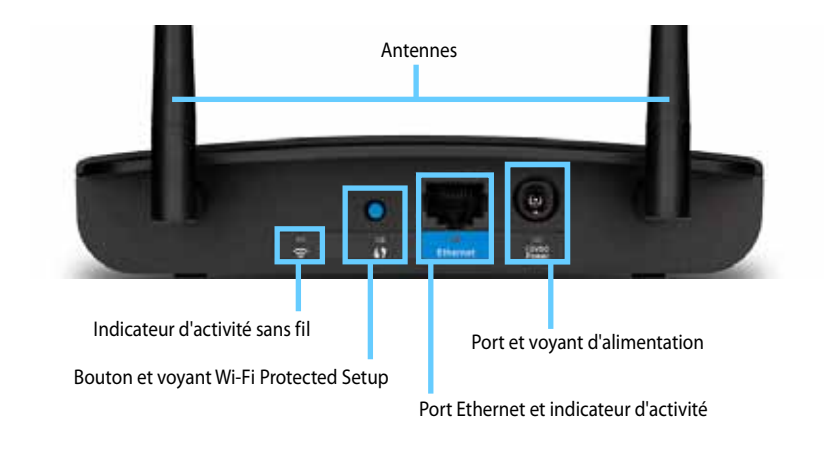

- **Connecteur d'antenne**  Pour connecter les antennes incluses.
- **Indicateur d'activité sans fil**  En mode Point d'accès, il s'allume et reste allumé lorsque l'interface sans fil est prête. Dans les autres modes, il s'allume et reste allumé lorsque le WAP300N est connecté à un routeur, un point d'accès ou un autre WAP300N. Il clignote tout en envoyant ou recevant des données via une connexion sans fil.
- **Bouton Wi-Fi Protected Setup™** Appuyez sur ce bouton pour configurer facilement une connexion sans fil.
- **Indicateur Wi-Fi Protected Setup**  Il reste allumé après une connexion Wi-Fi Protected Setup réussie ou lorsque la sécurité sans fil est activée. Il clignote lentement durant la procédure Wi-Fi-Protected Setup. Clignote rapidement lorsqu'une erreur se produit pendant la procédure Wi-Fi Protected Setup.
- **Port Ethernet**  Pour la connexion d'un réseau câblé périphérique.
- **Indicateur d'activité Ethernet**  S'allume en présence d'une connexion câblée. Il clignote tout en envoyant ou recevant des données via le port Ethernet.
- **Port d'alimentation** Branchez le cordon d'alimentation c.a. fourni à cette prise.

#### **AVERTISSEMENT**

Utilisez uniquement l'adaptateur fourni avec le routeur.

• **Témoin d'alimentation** - Reste allumé lorsque l'appareil est connecté au secteur. Clignote lentement durant l'amorçage, les mises à niveau du micrologiciel et le rétablissement des paramètres par défaut.

## <span id="page-244-0"></span>**Vue de dessous**

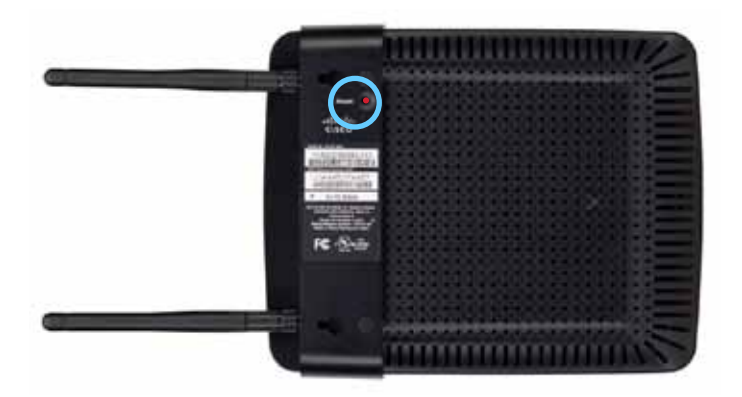

• **Bouton de réinitialisation** - Maintenez ce bouton enfoncé pendant 5 secondes pour rétablir les paramètres par défaut de l'appareil.

# <span id="page-245-0"></span>Configuration : notions de base

## **Comment développer votre réseau domestique**

### **Qu'est-ce qu'un réseau ?**

Un réseau est un groupe de périphériques qui peuvent communiquer entre eux. Un réseau domestique type comprend plusieurs ordinateurs, une imprimante, un modem (pour l'accès Internet) et un routeur. Un grand réseau domestique peut également comprendre un commutateur, des routeurs supplémentaires, des points d'accès et plusieurs périphériques multimédia Internet, par exemple des téléviseurs, consoles de jeux et des caméras Web.

### **Comment développer votre réseau domestique**

Votre WAP300N offre plusieurs façons d'améliorer les capacités et la portée sans fil de votre réseau domestique. Vous pouvez l'utiliser en tant que :

- **Mode Point d'accès (par défaut)**
- **Mode Connecteur multimédia sans fil**
- **Mode Amplificateur de signal sans fil**
- **Mode Pont sans fil**

Pour des explications plus détaillées et des exemples de diagrammes, reportez-vous aux pages suivantes.

## **Où trouver une aide supplémentaire**

Outre ce *Guide de l'utilisateur*, vous trouverez de l'aide à la page **[Linksys.com/support](http://linksys.com/support)** (documentation, téléchargements, FAQ, support technique, chat en direct, forums).

## <span id="page-246-0"></span>**Modes de fonctionnement**

### <span id="page-246-1"></span>**Mode Point d'accès**

Ajoute un réseau sans fil existant à un réseau filaire (Ethernet) ou met à niveau un réseau sans fil existant. Pour obtenir des instructions sur l'utilisation de ce mode, reportez-vous à la section « [Comment utiliser le mode Point d'accès](#page-251-1) », page [9.](#page-251-1)

- Si vous possédez un réseau câblé, ce mode vous offre la possibilité de connecter des périphériques sans fil (ordinateurs portables, tablettes, smartphones) au réseau.
- Si vous possédez un réseau sans fil plus ancien, ce mode ajoute la prise en charge de la mise en réseau sans fil N (802.11n).
- Si vous possédez un réseau sans fil N (802.11n) 2,4 GHz, ce mode permet de prendre en charge la bande de 5 GHz.

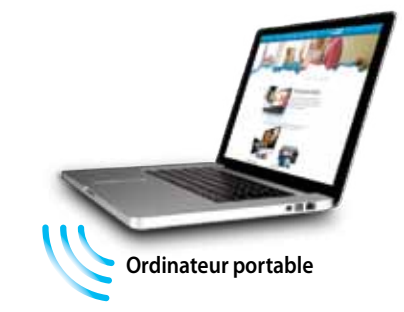

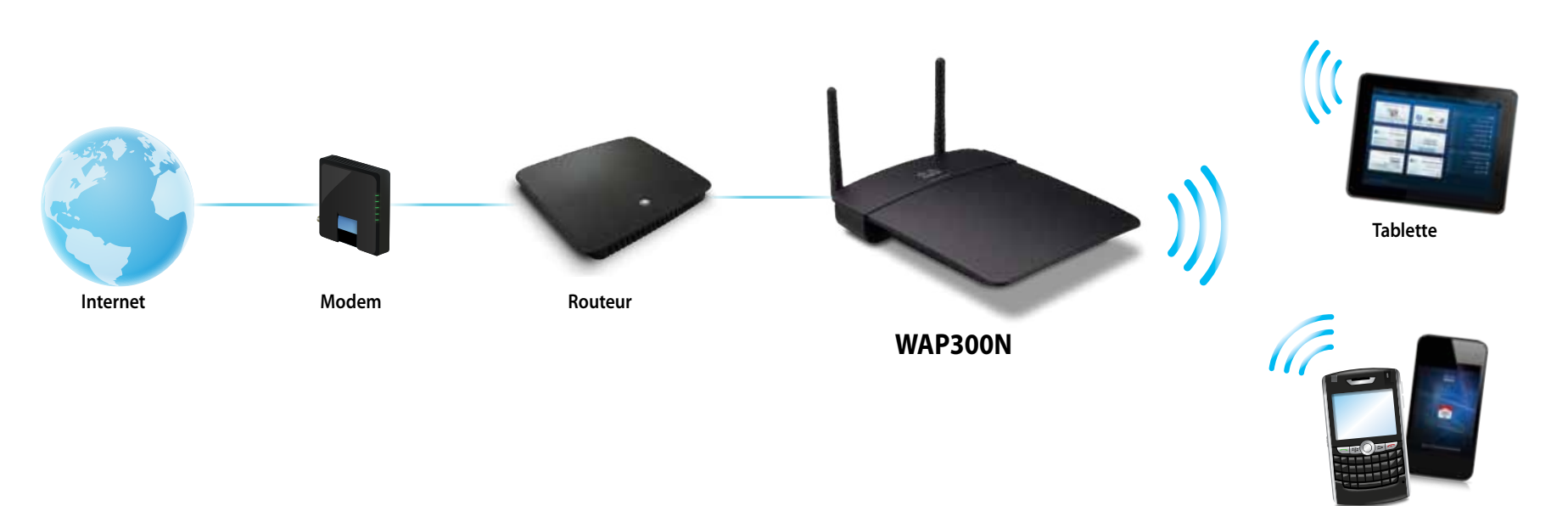

**Smartphone**

### <span id="page-247-0"></span>**Mode Connecteur multimédia sans fil**

Ajoute une capacité de mise en réseau sans fil pour tout dispositif filaire (Ethernet). Pour obtenir des instructions sur l'utilisation de ce mode, reportez-vous à la section « [Comment utiliser le](#page-254-1)  [mode Connecteur multimédia sans fil](#page-254-1) », page [12](#page-254-1).

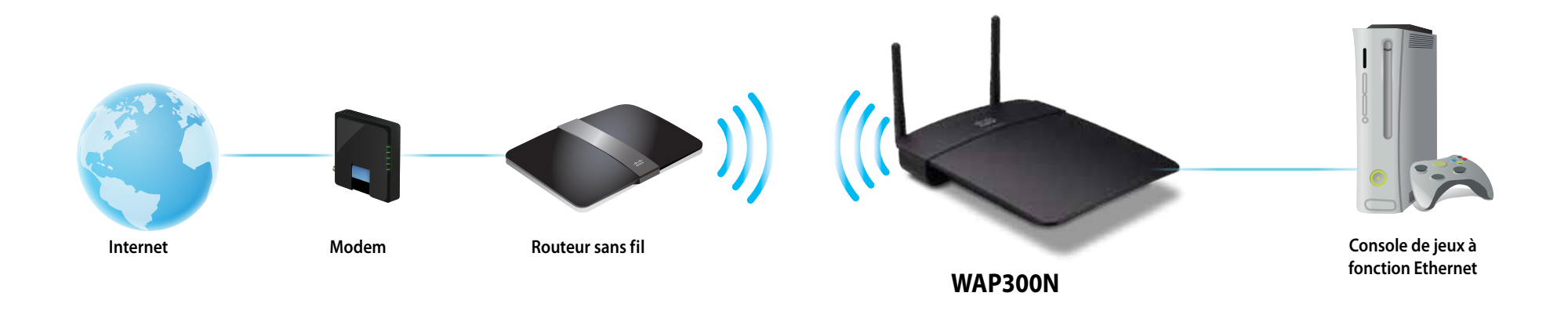

### <span id="page-248-0"></span>**Mode Amplificateur de signal sans fil**

Etend la portée d'un réseau sans fil existant et ajoute une capacité de mise en réseau à n'importe quel périphérique câblé (Ethernet). Pour obtenir des instructions sur l'utilisation de ce mode, reportez-vous à la section « [Comment utiliser le mode Amplificateur de signal sans fil](#page-257-1) », page [15](#page-257-1).

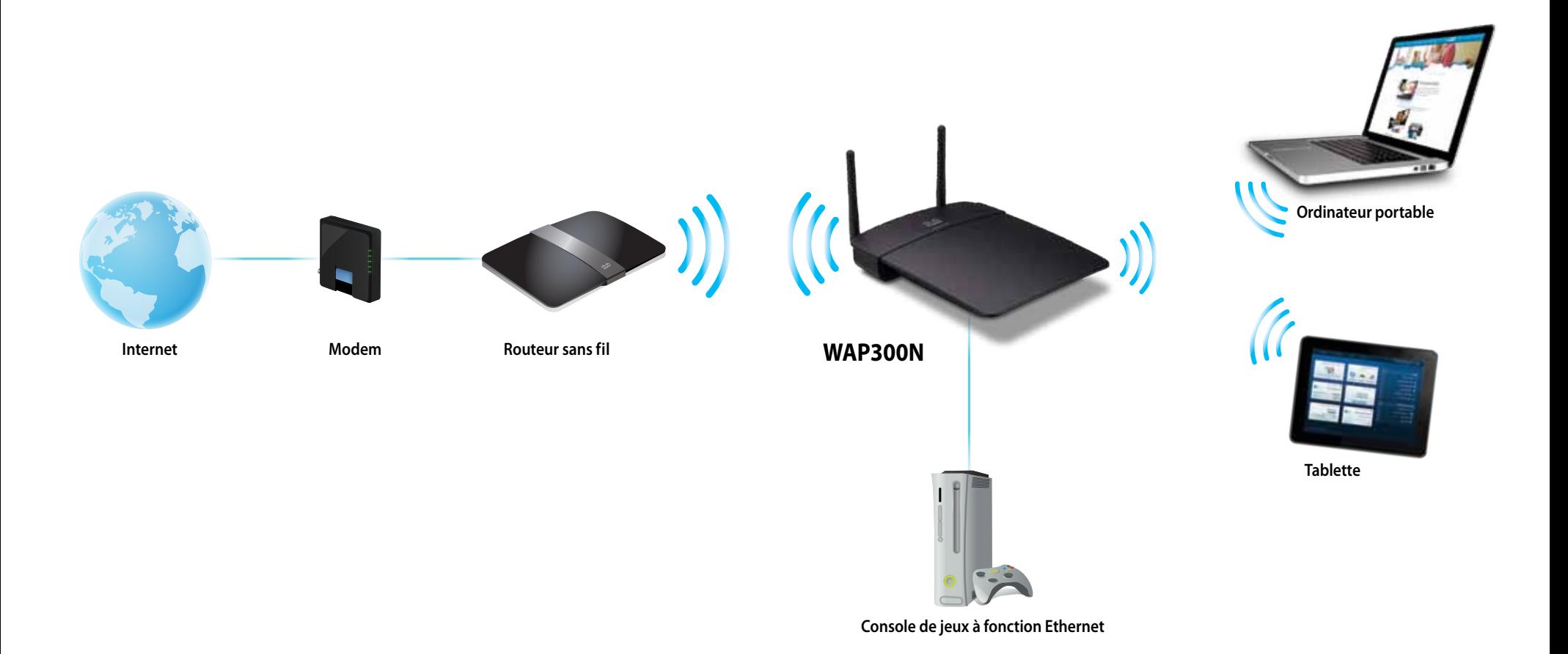

### <span id="page-249-0"></span>**Mode Pont sans fil**

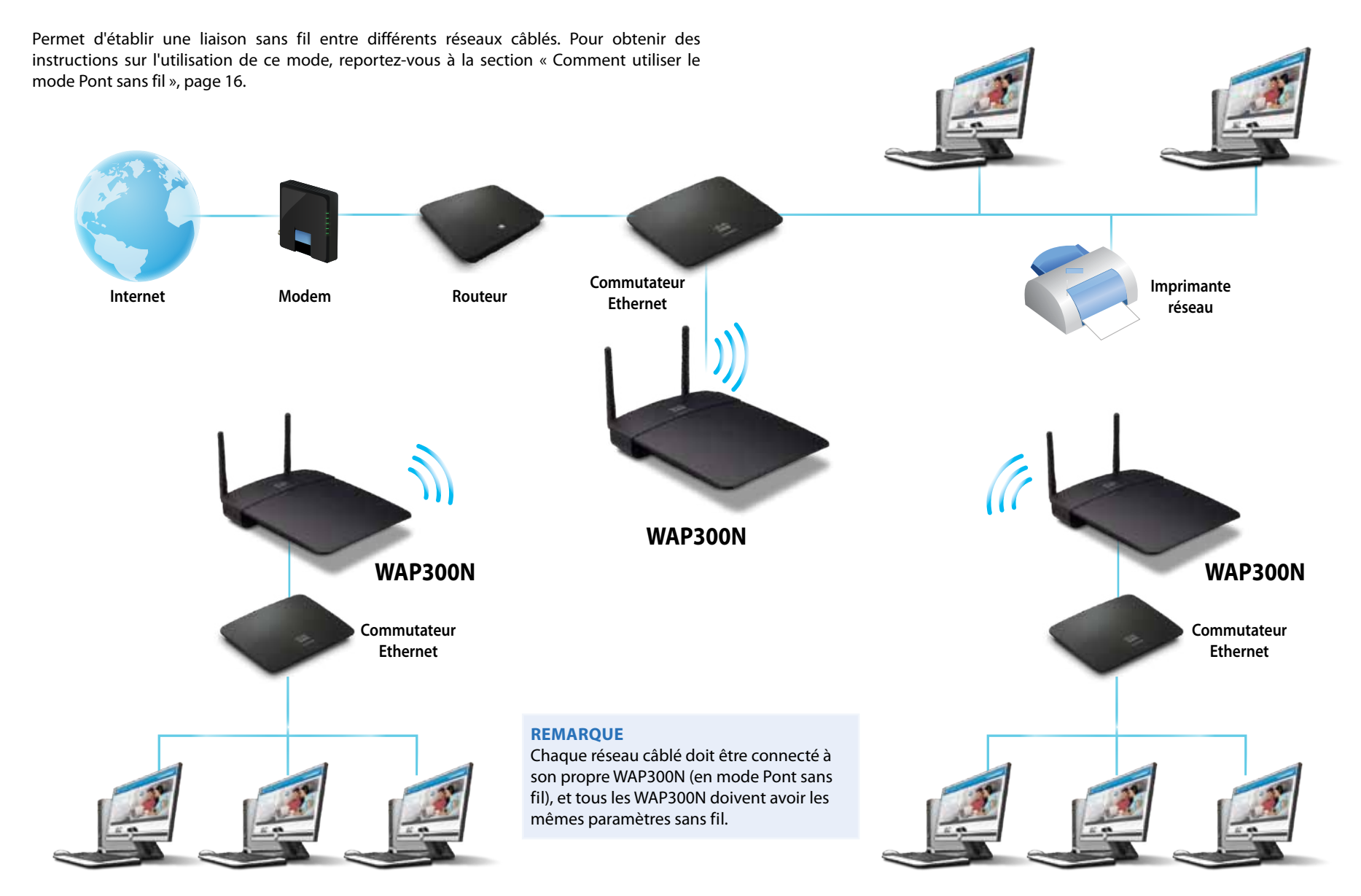

## <span id="page-250-0"></span>**Comment installer votre WAP300N**

La manière la plus simple d'installer votre WAP300N est d'utiliser le CD-ROM d'installation fourni.

#### **REMARQUE**

Le CD-ROM d'installation vous aidera à configurer le WAP300N en mode Point d'accès uniquement. Pour de plus amples informations et pour des exemples d'autres modes, voir les diagrammes des pages [4](#page-246-1) à [7.](#page-249-0)

#### **Pour installer votre WAP300N :**

- **1.** Insérez le CD dans votre lecteur CD ou DVD. Vérifiez que votre ordinateur est déjà connecté à votre réseau domestique.
- **2.** Cliquez sur **Set up your wireless access point** (Configurer votre point d'accès sans fil).

Si cette option n'apparaît pas :

Pour Windows, cliquez sur **Ordinateur**, puis double-cliquez sur le lecteur **CD** et sur l'icône **Configuration**.

Pour Mac, cliquez deux fois sur l'icône **CD** sur votre bureau, puis cliquez deux fois sur l'icône **Setup** (Configuration).

**3.** Suivez les instructions à l'écran.

## <span id="page-250-1"></span>**Comment ouvrir l'utilitaire basé sur le navigateur Web**

Pour une configuration avancée du WAP300N, vous devez ouvrir l'utilitaire basé sur le navigateur Web.

#### **Pour ouvrir l'utilitaire basé sur le navigateur Web :**

- **1.** Connectez le WAP300N à votre réseau. Par exemple, utilisez le câble fourni pour connecter votre WAP300N au port Ethernet du routeur réseau ou d'un ordinateur en réseau.
- **2.** Ouvrez un navigateur Web sur un ordinateur connecté à votre réseau, puis saisissez l'adresse IP de votre WAP300N. Vous êtes invité à saisir un nom d'utilisateur et un mot de passe.

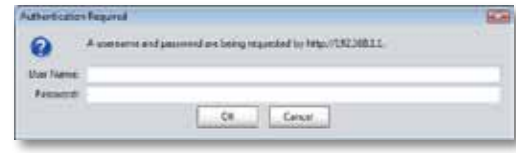

#### **ASTUCES**

- Si le WAP300N est connecté à un réseau doté d'un serveur DHCP (généralement le routeur réseau), vous trouverez l'adresse IP du périphérique dans la *table des clients DHCP* de votre routeur (reportezvous à la documentation relative à votre routeur). Utilisez cette adresse IP pour ouvrir l'utilitaire basé sur le navigateur Web.
- S'il n'y a aucun serveur DHCP ou si le WAP300N n'est pas connecté à un autre périphérique mais qu'il est connecté via un câble Ethernet directement à un ordinateur, le WAP300N utilise alors **10.100.1.1** comme adresse IP jusqu'à ce qu'il détecte un serveur DHCP.
- Si vous avez défini une adresse IP statique pour le WAP300N par l'intermédiaire de l'utilitaire basé sur le navigateur Web, saisissez l'adresse IP statique.
- **3.** Laissez le champ du **nom d'utilisateur** vide, puis saisissez le mot de passe que vous avez créé lors de la configuration. Si vous n'avez pas créé de nouveau mot de passe, utilisez le mot de passe par défaut **admin**.
- **4.** Cliquez sur **OK**. Le menu principal s'ouvre.

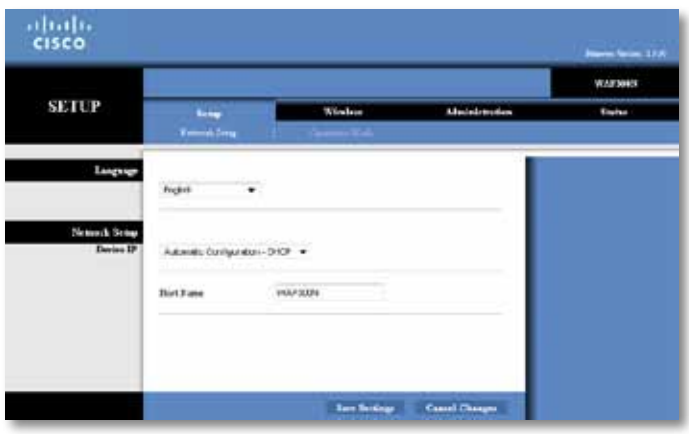

## <span id="page-251-1"></span><span id="page-251-0"></span>**Comment utiliser le mode Point d'accès**

Outre les sujets ci-dessous, voir les rubriques [Comment configurer le filtre MAC](#page-261-1) à la page [19](#page-261-1) et [Comment configurer QoS \(Qualité de service\)](#page-262-1) à la page [20.](#page-262-1)

### **Comment sélectionner le mode Point d'accès**

#### **Pour sélectionner le mode Point d'accès :**

*Setup > Operation Mode (Configuration > Mode de fonctionnement)*

- **1.** Connectez-vous à l'utilitaire basé sur la navigation (voir la section « [Comment](#page-250-1)  [ouvrir l'utilitaire basé sur le navigateur Web](#page-250-1) », page [8\)](#page-250-1).
- **2.** Cliquez sur l'onglet **Setup** (Configuration), puis sur la page **Operation Mode** (Mode de fonctionnement).
- **3.** Sélectionnez **Access Point (default)** (Point d'accès (par défaut), puis cliquez sur **Save Settings** (Enregistrer paramètres).

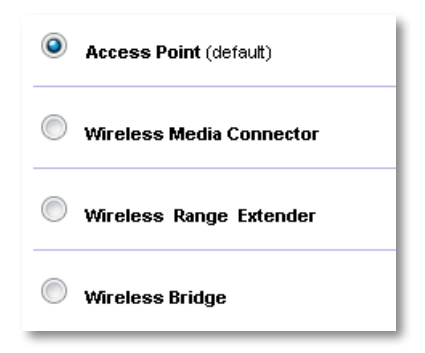

### **Comment utiliser Wi-Fi Protected Setup (Configuration protégée par Wi-Fi)**

En mode Point d'accès, vous pouvez utiliser Wi-Fi Protected Setup™ pour connecter aisément des périphériques réseau sans fil à votre réseau sans fil.

Vous pouvez utiliser trois méthodes pour Wi-Fi Protected Setup :

- Appuyez sur le bouton Wi-Fi Protected Setup de chaque périphérique.
- Saisissez le code PIN du Wi-Fi Protected Setup du périphérique client sur le WAP300N.
- Saisissez le code PIN du Wi-Fi Protected Setup du WAP300N sur le périphérique client.

Pour configurer manuellement votre réseau, reportez-vous à la section « [Configuration](#page-252-1)  [manuelle de votre WAP300N](#page-252-1) » page [10](#page-252-1)

#### **REMARQUE**

Vous devez activer Wi-Fi Protected Setup sur votre WAP300N avant de pouvoir l'utiliser pour connecter des périphériques réseau. Dans l'utilitaire basé sur le navigateur Web, cliquez sur l'onglet **Wireless** (Sans fil), puis cliquez sur la page **Basic Wireless Settings** (Paramètres sans fil de base) et assurez-vous que Wi-Fi Protected Setup est défini sur **Activé**.

#### **Connexion d'un périphérique à l'aide du bouton Wi-Fi Protected Setup**

Utilisez cette méthode si votre périphérique est doté d'un bouton Wi-Fi Protected Setup ou s'il vous invite à appuyer sur le bouton WPS de votre WAP300N.

#### **Pour connecter un périphérique à l'aide du bouton Wi-Fi Protected Setup :**

- **1.** Appuyez sur le bouton **Wi-Fi Protected Setup** du périphérique auquel vous vous connectez.
- **2.** Au bout de deux minutes, appuyez sur le bouton **Wi-Fi Protected Setup** situé à l'arrière du WAP300N.

- OU -

- **a.** Connectez-vous à l'utilitaire basé sur le navigateur Web du WAP300N (voir la section « [Comment ouvrir l'utilitaire basé sur le navigateur Web](#page-250-1) », à la page [8](#page-250-1)).
- **b.** Cliquez sur l'onglet **Wireless** (Sans fil), puis cliquez sur la page **Basic Wireless Settings** (Paramètres sans fil de base).
- **c.** Pour l'*affichage de la configuration*, sélectionnez **Wi-Fi Protected Setup™**.
- **d.** Cliquez sur le bouton **Wi-Fi Protected Setup** de l'écran *Wi-Fi Protected Setup*.

1. If your router has a Wi-Fi Protected Setup button, click or press that button, and then click the button on the right.

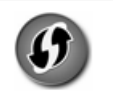
## **Connexion d'un périphérique à l'aide du code PIN de son Wi-Fi Protected Setup**

Utilisez cette méthode si votre périphérique dispose d'un code *PIN* (Personal Identification Number) pour Wi-Fi Protected Setup.

### **Pour connecter un périphérique à l'aide du code PIN du Wi-Fi Protected Setup du périphérique :**

*Wireless > Basic Wireless Settings (Sans fil > Paramètres sans fil de base)*

- **1.** Connectez-vous à l'utilitaire basé sur la navigation (voir la section « [Comment](#page-250-0)  [ouvrir l'utilitaire basé sur le navigateur Web](#page-250-0) », page [8\)](#page-250-0).
- **2.** Cliquez sur l'onglet **Wireless** (Sans fil), puis cliquez sur la page **Basic Wireless Settings** (Paramètres sans fil de base).
- **3.** Pour *Configuration View* (Affichage de la configuration), sélectionnez **Wi-Fi Protected Setup™**.
- **4.** Saisissez le code PIN du périphérique dans le champ **PIN** de l'écran *Wi-Fi Protected Setup* du WAP300N, puis cliquez sur **Register** (Enregistrer).

2. If your client device has a Wi-Fi Protected Setup IMPIN number, enter that number here and then click Register

Les éléments suivants s'affichent au bas de l'écran : Wi-Fi Protected Setup Status (Etat de la configuration WPS), Wireless Band (Bande sans fil), Network Name (SSID) (Nom du réseau (SSID)) et Security mode (Mode de sécurité).

## **Connexion d'un périphérique à l'aide du code PIN du Wi-Fi Protected Setup du WAP300N**

Utilisez cette méthode si votre périphérique client demande le code *PIN* du WAP300N.

### **Pour connecter un périphérique à l'aide du code PIN du Wi-Fi Protected Setup du WAP300N :**

*Wireless > Basic Wireless Settings (Sans fil > Paramètres sans fil de base)*

- **1.** Connectez-vous à l'utilitaire basé sur la navigation (voir la section « [Comment](#page-250-0)  [ouvrir l'utilitaire basé sur le navigateur Web](#page-250-0) », page [8\)](#page-250-0).
- **2.** Cliquez sur l'onglet **Wireless** (Sans fil), puis cliquez sur la page **Basic Wireless Settings** (Paramètres sans fil de base).
- **3.** Pour *Configuration View* (Affichage de la configuration), sélectionnez **Wi-Fi Protected Setup™**.

**4.** Sur le périphérique client, saisissez le code PIN affiché sur l'écran *Wi-Fi Protected Setup* du WAP300N. Il figure également sous le WAP300N. Dans l'exemple cidessous, le code du WAP300N est 32744781.

> 3. If your client asks for the Router's PIN number, enter this number 32744781 in your client device.

Les éléments suivants s'affichent au bas de l'écran : Wi-Fi Protected Setup Status (Etat de la configuration WPS), Wireless Band (Bande sans fil), Network Name (SSID) (Nom du réseau (SSID)) et Security mode (Mode de sécurité).

## **Configuration manuelle de votre WAP300N**

### **Pour configurer votre point d'accès sans fil manuellement :**

*Wireless > Basic Wireless Settings (Sans fil > Paramètres sans fil de base)*

- **1.** Connectez-vous à l'utilitaire basé sur la navigation (voir la section « [Comment](#page-250-0)  [ouvrir l'utilitaire basé sur le navigateur Web](#page-250-0) », page [8\)](#page-250-0).
- **2.** Cliquez sur l'onglet **Wireless** (Sans fil), puis cliquez sur la page **Basic Wireless Settings** (Paramètres sans fil de base).
- **3.** Pour *Configuration View*, sélectionnez **Manual** (Manuel).

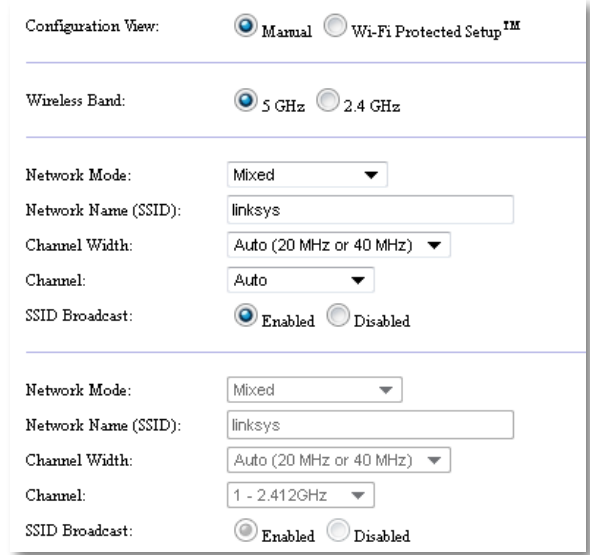

**4.** Configurez les champs suivants :

**Wireless Band** (Bande sans fil) - Sélectionnez la bande radio 2,4 GHz ou 5 GHz. La bande 5 GHz est beaucoup moins encombrée que la bande de fréquence de 2,4 GHz, et est donc plus susceptible d'être libre de toute ingérence. Bien que la bande de 5 GHz soit idéale pour le flux multimédia, les périphériques clients sans fil ne prennent pas tous en charge la bande radio 5 GHz.

**Network Mode (5 GHz)** (Mode réseau (5 GHz) **-** Sélectionnez la norme sans fil de votre réseau. Si vous avez des périphériques Sans fil N (802.11n) et Sans fil A (802.11a) dans votre réseau, conservez le paramètre par défaut**, Mixed**  (Mixte). Si votre réseau comporte des périphériques Sans fil N uniquement, sélectionnez **Wireless-N Only** (Sans fil N uniquement). Si votre réseau comporte des périphériques sans fil A uniquement, sélectionnez **Wireless-A Only** (Sans fil A uniquement).

**Network Mode (2,4 GHz)** (Mode réseau (2,4 GHz) - Sélectionnez la norme sans fil de votre réseau. Si votre réseau comporte des périphériques Sans fil N (802.11n), Sans fil G (802.11g) et Sans fil B (802.11b), conservez le paramètre par défaut, **Mixed**. Si votre réseau comporte des périphériques Sans fil-N uniquement, sélectionnez Wireless-N Only (Sans fil N uniquement). Si votre réseau ne comporte que des périphériques Sans fil G et B, sélectionnez **Wireless-B/G Only**  (Sans fil B/G uniquement). Si votre réseau comporte des périphériques Sans fil G uniquement, sélectionnez **Sans fil G uniquement**. Si votre réseau comporte des périphériques Sans fil B uniquement, sélectionnez **Wireless-B Only** (Sans fil B uniquement).

**Network Name (SSID)** (Nom réseau) (SSID) - Il s'agit du nom de votre réseau sans fil. Ce nom de réseau est partagé entre tous les périphériques sans fil connectés à votre réseau sans fil. Le SSID est sensible à la casse.

**Largeur de canal** - Pour des performances optimales dans un réseau Sans fil N, sélectionnez **40 MHz** uniquement (disponible uniquement dans la bande de fréquences radio 5 GHz) ou **Auto**. En mode Auto, le WAP300N et les périphériques clients du réseau passent automatiquement au mode 40 MHz si :

• vos périphériques clients sans fil prennent en charge le mode 40 MHz dans lequel deux canaux de 20 MHz sont agglomérés pour améliorer les performances

*et*

• qu'il n'y a pas d'interférence adjacente.

**Channel** (Canal) - Sélectionnez le canal utilisé par votre réseau sans fil. Votre WAP300N sélectionne automatiquement le canal comportant le moins d'interférences si vous conservez le paramètre par défaut *Auto*. Nous recommandons le maintien du paramètre par défaut (Auto).

**SSID Broadcast** (Diffusion SSID)-Sélectionnez **Enabled** (Activé, paramètre par défaut) pour autoriser les périphériques clients sans fil à « voir » le nom du réseau sans fil. Si vous ne souhaitez pas diffuser le SSID du WAP300N, sélectionnez **Disabled** (Désactivé). Nous vous recommandons de garder le paramètre par défaut (Activé).

**5.** Cliquez sur **Save Settings** (Enregistrer les paramètres).

## **Comment configurer la sécurité sans fil**

### **Pour configurer la sécurité sans fil de votre WAP300N en mode Point d'accès :**

*Wireless > Wireless Security (Sans fil > Sécurité sans fil)*

- **1.** Connectez-vous à l'utilitaire basé sur la navigation (voir la section « [Comment](#page-250-0)  [ouvrir l'utilitaire basé sur le navigateur Web](#page-250-0) », page [8\)](#page-250-0).
- **2.** Cliquez sur l'onglet **Wireless** (Sans fil), puis cliquez sur la page **Wireless Security** (Sécurité sans fil) et sélectionnez **Security Mode** (Mode de sécurité). (Nous vous recommandons WPA2 Personal (*WPA2 personnel)* pour la plupart des réseaux domestiques.)

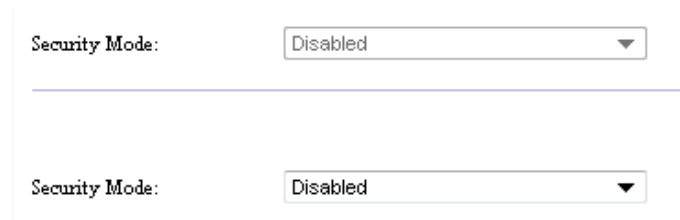

Selon le mode de sécurité que vous avez sélectionné, il peut vous être demandé de saisir des informations supplémentaires (voir le tableau ci-dessous).

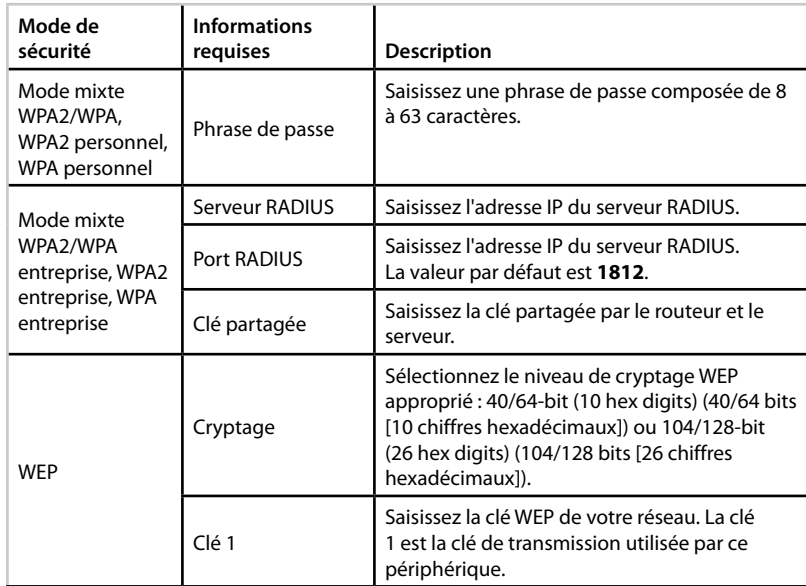

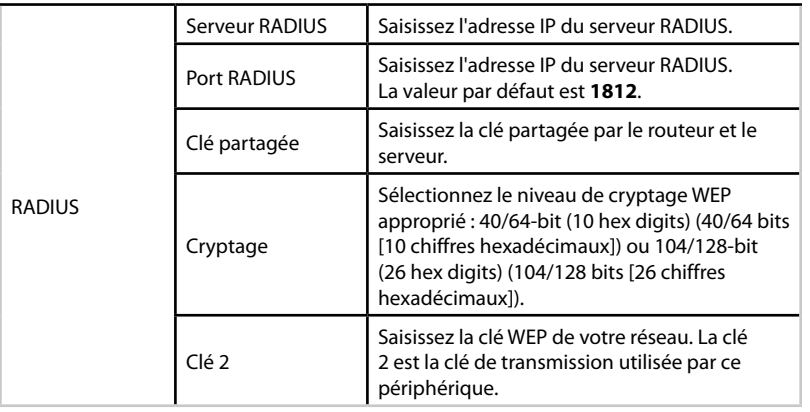

**3.** Après avoir saisi toutes les informations requises, cliquez sur **Save Settings** (Enregistrer paramètres).

# **Comment utiliser le mode Connecteur multimédia sans fil**

Outre les sujets ci-dessous, reportez-vous à la rubrique « [Comment configurer QoS](#page-262-0)  [\(Qualité de service\)](#page-262-0) » à la page [20](#page-262-0).

## **Comment sélectionner le mode Connecteur multimédia sans fil**

## **Pour sélectionner le mode Connecteur multimédia sans fil :**

*Setup > Operation Mode (Configuration > Mode de fonctionnement)*

- **1.** Connectez-vous à l'utilitaire basé sur la navigation (voir la section « [Comment](#page-250-0)  [ouvrir l'utilitaire basé sur le navigateur Web](#page-250-0) », page [8\)](#page-250-0).
- **2.** Cliquez sur l'onglet **Setup** (Configuration), puis sur la page **Operation Mode** (Mode de fonctionnement).

**3.** Sélectionnez **Wireless Media Connector** (Connecteur multimédia sans fil), puis cliquez sur **Save Settings** (Enregistrer paramètres).

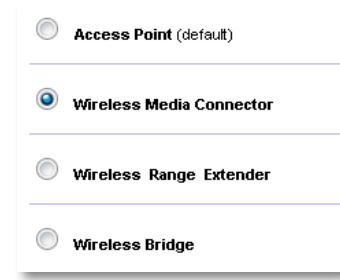

Nous vous recommandons d'utiliser la recherche de site réseau sans fil pour configurer votre WAP300N en mode Connecteur multimédia sans fil. La recherche de site réseau sans fil identifie les réseaux sans fil dans la gamme de votre WAP300N, de sorte que vous pouvez facilement sélectionner l'un d'eux pour vous connecter. Pour obtenir des instructions, reportez-vous à la section [Comment exécuter une recherche de site réseau sans fil](#page-254-0) ci-dessous.

## <span id="page-254-0"></span>**Comment exécuter une recherche de site réseau sans fil**

Nous vous recommandons d'utiliser la recherche de site réseau sans fil pour configurer votre WAP300N en mode Connecteur multimédia sans fil. La recherche de site réseau sans fil identifie les réseaux sans fil dans la gamme de votre WAP300N, de sorte que vous pouvez facilement sélectionner l'un d'eux pour vous connecter.

### **Pour exécuter une recherche de site réseau sans fil**

- **1.** Connectez-vous à l'utilitaire basé sur la navigation (voir la section « [Comment](#page-250-0)  [ouvrir l'utilitaire basé sur le navigateur Web](#page-250-0) », page [8\)](#page-250-0).
- **2.** Cliquez sur l'onglet **Wireless** (Sans fil), puis sur la page **Wireless Network Site Survey** (Recherche de site réseau sans fil). La recherche de site s'exécute et affiche les informations suivantes :

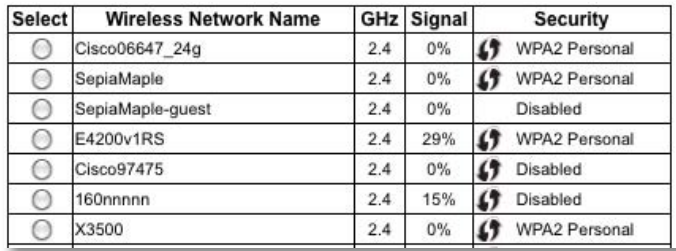

**Number of Wireless Networks** (Nombre de réseaux sans fil) - Le nombre de réseaux sans fil qui ont été détectés.

**Wireless Network Name** (Nom de réseau sans fil) - Le nom de réseau (SSID) de chaque réseau sans fil découvert.

**Signal** - Le pourcentage d'intensité du signal.

**Security** (Sécurité) - La méthode de sécurité utilisée par chaque réseau sans fil. Si le réseau prend en charge Wi-Fi Protected Setup, l'icône Wi-Fi Protected Setup apparaît en regard de la méthode de sécurité.

**Refresh** (Actualiser) - Met à jour les informations figurant à l'écran.

**3.** Pour vous connecter à un réseau sans fil, sélectionnez-le, puis cliquez sur **Connect** (Connecter).

Un écran s'affiche et vous indique le nom de réseau (SSID) et le mode de sécurité du réseau sans fil sélectionné. Selon le mode de sécurité du réseau, il peut vous être demandé de saisir des informations supplémentaires (voir le tableau ci-dessous).

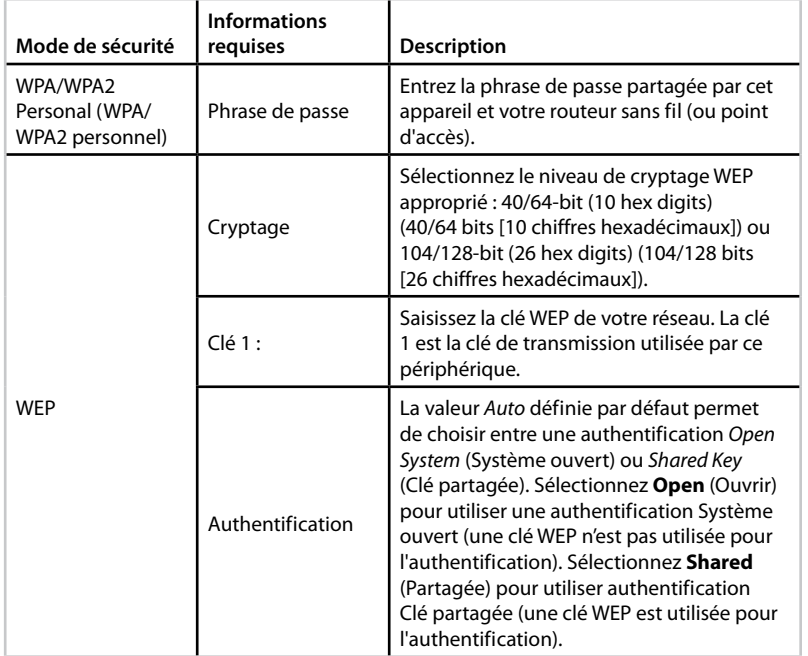

**4.** Après avoir saisi toutes les informations requises, cliquez sur **Connect** (Connecter) pour vous connecter au réseau.

## <span id="page-255-0"></span>**Comment utiliser Wi-Fi Protected Setup (Configuration protégée par Wi-Fi)**

Si votre routeur sans fil ou votre point d'accès prend en charge Wi-Fi Protected Setup, vous pouvez l'utiliser pour connecter facilement votre WAP300N à votre routeur sans fil ou point d'accès.

Vous pouvez utiliser deux méthodes pour Wi-Fi Protected Setup :

- Appuyez sur le bouton Wi-Fi Protected Setup de chaque périphérique.
- Entrez le code PIN du Wi-Fi Protected Setup du WAP300N sur le routeur ou point d'accès.

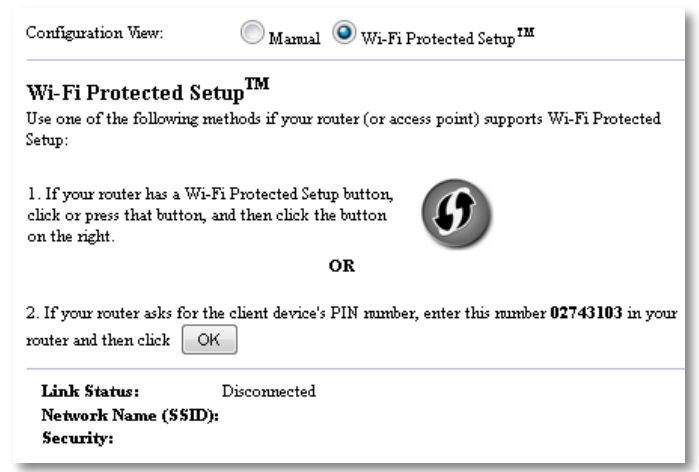

Pour configurer manuellement votre réseau, reportez-vous à la section « [Configuration](#page-256-0)  [manuelle de votre WAP300N](#page-256-0) » page [14](#page-256-0)

## **Comment se connecter à un routeur ou point d'accès en utilisant le bouton Wi-Fi Protected Setup**

Utilisez cette méthode pour connecter votre WAP300N à un routeur ou point d'accès en appuyant sur les boutons des deux périphériques.

**Pour vous connecter à votre routeur ou point d'accès en utilisant le bouton Wi-Fi Protected Setup :**

- **1.** Appuyez sur le bouton **Wi-Fi Protected Setup** situé à l'arrière du routeur ou point d'accès.
- **2.** Au bout de deux minutes, appuyez sur le bouton **Wi-Fi Protected Setup** situé à l'arrière du WAP300N.

- OU -

- **a.** Connectez-vous à l'utilitaire basé sur le navigateur Web du WAP300N (voir la section « [Comment ouvrir l'utilitaire basé sur le navigateur Web](#page-250-0) », page [8\)](#page-250-0).
- **b.** Cliquez sur l'onglet **Wireless** (Sans fil), puis cliquez sur la page **Basic Wireless Settings** (Paramètres sans fil de base).
- **c.** Pour *Configuration View* (Affichage de la configuration), sélectionnez **Wi-Fi Protected Setup™**.
- **d.** Cliquez sur le bouton **Wi-Fi Protected Setup** de l'écran *Wi-Fi Protected Setup*.

1. If your router has a Wi-Fi Protected Setup button. click or press that button, and then click the button on the right.

## **Comment se connecter à un routeur ou point d'accès en utilisant le code PIN du Wi-Fi Protected Setup du WAP300N**

Utilisez cette méthode si votre routeur ou point d'accès vous demande le code *PIN* (Personal Identification Number) du WAP300N.

## **Pour connecter un périphérique à l'aide du code PIN du Wi-Fi Protected Setup du WAP300N :**

*Wireless > Basic Wireless Settings (Sans fil > Paramètres sans fil de base)*

- **1.** Connectez-vous à l'utilitaire basé sur la navigation (voir la section « [Comment](#page-250-0)  [ouvrir l'utilitaire basé sur le navigateur Web](#page-250-0) », page [8\)](#page-250-0).
- **2.** Cliquez sur l'onglet **Wireless** (Sans fil), puis cliquez sur la page **Basic Wireless Settings** (Paramètres sans fil de base).
- **3.** Pour *Configuration View* (Affichage de la configuration), sélectionnez **Wi-Fi Protected Setup™**.
- **4.** Sur l'utilitaire basé sur le navigateur Web du routeur ou du point d'accès, saisissez le code PIN figurant à l'écran *Wi-Fi Protected Setup* du WAP300N. Il figure également sous le WAP300N. Dans l'exemple ci-dessous, le code du WAP300PIN est 02743103.

2. If your router asks for the client device's PIN rumber, enter this rumber 02743103 in your router and then click | OK

Les éléments suivants s'affichent au bas de l'écran : Wi-Fi Protected Setup Status (Etat de la configuration WPS), Wireless Band (Bande sans fil), Network Name (SSID) (Nom du réseau (SSID)) et Security mode (Mode de sécurité).

## <span id="page-256-0"></span>**Configuration manuelle de votre WAP300N**

Vous pouvez suivre ces instructions pour connecter votre WAP300N à votre routeur, ou vous pouvez utiliser Wireless Network Site Survey (Recherche de site réseau sans fil) pour vous connecter. Pour plus d'informations sur la recherche de site, reportez-vous à la section « [Comment exécuter une recherche de site réseau sans fil](#page-254-0) », page [12.](#page-254-0)

### **Pour configurer manuellement votre WAP300N en mode en mode Connecteur multimédia sans fil :**

*Wireless > Basic Wireless Settings (Sans fil > Paramètres sans fil de base)*

- **1.** Connectez-vous à l'utilitaire basé sur la navigation (voir la section « [Comment](#page-250-0)  [ouvrir l'utilitaire basé sur le navigateur Web](#page-250-0) », page [8\)](#page-250-0).
- **2.** Cliquez sur l'onglet **Wireless** (Sans fil), puis cliquez sur la page **Basic Wireless Settings** (Paramètres sans fil de base).
- **3.** Pour *Configuration View*, sélectionnez **Manual** (Manuel).

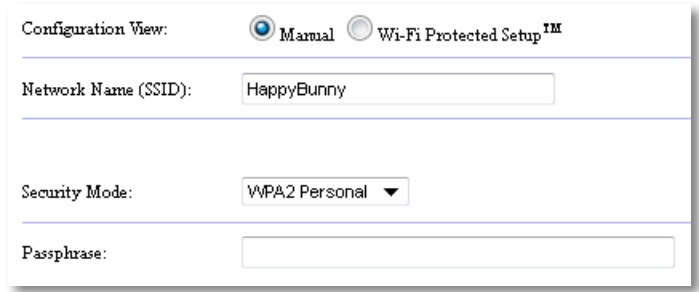

**4.** Configurez les champs suivants :

**Network Name (SSID)** (Nom réseau) (SSID) - Il s'agit du nom de votre réseau sans fil. Ce nom de réseau est partagé par tous les périphériques sans fil connectés à votre réseau sans fil, de sorte que le nom SSID que vous saisissez ici doit correspondre exactement au SSID du routeur (le SSID est sensible à la casse).

**Sécurity Mode** (Mode Sécurité) - Sélectionnez le mode de sécurité qui correspond au paramètre de sécurité de votre routeur ou point d'accès. Si le paramètre ne correspond pas à la configuration de votre routeur ou point d'accès, ce dernier ne sera pas en mesure de se connecter.

**<sup>5.</sup>** Cliquez sur **OK** à l'écran Wi-Fi Protected Setup du WAP300N.

Selon le mode de sécurité que vous sélectionnez, il peut vous être demandé de saisir des informations supplémentaires. Reportez-vous au tableau ci-dessous :

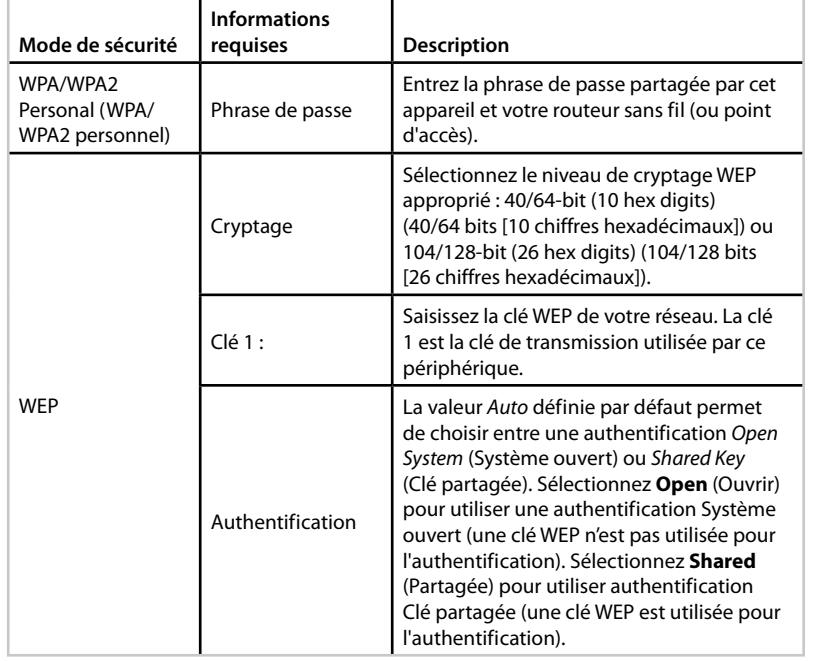

**5.** Cliquez sur **Save Settings** (Enregistrer les paramètres).

# **Comment utiliser le mode Amplificateur de signal sans fil**

## **Comment sélectionner le mode Amplificateur de signal sans fil**

## **Pour sélectionner le mode Amplificateur de signal sans fil :**

*Setup > Operation Mode (Configuration > Mode de fonctionnement)*

- **1.** Connectez-vous à l'utilitaire basé sur la navigation (voir la section « [Comment](#page-250-0)  [ouvrir l'utilitaire basé sur le navigateur Web](#page-250-0) », page [8\)](#page-250-0).
- **2.** Cliquez sur l'onglet **Setup** (Configuration), puis sur la page **Operation Mode** (Mode de fonctionnement).
- **3.** Sélectionnez **Wireless Range Extender** (Amplificateur de signal sans fil), puis cliquez sur **Save Settings** (Enregistrer paramètres).

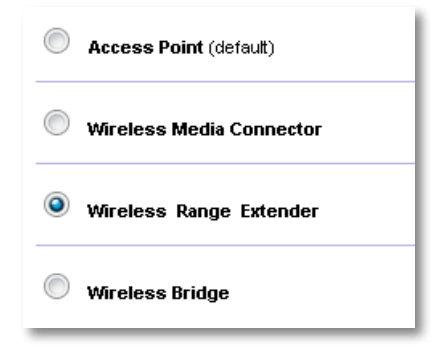

## **Comment exécuter une recherche de site réseau sans fil**

Nous vous recommandons d'utiliser la recherche de site réseau sans fil pour configurer votre WAP300N en mode Amplificateur de signal sans fil. Pour obtenir des instructions sur l'utilisation de la recherche de site réseau sans fil pour connecter votre WAP300N à un routeur sans fil, reportez-vous à la section « [Comment exécuter une recherche de site](#page-254-0)  [réseau sans fil](#page-254-0) », page [12.](#page-254-0)

## **Comment utiliser Wi-Fi Protected Setup (Configuration protégée par Wi-Fi)**

En mode Amplificateur de signal sans fil, vous pouvez utiliser Wi-Fi Protected Setup™ pour connecter facilement votre WAP300N à votre routeur sans fil et à vos périphériques clients sans fil. La manière dont vous utilisez Wi-Fi Protected Setup pour votre WAP300N varie selon que votre WAP300N est déjà connecté au routeur ou pas.

### **Si votre WAP300N n'est pas** *encore* **connecté à un routeur :**

• Pour connecter votre WAP300N à un routeur sans fil, suivez les instructions de la section « [Comment utiliser Wi-Fi Protected Setup \(Configuration protégée par](#page-255-0)  [Wi-Fi\)](#page-255-0) », page [13](#page-255-0)

### **Si votre WAP300N est** *déjà* **connecté à un routeur :**

• Pour connecter votre WAP300N à un périphérique client sans fil, suivez les instructions de la section « [Comment utiliser Wi-Fi Protected Setup \(Configuration](#page-251-0)  [protégée par Wi-Fi\)](#page-251-0) », page [9](#page-251-0)

## **Configuration manuelle de votre WAP300N**

Vous pouvez configurer manuellement la connexion de votre WAP300N à un routeur sans fil, ou vous pouvez modifier sa connexion existante à un routeur sans fil.

### **Si votre WAP300N n'est pas** *encore* **connecté à un routeur :**

• Suivez les instructions de la section « [Configuration manuelle de votre WAP300N](#page-256-0) », page [14](#page-256-0).

### **Si votre WAP300N est** *déjà* **connecté à un routeur :**

- **1.** Reportez-vous à la section « [Configuration manuelle de votre WAP300N](#page-256-0)  », page [14](#page-256-0) pour obtenir des informations sur les champs du menu.
- **2.** Pour vous connecter à un autre routeur, modifiez les valeurs de champ, puis cliquez sur **Save Settings** (Enregistrer paramètres).

## **Comment utiliser le mode Pont sans fil**

## **Comment sélectionner le mode Pont sans fil**

### **Pour sélectionner le mode Pont sans fil :**

*Setup > Operation Mode (Configuration > Mode de fonctionnement)*

- **1.** Connectez-vous à l'utilitaire basé sur la navigation (voir la section « [Comment](#page-250-0)  [ouvrir l'utilitaire basé sur le navigateur Web](#page-250-0) », page [8\)](#page-250-0).
- **2.** Cliquez sur l'onglet **Setup** (Configuration), puis sur la page **Operation Mode** (Mode de fonctionnement).
- **3.** Sélectionnez **Wireless Bridge** (Pont sans fil), puis cliquez sur **Save Settings** (Enregistrer paramètres).

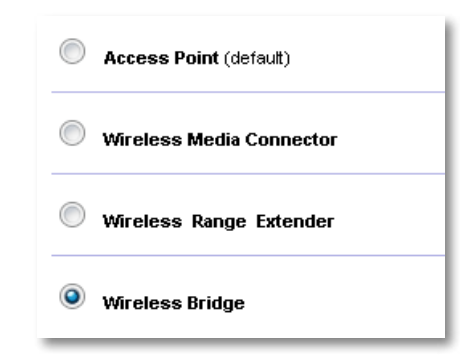

## **Comment configurer le mode Pont sans fil**

### **Pour configurer le mode Pont sans fil :**

*Wireless > Basic Wireless Settings (Sans fil > Paramètres sans fil de base)*

- **1.** Connectez-vous à l'utilitaire basé sur la navigation (voir la section « [Comment](#page-250-0)  [ouvrir l'utilitaire basé sur le navigateur Web](#page-250-0) », page [8\)](#page-250-0).
- **2.** Cliquez sur l'onglet **Wireless** (Sans fil), puis cliquez sur la page **Basic Wireless Settings** (Paramètres sans fil de base).

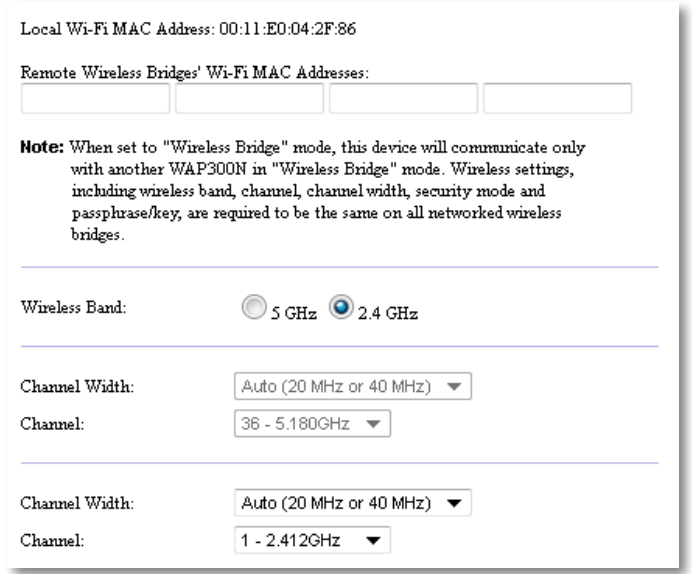

**Local Wi-Fi MAC Address** (Adresse MAC sans fil locale) - L'adresse MAC Wi-Fi de ce périphérique.

**Remote Wireless Bridges' Wi-Fi MAC Addresses** (Adresses MAC Wi-Fi du pont sans fil distant) - Saisissez les adresses Wi-Fi MAC d'autres ponts sans fil WAP300N auxquels vous souhaitez connecter ce WAP300N.

**Wireless Band** (Bande sans fil) - Sélectionnez la bande radio 2,4 GHz ou 5 GHz. La bande 5 GHz est beaucoup moins encombrée que la bande de fréquence de 2,4 GHz, et est donc plus susceptible d'être libre de toute ingérence.

**Channel Width** (Largeur de canal) - Pour des performances optimales dans un réseau Sans fil N, sélectionnez **40 MHz** uniquement (disponible uniquement dans la bande de fréquences radio 5 GHz) ou **Auto**. En mode *automatique*, ce périphérique et les autres périphériques WAP300N auxquels il est connecté passent automatiquement au mode 40 MHz s'il n'y a aucune interférence.

**Channel** (Canal) - Sélectionnez le canal utilisé par votre réseau sans fil.

### **AVERTISSEMENT**

En mode Pont sans fil, cet appareil peut communiquer avec d'autres périphériques WAP300N uniquement s'ils sont également en mode Pont sans fil et que les paramètres sans fil sont tous identiques.

## *Exemple 1*

Vous souhaitez relier entre eux deux réseaux câblés en utilisant deux périphériques WAP300N. Il doit y avoir un WAP300N sur chaque réseau. Appelons le premier (A) et l'autre (B). Procédez comme suit :

- **1.** Saisissez l'adresse MAC sans fil locale de (A) dans le champ *adresses MAC Wi-Fi du pont sans fil distant* de (B).
- **2.** Saisissez l'adresse MAC sans fil locale de (B) dans le champ *adresses MAC Wi-Fi du pont sans fil distant* de (A).

## *Exemple 2*

Vous souhaitez relier entre eux trois réseaux câblés en utilisant deux périphériques WAP300N. Il doit y avoir un WAP300N sur chaque réseau. Dans cet exemple, ils seront appelés (A), (B) et C). Procédez comme suit :

- **1.** Saisissez les adresses MAC sans fil locales de (A) et (C) dans le champ *adresses MAC Wi-Fi du pont sans fil distant* de (B).
- **2.** Saisissez l'adresse MAC sans fil locale de (B) dans le champ *adresses MAC Wi-Fi du pont sans fil distant* de (A).
- **3.** Saisissez l'adresse MAC sans fil locale de (B) dans le champ *adresses MAC Wi-Fi du pont sans fil distant* de (C).

Vous établissez ainsi une connexion sans fil entre (A) et (B) et une autre connexion entre (B) et C). Cette méthode relie entre eux les trois réseaux câblés.

## **AVERTISSEMENT**

Ne créez pas une *boucle* de votre réseau. Dans l'exemple ci-dessus, une *boucle* consisterait à ajouter une connexion sans fil (A) à (C), alors que vous disposiez déjà d'une connexion sans fil (A) à (B) et (B) à (C).

## **Comment configurer la sécurité sans fil**

## **AVERTISSEMENT**

En mode Pont sans fil, cet appareil peut communiquer avec d'autres périphériques WAP300N uniquement s'ils sont également en mode Pont sans fil et que les paramètres sans fil sont tous identiques.

## **Pour configurer la sécurité sans fil de votre WAP300N en mode Pont sans fil :**

*Wireless > Wireless Security (Sans fil > Sécurité sans fil)*

- **1.** Connectez-vous à l'utilitaire basé sur la navigation (voir la section « [Comment](#page-250-0)  [ouvrir l'utilitaire basé sur le navigateur Web](#page-250-0) », page [8\)](#page-250-0).
- **2.** Cliquez sur l'onglet **Wireless** (Sans fil), puis cliquez sur la page **Wireless Security** (Sécurité sans fil) et sélectionnez **Security Mode** (Mode de sécurité). (*WPA2 Personal* (WPA2 personnel) est recommandé pour la plupart des réseaux.)

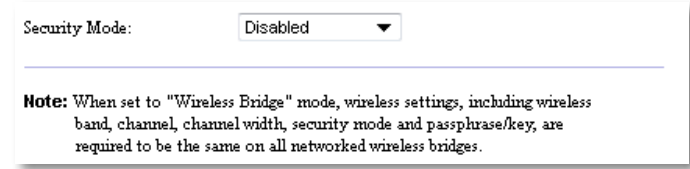

Selon le mode de sécurité que vous avez sélectionné, il peut vous être demandé de saisir des informations supplémentaires (voir le tableau ci-dessous).

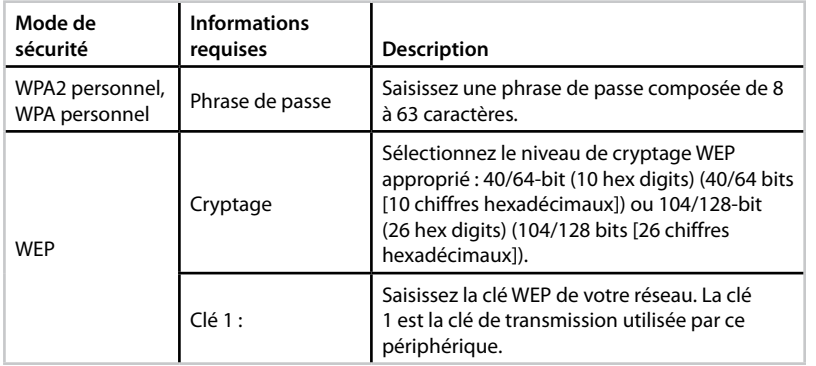

**3.** Après avoir saisi toutes les informations requises, cliquez sur **Save Settings** (Enregistrer paramètres).

# Configuration : Avancée

# **Comment configurer le filtre MAC**

Pour : mode Point d'accès uniquement

Lorsque votre WAP300N est en mode Point d'accès, vous pouvez filtrer l'accès à votre réseau sans fil en spécifiant les adresses MAC Wi-Fi des périphériques sans fil se trouvant à portée de votre réseau.

## **Pour configurer le filtre MAC :**

*Wireless > Wireless MAC Filter (Sans fil > Filtre MAC sans fil)*

- **1.** Connectez-vous à l'utilitaire basé sur la navigation (voir la section « [Comment](#page-250-0)  [ouvrir l'utilitaire basé sur le navigateur Web](#page-250-0) », page [8\)](#page-250-0).
- **2.** Cliquez sur l'onglet **Wireless** (Sans fil), puis cliquez sur l'onglet **Wireless MAC Filter** (Filtre MAC sans fil).

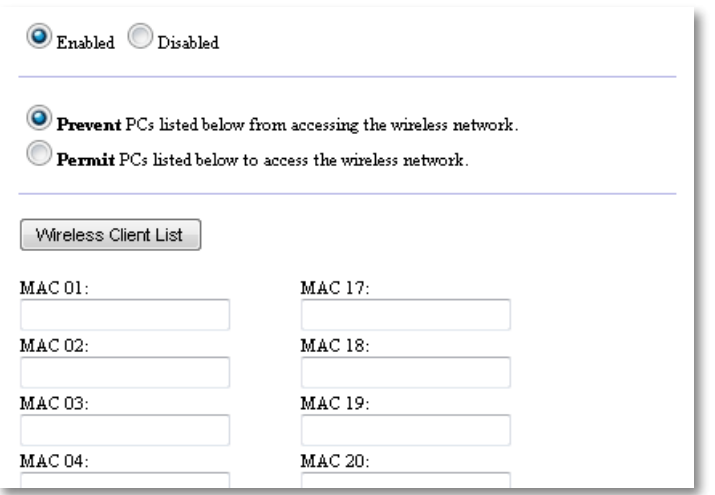

**3.** Configurez les paramètres suivants :

**Wireless MAC Filter** (Filtre MAC sans fil) - Pour filtrer les périphériques sans fil par adresse MAC, sélectionnez **Enabled** (Activé). Si vous ne souhaitez pas filtrer par adresse MAC, conservez le paramètre par défaut **Disabled** (Désactivé).

**Restriction d'accès** - Pour bloquer l'accès sans fil par adresse MAC, sélectionnez **Prevent** (Empêcher). Pour autoriser l'accès sans fil par adresse MAC, sélectionnez **Permit** (Autoriser).

**MAC 01**-**32** - Saisissez les adresses MAC Wi-Fi des périphériques que vous souhaitez bloquer ou autoriser.

**4.** *Facultatif* : Cliquez sur le bouton **Wireless Client List** pour afficher l'écran *Liste des clients sans fil*. Cet écran répertorie les ordinateurs et autres périphériques présents sur le réseau sans fil. Vous pouvez trier cette liste par *MAC Address* (Adresse MAC) ou *Status* (État).

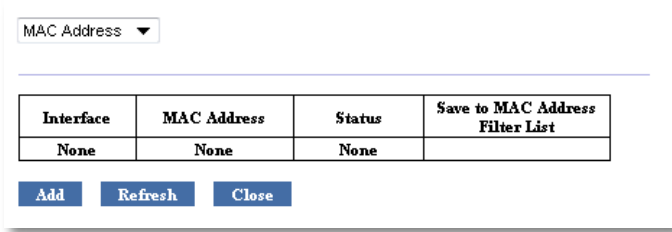

- Pour ajouter un périphérique à la liste, sélectionnez **Save to MAC Address Filter List** (Enregistrer dans la liste de filtrage des adresses MAC), puis cliquez sur **Add** (Ajouter).
- Pour récupérer les dernières informations sur le réseau, cliquez sur **Refresh** (Actualiser).
- Pour retourner à l'écran *Wireless MAC Filter* (Filtre MAC sans fil), cliquez sur **Close** (Fermer).
- **5.** Cliquez sur **Save Settings** (Enregistrer les paramètres) pour appliquer vos modifications.

# <span id="page-262-0"></span>**Comment configurer QoS (Qualité de service)**

Pour : modes Point d'accès sans fil et Connecteur multimédia sans fil uniquement

## **Pour configurer QoS :**

*Wireless > QoS (Sans fil > Qualité de service)*

- **1.** Connectez-vous à l'utilitaire basé sur la navigation (voir la section « [Comment](#page-250-0)  [ouvrir l'utilitaire basé sur le navigateur Web](#page-250-0) », page [8\)](#page-250-0).
- **2.** Cliquez sur l'onglet **Wireless** (Sans fil), puis sur la page **QoS**.

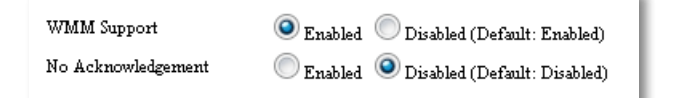

**3.** Configurez les paramètres suivants :

**Prise en charge WMM -** Wi-Fi Multimedia (WMM) est une fonctionnalité QoS sans fil permettant d'améliorer la qualité des applications audio, vidéo et vocales en donnant la priorité au trafic sans fil. Pour que vous puissiez utiliser WMM, les autres périphériques sans fil connectés au WAP300N doivent également prendre en charge WMM**.**

**No Acknowledgement** (Aucune confirmation) - Si vous ne souhaitez pas que le WAP300N renvoie les données à chaque fois qu'une erreur survient, sélectionnez **Enabled** (Activé). Sinon, conservez la valeur par défaut **Disabled** (Désactivé).

## **Comment modifier l'adresse IP**

Vous pouvez choisir si le WAP300N obtient son adresse IP automatiquement (via le serveur DHCP) ou manuellement (IP statique) en le définissant dans l'utilitaire basé sur le navigateur Web.

### **REMARQUES**

- Pour la plupart des réseaux, nous vous recommandons de laisser ce paramètre sur **Automatic Configuration - DHCP** (Configuration automatique - DHCP).
- S'il n'y a aucun serveur DHCP ou si le WAP300N n'est pas connecté à un autre périphérique mais qu'il est connecté via un câble Ethernet directement à un ordinateur, le WAP300N utilise alors **10.100.1.1** comme adresse IP jusqu'à ce qu'il détecte un serveur DHCP et qu'une nouvelle adresse IP lui soit attribuée.

### **Pour configurer l'adresse IP de votre WAP300N :**

- **1.** Connectez-vous à l'utilitaire basé sur la navigation (voir la section « [Comment](#page-250-0)  [ouvrir l'utilitaire basé sur le navigateur Web](#page-250-0) », page [8\)](#page-250-0).
- **2.** Pour *Device IP* (Adresse IP du périphérique), sélectionnez **Static IP** (IP statique), puis complétez les champs suivants :
	- **IP Address** (Adresse IP) : saisissez une adresse IP unique qui sera utilisée pour accéder à l'utilitaire basé sur le navigateur Web.
	- **Subnet Mask** (Masque de sous-réseau) : saisissez le masque de sous-réseau de votre réseau.
	- **Default Gateway** (Passerelle par défaut) : saisissez l'adresse IP de la passerelle par défaut de votre réseau (dans la plupart des cas, il s'agit de votre routeur).
- **3.** Cliquez sur **Save Settings** (Enregistrer les paramètres) pour appliquer vos modifications.

## **Comment modifier le mot de passe**

Vous pouvez modifier le mot de passe du WAP300N pour limiter l'accès à l'utilitaire basé sur le navigateur Web.

### **Pour modifier le mot de passe :**

- **1.** Connectez-vous à l'utilitaire basé sur la navigation (voir la section « [Comment](#page-250-0)  [ouvrir l'utilitaire basé sur le navigateur Web](#page-250-0) », page [8\)](#page-250-0).
- **2.** Cliquez sur l'onglet **Administration**, puis sur la page **Management** (Gestion).
- **3.** Saisissez le nouveau mot de passe dans le champ **Device Password** (Mot de passe du périphérique), puis saisissez-le à nouveau dans le champ **Re-enter to confirm** (Confirmation du mot de passe).

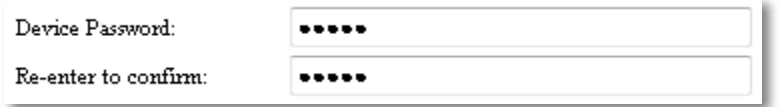

**4.** Cliquez sur **Save Settings** (Enregistrer les paramètres).

## **Comment modifier le délai d'inactivité**

Vous êtes automatiquement déconnecté de l'utilitaire basé sur le navigateur Web après une période d'inactivité. Vous pouvez définir la durée de la période d'inactivité.

## **Pour modifier le délai d'inactivité :**

- **1.** Connectez-vous à l'utilitaire basé sur la navigation (voir la section « [Comment](#page-250-0)  [ouvrir l'utilitaire basé sur le navigateur Web](#page-250-0) », page [8\)](#page-250-0).
- **2.** Cliquez sur l'onglet **Administration**, puis sur la page **Management** (Gestion).
- **3.** Saisissez le nouveau délai dans le champ **Idle Timeout** (Délai d'inactivité). Vous pouvez saisir un délai compris entre 60 et 3 600 secondes.

Idle Timeout: 600 (60-3600 seconds)

**4.** Cliquez sur **Save Settings** (Enregistrer les paramètres) pour appliquer vos modifications.

# **Comment désactiver l'accès administratif sans fil**

Pour plus de sécurité, vous pouvez désactiver l'option de connexion sans fil à l'utilitaire basé sur le navigateur Web. Pour exécuter l'utilitaire basé sur un navigateur Web lorsque l'accès sans fil est désactivé, vous devez utiliser une connexion câblée.

## **Pour désactiver l'accès administratif sans fil :**

- **1.** Connectez-vous à l'utilitaire basé sur la navigation (voir la section « [Comment](#page-250-0)  [ouvrir l'utilitaire basé sur le navigateur Web](#page-250-0) », page [8\)](#page-250-0).
- **2.** Cliquez sur l'onglet **Administration**, puis sur la page **Management** (Gestion).
- **3.** Pour *Access via Wireless* (Accès sans fil), sélectionnez **Disabled** (Désactivé), puis cliquez sur **Save Settings** (Enregistrer paramètres).

Access via Wireless:

```
\odot Enabled \odot Disabled
```
# **Comment changer la langue du navigateur de l'utilitaire basé sur le Web**

### **Pour changer la langue du navigateur de l'utilitaire basé sur le Web :**

*Setup > Basic Setup (Configuration > Configuration de base)*

- **1.** Connectez-vous à l'utilitaire basé sur la navigation (voir la section « [Comment](#page-250-0)  [ouvrir l'utilitaire basé sur le navigateur Web](#page-250-0) », page [8](#page-250-0)). L'écran *Basic Setup* (Configuration de base) s'affiche.
- **2.** Pour *Language* (Langue), sélectionnez la langue souhaitée, puis cliquez sur **Save Settings** (Enregistrer paramètres).

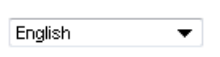

# Maintien et surveillance

## **Dépannage**

## **Si vous avez oublié le mot de passe ou l'adresse IP statique de votre périphérique**

Si vous avez oublié votre mot de passe admin WAP300N ou si vous avez configuré une adresse IP statique mais que vous l'avez oublié, vous pouvez réinitialiser le périphérique et rétablir ses paramètres d'usine par défaut. Pour rétablir les paramètres d'usine par défaut de votre WAP300N, reportez-vous à la section « Comment restaurer les paramètres d'usine de votre WAP300N », page 23.

# **Sauvegarde et restauration de la configuration de votre WAP300N**

Comme pour toutes les données importantes, vous devez sauvegarder la configuration de votre WAP300N car elle peut contenir de nombreux paramètres personnalisés. Ces paramètres seraient perdus si vous réinitialisiez votre WAP300N aux valeurs par défaut, et vous seriez obligé de les ressaisir tous manuellement. Si vous créez une copie de sauvegarde de la configuration de votre routeur, vous pourrez aisément restaurer les paramètres.

## **Pour créer une copie de sauvegarde de la configuration de votre WAP300N :**

- **1.** Connectez-vous à l'utilitaire basé sur la navigation (voir la section « [Comment](#page-250-0)  [ouvrir l'utilitaire basé sur le navigateur Web](#page-250-0) », page [8\)](#page-250-0).
- **2.** Cliquez sur l'onglet **Administration**, puis sur la page **Management** (Gestion).
- **3.** Cliquez sur **Back Up Configurations** (Sauvegarder les configurations), puis suivez les instructions qui s'affichent à l'écran pour enregistrer le fichier.

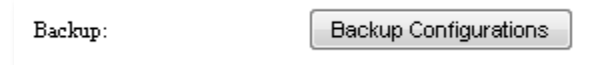

## **ASTUCE**

Pour enregistrer plusieurs fichiers de sauvegarde, indiquez la date de sauvegarde dans le nom de fichier au moment d'enregistrer.

### **Pour restaurer la configuration de votre WAP300N :**

- **1.** Connectez-vous à l'utilitaire basé sur la navigation (voir la section « [Comment](#page-250-0)  [ouvrir l'utilitaire basé sur le navigateur Web](#page-250-0) », page [8\)](#page-250-0).
- **2.** Cliquez sur l'onglet **Administration**, puis sur la page **Management** (Gestion).
- **3.** Cliquez sur **Browse** (Parcourir) et sélectionnez le fichier de configuration, puis cliquez sur **Open** (Ouvrir).
- **4.** Cliquez sur **Restore Configurations** (Restaurer les configurations), puis suivez les instructions qui s'affichent à l'écran.

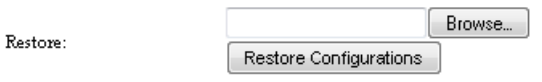

## **Comment réinitialiser votre WAP300N**

Après la modification des paramètres réseau ou dans le cadre d'une étape de résolution des problèmes, il est parfois nécessaire de *redémarrer* votre WAP300N.

## **Pour réinitialiser votre WAP300N :**

- **1.** Connectez-vous à l'utilitaire basé sur la navigation (voir la section « [Comment](#page-250-0)  [ouvrir l'utilitaire basé sur le navigateur Web](#page-250-0) », page [8\)](#page-250-0).
- **2.** Cliquez sur l'onglet **Administration**, puis sur la page **Management** (Gestion).
- **3.** Cliquez sur **Start to Reboot** (Lancer le redémarrage).

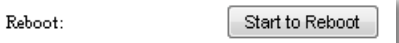

OU

**1.** Débranchez le câble d'alimentation pendant 10 secondes, puis rebranchez-le.

# **Comment restaurer les paramètres d'usine de votre WAP300N**

Si les paramètres personnalisés de votre WAP300N ne fonctionnent pas correctement ou si vous avez oublié le mot de passe ou l'adresse IP statique, vous devrez peut-être restaurer les paramètres d'usine de votre WAP300N.

### **AVERTISSEMENT**

Tous les paramètres enregistrés précédemment seront perdus une fois les paramètres par défaut restaurés.

### **Pour restaurer les paramètres d'usine de votre WAP300N :**

**1.** Pendant que le périphérique est connecté à une source d'alimentation, utilisez toujours un fil raide (tel qu'un trombone redressé) pour appuyer sur le bouton **Reset** (Réinitialiser) du bas pendant environ cinq secondes.

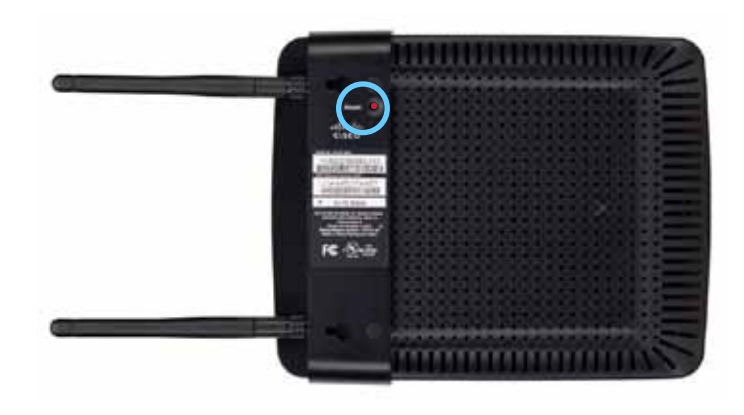

OU

- **1.** Connectez-vous à l'utilitaire basé sur la navigation (voir la section « [Comment](#page-250-0)  [ouvrir l'utilitaire basé sur le navigateur Web](#page-250-0) », page [8\)](#page-250-0).
- **2.** Cliquez sur l'onglet **Administration**, puis sur la page **Factory Defaults** (Paramètres d'usine).
- **3.** Cliquez sur **Restore Factory Defaults** (Restaurer les paramètres d'usine).

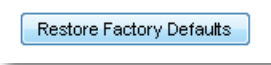

Un message d'avertissement s'affiche vous demandant de confirmer.

Warning! If you click OK, the device will reset to factory default and all previous settings will be erased.

**4.** Cliquez sur **OK**. Votre appareil est alors réinitialisé.

# **Comment mettre à jour votre WAP300N**

Linksys peut publier périodiquement une mise à niveau de micrologiciel soit pour corriger un problème ou pour ajouter des fonctions à votre WAP300N.

### **IMPORTANT**

N'interrompez pas le processus de mise à niveau ! Vous ne devez pas couper l'alimentation du routeur ou appuyer sur le bouton Reset pendant la procédure de mise à niveau. Vous risqueriez de désactiver le routeur de façon permanente.

### **Pour mettre à niveau le micrologiciel de l'appareil :**

- **1.** Ouvrez votre navigateur Web et accédez à la page **<www.linksys.com/support>**.
- **2.** Téléchargez le dernier fichier de mise à jour du micrologiciel de l'appareil. Prenez note de l'emplacement auquel est enregistré le fichier.
- **3.** Connectez-vous à l'utilitaire basé sur la navigation (voir la section « [Comment](#page-250-0)  [ouvrir l'utilitaire basé sur le navigateur Web](#page-250-0) », page [8\)](#page-250-0).
- **4.** Cliquez sur l'onglet **Administration**, puis cliquez sur la page **Firmware Upgrade** (Mise à niveau du micrologiciel).
- **5.** Cliquez sur **Browse** (Parcourir), sélectionnez le fichier de mise à niveau du micrologiciel que vous avez enregistré précédemment, puis cliquez sur **Open** (Ouvrir).

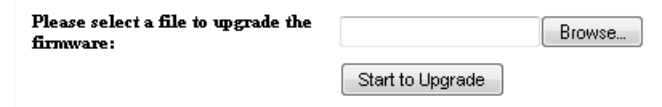

**6.** Cliquez ensuite sur **Start to Upgrade** (Lancer la mise à niveau) et suivez les instructions à l'écran.

# **Comment accéder aux informations sur l'appareil et le réseau local**

### **Pour afficher les informations sur l'appareil et le réseau local :**

- **1.** Connectez-vous à l'utilitaire basé sur la navigation (voir la section « [Comment](#page-250-0)  [ouvrir l'utilitaire basé sur le navigateur Web](#page-250-0) », page [8\)](#page-250-0).
- **2.** Cliquez sur l'onglet **Status** (Etat), puis cliquez sur la page **Device Info & Local Network** (Info sur le périphérique et Réseau local). Les informations sur le périphérique et le réseau s'affichent.

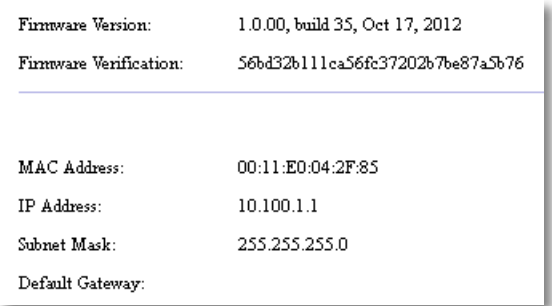

**Firmware Version** (Version du micrologiciel) - La version actuelle du micrologiciel du périphérique.

**Firmware Verification** (Vérification du micrologiciel) - Utilisée par l'assistance technique pour vérifier le micrologiciel.

**MAC Address** (Adresse MAC) - L'adresse MAC du port Ethernet du périphérique.

**IP Address** (Adresse IP) - L'adresse IP du périphérique, telle qu'elle apparaît sur votre réseau local.

**Subnet Mask** (Masque de sous-réseau) - Le masque de sous-réseau configuré pour votre réseau local.

**Default Gateway** (Passerelle par défaut) - La passerelle par défaut configurée pour votre réseau local.

# **Comment afficher les informations sur le réseau sans fil**

### **Pour afficher les informations sur le réseau sans fil :**

- **1.** Connectez-vous à l'utilitaire basé sur la navigation (voir la section « [Comment](#page-250-0)  [ouvrir l'utilitaire basé sur le navigateur Web](#page-250-0) », page [8\)](#page-250-0).
- **2.** Cliquez sur l'onglet **Status** (Etat), puis cliquez sur l'onglet **Wireless Network** (Réseau sans fil). Les informations sur le réseau sans fil s'affichent. La teneur de ces informations dépend du mode de fonctionnement actuel, bien que la liste ci-dessous répertorie tous les champs possibles.

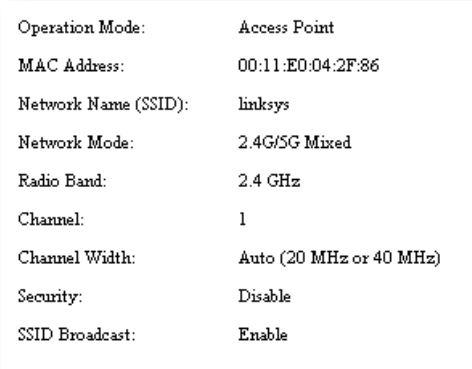

**Operation Mode** (Mode de fonctionnement) - Le mode de fonctionnement actuel de l'appareil.

**MAC Address** (Adresse MAC) - L'adresse MAC de l'interface sans fil (Wi-Fi) de l'appareil.

**Link Status** (Etat de la liaison) - L'état de la connexion sans fil.

**Network Name (SSID)** (Nom réseau, SSID) - Le nom de votre réseau sans fil.

**Network Mode** (Mode réseau) - Le mode réseau de votre réseau sans fil.

**Channel Width** (Largeur de canal) - La largeur du canal de votre réseau sans fil (en MHz).

**Radio Band** (Bande radio) - La bande radio de votre réseau sans fil (en GHz).

**Channel** (Canal) - Les paramètres du canal de votre réseau sans fil.

**Sécurity** (Sécurité) - Le mode de sécurité de votre réseau sans fil.

**Bit Rate** (Nombre de bits) - Le débit de la transmission des données.

**Signal** - Le pourcentage d'intensité du signal.

**SSID Broadcast** (Diffusion SSID) - L'état de la diffusion SSID (activé ou désactivé).

# Spécifications

## **Linksys WAP300N**

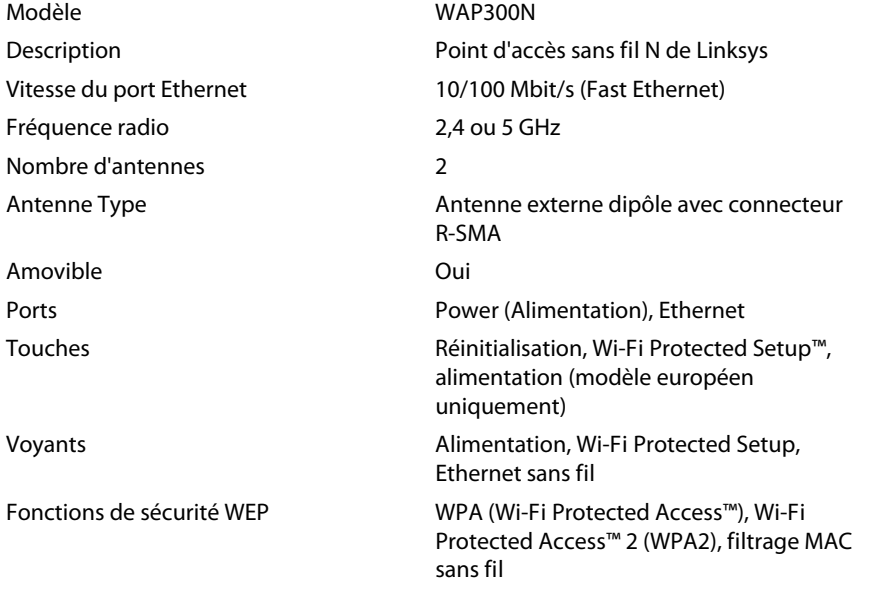

Configuration binaire de la clé de sécurité Cryptage jusqu'à 128 bits

## **Conditions environnementales**

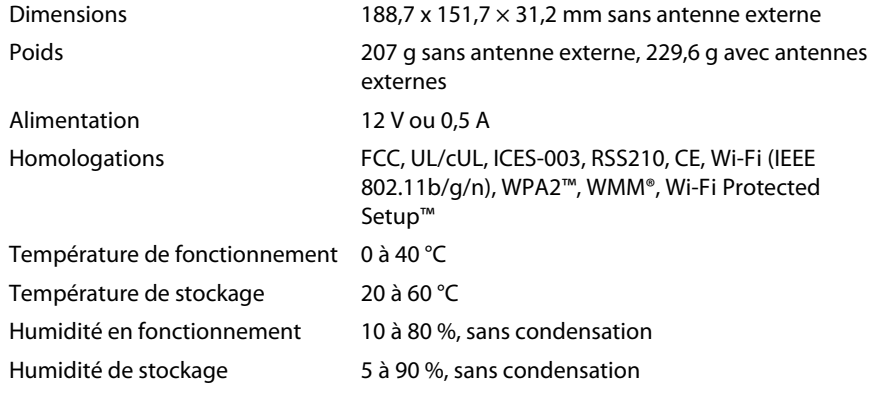

## **REMARQUES**

Pour plus d'informations sur les réglementations, la garantie et la sécurité, consultez le CD fourni avec votre appareil ou rendez-vous sur **[Linksys.com/support](http://linksys.com/support)**.

Les spécifications peuvent être modifiées sans préavis.

Les performances maximales sont conformes à la norme IEEE 802.11. Les performances réelles peuvent varier et présenter une capacité réseau, un débit de données, une portée et une couverture moins élevés. Les performances résultent de facteurs, conditions et variables multiples : distance du point d'accès, volume du trafic réseau, nature des matériaux de construction du lieu, système d'exploitation utilisé, autres produits sans fil utilisés, interférences, etc.

Rendez-vous sur **[linksys.com/support](http://linksys.com/support)** pour bénéficier de notre service d'assistance primé et disponible 24 h/24 et 7 j/7

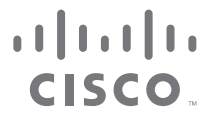

Cisco, le logo Cisco et Linksys sont des marques commerciales ou déposées de Cisco et/ou de ses filiales aux Etats-Unis et dans d'autres pays. Vous trouverez une liste des marques commerciales de Cisco à l'adresse<www.cisco.com/go/trademarks>. Toutes les autres marques commerciales mentionnées dans le présent document sont la propriété de leurs détenteurs respectifs.

© 2013 Cisco et/ou ses filiales. Tous droits réservés.

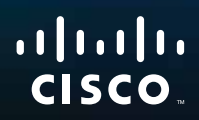

# Guide de l'utilisateur

Linksys WAP300N

فتنتبي

# Table des matières

# **[Vue d'ensemble](#page-273-0)**

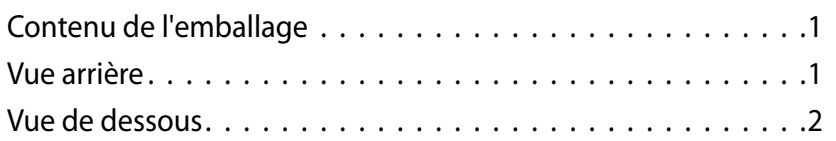

# **[Configuration : notions de base](#page-275-0)**

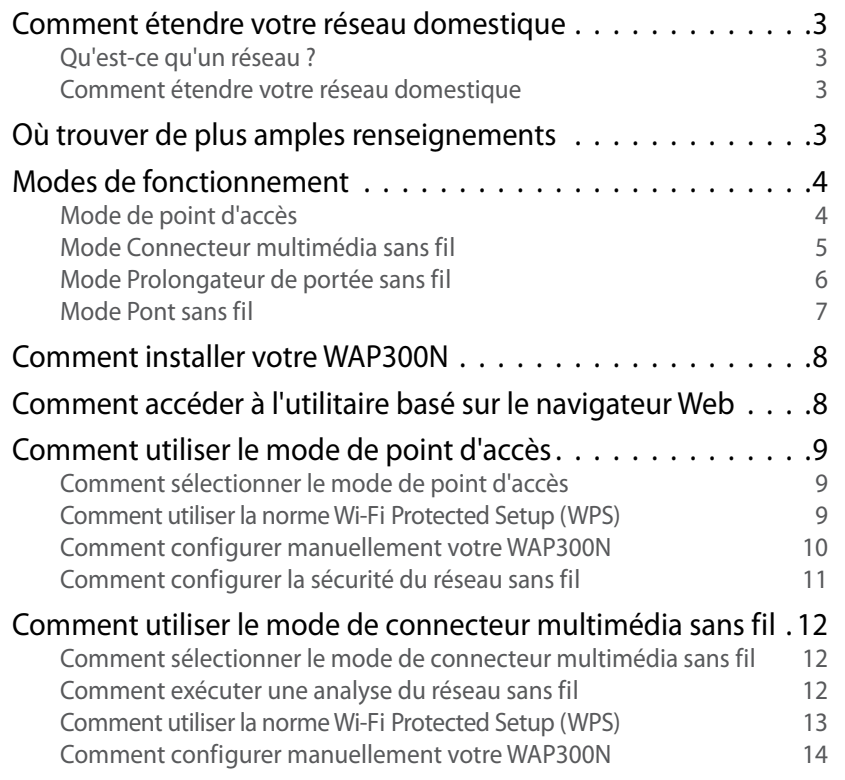

## [Comment utiliser le mode de prolongateur de portée sans fil 15](#page-287-0)

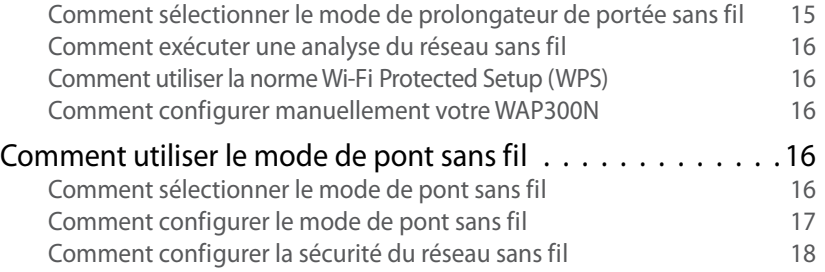

# **[Configuration : avancée](#page-291-0)**

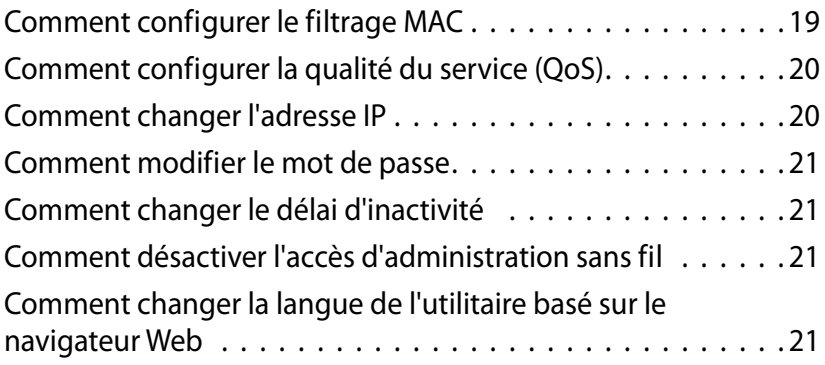

# **[Maintien et surveillance](#page-294-0)**

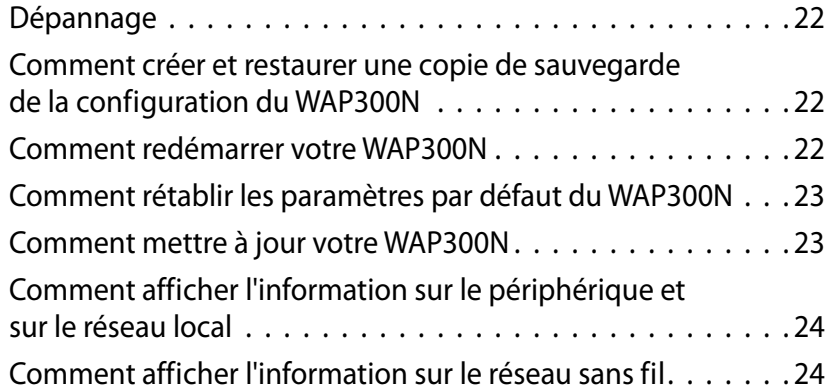

# **[Spécifications](#page-298-0)**

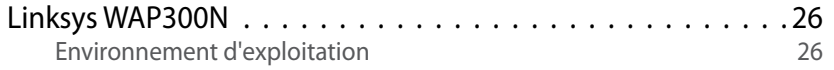

# <span id="page-273-0"></span>Vue d'ensemble

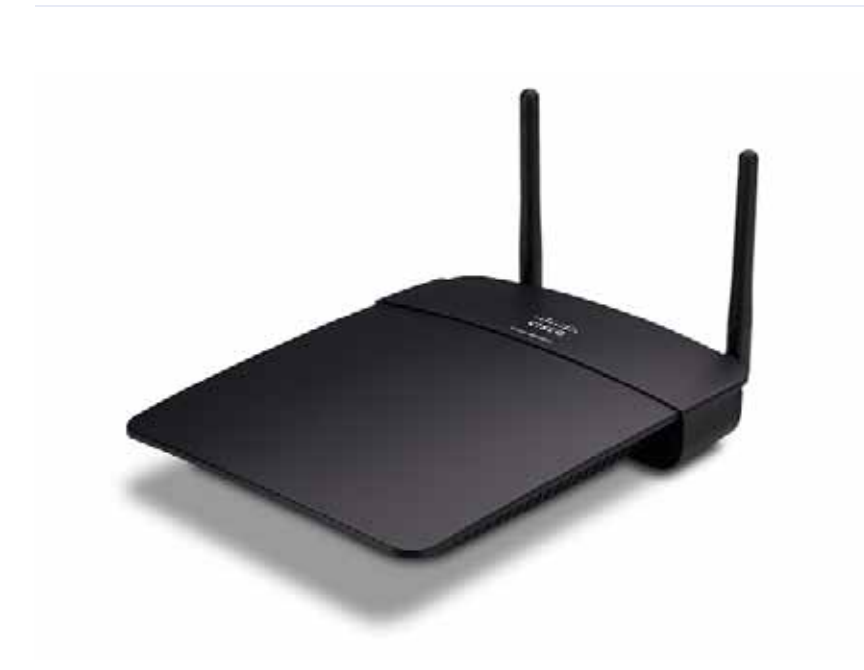

# **Contenu de l'emballage**

En plus de votre périphérique, l'emballage comprend :

- Guide d'installation rapide
- Câble réseau (Ethernet)
- Adaptateur courant c.a.
- CD de configuration contenant le logiciel d'installation et la documentation
- Antennes amovibles (2)

## **Vue arrière**

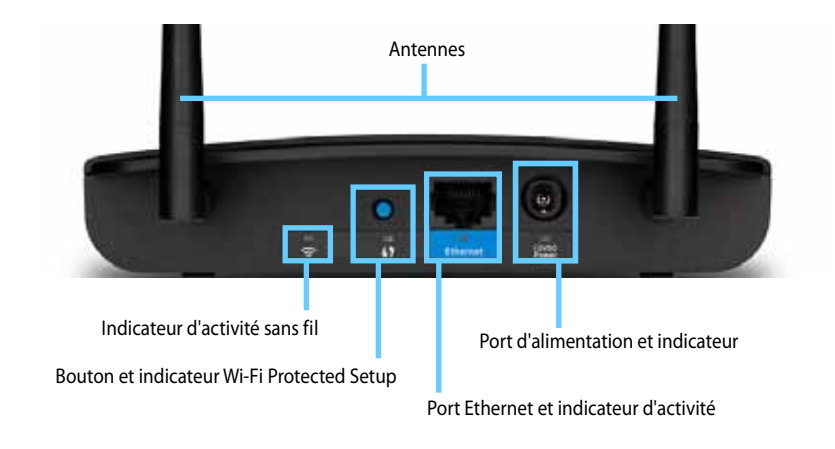

- **Connecteur d'antenne**  Pour brancher les antennes fournies.
- **Indicateur d'activité sans fil**  En mode de point d'accès, s'allume en continu lorsque l'interface sans fil est prête. Dans les autres modes, l'indicateur s'allume en continu lorsque le WAP300N est connecté à un routeur, à un point d'accès ou à un autre WAP300N. Clignote pendant l'envoi ou la réception de données sur le réseau sans fil.
- **Bouton Wi-Fi Protected Setup™** (WPS) Appuyez sur ce bouton pour établir facilement une connexion sans fil.
- **Indicateur Wi-Fi Protected Setup**  Reste allumé après l'établissement d'une connexion Wi-Fi Protected Setup ou lorsque la sécurité sans fil est activée.Clignote lentement durant le processus d'accès Wi-Fi Protected Setup. Clignote rapidement lorsqu'une erreur se produit pendant la procédure Wi-Fi Protected Setup.
- **Port Ethernet**  Permet de connecter un périphérique réseau câblé.
- **Indicateur d'activité Ethernet**  S'allume lorsqu'une connexion par câble est établie. Clignote pendant l'envoi ou la réception de données par le port Ethernet.
- **Port d'alimentation**  Branchez le cordon d'alimentation c.a. fourni dans cette prise.

### **MISE EN GARDE**

Utilisez uniquement l'adaptateur livré avec le routeur.

• **Indicateur d'alimentation** — Reste allumé lorsque le périphérique est branché et en fonction. Clignote lentement lors d'un démarrage, d'une mise à niveau du micrologiciel ou du rétablissement des paramètres par défaut.

# <span id="page-274-0"></span>**Vue de dessous**

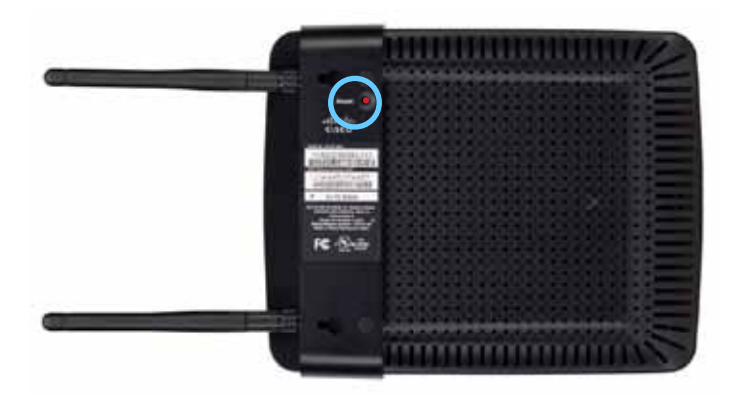

• **Bouton de réinitialisation** — Appuyez sur ce bouton pendant environ cinq secondes pour rétablir les paramètres par défaut du périphérique.

# <span id="page-275-0"></span>Configuration : notions de base

# **Comment étendre votre réseau domestique**

## **Qu'est-ce qu'un réseau ?**

Un réseau est un groupe de périphériques qui peuvent communiquer entre eux. Un réseau domestique type comprend plusieurs ordinateurs, une imprimante, un modem (pour l'accès à Internet) et un routeur. Un grand réseau domestique peut également comprendre un commutateur, des routeurs supplémentaires, des points d'accès et plusieurs périphériques multimédia Internet, par exemple des téléviseurs, consoles de jeux et des caméras Web.

## **Comment étendre votre réseau domestique**

Votre WAP300N vous offre divers moyens d'augmenter les capacités de votre réseau domestique et sa portée sans fil. Vous pouvez l'utiliser dans n'importe quel des modes suivants :

- **Mode Point d'accès (par défaut)**
- **Mode Connecteur multimédia sans fil**
- **Mode Prolongateur de portée sans fil**
- **Mode Pont sans fil**

Consultez les pages qui suivent pour des explications détaillées et des diagrammes d'exemples.

# **Où trouver de plus amples renseignements**

En plus de ce *Guide de l'utilisateur*, vous pouvez obtenir de l'assistance sur le site **<Linksys.com/support>** : documentation, téléchargements, foire aux questions, soutien technique, clavardage en ligne, forums.

## <span id="page-276-0"></span>**Modes de fonctionnement**

## <span id="page-276-1"></span>**Mode de point d'accès**

Ce mode permet d'ajouter un réseau sans fil à un réseau câblé (Ethernet) existant ou de mettre à niveau un réseau sans fil existant. Pour des instructions sur l'utilisation de ce mode, consultez la section « [Comment utiliser le mode de point d'accès](#page-281-1) », à la page [9](#page-281-1).

- Si vous disposez d'un réseau câblé, ce mode ajoute la possibilité de connecter des périphériques sans fil (comme des portables, des tablettes et des téléphones intelligents) au réseau.
- Si vous utilisez un ancien réseau sans fil, ce mode ajoute la prise en charge des réseaux sans fil N (802.11n).
- Si vous disposez d'un réseau sans fil N (802.11n) de 2,4 GHz seulement, ce mode ajoute la prise en charge de la bande de 5 GHz.

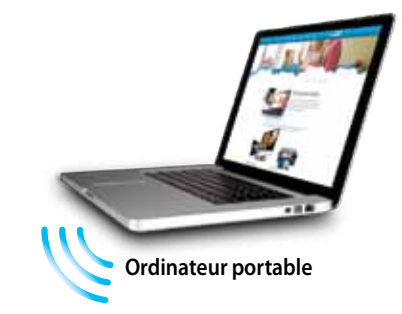

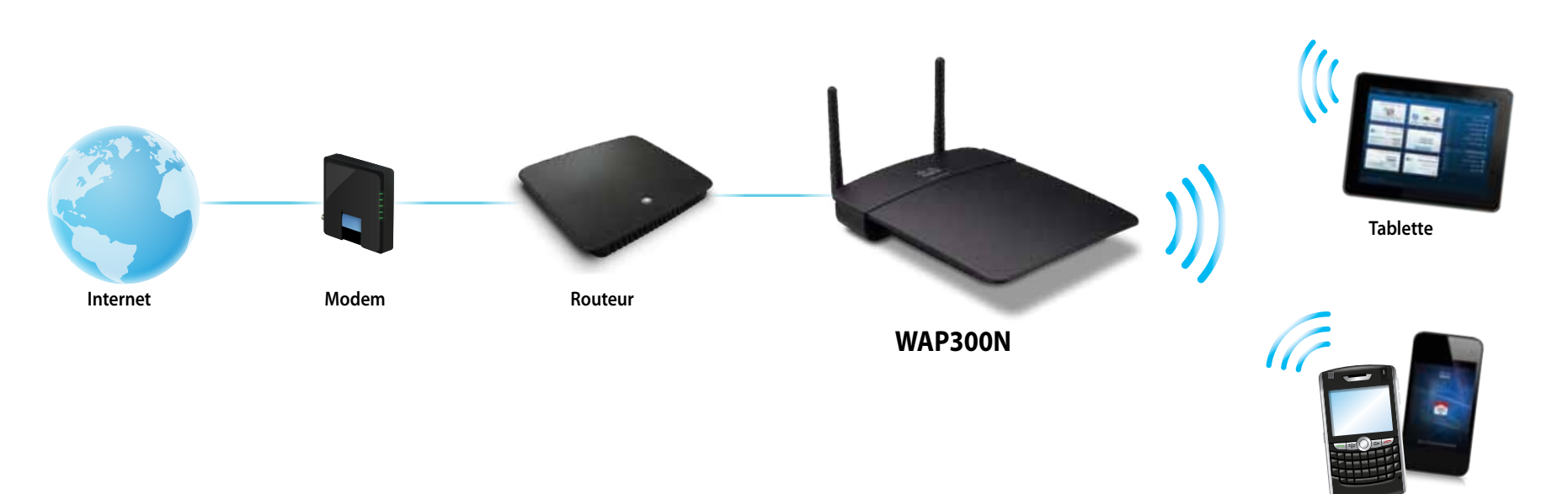

**Téléphone intelligent**

## <span id="page-277-0"></span>**Mode Connecteur multimédia sans fil**

Ajoute la fonctionnalité de mise en réseau sans fil à tout périphérique câblé (Ethernet). Pour des instructions sur l'utilisation de ce mode, consultez la section « [Comment utiliser le mode de](#page-284-1)  [connecteur multimédia sans fil](#page-284-1) », à la page [12.](#page-284-1)

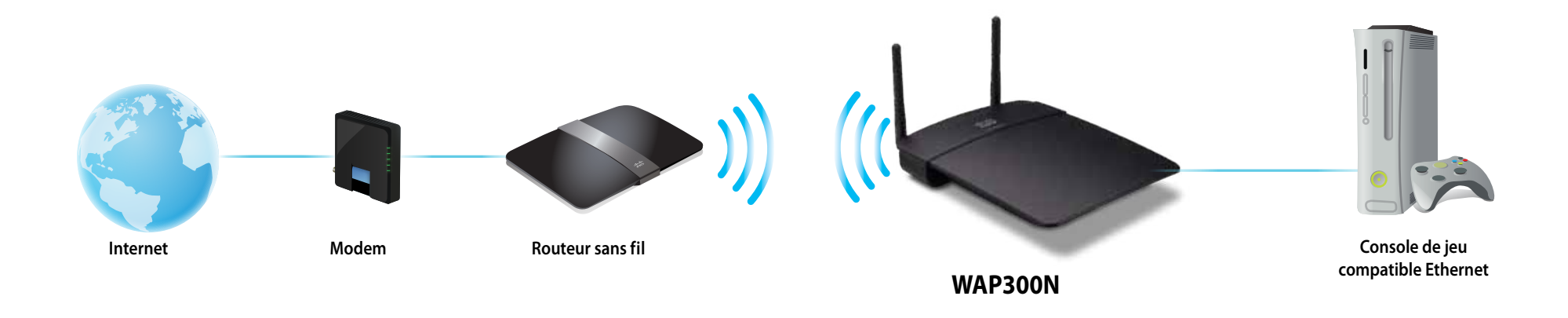

## <span id="page-278-0"></span>**Mode Prolongateur de portée sans fil**

Permet de prolonger la portée sans fil d'un réseau sans fil existant, en plus d'ajouter la fonctionnalité de mise en réseau sans fil à tout périphérique câblé (Ethernet). Pour des instructions sur l'utilisation de ce mode, consultez la section « [Comment utiliser le mode de](#page-287-1) [prolongateur de portée sans fil](#page-287-1) », à la page [15.](#page-287-1)

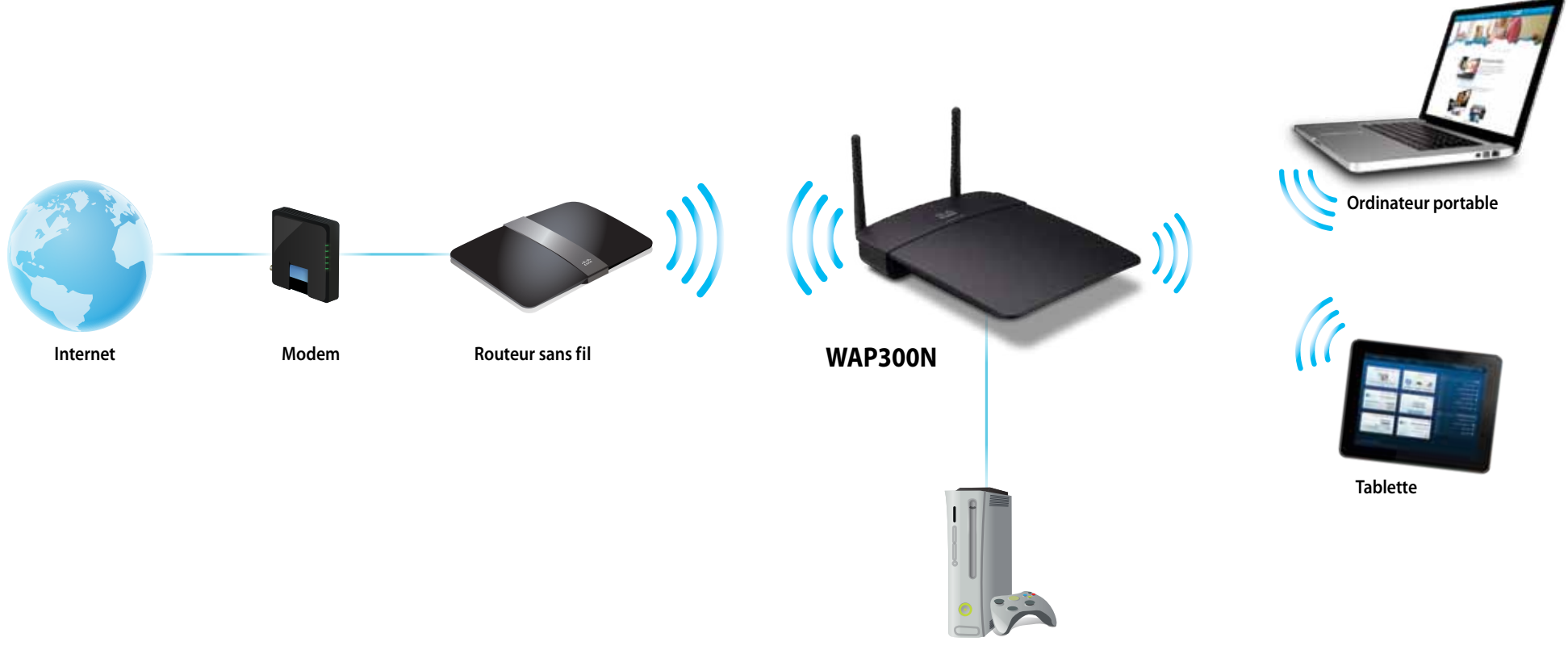

**Console de jeu compatible Ethernet**

## <span id="page-279-0"></span>**Mode Pont sans fil**

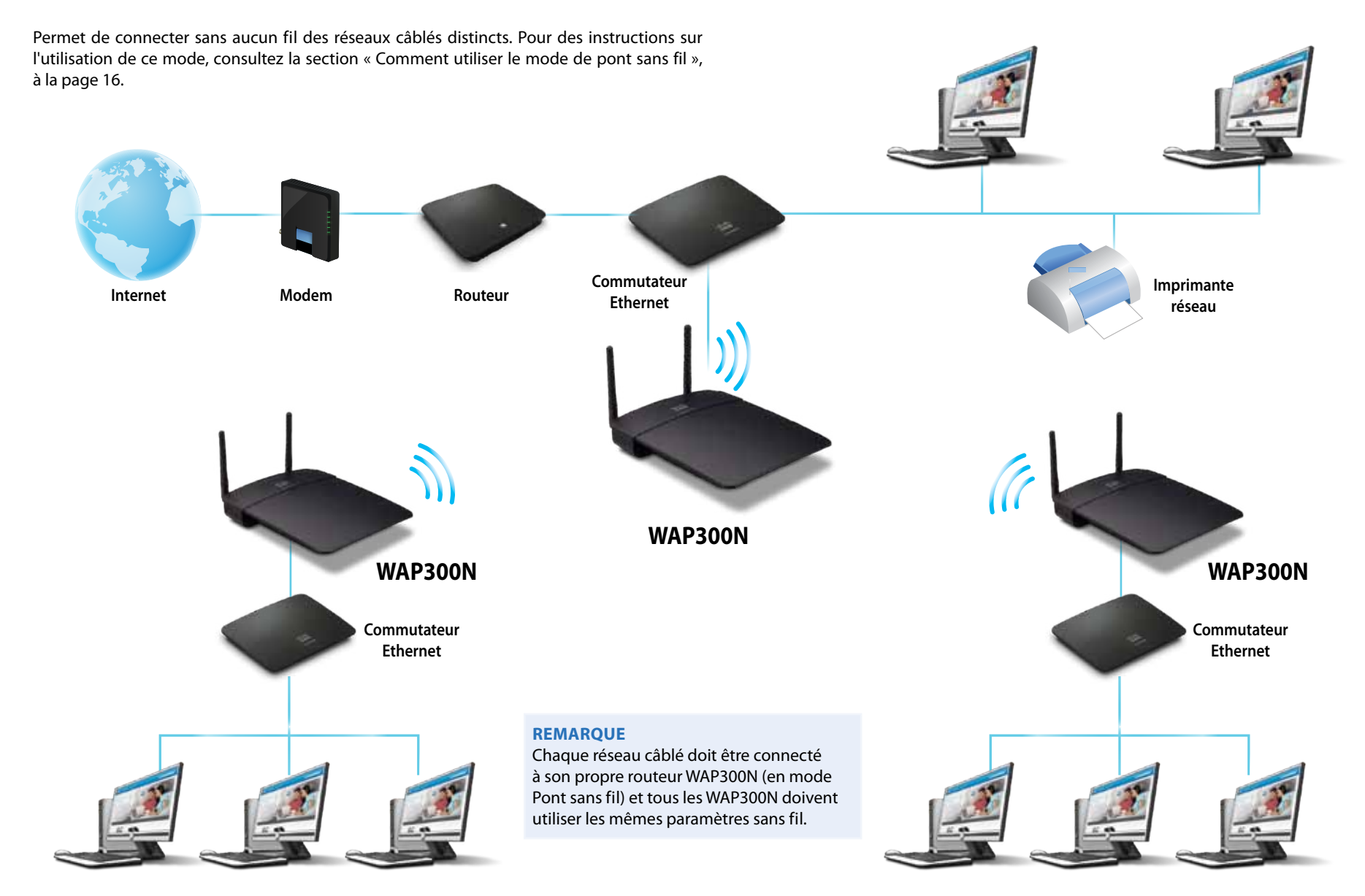

## <span id="page-280-0"></span>**Comment installer votre WAP300N**

La méthode la plus facile pour installer votre WAP300N consiste à utiliser le CD d'installation fourni.

### **REMARQUE**

Le CD d'installation ne vous aide qu'à configurer le WAP300N en mode de point d'accès. Pour des renseignements et des exemples relatifs aux autres modes, reportez-vous aux diagrammes des pages [4](#page-276-1) à [7](#page-279-0).

### **Pour installer votre WAP300N :**

- **1.** Insérez le CD dans votre lecteur de CD ou de DVD. Vérifiez que votre ordinateur est déjà connecté à votre réseau domestique.
- **2.** Cliquez sur **Set up your wireless access point** (Configurer votre point d'accès sans fil).

Si cette instruction n'apparaît pas :

Pour Windows, cliquez sur **Computer** (Ordinateur), double-cliquez sur le lecteur de **CD**, puis sur l'icône **Setup** (Configuration).

Pour Mac, cliquez deux fois sur l'icône **CD** sur votre bureau, puis cliquez deux fois sur l'icône **Setup** (Configuration).

**3.** Suivez les instructions affichées.

# <span id="page-280-1"></span>**Comment accéder à l'utilitaire basé sur le navigateur Web**

Pour configurer les paramètres avancés du WAP300N, vous devez ouvrir l'utilitaire basé sur le navigateur Web.

## **Pour ouvrir l'utilitaire Web :**

- **1.** Connectez le WAP300N à votre réseau. Par exemple, utilisez le câble fourni pour connecter votre WAP300N au port Ethernet de votre routeur de réseau ou d'un ordinateur en réseau.
- **2.** Ouvrez un navigateur Web sur un ordinateur relié à votre réseau et entrez l'adresse IP de votre WAP300N. Vous êtes invité à entrer un nom d'utilisateur et un mot de passe.

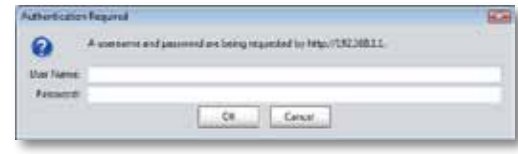

### **CONSEILS**

- Si le WAP300N est connecté à un réseau par l'intermédiaire d'un serveur DHCP (généralement le routeur du réseau), recherchez l'adresse IP du périphérique dans la *table des clients DHCP* de votre routeur (reportez-vous à la documentation de votre routeur). Utilisez cette adresse IP pour ouvrir l'utilitaire Web.
- S'il n'y a pas de serveur DHCP ou si le WAP300N n'est pas connecté sans fil à un autre périphérique et est connecté directement à un ordinateur au moyen d'un câble Ethernet, alors le WAP300N utilise l'adresse IP **10.100.1.1** jusqu'à ce qu'un serveur DHCP soit détecté.
- Si vous avez défini une adresse IP statique pour le WAP300N par l'intermédiaire de l'utilitaire Web, entrez plutôt l'adresse IP statique.
- **3.** N'entrez pas de nom d'utilisateur et tapez le mot de passe que vous avez créé lors de l'installation. Si vous n'avez pas créé de nouveau mot de passe, utilisez le mot de passe par défaut **admin**.
- **4.** Cliquez sur **OK**. Le menu principal s'ouvre.

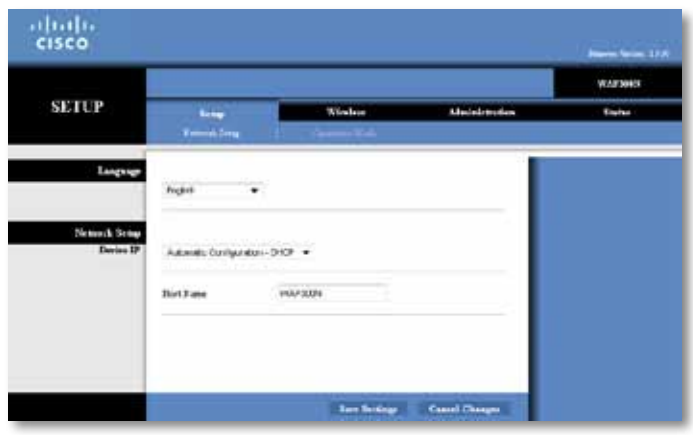

# <span id="page-281-1"></span><span id="page-281-0"></span>**Comment utiliser le mode de point d'accès**

En plus des sections ci-dessous, consultez les sections « [Comment configurer le](#page-291-1) [filtrage MAC](#page-291-1) », à la page [19](#page-291-1), et « [Comment configurer la qualité du service \(QoS\)](#page-292-1) », à la page [20](#page-292-1).

## **Comment sélectionner le mode de point d'accès**

### **Pour sélectionner le mode de point d'accès :**

*Setup > Operation Mode (Configuration > Mode de fonctionnement)*

- **1.** Connectez-vous à l'utilitaire Web (voir la section « [Comment accéder à l'utilitaire](#page-280-1) [basé sur le navigateur Web](#page-280-1) », à la page [8](#page-280-1)).
- **2.** Cliquez sur l'onglet **Setup** (Configuration), puis sur la page **Operation Mode** (Mode de fonctionnement).
- **3.** Sélectionnez **Access Point (default)** [Point d'accès (par défaut)], puis cliquez sur **Save Settings** (Enregistrer les paramètres).

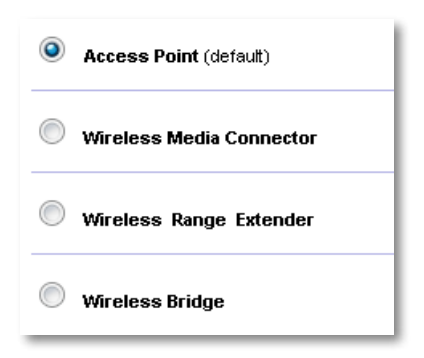

## **Comment utiliser la norme Wi-Fi Protected Setup (WPS)**

En mode de point d'accès, vous pouvez utiliser la fonction Wi-Fi Protected Setup™ pour établir facilement une connexion sans fil entre des périphériques réseau et votre réseau sans fil.

Vous avez le choix entre trois méthodes pour activer la fonction WPS :

- Appuyez sur le bouton Wi-Fi Protected Setup (Configuration protégée par Wi-Fi) de chaque périphérique.
- Entrez le NIP Wi-Fi Protected Setup du périphérique client dans le WAP300N.
- Entrez le NIP Wi-Fi Protected Setup du WAP300N dans le périphérique client.

Pour configurer manuellement votre réseau, consultez la section « [Comment configurer](#page-282-1)  [manuellement votre WAP300N](#page-282-1) », à la page [10.](#page-282-1)

### **REMARQUE**

La norme Wi-Fi Protected Setup doit d'abord être activée dans votre WAP300N pour pouvoir l'utiliser afin de connecter des périphériques réseau. Dans l'utilitaire Web, cliquez sur l'onglet **Wireless** (Sans fil), puis sur la page **Basic Wireless Settings** (Paramètres de base du réseau sans fil). Assurez-vous que l'option Wi-Fi Protected Setup est réglée à **Enabled** (Activé).

## **Comment connecter un périphérique à l'aide du bouton Wi-Fi Protected Setup**

Utilisez cette méthode si votre périphérique est doté d'un bouton Wi-Fi Protected Setup (WPS) ou s'il vous invite à appuyer sur le bouton WPS du WAP300N.

### **Pour connecter un périphérique à l'aide du bouton Wi-Fi Protected Setup :**

- **1.** Appuyez sur le bouton **Wi-Fi Protected Setup** du périphérique réseau auquel vous voulez vous connecter.
- **2.** Dans les deux minutes qui suivent, appuyez sur le bouton **Wi-Fi Protected Setup** situé sur l'arrière du WAP300N.

- OU -

- **a.** Connectez-vous à l'utilitaire Web du WAP300N (consultez la section « [Comment accéder à l'utilitaire basé sur le navigateur Web](#page-280-1) », à la page [8](#page-280-1)).
- **b.** Cliquez sur l'onglet **Wireless** (sans fil), puis cliquez sur la page **Basic Wireless Settings** (paramètres sans fil de base).
- **c.** Pour l'option *Configuration View* (Vue de configuration), sélectionnez **Wi-Fi Protected Setup™**.
- **d.** Cliquez sur le bouton **Wi-Fi Protected Setup** dans l'écran du même nom.

1. If your router has a Wi-Fi Protected Setup button, click or press that button, and then click the button on the right.

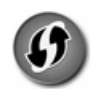

## <span id="page-282-0"></span>**Comment connecter un périphérique à l'aide de son NIP Wi-Fi Protected Setup**

Utilisez cette méthode si votre périphérique dispose d'un numéro d'identification personnel (*NIP*) pour Wi-Fi Protected Setup.

### **Pour connecter un périphérique à l'aide du NIP Wi-Fi Protected Setup du périphérique :**

*Wireless > Basic Wireless Settings (Sans fil > Paramètres de base du réseau sans fil)*

- **1.** Connectez-vous à l'utilitaire Web (voir la section « [Comment accéder à l'utilitaire](#page-280-1) [basé sur le navigateur Web](#page-280-1) », à la page [8](#page-280-1)).
- **2.** Cliquez sur l'onglet **Wireless** (sans fil), puis cliquez sur la page **Basic Wireless Settings** (paramètres sans fil de base).
- **3.** Pour l'option *Configuration View* (Vue de configuration), sélectionnez **Wi-Fi Protected Setup™**.
- **4.** Entrez le NIP du périphérique dans le champ **PIN** de l'écran *Wi-Fi Protected Setup* du WAP300N, puis cliquez sur **Register** (Enregistrer).

2. If your client device has a Wi-Fi Protected Setup IMPIN number, enter that number here and then click Register

L'état de la configuration Wi-Fi Protected Setup, la bande sans fil, le nom du réseau (SSID) et le mode de sécurité s'affichent au bas de l'écran.

## **Comment connecter un périphérique à l'aide du NIP Wi-Fi Protected Setup du WAP300N**

Utilisez cette méthode si le périphérique client vous demande le *NIP* du WAP300N.

### **Pour connecter un périphérique à l'aide du NIP Wi-Fi Protected Setup du WAP300N :**

*Wireless > Basic Wireless Settings (Sans fil > Paramètres de base du réseau sans fil)*

- **1.** Connectez-vous à l'utilitaire Web (voir la section « [Comment accéder à l'utilitaire](#page-280-1) [basé sur le navigateur Web](#page-280-1) », à la page [8](#page-280-1)).
- **2.** Cliquez sur l'onglet **Wireless** (sans fil), puis cliquez sur la page **Basic Wireless Settings** (paramètres sans fil de base).
- **3.** Pour l'option *Configuration View* (Vue de configuration), sélectionnez **Wi-Fi Protected Setup™**.

**4.** Sur le périphérique client, entrez le NIP indiqué à l'écran *Wi-Fi Protected Setup* du WAP300N. Ce code est également inscrit sous le WAP300N. Dans l'exemple ci-dessous, le NIP du WAP300N est 32744781.

> 3. If your client asks for the Router's PIN number, enter this number 32744781 in your client device

L'état de la configuration Wi-Fi Protected Setup, la bande sans fil, le nom du réseau (SSID) et le mode de sécurité s'affichent au bas de l'écran.

## <span id="page-282-1"></span>**Comment configurer manuellement votre WAP300N**

### **Pour configurer manuellement votre point d'accès :**

*Wireless > Basic Wireless Settings (Sans fil > Paramètres de base du réseau sans fil)*

- **1.** Connectez-vous à l'utilitaire Web (voir la section « [Comment accéder à l'utilitaire](#page-280-1) [basé sur le navigateur Web](#page-280-1) », à la page [8](#page-280-1)).
- **2.** Cliquez sur l'onglet **Wireless** (sans fil), puis cliquez sur la page **Basic Wireless Settings** (paramètres sans fil de base).
- **3.** Pour l'option *Configuration View* (Vue de configuration), sélectionnez **Manual** (Manuelle).

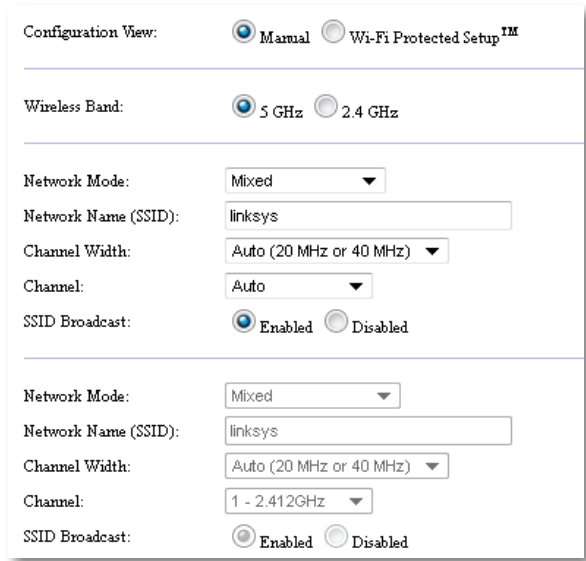

<span id="page-283-0"></span>**4.** Configurez les champs suivants :

**Wireless Band** (Bande sans fil) — Sélectionnez la bande radio 2,4 GHz ou 5 GHz. La bande 5 GHz est beaucoup moins sollicitée que la bande 2,4 GHz, alors les risques d'interférences sont moins élevés. La bande 5 GHz est idéale pour la diffusion de contenu multimédia en continu, mais elle n'est pas prise en charge par certains périphériques clients sans fil.

**Network Mode (5 GHz)** (Mode réseau 5 GHz) — Sélectionnez la norme sans fil de votre réseau. Si votre réseau contient des périphériques sans fil N (802.11n) et A (802.11a), conservez le paramètre par défaut **Mixed** (Mixte). Si votre réseau comporte des périphériques sans fil N uniquement, sélectionnez **Wireless-N Only** (Sans fil N uniquement). Si votre réseau comporte des périphériques sans fil A uniquement, sélectionnez **Wireless-A Only** (Sans fil A uniquement).

**Network Mode (2,4 GHz)** (Mode réseau 2,4 GHz) — Sélectionnez la norme sans fil de votre réseau. Si votre réseau contient des périphériques sans fil N (802.11n), G (802.11g), et B (802.11b), conservez le paramètre par défaut **Mixed** (Mixte). Si votre réseau comporte des périphériques sans fil N uniquement, sélectionnez **Wireless-N Only** (Sans fil N uniquement). Si votre réseau ne comporte que des périphériques sans fil G et B, sélectionnez **Wireless-B/G** (Sans fil B/G uniquement). Si votre réseau comporte des périphériques sans fil G uniquement, sélectionnez **Wireless-G Only** (Sans fil G uniquement). Si votre réseau comporte des périphériques sans fil B uniquement, sélectionnez **Wireless-B Only** (Sans fil B uniquement).

**Network Name (SSID)** [Nom réseau (SSID)] — Il s'agit du nom de votre réseau sans fil. Ce nom est utilisé par tous les périphériques sans fil connectés à votre réseau sans fil. Le SSID est sensible à la casse.

**Channel Width** (Largeur de canal) — Pour des performances optimales dans un réseau utilisant des périphériques sans fil N, sélectionnez **40 MHz Only** (40 MHz seulement) (disponible uniquement dans la bande radio 5 GHz) ou **Auto**. En mode Auto, le WAP300N et les périphériques clients du réseau passent automatiquement au mode 40 MHz si :

• Vos clients sans fil prennent en charge le mode 40 MHz, qui lie deux canaux de 20 MHz pour améliorer le rendement.

*et*

• Il n'y a pas d'interférence adjacente.

**Channel** (Canal) — Sélectionnez le canal d'utilisation de votre réseau sans fil. Si vous conservez le paramètre par défaut Auto, votre *WAP300N* sélectionne automatiquement le canal comportant le moins d'interférences. Nous recommandons de conserver le paramètre Auto.

**SSID Broadcast** (Diffusion SSID) — Sélectionnez **Enabled** (Activé), qui est le paramètre par défaut, pour permettre aux périphériques clients de voir le nom du réseau sans fil. Si vous ne voulez pas diffuser le SSID du WAP300N, sélectionnez **Disabled** (Désactivé). Il est recommandé de conserver le paramètre par défaut Enabled (Activé).

**5.** Cliquez sur **Save Settings** (Enregistrer les paramètres).

## **Comment configurer la sécurité du réseau sans fil**

### **Pour configurer la sécurité sans fil de votre WAP300N en mode de point d'accès :**

*Wireless > Wireless Security (Sans fil > Sécurité du réseau sans fil)*

- **1.** Connectez-vous à l'utilitaire Web (voir la section « [Comment accéder à l'utilitaire](#page-280-1) [basé sur le navigateur Web](#page-280-1) », à la page [8](#page-280-1)).
- **2.** Cliquez sur l'onglet **Wireless** (Sans fil), puis cliquez sur la page **Wireless Security** (Sécurité du réseau sans fil) et sélectionnez une valeur pour l'option **Security Mode** (Mode de sécurité). (Il est recommandé de sélectionner *WPA2 Personal* (WPA2 personnel) pour la plupart des réseaux domestiques.)

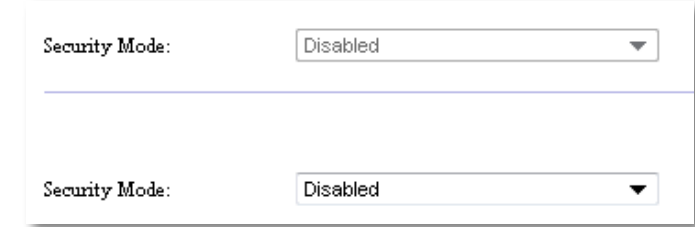

Selon le mode de sécurité choisi, le système pourrait vous demander d'entrer des renseignements supplémentaires (voir le tableau qui suit).

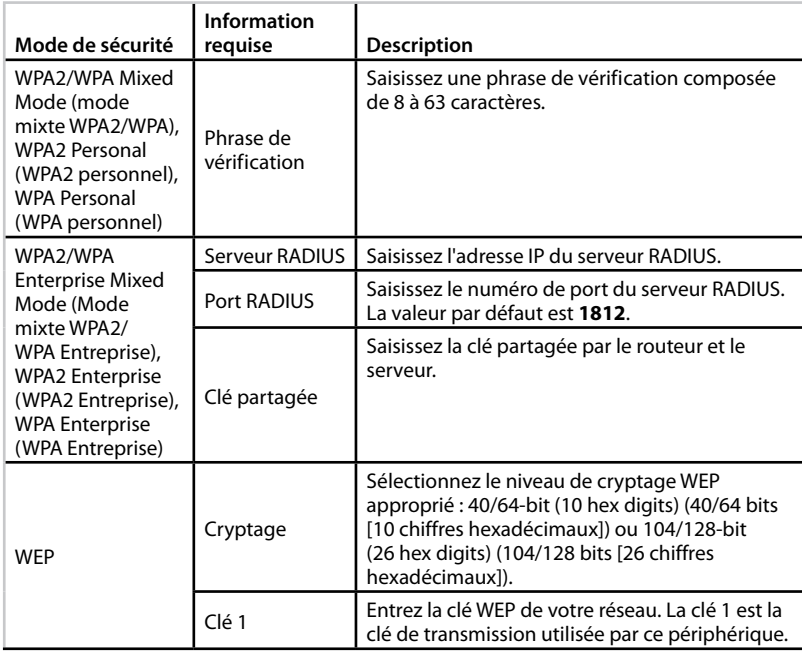

<span id="page-284-0"></span>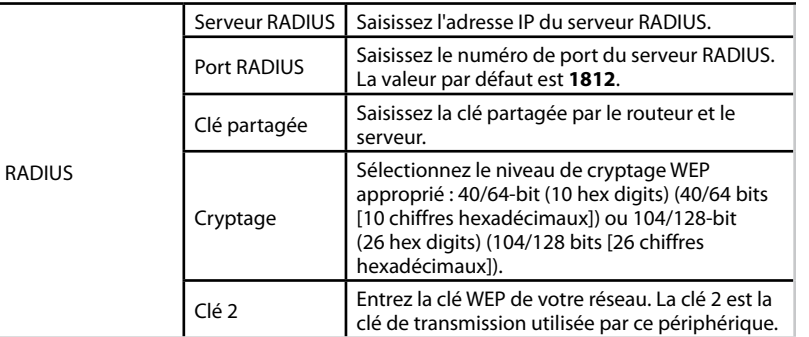

**3.** Après avoir entré tous les renseignements requis, cliquez sur **Save Settings** (Enregistrer les paramètres).

# <span id="page-284-1"></span>**Comment utiliser le mode de connecteur multimédia sans fil**

En plus des sections ci-dessous, consultez la section « [Comment configurer la qualité du](#page-292-1)  [service \(QoS\)](#page-292-1) », à la page [20](#page-292-1).

## **Comment sélectionner le mode de connecteur multimédia sans fil**

### **Pour sélectionner le mode de connecteur multimédia sans fil :**

*Setup > Operation Mode (Configuration > Mode de fonctionnement)*

- **1.** Connectez-vous à l'utilitaire Web (voir la section « [Comment accéder à l'utilitaire](#page-280-1) [basé sur le navigateur Web](#page-280-1) », à la page [8](#page-280-1)).
- **2.** Cliquez sur l'onglet **Setup** (Configuration), puis sur la page **Operation Mode** (Mode de fonctionnement).

**3.** Sélectionnez **Wireless Media Connector** (Connecteur multimédia sans fil), puis cliquez sur **Save Settings** (Enregistrer les paramètres).

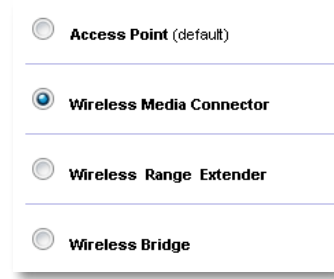

Il est recommandé d'utiliser la fonction d'analyse du réseau sans fil pour configurer votre WAP300N en mode de connecteur multimédia sans fil. La fonction d'analyse du réseau sans fil détecte les réseaux sans fil qui se trouvent à portée de votre WAP300N, ce qui vous permet ensuite de sélectionner celui auquel vous souhaitez vous connecter. Pour obtenir des instructions, consultez la section « [Comment exécuter une analyse du réseau sans fil](#page-284-2) », ci-dessous.

## <span id="page-284-2"></span>**Comment exécuter une analyse du réseau sans fil**

Il est recommandé d'utiliser la fonction d'analyse du réseau sans fil pour configurer votre WAP300N en mode de connecteur multimédia sans fil. La fonction d'analyse du réseau sans fil détecte les réseaux sans fil qui se trouvent à portée de votre WAP300N, ce qui vous permet ensuite de sélectionner celui auquel vous souhaitez vous connecter.

## **Pour exécuter une analyse du réseau sans fil :**

- **1.** Connectez-vous à l'utilitaire Web (voir la section « [Comment accéder à l'utilitaire](#page-280-1) [basé sur le navigateur Web](#page-280-1) », à la page [8](#page-280-1)).
- **2.** Cliquez sur l'onglet **Wireless** (Sans fil), puis sur la page **Wireless Network Site Survey** (Analyse du réseau sans fil). L'analyse du réseau est exécutée et les renseignements suivants sont affichés :

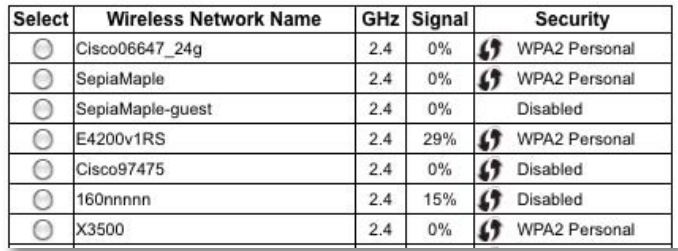

<span id="page-285-0"></span>**Number of Wireless Networks** (Nombre de réseaux sans fil) — Nombre de réseaux sans fil qui ont été détectés.

**Wireless Network Name** (Nom du réseau sans fil) — Nom (SSID) de chaque réseau sans fil détecté.

**Signal** — Pourcentage de la puissance du signal.

**Security** (Sécurité) — Mode de sécurité utilisé par chacun des réseaux sans fil. Si le réseau prend en charge la norme WPS (Wi-Fi Protected Setup), l'icône Wi-Fi Protected Setup est affichée à côté du mode de sécurité.

**Refresh** (Actualiser) — Permet de mettre à jour l'information affichée à l'écran.

**3.** Pour établir la connexion à un réseau sans fil, sélectionnez le réseau désiré et cliquez sur **Connect** (Connecter).

Un écran s'affiche pour vous montrer le nom de réseau (SSID) et le mode de sécurité du réseau sans fil sélectionné. Selon le mode de sécurité du réseau, le système pourrait vous demander d'entrer des renseignements supplémentaires (voir le tableau qui suit).

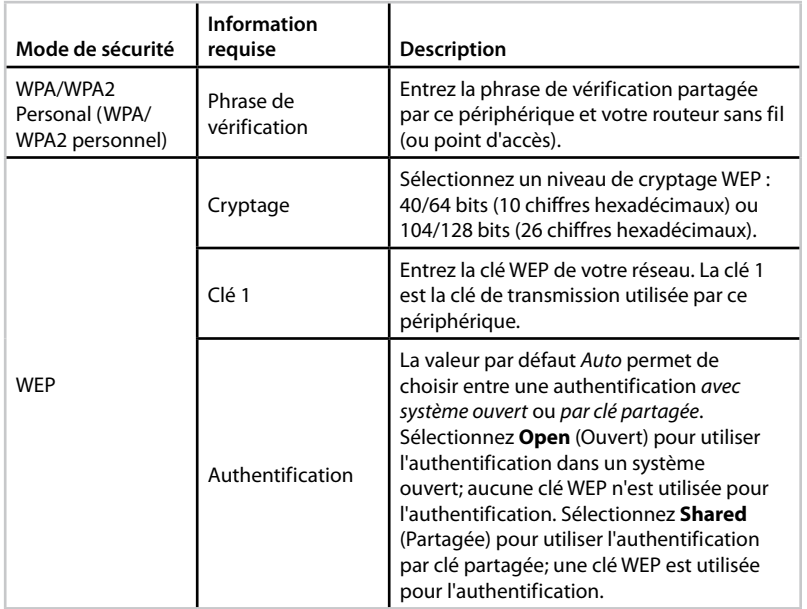

**4.** Après avoir entré tous les renseignements requis, cliquez sur **Connecter** (Connecter) pour établir la connexion au réseau.

## **Comment utiliser la norme Wi-Fi Protected Setup (WPS)**

Si votre routeur sans fil ou votre point d'accès prend en charge la norme Wi-Fi Protected Setup, vous pouvez utiliser cette norme pour connecter facilement votre WAP300N au routeur sans fil ou au point d'accès.

Vous avez le choix entre deux méthodes pour activer la fonction WPS :

- Appuyez sur le bouton Wi-Fi Protected Setup (Configuration protégée par Wi-Fi) de chaque périphérique.
- Entrez le NIP Wi-Fi Protected Setup du WAP300N dans le routeur ou le point d'accès.

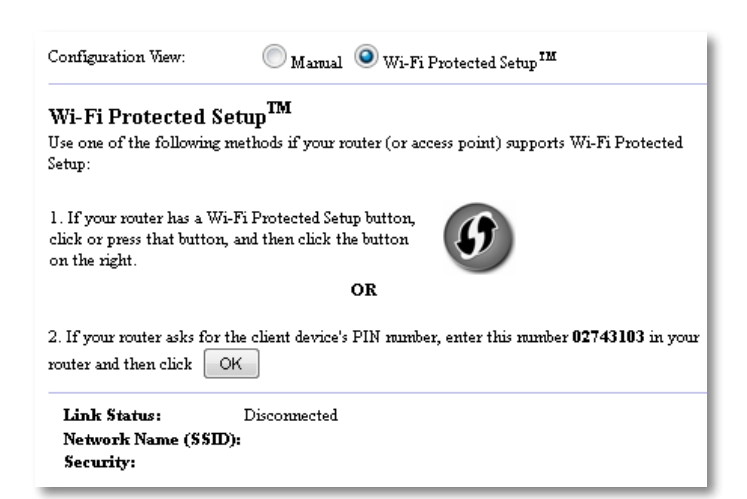

Pour configurer manuellement votre réseau, consultez la section « [Comment configurer](#page-286-1)  [manuellement votre WAP300N](#page-286-1) », à la page [14.](#page-286-1)

## **Comment connecter un routeur ou un point d'accès au moyen du bouton Wi-Fi Protected Setup**

Utilisez cette méthode pour connecter votre WAP300N à un routeur ou un point d'accès en appuyant sur un bouton sur les deux périphériques.

### **Pour connecter un routeur ou un point d'accès au moyen du bouton Wi-Fi Protected Setup :**

- **1.** Appuyez sur le bouton **Wi-Fi Protected Setup** situé sur l'arrière du routeur ou du point d'accès.
- **2.** Dans les deux minutes qui suivent, appuyez sur le bouton **Wi-Fi Protected Setup** situé sur l'arrière du WAP300N.

<span id="page-286-0"></span>- OU -

- **a.** Connectez-vous à l'utilitaire Web du WAP300N (consultez la section « [Comment accéder à l'utilitaire basé sur le navigateur Web](#page-280-1) », à la page [8](#page-280-1)).
- **b.** Cliquez sur l'onglet **Wireless** (sans fil), puis cliquez sur la page **Basic Wireless Settings** (paramètres sans fil de base).
- **c.** Pour l'option *Configuration View* (Vue de configuration), sélectionnez **Wi-Fi Protected Setup™**.
- **d.** Cliquez sur le bouton **Wi-Fi Protected Setup** dans l'écran du même nom.

1. If your router has a Wi-Fi Protected Setup button. click or press that button, and then click the button on the right.

## **Comment connecter un routeur ou un point d'accès au moyen du NIP Wi-Fi Protected Setup du WAP300N**

Utilisez cette méthode si le routeur ou le point d'accès vous demande le *NIP* du WAP300N.

### **Pour connecter un périphérique à l'aide du NIP Wi-Fi Protected Setup du WAP300N :**

*Wireless > Basic Wireless Settings (Sans fil > Paramètres de base du réseau sans fil)*

- **1.** Connectez-vous à l'utilitaire Web (voir la section « [Comment accéder à l'utilitaire](#page-280-1) [basé sur le navigateur Web](#page-280-1) », à la page [8](#page-280-1)).
- **2.** Cliquez sur l'onglet **Wireless** (sans fil), puis cliquez sur la page **Basic Wireless Settings** (paramètres sans fil de base).
- **3.** Pour l'option *Configuration View* (Vue de configuration), sélectionnez **Wi-Fi Protected Setup™**.
- **4.** Dans l'utilitaire Web du routeur ou du point d'accès, entrez le NIP indiqué à l'écran *Wi-Fi Protected Setup* du WAP300N. Ce code est également inscrit sous le WAP300N. Dans l'exemple ci-dessous, le NIP du WAP300N est 02743103.

2. If your router asks for the client device's PIN number, enter this number 02743103 in your router and then click | OK

L'état de la configuration Wi-Fi Protected Setup, la bande sans fil, le nom du réseau (SSID) et le mode de sécurité s'affichent au bas de l'écran.

**5.** Cliquez sur **OK** dans l'écran Wi-Fi Protected Setup du WAP300N.

## <span id="page-286-1"></span>**Comment configurer manuellement votre WAP300N**

Vous pouvez suivre ces instructions pour connecter votre WAP300N à un routeur, ou bien utiliser la fonction d'analyse du réseau sans fil pour établir la connexion. Pour plus de renseignements sur l'analyse du réseau, consultez la section « [Comment exécuter](#page-284-2)  [une analyse du réseau sans fil](#page-284-2) », à la page [12.](#page-284-2)

### **Pour configurer manuellement votre WAP300N en mode de connecteur multimédia sans fil :**

*Wireless > Basic Wireless Settings (Sans fil > Paramètres de base du réseau sans fil)*

- **1.** Connectez-vous à l'utilitaire Web (voir la section « [Comment accéder à l'utilitaire](#page-280-1) [basé sur le navigateur Web](#page-280-1) », à la page [8](#page-280-1)).
- **2.** Cliquez sur l'onglet **Wireless** (sans fil), puis cliquez sur la page **Basic Wireless Settings** (paramètres sans fil de base).
- **3.** Pour l'option *Configuration View* (Vue de configuration), sélectionnez **Manual** (Manuelle).

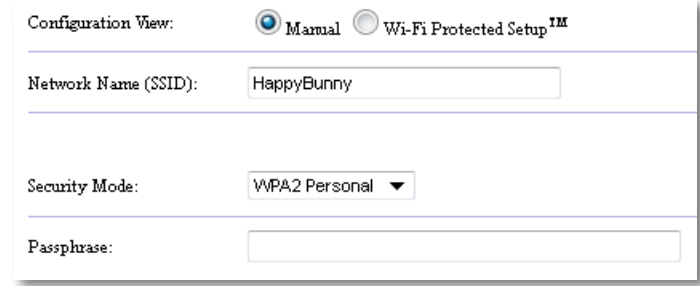

**4.** Configurez les champs suivants :

**Network Name (SSID)** [Nom réseau (SSID)] — Il s'agit du nom de votre réseau sans fil. Ce nom est utilisé par tous les périphériques sans fil connectés à votre réseau sans fil. Par conséquent, le SSID que vous entrez dans ce champ doit correspondre exactement à celui du routeur (le SSID est sensible à la casse).

**Security Mode** (Mode de sécurité) — Sélectionnez la méthode de sécurité qui correspond au mécanisme de sécurité de votre routeur ou point d'accès. Si le mode sélectionné dans ce champ ne correspond pas à celui du routeur ou du point d'accès, la connexion ne pourra pas être établie.

<span id="page-287-0"></span>Selon le mode de sécurité choisi, le système pourrait vous demander d'entrer des renseignements supplémentaires. Reportez-vous au tableau qui suit.

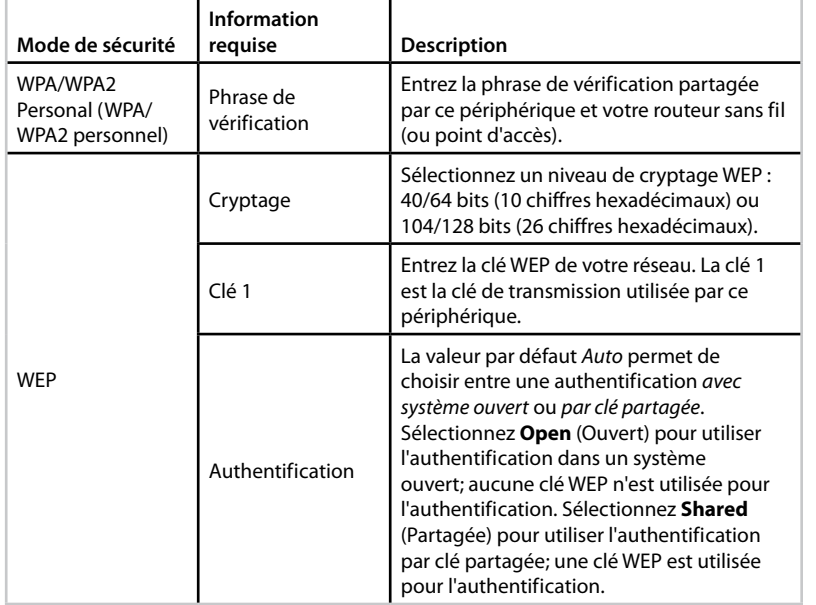

**5.** Cliquez sur **Save Settings** (Enregistrer les paramètres).

# <span id="page-287-1"></span>**Comment utiliser le mode de prolongateur de portée sans fil**

## **Comment sélectionner le mode de prolongateur de portée sans fil**

## **Pour sélectionner le mode de prolongateur de portée sans fil :**

*Setup > Operation Mode (Configuration > Mode de fonctionnement)*

- **1.** Connectez-vous à l'utilitaire Web (voir la section « [Comment accéder à l'utilitaire](#page-280-1) [basé sur le navigateur Web](#page-280-1) », à la page [8](#page-280-1)).
- **2.** Cliquez sur l'onglet **Setup** (Configuration), puis sur la page **Operation Mode** (Mode de fonctionnement).
- **3.** Sélectionnez **Wireless Range Extender** (Prolongateur de portée sans fil), puis cliquez sur **Save Settings** (Enregistrer les paramètres).

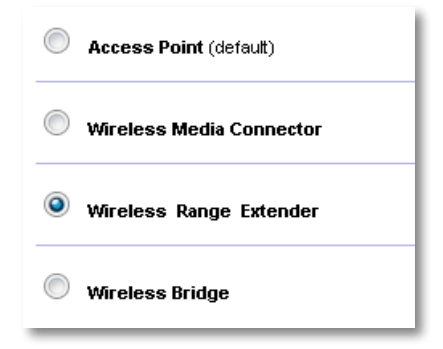
### **Comment exécuter une analyse du réseau sans fil**

Il est recommandé d'utiliser la fonction d'analyse du réseau sans fil pour configurer votre WAP300N en mode de prolongateur de portée sans fil. Pour des instructions sur l'utilisation de la fonction d'analyse du réseau sans fil pour connecter votre WAP300N à un routeur sans fil, consultez la section « [Comment exécuter une analyse du réseau sans](#page-284-0)  [fil](#page-284-0) », à la page [12](#page-284-0).

### **Comment utiliser la norme Wi-Fi Protected Setup (WPS)**

En mode de prolongateur de portée sans fil, vous pouvez utiliser la norme Wi-Fi Protected Setup™ pour connecter facilement votre WAP300N à un routeur sans fil et à des périphériques clients sans fil. La façon d'utiliser la fonction WPS pour votre WAP300N varie selon que le WAP300N a déjà établi une connexion avec le routeur.

#### **Si votre WAP300N** *n'a jamais* **été connecté au routeur :**

• Pour connecter votre WAP300N à un routeur sans fil, suivez les instructions fournies dans la section « [Comment utiliser la norme Wi-Fi Protected Setup](#page-285-0)  [\(WPS\)](#page-285-0) », à la page [13.](#page-285-0)

#### **Si votre WAP300N** *a déjà* **été connecté au routeur :**

• Pour connecter votre WAP300N à un périphérique client sans fil, suivez les instructions fournies dans la section « [Comment utiliser la norme Wi-Fi Protected](#page-281-0) [Setup \(WPS\)](#page-281-0) », à la page [9](#page-281-0).

### **Comment configurer manuellement votre WAP300N**

Vous pouvez configurer manuellement la connexion du WAP300N à un routeur sans fil ou modifier la connexion existante.

#### **Si votre WAP300N** *n'a jamais* **été connecté au routeur :**

• Suivez les instructions fournies dans la section « [Comment configurer manuellement](#page-286-0)  [votre WAP300N](#page-286-0) », à la page [14.](#page-286-0)

#### **Si votre WAP300N** *a déjà* **été connecté au routeur :**

- **1.** Pour plus de renseignements sur les champs du menu, consultez la section « [Comment configurer manuellement votre WAP300N](#page-286-0) », à la page [14.](#page-286-0)
- **2.** Pour vous connecter à un routeur différent, modifiez les valeurs des champs et cliquez sur **Save Settings** (Enregistrer les paramètres).

### **Comment utiliser le mode de pont sans fil**

### **Comment sélectionner le mode de pont sans fil**

#### **Pour sélectionner le mode de pont sans fil :**

*Setup > Operation Mode (Configuration > Mode de fonctionnement)*

- **1.** Connectez-vous à l'utilitaire Web (voir la section « [Comment accéder à l'utilitaire](#page-280-0) [basé sur le navigateur Web](#page-280-0) », à la page [8](#page-280-0)).
- **2.** Cliquez sur l'onglet **Setup** (Configuration), puis sur la page **Operation Mode** (Mode de fonctionnement).
- **3.** Sélectionnez **Wireless Bridge** (Pont sans fil), puis cliquez sur **Save Settings** (Enregistrer les paramètres).

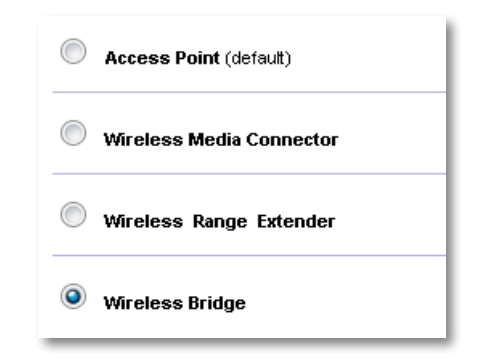

### **Comment configurer le mode de pont sans fil**

#### **Pour configurer le mode de pont sans fil :**

*Wireless > Basic Wireless Settings (Sans fil > Paramètres de base du réseau sans fil)*

- **1.** Connectez-vous à l'utilitaire Web (voir la section « [Comment accéder à l'utilitaire](#page-280-0) [basé sur le navigateur Web](#page-280-0) », à la page [8](#page-280-0)).
- **2.** Cliquez sur l'onglet **Wireless** (sans fil), puis cliquez sur la page **Basic Wireless Settings** (paramètres sans fil de base).

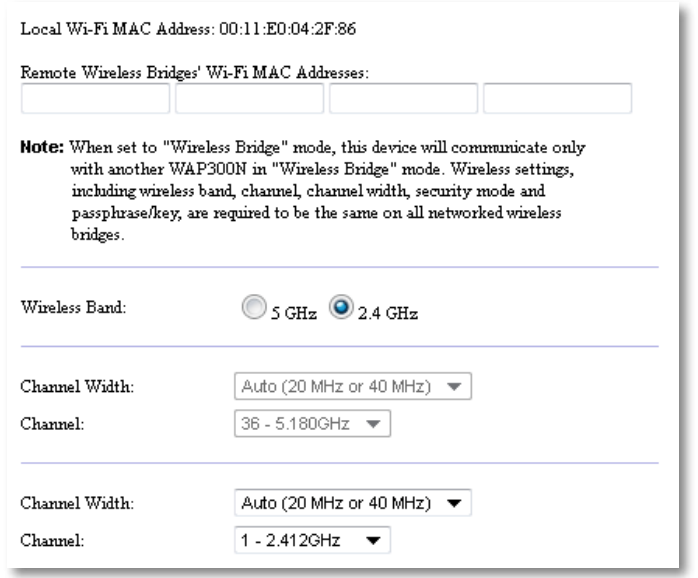

**Local Wi-Fi MAC Address** (Adresse MAC Wi-Fi locale) — Adresse MAC Wi-Fi de ce périphérique.

**Remote Wireless Bridges' Wi-Fi MAC Addresses** (Adresses MAC Wi-Fi des ponts sans fil à distance) — Entrez les adresses MAC Wi-Fi des autres ponts sans fil WAP300N auquel vous voulez connecter ce WAP300N.

**Wireless Band** (Bande sans fil) — Sélectionnez la bande radio 2,4 GHz ou 5 GHz. La bande 5 GHz est beaucoup moins sollicitée que la bande 2,4 GHz, alors les risques d'interférences sont moins élevés.

**Channel Width** (Largeur de canal) — Pour des performances optimales dans un réseau utilisant des périphériques sans fil N, sélectionnez **40 MHz Only** (40 MHz seulement) (disponible uniquement dans la bande radio 5 GHz) ou **Auto**. En mode *Auto*, ce périphérique et les autres WAP300N connectés à votre WAP300N passent automatiquement au mode 40 MHz s'il n'y a pas d'interférence.

**Channel** (Canal) — Sélectionnez le canal d'utilisation de votre réseau sans fil.

#### **MISE EN GARDE**

En mode de pont sans fil, ce périphérique peut communiquer avec d'autres WAP300N si ces autres périphériques sont également en mode de pont sans fil et si les paramètres de réseau sans fil sont tous identiques.

#### *Exemple 1*

Vous souhaitez connecter ensemble deux réseaux câblés en utilisant deux périphériques WAP300N. Un WAP300N est nécessaire sur chaque réseau. Nous appellerons ces périphériques (A) et (B). Pour que la connexion fonctionne :

- **1.** Entrez l'adresse MAC Wi-Fi locale du périphérique (A) dans le champ *Remote Wireless Bridges' Wi-Fi MAC Addresses* (Adresses MAC Wi-Fi des ponts sans fil à distance) du périphérique (B).
- **2.** Entrez l'adresse MAC Wi-Fi locale du périphérique (B) dans le champ *Remote Wireless Bridges' Wi-Fi MAC Addresses* (Adresses MAC Wi-Fi des ponts sans fil à distance) du périphérique (A).

#### *Exemple 2*

Vous souhaitez connecter ensemble trois réseaux câblés en utilisant trois périphériques WAP300N. Un WAP300N est nécessaire sur chaque réseau. Dans cet exemple, les périphériques WAP300N seront appelés (A), (B) et (C). Pour que la connexion fonctionne :

- **1.** Entrez l'adresse MAC Wi-Fi locale du périphérique (A) et celle du périphérique (C) dans le champ *Remote Wireless Bridges' Wi-Fi MAC Addresses* (Adresses MAC Wi-Fi des ponts sans fil à distance) du périphérique (B).
- **2.** Entrez l'adresse MAC Wi-Fi locale du périphérique (B) dans le champ *Remote Wireless Bridges' Wi-Fi MAC Addresses* (Adresses MAC Wi-Fi des ponts sans fil à distance) du périphérique (A).
- **3.** Entrez l'adresse MAC Wi-Fi locale du périphérique (B) dans le champ *Remote Wireless Bridges' Wi-Fi MAC Addresses* (Adresses MAC Wi-Fi des ponts sans fil à distance) du périphérique (C).

Vous établissez ainsi une connexion sans fil entre les périphériques (A) et (B), et une autre connexion entre les périphériques (B) et (C). Cette méthode permet de relier ensemble les trois réseaux câblés.

#### **MISE EN GARDE**

Ne créez pas de *boucle* dans votre réseau. Dans l'exemple ci-dessus, vous créeriez une *boucle* si vous ajoutiez une connexion sans fil entre les périphériques (A) et (C) parce qu'ils sont déjà reliés par la connexion sans fil entre (A) et (B) et celle entre (B) et (C).

### **Comment configurer la sécurité du réseau sans fil**

#### **MISE EN GARDE**

En mode de pont sans fil, ce périphérique peut communiquer avec d'autres WAP300N si ces autres périphériques sont également en mode de pont sans fil et si les paramètres de réseau sans fil sont tous identiques.

#### **Pour configurer la sécurité sans fil de votre WAP300N en mode de pont sans fil :**

*Wireless > Wireless Security (Sans fil > Sécurité du réseau sans fil)*

- **1.** Connectez-vous à l'utilitaire Web (voir la section « [Comment accéder à l'utilitaire](#page-280-0) [basé sur le navigateur Web](#page-280-0) », à la page [8](#page-280-0)).
- **2.** Cliquez sur l'onglet **Wireless** (Sans fil), puis cliquez sur la page **Wireless Security** (Sécurité du réseau sans fil) et sélectionnez une valeur pour l'option **Security Mode** (Mode de sécurité). (Il est recommandé de sélectionner *WPA2 Personal* (WPA2 personnel) pour la plupart des réseaux domestiques.)

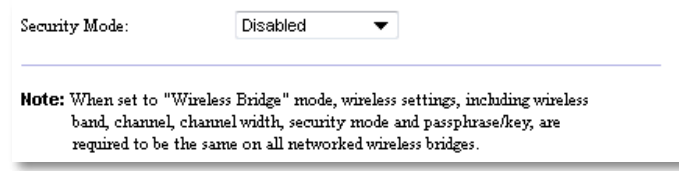

Selon le mode de sécurité choisi, le système pourrait vous demander d'entrer des renseignements supplémentaires (voir le tableau qui suit).

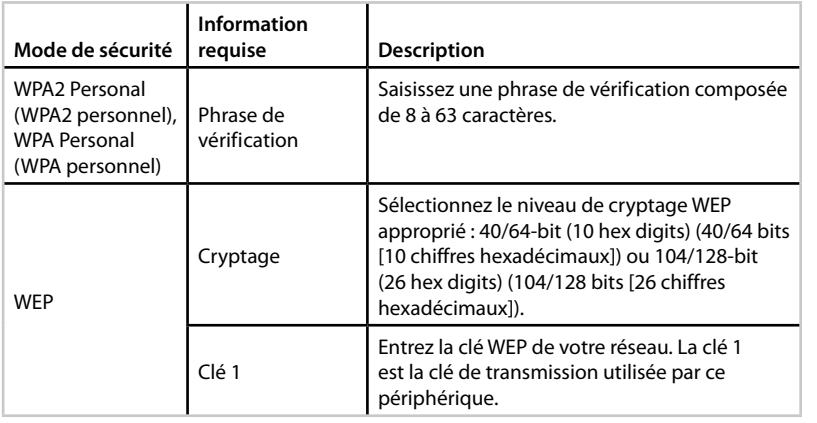

**3.** Après avoir entré tous les renseignements requis, cliquez sur **Save Settings** (Enregistrer les paramètres).

# Configuration : avancée

## **Comment configurer le filtrage MAC**

Pour le mode de point d'accès seulement

Lorsque le WAP300N est en mode de point d'accès, vous pouvez filtrer l'accès à votre réseau sans fil en précisant les adresses MAC Wi-Fi des périphériques sans fil à portée de votre réseau.

#### **Pour configurer le filtrage MAC :**

*Wireless > Wireless MAC Filter (Sans fil > Filtrage MAC sans fil)*

- **1.** Connectez-vous à l'utilitaire Web (voir la section « [Comment accéder à l'utilitaire](#page-280-0) [basé sur le navigateur Web](#page-280-0) », à la page [8](#page-280-0)).
- **2.** Cliquez sur l'onglet **Wireless** (Sans fil), puis cliquez sur la page **Wireless MAC Filter** (Filtrage MAC sans fil).

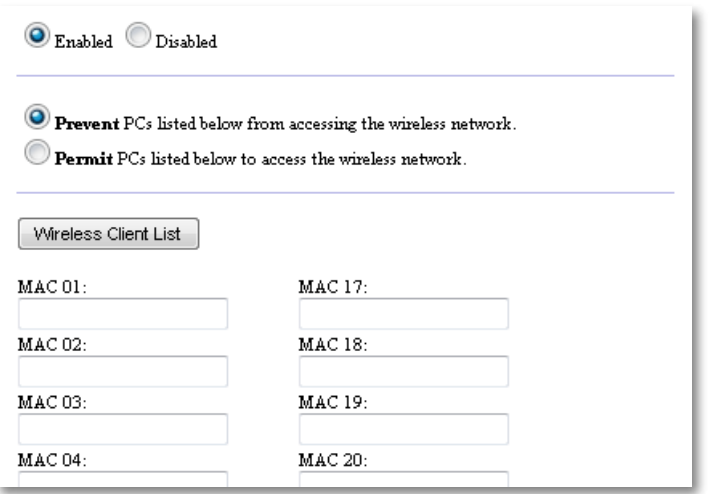

**3.** Configurez les paramètres suivants :

**Wireless MAC Filter** (Filtrage MAC sans fil) — Pour filtrer les périphériques sans fil selon l'adresse MAC, sélectionnez **Enabled** (Activé). Sinon, conservez le paramètre par défaut, soit **Disabled** (Désactivé).

**Access Restriction** (Restriction d'accès) — Pour bloquer l'accès sans fil selon l'adresse MAC, sélectionnez **Prevent** (Interdire). Pour autoriser l'accès selon l'adresse MAC, sélectionnez **Permit** (Permettre).

**MAC 01** à **32** — Entrez les adresses MAC Wi-Fi des périphériques dont vous voulez bloquer ou autoriser l'accès.

**4.** *Facultatif* : Cliquez sur le bouton **Wireless Client List** (Liste des clients sans fil) pour afficher l'écran correspondant. Cet écran affiche les renseignements sur les ordinateurs et autres dispositifs utilisant le réseau sans fil. Vous disposez de deux options de tri de cette liste : *MAC Address* (Adresse MAC) ou *Status* (État).

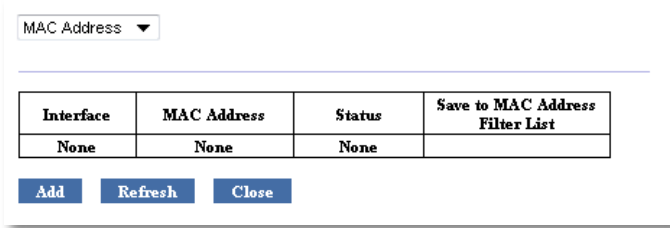

- Pour ajouter un périphérique à la liste, sélectionnez **Save to MAC Address Filter List** (Enregistrer dans la liste de filtres des adresses MAC), puis cliquez sur **Add** (Ajouter).
- Pour mettre à jour l'information du réseau, cliquez sur **Refresh** (Actualiser).
- Pour retourner à l'écran *Wireless MAC Filter* (Filtrage MAC sans fil), cliquez sur **Close** (Fermer).
- **5.** Cliquez sur **Save Settings** (Enregistrer les paramètres) pour appliquer vos modifications.

# **Comment configurer la qualité du service (QoS)**

Pour les modes de point d'accès et de connecteur multimédia sans fil seulement

#### **Pour configurer la qualité du service :**

*Wireless > QoS (Sans fil > Qualité du service)*

- **1.** Connectez-vous à l'utilitaire Web (voir la section « [Comment accéder à l'utilitaire](#page-280-0) [basé sur le navigateur Web](#page-280-0) », à la page [8](#page-280-0)).
- **2.** Cliquez sur l'onglet **Wireless** (Sans fil), puis cliquez sur la page **QoS** (Qualité du service).

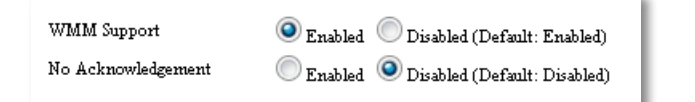

**3.** Configurez les paramètres suivants :

**WMM Support** (Prise en charge WMM) — Wi-Fi Multimedia (WMM) est une fonction de qualité de service sans fil qui améliore la qualité des applications audio, vidéo et de téléphonie, en réglant la priorité du trafic réseau. Pour utiliser la fonction WMM, les autres périphériques sans fil connectés au WAP300N doivent également prendre en charge cette fonction.

**No Acknowledgement** (Aucune confirmation) — Si vous ne voulez pas que le WAP300N renvoie les données chaque fois qu'une erreur se produit, sélectionnez **Enabled** (Activé). Sinon, conservez la sélection par défaut, soit **Disabled** (Désactivé).

### **Comment changer l'adresse IP**

Vous pouvez indiquer si le WAP300N obtient son adresse IP automatiquement (par l'intermédiaire du serveur DHCP) ou manuellement (avec une adresse IP statique), en réglant cette option dans l'utilitaire Web.

#### **REMARQUES**

- Pour la plupart des réseaux domestiques, nous recommandons de conserver le paramètre par défaut **Automatic Configuration - DHCP** (Configuration automatique - DHCP).
- S'il n'y a pas de serveur DHCP ou si le WAP300N n'est pas connecté sans fil à un autre périphérique et est connecté directement à un ordinateur au moyen d'un câble Ethernet, alors le WAP300N utilise l'adresse IP **10.100.1.1** jusqu'à ce qu'un serveur DHCP soit détecté et qu'une nouvelle adresse IP lui soit attribuée.

#### **Pour configurer l'adresse IP de votre WAP300N :**

- **1.** Connectez-vous à l'utilitaire Web (voir la section « [Comment accéder à l'utilitaire](#page-280-0) [basé sur le navigateur Web](#page-280-0) », à la page [8](#page-280-0)).
- **2.** Sélectionnez **Static IP** (IP statique) pour l'option *Device IP* (IP du périphérique), puis remplissez les champs suivants :
	- **IP Address** (Adresse IP) Entrez une adresse IP unique qui sera utilisée pour accéder à l'utilitaire Web.
	- **Subnet Mask** (Masque de sous-réseau) Entrez le masque de sous-réseau de votre réseau.
	- **Default Gateway** (Passerelle par défaut) Entrez l'adresse IP de la passerelle par défaut de votre réseau (dans la plupart des cas, il s'agit de votre routeur).
- **3.** Cliquez sur **Save Settings** (Enregistrer les paramètres) pour appliquer vos modifications.

## **Comment modifier le mot de passe**

Vous pouvez changer le mot de passe du WAP300N afin de limiter l'accès à l'utilitaire Web.

#### **Pour modifier le mot de passe :**

- **1.** Connectez-vous à l'utilitaire Web (voir la section « [Comment accéder à l'utilitaire](#page-280-0) [basé sur le navigateur Web](#page-280-0) », à la page [8](#page-280-0)).
- **2.** Cliquez sur l'onglet **Administration**, puis sur la page **Management** (Gestion).
- **3.** Entrez le nouveau mot de passe dans le champ **Device Password** (Mot de passe du périphérique), puis entrez-le également dans le champ **Re-enter to confirm** (Confirmation du mot de passe).

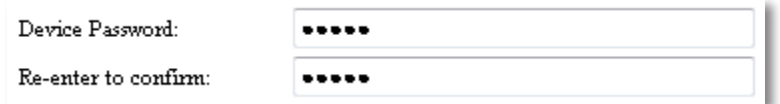

**4.** Cliquez sur **Save Settings** (Enregistrer les paramètres).

## **Comment changer le délai d'inactivité**

Vous êtes automatiquement déconnecté de l'utilitaire basé sur le navigateur Web après un certain délai d'inactivité. Vous pouvez définir la longueur de ce délai.

#### **Pour changer le délai d'inactivité :**

- **1.** Connectez-vous à l'utilitaire Web (voir la section « [Comment accéder à l'utilitaire](#page-280-0) [basé sur le navigateur Web](#page-280-0) », à la page [8](#page-280-0)).
- **2.** Cliquez sur l'onglet **Administration**, puis sur la page **Management** (Gestion).
- **3.** Entrez le nouveau délai d'inactivité dans le champ **Idle Timeout** (Période d'inactivité). Vous pouvez entrer une valeur comprise entre 60 et 3 600 secondes.

Idle Timeout: 600

(60-3600 seconds)

**4.** Cliquez sur **Save Settings** (Enregistrer les paramètres) pour appliquer vos modifications.

# **Comment désactiver l'accès d'administration sans fil**

Pour augmenter la sécurité de votre système, vous pouvez désactiver les connexions sans fil à l'utilitaire Web. Lorsque l'accès sans fil est désactivé, vous devez disposer d'une connexion par câble pour pouvoir exécuter l'utilitaire Web.

#### **Pour désactiver l'accès d'administration sans fil :**

- **1.** Connectez-vous à l'utilitaire Web (voir la section « [Comment accéder à l'utilitaire](#page-280-0) [basé sur le navigateur Web](#page-280-0) », à la page [8](#page-280-0)).
- **2.** Cliquez sur l'onglet **Administration**, puis sur la page **Management** (Gestion).
- **3.** Sélectionnez **Disabled** (Désactivé) pour l'option *Access via Wireless* (Accès par connexion sans fil), puis cliquez sur **Save Settings** (Enregistrer les paramètres).

Access via Wireless:

 $\odot$  Enabled  $\odot$  Disabled

# **Comment changer la langue de l'utilitaire basé sur le navigateur Web**

#### **Pour changer la langue de l'utilitaire Web :**

*Setup > Basic Setup (Configuration > Configuration de base)*

- **1.** Connectez-vous à l'utilitaire Web (voir la section « [Comment accéder à l'utilitaire](#page-280-0) [basé sur le navigateur Web](#page-280-0) », à la page [8](#page-280-0)). La page *Basic Setup* (Configuration de base) s'affiche.
- **2.** Réglez l'option *Language* (Langue) à la valeur désirée, puis cliquez sur **Save Settings** (Enregistrer les paramètres).

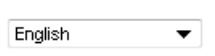

# Maintien et surveillance

### **Dépannage**

#### **En cas d'oubli du mot de passe ou de l'adresse IP statique du périphérique**

Si vous avez oublié votre mot de passe d'administrateur du WAP300N ou si vous avez défini une adresse IP statique mais que vous l'avez oubliée, vous pouvez rétablir les paramètres par défaut du périphérique. Pour plus de renseignements sur le rétablissement des paramètres par défaut du WAP300N, consultez la section « Comment rétablir les paramètres par défaut du WAP300N », à la page 23.

# **Comment créer et restaurer une copie de sauvegarde de la configuration du WAP300N**

Tout comme n'importe quelle donnée de valeur, vous devriez créer une copie de sauvegarde de la configuration de votre WAP300N, car il pourrait contenir un grand nombre de paramètres personnalisés. Ces paramètres seraient perdus si vous réinitialisez le WAP300N aux valeurs par défaut, et vous auriez à les resaisir tous manuellement. Si vous créez une copie de sauvegarde de la configuration du périphérique, la restauration des paramètres est facile.

#### **Pour créer une copie de sauvegarde de la configuration du WAP300N :**

- **1.** Connectez-vous à l'utilitaire Web (voir la section « [Comment accéder à l'utilitaire](#page-280-0) [basé sur le navigateur Web](#page-280-0) », à la page [8](#page-280-0)).
- **2.** Cliquez sur l'onglet **Administration**, puis sur la page **Management** (Gestion).
- **3.** Cliquez sur **Back Up Configurations** (Sauvegarder les configurations), puis suivez les instructions affichées pour enregistrer le fichier.

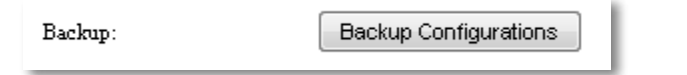

#### **CONSEIL**

Pour enregistrer plusieurs fichiers de sauvegarde, indiquez la date de sauvegarde dans le nom du fichier au moment de l'enregistrer.

#### **Pour restaurer la configuration de votre WAP300N :**

- **1.** Connectez-vous à l'utilitaire Web (voir la section « [Comment accéder à l'utilitaire](#page-280-0) [basé sur le navigateur Web](#page-280-0) », à la page [8](#page-280-0)).
- **2.** Cliquez sur l'onglet **Administration**, puis sur la page **Management** (Gestion).
- **3.** Cliquez sur **Browse** (Parcourir) et sélectionnez le fichier de configuration, puis cliquez sur **Open** (Ouvrir).
- **4.** Cliquez sur **Restore Configurations** (Restaurer les configurations), puis suivez les instructions affichées.

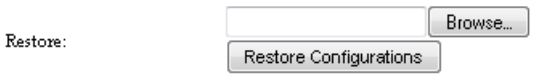

### **Comment redémarrer votre WAP300N**

Il est parfois nécessaire de *redémarrer* votre WAP300N après avoir modifié les paramètres réseau ou dans le cadre d'une procédure de dépannage.

#### **Pour redémarrer votre WAP300N :**

- **1.** Connectez-vous à l'utilitaire Web (voir la section « [Comment accéder à l'utilitaire](#page-280-0) [basé sur le navigateur Web](#page-280-0) », à la page [8](#page-280-0)).
- **2.** Cliquez sur l'onglet **Administration**, puis sur la page **Management** (Gestion).
- **3.** Cliquez sur **Start to Reboot** (Redémarrer pour relancer).

Start to Reboot Reboot:

-OU-

**1.** Débranchez le cordon d'alimentation pendant 10 secondes, puis rebranchez-le.

# **Comment rétablir les paramètres par défaut du WAP300N**

Si les paramètres personnalisés de votre WAP300N causent des problèmes ou si vous avez oublié le mot de passe d'accès ou l'adresse IP statique, il pourrait être nécessaire de rétablir les paramètres par défaut du WAP300N.

#### **MISE EN GARDE**

Le rétablissement des paramètres par défaut supprime tous les paramètres personnalisés que vous aviez enregistrés.

#### **Pour rétablir les paramètres par défaut du WAP300N :**

**1.** Le périphérique étant connecté à une source d'alimentation, utilisez un petit objet mince et rigide (comme un trombone étiré) pour enfoncer le bouton de réinitialisation située sous l'appareil et maintenez le bouton enfoncé pendant environ cinq secondes.

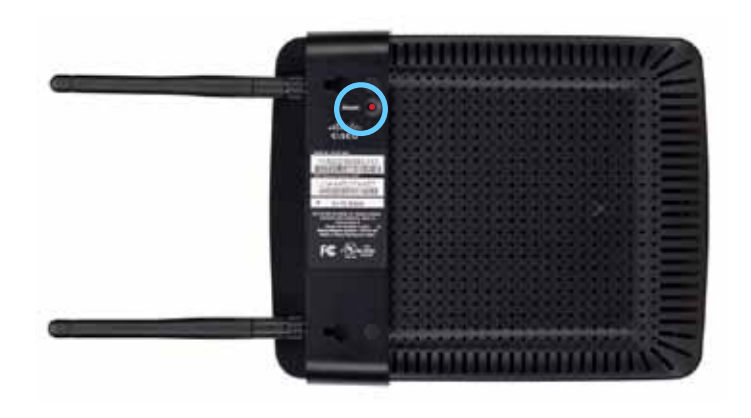

-OU-

- **1.** Connectez-vous à l'utilitaire Web (voir la section « [Comment accéder à l'utilitaire](#page-280-0) [basé sur le navigateur Web](#page-280-0) », à la page [8](#page-280-0)).
- **2.** Cliquez sur l'onglet **Administration**, puis sur la page **Factory Defaults** (Paramètres par défaut).
- **3.** Cliquez sur **Restore Factory Defaults** (Restaurer les paramètres d'usine).

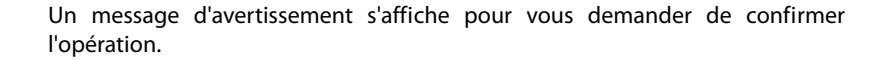

Warning! If you click OK, the device will reset to factory default and all previous settings will be erased.

**4.** Cliquez sur **OK**. Les paramètres par défaut de votre périphérique sont rétablis.

### **Comment mettre à jour votre WAP300N**

Linksys peut publier périodiquement une mise à niveau de micrologiciel pour corriger un problème ou pour ajouter des fonctions à votre WAP300N.

#### **IMPORTANT**

La mise à niveau ne doit pas être interrompue. Vous ne devez pas couper l'alimentation du périphérique ou appuyer sur le bouton Reset pendant la procédure de mise à niveau. Le cas échéant, le périphérique pourrait être désactivé de façon permanente.

#### **Pour mettre à niveau le micrologiciel du périphérique :**

- **1.** Ouvrez un navigateur Web et accédez à la page **<www.linksys.com/support>**.
- **2.** Téléchargez de fichier de la plus récente mise à niveau du micrologiciel du périphérique. Prenez note de l'emplacement où vous enregistrez le fichier.
- **3.** Connectez-vous à l'utilitaire Web (voir la section « [Comment accéder à l'utilitaire](#page-280-0) [basé sur le navigateur Web](#page-280-0) », à la page [8](#page-280-0)).
- **4.** Cliquez sur l'onglet **Administration**, puis sur la page **Firmware Upgrade** (Mise à niveau du micrologiciel).
- **5.** Cliquez sur **Browse** (Parcourir), sélectionnez le fichier de mise à niveau que vous avez enregistré précédemment, puis cliquez sur **Open** (Ouvrir).

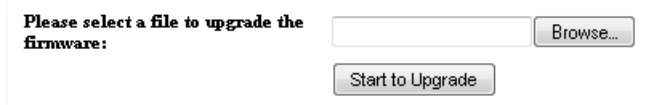

**6.** Cliquez ensuite **Start to Upgrade** (Lancer la mise à niveau) et suivez les instructions à l'écran.

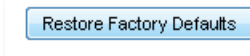

# **Comment afficher l'information sur le périphérique et sur le réseau local**

#### **Pour afficher l'information sur le périphérique et sur le réseau local :**

- **1.** Connectez-vous à l'utilitaire Web (voir la section « [Comment accéder à l'utilitaire](#page-280-0) [basé sur le navigateur Web](#page-280-0) », à la page [8](#page-280-0)).
- **2.** Cliquez sur l'onglet **Status** (État), puis sur la page **Renseignement sur le périphérique et réseau local**. L'information sur le périphérique et sur le réseau local s'affiche.

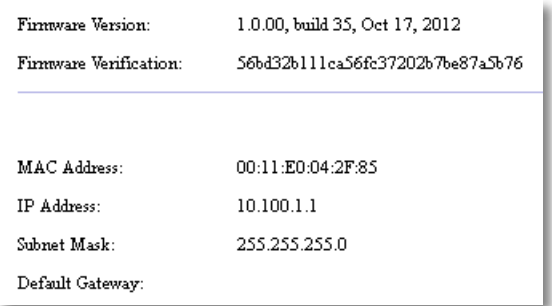

**Firmware Version** (Version du micrologiciel) — Indique la version actuelle du micrologiciel installé dans le périphérique.

**Firmware Verification** (Vérification du micrologiciel) — Fonction utilisée par le service de soutien technique pour vérifier le micrologiciel.

**MAC Address** (Adresse MAC) — Adresse MAC du port Ethernet du périphérique.

**IP Address** (Adresse IP) — Adresse IP du périphérique, telle qu'indiquée dans votre réseau local.

**Subnet Mask** (Masque de sous-réseau) — Indique l'adresse du masque de sousréseau de votre réseau local.

**Default Gateway** (Passerelle par défaut) — Dispositif configuré comme passerelle par défaut pour votre réseau local.

# **Comment afficher l'information sur le réseau sans fil**

#### **Pour afficher l'information sur le réseau sans fil :**

- **1.** Connectez-vous à l'utilitaire Web (voir la section « [Comment accéder à l'utilitaire](#page-280-0) [basé sur le navigateur Web](#page-280-0) », à la page [8](#page-280-0)).
- **2.** Cliquez sur l'onglet **Status** (État), puis sur la page **Wireless Network** (Réseau sans fil). L'information sur le réseau sans fil s'affiche. Les renseignements disponibles varient selon le mode de fonctionnement actif; la liste ci-dessous présente tous les champs pouvant être affichés.

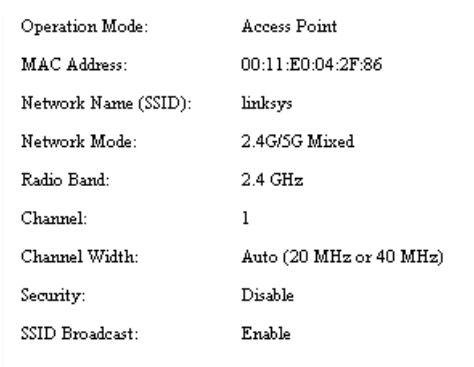

**Operation Mode** (Mode de fonctionnement) — Mode sous lequel fonctionne actuellement le périphérique.

**MAC Address** (Adresse MAC) — Adresse MAC de l'interface sans fil (Wi-Fi) du périphérique.

**Link Status** (État de la liaison) — Statut de la connexion sans fil.

**Network Name (SSID)** [Nom du réseau (SSID)] — Nom de votre réseau sans fil.

**Network Mode** (Mode réseau) — Mode sous lequel fonctionne votre réseau sans fil.

**Channel Width** (Largeur de canal) — Largeur de canal (en MHz) utilisée par votre réseau sans fil.

**Radio Band** (Bande radio) — Bande radio (en GHz) utilisée par votre réseau sans fil.

**Channel** (Canal) — Paramètre de canal utilisé par votre réseau sans fil.

**Security** (Sécurité) — Mode de sécurité utilisé par votre réseau sans fil.

**Bit Rate** (Débit binaire) — Taux de transmission des données.

**Signal** — Indique le pourcentage de la puissance du signal.

**SSID Broadcast** (Diffusion SSID) — État de diffusion du SSID (activée ou désactivée).

# Spécifications

## **Linksys WAP300N**

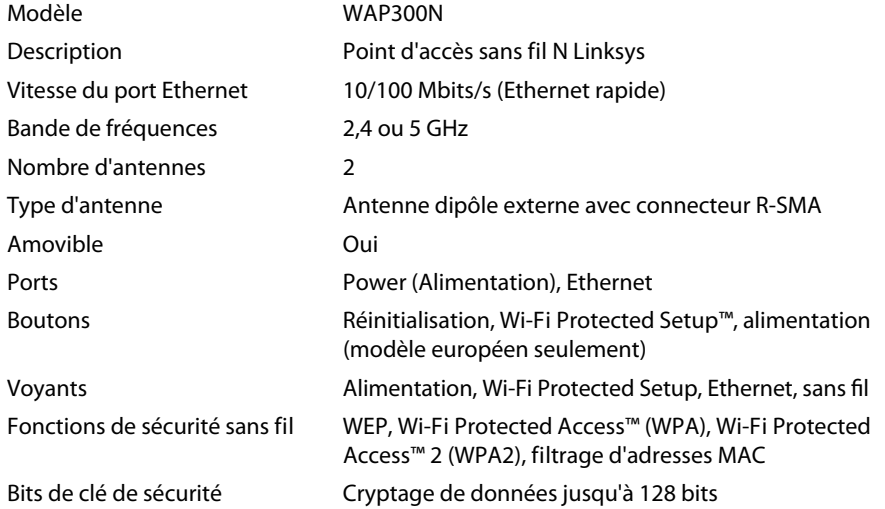

### **Environnement d'exploitation**

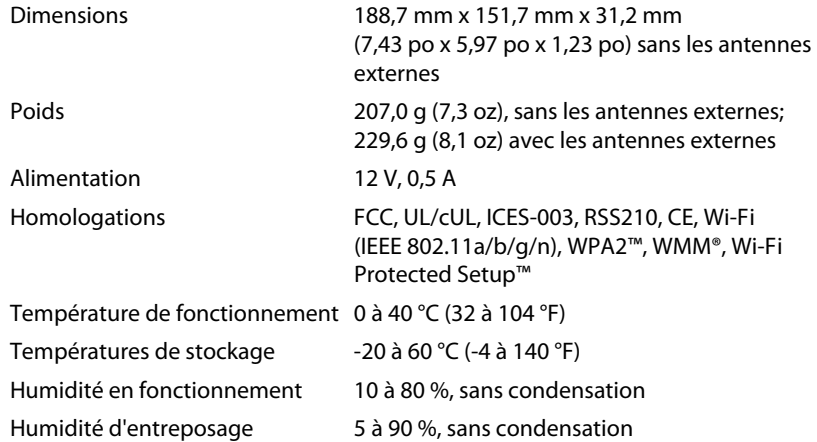

#### **REMARQUES**

Pour plus d'informations sur les réglementations, la garantie et la sécurité, consultez le CD fourni avec votre périphérique ou rendez-vous sur **[Linksys.com/support](http://linksys.com/support)**.

Les spécifications peuvent changer sans préavis.

Performances maximales basées sur les spécifications de la norme IEEE 802.11. Les performances réelles peuvent varier, par exemple en raison d'une plus faible capacité de réseau sans fil, du débit de transmission des données et de la portée ou de la couverture. Les performances dépendent d'un grand nombre de facteurs, conditions et variables, y compris la distance de l'appareil par rapport au point d'accès, le volume du trafic du réseau, le matériel de fabrication et la construction, le système d'exploitation utilisé, la variété d'appareils sans fil connectés, les interférences et toute autre condition contre-productive.

Pour communiquer avec le soutien technique primé 24 heures sur 24 et 7 jours sur 7, visitez **[linksys.com/support](http://linksys.com/support)**

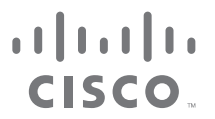

Cisco, le logo Cisco et Linksys sont des marques de commerce ou des marques déposées de Cisco ou de ses sociétés affiliées aux États-Unis et dans d'autres pays. Vous trouverez une liste des marques de commerce de Cisco à l .<br><www.cisco.com/go/trademarks>. Les autres marques commerciales mentionnées dans ce document sont la propriété de leur détenteur respectif.

© Cisco et ses sociétés affiliées, 2013. Tous droits réservés.

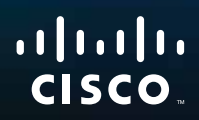

# Panduan Pengguna

Linksys WAP300N

فتخرجه

# Daftar Isi

# **[Gambaran Umum](#page-303-0)**

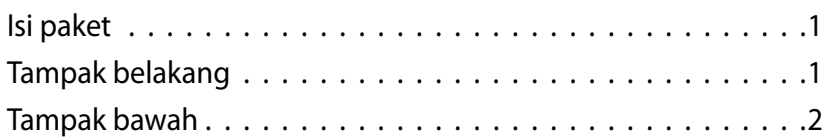

# **[Menyetel: Dasar](#page-305-0)**

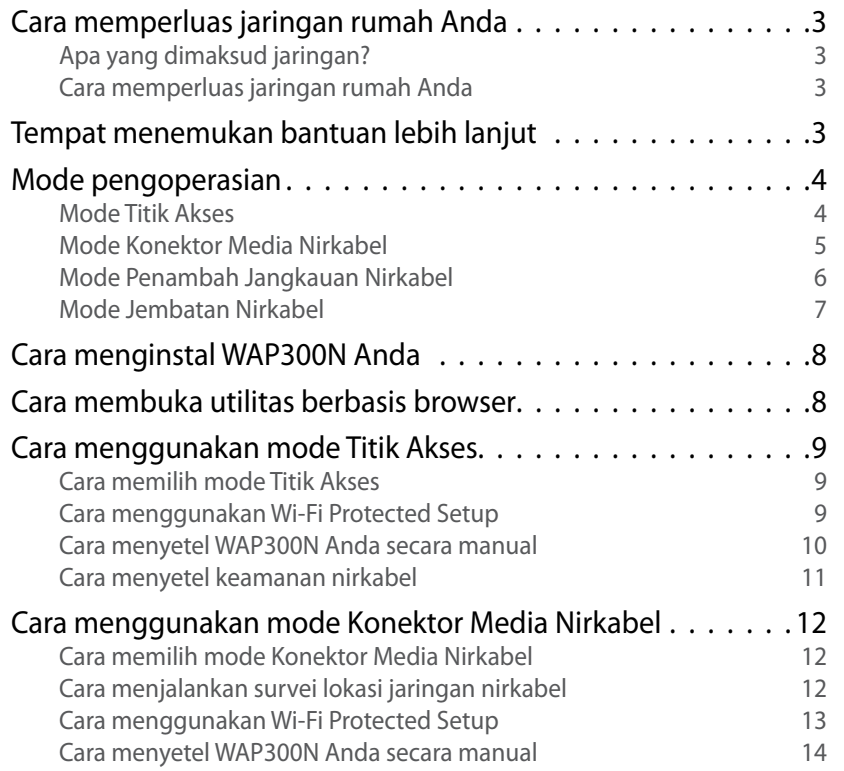

### [Cara menggunakan mode Penambah Jangkauan Nirkabel . . 15](#page-317-0) [Cara memilih mode Penambah Jangkauan Nirkabel](#page-317-0) 15 [Cara menjalankan survei lokasi jaringan nirkabel](#page-318-0) 16 [Cara menggunakan Wi-Fi Protected Setup](#page-318-0) 16 [Cara menyetel WAP300N Anda secara manual](#page-318-0) 16 Cara menggunakan mode Jembatan Nirkabel . . . . . . . . . . . 16 [Cara memilih mode Jembatan Nirkabel](#page-318-0) 16 [Cara menyetel Mode Jembatan Nirkabel](#page-319-0) 17 [Cara menyetel keamanan nirkabel](#page-320-0) 18

# **[Menyetel: Lanjutan](#page-321-0)**

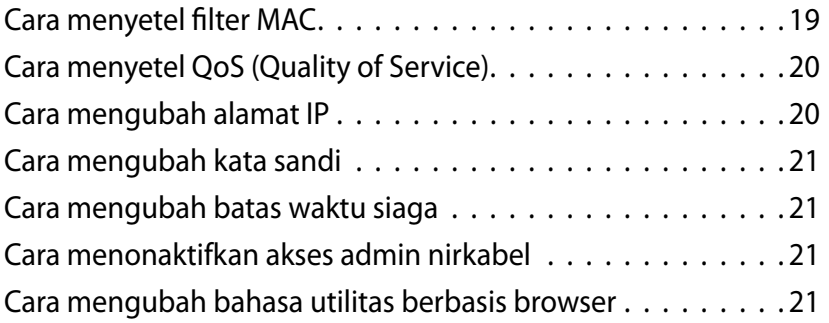

**i**

# **[Pemeliharaan dan Pemantauan](#page-324-0)**

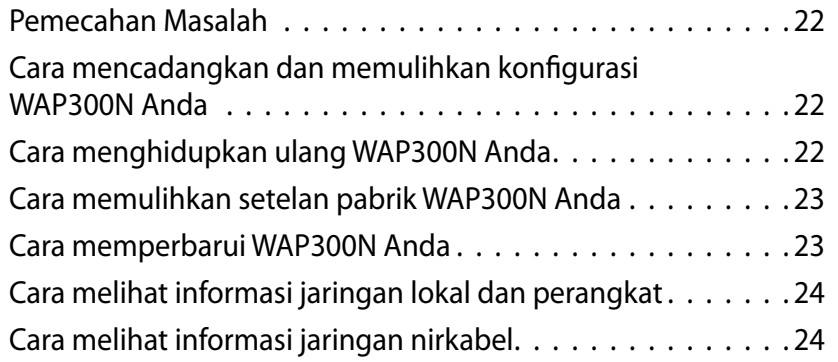

# **[Spesifikasi](#page-328-0)**

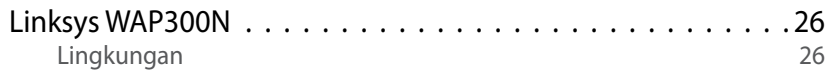

# <span id="page-303-0"></span>Gambaran Umum

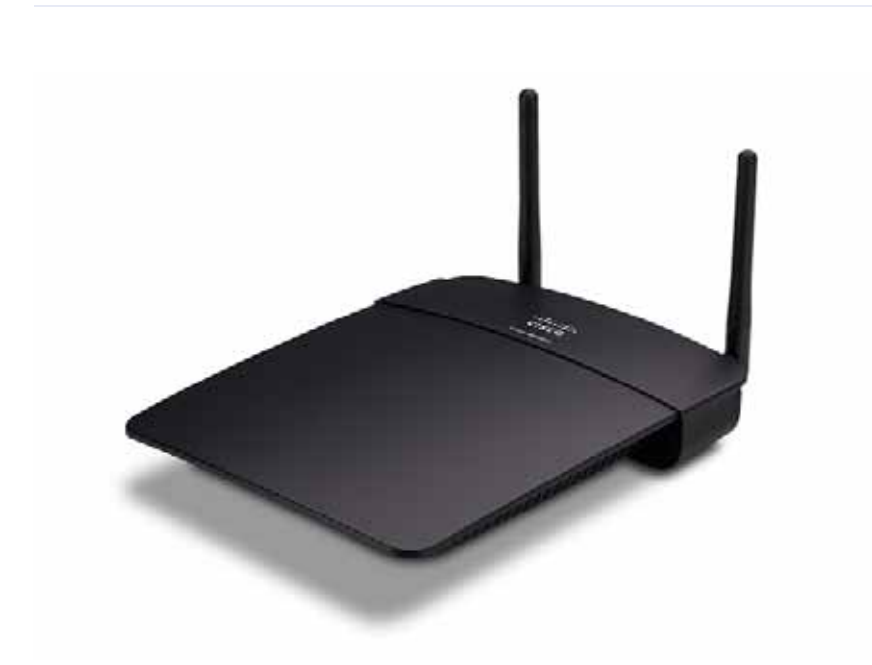

# **Isi paket**

Sebagai tambahan untuk perangkat Anda, paket ini menyertakan:

- Panduan Instalasi Cepat
- Kabel jaringan (Ethernet)
- Adapter daya AC
- CD Penyetelan yang berisi perangkat lunak penyetelan dan dokumentasinya
- Antena lepas-pasang (2)

# **Tampak belakang**

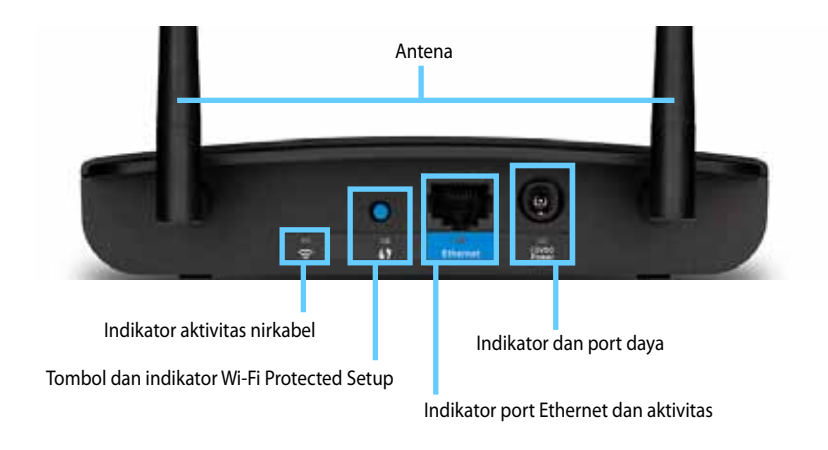

- **Konektor antena**—Untuk menghubungkan antena yang disertakan.
- **Indikator aktivitas nirkabel**—Dalam mode Titik Akses, ini akan menyala terus bila antarmuka nirkabel telah siap. Dalam mode lainnya, ini akan menyala tetap bila WAP300N terhubung ke router, titik akses, atau WAP300N yang lain. Berkedip saat aktif mengirim atau menerima data melalui koneksi nirkabel.
- **Tombol Wi-Fi Protected Setup™**—Tekan tombol ini untuk menyetel koneksi nirkabel dengan mudah.
- **Indikator Wi-Fi Protected Setup**—Terus menyala stabil setelah koneksi Wi-Fi Protected Setup berhasil atau bila keamanan nirkabel diaktifkan. Berkedip lambat selama Wi-Fi Protected Setup. Berkedip cepat bila ada kesalahan Wi-Fi Protected Setup.
- **Port Ethernet**—Hubungkan perangkat jaringan berkabel ke port ini.
- **Indikator aktivitas Ethernet**—Menyala bila ada koneksi berkabel. Berkedip saat aktif mengirim atau menerima data melalui port Ethernet.
- **Port daya**—Hubungkan adapter daya AC yang disertakan ke port ini.

#### **PERHATIAN**

Gunakan hanya adapter yang disertakan bersama router Anda.

• **Indikator daya**—Terus menyala stabil saat terhubung ke listrik. Berkedip lambat selama menghidupkan, peningkatan firmware, dan penyetelan ulang pabrik.

# <span id="page-304-0"></span>**Tampak bawah**

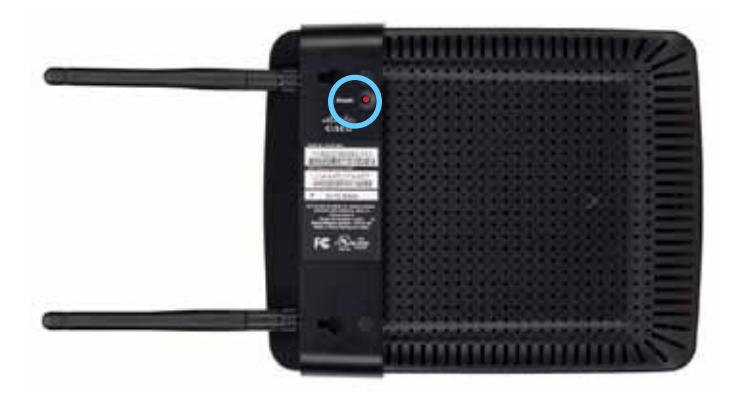

• **Tombol Setel Ulang**—Tekan dan tahan tombol ini selama 5 detik untuk menyetel ulang perangkat ke default pabriknya.

# <span id="page-305-0"></span>Menyetel: Dasar

# **Cara memperluas jaringan rumah Anda**

### **Apa yang dimaksud jaringan?**

Jaringan adalah sekelompok perangkat yang dapat berkomunikasi dengan satu sama lain. Jaringan rumah umumnya terdiri dari beberapa komputer, printer, modem (untuk akses Internet), dan router. Jaringan rumah yang besar juga mungkin dilengkapi switch, router, titik akses tambahan, dan beberapa perangkat media berkemampuan Internet seperti TV, konsol game, dan kamera web.

### **Cara memperluas jaringan rumah Anda**

WAP300N Anda menyediakan sejumlah cara untuk meningkatkan kemampuan jaringan rumah dan jangkauan nirkabelnya. Anda dapat menggunakannya sebagai yang berikut ini:

- **Mode Titik Akses (default)**
- **Mode Konektor Media Nirkabel**
- **Mode Penambah Jangkauan Nirkabel**
- **Mode Jembatan Nirkabel**

Lihat halaman berikut untuk penjelasan lebih terperinci dan diagram contohnya.

# **Tempat menemukan bantuan lebih lanjut**

Sebagai tambahan untuk *Panduan Pengguna* ini, Anda juga dapat menemukan bantuan di **[Linksys.com/support](http://linksys.com/support)** (dokumentasi, unduhan, tanya-jawab, dukungan teknis, mengobrol langsung, forum).

### <span id="page-306-0"></span>**Mode pengoperasian**

### <span id="page-306-1"></span>**Mode Titik Akses**

Menambahkan jaringan nirkabel ke jaringan berkabel (Ethernet) yang ada atau meningkatkan jaringan nirkabel yang ada. Untuk instruksi tentang menggunakan mode ini, lihat "[Cara](#page-311-1) [menggunakan mode Titik Akses"](#page-311-1) pada halaman [9](#page-311-1).

- Jika Anda mempunyai jaringan berkabel, mode ini menambahkan kemampuan untuk menghubungkan perangkat nirkabel (misalnya komputer notebook, tablet, dan ponsel cerdas) ke jaringan.
- Jika Anda mempunyai jaringan nirkabel yang lebih lama, mode ini menambahkan dukungan jaringan Wireless-N (802.11n).
- Jika Anda mempunyai Wireless-N (802.11n) 2,4 GHz-saja, mode ini menambahkan dukungan untuk jalur 5 GHz.

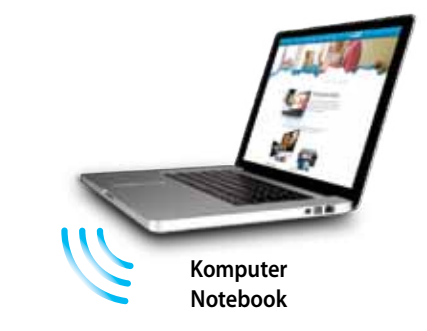

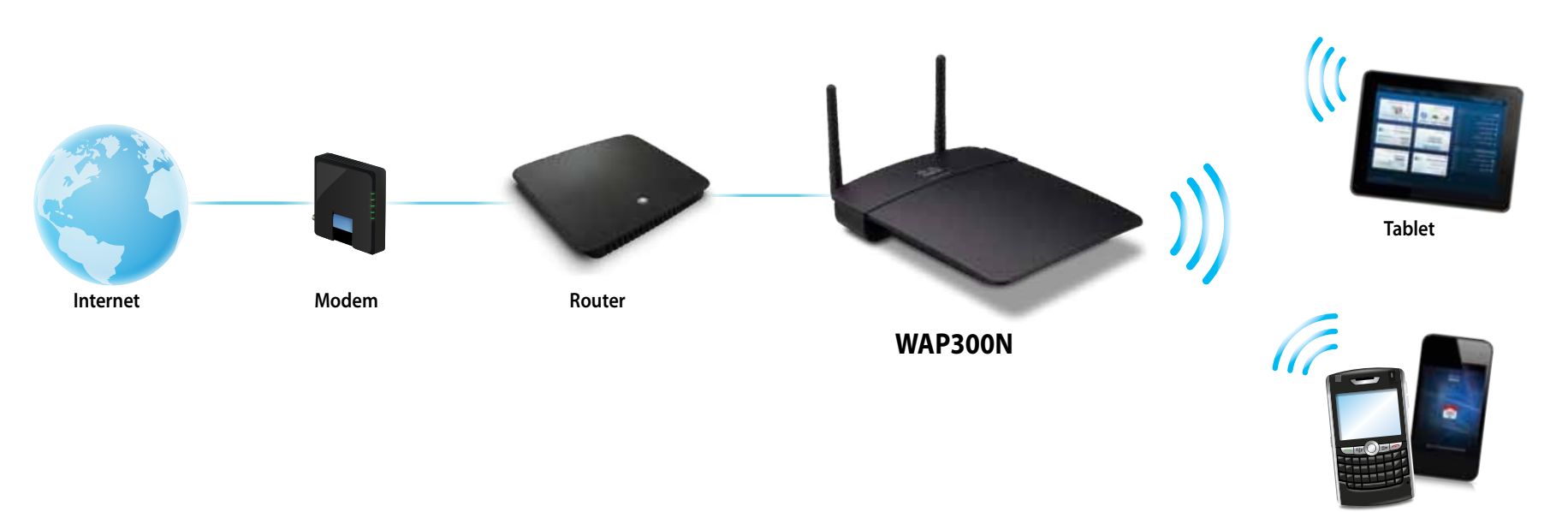

**Ponsel Cerdas**

### <span id="page-307-0"></span>**Mode Konektor Media Nirkabel**

Menambahkan kapabilitas jaringan nirkabel ke perangkat berkabel (Ethernet). Untuk instruksi tentang menggunakan mode ini, lihat ["Cara menggunakan mode Konektor Media Nirkabel"](#page-314-1) pada halaman [12.](#page-314-1)

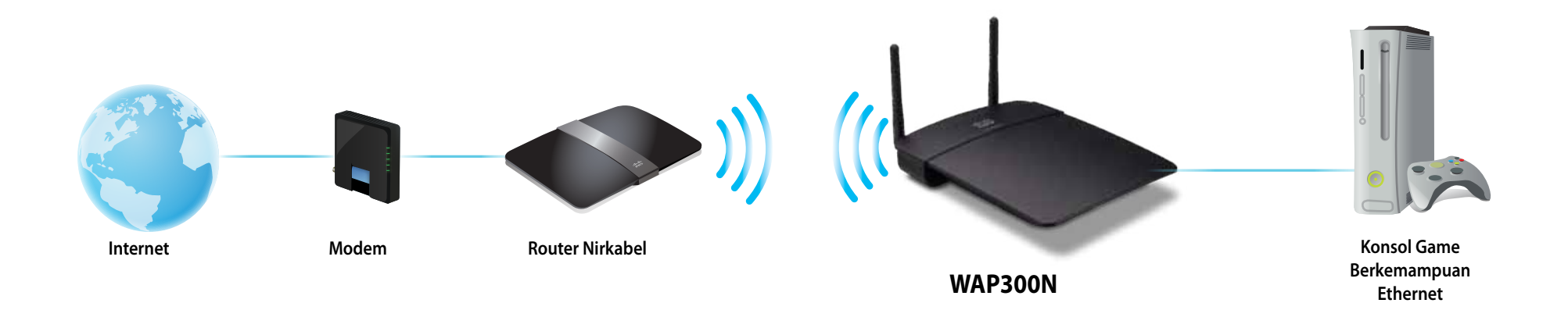

### <span id="page-308-0"></span>**Mode Penambah Jangkauan Nirkabel**

Memperluas jangkauan nirkabel dari jaringan nirkabel yang ada, juga menambah kapabilitas jaringan nirkabel ke semua perangkat berkabel (Ethernet). Untuk instruksi tentang menggunakan mode ini, lihat ["Cara menggunakan mode Penambah Jangkauan Nirkabel"](#page-317-1) pada halaman [15.](#page-317-1)

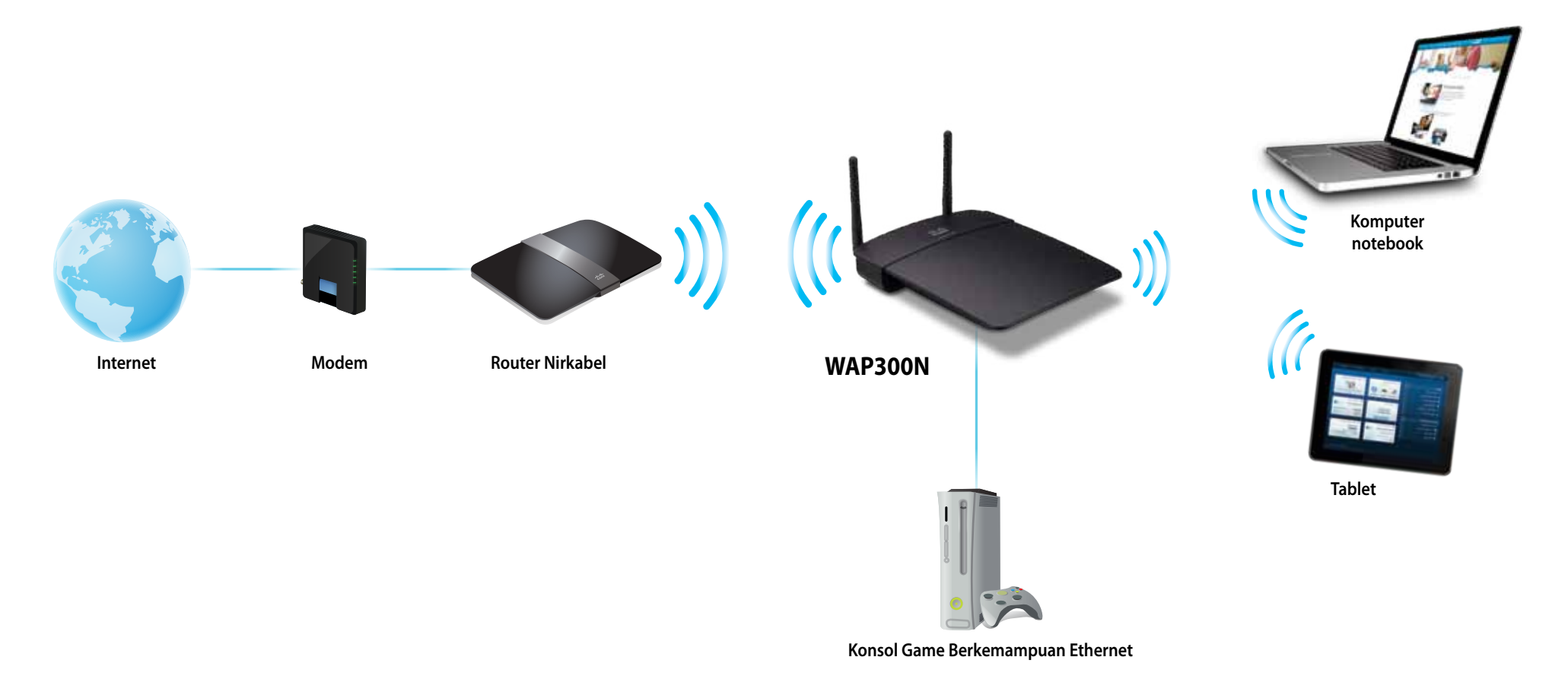

### <span id="page-309-0"></span>**Mode Jembatan Nirkabel**

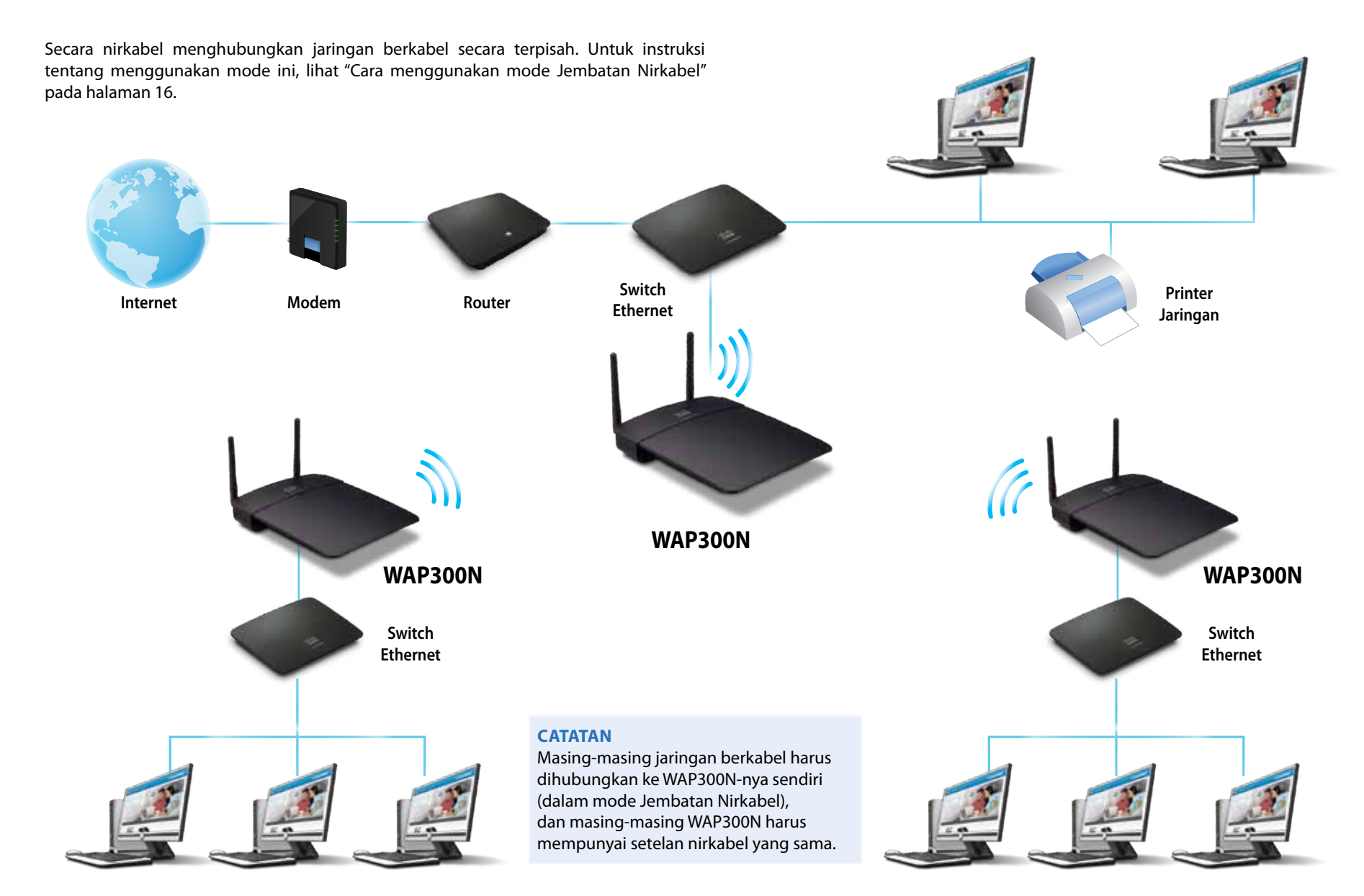

## <span id="page-310-0"></span>**Cara menginstal WAP300N Anda**

Cara termudah menginstal WAP300N Anda adalah menggunakan CD Penyetelan yang disertakan.

#### **CATATAN**

CD Penyetelan hanya dapat membantu Anda menyetel WAP300N dalam mode Titik Akses. Untuk informasi lebih lanjut dan contoh mode lainnya, lihat diagram pada halaman [4](#page-306-1) hingga [7](#page-309-0).

#### **Untuk menginstal WAP300N Anda:**

**1.** Masukkan CD ke dalam drive CD atau DVD Anda. Pastikan komputer telah terhubung dengan jaringan rumah Anda.

#### **2.** Klik **Setel titik akses nirkabel Anda**.

Jika Anda tidak melihat ini:

Untuk Windows, cari dan klik **Komputer**, kemudian klik ganda drive **CD** dan ikon **Penyetelan**.

Untuk Mac, klik ganda ikon **CD** di desktop Anda, kemudian klik ganda ikon **Penyetelan**.

**3.** Ikuti instruksi di layar.

### <span id="page-310-1"></span>**Cara membuka utilitas berbasis browser**

Untuk konfigurasi lanjutan WAP300N, Anda perlu membuka utilitas berbasis browser.

#### **Untuk membuka utilitas berbasis browser:**

- **1.** Hubungkan WAP300N ke jaringan Anda. Misalnya, gunakan kabel yang disertakan untuk menghubungkan WAP300N Anda ke port Ethernet pada router jaringan Anda atau komputer yang terhubung ke jaringan.
- **2.** Buka browser Web pada komputer yang terhubung ke jaringan Anda, kemudian masukkan alamat IP WAP300N Anda. Anda akan dikonfirmasi untuk nama pengguna dan kata sandi.

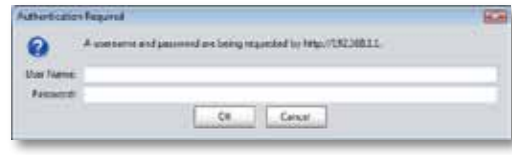

#### **TIP**

- Jika WAP300N terhubung ke jaringan dengan server DHCP (biasanya router jaringan), maka cari alamat IP perangkat dalam *tabel klien DHCP* router Anda (lihat dokumentasi router Anda untuk bantuan). Gunakan alamat IP untuk membuka utilitas berbasis browser.
- Jika tidak ada server DHCP, atau jika WAP300N tidak terhubung secara nirkabel ke perangkat lainnya dan terhubung langsung dengan kabel Ethernet ke komputer, maka WAP300N akan menggunakan **10.100.1.1** sebagai alamat IP hingga server DHCP terdeteksi.
- (Jika Anda menyetel alamat IP statis untuk WAP300N melalui utilitas berbasis browser, maka sebagai gantinya masukkan alamat IP statis.
- **3.** Kosongkan bidang **Nama pengguna**, kemudian ketikkan kata sandi yang telah Anda buat selama penyetelan. Jika Anda belum membuat kata sandi baru, gunakan kata sandi default **admin**.
- **4.** Klik **OK**. Menu utama akan terbuka.

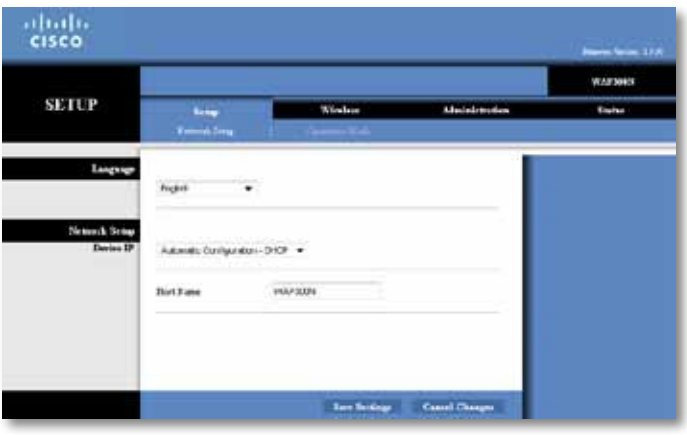

## <span id="page-311-1"></span><span id="page-311-0"></span>**Cara menggunakan mode Titik Akses**

Sebagai tambahan untuk topik di bawah, lihat topik ["Cara menyetel filter MAC](#page-321-1)" pada halaman [19](#page-321-1) dan "[Cara menyetel QoS \(Quality of Service\)](#page-322-1)" pada halaman [20](#page-322-1).

### **Cara memilih mode Titik Akses**

#### **Untuk memilih mode Titik Akses:**

*Penyetelan > Mode Operasi*

- **1.** Login ke utilitas berbasis browser (lihat ["Cara membuka utilitas berbasis](#page-310-1)  [browser"](#page-310-1) pada halaman [8](#page-310-1)).
- **2.** Klik tab **Penyetelan**, kemudian klik halaman **Mode Operasi**.
- **3.** Pilih **Titik Akses** (default), kemudian klik **Simpan Setelan**.

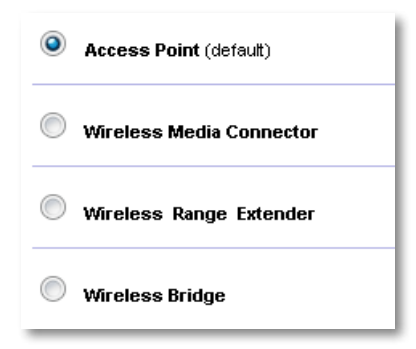

### <span id="page-311-2"></span>**Cara menggunakan Wi-Fi Protected Setup**

Saat di mode Titik Akses, Anda dapat menggunakan Wi-Fi Protected Setup™ untuk menghubungkan perangkat jaringan nirkabel dengan mudah ke jaringan nirkabel Anda.

Anda dapat menggunakan tiga metode untuk Wi-Fi Protected Setup:

- Tekan tombol Wi-Fi Protected Setup pada setiap perangkat
- Masukkan PIN Wi-Fi Protected Setup perangkat klien pada WAP300N
- Masukkan PIN Wi-Fi Protected Setup WAP300N pada perangkat klien.

Untuk mengonfigurasi jaringan Anda secara manual, lihat ["Cara menyetel WAP300N](#page-312-1) [Anda secara manual](#page-312-1)" pada halaman [10\)](#page-312-1).

#### **CATATAN**

Wi-Fi Protected Setup di WAP300N Anda harus diaktifkan sebelum Anda dapat menggunakannya untuk menghubungkan perangkat jaringan. Dalam utilitas berbasis browser, klik tab **Nirkabel**, kemudian klik halaman **Setelan Nirkabel Dasar** dan pastikan bahwa Wi-Fi Protected Setup telah disetel ke **Diaktifkan**.

### **Cara menghubungkan perangkat dengan menggunakan tombol Wi-Fi Protected Setup**

Gunakan metode ini jika perangkat Anda dilengkapi tombol Wi-Fi Protected Setup atau meminta Anda untuk menekan tombol Wi-Fi Protected Setup pada WAP300N Anda.

#### **Untuk menghubungkan perangkat dengan menggunakan tombol Wi-Fi Protected Setup:**

- **1.** Tekan tombol **Wi-Fi Protected Setup** pada perangkat jaringan yang akan dihubungkan.
- **2.** Dalam dua menit, tekan tombol **Wi-Fi Protected Setup** di bagian belakang WAP300N.

- ATAU -

- **a.** Login ke utilitas berbasis browser WAP300N (lihat ["Cara membuka utilitas](#page-310-1) [berbasis browser"](#page-310-1) pada halaman [8](#page-310-1)).
- **b.** Klik tab **Nirkabel**, kemudian klik halaman **Setelan Nirkabel Dasar**.
- **c.** Untuk *Tampilan Konfigurasi*, pilih **Wi-Fi Protected Setup™**.
- **d.** Klik tombol **Wi-Fi Protected Setup** di layar *Wi-Fi Protected Setup*.

1. If your router has a Wi-Fi Protected Setup button, click or press that button, and then click the button on the right.

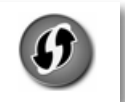

#### <span id="page-312-0"></span>**Cara menghubungkan perangkat dengan menggunakan PIN Wi-Fi Protected Setup**

Gunakan metode ini jika perangkat Anda dilengkapi *PIN* (Personal Identification Number) Wi-Fi Protected Setup.

#### **Untuk menghubungkan perangkat dengan menggunakan PIN Wi-Fi Protected Setup:**

*Nirkabel > Setelan Nirkabel Dasar*

- **1.** Login ke utilitas berbasis browser (lihat ["Cara membuka utilitas berbasis](#page-310-1)  [browser"](#page-310-1) pada halaman [8](#page-310-1)).
- **2.** Klik tab **Nirkabel**, kemudian klik halaman **Setelan Nirkabel Dasar**.
- **3.** Untuk *Tampilan Konfigurasi*, pilih **Wi-Fi Protected Setup™**.
- **4.** Masukkan PIN dari perangkat ke dalam bidang **PIN** pada layar *Wi-Fi Protected Setup* WAP300N, kemudian klik **Daftarkan**.

2. If your client device has a Wi-Fi Protected Setup IMPIN number, enter that number here and then click Register

Status Wi-Fi Protected Setup, jalur nirkabel, nama jaringan (SSID), dan mode keamanan ditampilkan di bagian bawah layar.

#### **Cara menghubungkan perangkat dengan menggunakan PIN Wi-Fi Protected Setup WAP300N**

Gunakan metode ini jika perangkat klien Anda meminta *PIN* (Personal Identification Number) WAP300N.

#### **Untuk menghubungkan perangkat dengan menggunakan PIN Wi-Fi Protected Setup WAP300N:**

*Nirkabel > Setelan Nirkabel Dasar*

- **1.** Login ke utilitas berbasis browser (lihat ["Cara membuka utilitas berbasis](#page-310-1)  [browser"](#page-310-1) pada halaman [8](#page-310-1)).
- **2.** Klik tab **Nirkabel**, kemudian klik halaman **Setelan Nirkabel Dasar**.
- **3.** Untuk *Tampilan Konfigurasi*, pilih **Wi-Fi Protected Setup™**.

**4.** Pada perangkat klien, masukkan PIN yang tercantum pada layar *Wi-Fi Protected Setup* WAP300N. Juga tercantum di bagian bawah WAP300N. Dalam contoh di bawah, PIN WAP300N adalah 32744781.

> 3. If your client asks for the Router's PIN number, enter this number 32744781 in your client device.

Status Wi-Fi Protected Setup, jalur nirkabel, nama jaringan (SSID), dan mode keamanan ditampilkan di bagian bawah layar.

### <span id="page-312-1"></span>**Cara menyetel WAP300N Anda secara manual**

#### **Untuk menyetel titik akses Anda secara manual:**

*Nirkabel > Setelan Nirkabel Dasar*

- **1.** Login ke utilitas berbasis browser (lihat ["Cara membuka utilitas berbasis](#page-310-1)  [browser"](#page-310-1) pada halaman [8](#page-310-1)).
- **2.** Klik tab **Nirkabel**, kemudian klik halaman **Setelan Nirkabel Dasar**.
- **3.** Untuk *Tampilan Konfigurasi*, pilih **Manual**.

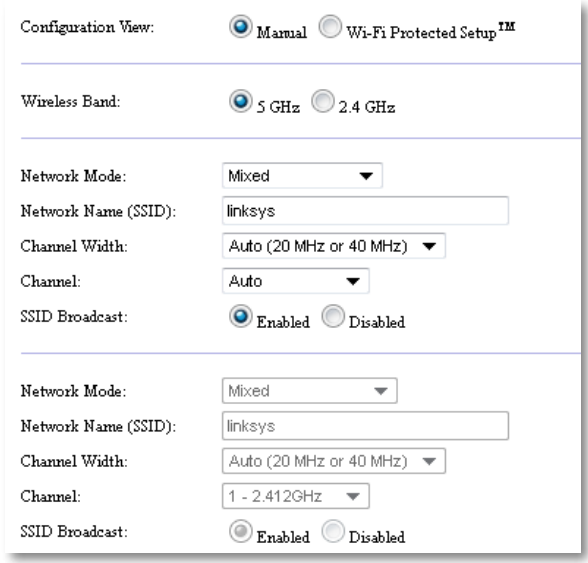

<span id="page-313-0"></span>**4.** Konfigurasikan bidang-bidang berikut:

**Jalur Nirkabel**—Pilih jalur radio 2,4 GHz atau 5 GHz. Jalur 5 GHz jauh lebih lengang daripada jalur 2,4 GHz, jadi kemungkinan bebas interferensi. Walaupun jalur 5 GHz ideal untuk streaming multimedia, tidak semua perangkat klien nirkabel mendukung jalur radio 5 GHz.

**Mode Jaringan (5 GHz)**—Pilih standar nirkabel jaringan Anda. Jika Anda mempunyai perangkat Wireless-N (802.11n) dan Wireless-A (802.11a) di jaringan Anda, biarkan setelan default-nya, **Campuran**. Jika Anda hanya mempunyai perangkat Wireless-N di jaringan Anda, pilih **Hanya Wireless-N**. Jika Anda hanya mempunyai perangkat Wireless-A di jaringan Anda, pilih **Hanya Wireless-A**.

**Mode Jaringan (2,4 GHz)**—Pilih standar nirkabel jaringan Anda. Jika Anda mempunyai perangkat Wireless-N (802.11n), Wireless-G (802.11g), dan Wireless-B (802.11b) di jaringan Anda, biarkan default-nya, **Campuran**. Jika Anda hanya mempunyai perangkat Wireless-N, pilih **Hanya Wireless-N**. Jika Anda hanya mempunyai perangkat Wireless-G dan Wireless-B di jaringan Anda, pilih **Hanya Wireless-B/G**. Jika Anda hanya mempunyai perangkat Wireless-G, pilih **Hanya Wireless-G**. Jika Anda hanya mempunyai perangkat Wireless-B, pilih **Hanya Wireless-B**.

**Nama Jaringan (SSID)**—SSID adalah nama jaringan nirkabel Anda. Nama jaringan ini digunakan bersama oleh semua perangkat nirkabel yang terhubung ke jaringan nirkabel Anda. SSID membedakan huruf besar-kecil.

**Lebar Saluran**—Untuk kinerja terbaik di jaringan Wireless-N, pilih hanya **40 MHz** (hanya tersedia di jalur radio 5 GHz) atau **Otomatis**. Dalam mode Otomatis, WAP300N dan perangkat klien jaringan secara otomatis beralih ke mode 40 MHz jika:

• Perangkat klien nirkabel Anda mendukung mode 40 MHz di mana dua saluran 20 MHz diikat menjadi satu untuk mendapatkan kinerja yang lebih baik.

*dan*

• Tidak ada interferensi karena berdekatan.

**Saluran**—Pilih saluran pengoperasian untuk jaringan nirkabel Anda.WAP300N Anda secara otomatis akan memilih saluran dengan interferensi paling sedikit jika Anda membiarkan setelan default *Otomatis*. Kami menyarankan Anda membiarkan setelan default (Otomatis).

**Penyiaran SSID**—Pilih **Diaktifkan** (default) untuk mengizinkan perangkat klien nirkabel "melihat" nama jaringan nirkabel. Jika Anda tidak ingin menyiarkan SSID WAP300N, maka pilih **Dinonaktifkan**. Kami menyarankan Anda membiarkan setelan default (Diaktifkan).

### **Cara menyetel keamanan nirkabel**

**Untuk menyetel keamanan nirkabel bagi WAP300N Anda dalam mode Titik Akses:**

*Nirkabel > Keamanan Nirkabel*

- **1.** Login ke utilitas berbasis browser (lihat ["Cara membuka utilitas berbasis](#page-310-1)  [browser"](#page-310-1) pada halaman [8](#page-310-1)).
- **2.** Klik tab **Nirkabel**, kemudian klik halaman **Keamanan Nirkabel** dan pilih **Mode Keamanan**. (Kami menyarankan *WPA2 Pribadi* untuk jaringan rumah pada umumnya.)

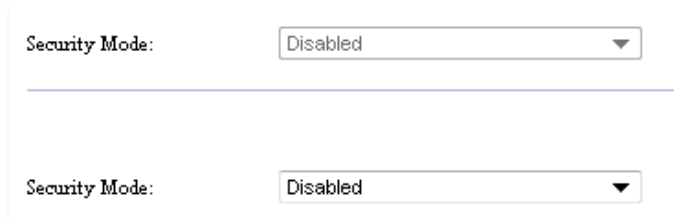

Tergantung pada mode keamanan yang Anda pilih, Anda mungkin diminta memasukkan informasi tambahan (lihat tabel berikut).

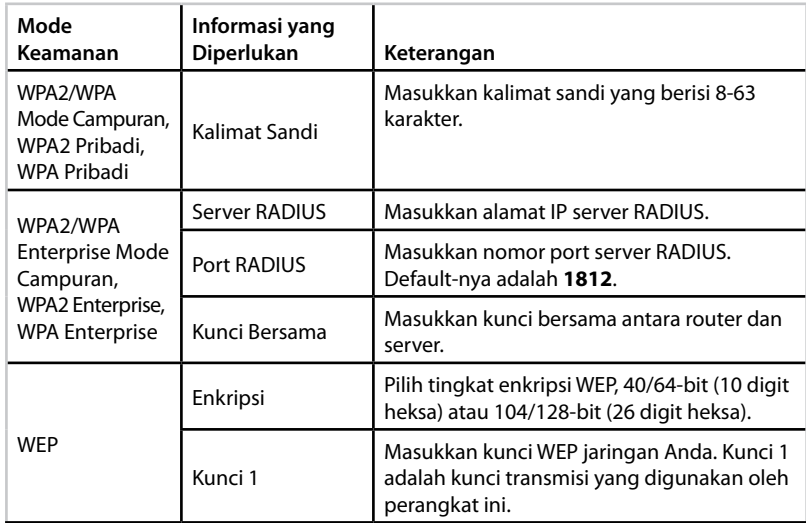

<span id="page-314-0"></span>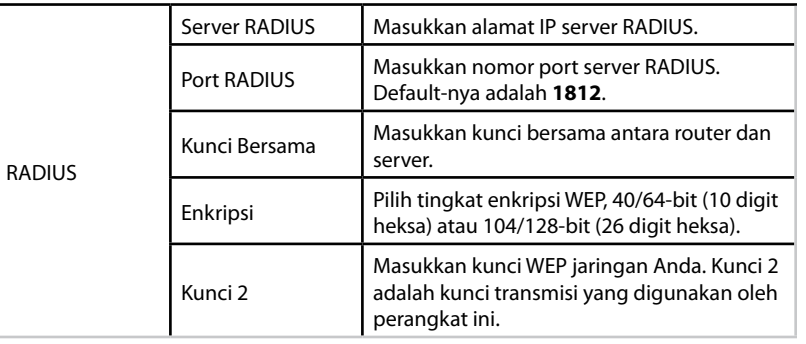

**3.** Setelah memasukkan semua informasi yang diperlukan, klik **Simpan Setelan**.

# <span id="page-314-1"></span>**Cara menggunakan mode Konektor Media Nirkabel**

Sebagai tambahan untuk topik di bawah, lihat topik "[Cara menyetel QoS \(Quality of](#page-322-1)  [Service\)"](#page-322-1) pada halaman [20.](#page-322-1)

### **Cara memilih mode Konektor Media Nirkabel**

#### **Untuk memilih mode Konektor Media Nirkabel:**

*Penyetelan > Mode Operasi*

- **1.** Login ke utilitas berbasis browser (lihat ["Cara membuka utilitas berbasis](#page-310-1)  [browser"](#page-310-1) pada halaman [8](#page-310-1)).
- **2.** Klik tab **Penyetelan**, kemudian klik halaman **Mode Operasi**.

**3.** Pilih **Konektor Media Nirkabel**, kemudian klik **Simpan Setelan**.

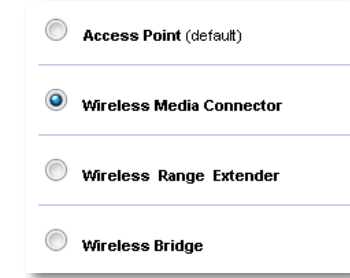

Kami menyarankan penggunaan survei lokasi jaringan nirkabel untuk menyetel WAP300N Anda dalam mode Konektor Media Nirkabel. Survei lokasi jaringan nirkabel akan mengidentifikasi jaringan nirkabel yang ada dalam jangkauan WAP300N, sehingga Anda dapat dengan mudah memilih salah satu yang akan dihubungkan. Untuk instruksi, lihat [Cara menjalankan survei](#page-314-2)  [lokasi jaringan nirkabel](#page-314-2) di bawah.

### <span id="page-314-2"></span>**Cara menjalankan survei lokasi jaringan nirkabel**

Kami menyarankan penggunaan survei lokasi jaringan nirkabel untuk menyetel WAP300N Anda dalam mode Konektor Media Nirkabel. Survei lokasi jaringan nirkabel akan mengidentifikasi jaringan nirkabel yang berada dalam jangkauan WAP300N, sehingga Anda dapat dengan mudah memilih salah satu yang akan dihubungkan.

#### **Untuk menjalankan survei lokasi jaringan nirkabel:**

- **1.** Login ke utilitas berbasis browser (lihat ["Cara membuka utilitas berbasis](#page-310-1)  [browser"](#page-310-1) pada halaman [8](#page-310-1)).
- **2.** Klik tab **Nirkabel**, kemudian klik halaman **Survei Lokasi Jaringan Nirkabel**. Survei lokasi akan dijalankan dan menampilkan informasi berikut:

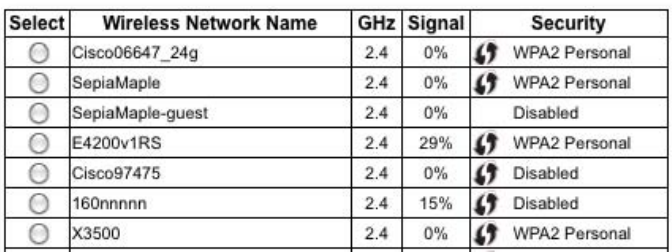

<span id="page-315-0"></span>**Jumlah Jaringan Nirkabel**—Jumlah jaringan nirkabel yang terdeteksi.

**Nama Jaringan Nirkabel**—Nama jaringan (SSID) setiap jaringan nirkabel yang ditemukan.

**Sinyal**—Persentase kekuatan sinyal.

**Keamanan**—Metode keamanan yang digunakan oleh setiap jaringan nirkabel. Jika jaringan mendukung Wi-Fi Protected Setup, ikon Wi-Fi Protected Setup akan muncul di sebelah metode keamanan.

**Perbarui**—Memperbarui informasi di layar.

**3.** Untuk menghubungkan ke jaringan nirkabel, pilih jaringan, kemudian klik **Hubungkan**.

Sebuah layar akan terbuka yang menampilkan nama jaringan (SSID) dan mode keamanan untuk jaringan nirkabel yang dipilih. Tergantung pada mode keamanan jaringan, Anda mungkin diminta memasukkan informasi tambahan (lihat tabel berikut).

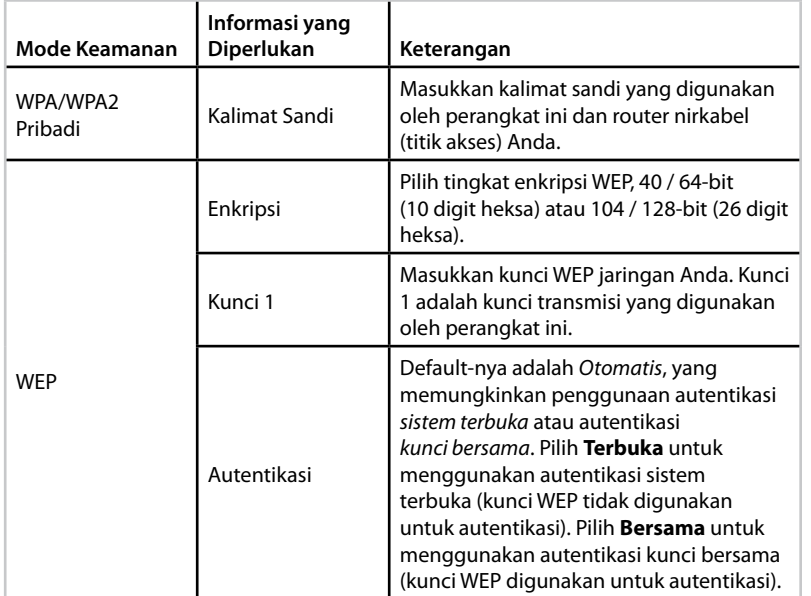

**4.** Setelah memasukkan semua informasi yang diperlukan, klik **Hubungkan** untuk menghubungkan ke jaringan.

### <span id="page-315-1"></span>**Cara menggunakan Wi-Fi Protected Setup**

Jika router nirkabel atau titik akses Anda mendukung Wi-Fi Protected Setup, Anda dapat menggunakannya untuk menghubungkan WAP300N Anda dengan mudah ke router nirkabel atau titik akses.

Anda dapat menggunakan dua metode untuk Wi-Fi Protected Setup:

- Tekan tombol Wi-Fi Protected Setup pada setiap perangkat
- Masukkan PIN Wi-Fi Protected Setup WAP300N pada router atau titik akses.

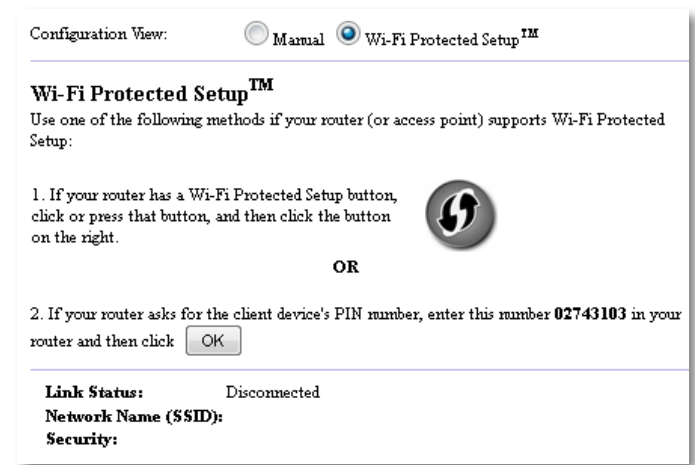

Untuk mengonfigurasi jaringan Anda secara manual, lihat ["Cara menyetel WAP300N](#page-316-1) [Anda secara manual](#page-316-1)" pada halaman [14\)](#page-316-1).

#### **Cara menghubungkan router atau titik akses dengan menggunakan tombol Wi-Fi Protected Setup**

Gunakan metode ini untuk menghubungkan WAP300N Anda ke router atau titik akses dengan menekan tombol pada kedua perangkat.

#### **Untuk menghubungkan router atau titik akses dengan menggunakan tombol Wi-Fi Protected Setup:**

- **1.** Tekan tombol **Wi-Fi Protected Setup** di bagian belakang router atau titik akses.
- **2.** Dalam dua menit, tekan tombol **Wi-Fi Protected Setup** di bagian belakang WAP300N.

<span id="page-316-0"></span>- ATAU -

- **a.** Login ke utilitas berbasis browser WAP300N (lihat ["Cara membuka utilitas](#page-310-1) [berbasis browser"](#page-310-1) pada halaman [8](#page-310-1)).
- **b.** Klik tab **Nirkabel**, kemudian klik halaman **Setelan Nirkabel Dasar**.
- **c.** Untuk *Tampilan Konfigurasi*, pilih **Wi-Fi Protected Setup™**.
- **d.** Klik tombol **Wi-Fi Protected Setup** di layar *Wi-Fi Protected Setup*.

1. If your router has a Wi-Fi Protected Setup button, click or press that button, and then click the button on the right.

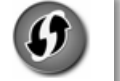

#### **Cara menghubungkan router atau titik akses dengan menggunakan PIN Wi-Fi Protected Setup WAP300N**

Gunakan metode ini jika router atau titik akses Anda meminta *PIN* (Personal Identification Number) WAP300N.

#### **Untuk menghubungkan perangkat dengan menggunakan PIN Wi-Fi Protected Setup WAP300N:**

*Nirkabel > Setelan Nirkabel Dasar*

- **1.** Login ke utilitas berbasis browser (lihat ["Cara membuka utilitas berbasis](#page-310-1)  [browser"](#page-310-1) pada halaman [8](#page-310-1)).
- **2.** Klik tab **Nirkabel**, kemudian klik halaman **Setelan Nirkabel Dasar**.
- **3.** Untuk *Tampilan Konfigurasi*, pilih **Wi-Fi Protected Setup™**.
- **4.** Pada utilitas berbasis browser di router atau titik akses, masukkan PIN yang tercantum pada layar *Wi-Fi Protected Setup* WAP300N. Juga tercantum di bagian bawah WAP300N. Dalam contoh di bawah, PIN WAP300N adalah 02743103.

2. If your router asks for the client device's PIN number, enter this number 02743103 in your router and then click | OK

Status Wi-Fi Protected Setup, jalur nirkabel, nama jaringan (SSID), dan mode keamanan ditampilkan di bagian bawah layar.

**5.** Klik **OK** pada layar Wi-Fi Protected Setup WAP300N.

### <span id="page-316-1"></span>**Cara menyetel WAP300N Anda secara manual**

Anda dapat mengikuti instruksi ini untuk menghubungkan WAP300N ke router, atau Anda dapat menggunakan Survei Lokasi Jaringan Nirkabel untuk menghubungkan. Untuk informasi lebih lanjut tentang survei lokasi, lihat ["Cara menjalankan survei](#page-314-2)  [lokasi jaringan nirkabel"](#page-314-2) pada halaman [12](#page-314-2).

#### **Untuk menyetel WAP300N Anda secara manual dalam mode konektor media nirkabel:**

*Nirkabel > Setelan Nirkabel Dasar*

- **1.** Login ke utilitas berbasis browser (lihat ["Cara membuka utilitas berbasis](#page-310-1)  [browser"](#page-310-1) pada halaman [8](#page-310-1)).
- **2.** Klik tab **Nirkabel**, kemudian klik halaman **Setelan Nirkabel Dasar**.
- **3.** Untuk *Tampilan Konfigurasi*, pilih **Manual**.

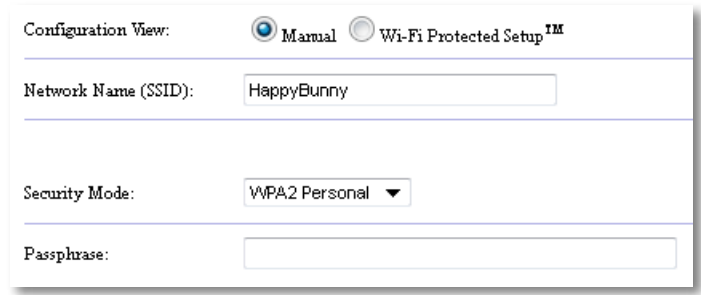

#### **4.** Konfigurasikan bidang-bidang berikut:

**Nama Jaringan (SSID)**—SSID adalah nama jaringan nirkabel Anda. Nama jaringan ini digunakan bersama oleh semua perangkat nirkabel yang terhubung ke jaringan nirkabel Anda, jadi SSID yang Anda masukkan di sini harus sama persis dengan SSID router (SSID membedakan huruf besar-kecil).

**Mode Keamanan**—Pilih mode keamanan yang sama dengan setelan keamanan di router atau titik akses Anda. Jika setelan di sini tidak sama dengan setelan di router atau titik akses Anda, maka tidak akan dapat dihubungkan.

<span id="page-317-0"></span>Tergantung pada mode keamanan yang Anda pilih, Anda mungkin diminta memasukkan informasi tambahan. Lihat tabel berikut.

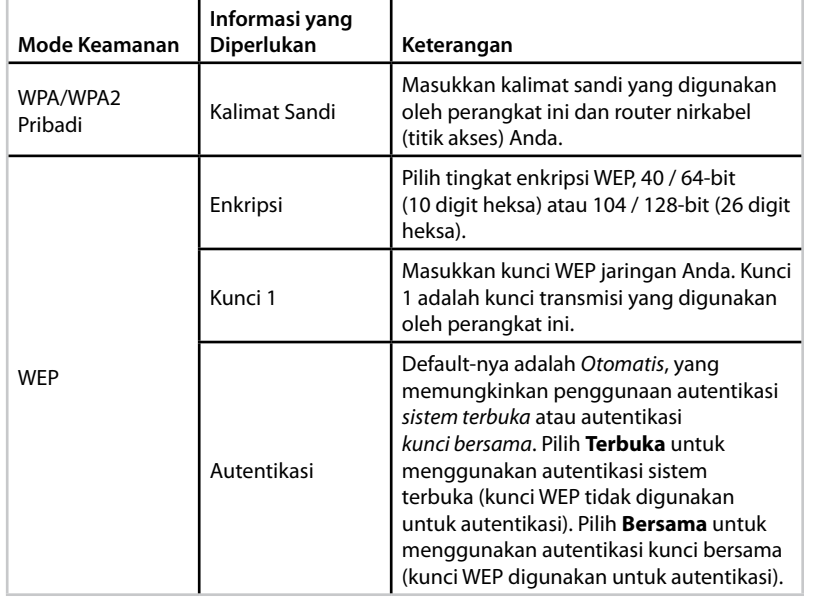

#### **5.** Klik **Simpan Setelan**.

# <span id="page-317-1"></span>**Cara menggunakan mode Penambah Jangkauan Nirkabel**

### **Cara memilih mode Penambah Jangkauan Nirkabel**

#### **Untuk memilih mode Penambah Jangkauan Nirkabel:**

*Penyetelan > Mode Operasi*

- **1.** Login ke utilitas berbasis browser (lihat ["Cara membuka utilitas berbasis](#page-310-1)  [browser"](#page-310-1) pada halaman [8](#page-310-1)).
- **2.** Klik tab **Penyetelan**, kemudian klik halaman **Mode Operasi**.
- **3.** Pilih **Penambah Jangkauan Nirkabel**, kemudian klik **Simpan Setelan**.

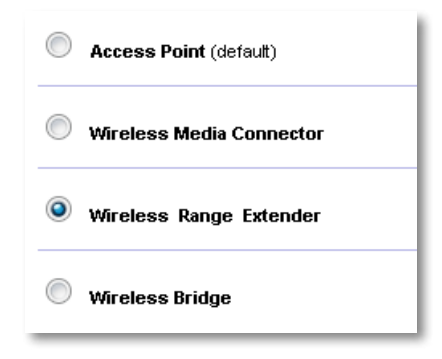

### <span id="page-318-0"></span>**Cara menjalankan survei lokasi jaringan nirkabel**

Kami menyarankan penggunaan survei lokasi jaringan nirkabel untuk menyetel WAP300N Anda dalam mode Penambah Jangkauan Nirkabel. Untuk instruksi tentang menggunakan survei lokasi jaringan nirkabel untuk menghubungkan WAP300N Anda ke router nirkabel, lihat ["Cara menjalankan survei lokasi jaringan nirkabel](#page-314-2)" pada halaman [12](#page-314-2).

### **Cara menggunakan Wi-Fi Protected Setup**

Saat di mode Penambah Jangkauan, Anda dapat menggunakan Wi-Fi Protected Setup™ untuk menghubungkan WAP300N ke router nirkabel dan perangkat klien nirkabel Anda. Cara Anda menggunakan Wi-Fi Protected Setup untuk WAP300N berbeda-beda, tergantung apakah WAP300N Anda sudah terhubung ke router.

#### **Jika WAP300N Anda** *belum* **terhubung ke router:**

• Untuk menghubungkan WAP300N Anda ke router nirkabel, ikuti instruksi di ["Cara menggunakan Wi-Fi Protected Setup"](#page-315-1) pada halaman [13.](#page-315-1)

#### **Jika WAP300N Anda** *sudah* **terhubung ke router:**

• Untuk menghubungkan WAP300N Anda ke perangkat klien nirkabel, ikuti instruksi di ["Cara menggunakan Wi-Fi Protected Setup"](#page-311-2) pada halaman [9](#page-311-2).

### **Cara menyetel WAP300N Anda secara manual**

Anda dapat menyetel koneksi WAP300N secara manual ke router nirkabel, atau Anda dapat mengubah koneksinya yang ada ke router nirkabel.

#### **Jika WAP300N Anda** *belum* **terhubung ke router:**

• Ikuti instruksi di ["Cara menyetel WAP300N Anda secara manual"](#page-316-1) pada halaman [14.](#page-316-1)

#### **Jika WAP300N Anda** *sudah* **terhubung ke router:**

- **1.** Lihat ["Cara menyetel WAP300N Anda secara manual"](#page-316-1) pada halaman [14](#page-316-1) untuk informasi tentang berbagai bidang menu.
- **2.** Untuk menghubungkan ke router berbeda, ubah nilai-nilai bidang, kemudian klik **Simpan Setelan**.

# <span id="page-318-1"></span>**Cara menggunakan mode Jembatan Nirkabel**

### **Cara memilih mode Jembatan Nirkabel**

#### **Untuk memilih mode Jembatan Nirkabel:**

*Penyetelan > Mode Operasi*

- **1.** Login ke utilitas berbasis browser (lihat ["Cara membuka utilitas berbasis](#page-310-1)  [browser"](#page-310-1) pada halaman [8](#page-310-1)).
- **2.** Klik tab **Penyetelan**, kemudian klik halaman **Mode Operasi**.
- **3.** Pilih **Jembatan Nirkabel**, kemudian klik **Simpan Setelan**.

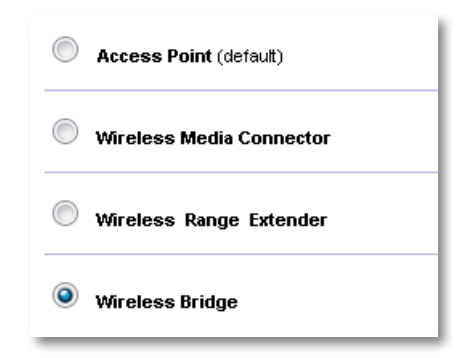

### <span id="page-319-0"></span>**Cara menyetel Mode Jembatan Nirkabel**

#### **Untuk menyetel mode Jembatan Nirkabel:**

*Nirkabel > Setelan Nirkabel Dasar*

- **1.** Login ke utilitas berbasis browser (lihat ["Cara membuka utilitas berbasis](#page-310-1)  [browser"](#page-310-1) pada halaman [8](#page-310-1)).
- **2.** Klik tab **Nirkabel**, kemudian klik halaman **Setelan Nirkabel Dasar**.

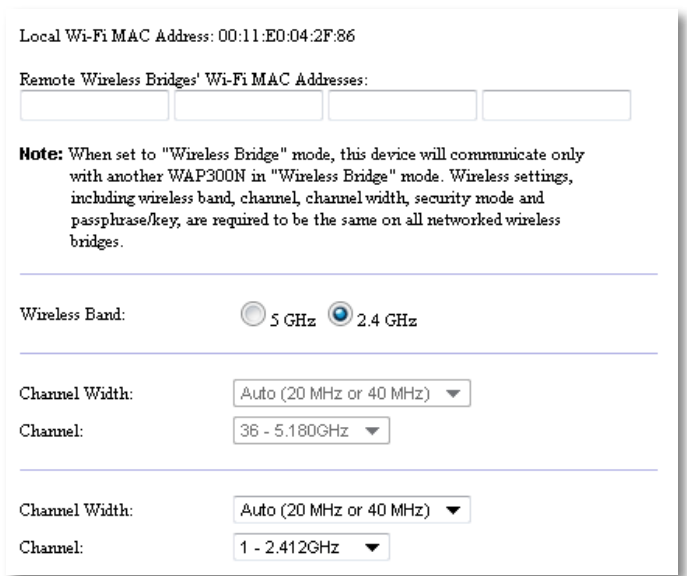

**Alamat MAC Wi-Fi Lokal**—Alamat MAC Wi-Fi perangkat ini.

**Alamat MAC Wi-Fi Jembatan Nirkabel Jarak Jauh**—Masukkan alamat MAC Wi-Fi jembatan nirkabel WAP300N lainnya yang ingin Anda hubungkan dengan WAP300N ini.

**Jalur Nirkabel**—Pilih jalur radio 2,4 GHz atau 5 GHz. Jalur 5 GHz lebih lengang daripada jalur 2,4 GHz, jadi jalur itu kemungkinan bebas interferensi.

**Lebar Saluran**—Untuk kinerja terbaik di jaringan Wireless-N, pilih hanya **40 MHz** (hanya tersedia di jalur radio 5 GHz) atau **Otomatis**. Dalam mode *Otomatis*, perangkat ini dan perangkat WAP300N lainnya yang terhubung ke sini secara otomatis beralih ke mode 40 MHz jika tidak ada interferensi.

**Saluran**—Pilih saluran pengoperasian untuk jaringan nirkabel Anda.

#### **PERHATIAN**

Saat dalam mode Jembatan Nirkabel, perangkat ini dapat berkomunikasi dengan perangkat WAP300N lainnya hanya jika mereka berada dalam mode Jembatan Nirkabel dan semua setelan nirkabelnya sama.

#### *Contoh 1*

Anda ingin menghubungkan dua jaringan berkabel dengan menggunakan dua perangkat WAP300N. Satu WAP300N harus ada di setiap jaringan. Kami akan menyebutnya (A) dan satunya lagi (B). Untuk melakukan pekerjaan ini:

- **1.** Masukkan Alamat MAC Wi-Fi Lokal (A) ke dalam bidang *Alamat MAC Wi-Fi Jembatan Nirkabel Jarak Jauh* di (B).
- **2.** Masukkan Alamat MAC Wi-Fi Lokal (B) ke dalam bidang *Alamat MAC Wi-Fi Jembatan Nirkabel Jarak Jauh* di (A).

#### *Contoh 2*

Anda ingin menghubungkan tiga jaringan berkabel dengan menggunakan tiga perangkat WAP300N. Satu WAP300N harus ada di setiap jaringan. Dalam contoh ini, masing-masing disebut (A), (B), dan (C). Untuk melakukan pekerjaan ini:

- **1.** Masukkan Alamat MAC Wi-Fi Lokal (A) dan (C) ke dalam bidang *Alamat MAC Wi-Fi Jembatan Nirkabel Jarak Jauh* di (B).
- **2.** Masukkan Alamat MAC Wi-Fi Lokal (B) ke dalam bidang *Alamat MAC Wi-Fi Jembatan Nirkabel Jarak Jauh* di (A).
- **3.** Masukkan Alamat MAC Wi-Fi Lokal (B) ke dalam bidang *Alamat MAC Wi-Fi Jembatan Nirkabel Jarak Jauh* di (C).

Ini akan membentuk koneksi nirkabel antara (A) dan (B) dan koneksi yang lain antara (B) dan (C). Pendekatan ini menautkan ketiga jaringan berkabel.

#### **PERHATIAN**

Jangan membuat *loop* di jaringan Anda. Dalam contoh di atas, *loop* akan terjadi bila menambahkan koneksi nirkabel (A)-ke-(C), sementara Anda sudah mempunyai koneksi nirkabel (A)-ke-(B) dan (B)-ke-(C).

### <span id="page-320-0"></span>**Cara menyetel keamanan nirkabel**

#### **PERHATIAN**

Saat dalam mode Jembatan Nirkabel, perangkat ini dapat berkomunikasi dengan perangkat WAP300N lainnya hanya jika mereka berada dalam mode Jembatan Nirkabel dan semua setelan nirkabelnya sama.

#### **Untuk menyetel keamanan nirkabel bagi WAP300N Anda dalam mode Jembatan Nirkabel:**

*Nirkabel > Keamanan Nirkabel*

- **1.** Login ke utilitas berbasis browser (lihat ["Cara membuka utilitas berbasis](#page-310-1)  [browser"](#page-310-1) pada halaman [8](#page-310-1)).
- **2.** Klik tab **Nirkabel**, kemudian klik halaman **Keamanan Nirkabel** dan pilih **Mode Keamanan**. (*WPA2 Pribadi* disarankan untuk jaringan rumah pada umumnya.)

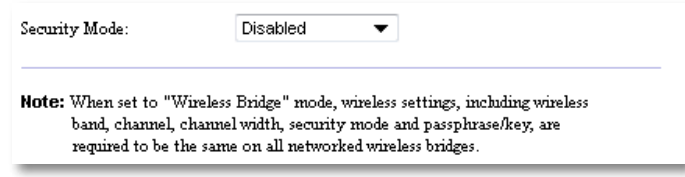

Tergantung pada mode keamanan yang Anda pilih, Anda mungkin diminta memasukkan informasi tambahan (lihat tabel berikut).

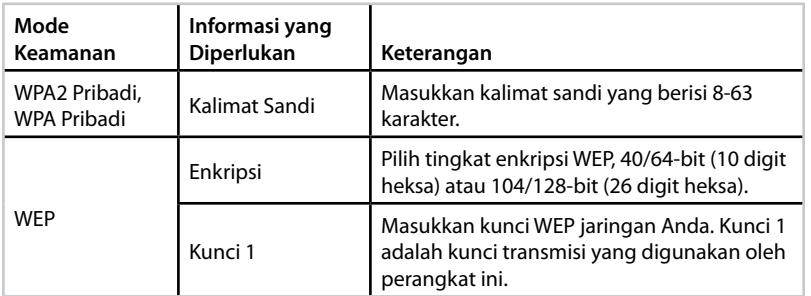

**3.** Setelah memasukkan semua informasi yang diperlukan, klik **Simpan Setelan**.

# <span id="page-321-0"></span>Menyetel: Lanjutan

## <span id="page-321-1"></span>**Cara menyetel filter MAC**

#### Untuk: hanya mode Titik Akses

Bila WAP300N dalam mode Titik Akses, Anda dapat memfilter akses ke jaringan nirkabel dengan menetapkan alamat-alamat MAC Wi-Fi perangkat nirkabel yang berada dalam jangkauan jaringan Anda.

#### **Untuk menyetel filter MAC:**

*Nirkabel > Filter MAC Nirkabel*

- **1.** Login ke utilitas berbasis browser (lihat ["Cara membuka utilitas berbasis](#page-310-1)  [browser"](#page-310-1) pada halaman [8](#page-310-1)).
- **2.** Klik tab **Nirkabel**, kemudian klik halaman **Filter MAC Nirkabel**.

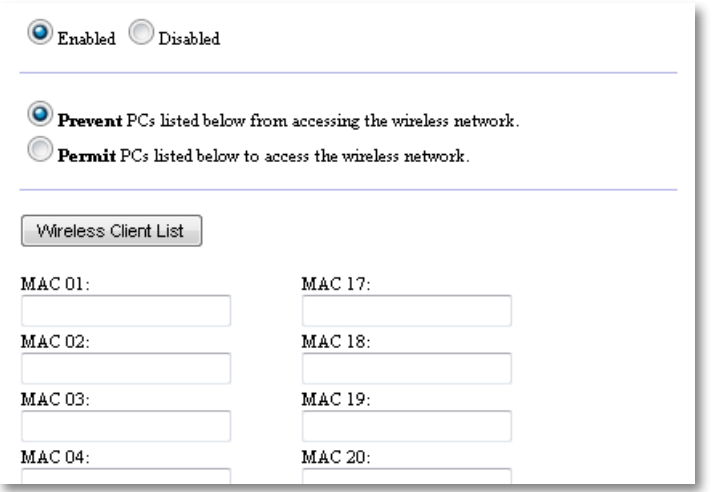

**3.** Konfigurasikan setelan berikut:

**Filter MAC Nirkabel**—Untuk memfilter perangkat nirkabel menurut alamat MAC, pilih **Diaktifkan**. Jika Anda tidak ingin memfilter menurut alamat MAC, biarkan setelan default, **Dinonaktifkan**.

**Pembatasan Akses**—Untuk memblokir akses nirkabel menurut alamat MAC, pilih **Cegah**. Untuk mengizinkan akses nirkabel melalui alamat MAC, pilih **Izinkan**.

**MAC 01**-**32**—Masukkan alamat MAC Wi-Fi perangkat yang ingin Anda blokir atau izinkan.

**4.** *Opsional*: Klik **Daftar Klien Nirkabel** untuk membuka layar *Daftar Klien Nirkabel*. Layar ini menampilkan komputer dan perangkat lainnya pada jaringan nirkabel tersebut. Daftar ini dapat disortir menurut *Alamat MAC* atau menurut *Status*.

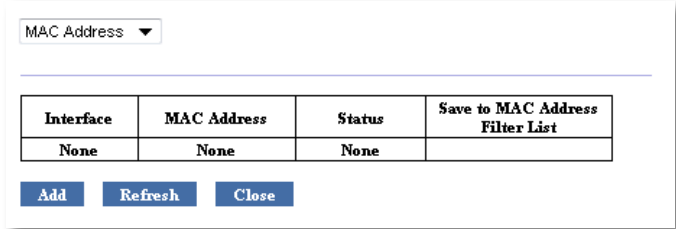

- Untuk menambahkan perangkat ke daftar, pilih **Simpan ke Daftar Filter Alamat MAC**, kemudian klik **Tambah**.
- Untuk mengambil informasi jaringan terbaru, klik **Perbarui**.
- Untuk kembali ke layar *Filter MAC Nirkabel*, klik **Tutup**.
- **5.** Klik **Simpan Setelan** untuk menerapkan perubahan Anda.

## <span id="page-322-1"></span><span id="page-322-0"></span>**Cara menyetel QoS (Quality of Service)**

Untuk: hanya mode Titik Akses dan Konektor Media Nirkabel

#### **Untuk menyetel QoS:**

*Nirkabel > QoS*

- **1.** Login ke utilitas berbasis browser (lihat ["Cara membuka utilitas berbasis](#page-310-1)  [browser"](#page-310-1) pada halaman [8](#page-310-1)).
- **2.** Klik tab **Nirkabel**, kemudian klik halaman **QoS**.

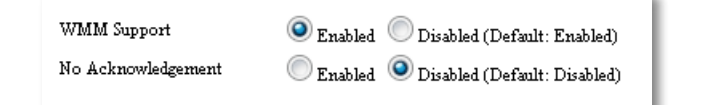

**3.** Konfigurasikan setelan berikut:

**Dukungan WMM**—Wi-Fi Multimedia (WMM) adalah fitur QoS nirkabel yang meningkatkan kualitas aplikasi audio, video, dan suara dengan memprioritaskan lalu lintas nirkabel. Untuk menggunakan WMM, perangkat nirkabel lainnya yang terhubung ke WAP300N juga harus mendukung WMM.

**Tanpa Pemberitahuan**—Jika Anda tidak ingin WAP300N mengirim ulang data setiap kali terjadi kesalahan, pilih **Diaktifkan**. Jika tidak, biarkan defaultnya, **Dinonaktifkan**.

# **Cara mengubah alamat IP**

Anda dapat memilih apakah WAP300N akan mengambil alamat IP-nya secara otomatis (menggunakan server DHCP) atau secara manual (IP statis) dengan menyetelnya dalam utilitas berbasis browser.

#### **CATATAN**

- Untuk jaringan rumah pada umumnya, kami menyarankan membiarkan setelannya pada **Konfigurasi Otomatis - DHCP**.
- Jika tidak ada server DHCP, atau jika WAP300N tidak terhubung secara nirkabel ke perangkat lainnya dan terhubung langsung dengan kabel Ethernet ke komputer, maka WAP300N akan menggunakan **10.100.1.1** sebagai alamat IP hingga server DHCP terdeteksi dan alamat IP baru diberikan.

#### **Untuk menyetel alamat IP WAP300N Anda:**

- **1.** Login ke utilitas berbasis browser (lihat ["Cara membuka utilitas berbasis](#page-310-1)  [browser"](#page-310-1) pada halaman [8](#page-310-1)).
- **2.** Untuk *IP Perangkat*, pilih **IP Statis**, kemudian lengkapi bidang berikut:
	- **Alamat IP**—Masukkan alamat IP unik yang akan digunakan untuk mengakses utilitas berbasis browser.
	- **Subnet Mask**—Masukkan subnet mask jaringan Anda.
	- **Gateway Default**—Masukkan alamat IP gateway default jaringan Anda (biasanya, ini adalah router Anda).
- **3.** Klik **Simpan Setelan** untuk menerapkan perubahan Anda.

## <span id="page-323-0"></span>**Cara mengubah kata sandi**

Anda dapat mengubah kata sandi WAP300N untuk membatasi akses ke utilitas berbasis browser.

#### **Untuk mengubah kata sandi:**

- **1.** Login ke utilitas berbasis browser (lihat ["Cara membuka utilitas berbasis](#page-310-1)  [browser"](#page-310-1) pada halaman [8](#page-310-1)).
- **2.** Klik tab **Administrasi**, kemudian klik halaman **Manajemen**.
- **3.** Masukkan kata sandi baru dalam bidang **Kata Sandi Perangkat**, kemudian masukkan lagi dalam bidang **Masukkan ulang untuk konfirmasi**.

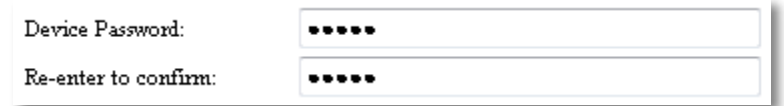

**4.** Klik **Simpan Setelan**.

## **Cara mengubah batas waktu siaga**

Anda secara otomatis dikeluarkan dari utilitas berbasis browser setelah sekian lama tanpa aktivitas. Anda dapat menyetel lama waktu tidak aktif.

#### **Untuk mengubah batas waktu siaga:**

- **1.** Login ke utilitas berbasis browser (lihat ["Cara membuka utilitas berbasis](#page-310-1)  [browser"](#page-310-1) pada halaman [8](#page-310-1)).
- **2.** Klik tab **Administrasi**, kemudian klik halaman **Manajemen**.
- **3.** Masukkan batas waktu baru dalam bidang **Batas Waktu Siaga**. Anda dapat memasukkan dalam rentang 60 hingga 3.600 detik.

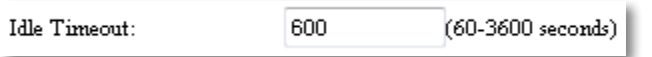

**4.** Klik **Simpan Setelan** untuk menerapkan perubahan Anda.

# **Cara menonaktifkan akses admin nirkabel**

Untuk keamanan tambahan, Anda dapat menonaktifkan kemampuan login secara nirkabel ke utilitas berbasis browser. Dengan menonaktifkan akses nirkabel, untuk menjalankan utilitas berbasis browser, Anda harus menggunakan koneksi berkabel.

#### **Untuk menonaktifkan akses admin nirkabel:**

- **1.** Login ke utilitas berbasis browser (lihat ["Cara membuka utilitas berbasis](#page-310-1)  [browser"](#page-310-1) pada halaman [8](#page-310-1)).
- **2.** Klik tab **Administrasi**, kemudian klik halaman **Manajemen**.
- **3.** Untuk *Akses melalui Nirkabel*, pilih **Dinonaktifkan**, kemudian klik **Simpan Setelan**.

Access via Wireless:

 $\odot$  Enabled  $\odot$  Disabled

# **Cara mengubah bahasa utilitas berbasis browser**

#### **Untuk mengubah bahasa utilitas berbasis browser:**

*Penyetelan > Penyetelan Dasar*

- **1.** Login ke utilitas berbasis browser (lihat ["Cara membuka utilitas berbasis](#page-310-1)  [browser"](#page-310-1) pada halaman [8](#page-310-1)). Halaman *Penyetelan Dasar* akan dibuka.
- **2.** Untuk *Bahasa*, pilih bahasa, kemudian klik **Simpan Setelan**.

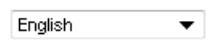
## Pemeliharaan dan Pemantauan

## **Pemecahan Masalah**

### **Jika Anda lupa kata sandi perangkat atau alamat IP statis**

Jika Anda lupa kata sandi admin WAP300N, atau jika Anda telah menyetel alamat IP statis namun telah lupa, Anda dapat menyetel ulang perangkat ke setelan default pabriknya. Untuk memulihkan WAP300N Anda ke setelan pabriknya, lihat "Cara memulihkan setelan pabrik WAP300N Anda" pada halaman 23.

## **Cara mencadangkan dan memulihkan konfigurasi WAP300N Anda**

Sebagaimana data berharga, Anda harus mencadangkan konfigurasi WAP300N, karena mungkin berisi banyak setelan yang telah disesuaikan. Setelan itu akan hilang jika Anda menyetel ulang WAP300N ke default pabrik, dan Anda perlu memasukkan ulang semuanya secara manual. Jika Anda mencadangkan konfigurasi perangkat, memulihkan setelannya akan mudah.

### **Untuk mencadangkan konfigurasi WAP300N Anda:**

- **1.** Login ke utilitas berbasis browser (lihat ["Cara membuka utilitas berbasis](#page-310-0)  [browser"](#page-310-0) pada halaman [8](#page-310-0)).
- **2.** Klik tab **Administrasi**, kemudian klik halaman **Manajemen**.
- **3.** Klik **Cadangkan Konfigurasi**, kemudian ikuti instruksi di layar untuk menyimpan file.

Backup:

Backup Configurations

### **TIP**

Untuk menyimpan beberapa file cadangan sekaligus, sertakan tanggal pencadangan dalam nama file saat Anda menyimpan.

### **Untuk memulihkan konfigurasi WAP300N Anda:**

- **1.** Login ke utilitas berbasis browser (lihat ["Cara membuka utilitas berbasis](#page-310-0)  [browser"](#page-310-0) pada halaman [8](#page-310-0)).
- **2.** Klik tab **Administrasi**, kemudian klik halaman **Manajemen**.
- **3.** Klik **Cari di** dan pilih file konfigurasi, kemudian klik **Buka**.
- **4.** Klik **Pulihkan Konfigurasi**, kemudian ikuti instruksi di layar.

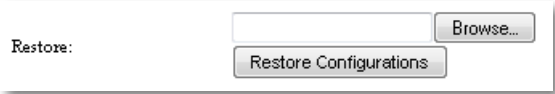

## **Cara menghidupkan ulang WAP300N Anda**

Setelah mengubah setelan jaringan, atau sebagai langkah pemecahan masalah, kadang-kadang perlu *menghidupkan ulang* (restart) WAP300N Anda.

#### **Untuk menghidupkan ulang WAP300N Anda:**

Reboot:

- **1.** Login ke utilitas berbasis browser (lihat ["Cara membuka utilitas berbasis](#page-310-0)  [browser"](#page-310-0) pada halaman [8](#page-310-0)).
- **2.** Klik tab **Administrasi**, kemudian klik halaman **Manajemen**.
- **3.** Klik **Mulai Hidupkan Ulang**.

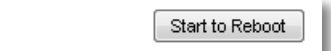

-ATAU-

**1.** Lepaskan kabel listriknya selama sepuluh detik, kemudian hubungkan ulang kabel tersebut.

## **Cara memulihkan setelan pabrik WAP300N Anda**

Jika setelan khusus pada WAP300N Anda tidak bekerja dengan benar, atau jika Anda lupa kata sandi akses atau alamat IP statisnya, Anda mungkin perlu memulihkan WAP300N ke setelan pabriknya.

### **PERHATIAN**

Setelan apa pun yang telah Anda simpan sebelumnya akan hilang bila setelan default pabrik dipulihkan.

#### **Untuk memulihkan setelan pabrik WAP300N Anda:**

**1.** Saat perangkat masih terhubung ke listrik, gunakan kawat kaku (seperti klip kertas yang telah diluruskan) untuk menekan tombol **Setel Ulang** di bagian bawah selama kurang-lebih lima detik.

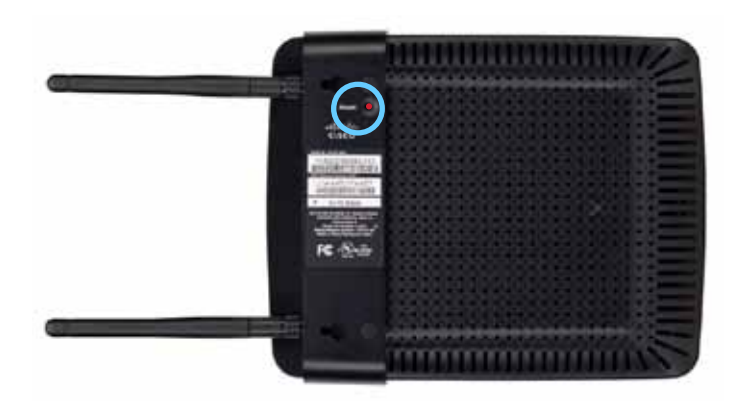

-ATAU-

- **1.** Login ke utilitas berbasis browser (lihat ["Cara membuka utilitas berbasis](#page-310-0)  [browser"](#page-310-0) pada halaman [8](#page-310-0)).
- **2.** Klik tab **Administrasi**, kemudian klik halaman **Default Pabrik**.
- **3.** Klik **Pulihkan Default Pabrik**.

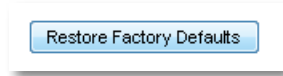

Sebuah peringatan akan muncul meminta konfirmasi Anda.

Warning! If you click OK, the device will reset to factory default and all previous settings will be erased.

**4.** Klik **OK**. Perangkat Anda disetel ulang ke default pabrik.

## **Cara memperbarui WAP300N Anda**

Linksys secara berkala menerbitkan peningkatan firmware untuk memperbaiki masalah atau untuk menambah fitur WAP300N Anda.

### **PENTING**

Jangan mengganggu proses peningkatan. Anda tidak boleh mematikan perangkat atau menekan tombol Setel Ulang selama peningkatan. Melakukan hal tersebut dapat menonaktifkan perangkat Anda untuk selamanya.

#### **Untuk meningkatkan firmware perangkat:**

- **1.** Buka browser Web dan kunjungi **<www.linksys.com/support>**.
- **2.** Unduh file pembaruan firmware terbaru untuk perangkat. Catat lokasi menyimpan file.
- **3.** Login ke utilitas berbasis browser (lihat ["Cara membuka utilitas berbasis](#page-310-0)  [browser"](#page-310-0) pada halaman [8](#page-310-0)).
- **4.** Klik tab **Administrasi**, kemudian klik halaman **Peningkatan Firmware**.
- **5.** Klik **Cari di**, pilih file peningkatan firmware yang telah Anda simpan sebelumnya, kemudian klik **Buka**.

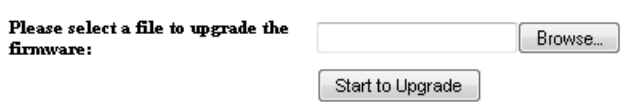

**6.** Klik **Mulai Peningkatan**, kemudian ikuti instruksi di layar.

## **Cara melihat informasi jaringan lokal dan perangkat**

#### **Untuk melihat informasi jaringan lokal dan perangkat:**

- **1.** Login ke utilitas berbasis browser (lihat ["Cara membuka utilitas berbasis](#page-310-0)  [browser"](#page-310-0) pada halaman [8](#page-310-0)).
- **2.** Klik tab **Status**, kemudian klik halaman **Informasi Perangkat & Jaringan Lokal**. Informasi jaringan dan perangkat akan muncul.

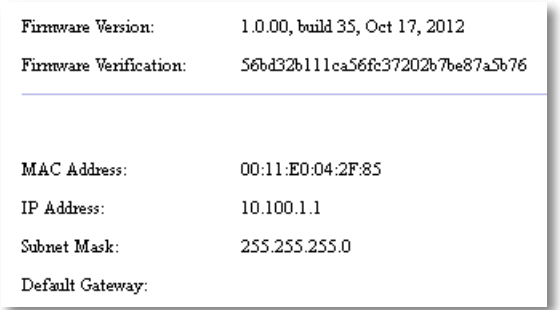

**Versi Firmware**—Versi firmware terbaru untuk perangkat.

**Verifikasi Firmware**—Digunakan oleh dukungan teknis untuk memverifikasi firmware.

**Alamat MAC**—Alamat MAC port Ethernet perangkat ini.

**Alamat IP**—Alamat IP perangkat, seperti yang terlihat pada jaringan lokal Anda.

**Subnet Mask**—Subnet mask yang dikonfigurasi untuk jaringan lokal Anda.

**Gateway Default**—Gateway default yang dikonfigurasi untuk jaringan lokal Anda.

## **Cara melihat informasi jaringan nirkabel**

### **Untuk melihat informasi jaringan nirkabel:**

- **1.** Login ke utilitas berbasis browser (lihat ["Cara membuka utilitas berbasis](#page-310-0)  [browser"](#page-310-0) pada halaman [8](#page-310-0)).
- **2.** Klik tab **Status**, kemudian klik halaman **Jaringan Nirkabel**. Informasi jaringan nirkabel akan muncul. Informasi yang tersedia tergantung pada mode pengoperasian saat ini, walaupun daftar di bawah menampilkan semua bidang yang memungkinkan.

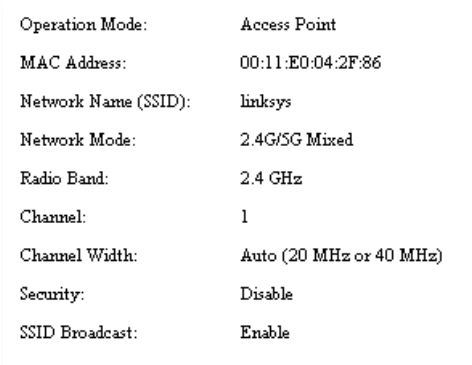

**Mode Operasi**—Mode operasi perangkat saat ini. **Alamat MAC**—Alamat MAC antarmuka nirkabel (Wi-Fi) perangkat. **Status Tautan**—Status koneksi nirkabel. **Nama Jaringan (SSID)**—Nama jaringan nirkabel Anda. **Mode Jaringan**—Mode jaringan nirkabel Anda. **Lebar Saluran**—Lebar saluran jaringan nirkabel Anda (dalam MHz). **Jalur Radio**—Jalur radio jaringan nirkabel Anda (dalam GHz). **Saluran**—Setelan saluran jaringan nirkabel Anda. **Keamanan**—Mode keamanan jaringan nirkabel Anda.

**Laju Bit**—Laju transmisi data.

**Sinyal**—Persentase kekuatan sinyal akan ditampilkan.

**Penyiaran SSID**—Status penyiaran SSID (diaktifkan atau dinonaktifkan).

# Spesifikasi

## **Linksys WAP300N**

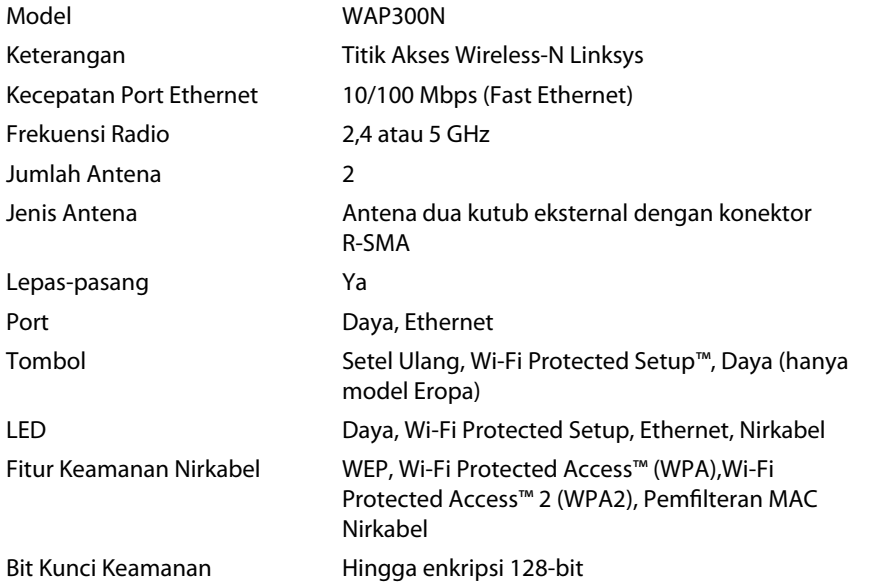

### **Lingkungan**

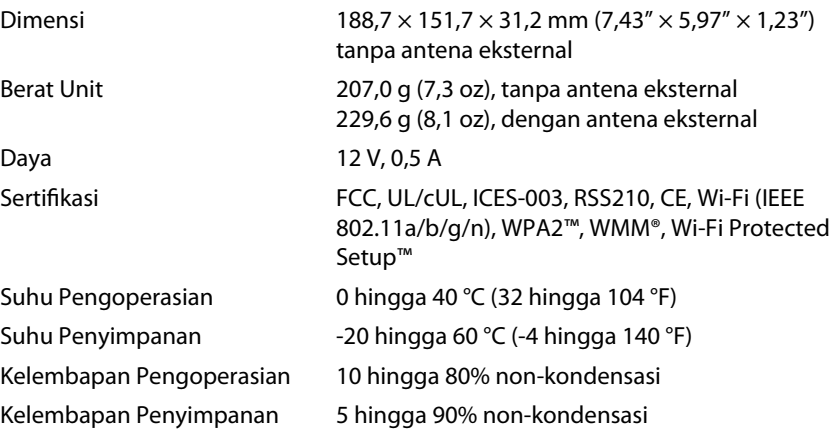

### **CATATAN**

Untuk mengetahui peraturan, garansi, dan informasi keselamatan, lihat CD yang disertakan bersama perangkat Anda atau kunjungi **[Linksys.com/support](http://linksys.com/support)**.

Spesifikasi dapat berubah tanpa pemberitahuan.

Kinerja maksimal diperoleh dari spesifikasi IEEE Standard 802.11. Kinerja aktual bisa berbeda, termasuk kapasitas jaringan nirkabel yang lebih rendah, laju transfer data, jarak, dan jangkauan. Kinerja tergantung pada banyak faktor, kondisi dan variabel, termasuk jarak dari titik akses, volume lalu lintas jaringan, konstruksi dan bahan bangunan, sistem operasi yang digunakan, campuran produk nirkabel yang digunakan, interferensi, dan kondisi lainnya yang merugikan.

Kunjungi **[linksys.com/support](http://linksys.com/support)** untuk dukungan teknis 24/7 pemenang penghargaan

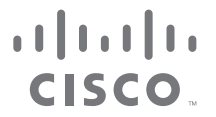

Cisco, logo Cisco, dan Linksys adalah merek dagang atau merek dagang terdaftar dari Cisco dan/atau afiliasinya di Amerika Serikat dan negara-negara lainnya. Daftar merek dagang Cisco dapat ditemukan di [www.cisco.com/go/trademarks.](www.cisco.com/go/trademarks) Semua merek dagang lainnya yang tercantum dalam dokumen ini adalah hak cipta dari pemiliknya masing-masing.

© 2013 Cisco dan/atau afiliasinya. Hak cipta dilindungi undang-undang.

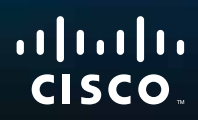

# Guida per l'utente

Linksys WAP300N

فتنبيهم

## Sommario

## **[Informazioni generali](#page-333-0)**

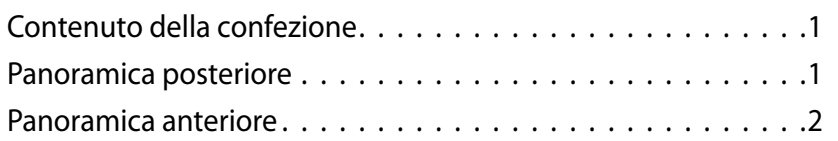

## **[Configurazione: concetti di base](#page-335-0)**

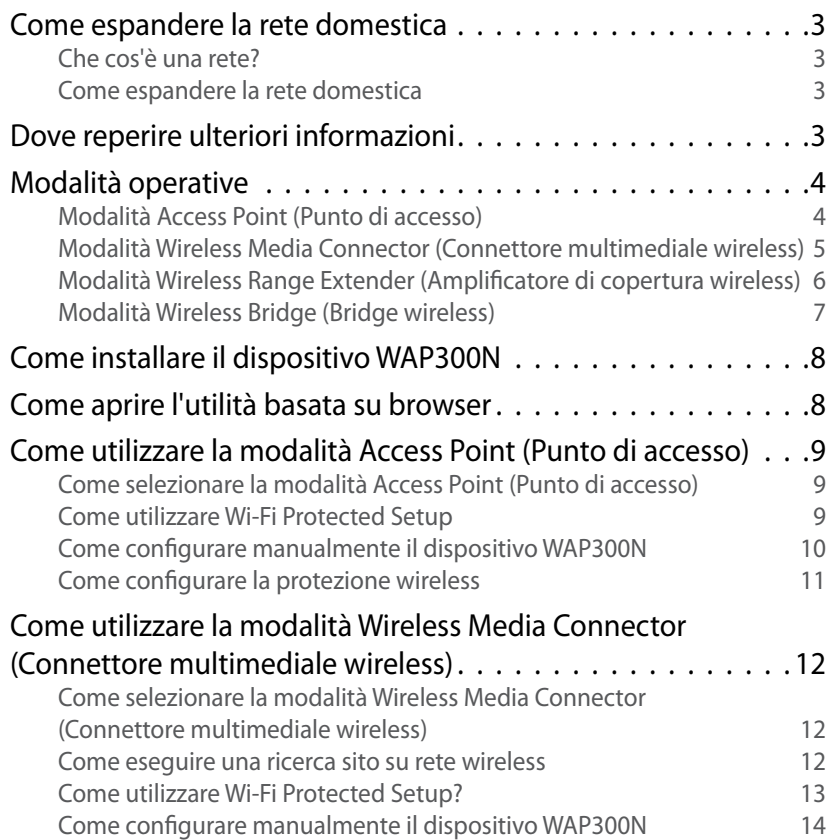

[Come utilizzare la modalità Wireless Range Extender](#page-347-0)  (Amplificatore di copertura wireless) . . . . . . . . . . . . . . . . . 15 [Come selezionare la modalità Wireless Range Extender](#page-347-0)  [\(Amplificatore di copertura wireless\)](#page-347-0) 15 [Come eseguire una ricerca sito su rete wireless](#page-348-0) 16 [Come utilizzare Wi-Fi Protected Setup](#page-348-0) 16 [Come configurare manualmente il dispositivo WAP300N](#page-348-0) 16 [Come utilizzare la modalità Wireless Bridge \(Bridge wireless\) . 16](#page-348-0) [Come selezionare la modalità Wireless Bridge \(Bridge wireless\)](#page-348-0) 16 [Come configurare la modalità Wireless Bridge \(Bridge wireless\)](#page-349-0) 17 [Come configurare la protezione wireless](#page-350-0) 18

## **[Configurazione: avanzata](#page-351-0)**

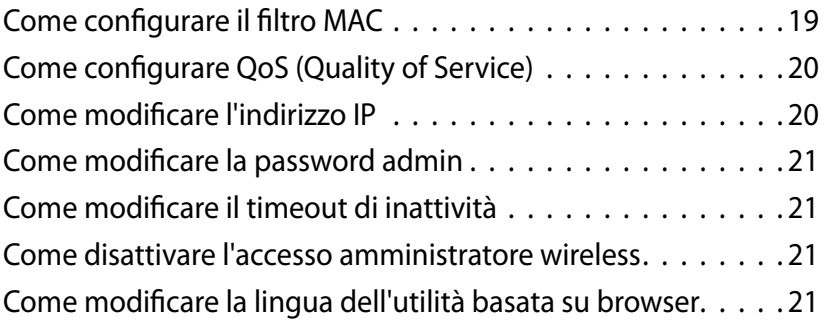

## **[Manutenzione e monitoraggio](#page-354-0)**

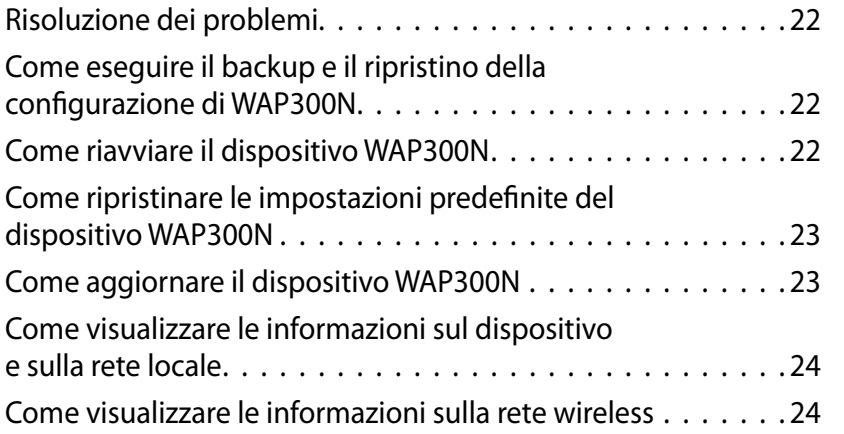

## **[Specifiche tecniche](#page-358-0)**

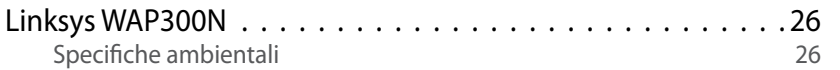

## <span id="page-333-0"></span>Informazioni generali

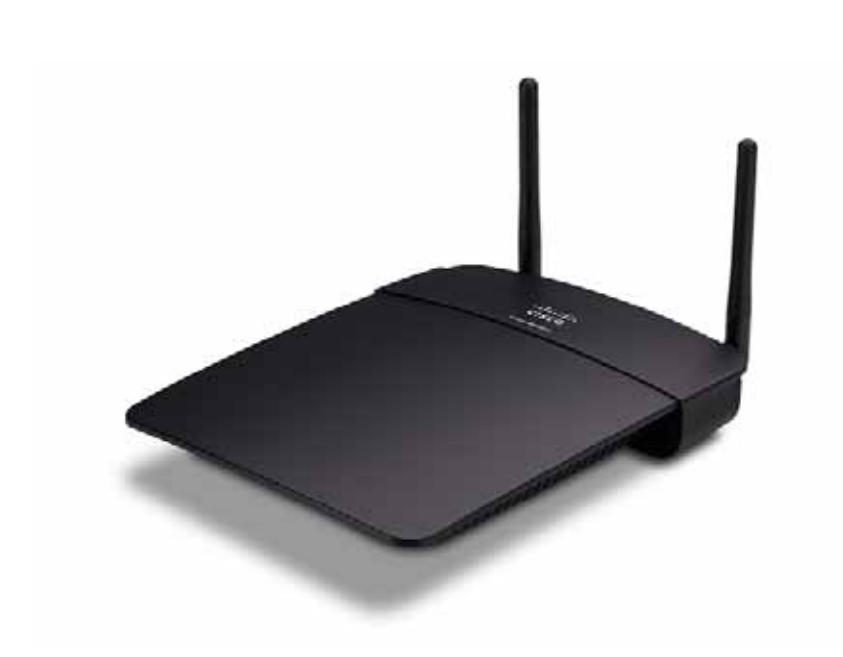

## **Contenuto della confezione**

In aggiunta al dispositivo, la confezione include:

- Guida di installazione rapida
- Cavo di rete (Ethernet)
- Adattatore di corrente CA
- CD contenente il software di installazione e la documentazione
- Antenne rimovibili (2)

## **Panoramica posteriore**

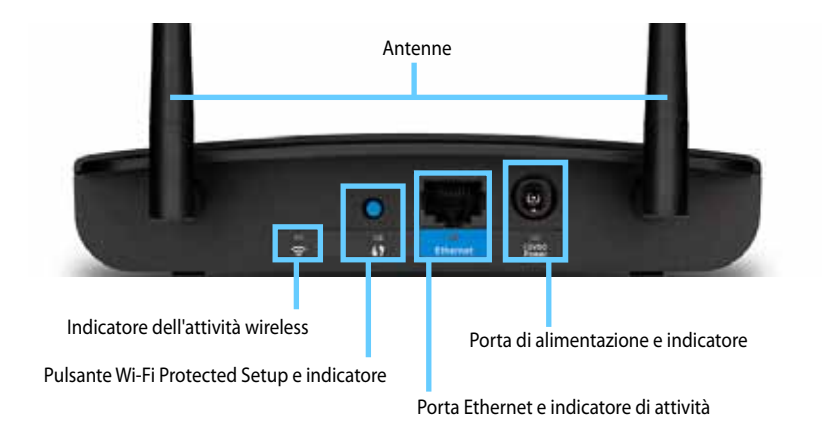

- **Connettore per antenna**: per collegare le antenne in dotazione.
- **Indicatore dell'attività wireless**: in modalità Access Point (Punto di accesso) si illumina fisso quando l'interfaccia wireless è pronta. In altre modalità si illumina fisso quando il dispositivo WAP300N è collegato a un router, un punto di accesso o un altro dispositivo WAP300N. Lampeggia durante l'invio o la ricezione di dati tramite una connessione wireless.
- **Pulsante Wi-Fi Protected Setup™:** premere il pulsante per configurare agevolmente una connessione wireless.
- **Indicatore di Wi-Fi Protected Setup**: è illuminato fisso in seguito alla creazione di una connessione Wi-Fi Protected Setup o quanto è attivata la protezione wireless. Lampeggia lentamente quando Wi-Fi Protected Setup è attivo. Lampeggia rapidamente in caso di errore di Wi-Fi Protected Setup.
- **Porta Ethernet**: collegare un dispositivo di rete cablata a questa porta.
- **Indicatore dell'attività Ethernet**: si accende in presenza di una connessione cablata. Lampeggia durante l'invio o la ricezione di dati tramite la porta Ethernet.
- **Porta di alimentazione**: collegare l'adattatore di corrente CA in dotazione a questa porta.

#### **ATTENZIONE**

Utilizzare solo l'adattatore in dotazione con il router.

• **Indicatore di alimentazione**: rimane accesso quando viene collegata l'alimentazione. Lampeggia lentamente durante l'avvio, l'esecuzione di aggiornamenti del firmware e il ripristino delle impostazioni predefinite.

## <span id="page-334-0"></span>**Panoramica anteriore**

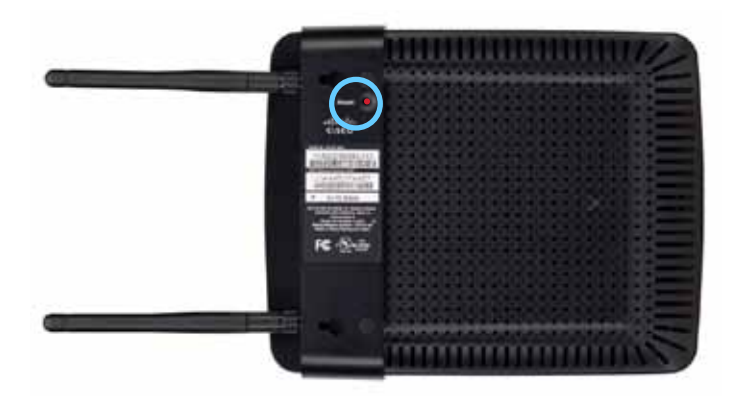

• **Pulsante di ripristino**: tenere premuto questo pulsante per 5 secondi per ripristinare le impostazioni predefinite del dispositivo.

## <span id="page-335-0"></span>Configurazione: concetti di base

## **Come espandere la rete domestica**

### **Che cos'è una rete?**

Una rete è costituita da un gruppo di dispositivi in grado di comunicare tra loro. Una tipica rete domestica può includere più computer, una stampante, un modem (per l'accesso a Internet) e un router. Una rete domestica di grandi dimensioni può inoltre contenere uno switch, ulteriori router, punti di accesso e vari dispositivi multimediali collegati a Internet, tra cui TV, console di gioco e webcam.

### **Come espandere la rete domestica**

Il dispositivo WAP300N offre diverse opportunità per aumentare le funzionalità e la copertura wireless di una rete domestica. È possibile utilizzarlo nei modi indicati di seguito.

- **Modalità Access Point (Punto di accesso) (predefinita)**
- **Modalità Wireless Media Connector (Connettore multimediale wireless)**
- **Modalità Wireless Range Extender (Amplificatore di copertura wireless)**
- **Modalità Wireless Bridge (Bridge wireless)**

Per informazioni più dettagliate e diagrammi di esempio fare riferimento alle pagine seguenti.

## **Dove reperire ulteriori informazioni**

In aggiunta a questa *Guida per l'utente*, sono disponibili informazioni al sito **[Linksys.com/support](http://linksys.com/support)** (documentazione, download, domande frequenti, supporto tecnico, chat dal vivo, forum).

## <span id="page-336-0"></span>**Modalità operative**

### <span id="page-336-1"></span>**Modalità Access Point (Punto di accesso)**

Consente di aggiungere connettività di rete wireless a una rete cablata (Ethernet) esistente oppure aggiornare una rete wireless esistente. Per istruzioni sull'utilizzo di questa modalità vedere ["Come](#page-341-1) [utilizzare la modalità Access Point \(Punto di accesso\)](#page-341-1)" a pagina [9.](#page-341-1)

- Se si dispone di una rete cablata, questa modalità consente di connettere alla rete dispositivi wireless, come computer notebook, tablet e smartphone.
- Se si dispone di reti wireless meno recenti, questa modalità consente di aggiungere il supporto alla tecnologia Wireless-N (802.11n).
- Se si dispone di una rete Wireless-N (802.11n) di soli 2,4 GHz, questa modalità consente di aggiungere il supporto per la banda da 5 GHz.

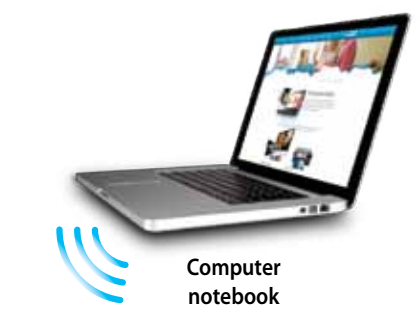

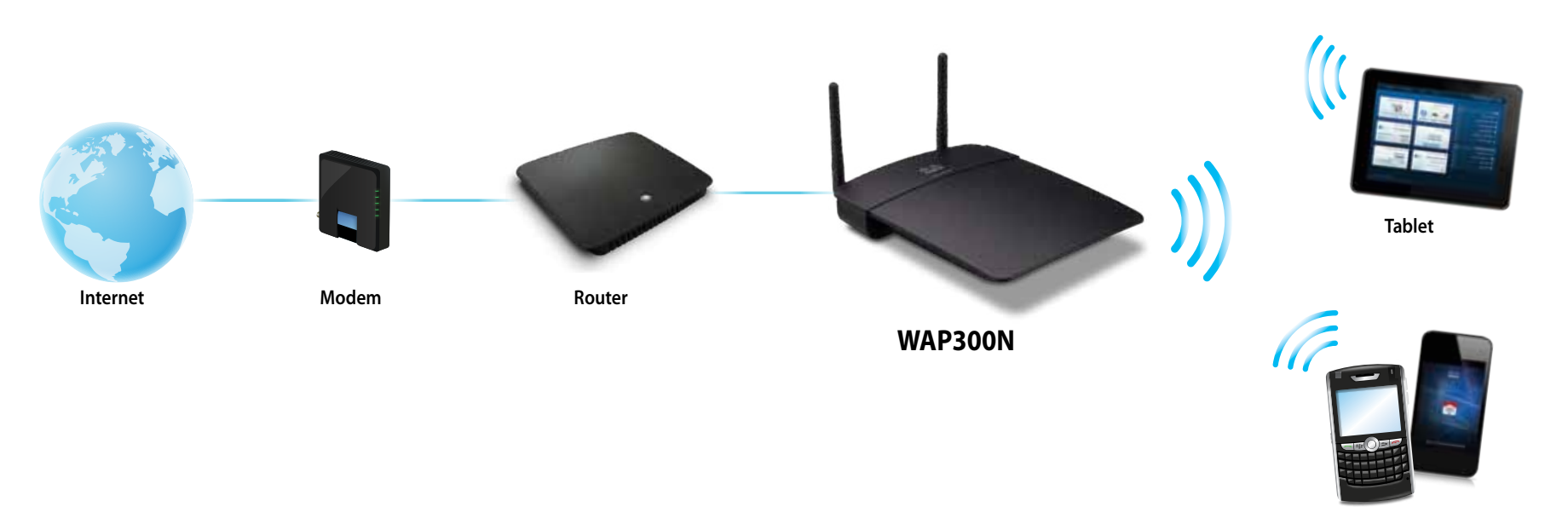

**Smartphone**

### <span id="page-337-0"></span>**Modalità Wireless Media Connector (Connettore multimediale wireless)**

Consente di aggiungere la connettività di rete wireless a qualsiasi dispositivo (Ethernet) cablato. Per istruzioni sull'utilizzo di questa modalità vedere ["Come utilizzare la modalità Wireless Media](#page-344-1) [Connector \(Connettore multimediale wireless\)](#page-344-1)" a pagina [12](#page-344-1).

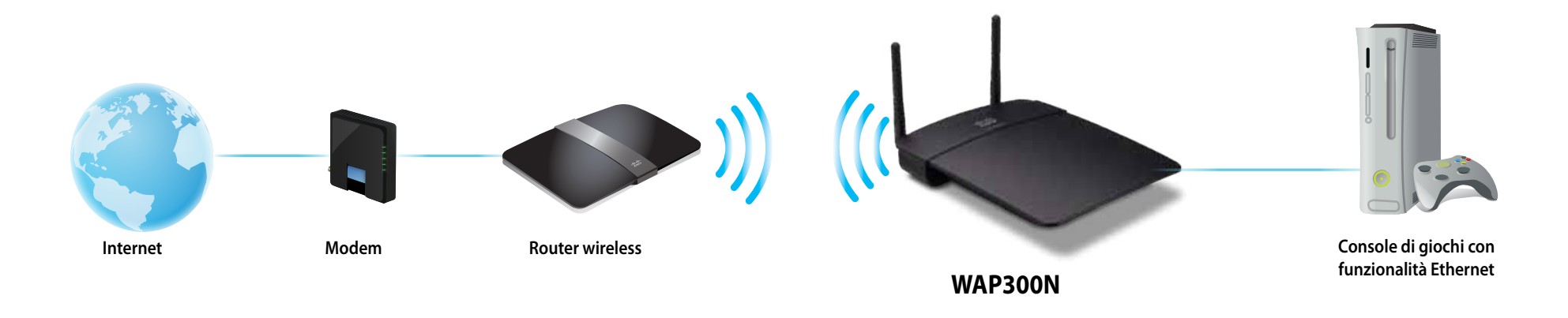

### <span id="page-338-0"></span>**Modalità Wireless Range Extender (Amplificatore di copertura wireless)**

Consente di amplificare la copertura di una rete wireless esistente e di aggiungere la connettività di rete wireless a qualsiasi dispositivo (Ethernet) cablato. Per istruzioni sull'utilizzo di questa modalità vedere ["Come utilizzare la modalità Wireless Range Extender \(Amplificatore di](#page-347-1)  [copertura wireless\)](#page-347-1)" a pagina [15.](#page-347-1)

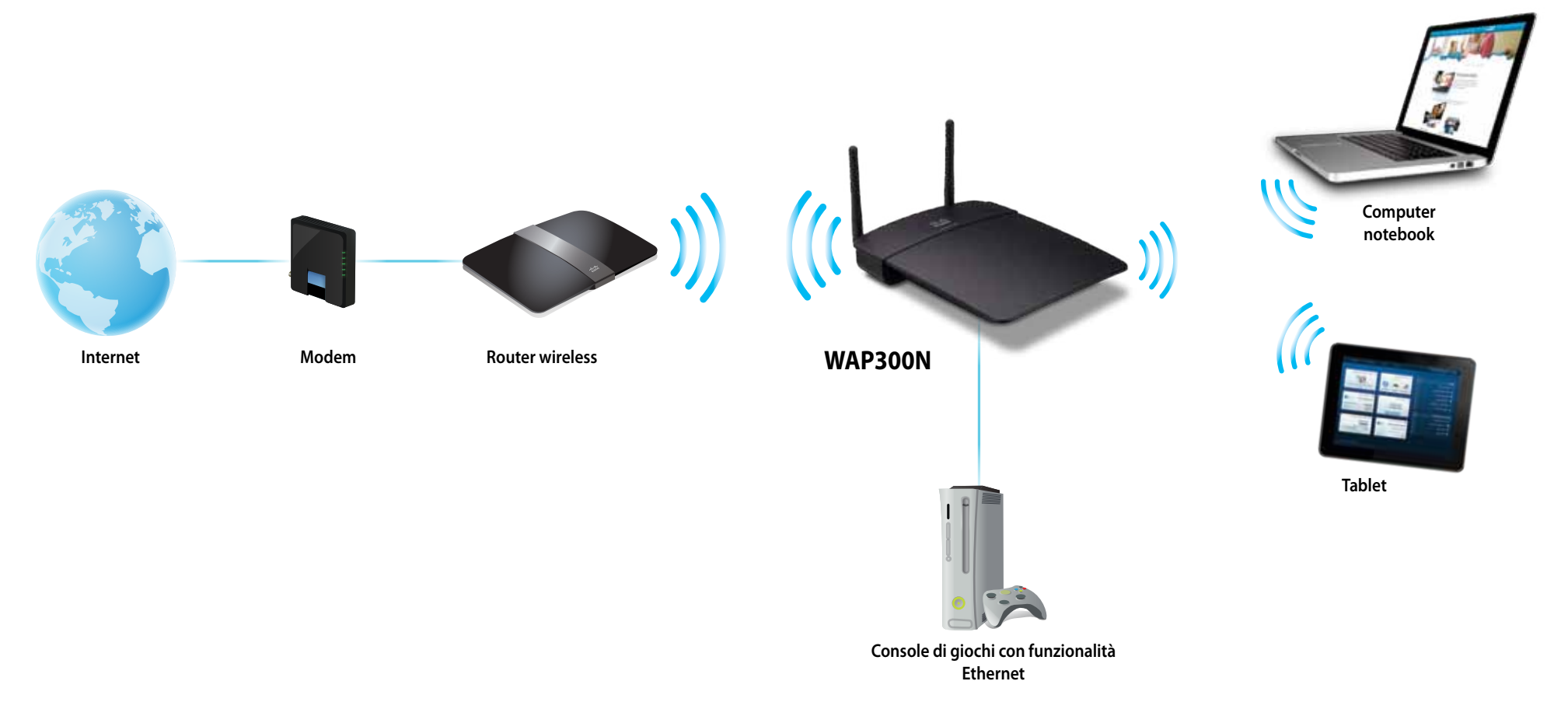

### <span id="page-339-0"></span>**Modalità Wireless Bridge (Bridge wireless)**

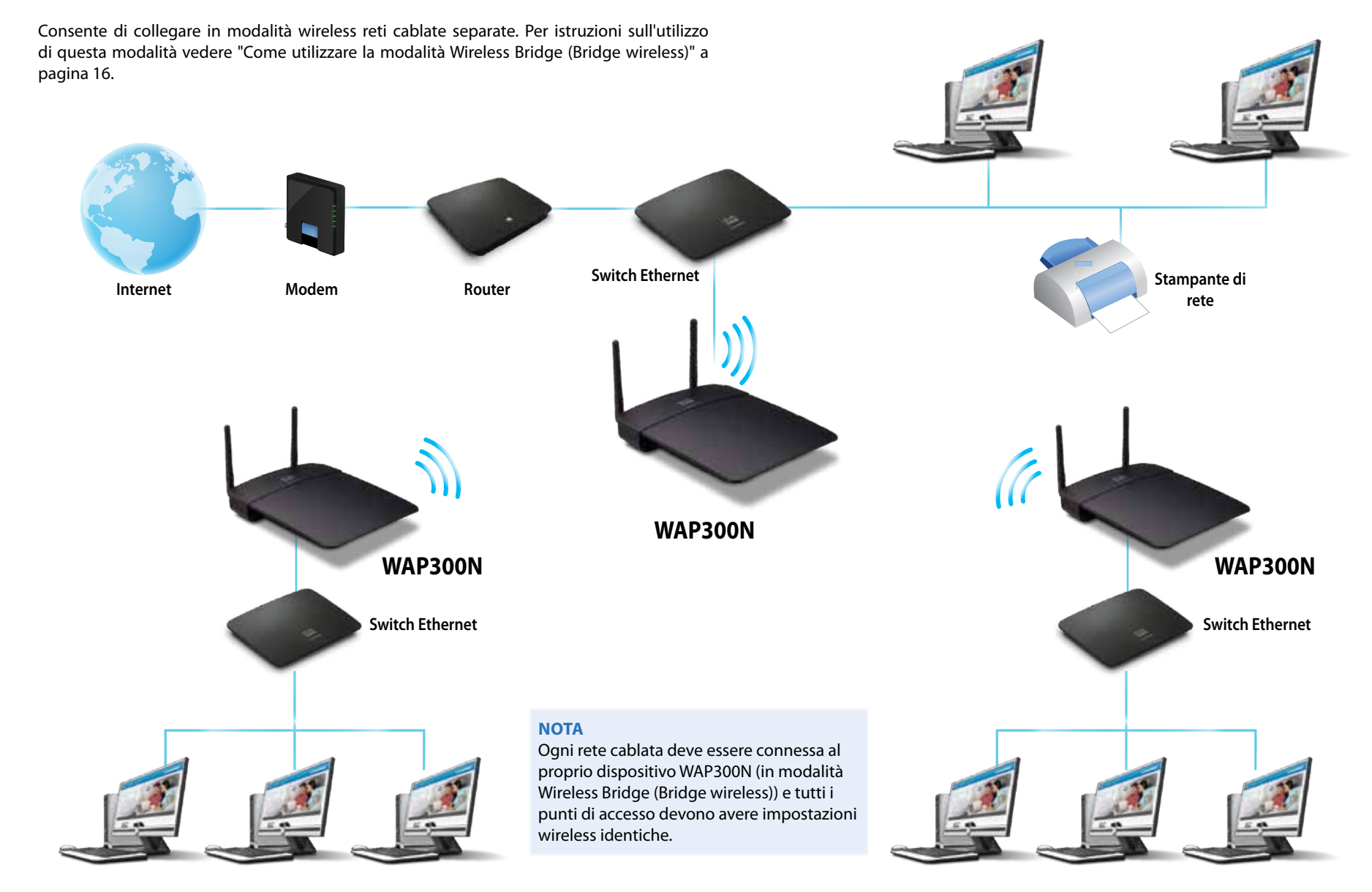

## <span id="page-340-0"></span>**Come installare il dispositivo WAP300N**

Il metodo più semplice per installare il dispositivo WAP300N consiste nell'utilizzare il CD di installazione in dotazione.

### **NOTA**

Il CD di installazione consente di configurare il dispositivo WAP300N esclusivamente in modalità Access Point (Punto di accesso). Per ulteriori informazioni ed esempi di altre modalità, vedere i diagrammi alle pagine  $4 - 7$  $4 - 7$ .

### **Per installare il dispositivo WAP300N:**

- **1.** Inserire il CD nell'unità CD-ROM o DVD. Assicurarsi che il computer sia già collegato alla rete domestica.
- **2.** Fare clic su **Set up your wireless access point** (Configura punto di accesso wireless).

Se l'opzione non è disponibile:

In Windows individuare e fare clic su **Computer**, quindi fare doppio clic sull'unità **CD** e sull'icona di **configurazione**.

In Mac fare doppio clic sull'icona **CD** sulla scrivania e sull'icona di **configurazione**.

**3.** Seguire le istruzioni visualizzate.

## <span id="page-340-1"></span>**Come aprire l'utilità basata su browser**

Per la configurazione avanzata del dispositivo WAP300N è necessario aprire l'utilità basata su browser.

#### **Per aprire l'utilità basata su browser:**

- **1.** Collegare il dispositivo WAP300N alla rete. Utilizzare ad esempio il cavo in dotazione per collegare il dispositivo WAP300N alla porta Ethernet sul router della rete o su un computer in rete.
- **2.** Aprire un browser Web in un computer connesso alla rete, quindi immettere l'indirizzo IP del dispositivo WAP300N. Verrà richiesto di immettere un nome utente e una password.

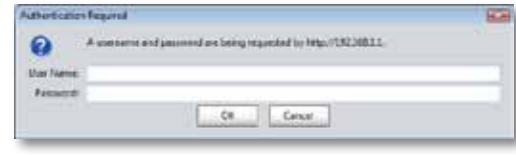

### **SUGGERIMENTI**

- Se il dispositivo WAP300N è connesso a una rete con un server DHCP (in genere, il router della rete), individuare l'indirizzo IP del dispositivo nella *tabella client DHCP* del router (per le istruzioni fare riferimento alla documentazione del router). Utilizzare l'indirizzo IP per aprire l'utilità basata su browser.
- Se non è presente un server DHCP oppure se il dispositivo WAP300N non è connesso in modalità wireless ad alcun dispositivo ed è collegato con un cavo Ethernet direttamente a un computer, il dispositivo WAP300N utilizza **10.100.1.1** come indirizzo IP finché non verrà rilevato un server DHCP.
- Se si imposta un indirizzo IP statico per il dispositivo WAP300N attraverso l'utilità basata sul Web, immettere l'indirizzo IP statico.
- **3.** Lasciare vuoto il campo **User name** (Nome utente), quindi digitare la password creata in fase di configurazione. Se non è stata creata una nuova password, utilizzare la password predefinita **admin**.
- **4.** Fare clic su **OK**. Verrà visualizzato il menu principale.

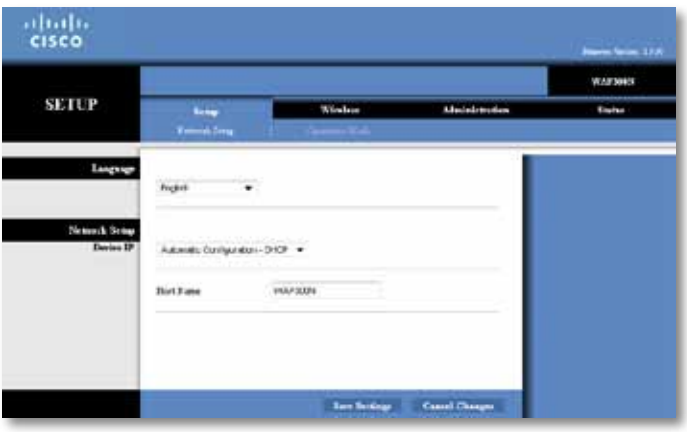

## <span id="page-341-1"></span><span id="page-341-0"></span>**Come utilizzare la modalità Access Point (Punto di accesso)**

In aggiunta agli argomenti indicati di seguito, vedere gli argomenti "[Come configurare](#page-351-1)  [il filtro MAC](#page-351-1)" a pagina [19](#page-351-1) e ["Come configurare QoS \(Quality of Service\)](#page-352-1)" a pagina [20.](#page-352-1)

### **Come selezionare la modalità Access Point (Punto di accesso)**

### **Per selezionare la modalità Access Point (Punto di accesso):**

*Setup > Operation Mode (Configurazione > Modalità operativa)*

- **1.** Accedere all'utilità basata su browser (vedere "[Come aprire l'utilità basata su](#page-340-1) [browser"](#page-340-1) a pagina [8](#page-340-1)).
- **2.** Fare clic sulla scheda **Setup** (Configurazione), quindi sulla pagina **Operation Mode** (Modalità operativa).
- **3.** Selezionare **Access Point (default)** (Punto di accesso (predefinita)), quindi fare clic su **Save Settings** (Salva impostazioni).

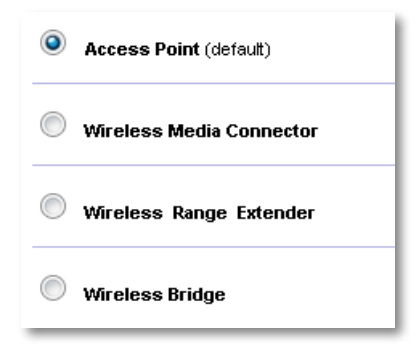

### <span id="page-341-2"></span>**Come utilizzare Wi-Fi Protected Setup**

In modalità Access Point (Punto di accesso) è possibile utilizzare Wi-Fi Protected Setup™ per collegare agevolmente dispositivi di rete wireless alla rete wireless.

Per Wi-Fi Protected Setup è possibile utilizzare tre metodi:

- Premere il pulsante Wi-Fi Protected Setup presente su ciascun dispositivo
- Immettere il PIN Wi-Fi Protected Setup del dispositivo client nel dispositivo WAP300N
- Immettere il PIN Wi-Fi Protected Setup del dispositivo WAP300N nel dispositivo client.

Per configurare manualmente la rete, vedere "[Come configurare manualmente il](#page-342-1)  [dispositivo WAP300N"](#page-342-1) a pagina [10\)](#page-342-1).

### **NOTA**

Wi-Fi Protected Setup deve essere attivato nel dispositivo WAP300N per poter collegare dispositivi di rete. Nell'utilità basata su browser fare clic sulla scheda **Wireless**, quindi sulla pagina **Basic Wireless Settings**  (Impostazioni wireless di base) e verificare che Wi-Fi Protected Setup sia impostato su **Enabled** (Attivato).

### **Come connettere un dispositivo mediante il pulsante Wi-Fi Protected Setup**

utilizzare questo metodo se il dispositivo dispone di un pulsante Wi-Fi Protected Setup o se viene richiesto di premere questo pulsante sul dispositivo WAP300N.

### **Per connettere un dispositivo mediante il pulsante Wi-Fi Protected Setup:**

- **1.** Premere il pulsante **Wi-Fi Protected Setup** presente sul dispositivo di rete a cui ci si connette.
- **2.** Entro due minuti premere il pulsante **Wi-Fi Protected Setup** sul retro del dispositivo WAP300N.

 $-$  O -

- **a.** Accedere all'utilità basata su browser del dispositivo WAP300N (vedere "[Come aprire l'utilità basata su browser](#page-340-1)" a pagina [8\)](#page-340-1).
- **b.** Fare clic sulla scheda **Wireless**, quindi sulla pagina **Basic Wireless Settings** (Impostazioni wireless di base).
- **c.** Per *Configuration View* (Vista Configurazione) selezionare **Wi-Fi Protected Setup™**.
- **d.** Fare clic sul pulsante **Wi-Fi Protected Setup** nella schermata *Wi-Fi Protected Setup*.

1. If your router has a Wi-Fi Protected Setup button, click or press that button, and then click the button on the right.

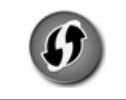

### <span id="page-342-0"></span>**Come connettere un dispositivo mediante il PIN Wi-Fi Protected Setup**

Utilizzare questo metodo se il dispositivo è dotato di un codice *PIN* (Personal Identification Number) per Wi-Fi Protected Setup.

#### **Per connettere un dispositivo mediante il PIN Wi-Fi Protected Setup:**

*Wireless > Basic Wireless Settings (Impostazioni wireless di base)*

- **1.** Accedere all'utilità basata su browser (vedere "[Come aprire l'utilità basata su](#page-340-1) [browser"](#page-340-1) a pagina [8](#page-340-1)).
- **2.** Fare clic sulla scheda **Wireless**, quindi sulla pagina **Basic Wireless Settings** (Impostazioni wireless di base).
- **3.** Per *Configuration View* (Vista Configurazione) selezionare **Wi-Fi Protected Setup™**.
- **4.** Immettere il PIN del dispositivo nel campo **PIN** della schermata *Wi-Fi Protected Setup* di WAP300N, quindi fare clic su **Register** (Registra).

2. If your client device has a Wi-Fi Protected Setup IMPIN number, enter that number here and then click Register

Lo stato di Wi-Fi Protected Setup, la banda wireless, il nome di rete (SSID) e il metodo di protezione vengono visualizzati nella parte inferiore della schermata.

### **Come connettere un dispositivo mediante il PIN Wi-Fi Protected Setup di WAP300N**

Utilizzare questo metodo se il dispositivo client richiede il codice *PIN* di WAP300N.

### **Per connettere un dispositivo mediante il PIN Wi-Fi Protected Setup di WAP300N:**

*Wireless > Basic Wireless Settings (Impostazioni wireless di base)*

- **1.** Accedere all'utilità basata su browser (vedere "[Come aprire l'utilità basata su](#page-340-1) [browser"](#page-340-1) a pagina [8](#page-340-1)).
- **2.** Fare clic sulla scheda **Wireless**, quindi sulla pagina **Basic Wireless Settings** (Impostazioni wireless di base).
- **3.** Per *Configuration View* (Vista Configurazione) selezionare **Wi-Fi Protected Setup™**.

**4.** Sul dispositivo client inserire il PIN riportato nella schermata *Wi-Fi Protected Setup* di WAP300N. Il codice è presente anche nella parte inferiore del prodotto. Nell'esempio seguente il PIN del dispositivo WAP300N è 32744781.

> 3. If your client asks for the Router's PIN number, enter this number 32744781 in your client device

Lo stato di Wi-Fi Protected Setup, la banda wireless, il nome di rete (SSID) e il metodo di protezione vengono visualizzati nella parte inferiore della schermata.

### <span id="page-342-1"></span>**Come configurare manualmente il dispositivo WAP300N**

#### **Per configurare manualmente il punto di accesso:**

*Wireless > Basic Wireless Settings (Impostazioni wireless di base)*

- **1.** Accedere all'utilità basata su browser (vedere "[Come aprire l'utilità basata su](#page-340-1) [browser"](#page-340-1) a pagina [8](#page-340-1)).
- **2.** Fare clic sulla scheda **Wireless**, quindi sulla pagina **Basic Wireless Settings** (Impostazioni wireless di base).
- **3.** Per *Configuration View* (Vista Configurazione) selezionare **Manual** (Manuale).

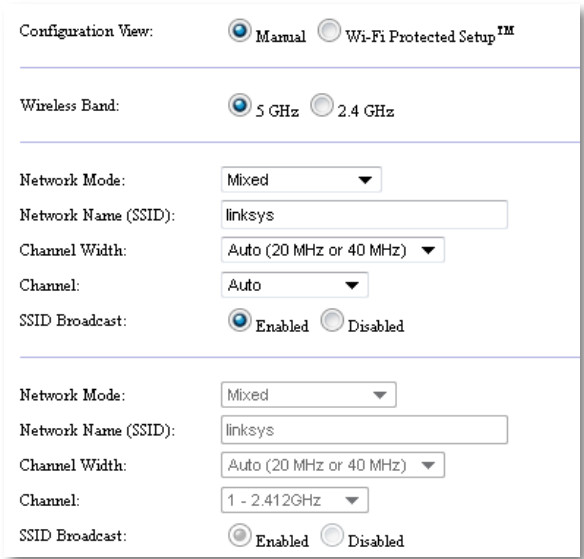

<span id="page-343-0"></span>**4.** Configurare i campi seguenti:

**Wireless Band** (Banda wireless): selezionare la banda radio da 2,4 GHz o 5 GHz. La banda da 5 GHz band è decisamente meno congestionata di quella da 2,4 GHz e pertanto è più probabile che non presenti interferenze. Sebbene la banda da 5 GHz sia ideale per la riproduzione in streaming di contenuti multimediali, non è supportata in tutti i dispositivi client wireless.

**Network Mode (5 GHz)** (Modalità rete (5 GHz)): selezionare lo standard wireless della rete. Se nella rete sono presenti sia dispositivi Wireless-N (802.11n) che Wireless-A (802.11a), mantenere l'impostazione predefinita **Mixed** (Mista). Se nella rete sono presenti esclusivamente dispositivi Wireless-N, selezionare **Wireless-N Only** (Solo Wireless-N). Se nella rete sono presenti esclusivamente dispositivi Wireless-A, selezionare **Wireless-A Only** (Solo Wireless-A).

**Network Mode (2.4 GHz)** (Modalità rete (2,4 GHz)): selezionare lo standard wireless della rete. Se nella rete sono presenti dispositivi Wireless-N (802.11n), Wireless-G (802.11g) e Wireless-B (802.11b), mantenere l'impostazione predefinita **Mixed**  (Mista). Se sono presenti esclusivamente dispositivi Wireless-N, selezionare **Solo Wireless-N**. Se sono presenti esclusivamente dispositivi Wireless-G e Wireless-B in rete, selezionare **Wireless-B/G Only** (Solo Wireless B/G). Se sono presenti esclusivamente dispositivi Wireless-G, selezionare **Wireless-G only** (Solo Wireless-G). Se sono presenti esclusivamente dispositivi Wireless-B, selezionare **Wireless-B only** (Solo Wireless-B).

**Network Name (SSID)** (Nome di rete (SSID)): nome della rete wireless. Il nome della rete viene condiviso tra tutti i dispositivi wireless collegati alla rete wireless. L'identificativo SSID è sensibile alla distinzione tra maiuscole e minuscole.

**Channel Width** (Ampiezza canale): per ottenere prestazioni ottimali in una rete Wireless-N, selezionare **40 MHz only** (Solo 40 MHz) (disponibile solo nella banda radio da 5 GHz) o **Auto** (Automatica). In modalità Auto (Automatica) il dispositivo WAP300N e il dispositivo client della rete passano automaticamente alla modalità 40 MHz se:

- I dispositivi client wireless supportano la modalità 40 MHz in cui due canali da 20 MHz sono collegati per garantire prestazioni ottimali.
	- *e*
- Non sono presenti interferenze adiacenti.

**Channel** (Canale): selezionare il canale operativo per la rete wireless. Il dispositivo WAP300N selezionerà automaticamente il canale con il numero inferiore di interferenze se viene mantenuta l'impostazione predefinita *Auto* (Automatica). È consigliabile mantenere l'impostazione predefinita.

**SSID Broadcast** (Trasmissione SSID): selezionare l'impostazione predefinita **Enabled** (Attivata) per consentire ai dispositivi client wireless di "leggere" il nome della rete wireless. Se non si desidera trasmettere il valore SSID del dispositivo WAP300N, selezionare **Disabled** (Disattivata). È consigliabile mantenere l'impostazione predefinita.

**5.** Fare clic su **Save Settings** (Salva impostazioni).

### **Come configurare la protezione wireless**

#### **Per configurare la protezione wireless per il dispositivo WAP300N in modalità Access Point (Punto di accesso):**

*Wireless > Wireless Security (Wireless > Protezione wireless)*

- **1.** Accedere all'utilità basata su browser (vedere "[Come aprire l'utilità basata su](#page-340-1) [browser"](#page-340-1) a pagina [8](#page-340-1)).
- **2.** Fare clic sulla scheda **Wireless**, quindi sulla pagina **Wireless Security** (Protezione wireless) e selezionare **Security Mode** (Modalità protezione). Per la maggior parte delle rete domestiche è consigliabile utilizzare *WPA2 Personal*.

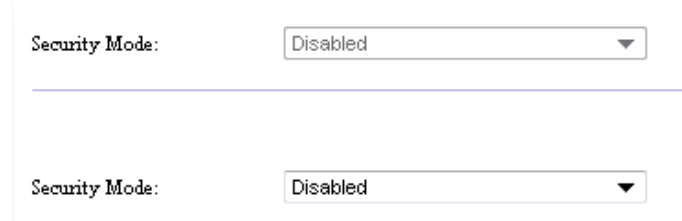

A seconda della modalità di protezione selezionata potrebbe essere necessario immettere ulteriori informazioni (vedere la tabella seguente).

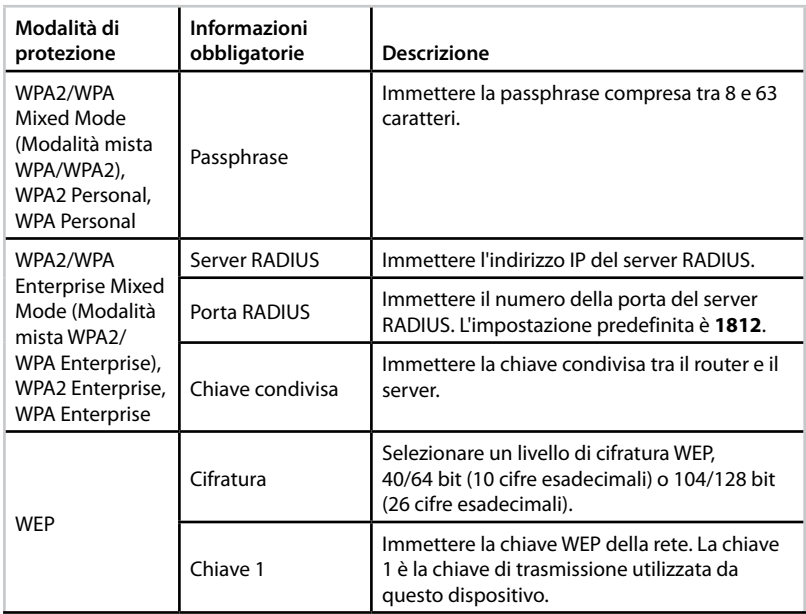

<span id="page-344-0"></span>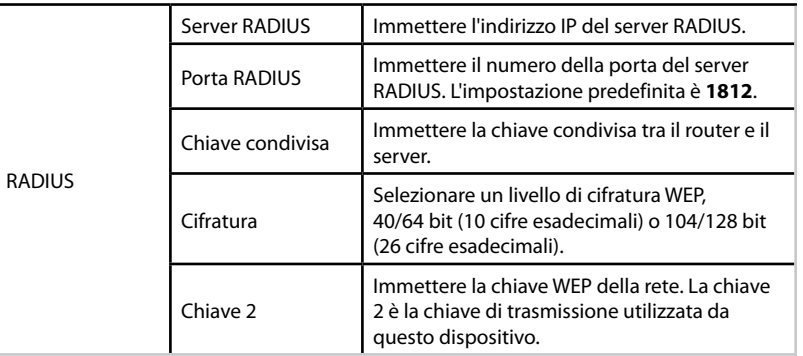

**3.** Una volta immesse tutte le informazioni obbligatorie, fare clic su **Save Settings** (Salva impostazioni).

## <span id="page-344-1"></span>**Come utilizzare la modalità Wireless Media Connector (Connettore multimediale wireless)**

In aggiunta agli argomenti indicati di seguito, vedere l'argomento ["Come configurare](#page-352-1)  [QoS \(Quality of Service\)](#page-352-1)" a pagina [20](#page-352-1).

### **Come selezionare la modalità Wireless Media Connector (Connettore multimediale wireless)**

### **Per selezionare la modalità Wireless Media Connector (Connettore multimediale wireless):**

*Setup > Operation Mode (Configurazione > Modalità operativa)*

- **1.** Accedere all'utilità basata su browser (vedere "[Come aprire l'utilità basata su](#page-340-1) [browser"](#page-340-1) a pagina [8](#page-340-1)).
- **2.** Fare clic sulla scheda **Setup** (Configurazione), quindi sulla pagina **Operation Mode** (Modalità operativa).

**3.** Selezionare **Wireless Media Connector** (Connettore multimediale wireless), quindi fare clic su **Save Settings** (Salva impostazioni).

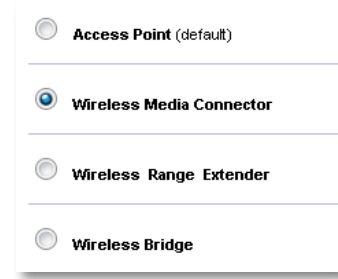

È consigliabile utilizzare la ricerca sito su rete wireless per configurare il dispositivo WAP300N in modalità Wireless Media Connector (Connettore multimediale wireless). La ricerca sito su rete wireless identifica le reti wireless all'interno della copertura del dispositivo WAP300N e pertanto è semplice selezionarne uno a cui connettersi. Per le istruzioni vedere [Come eseguire una ricerca sito su rete](#page-344-2) [wireless](#page-344-2) di seguito.

### <span id="page-344-2"></span>**Come eseguire una ricerca sito su rete wireless**

È consigliabile utilizzare la ricerca sito su rete wireless per configurare il dispositivo WAP300N in modalità Wireless Media Connector (Connettore multimediale wireless). La ricerca sito su rete wireless identifica le reti wireless all'interno della copertura del dispositivo WAP300N e pertanto è semplice selezionarne uno a cui connettersi.

### **Per eseguire una ricerca sito su rete wireless:**

- **1.** Accedere all'utilità basata su browser (vedere "[Come aprire l'utilità basata su](#page-340-1) [browser"](#page-340-1) a pagina [8](#page-340-1)).
- **2.** Fare clic sulla scheda **Wireless**, quindi sulla pagina **Wireless Network Site Survey** (Ricerca sito su rete wireless). Verrà visualizzata la ricerca sito con le seguenti informazioni:

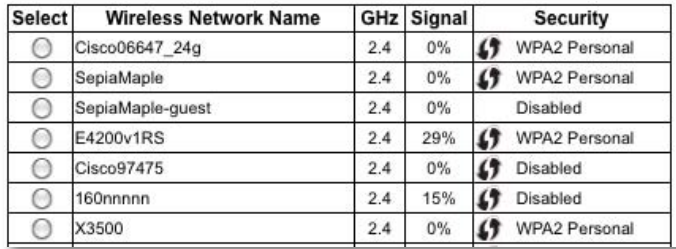

<span id="page-345-0"></span>**Number of Wireless Networks** (Numero di reti wireless): numero di reti wireless rilevate.

**Wireless Network Name** (Nome della rete wireless): nome della rete (SSID) di ogni rete wireless individuata.

**Signal** (Segnale): percentuale della potenza del segnale.

**Security** (Protezione): metodo di protezione utilizzato da ogni rete wireless. Se la rete supporta Wi-Fi Protected Setup, la relativa icona verrà visualizzata accanto al metodo di protezione.

**Refresh** (Aggiorna): per aggiornare le informazioni visualizzate.

**3.** Per connettersi a una rete wireless, selezionare la rete e fare clic su **Connect** (Connetti).

Verrà visualizzata una schermata contenente il nome della rete (SSID) e la modalità di protezione della rete wireless selezionata. A seconda della modalità di protezione della rete potrebbe essere necessario immettere ulteriori informazioni (vedere la tabella seguente).

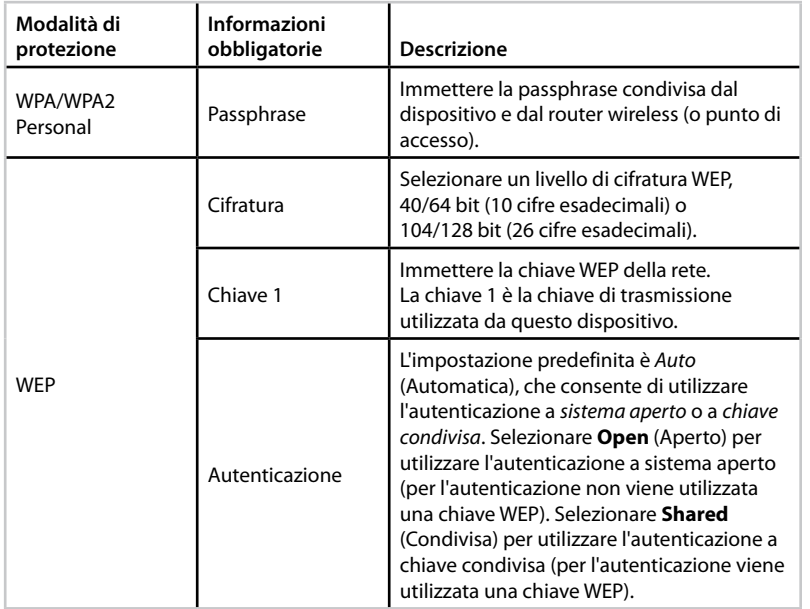

**4.** Una volta immesse tutte le informazioni necessarie, fare clic su **Connect**  (Connetti) per connettersi alla rete.

### <span id="page-345-1"></span>**Come utilizzare Wi-Fi Protected Setup?**

Se il router wireless o il punto di accesso supporta Wi-Fi Protected Setup, è possibile utilizzarlo per connettere senza difficoltà il dispositivo WAP300N al router wireless o al punto di accesso.

Per Wi-Fi Protected Setup è possibile utilizzare due metodi:

- Premere il pulsante Wi-Fi Protected Setup presente su ciascun dispositivo
- Immettere il PIN Wi-Fi Protected Setup del dispositivo WAP300N nel router o nel punto di accesso.

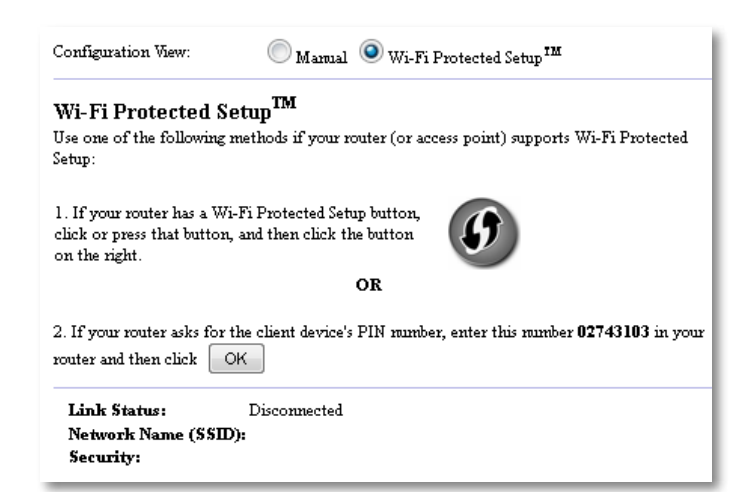

Per configurare manualmente la rete, vedere "[Come configurare manualmente il](#page-346-1)  [dispositivo WAP300N"](#page-346-1) a pagina [14.](#page-346-1)

### **Come connettersi a un router o un punto di accesso mediante il pulsante Wi-Fi Protected Setup**

Utilizzare questo metodo per connettere il dispositivo WAP300N a un router o punto di accesso premendo i pulsanti sui due dispositivi.

### **Per connettersi a un router o un punto di accesso mediante il pulsante Wi-Fi Protected Setup:**

- **1.** Premere il pulsante **Wi-Fi Protected Setup** sul retro del router o del punto di accesso.
- **2.** Entro due minuti premere il pulsante **Wi-Fi Protected Setup** sul retro del dispositivo WAP300N.

<span id="page-346-0"></span> $-$  O  $-$ 

- **a.** Accedere all'utilità basata su browser del dispositivo WAP300N (vedere "[Come aprire l'utilità basata su browser](#page-340-1)" a pagina [8\)](#page-340-1).
- **b.** Fare clic sulla scheda **Wireless**, quindi sulla pagina **Basic Wireless Settings** (Impostazioni wireless di base).
- **c.** Per *Configuration View* (Vista Configurazione) selezionare **Wi-Fi Protected Setup™**.
- **d.** Fare clic sul pulsante **Wi-Fi Protected Setup** nella schermata *Wi-Fi Protected Setup*.

1. If your router has a Wi-Fi Protected Setup button, click or press that button, and then click the button on the right.

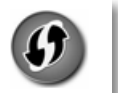

### **Come connettersi a un router o un punto di accesso mediante il PIN Wi-Fi Protected Setup del dispositivo WAP300N**

Utilizzare questo metodo se il router o il punto di accesso richiede il *PIN* (Personal Identification Number) del dispositivo WAP300N.

### **Per connettere un dispositivo mediante il PIN Wi-Fi Protected Setup di WAP300N:**

*Wireless > Basic Wireless Settings (Impostazioni wireless di base)*

- **1.** Accedere all'utilità basata su browser (vedere "[Come aprire l'utilità basata su](#page-340-1) [browser"](#page-340-1) a pagina [8](#page-340-1)).
- **2.** Fare clic sulla scheda **Wireless**, quindi sulla pagina **Basic Wireless Settings** (Impostazioni wireless di base).
- **3.** Per *Configuration View* (Vista Configurazione) selezionare **Wi-Fi Protected Setup™**.
- **4.** Nell'utilità basata su browser del router o del punto di accesso immettere il PIN elencato nella schermata *Wi-Fi Protected Setup* del dispositivo WAP300N. Il codice è presente anche nella parte inferiore del prodotto. Nell'esempio seguente il PIN del dispositivo WAP300N è 02743103.

2. If your router asks for the client device's PIN number, enter this number 02743103 in your router and then click | OK

Lo stato di Wi-Fi Protected Setup, la banda wireless, il nome di rete (SSID) e il metodo di protezione vengono visualizzati nella parte inferiore della schermata.

**5.** Fare clic su **OK** nella schermata Wi-Fi Protected Setup del dispositivo WAP300N.

### <span id="page-346-1"></span>**Come configurare manualmente il dispositivo WAP300N**

È possibile attenersi alle istruzioni indicate di seguito per connettere il dispositivo WAP300N al router oppure utilizzare la ricerca sito su rete wireless per effettuare la connessione. Per ulteriori informazioni sulla ricerca sito vedere "[Come eseguire una](#page-344-2)  [ricerca sito su rete wireless](#page-344-2)" a pagina [12](#page-344-2).

### **Per configurare manualmente il dispositivo WAP300N in modalità Wireless Media Connector (Connettore multimediale wireless):**

*Wireless > Basic Wireless Settings (Impostazioni wireless di base)*

- **1.** Accedere all'utilità basata su browser (vedere "[Come aprire l'utilità basata su](#page-340-1) [browser"](#page-340-1) a pagina [8](#page-340-1)).
- **2.** Fare clic sulla scheda **Wireless**, quindi sulla pagina **Basic Wireless Settings** (Impostazioni wireless di base).
- **3.** Per *Configuration View* (Vista Configurazione) selezionare **Manual** (Manuale).

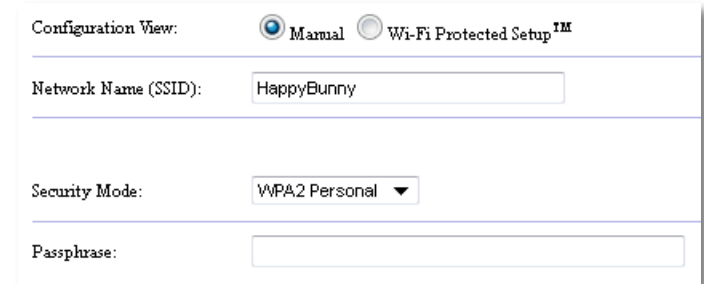

**4.** Configurare i campi seguenti:

**Network Name (SSID)** (Nome di rete (SSID)): nome della rete wireless. Il nome della rete viene condiviso tra tutti i dispositivi wireless connessi alla rete wireless e pertanto l'SSID immesso in questo campo deve corrispondere a quello del router (l'identificativo SSID è sensibile alla distinzione tra maiuscole e minuscole).

**Security Mode** (Modalità protezione): selezionare la modalità di protezione corrispondente all'impostazione di protezione nel router o nel punto di accesso. Se questa impostazione non corrisponde a quella nel router o nel punto di accesso, la connessione avrà esito negativo.

<span id="page-347-0"></span>A seconda della modalità di protezione selezionata potrebbe essere necessario immettere ulteriori informazioni. Fare riferimento alla tabella di seguito.

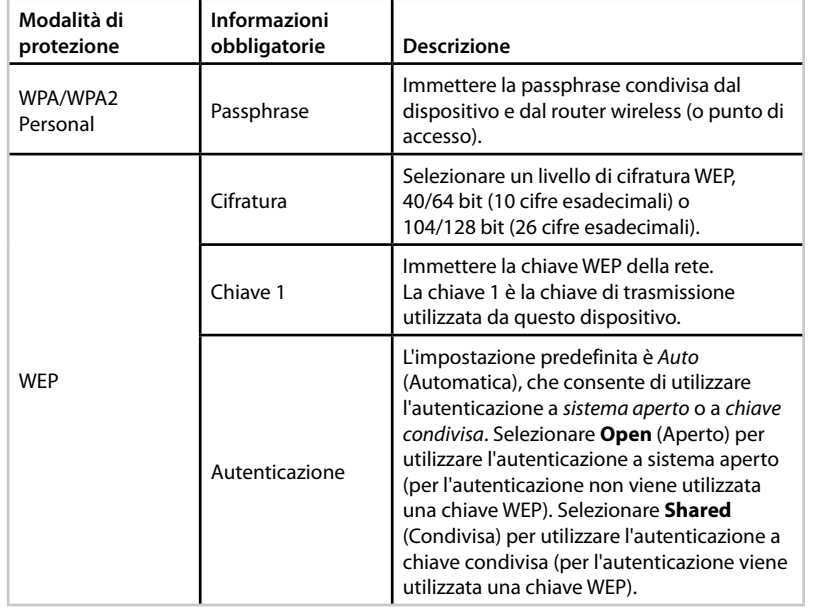

**5.** Fare clic su **Save Settings** (Salva impostazioni).

## <span id="page-347-1"></span>**Come utilizzare la modalità Wireless Range Extender (Amplificatore di copertura wireless)**

### **Come selezionare la modalità Wireless Range Extender (Amplificatore di copertura wireless)**

### **Per selezionare la modalità Wireless Range Extender (Amplificatore di copertura wireless):**

*Setup > Operation Mode (Configurazione > Modalità operativa)*

- **1.** Accedere all'utilità basata su browser (vedere "[Come aprire l'utilità basata su](#page-340-1) [browser"](#page-340-1) a pagina [8](#page-340-1)).
- **2.** Fare clic sulla scheda **Setup** (Configurazione), quindi sulla pagina **Operation Mode** (Modalità operativa).
- **3.** Selezionare **Wireless Range Extender** (Amplificatore di copertura wireless), quindi fare clic su **Save Settings** (Salva impostazioni).

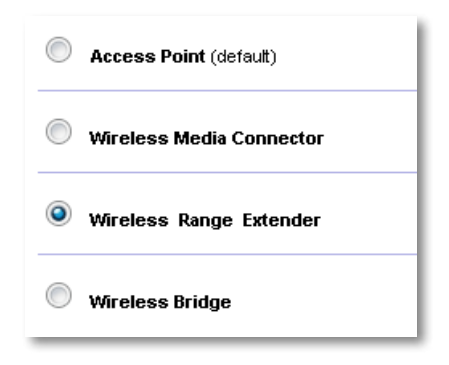

### <span id="page-348-0"></span>**Come eseguire una ricerca sito su rete wireless**

È consigliabile utilizzare la ricerca sito su rete wireless per configurare il dispositivo WAP300N in modalità Wireless Range Extender (Amplificatore di copertura wireless). Per istruzioni sull'utilizzo della ricerca sito su rete wireless per connettere il dispositivo WAP300N a un router wireless, vedere "[Come eseguire una ricerca sito su rete wireless"](#page-344-2) a pagina [12](#page-344-2).

### **Come utilizzare Wi-Fi Protected Setup**

In modalità Range Extender (Amplificatore di range) è possibile utilizzare Wi-Fi Protected Setup™ per connettere senza difficoltà il dispositivo WAP300N al router e ai dispositivi client wireless. Il metodo di utilizzo di Wi-Fi Protected Setup per il dispositivo WAP300N varia se in precedenza è già stata effettuata la connessione di WAP300N al router.

#### **Se** *non* **è ancora stata effettuata la connessione di WAP300N al router:**

• Per connettere il dispositivo WAP300N a un router wireless, seguire le istruzioni in ["Come utilizzare Wi-Fi Protected Setup?](#page-345-1)" a pagina [13.](#page-345-1)

#### **Se la connessione di WAP300N al router è** *già* **stata effettuata:**

• Per connettere il dispositivo WAP300N a un dispositivo client wireless, seguire le istruzioni in "[Come utilizzare Wi-Fi Protected Setup](#page-341-2)" a pagina [9.](#page-341-2)

### **Come configurare manualmente il dispositivo WAP300N**

È possibile configurare manualmente la connessione del dispositivo WAP300N a un router wireless oppure modificarne la connessione esistente.

#### **Se** *non* **è ancora stata effettuata la connessione di WAP300N al router:**

• Seguire le istruzioni in ["Come configurare manualmente il dispositivo WAP300N"](#page-346-1) a pagina [14.](#page-346-1)

#### **Se la connessione di WAP300N al router è** *già* **stata effettuata:**

- **1.** Fare riferimento a ["Come configurare manualmente il dispositivo WAP300N"](#page-346-1) a pagina [14](#page-346-1) per informazioni sui campi del menu.
- **2.** Per connettersi a un altro router, modificare i valori nei campi e fare clic su **Save Settings** (Salva impostazioni).

## <span id="page-348-1"></span>**Come utilizzare la modalità Wireless Bridge (Bridge wireless)**

### **Come selezionare la modalità Wireless Bridge (Bridge wireless)**

#### **Per selezionare la modalità Wireless Bridge (Bridge wireless):**

*Setup > Operation Mode (Configurazione > Modalità operativa)*

- **1.** Accedere all'utilità basata su browser (vedere "[Come aprire l'utilità basata su](#page-340-1) [browser"](#page-340-1) a pagina [8](#page-340-1)).
- **2.** Fare clic sulla scheda **Setup** (Configurazione), quindi sulla pagina **Operation Mode** (Modalità operativa).
- **3.** Selezionare **Wireless Bridge** (Bridge wireless) e fare clic su **Save Settings** (Salva impostazioni).

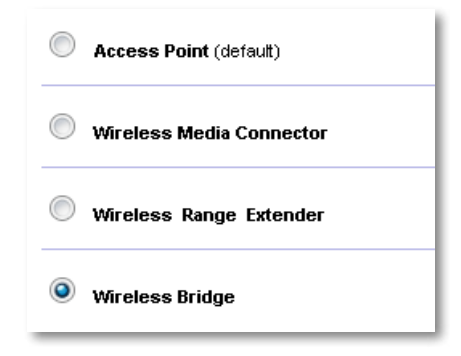

### <span id="page-349-0"></span>**Come configurare la modalità Wireless Bridge (Bridge wireless)**

#### **Per configurare la modalità Wireless Bridge (Bridge wireless):**

*Wireless > Basic Wireless Settings (Impostazioni wireless di base)*

- **1.** Accedere all'utilità basata su browser (vedere "[Come aprire l'utilità basata su](#page-340-1) [browser"](#page-340-1) a pagina [8](#page-340-1)).
- **2.** Fare clic sulla scheda **Wireless**, quindi sulla pagina **Basic Wireless Settings** (Impostazioni wireless di base).

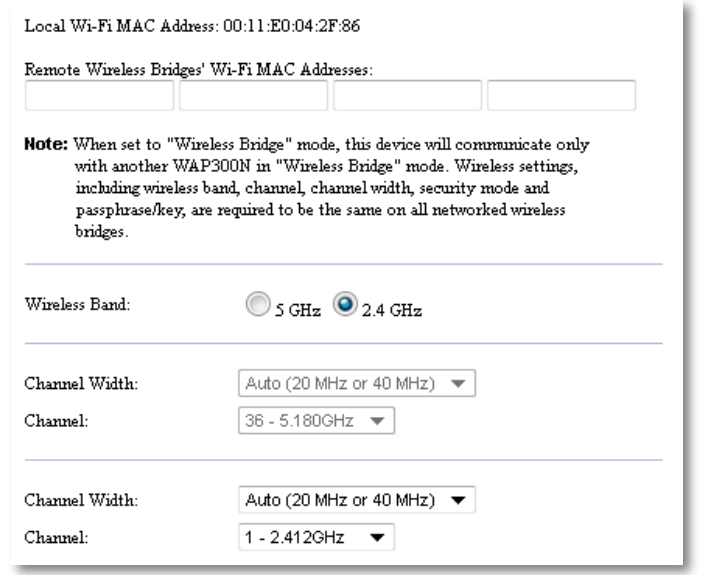

**Local Wi-Fi MAC Address** (Indirizzo MAC Wi-Fi locale): indirizzo MAC Wi-Fi del dispositivo.

**Remote Wireless Bridges' Wi-Fi MAC Addresses** (Indirizzi MAC Wi-Fi dei bridge wireless remoti): immettere gli indirizzi MAC Wi-Fi di altri bridge wireless WAP300N a cui si desidera connettere il dispositivo WAP300N.

**Wireless Band** (Banda wireless): selezionare la banda radio da 2,4 GHz o 5 GHz. La banda da 5 GHz band è meno congestionata di quella da 2,4 GHz e pertanto è più probabile che non presenti interferenze.

**Channel Width** (Ampiezza canale): per ottenere prestazioni ottimali in una rete Wireless-N, selezionare **40 MHz only** (Solo 40 MHz) (disponibile solo nella banda radio da 5 GHz) o **Auto** (Automatica). In modalità *Auto* (Automatica) questo dispositivo e altri dispositivi WAP300N connessi passeranno automaticamente alla modalità 40 MHz se non sono presenti interferenze.

**Channel** (Canale): scegliere il canale operativo per la rete wireless.

### **ATTENZIONE**

In modalità Wireless Bridge (Bridge wireless) questo dispositivo può comunicare solo con altri dispositivi WAP300N che siano nella stessa modalità e dispongano delle stesse impostazioni wireless.

### *Esempio 1*

Si desidera connettere due reti cablate mediante due dispositivi WAP300N. In ogni rete dovrà essere presente un dispositivo WAP300N. Un dispositivo verrà chiamato (A) e l'altro (B). Come procedere:

- **1.** Immettere l'indirizzo MAC Wi-Fi locale di (A) nel campo *Remote Wireless Bridges' Wi-Fi MAC Addresses* (Indirizzi MAC Wi-FI dei bridge wireless remoti) di (B).
- **2.** Immettere l'indirizzo MAC Wi-Fi locale di (B) nel campo *Remote Wireless Bridges' Wi-Fi MAC Addresses* (Indirizzi MAC Wi-FI dei bridge wireless remoti) di (A).

### *Esempio 2*

Si desidera connettere tre reti cablate mediante tre dispositivi WAP300N. In ogni rete dovrà essere presente un dispositivo WAP300N. In questo esempio i dispositivi verranno chiamati (A), (B) e (C). Come procedere:

- **1.** Immettere gli indirizzi MAC Wi-Fi locale di (A) e (C) nel campo *Remote Wireless Bridges' Wi-Fi MAC Addresses* (Indirizzi MAC Wi-FI dei bridge wireless remoti) di (B).
- **2.** Immettere l'indirizzo MAC Wi-Fi locale di (B) nel campo *Remote Wireless Bridges' Wi-Fi MAC Addresses* (Indirizzi MAC Wi-FI dei bridge wireless remoti) di (A).
- **3.** Immettere l'indirizzo MAC Wi-Fi locale di (B) nel campo *Remote Wireless Bridges' Wi-Fi MAC Addresses* (Indirizzi MAC Wi-FI dei bridge wireless remoti) di (C).

Verranno in questo modo stabilite una connessione wireless tra (A) e (B) e un'altra connessione tra (B) e (C). Grazie a questo approccio sarà possibile collegare tutte e tre le reti cablate.

### **ATTENZIONE**

Non creare un *loop* nella rete. Nell'esempio precedente un *loop*  aggiungerebbe una connessione wireless da (A) a (C), mentre è già presente una connessione wireless da (A) a (B) e da (B) a (C).

### <span id="page-350-0"></span>**Come configurare la protezione wireless**

### **ATTENZIONE**

In modalità Wireless Bridge (Bridge wireless) questo dispositivo può comunicare solo con altri dispositivi WAP300N che siano nella stessa modalità e dispongano delle stesse impostazioni wireless.

### **Per configurare la protezione wireless per il dispositivo WAP300N in modalità Wireless Bridge (Bridge wireless):**

*Wireless > Wireless Security (Wireless > Protezione wireless)*

- **1.** Accedere all'utilità basata su browser (vedere "[Come aprire l'utilità basata su](#page-340-1) [browser"](#page-340-1) a pagina [8](#page-340-1)).
- **2.** Fare clic sulla scheda **Wireless**, quindi sulla pagina **Wireless Security** (Protezione wireless) e selezionare **Security Mode** (Modalità protezione). Per la maggior parte delle reti domestiche è consigliabile utilizzare *WPA2 Personal*.

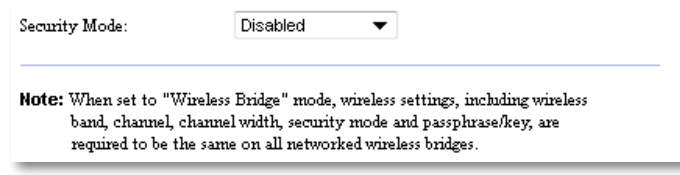

A seconda della modalità di protezione selezionata potrebbe essere necessario immettere ulteriori informazioni (vedere la tabella seguente).

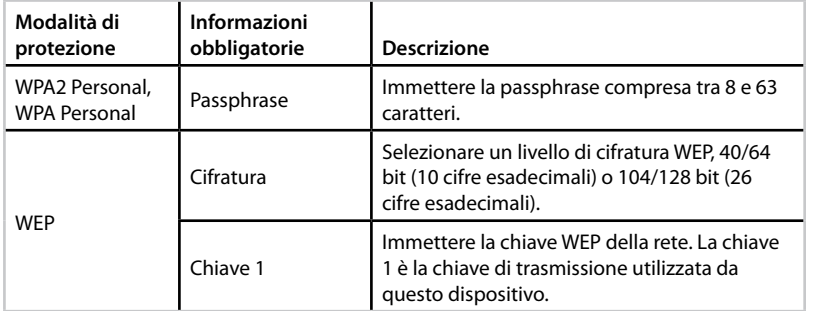

**3.** Una volta immesse tutte le informazioni obbligatorie, fare clic su **Save Settings** (Salva impostazioni).

## <span id="page-351-0"></span>Configurazione: avanzata

## <span id="page-351-1"></span>**Come configurare il filtro MAC**

Per: solo modalità Access Point (Punto di accesso)

Se il dispositivo WAP300N è in modalità Access Point (Punto di accesso), è possibile filtrare l'accesso alla rete wireless specificando gli indirizzi MAC Wi-Fi dei dispositivi wireless nel raggio di copertura della rete.

### **Per configurare il filtro MAC:**

*Wireless > Wireless MAC Filter (Wireless > Filtro MAC wireless)*

- **1.** Accedere all'utilità basata su browser (vedere "[Come aprire l'utilità basata su](#page-340-1) [browser"](#page-340-1) a pagina [8](#page-340-1)).
- **2.** Fare clic sulla scheda **Wireless**, quindi sulla pagina **Wireless MAC Filter** (Filtro MAC wireless).

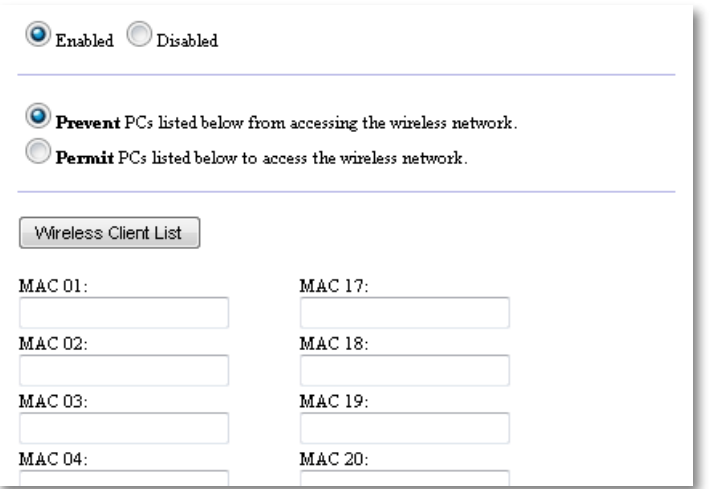

**3.** Configurare le impostazioni riportate di seguito.

**Wireless MAC Filter** (Filtro MAC wireless): per filtrare i dispositivi wireless in base all'indirizzo MAC, selezionare **Enabled** (Attivato). Se non si desidera filtrare in base all'indirizzo MAC, mantenere l'impostazione predefinita **Disabled** (Disattivato).

**Access Restriction** (Restrizione di accesso): per bloccare l'accesso wireless in base all'indirizzo MAC, selezionare **Prevent** (Impedisci). Per consentire l'accesso wireless in base all'indirizzo MAC, selezionare **Permit** (Consenti).

**MAC 01**-**32**: immettere gli indirizzi MAC Wi-Fi dei dispositivi che si desidera bloccare o consentire.

**4.** *Optional* (Facoltativo): fare clic su **Wireless Client List** (Elenco client wireless) per visualizzare la schermata *Wireless Client List* (Elenco client wireless). Verranno visualizzati i computer e gli altri dispositivi nella rete wireless. L'elenco può essere ordinato per *indirizzo MAC* o *stato*.

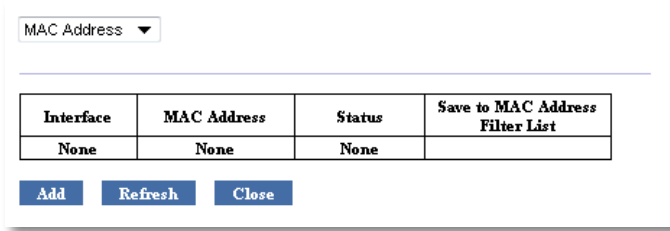

- Per aggiungere un dispositivo all'elenco, selezionare **Save to MAC Address Filter List** (Salva in elenco filtri indirizzi MAC), quindi fare clic su **Add** (Aggiungi).
- Per recuperare le informazioni di rete più recenti, fare clic su **Refresh** (Aggiorna).
- Per tornare alla schermata *Wireless MAC Filter* (Filtro MAC wireless), fare clic su **Close** (Chiudi).
- **5.** Fare clic su **Save Settings** (Salva impostazioni) per applicare le modifiche.

## <span id="page-352-1"></span><span id="page-352-0"></span>**Come configurare QoS (Quality of Service)**

Per: solo modalità Access Point (Punto di accesso) e Wireless Media Connector (Connettore multimediale wireless)

### **Per configurare QoS:**

*Wireless > QoS*

- **1.** Accedere all'utilità basata su browser (vedere "[Come aprire l'utilità basata su](#page-340-1) [browser"](#page-340-1) a pagina [8](#page-340-1)).
- **2.** Fare clic sulla scheda **Administration** (Amministrazione), quindi sulla pagina **QoS**.

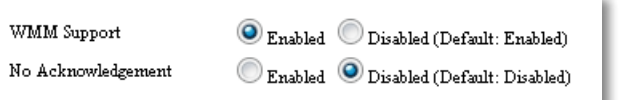

**3.** Configurare le impostazioni riportate di seguito.

**WMM Support** (Supporto WMM): Wi-Fi Multimedia (WMM) è una funzione wireless QoS che migliora la qualità delle applicazioni audio, video e voce, assegnando la priorità a diversi tipi di traffico wireless. Per utilizzare WMM, anche gli altri dispositivi wireless connessi a WAP300N devono supportare WMM.

**No Acknowledgement** (Nessun riconoscimento): se non si desidera che il dispositivo WAP300N reinvii i dati ogni volta che si verifica un errore, selezionare **Enabled** (Attivato). In caso contrario, mantenere l'impostazione predefinita **Disabled** (Disattivato).

## **Come modificare l'indirizzo IP**

È possibile scegliere se ottenere l'indirizzo IP del dispositivo WAP300N automaticamente (mediante il server DHCP) o manualmente (IP statico) impostando l'opzione nell'utilità basata su browser.

### **NOTE**

- Per la maggior parte delle reti domestiche è consigliabile mantenere l'impostazione su **Automatic Configuration - DHCP** (Configurazione automatica - DHCP).
- Se non è presente un server DHCP oppure se il dispositivo WAP300N non è connesso in modalità wireless ad alcun dispositivo ed è collegato con un cavo Ethernet direttamente a un computer, il dispositivo WAP300N utilizza **10.100.1.1** come indirizzo IP finché non verrà rilevato un server DHCP e assegnato un nuovo indirizzo IP.

#### **Per impostare l'indirizzo IP del dispositivo WAP300N:**

- **1.** Accedere all'utilità basata su browser (vedere "[Come aprire l'utilità basata su](#page-340-1)  [browser"](#page-340-1) a pagina [8](#page-340-1)).
- **2.** Per *Device IP* (IP dispositivo) selezionare **Static IP** (IP statico) e compilare i seguenti campi:
	- **IP Address** (Indirizzo IP): immettere un indirizzo IP univoco che verrà utilizzato per accedere all'utilità basata su browser.
	- **Subnet Mask** (Maschera di sottorete): inserire la maschera di sottorete della rete.
	- **Default Gateway** (Gateway predefinito): immettere l'indirizzo IP del gateway predefinito per la rete (nella maggior parte dei casi è il router).
- **3.** Fare clic su **Save Settings** (Salva impostazioni) per applicare le modifiche.

## <span id="page-353-0"></span>**Come modificare la password admin**

È possibile modificare la password del dispositivo WAP300N per limitare l'accesso all'utilità basata su browser.

#### **Per modificare la password:**

- **1.** Accedere all'utilità basata su browser (vedere "[Come aprire l'utilità basata su](#page-340-1) [browser"](#page-340-1) a pagina [8](#page-340-1)).
- **2.** Fare clic sulla scheda **Administration** (Amministrazione), quindi sulla pagina **Management** (Gestione).
- **3.** Immettere la nuova password nel campo **Device Password** (Password dispositivo), quindi reimmetterla nel campo **Re-enter to confirm** (Conferma password).

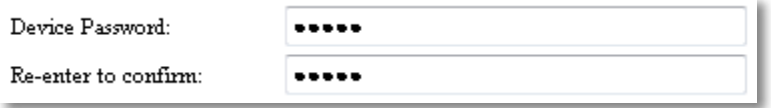

**4.** Fare clic su **Save Settings** (Salva impostazioni).

## **Come modificare il timeout di inattività**

Dopo un periodo di inattività viene eseguita la disconnessione automatica dall'utilità basata su browser. È possibile impostare la durata del periodo inattivo.

#### **Per modificare il timeout di inattività:**

- **1.** Accedere all'utilità basata su browser (vedere "[Come aprire l'utilità basata su](#page-340-1) [browser"](#page-340-1) a pagina [8](#page-340-1)).
- **2.** Fare clic sulla scheda **Administration** (Amministrazione), quindi sulla pagina **Management** (Gestione).
- **3.** Immettere il nuovo periodo di timeout nel campo **Idle Timeout** (Timeout inattività). È possibile immettere un intervallo compreso tra 60 e 3.600 secondi.

Idle Timeout:

(60-3600 seconds)

**4.** Fare clic su **Save Settings** (Salva impostazioni) per applicare le modifiche.

600

## **Come disattivare l'accesso amministratore wireless**

Per incrementare il livello di protezione, è possibile disattivare la funzione di accesso in modalità wireless all'utilità basata su browser. Con l'accesso wireless disattivato per eseguire l'utilità basata su browser è necessario utilizzare una connessione cablata.

#### **Per disattivare l'accesso amministratore wireless:**

- **1.** Accedere all'utilità basata su browser (vedere "[Come aprire l'utilità basata su](#page-340-1) [browser"](#page-340-1) a pagina [8](#page-340-1)).
- **2.** Fare clic sulla scheda **Administration** (Amministrazione), quindi sulla pagina **Management** (Gestione).
- **3.** Per *Access via Wireless* (Accesso via wireless) selezionare **Disabled** (Disattivato) e fare clic su **Save Settings** (Salva impostazioni).

Access via Wireless:

 $\odot$  Enabled  $\odot$  Disabled

## **Come modificare la lingua dell'utilità basata su browser**

#### **Per modificare la lingua dell'utilità basata su browser:**

*Setup > Basic Setup (Configurazione > Configurazione di base)*

- **1.** Accedere all'utilità basata su browser (vedere "[Come aprire l'utilità basata su](#page-340-1)  [browser"](#page-340-1) a pagina [8\)](#page-340-1). Verrà visualizzata la pagina *Basic Setup* (Configurazione di base).
- **2.** Per *Language* (Lingua) selezionare la lingua e fare clic su **Save Settings** (Salva impostazioni).

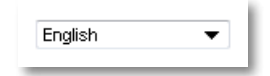

## <span id="page-354-0"></span>Manutenzione e monitoraggio

## **Risoluzione dei problemi**

### **Se si dimentica la password del dispositivo o l'indirizzo IP statico**

Se si dimentica la password admin di WAP300N o un indirizzo IP statico impostato, è possibile ripristinare le impostazioni predefinite del dispositivo. Per ripristinare le impostazioni predefinite del dispositivo WAP300N, vedere "Come ripristinare le impostazioni predefinite del dispositivo WAP300N" a pagina 23.

## **Come eseguire il backup e il ripristino della configurazione di WAP300N**

Come per qualsiasi dato utile, è opportuno eseguire il backup della configurazione del dispositivo WAP300N, in quanto potrebbe includere diverse impostazioni personalizzate. Tali impostazioni verrebbero perse in caso di ripristino delle impostazioni predefinite del dispositivo WAP300N e sarebbe necessario reimmetterle manualmente. Se si esegue il backup della configurazione del dispositivo, il ripristino delle impostazioni è semplicissimo.

### **Per eseguire il backup della configurazione del dispositivo WAP300N:**

- **1.** Accedere all'utilità basata su browser (vedere "[Come aprire l'utilità basata su](#page-340-1) [browser"](#page-340-1) a pagina [8](#page-340-1)).
- **2.** Fare clic sulla scheda **Administration** (Amministrazione), quindi sulla pagina **Management** (Gestione).
- **3.** Fare clic su **Back Up Configurations** (Backup configurazioni) e seguire le istruzioni visualizzate per salvare il file.

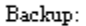

Backup Configurations

#### **SUGGERIMENTO**

Per salvare più file di backup, includere la data del backup nel nome file in fase di salvataggio.

### **Per ripristinare la configurazione del dispositivo WAP300N:**

- **1.** Accedere all'utilità basata su browser (vedere "[Come aprire l'utilità basata su](#page-340-1) [browser"](#page-340-1) a pagina [8](#page-340-1)).
- **2.** Fare clic sulla scheda **Administration** (Amministrazione), quindi sulla pagina **Management** (Gestione).
- **3.** Fare clic su **Browse** (Sfoglia) e selezionare il file di configurazione, quindi fare clic su **Open** (Apri).
- **4.** Fare clic su **Restore Configurations** (Ripristino configurazioni) e seguire le istruzioni visualizzate.

Restore

Browse... Restore Configurations

## **Come riavviare il dispositivo WAP300N**

Una volta modificate le impostazioni della rete oppure nell'ambito di una procedura di risoluzione dei problemi, è talvolta necessario *riavviare* il dispositivo WAP300N.

### **Per riavviare il dispositivo WAP300N:**

- **1.** Accedere all'utilità basata su browser (vedere "[Come aprire l'utilità basata su](#page-340-1) [browser"](#page-340-1) a pagina [8](#page-340-1)).
- **2.** Fare clic sulla scheda **Administration** (Amministrazione), quindi sulla pagina **Management** (Gestione).
- **3.** Fare clic su **Start to Reboot** (Inizio riavvio).

Reboot: Start to Reboot

-OPPURE-

**1.** Scollegare il cavo di alimentazione per dieci secondi, quindi ricollegarlo.

## <span id="page-355-0"></span>**Come ripristinare le impostazioni predefinite del dispositivo WAP300N**

Se le impostazioni personalizzate del dispositivo WAP300N non funzionano correttamente oppure si dimentica la password di accesso o l'indirizzo IP statico, potrebbe essere necessario ripristinare le impostazioni predefinite del dispositivo WAP300N.

### **ATTENZIONE**

Le impostazioni precedentemente salvate verranno perse al ripristino delle impostazioni predefinite.

#### **Per ripristinare le impostazioni predefinite del dispositivo WAP300N:**

**1.** Mentre il dispositivo è acceso, utilizzare un oggetto rigido appuntito (ad esempio, la punta di un fermaglio per la carta) per premere il pulsante di **ripristino** nella parte inferiore per circa cinque secondi.

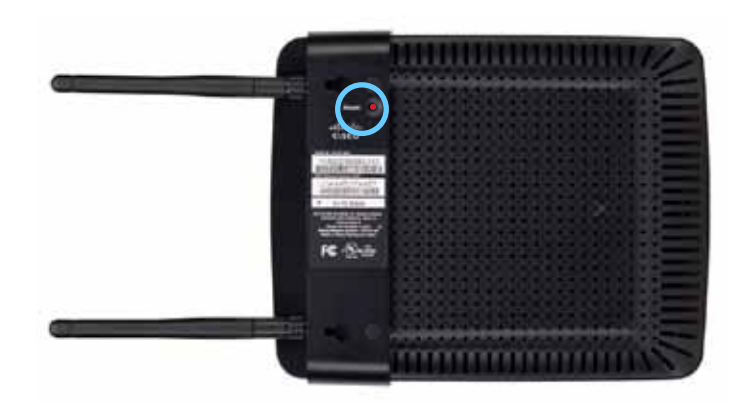

-OPPURE-

- **1.** Accedere all'utilità basata su browser (vedere "[Come aprire l'utilità basata su](#page-340-1) [browser"](#page-340-1) a pagina [8](#page-340-1)).
- **2.** Fare clic sulla scheda **Administration** (Amministrazione), quindi sulla pagina **Factory Defaults** (Impostazioni predefinite).
- **3.** Fare clic su **Restore Factory Defaults** (Ripristina impostazioni predefinite).

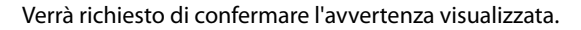

Warning! If you click OK, the device will reset to factory default and all previous settings will be erased.

**4.** Fare clic su **OK**. Verranno ripristinate le impostazioni predefinite del dispositivo.

## **Come aggiornare il dispositivo WAP300N**

Linksys potrebbe pubblicare periodicamente un aggiornamento del firmware per correggere un problema o aggiungere funzioni al dispositivo WAP300N.

#### **IMPORTANTE**

Non interrompere la procedura di aggiornamento. Non spegnere il dispositivo né premere il pulsante di ripristino durante l'aggiornamento In caso contrario, il dispositivo potrebbe essere disattivato in modo permanente.

#### **Per aggiornare il firmware del dispositivo:**

- **1.** Aprire un browser Web e accedere al sito **<www.linksys.com/support>**.
- **2.** Scaricare il file di aggiornamento del firmware più recente per il dispositivo. Annotare il percorso in cui è stato salvato il file.
- **3.** Accedere all'utilità basata su browser (vedere "[Come aprire l'utilità basata su](#page-340-1) [browser"](#page-340-1) a pagina [8](#page-340-1)).
- **4.** Fare clic sulla scheda **Amministrazione**, quindi sulla pagina **Firmware Upgrade** (Aggiornamento firmware).
- **5.** Fare clic su **Browse** (Sfoglia), selezionare il file di aggiornamento del firmware precedentemente salvato e fare clic su **Open** (Apri).

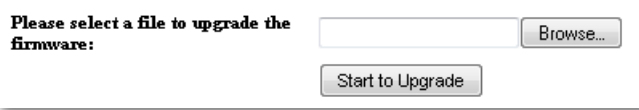

**6.** Fare clic su **Start to Upgrade** (Avvio aggiornamento) e seguire le istruzioni visualizzate.

Restore Factory Defaults

## <span id="page-356-0"></span>**Come visualizzare le informazioni sul dispositivo e sulla rete locale**

#### **Per visualizzare le informazioni sul dispositivo e sulla rete locale:**

- **1.** Accedere all'utilità basata su browser (vedere "[Come aprire l'utilità basata su](#page-340-1) [browser"](#page-340-1) a pagina [8](#page-340-1)).
- **2.** Fare clic sulla scheda **Status** (Stato), quindi sulla pagina **Device Info & Local Network** (Informazioni dispositivo e rete locale). Verranno visualizzate le informazioni sul dispositivo e sulla rete.

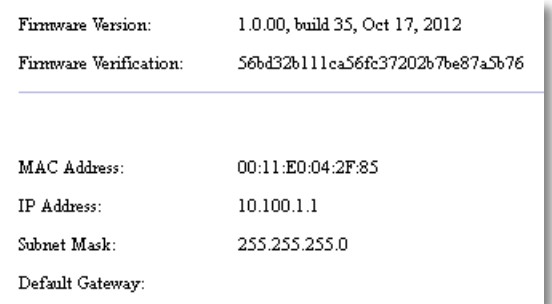

**Firmware Version** (Versione firmware): versione del firmware corrente del dispositivo.

**Firmware Verification** (Verifica firmware): utilizzata dal supporto tecnico per verificare il firmware.

**MAC Address** (Indirizzo MAC): indirizzo MAC della porta Ethernet del dispositivo.

**IP Address** (Indirizzo IP): indirizzo IP del dispositivo, come indicato nella rete locale.

**Subnet Mask** (Maschera di sottorete): maschera di sottorete configurata per la rete locale.

**Default Gateway** (Gateway predefinito): gateway predefinito configurato per la rete locale.

## **Come visualizzare le informazioni sulla rete wireless**

#### **Per visualizzare le informazioni sulla rete wireless:**

- **1.** Accedere all'utilità basata su browser (vedere "[Come aprire l'utilità basata su](#page-340-1) [browser"](#page-340-1) a pagina [8](#page-340-1)).
- **2.** Fare clic sulla scheda **Status** (Stato), quindi sulla pagina **Wireless Network** (Rete wireless). Verranno visualizzate le informazioni sulla rete wireless. Le informazioni disponibili variano a seconda della modalità operativa corrente, sebbene nell'elenco seguente vengano indicati tutti i campi possibili.

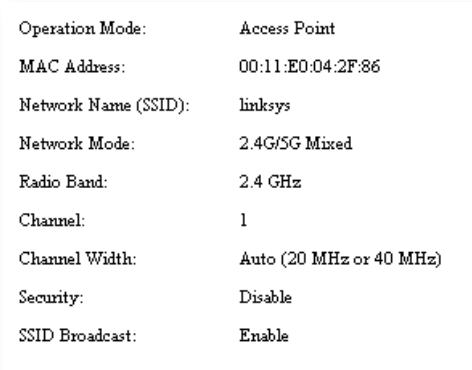

**Operation Mode** (Modalità operativa): modalità operativa corrente del dispositivo.

**MAC Address** (Indirizzo MAC): indirizzo MAC dell'interfaccia wireless (Wi-Fi) del dispositivo.

**Link Status** (Stato collegamento): stato della connessione wireless.

**Network Name (SSID)** (Nome di rete (SSID)): nome della rete wireless.

**Network Mode** (Modalità di rete): modalità della rete wireless.

**Channel Width** (Ampiezza canale): ampiezza del canale della rete wireless (in MHz).

**Radio Band** (Banda radio): banda radio della rete wireless (in GHz).

**Channel** (Canale): impostazione del canale della rete wireless.

**Security** (Protezione): modalità di protezione della rete wireless.

**Bit Rate** (Velocità in bit): velocità di trasmissione dei dati.

**Signal** (Segnale): visualizza la potenza del segnale in percentuale.

**SSID Broadcast** (Trasmissione SSID): stato della trasmissione SSID (attivato o disattivato).

## <span id="page-358-0"></span>Specifiche tecniche

## **Linksys WAP300N**

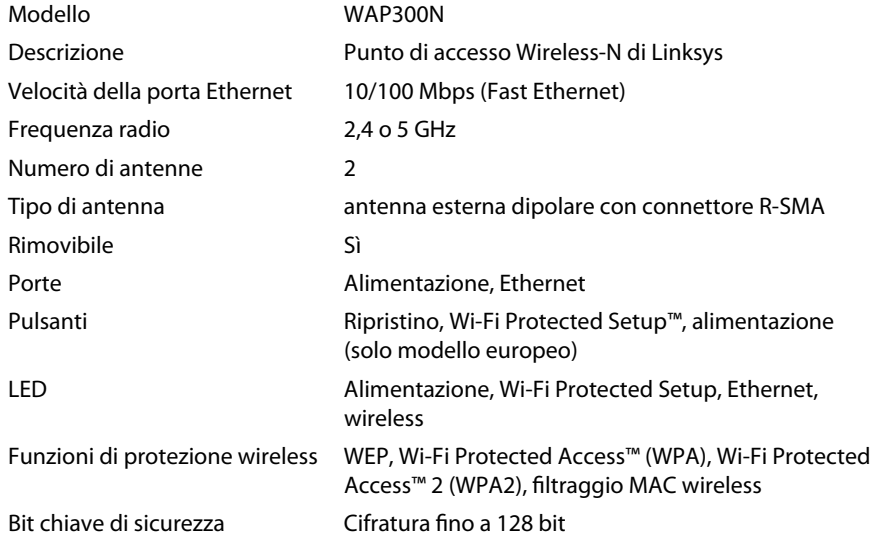

### **Specifiche ambientali**

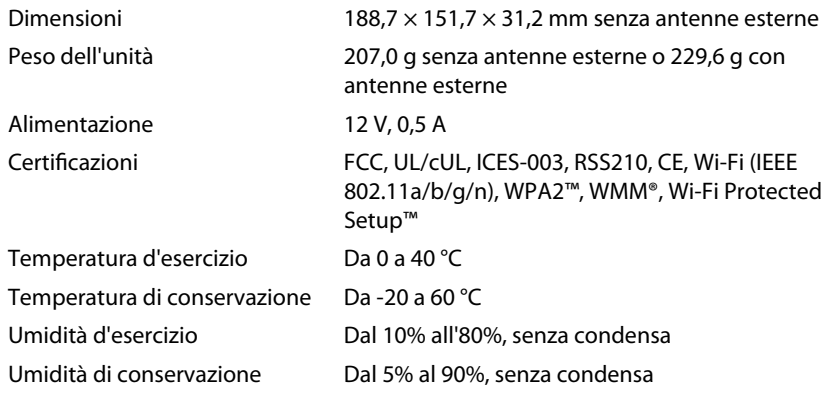

### **NOTE**

Per informazioni sulle normative, sulla garanzia e sulla protezione, consultare il CD in dotazione con il dispositivo oppure visitare il sito **[Linksys.com/support](http://linksys.com/support)**.

Le specifiche sono soggette a modifiche senza preavviso.

Le prestazioni ottimali si basano sulle specifiche IEEE Standard 802.11. Le prestazioni effettive possono variare: parametri quali la capacità della rete wireless, la velocità di trasferimento dati, la portata e la copertura potrebbero essere inferiori. Le prestazioni dipendono da molti fattori, condizioni e variabili, inclusi la distanza dal punto di accesso, il volume del traffico di rete, i materiali edili e la struttura dell'edificio, il sistema operativo in uso, l'insieme dei prodotti wireless utilizzati, le interferenze e altre possibili condizioni avverse.

Visitare **[linksys.com/support](http://linksys.com/support)** per usufruire di un'assistenza tecnica di primo livello 24 ore su 24, 7 giorni su 7

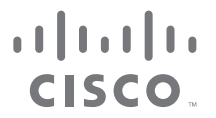

Cisco, il logo Cisco e Linksys sono marchi o marchi registrati di Cisco e/o delle relative aziende affiliate negli Stati Uniti e in altri Paesi. L'elenco dei marchi Cisco è disponibile all'indirizzo www.cisco.com/go/tradem Tutti gli altri marchi menzionati nel presente documento appartengono ai rispettivi proprietari.

© 2013 Cisco e/o relative aziende affiliate. Tutti i diritti riservati.
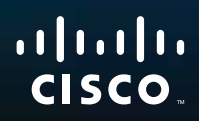

# Gebruikershandleiding

Linksys WAP300N

غنيتيه

# Inhoudsopgave

## **[Overzicht](#page-363-0)**

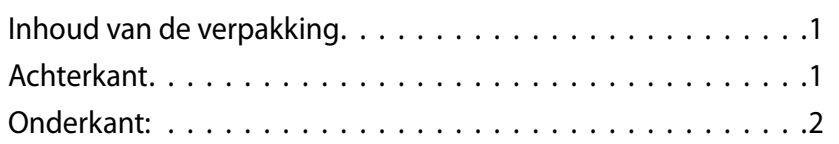

## **[Instellen: de basisbeginselen](#page-365-0)**

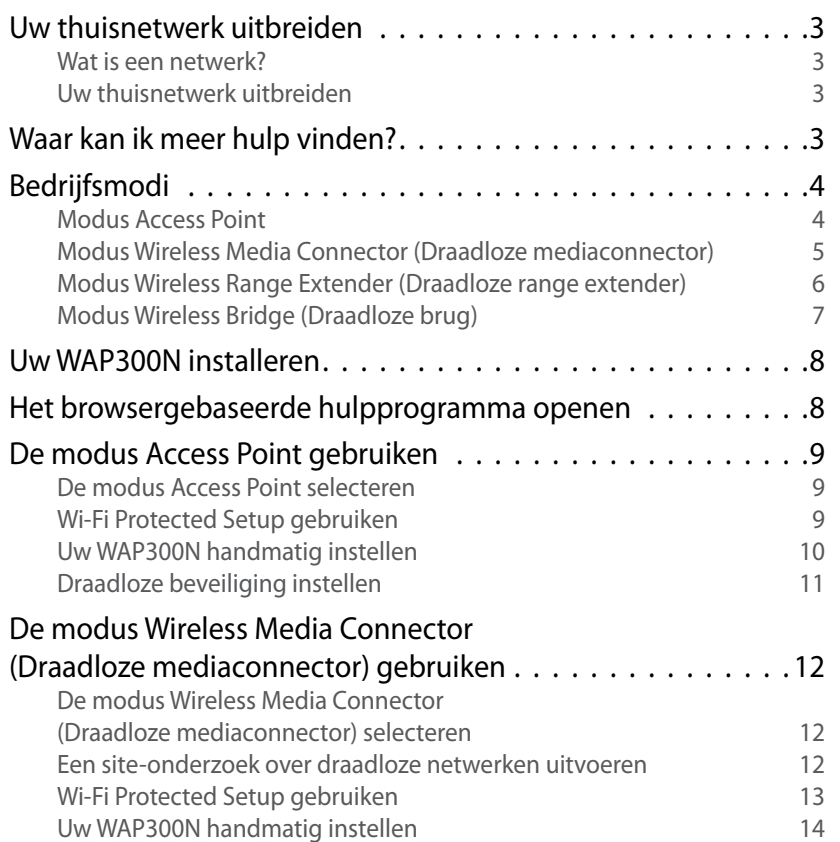

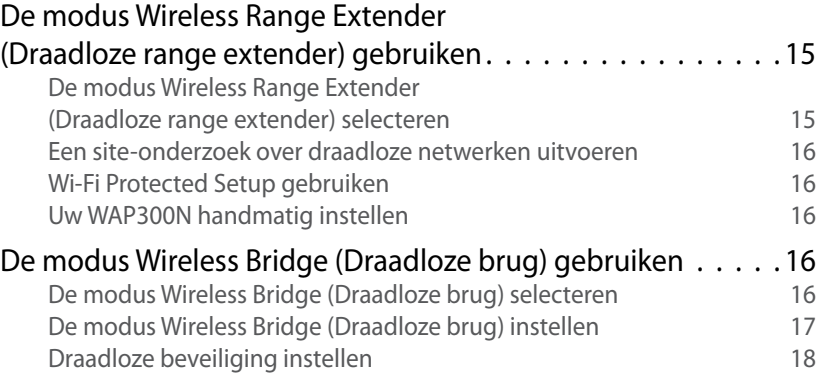

## **[Instellen: geavanceerd](#page-381-0)**

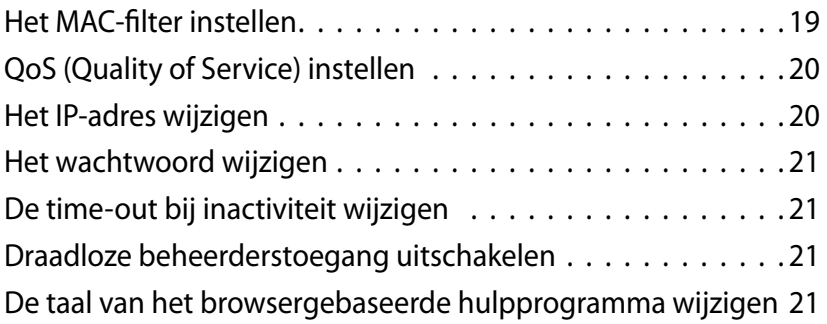

## **[Onderhouden en bewaken](#page-384-0)**

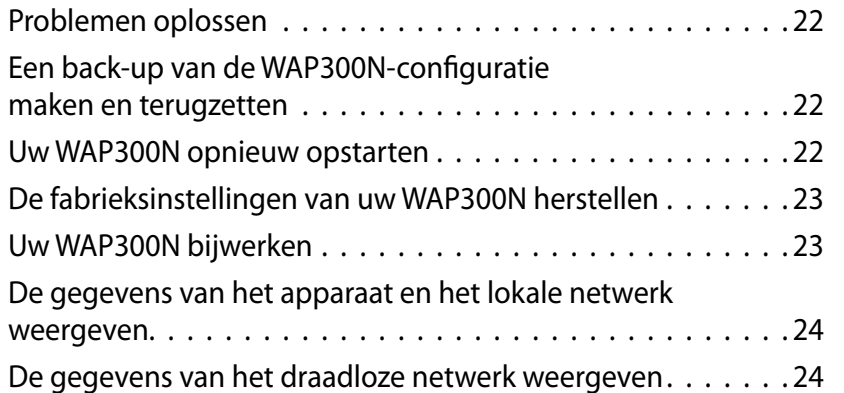

## **[Specificaties](#page-388-0)**

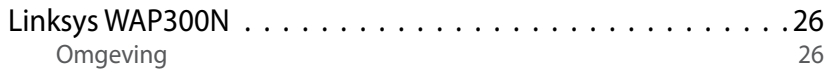

# <span id="page-363-0"></span>Overzicht

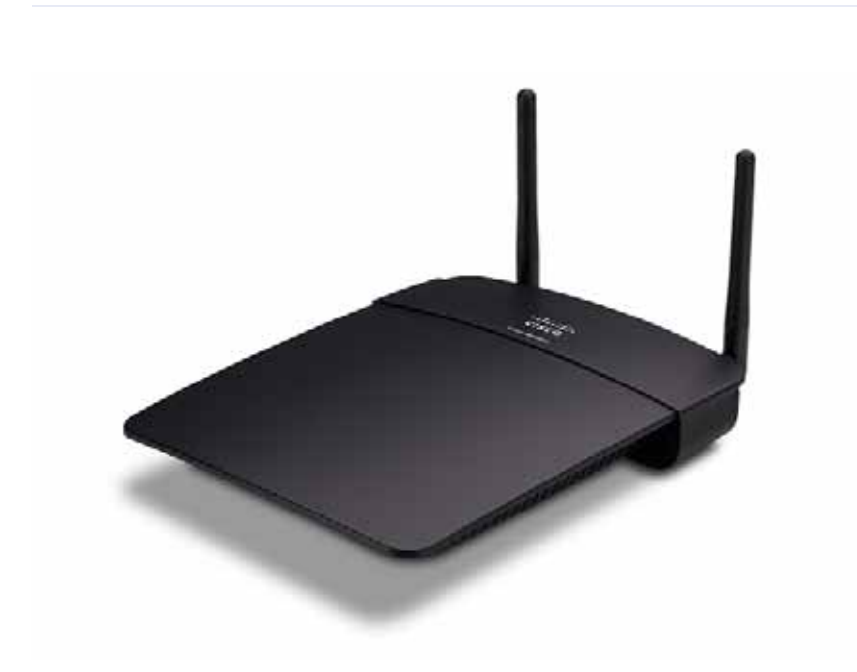

## **Inhoud van de verpakking**

Behalve het apparaat bevat de verpakking het volgende:

- Verkorte installatiehandleiding
- Netwerkkabel (Ethernet)
- Netstroomadapter
- Installatie-cd met de installatiesoftware en documentatie
- Afneembare antennes (2)

## **Achterkant**

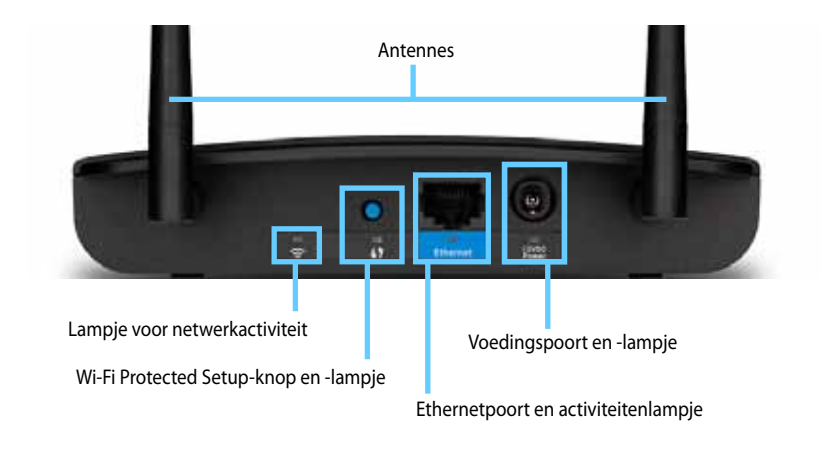

- **Antenneaansluiting**: aansluiting voor de bijgeleverde antennes.
- **Lampje voor netwerkactiviteit:** dit lampje brandt in de modus Access Point wanneer de draadloze interface gereed is. In de andere modi brandt dit lampje wanneer de WAP300N verbinding heeft met een router, access point of een andere WAP300N. Dit lampje knippert tijdens het verzenden of ontvangen van gegevens via een draadloze verbinding.
- **Wi-Fi Protected Setup™-knop:** druk op deze knop voor het instellen van een draadloze verbinding.
- **Wi-Fi Protected Setup-lampje:** brandt na het tot stand brengen van een Wi-Fi Protected Setup-verbinding of wanneer de draadloze beveiliging is ingeschakeld. Knippert langzaam tijdens Wi-Fi Protected Setup. Knippert snel bij een Wi-Fi Protected Setup-fout.
- **Ethernetpoort:** aansluiting voor een bekabeld netwerkapparaat.
- **Lampje voor Ethernetactiviteit:** brandt bij een bekabelde verbinding.Knippert tijdens het verzenden of ontvangen van gegevens via de Ethernetpoort.
- **Voedingspoort:** aansluiting voor de bijgeleverde netstroomadapter.

#### **VOORZICHTIG**

Gebruik uitsluitend de adapter die bij de router is geleverd.

• **Voedingslampje:** brandt wanneer de stroom is ingeschakeld. Knippert langzaam tijdens het opstarten, bijwerken van de firmware en herstellen van de fabrieksinstellingen.

## <span id="page-364-0"></span>**Onderkant:**

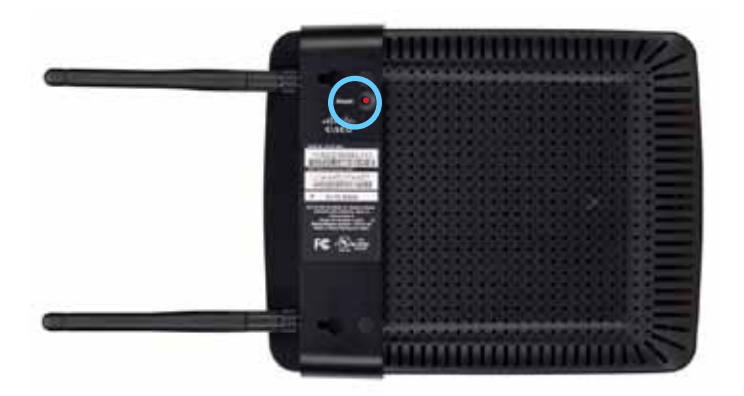

• **Reset-knop:** houd deze knop gedurende 5 seconden ingedrukt om de fabrieksinstellingen van het apparaat te herstellen.

# <span id="page-365-0"></span>Instellen: de basisbeginselen

## **Uw thuisnetwerk uitbreiden**

### **Wat is een netwerk?**

Een netwerk is een groep apparaten die met elkaar kunnen communiceren. Een gewoon thuisnetwerk bestaat doorgaans uit meerdere computers, een printer, en modem (voor internettoegang) en een router. Een groot thuisnetwerk heeft soms ook een switch, meerdere routers, access points, en allerlei media-apparaten met internetfunctie, zoals tv's, gameconsoles en webcamera's.

### **Uw thuisnetwerk uitbreiden**

Met uw WAP300N kunt u op diverse manieren de mogelijkheden en het draadloze bereik van uw thuisnetwerk uitbreiden. U kunt dit apparaat in een van de volgende modi gebruiken:

- **Modus Access Point (standaard))**
- **Modus Wireless Media Connector (Draadloze mediaconnector)**
- **Modus Wireless Range Extender (Draadloze range extender)**
- **Modus Wireless Bridge (Draadloze brug)**

Zie de volgende pagina's voor een uitgebreidere uitleg en voorbeelddiagrammen.

## **Waar kan ik meer hulp vinden?**

Behalve in deze *gebruikershandleiding* kunt u ook informatie vinden op **[Linksys.com/support](http://linksys.com/support)** (documentatie, downloads, veelgestelde vragen, technische ondersteuning, live chat, forums).

## <span id="page-366-0"></span>**Bedrijfsmodi**

### <span id="page-366-1"></span>**Modus Access Point**

Hiermee voegt u een draadloos netwerk toe aan een bestaand bekabeld (Ethernet) netwerk of upgradet u een bestaand draadloos netwerk. Zie ["De modus Access Point gebruiken"](#page-371-1) op pagina [9](#page-371-1) voor het gebruik van deze modus.

- Als u beschikt over een bekabeld netwerk, kunt u met deze modus draadloze apparaten (zoals notebooks, tablets en smartphones) verbinden met het netwerk.
- Als u een ouder draadloos netwerk hebt, voegt deze modus netwerkondersteuning voor Wireless-N (802.11n) toe.
- Als u alleen een Wireless-N (802.11n) 2,4GHz-netwerk hebt, voegt deze modus ondersteuning voor de 5GHz-band toe.

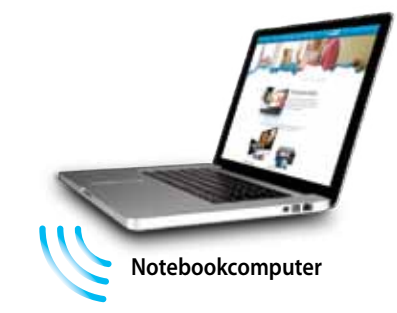

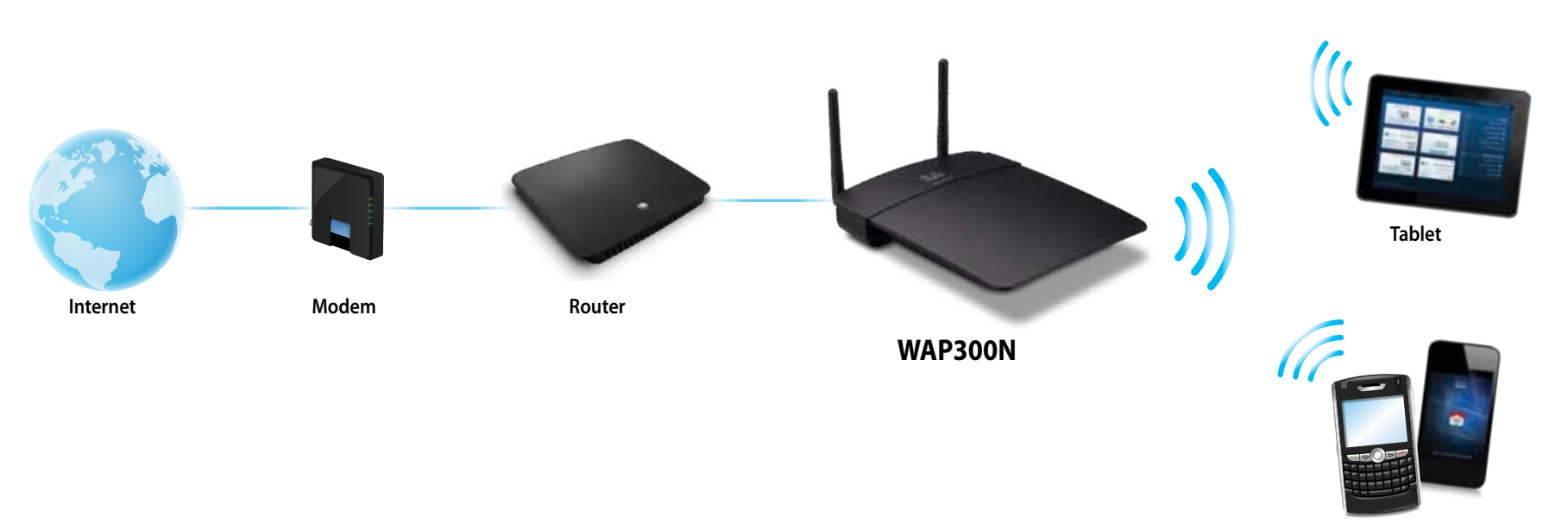

**Smartphone**

## <span id="page-367-0"></span>**Modus Wireless Media Connector (Draadloze mediaconnector)**

Voegt draadloze netwerkfunctionaliteit toe voor elk bekabeld (Ethernet)apparaat. Zie ["De](#page-374-1) [modus Wireless Media Connector \(Draadloze mediaconnector\) gebruiken"](#page-374-1) op pagina [12](#page-374-1) voor het gebruik van deze modus.

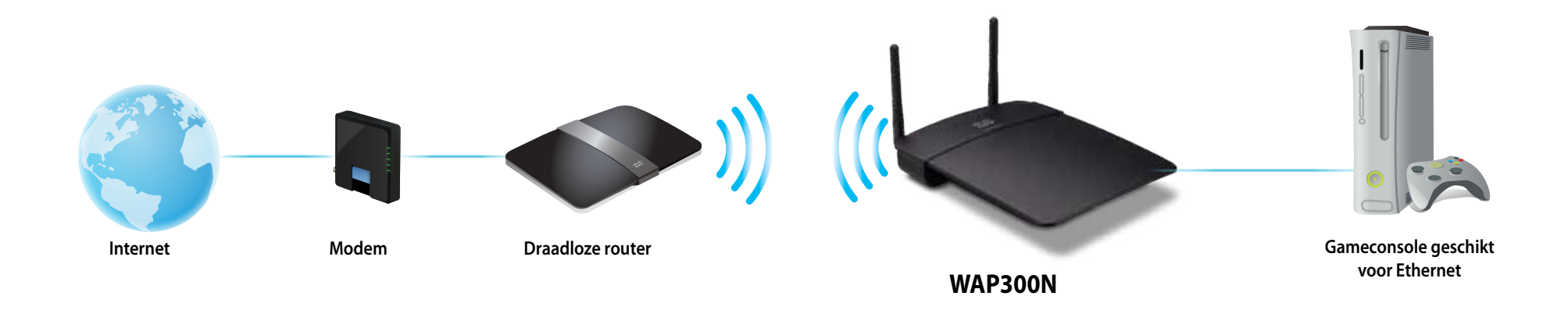

## <span id="page-368-0"></span>**Modus Wireless Range Extender (Draadloze range extender)**

Vergroot het draadloze bereik van een bestaand draadloos netwerk en voegt ook draadloze netwerkfunctionaliteit toe aan elk bekabeld (Ethernet)apparaat. Zie ["De modus Wireless](#page-377-1)  [Range Extender \(Draadloze range extender\) gebruiken"](#page-377-1) op pagina [15](#page-377-1) voor het gebruik van deze modus.

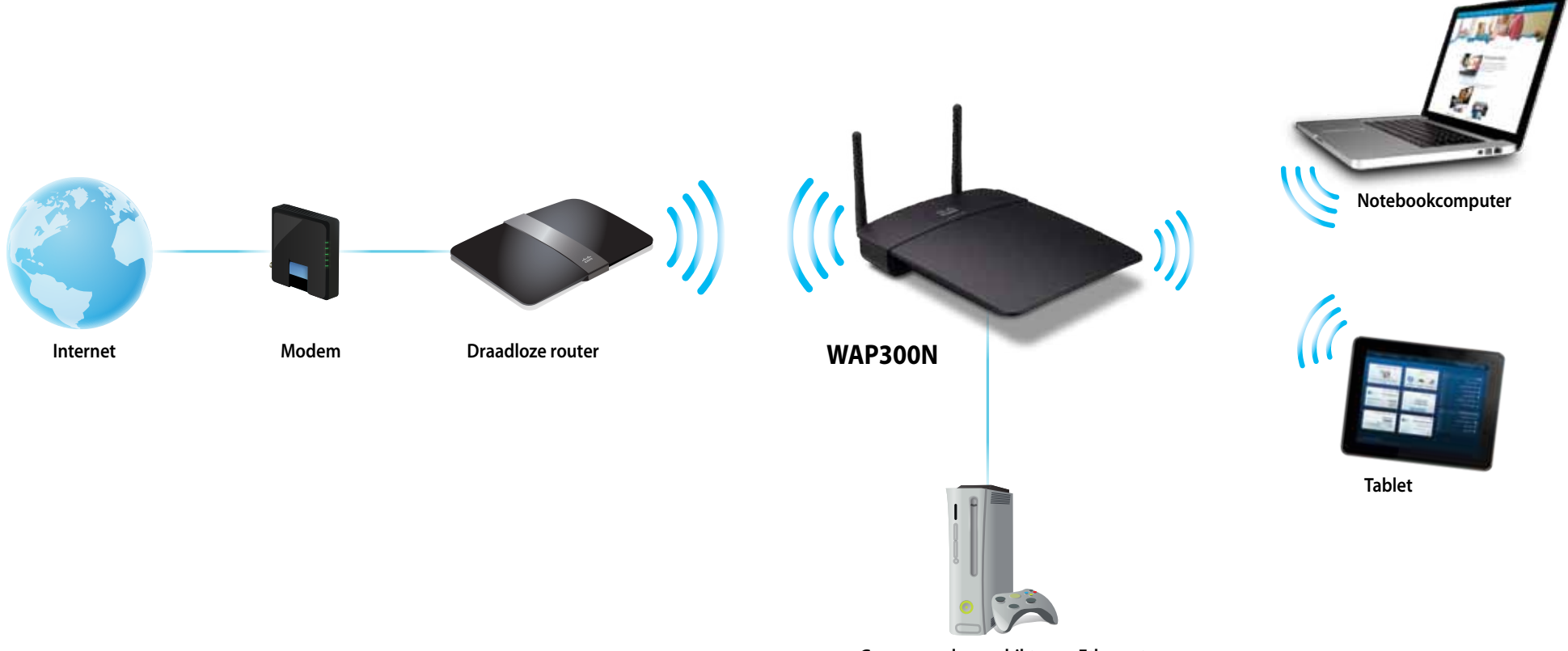

**Gameconsole geschikt voor Ethernet**

## <span id="page-369-0"></span>**Modus Wireless Bridge (Draadloze brug)**

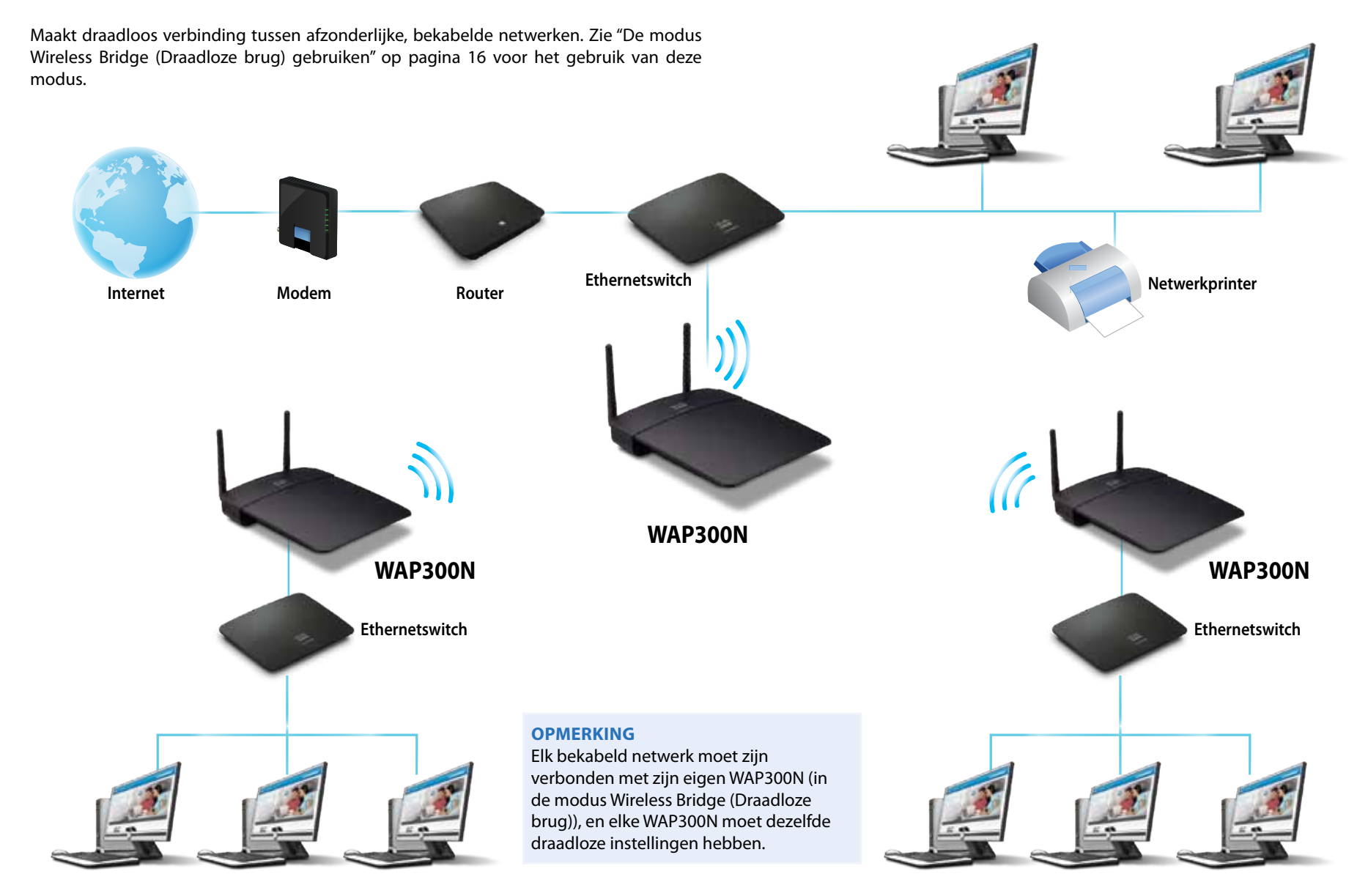

## <span id="page-370-0"></span>**Uw WAP300N installeren**

De gemakkelijkste manier om uw WAP300N te installeren, is met de bijgeleverde installatie-cd.

#### **OPMERKING**

Met deze installatie-cd kunt u de WAP300N alleen in de modus Access Point instellen. Zie de diagrammen op pagina [4](#page-366-1) tot [7](#page-369-0) voor meer informatie over en voorbeelden van de andere modi.

### **Installeer als volgt uw WAP300N:**

- **1.** Plaats de cd in het cd-romstation of dvd-station van uw computer. Zorg dat de computer al is verbonden met uw thuisnetwerk.
- **2.** Klik op **Set up your wireless access point** (Uw draadloze access point instellen).

Als u dit niet ziet:

Voor Windows: klik op **Computer** en dubbelklik vervolgens op het **cd**-station en het **Setup**-pictogram.

Voor Mac: dubbelklik op het **cd**-pictogram op uw bureaublad en vervolgens op het **Setup**-pictogram.

**3.** Volg de instructies op het scherm.

## <span id="page-370-1"></span>**Het browsergebaseerde hulpprogramma openen**

Voor het uitgebreid instellen van de WAP300N hebt u het browsergebaseerde hulpprogramma nodig.

### **Open als volgt het browsergebaseerde hulpprogramma:**

- **1.** Sluit de WAP300N op uw netwerk aan. Sluit met de bijgeleverde kabel de WAP300N aan op de Ethernetpoort van uw netwerkrouter of op een computer in het netwerk.
- **2.** Open een webbrowser op een computer die is aangesloten op uw netwerk, en voer vervolgens het IP-adres van de WAP300N in. U wordt gevraagd een gebruikersnaam en wachtwoord op te geven.

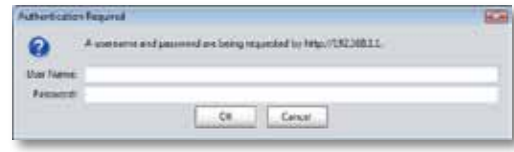

### **TIPS**

- Als de WAP300N is aangesloten op een netwerk met een DHCPserver (doorgaans de netwerkrouter), zoekt u het IP-adres van het apparaat op in de *DHCP-clienttabel* van uw router (zie indien nodig de documentatie bij uw router). Gebruik dat IP-adres om het browsergebaseerde hulpprogramma te openen.
- Als er geen DHCP-server is of als de WAP300N geen draadloze verbinding met een ander apparaat heeft en met een Ethernetkabel is aangesloten op een computer, gebruikt de WAP300N **10.100.1.1** als IP-adres totdat er een DHCP-server is gedetecteerd.
- Als u via het browsergebaseerde hulpprogramma een vast IP-adres voor de WAP300N hebt ingesteld, voert u in plaats daarvan dit vaste IP-adres in.
- **3.** Laat het veld **User name** (Gebruikersnaam) leeg en voer vervolgens het wachtwoord in dat u hebt opgegeven tijdens de installatie. Als u geen nieuw wachtwoord hebt gemaakt, gebruikt u het standaardwachtwoord **admin**.
- **4.** Klik op **OK**. Het hoofdmenu wordt geopend.

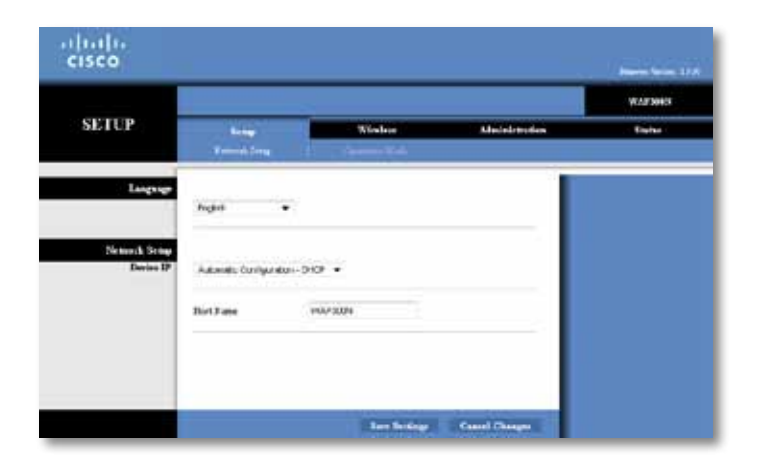

## <span id="page-371-1"></span><span id="page-371-0"></span>**De modus Access Point gebruiken**

Zie behalve de volgende onderwerpen ook de onderwerpen ["Het MAC-filter instellen"](#page-381-1) op pagina [19](#page-381-1) en "[QoS \(Quality of Service\) instellen"](#page-382-1) op pagina [20.](#page-382-1)

## **De modus Access Point selecteren**

### **Selecteer als volgt de modus Access Point:**

*Setup (Instellingen) > Operation Mode (Bedrijfsmodus)*

- **1.** Meld u aan bij het browsergebaseerde hulpprogramma (zie ["Het](#page-370-1) [browsergebaseerde hulpprogramma openen"](#page-370-1) op pagina [8](#page-370-1)).
- **2.** Klik op het tabblad **Setup** (Instellingen) en klik vervolgens op de pagina **Operation Mode** (Bedrijfsmodus).
- **3.** Selecteer **Access Point (default)** (Access Point (standaard)) en klik vervolgens op **Save Settings** (Instellingen opslaan).

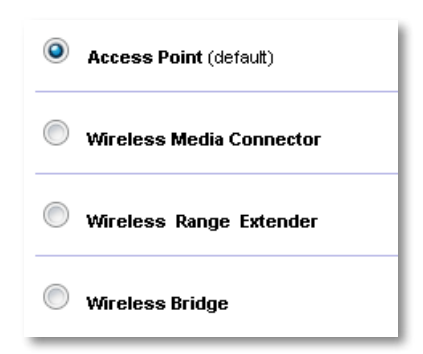

## <span id="page-371-2"></span>**Wi-Fi Protected Setup gebruiken**

In de modus Access Point kunt u met Wi-Fi Protected Setup™ heel gemakkelijk draadloze netwerkapparaten verbinding laten maken met uw draadloze netwerk.

Voor Wi-Fi Protected Setup kunt u drie methoden gebruiken:

- Druk op de knop Wi-Fi Protected Setup op elk apparaat.
- Voer de PIN-code van het clientapparaat voor Wi-Fi Protected Setup op de WAP300N in.
- Voer de PIN-code voor Wi-Fi Protected Setup van de WAP300N op het clientapparaat in.

(Zie "[Uw WAP300N handmatig instellen"](#page-372-1) op pagina [10](#page-372-1) voor het handmatig configureren van uw netwerk.)

### **OPMERKING**

Wi-Fi Protected Setup moet zijn ingeschakeld op uw WAP300N voordat u deze functie kunt gebruiken om verbinding te maken met netwerkapparaten. Klik in het browsergebaseerde hulpprogramma op het tabblad **Wireless** (Draadloos), klik vervolgens op de pagina **Basic Wireless Settings** (Standaardinstellingen WLAN) en zorg ervoor dat Wi-Fi Protected Setup staat ingesteld op **Enabled** (Ingeschakeld).

### **Een apparaat aansluiten via de knop Wi-Fi Protected Setup**

Gebruik deze methode als uw apparaat een knop Wi-Fi Protected Setup heeft of als u wordt gevraagd op de knop Wi-Fi Protected Setup op de WAP300N te drukken.

### **U kunt als volgt een apparaat verbinden met behulp van de knop Wi-Fi Protected Setup:**

- **1.** Druk op de knop **Wi-Fi Protected Setup** van het netwerkapparaat waarmee u verbinding wilt maken.
- **2.** Druk binnen twee minuten op de knop **Wi-Fi Protected Setup** op de achterkant van de WAP300N.

 $-$  OF  $-$ 

- **a.** Meld u aan bij het browsergebaseerde hulpprogramma van de WAP300N (zie "[Het browsergebaseerde hulpprogramma openen"](#page-370-1) op pagina [8](#page-370-1)).
- **b.** Klik op het tabblad **Wireless** (Draadloos) en klik vervolgens op de pagina **Basic Wireless Settings** (Standaardinstellingen WLAN).
- **c.** Selecteer **Wi-Fi Protected Setup™** voor *Configuration View* (Configuratieweergave).
- **d.** Klik op de knop **Wi-Fi Protected Setup** in het scherm *Wi-Fi Protected Setup*.

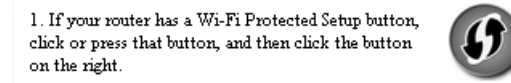

### <span id="page-372-0"></span>**Een apparaat verbinden met behulp van de PIN-code voor Wi-Fi Protected Setup van het apparaat**

Gebruik deze methode als uw apparaat over een *PIN*-code (Personal Identification Number) voor Wi-Fi Protected Setup beschikt.

#### **U kunt als volgt een apparaat verbinden met behulp van de PIN-code voor Wi-Fi Protected Setup van het apparaat:**

*Wireless (Draadloos) > Basic Wireless Settings (Basisinstellingen WLAN)*

- **1.** Meld u aan bij het browsergebaseerde hulpprogramma (zie ["Het](#page-370-1) [browsergebaseerde hulpprogramma openen"](#page-370-1) op pagina [8](#page-370-1)).
- **2.** Klik op het tabblad **Wireless** (Draadloos) en klik vervolgens op de pagina **Basic Wireless Settings** (Standaardinstellingen WLAN).
- **3.** Selecteer **Wi-Fi Protected Setup™** voor *Configuration View* (Configuratieweergave).
- **4.** Voer de PIN-code van het apparaat in het veld **PIN** in het scherm *Wi-Fi Protected Setup* van de WAP300N in en klik vervolgens op **Register** (Registreren).

2. If your client device has a Wi-Fi Protected Setup IMPIN number, enter that number here and then click | Register

Onder aan het scherm wordt de status van Wi-Fi Protected Setup, draadloze band, netwerknaam (SSID) en beveiligingsmodus weergegeven.

### **Een apparaat verbinden met behulp van de PIN-code voor Wi-Fi Protected Setup van de WAP300N**

Gebruik deze methode als uw clientapparaat om de *PIN*-code (Personal Identification Number) van de WAP300N vraagt.

### **U kunt als volgt een apparaat verbinden met behulp van de PIN-code voor Wi-Fi Protected Setup van de WAP300N:**

*Wireless (Draadloos) > Basic Wireless Settings (Basisinstellingen WLAN)*

- **1.** Meld u aan bij het browsergebaseerde hulpprogramma (zie ["Het](#page-370-1) [browsergebaseerde hulpprogramma openen"](#page-370-1) op pagina [8](#page-370-1)).
- **2.** Klik op het tabblad **Wireless** (Draadloos) en klik vervolgens op de pagina **Basic Wireless Settings** (Standaardinstellingen WLAN).
- **3.** Selecteer **Wi-Fi Protected Setup™** voor *Configuration View* (Configuratieweergave).

**4.** Geef op het clientapparaat de PIN-code op die in het scherm *Wi-Fi Protected Setup* van de WAP300N staat vermeld. Deze code staat ook op het label aan de onderkant van de WAP300N. In het onderstaande voorbeeld is 32744781 de PIN-code van de WAP300N.

> 3. If your client asks for the Router's PIN number, enter this number 32744781 in your client device.

Onder aan het scherm wordt de status van Wi-Fi Protected Setup, draadloze band, netwerknaam (SSID) en beveiligingsmodus weergegeven.

## <span id="page-372-1"></span>**Uw WAP300N handmatig instellen**

### **Stel als volgt uw draadloze access point handmatig in:**

*Wireless (Draadloos) > Basic Wireless Settings (Basisinstellingen WLAN)*

- **1.** Meld u aan bij het browsergebaseerde hulpprogramma (zie ["Het](#page-370-1) [browsergebaseerde hulpprogramma openen"](#page-370-1) op pagina [8](#page-370-1)).
- **2.** Klik op het tabblad **Wireless** (Draadloos) en klik vervolgens op de pagina **Basic Wireless Settings** (Standaardinstellingen WLAN).
- **3.** Selecteer **Manual** (Handmatig) voor *Configuration View* (Configuratieweergave).

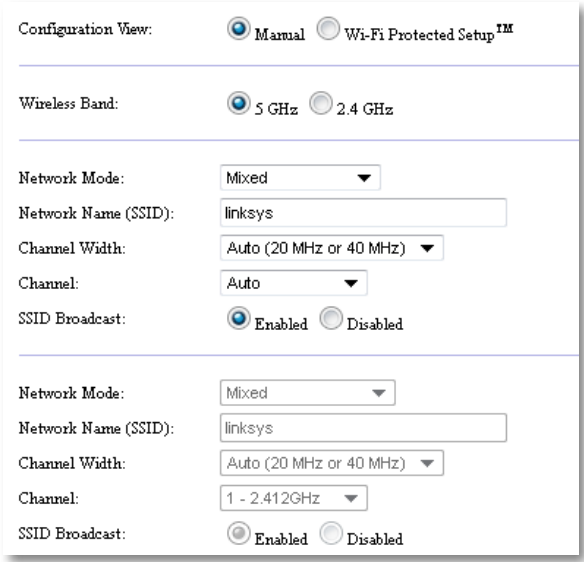

<span id="page-373-0"></span>**4.** Stel de volgende velden in:

**Wireless Band** (Draadloze band): selecteer de 2,4 GHz of 5 GHz radioband. De 5 GHz band wordt minder gebruikt dan de 2,4 GHz band, dus is er minder kans op storing. Alhoewel de 5 GHz band ideaal is voor het streamen van multimedia, wordt de 5 GHz band niet door alle draadloze clientapparaten ondersteund.

**Network Mode (5 GHz)** (Netwerkmodus (5 GHz)): selecteer de draadloze standaard van uw netwerk. Als u zowel apparaten met Wireless-N (802.11n) als apparaten met Wireless-A (802.11a) in uw netwerk hebt, houdt u de standaardinstelling **Mixed** (Gemengd) aan. Selecteer **Wireless-N Only** (Alleen Wireless-N) als er alleen Wireless-N apparaten in uw netwerk zijn. Selecteer **Wireless-A Only** (Alleen Wireless-A) als er alleen Wireless-A apparaten in uw netwerk zijn.

**Network Mode (2,4 GHz)** (Netwerkmodus (2,4 GHz)): selecteer de draadloze standaard van uw netwerk. Als u apparaten met Wireless-N (802.11n), Wireless-G (802.11g) en Wireless-B (802.11b) in uw netwerk hebt, houdt u de standaardinstelling **Mixed** (Gemengd) aan. Selecteer **Wireless-N Only** (Alleen Wireless-N) als u alleen Wireless-N apparaten hebt. Als u apparaten met Wireless-G en Wireless-B in uw netwerk hebt, gebruikt u de standaardinstelling **Wireless-B/G Only** (Alleen Wireless-B/G). Selecteer **Wireless-G Only** (Alleen Wireless-G) als u alleen Wireless-G apparaten hebt. Selecteer **Wireless-B Only** (Alleen Wireless-B) als u alleen Wireless-B apparaten hebt.

**Network Name (SSID)** (Netwerknaam (SSID)): dit is de naam van uw draadloze netwerk. Deze netwerknaam wordt gebruikt door alle draadloze apparaten die zijn verbonden met uw draadloze netwerk. De SSID is hoofdlettergevoelig.

**Channel Width** (Kanaalbreedte): selecteer voor de beste prestaties in een Wireless-N-netwerk de optie **40 MHz Only** (Alleen 40 MHz), die alleen beschikbaar is op de 5 GHz radioband, of de optie **Auto** (Automatisch). In de automatische modus schakelen de WAP300N en de netwerkclientapparaten automatisch over naar de 40 MHz modus als:

- Uw draadloze clientapparaten de 40 MHz modus ondersteunen waarin twee 20 MHz kanalen zijn samengevoegd voor betere prestaties.
	- *en*
- Er geen storing is.

**Channel** (Kanaal): selecteer het kanaal dat voor uw draadloze netwerk moet worden gebruikt. De WAP300N selecteert automatisch het kanaal met de minste storing als u de standaardinstelling *Auto* (Automatisch) ingeschakeld laat staan. Deze instelling geniet de voorkeur.

**SSID Broadcast** (SSID-broadcast): selecteer de standaardinstelling **Enabled**  (Ingeschakeld) als de draadloze clientapparaten de naam van het draadloze netwerk mogen "zien". Als u het SSID-signaal van de WAP300N niet wilt uitzenden, selecteert u **Disabled** (Uitgeschakeld). De standaardinstelling Enabled (Ingeschakeld) wordt aangeraden.

**Draadloze beveiliging instellen**

### **Stel als volgt de draadloze beveiliging voor de WAP300N in de modus Access Point in:**

*Wireless (WLAN) > Wireless Security (WLAN-beveiliging)*

- **1.** Meld u aan bij het browsergebaseerde hulpprogramma (zie ["Het](#page-370-1) [browsergebaseerde hulpprogramma openen"](#page-370-1) op pagina [8](#page-370-1)).
- **2.** Klik op het tabblad **Wireless** (Draadloos), klik vervolgens op de pagina **Wireless Security** (WLAN-beveiliging) en selecteer de **Security Mode** (Beveiligingsmodus). (Wij raden *WPA2 Personal* aan voor de meeste thuisnetwerken.)

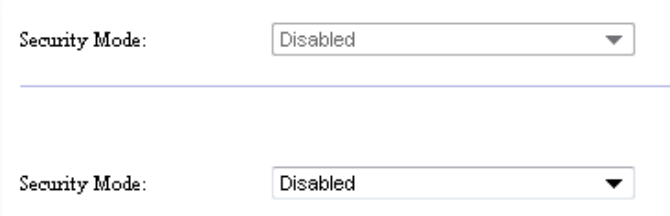

Afhankelijk van de beveiligingsmodus die u hebt geselecteerd, moet u wellicht nog meer gegevens opgeven (zie de volgende tabel).

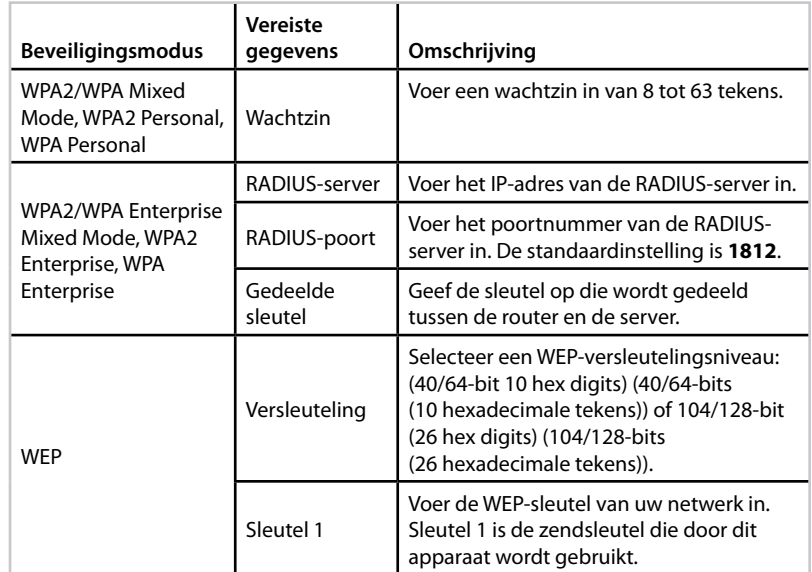

**5.** Klik op **Save Settings** (Instellingen opslaan).

<span id="page-374-0"></span>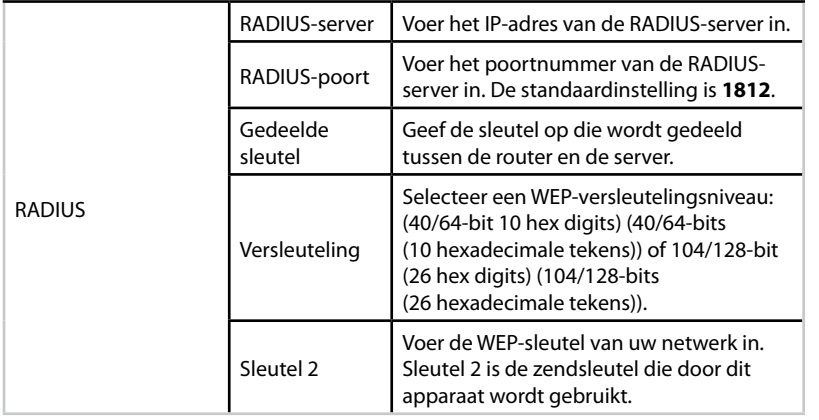

**3.** Nadat u alle vereiste gegevens hebt opgegeven, klikt u op **Save Settings** (Instellingen opslaan).

## <span id="page-374-1"></span>**De modus Wireless Media Connector (Draadloze mediaconnector) gebruiken**

Zie behalve de volgende onderwerpen het onderwerp "[QoS \(Quality of Service\)](#page-382-1) [instellen"](#page-382-1) op pagina [20.](#page-382-1)

## **De modus Wireless Media Connector (Draadloze mediaconnector) selecteren**

### **Selecteer als volgt de modus Wireless Media Connector (Draadloze mediaconnector):**

*Setup (Instellingen) > Operation Mode (Bedrijfsmodus)*

- **1.** Meld u aan bij het browsergebaseerde hulpprogramma (zie ["Het](#page-370-1) [browsergebaseerde hulpprogramma openen"](#page-370-1) op pagina [8](#page-370-1)).
- **2.** Klik op het tabblad **Setup** (Instellingen) en klik vervolgens op de pagina **Operation Mode** (Bedrijfsmodus).

**3.** Selecteer **Wireless Media Connector** (Draadloze mediaconnector) en klik vervolgens op **Save Settings** (Instellingen opslaan).

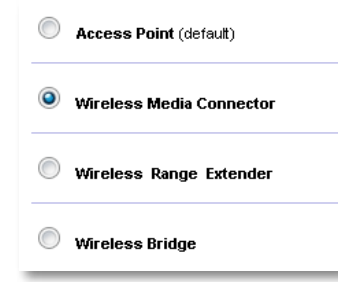

Wij raden aan het site-onderzoek over draadloze netwerken te gebruiken om uw WAP300N in de modus Wireless Media Connector (Draadloze mediaconnector) in te stellen. Het site-onderzoek over draadloze netwerken vermeldt de draadloze netwerken die zich binnen het bereik van uw WAP300N bevinden, zodat u heel eenvoudig verbinding met een van die netwerken kunt maken. Zie [Een site](#page-374-2)[onderzoek over draadloze netwerken uitvoeren](#page-374-2) hierna voor meer informatie.

### <span id="page-374-2"></span>**Een site-onderzoek over draadloze netwerken uitvoeren**

Wij raden aan het site-onderzoek over draadloze netwerken te gebruiken om uw WAP300N in de modus Wireless Media Connector (Draadloze mediaconnector) in te stellen. Het site-onderzoek over draadloze netwerken vermeldt de draadloze netwerken die zich binnen het bereik van uw WAP300N bevinden, zodat u heel eenvoudig verbinding met een van die netwerken kunt maken.

#### **Voer als volgt een site-onderzoek over draadloze netwerken uit:**

- **1.** Meld u aan bij het browsergebaseerde hulpprogramma (zie ["Het](#page-370-1) [browsergebaseerde hulpprogramma openen"](#page-370-1) op pagina [8](#page-370-1)).
- **2.** Klik op het tabblad **Wireless** (Draadloos) en vervolgens op het tabblad **Wireless Network Site Survey** (Site-onderzoek over draadloze netwerken). Het site-onderzoek wordt uitgevoerd en geeft de volgende gegevens:

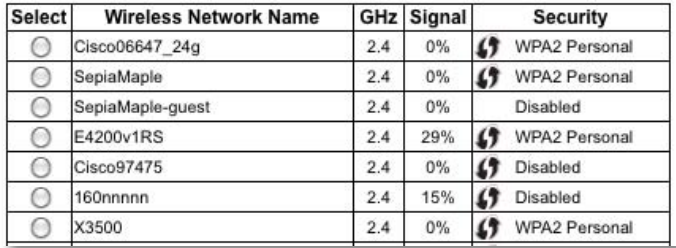

<span id="page-375-0"></span>**Number of Wireless Networks** (Aantal draadloze netwerken): het aantal gedetecteerde draadloze netwerken.

**Wireless Network Name** (Naam WLAN): De netwerknaam (SSID) van elk gedetecteerd draadloos netwerk.

**Signal** (Signaal): het percentage van de signaalsterkte.

**Security** (Beveiliging): de beveiligingsmethode die door elk draadloos netwerk wordt gebruikt. Als het netwerk Wi-Fi Protected Setup ondersteunt, staat het Wi-Fi Protected Setup-pictogram naast de beveiligingsmethode.

**Refresh** (Vernieuwen): werkt de gegevens op het scherm bij.

**3.** U maakt verbinding met een draadloos netwerk door het netwerk te selecteren en vervolgens te klikken op **Connect** (Verbinding maken).

Er wordt een scherm geopend met daarin de netwerknaam (SSID) en de beveiligingsmodus van het geselecteerde draadloze netwerk. Afhankelijk van de beveiligingsmodus van het netwerk moet u wellicht nog meer gegevens opgeven (zie de volgende tabel).

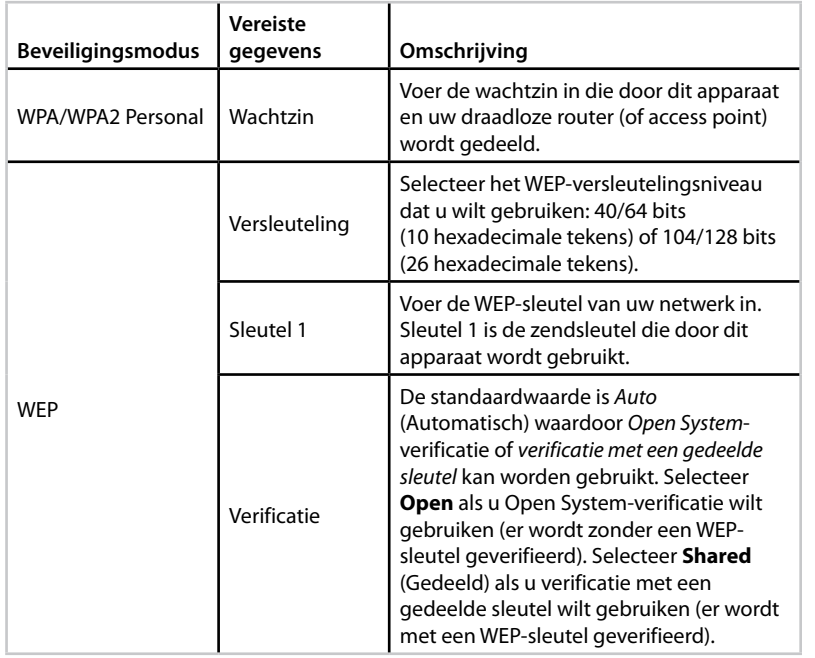

**4.** Nadat u alle vereiste gegevens hebt opgegeven, klikt u op **Connect** (Verbinding maken) om verbinding met het netwerk te maken.

## <span id="page-375-1"></span>**Wi-Fi Protected Setup gebruiken**

Als uw draadloze router of access point Wi-Fi Protected Setup ondersteunt, kunt u heel gemakkelijk uw WAP300N verbinding laten maken met uw draadloze router of access point.

Voor Wi-Fi Protected Setup kunt u twee methoden gebruiken:

- Druk op de knop Wi-Fi Protected Setup op elk apparaat.
- Voer de PIN-code voor Wi-Fi Protected Setup van de WAP300N op de router of het access point in.

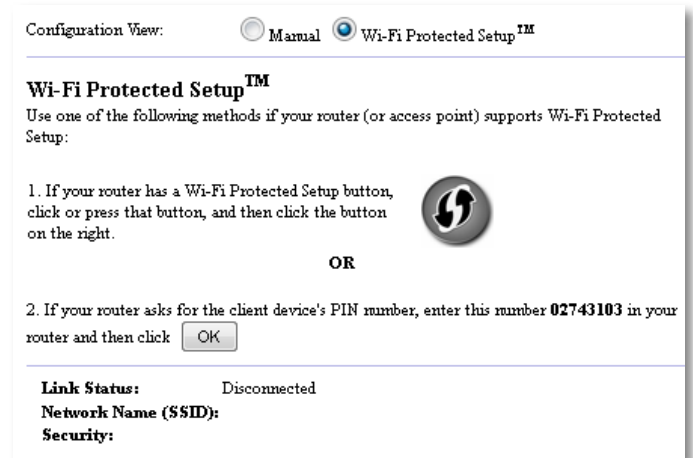

(Zie "[Uw WAP300N handmatig instellen"](#page-376-1) op pagina [14](#page-376-1) voor het handmatig configureren van uw netwerk.)

### **Met de knop Wi-Fi Protected Setup verbinding maken met een router of access point**

U kunt uw WAP300N verbinding laten maken met een router of access point door op een knop op de WAP300N en op een knop op de router of het access point te drukken.

#### **Maak als volgt met de knop Wi-Fi Protected Setup verbinding met een router of access point:**

- **1.** Druk op de knop **Wi-Fi Protected Setup** aan de achterkant van de router of het access point.
- **2.** Druk binnen twee minuten op de knop **Wi-Fi Protected Setup** op de achterkant van de WAP300N.

<span id="page-376-0"></span> $-$  OF  $-$ 

- **a.** Meld u aan bij het browsergebaseerde hulpprogramma van de WAP300N (zie "[Het browsergebaseerde hulpprogramma openen"](#page-370-1) op pagina [8](#page-370-1)).
- **b.** Klik op het tabblad **Wireless** (Draadloos) en klik vervolgens op de pagina **Basic Wireless Settings** (Standaardinstellingen WLAN).
- **c.** Selecteer **Wi-Fi Protected Setup™** voor *Configuration View* (Configuratieweergave).
- **d.** Klik op de knop **Wi-Fi Protected Setup** in het scherm *Wi-Fi Protected Setup*.

1. If your router has a Wi-Fi Protected Setup button, click or press that button, and then click the button on the right.

### **Met de PIN-code voor Wi-Fi Protected Setup van de WAP300N verbinding maken met een router of access point**

Gebruik deze methode als er bij de router of het access point om de *PIN*-code (Personal Identification Number) van de WAP300N wordt gevraagd.

### **Verbind als volgt een apparaat met behulp van de PIN-code voor Wi-Fi Protected Setup van de WAP300N:**

*Wireless (Draadloos) > Basic Wireless Settings (Basisinstellingen WLAN)*

- **1.** Meld u aan bij het browsergebaseerde hulpprogramma (zie ["Het](#page-370-1) [browsergebaseerde hulpprogramma openen"](#page-370-1) op pagina [8](#page-370-1)).
- **2.** Klik op het tabblad **Wireless** (Draadloos) en klik vervolgens op de pagina **Basic Wireless Settings** (Standaardinstellingen WLAN).
- **3.** Selecteer **Wi-Fi Protected Setup™** voor *Configuration View* (Configuratieweergave).
- **4.** Voer in het browsergebaseerde hulpprogramma op de router of het access point de PIN-code in die in het scherm *Wi-Fi Protected Setup* van de WAP300N staat vermeld. Deze code staat ook op het label aan de onderkant van de WAP300N. In het onderstaande voorbeeld is 02743103 de PIN-code van de WAP300N.

2. If your router asks for the client device's PIN number, enter this number 02743103 in your router and then click OK

Onder aan het scherm wordt de status van Wi-Fi Protected Setup, draadloze band, netwerknaam (SSID) en beveiligingsmodus weergegeven.

## <span id="page-376-1"></span>**Uw WAP300N handmatig instellen**

U kunt aan de hand van deze instructies uw WAP300N verbinding laten maken met uw router of u kunt hiervoor het site-onderzoek over draadloze netwerken gebruiken. Zie "[Een site-onderzoek over draadloze netwerken uitvoeren"](#page-374-2) op pagina [12](#page-374-2) voor meer informatie over het site-onderzoek.

### **Stel als volgt uw WAP300N handmatig in de modus Wireless Media Connector (Draadloze mediaconnector) in:**

*Wireless (Draadloos) > Basic Wireless Settings (Basisinstellingen WLAN)*

- **1.** Meld u aan bij het browsergebaseerde hulpprogramma (zie ["Het](#page-370-1) [browsergebaseerde hulpprogramma openen"](#page-370-1) op pagina [8](#page-370-1)).
- **2.** Klik op het tabblad **Wireless** (Draadloos) en klik vervolgens op de pagina **Basic Wireless Settings** (Standaardinstellingen WLAN).
- **3.** Selecteer **Manual** (Handmatig) voor *Configuration View* (Configuratieweergave).

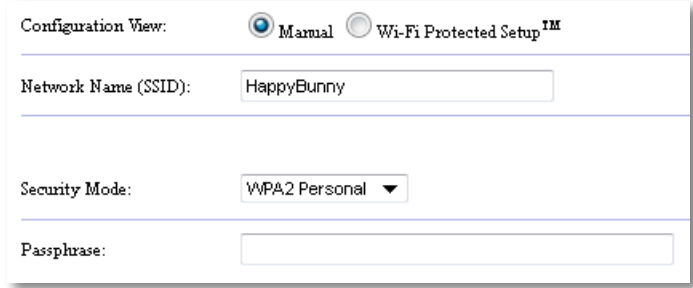

### **4.** Stel de volgende velden in:

**Network Name (SSID)** (Netwerknaam (SSID)): dit is de naam van uw draadloze netwerk. Deze netwerknaam wordt gedeeld door alle draadloze apparaten die zijn verbonden met uw draadloze netwerk. De SSID die u dus hier invoert, moet exact gelijk zijn aan de SSID van de router (de SSID is hoofdlettergevoelig).

**Security Mode** (Beveiligingsmodus): selecteer de beveiligingsmodus die overeenkomt met de beveiligingsinstelling op uw router of access point. Als de instelling niet gelijk is aan de instelling op uw router, kan er geen verbinding worden gemaakt.

**5.** Klik op **OK** in het scherm Wi-Fi Protected Setup van de WAP300N.

<span id="page-377-0"></span>Afhankelijk van de beveiligingsmodus die u hebt geselecteerd, moet u wellicht nog meer gegevens opgeven. Raadpleeg de volgende tabel.

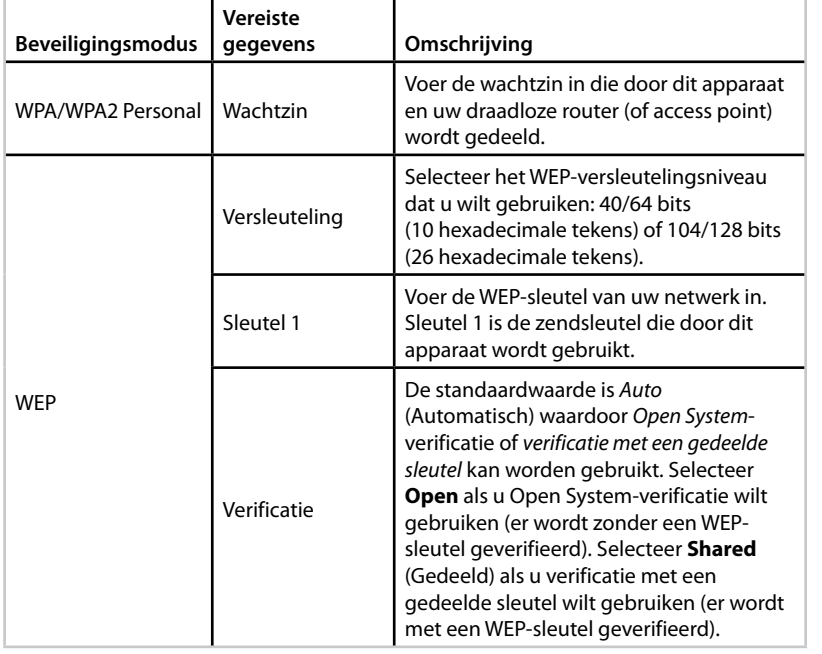

**5.** Klik op **Save Settings** (Instellingen opslaan).

## <span id="page-377-1"></span>**De modus Wireless Range Extender (Draadloze range extender) gebruiken**

## **De modus Wireless Range Extender (Draadloze range extender) selecteren**

### **Selecteer als volgt de modus Wireless Range Extender (Draadloze range extender):**

*Setup (Instellingen) > Operation Mode (Bedrijfsmodus)*

- **1.** Meld u aan bij het browsergebaseerde hulpprogramma (zie ["Het](#page-370-1) [browsergebaseerde hulpprogramma openen"](#page-370-1) op pagina [8](#page-370-1)).
- **2.** Klik op het tabblad **Setup** (Instellingen) en klik vervolgens op de pagina **Operation Mode** (Bedrijfsmodus).
- **3.** Selecteer **Wireless Range Extender** (Draadloze range extender) en klik vervolgens op **Save Settings** (Instellingen opslaan).

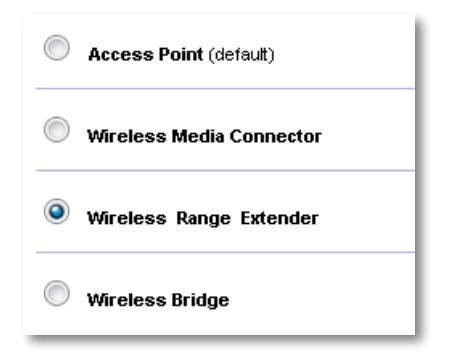

## <span id="page-378-0"></span>**Een site-onderzoek over draadloze netwerken uitvoeren**

Wij raden aan het site-onderzoek over draadloze netwerken te gebruiken om uw WAP300N in de modus Wireless Range Extender (Draadloze range extender) in te stellen. (Zie ["Een site-onderzoek over draadloze netwerken uitvoeren"](#page-374-2) op pagina [12](#page-374-2) voor het maken van een verbinding tussen uw WAP300N en een draadloze router aan de hand van het site-onderzoek over draadloze netwerken.)

## **Wi-Fi Protected Setup gebruiken**

In de modus Range Extender kunt u met Wi-Fi Protected Setup™ de WAP300N gemakkelijk verbinding laten maken met uw draadloze router en draadloze clientapparaten. De manier waarop u Wi-Fi Protected Setup voor uw WAP300N gebruikt, is afhankelijk van het feit of de WAP300N al verbinding heeft gemaakt met de router.

### **Als de WAP300N** *nog geen* **verbinding heeft met een router:**

• Breng aan de hand van de aanwijzingen in ["Wi-Fi Protected Setup gebruiken](#page-375-1)" op pagina [13](#page-375-1) een verbinding tot stand tussen de WAP300N en een draadloze router.

### **Als de WAP300N** *al* **verbinding heeft gemaakt met een router:**

• Breng aan de hand van de aanwijzingen in "[Wi-Fi Protected Setup gebruiken"](#page-371-2) op pagina [9](#page-371-2) een verbinding tot stand tussen de WAP300N en een draadloos clientapparaat.

## **Uw WAP300N handmatig instellen**

U kunt handmatig de verbinding tussen uw WAP300N en een draadloze router instellen of u kunt de bestaande verbinding van de WAP300N met een draadloze router wijzigen.

### **Als de WAP300N** *nog geen* **verbinding heeft met een router:**

• Volg de aanwijzingen in "[Uw WAP300N handmatig instellen](#page-376-1)" op pagina [14](#page-376-1).

### **Als de WAP300N** *al* **verbinding heeft gemaakt met een router:**

- **1.** Zie "[Uw WAP300N handmatig instellen"](#page-376-1) op pagina [14](#page-376-1) voor informatie over de menuvelden.
- **2.** U maakt verbinding met een andere router door de veldwaarden te wijzigen en vervolgens op **Save Settings** (Instellingen opslaan) te klikken.

## <span id="page-378-1"></span>**De modus Wireless Bridge (Draadloze brug) gebruiken**

## **De modus Wireless Bridge (Draadloze brug) selecteren**

### **Selecteer als volgt de modus Wireless Bridge (Draadloze brug):**

*Setup (Instellingen) > Operation Mode (Bedrijfsmodus)*

- **1.** Meld u aan bij het browsergebaseerde hulpprogramma (zie ["Het](#page-370-1) [browsergebaseerde hulpprogramma openen"](#page-370-1) op pagina [8](#page-370-1)).
- **2.** Klik op het tabblad **Setup** (Instellingen) en klik vervolgens op de pagina **Operation Mode** (Bedrijfsmodus).
- **3.** Selecteer **Wireless Bridge** (Draadloze brug) en klik vervolgens op **Save Settings** (Instellingen opslaan).

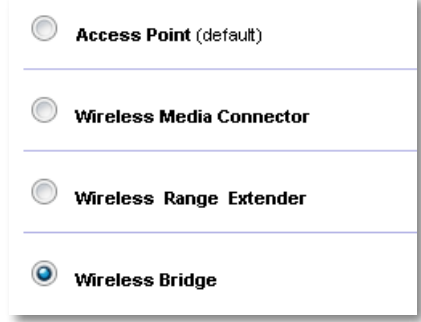

## <span id="page-379-0"></span>**De modus Wireless Bridge (Draadloze brug) instellen**

#### **Stel als volgt de modus Wireless Bridge (Draadloze brug) in:**

*Wireless (Draadloos) > Basic Wireless Settings (Basisinstellingen WLAN)*

- **1.** Meld u aan bij het browsergebaseerde hulpprogramma (zie ["Het](#page-370-1) [browsergebaseerde hulpprogramma openen"](#page-370-1) op pagina [8](#page-370-1)).
- **2.** Klik op het tabblad **Wireless** (Draadloos) en klik vervolgens op de pagina **Basic Wireless Settings** (Standaardinstellingen WLAN).

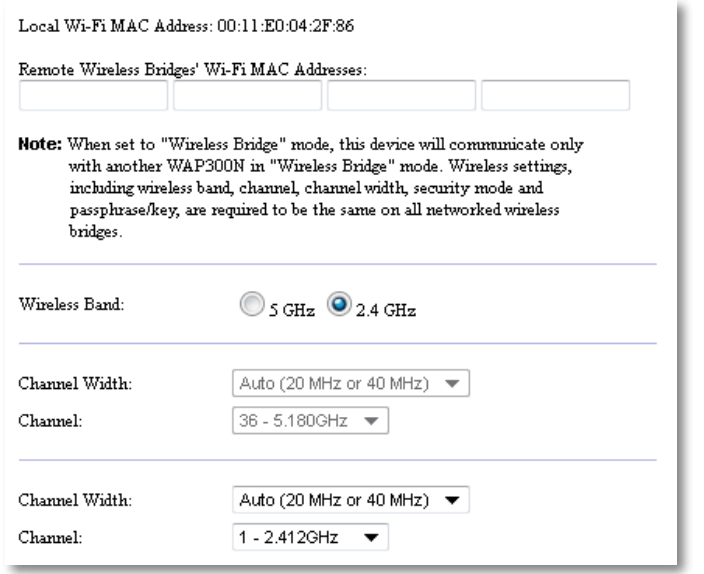

**Local Wi-Fi MAC Address** (Lokaal Wi-Fi MAC-adres): het Wi-Fi MAC-adres van dit apparaat.

**Remote Wireless Bridges' Wi-Fi MAC Addresses** (Wi-Fi MAC-adressen voor externe draadloze bruggen): voer de Wi-Fi MAC-adressen van andere draadloze WAP300N-bruggen in waarmee u deze WAP300N verbinding wilt laten maken.

**Wireless Band** (Draadloze band): selecteer de 2,4 GHz of 5 GHz radioband. De 5 GHz band wordt minder gebruikt dan de 2,4 GHz band, dus is er minder kans op storing.

**Channel Width** (Kanaalbreedte): selecteer voor de beste prestaties in een Wireless-N-netwerk de optie **40 MHz Only** (Alleen 40 MHz), die alleen beschikbaar is op de 5 GHz radioband, of de optie **Auto** (Automatisch). In de modus *Auto* (Automatisch) schakelen dit apparaat en andere WAP300Napparaten die verbinding met dat apparaat hebben, automatisch over naar de 40 MHz modus als er geen storing is.

**Channel** (Kanaal): selecteer het kanaal dat voor uw draadloze netwerk moet worden gebruikt.

### **VOORZICHTIG**

In de modus Wireless Bridge (Draadloze brug) kan dit apparaat alleen met andere WAP300N-apparaten communiceren als die apparaten zich ook in de modus Draadloze brug bevinden en alle draadloze instellingen identiek zijn.

### *Voorbeeld 1*

U wilt twee bekabelde netwerken verbinding met elkaar laten maken via twee WAP300N-apparaten. In elk netwerk moet er één WAP300N zijn. In dit voorbeeld worden die (A) en (B) genoemd. U doet dit als volgt:

- **1.** Voer het lokale Wi-Fi MAC-adres van (A) in het veld *Remote Wireless Bridges' Wi-Fi MAC Addresses* (Wi-Fi MAC-adressen voor externe draadloze bruggen) van (B) in.
- **2.** Voer het lokale Wi-Fi MAC-adres van (B) in het veld *Remote Wireless Bridges' Wi-Fi MAC Addresses* (Wi-Fi MAC-adressen voor externe draadloze bruggen) van (A) in.

### *Voorbeeld 2*

U wilt drie bekabelde netwerken verbinding met elkaar laten maken via drie WAP300N-apparaten. In elk netwerk moet er één WAP300N zijn. In dit voorbeeld worden die (A), (B) en (C) genoemd. U doet dit als volgt:

- **1.** Voer de lokale Wi-Fi MAC-adressen van (A) en (C) in het veld *Remote Wireless Bridges' Wi-Fi MAC Addresses* (Wi-Fi MAC-adressen voor externe draadloze bruggen) van (B) in.
- **2.** Voer het lokale Wi-Fi MAC-adres van (B) in het veld *Remote Wireless Bridges' Wi-Fi MAC Addresses* (Wi-Fi MAC-adressen voor externe draadloze bruggen) van (A) in.
- **3.** Voer het lokale Wi-Fi MAC-adres van (B) in het veld *Remote Wireless Bridges' Wi-Fi MAC Addresses* (Wi-Fi MAC-adressen voor externe draadloze bruggen) van (C) in.

Hiermee brengt u een draadloze verbinding tot stand tussen (A) en (B) en tussen (B) en (C). Op deze manier kunt de drie bekabelde netwerken verbinding met elkaar laten maken.

### **VOORZICHTIG**

Maak geen *lus* in uw netwerk. In het bovenstaande voorbeeld zou een *lus* een draadloze verbinding tussen (A) en (C) toevoegen, terwijl u al een draadloze verbinding tussen (A) en (B) en (B) en (C) zou hebben.

## <span id="page-380-0"></span>**Draadloze beveiliging instellen**

### **VOORZICHTIG**

In de modus Wireless Bridge (Draadloze brug) kan dit apparaat alleen met andere WAP300N-apparaten communiceren als die apparaten zich ook in de modus Draadloze brug bevinden en alle draadloze instellingen identiek zijn.

### **Stel als volgt draadloze beveiliging voor uw WAP300N in de modus Wireless Bridge (Draadloze brug) in:**

*Wireless (WLAN) > Wireless Security (WLAN-beveiliging)*

- **1.** Meld u aan bij het browsergebaseerde hulpprogramma (zie ["Het](#page-370-1) [browsergebaseerde hulpprogramma openen"](#page-370-1) op pagina [8](#page-370-1)).
- **2.** Klik op het tabblad **Wireless** (Draadloos), klik vervolgens op de pagina **Wireless Security** (WLAN-beveiliging) en selecteer de **Security Mode** (Beveiligingsmodus). (*WPA2 Personal* wordt aanbevolen voor de meeste thuisnetwerken.)

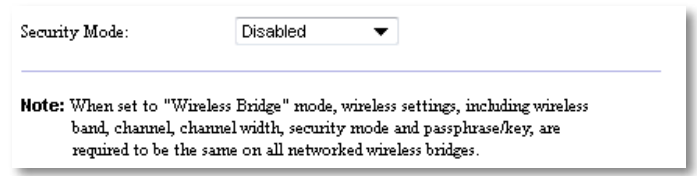

Afhankelijk van de beveiligingsmodus die u hebt geselecteerd, moet u wellicht nog meer gegevens opgeven (zie de volgende tabel).

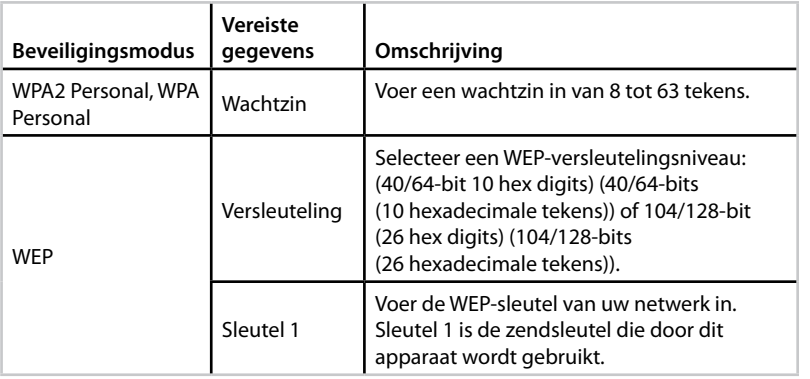

**3.** Nadat u alle vereiste gegevens hebt opgegeven, klikt u op **Save Settings** (Instellingen opslaan).

# <span id="page-381-0"></span>Instellen: geavanceerd

## <span id="page-381-1"></span>**Het MAC-filter instellen**

#### Alleen voor de modus Access Point

Wanneer uw WAP300N zich in de modus Access Point bevindt, kunt u de toegang tot uw draadloze netwerk filteren door Wi-Fi MAC-adressen van de draadloze apparaten binnen het bereik van uw netwerk op te geven.

#### **Stel als volgt het MAC-filter in:**

*Wireless (WLAN) > Wireless MAC Filter (MAC-filter WLAN)*

- **1.** Meld u aan bij het browsergebaseerde hulpprogramma (zie ["Het](#page-370-1) [browsergebaseerde hulpprogramma openen"](#page-370-1) op pagina [8](#page-370-1)).
- **2.** Klik op het tabblad **Wireless** (Draadloos) en klik vervolgens op de pagina **Wireless MAC Filter** (MAC-filter WLAN).

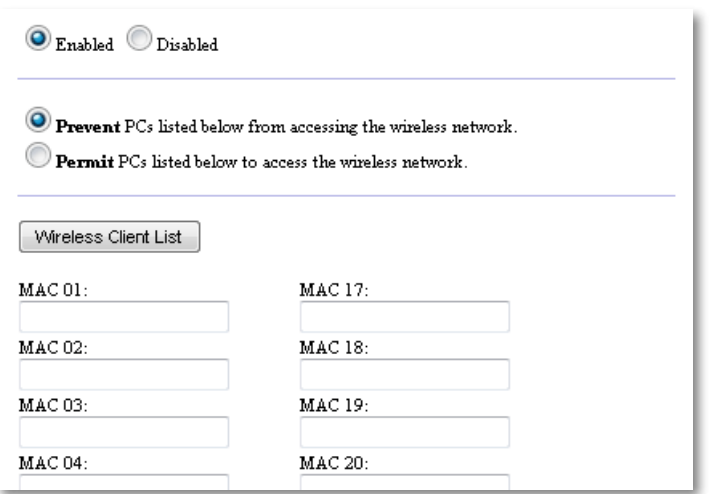

**3.** Configureer daarna de volgende instellingen:

**Wireless MAC Filter** (MAC-filter WLAN): u filtert draadloze apparaten op het MAC-adres door **Enabled** (Ingeschakeld) te selecteren. Als u niet wilt filteren op basis van het MAC-adres, houdt u de standaardwaarde **Disabled** (Uitgeschakeld) aan.

**Access Restriction** (Toegangsbeperking): u blokkeert draadloze toegang op MAC-adres door **Prevent** (Voorkomen) te selecteren. U staat draadloze toegang op MAC-adres toe door **Permit** (Toestaan) te selecteren.

**MAC 01**-**32**: voer de Wi-Fi MAC-adressen van de apparaten in die u wilt blokkeren of toestaan.

**4.** *Optioneel*: klik op **Wireless Client List** (Lijst met WLAN-clients) om het gelijknamige scherm *Wireless Client List* te openen. In deze lijst vindt u computers en andere apparatuur binnen het draadloze netwerk. U kunt de lijst sorteren op *MAC-adres* of op *status*.

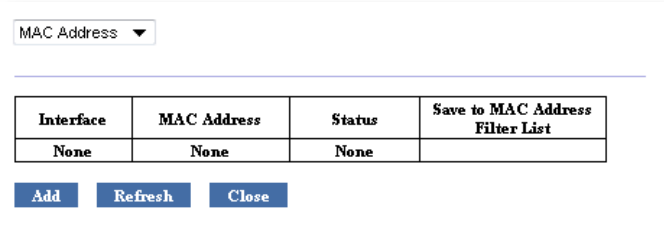

- U voegt een apparaat aan de lijst toe door **Save to MAC Address Filter List** (Opslaan naar filterlijst MAC-adressen) te selecteren en vervolgens op **Add** (Toevoegen) te klikken.
- U haalt de meest recente netwerkgegevens op door op **Refresh** (Vernieuwen) te klikken.
- Klik op **Close** (Sluiten) als u wilt terugkeren naar het scherm *Wireless MAC Filter* (MAC-filter WLAN).
- **5.** Klik op **Save Settings** (Instellingen opslaan) om uw wijzigingen toe te passen.

## <span id="page-382-1"></span><span id="page-382-0"></span>**QoS (Quality of Service) instellen**

Alleen voor de modi Access Point en Wireless Media Connector (Draadloze mediaconnector)

### **Stel als volgt QoS in:**

*Wireless (Draadloos) > QoS*

- **1.** Meld u aan bij het browsergebaseerde hulpprogramma (zie ["Het](#page-370-1) [browsergebaseerde hulpprogramma openen"](#page-370-1) op pagina [8](#page-370-1)).
- **2.** Klik op het tabblad **Wireless** (Draadloos) en klik vervolgens op de pagina **QoS**.

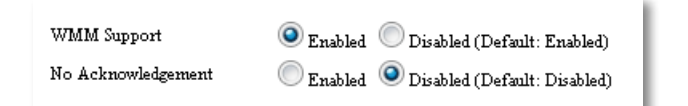

**3.** Configureer daarna de volgende instellingen:

**WMM Support** (WMM-ondersteuning): Wi-Fi Multimedia (WMM) is een draadloze Quality of Service-functie waarmee de kwaliteit van audio-, videoen spraaktoepassingen wordt verbeterd door draadloos verkeer prioriteiten te verlenen. Om WMM te kunnen gebruiken, moeten de andere apparaten die zijn verbonden met de WAP300N, ook WMM ondersteunen.

**No Acknowledgement** (Geen bevestiging): selecteer **Enabled** (Ingeschakeld) als u niet wilt dat bij een fout gegevens opnieuw worden verzonden. In alle andere gevallen kiest u voor de standaardinstelling **Disabled** (Uitgeschakeld).

## **Het IP-adres wijzigen**

U kunt kiezen of het IP-adres voor de WAP300N automatisch (met behulp van de DHCP-server) of handmatig (vast IP-adres) wordt opgehaald door dit in het browsergebaseerde hulpprogramma in te stellen.

### **OPMERKINGEN**

- Voor de meeste thuisnetwerken voldoet de instelling **Automatic Configuration - DHCP** (Automatische configuratie DHCP).
- Als er geen DHCP-server is of als de WAP300N geen draadloze verbinding met een ander apparaat heeft en met een Ethernetkabel is aangesloten op een computer, gebruikt de WAP300N **10.100.1.1** als IP-adres totdat er een DHCP-server is gedetecteerd en er een nieuw IP-adres is toegewezen.

### **Stel als volgt het IP-adres van uw WAP300N in:**

- **1.** Meld u aan bij het browsergebaseerde hulpprogramma (zie ["Het](#page-370-1)  [browsergebaseerde hulpprogramma openen"](#page-370-1) op pagina [8](#page-370-1)).
- **2.** Selecteer voor *Device IP* (IP-adres apparaat) de optie **Static IP** (Vast IP-adres) en vul de volgende velden in:
	- **IP Address** (IP-adres): voer een uniek IP-adres in dat zal worden gebruikt om het browsergebaseerde hulpprogramma te openen.
	- **Subnet Mask** (Subnetmasker): voer het subnetmasker van uw netwerk in.
	- **Default Gateway** (Standaardgateway): voer het IP-adres in van de standaardgateway voor uw netwerk (meestal is dit uw router).
- **3.** Klik op **Save Settings** (Instellingen opslaan) om uw wijzigingen toe te passen.

## <span id="page-383-0"></span>**Het wachtwoord wijzigen**

U kunt de toegang tot het browsergebaseerde hulpprogramma beperken door het wachtwoord van de WAP300N te wijzigen.

### **Wijzig als volgt het wachtwoord:**

- **1.** Meld u aan bij het browsergebaseerde hulpprogramma (zie ["Het](#page-370-1) [browsergebaseerde hulpprogramma openen"](#page-370-1) op pagina [8](#page-370-1)).
- **2.** Klik op het tabblad **Administration** (Administratie) en vervolgens op de pagina **Management** (Beheer).
- **3.** Voer het wachtwoord in het veld **Device Password** (Apparaatwachtwoord) en vervolgens ook in het veld **Re-enter to confirm** (Voer het wachtwoord opnieuw in ter bevestiging) in.

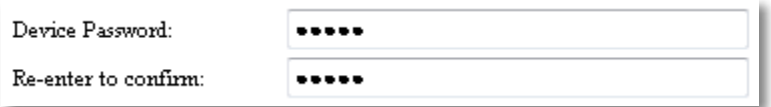

**4.** Klik op **Save Settings** (Instellingen opslaan).

## **De time-out bij inactiviteit wijzigen**

Na een bepaalde tijd wordt u automatisch afgemeld bij het browsergebaseerde hulpprogramma. U kunt de lengte van de inactieve periode instellen.

### **Wijzig als volgt de time-out bij inactiviteit:**

- **1.** Meld u aan bij het browsergebaseerde hulpprogramma (zie ["Het](#page-370-1) [browsergebaseerde hulpprogramma openen"](#page-370-1) op pagina [8](#page-370-1)).
- **2.** Klik op het tabblad **Administration** (Administratie) en vervolgens op de pagina **Management** (Beheer).
- **3.** Voer in het veld **Idle Timeout** (Time-out bij inactiviteit) de nieuwe duur voor de time-out in. U kunt een duur van 60 tot 3600 seconden opgeven.

Idle Timeout:

(60-3600 seconds)

**4.** Klik op **Save Settings** (Instellingen opslaan) om uw wijzigingen toe te passen.

600

## **Draadloze beheerderstoegang uitschakelen**

Als extra veiligheidsmaatregel kunt u het draadloos aanmelden bij het browsergebaseerde hulpprogramma uitschakelen. In dat geval kunt u het browsergebaseerde hulpprogramma alleen via een bekabelde verbinding gebruiken.

#### **Schakel als volgt de draadloze beheerderstoegang uit:**

- **1.** Meld u aan bij het browsergebaseerde hulpprogramma (zie ["Het](#page-370-1) [browsergebaseerde hulpprogramma openen"](#page-370-1) op pagina [8](#page-370-1)).
- **2.** Klik op het tabblad **Administration** (Administratie) en vervolgens op de pagina **Management** (Beheer).
- **3.** Selecteer voor *Access via Wireless* (Toegang via WLAN) de optie **Disabled** (Uitgeschakeld) en klik vervolgens op **Save Settings** (Instellingen opslaan).

Access via Wireless:

 $\circledcirc$  Enabled  $\circledcirc$  Disabled

## **De taal van het browsergebaseerde hulpprogramma wijzigen**

### **Wijzig als volgt de taal van het browsergebaseerde hulpprogramma:**

*Setup (Instellingen) > Basic Setup (Basisinstellingen)*

- **1.** Meld u aan bij het browsergebaseerde hulpprogramma (zie ["Het](#page-370-1)  [browsergebaseerde hulpprogramma openen](#page-370-1)" op pagina [8](#page-370-1)). Het scherm *Basic Setup* (Basisinstellingen) wordt weergegeven.
- **2.** Selecteer voor *Language* (Taal) de gewenste taal en klik vervolgens op **Save Settings** (Instellingen opslaan).

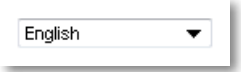

# <span id="page-384-0"></span>Onderhouden en bewaken

## **Problemen oplossen**

### **U bent het wachtwoord of het vaste IP-adres van het apparaat vergeten**

Als u uw beheerderswachtwoord voor uw WAP300N bent vergeten of u kunt zich het vaste IP-adres niet meer herinneren, kunt u dit oplossen door de fabrieksinstellingen te herstellen. Zie "De fabrieksinstellingen van uw WAP300N herstellen" op pagina 23 voor het terugzetten van de fabrieksinstellingen op uw WAP300N.

## **Een back-up van de WAP300Nconfiguratie maken en terugzetten**

Net zoals van alle waardevolle gegevens moet u van de configuratie van uw WAP300N een back-up maken, omdat die configuratie een groot aantal aangepaste instellingen kan bevatten. U raakt die instellingen kwijt als u uw WAP300N weer op de fabriekinstellingen instelt, waarna u de aangepaste instellingen opnieuw en handmatig zult moeten invoeren. Wanneer u een back-up van die configuratie hebt, is het terugzetten van de aangepaste instellingen een fluitje van een cent.

### **Maak als volgt een back-up van de configuratie van uw WAP300N:**

- **1.** Meld u aan bij het browsergebaseerde hulpprogramma (zie ["Het](#page-370-1) [browsergebaseerde hulpprogramma openen"](#page-370-1) op pagina [8](#page-370-1)).
- **2.** Klik op het tabblad **Administration** (Administratie) en vervolgens op de pagina **Management** (Beheer).
- **3.** Klik op **Back Up Configurations** (Back-up van configuratie maken) en sla het bestand aan de hand van de instructies op het scherm op.

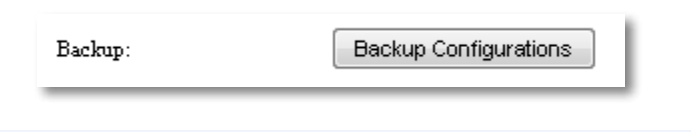

### **TIP**

U kunt meerdere back-upbestanden opslaan door de datum van de backup in de bestandsnaam op te nemen wanneer u dat bestand opslaat.

#### **Herstel als volgt de configuratie van uw WAP300N:**

- **1.** Meld u aan bij het browsergebaseerde hulpprogramma (zie ["Het](#page-370-1) [browsergebaseerde hulpprogramma openen"](#page-370-1) op pagina [8](#page-370-1)).
- **2.** Klik op het tabblad **Administration** (Administratie) en vervolgens op de pagina **Management** (Beheer).
- **3.** Klik op **Browse** (Bladeren), selecteer het configuratiebestand en klik vervolgens op **Open** (Openen).
- **4.** Klik op **Restore Configurations** (Configuraties herstellen) en volg de instructies op het scherm.

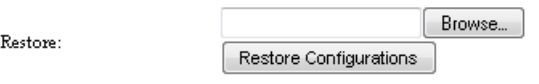

## **Uw WAP300N opnieuw opstarten**

Soms moet u na het wijzigen van netwerkinstellingen of als onderdeel van het oplossen van een probleem uw WAP300N *rebooten* (opnieuw opstarten).

### **Start als volgt uw WAP300N opnieuw op:**

- **1.** Meld u aan bij het browsergebaseerde hulpprogramma (zie ["Het](#page-370-1) [browsergebaseerde hulpprogramma openen"](#page-370-1) op pagina [8](#page-370-1)).
- **2.** Klik op het tabblad **Administration** (Administratie) en vervolgens op de pagina **Management** (Beheer).
- **3.** Klik op **Start to Reboot** (Nu opnieuw opstarten).

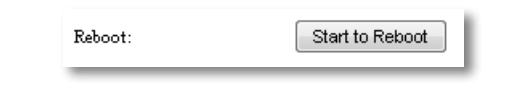

-OF-

**1.** Koppel het netsnoer tien seconden los en sluit vervolgens het netsnoer weer aan.

## <span id="page-385-0"></span>**De fabrieksinstellingen van uw WAP300N herstellen**

Als de aangepaste instellingen op uw WAP300N niet goed werken of als u het toegangswachtwoord of het vaste IP-adres bent vergeten, zult u waarschijnlijk uw WAP300N op de fabrieksinstellingen moeten instellen.

### **VOORZICHTIG**

Als u de fabrieksinstellingen herstelt, gaan alle door u opgeslagen instellingen verloren.

#### **Herstel als volgt de fabrieksinstellingen van uw WAP300N:**

**1.** Terwijl het apparaat op de stroom is aangesloten, drukt u gedurende vijf seconden met een stukje ijzerdraad (zoals een paperclip die u hebt uitgevouwen) op de **Reset**-knop aan de onderkant van het apparaat.

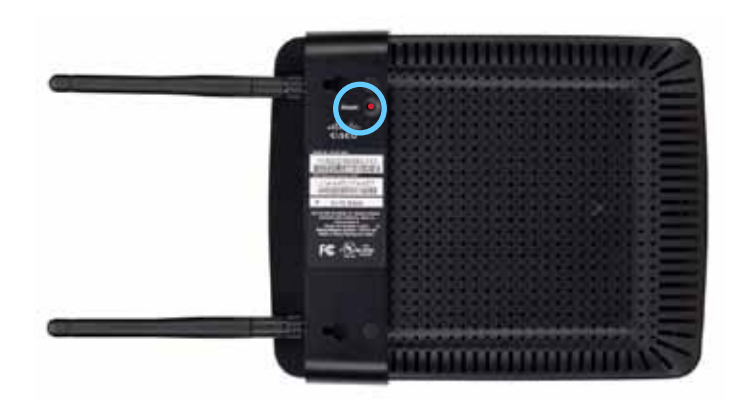

-OF-

- **1.** Meld u aan bij het browsergebaseerde hulpprogramma (zie ["Het](#page-370-1) [browsergebaseerde hulpprogramma openen"](#page-370-1) op pagina [8](#page-370-1)).
- **2.** Klik op het tabblad **Administration** (Administratie) en klik vervolgens op de pagina **Factory Defaults** (Fabrieksinstellingen).
- **3.** Klik op **Restore Factory Defaults** (Fabrieksinstellingen herstellen).

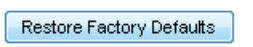

Er volgt een waarschuwing met de vraag of u dit wilt bevestigen.

Warning! If you click OK, the device will reset to factory default and all previous settings will be erased.

**4.** Klik op **OK**. Uw apparaat staat nu weer ingesteld op de fabrieksinstellingen.

## **Uw WAP300N bijwerken**

Linksys geeft regelmatig firmware-upgrades uit als oplossing voor een probleem of om functies aan de WAP300N toe te voegen.

#### **BELANGRIJK**

Onderbreek het upgradeproces niet. Schakel de netstroom niet uit en druk tijdens de upgrade niet op de Reset-knop. Als u dat wel doet, kan het apparaat onbruikbaar worden.

#### **Voer als volgt een upgrade uit van de firmware van de router:**

- **1.** Open een webbrowser en ga naar **<www.linksys.com/support>**.
- **2.** Download het bestand met de nieuwste firmware voor het apparaat. Noteer de locatie waar het bestand wordt opgeslagen.
- **3.** Meld u aan bij het browsergebaseerde hulpprogramma (zie ["Het](#page-370-1) [browsergebaseerde hulpprogramma openen"](#page-370-1) op pagina [8](#page-370-1)).
- **4.** Klik op het tabblad **Administration** (Administratie) en vervolgens op de pagina **Firmware Upgrade** (Firmware-upgrade).
- **5.** Klik op **Browse** (Bladeren), selecteer het upgrade-bestand van de firmware dat u zojuist hebt opgeslagen, en klik vervolgens op **Open** (Openen).

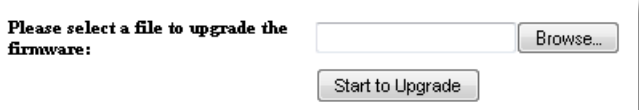

**6.** Klik op **Start to Upgrade** (Upgrade starten) en volg de instructies op het scherm.

## <span id="page-386-0"></span>**De gegevens van het apparaat en het lokale netwerk weergeven**

#### **Geef als volgt de gegevens van het apparaat en het lokale netwerk weer:**

- **1.** Meld u aan bij het browsergebaseerde hulpprogramma (zie ["Het](#page-370-1) [browsergebaseerde hulpprogramma openen"](#page-370-1) op pagina [8](#page-370-1)).
- **2.** Klik op het tabblad **Status** en klik vervolgens op de pagina **Device Info & Local Network** (Apparaatinformatie en lokaal netwerk). De apparaat- en netwerkgegevens worden weergegeven.

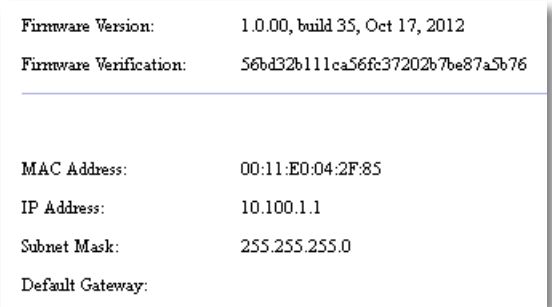

**Firmware Version** (Firmwareversie): de huidige firmwareversie van het apparaat.

**Firmware Verification** (Verificatie firmware): wordt gebruikt door de technische ondersteuning om de firmware te verifiëren.

**MAC Address** (MAC-adres): het MAC-adres van de Ethernetpoort van het apparaat.

**IP Address** (IP-adres): het IP-adres van het apparaat zoals dat wordt weergegeven in uw lokale netwerk.

**Subnet Mask** (Subnetmasker): het geconfigureerde subnetmasker voor uw lokale netwerk.

**Default Gateway** (Standaardgateway): de geconfigureerde standaardgateway voor uw lokale netwerk.

## **De gegevens van het draadloze netwerk weergeven**

#### **Geef als volgt de gegevens van het netwerk weer:**

- **1.** Meld u aan bij het browsergebaseerde hulpprogramma (zie ["Het](#page-370-1) [browsergebaseerde hulpprogramma openen"](#page-370-1) op pagina [8](#page-370-1)).
- **2.** Klik op het tabblad **Status** en klik vervolgens op de pagina **Wireless Network** (Draadloos netwerk). De gegevens van het draadloze netwerk worden weergegeven. Het hangt van de huidige bedrijfsmodus af welke gegevens er worden weergegeven. In de volgende lijst staan echter alle beschikbare velden.

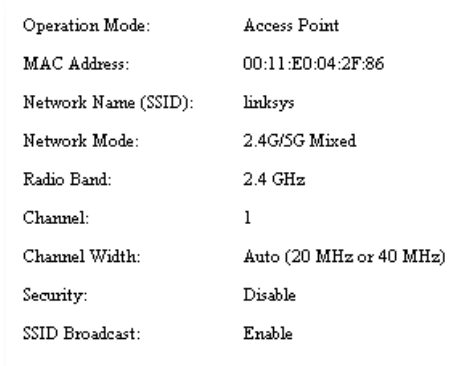

**Operation Mode** (Bedrijfsmodus): de huidige bedrijfsmodus van het apparaat.

**MAC Address** (MAC-adres): het MAC-adres van de draadloze (Wi-Fi) interface van het apparaat.

**Link Status** (Verbindingsstatus): de status van de draadloze verbinding.

**Network Name (SSID)** (Netwerknaam (SSID)): de naam van uw draadloze netwerk.

**Network Mode** (Netwerkmodus): de netwerkmodus van uw draadloze netwerk.

**Channel Width** (Kanaalbreedte): de kanaalbreedte (in MHz) van uw draadloze netwerk.

**Radio Band** (Radioband): de radioband (in GHz) van uw draadloze netwerk.

**Channel** (Kanaal): de kanaalinstelling van uw draadloze netwerk.

**Security** (Beveiliging): de beveiligingsmodus van uw draadloze netwerk.

**Bit Rate** (Bitsnelheid): de snelheid van de gegevensoverdracht.

**Signal** (Signaal): het percentage van de signaalsterkte wordt weergegeven.

**SSID Broadcast** (SSID-broadcast): de status van de SSID-broadcast (in- of uitgeschakeld).

# <span id="page-388-0"></span>Specificaties

## **Linksys WAP300N**

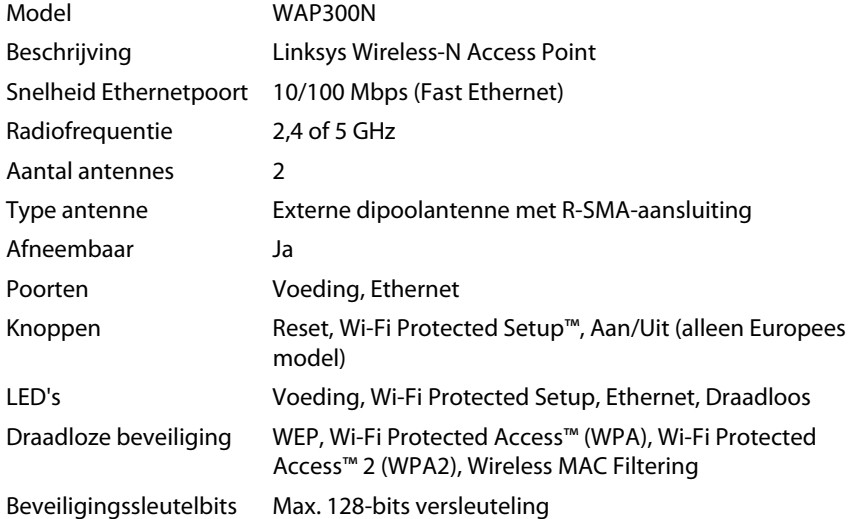

## **Omgeving**

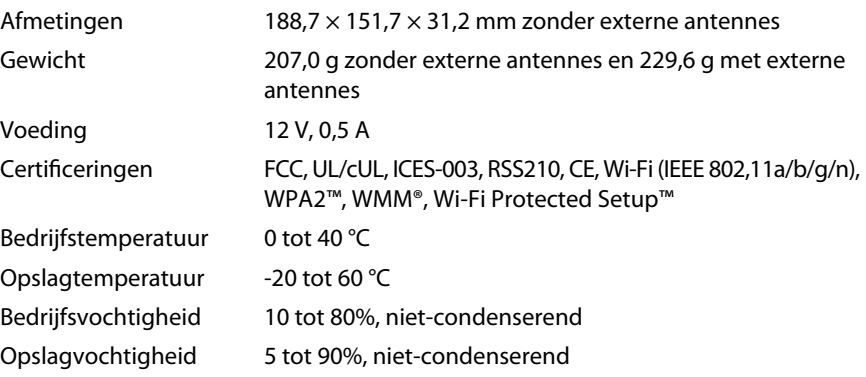

#### **OPMERKINGEN**

Informatie over de regelgeving, garantie en veiligheid vindt u op de cdrom bij uw apparaat of op **[Linksys.com/support](http://linksys.com/support)**.

Specificaties kunnen zonder kennisgeving worden gewijzigd.

De maximale prestaties zijn ontleend aan de specificaties voor de IEEE 802.11-standaard. De werkelijke prestaties kunnen afwijken, bijvoorbeeld door een lagere netwerkcapaciteit of gegevensdoorvoersnelheid, een kleiner bereik of een lagere dekking. De prestaties zijn afhankelijk van tal van factoren, omstandigheden en variabelen, zoals de afstand tot het access point, de hoeveelheid netwerkverkeer, materialen en de constructie van het gebouw, het gebruikte besturingssysteem, de combinatie van gebruikte draadloze producten, interferentie en andere nadelige omstandigheden.

Bezoek **[linksys.com/support](http://linksys.com/support)** voor bekroonde 24/7 technische ondersteuning

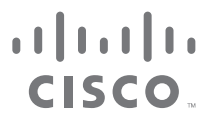

Cisco, het Cisco-logo en Linksys zijn handelsmerken of gedeponeerde handelsmerken van Cisco en/of zijn dochterondernemingen in de Verenigde Staten en bepaalde andere landen. Een volledige lijst met de handelsmerken van Cisco kunt u vinden op [www.cisco.com/go/trademarks.](www.cisco.com/go/trademarks) Alle andere handelsmerken die in dit document worden genoemd, zijn eigendom van hun respectieve eigenaren.

© 2013 Cisco en/of zijn dochterondernemingen. Alle rechten voorbehouden.

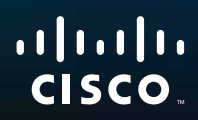

# Brukerhåndbok

Linksys WAP300N

فتنتبي

# Innhold

## **[Oversikt](#page-393-0)**

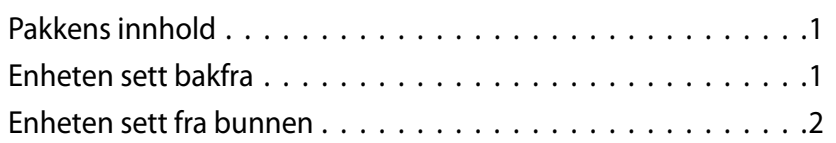

# **[Konfigurasjon: Grunnleggende](#page-395-0)**

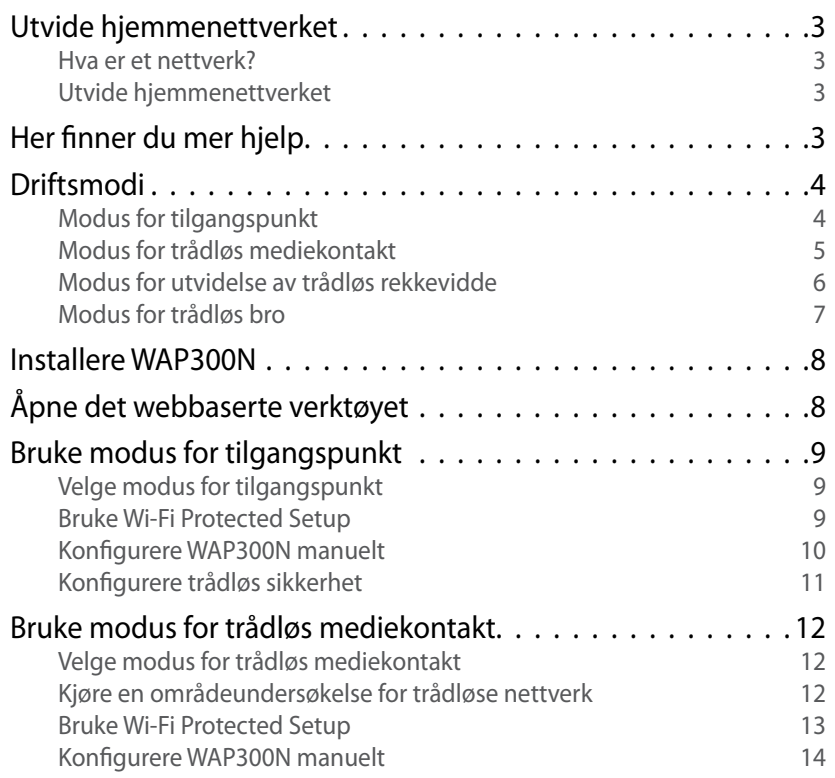

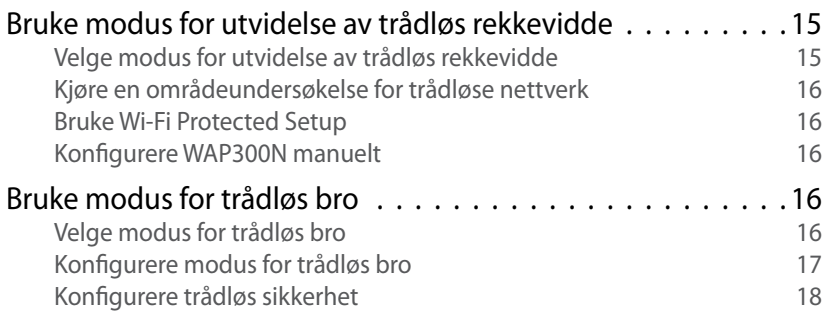

## **[Konfigurasjon: Avansert](#page-411-0)**

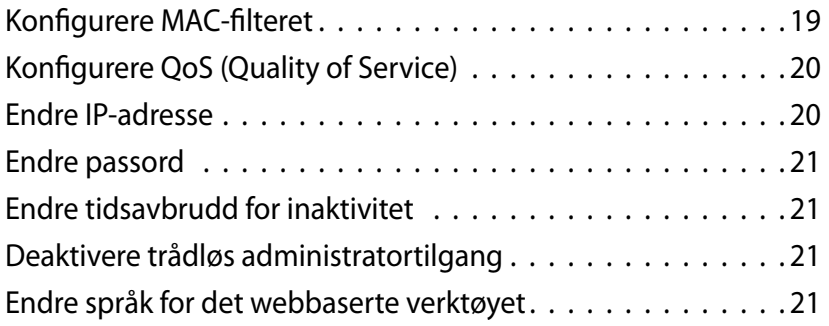

**i**

## **[Vedlikehold og overvåking](#page-414-0)**

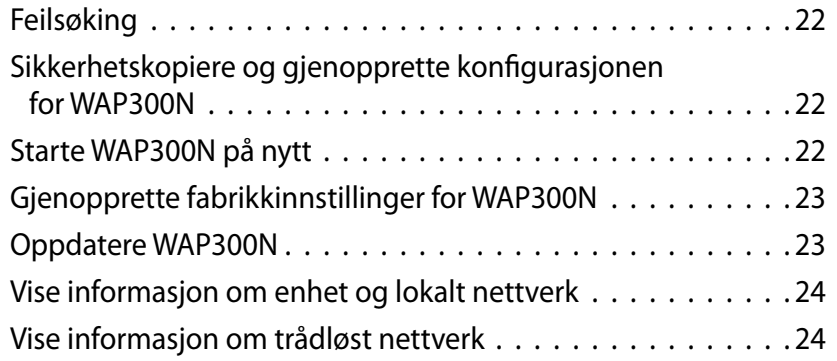

# **[Spesifikasjoner](#page-418-0)**

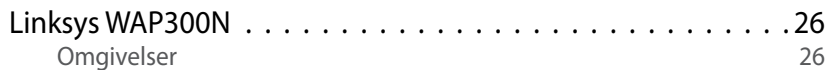

# <span id="page-393-0"></span>Oversikt

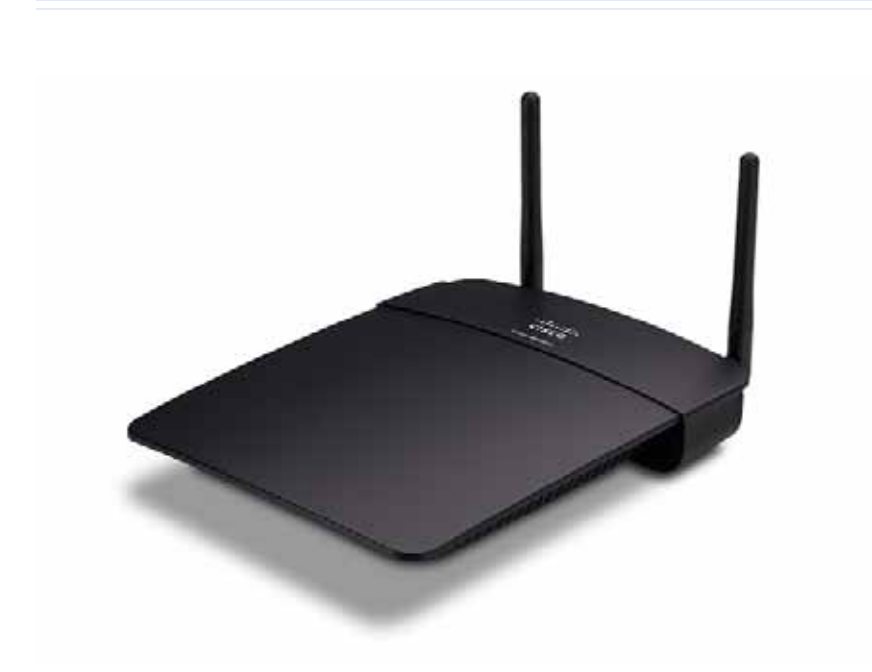

## **Pakkens innhold**

I tillegg til selve enheten inneholder pakken følgende:

- Veiledning for hurtiginstallering
- Nettverkskabel (Ethernet)
- Strømadapter
- Installerings-CD med installeringsprogram og dokumentasjon
- Avtakbare antenner (2)

## **Enheten sett bakfra**

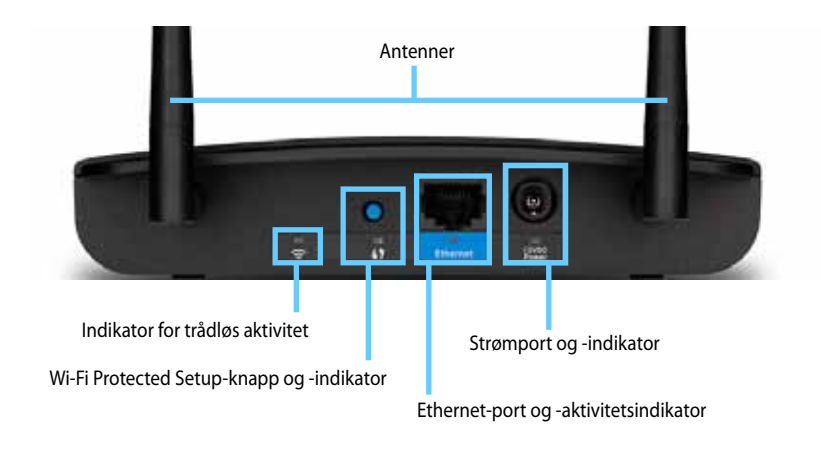

- **Antennekontakt** For tilkobling av de medfølgende antennene.
- **Indikator for trådløs aktivitet** Lyser fast i modus for tilgangspunkt når det trådløse grensesnittet er klart. Lyser fast i andre modi når WAP300N er koblet til en ruter, et tilgangspunkt eller en annen WAP300N-enhet. Blinker under sending eller mottak av data via en trådløs tilkobling.
- **Wi-Fi Protected Setup™-knapp** Trykk på denne knappen for enkelt å konfigurere en trådløs tilkobling.
- **Wi-Fi Protected Setup-indikator** – Lyser fast når det er opprettet en vellykket Wi-Fi Protected Setup-tilkobling, eller når trådløs sikkerhet er aktivert. Blinker sakte under opprettelse av en Wi-Fi Protected Setuptilkobling. Blinker raskt når det oppstår feil med Wi-Fi Protected Setup.
- **Ethernet-port** Koble en kablet nettverksenhet til denne porten.
- **Indikator for Ethernet-aktivitet** Lyser når det er opprettet en kabelbasert tilkobling.Blinker under sending eller mottak av data via Ethernet-porten.
- **Strømport** Koble den medfølgende strømadapteren til denne porten.

### **FORSIKTIG**

Bruk bare adapteren som fulgte med ruteren.

• **Strømindikator** – Lyser fast når strøm er tilkoblet. Blinker sakte under oppstart, fastvareoppgradering og tilbakestilling til fabrikkinnstillinger.

## <span id="page-394-0"></span>**Enheten sett fra bunnen**

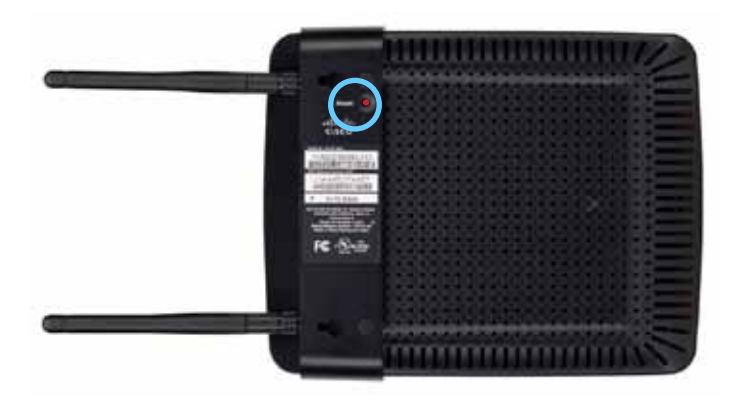

• **Tilbakestillingsknapp** – Trykk på denne knappen og hold den inne i 5 sekunder for å tilbakestille enheten til fabrikkinnstillinger.

# <span id="page-395-0"></span>Konfigurasjon: Grunnleggende

## **Utvide hjemmenettverket**

### **Hva er et nettverk?**

Et nettverk er en gruppe enheter som kan kommunisere med hverandre. Et typisk hjemmenettverk består av flere datamaskiner, en skriver, et modem (for Internett-tilgang) og en ruter. Et stort hjemmenettverk kan også ha en svitsj, flere rutere, tilgangspunkter og mange medieenheter med Internett-tilgang, for eksempel TVer, spillkonsoller og webkameraer.

### **Utvide hjemmenettverket**

En WAP300N-enhet kan øke funksjonaliteten og den trådløse rekkevidden i hjemmenettverket på flere måter. Du kan bruke den i følgende modi:

- **Modus for tilgangspunkt (standard)**
- **Modus for trådløs mediekontakt**
- **Modus for utvidelse av trådløs rekkevidde**
- **Modus for trådløs bro**

På de neste sidene finner du mer detaljerte forklaringer og eksempeldiagrammer.

## **Her finner du mer hjelp**

I tillegg til denne *brukerhåndboken* finner du også hjelp på **[Linksys.com/support](http://Linksys.com/support)** (dokumentasjon, nedlastinger, vanlige spørsmål, teknisk brukerstøtte, chat og fora).
## **Driftsmodi**

## <span id="page-396-0"></span>**Modus for tilgangspunkt**

Legger til et trådløst nettverk i et eksisterende kablet nettverk (Ethernet) eller oppgraderer et eksisterende trådløst nettverk. Se [Bruke modus for tilgangspunkt](#page-401-0) på side [9](#page-401-0) hvis du vil ha instruksjoner om hvordan du bruker denne modusen.

- Hvis du har et kablet nettverk, gir denne modusen mulighet til å koble trådløse enheter (for eksempel bærbare PCer, nettbrett og smarttelefoner) til nettverket.
- Hvis du har et eldre trådløst nettverk, gir denne modusen støtte for Wireless-Nnettverk (802.11n).
- Hvis du har et Wireless-N-nettverk (802.11n) på bare 2,4 GHz, gir denne modusen støtte for 5 GHz-båndet.

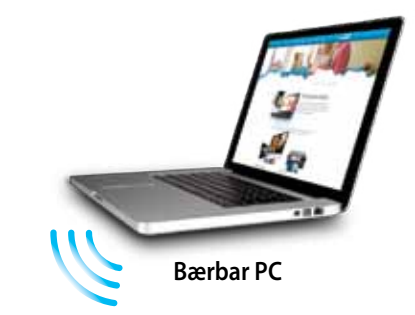

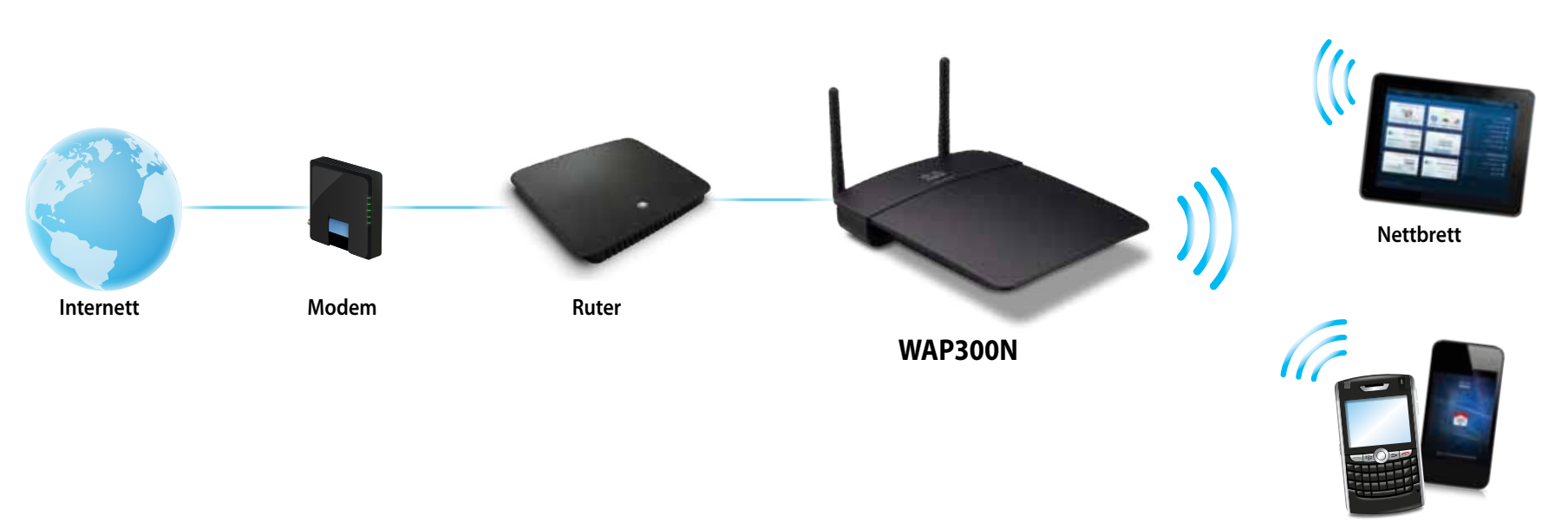

**Smarttelefon**

## **Modus for trådløs mediekontakt**

Gir mulighet for bruk av trådløst nettverk med hvilken som helst kablet enhet (Ethernet). Se [Bruke modus for trådløs mediekontakt](#page-404-0) på side [12](#page-404-0) hvis du vil ha instruksjoner om hvordan du bruker denne modusen.

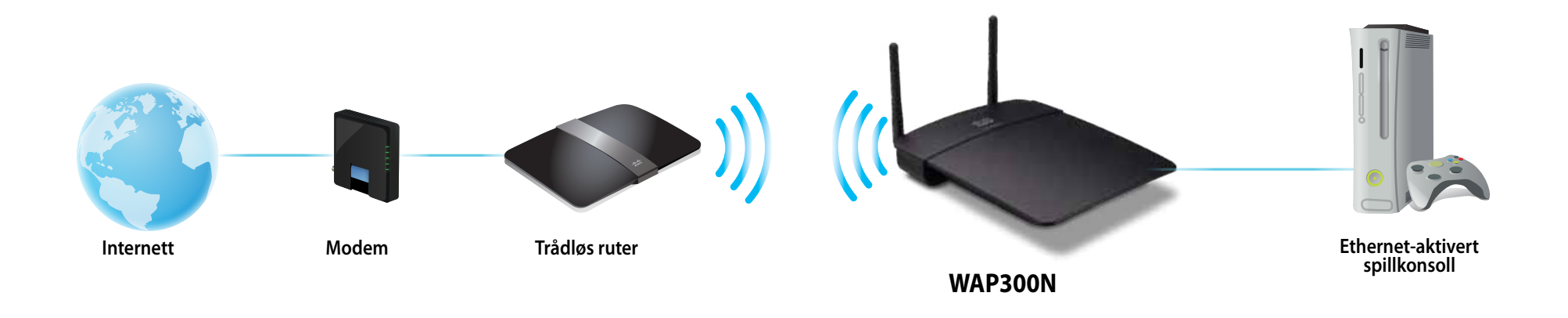

## **Modus for utvidelse av trådløs rekkevidde**

Utvider den trådløse rekkevidden til et eksisterende trådløst nettverk og gir også mulighet for bruk av trådløst nettverk med hvilken som helst kablet enhet (Ethernet). Se [Bruke modus for utvidelse av trådløs rekkevidde](#page-407-0) på side [15](#page-407-0) hvis du vil ha instruksjoner om hvordan du bruker denne modusen.

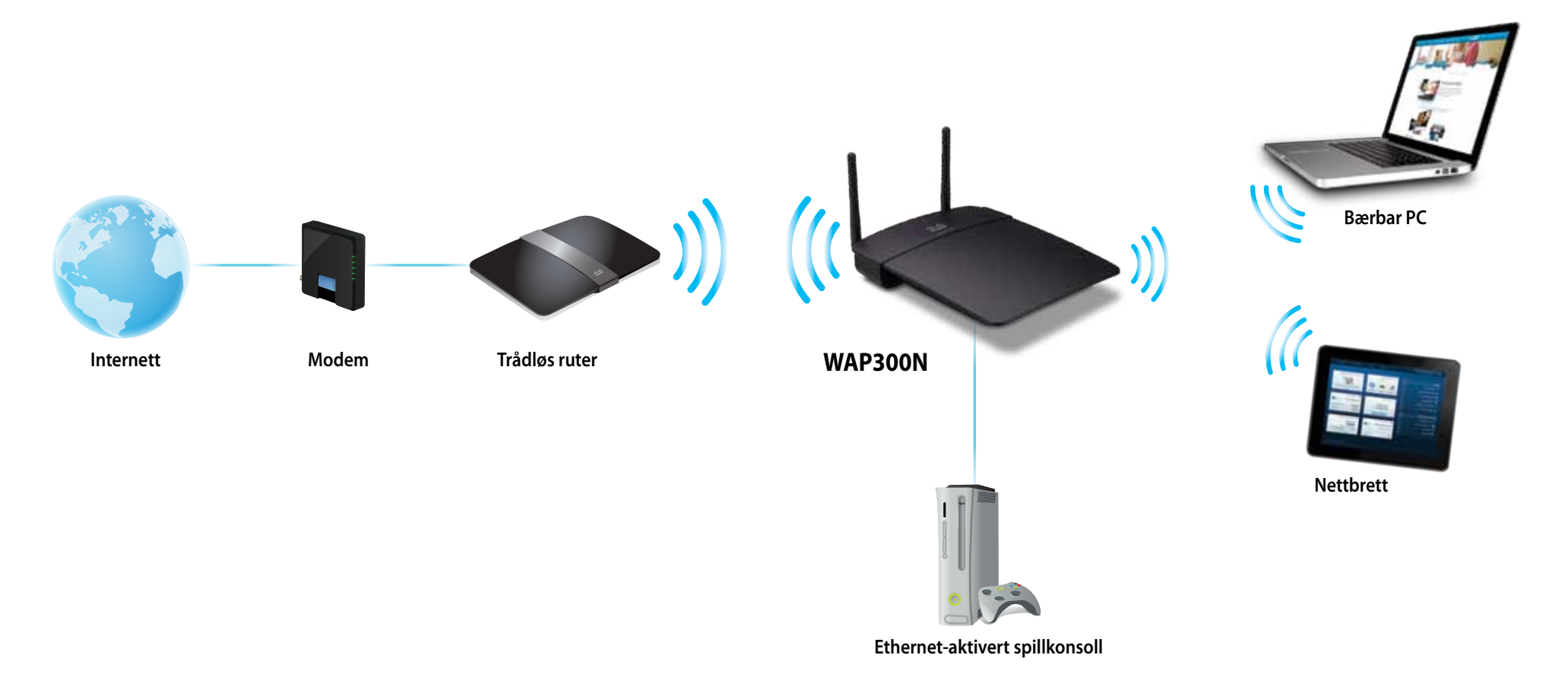

## <span id="page-399-0"></span>**Modus for trådløs bro**

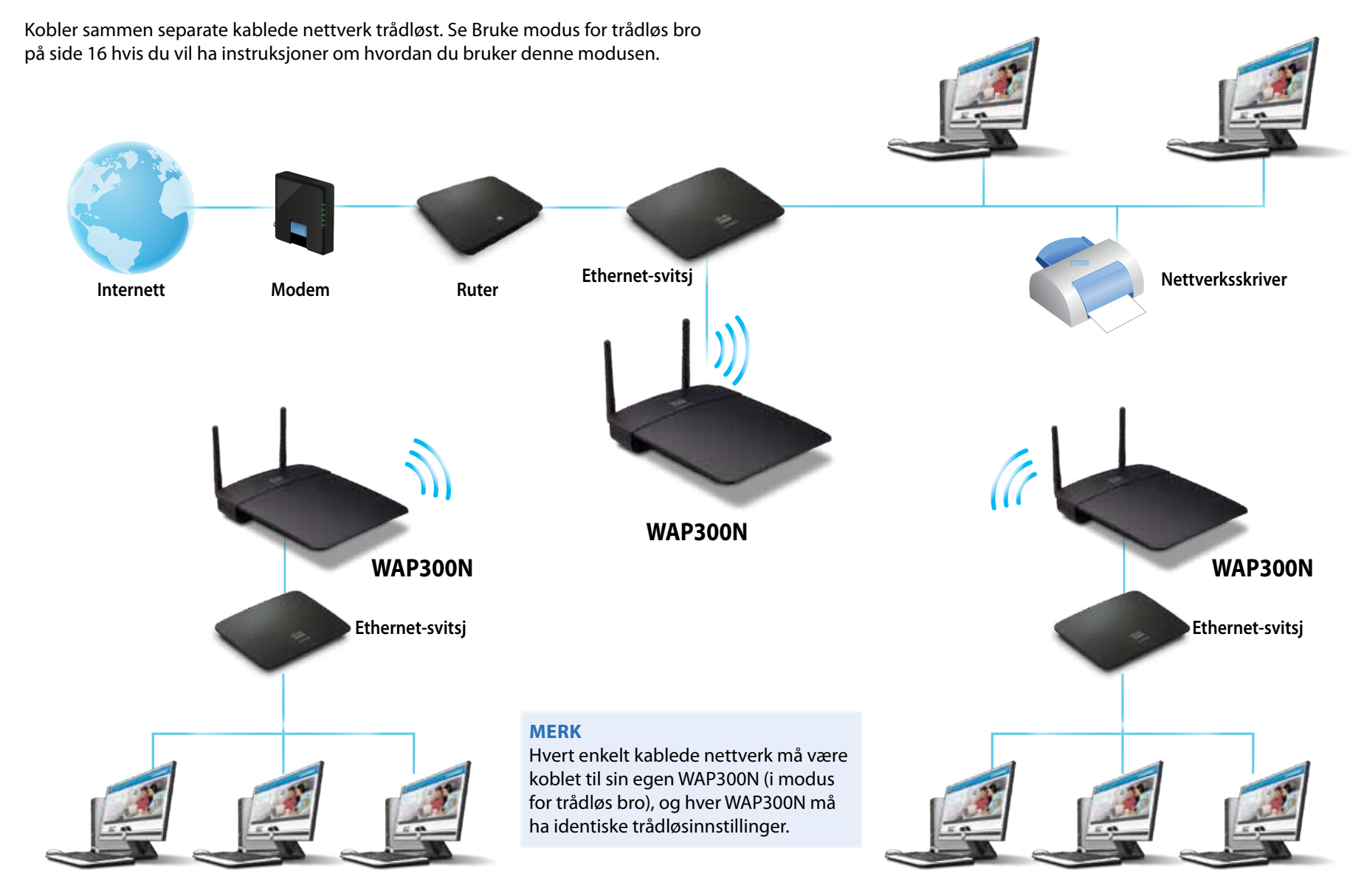

## **Installere WAP300N**

Den enkleste måten å installere WAP300N på er å bruke den medfølgende installerings-CDen.

#### **MERK**

Med installerings-CDen kan du bare konfigurere WAP300N i modus for tilgangspunkt. Se diagrammene på side [4](#page-396-0) til [7](#page-399-0) hvis du vil ha mer informasjon og eksempler på andre modi.

#### **Slik installerer du WAP300N:**

- **1.** Sett inn CDen i CD- eller DVD-stasjonen på datamaskinen. Kontroller at datamaskinen er koblet til hjemmenettverket ditt.
- **2.** Klikk på **Set up your wireless access point** (Konfigurer det trådløse tilgangspunktet).

Gjør følgende hvis du ikke ser dette:

Hvis du bruker Windows, klikker du på **Datamaskin** og dobbeltklikker på **CD**-stasjonen og ikonet for **Setup** (Oppsett).

Hvis du bruker Mac, dobbeltklikker du på **CD**-ikonet på skrivebordet og dobbeltklikker på ikonet **Setup** (Oppsett).

**3.** Følg instruksjonene på skjermen.

# <span id="page-400-0"></span>**Åpne det webbaserte verktøyet**

Det webbaserte verktøyet brukes til avansert konfigurering av WAP300N.

#### **Slik åpner du det webbaserte verktøyet:**

- **1.** Koble WAP300N til nettverket. Bruk for eksempel den medfølgende kabelen til å koble WAP300N til Ethernet-porten på nettverksruteren eller en datamaskin i nettverket.
- **2.** Åpne en nettleser på en datamaskin i nettverket, og angi IP-adressen til WAP300N. Du blir bedt om å oppgi brukernavn og passord.

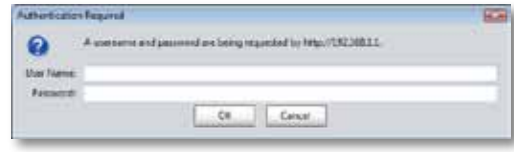

#### **TIPS**

- Hvis WAP300N er koblet til et nettverk med en DHCP-server (vanligvis nettverksruteren), finner du enhetens IP-adresse i *DHCP-klienttabellen* for ruteren (se dokumentasjonen for ruteren hvis du trenger hjelp). Bruk denne IP-adressen til å åpne det webbaserte verktøyet.
- Hvis det ikke finnes noen DHCP-server, eller hvis WAP300N ikke er koblet trådløst til en annen enhet, men er koblet direkte til en datamaskin via en Ethernet-kabel, bruker WAP300N **10.100.1.1** som IP-adresse inntil en DHCP-server blir funnet.
- Hvis du har angitt en statisk IP-adresse for WAP300N i det webbaserte verktøyet, bruker du den statiske IP-adressen i stedet.
- **3.** La feltet **User name** (Brukernavn) være tomt, og skriv inn passordet du opprettet under installeringen. Hvis du ikke har opprettet et nytt passord, bruker du standardpassordet **admin**.
- **4.** Klikk på **OK**. Hovedmenyen åpnes.

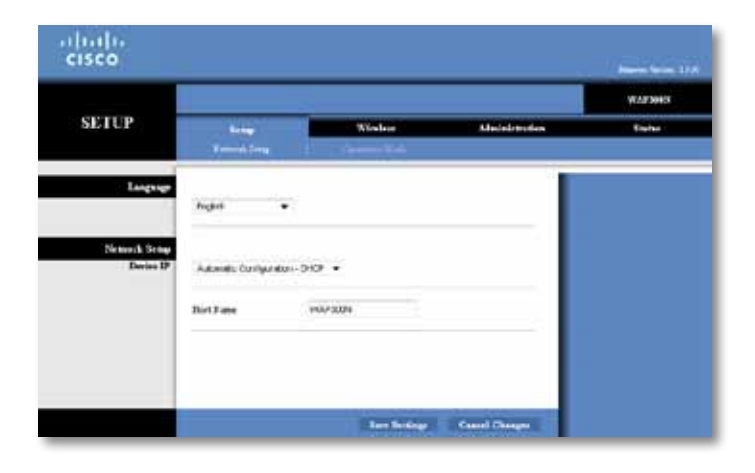

## <span id="page-401-0"></span>**Bruke modus for tilgangspunkt**

Se også [Konfigurere MAC-filteret](#page-411-0) på side [19](#page-411-0) og [Konfigurere QoS \(Quality of](#page-412-0)  [Service\)](#page-412-0) på side [20](#page-412-0) i tillegg til emnene nedenfor.

## **Velge modus for tilgangspunkt**

#### **Slik velger du modus for tilgangspunkt:**

*Setup > Operation Mode (Oppsett > Driftsmodus)*

- **1.** Logg på det webbaserte verktøyet (se [Åpne det webbaserte verktøyet](#page-400-0) på side [8](#page-400-0)).
- **2.** Klikk på kategorien **Setup** (Oppsett), og klikk deretter på siden **Operation Mode** (Driftsmodus).
- **3.** Velg **Access Point (default)** (Tilgangspunkt (standard)), og klikk deretter på **Save Settings** (Lagre innstillinger).

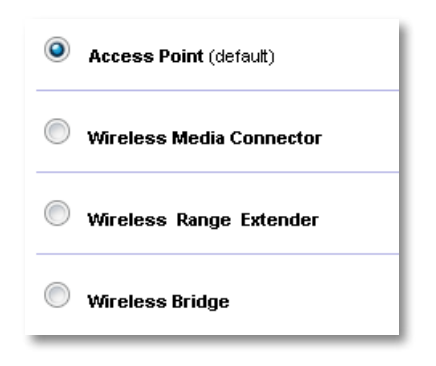

## <span id="page-401-1"></span>**Bruke Wi-Fi Protected Setup**

I modus for tilgangspunkt kan du bruke Wi-Fi Protected Setup™ for enkelt å koble trådløse nettverksenheter til det trådløse nettverket.

Du kan bruke Wi-Fi Protected Setup på tre forskjellige måter:

- Trykk på Wi-Fi Protected Setup-knappen på hver enhet.
- Angi klientenhetens PIN-kode for Wi-Fi Protected på WAP300N.
- Angi WAP300N-enhetens PIN-kode for Wi-Fi Protected Setup på klientenheten.

Hvis du vil konfigurere nettverket manuelt, ser du [Konfigurere WAP300N](#page-402-0) [manuelt](#page-402-0) på side [10.](#page-402-0)

#### **MERK**

Wi-Fi Protected Setup må aktiveres på WAP300N før du kan bruke den til å koble til nettverksenheter. Klikk på kategorien **Wireless** (Trådløst) i det webbaserte verktøyet, klikk deretter på siden **Basic Wireless Settings** (Grunnleggende trådløsinnstillinger), og kontroller at Wi-Fi Protected Setup er satt til **Enabled** (Aktivert).

#### **Koble til en enhet ved hjelp av Wi-Fi Protected Setup-knappen**

Bruk denne metoden hvis enheten har en Wi-Fi Protected Setup-knapp eller du blir bedt om å trykke på Wi-Fi Protected Setup-knappen på WAP300N.

#### **Slik kobler du til en enhet ved hjelp av Wi-Fi Protected Setup-knappen:**

- **1.** Trykk på **Wi-Fi Protected Setup**-knappen på nettverksenheten du skal koble til.
- **2.** Innen det har gått to minutter, trykker du på **Wi-Fi Protected Setup**knappen på baksiden av WAP300N.

- ELLER -

- **a.** Logg på det webbaserte verktøyet for WAP300N (se [Åpne det](#page-400-0)  [webbaserte verktøyet](#page-400-0) på side [8](#page-400-0)).
- **b.** Klikk på kategorien **Wireless** (Trådløst), og klikk deretter på siden **Basic Wireless Settings** (Grunnleggende trådløsinnstillinger).
- **c.** Velg **Wi-Fi Protected Setup™** for *Configuration View* (Konfigurasjonsvisning).
- **d.** Klikk på **Wi-Fi Protected Setup**-knappen på *Wi-Fi Protected Setup*skjermbildet.

<sup>1.</sup> If your router has a Wi-Fi Protected Setup button. click or press that button, and then click the button on the right.

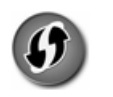

### **Koble til en enhet ved hjelp av enhetens PIN-kode for Wi-Fi Protected Setup**

Bruk denne metoden hvis enheten har *PIN*-kode for Wi-Fi Protected Setup.

#### **Slik kobler du til en enhet ved hjelp av enhetens PIN-kode for Wi-Fi Protected:**

*Wireless > Basic Wireless Settings (Trådløst > Grunnleggende trådløsinnstillinger)*

- **1.** Logg på det webbaserte verktøyet (se [Åpne det webbaserte verktøyet](#page-400-0) på side [8](#page-400-0)).
- **2.** Klikk på kategorien **Wireless** (Trådløst), og klikk deretter på siden **Basic Wireless Settings** (Grunnleggende trådløsinnstillinger).
- **3.** Velg **Wi-Fi Protected Setup™** for *Configuration View* (Konfigurasjonsvisning).
- **4.** Angi enhetens PIN-kode i **PIN**-feltet på *Wi-Fi Protected Setup*-skjermbildet for WAP300N, og klikk deretter på **Register** (Registrer).

2. If your client device has a Wi-Fi Protected Setup  $^{IM}$ PIN number, enter that number here and then click Register

Wi-Fi Protected Setup-status, trådløst bånd, nettverksnavn (SSID) og sikkerhetsmodus vises nederst på skjermen.

### **Koble til en enhet ved hjelp av WAP300N-enhetens PIN-kode for Wi-Fi Protected Setup**

Bruk denne metoden hvis klientenheten ber om *PIN*-koden for WAP300N.

#### **Slik kobler du til en enhet ved hjelp av WAP300N-enhetens PIN-kode for Wi-Fi Protected Setup:**

*Wireless > Basic Wireless Settings (Trådløst > Grunnleggende trådløsinnstillinger)*

- **1.** Logg på det webbaserte verktøyet (se [Åpne det webbaserte verktøyet](#page-400-0) på side [8](#page-400-0)).
- **2.** Klikk på kategorien **Wireless** (Trådløst), og klikk deretter på siden **Basic Wireless Settings** (Grunnleggende trådløsinnstillinger).
- **3.** Velg **Wi-Fi Protected Setup™** for *Configuration View* (Konfigurasjonsvisning).

**4.** På klientenheten angir du PIN-koden som vises på *Wi-Fi Protected Setup*skjermbildet for WAP300N. Den vises også på undersiden av WAP300N. I eksemplet nedenfor har WAP300N PIN-koden 32744781.

> 3. If your client asks for the Router's PIN number, enter this number 32744781 in your client device.

Wi-Fi Protected Setup-status, trådløst bånd, nettverksnavn (SSID) og sikkerhetsmodus vises nederst på skjermen.

## <span id="page-402-0"></span>**Konfigurere WAP300N manuelt**

#### **Slik konfigurerer du tilgangspunktet manuelt:**

*Wireless > Basic Wireless Settings (Trådløst > Grunnleggende trådløsinnstillinger)*

- **1.** Logg på det webbaserte verktøyet (se [Åpne det webbaserte verktøyet](#page-400-0) på side [8](#page-400-0)).
- **2.** Klikk på kategorien **Wireless** (Trådløst), og klikk deretter på siden **Basic Wireless Settings** (Grunnleggende trådløsinnstillinger).
- **3.** Velg **Manual** (Manuelt) for *Configuration View* (Konfigurasjonsvisning).

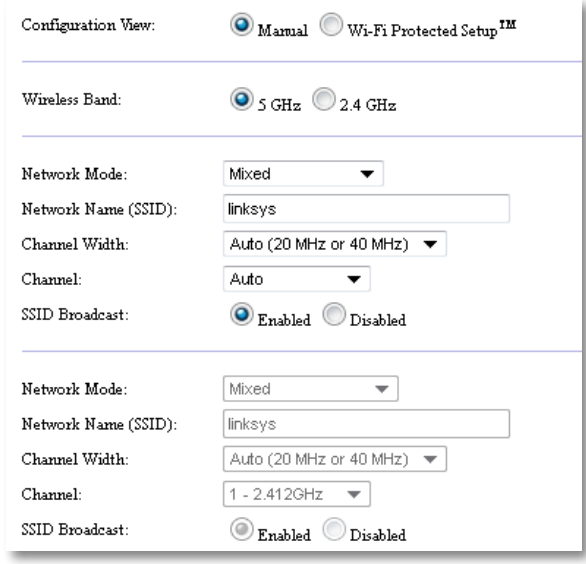

**4.** Konfigurer følgende felt:

**Wireless Band** (Trådløst bånd) – Velg 2,4- eller 5 GHz-radiobåndet. Sannsynligheten for forstyrrelser er mindre i 5 GHz-båndet fordi det ikke er så overfylt som 2,4 GHz-båndet. Selv om 5 GHz-båndet er velegnet for direkteavspilling av multimedia, støtter ikke alle trådløse klientenheter 5 GHz-radiobåndet.

**Network Mode (5 GHz)** (Nettverksmodus (5 GHz)) – Velg nettverkets trådløsstandard.Hvis du har både Wireless-N-enheter (802.11n) og Wireless-A-enheter (802.11a) i nettverket, beholder du standardinnstillingen **Mixed** (Blandet). Hvis du bare har Wireless-N-enheter i nettverket, velger du **Wireless-N Only** (Bare Wireless-N).Hvis du bare har Wireless-A-enheter i nettverket, velger du **Wireless-A Only** (Bare Wireless-A).

**Network Mode (2,4 GHz)** (Nettverksmodus (2,4 GHz)) – Velg nettverkets trådløsstandard. Hvis du har både Wireless-N-enheter (802.11n), Wireless-G-enheter (802.11g) og Wireless-B-enheter (802.11b) i nettverket, beholder du standardinnstillingen **Mixed** (Blandet). Hvis du bare har Wireless-N-enheter, velger du **Wireless-N Only** (Bare Wireless-N). Hvis du bare har Wireless-G- og Wireless-B-enheter i nettverket, velger du **Wireless-B/G Only** (Bare Wireless-B/G). Hvis du bare har Wireless-Genheter, velger du **Wireless-G Only** (Bare Wireless-G). Hvis du bare har Wireless-B-enheter, velger du **Wireless-B Only** (Bare Wireless-B).

**Network Name (SSID)** (Nettverksnavn (SSID)) – SSID er navnet på det trådløse nettverket. Nettverksnavnet deles av alle trådløse enheter som er koblet til det trådløse nettverket. Det skilles mellom store og små bokstaver i SSID.

**Channel Width** (Kanalbredde) – **40 MHz only** (Bare 40 MHz) (tilgjengelig bare i 5 GHz-radiobåndet) eller **Auto** (Automatisk) gir best ytelse i et Wireless-N-nettverk.I Auto-modus bytter WAP300N og nettverksklientenhetene automatisk til 40 MHz-modus i følgende tilfeller:

- De trådløse klientenhetene støtter 40 MHz-modusen der to 20 MHzkanaler er knyttet sammen for å forbedre ytelsen.
	- *og*
- Det er ingen forstyrrelser i nærheten.

**Channel** (Kanal) – Velg driftskanal for det trådløse nettverket. Hvis du beholder standardinnstillingen *Auto* (Automatisk), velger WAP300N automatisk kanalen som har minst forstyrrelser. Vi anbefaler at du beholder standardinnstillingen (Auto).

**SSID Broadcast** (SSID-kringkasting) – Velg standardinnstillingen **Enabled**  (Aktivert) for å tillate at trådløse klientenheter "ser" navnet på det trådløse nettverket.Hvis du ikke vil kringkaste SSIDen for WAP300N, velger du **Disabled** (Deaktivert). Vi anbefaler at du beholder standardinnstillingen (Enabled).

**5.** Klikk på **Save settings** (Lagre innstillinger).

## **Konfigurere trådløs sikkerhet**

#### **Slik konfigurerer du trådløs sikkerhet for WAP300N i modus for tilgangspunkt:**

*Wireless > Wireless Security (Trådløst > Trådløs sikkerhet)*

- **1.** Logg på det webbaserte verktøyet (se [Åpne det webbaserte verktøyet](#page-400-0) på side [8](#page-400-0)).
- **2.** Klikk på kategorien **Wireless** (Trådløst), klikk på siden **Wireless Security** (Trådløs sikkerhet), og velg **Security Mode** (Sikkerhetsmodus). (*WPA2 Personal* anbefales for de fleste hjemmenettverk.)

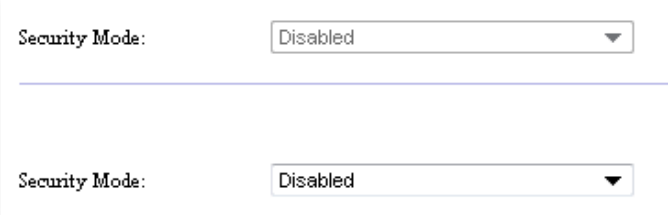

Avhengig av hvilken sikkerhetsmodus du velger, kan du bli bedt om å angi ytterligere informasjon (se tabellen nedenfor).

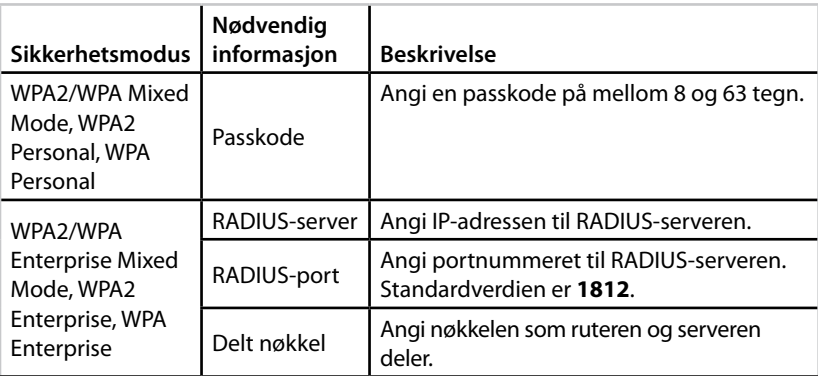

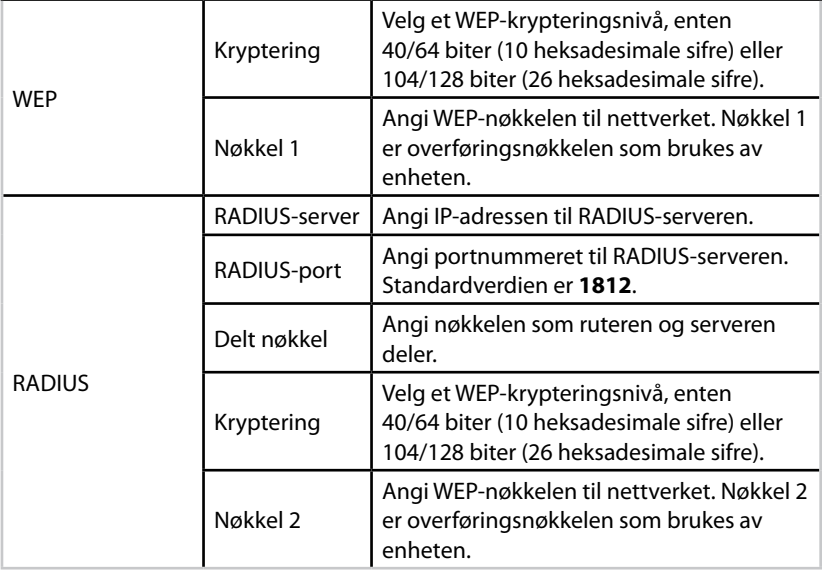

**3.** Når du har angitt all nødvendig informasjon, klikker du på **Save Settings** (Lagre innstillinger).

# <span id="page-404-0"></span>**Bruke modus for trådløs mediekontakt**

Se også [Konfigurere QoS \(Quality of Service\)](#page-412-0) på side [20](#page-412-0) i tillegg til emnene nedenfor.

## **Velge modus for trådløs mediekontakt**

#### **Slik velger du modus for trådløs mediekontakt:**

*Setup > Operation Mode (Oppsett > Driftsmodus)*

- **1.** Logg på det webbaserte verktøyet (se [Åpne det webbaserte verktøyet](#page-400-0) på side [8](#page-400-0)).
- **2.** Klikk på kategorien **Setup** (Oppsett), og klikk deretter på siden **Operation Mode** (Driftsmodus).

**3.** Velg **Wireless Media Connector** (Trådløs mediekontakt), og klikk deretter på **Save Settings** (Lagre innstillinger).

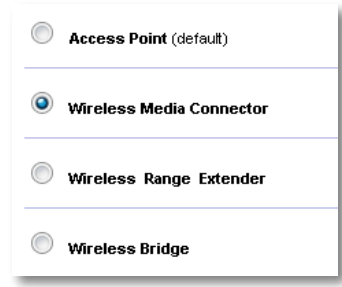

Vi anbefaler at du bruker en områdeundersøkelse for trådløse nettverk når du skal konfigurere WAP300N i modus for trådløs mediekontakt.En slik undersøkelse viser trådløse nettverk innenfor rekkevidden til WAP300N, slik at du lett kan velge hvilket nettverk du vil koble til.Følg instruksjonene under [Kjøre en områdeundersøkelse for trådløse nettverk](#page-404-1) nedenfor.

## <span id="page-404-1"></span>**Kjøre en områdeundersøkelse for trådløse nettverk**

Vi anbefaler at du bruker en områdeundersøkelse for trådløse nettverk når du skal konfigurere WAP300N i modus for trådløs mediekontakt. En slik undersøkelse viser trådløse nettverk innenfor rekkevidden til WAP300N, slik at du lett kan velge hvilket nettverk du vil koble til.

#### **Slik kjører du en områdeundersøkelse for trådløse nettverk:**

- **1.** Logg på det webbaserte verktøyet (se [Åpne det webbaserte verktøyet](#page-400-0) på side [8](#page-400-0)).
- **2.** Klikk på kategorien **Wireless** (Trådløst), og klikk deretter på siden **Wireless Network Site Survey** (Områdeundersøkelse for trådløse nettverk). Områdeundersøkelsen utføres, og følgende informasjon vises:

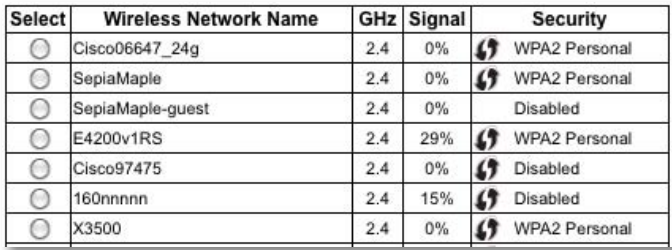

**Number of Wireless Networks** (Antall trådløse nettverk) – Antallet trådløse nettverk som ble funnet.

**Wireless Network Name** (Navn på trådløst nettverk) – Nettverksnavnet (SSID) til hvert trådløse nettverk som ble funnet.

**Signal** – Signalstyrken i prosent.

**Security** (Sikkerhet) – Sikkerhetsmetoden som brukes av hvert enkelt trådløst nettverk. Hvis nettverket støtter Wi-Fi Protected Setup, vises ikonet for Wi-Fi Protected Setup ved siden av sikkerhetsmetoden.

**Refresh** (Oppdater) – Oppdaterer informasjonen på skjermen.

**3.** Du kobler til et trådløst nettverk ved å velge nettverket og deretter klikke på **Connect** (Koble til).

Et skjermbilde åpnes og viser nettverksnavnet (SSID) og sikkerhetsmodusen til det valgte trådløse nettverket. Avhengig av hvilken sikkerhetsmodus nettverket bruker, kan du bli bedt om å angi ytterligere informasjon (se tabellen nedenfor).

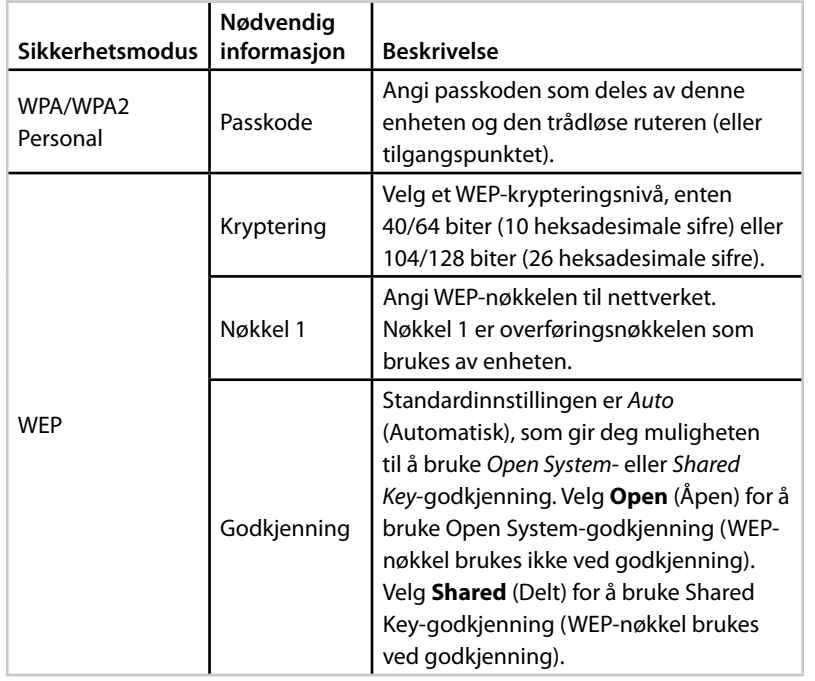

**4.** Når du har angitt all nødvendig informasjon, klikker du på **Connect** (Koble til) for å koble til nettverket.

## <span id="page-405-0"></span>**Bruke Wi-Fi Protected Setup**

Hvis du har en trådløs ruter eller et tilgangspunkt som støtter Wi-Fi Protected Setup, kan du bruke denne funksjonen for enkelt å koble WAP300N til den trådløse ruteren eller tilgangspunktet.

Du kan ta i bruk Wi-Fi Protected Setup på to forskjellige måter:

- Trykk på Wi-Fi Protected Setup-knappen på hver enhet.
- Angi WAP300N-enhetens PIN-kode for Wi-Fi Protected Setup på ruteren eller tilgangspunktet.

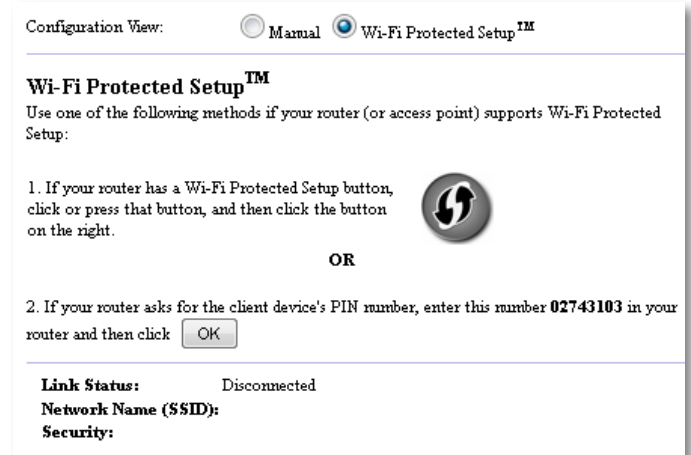

Hvis du vil konfigurere nettverket manuelt, ser du [Konfigurere WAP300N](#page-406-0) [manuelt](#page-406-0) på side [14.](#page-406-0)

### **Koble til en ruter eller et tilgangspunkt ved hjelp av Wi-Fi Protected Setup-knappen**

Bruk denne metoden til å koble WAP300N til en ruter eller et tilgangspunkt ved å trykke på knapper på de to enhetene.

#### **Slik kobler du til en ruter eller et tilgangspunkt ved hjelp av Wi-Fi Protected Setup-knappen:**

- **1.** Trykk på **Wi-Fi Protected Setup**-knappen på baksiden av ruteren eller tilgangspunktet.
- **2.** Innen det har gått to minutter, trykker du på **Wi-Fi Protected Setup**knappen på baksiden av WAP300N.

#### - ELLER -

- **a.** Logg på det webbaserte verktøyet for WAP300N (se [Åpne det](#page-400-0) [webbaserte verktøyet](#page-400-0) på side [8](#page-400-0)).
- **b.** Klikk på kategorien **Wireless** (Trådløst), og klikk deretter på siden **Basic Wireless Settings** (Grunnleggende trådløsinnstillinger).
- **c.** Velg **Wi-Fi Protected Setup™** for *Configuration View* (Konfigurasjonsvisning).
- **d.** Klikk på **Wi-Fi Protected Setup**-knappen på *Wi-Fi Protected Setup*skjermbildet.

1. If your router has a Wi-Fi Protected Setup button, click or press that button, and then click the button on the right.

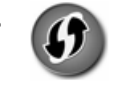

### **Koble til en ruter eller et tilgangspunkt ved hjelp av WAP300Nenhetens PIN-kode for Wi-Fi Protected Setup**

Bruk denne metoden hvis ruteren eller tilgangspunktet ber om *PIN*-koden for WAP300N.

#### **Slik kobler du til en enhet ved hjelp av WAP300N-enhetens PIN-kode for Wi-Fi Protected Setup:**

*Wireless > Basic Wireless Settings (Trådløst > Grunnleggende trådløsinnstillinger)*

- **1.** Logg på det webbaserte verktøyet (se [Åpne det webbaserte verktøyet](#page-400-0) på side [8](#page-400-0)).
- **2.** Klikk på kategorien **Wireless** (Trådløst), og klikk deretter på siden **Basic Wireless Settings** (Grunnleggende trådløsinnstillinger).
- **3.** Velg **Wi-Fi Protected Setup™** for *Configuration View* (Konfigurasjonsvisning).
- **4.** I ruterens eller tilgangspunktets webbaserte verktøy angir du PIN-koden som vises på *Wi-Fi Protected Setup*-skjermbildet for WAP300N. Den vises også på undersiden av WAP300N. I eksemplet nedenfor har WAP300N PIN-koden 02743103.

2. If your router asks for the client device's PIN number, enter this number 02743103 in your router and then click | OK

Wi-Fi Protected Setup-status, trådløst bånd, nettverksnavn (SSID) og sikkerhetsmodus vises nederst på skjermen.

<span id="page-406-0"></span>**Konfigurere WAP300N manuelt**

Følg disse instruksjonene for å koble WAP300N til ruteren, eller koble til ved hjelp av Wireless Network Site Survey (Områdeundersøkelse for trådløse nettverk). Se [Kjøre en områdeundersøkelse for trådløse nettverk](#page-404-1) på side [12](#page-404-1) hvis du vil ha mer informasjon om områdeundersøkelser.

#### **Slik konfigurerer du WAP300N manuelt i modus for trådløs mediekontakt:**

*Wireless > Basic Wireless Settings (Trådløst > Grunnleggende trådløsinnstillinger)*

- **1.** Logg på det webbaserte verktøyet (se [Åpne det webbaserte verktøyet](#page-400-0) på side [8](#page-400-0)).
- **2.** Klikk på kategorien **Wireless** (Trådløst), og klikk deretter på siden **Basic Wireless Settings** (Grunnleggende trådløsinnstillinger).
- **3.** Velg **Manual** (Manuelt) for *Configuration View* (Konfigurasjonsvisning).

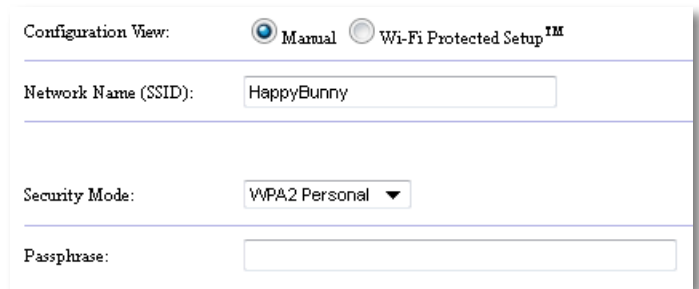

**4.** Konfigurer følgende felt:

**Network Name (SSID)** (Nettverksnavn (SSID)) – SSID er navnet på det trådløse nettverket. Nettverksnavnet deles av alle trådløse enheter som er koblet til det trådløse nettverket. Derfor må SSIDen du angir her, være identisk med SSIDen for ruteren (det skilles mellom store og små bokstaver i SSID).

**Security Mode** (Sikkerhetsmodus) – Velg sikkerhetsmodusen som samsvarer med sikkerhetsinnstillingen på ruteren eller tilgangspunktet. Hvis innstillingen her ikke samsvarer med innstillingen på ruteren eller tilgangspunktet, kan ikke tilkoblingen opprettes.

**5.** Klikk på **OK** på Wi-Fi Protected Setup-skjermbildet for WAP300N.

Avhengig av hvilken sikkerhetsmodus du velger, kan du bli bedt om å angi ytterligere informasjon. Se tabellen nedenfor.

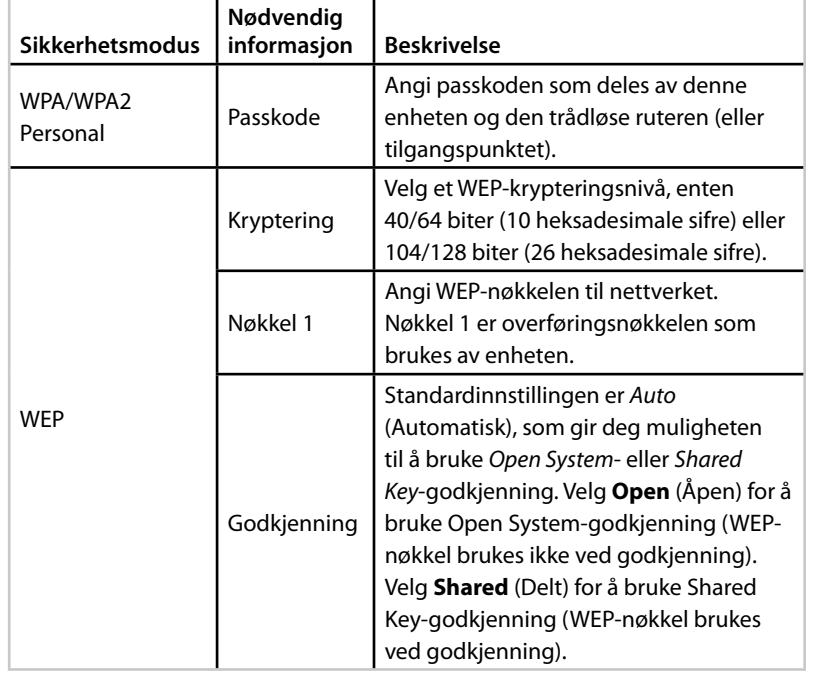

**5.** Klikk på **Save settings** (Lagre innstillinger).

# <span id="page-407-0"></span>**Bruke modus for utvidelse av trådløs rekkevidde**

## **Velge modus for utvidelse av trådløs rekkevidde**

#### **Slik velger du modus for utvidelse av trådløs rekkevidde:**

*Setup > Operation Mode (Oppsett > Driftsmodus)*

- **1.** Logg på det webbaserte verktøyet (se [Åpne det webbaserte verktøyet](#page-400-0) på side [8](#page-400-0)).
- **2.** Klikk på kategorien **Setup** (Oppsett), og klikk deretter på siden **Operation Mode** (Driftsmodus).
- **3.** Velg **Wireless Range Extender** (Utvidelse av trådløs rekkevidde), og klikk deretter på **Save Settings** (Lagre innstillinger).

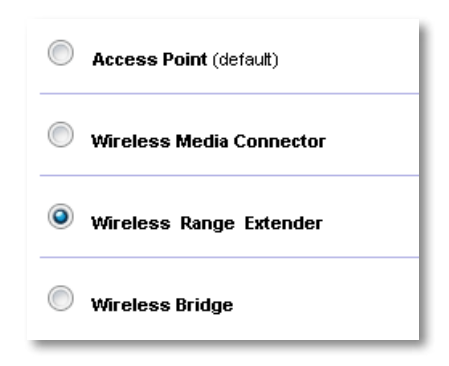

## **Kjøre en områdeundersøkelse for trådløse nettverk**

Vi anbefaler at du bruker en områdeundersøkelse for trådløse nettverk når du skal konfigurere WAP300N i modus for utvidelse av trådløs rekkevidde. Se [Kjøre en områdeundersøkelse for trådløse nettverk](#page-404-1) på side [12](#page-404-1) hvis du vil vite hvordan du bruker en slik områdeundersøkelse når du skal koble WAP300N til en trådløs ruter.

## **Bruke Wi-Fi Protected Setup**

I modus for utvidelse av trådløs rekkevidde kan du bruke Wi-Fi Protected Setup™ for enkelt å koble WAP300N til en trådløs ruter og trådløse klientenheter. Bruken av Wi-Fi Protected Setup for WAP300N varierer, avhengig av om WAP300N allerede er koblet til en ruter eller ikke.

#### **Hvis WAP300N** *ennå ikke* **er koblet til en ruter:**

• Følg instruksjonene under [Bruke Wi-Fi Protected Setup](#page-405-0) på side [13](#page-405-0) for å koble WAP300N til en trådløs ruter.

#### **Hvis WAP300N** *allerede* **er koblet til en ruter:**

• Følg instruksjonene under [Bruke Wi-Fi Protected Setup](#page-401-1) på side [9](#page-401-1) for å koble WAP300N til en trådløs klientenhet.

## **Konfigurere WAP300N manuelt**

Du kan konfigurere tilkoblingen mellom WAP300N og en trådløs ruter manuelt, eller du kan endre den eksisterende tilkoblingen til en trådløs ruter.

#### **Hvis WAP300N** *ennå ikke* **er koblet til en ruter:**

• Følg instruksjonene under [Konfigurere WAP300N manuelt](#page-406-0) på side [14.](#page-406-0)

#### **Hvis WAP300N** *allerede* **er koblet til en ruter:**

- **1.** Se [Konfigurere WAP300N manuelt](#page-406-0) på side [14](#page-406-0) hvis du vil ha mer informasjon om menyfeltene.
- **2.** Hvis du vil koble til en annen ruter, endrer du feltverdiene og klikker på **Save Settings** (Lagre innstillinger).

# <span id="page-408-0"></span>**Bruke modus for trådløs bro**

## **Velge modus for trådløs bro**

#### **Slik velger du modus for trådløs bro:**

*Setup > Operation Mode (Oppsett > Driftsmodus)*

- **1.** Logg på det webbaserte verktøyet (se [Åpne det webbaserte verktøyet](#page-400-0) på side [8](#page-400-0)).
- **2.** Klikk på kategorien **Setup** (Oppsett), og klikk deretter på siden **Operation Mode** (Driftsmodus).
- **3.** Velg **Wireless Bridge** (Trådløs bro), og klikk deretter på **Save Settings** (Lagre innstillinger).

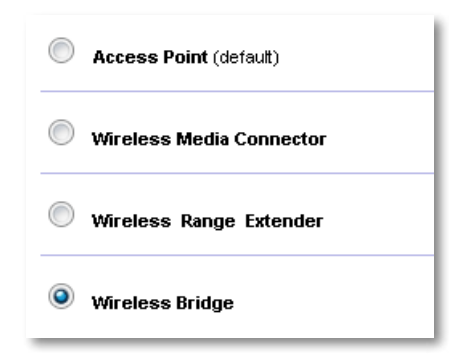

## **Konfigurere modus for trådløs bro**

#### **Slik konfigurerer du modus for trådløs bro:**

*Wireless > Basic Wireless Settings (Trådløst > Grunnleggende trådløsinnstillinger)*

- **1.** Logg på det webbaserte verktøyet (se [Åpne det webbaserte verktøyet](#page-400-0) på side [8](#page-400-0)).
- **2.** Klikk på kategorien **Wireless** (Trådløst), og klikk deretter på siden **Basic Wireless Settings** (Grunnleggende trådløsinnstillinger).

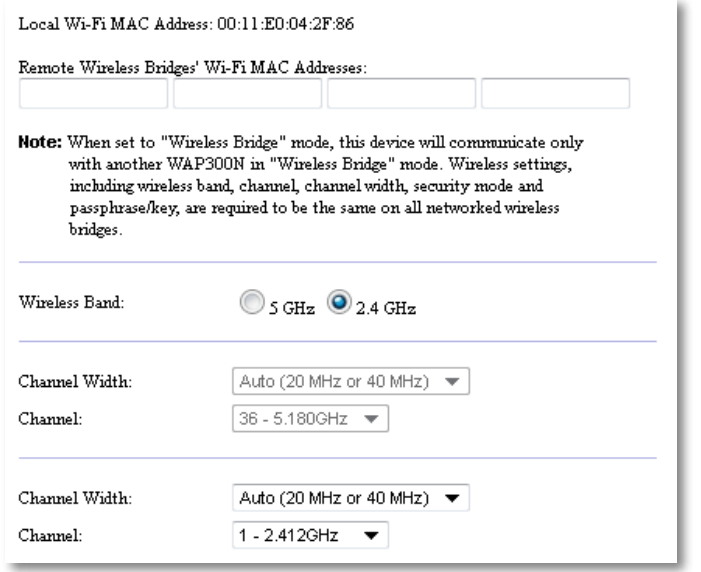

**Local Wi-Fi MAC Address** (Lokal Wi-Fi MAC-adresse) – Wi-Fi MACadressen til enheten.

**Remote Wireless Bridges' Wi-Fi MAC Addresses** (Wi-Fi MAC-adresser for eksterne trådløse broer) – Angi Wi-Fi MAC-adressene til andre trådløse WAP300N-broer du vil koble WAP300N til.

**Wireless Band** (Trådløst bånd) – Velg 2,4- eller 5 GHz-radiobåndet. Sannsynligheten for forstyrrelser er mindre i 5 GHz-båndet fordi det ikke er så overfylt som 2,4 GHz-båndet.

**Channel Width** (Kanalbredde) – **40 MHz only** (Bare 40 MHz) (tilgjengelig bare i 5 GHz-radiobåndet) eller **Auto** (Automatisk) gir best ytelse i et Wireless-Nnettverk.I *Auto*-modus bytter denne enheten og andre tilkoblede WAP300Nenheter automatisk til 40 MHz-modus hvis det ikke er noen forstyrrelser.

**Channel** (Kanal) – Velg driftskanal for det trådløse nettverket.

#### **FORSIKTIG**

I modus for trådløs bro kan denne enheten kommunisere med andre WAP300N-enheter bare hvis disse også er i modus for trådløs bro og alle trådløsinnstillingene er identiske.

#### *Eksempel 1*

Du ønsker å koble sammen to kablede nettverk ved hjelp av to WAP300Nenheter. Du trenger én WAP300N-enhet på hvert nettverk. La oss kalle den ene (A) og den andre (B). Gjør følgende:

- **1.** Angi (A)s lokale Wi-Fi MAC-adresse i (B)s felt *Remote Wireless Bridges' Wi-Fi MAC Addresses* (Wi-Fi MAC-adresser for eksterne trådløse broer).
- **2.** Angi (B)s lokale Wi-Fi MAC-adresse i (A)s felt *Remote Wireless Bridges' Wi-Fi MAC Addresses* (Wi-Fi MAC-adresser for eksterne trådløse broer).

#### *Eksempel 2*

Du ønsker å koble sammen tre kablede nettverk ved hjelp av tre WAP300Nenheter. Du trenger én WAP300N-enhet på hvert nettverk. I dette eksemplet kaller vi dem (A), (B) og (C). Gjør følgende:

- **1.** Angi (A)s og (C)s lokale Wi-Fi MAC-adresser i (B)s felt *Remote Wireless Bridges' Wi-Fi MAC Addresses* (Wi-Fi MAC-adresser for eksterne trådløse broer).
- **2.** Angi (B)s lokale Wi-Fi MAC-adresse i (A)s felt *Remote Wireless Bridges' Wi-Fi MAC Addresses* (Wi-Fi MAC-adresser for eksterne trådløse broer).
- **3.** Angi (B)s lokale Wi-Fi MAC-adresse i (C)s felt *Remote Wireless Bridges' Wi-Fi MAC Addresses* (Wi-Fi MAC-adresser for eksterne trådløse broer).

Dette oppretter en trådløs tilkobling mellom (A) og (B), og en annen tilkobling mellom (B) og (C). Denne fremgangsmåten kobler sammen alle de tre kablede nettverkene.

#### **FORSIKTIG**

Pass på at du ikke oppretter en *løkke* i nettverket. I eksemplet ovenfor ville det oppstått en *løkke* hvis du la til en trådløs tilkobling mellom (A) og (C) mens det allerede fantes en trådløs tilkobling mellom (A) og (B) og mellom (B) og (C).

## **Konfigurere trådløs sikkerhet**

#### **FORSIKTIG**

I modus for trådløs bro kan denne enheten kommunisere med andre WAP300N-enheter bare hvis disse også er i modus for trådløs bro og alle trådløsinnstillingene er identiske.

#### **Slik konfigurerer du trådløs sikkerhet for WAP300N i modus for trådløs bro:**

*Wireless > Wireless Security (Trådløst > Trådløs sikkerhet)*

- **1.** Logg på det webbaserte verktøyet (se [Åpne det webbaserte verktøyet](#page-400-0) på side [8](#page-400-0)).
- **2.** Klikk på kategorien **Wireless** (Trådløst), klikk på siden **Wireless Security** (Trådløs sikkerhet), og velg **Security Mode** (Sikkerhetsmodus). (*WPA2 Personal* anbefales for de fleste hjemmenettverk.)

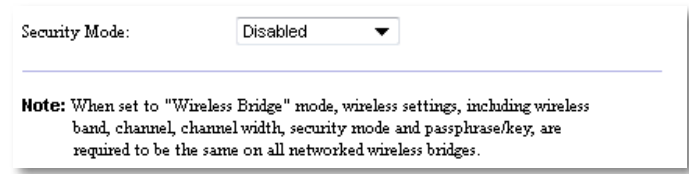

Avhengig av hvilken sikkerhetsmodus du velger, kan du bli bedt om å angi ytterligere informasjon (se tabellen nedenfor).

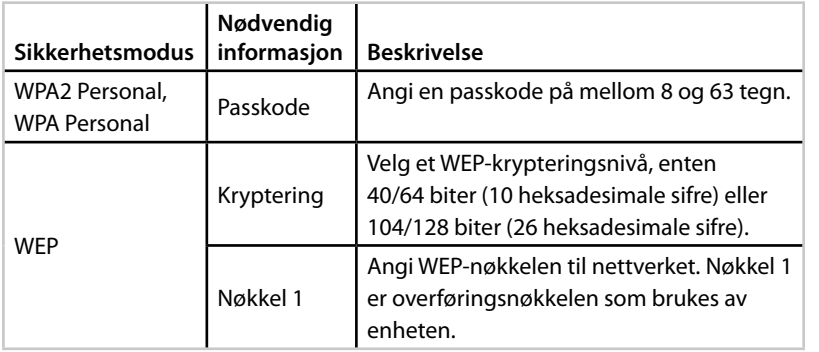

**3.** Når du har angitt all nødvendig informasjon, klikker du på **Save Settings** (Lagre innstillinger).

# Konfigurasjon: Avansert

## <span id="page-411-0"></span>**Konfigurere MAC-filteret**

Gjelder bare modus for tilgangspunkt.

Når WAP300N er i modus for tilgangspunkt, kan du filtrere tilgangen til det trådløse nettverket ved å angi Wi-Fi MAC-adresser for de trådløse enhetene som er innenfor rekkevidden til nettverket.

#### **Slik konfigurerer du MAC-filteret:**

*Wireless > Wireless MAC Filter (Trådløst > Trådløst MAC-filter)*

- **1.** Logg på det webbaserte verktøyet (se [Åpne det webbaserte verktøyet](#page-400-0) på side [8](#page-400-0)).
- **2.** Klikk på kategorien **Wireless** (Trådløst), og klikk deretter på siden **Wireless MAC Filter** (Trådløst MAC-filter).

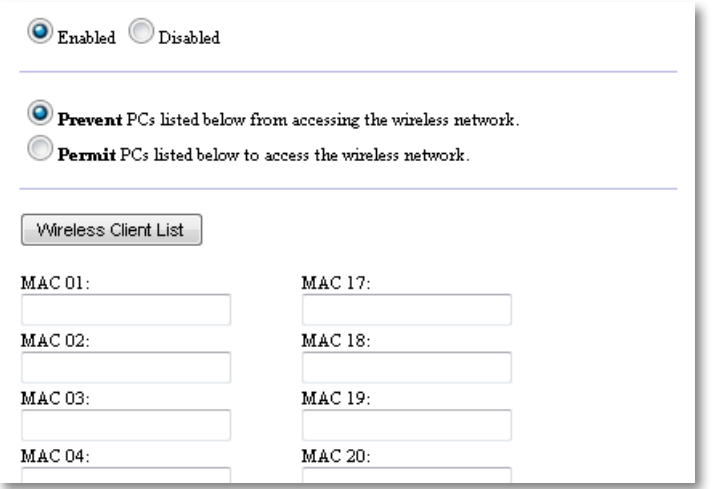

**3.** Konfigurer følgende innstillinger:

**Wireless MAC Filter** (Trådløst MAC-filter) – Hvis du vil filtrere trådløse enheter etter MAC-adresse, velger du **Enabled** (Aktivert). Hvis du ikke vil filtrere etter MAC-adresse, beholder du standardinnstillingen **Disabled** (Deaktivert).

**Access Restriction** (Tilgangsbegrensning) – Hvis du vil blokkere trådløs tilgang basert på MAC-adresse, velger du **Prevent** (Hindre). Hvis du vil tillate tilgang basert på MAC-adresse, velger du **Permit** (Tillat).

**MAC 01**-**32** – Angi Wi-Fi MAC-adressene til enhetene du vil blokkere eller tillate.

**4.** *Valgfritt:* Klikk på **Wireless Client List** (Liste over trådløse klienter) for å åpne skjermbildet *Wireless Client List*. Dette skjermbildet viser datamaskiner og andre enheter i det trådløse nettverket. Listen kan sorteres etter *MAC Address* (MAC-adresse) eller *Status*.

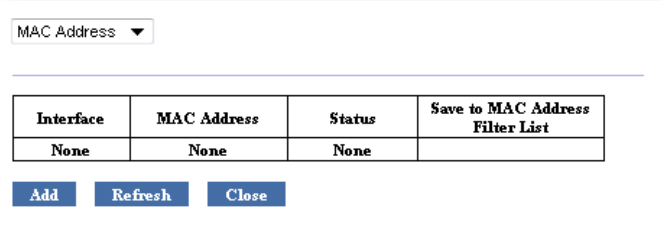

- Hvis du vil legge til en enhet i listen, velger du **Save to MAC Address Filter List** (Lagre i MAC-adressefilterliste) og klikker på **Add** (Legg til).
- Hvis du vil hente den nyeste nettverksinformasjonen, klikker du på **Refresh** (Oppdater).
- Hvis du vil gå tilbake til skjermbildet *Wireless MAC Filter* (Trådløst MACfilter), klikker du på **Close** (Lukk).
- **5.** Klikk på **Save Settings** (Lagre innstillinger) for å ta i bruk endringene.

# <span id="page-412-0"></span>**Konfigurere QoS (Quality of Service)**

Gjelder bare modiene for tilgangspunkt og trådløs mediekontakt.

#### **Slik konfigurerer du QoS:**

*Wireless > QoS (Trådløst > Tjenestekvalitet)*

- **1.** Logg på det webbaserte verktøyet (se [Åpne det webbaserte verktøyet](#page-400-0) på side [8](#page-400-0)).
- **2.** Klikk på kategorien **Wireless** (Trådløst) og deretter på siden **QoS**.

WMM Support  $\odot$  Enabled  $\odot$  Disabled (Default: Enabled) No Acknowledgement Enabled Disabled (Default: Disabled)

**3.** Konfigurer følgende innstillinger:

**WMM Support** (WMM-støtte) – WMM (Wi-Fi Multimedia) er en trådløs QoS-funksjon som forbedrer kvaliteten på lyd, video og tale ved å prioritere trådløs trafikk. Hvis du vil bruke WMM, må de andre trådløse enhetene som er koblet til WAP300N, også støtte WMM.

**No Acknowledgement** (Ingen bekreftelse) – Hvis du ikke vil at WAP300N skal sende data på nytt hver gang det oppstår en feil, velger du **Enabled** (Aktivert). Ellers beholder du standardinnstillingen **Disabled** (Deaktivert).

# **Endre IP-adresse**

I det webbaserte verktøyet kan du velge om WAP300N skal tilordnes IP-adresse automatisk (ved hjelp av DHCP-serveren) eller manuelt (statisk IP).

#### **MERK**

- For de fleste hjemmenettverk anbefaler vi at du beholder innstillingen **Automatic Configuration - DHCP** (Automatisk konfigurering – DHCP).
- Hvis det ikke finnes noen DHCP-server, eller hvis WAP300N ikke er koblet trådløst til en annen enhet, men er koblet direkte til en datamaskin via en Ethernet-kabel, bruker WAP300N **10.100.1.1** som IP-adresse inntil en DHCP-server blir funnet og en ny IPadresse er tilordnet.

#### **Slik angir du IP-adresse for WAP300N:**

- **1.** Logg på det webbaserte verktøyet (se [Åpne det webbaserte verktøyet](#page-400-0) på side [8](#page-400-0)).
- **2.** Velg **Static IP** (Statisk IP) under *Device IP* (Enhets-IP), og fyll deretter ut følgende felt:
	- **IP Address** (IP-adresse) Angi en unik IP-adresse som skal brukes for tilgang til det webbaserte verktøyet.
	- **Subnet Mask** (Nettverksmaske) Angi nettverksmasken til nettverket.
	- **Default Gateway** (Standard gateway) Angi IP-adressen til standard gateway for nettverket (i de fleste tilfeller er dette ruteren).
- **3.** Klikk på **Save Settings** (Lagre innstillinger) for å ta i bruk endringene.

# **Endre passord**

Du kan endre passordet for WAP300N for å begrense tilgangen til det webbaserte verktøyet.

#### **Slik endrer du passordet:**

- **1.** Logg på det webbaserte verktøyet (se [Åpne det webbaserte verktøyet](#page-400-0) på side [8](#page-400-0)).
- **2.** Klikk på kategorien **Administration** (Administrasjon), og klikk deretter på siden **Management** (Styring).
- **3.** Skriv inn det nye passordet i feltet **Device Password** (Enhetspassord), og skriv det inn en gang til i feltet **Re-enter to confirm** (Skriv inn på nytt for å bekrefte).

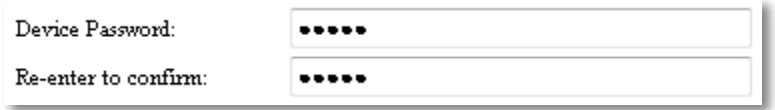

**4.** Klikk på **Save settings** (Lagre innstillinger).

# **Endre tidsavbrudd for inaktivitet**

Du blir automatisk logget av det webbaserte verktøyet etter en viss periode uten aktivitet. Du kan angi hvor lang den inaktive perioden skal være.

#### **Slik endrer du tidsavbruddet for inaktivitet:**

- **1.** Logg på det webbaserte verktøyet (se [Åpne det webbaserte verktøyet](#page-400-0) på side [8](#page-400-0)).
- **2.** Klikk på kategorien **Administration** (Administrasjon), og klikk deretter på siden **Management** (Styring).
- **3.** Angi den nye tidsavbruddsperioden i feltet **Idle Timeout** (Tidsavbrudd for inaktivitet). Du kan angi en verdi på mellom 60 og 3600 sekunder.

Idle Timeout:

(60-3600 seconds)

**Deaktivere trådløs administratortilgang**

For å styrke sikkerheten kan du deaktivere funksjonen for å logge trådløst på det webbaserte verktøyet. Når trådløs tilgang er deaktivert, må du bruke en kabelbasert tilkobling til å kjøre det webbaserte verktøyet.

#### **Slik deaktiverer du trådløs administratortilgang:**

- **1.** Logg på det webbaserte verktøyet (se [Åpne det webbaserte verktøyet](#page-400-0) på side [8](#page-400-0)).
- **2.** Klikk på kategorien **Administration** (Administrasjon), og klikk deretter på siden **Management** (Styring).
- **3.** Velg **Disabled** (Deaktivert) under *Access via Wireless* (Trådløs tilgang), og klikk deretter på **Save Settings** (Lagre innstillinger).

Access via Wireless:

 $\odot$  Enabled  $\odot$  Disabled

# **Endre språk for det webbaserte verktøyet**

#### **Slik endrer du språket for det webbaserte verktøyet:**

*Setup > Basic Setup (Oppsett > Grunnleggende oppsett)*

- **1.** Logg på det webbaserte verktøyet (se [Åpne det webbaserte verktøyet](#page-400-0) på side [8](#page-400-0)). Siden *Basic Setup* (Grunnleggende oppsett) åpnes.
- **2.** Velg språk under *Language* (Språk), og klikk deretter på **Save Settings** (Lagre innstillinger).

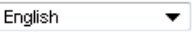

**4.** Klikk på **Save Settings** (Lagre innstillinger) for å ta i bruk endringene.

600

# Vedlikehold og overvåking

## **Feilsøking**

#### **Hvis du glemmer enhetspassordet eller den statiske IP-adressen**

Hvis du glemmer administratorpassordet for WAP300N eller den statiske IPadressen du har angitt, kan du tilbakestille enheten til fabrikkinnstillinger. Se Gjenopprette fabrikkinnstillinger for WAP300N på side 23 hvis du vil gjenopprette fabrikkinnstillingene.

# **Sikkerhetskopiere og gjenopprette konfigurasjonen for WAP300N**

På samme måte som med andre verdifulle data bør du ta sikkerhetskopi av WAP300N-konfigurasjonen fordi den kan inneholde mange tilpassede innstillinger. Disse innstillingene går tapt hvis du tilbakestiller WAP300N til fabrikkinnstillinger, og du må da angi dem på nytt manuelt. Hvis du har en sikkerhetskopi av enhetskonfigurasjonen, er det lett å gjenopprette innstillingene.

#### **Slik sikkerhetskopierer du konfigurasjonen for WAP300N:**

- **1.** Logg på det webbaserte verktøyet (se [Åpne det webbaserte verktøyet](#page-400-0) på side [8](#page-400-0)).
- **2.** Klikk på kategorien **Administration** (Administrasjon), og klikk deretter på siden **Management** (Styring).
- **3.** Klikk på **Back Up Configurations** (Sikkerhetskopier konfigurasjoner), og følg deretter instruksjonene på skjermen for å lagre filen.

Backup:

Backup Configurations

#### **TIPS**

Hvis du vil lagre flere sikkerhetskopifiler, er det en god idé å ta med datoen for sikkerhetskopieringen i filnavnet når du lagrer filen.

**Slik gjenoppretter du konfigurasjonen for WAP300N:**

- **1.** Logg på det webbaserte verktøyet (se [Åpne det webbaserte verktøyet](#page-400-0) på side [8](#page-400-0)).
- **2.** Klikk på kategorien **Administration** (Administrasjon), og klikk deretter på siden **Management** (Styring).
- **3.** Klikk på **Browse** (Bla gjennom) for å finne og velge konfigurasjonsfilen, og klikk deretter på **Open** (Åpne).
- **4.** Klikk på **Restore Configurations** (Gjenopprett konfigurasjoner), og følg deretter instruksjonene på skjermen.

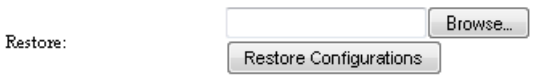

# **Starte WAP300N på nytt**

Under feilsøking eller når du har endret nettverksinnstillinger, kan det noen ganger være nødvendig med en *omstart* av WAP300N.

#### **Slik starter du WAP300N på nytt:**

- **1.** Logg på det webbaserte verktøyet (se [Åpne det webbaserte verktøyet](#page-400-0) på side [8](#page-400-0)).
- **2.** Klikk på kategorien **Administration** (Administrasjon), og klikk deretter på siden **Management** (Styring).

Start to Reboot

**3.** Klikk på **Start to Reboot** (Start omstart).

Reboot:

- ELLER -

**1.** Koble fra strømkabelen i 10 sekunder, og koble den deretter til igjen.

# **Gjenopprette fabrikkinnstillinger for WAP300N**

Hvis de tilpassede innstillingene på WAP300N ikke fungerer som de skal, eller hvis du glemmer tilgangspassordet eller den statiske IP-adressen, kan det være nødvendig å tilbakestille WAP300N til fabrikkinnstillingene.

#### **FORSIKTIG**

Alle innstillinger du tidligere har lagret, går tapt når du gjenoppretter fabrikkinnstillingene.

#### **Slik gjenoppretter du fabrikkinnstillingene for WAP300N:**

**1.** Mens enheten fortsatt er koblet til strømuttaket, bruker du en tynn pinne (for eksempel en utrettet binders) til å trykke på knappen **Reset** (Tilbakestill) under enheten i ca. 5 sekunder.

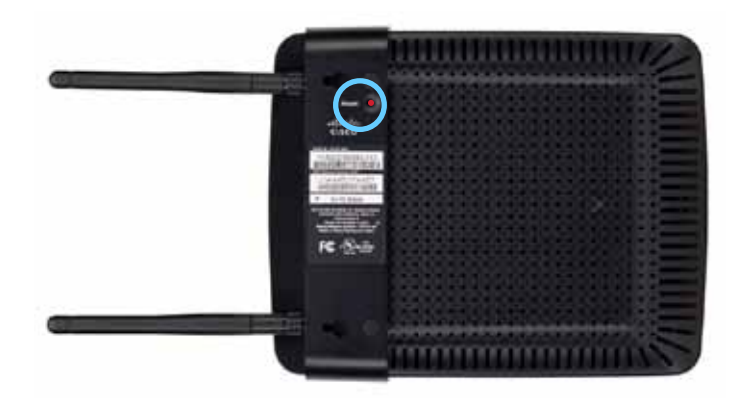

- ELLER -

- **1.** Logg på det webbaserte verktøyet (se [Åpne det webbaserte verktøyet](#page-400-0) på side [8](#page-400-0)).
- **2.** Klikk på kategorien **Administration** (Administrasjon), og klikk deretter på siden **Factory Defaults** (Fabrikkinnstillinger).
- **3.** Klikk på **Restore Factory Defaults** (Gjenopprett fabrikkinnstillinger).

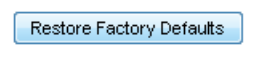

Det vises en melding der du blir bedt om å bekrefte gjenopprettingen.

Warning! If you click OK, the device will reset to factory default and all previous settings will be erased.

**4.** Klikk på **OK**. Enheten tilbakestilles til fabrikkinnstillinger.

## **Oppdatere WAP300N**

Linksys kan fra tid til annen utgi en fastvareoppgradering enten for å løse et problem eller for å legge til nye funksjoner i WAP300N.

#### **VIKTIG**

Du må ikke avbryte oppgraderingsprosessen. Ikke slå av enheten eller trykk på tilbakestillingsknappen mens oppgraderingen pågår. Det kan deaktivere enheten permanent.

#### **Slik oppgraderer du fastvaren i enheten:**

- **1.** Åpne en nettleser, og gå til **www.linksys.com/support**.
- **2.** Last ned den nyeste fastvareoppgraderingsfilen for enheten. Noter deg plasseringen der filen lagres.
- **3.** Logg på det webbaserte verktøyet (se [Åpne det webbaserte verktøyet](#page-400-0) på side [8](#page-400-0)).
- **4.** Klikk på kategorien **Administration** (Administrasjon), og klikk deretter på siden **Firmware Upgrade** (Fastvareoppgradering).
- **5.** Klikk på **Browse** (Bla gjennom) for å finne og velge den lagrede oppgraderingsfilen, og klikk deretter på **Open** (Åpne).

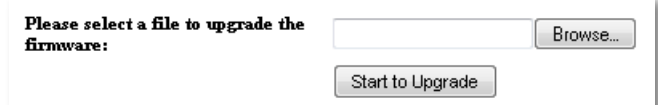

**6.** Klikk på **Start to Upgrade** (Start oppgradering), og følg deretter instruksjonene på skjermen.

# **Vise informasjon om enhet og lokalt nettverk**

#### **Slik viser du informasjon om enheten og det lokale nettverket:**

- **1.** Logg på det webbaserte verktøyet (se [Åpne det webbaserte verktøyet](#page-400-0) på side [8](#page-400-0)).
- **2.** Klikk på kategorien **Status**, og klikk deretter på siden **Device Info & Local Network** (Enhetsinformasjon og lokalt nettverk). Enhets- og nettverksinformasjonen vises.

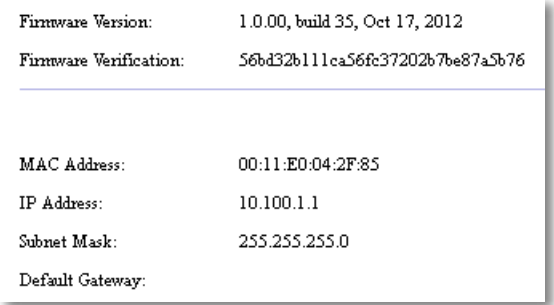

**Firmware Version** (Fastvareversjon) – Enhetens gjeldende fastvareversjon.

**Firmware Verification** (Fastvarebekreftelse) – Brukes av teknisk støtte til å bekrefte fastvaren.

**MAC Address** (MAC-adresse) – MAC-adressen til enhetens Ethernet-port.

**IP Address** (IP-adresse) – Enhetens IP-adresse, slik den vises i det lokale nettverket.

**Subnet Mask** (Nettverksmaske) – Nettverksmasken som er konfigurert for det lokale nettverket.

**Default Gateway** (Standard gateway) – Standardgatewayen som er konfigurert for det lokale nettverket.

## **Vise informasjon om trådløst nettverk**

#### **Slik viser du informasjon om det trådløse nettverket:**

- **1.** Logg på det webbaserte verktøyet (se [Åpne det webbaserte verktøyet](#page-400-0) på side [8](#page-400-0)).
- **2.** Klikk på kategorien **Status**, og klikk deretter på siden **Wireless Network** (Trådløst nettverk). Informasjonen om det trådløse nettverket vises. Hvilken informasjon som vises, avhenger av gjeldende driftsmodus, selv om listen nedenfor viser alle de mulige feltene.

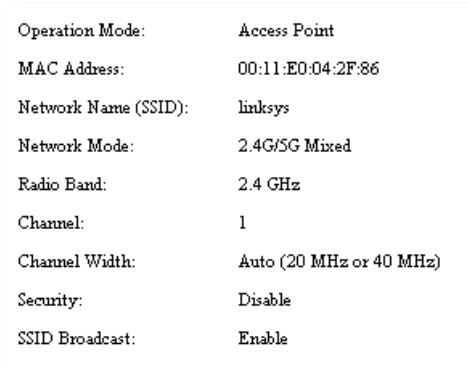

**Operation Mode** (Driftsmodus) – Gjeldende driftsmodus for enheten.

**MAC Address** (MAC-adresse) – MAC-adressen til enhetens trådløse grensesnitt (Wi-Fi).

**Link Status** (Koblingsstatus) – Statusen for den trådløse tilkoblingen.

**Network Name (SSID)** (Nettverksnavn (SSID)) – Navnet på det trådløse nettverket.

**Network Mode** (Nettverksmodus) – Nettverksmodusen for det trådløse nettverket.

**Channel Width** (Kanalbredde) – Kanalbredden (i MHz) for det trådløse nettverket.

**Radio Band** (Radiobånd) – Radiobåndet (i GHz) for det trådløse nettverket.

**Channel** (Kanal) – Kanalinnstillingen for det trådløse nettverket.

**Security** (Sikkerhet) – Sikkerhetsmodusen for det trådløse nettverket.

**Bit Rate** (Bithastighet) – Dataoverføringshastigheten.

**Signal** – Signalstyrken i prosent.

**SSID Broadcast** (SSID-kringkasting) – SSID-kringkastingsstatus (aktivert eller deaktivert).

# Spesifikasjoner

## **Linksys WAP300N**

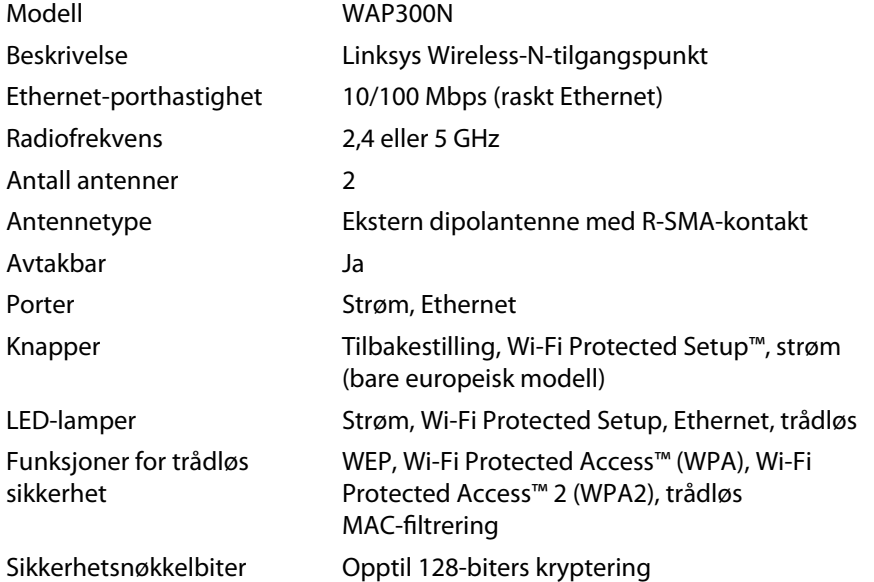

### **Omgivelser**

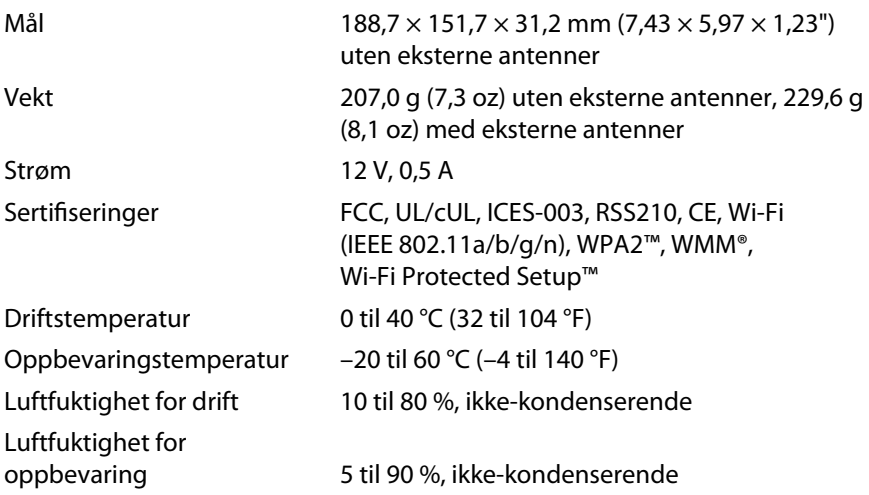

#### **MERK**

Informasjon om forskrifter, garantier og sikkerhet finnes på CDen som fulgte med enheten, og også på **[Linksys.com/support](http://Linksys.com/support)**.

Spesifikasjonene kan endres uten varsel.

Maksimal ytelse i samsvar med spesifikasjoner for IEEE 802.11-standarden.Den faktiske ytelsen kan variere.Dette kan gjelde lavere kapasitet i det trådløse nettverket, datahastighet, rekkevidde og dekning.Ytelsen er avhengig av mange faktorer, betingelser og variabler.Dette inkluderer avstand fra tilgangspunktet, mengden nettverkstrafikk, byggematerialer og konstruksjon, operativsystemet som brukes, interferens og andre uheldige forhold.

Gå til **[linksys.com/support](http://linksys.com/support)** for prisbelønnet teknisk støtte døgnet rundt

# $\begin{tabular}{c} \bf{1} & \bf{1} & \bf{1} & \bf{1} & \bf{1} \\ \bf{1} & \bf{1} & \bf{1} & \bf{1} \\ \bf{1} & \bf{1} & \bf{1} & \bf{1} \\ \bf{1} & \bf{1} & \bf{1} & \bf{1} \\ \bf{1} & \bf{1} & \bf{1} & \bf{1} \\ \bf{1} & \bf{1} & \bf{1} & \bf{1} \\ \bf{1} & \bf{1} & \bf{1} & \bf{1} \\ \bf{1} & \bf{1} & \bf{1} & \bf{1} \\ \bf{1} & \bf{1} & \bf$ CISCO.

Cisco, Cisco-logoen og Linksys er varemerker eller registrerte varemerker for Cisco og/eller selskapets tilknyttede selskaper i USA og andre land. Du kan finne en oversikt over Ciscos varemerker på [www.cisco.com/go/trademarks.](http://www.cisco.com/go/trademarks) Alle andre varemerker som er nevnt i dette dokumentet, tilhører de respektive eierne.

© 2013 Cisco og/eller dets tilknyttede selskaper. Med enerett.

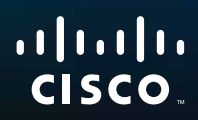

# Podręcznik użytkownika

Linksys WAP300N

فتخرجه

# **[Ogólne](#page-423-0)**

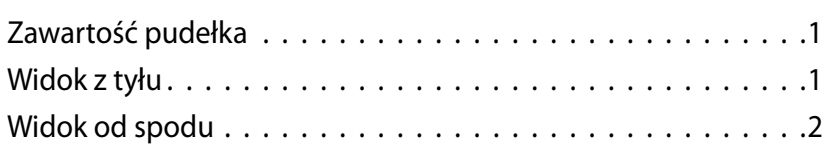

# **[Konfigurowanie: podstawy](#page-425-0)**

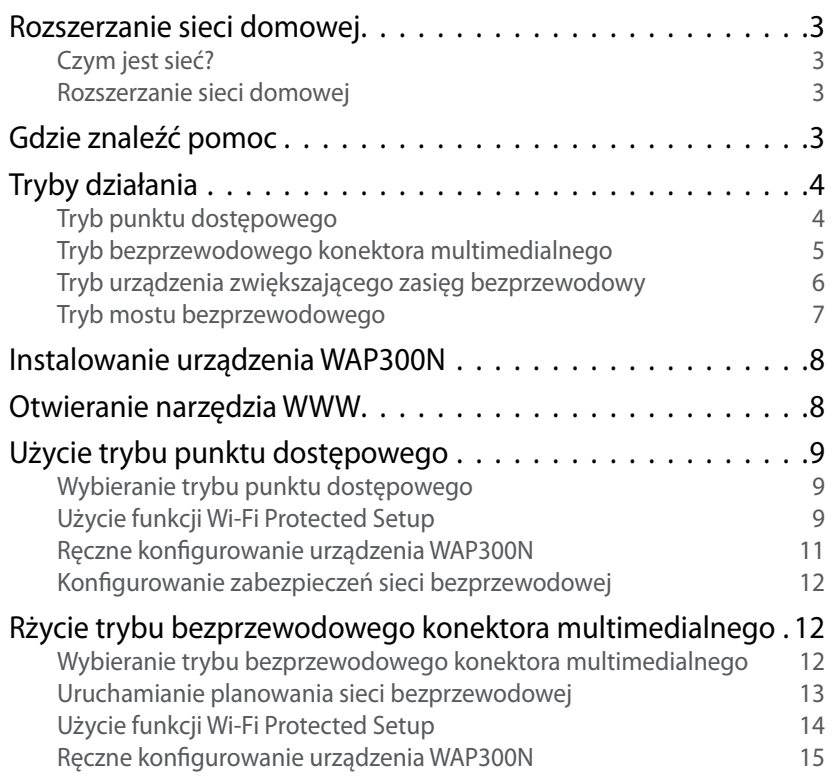

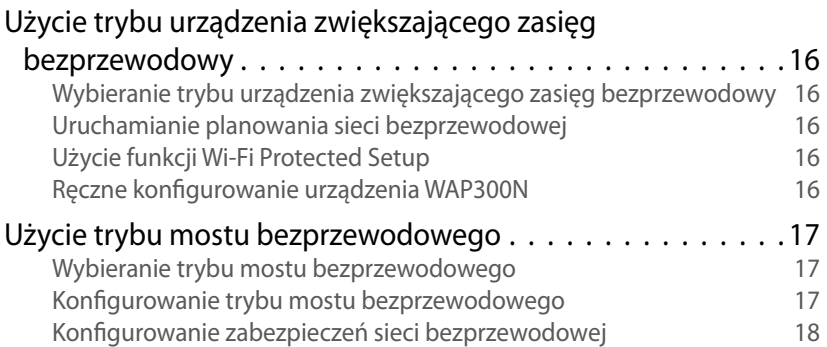

# **[Konfigurowanie: zaawansowane](#page-442-0)**

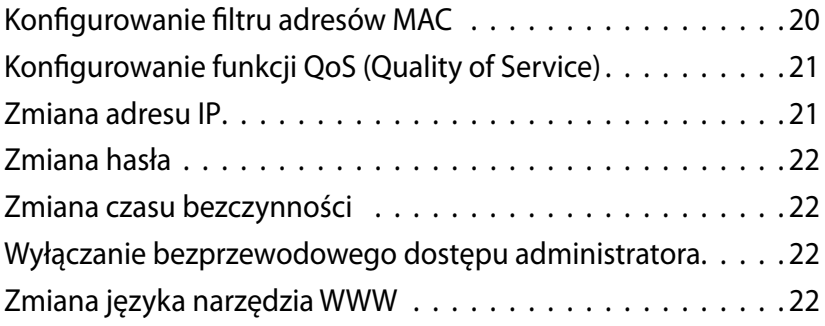

**i**

# **[Obsługa i monitorowanie](#page-445-0)**

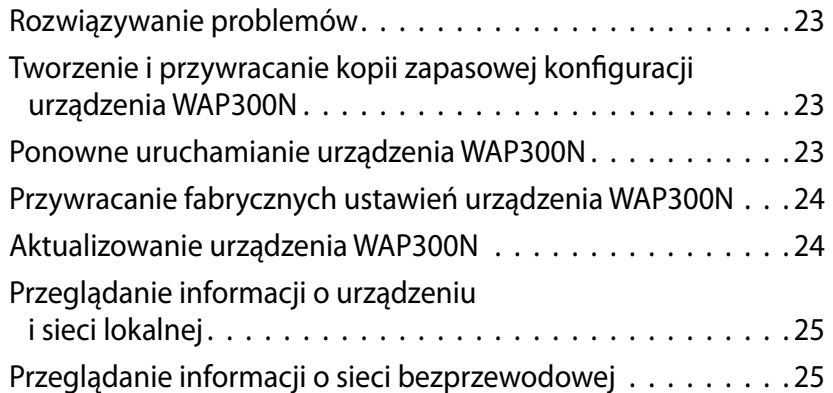

# **[Dane techniczne](#page-449-0)**

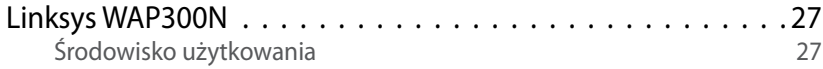

# <span id="page-423-0"></span>Ogólne

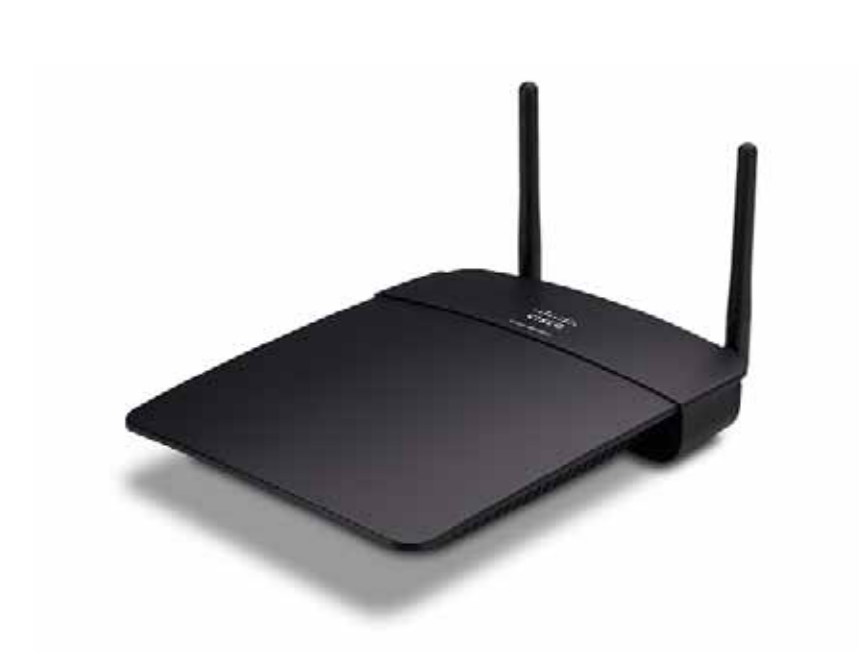

# **Zawartość pudełka**

Oprócz urządzenia pudełko zawiera następujące elementy:

- Skrócony podręcznik instalacyjny
- Kabel sieciowy (Ethernet)
- Zasilacz sieciowy
- Płyta instalacyjna CD zawierająca oprogramowanie instalacyjne i dokumentację
- Odłączane anteny (2)

# **Widok z tyłu**

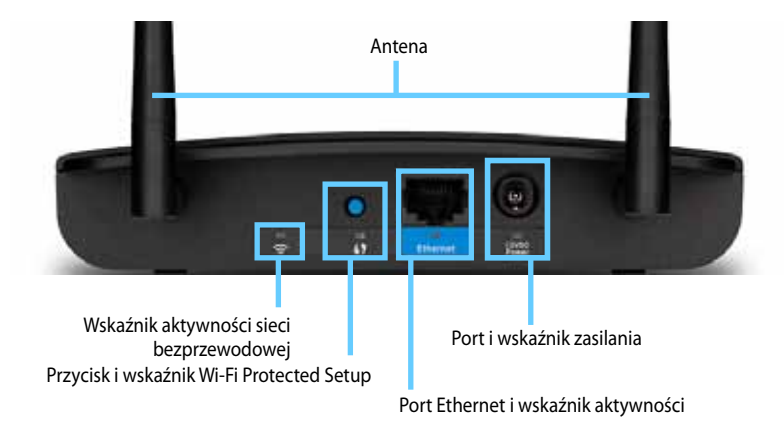

- **Złącza antenowe** do podłączania dołączonych anten.
- **Wskaźnik aktywności sieci bezprzewodowej** w trybie punktu dostępowego świeci się światłem ciągłym, kiedy interfejs bezprzewodowy jest gotowy.W innych trybach świeci światłem ciągłym, kiedy urządzenie WAP300N jest podłączone do routera, punktu dostępowego lub innego urządzenia WAP300N.Miga podczas aktywnego przesyłania lub odbierania danych przez połączenie bezprzewodowe.
- **Przycisk Wi-Fi Protected Setup™** naciśnij ten przycisk, aby w prosty sposób skonfigurować połączenie bezprzewodowe.
- **Wskaźnik Wi-Fi Protected Setup** świeci się światłem ciągłym po pomyślnym nawiązaniu połączenia Wi-Fi Protected Setup lub po włączeniu zabezpieczeń sieci bezprzewodowej. Miga powoli podczas działania funkcji Wi-Fi Protected Setup. Miga szybko w przypadku błędu funkcji Wi-Fi Protected Setup.
- **Port Ethernet** podłącz przewodowe urządzenie sieciowe do tego portu.
- **Wskaźnik aktywności Ethernet** zaczyna świecić, gdy istnieje połączenie przewodowe.Miga podczas aktywnego przesyłania lub odbierania danych przez port Ethernet.
- **Port zasilania** podłącz dołączony zasilacz sieciowy do tego portu.

#### **PRZESTROGA**

Należy używać tylko zasilacza dostarczonego z routerem.

• **Wskaźnik zasilania** — świeci się światłem ciągłym po podłączeniu zasilania. Miga powoli podczas uruchamiania, aktualizowania oprogramowania sprzętowego i przywracania ustawień fabrycznych.

# <span id="page-424-0"></span>**Widok od spodu**

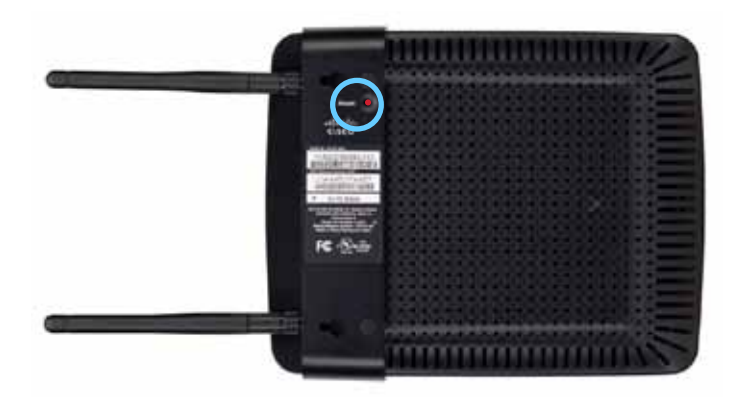

• **Przycisk Reset** — naciśnij i przytrzymaj ten przycisk przez 5 sekund, aby przywrócić domyślne ustawienia fabryczne urządzenia.

# <span id="page-425-0"></span>Konfigurowanie: podstawy

## **Rozszerzanie sieci domowej**

## **Czym jest sieć?**

Sieć to dowolna grupa urządzeń, które komunikują się ze sobą.Typowa sieć domowa może obejmować wiele komputerów, drukarkę, modem (w celu dostępu do Internetu) i router.Duża sieć domowa może zawierać także przełącznik, dodatkowe routery, punkty dostępowe i wiele urządzeń multimedialnych z obsługą Internetu, takich jak telewizory, konsole do gier i kamery internetowe.

### **Rozszerzanie sieci domowej**

Urządzenie WAP300N zapewnia wiele sposobów rozszerzenia możliwości i zasięgu bezprzewodowego sieci domowej. Dostępne są następujące opcje:

- **Tryb punktu dostępowego (domyślny)**
- **Tryb bezprzewodowego konektora multimedialnego**
- **Tryb urządzenia zwiększającego zasięg bezprzewodowy**
- **Tryb mostu bezprzewodowego**

Szczegółowe wyjaśnienia i przykładowe rysunki znajdują się na kolejnych stronach.

# **Gdzie znaleźć pomoc**

Oprócz tego *podręcznika użytkownika*, pomoc można znaleźć także w witrynie **[Linksys.com/support](http://Linksys.com/support)** (dokumentacja, pliki do pobrania, często zadawane pytania, pomoc techniczna, rozmowa na żywo, fora).

# <span id="page-426-0"></span>**Tryby działania**

## <span id="page-426-1"></span>**Tryb punktu dostępowego**

Umożliwia dodanie sieci bezprzewodowej do istniejącej sieci przewodowej (Ethernet) lub aktualizację istniejącej sieci bezprzewodowej. Aby uzyskać instrukcje dotyczące użycia tego trybu, patrz ["Użycie trybu punktu dostępowego](#page-431-1)" na stronie [9.](#page-431-1)

- Jeśli istnieje już sieć przewodowa, ten tryb dodaje możliwość podłączania urządzeń bezprzewodowych (takich jak komputery przenośne, tablety i smartfony) do sieci.
- Jeśli istnieje już starsza sieć bezprzewodowa, ten tryb powoduje dodanie obsługi standardu Wireless-N (802.11n).
- Jeśli istnieje już sieć bezprzewodowa działająca tylko w standardzie Wireless-N (802.11n) 2,4 GHz, ten tryb powoduje dodanie obsługi pasma 5 GHz.

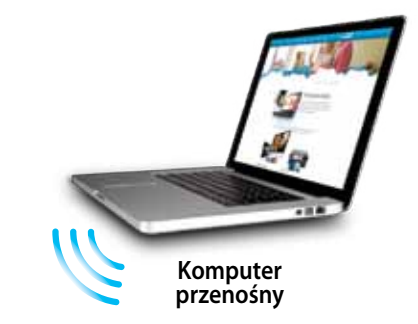

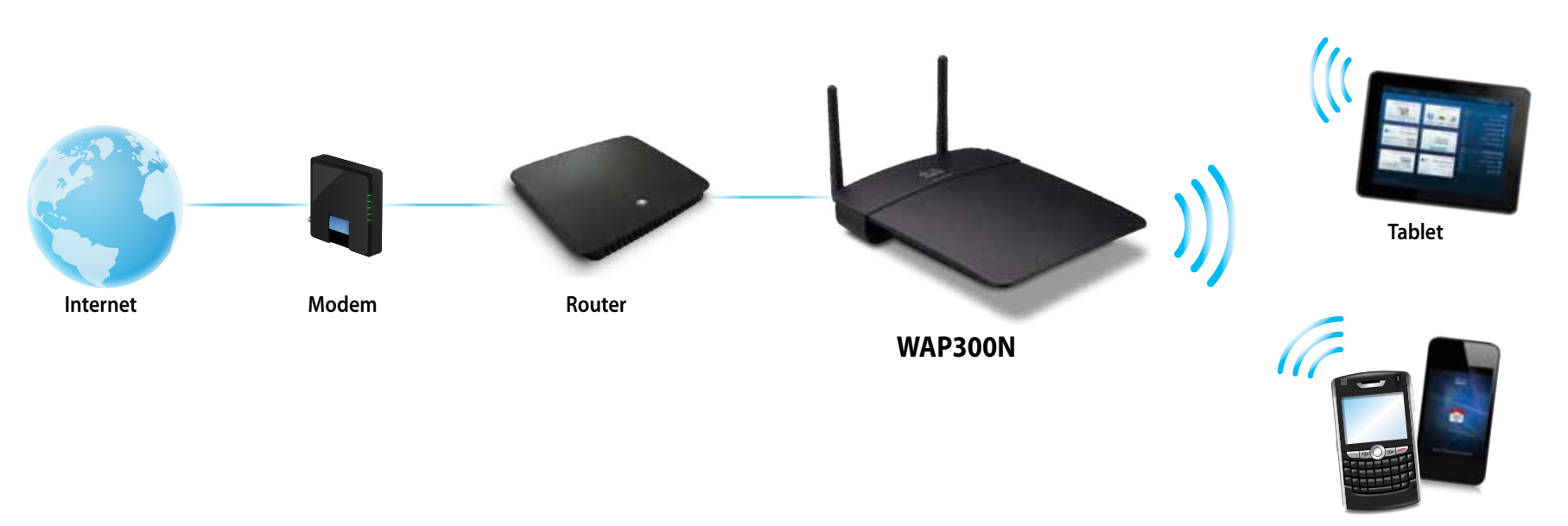

**Smartfon**

## <span id="page-427-0"></span>**Tryb bezprzewodowego konektora multimedialnego**

Umożliwia dodanie obsługi sieci bezprzewodowej dla dowolnego urządzenia przewodowego (Ethernet). Aby uzyskać instrukcje dotyczące użycia tego trybu, patrz "[Rżycie trybu bezprzewodowego konektora multimedialnego"](#page-434-1) na stronie [12](#page-434-1).

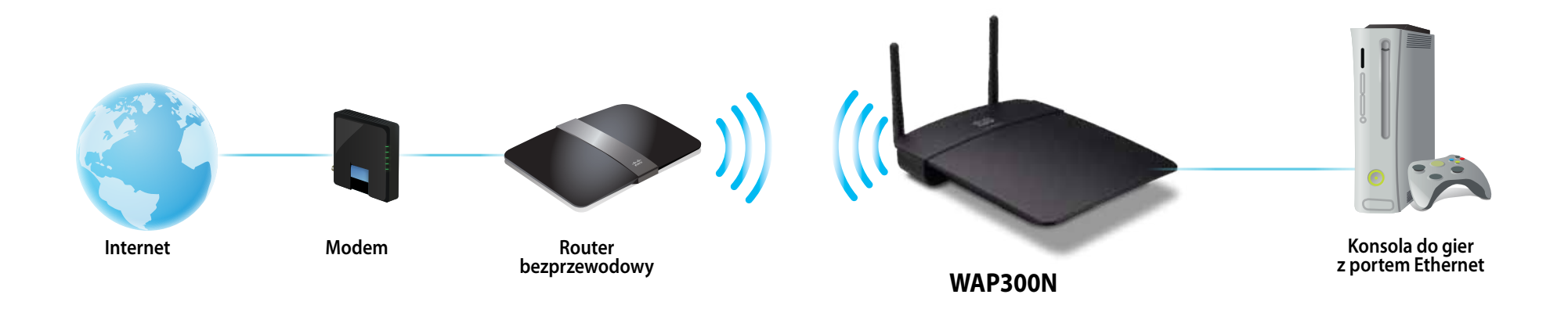

## **Tryb urządzenia zwiększającego zasięg bezprzewodowy**

Rozszerza zakres istniejącej sieci bezprzewodowej, a także dodaje obsługę sieci bezprzewodowej dla dowolnego urządzenia przewodowego (Ethernet). Aby uzyskać instrukcje dotyczące użycia tego trybu, patrz "Użycie trybu urządzenia zwiększającego [zasięg bezprzewodowy"](#page-438-1) na stronie [16](#page-438-1).

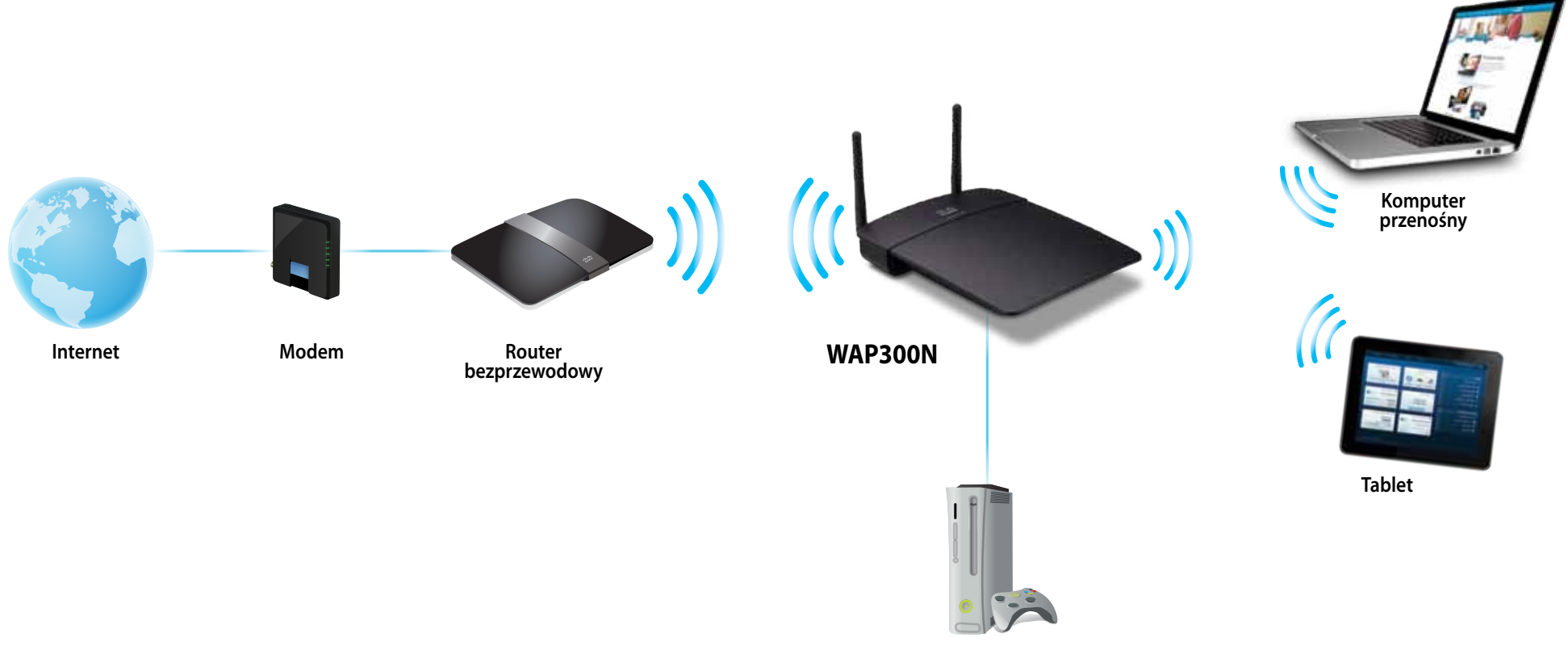

**Konsola do gier z portem Ethernet**

## <span id="page-429-0"></span>**Tryb mostu bezprzewodowego**

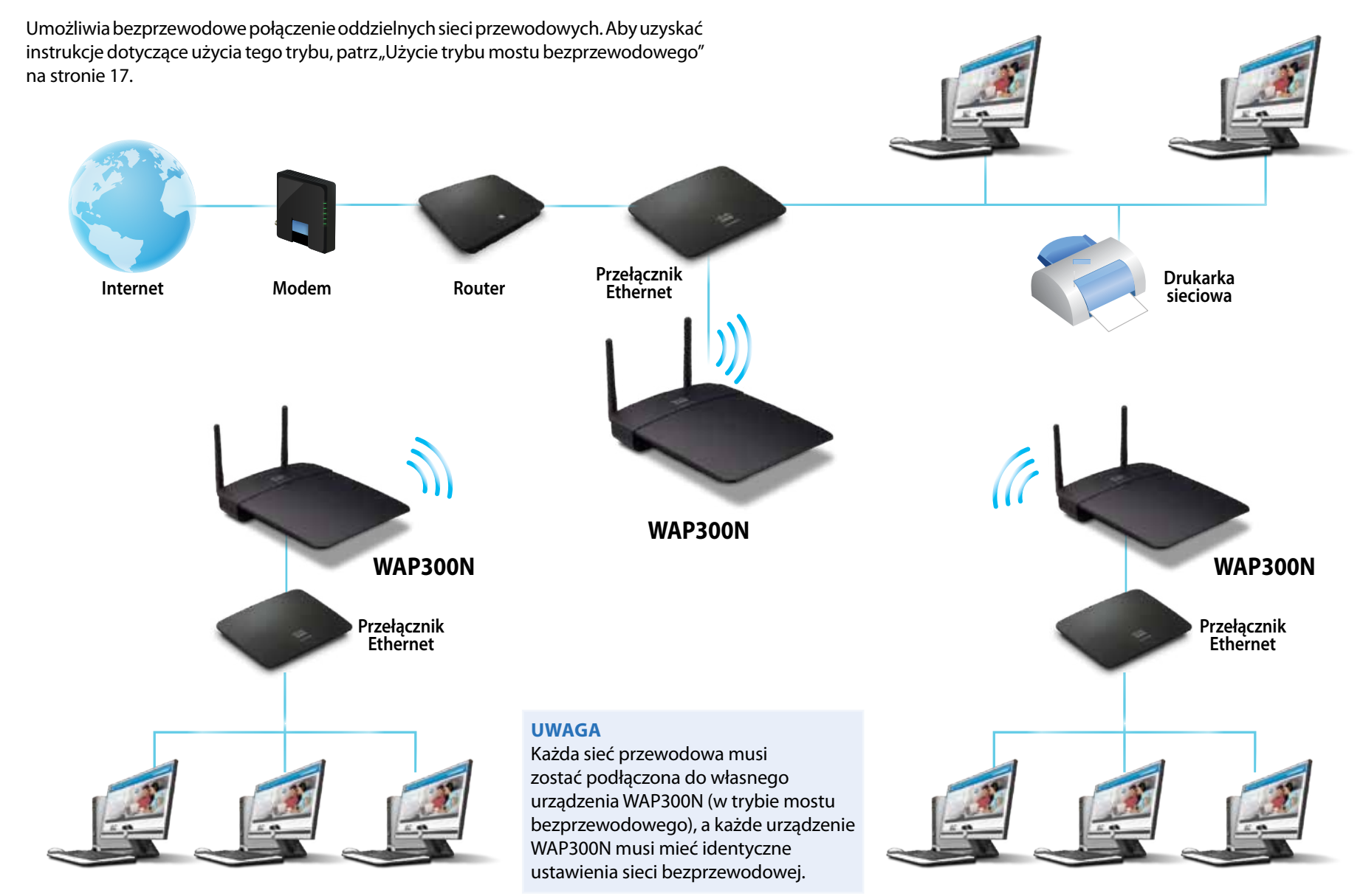

# <span id="page-430-0"></span>**Instalowanie urządzenia WAP300N**

Najprostszym sposobem instalacji urządzenia WAP300N jest użycie dołączonej instalacyjnej płyty CD.

#### **UWAGA**

Instalacyjna płyta CD umożliwia ustawienie urządzenia WAP300N tylko w trybie punktu dostępowego. Więcej informacji i przykłady innych trybów zawierają rysunki na stronach od [4](#page-426-1) do [7](#page-429-0).

#### **Aby zainstalować urządzenie WAP300N:**

- **1.** Włóż płytę CD do napędu CD lub DVD. Sprawdź, czy komputer jest już połączony z siecią domową.
- **2.** Kliknij polecenie **Set up your wireless access point** (Skonfiguruj punkt dostępu bezprzewodowego).

Jeżeli ten komunikat się nie wyświetli:

W systemie Windows zlokalizuj i kliknij folder **Komputer**, następnie kliknij dwa razy napęd **CD** i ikonę **Setup**.

W systemie Mac kliknij dwa razy ikonę **CD** na pulpicie, po czym dwa razy kliknij ikonę **Setup** (Konfiguracja).

**3.** Wykonuj instrukcje wyświetlane na ekranie.

# <span id="page-430-1"></span>**Otwieranie narzędzia WWW**

Aby przeprowadzić zaawansowaną konfigurację urządzenia WAP300N, należy otworzyć narzędzie WWW.

#### **Aby otworzyć narzędzie WWW:**

- **1.** Podłącz urządzenie WAP300N do sieci. Na przykład użyj dołączonego kabla, aby podłączyć urządzenie WAP300N do portu Ethernet routera sieciowego lub komputera podłączonego do sieci.
- **2.** Otwórz przeglądarkę internetową na komputerze podłączonym do sieci, a następnie wprowadź adres IP urządzenia WAP300N. Zostanie wyświetlony monit o nazwę użytkownika i hasło.

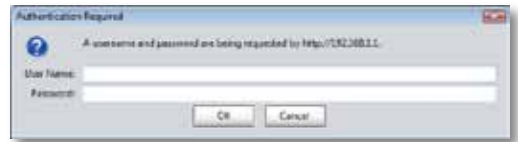

#### **WSKAZÓWKI**

- Jeśli urządzenie WAP300N jest podłączone do sieci z serwerem DHCP (zwykle jest to router sieciowy), znajdź adres IP urządzenia w *tabeli klientów DHCP* routera (aby uzyskać pomoc, zapoznaj się z dokumentacją routera). Użyj tego adresu IP, aby otworzyć narzędzie WWW.
- Jeśli nie ma serwera DHCP lub gdy urządzenie WAP300N nie jest podłączone bezprzewodowo do innego urządzenia, ale jest podłączone bezpośrednio do komputera przy użyciu kabla Ethernet, urządzenie WAP300N używa adresu IP **10.100.1.1** do momentu wykrycia serwera DHCP.
- Jeśli w narzędziu WWW ustawiono statyczny adres IP dla urządzenia WAP300N, wpisz ten adres IP.
- <span id="page-431-0"></span>**3.** Pole **User name** (Nazwa użytkownika) pozostaw puste i wpisz hasło utworzone podczas konfiguracji. Jeśli nowe hasło nie zostało utworzone, użyj domyślnego hasła **admin**
- **4.** Kliknij przycisk **OK**. Zostanie otwarte menu główne

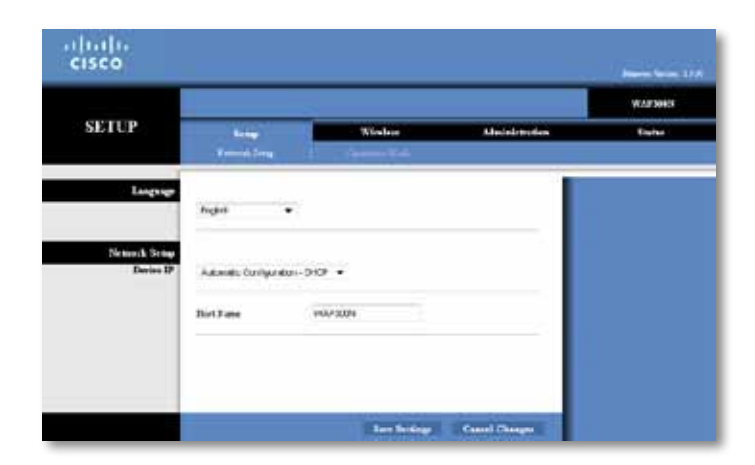

# <span id="page-431-1"></span>**Użycie trybu punktu dostępowego**

Należy zapoznać się z poniższymi tematami, a także z tematami, [Konfigurowanie](#page-442-1) [filtru adresów MAC](#page-442-1)" na stronie [19](#page-442-1) i "[Konfigurowanie funkcji QoS \(Quality of](#page-443-1) [Service\)"](#page-443-1) na stronie [20](#page-443-1).

## **Wybieranie trybu punktu dostępowego**

#### **Aby wybrać tryb punktu dostępowego:**

*Setup > Operation Mode (Konfiguracja > Tryb działania)*

- 1. Zaloguj się do narzędzia WWW (patrz "[Otwieranie narzędzia WWW"](#page-430-1) na stronie [8](#page-430-1)).
- **2.** Kliknij kartę **Setup** (Konfiguracja), a następnie stronę **Operation Mode** (Tryb działania).

**3.** Wybierz opcję **Access Point (default)** (Punkt dostępowy (domyślnie)), a następnie kliknij przycisk **Save Settings** (Zapisz ustawienia).

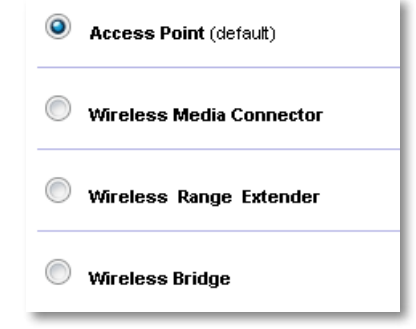

## **Użycie funkcji Wi-Fi Protected Setup**

W trybie punktu dostępowego można użyć funkcji Wi-Fi Protected Setup™ w celu prostego podłączenia urządzeń bezprzewodowych do sieci bezprzewodowej.

Można użyć trzech metod dla funkcji Wi-Fi Protected Setup:

- Naciśnij przycisk Wi-Fi Protected Setup na każdym urządzeniu.
- Wprowadź numer PIN funkcji Wi-Fi Protected Setup urządzenia klienckiego na urządzeniu WAP300N
- Wprowadź numer PIN funkcji Wi-Fi Protected Setup urządzenia WAP300N na urządzeniu klienckim.

Aby ręcznie skonfigurować sieć, patrz ["Ręczne konfigurowanie urządzenia](#page-433-1) [WAP300N](#page-433-1)" na stronie [11\)](#page-433-1).

#### **UWAGA**

Urządzenie WAP300N musi mieć włączoną funkcję Wi-Fi Protected Setup, zanim będzie możliwe jej użycie do podłączania urządzeń sieciowych.W narzędziu WWW kliknij kartę **Wireless** (Bezprzewodowe), a następnie kliknij stronę **Basic Wireless Settings** (Podstawowe ustawienia sieci bezprzewodowej) i upewnij się, że funkcja Wi-Fi Protected Setup jest ustawiona na **Enabled** (Wł.).
### **Podłączanie urządzenia przy użyciu przycisku Wi-Fi Protected Setup**

Użyj tej opcji, jeśli urządzenie ma przycisk Wi-Fi Protected Setup lub wyświetla monit o naciśnięcie przycisku Wi-Fi Protected Setup na urządzeniu WAP300N.

#### **Aby podłączyć urządzenie przy użyciu przycisku Wi-Fi Protected Setup:**

- **1.** Naciśnij przycisk **Wi-Fi Protected Setup** znajdujący się na podłączanym urządzeniu sieciowym.
- **2.** W ciągu dwóch minut naciśnij przycisk **Wi-Fi Protected Setup** z tyłu urządzenia WAP300N.

- ALBO -

- **a.** Zaloguj się do narzędzia WWW urządzenia WAP300N's (patrz ["Otwieranie narzędzia WWW](#page-430-0)" na stronie [8\)](#page-430-0).
- **b.** Kliknij kartę **Wireless** (Bezprzewodowe), a następnie stronę **Basic Wireless Settings** (Podstawowe ustawienia sieci bezprzewodowej).
- **c.** W pozycji *Configuration View* (Widok konfiguracji) zaznacz opcję **Wi-Fi Protected Setup™**.
- **d.** Kliknij przycisk **Wi-Fi Protected Setup** na ekranie *Wi-Fi Protected Setup*.

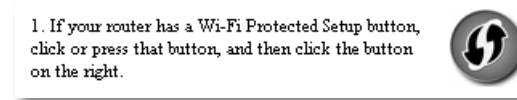

## **Podłączanie urządzenia przy użyciu numeru PIN funkcji Wi-Fi Protected Setup**

Metodę tę stosuje się w przypadku urządzeń z numerem *PIN* funkcji Wi-Fi Protected Setup.

#### **Aby podłączyć urządzenie przy użyciu numeru PIN funkcji Wi-Fi Protected Setup:**

*Wireless > Basic Wireless Settings (Połączenie bezprzewodowe > Podstawowe ustawienia bezprzewodowe)*

- 1. Zaloguj się do narzędzia WWW (patrz "[Otwieranie narzędzia WWW"](#page-430-0) na stronie [8](#page-430-0)).
- **2.** Kliknij kartę **Wireless** (Bezprzewodowe), a następnie stronę **Basic Wireless Settings** (Podstawowe ustawienia sieci bezprzewodowej).
- **3.** W pozycji *Configuration View* (Widok konfiguracji) zaznacz opcję **Wi-Fi Protected Setup™**.
- **4.** Wprowadź numer PIN urządzenia w polu **PIN** (Numer PIN) na ekranie Wi-Fi Protected Setup *urządzenia WAP300N*, a następnie kliknij przycisk **Register** (Zarejestruj).

2. If your client device has a Wi-Fi Protected Setup  $^{IM}$ PIN number, enter that number here and then click Register

Stan funkcji Wi-Fi Protected Setup, pasmo sieci bezprzewodowej, nazwa sieci (SSID) i tryb zabezpieczeń są wyświetlane u dołu ekranu.

## **Podłączanie urządzenia przy użyciu numeru PIN funkcji Wi-Fi Protected Setup urządzenia WAP300N**

Metodę tę stosuje się w przypadku, gdy urządzenie klienckie wyświetla monit o podanie numeru PIN *urządzenia WAP300N*.

#### **Aby podłączyć urządzenie przy użyciu numeru PIN funkcji Wi-Fi Protected Setup urządzenia WAP300N:**

*Wireless > Basic Wireless Settings (Połączenie bezprzewodowe > Podstawowe ustawienia bezprzewodowe)*

- **1.** Zaloguj się do narzędzia WWW (patrz "[Otwieranie narzędzia WWW"](#page-430-0) na stronie [8](#page-430-0)).
- **2.** Kliknij kartę **Wireless** (Bezprzewodowe), a następnie stronę **Basic Wireless Settings** (Podstawowe ustawienia sieci bezprzewodowej).
- **3.** W pozycji *Configuration View* (Widok konfiguracji) zaznacz opcję **Wi-Fi Protected Setup™**.
- **4.** Na urządzeniu klienckim wprowadź numer PIN wyświetlony na ekranie Wi-Fi Protected Setup *urządzenia WAP300N*. Jest on umieszczony również na spodzie urządzenia WAP300N. W poniższym przykładzie numer PIN urządzenia WAP300N to 32744781.

3. If your client asks for the Router's PIN number, enter this number 32744781 in your client device.

Stan funkcji Wi-Fi Protected Setup, pasmo sieci bezprzewodowej, nazwa sieci (SSID) i tryb zabezpieczeń są wyświetlane u dołu ekranu.

## **Ręczne konfigurowanie urządzenia WAP300N**

#### **Aby ręcznie skonfigurować punkt dostępowy:**

*Wireless > Basic Wireless Settings (Bezprzewodowe > Podstawowe ustawienia bezprzewodowe)*

- 1. Zaloguj się do narzędzia WWW (patrz "[Otwieranie narzędzia WWW"](#page-430-0) na stronie [8](#page-430-0)).
- **2.** Kliknij kartę **Wireless** (Bezprzewodowe), a następnie stronę **Basic Wireless Settings** (Podstawowe ustawienia sieci bezprzewodowej).
- **3.** W pozycji *Configuration View* (Widok konfiguracji) zaznacz opcję **Manual** (Ręcznie).

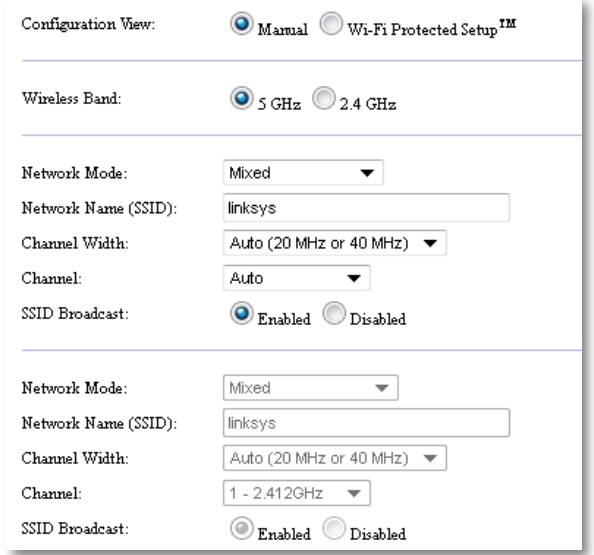

#### **4.** Skonfiguruj następujące pola:

**Wireless Band** (Pasmo sieci bezprzewodowej) — wybierz pasmo radiowe 2,4 GHz lub 5 GHz.Pasmo 5 GHz jest znacznie mniej zatłoczone niż pasmo 2,4 GHz, dlatego prawdopodobnie będzie wolne od zakłóceń.Pasmo 5 GHz jest idealne do strumieniowego przesyłania multimediów, ale nie jest obsługiwane przez wszystkie bezprzewodowe urządzenia klienckie.

**Network Mode (5 GHz)** (Tryb sieciowy (5 GHz)) — wybierz standard sieci bezprzewodowej. Jeśli w sieci używane są urządzenia zgodne ze standardami Wireless-N (802.11n) i Wireless-A (802.11a), zachowaj ustawienie domyślne, **Mixed** (Mieszany). Jeśli w sieci znajdują się tylko urządzenia zgodne ze standardem Wireless-N, zaznacz opcję **Wireless-N Only** (Tylko Wireless-N).Jeśli w sieci znajdują się tylko urządzenia zgodne ze standardem Wireless-A, zaznacz opcję **Wireless-A Only** (Tylko Wireless-A).

**Network Mode (2.4 GHz)** (Tryb sieciowy (2,4 GHz)) — wybierz standard sieci bezprzewodowej. Jeśli w sieci używane są urządzenia zgodne ze standardami Wireless-N (802.11n), Wireless-G (802.11g) i Wireless-B (802.11b), zachowaj ustawienie domyślne, **Mixed** (Mieszany).Jeśli w sieci znajdują się tylko urządzenia zgodne ze standardem Wireless-N, zaznacz opcję **Wireless-N Only** (Tylko Wireless-N).Jeśli w sieci znajdują się tylko urządzenia zgodne ze standardami Wireless-G i Wireless-B, zaznacz opcję Wireless-B/G Only (Tylko Wireless-B/G). Jeśli w sieci używane są tylko urządzenia zgodne ze standardem Wireless-G, zaznacz opcję **Wireless-G Only** (Tylko Wireless-G).Jeśli w sieci używane są tylko urządzenia zgodne ze standardem Wireless-B, zaznacz opcję **Wireless-B Only** (Tylko Wireless-B).

**Network Name (SSID)** (Nazwa sieci (SSID)) — SSID to nazwa sieci bezprzewodowej. Ta nazwa sieci jest współużytkowana przez wszystkie urządzenia bezprzewodowe podłączone do danej sieci bezprzewodowej. W nazwie SSID jest uwzględniana wielkość liter.

**Channel Width** (Szerokość kanału) — w celu osiągnięcia maksymalnej wydajności w sieci Wireless-N zaznacz opcję **40 MHz only** (Tylko 40 MHz) (dostępna tylko dla pasma radiowego 5 GHz) lub **Auto** (Automatycznie). W trybie automatycznym urządzenie WAP300N i sieciowe urządzenia klienckie przełączają się automatycznie w tryb 40 MHz, jeśli:

• Bezprzewodowe urządzenia klienckie obsługują tryb 40 MHz, w którym dwa kanały 20 MHz zostają połączone ze sobą w celu zwiększenia wydajności.

*oraz*

• Nie występują zakłócenia w sąsiedztwie.

**Channel** (Kanał) — wybierz kanał roboczy dla sieci bezprzewodowej. W przypadku zachowania ustawienia domyślnego Auto (Automatycznie) urządzenie *WAP300N* automatycznie wybierze kanał o najmniejszej ilości zakłóceń. Zalecamy zachowanie ustawienia domyślnego Auto (Automatycznie).

**SSID Broadcast** (Rozgłaszanie SSID) — zaznacz opcję **Enabled** (Wł.) (domyślnie), aby bezprzewodowe urządzenia klienckie mogły "widzieć" nazwę sieci bezprzewodowej. Jeśli nie chcesz, aby nazwa SSID urządzenia WAP300N była rozgłaszana, zaznacz opcję **Disabled** (Wył.). Zalecamy zachowanie ustawienia domyślnego Enabled (Wł.).

**5.** Kliknij przycisk **Save Settings** (Zapisz ustawienia).

## **Konfigurowanie zabezpieczeń sieci bezprzewodowej**

#### **Aby skonfigurować zabezpieczenia sieci bezprzewodowej dla urządzenia WAP300N w trybie punktu dostępowego:**

*Wireless > Wireless Security (Połączenie bezprzewodowe > Zabezpieczenia sieci bezprzewodowej)*

- 1. Zaloguj się do narzędzia WWW (patrz "[Otwieranie narzędzia WWW"](#page-430-0) na stronie [8](#page-430-0)).
- **2.** Kliknij kartę **Wireless** (Bezprzewodowe), a następnie kliknij stronę **Wireless Security** (Zabezpieczenia sieci bezprzewodowej) i wybierz opcję **Security Mode** (Tryb zabezpieczeń). W przypadku większości sieci domowych zalecany jest tryb *WPA2 Personal*.

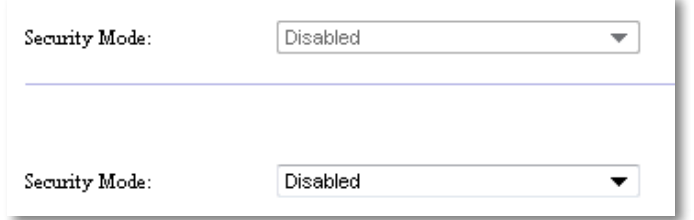

W zależności od wybranego trybu zabezpieczeń może zostać wyświetlona prośba o wprowadzenie dodatkowych informacji (patrz poniższa tabela).

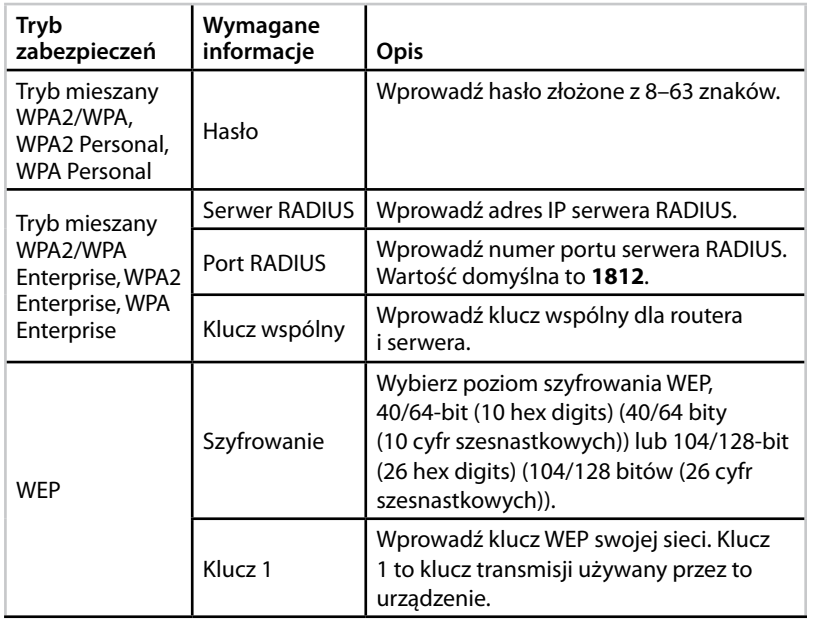

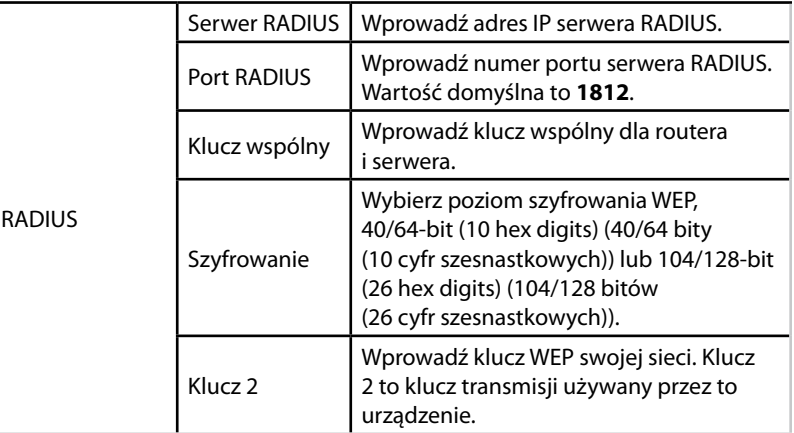

**3.** Po wprowadzeniu wszystkich wymaganych informacji kliknij przycisk **Save Settings** (Zapisz ustawienia).

# **Rżycie trybu bezprzewodowego konektora multimedialnego**

Należy zapoznać się z poniższymi tematami, a także z tematem "[Konfigurowanie](#page-443-0) [funkcji QoS \(Quality of Service\)"](#page-443-0) na stronie [20](#page-443-0).

## **Wybieranie trybu bezprzewodowego konektora multimedialnego**

#### **Aby wybrać tryb bezprzewodowego konektora multimedialnego:**

*Setup > Operation Mode (Konfiguracja > Tryb działania)*

- **1.** Zaloguj się do narzędzia WWW (patrz "[Otwieranie narzędzia WWW"](#page-430-0) na stronie [8](#page-430-0)).
- **2.** Kliknij kartę **Setup** (Konfiguracja), a następnie stronę **Operation Mode** (Tryb działania).

**3.** Wybierz opcję **Wireless Media Connector** (Bezprzewodowy konektor multimedialny), a następnie kliknij przycisk **Save Settings** (Zapisz ustawienia).

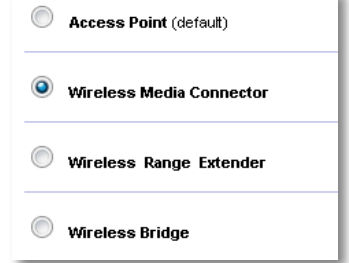

W celu skonfigurowania urządzenia WAP300N w trybie bezprzewodowego konektora multimedialnego zalecamy użycie planowania sieci bezprzewodowej. Planowanie sieci bezprzewodowej identyfikuje sieci bezprzewodowe w zasięgu urządzenia WAP300N, dzięki czemu można w prosty sposób wybrać jedną z nich w celu połączenia.Aby uzyskać instrukcje, patrz [Uruchamianie planowania sieci bezprzewodowej](#page-435-0) poniżej.

## <span id="page-435-0"></span>**Uruchamianie planowania sieci bezprzewodowej**

W celu skonfigurowania urządzenia WAP300N w trybie bezprzewodowego konektora multimedialnego zalecamy użycie planowania sieci bezprzewodowej. Planowanie sieci bezprzewodowej identyfikuje sieci bezprzewodowe w zasięgu urządzenia WAP300N, dzięki czemu można w prosty sposób wybrać jedną z nich w celu połączenia.

#### **Aby uruchomić planowanie sieci bezprzewodowej:**

- 1. Zaloguj się do narzędzia WWW (patrz "[Otwieranie narzędzia WWW"](#page-430-0) na stronie [8](#page-430-0)).
- **2.** Kliknij kartę **Wireless** (Bezprzewodowe), a następnie kliknij stronę **Wireless Network Site Survey** (Planowanie sieci bezprzewodowej). Rozpocznie się planowanie sieci bezprzewodowej i zostaną wyświetlone następujące informacje:

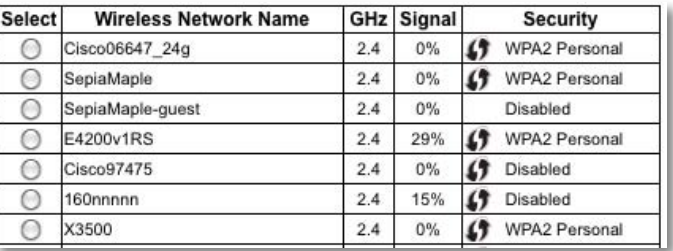

**Number of Wireless Networks** (Liczba sieci bezprzewodowych) liczba wykrytych sieci bezprzewodowych.

**Wireless Network Name** (Nazwa sieci bezprzewodowej) — nazwa (SSID) poszczególnych wykrytych sieci bezprzewodowych.

**Signal** (Sygnał) — siła sygnału w procentach.

**Security** (Zabezpieczenia) — metoda zabezpieczeń używana przez poszczególne sieci bezprzewodowe. Jeśli sieć obsługuje funkcję Wi-Fi Protected Setup, obok metody zabezpieczeń pojawi się ikona Wi-Fi Protected Setup.

**Refresh** (Odśwież) — umożliwia aktualizację informacji wyświetlanych na ekranie.

**3.** Aby połączyć się z siecią bezprzewodową, wybierz sieć, a następnie kliknij **Connect** (Połącz).

Zostanie otwarty ekran przedstawiający nazwę (SSID) i tryb zabezpieczeń wybranej sieci bezprzewodowej. W zależności od trybu zabezpieczeń sieci może zostać wyświetlona prośba o wprowadzenie dodatkowych informacji (patrz poniższa tabela).

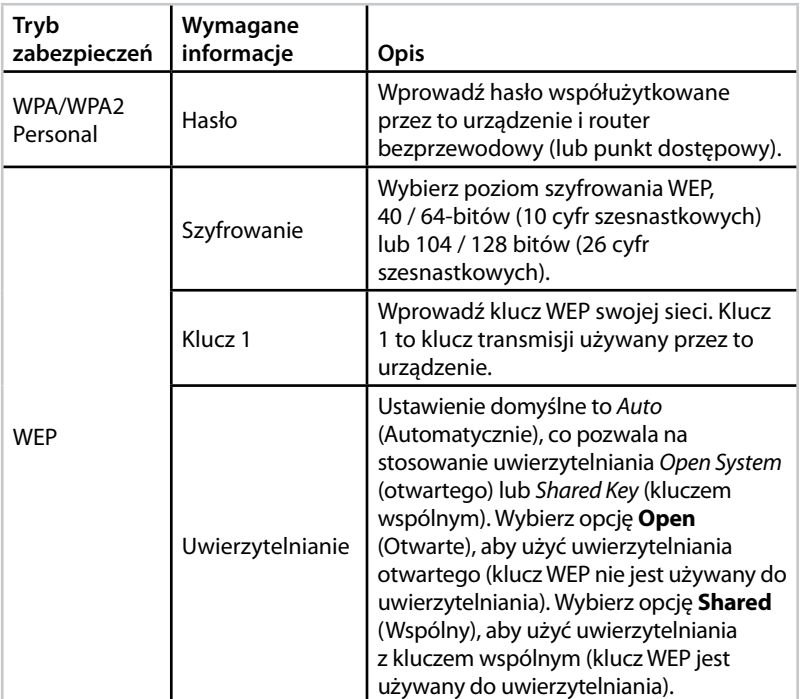

**4.** Po wprowadzeniu wszystkich wymaganych informacji kliknij przycisk **Connect** (Połącz), aby połączyć się z siecią.

## <span id="page-436-0"></span>**Użycie funkcji Wi-Fi Protected Setup**

Jeśli router bezprzewodowy lub punkt dostępowy obsługuje funkcję Wi-Fi Protected Setup, można jej użyć w celu prostego podłączenia urządzenia WAP300N do routera bezprzewodowego lub punktu dostępowego.

Można użyć dwóch metod dla funkcji Wi-Fi Protected Setup:

- Naciśnij przycisk Wi-Fi Protected Setup na każdym urządzeniu.
- Wprowadź numer PIN funkcji Wi-Fi Protected Setup urządzenia WAP300N na routerze lub punkcie dostępowym.

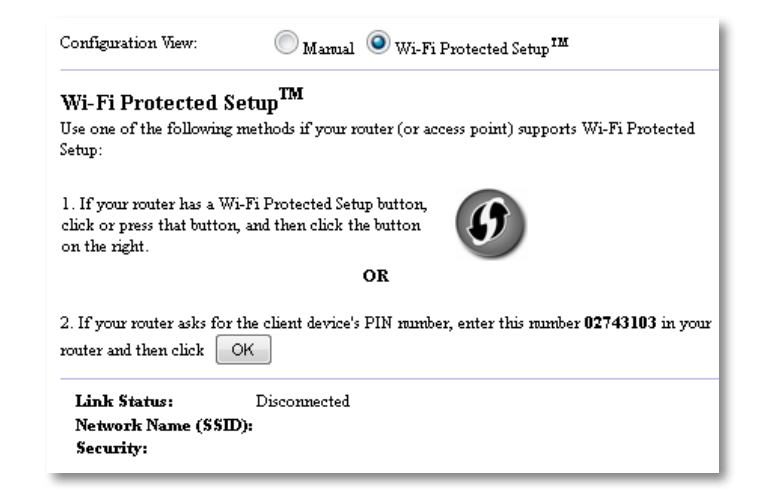

Aby ręcznie skonfigurować sieć, patrz ["Ręczne konfigurowanie urządzenia](#page-437-0) [WAP300N](#page-437-0)" na stronie [15\)](#page-437-0).

### **Połączenie z routerem lub punktem dostępowym przy użyciu przycisku Wi-Fi Protected Setup**

Użyj tej metody, aby podłączyć urządzenie WAP300N do routera lub punktu dostępowego przez naciśnięcie przycisków na dwóch urządzeniach.

#### **Aby połączyć się z routerem lub punktem dostępowym przy użyciu przycisku Wi-Fi Protected Setup:**

- **1.** Naciśnij przycisk **Wi-Fi Protected Setup** z tyłu routera lub punktu dostępowego.
- **2.** W ciągu dwóch minut naciśnij przycisk **Wi-Fi Protected Setup** z tyłu urządzenia WAP300N.

- ALBO -

- **a.** Zaloguj się do narzędzia WWW urządzenia WAP300N's (patrz ["Otwieranie narzędzia WWW](#page-430-0)" na stronie [8\)](#page-430-0).
- **b.** Kliknij kartę **Wireless** (Bezprzewodowe), a następnie stronę **Basic Wireless Settings** (Podstawowe ustawienia sieci bezprzewodowej).
- **c.** W pozycji *Configuration View* (Widok konfiguracji) zaznacz opcję **Wi-Fi Protected Setup™**.
- **d.** Kliknij przycisk **Wi-Fi Protected Setup** na ekranie *Wi-Fi Protected Setup*.

1. If your router has a Wi-Fi Protected Setup button, click or press that button, and then click the button on the right.

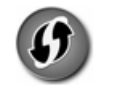

## **Połączenie z routerem lub punktem dostępowym przy użyciu numeru PIN funkcji Wi-Fi Protected Setup urządzenia WAP300N**

Metodę tę stosuje się w przypadku, gdy router lub punkt dostępowy wyświetla monit o numer PIN*urządzenia WAP300N*.

#### **Aby podłączyć urządzenie przy użyciu numeru PIN funkcji Wi-Fi Protected Setup urządzenia WAP300N:**

*Wireless > Basic Wireless Settings (Bezprzewodowe > Podstawowe ustawienia bezprzewodowe)*

- **1.** Zaloguj się do narzędzia WWW (patrz "[Otwieranie narzędzia WWW"](#page-430-0) na stronie [8](#page-430-0)).
- **2.** Kliknij kartę **Wireless** (Bezprzewodowe), a następnie stronę **Basic Wireless Settings** (Podstawowe ustawienia sieci bezprzewodowej).
- **3.** W pozycji *Configuration View* (Widok konfiguracji) zaznacz opcję **Wi-Fi Protected Setup™**.
- **4.** W narzędziu WWW routera lub punktu bezprzewodowego wprowadź numer PIN wyświetlony na ekranie Wi-Fi Protected Setup *urządzenia WAP300N*. Jest on umieszczony również na spodzie urządzenia WAP300N. W poniższym przykładzie numer PIN urządzenia WAP300N to 02743103.

2. If your router asks for the client device's PIN number, enter this number 02743103 in your router and then click CK

Stan funkcji Wi-Fi Protected Setup, pasmo sieci bezprzewodowej, nazwa sieci (SSID) i tryb zabezpieczeń są wyświetlane u dołu ekranu.

**5.** Kliknij przycisk **OK** na ekranie Wi-Fi Protected Setup urządzenia WAP300N.

## <span id="page-437-0"></span>**Ręczne konfigurowanie urządzenia WAP300N**

Aby podłączyć urządzenie WAP300N do routera, można wykonać te instrukcje lub użyć planowania sieci bezprzewodowej. Aby uzyskać więcej informacji na temat planowania sieci bezprzewodowej, patrz ["Uruchamianie planowania](#page-435-0) [sieci bezprzewodowej](#page-435-0)" na stronie [13.](#page-435-0)

#### **Aby ręcznie skonfigurować urządzenie WAP300N w trybie bezprzewodowego konektora multimedialnego:**

*Wireless > Basic Wireless Settings (Bezprzewodowe > Podstawowe ustawienia bezprzewodowe)*

- 1. Zaloguj się do narzędzia WWW (patrz "[Otwieranie narzędzia WWW"](#page-430-0) na stronie [8](#page-430-0)).
- **2.** Kliknij kartę **Wireless** (Bezprzewodowe), a następnie stronę **Basic Wireless Settings** (Podstawowe ustawienia sieci bezprzewodowej).
- **3.** W pozycji *Configuration View* (Widok konfiguracji) zaznacz opcję **Manual** (Ręcznie).

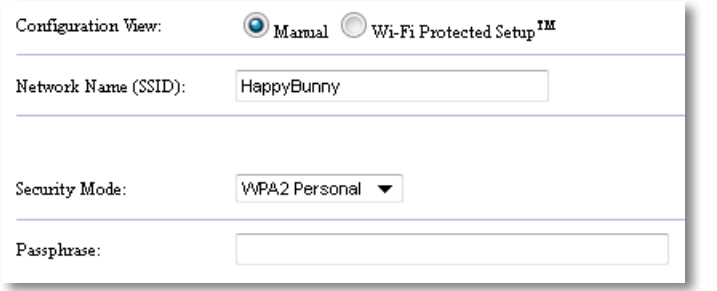

**4.** Skonfiguruj następujące pola:

**Network Name (SSID)** (Nazwa sieci (SSID)) — SSID to nazwa sieci bezprzewodowej. Ta nazwa sieci jest współużytkowana przez wszystkie urządzenia bezprzewodowe podłączone do danej sieci bezprzewodowej, dlatego wprowadzona w tym miejscu nazwa SSID musi być identyczna jak nazwa SSID routera (w nazwie SSID jest uwzględniana wielkość liter). **Security Mode** (Tryb zabezpieczeń) — wybierz tryb zabezpieczeń zgodny z ustawieniem zabezpieczeń routera lub punktu dostępowego. W przeciwnym razie nie będzie możliwe nawiązanie połączenia.

W zależności od wybranego trybu zabezpieczeń może zostać wyświetlona prośba o wprowadzenie dodatkowych informacji. Patrz poniższa tabela.

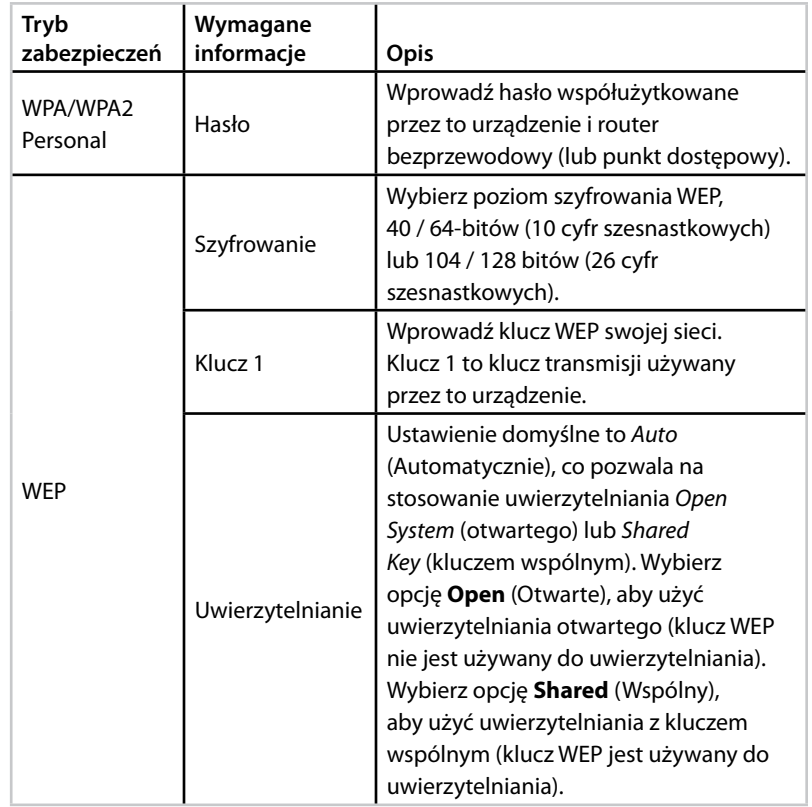

**5.** Kliknij przycisk **Save Settings** (Zapisz ustawienia).

# **Użycie trybu urządzenia zwiększającego zasięg bezprzewodowy**

## **Wybieranie trybu urządzenia zwiększającego zasięg bezprzewodowy**

#### **Aby wybrać tryb urządzenia zwiększającego zasięg bezprzewodowy:**

*Setup > Operation Mode (Konfiguracja > Tryb działania)*

- **1.** Zaloguj się do narzędzia WWW (patrz "[Otwieranie narzędzia WWW"](#page-430-0) na stronie [8](#page-430-0)).
- **2.** Kliknij kartę **Setup** (Konfiguracja), a następnie stronę **Operation Mode** (Tryb działania).
- **3.** Wybierz opcję **Wireless Range Extender** (Urządzenie zwiększające zasięg bezprzewodowy), a następnie kliknij przycisk **Save Settings** (Zapisz ustawienia).

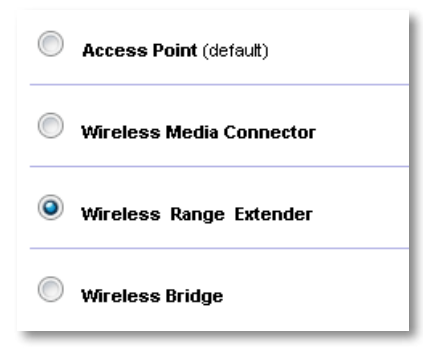

## **Uruchamianie planowania sieci bezprzewodowej**

W celu skonfigurowania urządzenia WAP300N w trybie urządzenia zwiększającego zasięg bezprzewodowy zalecamy użycie planowania sieci bezprzewodowej. Aby uzyskać instrukcje dotyczące użycia planowania sieci bezprzewodowej w celu podłączenia urządzenia WAP300N do routera bezprzewodowego, patrz ["Uruchamianie planowania sieci bezprzewodowej"](#page-435-0) na stronie [13\)](#page-435-0).

## **Użycie funkcji Wi-Fi Protected Setup**

W trybie urządzenia zwiększającego zasięg możliwe jest użycie funkcji Wi-Fi Protected Setup™ w celu prostego podłączenia urządzenia WAP300N do routera bezprzewodowego i bezprzewodowych urządzeń klienckich. Sposób użycia funkcji Wi-Fi Protected Setup dla urządzenia WAP300N różni się w zależności od tego, czy urządzenie WAP300N zostało już podłączone do routera.

#### **Jeśli urządzenie WAP300N** *nie* **zostało jeszcze podłączone do routera:**

• Aby podłączyć urządzenie WAP300N do routera bezprzewodowego, wykonaj instrukcje zawarte w temacie "Użycie funkcji Wi-Fi Protected [Setup](#page-436-0)" na stronie [14.](#page-436-0)

#### **Jeśli urządzenie WAP300N** *już* **zostało podłączone do routera:**

• Aby podłączyć urządzenie WAP300N do bezprzewodowego urządzenia klienckiego, wykonaj instrukcje zawarte w temacie "Użycie funkcji Wi-Fi [Protected Setup](#page-431-0)" na stronie [9](#page-431-0).

## **Ręczne konfigurowanie urządzenia WAP300N**

Można ręcznie skonfigurować połączenie urządzenia WAP300N z routerem bezprzewodowym lub zmienić istniejące połączenie z routerem bezprzewodowym.

#### **Jeśli urządzenie WAP300N** *nie* **zostało jeszcze podłączone do routera:**

• Wykonaj instrukcje zawarte w temacie ["Ręczne konfigurowanie urządzenia](#page-437-0) [WAP300N"](#page-437-0) na stronie [15](#page-437-0)).

#### **Jeśli urządzenie WAP300N** *już* **zostało podłączone do routera:**

- 1. Aby uzyskać informacje na temat pól menu, patrz["Ręczne konfigurowanie](#page-437-0) [urządzenia WAP300N"](#page-437-0) na stronie [15](#page-437-0)).
- **2.** Aby połączyć się z innym routerem, zmień wartości pól, a następnie kliknij przycisk **Save Settings** (Zapisz ustawienia).

# **Użycie trybu mostu bezprzewodowego**

## **Wybieranie trybu mostu bezprzewodowego**

#### **Aby wybrać tryb mostu bezprzewodowego:**

*Setup > Operation Mode (Konfiguracja > Tryb działania)*

- **1.** Zaloguj się do narzędzia WWW (patrz "[Otwieranie narzędzia WWW"](#page-430-0) na stronie [8](#page-430-0)).
- **2.** Kliknij kartę **Setup** (Konfiguracja), a następnie stronę **Operation Mode** (Tryb działania).
- **3.** Wybierz opcję **Wireless Bridge** (Most bezprzewodowy), a następnie kliknij przycisk **Save Settings** (Zapisz ustawienia).

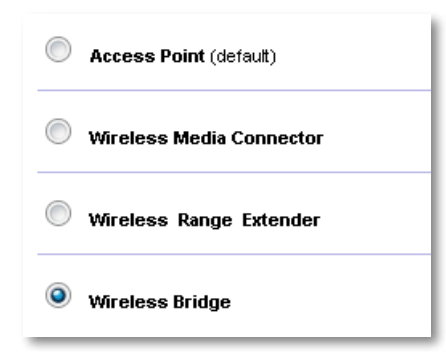

## **Konfigurowanie trybu mostu bezprzewodowego**

#### **Aby skonfigurować tryb mostu bezprzewodowego:**

*Wireless > Basic Wireless Settings (Bezprzewodowe > Podstawowe ustawienia bezprzewodowe)*

- 1. Zaloguj się do narzędzia WWW (patrz "[Otwieranie narzędzia WWW"](#page-430-0) na stronie [8](#page-430-0)).
- **2.** Kliknij kartę **Wireless** (Bezprzewodowe), a następnie stronę **Basic Wireless Settings** (Podstawowe ustawienia sieci bezprzewodowej).

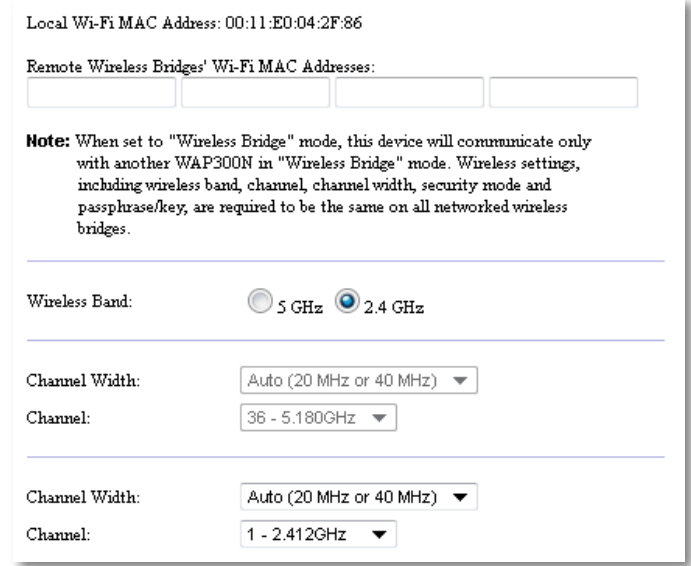

**Local Wi-Fi MAC Address** (Adres MAC lokalnej sieci Wi-Fi) — adres MAC sieci Wi-Fi tego urządzenia.

**Remote Wireless Bridges' Wi-Fi MAC Addresses** (Adresy MAC sieci Wi-Fi zdalnych mostów bezprzewodowych) — wprowadź adresy MAC sieci Wi-Fi innych mostów bezprzewodowych WAP300N, z którymi ma łączyć się to urządzenie WAP300N.

**Wireless Band** (Pasmo sieci bezprzewodowej) — wybierz pasmo radiowe 2,4 GHz lub 5 GHz. Pasmo 5 GHz jest znacznie mniej zatłoczone niż pasmo 2,4 GHz, dlatego prawdopodobnie będzie wolne od zakłóceń.

**Channel Width** (Szerokość kanału) — w celu osiągnięcia maksymalnej wydajności w sieci Wireless-N zaznacz opcję **40 MHz only** (Tylko 40 MHz) (dostępna tylko dla pasma radiowego 5 GHz) lub **Auto** (Automatycznie). W trybie *Auto* (Automatycznie) to urządzenie oraz inne połączone z nim urządzenia WAP300N przełączają się automatycznie w tryb 40 MHz w przypadku braku zakłóceń.

**Channel** (Kanał) — wybierz kanał roboczy dla sieci bezprzewodowej.

#### **PRZESTROGA**

W trybie mostu bezprzewodowego to urządzenie może komunikować się z innymi urządzeniami WAP300N tylko w przypadku, gdy one również znajdują się w trybie mostu bezprzewodowego, a wszystkie ustawienia sieci bezprzewodowej są identyczne.

### *Przykład 1*

Aby połączyć ze sobą dwie sieci przewodowe przy użyciu dwóch urządzeń WAP300N. W każdej sieci musi znajdować się jedno urządzenie WAP300N. Nazwijmy je (A) i (B). Aby ta konfiguracja zadziałała:

- **1.** Wprowadź adres MAC lokalnej sieci Wi-Fi urządzenia (A) w polu *Remote Wireless Bridges' Wi-Fi MAC Addresses* (Adresy MAC sieci Wi-Fi zdalnych mostów bezprzewodowych) urządzenia (B).
- **2.** Wprowadź adres MAC lokalnej sieci Wi-Fi urządzenia (B) w polu *Remote Wireless Bridges' Wi-Fi MAC Addresses* (Adresy MAC sieci Wi-Fi zdalnych mostów bezprzewodowych) urządzenia (A).

### *Przykład 2*

Aby połączyć ze sobą trzy sieci przewodowe przy użyciu trzech urządzeń WAP300N. W każdej sieci musi znajdować się jedno urządzenie WAP300N. W tym przykładzie noszą one nazwy (A), (B) i (C). Aby ta konfiguracja zadziałała:

- **1.** Wprowadź adresy MAC lokalnej sieci Wi-Fi urządzeń (A) i (C) w polu *Remote Wireless Bridges' Wi-Fi MAC Addresses* (Adresy MAC sieci Wi-Fi zdalnych mostów bezprzewodowych) urządzenia (B).
- **2.** Wprowadź adres MAC lokalnej sieci Wi-Fi urządzenia (B) w polu *Remote Wireless Bridges' Wi-Fi MAC Addresses* (Adresy MAC sieci Wi-Fi zdalnych mostów bezprzewodowych) urządzenia (A).
- **3.** Wprowadź adres MAC lokalnej sieci Wi-Fi urządzenia (B) w polu *Remote Wireless Bridges' Wi-Fi MAC Addresses* (Adresy MAC sieci Wi-Fi zdalnych mostów bezprzewodowych) urządzenia (C).

Spowoduje to nawiązanie połączenia bezprzewodowego między urządzeniami (A) i (B) oraz drugiego połączenia między urządzeniami (B) i (C). To podejście umożliwi połączenie ze sobą trzech sieci przewodowych.

#### **PRZESTROGA**

Nie należy tworzyć *pętli* w sieci. W powyższym przykładzie *pętla* powstałaby przez dodanie połączenia bezprzewodowego między urządzeniami (A) i (C), podczas gdy istnieją już połączenia bezprzewodowe między urządzeniami (A) i (B) oraz (B) i (C).

## **Konfigurowanie zabezpieczeń sieci bezprzewodowej**

#### **PRZESTROGA**

W trybie mostu bezprzewodowego to urządzenie może komunikować się z innymi urządzeniami WAP300N tylko w przypadku, gdy one również znajdują się w trybie mostu bezprzewodowego, a wszystkie ustawienia sieci bezprzewodowej są identyczne.

#### **Aby skonfigurować zabezpieczenia sieci bezprzewodowej dla urządzenia WAP300N w trybie mostu bezprzewodowego:**

*Wireless > Wireless Security (Bezprzewodowe > Zabezpieczenia sieci bezprzewodowej)*

- **1.** Zaloguj się do narzędzia WWW (patrz "[Otwieranie narzędzia WWW"](#page-430-0) na stronie [8](#page-430-0)).
- **2.** Kliknij kartę **Wireless** (Bezprzewodowe), a następnie kliknij stronę **Wireless Security** (Zabezpieczenia sieci bezprzewodowej) i wybierz opcję **Security Mode** (Tryb zabezpieczeń). W przypadku większości sieci domowych zalecany jest tryb *WPA2 Personal*.

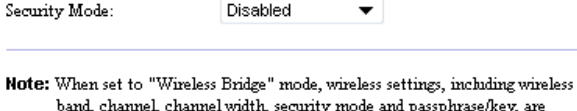

required to be the same on all networked wireless bridges.

W zależności od wybranego trybu zabezpieczeń może zostać wyświetlona prośba o wprowadzenie dodatkowych informacji (patrz poniższa tabela).

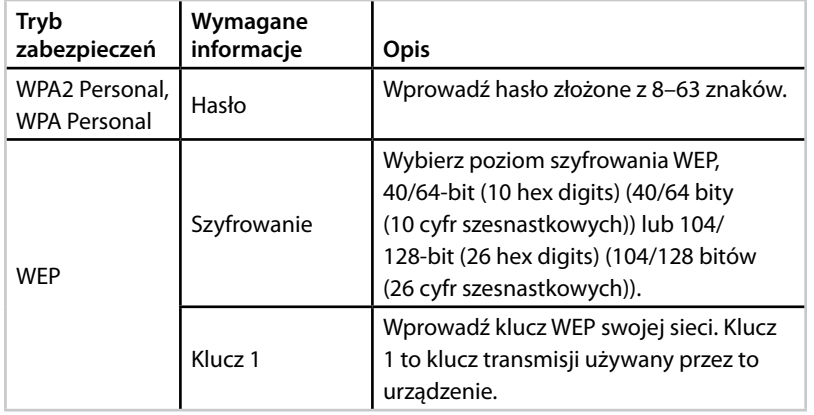

**3.** Po wprowadzeniu wszystkich wymaganych informacji kliknij przycisk **Save Settings** (Zapisz ustawienia).

# Konfigurowanie: zaawansowane

# **Konfigurowanie filtru adresów MAC**

Tylko dla trybu punktu dostępowego

Kiedy urządzenie WAP300N działa w trybie punktu dostępowego, można filtrować dostęp do sieci bezprzewodowej przez określenie adresów MAC sieci Wi-Fi urządzeń bezprzewodowych w zasięgu sieci.

#### **Aby skonfigurować filtr adresów MAC:**

*Wireless > Wireless MAC Filter (Bezprzewodowe > Filtr adresów MAC sieci bezprzewodowej)*

- **1.** Zaloguj się do narzędzia WWW (patrz "[Otwieranie narzędzia WWW"](#page-430-0) na stronie [8](#page-430-0)).
- **2.** Kliknij kartę **Wireless** (Bezprzewodowe), a następnie stronę **Wireless MAC Filter** (Filtr adresów MAC sieci bezprzewodowej).

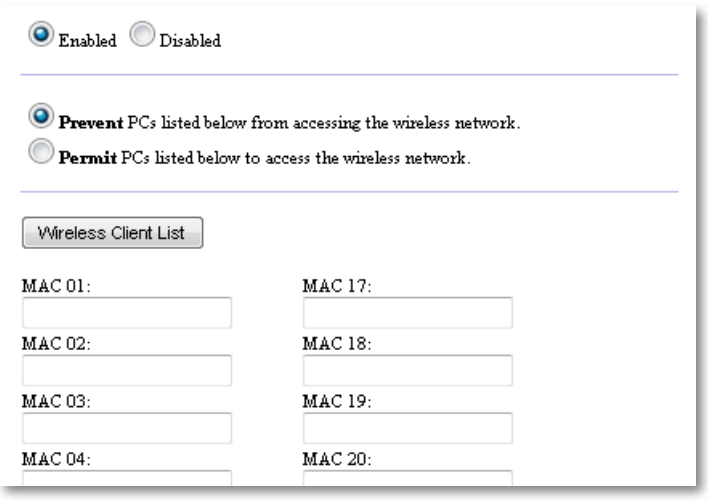

**3.** Skonfiguruj następujące ustawienia:

**Wireless MAC Filter** (Filtr adresów MAC sieci bezprzewodowej) — aby filtrować urządzenia bezprzewodowe według adresu MAC, zaznacz opcję **Enabled** (Wł.). Jeśli filtrowanie według adresów MAC ma być nieaktywne, zachowaj ustawienie domyślne, **Disabled** (Wył.).

**Access Restriction** (Ograniczenie dostępu) — aby blokować dostęp bezprzewodowy według adresów MAC, zaznacz opcję **Prevent** (Odmawiaj). Aby zezwalać na dostęp bezprzewodowy według adresów MAC, zaznacz opcję **Permit** (Zezwalaj).

**MAC 01**-**32** — wprowadź adresy MAC sieci Wi-Fi urządzeń, które mają mieć dostęp bezprzewodowy albo nie.

**4.** *Opcjonalnie*: Kliknij opcję **Wireless Client List** (Lista klientów bezprzewodowych), aby otworzyć ekran *Wireless Client List* (Lista klientów bezprzewodowych). Na tym ekranie wyświetlane są komputery i inne urządzenia działające w sieci bezprzewodowej. Lista ta może być sortowana według *adresu MAC* lub *stanu*.

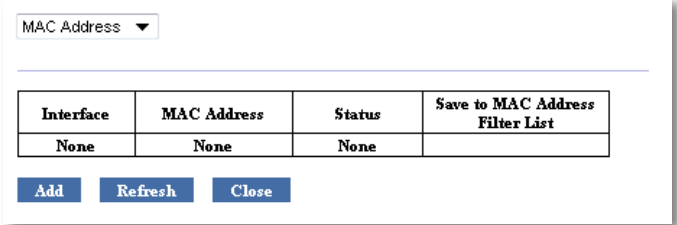

- Aby dodać urządzenie do listy, wybierz polecenie **Save to MAC Address Filter List** (Zapisz na liście filtru adresów MAC), a następnie kliknij przycisk **Add** (Dodaj).
- Aby wyświetlić najbardziej aktualne informacje o sieci, kliknij przycisk **Refresh** (Odśwież).
- Aby powrócić do ekranu *Wireless MAC Filter* (Filtr adresów MAC sieci bezprzewodowej), kliknij przycisk **Close** (Zamknij).
- **5.** Kliknij przycisk **Zapisz ustawienia**, aby zastosować zmiany.

# <span id="page-443-0"></span>**Konfigurowanie funkcji QoS (Quality of Service)**

Tylko dla trybów punktu dostępowego i bezprzewodowego konektora multimedialnego

#### **Aby skonfigurować funkcję QoS:**

*Wireless > QoS (Bezprzewodowe > QoS)*

- **1.** Zaloguj się do narzędzia WWW (patrz "[Otwieranie narzędzia WWW"](#page-430-0) na stronie [8](#page-430-0)).
- **2.** Kliknij kartę **Wireless** (Bezprzewodowe), a następnie stronę **QoS**.

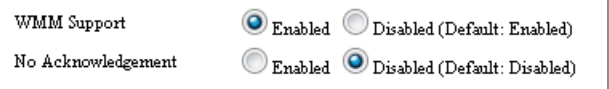

#### **3.** Skonfiguruj następujące ustawienia:

**WMM Support** (Obsługa standardu WMM) — to bezprzewodowa funkcja QoS, która podnosi jakość w aplikacjach audio, wideo i głosowych poprzez określenie priorytetów dla ruchu bezprzewodowego.Aby używać funkcji WMM, inne urządzenia bezprzewodowe, które są podłączone do urządzenia WAP300N, także muszą obsługiwać standard WMM.

**No Acknowledgement** (Bez potwierdzania) — aby urządzenie WAP300N nie wysyłało ponownie danych w przypadku wystąpienia błędu, zaznacz opcję **Enabled** (Wł.). W przeciwnym razie zachowaj ustawienie domyślne, **Disabled** (Wył.).

# **Zmiana adresu IP**

Można wybrać, czy urządzenie WAP300N będzie otrzymywać adres IP automatycznie (przy użyciu serwera DHCP) lub ręcznie (statyczny adres IP) poprzez ustawienie adresu w narzędziu WWW.

#### **INFORMACJE**

- W przypadku większości sieci domowych zalecane jest pozostawienie ustawienia **Automatic Configuration - DHCP** (Konfiguracja automatyczna - DHCP).
- Jeśli nie ma serwera DHCP lub gdy urządzenie WAP300N nie jest podłączone bezprzewodowo do innego urządzenia, ale jest podłączone bezpośrednio do komputera przy użyciu kabla Ethernet, urządzenie WAP300N używa adresu IP **10.100.1.1** do momentu wykrycia serwera DHCP i przypisania nowego adresu IP.

#### **Aby ustawić adres IP urządzenia WAP300N:**

- **1.** Zaloguj się do narzędzia WWW (patrz "[Otwieranie narzędzia WWW"](#page-430-0) na stronie [8](#page-430-0)).
- **2.** W pozycji *Device IP* (Adres IP urządzenia) wybierz opcję **Static IP** (Statyczny adres IP), a następnie wypełnij następujące pola:
	- **IP Address** (Adres IP) wprowadź unikatowy adres IP, który będzie służył do uzyskiwania dostępu do narzędzia WWW.
	- **Subnet Mask** (Maska podsieci) wprowadź maskę podsieci dla sieci.
	- **Default Gateway** (Brama domyślna) wprowadź adres IP domyślnej bramy swojej sieci (w większości przypadków jest nią router).
- **3.** Kliknij przycisk **Zapisz ustawienia**, aby zastosować zmiany.

# **Zmiana hasła**

Można zmienić hasło urządzenia WAP300N, aby ograniczyć dostęp do narzędzia WWW.

#### **Aby zmienić hasło:**

- 1. Zaloguj się do narzędzia WWW (patrz "[Otwieranie narzędzia WWW"](#page-430-0) na stronie [8](#page-430-0)).
- **2.** Kliknij kartę **Administration** (Administracja), a następnie stronę **Management** (Zarządzanie).
- **3.** Wprowadź nowe hasło w polu **Device Password** (Hasło urządzenia), a następnie wprowadź je ponownie w polu **Re-enter to confirm** (Wprowadź ponownie, aby potwierdzić).

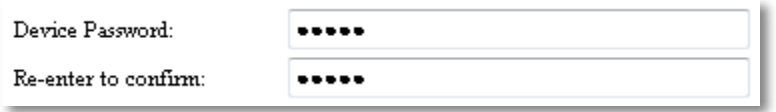

**4.** Kliknij przycisk **Save Settings** (Zapisz ustawienia).

# **Zmiana czasu bezczynności**

Po upływie określonego czasu braku aktywności następuje automatyczne wylogowanie z narzędzia WWW. Można zmienić ten czas bezczynności.

#### **Aby zmienić czas bezczynności:**

- **1.** Zaloguj się do narzędzia WWW (patrz "[Otwieranie narzędzia WWW"](#page-430-0) na stronie [8](#page-430-0)).
- **2.** Kliknij kartę **Administration** (Administracja), a następnie stronę **Management** (Zarządzanie).
- **3.** Wprowadź nowy czas bezczynności w polu **Idle Timeout** (Czas bezczynności). Można wprowadzić wartość w zakresie od 60 do 3600 sekund.

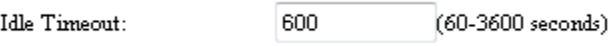

# **Wyłączanie bezprzewodowego dostępu administratora**

Aby zapewnić dodatkową ochronę, można wyłączyć możliwość bezprzewodowego logowania się do narzędzia WWW.Po wyłączeniu dostępu bezprzewodowego konieczne będzie użycie połączenia przewodowego w celu uruchomienia narzędzia WWW.

#### **Aby wyłączyć bezprzewodowy dostęp administratora:**

- 1. Zaloguj się do narzędzia WWW (patrz "[Otwieranie narzędzia WWW"](#page-430-0) na stronie [8](#page-430-0)).
- **2.** Kliknij kartę **Administration** (Administracja), a następnie stronę **Management** (Zarządzanie).
- **3.** W pozycji *Access via Wireless* (Dostęp za pośrednictwem sieci bezprzewodowej) zaznacz opcję **Disabled** (Wył.), a następnie kliknij przycisk **Save Settings** (Zapisz ustawienia).

Access via Wireless:

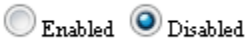

# **Zmiana języka narzędzia WWW**

#### **Aby zmienić język narzędzia WWW:**

*Setup > Basic Setup (Konfiguracja > Konfiguracja podstawowa)*

- 1. Zaloguj się do narzędzia WWW (patrz ["Otwieranie narzędzia WWW](#page-430-0)" na stronie [8\)](#page-430-0). Zostanie otwarta strona *Basic Setup* (Konfiguracja podstawowa).
- **2.** Wybierz język w pozycji *Language* (Język), a następnie kliknij przycisk **Save Settings** (Zapisz ustawienia).

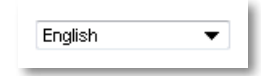

**4.** Kliknij przycisk **Zapisz ustawienia**, aby zastosować zmiany.

# Obsługa i monitorowanie

# **Rozwiązywanie problemów**

#### **Jeśli zapomnisz hasła urządzenia lub statycznego adresu IP**

Jeśli zapomnisz hasła administratora lub statycznego adresu IP urządzenia WAP300N, możesz przywrócić domyślne ustawienia fabryczne urządzenia. Aby przywrócić fabryczne ustawienia urządzenia WAP300N, patrz "Przywracanie fabrycznych ustawień urządzenia WAP300N" na stronie 23.

# **Tworzenie i przywracanie kopii zapasowej konfiguracji urządzenia WAP300N**

Podobnie jak w przypadku innych cennych danych, należy utworzyć kopię zapasową konfiguracji urządzenia WAP300N, ponieważ może ona zawierać wiele dostosowanych ustawień. Ustawienia te zostaną utracone w przypadku przywrócenia domyślnych ustawień fabrycznych urządzenia WAP300N, co będzie oznaczało konieczność ich ręcznego wprowadzenia. Jeśli utworzono kopię zapasową konfiguracji urządzenia, przywrócenie ustawień będzie proste.

#### **Aby utworzyć kopię zapasową konfiguracji urządzenia WAP300N:**

- **1.** Zaloguj się do narzędzia WWW (patrz "[Otwieranie narzędzia WWW"](#page-430-0) na stronie [8](#page-430-0)).
- **2.** Kliknij kartę **Administration** (Administracja), a następnie stronę **Management** (Zarządzanie).
- **3.** Kliknij polecenie **Back Up Configurations** (Kopia zapasowa konfiguracji), a następnie postępuj zgodnie z instrukcjami wyświetlanymi na ekranie, aby zapisać plik.

Backup:

Backup Configurations

#### **WSKAZÓWKA**

Aby zapisać wiele plików kopii zapasowych, podczas zapisywania dodaj do nazwy pliku datę kopii zapasowej.

#### **Aby przywrócić konfigurację urządzenia WAP300N:**

- **1.** Zaloguj się do narzędzia WWW (patrz "[Otwieranie narzędzia WWW"](#page-430-0) na stronie [8](#page-430-0)).
- **2.** Kliknij kartę **Administration** (Administracja), a następnie stronę **Management** (Zarządzanie).
- **3.** Kliknij przycisk **Browse** (Przeglądaj) i wybierz plik konfiguracji, a następnie kliknij przycisk **Open** (Otwórz).
- **4.** Kliknij polecenie **Restore Configurations** (Przywróć konfigurację), a następnie postępuj zgodnie z instrukcjami wyświetlanymi na ekranie.

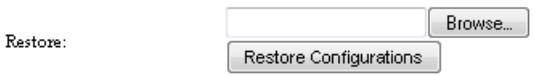

# **Ponowne uruchamianie urządzenia WAP300N**

Po dokonaniu zmiany ustawień sieci lub jako krok procedury rozwiązywania problemów należy niekiedy *uruchomić ponownie* (zrestartować) urządzenie WAP300N.

#### **Aby ponownie uruchomić urządzenie WAP300N:**

- **1.** Zaloguj się do narzędzia WWW (patrz "[Otwieranie narzędzia WWW"](#page-430-0) na stronie [8](#page-430-0)).
- **2.** Kliknij kartę **Administration** (Administracja), a następnie stronę **Management** (Zarządzanie).
- **3.** Kliknij polecenie **Start to Reboot** (Rozpocznij ponowne uruchomienie).

Start to Reboot Reboot:

-LUB-

**1.** Odłącz kabel zasilający na dziesięć sekund i podłącz go ponownie.

# **Przywracanie fabrycznych ustawień urządzenia WAP300N**

Jeśli niestandardowe ustawienia urządzenia WAP300N nie działają poprawnie, bądź gdy zapomniano hasło dostępu lub statyczny adres IP, może być konieczne przywrócenie fabrycznych ustawień urządzenia WAP300N.

#### **PRZESTROGA**

Po przywróceniu domyślnych ustawień fabrycznych zostaną utracone wszelkie wcześniej zapisane ustawienia.

#### **Aby przywrócić fabryczne ustawienia urządzenia WAP300N**

**1.** Kiedy urządzenie jest podłączone do zasilania, użyj sztywnego drucika (takiego jak wyprostowany spinacz do papieru), aby nacisnąć przycisk **Reset** na spodzie urządzenia i przytrzymać go przez pięć sekund.

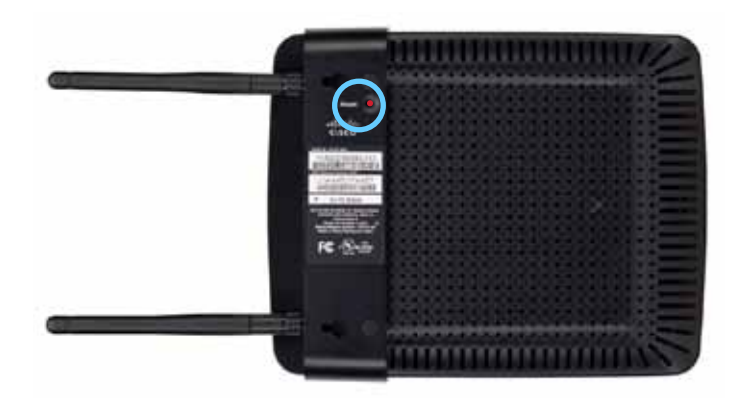

-LUB-

- 1. Zaloguj się do narzędzia WWW (patrz "[Otwieranie narzędzia WWW"](#page-430-0) na stronie [8](#page-430-0)).
- **2.** Kliknij kartę **Administration** (Administracja), a następnie stronę **Factory Defaults** (Domyślne ustawienia fabryczne).
- **3.** Kliknij polecenie **Restore Factory Defaults** (Przywróć ustawienia fabryczne).

Restore Factory Defaults

Zostanie wyświetlone ostrzeżenie z monitem o potwierdzenie.

Warning! If you click OK, the device will reset to factory default and all previous settings will be erased.

**4.** Kliknij przycisk **OK**. Zostaną przywrócone domyślne ustawienia fabryczne urządzenia.

# **Aktualizowanie urządzenia WAP300N**

Firma Linksys może okresowo publikować aktualizacje oprogramowania sprzętowego w celu rozwiązania problemu lub dodania funkcji dla urządzenia WAP300N.

#### **WAŻNE**

Nie przerywaj uaktualniania. Podczas uaktualniania nie wyłączaj zasilania, ani nie naciskaj przycisku resetowania. Może to spowodować trwałe wyłączenie routera.

#### **Aby uaktualnić oprogramowanie sprzętowe urządzenia:**

- **1.** Otwórz przeglądarkę internetową i przejdź pod adres **www.linksys.com/support**.
- **2.** Pobierz najnowszy plik aktualizacji oprogramowania sprzętowego urządzenia. Zanotuj położenie zapisanego pliku.
- **3.** Zaloguj się do narzędzia WWW (patrz "[Otwieranie narzędzia WWW"](#page-430-0) na stronie [8](#page-430-0)).
- **4.** Kliknij kartę **Administration** (Administracja), a następnie stronę **Firmware Upgrade** (Uaktualnienie oprogramowania sprzętowego).
- **5.** Kliknij przycisk **Browse** (Przeglądaj), wybierz wcześniej zapisany plik aktualizacji oprogramowania sprzętowego, a następnie kliknij przycisk **Open** (Otwórz).

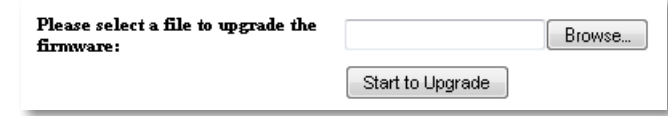

**6.** Kliknij przycisk **Start to Upgrade** (Rozpocznij uaktualnianie) i postępuj zgodnie z instrukcjami wyświetlanymi na ekranie.

# **Przeglądanie informacji o urządzeniu i sieci lokalnej**

#### **Aby wyświetlić informacje o urządzeniu i sieci lokalnej:**

- **1.** Zaloguj się do narzędzia WWW (patrz "[Otwieranie narzędzia WWW"](#page-430-0) na stronie [8](#page-430-0)).
- **2.** Kliknij kartę **Status**, a następnie kliknij stronę **Device Info & Local Network** (Informacje o urządzeniu i sieci lokalnej). Zostaną wyświetlone informacje o urządzeniu i sieci lokalnej.

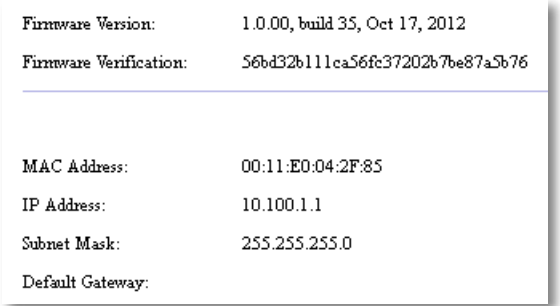

**Firmware Version** (Wersja oprogramowania sprzętowego) — bieżąca wersja oprogramowania sprzętowego urządzenia.

**Firmware Verification** (Weryfikacja oprogramowania sprzętowego) — używana przez dział pomocy technicznej w celu weryfikacji oprogramowania sprzętowego.

**MAC Address** (Adres MAC) — adres MAC portu Ethernet urządzenia.

**IP Address** (Adres IP) — adres IP urządzenia, jaki widoczny jest w sieci lokalnej.

**Subnet Mask** (Maska podsieci) — maska podsieci skonfigurowana dla sieci lokalnej.

**Default Gateway** (Brama domyślna) — brama domyślna skonfigurowana dla sieci lokalnej.

# **Przeglądanie informacji o sieci bezprzewodowej**

#### **Aby wyświetlić informacje o sieci bezprzewodowej:**

- **1.** Zaloguj się do narzędzia WWW (patrz "[Otwieranie narzędzia WWW"](#page-430-0) na stronie [8](#page-430-0)).
- **2.** Kliknij kartę **Status**, a następnie stronę **Wireless Network** (Sieć bezprzewodowa).Zostaną wyświetlone informacje o sieci bezprzewodowej. Dostępne informacje są zależne od bieżącego trybu działania.Poniższa lista przedstawia wszystkie możliwe pola.

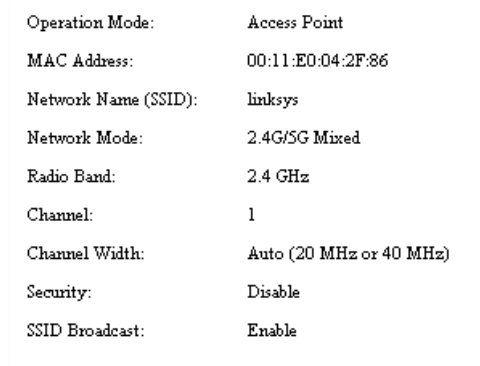

**Operation Mode** (tryb działania) — bieżący tryb działania urządzenia.

**MAC Address** (Adres MAC) — adres MAC interfejsu bezprzewodowego (Wi-Fi) urządzenia.

**Link Status** (Status łącza) — status połączenia bezprzewodowego.

**Network Name (SSID)** (Nazwa sieci (SSID)) — nazwa sieci bezprzewodowej.

**Network Mode** (Tryb sieciowy) — tryb sieciowy sieci bezprzewodowej.

**Channel Width** (Szerokość kanału) — szerokość kanału sieci bezprzewodowej (w MHz).

**Radio Band** (Pasmo radiowe) — pasmo radiowe sieci bezprzewodowej (w GHz).

**Channel** (Kanał) — ustawienie kanału sieci bezprzewodowej.

**Security** (Zabezpieczenia) — tryb zabezpieczeń sieci bezprzewodowej.

**Bit Rate** (Przepływność) — prędkość transmisji danych.

**Signal** (Sygnał) — wyświetlana jest siła sygnału w procentach.

**SSID Broadcast** (Rozgłaszanie SSID) — status rozgłaszania nazwy SSID (włączone lub wyłączone).

# Dane techniczne

# **Linksys WAP300N**

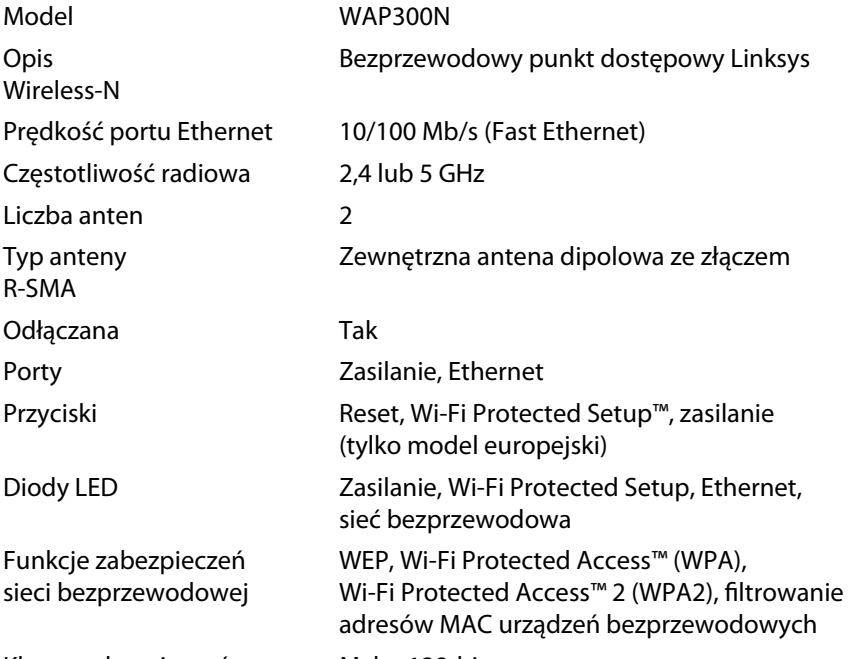

Klucze zabezpieczeń Maks. 128-bitowe

## **Środowisko użytkowania**

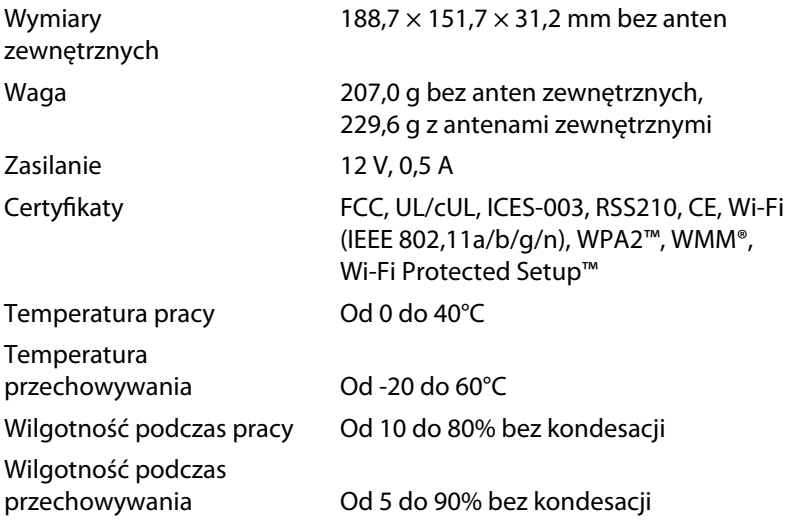

#### **INFORMACJE**

Informacje dotyczące kwestii prawnych, gwarancji i bezpieczeństwa można znaleźć na płycie dostarczonej wraz z urządzeniem albo na stronie **[Linksys.com/support](http://Linksys.com/support)**.

Dane techniczne mogą ulec zmianie bez powiadomienia.

Maksymalna wydajność oparta na standardzie IEEE 802.11. Rzeczywista wydajność może odbiegać od nominalnej. Może to dotyczyć m.in. mniejszej przepustowości sieci bezprzewodowej, szybkości przesyłania danych, zasięgu i obszaru pokrycia. Wydajność zależy od wielu czynników, warunków i zmiennych, w tym od odległości od punktu dostępowego, natężenia ruchu w sieci, materiałów i konstrukcji budynku, używanych systemów operacyjnych, kombinacji stosowanych produktów bezprzewodowych, interferencji i innych niekorzystnych uwarunkowań.

Odwiedź stronę **[linksys.com/support](http://linksys.com/support)**, by skorzystać z nagradzanej, całodobowej pomocy technicznej

# $\begin{tabular}{c} \bf{1} & \bf{1} & \bf{1} & \bf{1} & \bf{1} \\ \bf{1} & \bf{1} & \bf{1} & \bf{1} \\ \bf{1} & \bf{1} & \bf{1} & \bf{1} \\ \bf{1} & \bf{1} & \bf{1} & \bf{1} \\ \bf{1} & \bf{1} & \bf{1} & \bf{1} \\ \bf{1} & \bf{1} & \bf{1} & \bf{1} \\ \bf{1} & \bf{1} & \bf{1} & \bf{1} \\ \bf{1} & \bf{1} & \bf{1} & \bf{1} \\ \bf{1} & \bf{1} & \bf$ CISCO.

Cisco, logo Cisco oraz Linksys są znakami towarowymi lub zastrzeżonymi znakami towarowymi firmy Cisco i/lub jej spółek zależnych w Stanach Zjednoczonych i innych państwach. Listę znaków towarowych firmy Cisco można znaleźć pod adresem [www.cisco.com/go/trademarks](http://www.cisco.com/go/trademarks). Wszelkie inne znaki towarowe użyte w niniejszym dokumencie należą do odpowiednich właścicieli.

© 2013 Cisco i/lub jej spółki zależne. Wszelkie prawa zastrzeżone.

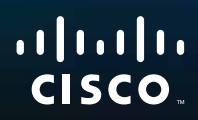

# Manual do utilizador

Linksys WAP300N

يختبيه

# Índice

# **[Descrição geral](#page-454-0)**

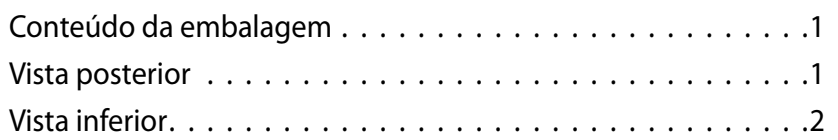

# **[Configuração: Funcionalidades básicas](#page-456-0)**

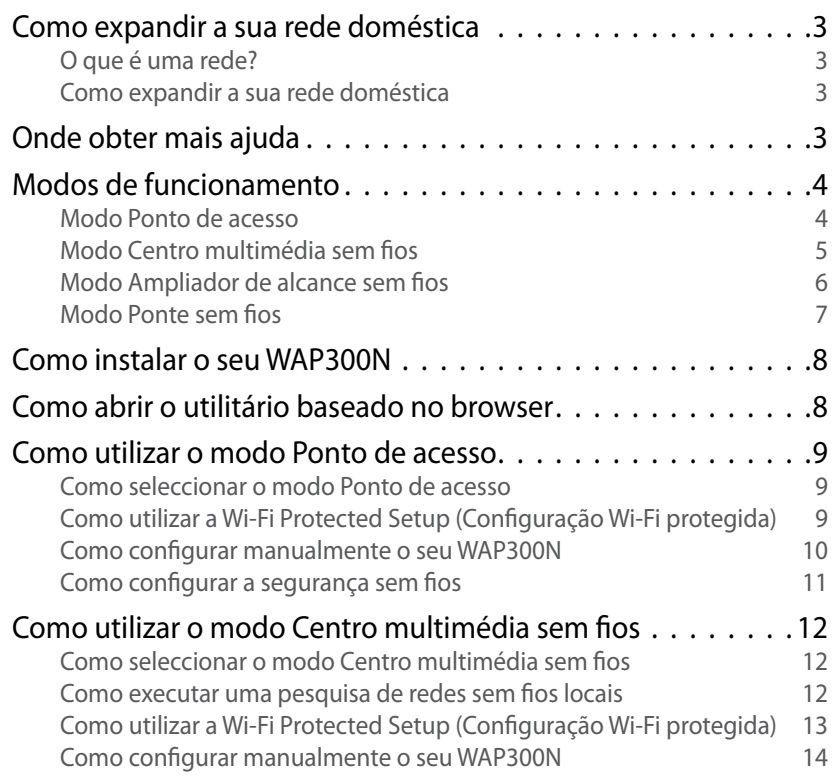

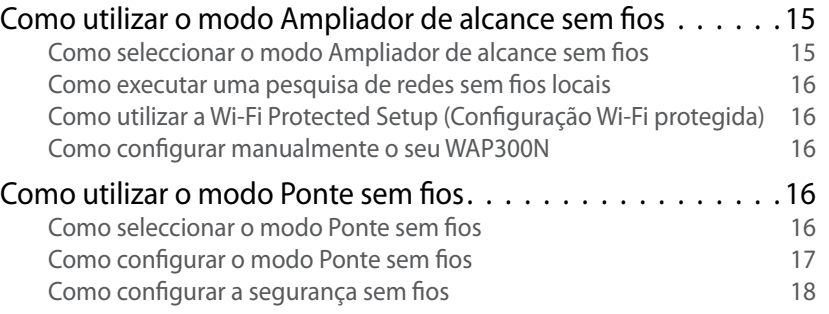

# **[Configuração: Funcionalidades](#page-472-0)  [avançadas](#page-472-0)**

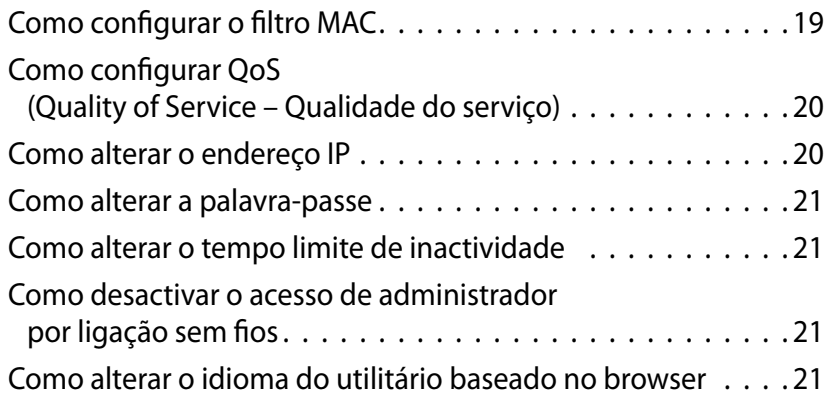

**i**

# **[Manutenção e monitorização](#page-475-0)**

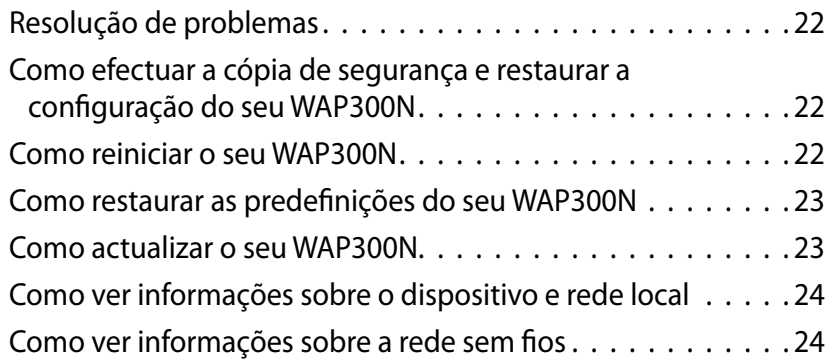

# **[Especificações](#page-479-0)**

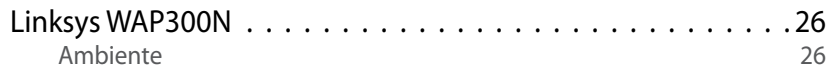

# <span id="page-454-0"></span>Descrição geral

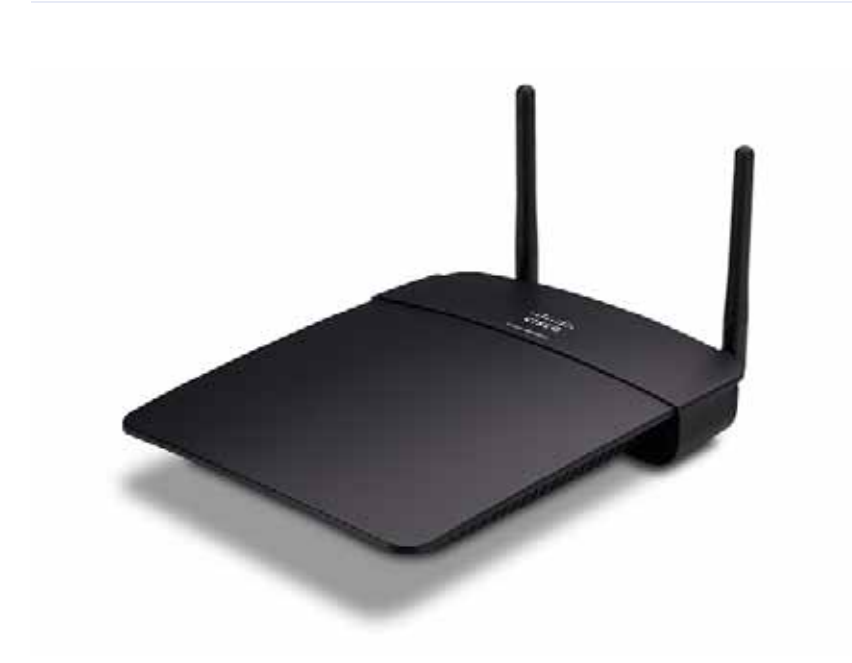

# **Conteúdo da embalagem**

Além do seu dispositivo, a embalagem inclui:

- Manual de instalação rápida
- Cabo de rede (Ethernet)
- Transformador CA
- CD de configuração com software de configuração e documentação
- Antenas amovíveis (2)

# **Vista posterior**

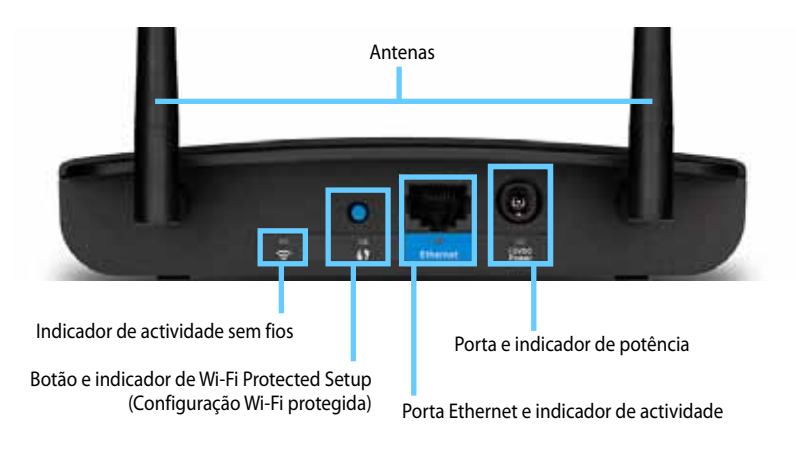

- **Conector da antena**—Para ligar as antenas incluídas.
- **Indicador de actividade sem fios**—No modo Ponto de acesso, acende-se quando a interface sem fios está pronta. Noutros modos, acende-se quando o WAP300N é ligado a outro router, ponto de acesso ou a outro WAP300N. Fica intermitente enquanto envia ou recebe dados através de uma ligação sem fios.
- **Botão de Wi-Fi Protected Setup™**—Prima este botão para configurar, facilmente, uma ligação sem fios.
- **Indicador de Wi-Fi Protected Setup** (Configuração Wi-Fi protegida)— Permanece ligado depois de uma ligação bem-sucedida de Wi-Fi Protected Setup (Configuração Wi-Fi protegida) ou quando a segurança sem fios é activada. Pisca lentamente durante a Wi-Fi Protected Setup (Configuração Wi-Fi protegida). Pisca rapidamente quando ocorre um erro na Wi-Fi Protected Setup (Configuração Wi-Fi protegida).
- **Porta Ethernet**—Ligue um dispositivo de rede com fios a esta porta.
- **Indicador de actividade de Ethernet**—Acende-se quando existe uma ligação com fios. Fica intermitente enquanto envia ou recebe dados através de uma porta Ethernet.
- **Porta de alimentação**—Ligue o transformador CA incluído a esta porta.

#### **CUIDADO**

Utilize apenas o transformador fornecido com o router.

<span id="page-455-0"></span>• **Indicador de alimentação**—Permanece ligado quando a alimentação está ligada. Pisca lentamente durante o arranque, actualizações de firmware e reposição de fábrica.

# **Vista inferior**

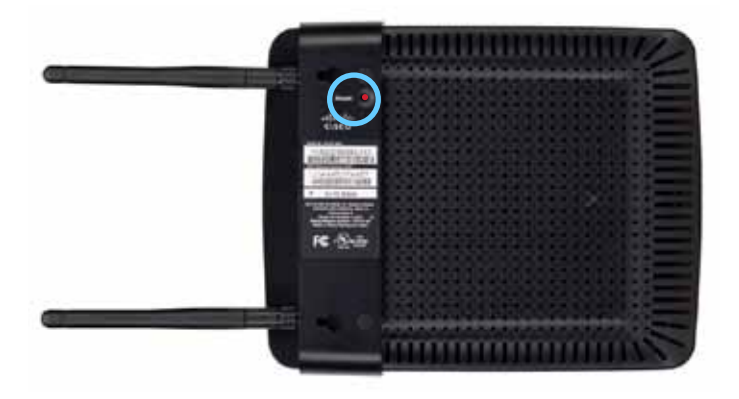

• **Botão Reset (Reposição)**—Prima e mantenha premido este botão durante 5 segundos para repor as predefinições de fábrica do dispositivo.

# <span id="page-456-0"></span>Configuração: Funcionalidades básicas

# **Como expandir a sua rede doméstica**

## **O que é uma rede?**

Uma rede é qualquer grupo de dispositivos que possam comunicar entre si. Uma rede doméstica normal pode incluir vários computadores, uma impressora, um modem (para acesso à Internet) e um router. Uma rede doméstica ampla também pode dispor de um switch, routers adicionais, pontos de acesso e vários dispositivos multimédia que suportem Internet, como televisões, consolas de jogos e câmaras web.

## **Como expandir a sua rede doméstica**

O seu WAP300N proporciona vários modos de aumentar as capacidades da sua rede doméstica e do alcance sem fios. Pode utilizá-lo como qualquer um dos seguintes:

- **Modo Ponto de acesso (predefinição)**
- **Modo Centro multimédia sem fios**
- **Modo Ampliador de alcance sem fios**
- **Modo Ponte sem fios**

Consulte as seguintes páginas para obter explicações mais detalhadas e diagramas demonstrativos.

# **Onde obter mais ajuda**

Além deste *Manual do utilizador*, também pode encontrar ajuda em **[Linksys.com/support](http://Linksys.com/support)** (documentação, transferências, FAQs, suporte técnico, chat em directo, fóruns).

# <span id="page-457-0"></span>**Modos de funcionamento**

## <span id="page-457-1"></span>**Modo Ponto de acesso**

Adiciona uma ligação em rede sem fios a uma rede com fios (Ethernet) existente ou actualiza uma rede sem fios existente. Para instruções sobre a utilização deste modo, consulte ["Como](#page-462-1) [utilizar o modo Ponto de acesso](#page-462-1)" na página [9](#page-462-1).

- Se tiver uma rede com fios, este modo adiciona a capacidade de ligar dispositivos sem fios à rede (como, por exemplo, computadores portáteis, tablets e smartphones).
- Se tiver uma rede sem fios mais antiga, este modo adiciona o suporte de rede Sem fios-N (802.11n).
- Se tiver uma rede Sem fios-N (802.11n) de apenas 2,4 GHz, este modo adiciona suporte para a banda de 5 GHz.

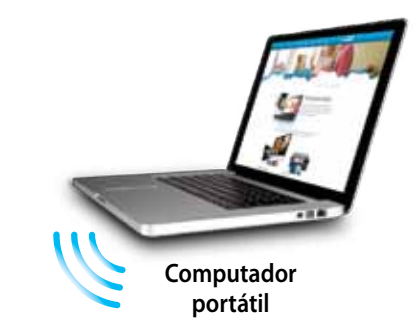

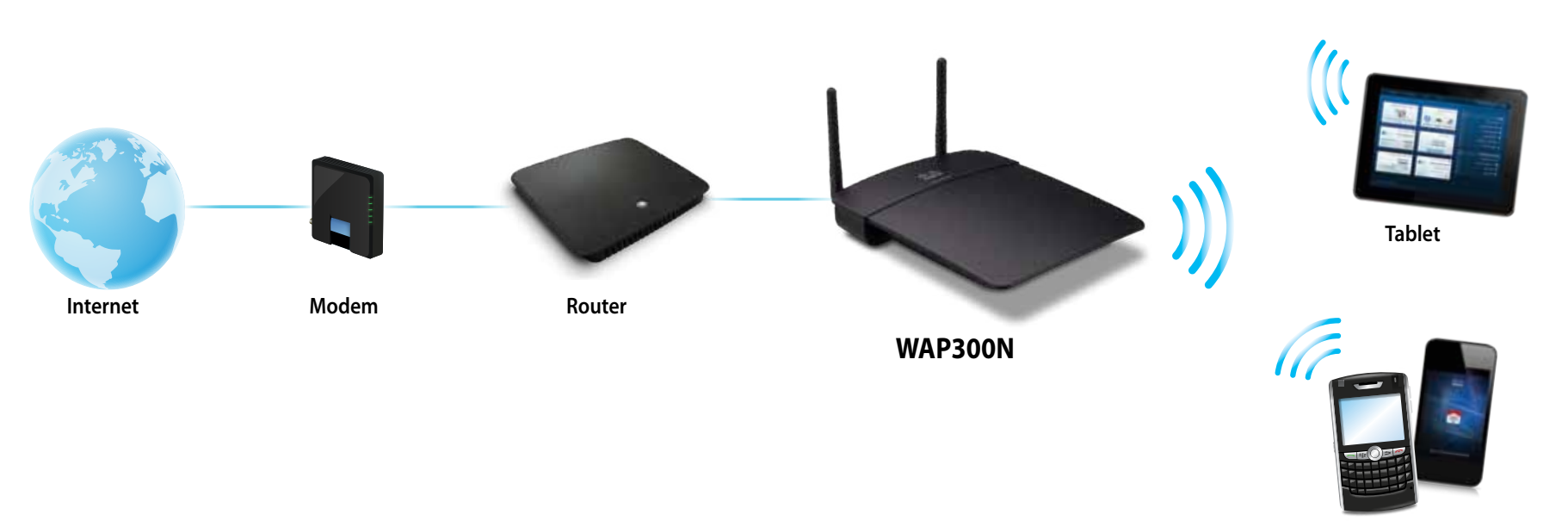

## <span id="page-458-0"></span>**Modo Centro multimédia sem fios**

Adiciona capacidade para rede sem fios a qualquer dispositivo com fios (Ethernet). Para instruções sobre a utilização deste modo, consulte "[Como utilizar o modo Centro](#page-465-1) [multimédia sem fios](#page-465-1)" na página [12.](#page-465-1)

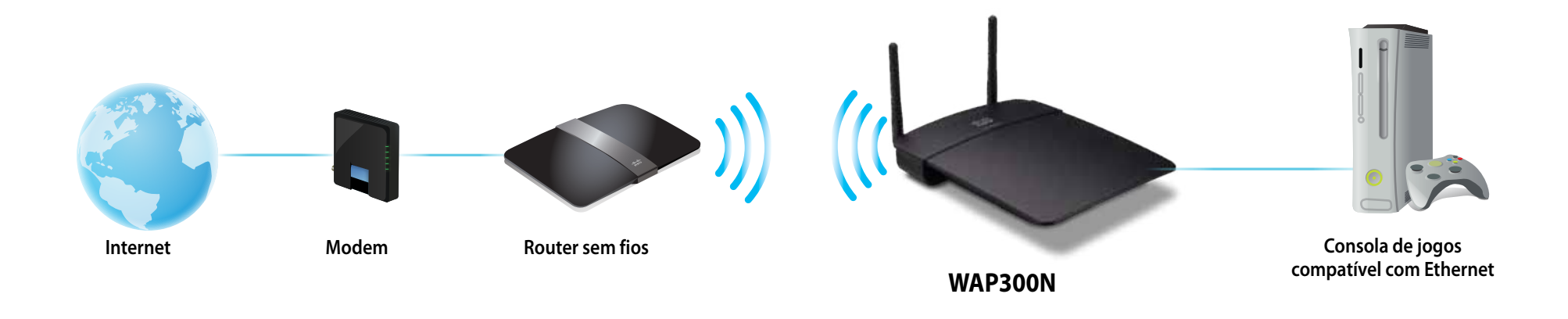

## <span id="page-459-0"></span>**Modo Ampliador de alcance sem fios**

Expande o alcance de uma rede sem fios existente e adiciona capacidade para rede sem fios a qualquer dispositivo com fios (Ethernet). Para instruções sobre a utilização deste modo, consulte ["Como utilizar o modo Ampliador de alcance sem fios"](#page-468-1) na página [15](#page-468-1).

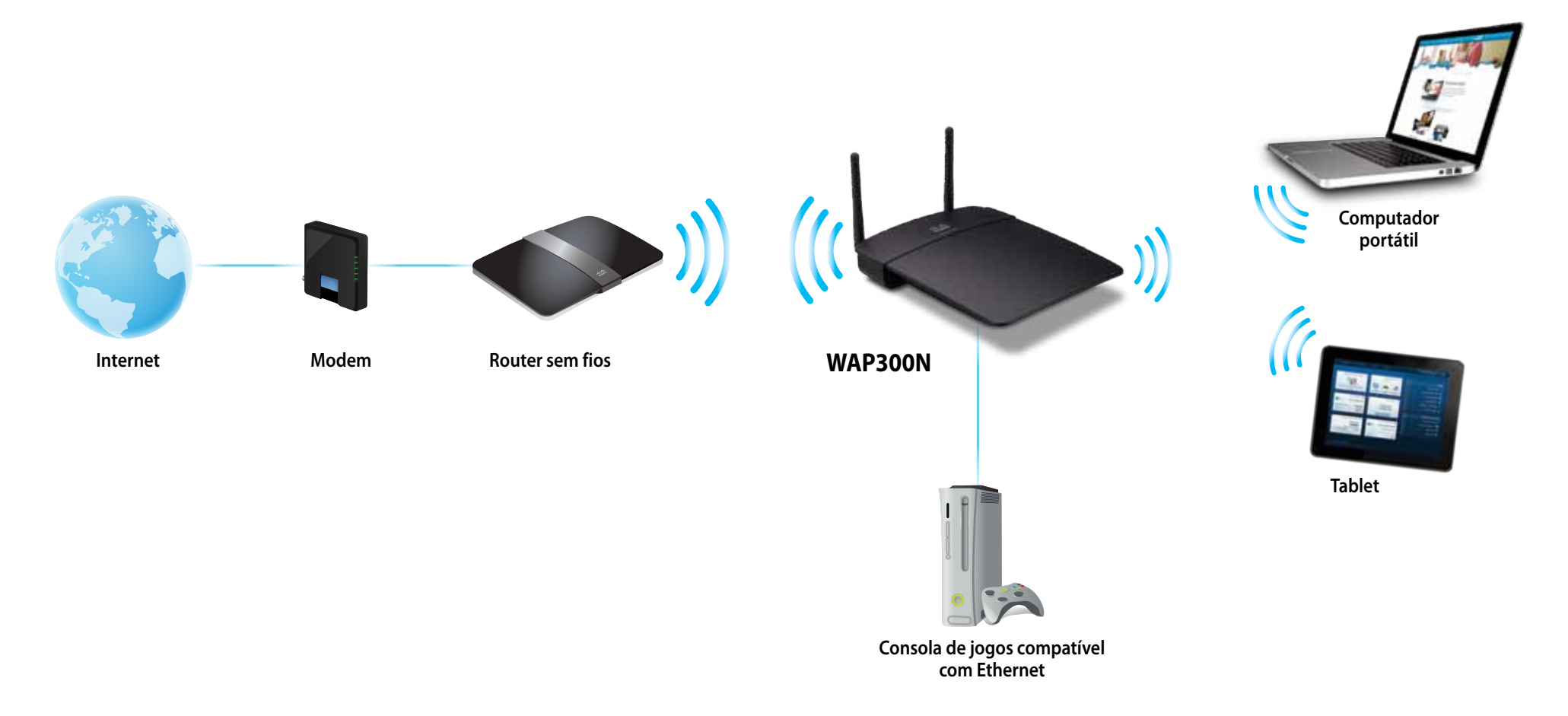

## <span id="page-460-0"></span>**Modo Ponte sem fios**

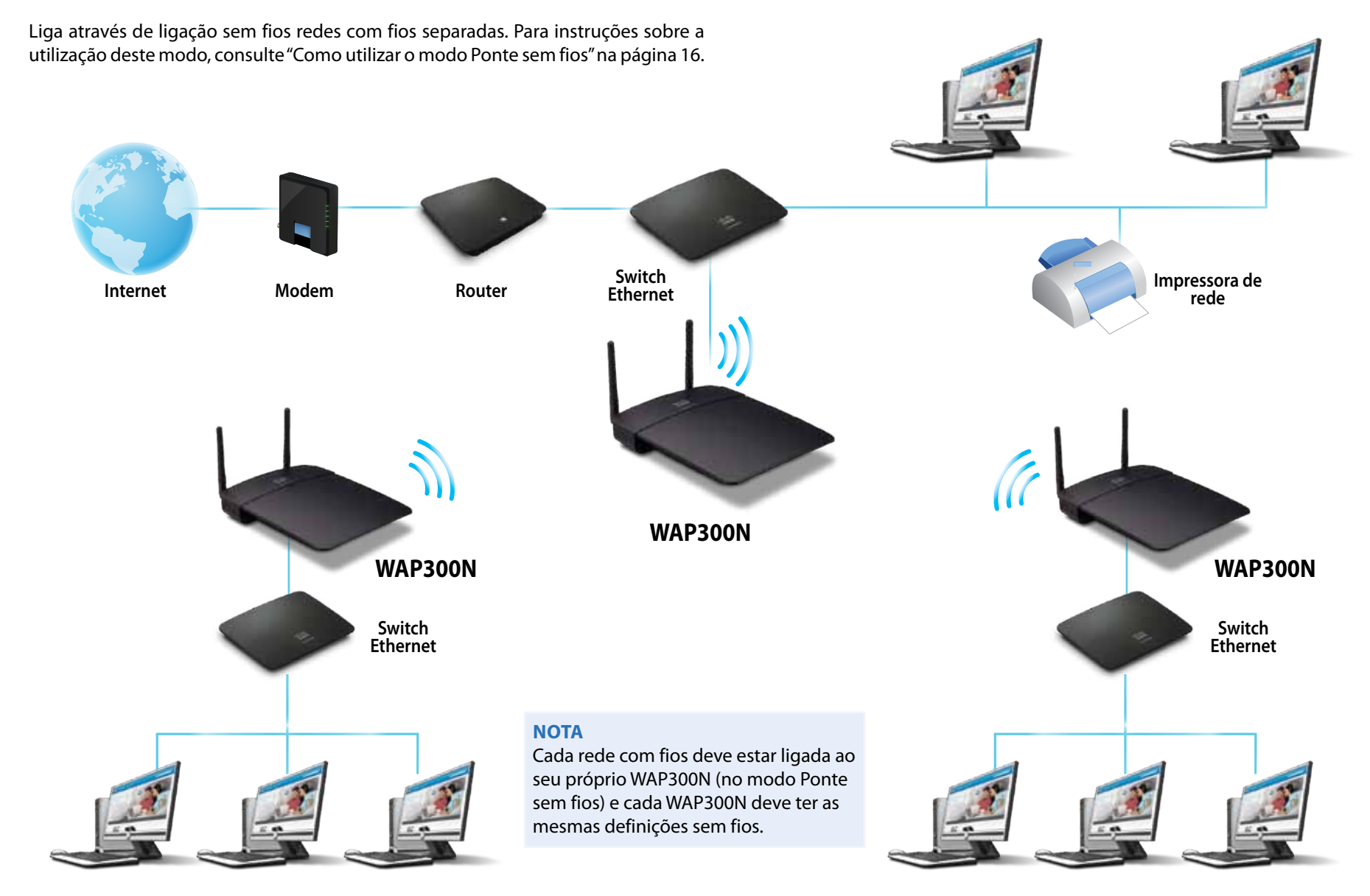

# <span id="page-461-0"></span>**Como instalar o seu WAP300N**

O modo mais fácil para instalar o seu WAP300N é utilizando o CD de configuração.

#### **NOTA**

O CD de configuração apenas o pode ajudar a configurar o WAP300N no modo Ponto de acesso.Para mais informações e exemplos de outros modos, consulte os diagramas nas páginas [4](#page-457-1) a [7.](#page-460-0)

#### **Para instalar o seu WAP300N:**

- **1.** Insira o CD na sua unidade de CD ou de DVD. Certifique-se de que o computador já se encontra ligado à sua rede doméstica.
- **2.** Clique em **Set up your wireless access point** (Configurar o ponto de acesso sem fios).

Se não vir isto:

No Windows, localize e clique em **Computer** (Computador) e, em seguida, clique duas vezes na unidade de **CD** e no ícone **Setup** (Configuração).

Num Mac, clique duas vezes no ícone **CD** no ambiente de trabalho e, em seguida, clique duas vezes no ícone **Setup** (Configuração).

**3.** Siga as instruções apresentadas no ecrã.

# <span id="page-461-1"></span>**Como abrir o utilitário baseado no browser**

Para a configuração avançada do WAP300N, necessita de abrir o utilitário baseado no browser.

#### **Para abrir o utilitário baseado no browser:**

- **1.** Ligue o WAP300N à sua rede. Por exemplo, utilize o cabo incluído para ligar o seu WAP300N à porta Ethernet no seu router de rede ou num computador da rede.
- **2.** Abra um web browser num computador ligado à sua rede e, em seguida, insira o endereço IP do seu WAP300N. É-lhe pedido que introduza um nome de utilizador e palavra-passe.

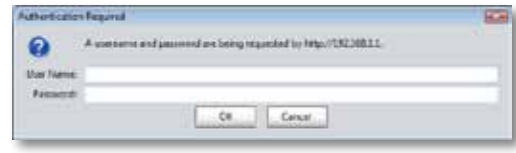

#### **SUGESTÕES**

- Se o WAP300N estiver ligado a uma rede com um servidor DHCP (geralmente, o router de rede), observe o endereço IP do dispositivo na *DHCP client table* (Tabela de clientes DHCP) do seu router (consulte a documentação do seu router para obter ajuda). Utilize esse endereço IP para abrir o utilitário baseado no browser.
- Se não existir qualquer servidor DHCP, ou se o WAP300N não estiver ligado sem fios a qualquer outro dispositivo e se estiver ligado com um cabo Ethernet directamente a um computador, o WAP300N utiliza **10.100.1.1** como endereço IP até que um servidor DHCP seja detectado.
- Se definiu um endereço IP estático para o WAP300N através do utilitário baseado no browser, introduza o endereço IP estático.
- **3.** Deixe o campo **User name** (Nome de utilizador) em branco e, em seguida, introduza a palavra-passe criada durante a configuração. Se não tiver criado uma nova palavra-passe, utilize a palavra-passe predefinida **admin**.
- **4.** Clique em **OK**. É aberto o menu principal.

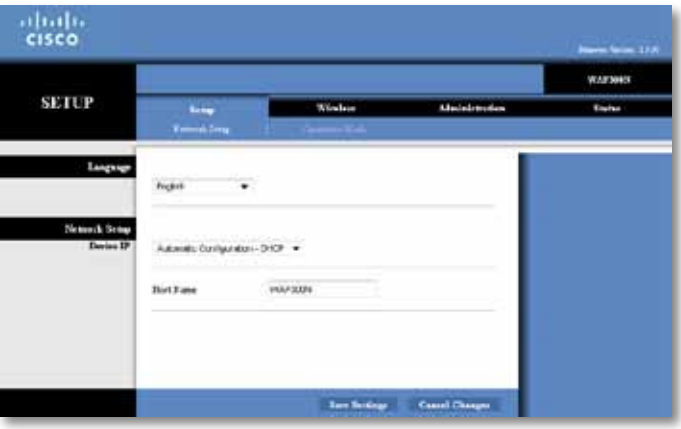

# <span id="page-462-1"></span><span id="page-462-0"></span>**Como utilizar o modo Ponto de acesso**

Além dos tópicos em baixo, consulte os tópicos ["Como configurar o filtro](#page-472-1) [MAC"](#page-472-1) na página [19](#page-472-1) e ["Como configurar QoS \(Quality of Service – Qualidade do](#page-473-1)  [serviço\)](#page-473-1)" na página [20.](#page-473-1)

## **Como seleccionar o modo Ponto de acesso**

#### **Para seleccionar o modo Ponto de acesso:**

*Setup (Configuração) > Operation Mode (Modo de funcionamento)*

- **1.** Inicie sessão no utilitário baseado no browser (consulte "[Como abrir o](#page-461-1) [utilitário baseado no browser](#page-461-1)" na página [8\)](#page-461-1).
- **2.** Clique no separador **Setup** (Configuração) e, em seguida, na página **Operation Mode** (Modo de funcionamento).
- **3.** Seleccione **Access Point (default)** (Ponto de acesso (predefinição)) e, em seguida, clique em **Save Settings** (Guardar definições).

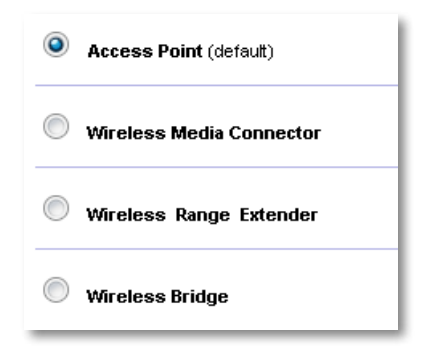

## **Como utilizar a Wi-Fi Protected Setup (Configuração Wi-Fi protegida)**

No modo Ponto de acesso, pode utilizar a Wi-Fi Protected Setup™ para ligar, facilmente, dispositivos de rede sem fios à sua rede sem fios.

Pode utilizar três métodos para a Wi-Fi Protected Setup (Configuração Wi-Fi protegida):

- Prima o botão de Wi-Fi Protected Setup (Configuração Wi-Fi protegida) em cada dispositivo
- Introduza o PIN de Wi-Fi Protected Setup (Configuração Wi-Fi protegida) do dispositivo cliente no WAP300N

• Introduza o PIN de Wi-Fi Protected Setup (Configuração Wi-Fi protegida) do WAP300N no dispositivo cliente.

Para configurar manualmente a sua rede, consulte ["Como configurar](#page-463-1) [manualmente o seu WAP300N](#page-463-1)" na página [10](#page-463-1)).

#### **NOTA**

O seu WAP300N tem de ter a Wi-Fi Protected Setup (Configuração Wi-Fi protegida) activada antes de o poder utilizar para ligar dispositivos de rede. No utilitário baseado no browser, clique no separador **Wireless** (Sem fios) e, em seguida, clique na página **Basic Wireless Settings** (Definições sem fios básicas) e certifique-se de que a Wi-Fi Protected Setup (Configuração Wi-Fi protegida) está **Enabled** (Activada).

## **Como ligar um dispositivo utilizando o botão Wi-Fi Protected Setup (Configuração Wi-Fi protegida)**

Utilize este método se o seu dispositivo tiver um botão Wi-Fi Protected Setup (Configuração Wi-Fi protegida) ou se solicitar a pressão de tal botão no seu WAP300N .

#### **Para ligar um dispositivo utilizando o botão Wi-Fi Protected Setup (Configuração Wi-Fi protegida):**

- **1.** Prima o botão **Wi-Fi Protected Setup** (Configuração Wi-Fi protegida) no dispositivo de rede a que está a efectuar a ligação.
- **2.** Em menos de dois minutos, prima o botão **Wi-Fi Protected Setup** (Configuração Wi-Fi protegida) na parte traseira do WAP300N. - OU
	- **a.** Inicie sessão no utilitário baseado no browser do WAP300N (consulte ["Como abrir o utilitário baseado no browser](#page-461-1)" na página [8\)](#page-461-1).
	- **b.** Clique no separador **Wireless** (Sem fios) e, em seguida, clique na página **Basic Wireless Settings** (Definições sem fios básicas).
	- **c.** Para *Configuration View* (Vista da configuração), seleccione **Wi-Fi Protected Setup™**.
	- **d.** Clique no botão **Wi-Fi Protected Setup** (Configuração Wi-Fi protegida) no ecrã *Wi-Fi Protected Setup* (Configuração Wi-Fi protegida).

1. If your router has a Wi-Fi Protected Setup button, click or press that button, and then click the button on the right.

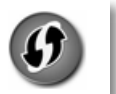

### <span id="page-463-0"></span>**Como ligar um dispositivo utilizando o respectivo PIN de Wi-Fi Protected Setup (Configuração Wi-Fi protegida)**

Utilize este método se o seu dispositivo tiver um *PIN* (número de identificação pessoal) de Wi-Fi Protected Setup (Configuração Wi-Fi protegida).

#### **Para ligar um dispositivo utilizando o PIN de Wi-Fi Protected Setup (Configuração Wi-Fi protegida) do dispositivo:**

*Wireless (Sem fios) > Basic Wireless Settings (Definições sem fios básicas)*

- **1.** Inicie sessão no utilitário baseado no browser (consulte "[Como abrir o](#page-461-1) [utilitário baseado no browser](#page-461-1)" na página [8\)](#page-461-1).
- **2.** Clique no separador **Wireless** (Sem fios) e, em seguida, clique na página **Basic Wireless Settings** (Definições sem fios básicas).
- **3.** Para *Configuration View* (Vista da configuração), seleccione **Wi-Fi Protected Setup™**.
- **4.** Insira o PIN do dispositivo no campo **PIN** no ecrã *Wi-Fi Protected Setup* (Configuração Wi-Fi protegida) do WAP300N e, em seguida, clique em **Register** (Registar).

2. If your client device has a Wi-Fi Protected Setup  $^{IM}$ PIN number, enter that number here and then click Register

O estado da Wi-Fi Protected Setup (Configuração Wi-Fi protegida), banda sem fios, nome da rede (SSID) e modo de segurança são exibidos na parte inferior do ecrã.

### **Como ligar um dispositivo utilizando o PIN de Wi-Fi Protected Setup (Configuração Wi-Fi protegida) do WAP300N**

Utilize este método se o dispositivo cliente pedir o *PIN* (número de identificação pessoal ) do WAP300N.

#### **Para ligar um dispositivo utilizando o PIN de Wi-Fi Protected Setup (Configuração Wi-Fi protegida) do WAP300N:**

*Wireless (Sem fios) > Basic Wireless Settings (Definições sem fios básicas)*

- **1.** Inicie sessão no utilitário baseado no browser (consulte "[Como abrir o](#page-461-1) [utilitário baseado no browser](#page-461-1)" na página [8\)](#page-461-1).
- **2.** Clique no separador **Wireless** (Sem fios) e, em seguida, clique na página **Basic Wireless Settings** (Definições sem fios básicas).
- **3.** Para *Configuration View* (Vista da configuração), seleccione **Wi-Fi Protected Setup™**.

**4.** No dispositivo cliente, introduza o PIN indicado no ecrã de *Wi-Fi Protected Setup* (Configuração Wi-Fi protegida) do WAP300N. Também se encontra indicado na parte inferior do WAP300N. No exemplo em baixo, o PIN do WAP300N é 32744781.

> 3. If your client asks for the Router's PIN number, enter this number 32744781 in your client device

O estado da Wi-Fi Protected Setup (Configuração Wi-Fi protegida), banda sem fios, nome da rede (SSID) e modo de segurança são exibidos na parte inferior do ecrã.

## <span id="page-463-1"></span>**Como configurar manualmente o seu WAP300N**

#### **Para configurar manualmente o seu ponto de acesso:**

*Wireless (Sem fios) > Basic Wireless Settings (Definições sem fios básicas)*

- **1.** Inicie sessão no utilitário baseado no browser (consulte "[Como abrir o](#page-461-1) [utilitário baseado no browser](#page-461-1)" na página [8\)](#page-461-1).
- **2.** Clique no separador **Wireless** (Sem fios) e, em seguida, clique na página **Basic Wireless Settings** (Definições sem fios básicas).
- **3.** Para *Configuration View* (Vista da configuração), seleccione **Manual**.

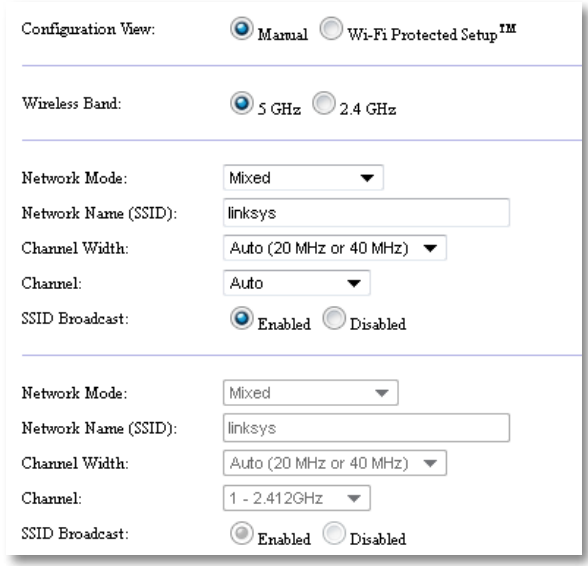

<span id="page-464-0"></span>**4.** Configure os seguintes campos:

**Wireless Band** (Banda sem fios)—Seleccione a banda de rádio de 2,4 GHz ou 5 GHz. A banda de 5 GHz está menos povoada do que a banda de 2,4 GHz, pelo que é mais provável que não tenha interferência. Embora a banda de 5 GHz seja ideal para streaming de multimédia, nem todos os dispositivos clientes sem fios suportam a banda de rádio de 5 GHz.

**Network Mode** (Modo de rede) **(5 GHz)**—Seleccione a sua norma de rede sem fios. Se tiver dispositivos Wireless-N (Sem fios N) (802.11n) e Wireless-A (Sem fios A) (802.11a) na sua rede, mantenha a predefinição **Mixed** (Misto). Se existirem apenas dispositivos Wireless-N (Sem fios N) na sua rede, seleccione **Wireless-N Only** (Só Sem Fios N). Se existirem apenas dispositivos Wireless-A (Sem fios A) na sua rede, seleccione **Wireless-A Only** (Só Sem Fios A).

**Network Mode** (Modo de rede) **(2,4 GHz)**—Seleccione a sua norma de rede sem fios. Se tiver dispositivos Wireless-N (Sem fios N) (802.11n), Wireless-G (Sem fios G) (802.11g) e Wireless-B (Sem fios B) (802.11b) na sua rede, mantenha a predefinição **Mixed** (Misto). Se existirem apenas dispositivos Wireless-N (Sem fios N), seleccione **Wireless-N Only** (Só Sem fios N).Se existirem apenas dispositivos Wireless-G (Sem fios G) e Wireless-B (Sem fios B) na sua rede, seleccione **Wireless-B/G Only** (Só Sem fios B/G).Se existirem apenas dispositivos Wireless-G (Sem fios G), seleccione **Wireless-G Only** (Só Sem fios G). Se existirem apenas dispositivos Wireless-B (Sem fios B), seleccione **Wireless-B Only** (Só Sem fios B).

**Network Name** (Nome da rede) **(SSID)**—O SSID é o nome da sua rede sem fios. Este nome da rede é partilhado entre todos os dispositivos sem fios ligados à sua rede sem fios. O SSID é sensível a maiúsculas e minúsculas.

**Channel Width** (Largura do canal)—Para o melhor desempenho numa rede Wireless-N (Sem fios N), seleccione apenas **40 MHz** (apenas disponível na banda de rádio de 5 GHz) ou **Auto** (Automático). No modo Automático, o WAP300N e os dispositivos clientes de rede mudam automaticamente para o modo de 40 MHz se:

• Os seus dispositivos clientes sem fios suportarem o modo de 40 MHz no qual dois canais de 20 MHz são unidos para um melhor desempenho.

*e*

• Não existir interferência adjacente.

**Channel** (Canal)—Seleccione o canal de funcionamento para a sua rede sem fios. O seu WAP300N seleccionará automaticamente o canal com o menor volume de interferência caso mantenha a predefinição *Auto* (Automático). Recomendamos que mantenha a predefinição (Auto) (Automático).

**SSID Broadcast** (Difusão de SSID)—Seleccione **Enabled** (Activada) (predefinição) para permitir que os dispositivos clientes sem fios "vejam" o nome da rede sem fios. Se não pretender difundir o SSID do WAP300N, seleccione **Disabled** (Desactivada). Recomendamos que mantenha a predefinição (Enabled) (Activada).

**5.** Clique em **Save Settings** (Guardar definições).

## **Como configurar a segurança sem fios**

#### **Para configurar a segurança sem fios para o seu WAP300N no modo Ponto de acesso:**

*Wireless (Sem fios) > Wireless Security (Segurança sem fios)*

- **1.** Inicie sessão no utilitário baseado no browser (consulte "[Como abrir o](#page-461-1) [utilitário baseado no browser](#page-461-1)" na página [8\)](#page-461-1).
- **2.** Clique no separador **Wireless** (Sem fios) e, em seguida, clique na página **Wireless Security** (Segurança sem fios) e seleccione o **Security Mode** (Modo de segurança). (Recomendamos o *WPA2 Personal* para a maioria das redes domésticas.)

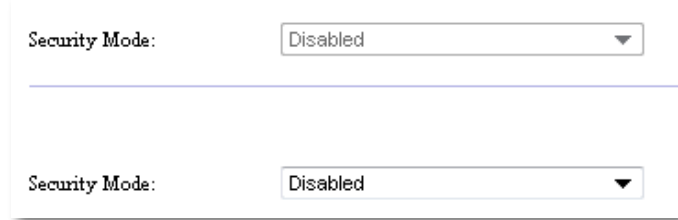

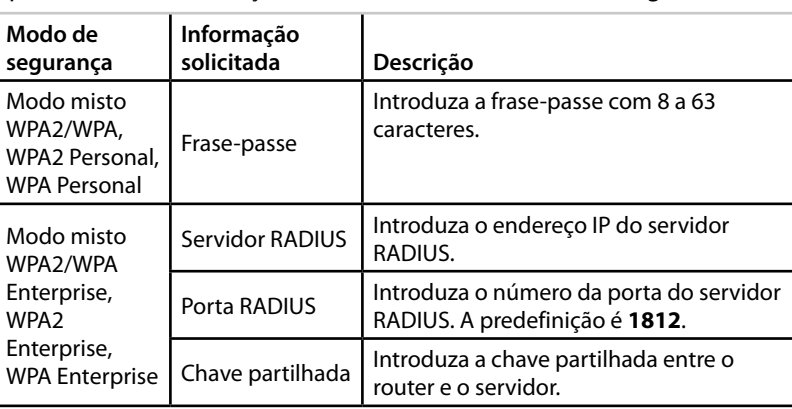

Consoante o modo de segurança que seleccionar, pode ser-lhe solicitado que introduza informações adicionais (consulte a tabela seguinte).

<span id="page-465-0"></span>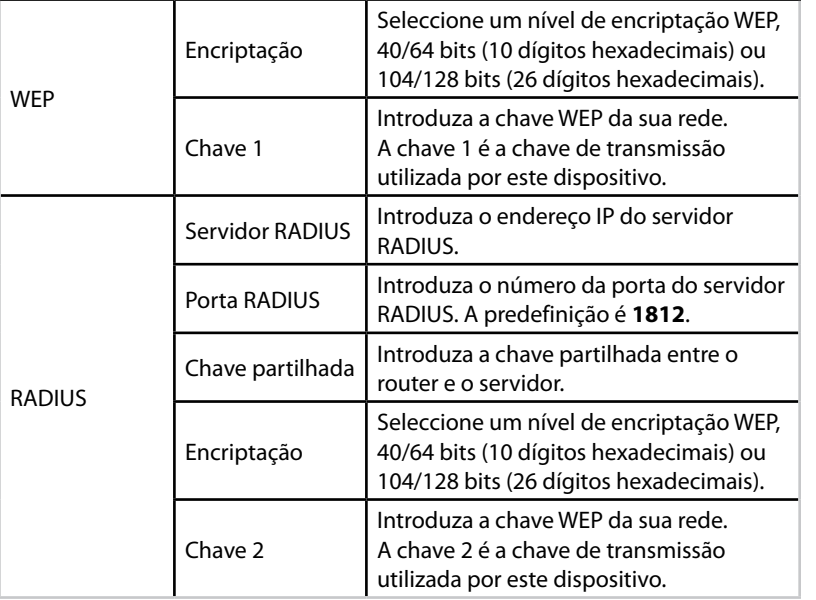

**3.** Após introduzir todas as informações solicitadas, clique em **Save Settings** (Guardar definições).

# <span id="page-465-1"></span>**Como utilizar o modo Centro multimédia sem fios**

Além dos tópicos em baixo, consulte o tópico ["Como configurar QoS \(Quality of](#page-473-1) [Service – Qualidade do serviço\)](#page-473-1)" na página [20](#page-473-1).

## **Como seleccionar o modo Centro multimédia sem fios**

### **Para seleccionar o modo Centro multimédia sem fios:**

*Setup (Configuração) > Operation Mode (Modo de funcionamento)*

- **1.** Inicie sessão no utilitário baseado no browser (consulte "[Como abrir o](#page-461-1) [utilitário baseado no browser](#page-461-1)" na página [8\)](#page-461-1).
- **2.** Clique no separador **Setup** (Configuração) e, em seguida, na página **Operation Mode** (Modo de funcionamento).

**3.** Seleccione **Wireless Media Connector** (Centro multimédia sem fios) e, em seguida, clique em **Save Settings** (Guardar definições).

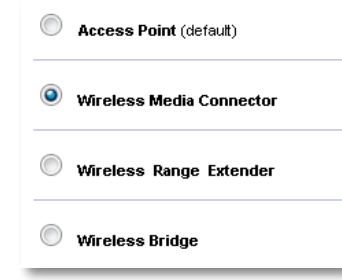

Recomendamos a utilização da pesquisa de redes sem fios locais para configurar o seu WAP300N no modo Centro multimédia sem fios. A pesquisa de redes sem fios locais identifica as redes sem fios ao alcance do seu WAP300N, para que possa seleccionar facilmente uma à qual estabelecer ligação. Para instruções, consulte [Como executar uma](#page-465-2) [pesquisa de redes sem fios locais](#page-465-2) em baixo.

## <span id="page-465-2"></span>**Como executar uma pesquisa de redes sem fios locais**

Recomendamos a utilização da pesquisa de redes sem fios locais para configurar o seu WAP300N no modo Centro multimédia sem fios. A pesquisa de redes sem fios locais identifica as redes sem fios ao alcance do seu WAP300N, para que possa, facilmente, seleccionar uma à qual estabelecer ligação.

#### **Para executar uma pesquisa de redes sem fios locais:**

- **1.** Inicie sessão no utilitário baseado no browser (consulte "[Como abrir o](#page-461-1) [utilitário baseado no browser](#page-461-1)" na página [8\)](#page-461-1).
- **2.** Clique no separador **Wireless** (Sem fios) e, em seguida, clique na página **Wireless Network Site Survey** (Pesquisa de redes sem fios locais). A pesquisa de redes locais é executada e exibe a seguinte informação:

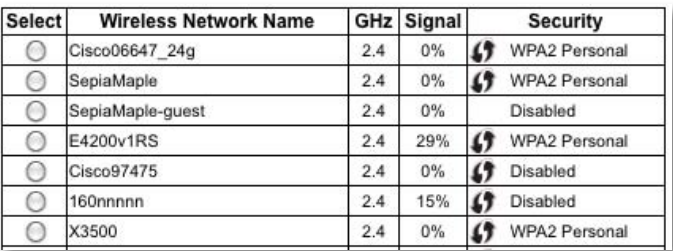

<span id="page-466-0"></span>**Number of Wireless Networks** (Número de redes sem fios)—O número de redes sem fios detectadas.

**Wireless Network Name** (Nome da rede sem fios)—O nome da rede (SSID) de cada rede sem fios descoberta.

**Signal** (Sinal)—A percentagem da força do sinal.

**Security** (Segurança)—O método de segurança utilizado por cada rede sem fios. Se a rede for compatível com Wi-Fi Protected Setup (Configuração Wi-Fi protegida), o ícone desta funcionalidade é exibido junto do método de segurança.

**Refresh** (Actualizar)—Actualiza a informação no ecrã.

**3.** Para estabelecer ligação a uma rede sem fios, seleccione a rede e, em seguida, clique em **Connect** (Ligar).

Abre-se um ecrã que exibe o nome da rede (SSID) e o modo de segurança da rede sem fios seleccionada. Consoante o modo de segurança da rede, pode ser-lhe solicitado que introduza informações adicionais (consulte a tabela seguinte).

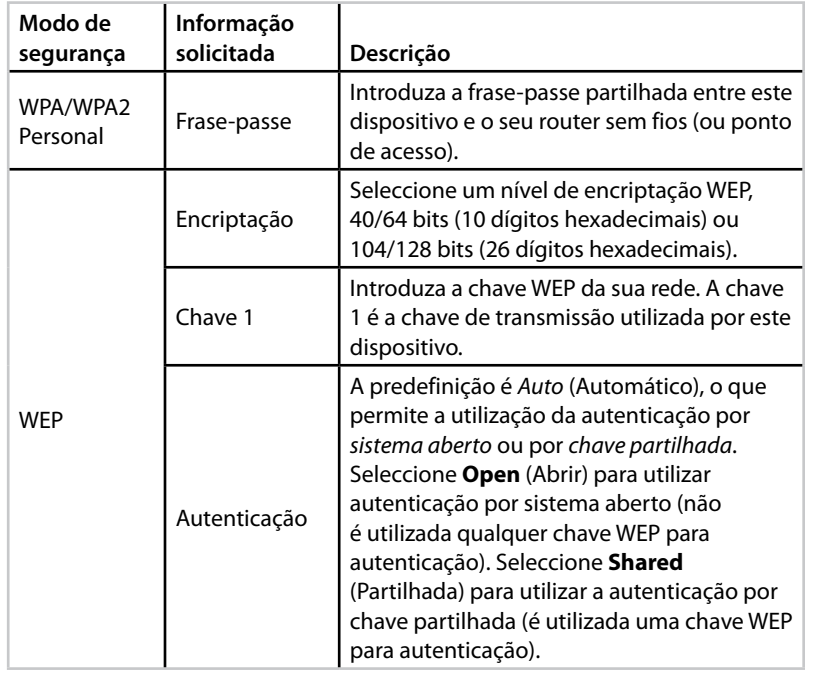

**4.** Após introduzir todas as informações solicitadas, clique em **Connect** (Ligar) para estabelecer ligação à rede.

## **Como utilizar a Wi-Fi Protected Setup (Configuração Wi-Fi protegida)**

Se o seu router sem fios ou o ponto de acesso for compatível com Wi-Fi Protected Setup (Configuração Wi-Fi protegida), pode utilizar esta funcionalidade para ligar o seu WAP300N ao seu router sem fios ou ponto de acesso.

Pode utilizar dois métodos para a Wi-Fi Protected Setup (Configuração Wi-Fi protegida):

- Prima o botão de Wi-Fi Protected Setup (Configuração Wi-Fi protegida) em cada dispositivo
- Introduza o PIN de Wi-Fi Protected Setup (Configuração Wi-Fi protegida) do WAP300N no router ou ponto de acesso.

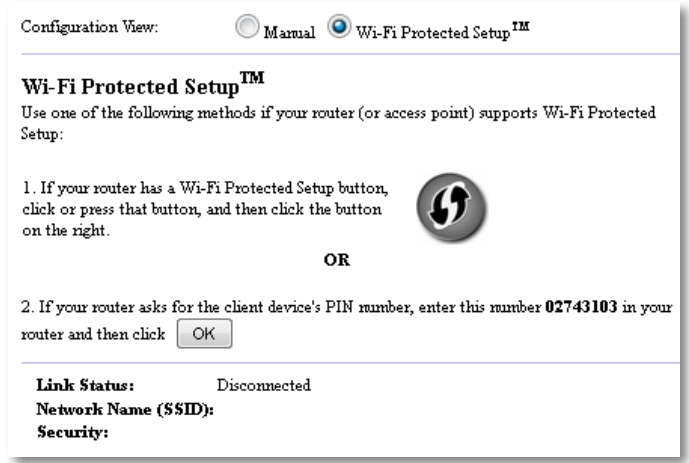

Para configurar manualmente a sua rede, consulte ["Como configurar](#page-467-1) [manualmente o seu WAP300N](#page-467-1)" na página [14](#page-467-1)).

### **Como estabelecer a ligação a um router ou ponto de acesso utilizando o botão de Wi-Fi Protected Setup (Configuração Wi-Fi protegida)**

Utilize este método para ligar o seu WAP300N a um router ou ponto de acesso ao premir botões nos dois dispositivos.

#### **Para ligar o seu router ou ponto de acesso utilizando o botão de Wi-Fi Protected Setup (Configuração Wi-Fi protegida):**

- **1.** Prima o botão de **Wi-Fi Protected Setup** (Configuração Wi-Fi protegida) na parte traseira do router ou ponto de acesso.
- **2.** Em menos de dois minutos, prima o botão **Wi-Fi Protected Setup** (Configuração Wi-Fi protegida) na parte traseira do WAP300N.

<span id="page-467-0"></span>- OU -

- **a.** Inicie sessão no utilitário baseado no browser do WAP300N (consulte ["Como abrir o utilitário baseado no browser](#page-461-1)" na página [8\)](#page-461-1).
- **b.** Clique no separador **Wireless** (Sem fios) e, em seguida, clique na página **Basic Wireless Settings** (Definições sem fios básicas).
- **c.** Para *Configuration View* (Vista da configuração), seleccione **Wi-Fi Protected Setup™**.
- **d.** Clique no botão **Wi-Fi Protected Setup** (Configuração Wi-Fi protegida) no ecrã *Wi-Fi Protected Setup* (Configuração Wi-Fi protegida).

1. If your router has a Wi-Fi Protected Setup button, click or press that button, and then click the button on the right.

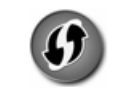

### **Como estabelecer a ligação a um router ou ponto de acesso utilizando o PIN de Wi-Fi Protected Setup (Configuração Wi-Fi protegida) do WAP300N**

Utilize este método caso o seu router ou ponto de acesso solicite o *PIN* (número de identificação pessoal) do WAP300N.

#### **Para ligar um dispositivo utilizando o PIN de Wi-Fi Protected Setup (Configuração Wi-Fi protegida) do WAP300N:**

*Wireless (Sem fios) > Basic Wireless Settings (Definições sem fios básicas)*

- **1.** Inicie sessão no utilitário baseado no browser (consulte "[Como abrir o](#page-461-1) [utilitário baseado no browser](#page-461-1)" na página [8\)](#page-461-1).
- **2.** Clique no separador **Wireless** (Sem fios) e, em seguida, clique na página **Basic Wireless Settings** (Definições sem fios básicas).
- **3.** Para *Configuration View* (Vista da configuração), seleccione **Wi-Fi Protected Setup™**.
- **4.** No utilitário baseado no browser do router ou ponto de acesso, introduza o PIN indicado no ecrã de *Wi-Fi Protected Setup* (Configuração Wi-Fi protegida) do WAP300N. Também se encontra indicado na parte inferior do WAP300N. No exemplo em baixo, o PIN do WAP300N é 02743103.

2. If your router asks for the client device's PIN number, enter this number 02743103 in your router and then click CK

O estado da Wi-Fi Protected Setup (Configuração Wi-Fi protegida), banda sem fios, nome da rede (SSID) e modo de segurança são exibidos na parte inferior do ecrã.

**5.** Clique em **OK**, no ecrã de Wi-Fi Protected Setup (Configuração Wi-Fi protegida) do WAP300N.

## <span id="page-467-1"></span>**Como configurar manualmente o seu WAP300N**

Pode seguir estas instruções para ligar o seu WAP300N ao seu router ou utilizar a pesquisa de redes sem fios locais para estabelecer a ligação. Para mais informações sobre a pesquisa de redes locais, consulte ["Como executar uma](#page-465-2)  [pesquisa de redes sem fios locais](#page-465-2)" na página [12.](#page-465-2)

#### **Para configurar manualmente o seu WAP300N no modo Centro multimédia sem fios:**

*Wireless (Sem fios) > Basic Wireless Settings (Definições sem fios básicas)*

- **1.** Inicie sessão no utilitário baseado no browser (consulte "[Como abrir o](#page-461-1) [utilitário baseado no browser](#page-461-1)" na página [8\)](#page-461-1).
- **2.** Clique no separador **Wireless** (Sem fios) e, em seguida, clique na página **Basic Wireless Settings** (Definições sem fios básicas).
- **3.** Para *Configuration View* (Vista da configuração), seleccione **Manual**.

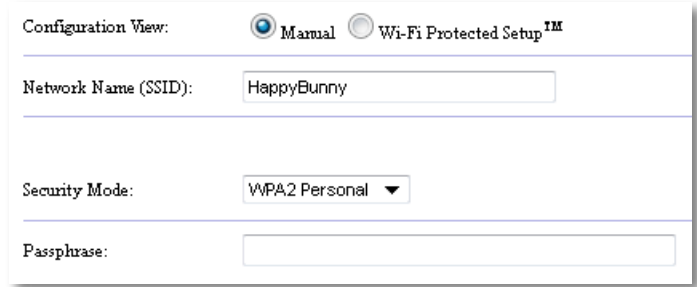

#### **4.** Configure os seguintes campos:

**Network Name** (Nome da rede) **(SSID)**—O SSID é o nome da sua rede sem fios. Este nome da rede é partilhado entre todos os dispositivos sem fios ligados à sua rede sem fios, pelo que o SSID que introduzir aqui tem de corresponder exactamente ao SSID do router (o SSID é sensível a maiúsculas e minúsculas).

**Security Mode** (Modo de segurança)—Seleccione o modo de segurança que corresponde à definição de segurança no seu router ou ponto de acesso.Se a definição aqui não corresponder à definição no seu router ou ponto de acesso, não será possível estabelecer ligação.
Consoante o modo de segurança que seleccionar, pode ser-lhe solicitado que introduza informações adicionais. Consulte a seguinte tabela.

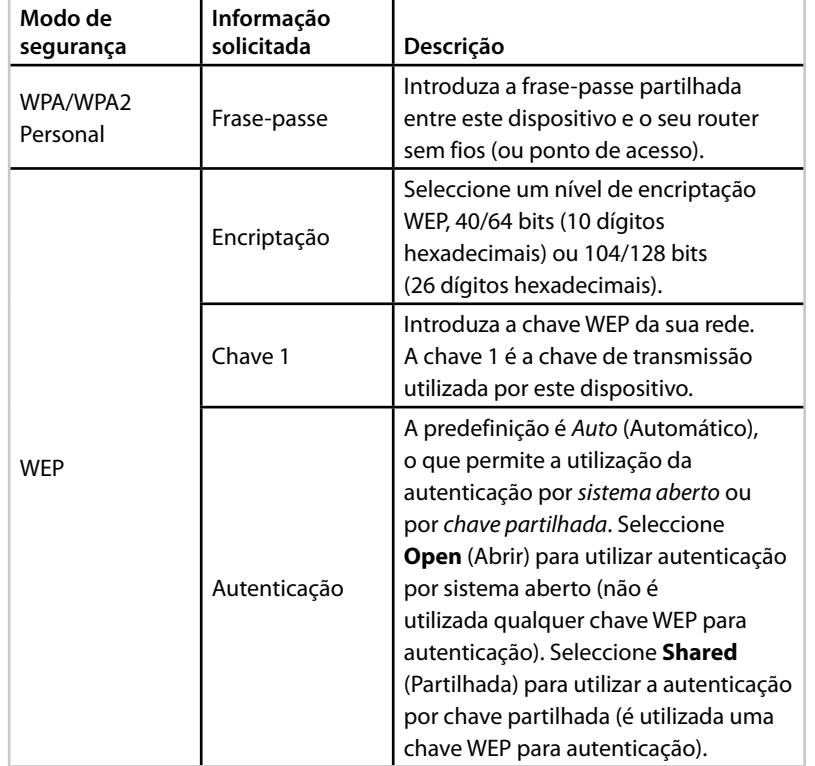

**5.** Clique em **Save Settings** (Guardar definições).

# **Como utilizar o modo Ampliador de alcance sem fios**

### **Como seleccionar o modo Ampliador de alcance sem fios**

### **Para seleccionar o modo Ampliador de alcance sem fios:**

*Setup (Configuração) > Operation Mode (Modo de funcionamento)*

- **1.** Inicie sessão no utilitário baseado no browser (consulte "[Como abrir o](#page-461-0) [utilitário baseado no browser](#page-461-0)" na página [8\)](#page-461-0).
- **2.** Clique no separador **Setup** (Configuração) e, em seguida, na página **Operation Mode** (Modo de funcionamento).
- **3.** Seleccione **Wireless Range Extender** (Ampliador de alcance sem fios) e, em seguida, clique em **Save Settings** (Guardar definições).

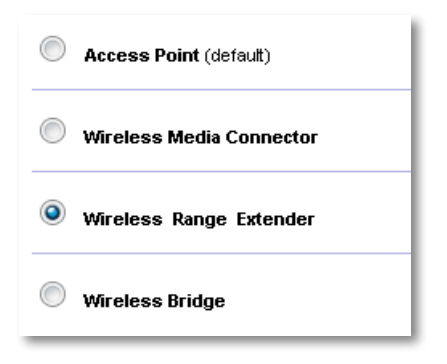

### **Como executar uma pesquisa de redes sem fios locais**

Recomendamos a utilização da pesquisa de redes sem fios locais para configurar o seu WAP300N no modo Ampliador de alcance sem fios. Para obter instruções sobre como utilizar a pesquisa de redes sem fios locais para ligar o seu WAP300N a um router sem fios, consulte "[Como executar uma pesquisa de](#page-465-0)  [redes sem fios locais](#page-465-0)" na página [12.](#page-465-0)

### **Como utilizar a Wi-Fi Protected Setup (Configuração Wi-Fi protegida)**

Quando estiver no modo Ampliador de alcance sem fios, pode utilizar a Wi-Fi Protected Setup™ para ligar, facilmente, o seu WAP300N ao seu router sem fios e dispositivos clientes sem fios. O modo como utiliza a Wi-Fi Protected Setup (Configuração Wi-Fi protegida) para o seu WAP300N varia consoante se o seu WAP300N já tiver estabelecido ligação ao router ou não.

### **Se o seu WAP300N** *ainda não* **tiver estabelecido ligação a um router:**

• Para ligar o seu WAP300N a um router sem fios, siga as instruções em "[Como utilizar a Wi-Fi Protected Setup \(Configuração Wi-Fi protegida\)](#page-466-0)" na página [13.](#page-466-0)

### **Se o seu WAP300N** *já* **tiver estabelecido ligação a um router:**

• Para ligar o seu WAP300N a um dispositivo cliente sem fios, siga as instruções em ["Como utilizar a Wi-Fi Protected Setup \(Configuração Wi-Fi](#page-462-0) [protegida\)"](#page-462-0) na página [9](#page-462-0).

### **Como configurar manualmente o seu WAP300N**

Pode configurar manualmente a ligação do seu WAP300N a um router sem fios ou alterar a ligação existente a um router sem fios.

#### **Se o seu WAP300N** *ainda não* **tiver estabelecido ligação a um router:**

• Siga as instruções em "[Como configurar manualmente o seu WAP300N](#page-467-0)" na página [14.](#page-467-0)

#### **Se o seu WAP300N** *já* **tiver estabelecido ligação a um router:**

- **1.** Consulte "[Como configurar manualmente o seu WAP300N](#page-467-0)" na página [14](#page-467-0) para obter informações sobre os campos do menu.
- **2.** Para estabelecer ligação a um router diferente, altere os valores do campo e, em seguida, clique em **Save Settings** (Guardar definições).

# **Como utilizar o modo Ponte sem fios**

### **Como seleccionar o modo Ponte sem fios**

#### **Para seleccionar o modo Ponte sem fios:**

*Setup (Configuração) > Operation Mode (Modo de funcionamento)*

- **1.** Inicie sessão no utilitário baseado no browser (consulte "[Como abrir o](#page-461-0) [utilitário baseado no browser](#page-461-0)" na página [8\)](#page-461-0).
- **2.** Clique no separador **Setup** (Configuração) e, em seguida, na página **Operation Mode** (Modo de funcionamento).
- **3.** Seleccione **Wireless Bridge** (Ponte sem fios) e, em seguida, clique em **Save Settings** (Guardar definições).

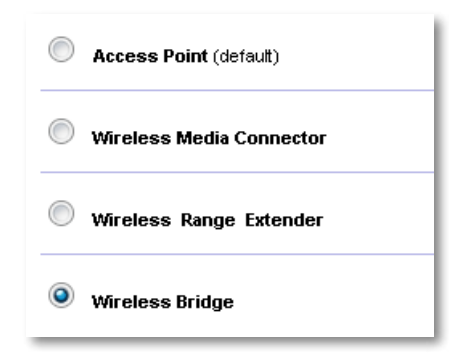

### **Como configurar o modo Ponte sem fios**

#### **Para configurar o modo Ponte sem fios:**

*Wireless (Sem fios) > Basic Wireless Settings (Definições sem fios básicas)*

- **1.** Inicie sessão no utilitário baseado no browser (consulte "[Como abrir o](#page-461-0) [utilitário baseado no browser](#page-461-0)" na página [8\)](#page-461-0).
- **2.** Clique no separador **Wireless** (Sem fios) e, em seguida, clique na página **Basic Wireless Settings** (Definições sem fios básicas).

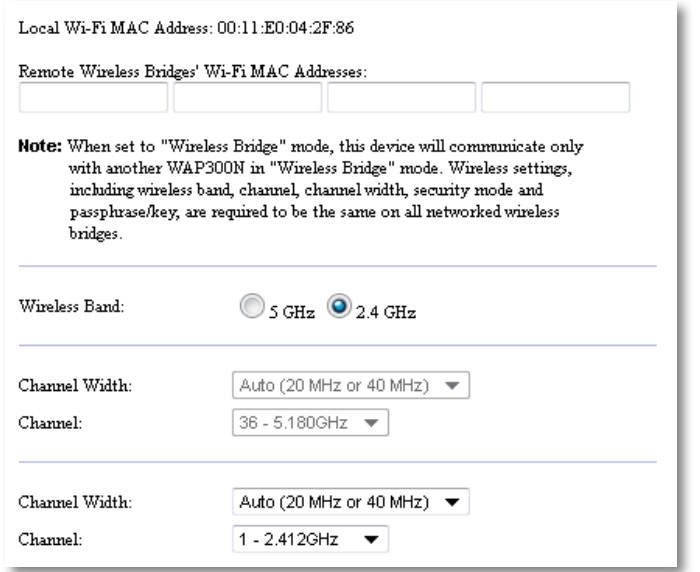

**Local Wi-Fi MAC Address** (Endereço MAC de Wi-Fi Local)—O endereço MAC de Wi-Fi deste dispositivo.

**Remote Wireless Bridges' Wi-Fi MAC Addresses** (Endereços MAC de Wi-Fi de pontes sem fios remotas)—Introduza os endereços MAC de Wi-Fi de outras pontes sem fios do WAP300N às quais pretenda que este WAP300N estabeleça ligação.

**Wireless Band** (Banda sem fios)—Seleccione a banda de rádio de 2,4 GHz ou 5 GHz. A banda de 5 GHz está menos povoada do que a banda de 2,4 GHz, pelo que é mais provável que não tenha interferência.

**Channel Width** (Largura do canal)—Para o melhor desempenho numa rede Wireless-N (Sem fios N), seleccione apenas **40 MHz** (apenas disponível na banda de rádio de 5 GHz) ou **Auto** (Automático). No modo *Automático*, este dispositivo e outros dispositivos WAP300N ligados a este mudam automaticamente para o modo de 40 MHz caso não exista qualquer interferência.

**Channel** (Canal)**—**Seleccione o canal de funcionamento para a sua rede sem fios**.**

### **CUIDADO**

No modo Ponte sem fios, este dispositivo apenas pode comunicar com outros dispositivos WAP300N caso estes também estejam no modo Ponte sem fios e as definições sem fios forem idênticas.

### *Exemplo 1*

Pretende unir duas redes com fios utilizando dois dispositivos WAP300N. Cada rede necessitará de ter um WAP300N. Denominaremos um de (A) e o outro de (B). Para que isto funcione:

- **1.** Introduza o Local Wi-Fi MAC Address (Endereço MAC de Wi-Fi Local) de (A) no campo *Remote Wireless Bridges' Wi-Fi MAC Addresses* (Endereços MAC de Wi-Fi de pontes sem fios remotas) de (B).
- **2.** Introduza o Local Wi-Fi MAC Address (Endereço MAC de Wi-Fi Local) de (B) no campo *Remote Wireless Bridges' Wi-Fi MAC Addresses* (Endereços MAC de Wi-Fi de pontes sem fios remotas) de (A).

### *Exemplo 2*

Pretende unir três redes com fios utilizando três dispositivos WAP300N. Cada rede necessitará de ter um WAP300N. Neste exemplo, serão denominados de (A), (B) e (C). Para que isto funcione:

- **1.** Introduza os Local Wi-Fi MAC Addresses (Endereços MAC de Wi-Fi Locais) de (A) e (C) no campo *Remote Wireless Bridges' Wi-Fi MAC Addresses* (Endereços MAC de Wi-Fi de pontes sem fios remotas) de (B).
- **2.** Introduza o Local Wi-Fi MAC Address (Endereço MAC de Wi-Fi Local) de (B) no campo *Remote Wireless Bridges' Wi-Fi MAC Addresses* (Endereços MAC de Wi-Fi de pontes sem fios remotas) de (A).
- **3.** Introduza o Local Wi-Fi MAC Address (Endereço MAC de Wi-Fi Local) de (B) no campo *Remote Wireless Bridges' Wi-Fi MAC Addresses* (Endereços MAC de Wi-Fi de pontes sem fios remotas) de (C).

Isto estabelece uma ligação sem fios entre (A) e (B) e outra ligação entre (B) e (C). Esta abordagem liga as três redes com fios em conjunto.

#### **CUIDADO**

Não crie um *ciclo* na sua rede. No exemplo acima, um *ciclo* seria o acréscimo de uma ligação sem fios (A)-a-(C), enquanto já tinha uma ligação sem fios (A)-a-(B) e (B)-a-(C).

### **Como configurar a segurança sem fios**

#### **CUIDADO**

No modo Ponte sem fios, este dispositivo apenas pode comunicar com outros dispositivos WAP300N caso estes também estejam no modo Ponte sem fios e as definições sem fios forem idênticas.

#### **Para configurar a segurança sem fios para o seu WAP300N no modo Ponte sem fios:**

*Wireless (Sem fios) > Wireless Security (Segurança sem fios)*

- **1.** Inicie sessão no utilitário baseado no browser (consulte "[Como abrir o](#page-461-0) [utilitário baseado no browser](#page-461-0)" na página [8\)](#page-461-0).
- **2.** Clique no separador **Wireless** (Sem fios) e, em seguida, clique na página **Wireless Security** (Segurança sem fios) e seleccione o **Security Mode** (Modo de segurança). (*WPA2 Personal* é recomendado para a maioria das redes domésticas.)

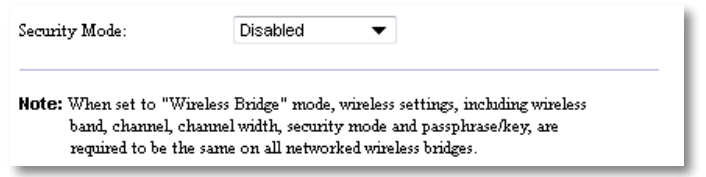

Consoante o modo de segurança que seleccionar, pode ser-lhe solicitado que introduza informações adicionais (consulte a tabela seguinte).

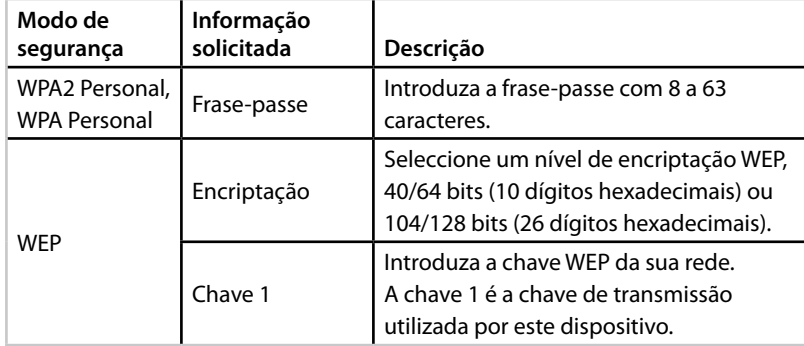

**3.** Após introduzir todas as informações solicitadas, clique em **Save Settings** (Guardar definições).

# Configuração: Funcionalidades avançadas

# **Como configurar o filtro MAC**

Para: apenas modo Ponto de acesso

Quando o seu WAP300N estiver no modo Ponto de acesso, pode filtrar o acesso à sua rede sem fios especificando os endereços MAC de Wi-Fi dos dispositivos sem fios dentro do alcance da sua rede.

### **Para configurar o filtro MAC:**

*Wireless (Sem fios) > Wireless MAC Filter (Filtro MAC sem fios)*

- **1.** Inicie sessão no utilitário baseado no browser (consulte "[Como abrir o](#page-461-0) [utilitário baseado no browser](#page-461-0)" na página [8\)](#page-461-0).
- **2.** Clique no separador **Wireless** (Sem fios) e, em seguida, clique na página **Wireless MAC Filter** (Filtro MAC sem fios).

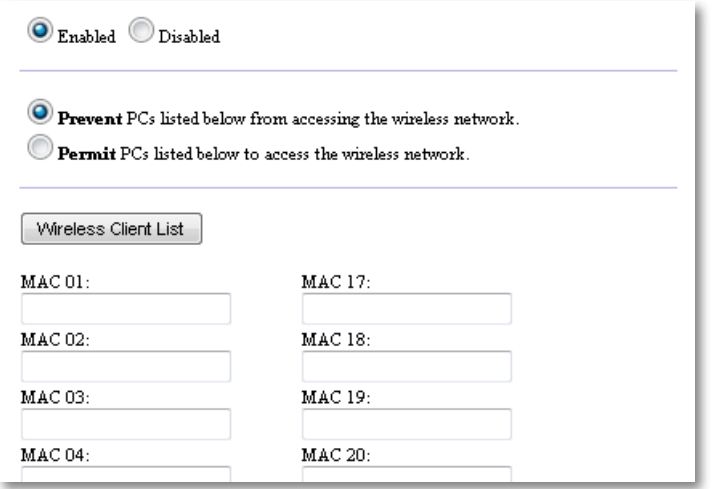

**3.** Configure as seguintes definições:

**Wireless MAC Filter** (Filtro MAC sem fios)—Para filtrar dispositivos sem fios por endereço MAC, seleccione **Enabled** (Activado). Se não pretender filtrar por endereço MAC, mantenha a predefinição **Disabled**  (Desactivado).

**Access Restriction** (Restrição de acesso)—Para bloquear o acesso sem fios por endereço MAC, seleccione **Prevent** (Impedir). Para permitir acesso sem fios por endereço MAC, seleccione **Permit** (Permitir).

**MAC 01**-**32**—Introduza os endereços Wi-Fi MAC dos dispositivos que pretende bloquear ou permitir.

**4.** *Opcional*: clique em **Wireless Client List** (Lista de clientes sem fios) para abrir o ecrã *Wireless Client List* (Lista de clientes sem fios). Este ecrã mostra os computadores e outros dispositivos existentes na rede sem fios. A lista pode ser ordenada por *MAC Address* (Endereço MAC) ou por *Status* (Estado).

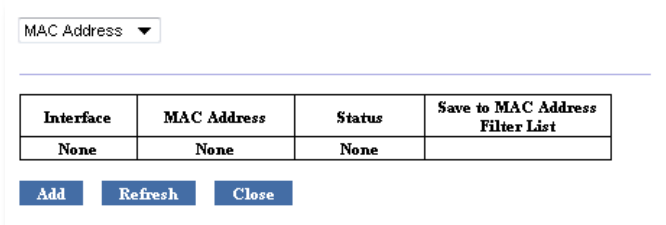

- Para adicionar um dispositivo à lista, seleccione **Save to MAC Address Filter List** (Guardar na lista de filtros de endereços MAC) e, em seguida, clique em **Add** (Adicionar).
- Para obter a informação de rede mais recente, clique em **Refresh** (Actualizar).
- Para voltar ao ecrã *Wireless MAC Filter* (Filtro MAC sem fios), clique em **Close** (Fechar).
- **5.** Clique em **Save Settings** (Guardar definições ) para aplicar as alterações.

# **Como configurar QoS (Quality of Service – Qualidade do serviço)**

Para: apenas modos Ponto de acesso e Centro multimédia sem fios

#### **Para configurar QoS:**

*Wireless (Sem fios) > QoS (Qualidade do serviço)*

- **1.** Inicie sessão no utilitário baseado no browser (consulte "[Como abrir o](#page-461-0) [utilitário baseado no browser](#page-461-0)" na página [8\)](#page-461-0).
- **2.** Clique no separador **Wireless** (Sem fios) e, em seguida, clique na página **QoS** (Qualidade do serviço).

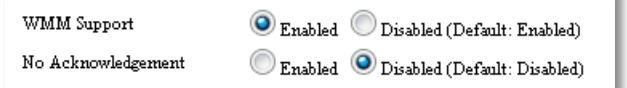

#### **3.** Configure as seguintes definições:

**WMM Support** (Suporte de WMM)—Wi-Fi Multimedia (WMM) é uma funcionalidade sem fios de QoS que melhora a qualidade para aplicações de áudio, vídeo e voz, atribuindo prioridades ao tráfego sem fios. Para utilizar WMM, os outros dispositivos sem fios ligados ao WAP300N devem, também, ser compatíveis com WMM.

**No Acknowledgement** (Sem confirmação)—Se não pretender que o WAP300N volte a enviar os dados cada vez que ocorrer um erro, seleccione **Enabled** (Activado). Caso contrário, mantenha a predefinição **Disabled** (Desactivado).

# **Como alterar o endereço IP**

Pode seleccionar se o WAP300N obtém o endereço IP automaticamente (utilizando o servidor DHCP) ou manualmente (IP estático) definindo tal opção no utilitário baseado no browser.

#### **NOTAS**

- Para a maioria das redes domésticas, recomendamos deixar esta definição em **Automatic Configuration - DHCP** (Configuração automática - DHCP).
- Se não existir qualquer servidor DHCP, ou se o WAP300N não estiver ligado sem fios a qualquer outro dispositivo e se estiver ligado com um cabo Ethernet directamente a um computador, o WAP300N utiliza **10.100.1.1** como endereço IP até que um servidor DHCP seja detectado e um novo endereço IP seja atribuído.

#### **Para definir o endereço IP do seu WAP300N:**

- **1.** Inicie sessão no utilitário baseado no browser (consulte "[Como abrir o](#page-461-0) [utilitário baseado no browser](#page-461-0)" na página [8\)](#page-461-0).
- **2.** Para *Device IP* (IP do dispositivo), seleccione **Static IP** (IP estático) e, em seguida, preencha os seguintes campos:
	- **IP Address** (Endereço IP)—Introduza um endereço IP exclusivo que seja utilizado para aceder ao utilitário baseado no browser.
	- **Subnet Mask** (Máscara de sub-rede)—Introduza a máscara de sub-rede da sua rede.
	- **Default Gateway** (Gateway predefinido)—Introduza o endereço IP do gateway predefinido para a sua rede (na maioria dos casos, trata-se do seu router).
- **3.** Clique em **Save Settings** (Guardar definições ) para aplicar as alterações.

## **Como alterar a palavra-passe**

Pode alterar a palavra-passe do WAP300N para limitar o acesso ao utilitário baseado no browser.

#### **Para alterar a palavra-passe:**

- **1.** Inicie sessão no utilitário baseado no browser (consulte "[Como abrir o](#page-461-0) [utilitário baseado no browser](#page-461-0)" na página [8\)](#page-461-0).
- **2.** Clique no separador **Administration** (Administração) e, em seguida, clique na página **Management** (Gestão).
- **3.** Introduza a nova palavra-passe no campo **Device Password** (Palavra-passe do dispositivo) e, em seguida, volte a introduzi-la no campo **Re-enter to confirm** (Introduza novamente para confirmar).

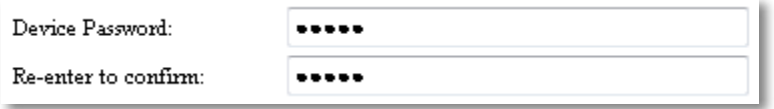

**4.** Clique em **Save Settings** (Guardar definições).

### **Como alterar o tempo limite de inactividade**

A sessão no utilitário baseado no browser é automaticamente terminada após um período de inactividade. Pode definir a duração do período de inactividade.

#### **Para alterar o tempo limite de inactividade:**

- **1.** Inicie sessão no utilitário baseado no browser (consulte "[Como abrir o](#page-461-0) [utilitário baseado no browser](#page-461-0)" na página [8\)](#page-461-0).
- **2.** Clique no separador **Administration** (Administração) e, em seguida, clique na página **Management** (Gestão).
- **3.** Introduza o novo período de tempo limite no campo **Idle Timeout**  (Tempo limite de inactividade). Pode introduzir um intervalo de 60 a 3600 segundos.

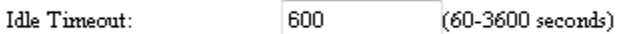

# **Como desactivar o acesso de administrador por ligação sem fios**

Para segurança adicional, pode desactivar a capacidade de iniciar sessão através de ligação sem fios no utilitário baseado no browser. Com o acesso sem fios desactivado, é necessária uma ligação com fios para executar o utilitário baseado no browser.

#### **Para desactivar o acesso de administrador por ligação sem fios:**

- **1.** Inicie sessão no utilitário baseado no browser (consulte "[Como abrir o](#page-461-0) [utilitário baseado no browser](#page-461-0)" na página [8\)](#page-461-0).
- **2.** Clique no separador **Administration** (Administração) e, em seguida, clique na página **Management** (Gestão).
- **3.** Para *Access via Wireless* (Acesso sem fios), seleccione **Disabled** (Desactivado) e, em seguida, clique em **Save Settings** (Guardar definições).

Access via Wireless:

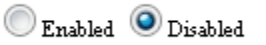

# **Como alterar o idioma do utilitário baseado no browser**

### **Para alterar o idioma do utilitário baseado no browser:**

*Setup (Configuração) > Basic Setup (Configuração básica)*

- **1.** Inicie sessão no utilitário baseado no browser (consulte "[Como abrir o](#page-461-0) [utilitário baseado no browser"](#page-461-0) na página [8\)](#page-461-0). Abre-se a página *Basic Setup* (Configuração básica).
- **2.** Para *Language* (Idioma), seleccione o idioma e, em seguida, clique em **Save Settings** (Guardar definições).

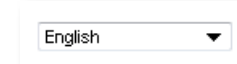

**4.** Clique em **Save Settings** (Guardar definições) para aplicar as alterações.

# Manutenção e monitorização

### **Resolução de problemas**

### **Em caso de se esquecer da palavra-passe ou endereço IP estático do seu dispositivo**

Caso se tenha esquecido da sua palavra-passe de admin do WAP300N, ou caso tenha definido um endereço IP estático de que se tenha esquecido, pode repor as predefinições de fábrica do dispositivo. Para restaurar as predefinições de fábrica do seu WAP300N, consulte "Como restaurar as predefinições do seu WAP300N" na página 23.

# **Como efectuar a cópia de segurança e restaurar a configuração do seu WAP300N**

Como com quaisquer dados importantes, deve efectuar a cópia de segurança da configuração do seu WAP300N, visto esta poder conter definições personalizadas. Tais definições seriam perdidas se efectuasse a reposição das predefinições de fábrica do seu WAP300N e teria de voltar a introduzilas manualmente. Se efectuar a cópia de segurança da configuração do seu dispositivo, a reposição das definições é fácil.

### **Para efectuar a cópia de segurança da configuração do seu WAP300N:**

- **1.** Inicie sessão no utilitário baseado no browser (consulte "[Como abrir o](#page-461-0) [utilitário baseado no browser](#page-461-0)" na página [8\)](#page-461-0).
- **2.** Clique no separador **Administration** (Administração) e, em seguida, clique na página **Management** (Gestão).
- **3.** Clique em **Back Up Configurations** (Cópia de segurança de configurações) e, em seguida, siga as instruções apresentadas no ecrã para guardar o ficheiro.

Backup:

Backup Configurations

### **SUGESTÃO**

Para guardar vários ficheiros de cópia de segurança, inclua a data da cópia de segurança no nome do ficheiro quando gravar.

### **Para restaurar a configuração do seu WAP300N:**

- **1.** Inicie sessão no utilitário baseado no browser (consulte "[Como abrir o](#page-461-0) [utilitário baseado no browser](#page-461-0)" na página [8\)](#page-461-0).
- **2.** Clique no separador **Administration** (Administração) e, em seguida, clique na página **Management** (Gestão).
- **3.** Clique em **Browse** (Procurar), seleccione o ficheiro de configuração e, em seguida, clique em **Open** (Abrir).
- **4.** Clique em **Restore Configurations** (Restaurar configurações) e, em seguida, siga as instruções apresentadas no ecrã.

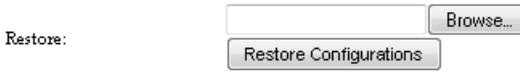

# **Como reiniciar o seu WAP300N**

Após alterar as definições de rede, ou como um passo da resolução de problemas, pode ser necessário *reiniciar* o seu WAP300N.

### **Para reiniciar o seu WAP300N:**

- **1.** Inicie sessão no utilitário baseado no browser (consulte "[Como abrir o](#page-461-0) [utilitário baseado no browser](#page-461-0)" na página [8\)](#page-461-0).
- **2.** Clique no separador **Administration** (Administração) e, em seguida, clique na página **Management** (Gestão).
- **3.** Clique em **Start to Reboot** (Iniciar a reinicialização).

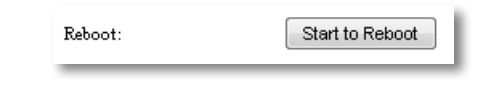

-OU-

**1.** Desligue o cabo de alimentação durante dez segundos e, em seguida, volte a ligar o cabo.

# **Como restaurar as predefinições do seu WAP300N**

Se as definições personalizadas do seu WAP300N não estão a funcionar correctamente, ou caso se tenha esquecido da palavra-passe de acesso ou do endereço IP estático, pode necessitar de repor as predefinições de fábrica do seu WAP300N.

#### **CUIDADO**

Quaisquer definições que tenha guardado anteriormente serão perdidas quando as predefinições de fábrica forem restauradas.

#### **Para restaurar as predefinições de fábrica do seu WAP300N:**

**1.** Com o dispositivo ligado à alimentação, utilize um fio rígido (como um clipe de papel endireitado) para premir o botão **Reset** (Repor), na parte inferior, durante, aproximadamente, cinco segundos.

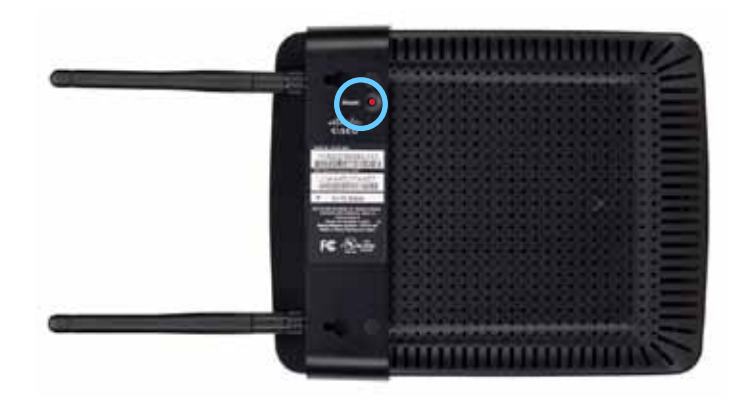

-OU-

- **1.** Inicie sessão no utilitário baseado no browser (consulte "[Como abrir o](#page-461-0) [utilitário baseado no browser](#page-461-0)" na página [8\)](#page-461-0).
- **2.** Clique no separador **Administration** (Administração) e, em seguida, clique na página **Factory Defaults** (Predefinições de fábrica).
- **3.** Clique em **Restore Factory Defaults** (Restaurar predefinições de fábrica).

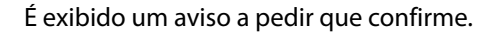

Warning! If you click OK, the device will reset to factory default and all previous settings will be erased.

**4.** Clique em **OK**. As predefinições de fábrica são repostas no seu dispositivo.

# **Como actualizar o seu WAP300N**

A Linksys pode lançar periodicamente actualizações do firmware para resolver um problema ou para adicionar funcionalidades ao seu WAP300N.

#### **IMPORTANTE**

Não interrompa o processo de actualização. Não deve desligar o dispositivo nem premir o botão Reset (Repor) durante a actualização. Esta acção pode inutilizar permanentemente o dispositivo.

#### **Para actualizar o firmware do dispositivo:**

- **1.** Abra um web browser e aceda a **www.linksys.com/support**.
- **2.** Transfira o ficheiro de actualização mais recente do dispositivo. Anote o local onde o ficheiro foi guardado.
- **3.** Inicie sessão no utilitário baseado no browser (consulte "[Como abrir o](#page-461-0) [utilitário baseado no browser](#page-461-0)" na página [8\)](#page-461-0).
- **4.** Clique no separador **Administration** (Administração) e, em seguida, clique na página **Firmware Upgrade** (Actualização do firmware).
- **5.** Clique em **Browse** (Procurar), seleccione o ficheiro de actualização do firmware que guardou previamente e, em seguida, clique em **Open** (Abrir).

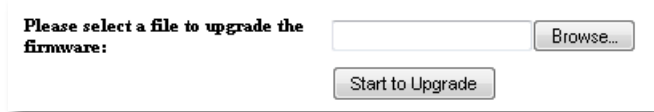

**6.** Clique em **Start to Upgrade** (Iniciar actualização) e, em seguida, siga as instruções apresentadas no ecrã.

Restore Factory Defaults

# **Como ver informações sobre o dispositivo e rede local**

#### **Para ver informações sobre o dispositivo e rede local:**

- **1.** Inicie sessão no utilitário baseado no browser (consulte "[Como abrir o](#page-461-0) [utilitário baseado no browser](#page-461-0)" na página [8\)](#page-461-0).
- **2.** Clique no separador **Status** (Estado) e, em seguida, clique na página **Device Info & Local Network** (Informações do dispositivo e da rede local). São exibidas informações sobre o dispositivo e rede.

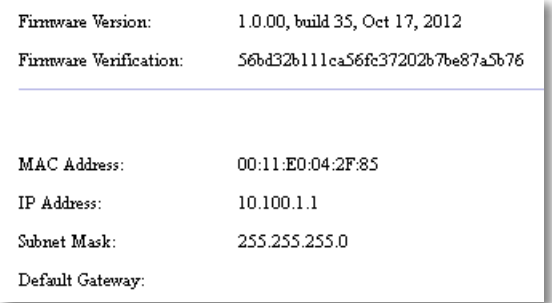

**Firmware Version** (Versão do firmware)—A versão do firmware actual do dispositivo.

**Firmware Verification** (Verificação do firmware)—Utilizada pelo suporte técnico para verificar o firmware.

**MAC Address** (Endereço MAC)—O endereço MAC da porta Ethernet do dispositivo.

**IP Address** (Endereço IP)—O endereço IP do dispositivo, como observado na sua rede local.

**Subnet Mask** (Máscara de sub-rede)—A máscara de sub-rede configurada para a sua rede local.

**Default Gateway** (Gateway predefinido)—O gateway predefinido configurado para a sua rede local.

# **Como ver informações sobre a rede sem fios**

#### **Para ver informações sobre a rede sem fios:**

- **1.** Inicie sessão no utilitário baseado no browser (consulte "[Como abrir o](#page-461-0) [utilitário baseado no browser](#page-461-0)" na página [8\)](#page-461-0).
- **2.** Clique no separador **Status** (Estado) e, em seguida, clique na página **Wireless Network** (Rede sem fios). É exibida informação sobre a rede sem fios. A informação disponível depende do modo de funcionamento actual, embora a lista em baixo liste todos os campos possíveis.

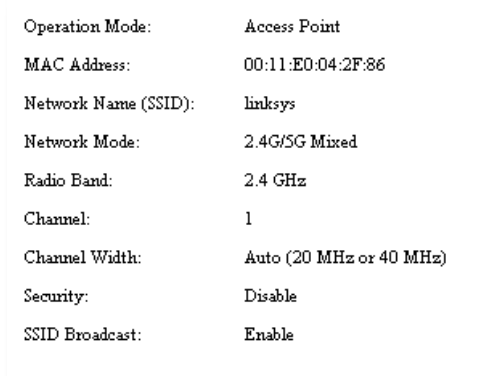

**Operation Mode** (Modo de funcionamento)—O modo de funcionamento actual do dispositivo.

**MAC Address** (Endereço MAC)—O endereço MAC da interface sem fios (Wi-Fi) do dispositivo.

**Link Status** (Estado da ligação)—O estado da ligação sem fios.

**Network Name** (Nome da rede) (SSID)—O nome da sua rede sem fios.

**Network Mode** (Modo de rede)—O modo de rede da sua rede sem fios.

**Channel Width** (Largura do canal)—A largura do canal da sua rede sem fios (em MHz).

**Radio Band** (Banda de rádio)—A banda de rádio da sua rede sem fios (em GHz).

**Channel** (Canal)—A definição do canal da sua rede sem fios.

**Security** (Segurança)—O modo de segurança da sua rede sem fios. **Bit Rate** (Velocidade de bits)—A velocidade de transmissão de dados. **Signal** (Sinal)**—**É apresentada a percentagem da potência do sinal. **SSID Broadcast** (Difusão de SSID)—Estado da difusão de SSID (activada ou desactivada).

# Especificações

# **Linksys WAP300N**

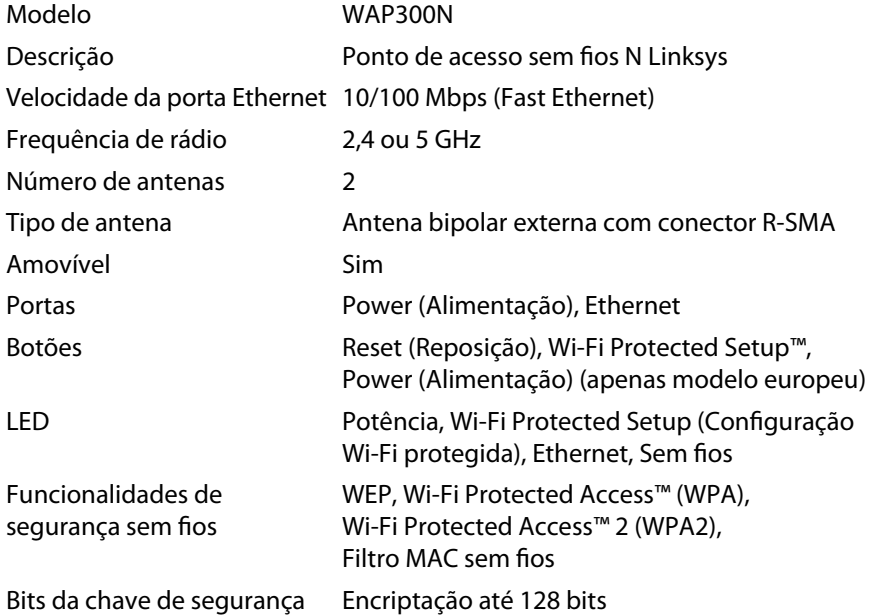

### **Ambiente**

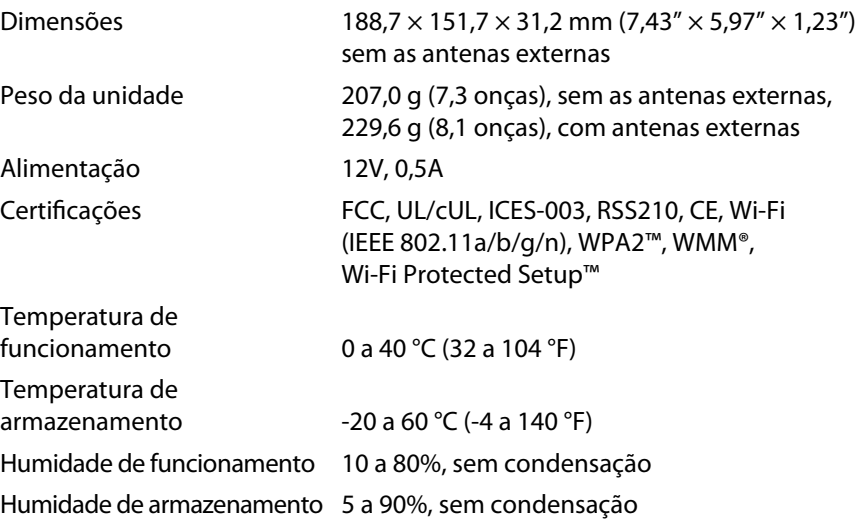

### **NOTAS**

Para informação sobre regulamentação, garantia e segurança, consulte o CD que veio com o seu dispositivo ou visite **[Linksys.com/support](http://Linksys.com/support)**.

As especificações estão sujeitas a alterações sem aviso prévio.

Desempenho máximo determinado a partir das especificações da norma IEEE 802.11.O desempenho real poderá variar dependendo de uma menor capacidade da rede sem fios, da velocidade do débito de dados, do alcance e da cobertura. O desempenho depende de muitos factores, condições e variáveis, incluindo a distância do ponto de acesso, o volume de tráfego da rede, o tipo de construção e materiais do edifício, o sistema operativo utilizado, a mistura de produtos sem fios utilizada, interferências e outras condições adversas.

Visite **[linksys.com/support](http://linksys.com/support)** para obter acesso ao suporte técnico premiado, disponível 24 horas por dia, 7 dias por semana

# $\begin{tabular}{c} \bf{1} & \bf{1} & \bf{1} & \bf{1} & \bf{1} \\ \bf{1} & \bf{1} & \bf{1} & \bf{1} \\ \bf{1} & \bf{1} & \bf{1} & \bf{1} \\ \bf{1} & \bf{1} & \bf{1} & \bf{1} \\ \bf{1} & \bf{1} & \bf{1} & \bf{1} \\ \bf{1} & \bf{1} & \bf{1} & \bf{1} \\ \bf{1} & \bf{1} & \bf{1} & \bf{1} \\ \bf{1} & \bf{1} & \bf{1} & \bf{1} \\ \bf{1} & \bf{1} & \bf$ CISCO.

Cisco, o logótipo da Cisco e Linksys são marcas comerciais ou marcas registadas da Cisco e/ou das respectivas afiliadas nos Estados Unidos e noutros determinados países. Pode encontrar uma lista das marcas comerciais da Cisco em [www.cisco.com/go/trademarks.](http://www.cisco.com/go/trademarks) Todas as outras marcas comerciais mencionadas neste documento são propriedade dos respectivos proprietários.

© 2013 Cisco e/ou respectivas afiliadas. Todos os direitos reservados.

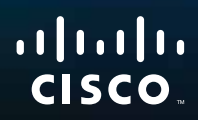

# Guia do usuário

Linksys WAP300N

تغيثين

# Índice

# **[Visão geral](#page-484-0)**

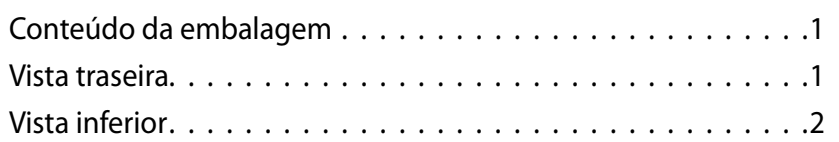

# **[Configuração: conceitos básicos](#page-486-0)**

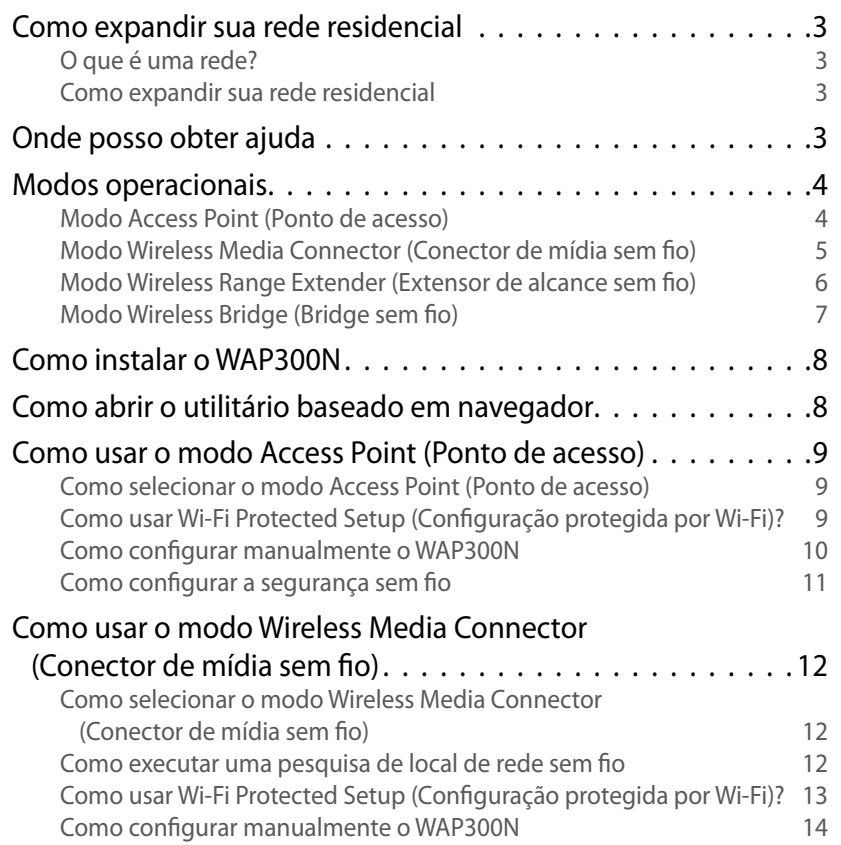

### [Como usar o modo Wireless Range Extender](#page-498-0)  [\(Extensor de alcance sem fio\) . . . . . . . . . . . . . . . . . . . . 15](#page-498-0) [Como selecionar o modo Wireless Range Extender](#page-498-0)  [\(Extensor de alcance sem fio\)](#page-498-0) 15 [Como executar uma pesquisa de local de rede sem fio](#page-499-0) 16 [Como usar Wi-Fi Protected Setup \(Configuração protegida por Wi-Fi\)?](#page-499-0) 16 [Como configurar manualmente o WAP300N](#page-499-0) 16 Como usar o modo Wireless Bridge (Bridge sem fio)  $\dots\dots\,.$ 16 [Como selecionar o modo Wireless Bridge \(Bridge sem fio\)](#page-499-0) 16

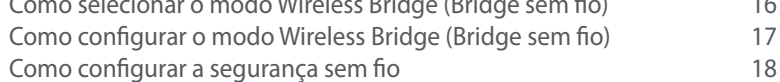

# **[Configuração: conceitos avançados](#page-502-0)**

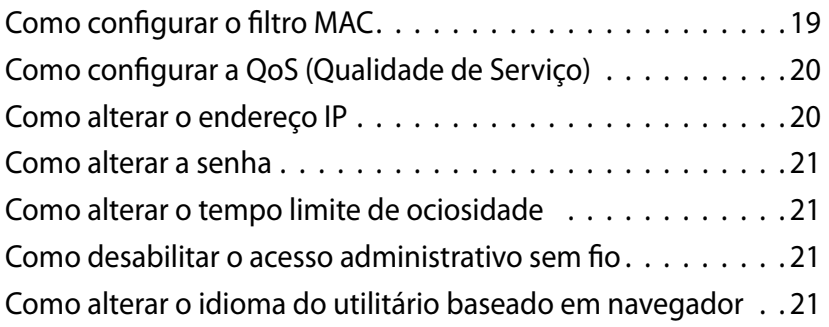

**i**

# **[Manutenção e monitoramento](#page-505-0)**

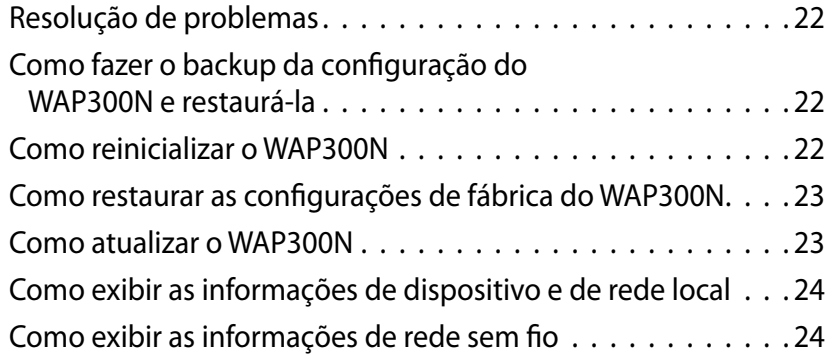

# **[Especificações](#page-509-0)**

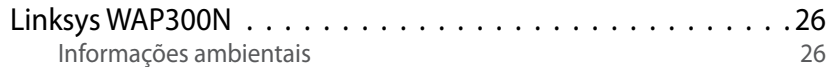

# <span id="page-484-0"></span>Visão geral

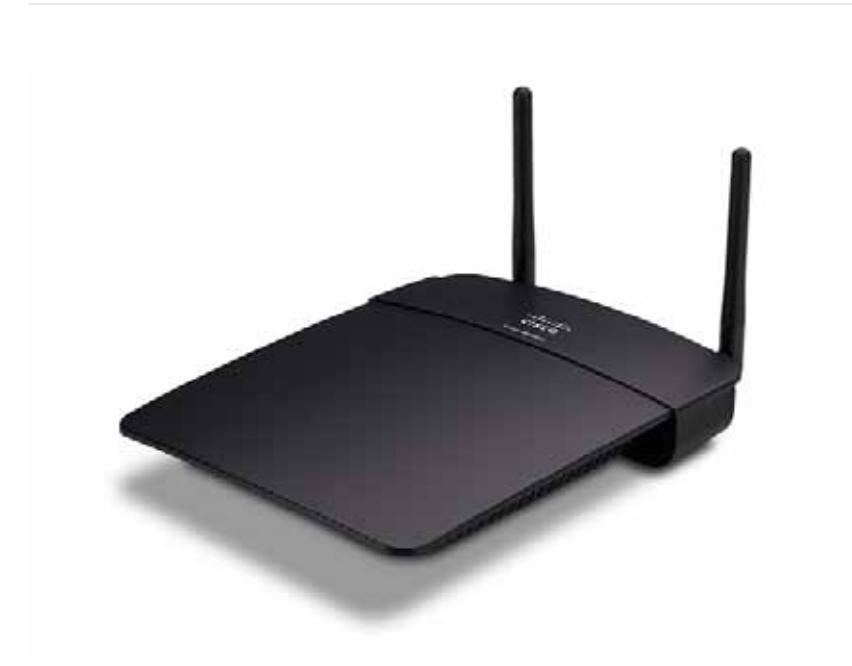

# **Conteúdo da embalagem**

Além do seu dispositivo, a embalagem inclui:

- Guia de instalação rápida
- Cabo de rede (Ethernet)
- Adaptador de alimentação CA
- CD de instalação contendo software e documentação de configuração
- Antenas desacopláveis (2)

## **Vista traseira**

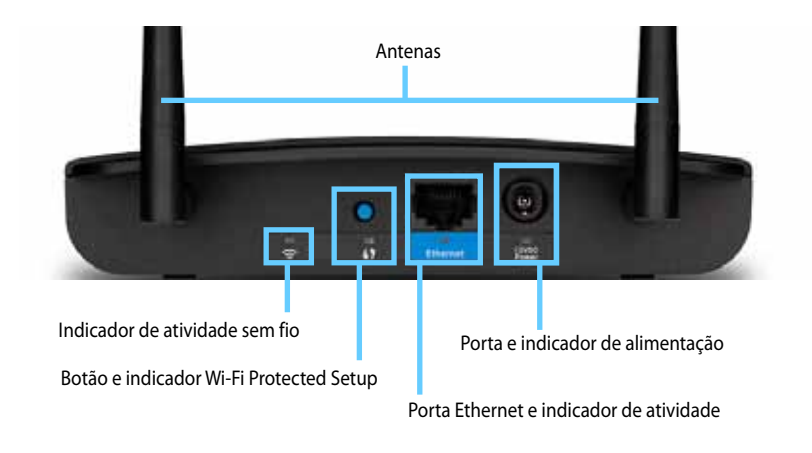

- **Conector de antena** Para conectar as antenas incluídas.
- **Indicador de atividade sem fio** No modo Access Point (Ponto de acesso), ele fica aceso quando a interface sem fio está pronta. Em outros modos, ele fica aceso quando o WAP300N está conectado a um roteador, ponto de acesso ou outro WAP300N. Pisca enquanto está ativamente enviando ou recebendo dados pela conexão sem fio.
- **Botão Wi-Fi Protected Setup™** Pressione esse botão para facilmente configurar uma conexão sem fio.
- **Indicador de Wi-Fi Protected Setup** Permanece aceso após uma conexão Wi-Fi Protected Setup estabelecida com êxito ou quando a segurança sem fio está habilitada. Pisca lentamente durante Wi-Fi Protected Setup. Pisca rapidamente quando há um erro de Wi-Fi Protected Setup.
- **Porta Ethernet** Conecte um dispositivo de rede com fio a essa porta.
- **Indicador de atividade Ethernet** Acende quando há uma conexão com fio. Pisca enquanto está ativamente enviando ou recebendo dados pela porta Ethernet.
- **Porta de alimentação** Conecte o adaptador de alimentação CA a essa porta.

### **CUIDADO**

Use somente o adaptador que veio com o seu roteador.

### <span id="page-485-0"></span>Linksys WAP300N Visão geral

• **Indicador de alimentação** – Permanece aceso quando a alimentação está conectada. Pisca lentamente durante a reinicialização, atualizações de firmware e restauração das configurações de fábrica.

# **Vista inferior**

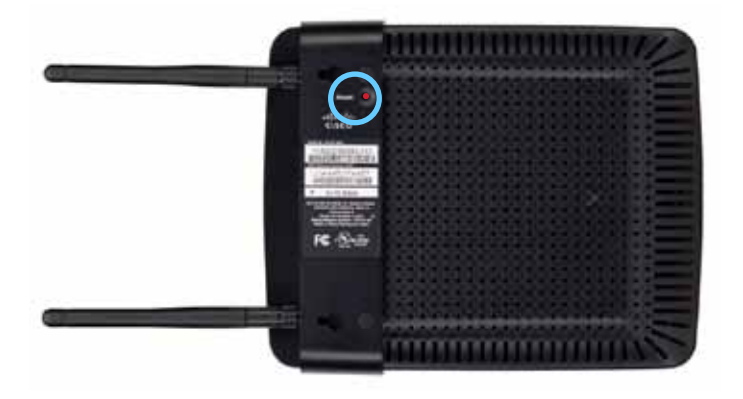

• **Botão Reset (Restaurar)** – Pressione e mantenha pressionado este botão por 5 segundos para restaurar os padrões de fábrica do dispositivo.

# <span id="page-486-0"></span>Configuração: conceitos básicos

### **Como expandir sua rede residencial**

### **O que é uma rede?**

Uma rede é qualquer grupo de dispositivos que podem se comunica entre si. Uma rede residencial típica pode incluir vários computadores, uma impressora, um modem (para acesso à Internet) e um roteador. Uma rede residencial grande pode também ter um switch, roteadores adicionais, pontos de acesso e vários dispositivos de mídia preparados para Internet, como TVs, consoles de jogos e webcams.

### **Como expandir sua rede residencial**

O WAP300N apresenta várias formas de aumentar os recursos e o alcance sem fio da rede residencial. Você pode usá-lo como qualquer uma das seguintes opções:

- **Modo Access Point (Ponto de acesso) (padrão)**
- **Modo Wireless Media Connector (Conector de mídia sem fio)**
- **Modo Wireless Range Extender (Extensor de alcance sem fio)**
- **Modo Wireless Bridge (Bridge sem fio)**

Consulte as seguintes páginas para explicações mais detalhadas e diagramas de exemplo.

# **Onde posso obter ajuda**

Além deste *Guia do usuário*, você pode também encontrar ajuda em **[Linksys.com/support](http://Linksys.com/support)** (documentação, downloads, FAQs, suporte técnico, bate-papo ao vivo, fóruns).

### <span id="page-487-0"></span>**Modos operacionais**

### <span id="page-487-1"></span>**Modo Access Point (Ponto de acesso)**

Adiciona conexão em rede sem fio a uma rede com fio (Ethernet) ou atualiza uma rede sem fio existente. Para instruções sobre como usar esse modo, consulte "[Como usar o modo](#page-492-1) [Access Point \(Ponto de acesso\)"](#page-492-1) na página [9](#page-492-1).

- Se você tiver uma rede com fio, esse modo adicionará a capacidade de conectar dispositivos sem fio (como notebooks, tablets e smartphones) à rede.
- Se você tiver uma rede sem fio mais antiga, esse modo adicionará o suporte de conexão em rede Wireless-N (802.11n).
- Se você tiver uma rede Wireless-N (802.11n) somente de 2,4 GHz, esse modo adicionará suporte para a banda de 5 GHz.

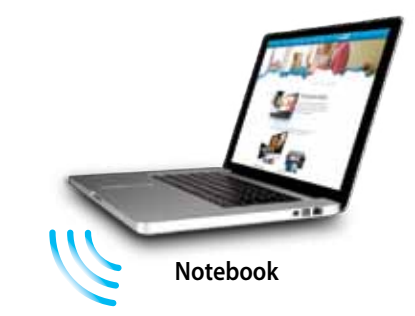

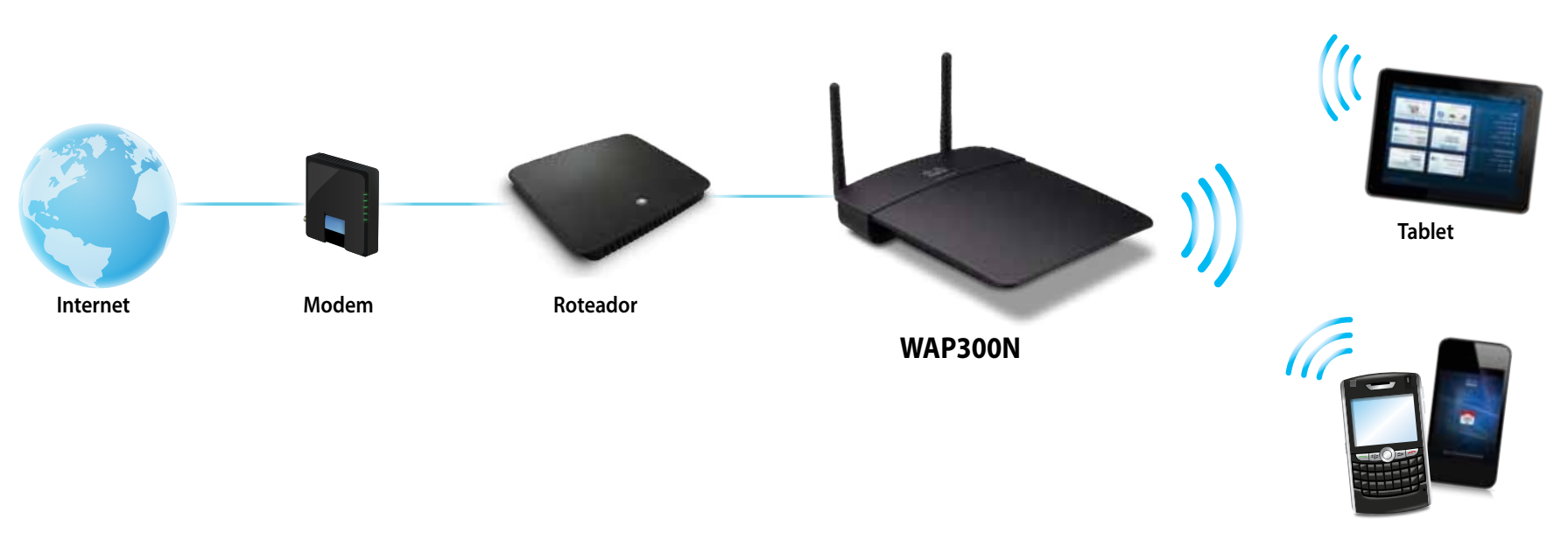

**Smartphone**

### <span id="page-488-0"></span>**Modo Wireless Media Connector (Conector de mídia sem fio)**

Adiciona o recurso de conexão em rede sem fio a qualquer dispositivo (Ethernet) com fio. Para instruções sobre como usar esse modo, consulte ["Como usar o modo Wireless](#page-495-1)  [Media Connector \(Conector de mídia sem fio\)"](#page-495-1) na página [12](#page-495-1).

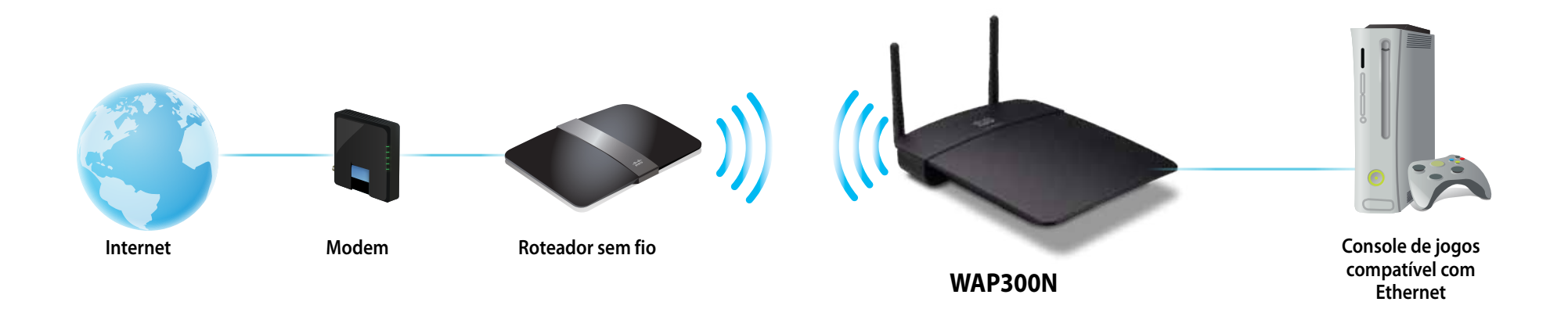

### <span id="page-489-0"></span>**Modo Wireless Range Extender (Extensor de alcance sem fio)**

Estende o alcance sem fio de uma rede sem fio existente e também adiciona o recurso de conexão em rede sem fio a qualquer dispositivo com fio (Ethernet). Para instruções sobre como usar esse modo, consulte ["Como usar o modo Wireless Range Extender](#page-498-1) [\(Extensor de alcance sem fio\)"](#page-498-1) na página [15](#page-498-1).

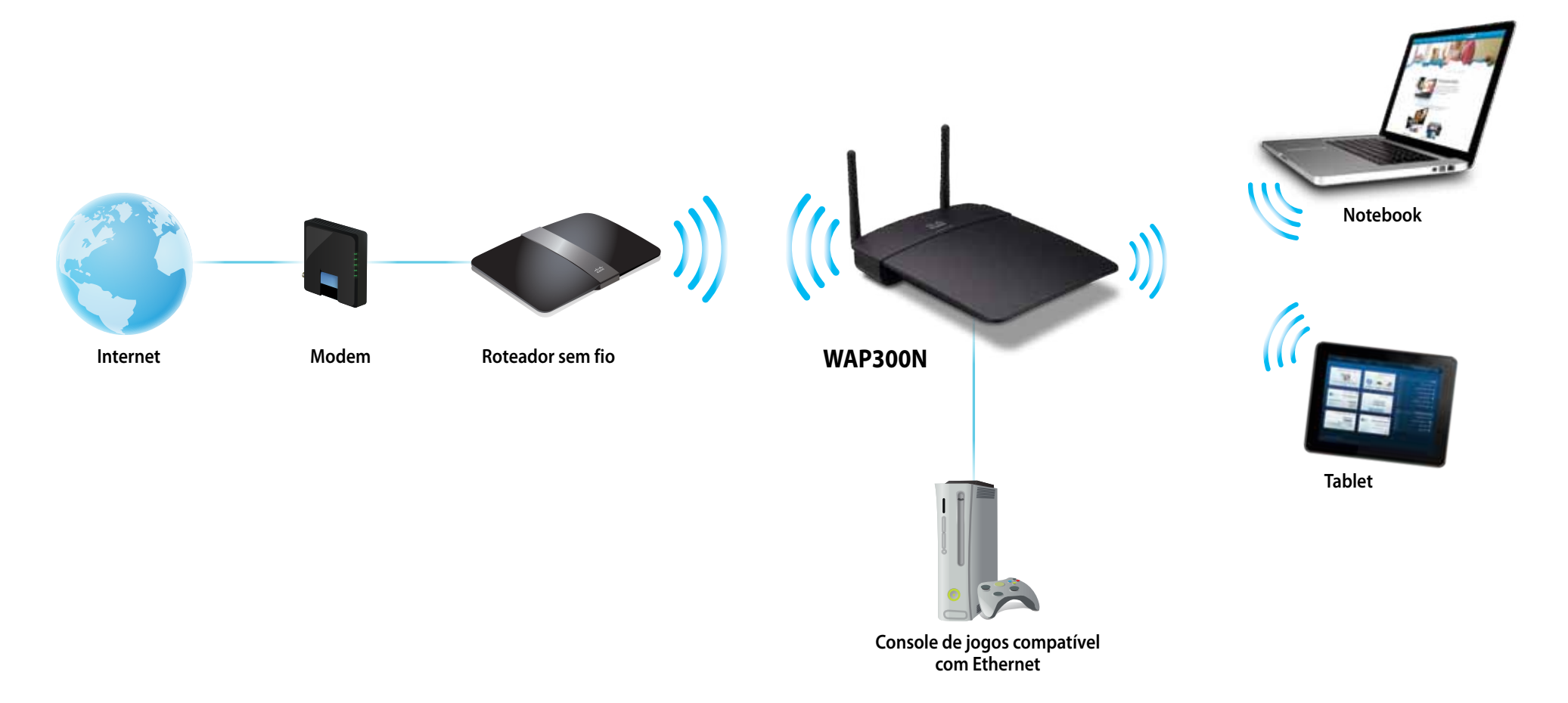

### <span id="page-490-0"></span>**Modo Wireless Bridge (Bridge sem fio)**

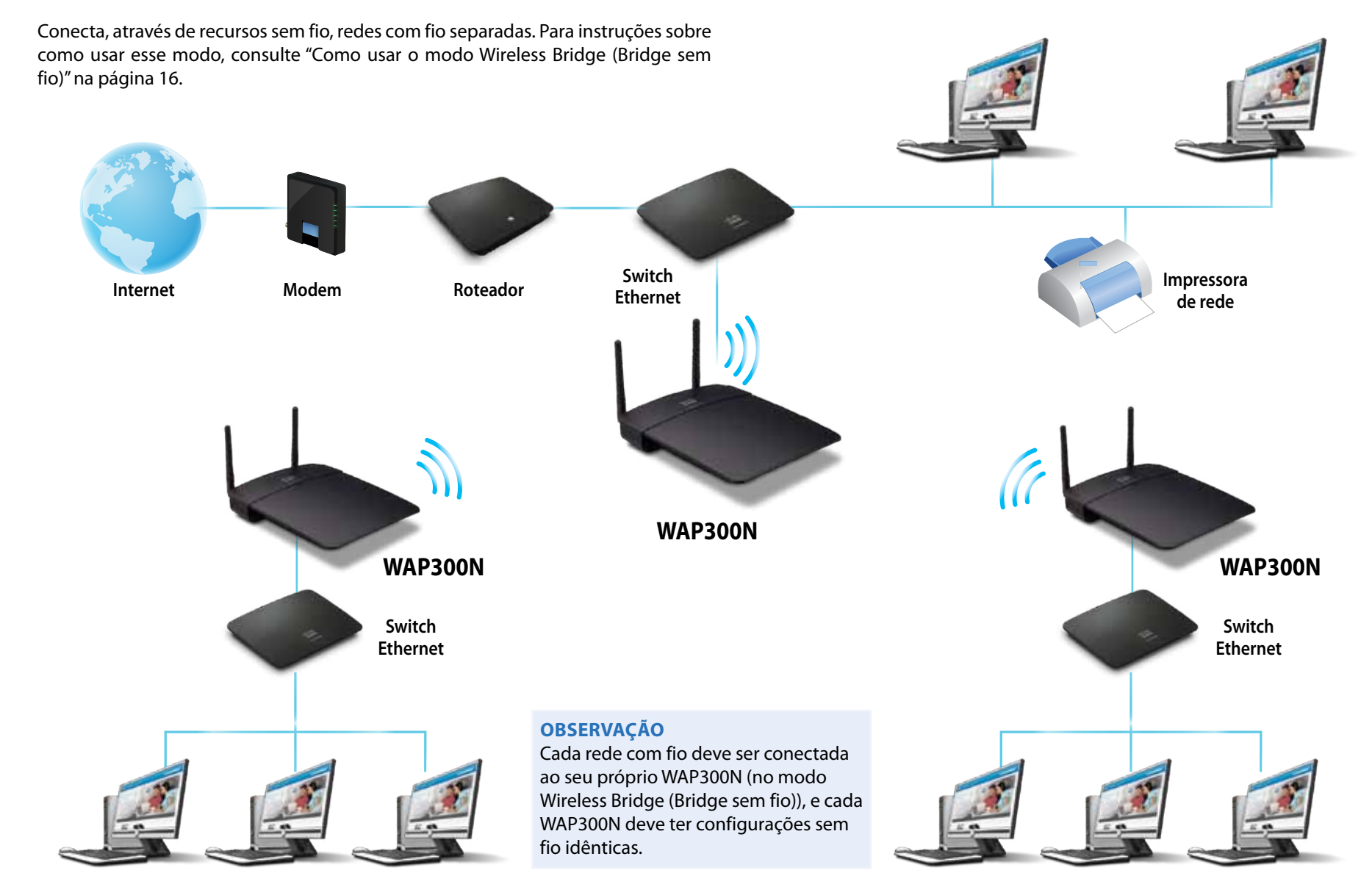

## <span id="page-491-0"></span>**Como instalar o WAP300N**

A forma mais fácil de instalar o WAP300N é usar o CD de instalação incluído.

### **OBSERVAÇÃO**

O CD de instalação pode apenas ajudá-lo a configurar o WAP300N no modo Access Point (Ponto de acesso). Para mais informações e exemplos de outros modos, consulte os diagramas nas páginas [4](#page-487-1) a [7.](#page-490-0)

### **Para instalar o WAP300N:**

- **1.** Insira o CD na sua unidade de CD ou DVD. Verifique se o computador está conectado à rede residencial.
- **2.** Clique em **Set up your wireless access point** (Configurar o ponto de acesso sem fio).

Se você não visualizar isso:

Para Windows, encontre e clique em **Computador** e clique duas vezes na unidade de **CD** e no ícone **Setup** (Instalar).

Para Mac, clique duas vezes no ícone do **CD** na área de trabalho e depois clique duas vezes no ícone **Setup** (Instalar).

**3.** Siga as instruções exibidas na tela.

# <span id="page-491-1"></span>**Como abrir o utilitário baseado em navegador**

Para configuração avançada do WAP300N, você precisa abrir o utilitário baseado em navegador.

### **Para abrir o utilitário baseado em navegador:**

- **1.** Conecte o WAP300N à sua rede. Por exemplo, use o cabo incluído para conectar o WAP300N à porta Ethernet no roteador de rede ou em um computador conectado em rede.
- **2.** Abra um navegador em um computador conectado à rede e digite o endereço IP do WAP300N. O nome de usuário e a senha são solicitados.

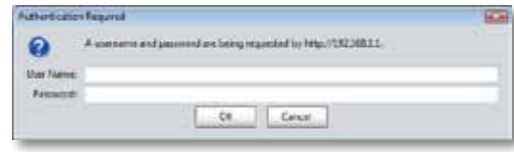

### **DICAS**

- Se o WAP300N for conectado a uma rede com um servidor DHCP (geralmente o roteador de rede), localize o endereço IP do dispositivo na *tabela de clientes DHCP* do roteador (consulte a documentação do roteador para ajuda). Use esse endereço IP para abrir o utilitário baseado em navegador.
- Se não houver nenhum servidor DHCP ou se o WAP300N não estiver conectado sem fio a nenhum outro dispositivo e estiver conectado com um cabo Ethernet diretamente a um computador, o WAP300N usará **10.100.1.1** como seu endereço IP até um servidor DHCP ser detectado.
- Se você definir um endereço IP estático para o WAP300N por meio do utilitário baseado em navegador, insira o endereço IP estático.
- **3.** Deixe o campo **User name** (Nome de usuário) em branco e digite a senha criada durante a configuração. Se não tiver criado uma nova senha, use a senha padrão **admin**.
- **4.** Clique em **OK**. O menu principal é aberto.

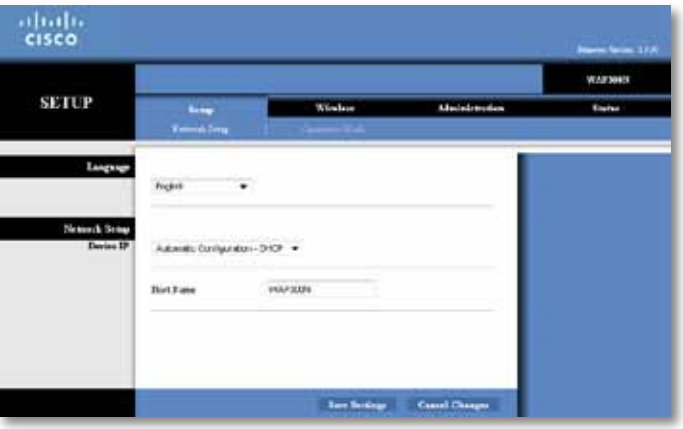

# <span id="page-492-1"></span><span id="page-492-0"></span>**Como usar o modo Access Point (Ponto de acesso)**

Além dos tópicos abaixo, consulte os tópicos ["Como configurar o filtro MAC](#page-502-1)" na página [19](#page-502-1) e ["Como configurar a QoS \(Qualidade de Serviço\)](#page-503-1)" na página [20.](#page-503-1)

### **Como selecionar o modo Access Point (Ponto de acesso)**

### **Para selecionar o modo Access Point (Ponto de acesso):**

*Setup (Configuração) > Operation Mode (Modo de operação)*

- **1.** Faça login no utilitário baseado em navegador (consulte ["Como abrir o](#page-491-1) [utilitário baseado em navegador"](#page-491-1) na página [8\)](#page-491-1).
- **2.** Clique na guia **Setup** (Configuração) e depois clique na página **Operation Mode** (Modo de operação).
- **3.** Selecione **Access Point (default)** (Ponto de acesso (padrão)) e clique em **Save Settings** (Salvar configurações).

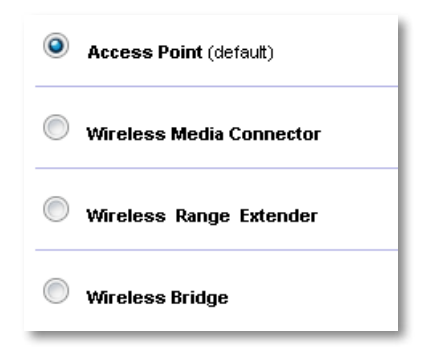

### <span id="page-492-2"></span>**Como usar Wi-Fi Protected Setup (Configuração protegida por Wi-Fi)?**

Enquanto estiver no modo Access Point (Ponto de acesso), você poderá usar Wi-Fi Protected Setup™ para facilmente conectar os dispositivos de rede sem fio à rede sem fio.

Você pode usar três métodos para Wi-Fi Protected Setup:

- Pressione o botão Wi-Fi Protected Setup em cada dispositivo.
- Digite o PIN do Wi-Fi Protected Setup do dispositivo cliente no WAP300N
- Digite o PIN do Wi-Fi Protected Setup do WAP300N no dispositivo cliente.

Para configurar manualmente sua rede, consulte ["Como configurar manualmente](#page-493-1) [o WAP300N"](#page-493-1) na página [10\)](#page-493-1).

### **OBSERVAÇÃO**

O WAP300N deverá estar com Wi-Fi Protected Setup ativada para que você possa usá-lo para conectar dispositivos de rede. No utilitário baseado em navegador, clique na guia **Wireless** (Sem fio) e depois clique na página **Basic Wireless Settings** (Configurações sem fio básicas) e certifique-se de que a Wi-Fi Protected Setup esteja definida como **Enabled** (Habilitado).

### **Como conectar um dispositivo usando o botão Wi-Fi Protected Setup**

Use esse método caso o seu dispositivo tenha um botão Wi-Fi Protected Setup ou solicite que pressione esse botão no WAP300N.

### **Para conectar um dispositivo usando o botão Wi-Fi Protected Setup:**

- **1.** Pressione o botão **Wi-Fi Protected Setup** no dispositivo de rede ao qual está se conectando.
- **2.** Em dois minutos, pressione o botão **Wi-Fi Protected Setup** na parte de trás do WAP300N.
	- $-$  OU  $-$
	- **a.** Faça login no utilitário baseado em navegador do WAP300N (consulte ["Como abrir o utilitário baseado em navegador"](#page-491-1) na página [8\)](#page-491-1).
	- **b.** Clique na guia **Wireless** (Sem fio) e clique na página **Basic Wireless Settings** (Configurações sem fio básicas).
	- **c.** Para *Configuration View* (Exibir configuração), selecione **Wi-Fi Protected Setup™**.
	- **d.** Clique no botão **Wi-Fi Protected Setup** na tela *Wi-Fi Protected Setup*.

1. If your router has a Wi-Fi Protected Setup button. click or press that button, and then click the button on the right.

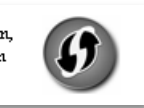

### <span id="page-493-0"></span>**Como conectar um dispositivo usando seu PIN Wi-Fi Protected Setup**

Use este método se o dispositivo tiver um *PIN* (número de identificação pessoal) Wi-Fi Protected Setup.

#### **Para conectar um dispositivo usando o seu PIN Wi-Fi Protected Setup:**

*Wireless (Sem fio) > Basic Wireless Settings (Configurações sem fio básicas)*

- **1.** Faça login no utilitário baseado em navegador (consulte ["Como abrir o](#page-491-1) [utilitário baseado em navegador"](#page-491-1) na página [8\)](#page-491-1).
- **2.** Clique na guia **Wireless** (Sem fio) e clique na página **Basic Wireless Settings** (Configurações sem fio básicas).
- **3.** Para *Configuration View* (Exibir configuração), selecione **Wi-Fi Protected Setup™**.
- **4.** Insira o PIN do dispositivo no campo **PIN** na tela *Wi-Fi Protected Setup* do WAP300N e clique em **Register** (Registrar).

2. If your client device has a Wi-Fi Protected Setup IMPIN number, enter that number here and then click | Register

O status de Wi-Fi Protected Setup, a banda sem fio, o nome de rede (SSID) e o modo de segurança são mostrados na parte inferior da tela.

### **Como conectar um dispositivo usando o PIN Wi-Fi Protected Setup do WAP300N**

Use este método se o dispositivo cliente solicitar o *PIN* do WAP300N.

### **Para conectar um dispositivo usando o PIN Wi-Fi Protected Setup do WAP300N:**

*Wireless (Sem fio) > Basic Wireless Settings (Configurações sem fio básicas)*

- **1.** Faça login no utilitário baseado em navegador (consulte ["Como abrir o](#page-491-1) [utilitário baseado em navegador"](#page-491-1) na página [8\)](#page-491-1).
- **2.** Clique na guia **Wireless** (Sem fio) e clique na página **Basic Wireless Settings** (Configurações sem fio básicas).
- **3.** Para *Configuration View* (Exibir configuração), selecione **Wi-Fi Protected Setup™**.

**4.** No dispositivo cliente, digite o PIN listado na tela *Wi-Fi Protected Setup* do WAP300N. Ele é exibido também na parte inferior do WAP300N. No exemplo abaixo, o PIN do WAP300N é 32744781.

> 3. If your client asks for the Router's PIN number, enter this number 32744781 in your client device.

O status de Wi-Fi Protected Setup, a banda sem fio, o nome de rede (SSID) e o modo de segurança são mostrados na parte inferior da tela.

### <span id="page-493-1"></span>**Como configurar manualmente o WAP300N**

#### **Para configurar manualmente o ponto de acesso:**

*Wireless (Sem fio) > Basic Wireless Settings (Configurações sem fio básicas)*

- **1.** Faça login no utilitário baseado em navegador (consulte ["Como abrir o](#page-491-1) [utilitário baseado em navegador"](#page-491-1) na página [8\)](#page-491-1).
- **2.** Clique na guia **Wireless** (Sem fio) e clique na página **Basic Wireless Settings** (Configurações sem fio básicas).
- **3.** Para *Configuration View* (Exibir configuração), selecione **Manual**.

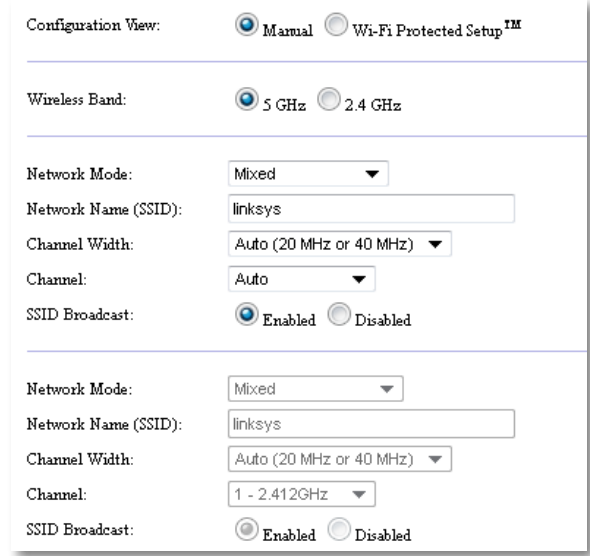

<span id="page-494-0"></span>**4.** Configure os seguintes campos:

**Wireless Band** (Banda sem fio) – Selecione a banda de rádio de 2,4 GHz ou 5 GHz. A banda de 5 GHz é muito menos congestionada do que a banda de 2,4 GHz, portanto, é muito mais provável que esteja livre de interferência. Embora a banda de 5 GHz seja ideal para transmitir multimídia, nem todos os dispositivos clientes sem fio oferecem suporte à banda de rádio 5 GHz.

**Network Mode (5 GHz)** (Modo de rede (5 GHz)) – Selecione o padrão sem fio da rede. Se você tiver dispositivos Wireless-N (802.11n) e Wireless-A (802.11a) na sua rede, mantenha a configuração padrão, **Mixed** (Misto). Se houver apenas dispositivos Wireless-N na sua rede, selecione **Wireless-N Only** (Somente Wireless-N). Se houver apenas dispositivos Wireless-N na sua rede, selecione **Wireless-A Only** (Somente Wireless-A).

**Network Mode (2,4 GHz)** (Modo de rede (2,4 GHz)) – Selecione o padrão sem fio da rede. Se você tiver dispositivos Wireless-N (802.11n), Wireless-G (802.11g) e Wireless-B (802.11b) na sua rede, mantenha o padrão, **Mixed** (Misto). Se você tiver apenas dispositivos Wireless-N, selecione **Wireless-N Only** (Apenas Wireless-N). Se você tiver apenas dispositivos Wireless-G e Wireless-B em sua rede, selecione **Wireless-B/G Only** (Somente Wireless-B/G). Se você tiver apenas dispositivos Wireless-G, selecione **Wireless-G Only** (Somente Wireless-G). Se você tiver apenas dispositivos Wireless-B, selecione **Wireless-B Only** (Somente Wireless-B).

**Network Name (SSID)** (Nome da rede (SSID)) – SSID é o nome da sua rede sem fio. Esse nome de rede é compartilhado entre todos os dispositivos de rede conectados à sua rede sem fio. O SSID diferencia maiúsculas e minúsculas.

**Channel Width** (Largura do canal) – Para o melhor desempenho em uma rede Wireless-N, selecione **40 MHz** somente (disponível apenas na banda de rádio 5 GHz) ou **Auto** (Automático). No modo Auto (Automático), os dispositivos clientes de rede e o WAP300N automaticamente alternarão para o modo 40 MHz se:

- Os dispositivos clientes sem fio oferecerem suporte ao modo 40 MHz em que 2 canais de 20 MHz são unidos para melhor desempenho.
	- *e*
- Não houver nenhuma interferência adjacente.

**Channel** (Canal) – Selecione o canal de operação da sua rede sem fio. O WAP300N automaticamente selecionará o canal com a menor quantidade de interferência se você deixar a configuração *Auto* (Automático) padrão. Recomendamos manter o padrão (Automático).

**SSID Broadcast** (Transmissão de SSID) – Selecione **Enabled** (Habilitado) (padrão) para permitir que os dispositivos clientes sem fio "enxerguem" o nome de rede sem fio. Para não transmitir o SSID do WAP300N, selecione **Disabled** (Desabilitado). Recomendamos manter a configuração padrão (Habilitado).

**5.** Clique em **Save Settings** (Salvar configurações).

### **Como configurar a segurança sem fio**

### **Para configurar a segurança sem fio do WAP300N no modo Access Point (Ponto de acesso):**

*Wireless (Sem fio) > Wireless Security (Segurança sem fio)*

- **1.** Faça login no utilitário baseado em navegador (consulte ["Como abrir o](#page-491-1) [utilitário baseado em navegador"](#page-491-1) na página [8\)](#page-491-1).
- **2.** Clique na guia **Wireless** (Sem fio), clique na página **Wireless Security** (Segurança sem fio) e selecione o **Security Mode** (Modo de segurança). (Recomendamos *WPA2 Personal* (WPA2 pessoal) para a maioria das redes residenciais.)

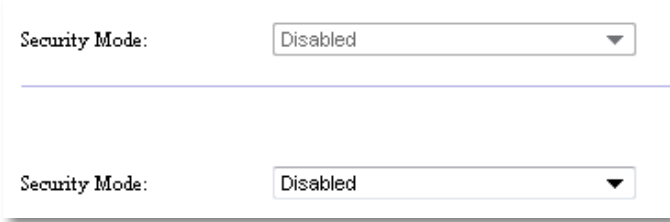

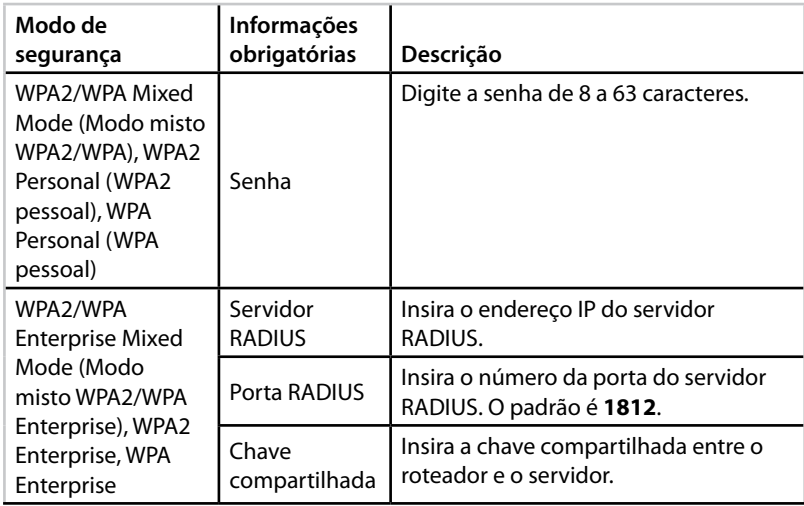

Dependendo do modo de segurança selecionado, informações adicionais podem ser solicitadas (consulte a seguinte tabela).

<span id="page-495-0"></span>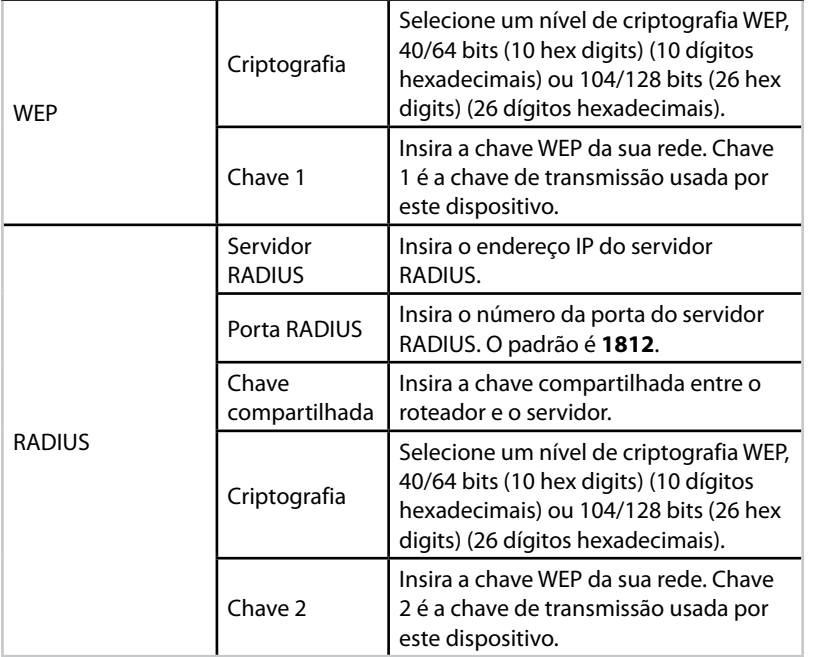

**3.** Depois de ter inserido todas as informações obrigatórias, clique em **Save Settings** (Salvar configurações).

# <span id="page-495-1"></span>**Como usar o modo Wireless Media Connector (Conector de mídia sem fio)**

Além dos tópicos abaixo, consulte o tópico ["Como configurar a QoS \(Qualidade](#page-503-1) [de Serviço\)](#page-503-1)" na página [20.](#page-503-1)

### **Como selecionar o modo Wireless Media Connector (Conector de mídia sem fio)**

**Para selecionar o modo Wireless Media Connector** (Conector de mídia sem fio):

*Setup (Configuração) > Operation Mode (Modo de operação)*

- **1.** Faça login no utilitário baseado em navegador (consulte ["Como abrir o](#page-491-1) [utilitário baseado em navegador"](#page-491-1) na página [8\)](#page-491-1).
- **2.** Clique na guia **Setup** (Configuração) e depois clique na página **Operation Mode** (Modo de operação).

**3.** Selecione **Wireless Media Connector** (Conector de mídia sem fio) e clique em **Save Settings** (Salvar configurações).

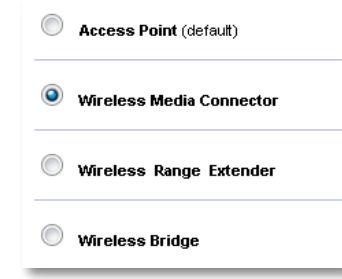

Recomendamos usar uma pesquisa de local de rede sem fio para configurar o WAP300N no modo Wireless Media Connector (Conector de mídia sem fio). A pesquisa de local de rede sem fio identifica as redes sem fio na faixa do WAP300N, para que você possa selecionar uma delas para conexão. Para instruções, consulte [Como executar uma pesquisa de local](#page-495-2) [de rede sem fio](#page-495-2) abaixo.

### <span id="page-495-2"></span>**Como executar uma pesquisa de local de rede sem fio**

Recomendamos usar uma pesquisa de local de rede sem fio para configurar o WAP300N no modo Wireless Media Connector (Conector de mídia sem fio). A pesquisa de local de rede sem fio identifica as redes sem fio na faixa do WAP300N, para que você possa selecionar uma delas para conexão.

### **Para executar uma pesquisa de local de rede sem fio:**

- **1.** Faça login no utilitário baseado em navegador (consulte ["Como abrir o](#page-491-1) [utilitário baseado em navegador"](#page-491-1) na página [8\)](#page-491-1).
- **2.** Clique na guia **Wireless** (Sem fio) **e depois na página** Wireless Network Site Survey (Pesquisa de local de rede sem fio). A pesquisa de local é executada e exibe as seguintes informações:

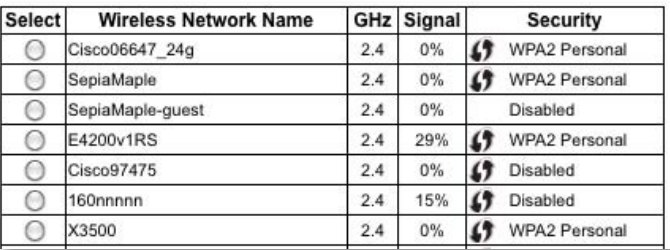

<span id="page-496-0"></span>**Number of Wireless Networks** (Número de redes sem fio) – O número de redes sem fio que foram detectadas.

**Wireless Network Name** (Nome da rede sem fio) – O nome da rede (SSID) de cada rede sem fio descoberta.

**Signal** (Sinal) – A porcentagem de intensidade do sinal.

**Segurança** – O método de segurança usado por cada rede sem fio. Se a rede suportar Wi-Fi Protected Setup, o ícone Wi-Fi Protected Setup aparecerá ao lado do método de segurança.

**Refresh** (Atualizar) – Atualiza as informações na tela.

**3.** Para se conectar a uma rede sem fio, selecione a rede e clique em **Conectar**.

É exibida uma tela que mostra o nome da rede (SSID) e o modo de segurança da rede sem fio selecionada. Dependendo do modo de segurança da rede, você pode ser solicitado a inserir informações adicionais (consulte a seguinte tabela).

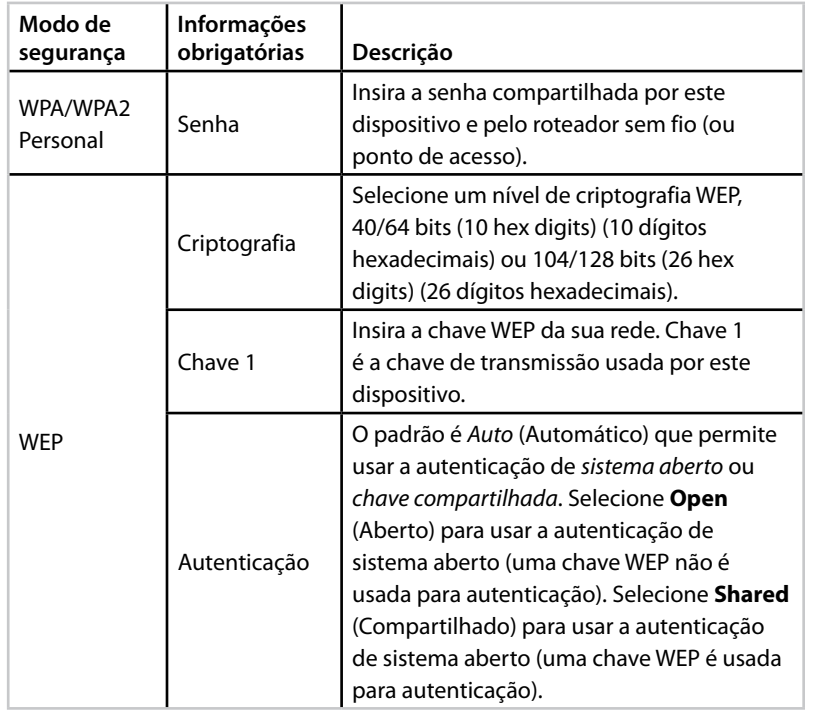

**4.** Depois de ter inserido todas as informações obrigatórias, clique em **Connect** (Conectar) para se conectar à rede.

### <span id="page-496-1"></span>**Como usar Wi-Fi Protected Setup (Configuração protegida por Wi-Fi)?**

Caso o roteador ou o ponto de acesso ofereça suporte a Wi-Fi Protected Setup, você poderá usá-lo para conectar facilmente seu WAP300N ao roteador ou ao ponto de acesso sem fio.

Você pode usar dois métodos para Wi-Fi Protected Setup:

- Pressione o botão Wi-Fi Protected Setup em cada dispositivo.
- Digite o PIN do Wi-Fi Protected Setup do WAP300N no roteador ou no ponto de acesso.

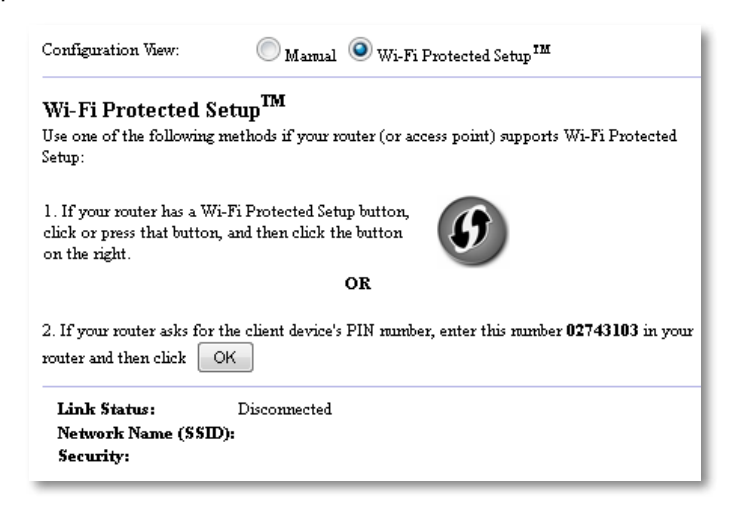

Para configurar manualmente sua rede, consulte "[Como configurar manualmente](#page-497-1) [o WAP300N](#page-497-1)" na página [14\)](#page-497-1).

### **Como se conectar a um roteador ou ponto de acesso usando o botão Wi-Fi Protected Setup**

Use esse método para conectar o WAP300N a um roteador ou ponto de acesso pressionando botões nos dois dispositivos.

### **Para se conectar ao roteador ou ao ponto de acesso usando o botão Wi-Fi Protected Setup:**

- **1.** Pressione o botão **Wi-Fi Protected Setup** na parte de trás do roteador ou do ponto de acesso.
- **2.** Em dois minutos, pressione o botão **Wi-Fi Protected Setup** na parte de trás do WAP300N.

<span id="page-497-0"></span>- OU -

- **a.** Faça login no utilitário baseado em navegador do WAP300N (consulte ["Como abrir o utilitário baseado em navegador"](#page-491-1) na página [8\)](#page-491-1).
- **b.** Clique na guia **Wireless** (Sem fio) e clique na página **Basic Wireless Settings** (Configurações sem fio básicas).
- **c.** Para *Configuration View* (Exibir configuração), selecione **Wi-Fi Protected Setup™**.
- **d.** Clique no botão **Wi-Fi Protected Setup** na tela *Wi-Fi Protected Setup*.

1. If your router has a Wi-Fi Protected Setup button, click or press that button, and then click the button on the right.

### **Como se conectar a um roteador ou ponto de acesso usando o PIN Wi-Fi Protected Setup do WAP300N**

Use este método se o roteador ou o ponto de acesso solicitar o *PIN* do WAP300N.

### **Para conectar um dispositivo usando o PIN Wi-Fi Protected Setup do WAP300N:**

*Wireless (Sem fio) > Basic Wireless Settings (Configurações sem fio básicas)*

- **1.** Faça login no utilitário baseado em navegador (consulte ["Como abrir o](#page-491-1) [utilitário baseado em navegador"](#page-491-1) na página [8\)](#page-491-1).
- **2.** Clique na guia **Wireless** (Sem fio) e clique na página **Basic Wireless Settings** (Configurações sem fio básicas).
- **3.** Para *Configuration View* (Exibir configuração), selecione **Wi-Fi Protected Setup™**.
- **4.** No utilitário baseado em navegador do roteador ou do ponto de acesso, insira o PIN listado na tela *Wi-Fi Protected Setup* do WAP300N. Ele é exibido também na parte inferior do WAP300N. No exemplo abaixo, o PIN do WAP300N é 02743103.

2. If your router asks for the client device's PIN number, enter this number 02743103 in your router and then click CK

O status de Wi-Fi Protected Setup, a banda sem fio, o nome de rede (SSID) e o modo de segurança são mostrados na parte inferior da tela.

**5.** Clique em **OK** na tela Wi-Fi Protected Setup do WAP300N.

### <span id="page-497-1"></span>**Como configurar manualmente o WAP300N**

Você pode seguir essas instruções para conectar o WAP300N ao roteador ou usar a Pesquisa de local de rede sem fio para se conectar. Para mais informações sobre a pesquisa de local, consulte ["Como executar uma pesquisa de local de](#page-495-2) [rede sem fio"](#page-495-2) na página [12](#page-495-2).

### **Para configurar manualmente o WAP300N no modo de conector de mídia sem fio:**

*Wireless (Sem fio) > Basic Wireless Settings (Configurações sem fio básicas)*

- **1.** Faça login no utilitário baseado em navegador (consulte ["Como abrir o](#page-491-1) [utilitário baseado em navegador"](#page-491-1) na página [8\)](#page-491-1).
- **2.** Clique na guia **Wireless** (Sem fio) e clique na página **Basic Wireless Settings** (Configurações sem fio básicas).
- **3.** Para *Configuration View* (Exibir configuração), selecione **Manual**.

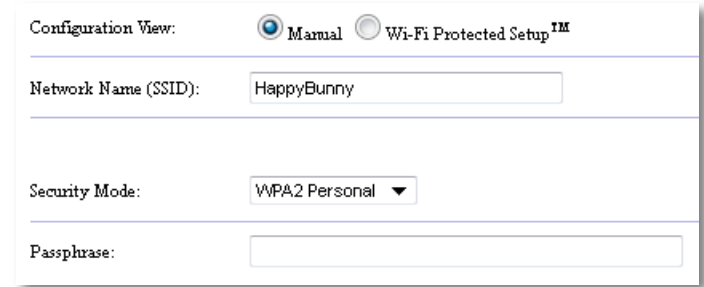

**4.** Configure os seguintes campos:

**Network Name (SSID)** (Nome da rede (SSID)) – SSID é o nome da sua rede sem fio.Esse nome de rede é compartilhado entre todos os dispositivos sem fio conectados à sua rede sem fio, portanto, o SSID que você insere aqui deve corresponder ao SSID do roteador exatamente (o SSID diferencia maiúsculas e minúsculas).

**Security Mode** (Modo de segurança) – Selecione o modo de segurança correspondente à configuração de segurança no roteador ou no ponto de acesso. Se a configuração aqui não corresponder à configuração no roteador ou no ponto de acesso, a conexão não poderá ser feita.

<span id="page-498-0"></span>Dependendo do modo de segurança selecionado, poderá ser solicitada a inserção de informações adicionais. Consulte a seguinte tabela.

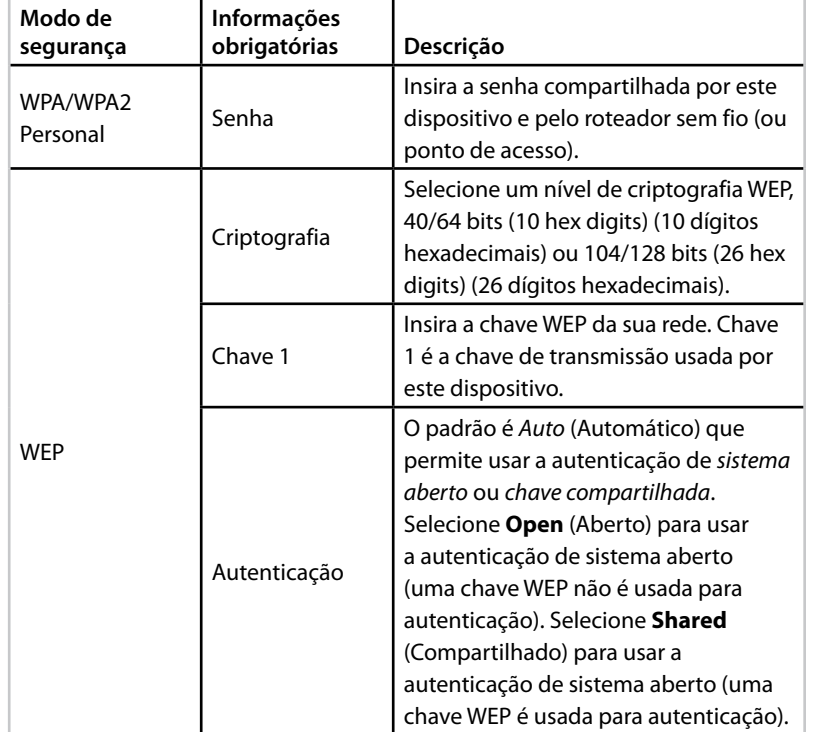

**5.** Clique em **Save Settings** (Salvar configurações).

# <span id="page-498-1"></span>**Como usar o modo Wireless Range Extender (Extensor de alcance sem fio)**

### **Como selecionar o modo Wireless Range Extender (Extensor de alcance sem fio)**

### **Para selecionar o modo Wireless Range Extender (Extensor de alcance sem fio):**

*Setup (Configuração) > Operation Mode (Modo de operação)*

- **1.** Faça login no utilitário baseado em navegador (consulte ["Como abrir o](#page-491-1) [utilitário baseado em navegador"](#page-491-1) na página [8\)](#page-491-1).
- **2.** Clique na guia **Setup** (Configuração) e depois clique na página **Operation Mode** (Modo de operação).
- **3.** Selecione **Wireless Range Extender** (Extensor de alcance sem fio) e clique em **Save Settings** (Salvar configurações).

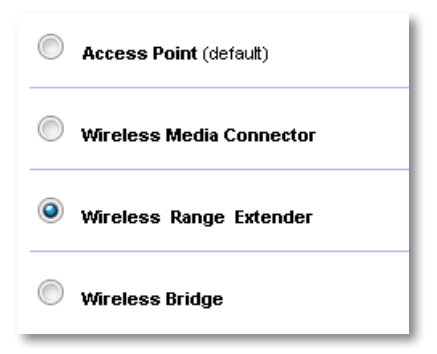

### <span id="page-499-0"></span>**Como executar uma pesquisa de local de rede sem fio**

Recomendamos usar uma pesquisa de local de rede sem fio para configurar o WAP300N no modo Wireless Range Extender (Extensor de alcance sem fio). Para instruções de como usar a pesquisa de local de rede sem fio para conectar o WAP300N a um roteador sem fio, consulte "[Como executar uma pesquisa de](#page-495-2)  [local de rede sem fio](#page-495-2)" na página [12\)](#page-495-2).

### **Como usar Wi-Fi Protected Setup (Configuração protegida por Wi-Fi)?**

Enquanto estiver no modo Range Extender (Extensor de alcance), você poderá usar a Wi-Fi Protected Setup™ para conectar facilmente o WAP300N ao roteador sem fio e aos dispositivos clientes sem fio. A forma de usar a Wi-Fi Protected Setup para o WAP300N varia, dependendo de o WAP300N ter sido conectado ou não ao roteador.

#### **Se o WAP300N** *não tiver ainda* **se conectado a um roteador:**

• Para conectar o WAP300N a um roteador sem fio, siga as instruções em "[Como usar Wi-Fi Protected Setup \(Configuração protegida por Wi-Fi\)?](#page-496-1)" na página [13.](#page-496-1)

#### **Se o WAP300N** *já tiver* **se conectado a um roteador:**

• Para conectar o WAP300N a um dispositivo cliente sem fio, siga as instruções em ["Como usar Wi-Fi Protected Setup \(Configuração protegida](#page-492-2) [por Wi-Fi\)?"](#page-492-2) na página [9](#page-492-2).

### **Como configurar manualmente o WAP300N**

Você pode configurar manualmente a conexão do WAP300N com um roteador sem fio ou alterar sua conexão existente com um roteador sem fio.

### **Se o WAP300N** *não tiver ainda* **se conectado a um roteador:**

• Siga as instruções em "[Como configurar manualmente o WAP300N"](#page-497-1) na página [14](#page-497-1)).

#### **Se o WAP300N** *já tiver* **se conectado a um roteador:**

- **1.** Consulte "[Como configurar manualmente o WAP300N](#page-497-1)" na página [14](#page-497-1)) para informações sobre os campos do menu.
- **2.** Para se conectar a um roteador diferente, altere os valores de campo e clique em **Save Settings** (Salvar configurações).

# <span id="page-499-1"></span>**Como usar o modo Wireless Bridge (Bridge sem fio)**

### **Como selecionar o modo Wireless Bridge (Bridge sem fio)**

#### **Para selecionar o modo Wireless Bridge (Bridge sem fio):**

*Setup (Configuração) > Operation Mode (Modo de operação)*

- **1.** Faça login no utilitário baseado em navegador (consulte ["Como abrir o](#page-491-1) [utilitário baseado em navegador"](#page-491-1) na página [8\)](#page-491-1).
- **2.** Clique na guia **Setup** (Configuração) e depois clique na página **Operation Mode** (Modo de operação).
- **3.** Selecione **Wireless Bridge** (Bridge sem fio) e clique em **Save Settings** (Salvar configurações).

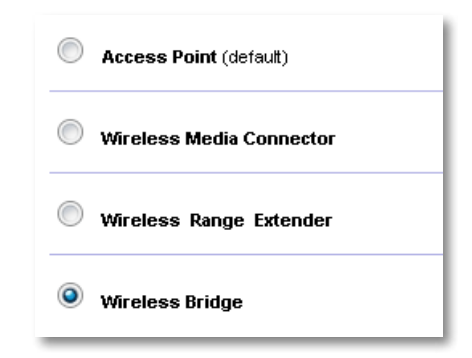

### <span id="page-500-0"></span>**Como configurar o modo Wireless Bridge (Bridge sem fio)**

#### **Para configurar o modo Wireless Bridge (Bridge sem fio):**

*Wireless (Sem fio) > Basic Wireless Settings (Configurações sem fio básicas)*

- **1.** Faça login no utilitário baseado em navegador (consulte ["Como abrir o](#page-491-1) [utilitário baseado em navegador"](#page-491-1) na página [8\)](#page-491-1).
- **2.** Clique na guia **Wireless** (Sem fio) e clique na página **Basic Wireless Settings** (Configurações sem fio básicas).

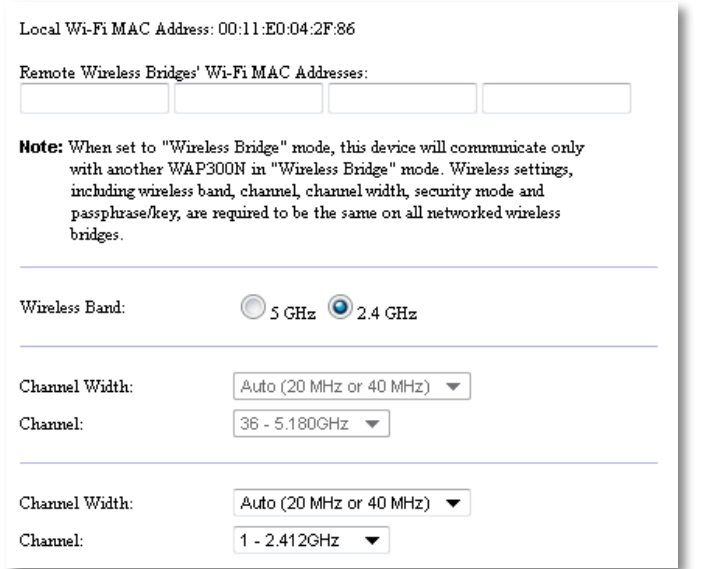

**Local Wi-Fi MAC Address** (Endereço MAC Wi-Fi local) – O endereço MAC Wi-Fi deste dispositivo.

**Remote Wireless Bridges' Wi-Fi MAC Addresses** (Endereços MAC Wi-Fi das bridges sem fio remotas) – Insira os endereços MAC Wi-Fi de outras bridges sem fio WAP300N às quais deseja que este WAP300N se conecte.

**Wireless Band** (Banda sem fio) – Selecione a banda de rádio de 2,4 GHz ou 5 GHz. A banda de 5 GHz é menos congestionada do que a banda de 2,4 GHz, portanto, é muito mais provável que esteja livre de interferência.

**Channel Width** (Largura do canal) – Para o melhor desempenho em uma rede Wireless-N, selecione **40 MHz** somente (disponível apenas na banda de rádio 5 GHz) ou **Auto** (Automático). No modo *Auto* (Automático), este dispositivo e outros dispositivos WAP300N conectados a este automaticamente alternarão para o modo de 40 MHz se não houver nenhuma interferência.

**Channel** (Canal) **–** Escolha o canal de operação da sua rede sem fio.

#### **CUIDADO**

Enquanto estiver no modo Wireless Bridge (Bridge sem fio), este dispositivo poderá se comunicar com outros dispositivos WAP300N apenas se eles estiverem também no modo Wireless Bridge (Bridge sem fio) e todas as configurações sem fio forem idênticas.

### *Exemplo 1*

Você quer conectar duas redes com fio juntas usando dois dispositivos WAP300N. Um WAP300N precisará estar em cada rede. Chamaremos um de (A) e o outro de (B). Para fazer isso funcionar:

- **1.** Insira o endereço MAC Wi-Fi local de (A) no campo *Remote Wireless Bridges' Wi-Fi MAC Addresses* (Endereços MAC Wi-Fi de bridges sem fio remotas) de (B).
- **2.** Insira o endereço MAC Wi-Fi local de (B) no campo *Remote Wireless Bridges' Wi-Fi MAC Addresses* (Endereços MAC Wi-Fi de bridges sem fio remotas) de (A).

### *Exemplo 2*

Você quer conectar três redes com fio juntas usando três dispositivos WAP300N. Um WAP300N precisará estar em cada rede. Neste exemplo, eles serão chamados de (A), (B) e (C). Para fazer isso funcionar:

- **1.** Insira os endereços MAC Wi-Fi locais de (A) e (C) no campo *Remote Wireless Bridges' Wi-Fi MAC Addresses* (Endereços MAC Wi-Fi de bridges sem fio remotas) de (B).
- **2.** Insira o endereço MAC Wi-Fi local de (B) no campo *Remote Wireless Bridges' Wi-Fi MAC Addresses* (Endereços MAC Wi-Fi de bridges sem fio remotas) de (A).
- **3.** Insira o endereço MAC Wi-Fi local de (B) no campo *Remote Wireless Bridges' Wi-Fi MAC Addresses* (Endereços MAC Wi-Fi de bridges sem fio remotas) de (C).

Isso estabelece uma conexão sem fio entre (A) e (B) e outra conexão entre (B) e (C). Essa abordagem reúne as três redes com fio.

### **CUIDADO**

Não crie um *loop* em sua rede. No exemplo acima, um *loop* seria adicionar uma conexão sem fio (A)-para-(C), enquanto você já tivesse uma conexão sem fio (A)-para-(B) e (B)-para-(C).

### <span id="page-501-0"></span>**Como configurar a segurança sem fio**

### **CUIDADO**

Enquanto estiver no modo Wireless Bridge (Bridge sem fio), este dispositivo poderá se comunicar com outros dispositivos WAP300N apenas se eles estiverem também no modo Wireless Bridge (Bridge sem fio) e todas as configurações sem fio forem idênticas.

### **Para configurar a segurança sem fio do WAP300N no modo Wireless Bridge (Bridge sem fio):**

*Wireless (Sem fio) > Wireless Security (Segurança sem fio)*

- **1.** Faça login no utilitário baseado em navegador (consulte ["Como abrir o](#page-491-1) [utilitário baseado em navegador"](#page-491-1) na página [8\)](#page-491-1).
- **2.** Clique na guia **Wireless** (Sem fio), clique na página **Wireless Security** (Segurança sem fio) e selecione o **Security Mode** (Modo de segurança). (*WPA2 Personal* (WPA2 pessoal) é recomendado para a maioria das redes domésticas.)

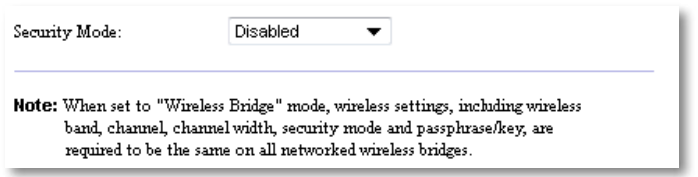

Dependendo do modo de segurança selecionado, informações adicionais podem ser solicitadas (consulte a seguinte tabela).

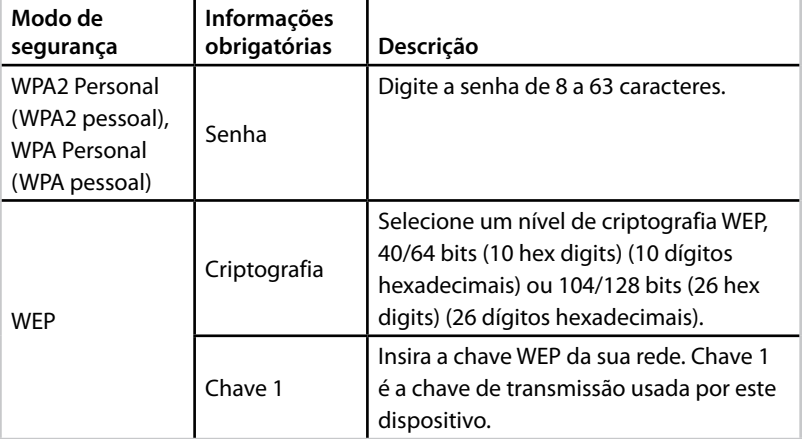

**3.** Depois de ter inserido todas as informações obrigatórias, clique em **Save Settings** (Salvar configurações).

# <span id="page-502-0"></span>Configuração: conceitos avançados

## <span id="page-502-1"></span>**Como configurar o filtro MAC**

Para: o modo Access Point (Ponto de acesso) somente

Quando o WAP300N está no modo Access Point (Ponto de acesso), você poderá acessar a rede sem fio especificando os endereços MAC Wi-Fi dos dispositivos sem fio dentro do alcance de sua rede.

### **Para configurar o filtro MAC:**

*Wireless (Sem fio) - Wireless MAC Filter (Filtro MAC sem fio)*

- **1.** Faça login no utilitário baseado em navegador (consulte ["Como abrir o](#page-491-1) [utilitário baseado em navegador"](#page-491-1) na página [8\)](#page-491-1).
- **2.** Clique na guia **Wireless** (Sem fio) e clique na página **Wireless MAC Filter** (Filtro MAC sem fio).

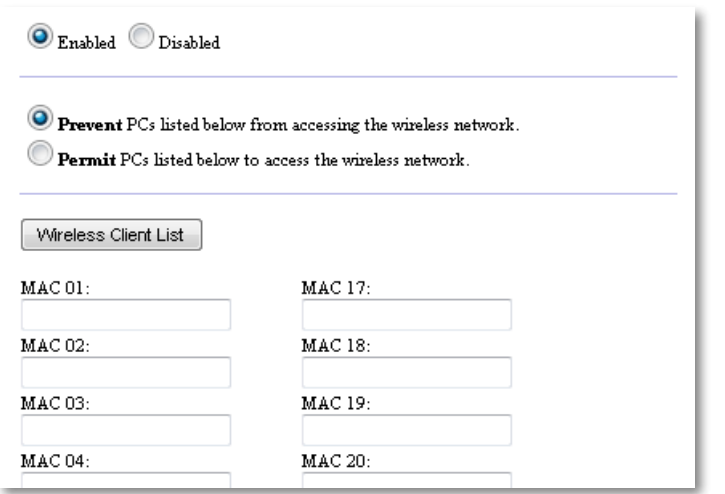

**3.** Defina as seguintes configurações:

**Wireless MAC Filter** (Filtro MAC sem fio) – Para filtrar os dispositivos sem fio por endereço MAC, selecione **Enabled** (Habilitado). Se não quiser filtrar por endereço MAC, mantenha a configuração padrão, **Disabled** (Desabilitado).

**Access Restriction** (Restrição de acesso) – Para bloquear o acesso sem fio por endereço MAC, selecione **Prevent** (Impedir). Para permitir o acesso sem fio por endereço MAC, selecione **Permit** (Permitir).

**MAC 01**-**32** – Insira os endereços MAC Wi-Fi dos dispositivos que deseja bloquear ou permitir.

**4.** *Optional* (Opcional): clique em **Wireless Client List** (Lista de clientes sem fio) para abrir a tela *Wireless Client List* (Lista de clientes sem fio). Esta tela mostra os computadores e outros dispositivos da rede sem fio. A lista pode ser classificada por *MAC Address* (Endereço MAC) ou por *Status*.

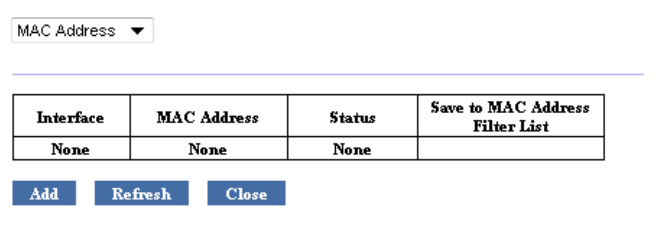

- Para adicionar um dispositivo à lista, selecione **Save to MAC Address Filter List** (Salvar na lista de filtros de endereços MAC) e clique em **Add** (Adicionar).
- Para acessar as informações de rede mais recentes, clique em **Refresh** (Atualizar).
- Para retornar à tela *Wireless MAC Filter* (Filtro MAC sem fio), clique em **Close** (Fechar).
- **5.** Clique em **Save Settings** (Salvar configurações) para aplicar as alterações.

# <span id="page-503-1"></span><span id="page-503-0"></span>**Como configurar a QoS (Qualidade de Serviço)**

Para: modos Access Point (Ponto de acesso) e Wireless Media Connector (Conector de mídia sem fio) somente

### **Para configurar QoS:**

*Wireless (Sem fio) > QoS*

- **1.** Faça login no utilitário baseado em navegador (consulte ["Como abrir o](#page-491-1) [utilitário baseado em navegador"](#page-491-1) na página [8\)](#page-491-1).
- **2.** Clique na guia **Wireless** (Sem fio) e, em seguida, clique na página **QoS**.

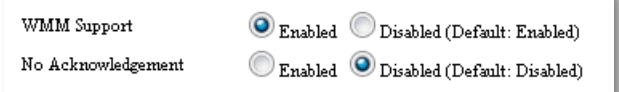

**3.** Defina as seguintes configurações:

**WMM Support** (Suporte a VMM) – Wi-Fi Multimedia (WMM) (Multimídia sem fio, WMM) é um recurso QoS sem fio que melhora a qualidade de aplicativos de áudio, vídeo e voz priorizando o tráfego sem fio. Para usar WMM, os outros dispositivos sem fio conectados ao WAP300N devem também suportar WMM.

**No Acknowledgement** (Sem confirmação) – Se não quiser que o WAP300N reenvie dados sempre que ocorrer um erro, selecione **Enabled** (Habilitado). Caso contrário, mantenha o padrão, **Disabled** (Desabilitado).

# **Como alterar o endereço IP**

Você pode escolher se o WAP300N obtém seu endereço IP automaticamente (usando o servidor DHCP) ou manualmente (IP estático) configurando no utilitário baseado em navegador.

### **OBSERVAÇÕES**

- Para a maioria das redes residenciais, recomendados deixar essa configuração em **Automatic Configuration - DHCP** (Configuração Automática – DHCP).
- Se não houver nenhum servidor DHCP ou se o WAP300N não estiver conectado sem fio a nenhum outro dispositivo e estiver conectado com um cabo Ethernet diretamente a um computador, o WAP300N usará **10.100.1.1** como seu endereço IP até um servidor DHCP ser detectado e um novo endereço IP ser atribuído.

### **Para definir o endereço IP do WAP300N:**

- **1.** Faça login no utilitário baseado em navegador (consulte ["Como abrir o](#page-491-1) [utilitário baseado em navegador"](#page-491-1) na página [8\)](#page-491-1).
- **2.** Para *Device IP* (IP de dispositivo), selecione **Static IP** (IP estático) e preencha os seguintes campos:
	- **IP Address** (Endereço IP) Insira um endereço IP exclusivo que será usado para acessar o utilitário baseado em navegador.
	- **Subnet Mask** (Máscara de sub-rede) Insira a máscara de sub-rede de sua rede.
	- **Default Gateway** (Gateway padrão) Insira o endereço IP do gateway padrão da sua rede (na maioria dos casos, ele é o seu roteador).
- **3.** Clique em **Save Settings** (Salvar configurações) para aplicar as alterações.
## **Como alterar a senha**

Você pode alterar a senha do WAP300N para limitar o acesso ao utilitário baseado em navegador.

### **Para alterar a senha:**

- **1.** Faça login no utilitário baseado em navegador (consulte ["Como abrir o](#page-491-0) [utilitário baseado em navegador"](#page-491-0) na página [8\)](#page-491-0).
- **2.** Clique na guia **Administration** (Administração) e, em seguida, clique na página **Management** (Gerenciamento).
- **3.** Digite a nova senha no campo **Device Password** (Senha do dispositivo) e digite-a novamente no campo **Re-enter to confirm** (Digite novamente para confirmar).

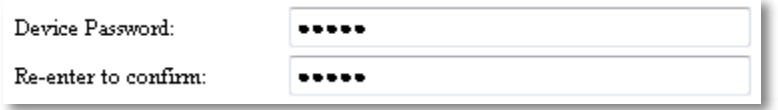

**4.** Clique em **Save Settings** (Salvar configurações).

## **Como alterar o tempo limite de ociosidade**

Você será desconectado automaticamente do utilitário baseado em navegador após um período de inatividade.É possível definir o tempo do período de inatividade.

### **Para alterar o tempo limite de ociosidade:**

- **1.** Faça login no utilitário baseado em navegador (consulte ["Como abrir o](#page-491-0) [utilitário baseado em navegador"](#page-491-0) na página [8\)](#page-491-0).
- **2.** Clique na guia **Administration** (Administração) e, em seguida, clique na página **Management** (Gerenciamento).
- **3.** Digite o novo período de tempo limite no campo **Tempo limite de ociosidade**. Você pode inserir um intervalo de 60 a 3.600 segundos.

**Idle Timeout:** 

(60-3600 seconds)

**4.** Clique em **Save Settings** (Salvar configurações) para aplicar as alterações.

600

## **Como desabilitar o acesso administrativo sem fio**

Para segurança adicional, você pode desabilitar o recurso de efetuar login sem fio no utilitário baseado em navegador. Com o acesso sem fio desabilitado, para executar o utilitário baseado em navegador, você deverá usar uma conexão com fio.

### **Para desabilitar o acesso administrativo sem fio:**

- **1.** Faça login no utilitário baseado em navegador (consulte ["Como abrir o](#page-491-0) [utilitário baseado em navegador"](#page-491-0) na página [8\)](#page-491-0).
- **2.** Clique na guia **Administration** (Administração) e, em seguida, clique na página **Management** (Gerenciamento).
- **3.** Para *Access via Wireless* (Acesso via sem fio), selecione **Disabled** (Desabilitado) e clique em **Save Settings** (Salvar configurações).

 $\odot$  Enabled  $\odot$  Disabled Access via Wireless:

# **Como alterar o idioma do utilitário**

## **baseado em navegador**

### **Para alterar o idioma do utilitário baseado em navegador:**

*Setup (Configuração) > Basic Setup (Configuração básica)*

- **1.** Faça login no utilitário baseado em navegador (consulte ["Como abrir o](#page-491-0) [utilitário baseado em navegador"](#page-491-0) na página [8\)](#page-491-0). É exibida a página *Basic Setup* (Configuração básica).
- **2.** Para *Language* (Idioma), selecione o idioma e clique em **Save Settings** (Salvar configurações).

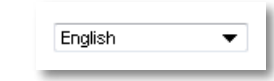

# Manutenção e monitoramento

## **Resolução de problemas**

### **Caso tenha esquecido a senha do dispositivo ou o endereço IP estático**

Caso tenha esquecido sua senha de administrador WAP300N ou se tiver definido um endereço IP estático, mas o tiver esquecido, você poderá restaurar as configurações padrão de fábrica do dispositivo. Para restaurar as configurações de fábrica do WAP300N, consulte "Como restaurar as configurações de fábrica do WAP300N" na página 23.

## **Como fazer o backup da configuração do WAP300N e restaurá-la**

Assim como com quaisquer dados valiosos, você deverá fazer o backup da configuração do seu WAP300N, porque ela pode conter várias configurações personalizadas.Essas configurações serão perdidas se você restaurar os padrões de fábrica do WAP300N, e será necessário redefinir todas elas manualmente. Se você fizer o backup das configurações do dispositivo, a restauração delas será fácil.

### **Para fazer backup da configuração do WAP300N:**

- **1.** Faça login no utilitário baseado em navegador (consulte ["Como abrir o](#page-491-0) [utilitário baseado em navegador"](#page-491-0) na página [8\)](#page-491-0).
- **2.** Clique na guia **Administration** (Administração) e, em seguida, clique na página **Management** (Gerenciamento).
- **3.** Clique em **Back Up Configurations** (Fazer backup de configurações) e siga as instruções na tela para salvar o arquivo.

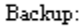

Backup Configurations

### **DICA**

Para salvar vários arquivos de backup, inclua a data de backup no nome do arquivo conforme salva.

### **Para restaurar a configuração do WAP300N:**

- **1.** Faça login no utilitário baseado em navegador (consulte ["Como abrir o](#page-491-0) [utilitário baseado em navegador"](#page-491-0) na página [8\)](#page-491-0).
- **2.** Clique na guia **Administration** (Administração) e, em seguida, clique na página **Management** (Gerenciamento).
- **3.** Clique em **Browse** (Procurar), selecione o arquivo de configuração e clique em **Open** (Abrir).
- **4.** Clique em **Restore Configurations** (Restaurar configurações) e siga as instruções na tela.

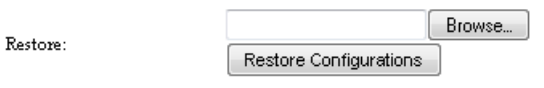

## **Como reinicializar o WAP300N**

Após a alteração das configurações de rede ou como uma etapa de solução de problemas, às vezes é necessário *reinicializar* o WAP300N.

### **Para reinicializar o WAP300N:**

- **1.** Faça login no utilitário baseado em navegador (consulte ["Como abrir o](#page-491-0) [utilitário baseado em navegador"](#page-491-0) na página [8\)](#page-491-0).
- **2.** Clique na guia **Administration** (Administração) e, em seguida, clique na página **Management** (Gerenciamento).
- **3.** Clique em **Start to Reboot** (Reinicializar).

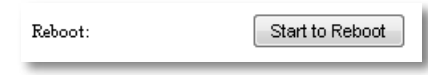

-OU-

**1.** Desconecte o cabo de alimentação por dez segundos e reconecte o cabo.

## **Como restaurar as configurações de fábrica do WAP300N**

Se as configurações personalizadas do WAP300N não estiverem funcionando corretamente ou se tiver esquecido a senha de acesso ou o endereço IP estático, talvez seja necessário restaurar as configurações de fábrica do WAP300N.

### **CUIDADO**

Todas as configurações salvas anteriormente serão perdidas quando as configurações padrão de fábrica forem restauradas.

### **Para restaurar as configurações de fábrica do WAP300N:**

**1.** Enquanto o dispositivo ainda estiver conectado à alimentação, use um fio rígido (como uma ponta de um clipe de papel) para pressionar o botão **Reset** (Restaurar) na parte inferior por aproximadamente cinco segundos.

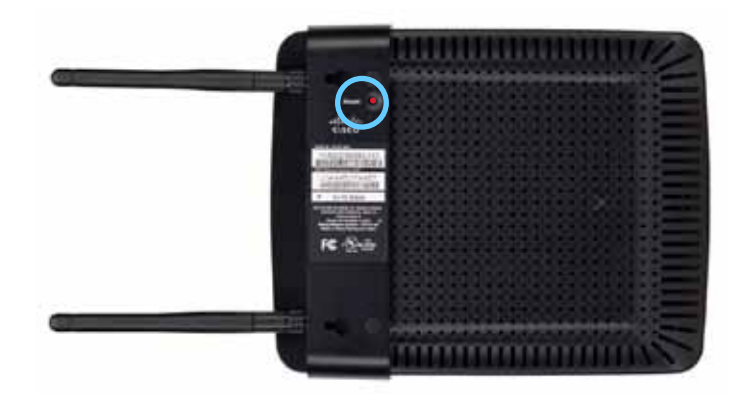

-OU-

- **1.** Faça login no utilitário baseado em navegador (consulte ["Como abrir o](#page-491-0) [utilitário baseado em navegador"](#page-491-0) na página [8\)](#page-491-0).
- **2.** Clique na guia **Administration** (Administração) e, em seguida, clique na página **Factory Defaults** (Padrões de fábrica).
- **3.** Clique em **Restore Factory Defaults** (Restaurar padrões de fábrica).

Restore Factory Defaults

Um aviso é exibido solicitando a sua confirmação.

Warning! If you click OK, the device will reset to factory default and all previous settings will be erased.

**4.** Clique em **OK**. Os padrões de fábrica do dispositivo são restaurados.

## **Como atualizar o WAP300N**

O Linksys pode periodicamente publicar uma atualização de firmware para corrigir um problema ou adicionar recursos ao WAP300N.

### **IMPORTANTE**

Não interrompa o processo de atualização. Não desligue o dispositivo nem pressione o botão Reset durante o processo de atualização. Qualquer dessas ações pode desativar o dispositivo permanentemente.

### **Para atualizar o firmware do dispositivo:**

- **1.** Abra um navegador e acesse **www.linksys.com/support**.
- **2.** Baixe o arquivo de atualização de firmware mais recente do dispositivo. Anote o local onde o arquivo foi salvo.
- **3.** Faça login no utilitário baseado em navegador (consulte ["Como abrir o](#page-491-0) [utilitário baseado em navegador"](#page-491-0) na página [8\)](#page-491-0).
- **4.** Clique na guia **Administration** (Administração) e, em seguida, clique na página **Firmware Upgrade** (Atualização de firmware).
- **5.** Clique em **Browse** (Procurar), selecione o arquivo de atualização de firmware salvo anteriormente e clique em **Open** (Abrir).

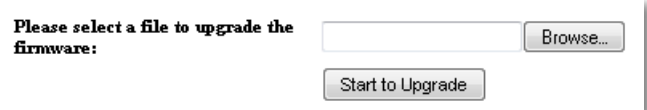

**6.** Clique em **Start to Upgrade** (Iniciar a atualização) e siga as instruções apresentadas na tela.

## **Como exibir as informações de dispositivo e de rede local**

### **Para exibir as informações de dispositivo e de rede local:**

- **1.** Faça login no utilitário baseado em navegador (consulte ["Como abrir o](#page-491-0) [utilitário baseado em navegador"](#page-491-0) na página [8\)](#page-491-0).
- **2.** Clique na guia **Status** e clique na página **Device Info & Local Network** (Informações do dispositivo e rede local). As informações do dispositivo e rede local aparecem.

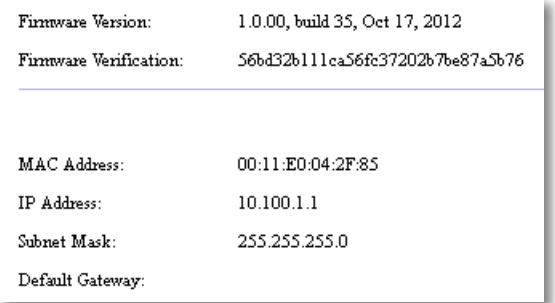

**Firmware Version** (Versão do firmware) – A versão do firmware atual do dispositivo.

**Firmware Verification** (Verificação de firmware) – Usada pelo suporte técnico para verificar o firmware.

**MAC Address** (Endereço MAC) – O endereço MAC da porta Ethernet do dispositivo.

**IP Address** (Endereço IP) – O endereço IP do dispositivo, como visto na sua rede local.

**Subnet Mask** (Máscara de sub-rede) – A máscara de sub-rede configurada para sua rede local.

**Default Gateway** (Gateway padrão) – O gateway padrão configurado para sua rede local.

## **Como exibir as informações de rede sem fio**

### **Para exibir as informações de rede sem fio:**

- **1.** Faça login no utilitário baseado em navegador (consulte ["Como abrir o](#page-491-0) [utilitário baseado em navegador"](#page-491-0) na página [8\)](#page-491-0).
- **2.** Clique na guia **Status** e depois na página **Wireless Network** (Rede sem fio). As informações da rede sem fio são exibidas. As informações disponíveis dependem do modo de operação atual, embora a lista abaixo mostre todos os campos possíveis.

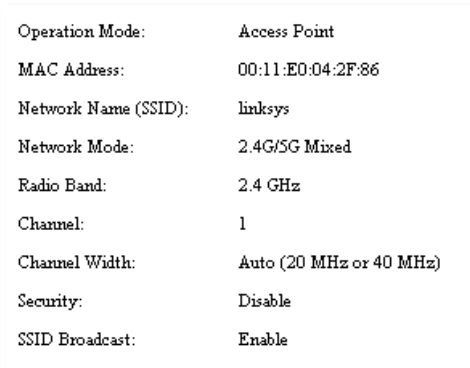

**Operation Mode** (Modo de operação) – O modo de operação atual do dispositivo.

**MAC Address** (Endereço MAC) – O endereço MAC da interface sem fio (Wi-Fi) do dispositivo.

**Link Status** (Status do link) – O status da conexão sem fio.

**Network Name (SSID)** (Nome da rede (SSID)) – O nome da rede sem fio.

**Network Mode** (Modo de rede) – O modo de rede da rede sem fio.

**Channel Width** (Largura do canal) – A largura do canal da rede sem fio (em MHz).

**Radio Band** (Banda de rádio) – A banda do rádio da rede sem fio (em GHz).

**Channel** (Canal) – A configuração do canal da rede sem fio.

**Security** (Segurança) – O modo de segurança da rede sem fio.

**Bit Rate** (Taxa de bits) – A taxa de transmissão de dados.

**Signal** (Sinal) – A porcentagem da intensidade do sinal é exibida.

**SSID Broadcast** (Transmissão de SSID) – O status da transmissão do SSID (habilitado ou desabilitado).

# Especificações

## **Linksys WAP300N**

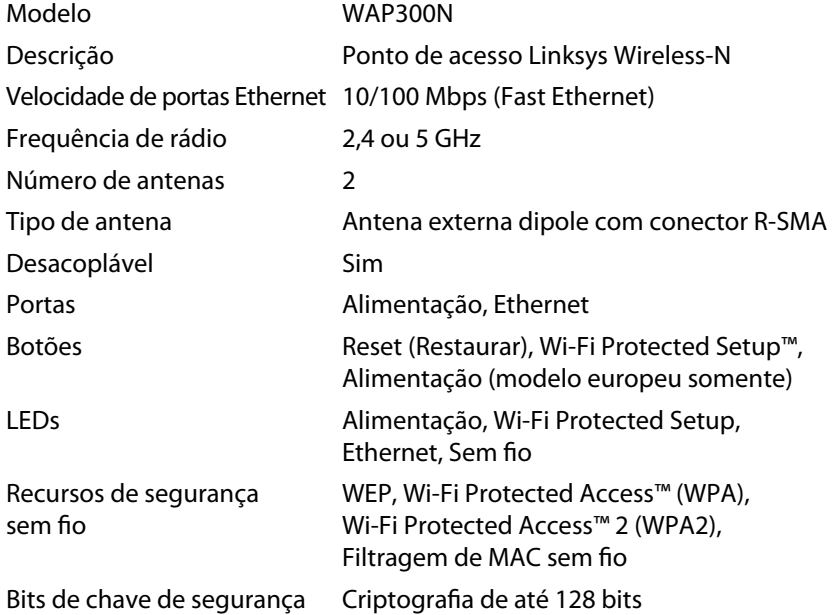

## **Informações ambientais**

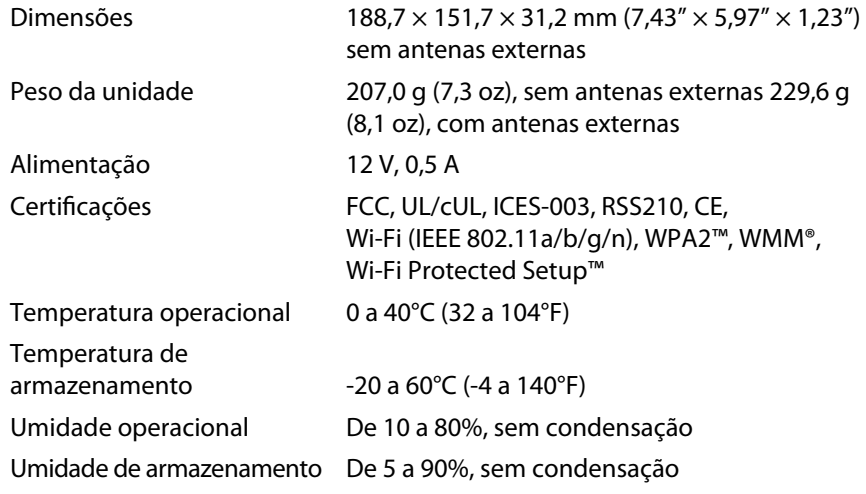

### **OBSERVAÇÕES**

Para informações sobre requisitos, garantia e segurança, consulte o CD que veio com o seu dispositivo ou vá para **[Linksys.com/support](http://Linksys.com/support)**.

As especificações estão sujeitas a alterações sem aviso prévio.

Desempenho máximo derivado das especificações do padrão IEEE 802.11.O desempenho real pode variar por vários motivos, incluindo capacidade de rede sem fio, taxa de transferência de dados, alcance e cobertura inferiores.O desempenho depende de diversos fatores, condições e variáveis, incluindo a distância do ponto de acesso, o volume de tráfego da rede, a construção e os materiais da estrutura, o sistema operacional usado, a combinação usada de produtos sem fio, interferência e outras condições adversas.

Visite **[linksys.com/support](http://linksys.com/support)** para suporte técnico premiado 24 horas por dia, 7 dias por semana

## $\begin{tabular}{c} \bf{1} & \bf{1} & \bf{1} & \bf{1} & \bf{1} \\ \bf{1} & \bf{1} & \bf{1} & \bf{1} \\ \bf{1} & \bf{1} & \bf{1} & \bf{1} \\ \bf{1} & \bf{1} & \bf{1} & \bf{1} \\ \bf{1} & \bf{1} & \bf{1} & \bf{1} \\ \bf{1} & \bf{1} & \bf{1} & \bf{1} \\ \bf{1} & \bf{1} & \bf{1} & \bf{1} \\ \bf{1} & \bf{1} & \bf{1} & \bf{1} \\ \bf{1} & \bf{1} & \bf$ CISCO.

Cisco, o logotipo Cisco e Linksys são marcas registradas ou comerciais da Cisco Systems, Inc. e/ou de suas afiliadas nos Estados Unidos da América e em outros países. Uma lista de marcas comerciais da Cisco pode ser encontrada em [www.cisco.com/go/trademarks.](http://www.cisco.com/go/trademarks) Todas as demais marcas comerciais mencionadas neste documento pertencem a seus respectivos proprietários.

© 2013 Cisco e/ou suas afiliadas. Todos os direitos reservados.

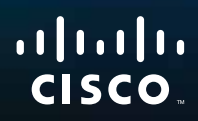

# Руководство пользователя

Linksys WAP300N

تنتهيه

# Содержание

## **[Обзор](#page-514-0)**

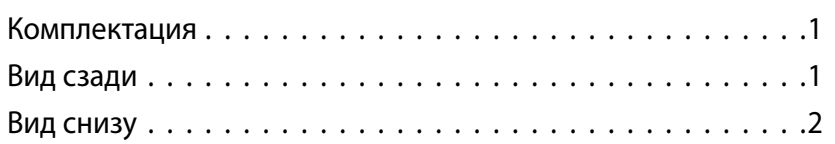

## **[Настройка: базовая информация](#page-516-0)**

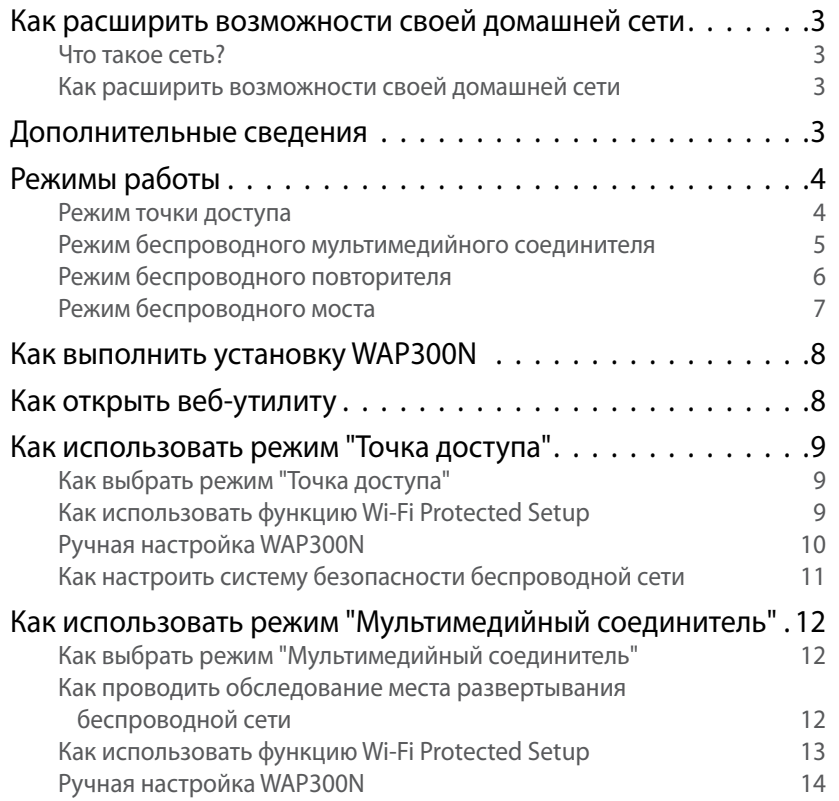

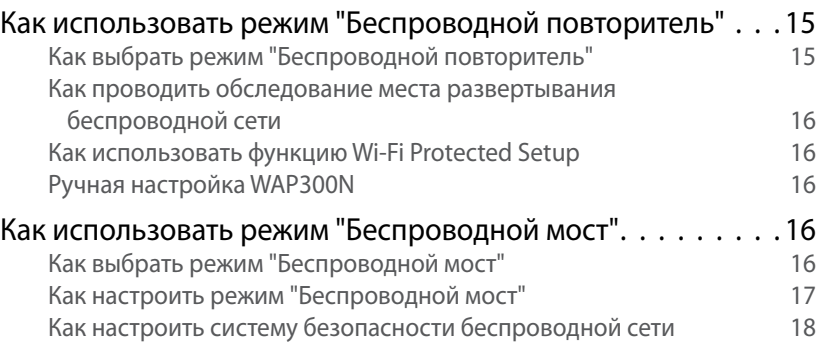

## **[Настройка: расширенная](#page-532-0)**

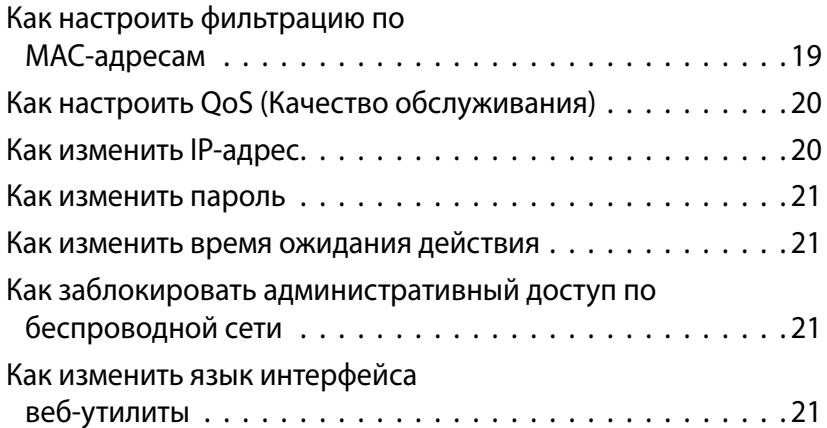

## **[Обслуживание и мониторинг](#page-535-0)**

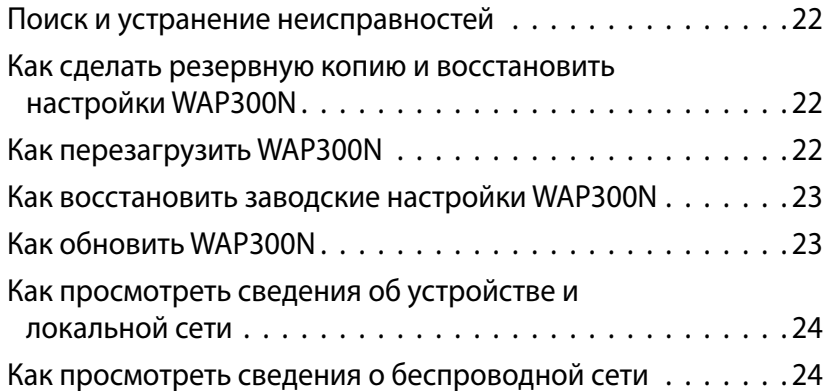

## **[Технические характеристики](#page-539-0)**

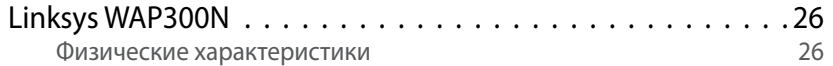

# <span id="page-514-0"></span>Обзор

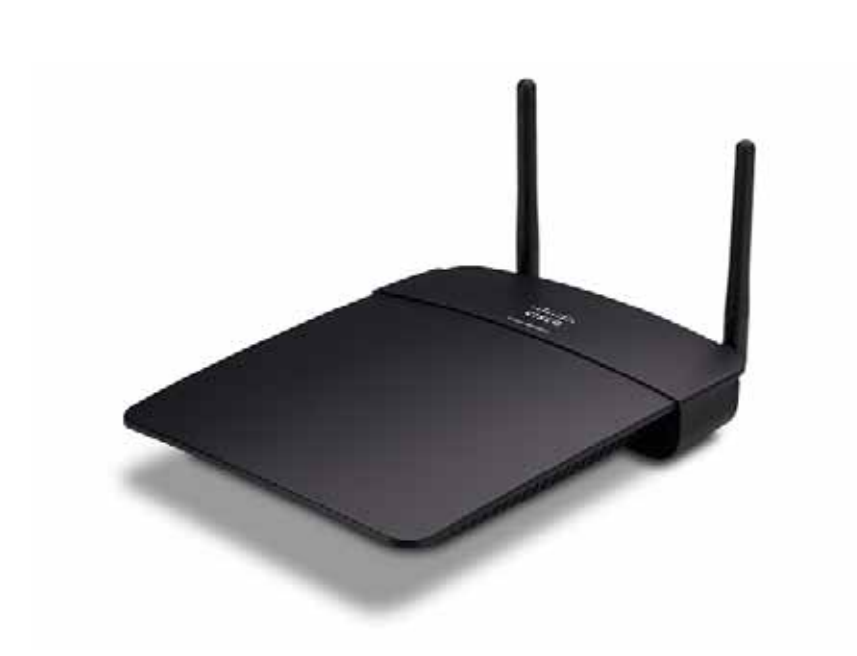

## **Комплектация**

Помимо самого устройства в состав поставки входят:

- Краткое руководство по установке
- Сетевой кабель (Ethernet)
- Адаптер питания от сети переменного тока
- Установочный диск, содержащий установочное программное обеспечение и документацию
- Съемные антенны (2)

## **Вид сзади**

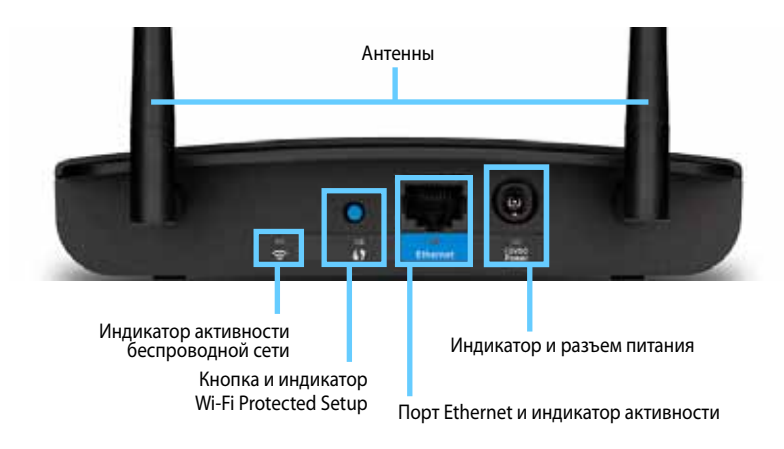

- **Антенный разъем** для подключения входящих в комплект поставки антенн.
- **Индикатор активности беспроводной сети** — в режиме работы точки доступа он светится, когда интерфейс беспроводной связи готов к работе.В других режимах он светится, когда устройство WAP300N подключено к маршрутизатору, точке доступа или к другому WAP300N. Индикатор мигает, когда происходит передача или прием данных по беспроводному соединению.
- **Кнопка Wi-Fi Protected Setup™** — нажмите эту кнопку, чтобы без труда настроить беспроводное соединение.
- **Индикатор Wi-Fi Protected Setup** — непрерывно светится после успешной настройки сети с помощью функции Wi-Fi Protected Setup или когда активирована система безопасности беспроводного соединения. Мигает с небольшой частотой в процессе работы функции Wi-Fi Protected Setup Мигает с большой частотой, когда происходит ошибка функции Wi-Fi Protected Setup.
- **Порт Ethernet** к этому порту подключаются устройства проводной сети.
- **Индикатор активности Ethernet** — загорается при наличии проводного соединения. Мигает в процессе активной передачи или приема данных через порт Ethernet.
- **Разъем питания** к этому порту подключается адаптер питания.

### **ПРЕДУПРЕЖДЕНИЕ**

Используйте только адаптер, поставляемый с маршрутизатором.

<span id="page-515-0"></span>• **Индикатор питания** — при наличии электропитания непрерывно светится. Мигает с небольшой частотой в процессе перезагрузки, обновления прошивки и восстановления заводских настроек.

## **Вид снизу**

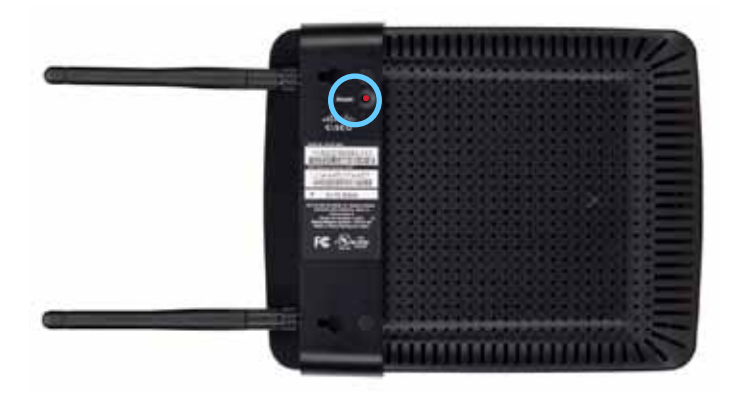

• **Кнопка восстановления заводских настроек** — при нажатии и удержании этой кнопки в течение 5 секунд происходит восстановление заводских настроек устройства.

# <span id="page-516-0"></span>Настройка: базовая информация

## **Как расширить возможности своей домашней сети**

## **Что такое сеть?**

Сеть — эта любая группа устройств, которые могут обмениваться друг с другом информацией.Обычно в домашнюю сеть входят несколько компьютеров, принтер, модем (для доступа в Интернет) и маршрутизатор.Большая домашняя сеть может также содержать коммутатор, дополнительные маршрутизаторы, точки доступа, а также множество мультимедийных устройств с возможностью выхода в Интернет, таких, например, как телевизоры, игровые консоли и вебкамеры.

## **Как расширить возможности своей домашней сети**

WAP300N обеспечивает несколько разных способов расширить возможности домашней сети и зону покрытия беспроводной сети.Он может использоваться в любом из перечисленных ниже режимов:

- **Режим точки доступа (по умолчанию)**
- **Режим беспроводного мультимедийного соединителя**
- **Режим беспроводного повторителя**
- **Режим беспроводного моста**

Более подробные разъяснения и примеры схем представлены далее.

## **Дополнительные сведения**

Помимо этого *Руководства пользователя*, также можно обращаться по адресу **[Linksys.com/support](http://Linksys.com/support)** (документация, загружаемые файлы, часто задаваемые вопросы, техническая поддержка, чат, форумы).

## <span id="page-517-0"></span>**Режимы работы**

### <span id="page-517-1"></span>**Режим точки доступа**

Добавляет существующей проводной сети (Ethernet) функции беспроводной связи или расширяет функциональность уже имеющейся беспроводной сети. Указания по использованию этого режима можно найти в разделе "[Как использовать режим "Точка](#page-522-1)  [доступа""](#page-522-1) на стр.[9.](#page-522-1)

- Этот режим позволяет подключать беспроводные устройства (например, ноутбуки, планшеты и смартфоны) к проводной сети.
- В беспроводных сетях более ранних стандартов этот режим позволяет реализовать функции стандарта Wireless-N (802.11n).
- В беспроводных сетях стандарта Wireless-N (802.11n), работающих только в диапазоне 2,4 ГГц, этот режим добавляет поддержку радиочастотного диапазона 5 ГГц.

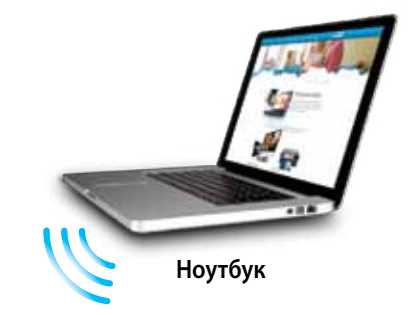

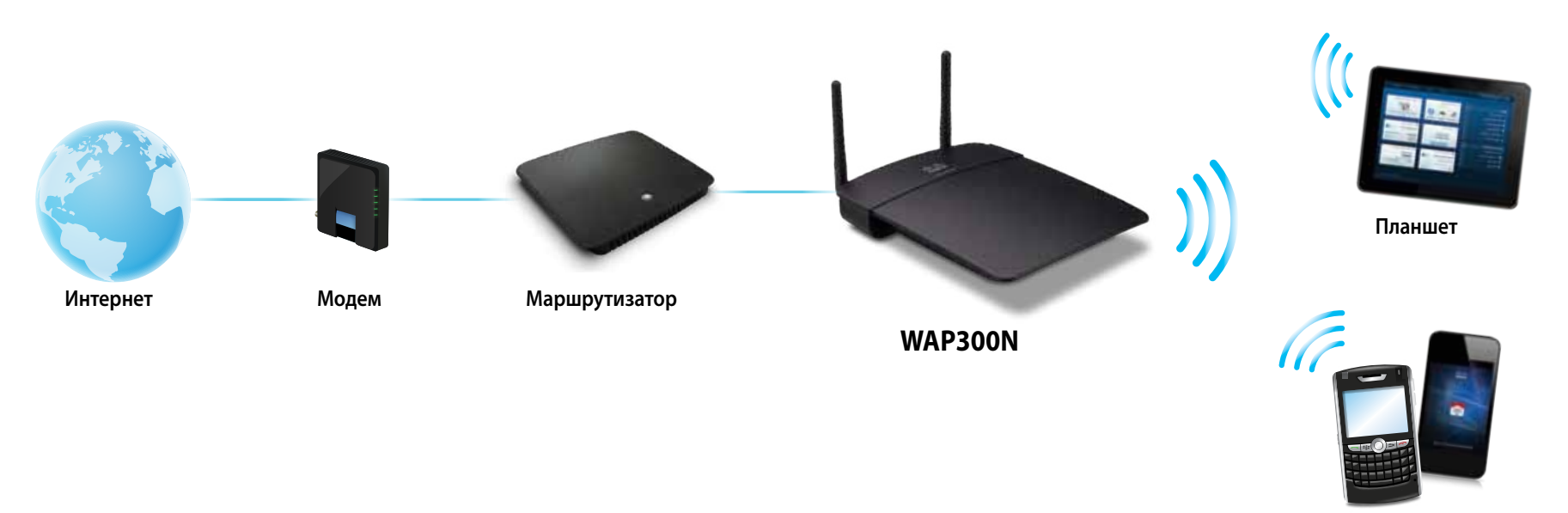

**Смартфон**

## <span id="page-518-0"></span>**Режим беспроводного мультимедийного соединителя**

Добавляет функции беспроводного связи любому проводному устройству с интерфейсом Ethernet. Указания по использованию этого режима можно найти в разделе "[Как использовать режим "Мультимедийный соединитель"](#page-525-1)" на стр.[12.](#page-525-1)

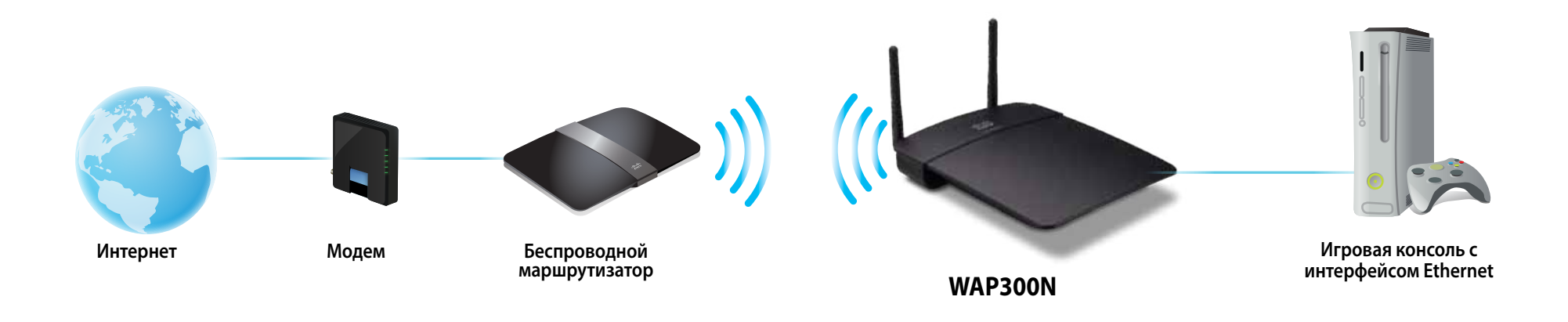

## <span id="page-519-0"></span>**Режим беспроводного повторителя**

Расширяет зону покрытия уже существующей беспроводной сети, а также добавляет функции беспроводного связи любому проводному устройству с интерфейсом Ethernet.Инструкции по использованию этого режима см.в разделе ["Как использовать режим "Беспроводной повторитель"](#page-528-1)" на стр.[15](#page-528-1).

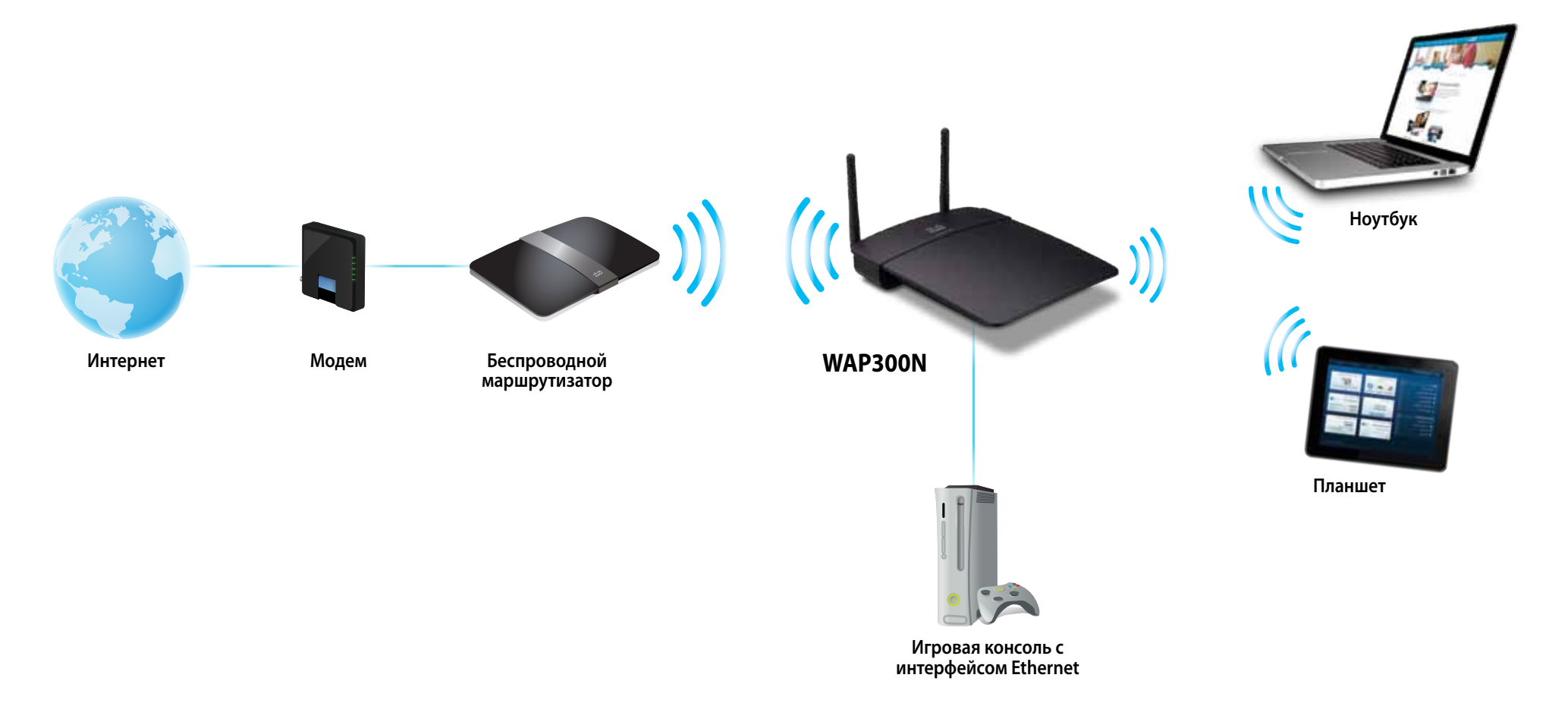

## <span id="page-520-0"></span>**Режим беспроводного моста**

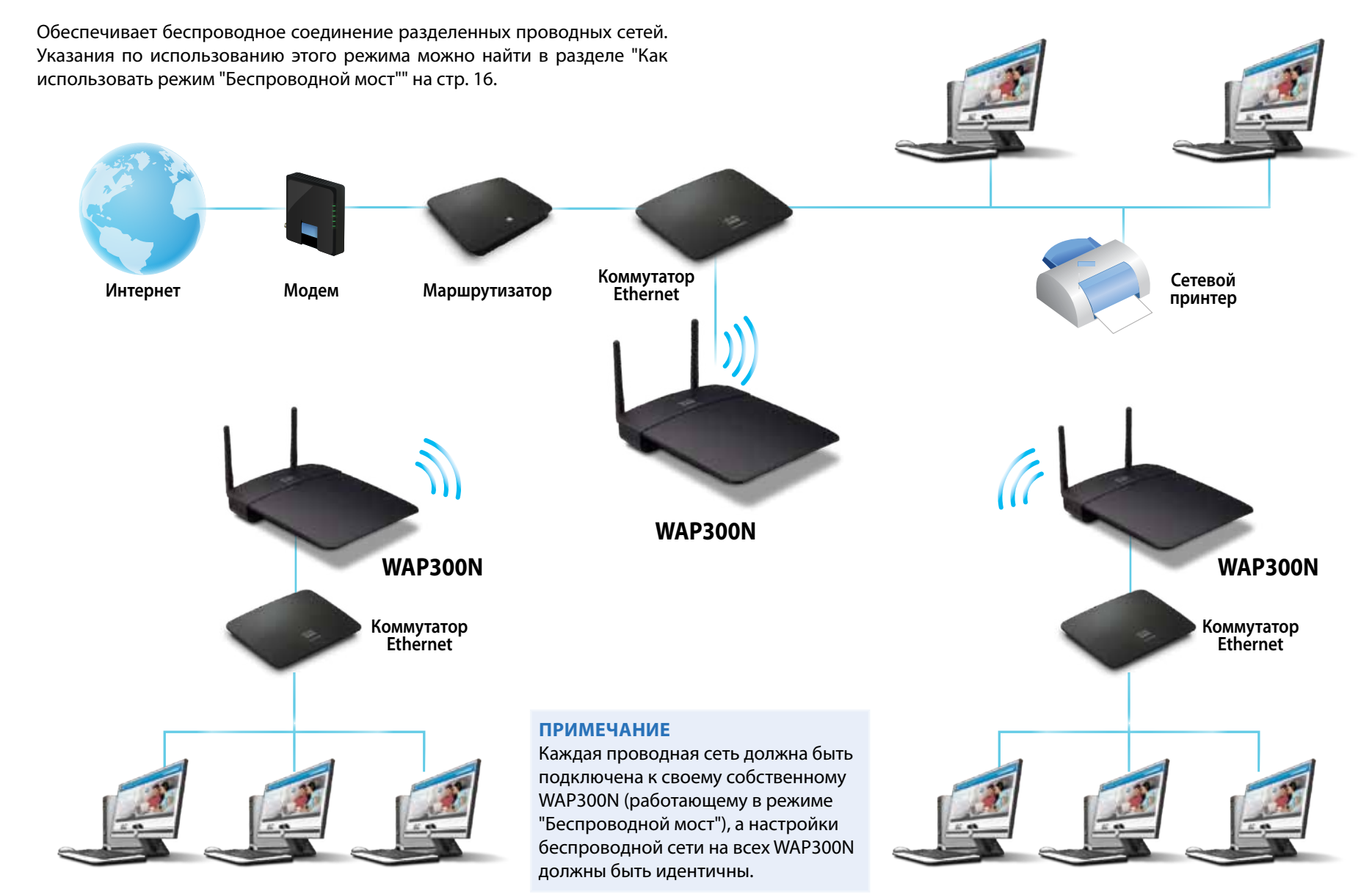

## <span id="page-521-0"></span>**Как выполнить установку WAP300N**

Простейший способ установить WAP300N — воспользоваться установочным компакт-диском, который поставляется вместе с устройством.

### **ПРИМЕЧАНИЕ**

Установочный компакт-диск можно использовать только для настройки WAP300N в режиме работы точки доступа. Дополнительная информация и примеры для других режимов работы содержатся на схемах на стр. с [4](#page-517-1) по [7.](#page-520-0)

#### **Установка WAP300N:**

- **1.** Вставьте компакт-диск в привод для CD- или DVD-дисков. Убедитесь, что компьютер уже подключен к вашей домашней сети.
- **2.** Нажмите **Set up your wireless access point** (Установка беспроводной точки доступа).

Если эта опция не отображается, выполните следующие действия:

Для Windows: найдите и нажмите **Компьютер**, затем дважды нажмите значок привода **CD** и значок **Setup** (Установка).

Для Mac: дважды нажмите значок **CD** на рабочем столе, затем дважды нажмите значок **Setup** (Установка).

**3.** Следуйте отображаемым на экране инструкциям.

## <span id="page-521-1"></span>**Как открыть веб-утилиту**

Для выполнения расширенной настройки WAP300N необходимо запустить веб-утилиту.

#### **Для того чтобы открыть веб-утилиту, выполните следующие действия:**

- **1.** Подключите WAP300N к сети. Используйте для этого, например, поставляемый вместе с устройством кабель, и подключите WAP300N к Ethernet-порту сетевого маршрутизатора или подключенного к сети компьютера.
- **2.** Откройте веб-браузер на компьютере, подключенном к сети, а затем введите IP-адрес вашего WAP300N. Появится окно ввода имени пользователя и пароля.

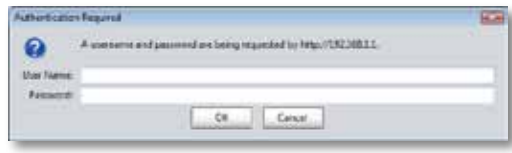

#### **СОВЕТЫ**

- Если устройство WAP300N подключено к сети с действующим DHCP-сервером (обычно его роль выполняет маршрутизатор), найдите IP-адрес устройства в *таблице клиентов DHCP*  маршрутизатора (за справкой обратитесь к документации маршрутизатора).Используйте этот IP-адрес для открытия веб-утилиты.
- Если DHCP-сервер отсутствует или устройство WAP300N не имеет беспроводного соединения со всеми прочими устройствами, а подсоединено к компьютеру напрямую при помощи кабеля Ethernet, то WAP300N использует в качестве IP-адреса **10.100.1.1**, до тех пор пока не будет обнаружен DHCP-сервер.
- Если вы назначили WAP300N статический IP-адрес при помощи веб-утилиты, вместо этого введите статический IP-адрес.
- **3.** Оставьте поле **User name** (Имя пользователя) пустым, а затем введите пароль, созданный при установке. Если вы не создавали нового пароля, используйте пароль по умолчанию — **admin**.
- **4.** Нажмите кнопку **OK**. Откроется главное меню.

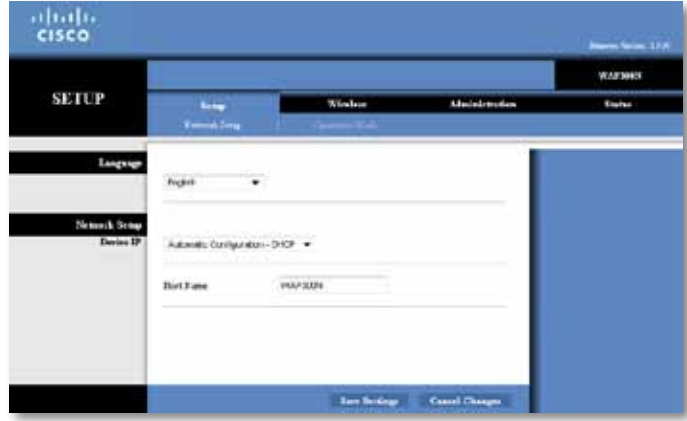

## <span id="page-522-1"></span><span id="page-522-0"></span>**Как использовать режим "Точка доступа"**

Помимо нижеследующего раздела, см. раздел "[Как настроить фильтрацию](#page-532-1)  [по MAC-адресам](#page-532-1)" на стр.[19](#page-532-1) и ["Как настроить QoS \(Качество обслуживания\)"](#page-533-1) на странице [20](#page-533-1).

## **Как выбрать режим "Точка доступа"**

#### **Для того чтобы перейти в режим "Точка доступа", выполните следующие действия:**

*Setup > Operation Mode (Настройка > Режим работы)*

- **1.** Войдите в веб-утилиту (см. "[Как открыть веб-утилиту"](#page-521-1) на стр.[8\)](#page-521-1).
- **2.** Перейдите на вкладку **Setup** (Настройки), а затем откройте страницу **Operation Mode** (Режим работы).
- **3.** Выберите пункт **Access Point (default)** (Точка доступа (по умолчанию)), а затем нажмите на кнопку **Save Settings** (Сохранить настройки).

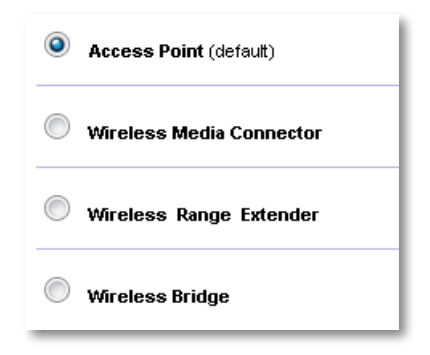

## <span id="page-522-2"></span>**Как использовать функцию Wi-Fi Protected Setup**

Работая в режиме точки доступа, можно без труда подключать к сети беспроводные устройства, используя для этого функцию Wi-Fi Protected Setup™.

Настройка при помощи функции Wi-Fi Protected Setup может быть произведена тремя различными способами:

- Нажатие кнопки Wi-Fi Protected Setup на каждом из устройств.
- Ввод PIN-кода клиентского устройства с поддержкой Wi-Fi Protected Setup на WAP300N
- Ввод PIN-кода WAP300N на клиентском устройстве с поддержкой Wi-Fi Protected Setup.

Процедура настройки сети вручную описана в разделе "[Ручная настройка](#page-523-1) [WAP300N](#page-523-1)"на стр.[10.](#page-523-1)

### **ПРИМЕЧАНИЕ**

Перед тем как использовать функцию Wi-Fi Protected Setup для подключения сетевых устройств к WAP300N, ее нужно включить. В веб-утилите нажмите на вкладку **Wireless**  (Беспроводная сеть), а затем перейдите на страницу **Basic Wireless Settings** (Основные настройки беспроводной сети) и убедитесь в том, что параметру Wi-Fi Protected Setup присвоено значение **Enabled** (Включено).

### **Как подключить устройство при помощи кнопки Wi-Fi Protected Setup**

Этот метод используется в том случае, если ваше устройство снабжено кнопкой Wi-Fi Protected Setup или выдает подсказку нажать кнопку Wi-Fi Protected Setup на WAP300N.

#### **Для того чтобы подключить устройство, используя кнопку Wi-Fi Protected Setup, выполните следующие действия:**

- **1.** Нажмите кнопку **Wi-Fi Protected Setup** на устройстве, которое собираетесь подключить к сети.
- **2.** Не позже чем через две минуты после этого нажмите кнопку **Wi-Fi Protected Setup** на задней панели WAP300N. - ИЛИ
	- **a.** Войдите в веб-утилиту маршрутизатора WAP300N (см. "[Как](#page-521-1) [открыть веб-утилиту"](#page-521-1) на стр[.8](#page-521-1)).
	- **b.** Перейдите на вкладку **Wireless** (Беспроводная сеть), затем откройте страницу **Basic Wireless Settings** (Основные настройки беспроводной сети).
	- **c.** На экране *Configuration View* (Просмотр конфигурации) выберите пункт **Wi-Fi Protected Setup™**.
	- **d. Нажмите кнопку** *Wi-Fi Protected Setup* в соответствующем окне веб-утилиты.

<sup>1.</sup> If your router has a Wi-Fi Protected Setup button, click or press that button, and then click the button on the right.

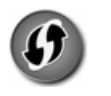

### <span id="page-523-0"></span>**Как подключить устройство, используя его PIN-код Wi-Fi Protected Setup**

Этот способ используется, если клиентское устройство имеет *PIN-код* (Персональный идентификационный номер) для функции Wi-Fi Protected Setup.

### **Для того чтобы подключить устройство, используя его собственный PIN-код Wi-Fi Protected Setup, выполните следующие действия:**

*Wireless (Беспроводная сеть) > Basic Wireless Settings (Основные настройки беспроводной сети)*

- **1.** Войдите в веб-утилиту (см. "[Как открыть веб-утилиту"](#page-521-1) на стр.[8\)](#page-521-1).
- **2.** Перейдите на вкладку **Wireless** (Беспроводная сеть), затем откройте страницу **Basic Wireless Settings** (Основные настройки беспроводной сети).
- **3.** На экране *Configuration View* (Просмотр конфигурации) выберите пункт **Wi-Fi Protected Setup™**.
- **4.** Введите PIN-код устройства в поле **PIN** (PPIN-код) на экране *Wi-Fi Protected Setup* веб-утилиты WAP300N, а затем нажмите кнопку **Register** (Зарегистрировать).

2. If your client device has a Wi-Fi Protected Setup IMPIN number, enter that number here and then click Register

В нижней части экрана отобразится состояние функции Wi-Fi Protected Setup, диапазон беспроводной связи, имя сети (SSID) и режим обеспечения безопасности.

### **Как подключить устройство, используя PIN-код Wi-Fi Protected Setup устройства WAP300N**

Этот метод применяется, когда клиентское устройство запрашивает *PINкод* (Персональный идентификационный номер) устройства WAP300N.

#### **Для того чтобы подключить устройство, используя PIN-код Wi-Fi Protected Setup устройства WAP300N, выполните следующие действия:**

*Wireless (Беспроводная сеть) > Basic Wireless Settings (Основные настройки беспроводной сети)*

- **1.** Войдите в веб-утилиту (см. "[Как открыть веб-утилиту"](#page-521-1) на стр.[8\)](#page-521-1).
- **2.** Перейдите на вкладку **Wireless** (Беспроводная сеть), затем откройте страницу **Basic Wireless Settings** (Основные настройки беспроводной сети).
- **3.** На экране *Configuration View* (Просмотр конфигурации) выберите пункт **Wi-Fi Protected Setup™**.

**4.** На клиентском устройстве введите PIN-код, указанный на экране *Wi-Fi Protected Setup* устройства WAP300N Он также указан на этикетке, прикрепленной к нижней части WAP300N. В приведенном ниже примере в качестве PIN-кода WAP300N используется 32744781.

> 3. If your client asks for the Router's PIN number, enter this number 32744781 in your client device.

В нижней части экрана отобразится состояние функции Wi-Fi Protected Setup, диапазон беспроводной связи, имя сети (SSID) и режим обеспечения безопасности.

### <span id="page-523-1"></span>**Ручная настройка WAP300N**

### **Для того чтобы настроить точку доступа вручную, выполните следующие действия:**

*Wireless (Беспроводная сеть) > Basic Wireless Settings (Основные настройки беспроводной сети)*

- **1.** Войдите в веб-утилиту (см. "[Как открыть веб-утилиту"](#page-521-1) на стр.[8\)](#page-521-1).
- **2.** Перейдите на вкладку **Wireless** (Беспроводная сеть), затем откройте страницу **Basic Wireless Settings** (Основные настройки беспроводной сети).
- **3.** На экране *Configuration View* (Просмотр конфигурации) выберите пункт **Manual** (Вручную).

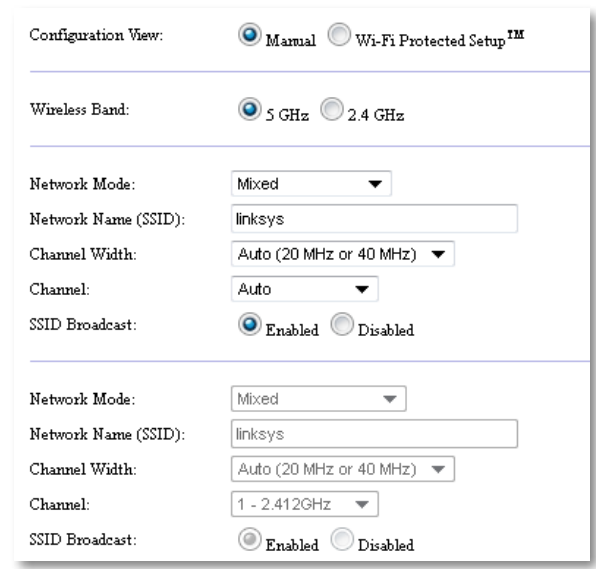

<span id="page-524-0"></span>**4.** Настройте параметры в следующих полях:

**Диапазон беспроводной связи** (Wireless Band) — Выберите радиочастотный диапазон 2,4 ГГц или 5 ГГц. Диапазон 5 ГГц намного меньше занят, чем 2,4 ГГц, поэтому он с большей вероятностью будет свободен от помех. Но, хотя диапазон 5 ГГц идеален для потоковой передачи мультимедиа, не все клиентские беспроводные устройства поддерживают радиочастотный диапазон 5 ГГц.

**Network Mode (5 GHz)** (Режим работы сети 5 ГГц) — Выберите стандарт беспроводной связи для вашей сети. Если к сети подключены как устройства Wireless-N (802.11n), так и устройства Wireless-A (802.11a), сохраните настройку по умолчанию **Mixed** (Смешанный режим). Если к сети подключены только устройства Wireless-N, то выберите пункт **Wireless-N Only** (Только Wireless-N) Если к сети подключены только устройства Wireless-А, то выберите пункт **Wireless-B Only**  (Только Wireless-А)**.**

**Network Mode (2.4 GHz)** (Режим работы сети 2,4 ГГц) — Выберите стандарт беспроводной связи для вашей сети.Если к сети подключены устройства Wireless-N (802.11n), Wireless-G (802.11g) и Wireless-B (802.11b) сохраните настройку по умолчанию **Mixed** (Смешанный режим).Если к сети подключены только устройства Wireless-N, то выберите пункт **Wireless-N Only** (Только Wireless-N) Если к сети подключены только устройства Wireless-G и Wireless-B, выберите пункт **Wireless-B/G Only** (Только Wireless-B/G).Если к сети подключены только устройства Wireless-G, то выберите пункт **Wireless-G Only**  (Только Wireless-G).Если к сети подключены только устройства Wireless-B, то выберите пункт **Wireless-B Only** (Только Wireless-B).

**Network Name (SSID)** (Имя сети) (SSID) — SSID это имя беспроводной сети. Это имя является общим для всех беспроводных устройств, подключенных к вашей беспроводной сети. SSID вводится с учетом регистра клавиатуры.

**Channel Width** (Ширина канала) — Для обеспечения максимальной пропускной способности сети Wireless-N выберите пункт **40 MHz** only (Только 40 МГц), доступный только в радиочастотном диапазоне 5 ГГц, или **Auto** (Авто). В автоматическом режиме маршрутизатор WAP300N и клиентские сетевые устройства автоматически переключаются в режим 40 МГц, при следующих условиях:

- Клиентское беспроводное устройство поддерживает режим 40 МГц, в котором два канала по 20 МГц объединяются для увеличения пропускной способности.
	- *и*
- Нет помех в соседних каналах.

**Channel** (Канал) — Выберите рабочий канал беспроводной сети. Если оставить режим по умолчанию *Auto* (Авто), то WAP300N автоматически выберет канал с наименьшим уровнем помех. Рекомендуется использовать настройку по умолчанию (Auto) (Авто).

**SSID Broadcast** (Передача SSID) — выберите настройку **Enabled**  (Включено) (это настройка по умолчанию) чтобы позволить беспроводным клиентским устройствам "видеть" имя беспроводной сети.Если передавать SSID устройства WAP300N не требуется, выберите **Disabled** (Отключено). Рекомендуется сохранять настройку по умолчанию (Enabled).

**5.** Нажмите кнопку **Save Settings** (Сохранить настройки).

## **Как настроить систему безопасности беспроводной сети**

**Для того чтобы настроить систему безопасности беспроводной сети на WAP300N, работающем в режиме точки доступа, выполните следующие действия:**

*Wireless > Wireless Security (Беспроводная сеть > Безопасность беспроводной сети)*

- **1.** Войдите в веб-утилиту (см. "[Как открыть веб-утилиту"](#page-521-1) на стр.[8\)](#page-521-1).
- **2.** Перейдите на вкладку **Wireless** (Беспроводная сеть), затем откройте страницу **Wireless Security** (Безопасность беспроводной сети) и выберите пункт **Security Mode** (Режим обеспечения безопасности). (Для большинства домашних сетей рекомендуется использовать режим *WPA2 Personal*.)

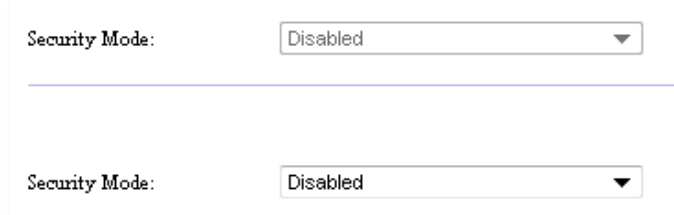

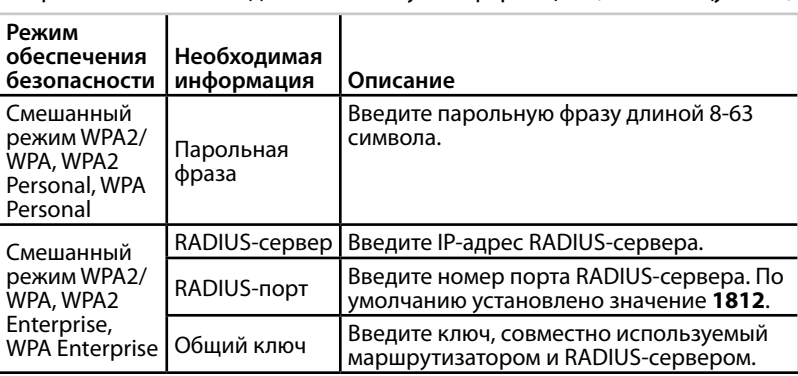

В зависимости от выбранного режима обеспечения безопасности может потребоваться ввести дополнительную информацию (см.таблицу ниже).

<span id="page-525-0"></span>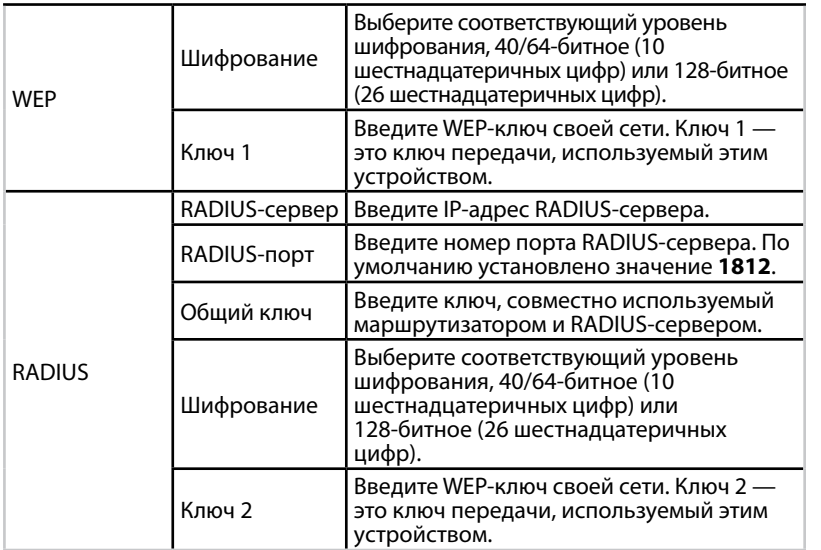

**3.** После ввода всей необходимой информации нажмите кнопку **Save Settings** (Сохранить настройки).

## <span id="page-525-1"></span>**Как использовать режим "Мультимедийный соединитель"**

Помимо нижеследующего раздела, см. раздел ["Как настроить QoS](#page-533-1)  [\(Качество обслуживания\)"](#page-533-1) на стр.[20](#page-533-1).

## **Как выбрать режим "Мультимедийный соединитель"**

### **Для того чтобы выбрать режим "Мультимедийный соединитель", выполните следующие действия:**

*Setup > Operation Mode (Настройка > Режим работы)*

- **1.** Войдите в веб-утилиту (см. "[Как открыть веб-утилиту"](#page-521-1) на стр.[8\)](#page-521-1).
- **2.** Перейдите на вкладку **Setup** (Настройки), а затем откройте страницу **Operation Mode** (Режим работы).

**3.** Выберите пункт **Wireless Media Connector** (Мультимедийный соединитель), а затем нажмите кнопку **Save Settings** (Сохранить настройки).

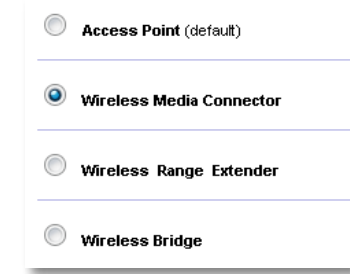

Рекомендуется произвести обследование объекта, на котором развернута беспроводная сеть, чтобы настроить WAP300N для работы в режиме мультимедийного соединителя. Обследование объекта развертывания беспроводной сети призвано обнаружить беспроводные сети, попадающие в зону покрытия WAP300N, с тем чтобы можно было без труда подключиться к одной из них. Инструкции см. в нижеследующем разделе "[Как проводить](#page-525-2) [обследование места развертывания беспроводной сети](#page-525-2)".

## <span id="page-525-2"></span>**Как проводить обследование места развертывания беспроводной сети**

Рекомендуется произвести обследование объекта, на котором развернута беспроводная сеть, чтобы настроить WAP300N для работы в режиме мультимедийного соединителя. Обследование объекта развертывания беспроводной сети призвано обнаружить беспроводные сети, попадающие в зону покрытия WAP300N, с тем чтобы можно было без труда подключиться к одной из них.

#### **Для того чтобы провести обследование места развертывания беспроводной сети, выполните следующие действия:**

- **1.** Войдите в веб-утилиту (см. "[Как открыть веб-утилиту"](#page-521-1) на стр.[8\)](#page-521-1).
- **2.** Перейдите на вкладку **Wireless** (Беспроводная сеть), а затем откройте страницу **Wireless Network Site Survey** (Беспроводная сеть обследование объекта). Запустится процесс обследования объекта, и отобразится следующая информация:

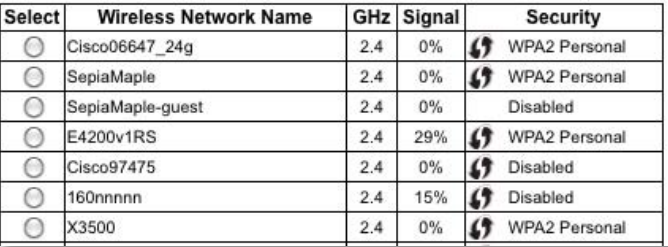

<span id="page-526-0"></span>**Number of Wireless Networks** (Количество беспроводных сетей) — Количество обнаруженных беспроводных сетей.

**Wireless Network Name** (Имя беспроводной сети) — Имя (SSID) каждой из обнаруженных беспроводных сетей.

**Signal** (Сигнал) — Уровень сигнала в процентном выражении.

**Security** (Безопасность) — Режим обеспечения безопасности, применяемый в каждой из беспроводных сетей.Если сеть поддерживает функцию Wi-Fi Protected Setup, то рядом с названием режима обеспечения безопасности отображается соответствующий значок.

**Refresh** (Обновить) — Обновление отображаемой на экране информации.

**3.** Для подключения к какой-либо конкретной сети выберите ее, а затем нажмите кнопку **Connect** (Подключиться).

Откроется экран, в котором отображаются имя вашей сети (SSID) и выбранный для нее режим обеспечения безопасности.В зависимости от выбранного режима обеспечения безопасности может потребоваться ввести дополнительную информацию (см.таблицу ниже).

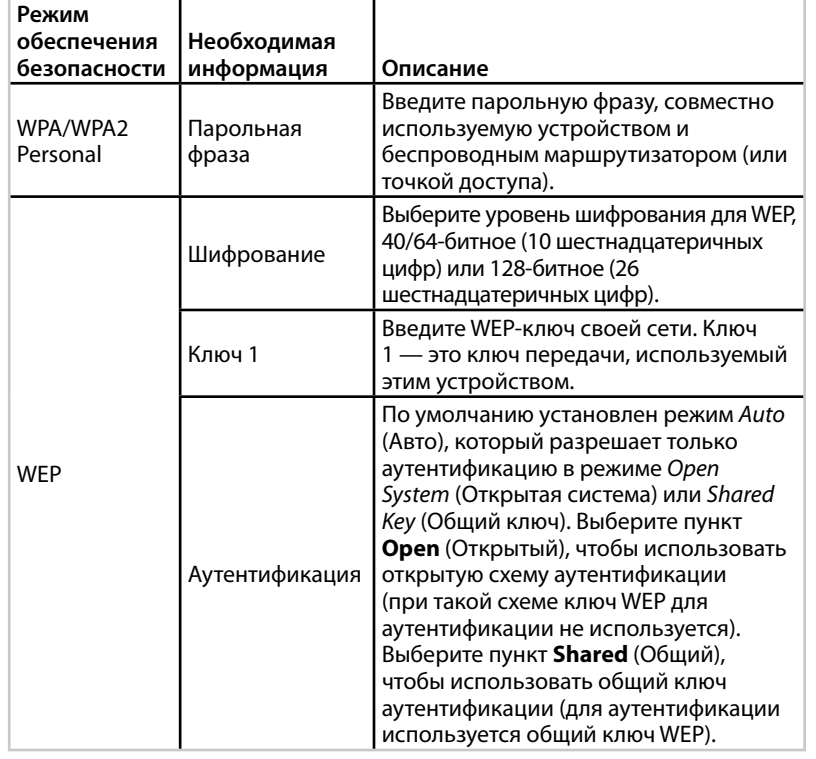

**4.** После ввода всей необходимой информации нажмите кнопку **Connect** (Подключиться), чтобы подключиться к сети.

## <span id="page-526-1"></span>**Как использовать функцию Wi-Fi Protected Setup**

Если маршрутизатор или точка доступа поддерживает функцию Wi-Fi Protected Setup, ее можно использовать для простого подключения WAP300N к беспроводному маршрутизатору или точке доступа.

Функцию Wi-Fi Protected Setup можно использовать двумя способами:

- Нажатие кнопки Wi-Fi Protected Setup на каждом из устройств.
- Введите PIN-код Wi-Fi Protected Setup для WAP300N на маршрутизаторе или точке доступа.

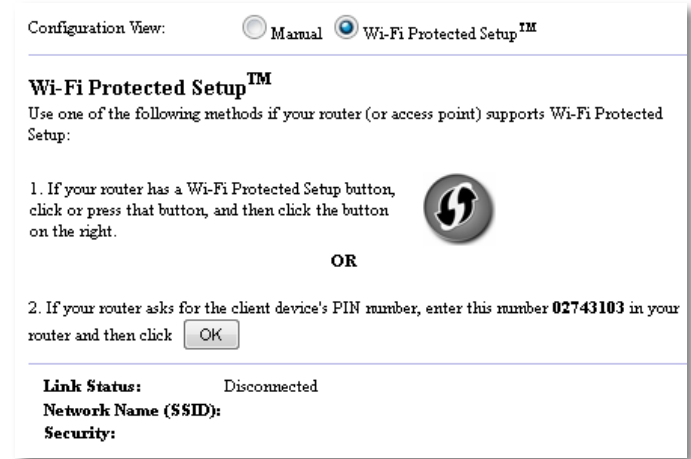

Процедура настройки сети вручную описана в разделе "[Ручная настройка](#page-527-1) [WAP300N](#page-527-1)" на стр.[14](#page-527-1).

### **Как подключить маршрутизатор или точку доступа, используя кнопку Wi-Fi Protected Setup**

Этот способ используется для подключения WAP300N к маршрутизатору или точке доступа посредством нажатия кнопок на обоих устройствах.

### **Для того чтобы подключить маршрутизатор или точку доступа при помощи кнопки Wi-Fi Protected Setup, выполните следующие действия:**

- **1.** Нажмите кнопку **Wi-Fi Protected Setup** на задней панели маршрутизатора или точки доступа.
- **2.** Не позже чем через две минуты после этого нажмите кнопку **Wi-Fi Protected Setup** на задней панели WAP300N.

<span id="page-527-0"></span>- ИЛИ -

- **a.** Войдите в веб-утилиту WAP300N (см. "[Как открыть веб-утилиту"](#page-521-1) на стр.[8](#page-521-1)
- **b.** Перейдите на вкладку **Wireless** (Беспроводная сеть), затем откройте страницу **Basic Wireless Settings** (Основные настройки беспроводной сети).
- **c.** На экране *Configuration View* (Просмотр конфигурации) выберите пункт **Wi-Fi Protected Setup™**.
- **d. Нажмите кнопку** *Wi-Fi Protected Setup* в соответствующем окне веб-утилиты.

1. If your router has a Wi-Fi Protected Setup button, click or press that button, and then click the button on the right.

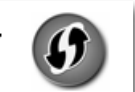

### **Как подключить маршрутизатор или точку доступа, используя PIN-код Wi-Fi Protected Setup для WAP300N**

Этот способ используется, если маршрутизатор или точка доступа запрашивает *PIN-код* (Персональный идентификационный номер) вашего WAP300N.

#### **Для того чтобы подключить устройство, используя PIN-код Wi-Fi Protected Setup устройства WAP300N, выполните следующие действия:**

*Wireless (Беспроводная сеть) > Basic Wireless Settings (Основные настройки беспроводной сети)*

- **1.** Войдите в веб-утилиту (см. "[Как открыть веб-утилиту"](#page-521-1) на стр.[8\)](#page-521-1).
- **2.** Перейдите на вкладку **Wireless** (Беспроводная сеть), затем откройте страницу **Basic Wireless Settings** (Основные настройки беспроводной сети).
- **3.** На экране *Configuration View* (Просмотр конфигурации) выберите пункт **Wi-Fi Protected Setup™**.
- **4.** В веб-утилите маршрутизатора или точки доступа введите PIN-код устройства WAP300N, указанный на экране *Wi-Fi Protected Setup*. Он также указан на этикетке, прикрепленной к нижней части WAP300N.В приведенном ниже примере в качестве PIN-кода WAP300N используется 02743103.

2. If your router asks for the client device's PIN number, enter this number 02743103 in your router and then click OK

В нижней части экрана отобразится состояние функции Wi-Fi Protected Setup, диапазон беспроводной связи, имя сети (SSID) и режим обеспечения безопасности.

**5.** Нажмите кнопку **OK** на экране Wi-Fi Protected Setup веб-утилиты WAP300N.

## <span id="page-527-1"></span>**Ручная настройка WAP300N**

При подключении WAP300N к маршрутизатору можно следовать этим инструкциями или использовать для подключения обследование объекта. Более подробную информацию о процедуре обследования места развертывания беспроводной сети см. в разделе ["Как проводить](#page-525-2)  [обследование места развертывания беспроводной сети"](#page-525-2) на стр.[12.](#page-525-2)

#### **Для того чтобы вручную настроить WAP300N для работы в режиме беспроводного мультимедийного соединителя, выполните следующие действия:**

*Wireless (Беспроводная сеть) > Basic Wireless Settings (Основные настройки беспроводной сети)*

- **1.** Войдите в веб-утилиту (см. "[Как открыть веб-утилиту"](#page-521-1) на стр.[8\)](#page-521-1).
- **2.** Перейдите на вкладку **Wireless** (Беспроводная сеть), затем откройте страницу **Basic Wireless Settings** (Основные настройки беспроводной сети).
- **3.** На экране *Configuration View* (Просмотр конфигурации) выберите пункт **Manual** (Вручную).

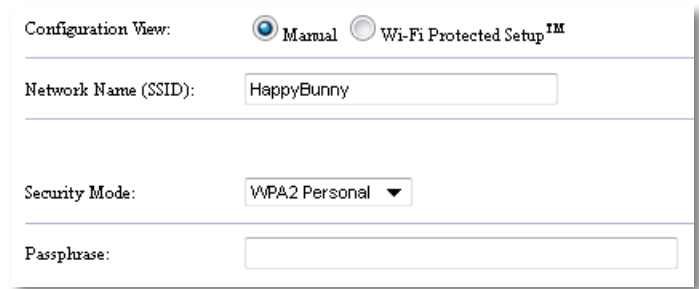

**4.** Настройте параметры в следующих полях:

**Network Name (SSID)** (Имя сети) (SSID) — SSID это имя беспроводной сети. Это имя сети является общим для всех беспроводных устройств, подключенных к вашей беспроводной сети, поэтому вводимое в этом поле SSID должно точно совпадать с SSID маршрутизатора (при вводе SSID следует учитывать регистр клавиатуры).

**Security Mode** (Режим обеспечения безопасности) — Выберите режим обеспечения безопасности, совпадающий с тем, который установлен на маршрутизаторе или точке доступа. Если настройки системы обеспечения безопасности не совпадают с аналогичными настройками маршрутизатора или точки доступа, то соединение не будет установлено.

<span id="page-528-0"></span>В зависимости от выбранного режима обеспечения безопасности может потребоваться ввести дополнительную информацию. См. таблицу ниже.

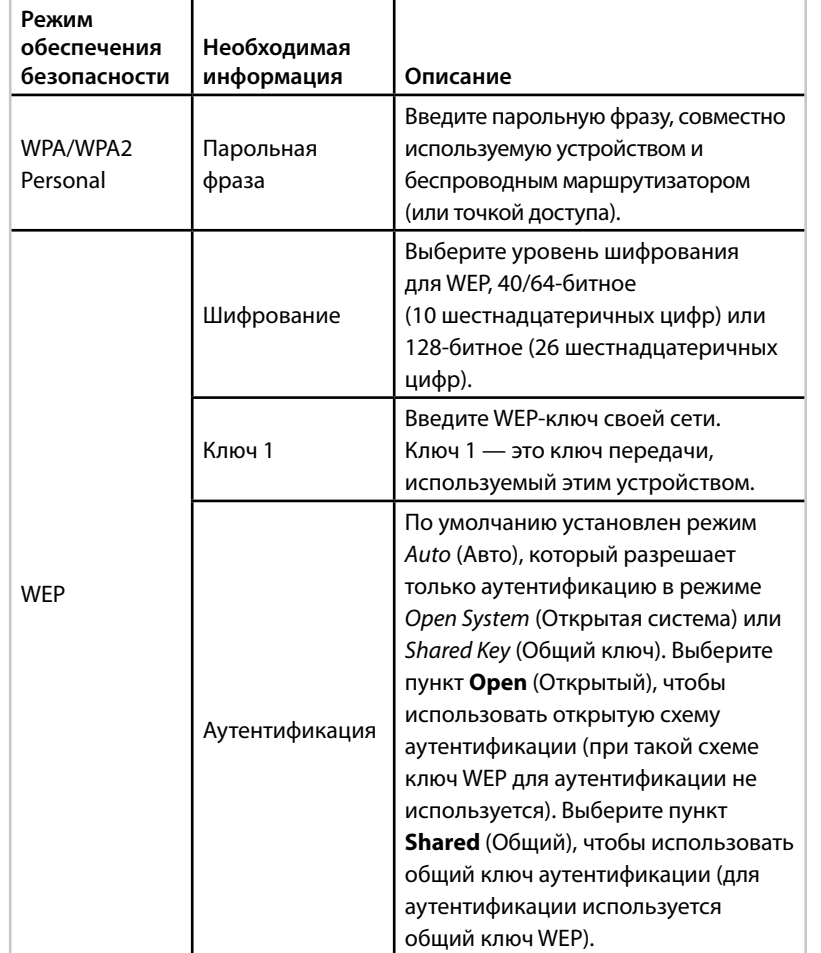

**5.** Нажмите кнопку **Save Settings** (Сохранить настройки).

## <span id="page-528-1"></span>**Как использовать режим "Беспроводной повторитель"**

## **Как выбрать режим "Беспроводной повторитель"**

### **Для выбора режима беспроводного повторителя выполните следующие действия:**

*Setup > Operation Mode (Настройка > Режим работы)*

- **1.** Войдите в веб-утилиту (см. "[Как открыть веб-утилиту"](#page-521-1) на стр.[8\)](#page-521-1).
- **2.** Перейдите на вкладку **Setup** (Настройки), а затем откройте страницу **Operation Mode** (Режим работы).
- **3.** Выберите **Wireless Range Extender** (Беспроводной повторитель), затем нажмите кнопку **Save Settings** (Сохранить настройки).

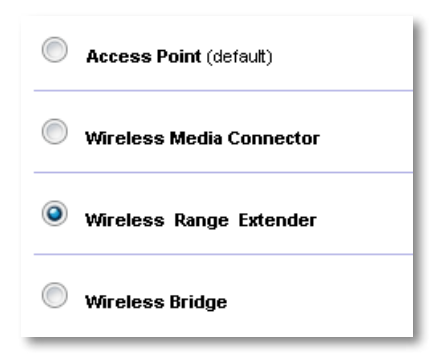

## <span id="page-529-0"></span>**Как проводить обследование места развертывания беспроводной сети**

Для настройки WAP300N в режиме беспроводного повторителя рекомендуется использовать функцию "Беспроводная сеть — обследование объекта".Указания по использованию обследования места развертывания беспроводной сети для подключения WAP300N к беспроводному маршрутизатору содержатся в разделе ["Как проводить обследование места развертывания беспроводной](#page-525-2) [сети"](#page-525-2) на стр.[12.](#page-525-2)

## **Как использовать функцию Wi-Fi Protected Setup**

При работе в режиме беспроводного повторителя можно для упрощения подключения WAP300N к беспроводному маршрутизатору и беспроводным клиентским устройствам использовать функцию Wi-Fi Protected Setup™. Выбор методики использования функции Wi-Fi Protected Setup для WAP300N зависит от того, подключен ли WAP300N к маршрутизатору или еще нет.

#### **Если устройство WAP300N** *еще не подключено* **к маршрутизатору:**

• Для подключения WAP300N к беспроводному маршрутизатору следуйте указаниями, приведенным в разделе ["Как использовать функцию Wi-Fi](#page-526-1) [Protected Setup](#page-526-1)" на стр.[13.](#page-526-1)

#### **Если устройство WAP300N** *уже подключено* **к маршрутизатору:**

• Для подключения WAP300N к беспроводному клиентскому устройству следуйте указаниями, приведенным в разделе "[Как использовать](#page-522-2) [функцию Wi-Fi Protected Setup"](#page-522-2) на стр.[9.](#page-522-2)

## **Ручная настройка WAP300N**

Можно вручную настроить соединение WAP300N с беспроводным маршрутизатором или изменить настройки уже существующего соединения.

#### **Если устройство WAP300N** *еще не подключено* **к маршрутизатору:**

• Следуйте указаниями, приведенным в разделе ["Ручная настройка](#page-527-1) [WAP300N](#page-527-1)" на стр.[14](#page-527-1).

#### **Если устройство WAP300N** *уже подключено* **к маршрутизатору:**

- **1.** Более подробное описание полей меню см. в разделе ["Ручная](#page-527-1) [настройка WAP300N"](#page-527-1) на стр.[14](#page-527-1).
- **2.** Для того чтобы подключиться к другому маршрутизатору, измените значения параметров в соответствующих полях, а затем нажмите кнопку **Save Settings** (Сохранить настройки).

## <span id="page-529-1"></span>**Как использовать режим "Беспроводной мост"**

## **Как выбрать режим "Беспроводной мост"**

### **Для того чтобы выбрать режим "Беспроводной мост", выполните следующие действия:**

*Setup > Operation Mode (Настройка > Режим работы)*

- **1.** Войдите в веб-утилиту (см. "[Как открыть веб-утилиту"](#page-521-1) на стр.[8\)](#page-521-1).
- **2.** Перейдите на вкладку **Setup** (Настройки), а затем откройте страницу **Operation Mode** (Режим работы).
- **3.** Выберите пункт **Wireless Bridge** (Беспроводной мост), а затем нажмите кнопку **Save Settings** (Сохранить настройки).

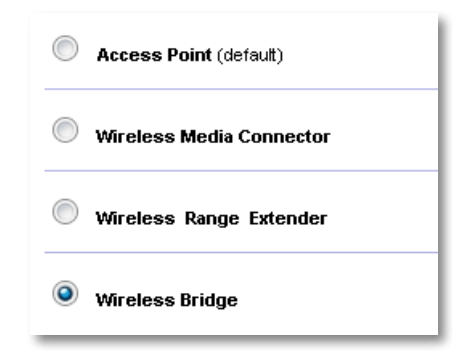

## <span id="page-530-0"></span>**Как настроить режим "Беспроводной мост"**

### **Для того чтобы настроить режим "Беспроводной мост", выполните следующие действия:**

*Wireless (Беспроводная сеть) > Basic Wireless Settings (Основные настройки беспроводной сети)*

- **1.** Войдите в веб-утилиту (см. "[Как открыть веб-утилиту"](#page-521-1) на стр.[8\)](#page-521-1).
- **2.** Перейдите на вкладку **Wireless** (Беспроводная сеть), затем откройте страницу **Basic Wireless Settings** (Основные настройки беспроводной сети).

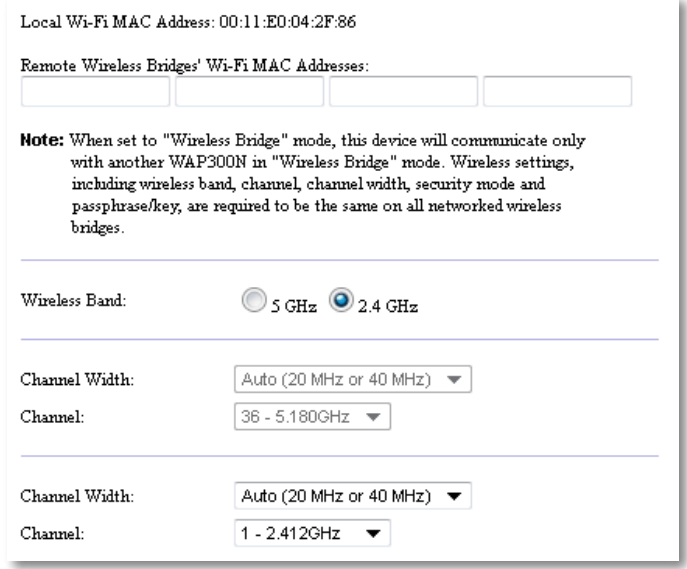

**Local Wi-Fi MAC Address** (МАС-адрес локального интерфейса Wi-Fi) — МАС-адрес интерфейса Wi-Fi на данном устройстве.

**Remote Wireless Bridges' Wi-Fi MAC Addresses** (МАС-адреса интерфейсов Wi-Fi на удаленных беспроводных мостах) — Введите МАС-адреса интерфейсов Wi-Fi на других беспроводных мостах WAP300N, которые собираетесь подключить к этому WAP300N.

**Wireless Band** (Диапазон беспроводной связи) — Выберите радиочастотный диапазон 2,4 ГГц или 5 ГГц. Диапазон 5 ГГц меньше занят, чем 2,4 ГГц, поэтому он с большей вероятностью будет свободен от помех.

**Channel Width** (Ширина канала) — Для обеспечения максимальной пропускной способности сети Wireless-N выберите пункт **40 MHz**  only (Только 40 МГц), доступный только в радиочастотном диапазоне 5 ГГц, или **Auto** (Авто). В режиме *Auto* (Авто) это устройство и все подключенные к нему устройства WAP300N автоматически переключатся на канал 40 МГц, если не будет помех.

**Channel** (Канал) — Выберите рабочий канал беспроводной сети.

### **ПРЕДУПРЕЖДЕНИЕ**

При работе в режиме работы "Беспроводной мост" это устройство может соединяться с другими устройствами WAP300N только в том случае, если они тоже переведены в режим "Беспроводной мост", а параметры беспроводной сети настроены идентично.

### *Пример 1*

Необходимо соединить две проводные сети при помощи двух устройств WAP300N. Для каждой сети необходимо одно устройство WAP300N. Будем называть их (A) и (B). Для того чтобы выполнить эту задачу, выполните следующие действия:

- **1.** Введите локальный МАС-адрес интерфейса Wi-Fi устройства (A) в поле *Remote Wireless Bridges' MAC Addresses* (МАС-адрес интерфейса Wi-Fi удаленного беспроводного моста) веб-утилиты устройства (В).
- **2.** Введите локальный МАС-адрес интерфейса Wi-Fi устройства (B) в поле *Remote Wireless Bridges' Wi-Fi MAC Addresses* (МАС-адрес интерфейса Wi-Fi удаленного беспроводного моста) веб-утилиты устройства (А).

### *Пример 2*

Необходимо соединить три проводные сети, используя для этого три устройства WAP300N. Для каждой сети необходимо одно устройство WAP300N. В этом примере мы будем называть их (A), (B) и (C). Для того чтобы выполнить эту задачу, выполните следующие действия:

- **1.** Введите локальные МАС-адреса интерфейсов Wi-Fi устройств (А) и (С) в поле *Remote Wireless Bridges' Wi-Fi MAC Addresses* (МАС-адрес интерфейса Wi-Fi удаленного беспроводного моста) веб-утилиты устройства (В).
- **2.** Введите локальный МАС-адрес интерфейса Wi-Fi устройства (B) в поле *Remote Wireless Bridges' Wi-Fi MAC Addresses* (МАС-адрес интерфейса Wi-Fi удаленного беспроводного моста) веб-утилиты устройства (А).

<span id="page-531-0"></span>**3.** Введите локальный МАС-адрес интерфейса Wi-Fi устройства (B) в поле *Remote Wireless Bridges' Wi-Fi MAC Addresses* (МАС-адрес интерфейса Wi-Fi удаленного беспроводного моста) веб-утилиты устройства (С).

При этом будет установлено беспроводное соединение между устройствами (A) и (B) и еще одно соединение между устройствами (B) и (C). Такой подход позволяет объединить соединения всех трех проводных сетей.

#### **ПРЕДУПРЕЖДЕНИЕ**

Не создавайте в сети *замкнутых контуров*. В приведенном выше примере *замкнутый контур* будет создан, если добавить беспроводное соединение между устройствами (A) и(C), в то время когда уже имеются соединения (A) с (B) и (B) с (C).

## **Как настроить систему безопасности беспроводной сети**

#### **ПРЕДУПРЕЖДЕНИЕ**

При работе в режиме работы "Беспроводной мост" это устройство может соединяться с другими устройствами WAP300N только в том случае, если они тоже переведены в режим "Беспроводной мост", а параметры беспроводной сети настроены идентично.

**Для того чтобы настроить систему безопасности беспроводной сети на WAP300N, работающем в режиме беспроводного моста, выполните следующие действия:**

*Wireless > Wireless Security (Беспроводная сеть > Безопасность беспроводной сети)*

- **1.** Войдите в веб-утилиту (см. "[Как открыть веб-утилиту"](#page-521-1) на стр.[8\)](#page-521-1).
- **2.** Перейдите на вкладку **Wireless** (Беспроводная сеть), затем откройте страницу **Wireless Security** (Безопасность беспроводной сети) и выберите пункт **Security Mode** (Режим обеспечения безопасности). (Для большинства домашних сетей рекомендуется использовать режим *WPA2 Personal*.)

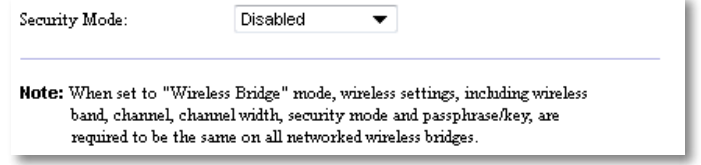

В зависимости от выбранного режима обеспечения безопасности может потребоваться ввести дополнительную информацию (см. таблицу ниже).

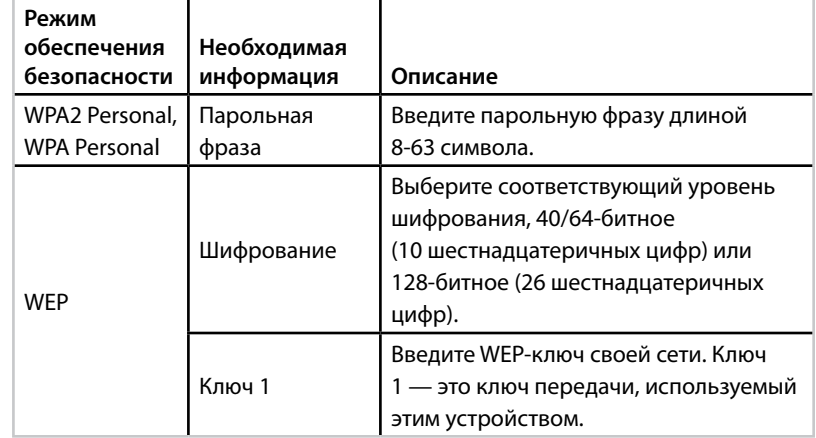

**3.** После ввода всей необходимой информации нажмите кнопку **Save Settings** (Сохранить настройки).

# <span id="page-532-0"></span>Настройка: расширенная

## <span id="page-532-1"></span>**Как настроить фильтрацию по MAC-адресам**

Только для режима точки доступа

Когда WAP300N работает в режиме точки доступа, можно ограничивать доступ к беспроводной сети, указывая MAC-адреса Wi-Fi-интерфейсов беспроводных устройств, находящихся в зоне покрытия сети.

### **Для того чтобы настроить фильтрацию по MAC-адресам, выполните следующие действия:**

*Wireless > Wireless MAC Filter (Беспроводная сеть > Фильтр MACадресов беспроводных устройств)*

- **1.** Войдите в веб-утилиту (см. "[Как открыть веб-утилиту"](#page-521-1) на стр.[8\)](#page-521-1).
- **2.** Перейдите на вкладку **Wireless** (Беспроводная сеть), затем откройте страницу **Wireless MAC Filter** (Фильтр MAC-адресов беспроводных устройств).

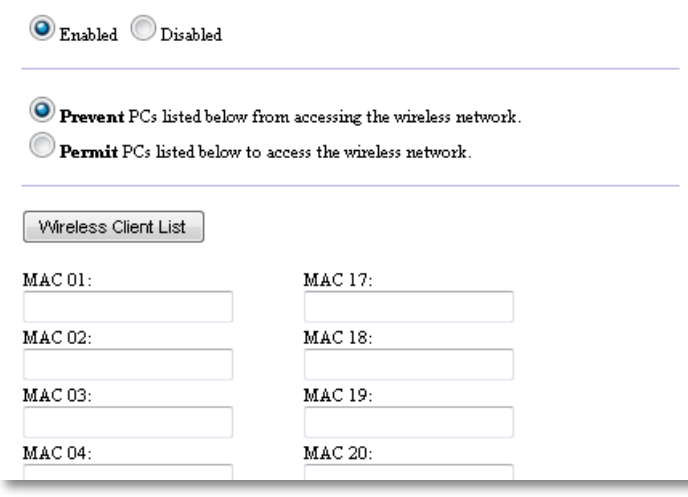

**3.** Настройте следующие параметры:

**Wireless MAC Filter** (Фильтр MAC-адресов беспроводных устройств) — Для того чтобы включить фильтрацию по MAC-адресам, выберите **Enabled** (Включено).Если фильтрация пользователей по MAC-адресам не требуется, оставьте значение по умолчанию **Disabled** (Отключено).

**Access Restriction** (Ограничение доступа) — Для того чтобы заблокировать доступ к беспроводной связи по MAC-адресам, выберите **Prevent** (Блокировать). Для того чтобы разрешить доступ к беспроводной связи по MAC-адресам, выберите **Permit** (Разрешить).

**MAC 01**-**32** — Введите Wi-Fi MAC-адреса Wi-Fi-интерфейсов тех беспроводных устройств, которым следует блокировать или разрешить доступ к сети.

**4.** *Опционально*. Нажмите на кнопку **Wireless Client List** (Список клиентов беспроводной сети), чтобы раскрыть окно *Wireless Client List*  (Список клиентов беспроводной сети). На этом экране отображается список компьютеров и прочих устройств, подключенных к беспроводной сети. Этот список может быть отсортирован по параметрам *MAC Address* (MAC-адресам) или *Status* (Состояние).

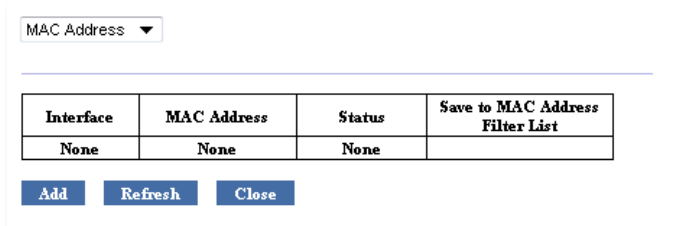

- Добавить устройство в список можно, выбрав пункт **Save to MAC Address Filter List** (Сохранить в списке фильтрации MAC-адресов), а затем нажав **Add** (Добавить).
- Для того чтобы отобразить актуальную информацию о сети, нажмите кнопку **Refresh** (Обновить).
- Для того чтобы вернуться на экран *Wireless MAC Filter* (Фильтр MAC-адресов беспроводных устройств), нажмите кнопку **Close** (Закрыть).
- **5.** Для сохранения изменений нажмите кнопку **Save Settings** (Сохранить настройки).

## <span id="page-533-1"></span><span id="page-533-0"></span>**Как настроить QoS (Качество обслуживания)**

Только для режимов работы "Точка доступа" и "Мультимедийный соединитель"

### **Для того чтобы настроить QoS, , выполните следующие действия:**

*Wireless > QoS (Беспроводная сеть > QoS)*

- **1.** Войдите в веб-утилиту (см. "[Как открыть веб-утилиту"](#page-521-1) на стр.[8\)](#page-521-1).
- **2.** Перейдите на вкладку **Wireless** (Беспроводная сеть), а затем откройте страницу **QoS** (Качество обслуживания).

 $\odot$  Enabled  $\odot$  Disabled (Default: Enabled) WMM Support No Acknowledgement Enabled Disabled (Default: Disabled)

#### **3.** Настройте следующие параметры:

**WMM Support** (Поддержка WMM) — Wi-Fi Multimedia (WMM) это функция управления качеством обслуживания (QoS) в беспроводной сети, которая повышает качество работы аудио, видео и голосовых приложений, назначая определенные приоритеты трафику. Для того чтобы можно было использовать WMM, другие беспроводные устройства, подключенные к WAP300N, также должны поддерживать WMM.

**No Acknowledgement** (Подтверждение отсутствует) — Если нет необходимости WAP300N заново пересылать данные всякий раз, когда происходит ошибка передачи данных, выберите пункт **Enabled** (Включено). В противном случае оставьте настройку по умолчанию **Disabled** (Отключено).

## **Как изменить IP-адрес**

Пользователь может сделать выбор между автоматическим получением IP-адреса устройством WAP300N (с использованием DHCP-сервера) или присвоением статических IP-адресов вручную при помощи веб-утилиты.

#### **ПРИМЕЧАНИЯ**

- В большинстве домашних сетей рекомендуется оставлять для этого параметра значение **Automatic Configuration — DHCP** (Автоматическая конфигурация — DHCP).
- Если DHCP-сервер отсутствует или устройство WAP300N не имеет беспроводного соединения со всеми прочими устройствами, а подсоединено к компьютеру напрямую при помощи кабеля Ethernet, то WAP300N использует в качестве IP-адреса **10.100.1.1**, до тех пор пока не будет обнаружен DHCP-сервер и не будет присвоен новый IP-адрес.

### **Для того чтобы присвоить IP-адрес устройству WAP300N, выполните следующие действия:**

- **1.** Войдите в веб-утилиту (см. "[Как открыть веб-утилиту"](#page-521-1) на стр.[8\)](#page-521-1).
- **2.** Выберите для параметра *Device IP* (IP-адрес устройства) значение **Static IP** (Статический IP-адрес), а затем введите данные в следующие поля:
	- **IP Address** (IP-адрес) Введите уникальный IP-адрес, который будет использоваться для доступа к веб-утилите.
	- **Subnet Mask** (Маска подсети) Введите маску подсети вашей сети.
	- **Default Gateway** (Основной шлюз) Введите IP-адрес основного шлюза вашей сети (в большинстве случае им является маршрутизатор).
- **3.** Для сохранения изменений нажмите кнопку **Save Settings** (Сохранить настройки).

## <span id="page-534-0"></span>**Как изменить пароль**

Пароль WAP300N меняют для того, чтобы ограничить доступ к веб-утилите.

### **Для того чтобы изменить пароль, выполните следующие действия:**

- **1.** Войдите в веб-утилиту (см. "[Как открыть веб-утилиту"](#page-521-1) на стр.[8\)](#page-521-1).
- **2.** Нажмите на вкладку **Administration** (Администрирование), а затем перейдите на страницу **Management** (Управление).
- **3.** Введите новый пароль в поле **Device Password** (Пароль устройства), а затем еще раз введите его в поле **Re-enter to confirm** (Повторный ввод для подтверждения).

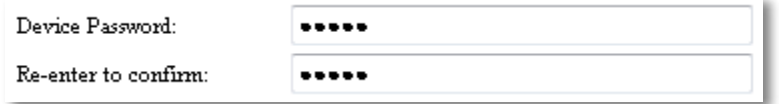

**4.** Нажмите кнопку **Save Settings** (Сохранить настройки).

## **Как изменить время ожидания действия**

Пользовательский сеанс в веб-утилите автоматически закрывается по истечении определенного периода бездействия. Пользователь может установить длительность периода ожидания действия.

### **Для того чтобы изменить время ожидания действия, выполните следующие действия:**

- **1.** Войдите в веб-утилиту (см. "[Как открыть веб-утилиту"](#page-521-1) на стр.[8\)](#page-521-1).
- **2.** Нажмите на вкладку **Administration** (Администрирование), а затем перейдите на страницу **Management** (Управление).
- **3.** Введите время ожидания действий пользователя в поле **Idle Timeout**  (Время ожидания действия).Можно ввести значение от 60 до 3600 секунд.

Idle Timeout:

(60-3600 seconds)

**4.** Для сохранения изменений нажмите кнопку **Save Settings** (Сохранить настройки).

600

## **Как заблокировать административный доступ по беспроводной сети**

В качестве дополнительной меры безопасности пользователь может заблокировать доступ к учетной записи администратора в веб-утилите со стороны беспроводной сети. В этом случае, для того чтобы запускать вебутилиту, необходимо иметь проводное подключение к сети.

### **Для того чтобы заблокировать административный доступ по беспроводной сети, выполните следующие действия:**

- **1.** Войдите в веб-утилиту (см. "[Как открыть веб-утилиту"](#page-521-1) на стр.[8\)](#page-521-1).
- **2.** Нажмите на вкладку **Administration** (Администрирование), а затем перейдите на страницу **Management** (Управление).
- **3.** Присвойте параметру *Access via Wireless* (Доступ по беспроводной сети) значение **Disabled** (Отключено), а затем нажмите кнопку **Save Settings** (Сохранить настройки).

Access via Wireless:

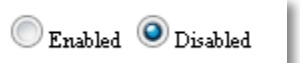

## **Как изменить язык интерфейса веб-утилиты**

### **Для того чтобы изменить язык интерфейса веб-утилиты, выполните следующие действия:**

*Setup (Настройка) > Basic Setup (Основные настройки)*

- **1.** Войдите в веб-утилиту (см. "[Как открыть веб-утилиту"](#page-521-1) на стр.[8](#page-521-1)). Откроется страница *Basic Setup* (Основные настройки).
- **2.** В поле выбора значений параметра *Language* (Язык) выберите требуемый язык, а затем нажмите кнопку **Save Settings** (Сохранить настройки).

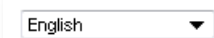

## <span id="page-535-0"></span>Обслуживание и мониторинг

## **Поиск и устранение неисправностей**

### **Если вы забыли пароль или статический IP-адрес**

Если вы забыли пароль администратора WAP300N или если вы настроили статический IP-адрес и забыли его, вы можете восстановить заводским настройки устройства, используемые по умолчанию. Чтобы восстановить заводские настройки на WAP300N см. раздел "Как восстановить заводские настройки WAP300N" на стр.23.

## **Как сделать резервную копию и восстановить настройки WAP300N**

Для настроек WAP300N, как и для любой важной информации, следует создавать резервную копию, поскольку они могут содержать множество уникальных изменений. Эти изменения могут быть потеряны при восстановлении на WAP300N заводских настроек, и вам придется заново вводить их вручную. Если заблаговременно была создана резервная копия настроек устройства, восстановить их будет очень просто.

#### **Чтобы выполнить резервное копирование настроек WAP300N, выполните следующие действия:**

- **1.** Войдите в веб-утилиту (см. "[Как открыть веб-утилиту"](#page-521-1) на стр.[8\)](#page-521-1).
- **2.** Нажмите на вкладку **Administration** (Администрирование), а затем перейдите на страницу **Management** (Управление).
- **3.** Нажмите на кнопку **Back Up Configurations** (Резервное копирование настроек), а затем следуйте инструкциям на экране, чтобы сохранить файл.

Backup:

Backup Configurations

#### **СОВЕТ**

Чтобы сохранить несколько резервных копий при сохранении файла, включите в имя файла дату его создания.

**Чтобы восстановить настройки WAP300N, выполните следующие действия:**

- **1.** Войдите в веб-утилиту (см. "[Как открыть веб-утилиту"](#page-521-1) на стр.[8\)](#page-521-1).
- **2.** Нажмите на вкладку **Administration** (Администрирование), а затем перейдите на страницу **Management** (Управление).
- **3.** Нажмите кнопку **Browse** (Обзор) и выберите файл настроек, а затем нажмите кнопку **Open** (Открыть).
- **4.** Нажмите кнопку **Restore Configurations** (Восстановить настройки), а затем следуйте инструкциям на экране.

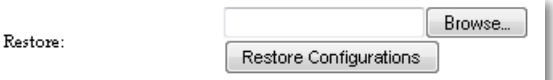

## **Как перезагрузить WAP300N**

Иногда после изменения настроек сети или при устранении каких-либо неполадок необходимо бывает выполнить операцию *reboot* (перезагрузить) WAP300N.

### **Для того чтобы перезагрузить WAP300N, выполните следующие действия:**

- **1.** Войдите в веб-утилиту (см. "[Как открыть веб-утилиту"](#page-521-1) на стр.[8\)](#page-521-1).
- **2.** Нажмите на вкладку **Administration** (Администрирование), а затем перейдите на страницу **Management** (Управление).
- **3.** Нажмите **Start to Reboot** (Начать перезагрузку).

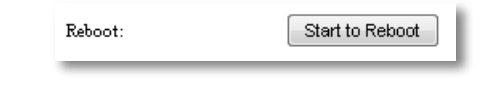

или

**1.** Отсоедините кабель питания на десять секунд, а затем вновь подключите его.

## <span id="page-536-0"></span>**Как восстановить заводские настройки WAP300N**

Если некорректно работает WAP300N с пользовательскими настройками или если вы забыли пароль доступа либо статический IP-адрес, можно восстановить заводские настройки на WAP300N.

### **ПРЕДУПРЕЖДЕНИЕ**

При восстановлении заводских настроек все выполненные пользователем изменения настроек будут потеряны.

#### **Чтобы восстановить заводские настройки WAP300N, выполните следующие действия:**

**1.** Включив устройство в сеть электропитания, с помощью отрезка жесткой проволоки (например, выпрямленной канцелярской скрепки) нажмите кнопку **Reset** (Сброс) и удерживайте ее нажатой в течение примерно пяти секунд.

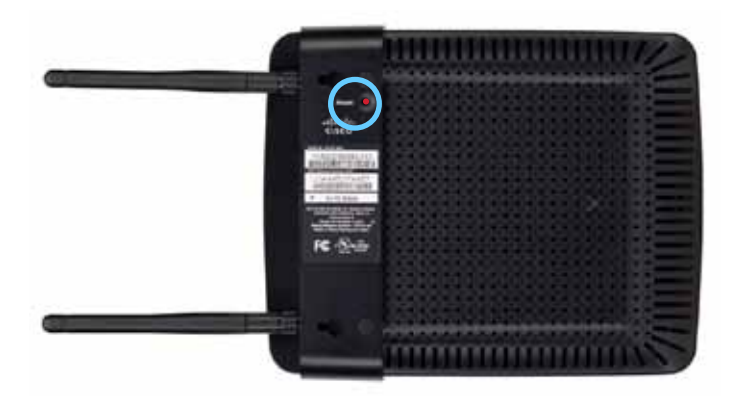

или

- **1.** Войдите в веб-утилиту (см. "[Как открыть веб-утилиту"](#page-521-1) на стр.[8\)](#page-521-1).
- **2.** Нажмите на вкладку **Administration** (Администрирование), а затем перейдите на страницу **Factory Defaults** (Заводские настройки).
- **3.** Нажмите на кнопку **Restore Factory Defaults** (Восстановить заводские настройки).

Отобразится предупреждение с просьбой подтвердить действие.

Warning! If you click OK, the device will reset to factory default and all previous settings will be erased.

**4.** Нажмите кнопку **OK**. В устройстве происходит восстановление заводских настроек.

## **Как обновить WAP300N**

Периодически Linksys может публиковать обновления прошивки, в которых устранены обнаруженные неполадки или добавлены новые функции вашего WAP300N.

#### **ВАЖНО**

Не прерывайте процесс обновления.В процессе обновления не следует выключать устройство или нажимать кнопку Reset (Сброс). Это может привести к необратимому повреждению устройства.

**Чтобы обновить прошивку устройства, выполните следующие действия:**

- **1.** Откройте веб-браузер и перейдите на веб-сайт **www.linksys.com/support**.
- **2.** Загрузите файл обновления до новейшей версии прошивки. Запомните местоположение, в котором был сохранен файл.
- **3.** Войдите в веб-утилиту (см. "[Как открыть веб-утилиту"](#page-521-1) на стр.[8\)](#page-521-1).
- **4.** Нажмите на вкладку **Administration** (Администрирование), а затем перейдите на страницу **Firmware Upgrade** (Обновление прошивки).
- **5.** Нажмите кнопку **Browse** (Обзор), выберите ранее сохраненный файл обновления прошивки, а затем нажмите кнопку **Open** (Открыть).

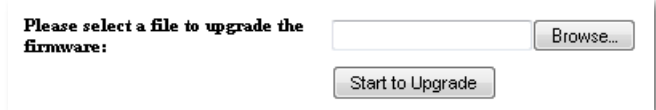

**6.** Нажмите кнопку **Start to Upgrade** (Начать обновление) и следуйте инструкциям на экране.

Restore Factory Defaults

## <span id="page-537-0"></span>**Как просмотреть сведения об устройстве и локальной сети**

### **Чтобы просмотреть сведения об устройстве и локальной сети, выполните следующие действия:**

- **1.** Войдите в веб-утилиту (см. "[Как открыть веб-утилиту"](#page-521-1) на стр.[8\)](#page-521-1).
- **2.** Нажмите на вкладку **Status** (Состояние), а затем перейдите на страницу **Device Info & Local Network** (Информация об устройстве и локальной сети). Отображается информация об устройствах и сети.

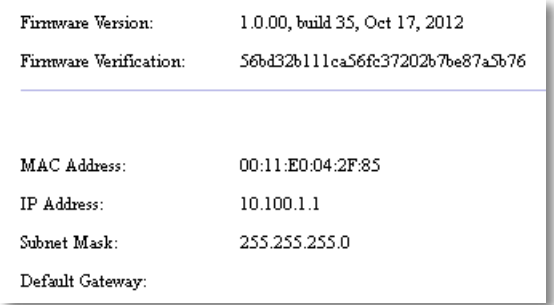

**Firmware Version** (Версия прошивки) — Версия установленной на устройство прошивки.

**Firmware Verification** (Код проверки прошивки) — Используется службой технической поддержки для проверки прошивки.

**MAC Address** (МАС-адрес) — МАС-адрес, присвоенный Ethernetпорту устройства.

**IP Address** (IP-адрес) — IP-адрес устройства в локальной сети.

**Subnet Mask** (Маска подсети) — Маска подсети, настроенная в локальной сети.

**Default Gateway** (Основной шлюз) — Шлюз, настроенный в качестве основного для локальной сети.

## **Как просмотреть сведения о беспроводной сети**

### **Чтобы просмотреть информацию о беспроводной сети, выполните следующие действия:**

- **1.** Войдите в веб-утилиту (см. "[Как открыть веб-утилиту"](#page-521-1) на стр.[8\)](#page-521-1).
- **2.** Нажмите на вкладку **Status** (Состояние), а затем перейдите на страницу **Wireless Network** (Беспроводная сеть).Отображается информация о беспроводной сети. Состав отображаемой информации зависит от действующего режима работы, тем не менее приведенный ниже список содержит все возможные поля.

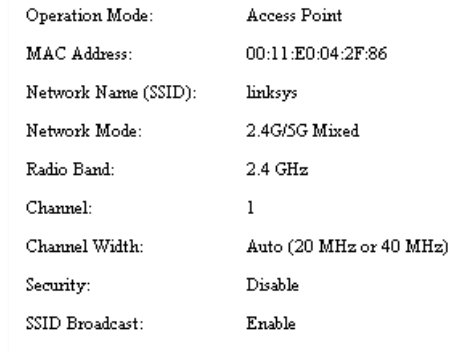

**Operation Mode** (Режим работы) — Текущий режим работы устройства.

**MAC Address** (МАС-адрес) — MAC-адрес беспроводного (Wi-Fi) интерфейса устройства.

**Link Status** (Состояние канала) — Состояние беспроводного соединения.

**Network Name (SSID)** (Имя сети (SSID)) — Имя беспроводной сети.

**Network Mode** (Режим работы сети) — Режим работы сети беспроводной сети.

**Channel Width** (Ширина канала) — Ширина канала беспроводной сети (в МГц).

**Radio Band** (Радиодиапазон) — Радиодиапазон беспроводной сети (в ГГц).

**Channel** (Канал) — Настройки канала беспроводной сети.

**Security** (Безопасность) — Режим обеспечения безопасности беспроводной сети.

**Bit Rate** (Скорость передачи данных) — Скорость передачи данных.

**Signal (Сигнал)** — Отображается уровень сигнала в процентах.

**SSID Broadcast** (Передача SSID) — Состояние широковещательной передачи SSID (включена или выключена).

# <span id="page-539-0"></span>Технические характеристики

## **Linksys WAP300N**

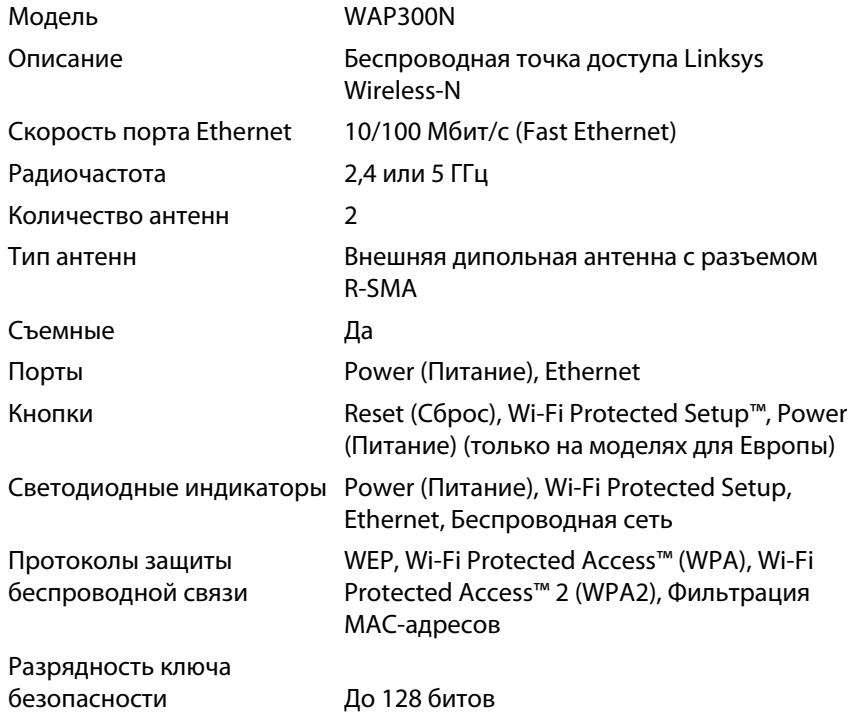

## **Физические характеристики**

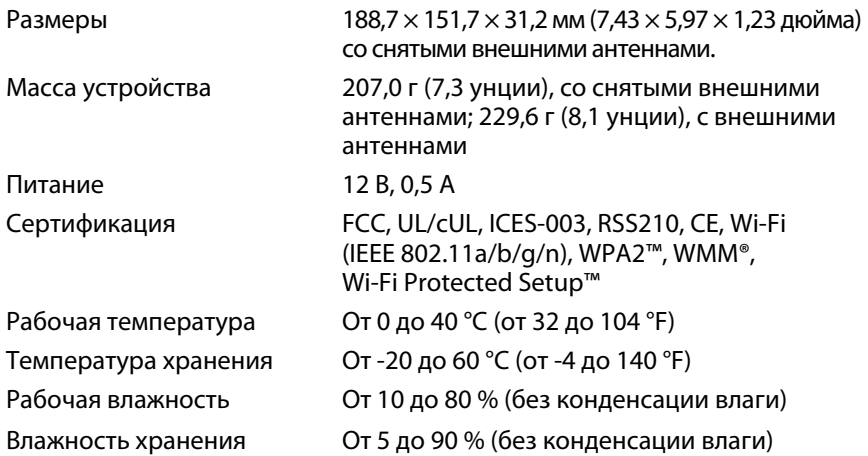

### **ПРИМЕЧАНИЯ**

Информация о гарантии, соответствии стандартам и соблюдении мер безопасности представлена на компактдиске, который входит в комплект поставки устройства, а также размещена по адресу **[Linksys.com/support](http://Linksys.com/support)**.

Технические характеристики могут быть изменены без предварительного уведомления.

Максимальная производительность определена в соответствии с требованиями стандарта IEEE 802.11. Фактические характеристики, в том числе емкость, пропускная способность, диапазон и покрытие беспроводной сети, могут отличаться от указанных. Характеристики сети определяются многими факторами, условиями и переменными показателями, включая расстояние от точки доступа, объем сетевого трафика, конструкцию и материалы, используемую операционную систему, совокупность используемых сетевых продуктов, помехи и другие неблагоприятные факторы.
Посетите веб-сайт **[linksys.com/support](http://linksys.com/support)** для получения доступа к признанной технической поддержке 24/7

### $\begin{tabular}{c} \bf -1 & \bf -1 & \bf 1 \\ \bf -1 & \bf 1 \\ \bf -2 & \bf 1 \\ \bf -3 & \bf 1 \\ \bf -4 & \bf 1 \\ \bf -1 & \bf 1 \\ \bf -2 & \bf 1 \\ \bf -3 & \bf 1 \\ \bf -1 & \bf 1 \\ \bf -2 & \bf 1 \\ \bf -3 & \bf 1 \\ \bf -1 & \bf 1 \\ \bf -2 & \bf 1 \\ \bf -3 & \bf 1 \\ \bf -1 & \bf 1 \\ \bf -2 & \bf 1 \\ \bf -3 & \bf 1 \\ \bf -1 & \bf 1 \\ \bf -2 & \bf 1 \\ \bf -3 & \bf 1 \\ \bf -1 & \bf$ CISCO.

Cisco, логотип Cisco и Linksys являются товарными знаками или зарегистрированными товарными знаками компании Cisco и/или ее филиалов в США и других странах. Список товарных знаков компании Cisco представлен на веб-сайте по адресу [www.cisco.com/go/trademarks.](http://www.cisco.com/go/trademarks) Все прочие товарные знаки, упомянутые в настоящем документе, являются собственностью соответствующих владельцев.

© Cisco и/или филиалы компании, 2013. Все права защищены.

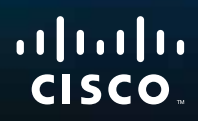

# Användarhandbok

Linksys WAP300N

# Innehåll

## **[Översikt](#page-544-0)**

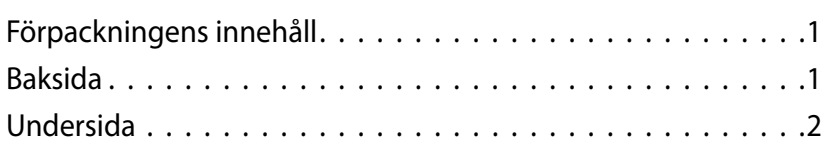

### **[Konfigurering: Grundläggande](#page-546-0)**

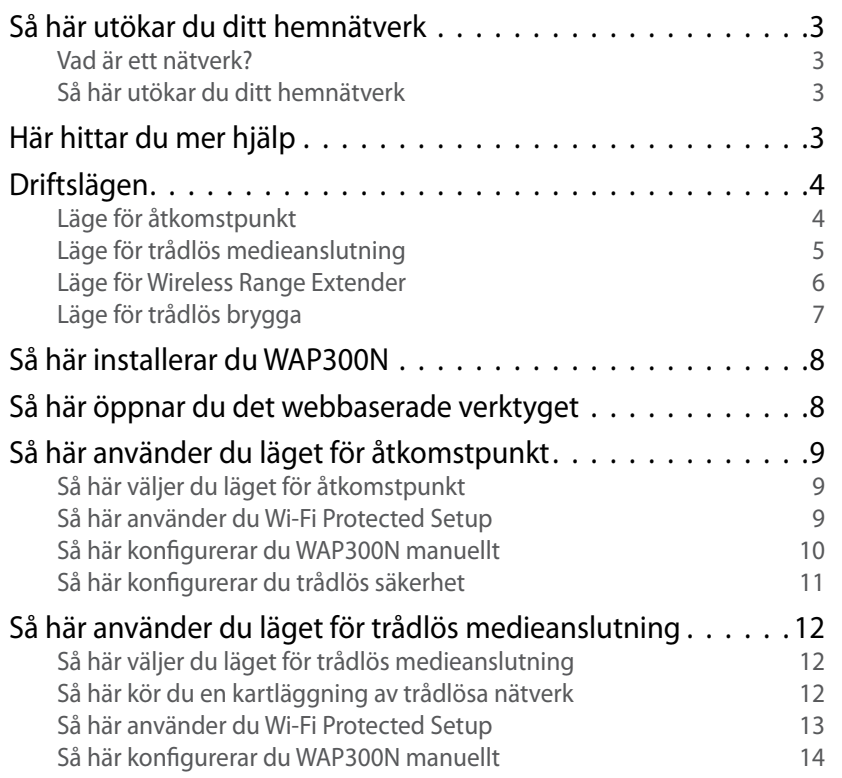

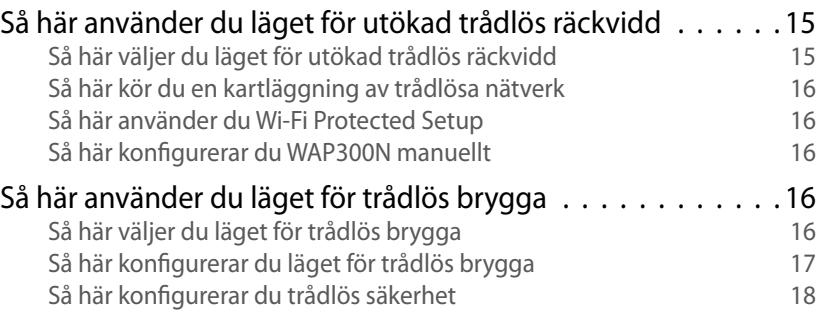

### **[Konfigurering: Avancerad](#page-562-0)**

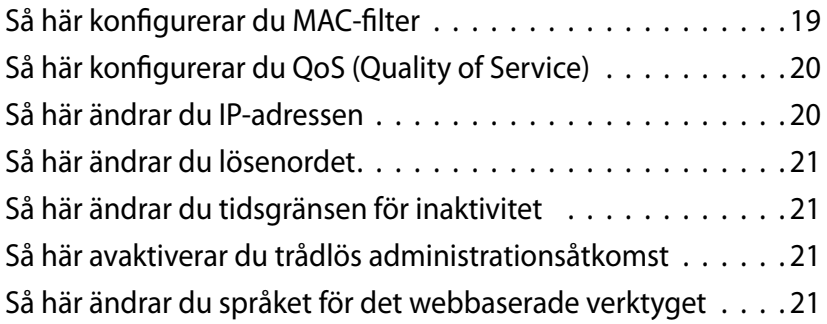

**i**

### **[Underhåll och kontroller](#page-565-0)**

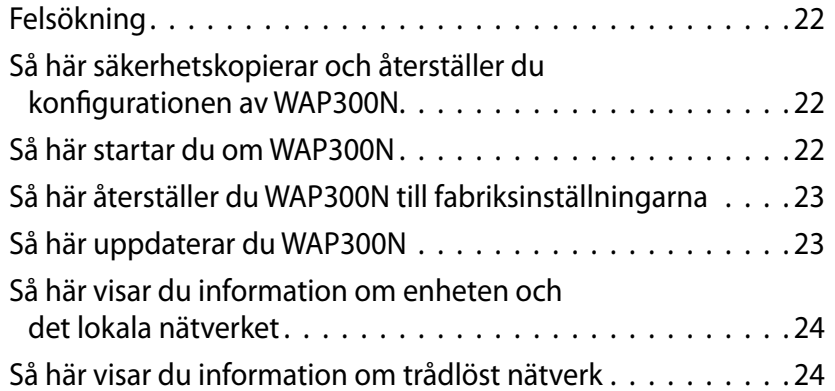

### **[Specifikationer](#page-569-0)**

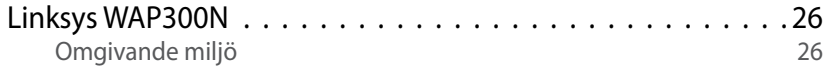

# <span id="page-544-0"></span>Översikt

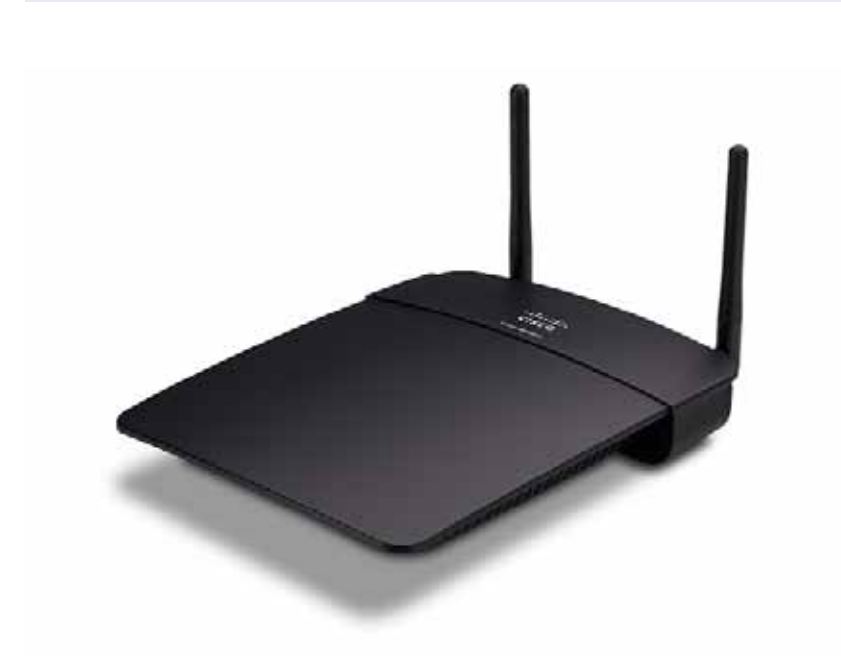

### **Förpackningens innehåll**

I förpackningen finns förutom enheten:

- Snabbinstallationshandbok
- Nätverkskabel (Ethernet)
- Nätadapter
- Installations-CD med installationsprogram och dokumentation
- Löstagbara antenner (2)

### **Baksida**

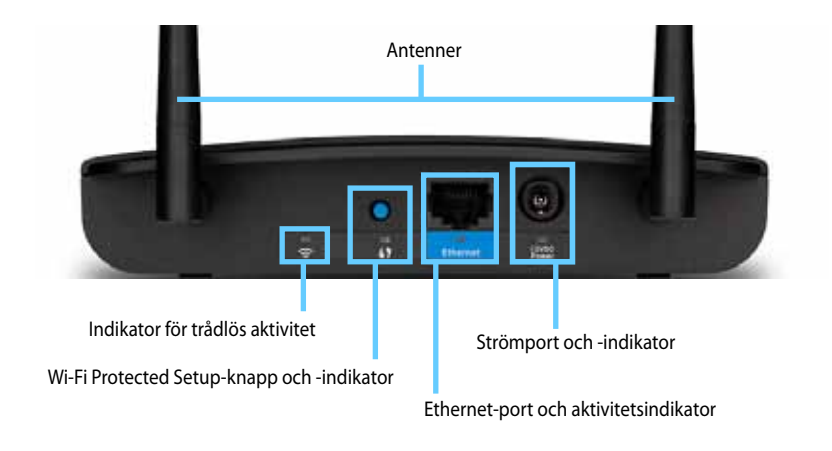

- **Antennanslutning** För anslutning av de medföljande antennerna.
- **Indikator för trådlös aktivitet** Lyser med ett fast sken när det trådlösa gränssnittet är redo i läget för åtkomstpunkt. I andra lägen lyser den när WAP300N är ansluten till en router, åtkomstpunkt eller en annan WAP300N. Den blinkar när den aktivt skickar eller tar emot data via trådlös anslutning.
- **Wi-Fi Protected Setup™**-knappen Tryck på den här knappen för att enkelt upprätta en trådlös anslutning.
- **Indikator för Wi-Fi Protected Setup** Lyser med ett fast sken efter en genomförd Wi-Fi Protected Setup-anslutning eller när trådlös säkerhet är aktiverad. Blinkar långsamt under Wi-Fi Protected Setup. Blinkar snabbt när det inträffar ett fel med Wi-Fi Protected Setup.
- **Ethernet-port** Anslut en trådansluten nätverksenhet till den här porten.
- **Indikator för Ethernet-aktivitet** Lyser när det finns en trådburen anslutning. Den blinkar när den aktivt skickar eller tar emot data via Ethernet-porten.
- **Strömport** Anslut den medföljande nätadaptern här.

#### **VARNING**

Använd endast den adapter som medföljde routern.

• **Strömindikator** – Lyser med ett fast sken när strömmen är ansluten. Blinkar långsamt vid uppstart, uppgraderingar av fast programvara och fabriksåterställningar.

### <span id="page-545-0"></span>**Undersida**

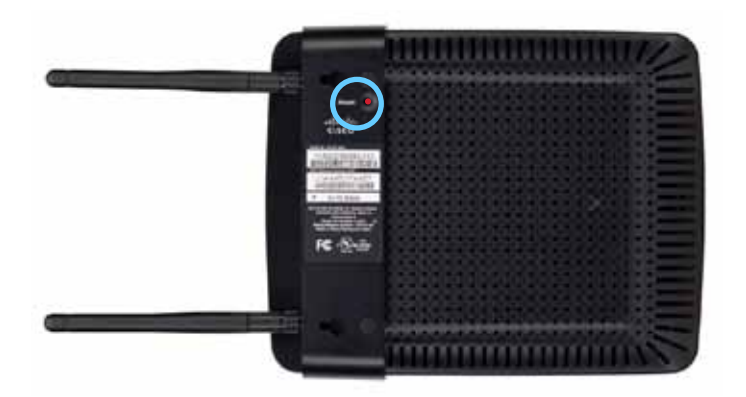

• **Återställningsknapp** – Håll den här knappen intryckt i fem sekunder för att återställa enheten till fabriksinställningarna.

# <span id="page-546-0"></span>Konfigurering: Grundläggande

### **Så här utökar du ditt hemnätverk**

#### **Vad är ett nätverk?**

Ett nätverk är en grupp enheter som kan kommunicera med varandra. Ett typiskt hemnätverk består av ett flertal datorer, en skrivare, ett modem (för internet) och en router. I ett stort hemnätverk kan det dessutom finnas en switch, flera routrar, åtkomstpunkter och en mängd medieenheter med internetfunktioner, t.ex. tv-apparater, spelkonsoler och webbkameror.

#### **Så här utökar du ditt hemnätverk**

Med WAP300N får du flera sätt att utöka hemnätverkets funktioner och trådlösa räckvidd. Du kan använda den på följande sätt:

- **Läge för åtkomstpunkt (standard)**
- **Läge för trådlös medieanslutning**
- **Läge för Wireless Range Extender**
- **Läge för trådlös brygga**

På följande sidor hittar du mer detaljerade förklaringar och exempeldiagram.

### **Här hittar du mer hjälp**

Förutom i den här *användarhandboken* kan du även hitta hjälp på **[Linksys.com/support](http://Linksys.com/support)** (dokumentation, hämtningar, Svar på vanliga frågor, teknisk support, livechatt, forum).

### <span id="page-547-0"></span>**Driftslägen**

#### <span id="page-547-1"></span>**Läge för åtkomstpunkt**

Lägger till trådlös nätverkskapacitet för ett befintligt trådbundet nätverk (Ethernet) eller uppgraderar ett befintligt trådlöst nätverk. Du hittar instruktioner för hur du använder det här läget i "[Så här använder du läget för åtkomstpunkt"](#page-552-1) på sidan [9](#page-552-1).

- Om du har ett trådanslutet nätverk gör det här läget att du kan ansluta trådlösa enheter (som bärbara datorer, surfplattor och smarttelefoner) till nätverket.
- Om du har ett äldre trådlöst nätverk ger det här läget nätverkssupport för Wireless-N (802.11n).
- Om du har ett Wireless-N-nätverk (802.11n) med stöd för endast 2,4 GHz ger det här läget funktioner för 5 GHz-bandet.

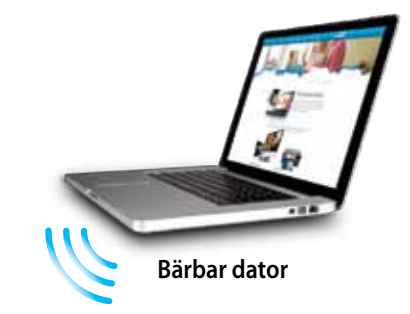

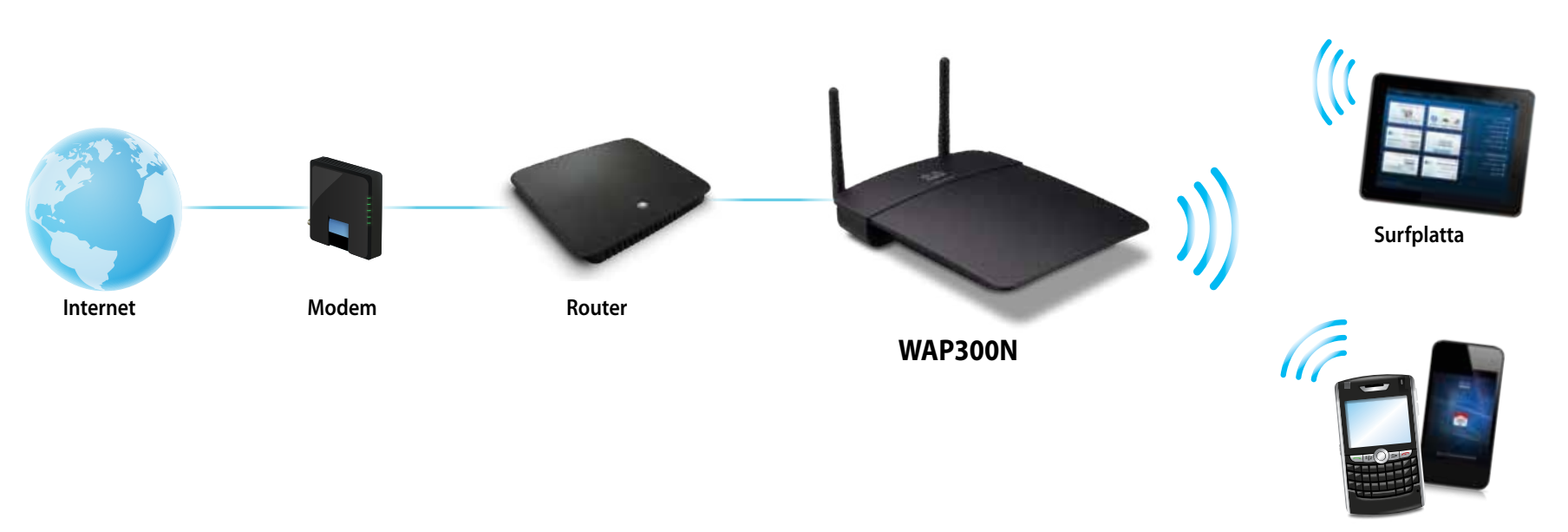

**Smarttelefon**

### <span id="page-548-0"></span>**Läge för trådlös medieanslutning**

Ger funktioner för trådlösa nätverk för vilken trådansluten enhet (Ethernet) som helst. Du hittar instruktioner för hur du använder det här läget i "[Så här använder du läget för](#page-555-1) [trådlös medieanslutning](#page-555-1)" på sidan [12.](#page-555-1)

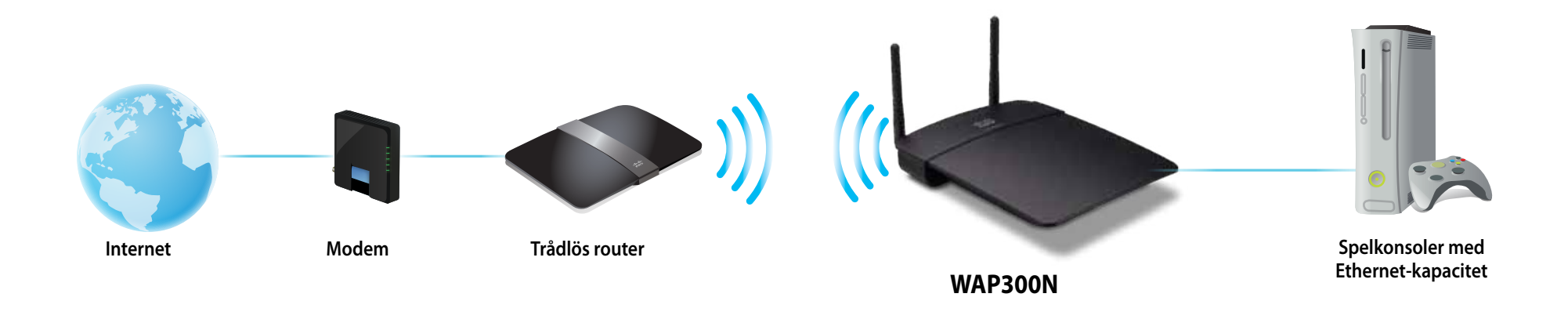

### <span id="page-549-0"></span>**Läge för Wireless Range Extender**

Utökar den trådlösa räckvidden för befintliga trådlösa nätverk, och ger funktioner för trådlösa nätverk för vilken trådansluten enhet (Ethernet) som helst. Du hittar instruktioner för hur du använder det här läget i ["Så här använder du läget för utökad](#page-558-1)  [trådlös räckvidd"](#page-558-1) på sidan [15.](#page-558-1)

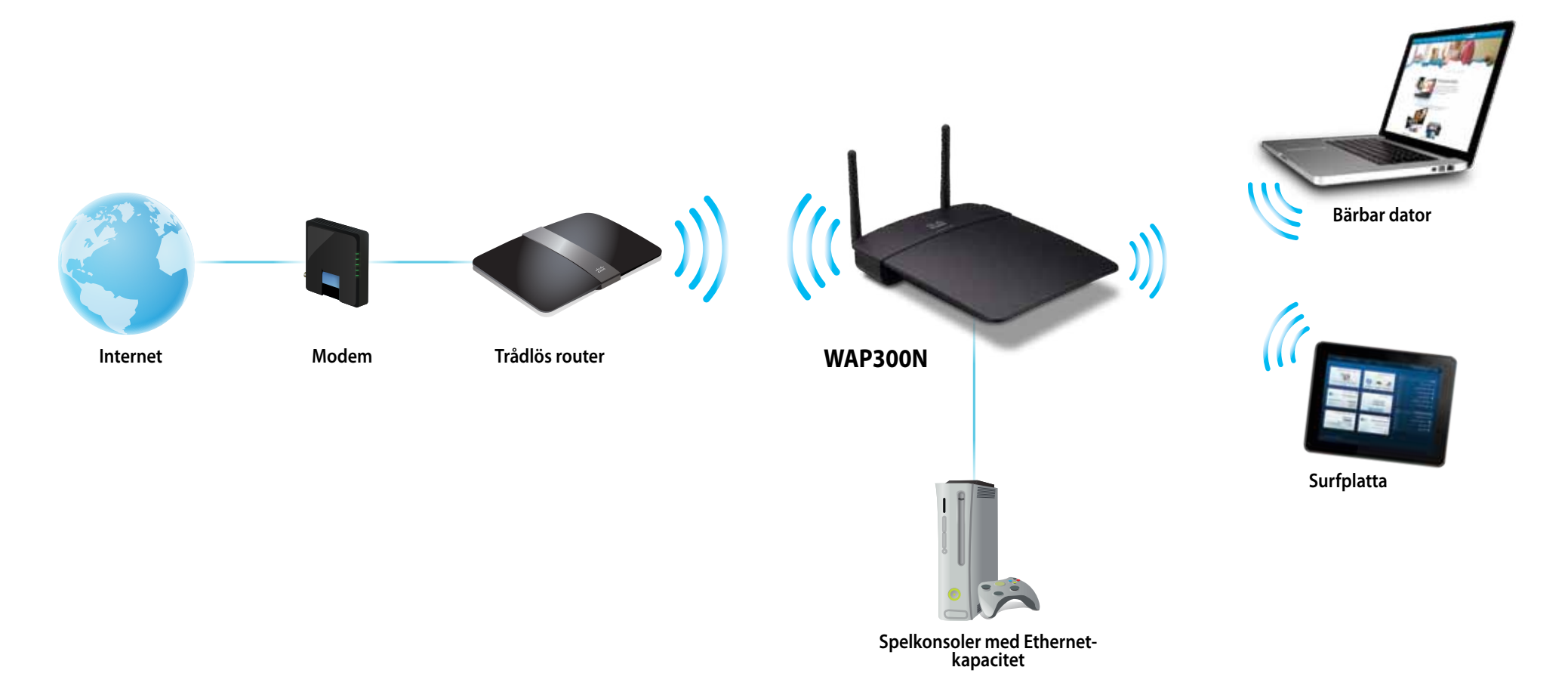

### <span id="page-550-0"></span>**Läge för trådlös brygga**

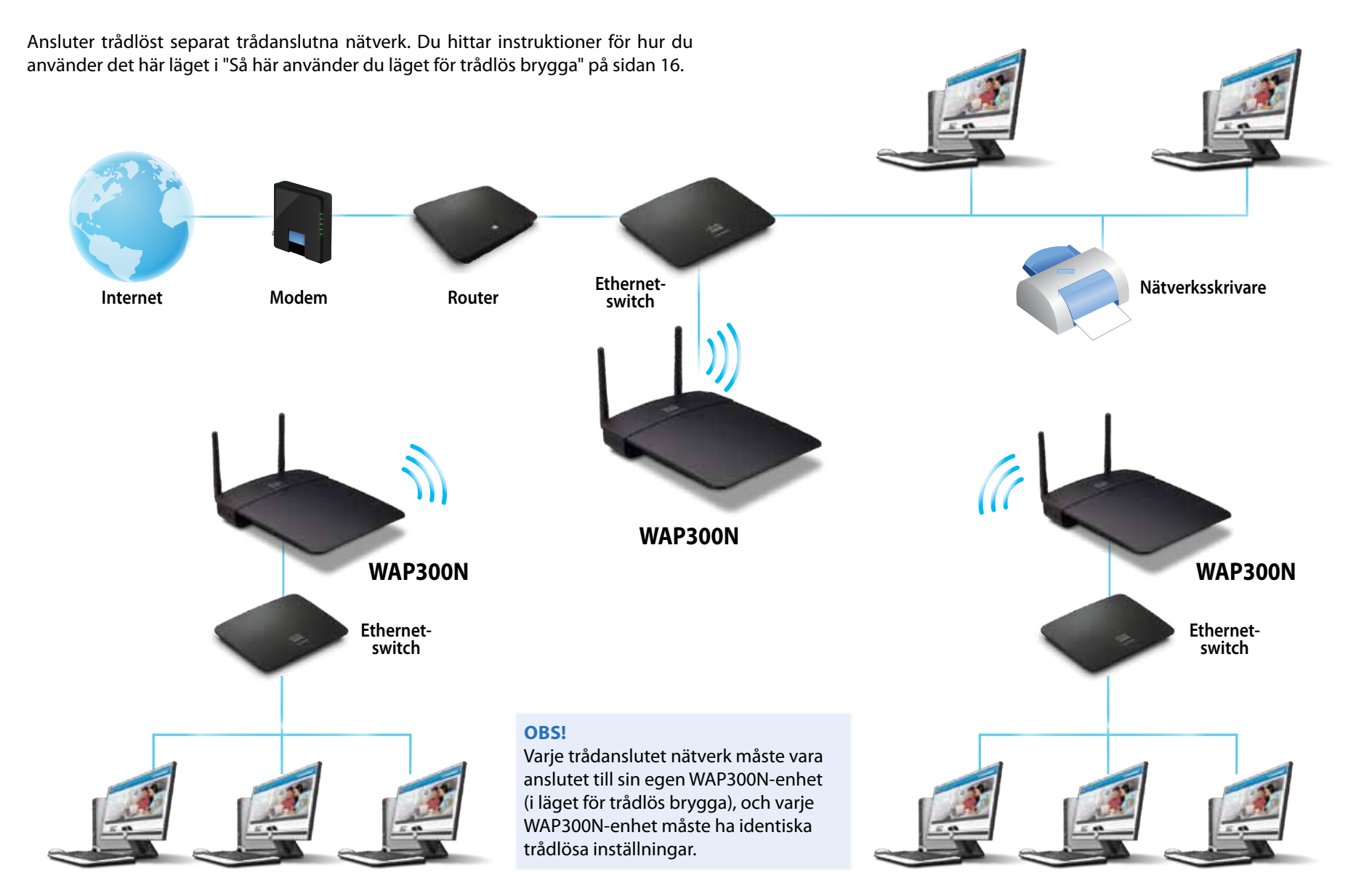

### <span id="page-551-0"></span>**Så här installerar du WAP300N**

Du installerar enklast WAP300N med hjälp av den medföljande installations-CD:n.

#### **OBS!**

Med installations-CD:n kan du endast konfigurera WAP300N i läge för åtkomstpunkt. Du hittar mer information och exempel på andra lägen i diagrammen på sidorna [4](#page-547-1) till [7](#page-550-0).

#### **Installera WAP300N:**

- **1.** Sätt in CD:n i CD- eller DVD-enheten. Se till att datorn redan är ansluten till ditt hemnätverk.
- **2.** Klicka på **Set up your wireless access point** (Konfigurera trådlös åtkomstpunkt).

Om du inte ser det här:

Om du har Windows letar du upp och klickar på **Dator** och dubbelklickar sedan på **CD**-enheten och på ikonen **Konfigurera**.

Om du har Mac dubbelklickar du på **CD**-ikonen på skrivbordet och därefter på ikonen **konfigurera**.

**3.** Följ anvisningarna på skärmen.

### <span id="page-551-1"></span>**Så här öppnar du det webbaserade verktyget**

För avancerad konfiguration av WAP300N måste du öppna det webbaserade verktyget.

#### **Så här får öppnar du det webbaserade verktyget:**

- **1.** Anslut WAP300N till nätverket. Du kan till exempel använda den medföljande kabeln till att ansluta WAP300N till nätverksrouterns eller en nätverksansluten dators Ethernet-port.
- **2.** Öppna en webbläsare på en dator som är ansluten till nätverket och ange sedan IP-adressen för WAP300N. Du uppmanas att ange ett användarnamn och ett lösenord.

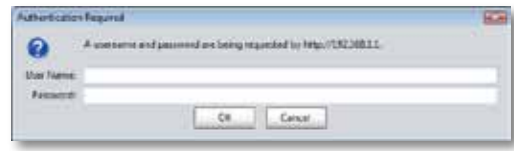

#### **TIPS**

- Om WAP300N är ansluten till ett nätverk med en DHCP-server (vanligen nätverksroutern), hittar du enhetens IP-adress i routerns *DHCP client table* (DHCP-klienttabell). Du hittar mer information i routerns dokumentation. Använd den IP-adressen för att öppna det webbaserade verktyget.
- Om det inte finns någon DHCP-server, eller om WAP300N är direkt ansluten till en dator via en Ethernet-kabel men inte trådlöst ansluten till någon annan enhet, använder WAP300N **10.100.1.1** som sin IP-adress tills en DHCP-server upptäcks.
- Om du ställer in en statisk IP-adress för WAP300N med hjälp av det webbaserade verktyget, anger du istället den statiska IP-adressen.
- **3.** Lämna fältet **User name** (Användarnamn) tomt och skriv sedan in det lösenord du skapade vid konfigurationen. Om du inte skapat något nytt lösenord anger du standardlösenordet **admin**.
- **4.** Klicka på **OK**. Huvudmenyn öppnas.

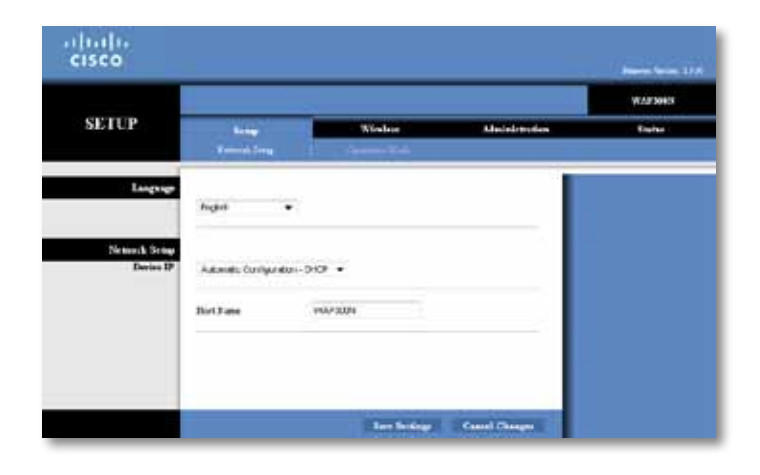

### <span id="page-552-1"></span><span id="page-552-0"></span>**Så här använder du läget för åtkomstpunkt**

Förutom ämnena som behandlas här nedanför kan du även läsa om ämnena i ["Så här konfigurerar du MAC-filter"](#page-562-1) på sidan [19](#page-562-1) och ["Så här konfigurerar du QoS](#page-563-1)  [\(Quality of Service\)](#page-563-1)" på sidan [20](#page-563-1).

#### **Så här väljer du läget för åtkomstpunkt**

#### **Välja läget för åtkomstpunkt**

*Setup > Operation Mode (Konfiguration > Driftläge)*

- **1.** Logga in på det webbaserade verktyget (se "[Så här öppnar du det](#page-551-1) [webbaserade verktyget](#page-551-1)" på sidan [8\)](#page-551-1).
- **2.** Klicka på fliken **Setup** (Konfiguration) och därefter på sidan **Operation Mode** (Driftläge).
- **3.** Välj **Access Point (default)** (Åtkomstpunkt (standard)) och sedan på **Save Settings** (Spara inställningar).

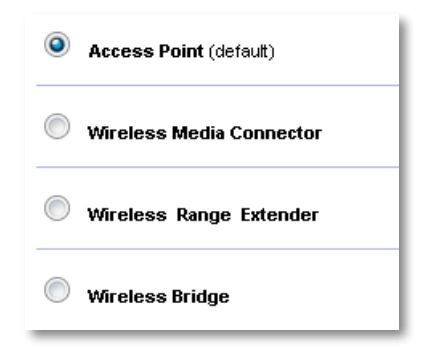

#### <span id="page-552-2"></span>**Så här använder du Wi-Fi Protected Setup**

I läget för åtkomstpunkt kan du använda Wi-Fi Protected Setup™ för att enkelt ansluta trådlösa nätverksenheter till det trådlösa nätverket.

Du kan använda tre metoder för Wi-Fi Protected Setup:

- Tryck på enheternas Wi-Fi Protected Setup-knappar
- Ange klientenhetens PIN-kod för Wi-Fi Protected Setup på WAP300N
- Ange WAP300N-enhetens PIN-kod för Wi-Fi Protected Setup på klientenheten.

Om du vill konfigurera nätverket manuellt läser du "[Så här konfigurerar du](#page-553-1)  [WAP300N manuellt"](#page-553-1) på sidan [10](#page-553-1)).

#### **OBS!**

Wi-Fi Protected Setup måste vara aktiverat på WAP300N om du ska kunna använda den till att ansluta nätverksenheter. I det webbaserade verktyget klickar du på fliken **Wireless** (Trådlöst) och därefter på sidan **Basic Wireless Settings** (Grundläggande trådlösa inställningar). Kontrollera att Wi-Fi Protected Setup är inställt på **Enabled** (Aktiverad).

#### **Så här ansluter du en enhet med Wi-Fi Protected Setup-knappen**

Använd den här metoden om enheter har en Wi-Fi Protected Setup-knapp eller om du uppmanas att trycka på Wi-Fi Protected Setup-knappen på WAP300N.

#### **Ansluta en enhet med Wi-Fi Protected Setup-knappen**

- **1.** Tryck på **Wi-Fi Protected Setup**-knappen på den nätverksenhet du ansluter till.
- **2.** Inom två minuter trycker du på **Wi-Fi Protected Setup**-knappen på baksidan av WAP300N.

- ELLER -

- **a.** Logga in på det webbaserade verktyget för WAP300N (se "[Så här](#page-551-1) [öppnar du det webbaserade verktyget](#page-551-1)" på sidan [8](#page-551-1)).
- **b.** Klicka på fliken **Wireless** (Trådlöst) och sedan på sidan **Basic Wireless Settings** (Grundläggande trådlösa inställningar).
- **c.** För *Configuration View* (Konfigurationsvy) väljer du **Wi-Fi Protected Setup™**.
- **d.** Klicka på **Wi-Fi Protected Setup**-knappen på skärmen *Wi-Fi Protected Setup*.

1. If your router has a Wi-Fi Protected Setup button, click or press that button, and then click the button on the right.

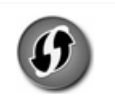

#### <span id="page-553-0"></span>**Så här ansluter du en enhet med dess PIN-kod för Wi-Fi Protected Setup**

Använd den här metoden om enheten har en *PIN*-kod (Personal Identification Number) för Wi-Fi Protected Setup.

#### **Ansluta en enhet med dess PIN-kod för Wi-Fi Protected Setup:**

*Wireless (Trådlöst) > Basic Wireless Settings (Grundläggande trådlösa inställningar)*

- **1.** Logga in på det webbaserade verktyget (se "[Så här öppnar du det](#page-551-1) [webbaserade verktyget](#page-551-1)" på sidan [8\)](#page-551-1).
- **2.** Klicka på fliken **Wireless** (Trådlöst) och sedan på sidan **Basic Wireless Settings** (Grundläggande trådlösa inställningar).
- **3.** För *Configuration View* (Konfigurationsvy) väljer du **Wi-Fi Protected Setup™**.
- **4.** Ange enhetens PIN-kod i **PIN**-fältet på WAP300N-enhetens skärm för *Wi-Fi Protected Setup*. Klicka sedan på **Register** (Registrera).

2. If your client device has a Wi-Fi Protected Setup IMPIN number, enter that number here and then click Register

Status för Wi-Fi Protected Setup, trådlöst band, nätverksnamn (SSID) och säkerhetsläge visas längst ned på skärmen.

#### **Så här ansluter du en enhet med WAP300N-enhetens PIN-kod för Wi-Fi Protected Setup**

Använd den här metoden om klientenheten ber om WAP300N-enhetens *PIN*-kod.

#### **Ansluta en enhet med WAP300N-enhetens PIN-kod för Wi-Fi Protected Setup:**

*Wireless (Trådlöst) > Basic Wireless Settings (Grundläggande trådlösa inställningar)*

- **1.** Logga in på det webbaserade verktyget (se "[Så här öppnar du det](#page-551-1) [webbaserade verktyget](#page-551-1)" på sidan [8\)](#page-551-1).
- **2.** Klicka på fliken **Wireless** (Trådlöst) och sedan på sidan **Basic Wireless Settings** (Grundläggande trådlösa inställningar).
- **3.** För *Configuration View* (Konfigurationsvy) väljer du **Wi-Fi Protected Setup™**.

**4.** Ange PIN-koden som står på WAP300N-enhetens skärm *Wi-Fi Protected Setup* på klientenheten. Den finns även på undersidan av WAP300N. I exemplet nedan är WAP300N-enhetens PIN-kod 32744781.

> 3. If your client asks for the Router's PIN number, enter this number 32744781 in your client device.

Status för Wi-Fi Protected Setup, trådlöst band, nätverksnamn (SSID) och säkerhetsläge visas längst ned på skärmen.

#### <span id="page-553-1"></span>**Så här konfigurerar du WAP300N manuellt**

#### **Konfigurera åtkomstpunkten manuellt:**

*Wireless (Trådlöst) > Basic Wireless Settings (Grundläggande trådlösa inställningar)*

- **1.** Logga in på det webbaserade verktyget (se "[Så här öppnar du det](#page-551-1) [webbaserade verktyget](#page-551-1)" på sidan [8\)](#page-551-1).
- **2.** Klicka på fliken **Wireless** (Trådlöst) och sedan på sidan **Basic Wireless Settings** (Grundläggande trådlösa inställningar).
- **3.** För *Configuration View* (Konfigurationsvy) väljer du **Manual** (Manuell).

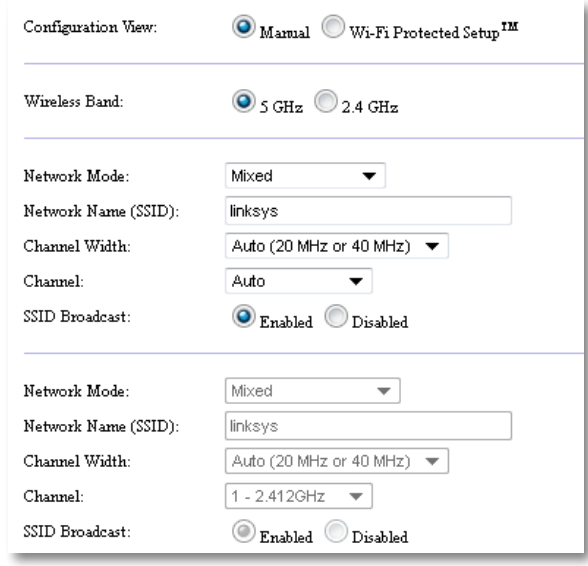

#### <span id="page-554-0"></span>**4.** Konfigurera följande fält:

**Wireless Band** (Trådlöst band) – Välj radiobandet 2,4 GHz eller 5 GHz. 5 GHz-bandet är mycket mindre trafikerat än 2,4 GHz-bandet. Därför är det oftare fritt från störningar. 5 GHz-bandet passar utmärkt för strömmande multimedia men alla trådlösa klientenheter har inte funktioner för det.

**Network Mode (5 GHz)** (Nätverksläge (5 GHz)) – Välj trådlös standard för nätverket. Om du har både Wireless-N- (802.11n) och Wireless-A-enheter (802.11a) i nätverket behåller du standardinställningen **Mixed** (Blandat). Om du endast har Wireless-N-enheter i nätverket väljer du **Wireless-N Only** (Endast Wireless-N). Om du endast har Wireless-A-enheter i nätverket väljer du **Wireless-A Only** (Endast Wireless-A).

**Network Mode (2,4 GHz)** (Nätverksläge (2,4 GHz)) – Välj trådlös standard för nätverket. Om du har Wireless-N- (802.11n), Wireless-G- (802.11g) och Wireless-B-enheter (802.11b) i nätverket behåller du standardinställningen **Mixed** (Blandat).Om du endast har Wireless-N-enheter väljer du **Wireless-N Only** (Endast Wireless-N). Om du endast har Wireless-G- och Wireless-Benheter i nätverket väljer du **Wireless-B/G Only** (Endast Wireless-B/G). Om du endast har Wireless-G-enheter väljer du **Wireless-G Only** (Endast Wireless-G). Om du endast har Wireless-B-enheter väljer du **Wireless-B Only** (Endast Wireless-B).

**Network Name (SSID)** (Nätverksnamn) – SSID är namnet på ditt trådlösa nätverk. Nätverksnamnet delas av alla de trådlösa enheter som är anslutna till det trådlösa nätverket. SSID är skiftlägeskänsligt.

**Channel Width** (Kanalbredd) – För högsta prestanda för ett Wireless-N-nätverk väljer du **40 MHz** only (Endast 40 MHz) (finns bara i 5 GHzradiobandet) eller **Auto**. I automatiskt läge växlar WAP300N och nätverksklienten automatiskt till 40 MHz-läget om:

• de trådlösa klientenheterna har funktioner för 40 MHz-läget där två 20 MHz-kanaler kopplas samman för att ge högre prestanda.

*och*

• det inte finns några störningar i närheten.

**Channel** (Kanal) – Välj kanal du vill använda i ditt trådlösa nätverk. WAP300N väljer automatiskt kanalen med minst störning om du behåller standardinställningen *Auto*. Vi rekommenderar att du behåller standardinställningen (Auto).

**SSID Broadcast** (SSID-utsändning) – Välj standardläget **Enabled** (Aktiverad) om du vill tillåta att trådlösa klientenheter kan se det trådlösa nätverkets namn. Om du inte vill sända ut WAP300N-enhetens SSID väljer du **Disabled** (Avaktiverad). Vi rekommenderar att du behåller standardinställningen Enabled (Aktiverad).

#### **5.** Klicka på **Save Settings** (Spara inställningar).

#### **Så här konfigurerar du trådlös säkerhet**

#### **Konfigurera trådlös säkerhet för WAP300N i läge för åtkomstpunkt:**

*Wireless > Wireless Security (Trådlöst > Trådlös säkerhet)*

- **1.** Logga in på det webbaserade verktyget (se "[Så här öppnar du det](#page-551-1) [webbaserade verktyget](#page-551-1)" på sidan [8\)](#page-551-1).
- **2.** Klicka på fliken **Wireless** (Trådlöst) och på sidan **Wireless Security** (Trådlös säkerhet), välj sedan **Security Mode** (Säkerhetsläge). (För de flesta hemnätverk rekommenderar vi *WPA2 Personal* (WPA2 – privat.)

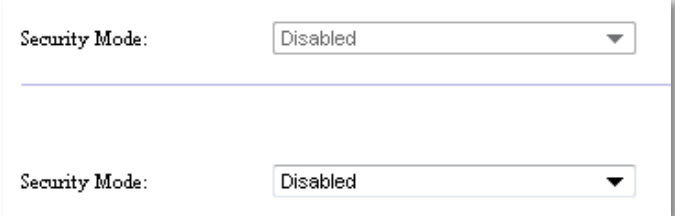

Beroende på vilket säkerhetsläge du valt kan du uppmanas att ange ytterligare information (se följande tabell).

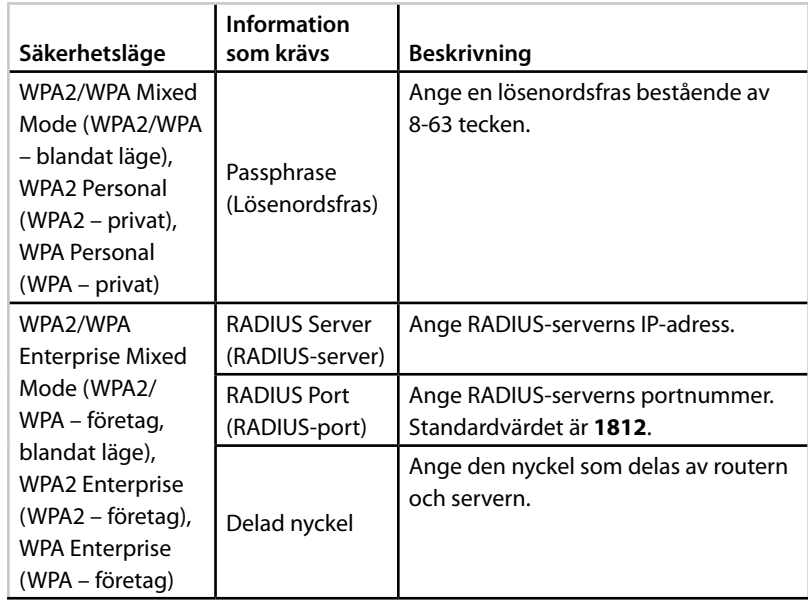

<span id="page-555-0"></span>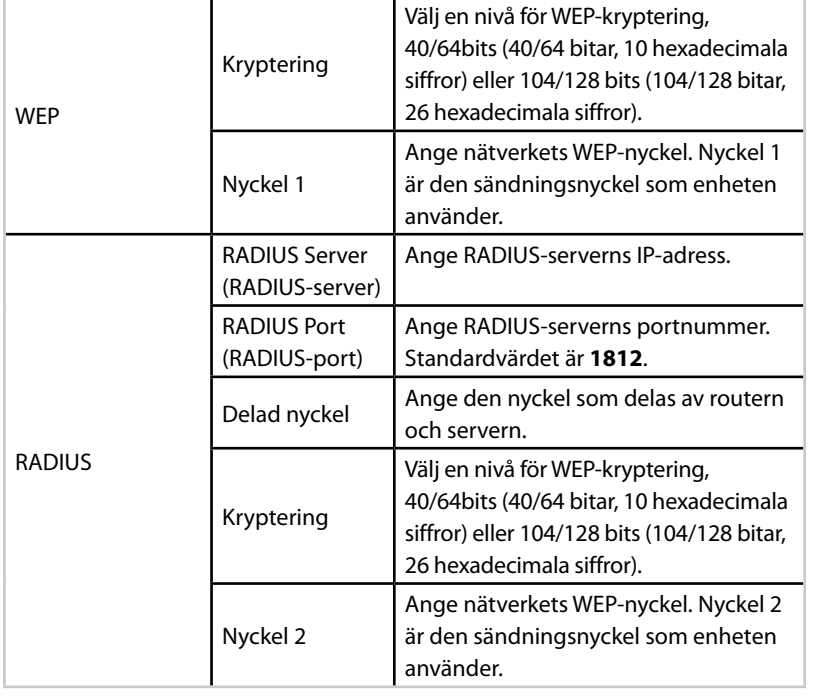

**3.** När du har angett all information som krävs klickar du på **Save Settings** (Spara inställningar).

### <span id="page-555-1"></span>**Så här använder du läget för trådlös medieanslutning**

Förutom ämnena som behandlas här nedanför kan du även läsa "[Så här](#page-563-1) [konfigurerar du QoS \(Quality of Service\)"](#page-563-1) på sidan [20.](#page-563-1)

#### **Så här väljer du läget för trådlös medieanslutning**

#### **Välja läget för trådlös medieanslutning:**

*Setup > Operation Mode (Konfiguration > Driftläge)*

- **1.** Logga in på det webbaserade verktyget (se "[Så här öppnar du det](#page-551-1) [webbaserade verktyget](#page-551-1)" på sidan [8\)](#page-551-1).
- **2.** Klicka på fliken **Setup** (Konfiguration) och därefter på sidan **Operation Mode** (Driftläge).

**3.** Välj **Wireless Media Connector** (Trådlös medieanslutning) och klicka på **Save Settings** (Spara inställningar).

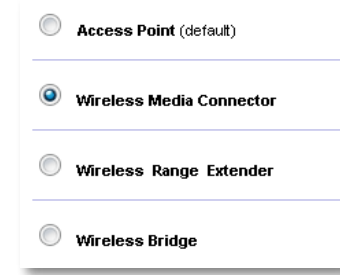

Vi rekommenderar att du använder dig av kartläggning av trådlösa nätverk när du ska konfigurera WAP300N i läget för trådlös medieanslutning. Kartläggningen av trådlösa nätverk upptäcker trådlösa nätverk som finns inom WAP300N-enhetens räckvidd, så att du enkelt kan välja ett av dem att ansluta till. Du hittar instruktioner i [Så här](#page-555-2) [kör du en kartläggning av trådlösa nätverk](#page-555-2) nedan.

#### <span id="page-555-2"></span>**Så här kör du en kartläggning av trådlösa nätverk**

Vi rekommenderar att du använder dig av kartläggning av trådlösa nätverk när du ska konfigurera WAP300N i läget för trådlös medieanslutning.Kartläggningen av trådlösa nätverk upptäcker trådlösa nätverk som finns inom WAP300Nenhetens räckvidd, så att du enkelt kan välja ett av dem att ansluta till.

#### **Köra en kartläggning av trådlösa nätverk:**

- **1.** Logga in på det webbaserade verktyget (se "[Så här öppnar du det](#page-551-1) [webbaserade verktyget](#page-551-1)" på sidan [8\)](#page-551-1).
- **2.** Klicka på fliken **Wireless** (Trådlöst) och sedan på sidan **Wireless Network Site Survey** (Kartläggning av trådlösa nätverk). Kartläggningen körs och följande information visas:

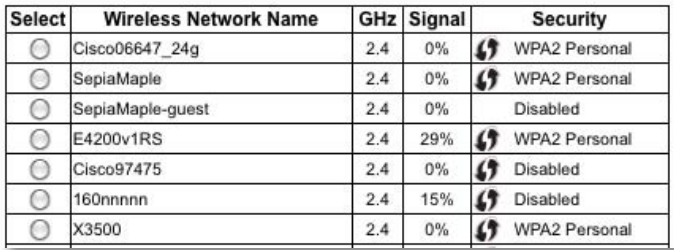

<span id="page-556-0"></span>**Number of Wireless Networks** (Antal trådlösa nätverk) – Antalet trådlösa nätverk som hittades.

**Wireless Network Name** (Trådlöst nätverksnamn) – Det trådlösa nätverksnamnet (SSID) för vart och ett av de trådlösa nätverk som hittades.

**Signal** – Den procentuella signalstyrkan.

**Security** (Säkerhet) – Den säkerhetsmetod som används av vart och ett av de trådlösa nätverken. Om nätverket har funktioner för Wi-Fi Protected Setup visas ikonen för Wi-Fi Protected Setup bredvid säkerhetsmetoden.

**Refresh** (Uppdatera) – Uppdaterar informationen på skärmen.

**3.** Du ansluter till ett trådlöst nätverk genom att välja nätverket och klicka på **Connect** (Anslut).

En skärm öppnas där du ser nätverksnamnet (SSID) och säkerhetsläget för det trådlösa nätverk du valt. Beroende på nätverkets säkerhetsläge kan du uppmanas att ange ytterligare information (se följande tabell).

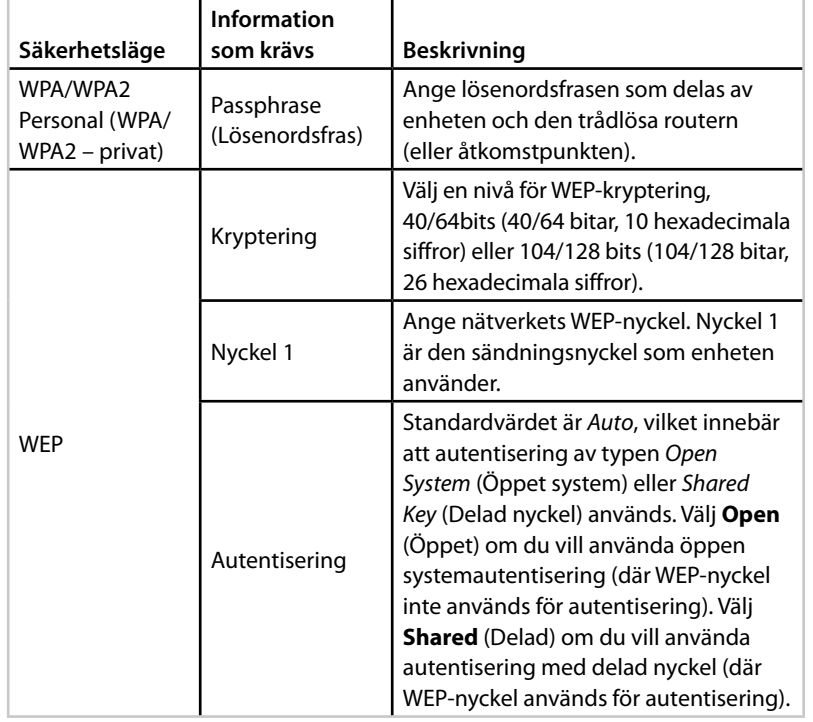

**4.** När du har angett all information som krävs ansluter du till nätverket genom att klicka på **Connect** (Anslut).

#### <span id="page-556-1"></span>**Så här använder du Wi-Fi Protected Setup**

Om den trådlösa routern eller åtkomstpunkten har funktioner för Wi-Fi Protected Setup kan du använda det till att ansluta WAP300N till den trådlösa routern eller åtkomstpunkten.

Du kan använda två metoder för Wi-Fi Protected Setup:

- Tryck på enheternas Wi-Fi Protected Setup-knappar
- Ange WAP300N-enhetens PIN-kod för Wi-Fi Protected Setup på routern eller åtkomstpunkten.

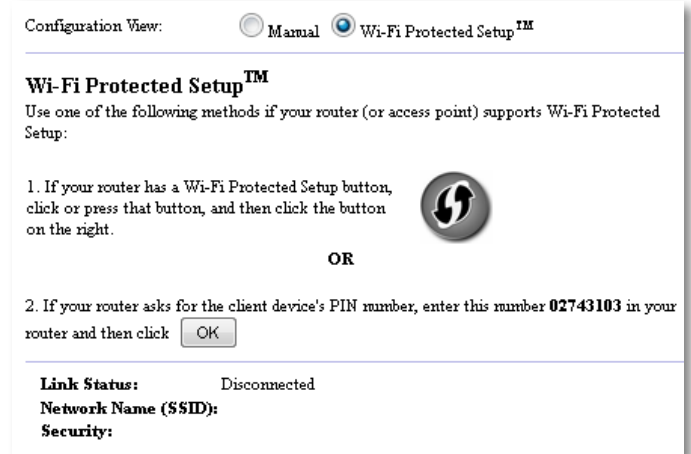

Om du vill konfigurera nätverket manuellt läser du "[Så här konfigurerar du](#page-557-1) [WAP300N manuellt"](#page-557-1) på sidan [14](#page-557-1)).

#### **Så här ansluter du till en router eller åtkomstpunkt med Wi-Fi Protected Setup-knappen**

Använd den här metoden för att ansluta WAP300N till en router eller åtkomstpunkt genom att trycka på knappar på enheterna.

#### **Ansluta till en router eller åtkomstpunkt med Wi-Fi Protected Setupknappen**

- **1.** Tryck på **Wi-Fi Protected Setup**-knappen på baksidan av routern eller åtkomstpunkten.
- **2.** Inom två minuter trycker du på **Wi-Fi Protected Setup**-knappen på baksidan av WAP300N.

#### <span id="page-557-0"></span>- ELLER -

- **a.** Logga in på det webbaserade verktyget för WAP300N (se "[Så här](#page-551-1) [öppnar du det webbaserade verktyget](#page-551-1)" på sidan [8](#page-551-1)).
- **b.** Klicka på fliken **Wireless** (Trådlöst) och sedan på sidan **Basic Wireless Settings** (Grundläggande trådlösa inställningar).
- **c.** För *Configuration View* (Konfigurationsvy) väljer du **Wi-Fi Protected Setup™**.
- **d.** Klicka på **Wi-Fi Protected Setup**-knappen på skärmen *Wi-Fi Protected Setup*.

1. If your router has a Wi-Fi Protected Setup button, click or press that button, and then click the button on the right.

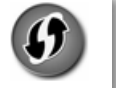

#### **Så här ansluter du till en router eller åtkomstpunkt med WAP300N-enhetens PIN-kod för Wi-Fi Protected Setup**

Använd den här metoden om routern eller åtkomstpunkten ber om WAP300Nenhetens *PIN*-kod (Personal Identification Number).

#### **Ansluta en enhet med WAP300N-enhetens PIN-kod för Wi-Fi Protected Setup:**

*Wireless (Trådlöst) > Basic Wireless Settings (Grundläggande trådlösa inställningar)*

- **1.** Logga in på det webbaserade verktyget (se "[Så här öppnar du det](#page-551-1) [webbaserade verktyget](#page-551-1)" på sidan [8\)](#page-551-1).
- **2.** Klicka på fliken **Wireless** (Trådlöst) och sedan på sidan **Basic Wireless Settings** (Grundläggande trådlösa inställningar).
- **3.** För *Configuration View* (Konfigurationsvy) väljer du **Wi-Fi Protected Setup™**.
- **4.** I routerns eller åtkomstpunktens webbaserade verktyg anger du PINkoden som finns listad på WAP300N-enhetens skärm för *Wi-Fi Protected Setup*. Den finns även på undersidan av WAP300N. I exemplet nedan är WAP300N-enhetens PIN-kod 02743103.

2. If your router asks for the client device's PIN number, enter this number 02743103 in your router and then click CK

Status för Wi-Fi Protected Setup, trådlöst band, nätverksnamn (SSID) och säkerhetsläge visas längst ned på skärmen.

#### <span id="page-557-1"></span>**Så här konfigurerar du WAP300N manuellt**

Du kan följa de här anvisningarna för att ansluta WAP300N till routern, eller ansluta med hjälp av en kartläggning av trådlösa nätverk. Du hittar mer information om kartläggning av trådlösa nätverk i "[Så här kör du en kartläggning](#page-555-2) [av trådlösa nätverk"](#page-555-2) på sidan [12.](#page-555-2)

#### **Konfigurera WAP300N manuellt i läget för trådlös medieanslutning:**

*Wireless (Trådlöst) > Basic Wireless Settings (Grundläggande trådlösa inställningar)*

- **1.** Logga in på det webbaserade verktyget (se "[Så här öppnar du det](#page-551-1) [webbaserade verktyget](#page-551-1)" på sidan [8\)](#page-551-1).
- **2.** Klicka på fliken **Wireless** (Trådlöst) och sedan på sidan **Basic Wireless Settings** (Grundläggande trådlösa inställningar).
- **3.** För *Configuration View* (Konfigurationsvy) väljer du **Manual** (Manuell).

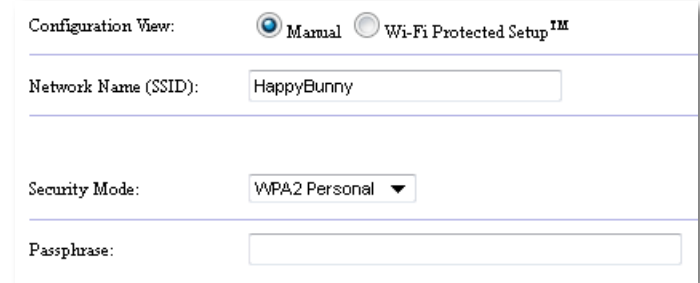

**4.** Konfigurera följande fält:

**Network Name (SSID)** (Nätverksnamn) – SSID är namnet på ditt trådlösa nätverk. Det här nätverksnamnet delas av alla de trådlösa enheter som är anslutna till det trådlösa nätverket. Därför måste det SSID du anger här vara exakt samma som routerns SSID (SSID är skiftlägeskänsligt).

**Security Mode** (Säkerhetsläge) – Välj det säkerhetsläge som överensstämmer med säkerhetsinställningen på routern eller åtkomstpunkten. Om inställningen här inte överrensstämmer med inställningen på routern eller åtkomstpunkten går det inte att ansluta.

**5.** Klicka på **OK** på WAP300N-enhetens skärm Wi-Fi Protected Setup.

<span id="page-558-0"></span>Beroende på vilket säkerhetsläge du valt kan du uppmanas att ange ytterligare information. Se följande tabell.

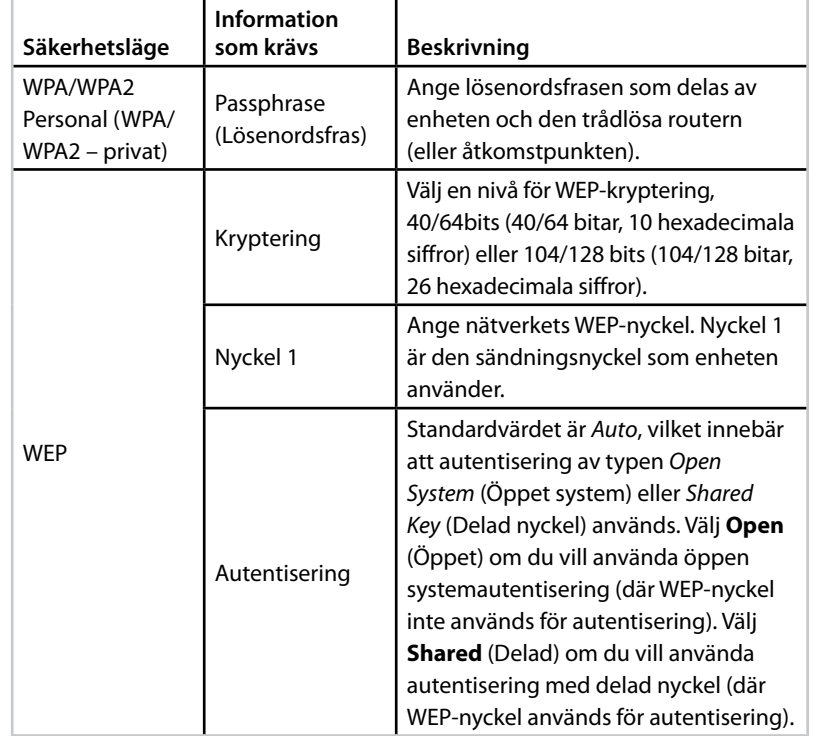

**5.** Klicka på **Save Settings** (Spara inställningar).

### <span id="page-558-1"></span>**Så här använder du läget för utökad trådlös räckvidd**

#### **Så här väljer du läget för utökad trådlös räckvidd**

#### **Välja läget för utökad trådlös räckvidd:**

*Setup > Operation Mode (Konfiguration > Driftläge)*

- **1.** Logga in på det webbaserade verktyget (se "[Så här öppnar du det](#page-551-1) [webbaserade verktyget](#page-551-1)" på sidan [8\)](#page-551-1).
- **2.** Klicka på fliken **Setup** (Konfiguration) och därefter på sidan **Operation Mode** (Driftläge).
- **3.** Välj **Wireless Range Extender** (Utökad trådlös räckvidd) och klicka på **Save Settings** (Spara inställningar).

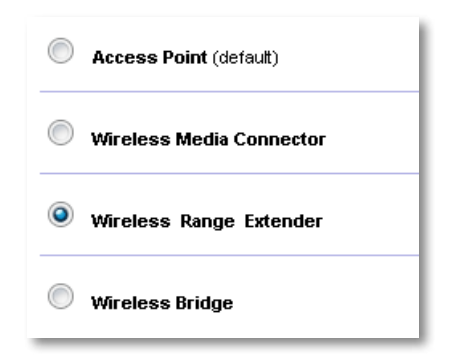

#### <span id="page-559-0"></span>**Så här kör du en kartläggning av trådlösa nätverk**

Vi rekommenderar att du använder dig av kartläggning av trådlösa nätverk när du konfigurerar WAP300N i läget för utökad trådlös räckvidd. Du hittar instruktioner om hur du använder dig av kartläggning av trådlösa nätverk för att ansluta WAP300N till en trådlös router i "[Så här kör du en kartläggning av](#page-555-2) [trådlösa nätverk](#page-555-2)" på sidan [12.](#page-555-2)

#### **Så här använder du Wi-Fi Protected Setup**

I läget för utökad räckvidd kan du använda Wi-Fi Protected Setup™ till att enkelt ansluta WAP300N till den trådlösa routern och de trådlösa klientenheterna. Hur du använder Wi-Fi Protected Setup för WAP300N varierar beroende på om WAP300N redan har anslutit till routern eller inte.

#### **Om WAP300N** *ännu inte har anslutit till en router***:**

• När du ska ansluta WAP300N till en trådlös router följer du anvisningarna i ["Så här använder du Wi-Fi Protected Setup"](#page-556-1) på sidan [13.](#page-556-1)

#### **Om WAP300N** *redan* **har anslutit till en router:**

• När du ska ansluta WAP300N till en trådlös klientenhet följer du anvisningarna i ["Så här använder du Wi-Fi Protected Setup"](#page-552-2) på sidan [9.](#page-552-2)

#### **Så här konfigurerar du WAP300N manuellt**

Du kan konfigurera WAP300N-enhetens anslutning till en trådlös router manuellt, eller ändra den befintliga anslutningen till en trådlös router.

#### **Om WAP300N** *ännu inte har anslutit till en router***:**

• Följ anvisningarna i ["Så här konfigurerar du WAP300N manuellt](#page-557-1)" på sidan [14](#page-557-1).

#### **Om WAP300N** *redan* **har anslutit till en router:**

- **1.** I ["Så här konfigurerar du WAP300N manuellt"](#page-557-1) på sidan [14](#page-557-1) hittar du information om menyfälten.
- **2.** Om du vill ansluta till en annan router ändrar du värdena i fälten och klickar på **Save Settings** (Spara inställningar).

### <span id="page-559-1"></span>**Så här använder du läget för trådlös brygga**

#### **Så här väljer du läget för trådlös brygga**

#### **Välja läget för trådlös brygga**

*Setup > Operation Mode (Konfiguration > Driftläge)*

- **1.** Logga in på det webbaserade verktyget (se "[Så här öppnar du det](#page-551-1) [webbaserade verktyget](#page-551-1)" på sidan [8\)](#page-551-1).
- **2.** Klicka på fliken **Setup** (Konfiguration) och därefter på sidan **Operation Mode** (Driftläge).
- **3.** Välj **Wireless Bridge** (Trådlös brygga) och klicka på **Save Settings** (Spara inställningar).

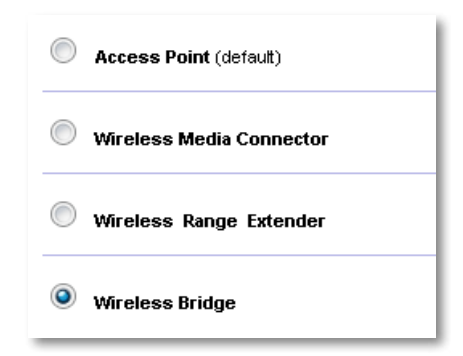

#### <span id="page-560-0"></span>**Så här konfigurerar du läget för trådlös brygga**

#### **Konfigurera läget för trådlös brygga**

*Wireless (Trådlöst) > Basic Wireless Settings (Grundläggande trådlösa inställningar)*

- **1.** Logga in på det webbaserade verktyget (se "[Så här öppnar du det](#page-551-1) [webbaserade verktyget](#page-551-1)" på sidan [8\)](#page-551-1).
- **2.** Klicka på fliken **Wireless** (Trådlöst) och sedan på sidan **Basic Wireless Settings** (Grundläggande trådlösa inställningar).

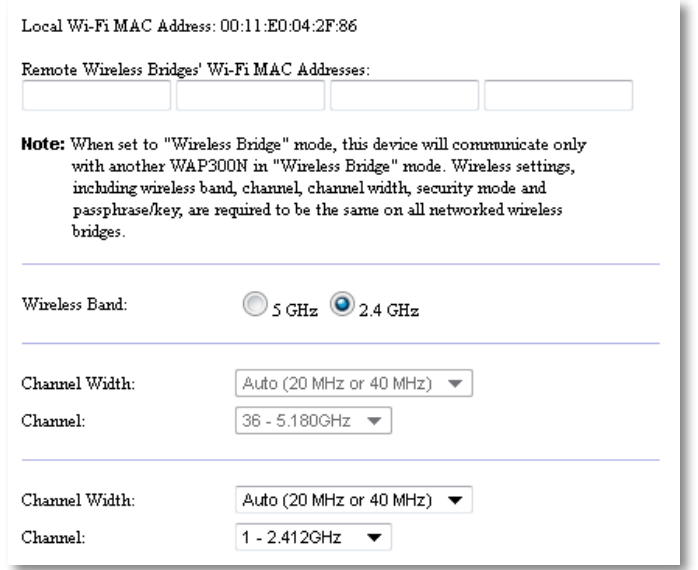

**Local Wi-Fi MAC Address** (MAC-adress för lokalt trådlöst nätverk) – Enhetens MAC-adress för trådlöst nätverk.

**Remote Wireless Bridges' Wi-Fi MAC Addresses** (MAC-adresser för trådlöst nätverk för trådlösa fjärrbryggor) Ange MAC-adresserna för trådlöst för de andra trådlösa WAP300N-bryggor du vill att den här WAP300N ska ansluta till.

**Wireless Band** (Trådlöst band) – Välj radiobandet 2,4 GHz eller 5 GHz. 5 GHz-bandet är mindre trafikerat än 2,4 GHz-bandet. Därför är det oftare fritt från störningar.

**Channel Width** (Kanalbredd) – För högsta prestanda för ett Wireless-Nnätverk väljer du **40 MHz** only (Endast 40 MHz) (finns bara i 5 GHz-radiobandet) eller **Auto**. I läget *Auto* går den här enheten och andra WAP300N-enheter automatiskt över till 40 MHz-läget om det inte finns några störningar.

**Channel** (Kanal) – Välj kanal du vill använda i ditt trådlösa nätverk.

#### **VARNING**

I läget för trådlös brygga kan den här enheten endast kommunicera med andra WAP300N-enheter om de också är i läge för trådlös brygga och alla de trådlösa inställningarna är identiska.

#### *Exempel 1*

Du vill ansluta två trådbundna nätverk till varandra med hjälp av två WAP300Nenheter. En WAP300N måste finnas i vartdera nätverket. Vi kallar den ena (A) och den andra (B). Så här gör du:

- **1.** Ange MAC-adressen för lokalt trådlöst nätverk för (A) i (B):s fält *Remote Wireless Bridges' Wi-Fi MAC Addresses* (MAC-adresser för trådlöst nätverk för trådlösa fjärrbryggor).
- **2.** Ange MAC-adressen för lokalt trådlöst nätverk för (B) i (A):s fält *Remote Wireless Bridges' Wi-Fi MAC Addresses* (MAC-adresser för trådlöst nätverk för trådlösa fjärrbryggor).

#### *Exempel 2*

Du vill ansluta tre trådbundna nätverk till varandra med hjälp av tre WAP300Nenheter. En WAP300N måste finnas i vartdera nätverket. I det här exemplet kallar vi dem (A), (B) och (C). Så här gör du:

- **1.** Ange MAC-adresserna för lokalt trådlöst nätverk för (A) och (C) i (B):s fält *Remote Wireless Bridges' Wi-Fi MAC Addresses* (MAC-adresser för trådlöst nätverk för trådlösa fjärrbryggor).
- **2.** Ange MAC-adressen för lokalt trådlöst nätverk för (B) i (A):s fält *Remote Wireless Bridges' Wi-Fi MAC Addresses* (MAC-adresser för trådlöst nätverk för trådlösa fjärrbryggor).
- **3.** Ange MAC-adressen för lokalt trådlöst nätverk för (B) i (C):s fält *Remote Wireless Bridges' Wi-Fi MAC Addresses* (MAC-adresser för trådlöst nätverk för trådlösa fjärrbryggor).

När du gör det etableras en trådlös anslutning mellan (A) och (B) och en annan anslutning mellan (B) och (C). Med den här metoden länkas alla de tre trådbundna nätverken samman.

#### **VARNING**

Skapa inte en *loop* i nätverket. I exemplet ovan skulle du skapa en *loop* om du lade till en trådlös anslutning mellan (A) och (C), eftersom du redan har en trådlös anslutning från (A) till (B) och från (B) till (C).

#### <span id="page-561-0"></span>**Så här konfigurerar du trådlös säkerhet**

#### **VARNING**

I läget för trådlös brygga kan den här enheten endast kommunicera med andra WAP300N-enheter om de också är i läge för trådlös brygga och alla de trådlösa inställningarna är identiska.

#### **Konfigurera trådlös säkerhet för WAP300N i läget för trådlös brygga:**

*Wireless > Wireless Security (Trådlöst > Trådlös säkerhet)*

- **1.** Logga in på det webbaserade verktyget (se "[Så här öppnar du det](#page-551-1) [webbaserade verktyget](#page-551-1)" på sidan [8\)](#page-551-1).
- **2.** Klicka på fliken **Wireless** (Trådlöst) och på sidan **Wireless Security** (Trådlös säkerhet), välj sedan **Security Mode** (Säkerhetsläge). (För de flesta hemnätverk rekommenderas *WPA2 Personal* (WPA2 – privat.)

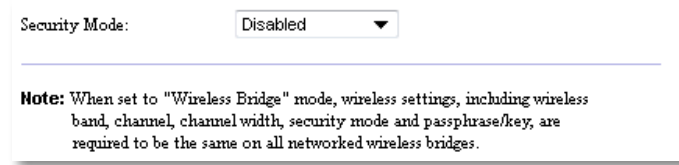

Beroende på vilket säkerhetsläge du valt kan du uppmanas att ange ytterligare information (se följande tabell).

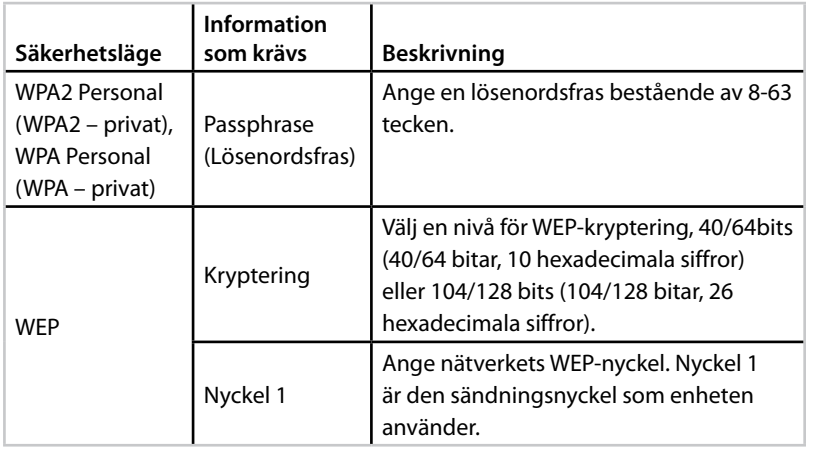

**3.** När du har angett all information som krävs klickar du på **Save Settings** (Spara inställningar).

# <span id="page-562-0"></span>Konfigurering: Avancerad

### <span id="page-562-1"></span>**Så här konfigurerar du MAC-filter**

För: Endast läge för åtkomstpunkt

När WAP300N är i läge för åtkomstpunkt kan du filtrera åtkomsten till ditt trådlösa nätverk genom att ange MAC-adresser för trådlöst för de trådlösa enheter som befinner sig inom nätverkets räckvidd.

#### **Konfigurera MAC-filtret:**

*Wireless > Wireless MAC Filter (Trådlöst > Trådlöst MAC-filter)*

- **1.** Logga in på det webbaserade verktyget (se "[Så här öppnar du det](#page-551-1) [webbaserade verktyget](#page-551-1)" på sidan [8\)](#page-551-1).
- **2.** Klicka på fliken **Wireless** (Trådlöst) och sedan på sidan **Wireless MAC Filter** (Trådlöst MAC-filter).

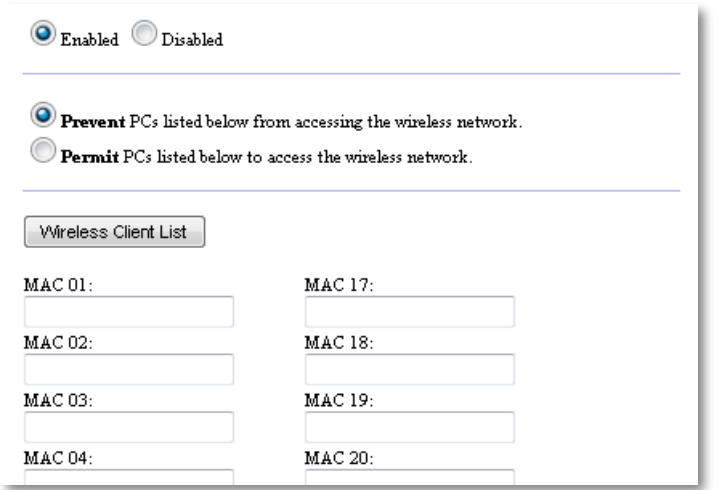

**3.** Ange följande inställningar:

**Wireless MAC Filter** – Om du vill filtrera trådlösa efter MAC-adress väljer du **Enabled** (Aktiverad). Om du inte vill filtrera efter MAC-adress behåller du standardinställningen **Disabled** (Avaktiverad).

**Access Restriction** (Åtkomstbegränsning) – Om du vill blockera trådlös åtkomst efter MAC-adress väljer du **Prevent** (Förhindra). Om du vill tillåta trådlös åtkomst efter MAC-adress väljer du **Permit** (Tillåt).

**MAC 01**-**32** – Ange MAC-adresserna för trådlöst för de enheter som du vill blockera eller tillåta.

**4.** *Optional* (Valfritt): Klicka på **Wireless Client List** (Lista med trådlösa klienter) så öppnas skärmen *Wireless Client List*. Här visas datorer och andra enheter i det trådlösa nätverket. Listan kan sorteras efter *MAC Address* (MAC-adress) eller *Status*.

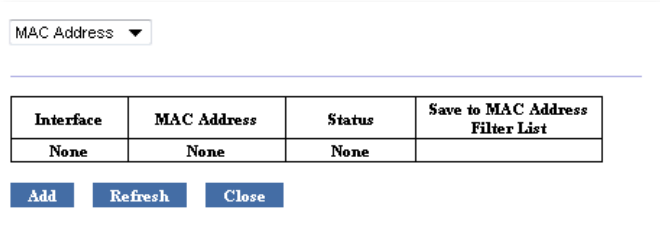

- Om du vill lägga till en enhet i listan väljer du **Save to MAC Address Filter List** (Spara till filterlistan över MAC-adresser) och klickar sedan på **Add** (Lägg till).
- Om du vill hämta den senaste nätverksinformationen klickar du på **Refresh** (Uppdatera).
- Du går tillbaka till skärmen *Wireless MAC Filter* (Trådlöst MAC-filter) genom att klicka på **Close** (Stäng).
- **5.** Klicka på **Save Settings** (Spara inställningar) om du vill genomföra ändringarna.

### <span id="page-563-1"></span><span id="page-563-0"></span>**Så här konfigurerar du QoS (Quality of Service)**

För: Endast för lägena för trådlös åtkomstpunkt och trådlös medieanslutning

#### **Konfigurera QoS:**

*Wireless (Trådlöst) > QoS*

- **1.** Logga in på det webbaserade verktyget (se "[Så här öppnar du det](#page-551-1) [webbaserade verktyget](#page-551-1)" på sidan [8\)](#page-551-1).
- **2.** Klicka på fliken **Wireless** (Trådlöst) och därefter på sidan **QoS**.

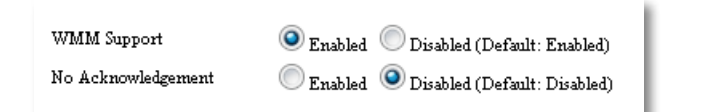

**3.** Ange följande inställningar:

**WMM Support** (WMM-funktioner) – Wi-Fi Multimedia (WMM) är en trådlös QoS-funktion som förbättrar kvaliteten för ljud-, video- och röstprogram genom att prioritera trådlös trafik. För att kunna använda WMM måste även övriga trådlösa enheter som är anslutna till WAP300N ha funktioner för WMM.

**No Acknowledgement** (Inget tillkännagivande) – Om du inte vill att WAP300N ska skicka data på nytt varje gång ett fel inträffar väljer du **Enabled** (Aktiverad). I annat fall behåller du standardvärdet **Disabled**  (Avaktiverad).

### **Så här ändrar du IP-adressen**

Du kan välja om WAP300N ska få sin IP-adress automatiskt (via DHCP-servern) eller manuellt (statisk IP) genom att ange det i det webbaserade verktyget.

#### **ANMÄRKNINGAR**

- För de flesta hemnätverk rekommenderar vi att inställningen **Automatic Configuration – DHCP** (automatisk konfiguration – DHCP) behålls.
- Om det inte finns någon DHCP-server, eller om WAP300N är direkt ansluten till en dator via en Ethernet-kabel men inte trådlöst ansluten till någon annan enhet, använder WAP300N **10.100.1.1** som sin IP-adress tills en DHCP-server upptäcks och en ny IP-adress kan tilldelas.

#### **Ange IP-adress för WAP300N:**

- **1.** Logga in på det webbaserade verktyget (se "[Så här öppnar du det](#page-551-1) [webbaserade verktyget](#page-551-1)" på sidan [8\)](#page-551-1).
- **2.** För *Device IP* (Enhets-IP) väljer du **Static IP** (Statisk IP) och fyller sedan i följande fält:
	- **IP Address** (IP-adress) Ange en unik IP-adress som används när du ansluter till det webbaserade verktyget.
	- **Subnet Mask** (Nätmask) Ange nätmasken för ditt nätverk.
	- **Default Gateway** (Standardgateway) Ange IP-adressen för nätverkets standardgateway (i de flesta fall är det din router).
- **3.** Klicka på **Save Settings** (Spara inställningar) om du vill genomföra ändringarna.

### <span id="page-564-0"></span>**Så här ändrar du lösenordet**

Du kan ändra lösenordet för WAP300N för att begränsa åtkomsten till det webbaserade verktyget.

#### **Ändra lösenordet:**

- **1.** Logga in på det webbaserade verktyget (se "[Så här öppnar du det](#page-551-1) [webbaserade verktyget](#page-551-1)" på sidan [8\)](#page-551-1).
- **2.** Klicka på fliken **Administration** och sedan på sidan **Management** (Hantering).
- **3.** Ange det nya lösenordet i fältet **Device Password** (Enhetslösenord) och ange det sedan på nytt i fältet **Re-enter to confirm** (Bekräfta genom att ange en gång till).

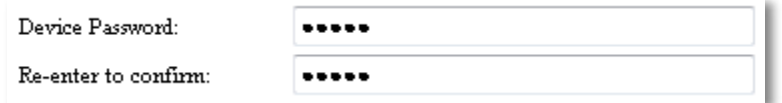

**4.** Klicka på **Save Settings** (Spara inställningar).

### **Så här ändrar du tidsgränsen för inaktivitet**

Du loggas automatiskt ut från det webbaserade verktyget efter en tids inaktivitet. Du kan ställa in längden på inaktivitetstiden.

#### **Ändra tidsgränsen för inaktivitet:**

- **1.** Logga in på det webbaserade verktyget (se "[Så här öppnar du det](#page-551-1)  [webbaserade verktyget](#page-551-1)" på sidan [8\)](#page-551-1).
- **2.** Klicka på fliken **Administration** och sedan på sidan **Management**  (Hantering).
- **3.** Ange den nya inaktivitetstiden i fältet **Idle Timeout** (Tidsgräns för inaktivitet). Du kan ställa in ett intervall på 60 till 3 600 sekunder.

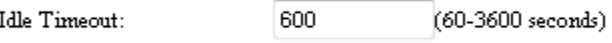

**4.** Klicka på **Save Settings** (Spara inställningar) om du vill genomföra ändringarna.

### **Så här avaktiverar du trådlös administrationsåtkomst**

Du kan utöka säkerheten genom att avaktivera möjligheten att logga in trådlöst på det webbaserade verktyget. När trådlös åtkomst är avaktiverad måste du ha trådanslutning för att kunna köra det webbaserade verktyget.

#### **Avaktivera trådlös administrationsåtkomst:**

- **1.** Logga in på det webbaserade verktyget (se "[Så här öppnar du det](#page-551-1) [webbaserade verktyget](#page-551-1)" på sidan [8\)](#page-551-1).
- **2.** Klicka på fliken **Administration** och sedan på sidan **Management**  (Hantering).
- **3.** För *Access via Wireless* (Åtkomst via trådlöst nätverk) väljer du **Disabled** (Avaktiverat) och klickar sedan på **Save Settings** (Spara inställningar).

Access via Wireless:

 $\odot$  Enabled  $\odot$  Disabled

### **Så här ändrar du språket för det webbaserade verktyget**

#### **Ändra språk för det webbaserade verktyget:**

*Setup (Konfiguration) > Basic Setup (Grundläggande inställningar)*

- **1.** Logga in på det webbaserade verktyget (se "[Så här öppnar du det](#page-551-1) [webbaserade verktyget"](#page-551-1) på sidan [8](#page-551-1)). Sidan *Basic Setup* (Grundläggande inställningar) öppnas.
- **2.** För *Language* (Språk) väljer du språk och klickar sedan på **Save Settings** (Spara inställningar).

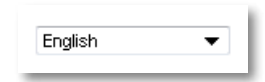

# <span id="page-565-0"></span>Underhåll och kontroller

### **Felsökning**

#### **Om du har glömt enhetens lösenord eller statiska IP-adress**

Om du har glömt admininistratörslösenordet för WAP300N, eller angett en statisk IP-adress men glömt den, kan du återställa enheten till fabriksinställningarna. Om du vill återställa WAP300N till fabriksinställningarna läser du "Så här återställer du WAP300N till fabriksinställningarna" på sidan 23.

### **Så här säkerhetskopierar och återställer du konfigurationen av WAP300N**

Precis som med alla värdefulla data bör du säkerhetskopiera konfigurationen av WAP300N som kan innehålla många anpassade inställningar. Skulle du återställa WAP300N till fabriksinställningarna går de inställningarna förlorade och du skulle vara tvungen att återinföra dem manuellt. Om du säkerhetskopierar enhetens konfiguration kan du enkelt återställa dina inställningar.

#### **Säkerhetskopiera konfigurationen av WAP300N:**

- **1.** Logga in på det webbaserade verktyget (se "[Så här öppnar du det](#page-551-1) [webbaserade verktyget](#page-551-1)" på sidan [8\)](#page-551-1).
- **2.** Klicka på fliken **Administration** och sedan på sidan **Management**  (Hantering).
- **3.** Klicka på **Back Up Configurations** (Säkerhetskopiera konfigurationer) och följ sedan anvisningarna på skärmen för hur du sparar filen.

Backup:

Backup Configurations

#### **TIPS**

Om du sparar flera säkerhetskopior ska du inkludera datumet för säkerhetskopian i filnamnet när du sparar filen.

#### **Återställa konfigurationen av WAP300N:**

- **1.** Logga in på det webbaserade verktyget (se "[Så här öppnar du det](#page-551-1) [webbaserade verktyget](#page-551-1)" på sidan [8\)](#page-551-1).
- **2.** Klicka på fliken **Administration** och sedan på sidan **Management**  (Hantering).
- **3.** Klicka på **Browse** (Bläddra) och välj konfigurationsfilen, klicka sedan på **Open** (Öppna).
- **4.** Klicka på **Restore Configurations** (Återställ konfigurationer) och följ sedan anvisningarna på skärmen.

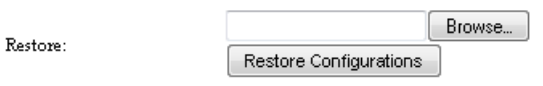

### **Så här startar du om WAP300N**

När du har ändrat nätverksinställningarna, eller som ett steg i en felsökning, kan det ibland vara nödvändigt att *reboot* (Starta om) WAP300N.

#### **Starta om WAP300N:**

- **1.** Logga in på det webbaserade verktyget (se "[Så här öppnar du det](#page-551-1) [webbaserade verktyget](#page-551-1)" på sidan [8\)](#page-551-1).
- **2.** Klicka på fliken **Administration** och sedan på sidan **Management**  (Hantering).
- **3.** Klicka på **Start to Reboot** (Starta omstart).

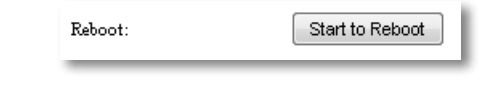

– ELLER –

**1.** Dra ur strömsladden, vänta i tio sekunder och sätt därefter i sladden igen.

### <span id="page-566-0"></span>**Så här återställer du WAP300N till fabriksinställningarna**

Om de anpassade inställningarna på WAP300N inte fungerar som de ska eller om du har glömt lösenordet för åtkomst eller den statiska IP-adressen, kan du behöva återställa WAP300N till fabriksinställningarna.

#### **VARNING**

Alla inställningar du har sparat tidigare försvinner när du återställer till fabriksinställningarna.

#### **Återställa WAP300N till fabriksinställningarna:**

**1.** Medan enheten är ansluten till strömmen trycker du in knappen **Reset** (Återställ) på undersidan i ungefär fem sekunder med ett uträtat gem eller liknande.

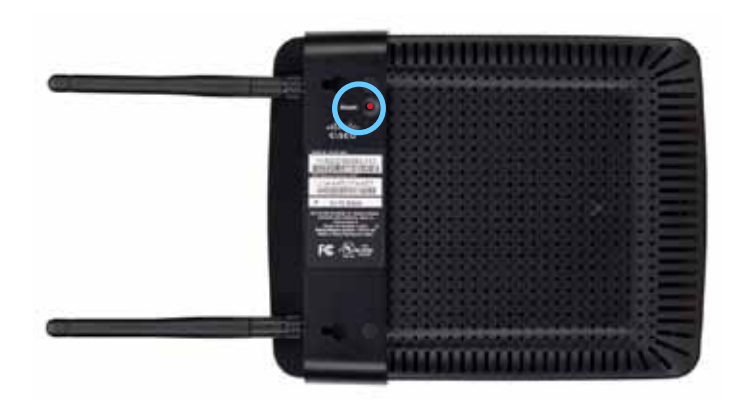

– ELLER –

- **1.** Logga in på det webbaserade verktyget (se "[Så här öppnar du det](#page-551-1) [webbaserade verktyget](#page-551-1)" på sidan [8\)](#page-551-1).
- **2.** Klicka på fliken **Administration** och sedan på sidan **Factory Defaults**  (Fabriksinställningar).
- **3.** Klicka på **Restore Factory Defaults** (Återställ fabriksinställningar).

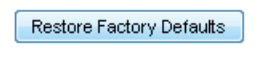

En varning visas och du ombeds att bekräfta.

Warning! If you click OK, the device will reset to factory default and all previous settings will be erased.

**4.** Klicka på **OK**. Enheten har återställts till fabriksinställningarna.

### **Så här uppdaterar du WAP300N**

Linksys kan emellanåt publicera uppgraderingar av fast programvara i syfte att åtgärda ett problem eller lägga till nya funktioner för WAP300N.

#### **VIKTIGT**

Avbryt inte uppgraderingen. Under uppgraderingen ska du inte stänga av enheten eller trycka på återställningsknappen. Om du gör det kan du sätta enheten ur bruk permanent.

#### **Uppgradera den fasta programvaran till enheten:**

- **1.** Öppna en webbläsare och gå till **www.linksys.com/support**.
- **2.** Hämta den uppdateringsfilen för den senaste fasta programvaran för enheten. Notera platsen filen sparats till.
- **3.** Logga in på det webbaserade verktyget (se "[Så här öppnar du det](#page-551-1) [webbaserade verktyget](#page-551-1)" på sidan [8\)](#page-551-1).
- **4.** Klicka på fliken **Administration** och sedan på sidan **Firmware Upgrade** (Uppgradera fast programvara).
- **5.** Klicka på **Browse** (Bläddra), välj den uppgraderingsfil för fast programvara som du sparade tidigare och klicka sedan på **Open** (Öppna).

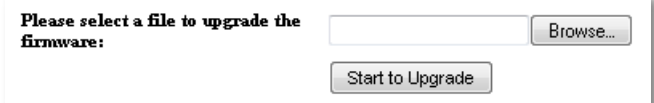

**6.** Klicka på **Start to Upgrade** (Påbörja uppgradering) och följ anvisningarna på skärmen.

### <span id="page-567-0"></span>**Så här visar du information om enheten och det lokala nätverket**

#### **Visa information om enheten och det lokala nätverket**

- **1.** Logga in på det webbaserade verktyget (se "[Så här öppnar du det](#page-551-1) [webbaserade verktyget](#page-551-1)" på sidan [8\)](#page-551-1).
- **2.** Klicka på fliken **Status** och därefter på sidan **Device Info & Local Network** (Enhetsinformation och Lokalt nätverk). Information om enhet och nätverk visas.

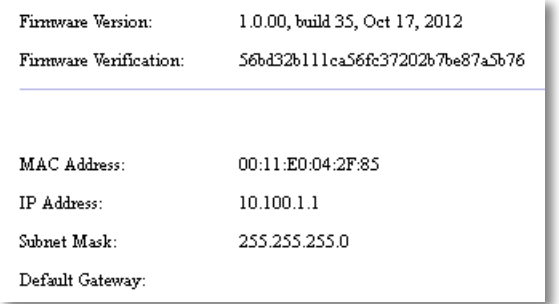

**Firmware Version** (Version av fast programvara) – Den version av den fasta programvaran som finns på enheten.

**Firmware Verification** (ID för fast programvara) – Används av teknisk support för att kontrollera den fasta programvaran.

**MAC Address** (MAC-adress) – MAC-adressen för enhetens Ethernet-port.

**IP Address** (IP-adress) – Enhetens IP-adress som den visas i ditt lokala nätverk.

**Subnet Mask** (Nätmask) – Nätmasken som konfigurerats för det lokala nätverket.

**Default Gateway** (Standardgateway) – Standardgatewayen som konfigurerats för det lokala nätverket.

### **Så här visar du information om trådlöst nätverk**

#### **Visa information om trådlöst nätverk:**

- **1.** Logga in på det webbaserade verktyget (se "[Så här öppnar du det](#page-551-1) [webbaserade verktyget](#page-551-1)" på sidan [8\)](#page-551-1).
- **2.** Klicka på fliken **Status** och därefter på sidan **Wireless Network** (Trådlöst nätverk). Information om trådlöst nätverk visas.Vilken information som finns beror på aktuellt driftläge, men i listan nedan visas alla fält som kan visas.

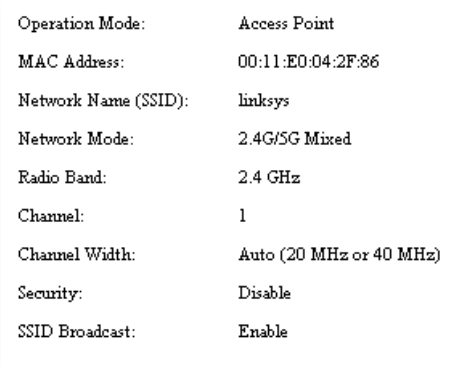

**Operation Mode** (Driftläge) – Enhetens aktuella driftläge.

**MAC Address** (MAC-adress) – MAC-adressen för enhetens trådlösa (Wi-Fi) gränssnitt.

**Link Status** (Länkstatus) – Status för den trådlösa anslutningen.

**Network Name (SSID)** (Nätverksnamn) – Namnet på ditt trådlösa nätverk.

**Network Mode** (Nätverksläge) – Det trådlösa nätverkets nätverksläge.

**Channel Width** (Kanalbredd) – Det trådlösa nätverkets kanalbredd (i MHz).

**Radio Band** (Radioband) – Det trådlösa nätverkets radioband (i GHz).

**Channel** (Kanal) – Det trådlösa nätverkets kanalinställning.

**Security** (Säkerhet) – Det trådlösa nätverkets säkerhetsläge.

**Bit Rate** (Bithastighet) – Dataöverföringshastigheten.

**Signal** – Procentandelen av signalstyrkan visas.

**SSID Broadcast** (SSID-utsändning) – Status för SSID-utsändning (aktiverad eller avaktiverad).

# <span id="page-569-0"></span>Specifikationer

### **Linksys WAP300N**

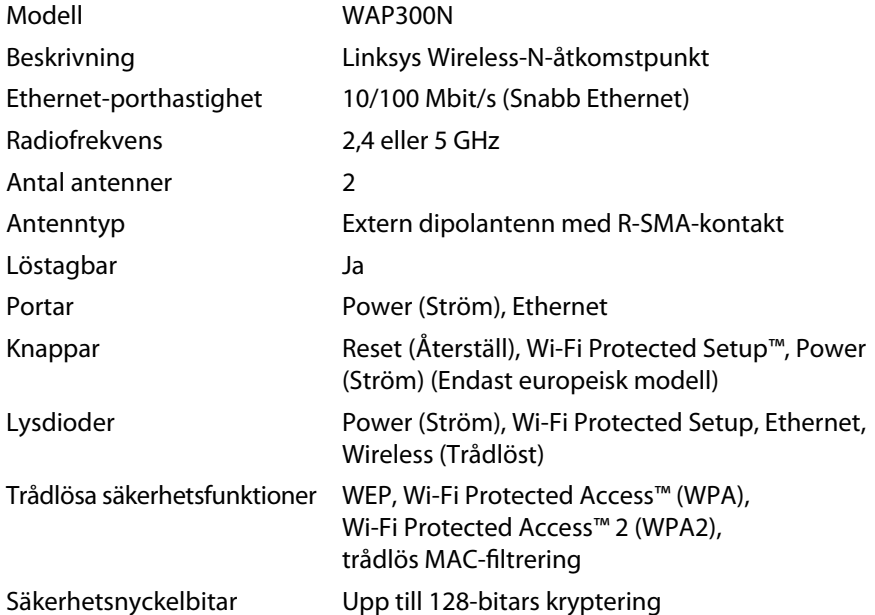

#### **Omgivande miljö**

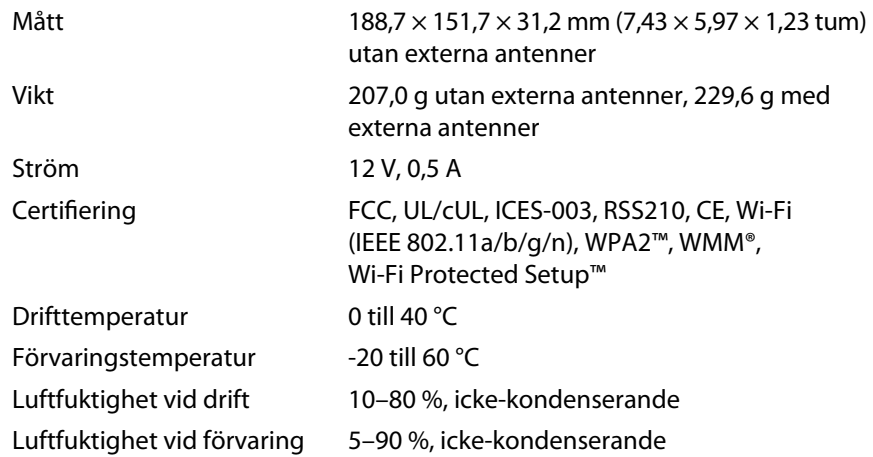

#### **OBS!**

Du hittar information om regler, garanti och säkerhet på CD-skivan som åtföljde enheten och på **[Linksys.com/support](http://Linksys.com/support)**.

Specifikationer kan ändras utan föregående meddelande.

Värdena för maximal prestanda kommer från specifikationerna för IEEE Standard 802.11. Faktiska prestanda kan variera, inklusive lägre kapacitet för trådlöst nätverk, dataöverföringshastighet, räckvidd och täckning. Prestanda är beroende av många faktorer, förhållanden och variabler, exempelvis avståndet till åtkomstpunkten, trafikvolym för nätverket, byggnadsmateriel och -konstruktion, operativsystem, vilka andra trådlösa produkter som används, störningar och andra försämrande förhållanden.

Besök **[linksys.com/support](http://linksys.com/support)** så får du prisbelönt teknisk support dygnet runt

### $\begin{tabular}{c} \bf{1} & \bf{1} & \bf{1} & \bf{1} & \bf{1} \\ \bf{1} & \bf{1} & \bf{1} & \bf{1} \\ \bf{1} & \bf{1} & \bf{1} & \bf{1} \\ \bf{1} & \bf{1} & \bf{1} & \bf{1} \\ \bf{1} & \bf{1} & \bf{1} & \bf{1} \\ \bf{1} & \bf{1} & \bf{1} & \bf{1} \\ \bf{1} & \bf{1} & \bf{1} & \bf{1} \\ \bf{1} & \bf{1} & \bf{1} & \bf{1} \\ \bf{1} & \bf{1} & \bf$ CISCO.

Cisco, Cisco-logotypen och Linksys är varumärken eller registrerade varumärken som tillhör Cisco och/eller dess samarbetspartner i USA och andra länder. En lista över Ciscos varumärken finns på <u>[www.cisco.com/go/trademarks](http://www.cisco.com/go/trademarks)</u>. Alla andra varumärken som nämns i det här dokumentet tillhör respektive ägare.

© 2013 Cisco och/eller deras samarbetspartner. Med ensamrätt.

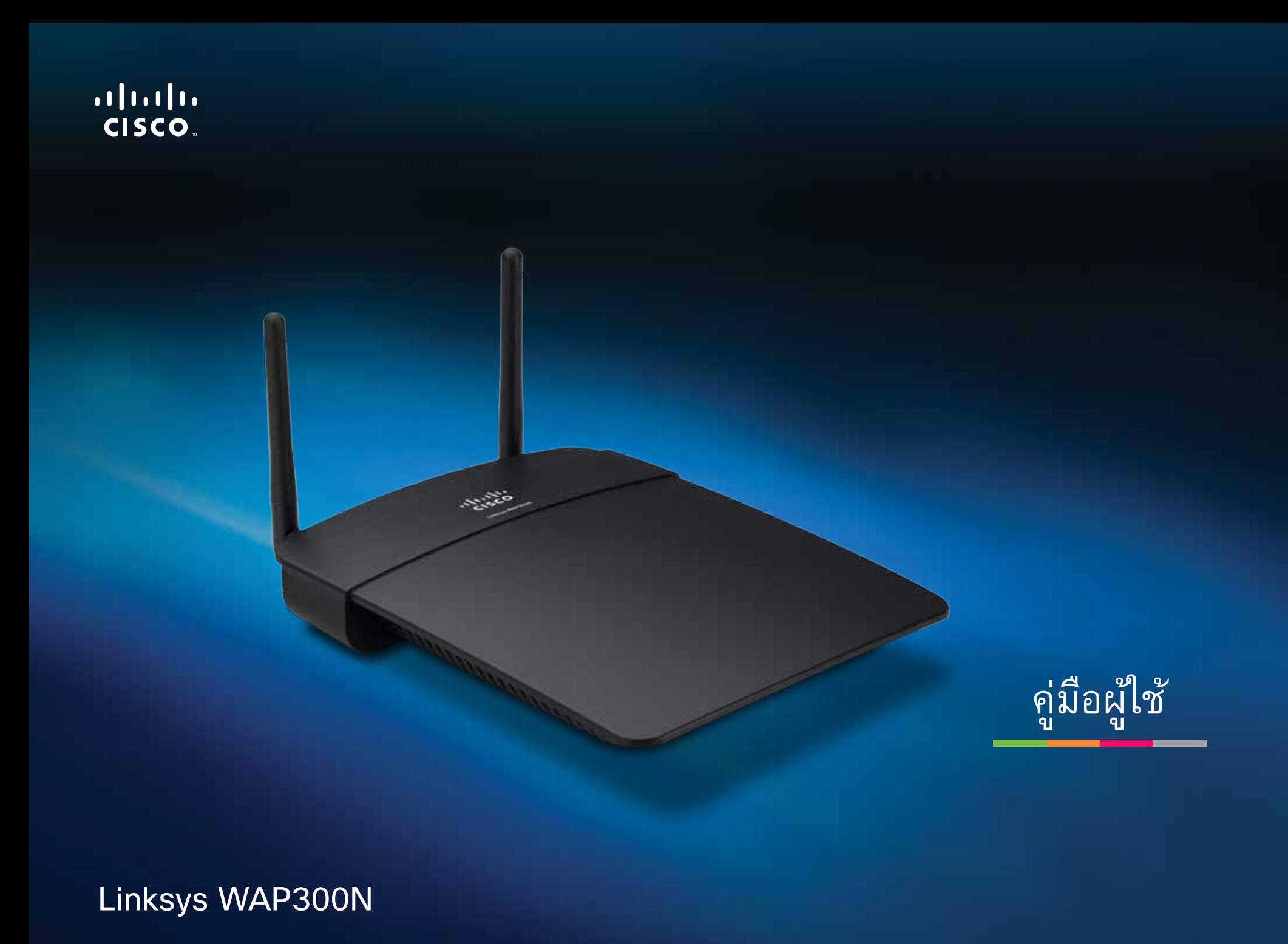

# [ทั่วไป](#page-573-0)

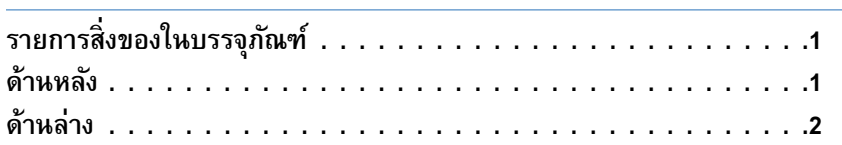

# [การตั้งค่า: พื้นฐาน](#page-575-0)

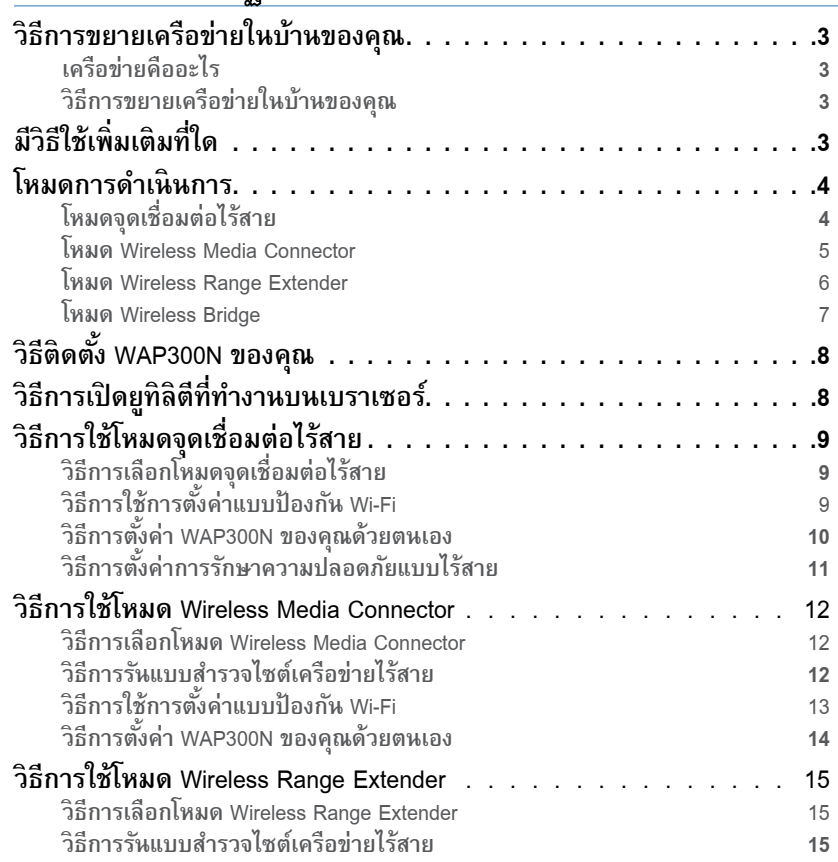

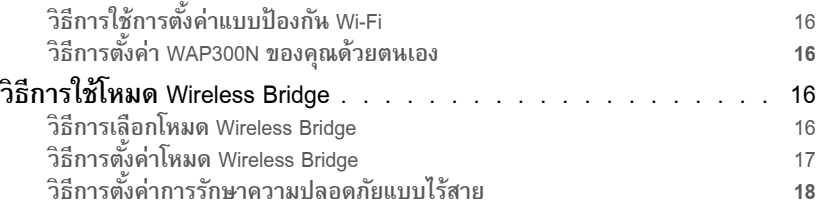

# [การตั้งค่า: ขั้นสูง](#page-591-0)

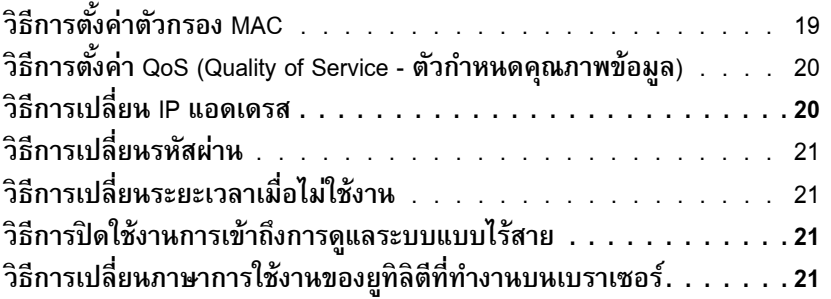

# [การดูแลรักษาและการตรวจสอบ](#page-594-0)

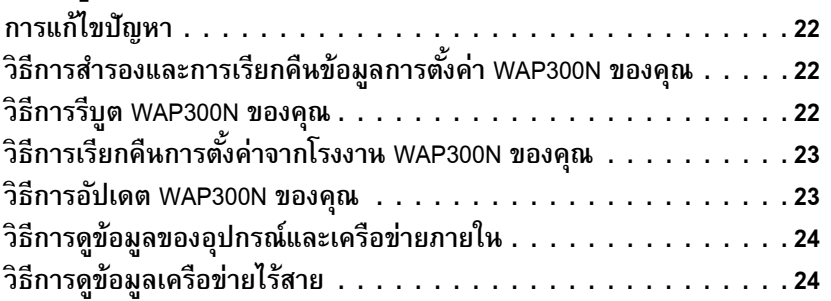

# [คุณสมบัติเฉพาะ](#page-598-0)

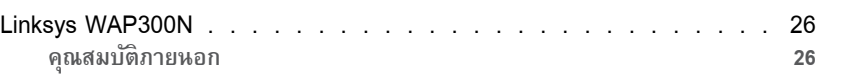

**i**

### <span id="page-573-0"></span>Linksys WAP300N ทั่วไป

# ทั่วไป

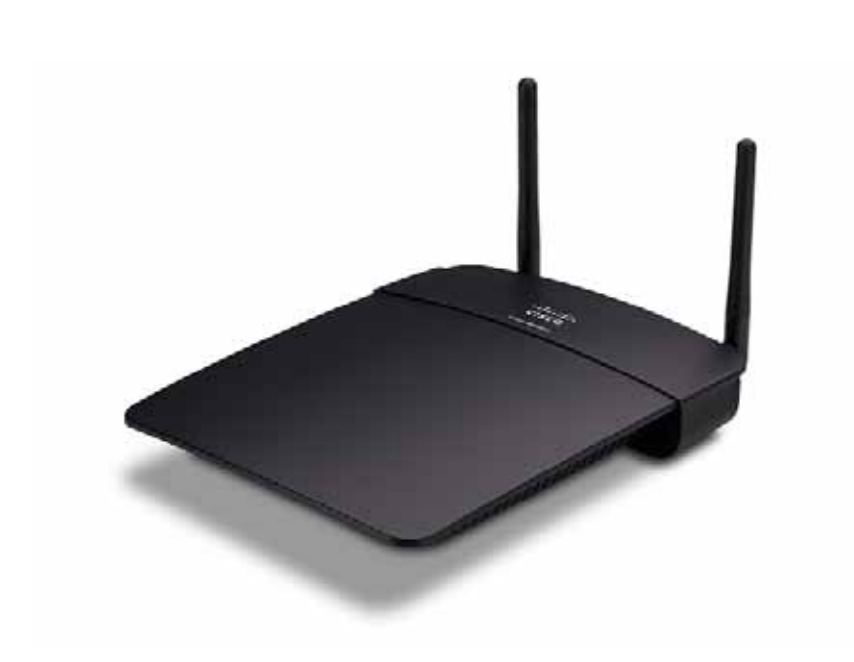

# **รายการส ิ่งของในบรรจุภัณฑ์**

นอกเหนือจากอุปกรณ์ของคุณ ในบรรจุภัณฑ์นี้ยังมี:

- คู่มือการติดตั้งอย่างรวดเร็ว
- สายเคเบิลเครือข่าย (อีเธอร์เน็ต)
- อะแดปเตอร์ AC
- แผ่น CD ติดตั้งที่มีซอฟต์แวร์การตั้งค่าและเอกสาร
- เสาสัญญาณแบบถอดได้ (2)

### **ด้านหลัง**

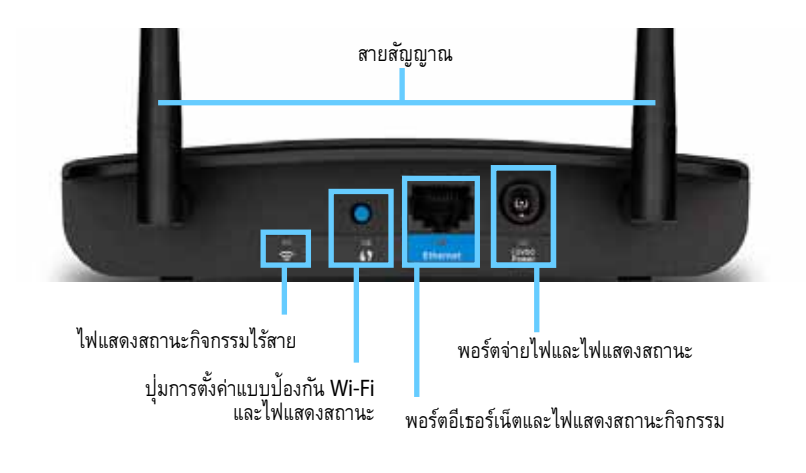

- **Antenna connector** (จุดเชื่อมต่อเสาสัญญาณ)—สำหรับเชื่อต่อเสาสัญญาณ<br>ที่ให้มา
- **Wireless activity indicator** (ไฟบอกสถานะกิจกรรมไร้สาย)—ในโหมด จุดเชื่อมต่อไร้สาย ไฟจะติดค้างไว้เมื่ออินเทอร์เฟสไร้สายนั้นพร้อม ในโหมดอื่น ไฟจะติดค้างไว้เมื่อ WAP300N เชื่อมต่อกับเราเตอร์ จุดเชื่อต่อไร้สาย หรือ WAP300N อีกตัวหนึ่ง กะพริบในขณะที่มีการส่งหรือรับข้อมูลผ่านทาง การเชื่อมต่อแบบไร้สาย
- **Wi-Fi Protected Setup™ button** (ปุมการตั้งค่าแบบป้องกัน Wi-Fi) —กดปุ่มนี้ เพื่อให้ติดตั้งการเชื่อมต่อแบบไร้สายได้อย่างง่ายดาย
- **Wi-Fi Protected Setup indicator** (ไฟบอกสถานะการตั้งค่าแบบป้ องกัน Wi-Fi )—ไฟติดค้างอยู่อย่างคงที่หลังจากการเชื่อมต่อการตั้งค่าแบบป้ องกัน Wi-Fi เป็นผลสำเร็จ หรือเมื่อมีการเปิดใช้งานการรักษาความปลอดภัยแบบไร้สาย กะพริบช้าๆ ในระหว่างการตั้งค่าแบบป้องกัน Wi-Fi กะพริบเร็ว ๆ เมื่อมีข้อผิดพลาด<br>ของการตั้งค่าแบบป้องกัน Wi-Fi
- **Ethernet port** (พอร์ตอีเธอร์เน็ต)—เชื่อมต่อสายอุปกรณ์เครือข่ายเข้าที่พอร์ตนี้
- **Ethernet activity indicator** (ไฟแสดงสถานะกิจกรรมอีเธอร์เน็ต )—สว่างขึ้น เมื่อมีการเชื่องต่อทางสายเคเบิล กะพริบในขณะที่มีการส่งหรือรับข้อมูลผ่านทาง การพอร์ตอีเธอร์เน็ต

<span id="page-574-0"></span>• **Power port** (พอร์ตจ่ายไฟ)—เชื่อมต่ออะแดปเตอร์ AC ที่ให้มาเข้ากับพอร์ตนี้

**ข้อควรระวัง** ใช้อะแดปเตอร์ที่ให้มากับเราเตอร์ของคุณเท่านั้น

• **Power indicator** (ไฟแสดงสถานะการท�ำงาน)—สว่างค้างคงที่เมื่อมีไฟจ่าย เข้าเครื่อง กะพริบช้าๆ ในระหว่างเปิดเครื่อง อัปเกรดเฟิร์มแวร์ และรีเซ็ตให้เป็น ค่าจากโรงงาน

### **ด้านล่าง**

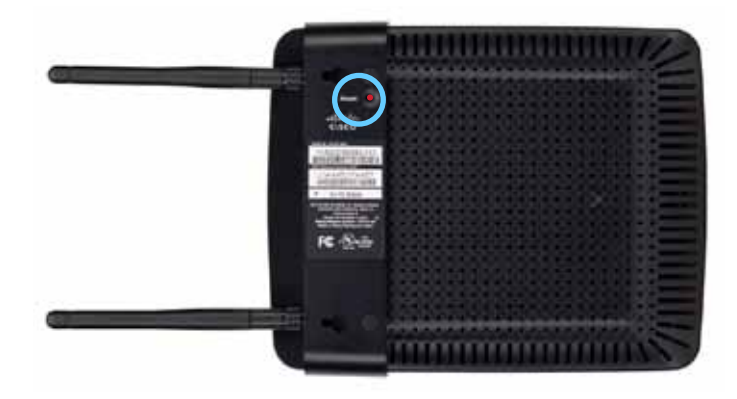

• **Reset button** (ด้านล่าง)—กดปุ่มนี้ค้างไว้ 5 วินาทีเพื่อรีเซ็ตอุปกรณ์ให้เป็น<br>การตั้งค่าดีฟอลต์จากโรงงาน

# <span id="page-575-0"></span>การตั้งค่า: พื้นฐาน

### **วิธีการขยายเครือข่ายในบ้านของคุณ**

### **เครือข่ายคืออะไร**

เครือข่ายกลุ่มของอุปกรณ์อะไรก็ตามที่สามารถสื่อสารถึงกันและกันได้ เครือข่ายในบ้าน แบบทั่วไปอาจประกอบไปด้วยคอมพิวเตอร์หลายเครื่อง เครื่องพิมพ์ โมเด็ม (สำหรับเข้าสู่<br>อินเทอร์เน็ต) และเราเตอร์ เครือข่ายในบ้านขนาดใหญ่อาจรวมถึงสวิตช์ เราเตอร์เพิ่มเติม จุดเชื่อมต่อเครือข่าย และอุปกรณ์สื่อหลากหลายที่เชื่อมอินเทอร์เน็ตได้เช่น ทีวี เครื่องเล่นเกม และกล้องเว็บแคม

### **วิธีการขยายเครือข่ายในบ้านของคุณ**

อุปกรณ์ WAP300N ของคุณมีหลายวิธีให้คุณได้เพิ่มขีดความสามารถของเครือข่ายในบ้าน<br>และช่วงระยะสัญญาณไร้สายอีกด้วย คุณสามารถใช้อุปกรณ์นี้ทำหน้าที่ต่อไปนี้ได้:

- **โหมดจุดเชื่อมต่อไร้สาย (ค่าดีฟอลต์)**
- **โหมด Wireless Media Connector**
- **โหมด Wireless Range Extender**
- **โหมด Wireless Bridge**

โปรดดูที่หน้าต่อไปนี้ส�ำหรับค�ำอธิบายที่ละเอียดขึ้นและไดอะแกรมตัวอย่าง

# ี่<mark>มีวิธีใช้เพิ</mark>่มเติมที่ใด

นอกเหนือจาก *User Guide* (คู่มือผู้ใช้) นี้แล้ว คุณยังสามารถพบวิธีใช้เพิ่มเติมได้อีกที่ **Linksys.com/support** (เอกสาร ดาวน์โหลดสื่อ คำถามที่ถามบ่อย การสนับสนุน<br>ด้านเทคนิค สนทนาสด ฟอรัม)
# **โหมดการด�ำเนินการ**

### **โหมดจุดเชื่อมต่อไร้สาย**

เพิ่มเครือข่ายไร้สายขึ้นจากเครือข่ายใช้สายเคเบิลเดิม (อีเธอร์เน็ต) หรืออัปเกรดเครือข่ายไร้สาย ที่มีอยู่เดิม สำหรับคำแนะนำเกี่ยวกับการใช้โหมดนี้ ให้ดู "วิธีการใช้โหมดจุดเชื่อมต่อไร้สาย" ในหน้า 9

- ถ้าคุณมีเครือข่ายแบบใช้สาย โหมดนี้จะเพิ่มความสามารถในการเชื่อมต่ออุปกรณ์ไร้สาย (เช่นคอมพิวเตอร์โน้ตบุ๊ค แท็บเล็ต และสมาร์ทโฟน) เข้ากับเครือข่าย
- ถ้าคุณมีเครือข่ายไร้สายรุ่นเก่า โหมดนี้จะการสนับสนุนสำหรับเครือข่าย Wireless-N (802.11n)
- ถ้าเครือข่ายของคุณเป็นแบบ Wireless-N (802.11n) 2.4 GHz เท่านั้น โหมดนี้จะเพิ่ม การสนับสนุนความถี่ 5 GHz

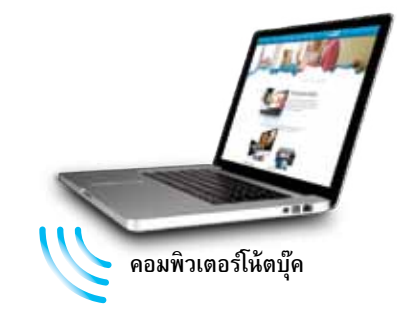

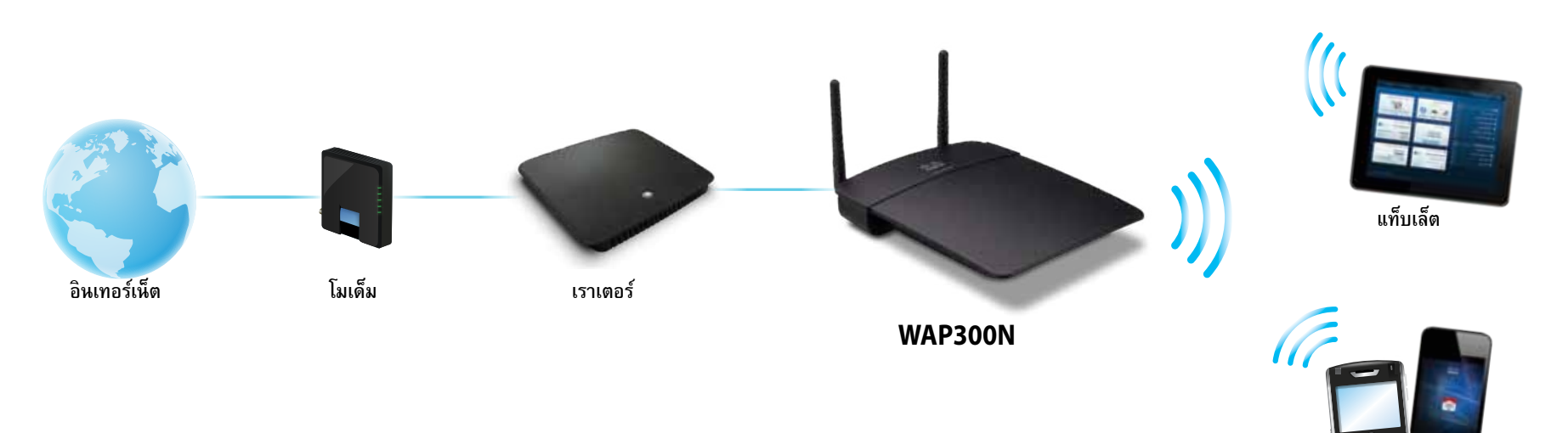

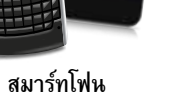

### **โหมด Wireless Media Connector**

เพิ่มระบบเครือข่ายไร้สายให้อุปกรณ์เครือข่าย (อีเธอร์เน็ต) ใดๆ แบบมีสาย สำหรับคำแนะนำ เกี่ยวกับการใช้โหมดนี้ ให้ดู "วิธีการใช้โหมด Wireless Media Connector" ในหน้า 12

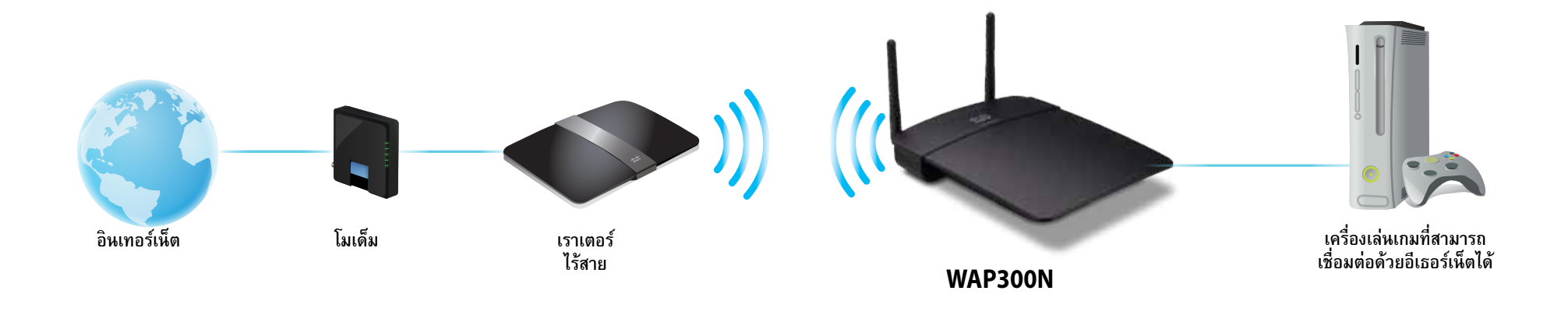

### **โหมด Wireless Range Extender**

ขยายรัศมีการทำงานของเครือข่ายไร้สายที่มีอยู่ และยังเพิ่มระบบเครือข่ายไร้สายให้อุปกรณ์แบบ<br>มีสาย (อีเธอร์เน็ต) ใดๆ สำหรับคำแนะนำเกี่ยวกับการใช้โหมดนี้ ให้ดู "วิธีการใช้โหมด Wireless Range Extender" ในหน้า 15

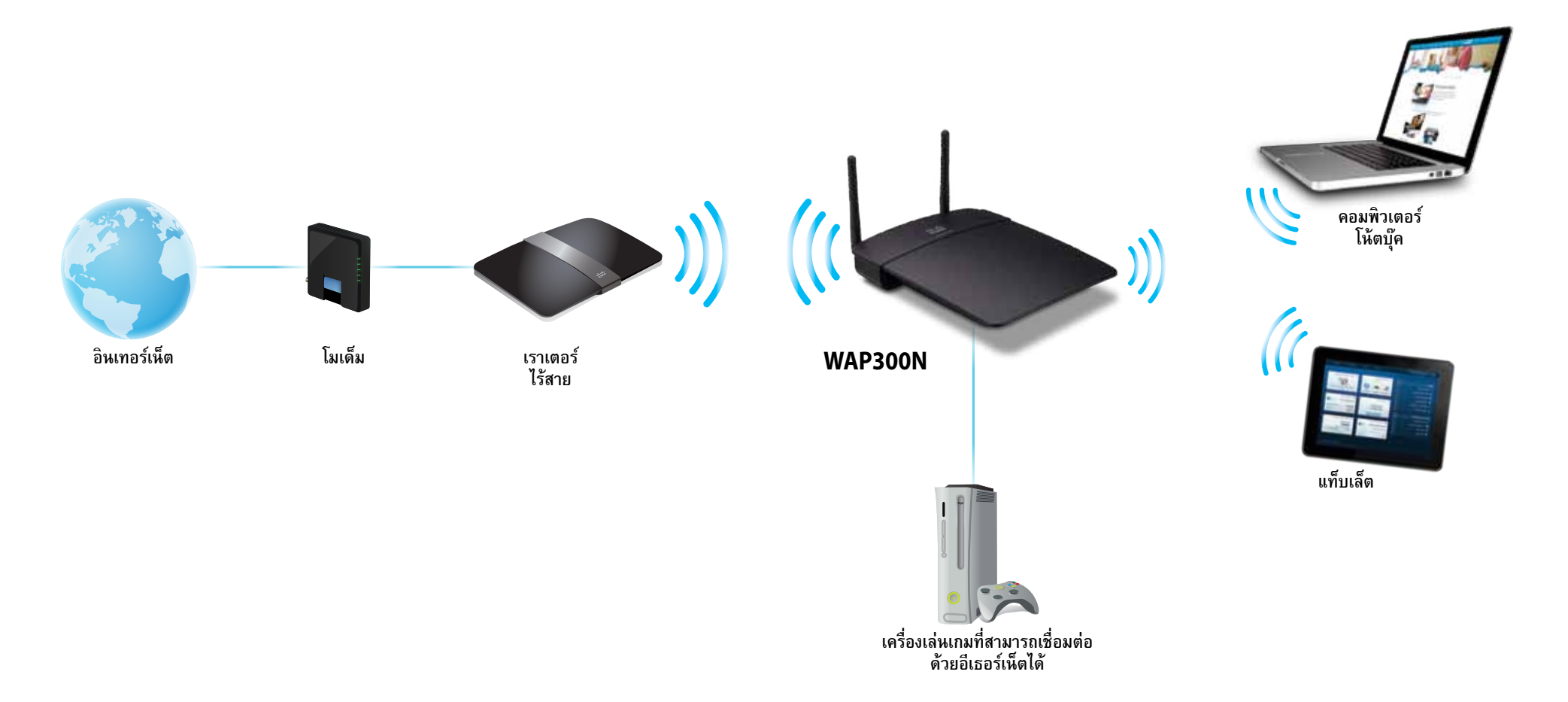

### <span id="page-579-0"></span>**โหมด Wireless Bridge**

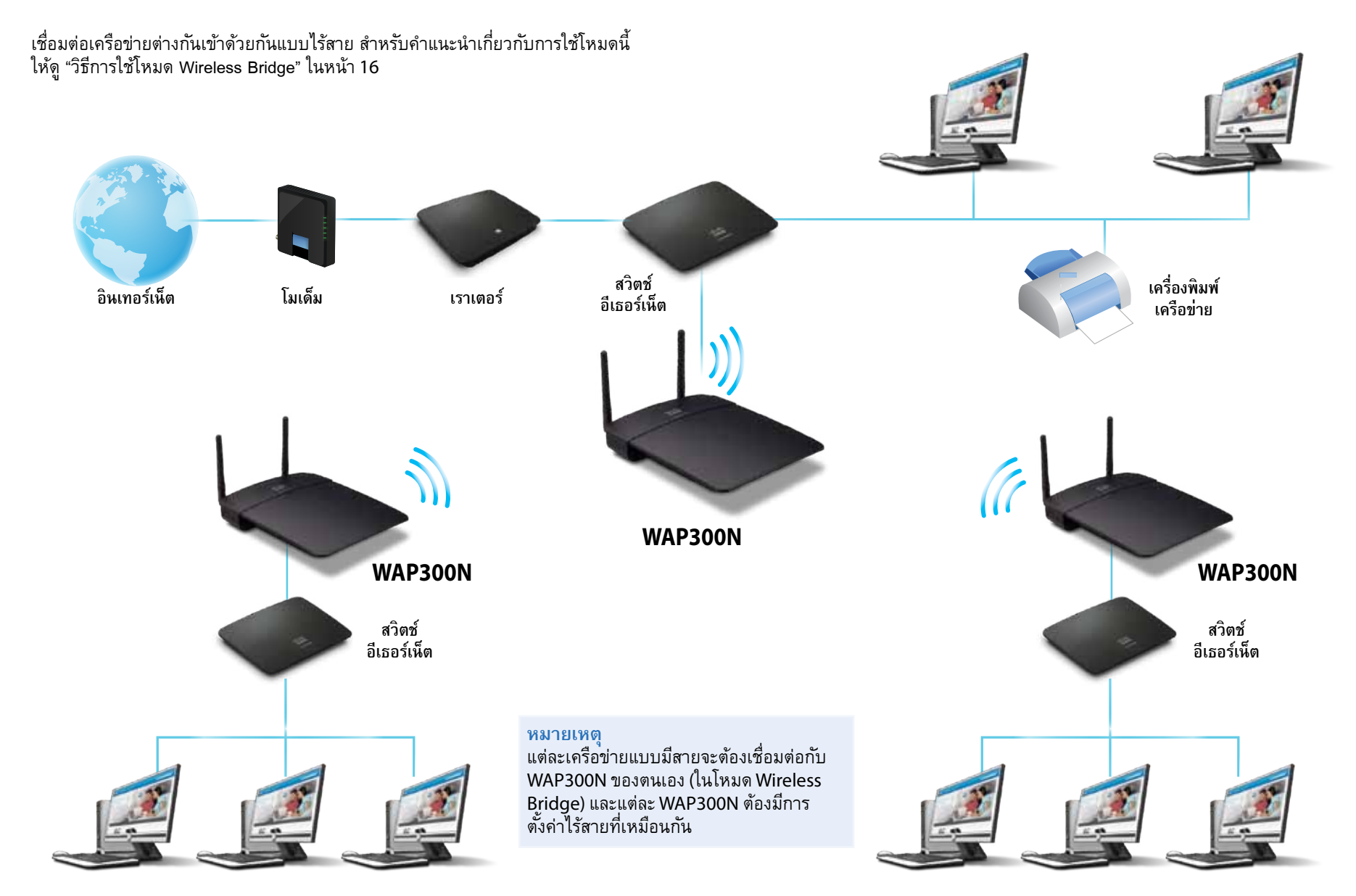

# **วิธีติดตั้ง WAP300N ของคุณ**

วิธีที่ง่ายที่สุดในการติดตั้ง WAP300N ของคุณคือการใช้แผ่น CD ติดตั้งที่ให้มา

### **หมายเหตุ**

แผ่น CD ติดตั้งจะช่วยคุณในการตั้งค่า WAP300N ในโหมดจุดเชื่อมต่อไร้สาย ส�ำหรับข้อมูลเพิ่มเติมและตัวอย่างในโหมดอื่น โปรดดูไดอะแกรมในหน้า 4 ถึง [7](#page-579-0)

### **วิธีติดตั้ง WAP300N ของคุณ**

- **1. ใส่แผ่นซีดีลงในไดรฟ์ซีดีหรือดีวีดี** ตรวจสอบให้แน่ใจว่าคอมพิวเตอร์ได้เชื่อมต่อกับ เครือข่ายในบ้านของคุณ
- **2.** คลิก **ตั้งค่าจุดเชื่อมต่อเครือข่ายไร้สายของคุณ** หากคุณไม่เห็นข้อความนี้:

ส�ำหรับวินโดว์ ให้ค้นหาและคลิก คอมพิวเตอร์ จากนั้นดับเบิลคลิกไดรฟ์ CD และไอคอนการตั้งค่า

ส�ำหรับ Mac ดับเบิลคลิกไอคอน **CD** บนเดสก์ท็อปของคุณ จากนั้นดับเบิลคลิก ไอคอน **Setup** (การตั้งค่า)

**3.** ทำตามคำแนะนำบนหน้าจอ

# **วิธีการเปิดยูทิลิตีที่ท�ำงานบนเบราเซอร์**

ี สำหรับการการตั้งค่าขั้นสูงของ WAP300N คุณต้องเปิดยูทิลิตีที่ทำงานบนเบราเซอร์

เมื่อต้องการเปิดยูทิลิตีที่ท�ำงานบนเบราเซอร์

- **1.** เชื่อมต่อ WAP300N กับเครือข่ายของคุณ ตัวอย่างเช่น ให้สายเคเบิลที่ให้มาเชื่อมต่อ WAP300N ของคุณเข้ากับพอร์ตอีเธอร์เน็ตบนเครือข่าย เราเตอร์ หรือคอมพิวเตอร์ ที่เชื่อมต่อกับเครือข่ายของคุณ
- **1.** เปิดเว็บเบราเซอร์ในคอมพิวเตอร์ที่เชื่อมต่อกับเครือข่ายของคุณ จากนั้นใส่ IP แอดเดรส ของ WAP300N ของคุณ คุณจะได้รับข้อความให้ป้ อนชื่อผู้ใช้ และรหัสผ่าน

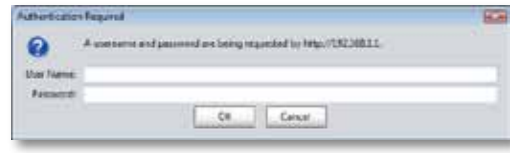

### **เคล็ดลับ**

- หาก WAP300N นั้นเชื่อมต่ออยู่กับเครือข่ายที่มีเซิร์ฟเวอร์ DHCP (โดยทั่วไป คือเราเตอร์เครือข่าย) ให้หา IP แอดเดรส ของอุปกรณ์จากใน *DHCP client table* (ตารางข้อมูลไคลเอนต์ DHCP) ของเราเตอร์ของคุณ (โปรดดูที่เอกสาร<br>ประกอบของเราเตอร์สำหรับวิธีใช้) ใช้ IP แอดเดรสนั้นเพื่อเปิดยูทิลิตี<br>ที่ทำงานบนเบราเซอร์
- หากไม่มีเซิร์ฟเวอร์ DHCP หรือหาก WAP300N ไม่ได้เชื่อมต่อ อย่างไร้สายอยู่กับอุปกรณ์อื่น และเชื่อมต่ออยู่กับสายเคเบิลอีเธอร์เน็ต โดยตรงสู่คอมพิวเตอร์ ให้ก�ำหนดค่า **10.100.1.1** เป็น IP แอดเดรส ของ WAP300N จนกว่าจะตรวจพบเซิร์ฟเวอร์ DHCP
- หากคุณตั้งค่า IP แอดเดรสแบบสแตติกให้กับ WAP300N ผ่านทางยูทิลิตีที่ ทำงานบนเบราเซอร์ ให้ป้อน IP แอดเดรสแบบสแตติกแทน
- **2.** ปล่อยให้ฟิลด์**User name** เว้นว่างไว้ จากนั้นพิมพ์รหัสผ่านที่คุณสร้างขึ้นมา ในระหว่างการติดตั้ง หากคุณไม่ได้สร้างรหัสผ่านใหม่ได้ ให้ใช้รหัสผ่านที่เป็น ค่าดีฟอลต์ ซึ่งก็คือ **admin**
- **3.** คลิก ตกลง เมนูหลักจะเปิดขึ้น

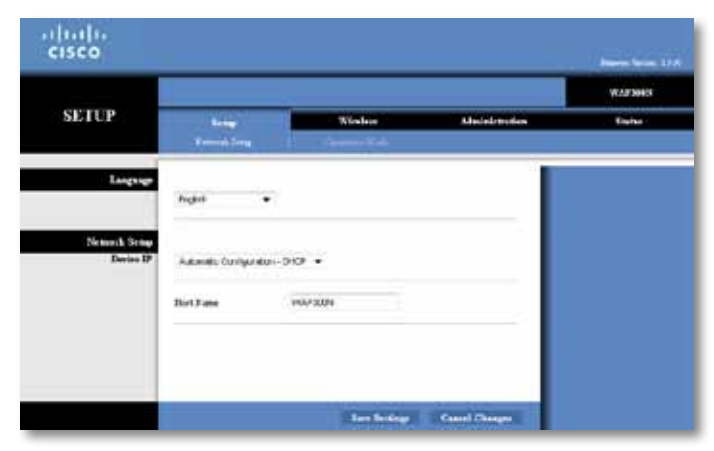

# **วิธีการใช้โหมดจุดเชื่อมต่อไร้สาย**

นอกเหนือจากหัวข้อด้านล่างแล้ว ให้ดูหัวข้อ "วิธีการตั้งค่าตัวกรอง MAC" ในหน้า 19 และ "วิธีการตั้งค่า QoS (Quality of Service - ตัวก�ำหนดคุณภาพข้อมูล)" ในหน้า 20

# **วิธีการเลือกโหมดจุดเชื่อมต่อไร้สาย**

### เมื่อต้องการเลือกโหมดจุดเชื่อมต่อไร้สาย

*การตั้งค่า > โหมดการด�ำเนินการ*

- **1.** เข้าสู่ระบบยูทิลิตีที่ทำงานบนเบราเซอร์ (ให้ดู "วิธีการเปิดยูทิลิตีที่ทำงานบน เบราเซอร์" ในหน้า 8)
- **2.** คลิกที่แท็บ **Setup** (การตั้งค่า) จากนั้นคลิกที่หน้า **Operation Mode** (โหมดการด�ำเนินการ)
- **3.** เลือก **Access Point (default)** (จุดเชื่อมต่อไร้สาย ดีฟอลต์) จากนั้นคลิก **Save Settings** (บันทึกการตั้งค่า)

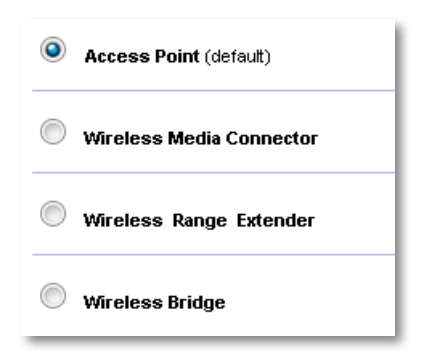

# **วิธีการใช้การตั้งค่าแบบป้ องกัน Wi-Fi**

ขณะที่อยู่โหมดจุดเชื่อมต่อไร้สาย คุณสามารถใช้ การตั้งค่าแบบป้ องกัน Wi-Fi™ เพื่อเชื่อมต่อ อุปกรณ์เครือข่ายไร้สายเข้ากับเครือข่ายไร้สายของคุณได้อย่างง่ายดาย คุณสามารถใช้วิธีการตั้งค่าแบบป้ องกัน Wi-Fi ได้สามวิธี:

- กดปุ่ม การตั้งค่าแบบป้องกัน Wi-Fi ของอุปกรณ์แต่ละตัว
- ป้ อน PIN การตั้งค่าแบบป้ องกัน Wi-Fi ของอุปกรณ์ไคลเอนต์ เข้าสู่ WAP300N
- ป้ อน PIN การตั้งค่าแบบป้ องกัน Wi-Fi ของ WAP300N เข้าสู่อุปกรณ์ไคลเอนต์

เมื่อต้องการตั้งค่าเครือข่ายของคุณด้วยตนเอง ให้ดู "วิธีการตั้งค่า WAP300N ของคุณด้วย ตนเอง" ในหน้า 10)

#### **หมายเหตุ**

 WAP300N ของคุณต้องมีการเปิดใช้งานการตั้งค่าแบบป้ องกัน Wi-Fi เสียก่อน คุณจึงจะสามารถใช้เชื่อมต่อกับอุปกรณ์เครือข่ายต่างๆ ได้ใน ยูทิลิตีที่ท�ำงานบนเบราเซอร์ คลิกที่แท็บ **Wireless** (ไร้สาย) จากนั้นคลิกที่ หน้า **Basic Wireless Settings** (การตั้งค่าเครือข่ายไร้สายขั้นพื้นฐาน) และให้แน่ใจว่า การตั้งค่าแบบป้ องกัน Wi-Fi นั้น **Enabled** (เปิดใช้งาน) อยู่

### **วิธีการเชื่อมต่ออุปกรณ์ด้วยการใช้ปุ่ มการตั้งค่าแบบป้ องกัน Wi-Fi**

ใช้วิธีนี้หากอุปกรณ์ของคุณมีปุ่ม การตั้งค่าแบบป้องกัน Wi-Fi หรือมีข้อความแจ้งให้คุณ กดปุ่ม การตั้งค่าแบบป้องกัน Wi-Fi บน WAP300N ของคุณ

**เมื่อต้องการเชื่อมต่ออุปกรณ์ด้วยการใช้ปุ่ มการตั้งค่าแบบป้ องกัน Wi-Fi** 

- **1.** กดปุ่ม **Wi-Fi Protected Setup** (การตั้งค่าแบบป้องกัน Wi-Fi) บนอุปกรณ์<br> ปลายทางที่คุณกำลังเชื่อมต่ออยู่
- **1.** ภายในสองนาที กดปุม่ **Wi-Fi Protected Setup** (การตั้งค่าแบบป้ องกัน Wi-Fi) ที่ด้านหลังของ WAP300N

- หรือ -

- **a.** เข้าสู่ระบบยูทิลิตีที่ทำงานบนเบราเซอร์ของ WAP300N (ให้ดู "วิธีการเปิดยูทิลิตี<br>ที่ทำงานบนเบราเซอร์" ในหน้า 8)
- **b.** คลิกแท็บ **Wireless** (ไร้สาย) จากนั้นคลิกที่หน้า **Basic Wireless Settings** (การตั้งค่าเครือข่ายไร้สายขั้นพื้นฐาน)
- **c.** ส�ำหรับ *Configuration View* (มุมมองการก�ำหนดค่า) ให้เลือก **Wi-Fi Protected Setup™** (การตั้งค่าแบบป้ องกัน Wi-Fi)
- **d.** คลิกที่ปุ่ม **Wi-Fi Protected Setup** (การตั้งค่าแบบป้องกัน Wi-Fi) ภายในหน้าจอ การตั้งค่าแบบป้ องกัน *Wi-Fi*

1. If your router has a Wi-Fi Protected Setup button, click or press that button, and then click the button on the right.

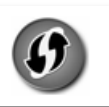

### **วิธีการเชื่อมต่ออุปกรณ์ด้วยการใช้ PIN การตั้งค่าแบบป้ องกัน Wi-Fi**

ใช้วิธีนี้ถ้าอุปกรณ์ของคุณมี*PIN* (Personal Identification Number - หมายเลข ส่วนบุคคล) ของการตั้งค่าแบบป้ องกัน Wi-Fi

- **เมื่อต้องการเชื่อมต่ออุปกรณ์ด้วยการใช้ PIN การตั้งค่าแบบป้ องกัน Wi-Fi**  *Wireless (เครือข่ายไร้สาย) > Basic Wireless Settings (การตั้งค่าเครือข่ายไร้สาย ขั้นพื้นฐาน)*
- **1.** เข้าสู่ระบบยูทิลิตีที่ทำงานบนเบราเซอร์ (ให้ดู "วิธีการเปิดยูทิลิตีที่ทำงานบน เบราเซอร์" ในหน้า 8)
- **2.** คลิกแท็บ **Wireless** (ไร้สาย) จากนั้นคลิกที่หน้า **Basic Wireless Settings** (การตั้งค่าเครือข่ายไร้สายขั้นพื้นฐาน)
- **3.** ส�ำหรับ *Configuration View* (มุมมองการก�ำหนดค่า) ให้เลือก **Wi-Fi Protected Setup™** (การตั้งค่าแบบป้ องกัน Wi-Fi)
- **4.** ป้ อน PIN ของอุปกรณ์เข้าไปที่ฟิลด์**PIN** ของหน้าจอ การตั้งค่าแบบป้ องกัน Wi-Fi ของ *WAP300N* จากนั้นคลิก **Register** (ลงทะเบียน)

2. If your client device has a Wi-Fi Protected Setup IMPIN number, enter that number here and then click | Register

สถานะของการตั้งค่าแบบป้ องกัน Wi-Fi คลื่นความถี่ไร้สาย ชื่อเครือข่าย (SSID) และโหมดการรักษาความปลอดภัยจะแสดงไว้ที่ด้านล่างของหน้าจอ

### **วิธีการเชื่อมต่ออุปกรณ์ด้วยการใช้ PIN การตั้งค่าแบบป้ องกัน Wi-Fi ของ WAP300N**

ใช้วิธีนี้หากอุปกรณ์ไคลเอนต์ของคุณ ถามถึง PIN (Personal Identification Number) ของ *WAP300N* 

#### **เมื่อต้องการเชื่อมต่ออุปกรณ์ด้วยการใช้ PIN การตั้งค่าแบบป้ องกัน Wi-Fi ของ WAP300N**

*Wireless (เครือข่ายไร้สาย) > Basic Wireless Settings (การตั้งค่าเครือข่ายไร้สาย ขั้นพื้นฐาน)*

- **1.** เข้าสู่ระบบยูทิลิตีที่ทำงานบนเบราเซอร์ (ให้ดู "วิธีการเปิดยูทิลิตีที่ทำงานบน เบราเซอร์" ในหน้า 8)
- **2.** คลิกแท็บ **Wireless** (ไร้สาย) จากนั้นคลิกที่หน้า **Basic Wireless Settings** (การตั้งค่าเครือข่ายไร้สายขั้นพื้นฐาน)
- **3.** ส�ำหรับ *Configuration View* (มุมมองการก�ำหนดค่า) ให้เลือก **Wi-Fi Protected Setup™** (การตั้งค่าแบบป้ องกัน Wi-Fi)

**4.** ในอุปกรณ์ไคลเอนต์ ให้ป้อน PIN ที่แสดงบนหน้าจอของ การตั้งค่าแบบป้องกัน Wi-Fi ของ *WAP300N* ข้อมูลนี้แสดงอยู่ที่ด้านใต้ของ WAP300N เช่นกัน จากตัวอย่างด้านล่าง PIN ของ WAP300N คือ 32744781

> 3. If your client asks for the Router's PIN number, enter this number 32744781 in your client device.

สถานะของการตั้งค่าแบบป้ องกัน Wi-Fi คลื่นความถี่ไร้สาย ชื่อเครือข่าย (SSID) และโหมดการรักษาความปลอดภัยจะแสดงไว้ที่ด้านล่างของหน้าจอ

# **วิธีการตั้งค่า WAP300N ของคุณด้วยตนเอง**

### **เมื่อต้องการตั้งค่าจุดเชื่อมต่อไร้สายของคุณด้วยตนเอง:**

*Wireless (เครือข่ายไร้สาย) > Basic Wireless Settings (การตั้งค่าเครือข่ายไร้สาย ขั้นพื้นฐาน)*

- **1.** เข้าสู่ระบบยูทิลิตีที่ทำงานบนเบราเซอร์ (ให้ดู "วิธีการเปิดยูทิลิตีที่ทำงานบน เบราเซอร์" ในหน้า 8)
- **2.** คลิกแท็บ **Wireless** (ไร้สาย) จากนั้นคลิกที่หน้า **Basic Wireless Settings** (การตั้งค่าเครือข่ายไร้สายขั้นพื้นฐาน)
- **3.** ส�ำหรับ *Configuration View* (มุมมองการก�ำหนดค่า) ให้เลือก **Manual** (ก�ำหนดเอง)

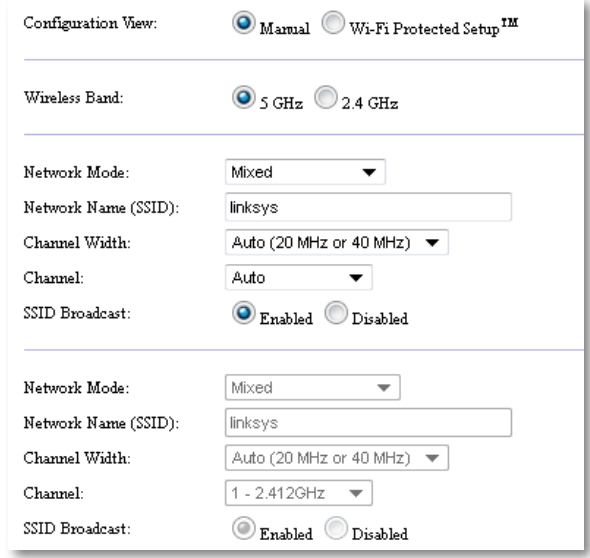

**4.** จากนั้นก�ำหนดค่าฟิลด์ต่อไปนี้:

**คลื่นความถี่ไร้สาย**—ให้เลือกย่านความถี่วิทยุ 2.4 GHz หรือ 5 GHz ย่านความถี่ ้ น้อยกว่า แม้ว่าย่านความถี่ 5 GHz นั้นจะเหมาะสมมากสำหรับการสตรีมมัลติมีเดีย แต่ไม่ใช่ว่าอุปกรณ์ไคลเอนต์ไร้สายทุกตัวจะสนับสนุนย่านความถี่ 5 GHz นี้

**โหมดเครือข่าย (5 GHz)**—ให้เลือกมาตรฐานไร้สายของเครือข่ายของคุณ หากคุณมีทั้งอุปกรณ์ Wireless-N (802.11n) และ Wireless-A (802.11a) ในเครือข่ายของคุณ, ให้คงการตั้งค่าดีฟอลต์ไว้ ซึ่งคือ **Mixed** (ผสม) หากคุณ มีแต่อุปกรณ์ Wireless-N เพียงอย่างเดียวในเครือข่ายของคุณ ให้เลือก **Wireless-N Only** (Wireless-N เท่านั้น) หากคุณมีแต่อุปกรณ์ Wireless-A เพียงอย่างเดียว ในเครือข่ายของคุณ ให้เลือก **Wireless-A Only** (Wireless-A เท่านั้น)

โ**หมดเครือข่าย <b>(2.4 GHz)**—ให้เลือกมาตรฐานไร้สายของเครือข่ายของคุณ<br>หากคุณมีอุปกรณ์ Wireless-N (802.11n), Wireless-G (802.11g) และ Wireless-B (802.11b) ในเครือข่ายของคุณ ให้คงการตั้งค่าดีฟอลต์ไว้ ซึ่งคือ **Mixed** (ผสม) หากคุณมีแต่อุปกรณ์ Wireless-N เพียงอย่างเดียวในเครือข่ายของคุณ ให้เลือก **Wireless-N Only** (Wireless-N เท่านั้น) หากคุณมีแต่อุปกรณ์ Wireless-G และ Wireless-B เพียงอย่างเดียวในเครือข่ายของคุณ ให้เลือก **Wireless-B/G Only** (Wireless-B/G เท่านั้น) หากคุณมีแต่อุปกรณ์ Wireless-G เพียงอย่างเดียวให้เลือก **Wireless-G Only** (Wireless-G เท่านั้น) หากคุณมีแต่อุปกรณ์ Wireless-B เพียงอย่างเดียว ให้เลือก **Wireless-B Only** (Wireless-B เท่านั้น)

ี **ชื่อเครือข่าย <b>(SSID)**—SSID คือชื่อของเครือข่ายไร้สายของคุณ ชื่อเครือข่ายคือ<br>ชื่อที่ใช้ร่วมกันระหว่างอุปกรณ์ไร้สายทั้งหมดที่เชื่อมต่ออยู่กับเครือข่ายไร้สายของคุณ SSID นั้นตรงตามตัวพิมพ์เล็กและตัวพิมพ์ใหญ่

**Channel Width** (ความกว้างช่องสัญญาณ)—ส�ำหรับประสิทธิภาพสูงสุดใน เครือข่าย Wireless-N ให้เลือก **<sup>40</sup> MHz** เท่านั้น (พร้อมใช้งานในย่านความถี่วิทยุ <sup>5</sup> GHz เท่านั้น) หรือ **Auto** (อัตโนมัติ) ในโหมด Auto นั้น WAP300N และอุปกรณ์ ไคลเอนต์เครือข่ายต่างๆ จะเปลี่ยนไปโหมด 40 MHz โดยอัตโนมัติถ้า:

- อุปกรณ์ไคลเอนต์ไร้สายของคุณสนับสนุนโหมด 40 MHz ซึ่งเป็นการ ี น้ำช่องสัญญาณ 20 MHz สองช่องมารว<sup>ุ</sup>่มกันเพื่อประสิทธิภาพที่ดีขึ้น *และ*
- ไม่มีการรบกวนจากสัญญาณที่อยู่ติดกัน

**Channel** (ช่องสัญญาณ)— ให้เลือกช่องสัญญาณที่ใช้งานสำหรับเครือข่ายไร้สาย<br>ของคุณ WAP300N ของคุณจะทำการเลือกช่องสัญญาณที่มีการรบกวนน้อยที่สุด ของคุณ WAP300N ของคุณจะท�ำการเลือกช่องสัญญาณที่มีการรบกวนน้อยที่สุด โดยอัตโนมัติหากคุณปล่อยการตั้งค่าดีฟอลต์*Auto* (อัตโนมัติ) ไว้ เราขอแนะน�ำ ให้คงค่าดีฟอลต์ (Auto) ไว้

**SSID Broadcast** (การเผยแพร่ SSID) —ให้เลือก **Enabled** (เปิดใช้งาน) (ดีฟอลต์) เพื่ออนุญาตให้อุปกรณ์ไคลเอนต์ไร้สาย "มองเห็น" ชื่อของเครือข่ายไร้สาย หากคุณไม่ต้องการให้เผยแพร่ SSID ของ WAP300N ให้เลือก **Disabled** (ปิดใช้งาน) เราขอแนะน�ำให้คงการตั้งค่าดีฟอลต์ไว้ (เปิดใช้งาน)

**5.** คลิก **Save Settings** (บันทึกการตั้งค่า)

### **วิธีการตั้งค่าการรักษาความปลอดภัยแบบไร้สาย**

#### **เมื่อต้องการตั้งค่าการรักษาความปลอดภัยแบบไร้สายส�ำหรับ WAP300N ของคุณในโหมดจุดเชื่อมต่อไร้สาย:**

*เครือข่ายไร้สาย > การรักษาความปลอดภัยแบบไร้สาย*

- **1.** เข้าสู่ระบบยูทิลิตีที่ทำงานบนเบราเซอร์ (ให้ดู "วิธีการเปิดยูทิลิตีที่ทำงานบน เบราเซอร์" ในหน้า 8)
- **2.** คลิกที่แท็บ **Wireless** (ไร้สาย) จากนั้นคลิกที่หน้า **Wireless Security**  (การรักษาความปลอดภัยแบบไร้สาย) และเลือก **Security Mode**  (โหมดการรักษาความปลอดภัย) (เราขอแนะน�ำให้ใช้*WPA2 Personal* ส�ำหรับ เครือข่ายในบ้านส่วนใหญ่)

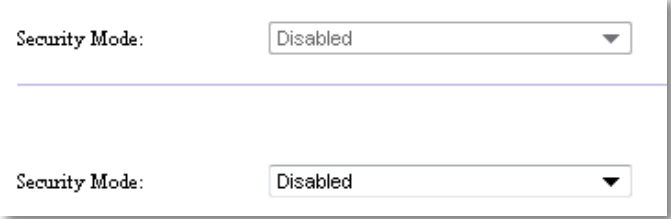

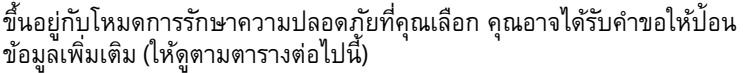

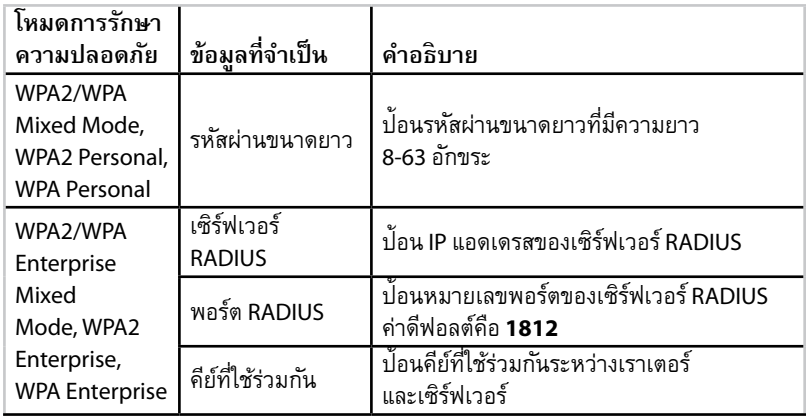

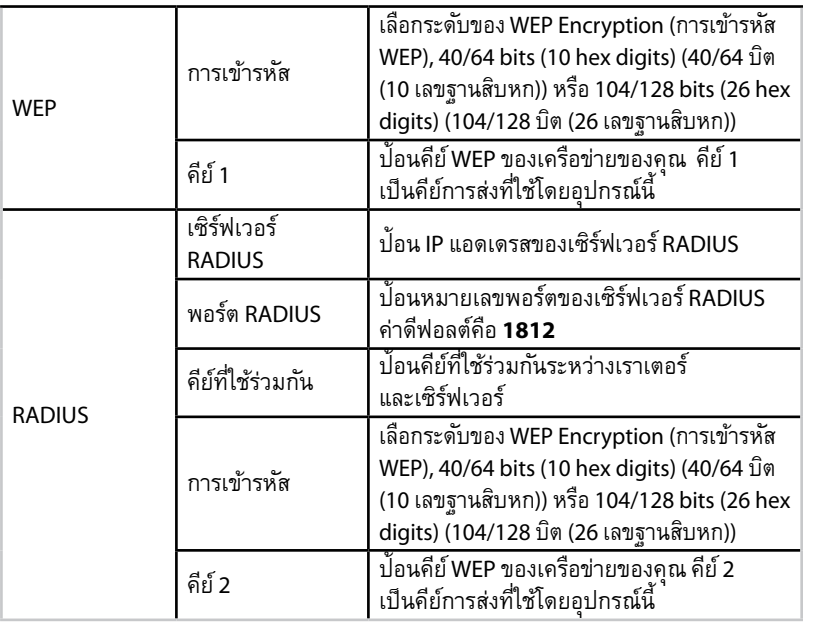

**3.** หลักจากที่คุณได้ป้ อนข้อมูลที่จ�ำเป็นทั้งหมด ให้คลิก **Save Settings** (บันทึกการตั้งค่า)

# **วิธีการใช้โหมด Wireless Media Connector**

นอกเหนือจากหัวข้อด้านล่างแล้ว ให้ดูหัวข้อ "วิธีการตั้งค่า QoS (Quality of Service - ตัวกำหนดคุณภาพข้อมูล)" ในหน้า 20

### **วิธีการเลือกโหมด Wireless Media Connector**

#### **เมื่อต้องการเลือกโหมด Wireless Media Connector:**

*การตั้งค่า > โหมดการด�ำเนินการ*

- **1.** เข้าสู่ระบบยูทิลิตีที่ทำงานบนเบราเซอร์ (ให้ดู "วิธีการเปิดยูทิลิตีที่ทำงานบน เบราเซอร์" ในหน้า 8)
- **2.** คลิกที่แท็บ **Setup** (การตั้งค่า) จากนั้นคลิกที่หน้า **Operation Mode** (โหมดการด�ำเนินการ)

**3.** เลือก **Wireless Media Connector** จากนั้นคลิก **Save Settings** (บันทึกการตั้งค่า)

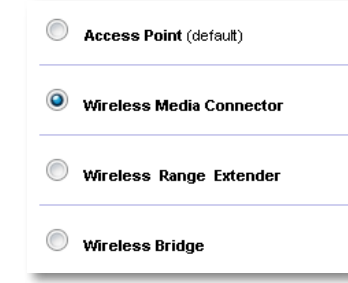

ี เราขอแนะนำให้ใช้แบบสำรวจไซต์เครือข่ายไร้สาย เพื่อตั้งค่า WAP300N ของคุณ<br>ในโหมด Wireless Media Connector แบบสำรวจไซต์เครือข่ายไร้สายจะระบุ<br> เครือข่ายไร้สายต่าง ๆ ภายในช่วงสัญญาณของ WAP300N ของคุณ เพื่อที่คุณ<br> จะสามารถเล ให้ดู วิธีการรันแบบส�ำรวจไซต์เครือข่ายไร้สาย ด้านล่าง

### ้วิธีการรันแบบสำรวจไซต์เครือข่ายไร้สาย

เราขอแนะนำให้ใช้แบบสำรวจไซต์เครือข่ายไร้สาย เพื่อตั้งค่า WAP300N ของคุณในโหมด<br>Wireless Media Connector แบบสำรวจไซต์เครือข่ายไร้สายจะระบุเครือข่ายไร้สายต่าง ๆ .ภายในช่วงสัญญาณของ WAP300N ของคุณ เพื่อที่คุณจะสามารถเลือกเชื่อมต่อไปยังเครือ<br>ข่ายที่ต้องการได้อย่างง่ายดาย

### **วิธีการรันแบบส�ำรวจไซต์เครือข่ายไร้สาย:**

- **1.** เข้าสู่ระบบยูทิลิตีที่ทำงานบนเบราเซอร์ (ให้ดู "วิธีการเปิดยูทิลิตีที่ทำงานบน เบราเซอร์" ในหน้า 8)
- **2.** คลิกที่แท็บ **Wireless** จากนั้นคลิกที่หน้า **Wireless Network Site Survey**  (แบบสำรวจไซต์เครือข่ายไร้สาย) แบบสำรวจไซต์รันและแสดงข้อมูลดังต่อไปนี้:

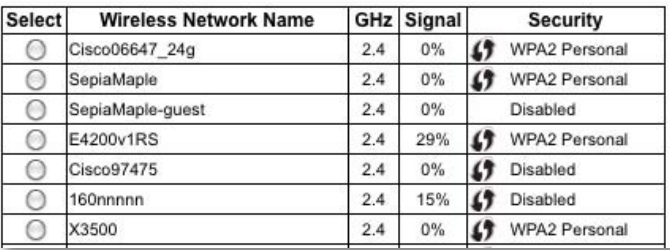

**จ�ำนวนเครือข่ายไร้สาย**—จ�ำนวนของเครือข่ายไร้สายที่ตรวจจับได้

**ชื่อเครือข่ายไร้สาย**—ชื่อเครือข่าย (SSID) ของแต่ละเครือข่ายไร้สายที่ถูกค้นพบ

**Signal** (สัญญาณ)—เปอร์เซ็นต์ความแรงของสัญญาณ

**Security** (การรักษาความปลอดภัย)—วิธีการรักษาความปลอดภัยที่ใช้โดยแต่ละ เครือข่ายไร้สาย หากเครือข่ายสนับสนุนการตั้งค่าแบบป้ องกัน Wi-Fi จะมีไอคอน การตั้งค่าแบบป้ องกัน Wi-Fi ปรากฏอยู่ด้านข้างของวิธีการรักษาความปลอดภัย

**Refresh** (รีเฟรช)—อัปเดตข้อมูลบนหน้าจอ

**3.** เมื่อต้องการเชื่อมต่อกับเครือข่ายไร้สาย ให้เลือกเครือข่าย จากนั้นคลิก **Connect** (เชื่อมต่อ)

หน้าจอจะเปิดขึ้นแสดงให้คุณเห็นชื่อเครือข่าย (SSID) และโหมดการรักษา ความปลอดภัยของเครือข่ายไร้สายที่เลือก ขึ้นอยู่กับโหมดการรักษาความปลอดภัย ที่คุณเลือก คุณอาจได้รับคำขอให้ป้อนข้อมูลเพิ่มเติม (ให้ดูตามตารางต่อไปนี้)

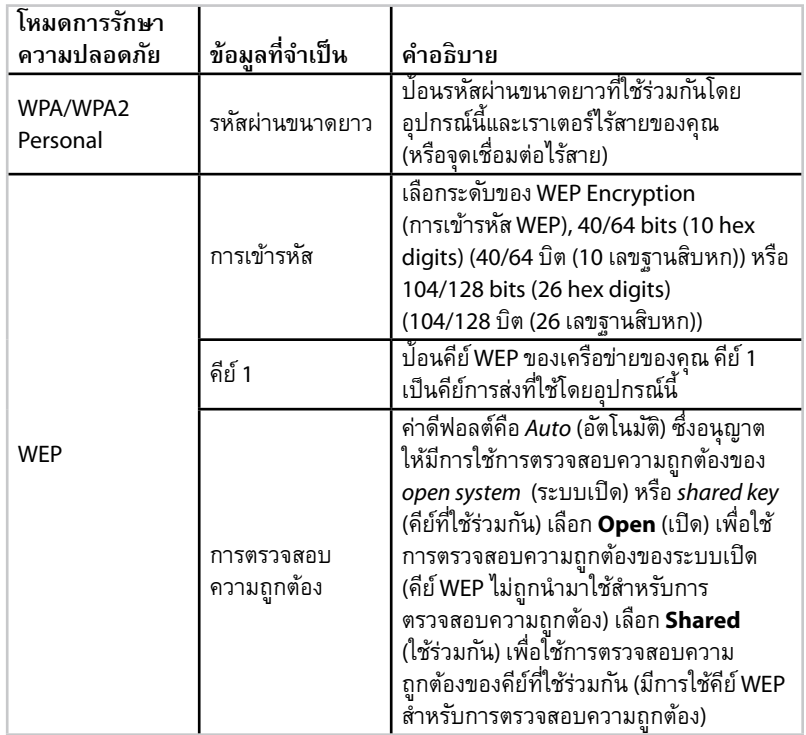

**4.** หลักจากที่คุณได้ป้อนข้อมูลที่จำเป็นทั้งหมดแล้ว ให้คลิก **Connect** (เชื่อมต่อ ) เพื่อเชื่อมต่อไปยังเครือข่าย

# **วิธีการใช้การตั้งค่าแบบป้ องกัน Wi-Fi**

ถ้าเราเตอร์ไร้สายของคุณ หรือจุดเชื่อมต่อไร้สายสนับสนุนการตั้งค่าแบบป้ องกัน Wi-Fi ี คุณสามารถใช้อุปกรณ์ดังกล่าวในการเชื่อมต่อ WAP300N ของคุณไปยังเราเตอร์ไร้สาย<br>หรือจุดเชื่อมต่อไร้สายของคุณได้อย่างง่ายดาย

คุณสามารถใช้วิธีการตั้งค่าแบบป้ องกัน Wi-Fi ได้สองวิธี:

- กดปุ่ม การตั้งค่าแบบป้องกัน Wi-Fi ของอุปกรณ์แต่ละตัว
- ป้ อน PIN การตั้งค่าแบบป้ องกัน Wi-Fi ของ WAP300N เข้าสู่เราเตอร์หรือ จุดเชื่อมต่อไร้สาย

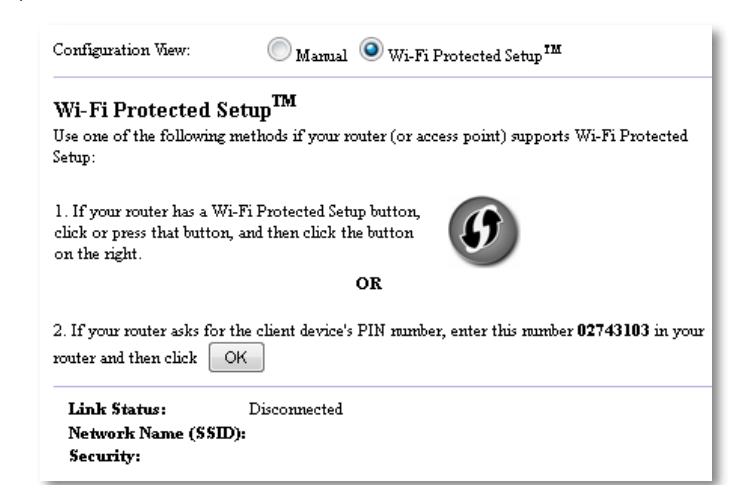

เมื่อต้องการตั้งค่าเครือข่ายของคุณด้วยตนเอง ให้ดู "วิธีการตั้งค่า WAP300N ของคุณด้วย ตนเอง" ในหน้า 14)

### **วิธีการเชื่อมต่อเราเตอร์หรือจุดเชื่อมต่อไร้สายด้วยการใช้ปุ่ มการตั้งค่า แบบป้ องกัน Wi-Fi**

ใช้วิธีนี้เชื่อมต่อ WAP300N ของคุณกับเราเตอร์หรือจุดเชื่อมต่อไร้สาย ด้วยการกดปุม่ ของอุปกรณ์ทั้งสองตัว

**เมื่อต้องการเชื่อมต่อเราเตอร์หรือจุดเชื่อมต่อไร้สายด้วยการใช้ปุ่ มการตั้งค่า แบบป้ องกัน Wi-Fi:** 

- **1.** กดปุ่ม **Wi-Fi Protected Setup** ที่บนด้านหลังของเราเตอร์หรือจุดเชื่อมต่อไร้สาย
- **2.** ภายในสองนาที กดปุม่ **Wi-Fi Protected Setup** (การตั้งค่าแบบป้ องกัน Wi-Fi) ที่ด้านหลังของ WAP300N
	- หรือ -
- **a.** เข้าสู่ระบบยูทิลิตีที่ทำงานบนเบราเซอร์ของ WAP300N (ให้ดู "วิธีการเปิดยูทิลิตี<br>ที่ทำงานบนเบราเซอร์" ในหน้า 8)
- **b.** คลิกแท็บ **Wireless** (ไร้สาย) จากนั้นคลิกที่หน้า **Basic Wireless Settings** (การตั้งค่าเครือข่ายไร้สายขั้นพื้นฐาน)
- **c.** ส�ำหรับ *Configuration View* (มุมมองการก�ำหนดค่า) ให้เลือก **Wi-Fi Protected Setup™** (การตั้งค่าแบบป้ องกัน Wi-Fi)
- **d.** คลิกที่ปุ่ม **Wi-Fi Protected Setup** (การตั้งค่าแบบป้องกัน Wi-Fi) ภายในหน้าจอ การตั้งค่าแบบป้ องกัน *Wi-Fi*

1. If your router has a Wi-Fi Protected Setup button, click or press that button, and then click the button on the right.

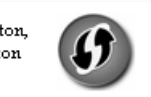

### **วิธีการเชื่อมต่อเราเตอร์หรือจุดเชื่อมต่อไร้สายด้วยการใช้ PIN การตั้งค่าแบบป้ องกัน Wi-Fi ของ WAP300N**

ใช้วิธีนี้หากเราเตอร์หรือจุดเชื่อมต่อไร้สายของคุณร้องขอ PIN (Personal Identification Number - หมายเลขส่วนบุคคล) ของ *WAP300N* 

**เมื่อต้องการเชื่อมต่ออุปกรณ์ด้วยการใช้ PIN การตั้งค่าแบบป้ องกัน Wi-Fi ของ WAP300N:**

*Wireless (เครือข่ายไร้สาย) > Basic Wireless Settings (การตั้งค่าเครือข่ายไร้สาย ขั้นพื้นฐาน)*

- **1.** เข้าสู่ระบบยูทิลิตีที่ทำงานบนเบราเซอร์ (ให้ดู "วิธีการเปิดยูทิลิตีที่ทำงานบน เบราเซอร์" ในหน้า 8)
- **2.** คลิกแท็บ **Wireless** (ไร้สาย) จากนั้นคลิกที่หน้า **Basic Wireless Settings** (การตั้งค่าเครือข่ายไร้สายขั้นพื้นฐาน)
- **3.** ส�ำหรับ *Configuration View* (มุมมองการก�ำหนดค่า) ให้เลือก **Wi-Fi Protected Setup™** (การตั้งค่าแบบป้ องกัน Wi-Fi)
- **4.** ในยูทิลิตีที่ทำงานบนเบราเซอร์ของเราเตอร์หรือจุดเชื่อมต่อไร้สาย ให้ป้อน PIN ที่แสดงอยู่บนหน้าจอของ การตั้งค่าแบบป้ องกัน Wi-Fi ของ *WAP300N* ข้อมูลนี้ แสดงอยู่ที่ด้านใต้ของ WAP300N เช่นกัน จากตัวอย่างด้านล่าง PIN ของ WAP300N คือ 02743103

2. If your router asks for the client device's PIN number, enter this number 02743103 in your router and then click GK

สถานะของการตั้งค่าแบบป้ องกัน Wi-Fi คลื่นความถี่ไร้สาย ชื่อเครือข่าย (SSID) และโหมดการรักษาความปลอดภัยจะแสดงไว้ที่ด้านล่างของหน้าจอ

**5.** คลิก **OK** (ตกลง) ในหน้าการตั้งค่าแบบป้ องกัน Wi-Fi ของ WAP300N's

# **วิธีการตั้งค่า WAP300N ของคุณด้วยตนเอง**

คุณสามารถทำตามคำแนะนำเหล่านี้เพื่อเชื่อมต่อ WAP300N ของคุณกับเราเตอร์ของคุณ<br>หรือคุณสามารถใช้ แบบสำรวจไซต์เครือข่ายไร้สาย ในการเชื่อมต่อก็ได้ สำหรับข้อมูล<br>เพิ่มเติมเกี่ยวกับแบบสำรวจไซต์ ให้ดู "วิธีการรันแบบสำรวจไซต์เครือข่ ในหน้า 12

**เมื่อต้องการตั้งค่า WAP300N ของคุณในโหมด Wireless Media Connector ด้วยตนเอง:**

*Wireless (เครือข่ายไร้สาย) > Basic Wireless Settings (การตั้งค่าเครือข่ายไร้สาย ขั้นพื้นฐาน)*

- **1.** เข้าสู่ระบบยูทิลิตีที่ทำงานบนเบราเซอร์ (ให้ดู "วิธีการเปิดยูทิลิตีที่ทำงานบน เบราเซอร์" ในหน้า 8)
- **2.** คลิกแท็บ **Wireless** (ไร้สาย) จากนั้นคลิกที่หน้า **Basic Wireless Settings** (การตั้งค่าเครือข่ายไร้สายขั้นพื้นฐาน)
- **3.** ส�ำหรับ *Configuration View* (มุมมองการก�ำหนดค่า) ให้เลือก **Manual** (ก�ำหนดเอง)

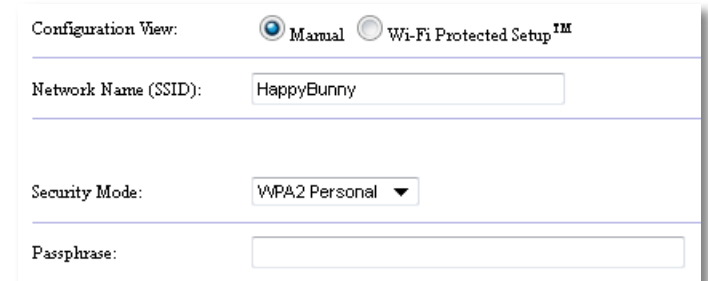

**4.** จากนั้นก�ำหนดค่าฟิลด์ต่อไปนี้:

ชื่อเครือข่าย **(SSID)**—SSID คือชื่อของเครือข่ายไร้สายของคุณ ชื่อเครือข่ายนี้<br>ใช้ร่วมกันกับอุปกรณ์ไร้สายทั้งหมดที่เชื่อมต่ออยู่กับเครือข่ายไร้สายของคุณ ดังนั้น SSID ที่คุณป้ อนต้องตรงกันกับ SSID ของเราเตอร์ทุกประการ (SSID นั้นตรงตาม ตัวพิมพ์เล็กและตัวพิมพ์ใหญ่)

**โหมดการรักษาความปลอดภัย**—เลือกโหมดการรักษาความปลอดภัยที่ตรงกันกับ การตั้งค่าการรักษาความปลอดภัยในเราเตอร์หรือจุดเชื่อมต่อไร้สายของคุณ หากการตั้งค่าตรงนี้ไม่ตรงกันกับการตั้งค่าในเราเตอร์หรือจุดเชื่อมต่อไร้สายของคุณ อุปกรณ์จะไม่สามารถเชื่อมต่อกันได้

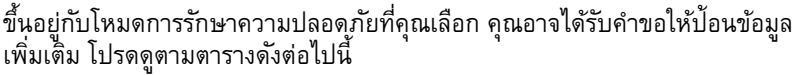

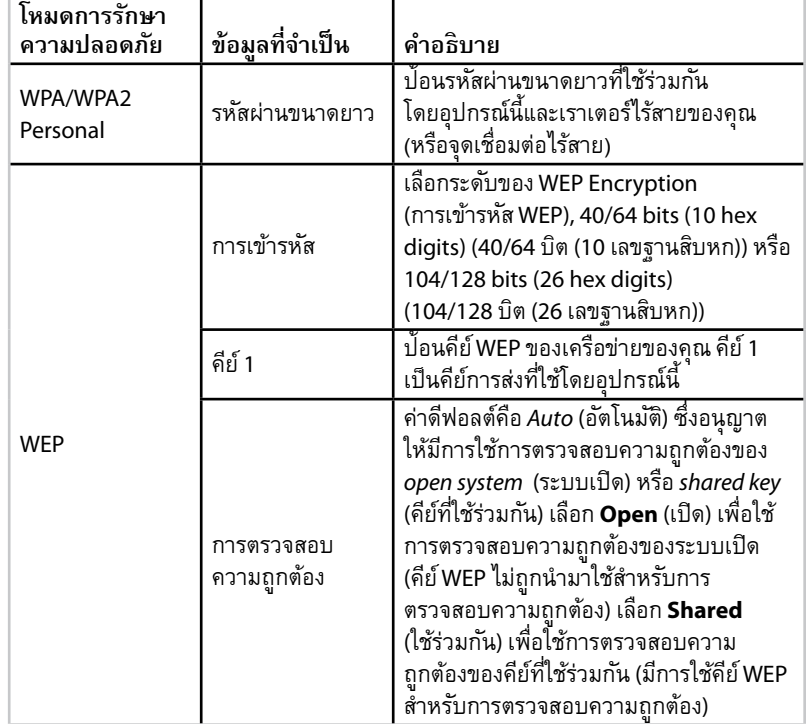

**5.** คลิก **Save Settings** (บันทึกการตั้งค่า)

# **วิธีการใช้โหมด Wireless Range Extender**

### **วิธีการเลือกโหมด Wireless Range Extender**

**เมื่อต้องการเลือกโหมด Wireless Range Extender:** *การตั้งค่า > โหมดการด�ำเนินการ*

- **1.** เข้าสู่ระบบยูทิลิตีที่ทำงานบนเบราเซอร์ (ให้ดู "วิธีการเปิดยูทิลิตีที่ทำงานบน เบราเซอร์" ในหน้า 8)
- **2.** คลิกที่แท็บ **Setup** (การตั้งค่า) จากนั้นคลิกที่หน้า **Operation Mode** (โหมดการด�ำเนินการ)
- **3.** เลือก **Wireless Range Extender** จากนั้นคลิก **Save Settings** (บันทึกการตั้งค่า)

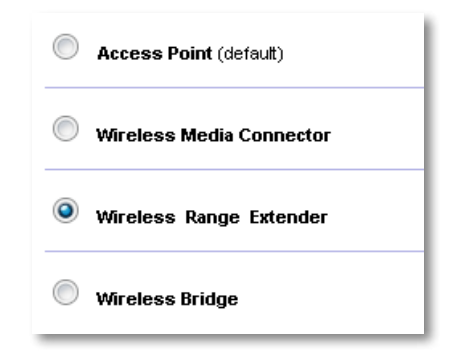

### **วิธีการรันแบบส�ำรวจไซต์เครือข่ายไร้สาย**

เราขอแนะนำให้ใช้แบบสำรวจไซต์เครือข่ายไร้สาย เพื่อตั้งค่า WAP300N ของคุณ<br>ในโหมด Wireless Range Extender สำหรับคำแนะนำในการใช้แบบสำรวจไซต์ เครือข่ายไร้สายเพื่อเชื่อมต่อ WAP300N ของคุณกับเราเตอร์ไร้สาย ให้ดู "วิธีการรันแบบส�ำรวจไซต์เครือข่ายไร้สาย" ในหน้า 12)

## **วิธีการใช้การตั้งค่าแบบป้ องกัน Wi-Fi**

ขณะที่อยู่ในโหมด Range Extender คุณสามารถใช้ การตั้งค่าแบบป้ องกัน Wi-Fi™ เพื่อเชื่อมต่อ WAP300N ของคุณ เข้ากับเราเตอร์ไร้สายและอุปกรณ์ไคลเอนต์ไร้สายต่าง ๆ<br>ได้อย่างง่ายดาย วิธีที่คุณใช้การตั้งค่าแบบป้องกัน Wi-Fi สำหรับ WAP300N ของคุณจะ ได้อย่างง่ายดาย วิธีที่คุณใช้การตั้งค่าแบบป้องกัน Wi-Fi สำหรับ WAP300N ของคุณจะ<br>แตกต่างกันออกไป โดยขึ้นอยู่กับว่า WAP300N ของคุณนั้นเชื่อมต่ออยู่กับเราเตอร์แล้ว<br>หรือยัง

### **หาก WAP300N ของคุณ ยังไม่ได้ เชื่อมต่อกับเราเตอร์:**

• เมื่อต้องการเชื่อมต่อ WAP300N ของคุณกับเราเตอร์ไร้สาย ให้ท�ำตามค�ำแนะน�ำใน "วิธีการใช้การตั้งค่าแบบป้ องกัน Wi-Fi" ในหน้า 13

### **หาก WAP300N ของคุณเชื่อมต่อกับเราเตอร์ เรียบร้อยแล้ว:**

• เมื่อต้องการเชื่อมต่อ WAP300N ของคุณกับอุปกรณ์ไคลเอนต์ไร้สาย ให้ทำตาม คำแนะนำใน "วิธีการใช้การตั้งค่าแบบป้้องกัน Wi-Fi" ในหน้า 9

# **วิธีการตั้งค่า WAP300N ของคุณด้วยตนเอง**

คุณสามารถตั้งค่าการเชื่อมต่อ WAP300N ของคุณ เข้ากับเราเตอร์ไร้สาย หรือคุณสามารถ<br>หรือคุณสามารถเปลี่ยนการเชื่อมต่อที่มีอยู่แล้วไปสู่เราเตอร์ไร้สายได้ด้วยตนเอง

### **หาก WAP300N ของคุณ ยังไม่ได้ เชื่อมต่อกับเราเตอร์:**

• ให้ทำตามคำแนะนำใน "วิธีการตั้งค่า WAP300N ของคุณด้วยตนเอง" ในหน้า 14)

### **หาก WAP300N ของคุณเชื่อมต่อกับเราเตอร์ เรียบร้อยแล้ว:**

- **1.** โปรดดู "วิธีการตั้งค่า WAP300N ของคุณด้วยตนเอง" ในหน้า 14) สำหรับ ข้อมูลเกี่ยวกับฟิลด์ต่างๆ ของเมนู
- **2.** เมื่อต้องการเชื่อมต่อไปที่เราเตอร์ตัวอื่น ให้เปลี่ยนค่าฟิลด์ต่างๆ จากนั้นคลิก **Save Settings** (บันทึกการตั้งค่า)

# **วิธีการใช้โหมด Wireless Bridge**

### **วิธีการเลือกโหมด Wireless Bridge**

### **เมื่อต้องการเลือกโหมด Wireless Bridge:**

*การตั้งค่า > โหมดการด�ำเนินการ*

- **1.** เข้าสู่ระบบยูทิลิตีที่ทำงานบนเบราเซอร์ (ให้ดู "วิธีการเปิดยูทิลิตีที่ทำงานบน เบราเซอร์" ในหน้า 8)
- **2.** คลิกที่แท็บ **Setup** (การตั้งค่า) จากนั้นคลิกที่หน้า **Operation Mode** (โหมดการด�ำเนินการ)
- **3.** เลือก **Wireless Bridge** จากนั้นคลิก **Save Settings** (บันทึกการตั้งค่า)

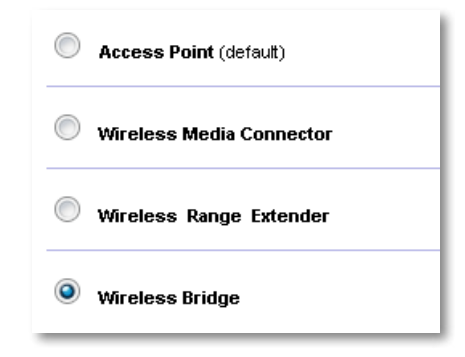

# **วิธีการตั้งค่าโหมด Wireless Bridge**

### **เมื่อต้องการตั้งค่าโหมด Wireless Bridge**

*Wireless (เครือข่ายไร้สาย) > Basic Wireless Settings (การตั้งค่าเครือข่ายไร้สาย ขั้นพื้นฐาน)*

- **1.** เข้าสู่ระบบยูทิลิตีที่ทำงานบนเบราเซอร์ (ให้ดู "วิธีการเปิดยูทิลิตีที่ทำงานบน เบราเซอร์" ในหน้า 8)
- **2.** คลิกแท็บ **Wireless** (ไร้สาย) จากนั้นคลิกที่หน้า **Basic Wireless Settings** (การตั้งค่าเครือข่ายไร้สายขั้นพื้นฐาน)

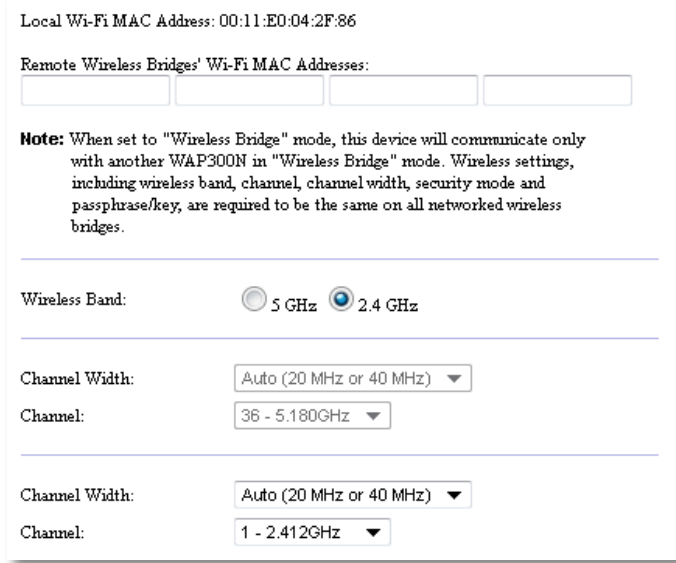

**Local Wi-Fi MAC Address**—รหัสที่อยู่ MAC Wi-Fi ของอุปกรณ์นี้

**Remote Wireless Bridges' Wi-Fi MAC Addresses**—ป้ อนรหัสที่อยู่ MAC Wi-Fi ของ wireless bridges ของ WAP300N ตัวอื่นที่คุณต้องการให้ WAP300N ตัวนี้เชื่อมต่อเข้าหา

**คลื่นความถี่ไร้สาย**—ให้เลือกย่านความถี่วิทยุ 2.4 GHz หรือ 5 GHz ย่านความถี่ 5 GHz นั้นมีความติดขัดน้อยกว่าย่านความถี่ 2.4 GHz มาก จึงน่าจะถูกรบกวนน้อยกว่า

**Channel Width** (ความกว้างช่องสัญญาณ)—ส�ำหรับประสิทธิภาพสูงสุดในเครือ ข่าย Wireless-N ให้เลือก **40 MHz** เท่านั้น (พร้อมใช้งานในย่านความถี่วิทยุ 5 GHz เท่านั้น) หรือ **Auto** (อัตโนมัติ) ในโหมด *Auto* อุปกรณ์นี้และอุปกรณ์ WAP300N ตัวอื่นๆ ที่เชื่อมต่อกับอุปกรณ์ตัวนี้ จะเปลี่ยนไปใช้ 40 MHz อย่างอัตโนมัติ หากไม่มีการรบกวน

**Channel (**ช่องสัญญาณ**)**— ให้เลือกช่องสัญญาณที่ใช้งานส�ำหรับเครือข่ายไร้สาย ของคุณ

### **ข้อควรระวัง**

ขณะที่อยู่ในโหมด Wireless Bridge อุปกรณ์นี้จะสามารถสื่อสารกับอุปกรณ์ WAP300N ตัวอื่นได้ก็ต่อเมื่ออุปกรณ์อื่นนั้นอยู่ในโหมด Wireless Bridge เช่นเดียวกัน และการตั้งค่าไร้สายอื่นๆ ต่างก็ตรงกันทุกประการ

### *ตัวอย่าง 1*

คุณต้องการเชื่อมต่อเครือข่ายที่ใช้สายเคเบิลสองเครือข่ายเข้าด้วยกันโดยใช้อุปกรณ์ ี WAP300N สองตัว แต่ละเครือข่ายต้องมี WAP300N อยู่เครือข่ายละหนึ่งตัว เราจะเรียก<br>ตัวหนึ่งว่า (A) และเรียกอีกตัวว่า (B) เพื่อให้ใช้การได้เราจะต้อง:

- **1.** ป้ อนรหัสที่อยู่ MAC Wi-Fi ของ (A) ไว้ที่ฟิลด์*Remote Wireless Bridges' Wi-Fi MAC Addresses* ของ (B)
- **2.** ป้ อนรหัสที่อยู่ MAC Wi-Fi ของ (B) ไว้ที่ฟิลด์*Remote Wireless Bridges' Wi-Fi MAC Addresses* ของ (A)

### *ตัวอย่าง 2*

คุณต้องการเชื่อมต่อเครือข่ายที่ใช้สายเคเบิลสามเครือข่ายเข้าด้วยกันโดยใช้อุปกรณ์  $\,$  WAP300N สามตัว แต่ละเครือข่ายต้องมี WAP300N อยู่เครือข่ายละหนึ่งตัว ในตัวอย่างนี้<br>เราจะเรียกแต่ละตัวว่า (A), (B), และ (C) เพื่อให้ใช้การได้เราจะต้อง:

- **1.** ป้ อนรหัสที่อยู่ MAC Wi-Fi ของ (A) และ (C) ไว้ที่ฟิลด์*Remote Wireless Bridges' Wi-Fi MAC Addresses* ของ (B)
- **2.** ป้ อนรหัสที่อยู่ MAC Wi-Fi ของ (B) ไว้ที่ฟิลด์*Remote Wireless Bridges' Wi-Fi MAC Addresses* ของ (A)
- **3.** ป้ อนรหัสที่อยู่ MAC Wi-Fi ของ (B) ไว้ที่ฟิลด์*Remote Wireless Bridges' Wi-Fi MAC Addresses* ของ (C)

นี่จะเป็นการสร้างการเชื่อมต่อไร้สาย ระหว่าง (A) และ (B) และอีกหนึ่งการเชื่อมต่อ ระหว่าง (B) และ (C) วิธีการนี้จะเชื่อมเครือข่ายที่ใช้สายเคเบิลทั้งสามเข้าด้วยกัน

์ ข้อควรระวัง<br>อย่างสร้างการเชื่อมต่อแบบ loop (แบบวนห่วง) ในเครือข่ายของคุณ ิ จากตัวอย่างข้างต้นการเชื่อมต่อแบบ *loop* (วนห่วง) คือการเพิ่มการเชื่อมต่อ ไร้สายระหว่าง (A)-ถึง-(C) ในขณะที่คุณมีการเชื่อมต่อไร้สายระหว่าง (A)-ถึง-(B) และ (B)-ถึง-(C) อยู่ก่อนแล้ว

# **วิธีการตั้งค่าการรักษาความปลอดภัยแบบไร้สาย**

#### **ข้อควรระวัง**

ขณะที่อยู่ในโหมด Wireless Bridge อุปกรณ์นี้จะสามารถสื่อสารกับอุปกรณ์ WAP300N ตัวอื่นได้ก็ต่อเมื่ออุปกรณ์อื่นนั้นอยู่ในโหมด Wireless Bridge เช่น เดียวกัน และการตั้งค่าไร้สายอื่นๆ ต่างก็ตรงกันทุกประการ

#### **เมื่อต้องการตั้งค่าการรักษาความปลอดภัยแบบไร้สายส� ำหรับ WAP300N ของ คุณในโหมด Wireless Bridge**

*เครือข่ายไร้สาย > การรักษาความปลอดภัยแบบไร้สาย*

- **1.** เข้าสู่ระบบยูทิลิตีที่ทำงานบนเบราเซอร์ (ให้ดู "วิธีการเปิดยูทิลิตีที่ทำงานบน เบราเซอร์" ในหน้า 8 )
- **2.** คลิกที่แท็บ **Wireless**  (ไร้สาย) จากนั้นคลิกที่หน้า **Wireless Security**  (การรักษาความปลอดภัยแบบไร้สาย) และเลือก **Security Mode**  (โหมดการรักษา ความปลอดภัย) (*WPA2 Personal* เป็นโหมดการรักษาความปลอดภัยที่เราแนะนำ สำหรับเครือข่ายในบ้านส่วนใหญ่)

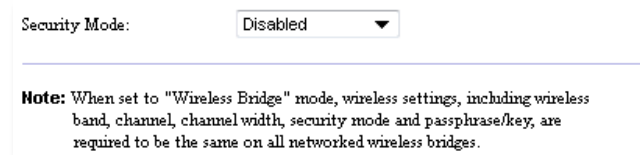

ขึ้นอยู่กับโหมดการรักษาความปลอดภัยที่คุณเลือก คุณอาจได้รับคำขอให้ป้อนข้อมูล<br>เพิ่มเติม (ให้ดูตามตารางต่อไปนี้)

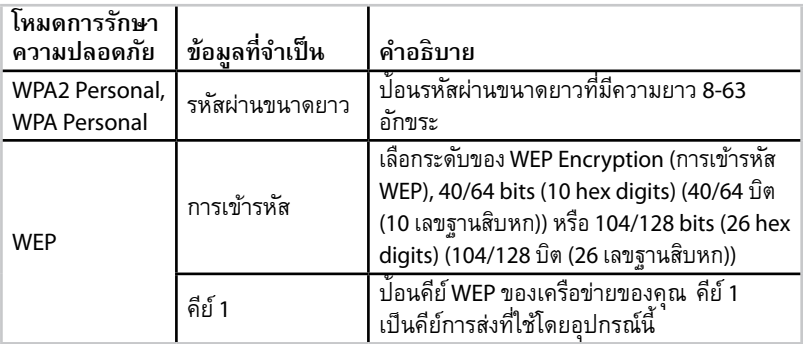

**3.** หลักจากที่คุณได้ป้อนข้อมูลที่จำเป็นทั้งหมด ให้คลิก **Save Settings** (บันทึกการตั้งค่า)

# การตั้งค่า: ขั้นสูง

# **วิธีการตั้งค่าตัวกรอง MAC**

### ส�ำหรับ: โหมดจุดเชื่อมต่อไร้สาย เท่านั้น

เมื่ออุปกรณ์ WAP300N ของคุณอยู่ในโหมดจุดเชื่อมต่อไร้สาย คุณสามารถคัดกรอง<br>การเข้าสู่เครือข่ายไร้สายของคุณได้ ด้วยการระบุชื่อรหัส MAC Wi-Fi ของอุปกรณ์ไร้สาย<br>ที่อยู่ภายในระยะสัญญาณเครือข่ายของคุณ

### **วิธีการตั้งค่าตัวกรอง MAC**

*Wireless (เครือข่ายไร้สาย) > Wireless MAC Filter (ตัวกรอง MAC ไร้สาย)*

- **1.** เข้าสู่ระบบยูทิลิตีที่ทำงานบนเบราเซอร์ (ให้ดู "วิธีการเปิดยูทิลิตีที่ทำงานบน เบราเซอร์" ในหน้า 8)
- **2.** คลิกแท็บ **Wireless** (ไร้สาย) แล้วคลิกที่หน้า **Wireless MAC Filter** (ตัวกรอง MAC ไร้สาย)

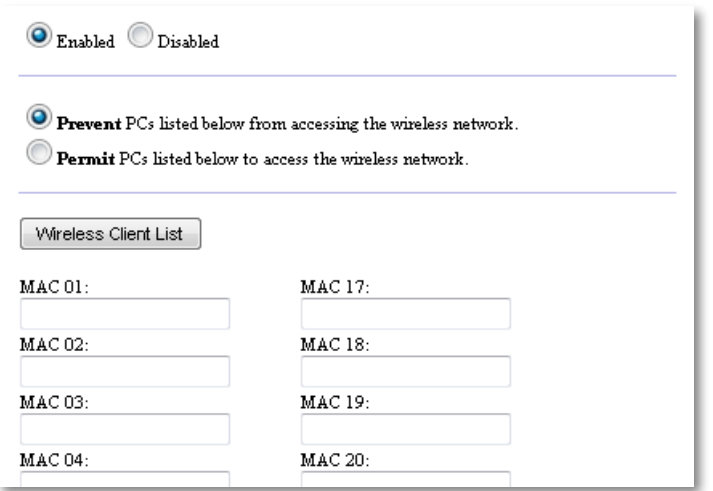

**3.** จากนั้นก�ำหนดค่าการตั้งค่าต่อไปนี้

**ตัวกรอง MAC ไร้สาย**—เมื่อต้องการคัดกรองอุปกรณ์ไร้สายด้วยรหัสที่อยู่ MAC ให้เลือก เปิดใช้งาน หากคุณไม่ต้องการคัดกรองด้วยรหัสที่อยู่ MAC ให้คงค่าดีฟอลต์ ไว้ที่ ปิดใช้งาน

**จ�ำกัดการเข้าถึง**—เมื่อต้องการห้ามการเข้าถึงแบบไร้สายด้วยรหัสที่อยู่ MAC ให้เลือก ป้ องกัน เมื่อต้องการยินยอมให้เข้าถึงได้ด้วยรหัสที่อยู่ MAC ให้เลือก อนุญาต

**MAC 01**-**32**—ป้ อนรหัสที่อยู่ MAC Wi-Fi ของอุปกรณ์ที่คุณต้องการห้ามหรือ อนุญาต

**4.** *ตัวเลือก* (ใช้หรือไม่ก็ได้): คลิก **Wireless Client List** (รายชื่อไคลเอ็นต์ไร้สาย) เพื่อเปิดหน้า *Wireless Client List* (รายชื่อไคลเอ็นต์ไร้สาย) หน้าจอนี้จะแสดง คอมพิวเตอร์และอุปกรณ์อื่นบนเครือข่ายไร้สาย รายชื่อนี้สามารถสั่งให้เรียงตาม *MAC Address* (รหัสที่อยู่ MAC) หรือตาม *Status* (สถานะ) ก็ได้

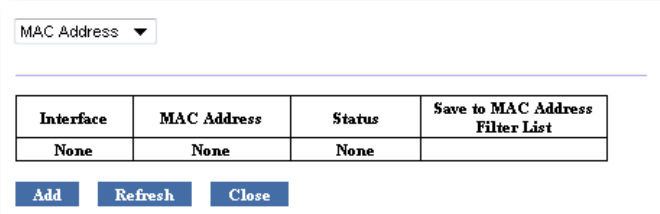

- เมื่อต้องการเพิ่มอุปกรณ์เข้าไปในรายชื่อ ให้เลือก **Save to MAC Address Filter List** (บันทึกลงรายชื่อตัวคัดกรองรหัสที่อยู่ MAC) จากนั้น คลิก **Add** (เพิ่ม)
- เมื่อต้องการเรียกข้อมูลล่าสุดของเครือข่าย ให้คลิก **Refresh** (เรียกดูใหม่)
- เมื่อต้องการกลับสู่หน้าจอ *Wireless MAC Filter* (ตัวกรอง MAC ไร้สาย) คลิก **Close** (ปิด)
- **5.** คลิก **Save Settings** (บันทึกการตั้งค่า) เพื่อน�ำไปใช้

# **วิธีการตั้งค่า QoS (Quality of Service - ตัวก�ำหนดคุณภาพข้อมูล)**

ส�ำหรับ: โหมดจุดเชื่อมต่อไร้สาย และ Wireless Media Connector เท่านั้น

### **เมื่อต้องการตั้งค่า QoS:**

*Wireless (ไร้สาย) > QoS*

- **1.** เข้าสู่ระบบยูทิลิตีที่ทำงานบนเบราเซอร์ (ให้ดู "วิธีการเปิดยูทิลิตีที่ทำงานบน เบราเซอร์" ในหน้า 8)
- **2.** คลิกแท็บ **Wireless** (ไร้สาย) แล้วคลิกที่หน้า **QoS** (ตัวก�ำหนดคุณภาพของข้อมูล)

 $\odot$  Enabled  $\odot$  Disabled (Default: Enabled) WMM Support No Acknowledgement

Enabled Disabled (Default: Disabled)

**3.** จากนั้นก�ำหนดค่าการตั้งค่าต่อไปนี้

**การสนับสนุน WMM** —Wi-Fi Multimedia (WMM - มัลติมีเดีย Wi-Fi) ้ และการโทรด้วยการจัดลำดับความสำคัญการจราจรของข้อมูลไร้สาย เมื่อต้องการใช้ WMM อุปกรณ์ไร้สายอื่นๆ ที่เชื่อมต่อกับ WAP300N ต้องสามารถสนับสนุน WMM ด้วยเช่นกัน

ไม่ต้องรับทราบข้อผิดพลาด—หากคุณไม่ต้องการให้ WAP300N ส่งข้อมูลซ้ำ ในแต่ละครั้งที่เกิดข้อผิดพลาด ให้เลือก เปิดใช้งาน หรือไม่เช่นนั้นให้คงค่าดีฟอลต์ไว้ คือ ปิดใช้งาน

# **วิธีการเปลี่ยน IP แอดเดรส**

คุณสามารถเลือกได้ว่าจะให้ WAP300N รับ IP แอดเดรส โดยอัตโนมัติ (ด้วยการใช้ เซิร์ฟเวอร์ DHCP) หรือด้วยการใส่เข้าไปเอง (IP แบบสแตติก) ด้วยการตั้งค่าในยูทิลิตี<br>ที่ทำงานบนเบราเซอร์

#### **หมายเหตุ**

- สำหรับเครือข่ายในบ้านเกือบทั้งหมด เราแนะนำให้คงการตั้งค่าไว้ที่ **Automatic Configuration - DHCP** (การตั้งค่า DHCP โดยอัตโนมัติ)
- หากไม่มีเซิร์ฟเวอร์ DHCP หรือหากอปกรณ์ WAP300N ไม่ได้เชื่อมต่อแบบ ไร้สายไว้กับอุปกรณ์อื่นใด และถูกเชื่อมต่อเข้ากับเครื่องคอมพิวเตอร์ด้วยสาย Ethernet ให้ก�ำหนดค่า **10.100.1.1** เป็น IP แอดเดรส ของ WAP300N จนกว่าจะตรวจพบเซิร์ฟเวอร์ DHCP และมีการก�ำหนด IP แอดเดรสใหม่ มาให้กับอุปกรณ์

เมื่อต้องการตั้งค่า **IP** แอดเดรส ของ **WAP300N**

- **1.** เข้าสู่ระบบยูทิลิตีที่ทำงานบนเบราเซอร์ (ให้ดู "วิธีการเปิดยูทิลิตีที่ทำงานบน เบราเซอร์" ในหน้า 8)
- **2.** ส�ำหรับ *Device IP* (IP ของอุปกรณ์)ให้เลือก **Static IP** (IP แบบสแตติก) ให้กรอก ข้อมูลในฟิลด์ต่อไปนี้ให้สมบูรณ์:
	- **Static IP Address** (IP แอดเดรสแบบสแตติก) ป้ อน IP แอดเดรสที่ไม่ซ�้ำกัน ซึ่งจะถูกใช้เพื่อเข้าใช้ยูทิลิตีที่ท�ำงานบนเบราเซอร์
	- $\cdot$  **Subnet Mask (**ซับเน็ตมาส์ก)—ป้อนตัวเลขซับเน็ตมาส์กของเครือข่ายของคุณ
	- **Default Gateway (**เกตเวย์ที่เป็นดีฟอลต์**)** —ป้ อน IP แอดเดรสของเกตเวย์ ่ ที่เป็นดีฟอลต์สำหรับเครือค่ายของคุณ (โดยส่วนใหญ่แล้ว นี่คือเราเตอร์ของคุณ)
- **3.** คลิก **Save Settings** (บันทึกการตั้งค่า) เพื่อน�ำไปใช้

# **วิธีการเปลี่ยนรหัสผาน่**

คุณสามารถเปลี่ยนรหัสผ่านของ WAP300N เพื่อจำกัดการเข้าใช้ยูทิลิตีที่ทำงาน บนเบราเซอร์ได้

### **เมื่อต้องการเปลี่ยนรหัสผาน่**

- **1.** เข้าสู่ระบบยูทิลิตีที่ทำงานบนเบราเซอร์ (ให้ดู "วิธีการเปิดยูทิลิตีที่ทำงานบน เบราเซอร์" ในหน้า 8)
- **2.** คลิกแท็บ **Administration** (การดูแลระบบ) แล้วคลิกที่หน้า **Management**  (การจัดการ)
- **3.** ป้ อนรหัสผ่านใหม่ในฟิลด์**Device Password** (รหัสผ่านอุปกรณ์) จากนั้น ให้ป<sup>้</sup>อนซ้ำอีกครั้งในฟิลด์ **Re-enter to confirm** (ป<sup>้</sup>อนอีกครั้งเพื่อยืนยัน)

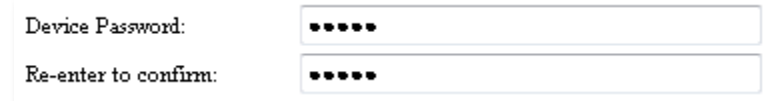

**4.** คลิก **Save Settings** (บันทึกการตั้งค่า)

# **วิธีการเปลี่ยนระยะเวลาเมื่อไม่ใช้งาน**

คุณจะออกจากระบบยูทิลิตีที่ท�ำงานบนเบราเซอร์โดยอัตโนมัติเมื่อไม่ได้ใช้งานในช่วง ระยะเวลาหนึ่ง คุณสามารถตั้งช่วงระยะเวลาที่ไม่ได้ใช้งานดังกล่าวได้

### **เมื่อต้องการเปลี่ยนระยะเวลาเมื่อไม่ใช้งาน**

- **1.** เข้าสู่ระบบยูทิลิตีที่ทำงานบนเบราเซอร์ (ให้ดู "วิธีการเปิดยูทิลิตีที่ทำงานบน เบราเซอร์" ในหน้า 8)
- **2.** คลิกแท็บ **Administration** (การดูแลระบบ) แล้วคลิกที่หน้า **Management**  (การจัดการ)

600

**3.** ป้ อนค่าระยะเวลาเมื่อไม่ใช่งานค่าใหม่ในฟิลด์**Idle Timeout** (ระยะเวลา เมื่อไม่ใช้งาน) คุณสามารถป้ อนช่วงเวลาได้ตั้งแต่ 60 ถึง 3,600 วินาที

Idle Timeout:

(60-3600 seconds)

**4.** คลิก **Save Settings** (บันทึกการตั้งค่า) เพื่อนำไปใช้

# **วิธีการปิดใช้งานการเข้าถึงการดูแลระบบ แบบไร้สาย**

เพื่อเพิ่มการรักษาความปลอดภัย คุณสามารถปิดการใช้งานความสามารถในการ เข้าสู่ยูทิลิตีที่ท�ำงานบนเบราเซอร์แบบไร้สายได้ ด้วยการปิดใช้งานการเข้าถึงแบบไร้สายนี้ คุณจะต้องเข้าสู่ระบบยูทิลิตีแบบเบราเซอร์ด้วยการเชื่อมต่อด้วยสายสัญญาณ

### **เมื่อต้องการปิดใช้งานการเข้าถึงการดูแลระบบแบบไร้สาย**

- **1.** เข้าสู่ระบบยูทิลิตีที่ทำงานบนเบราเซอร์ (ให้ดู "วิธีการเปิดยูทิลิตีที่ทำงานบน เบราเซอร์" ในหน้า 8)
- **2.** คลิกแท็บ **Administration** (การดูแลระบบ) แล้วคลิกที่หน้า **Management**  (การจัดการ)
- **3.** ส�ำหรับ *Access via Wireless* (การเข้าใช้แบบไร้สาย) ให้เลือก **Disabled** (ปิดการใช้งาน) จากนั้นคลิก **Save Settings** (บันทึกการตั้งค่า)

Access via Wireless:

```
\odot Enabled \odot Disabled
```
# **วิธีการเปลี่ยนภาษาการใช้งานของยูทิลิตี ที่ท�ำงานบนเบราเซอร์**

### **เมื่อต้องการเปลี่ยนภาษาการใช้งานของยูทิลิตีที่ท�ำงานบนเบราเซอร์** *Setup (การตั้งค่า) > Basic Setup (การตั้งค่าพื้นฐาน)*

- **1.** เข้าสู่ระบบยูทิลิตีที่ทำงานบนเบราเซอร์ (ให้ดู "วิธีการเปิดยูทิลิตีที่ทำงานบน เบราเซอร์" ในหน้า 8) หน้า *Basic Setup* (การตั้งค่าพื้นฐาน) จะเปิดขึ้น
- **2.** ส�ำหรับ *Language* (ภาษา) ให้เลือกภาษา จากนั้นคลิก **Save Settings** (บันทึกการตั้งค่า)

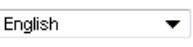

# การดูแลรักษาและการตรวจสอบ

# **การแก้ไขปัญหา**

### **หากคุณลืมรหัสผานของอุปกรณ์หรือ ่ IP แอดเดรสแบบสแตติกของคุณ**

หากคุณลืมรหัสผ่านผู้ดูแลของ WAP300N ของคุณ หรือหากคุณได้ตั้ง IP แอดเดรส แบบสแตติกไว้แต่ลืมไปแล้ว คุณสามารถรีเซ็ตอุปกรณ์ให้เป็นการตั้งค่าดีฟอลต์ จากโรงงานได้ การเรียกคืนค่าให้ WAP300N เป็นการตั้งค่าจากโรงงาน ให้ดู "วิธีการเรียกคืนการตั้งค่าจากโรงงาน WAP300N ของคุณ" ในหน้า <sup>23</sup>

# **วิธีการส�ำรองและการเรียกคืนข้อมูลการตั้งค่า WAP300N ของคุณ**

เช่นเดียวกันกับข้อมูลอันมีค่า คุณควรทำการสำรองข้อมูลการตั้งค่า WAP300N ไว้เพราะ อาจมีการกำหนดค่าเองอยู่หลายค่า การตั้งค่าเหล่านั้นจะหายไปหากคุณรีเซ็ต WAP300N ของคุณคืนสู่ค่าดีฟอลต์จากโรงูงาน และคุณจะจำเป็นต้องป้อนค่าทั้งหมดอีกครั้งด้วยตนเอง หากคุณการสำรองข้อมูลการตั้งค่าอุปกรณ์ของคุณ การเรียกคืนการตั้งค่าจะเป็นเรื่องง่าย

### **เมื่อต้องการส�ำรองข้อมูลการตั้งค่า WAP300N ของคุณ:**

- **1.** เข้าสู่ระบบยูทิลิตีที่ทำงานบนเบราเซอร์ (ให้ดู "วิธีการเปิดยูทิลิตีที่ทำงานบน เบราเซอร์" ในหน้า 8)
- **2.** คลิกแท็บ **Administration** (การดูแลระบบ) จากนั้นคลิกที่หน้า **Management**  (การจัดการ)
- **3.** คลิกที่**Back Up Configurations** (ส�ำรองข้อมูลการตั้งค่า) จากนั้นให้ท�ำตาม ค�ำแนะน�ำที่ปรากฏบนหน้าจอเพื่อบันทึกไฟล์

Backup:

Backup Configurations

#### **เคล็ดลับ**

เมื่อต้องการบันทึกไฟล์ส�ำรองข้อมูลหลายไฟล์ ให้รวมวันที่ไว้เป็นส่วนหนึ่ง ของชื่อไฟล์ที่คุณบันทึกด้วย

**เมื่อต้องการการเรียกคืนการตั้งค่า WAP300N ของคุณ:**

- **1.** เข้าสู่ระบบยูทิลิตีที่ทำงานบนเบราเซอร์ (ให้ดู "วิธีการเปิดยูทิลิตีที่ทำงานบน เบราเซอร์" ในหน้า 8)
- **2.** คลิกแท็บ **Administration** (การดูแลระบบ) จากนั้นคลิกที่หน้า **Management**  (การจัดการ)
- **3.** คลิกที่**Browse** (เรียกดู) และเลือกไฟล์การตั้งค่า จากนั้นคลิกที่**Open** (เปิด)
- **4.** คลิกที่ **Restore Configurations** (เรียกคืนการตั้งค่า) จากนั้นให้ทำตามคำแนะนำ บนหน้าจอ

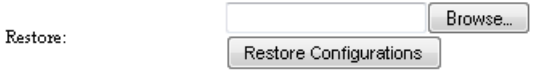

# **วิธีการรีบูต WAP300N ของคุณ**

หลังจากกรเปลี่ยนการตั้งค่าเครือข่าย หรือเป็นขั้นตอนหนึ่งในการแก้ไขปญหา บางครั้ง มีความจ�ำเป็นเช่นกันที่จะต้อง *reboot* (รีบูต) (restart - รีสตาร์ท) WAP300N ของคุณ

### **เมื่อต้องการรีบูต WAP300N ของคุณ**

- **1.** เข้าสู่ระบบยูทิลิตีที่ทำงานบนเบราเซอร์ (ให้ดู "วิธีการเปิดยูทิลิตีที่ทำงานบน เบราเซอร์" ในหน้า 8)
- **2.** คลิกแท็บ **Administration** (การดูแลระบบ) จากนั้นคลิกที่หน้า **Management**  (การจัดการ)

Start to Reboot

**3.** คลิกที่**Start to Reboot** (เริ่มการรีบูต)

Reboot:

หรือ

**1.** ถอดสายไฟออกเป็นเวลาสิบวินาที จากนั้นจึงเชื่อมต่อสายไฟกลับอีกครั้ง

# **วิธีการเรียกคืนการตั้งค่าจากโรงงาน WAP300N ของคุณ**

หากค่าต่างๆ ที่คุณกำหนดไว้เองใน WAP300N ของคุณทำงานไม่ถูกต้อง หรือหากคุณ<br>ลืมรหัสผ่านหรือ IP แอดเดรสแบบสแตติก คุณอาจจำเป็นต้องเรียกคืนการตั้งค่าจาก โรงงานของ WAP300N ของคุณ

#### **ข้อควรระวัง**

การตั้งค่าใดๆ ที่คุณบันทึกไว้ก่อนหน้านี้จะสูญหายเมื่อมีการเรียกคืนการตั้งค่า กลับไปเป็นค่าดีฟอลต์จากโรงงาน

### **เมื่อต้องการเรียกคืนการตั้งค่าจากโรงงานของ WAP300N ของคุณ**

**1.** ขณะที่อุปกรณ์ยังมีสายไฟเชื่อมต่ออยู่ ให้ใช้ลวดแข็ง (เช่นคลิปหนีบกระดาษ ที่ดัดให้ตรง) กดที่ปุม่ **Reset** (รีเซ็ต) บนด้านหลังค้างไว้เป็นเวลาประมาณห้าวินาที

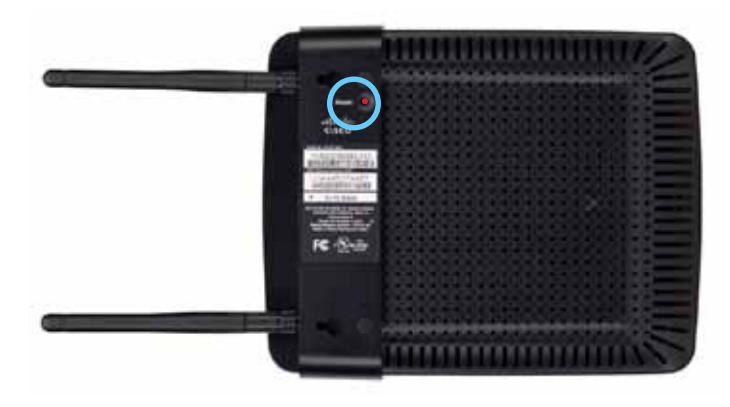

หรือ

- **1.** เข้าสู่ระบบยูทิลิตีที่ทำงานบนเบราเซอร์ (ให้ดู "วิธีการเปิดยูทิลิตีที่ทำงานบน เบราเซอร์" ในหน้า 8)
- **2.** คลิกแท็บ **Administration** (การดูแลระบบ) จากนั้นคลิกที่หน้า **Factory Defaults** (ค่าดีฟอลต์จากโรงงาน)
- **3.** คลิกที่ **การเรียกคืน** ค่าดีฟอลต์จากโรงงาน

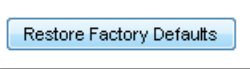

จะมีค�ำเตือนปรากฏขึ้นให้คุณยืนยัน

Warning! If you click OK, the device will reset to factory default and all previous settings will be erased.

**4.** คลิก ตกลง อุปกรณ์ของคุณได้รีเซ็ตสู่ค่าดีฟอลต์จากโรงงานแล้ว

# **วิธีการอัปเดต WAP300N ของคุณ**

Linksys อาจมีการประกาศอัปเกรดเฟิร์มแวร์เป็นระยะเพื่อการแก้ไขปญหาหรือ ั เพื่อเพิ่มคุณสมบัติให้กับ WAP300N ของคุณ

### **ส ิ่งส�ำคัญ**

ค�ำเตือน: อย่าขัดจังหวะในระหว่างการอัปเกรด คุณไม่ควรปิดเครื่องหรือ ึ กดปุ่มรีเซ็ตในระหว่างที่ทำการอัปเกรด การทำเช่นนั้นอาจทำให้อุปกรณ์ ใช้ไม่ได้อย่างถาวร

### **เมื่อต้องการอัปเกรดเฟิร์มแวร์ของอุปกรณ์:**

- **1.** เปิดเว็บเบราเซอร์แล้วไปที่**www.ciscoconnectcloud.com**
- **2.** ดาวน์โหลดไฟล์อัพเดตเฟิร์มแวร์ล่าสุดของอุปกรณ์ จดบันทึกต�ำแหน่งที่ไฟล์ ถูกบันทึกไว้
- **3.** เข้าสู่ระบบยูทิลิตีที่ทำงานบนเบราเซอร์ (ให้ดู "วิธีการเปิดยูทิลิตีที่ทำงานบน เบราเซอร์" ในหน้า 8)
- **4.** คลิกแท็บ **Administration** (การดูแลระบบ) จากนั้นคลิกที่หน้า **Firmware Upgrade** (อัปเกรดเฟิร์มแวร์)
- **5.** คลิกที่**Browse** (เรียกดู) เลือกไฟล์อัปเกรดเฟิร์มแวร์ที่คุณบันทึกไว้ก่อนหน้านี้ จากนั้นคลิกที่**Open** (เปิด)

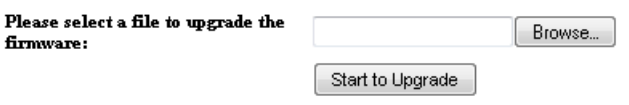

**6.** คลิก **Start to Upgrade** (เริ่มการอัปเกรด) แล้วทำตามคำแนะนำบนหน้าจอ

# **วิธีการดูข้อมูลของอุปกรณ์และเครือข่ายภายใน**

#### **เมื่อต้องการดูข้อมูลของอุปกรณ์และเครือข่ายภายใน**

- **1.** เข้าสู่ระบบยูทิลิตีที่ทำงานบนเบราเซอร์ (ให้ดู "วิธีการเปิดยูทิลิตีที่ทำงานบน เบราเซอร์" ในหน้า 8)
- **2.** คลิกที่แท็บ **Status** (สถานะ) จากนั้นให้คลิกหน้า **Device Info & Local Network** (ข้อมูลอุปกรณ์ & เครือข่ายภายใน) ข้อมูลของอุปกรณ์และเครือข่าย<br>จะปรากฏขึ้น

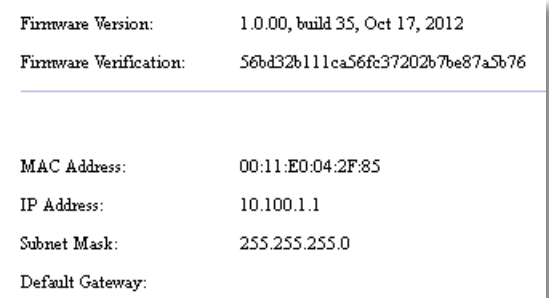

**Firmware Version** (เวอร์ชันของเฟิร์มแวร์)—เวอร์ชันของเฟิร์มแวร์ปจจุบัน ั ของอุปกรณ์

**Firmware Verification** (การตรวจสอบเฟิร์มแวร์)—ใช้โดยฝายสนับสนุน ่ ด้านเทคนิคในการตรวจสอบเฟิร์มแวร์

**MAC Address** (รหัสที่อยู่MAC)—รหัสที่อยู่ MAC ของพอร์ตอีเธอร์เน็ต ของอุปกรณ์

**IP Address** (IP แอดเดรส)—IP แอดเดรสของอุปกรณ์ตามที่เห็นได้ในเครือข่าย ภายใน

**Subnet Mask** (ซับเน็ตมาส์ก)—ค่าซับเน็ตมาส์กที่ตั้งไว้สำหรับเครือข่าย ภายในของคุณ

**Default Gateway** (เกตเวย์ที่เป็นดีฟอลต์)—เกตเวย์ที่เป็นดีฟอลต์ที่ตั้งค่า ส�ำหรับเครือข่ายภายในของคุณ

# **วิธีการดูข้อมูลเครือข่ายไร้สาย**

### **เมื่อต้องการดูข้อมูลเครือข่ายไร้สาย**

- **1.** เข้าสู่ระบบยูทิลิตีที่ทำงานบนเบราเซอร์ (ให้ดู "วิธีการเปิดยูทิลิตีที่ทำงานบน เบราเซอร์" ในหน้า 8)
- **2.** คลิกที่แท็บ **Status** (สถานะ) จากนั้นให้คลิกหน้า **Wireless Network**  (เครือข่ายไร้สาย) ข้อมูลเครือข่ายไร้สายจะปรากฏขึ้น ข้อมูลที่ปรากฏจะขึ้นอยู่กับ<br>โหมดการดำเนินการในขณะนั้น แม้ว่ารายการด้านล่างจะแสดงฟิลด์ที่มี ทั้งหมดก็ตาม

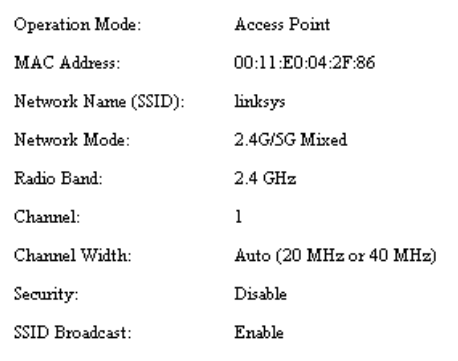

**Operation Mode** (โหมดการดำเนินการ)—โหมดการดำเนินการในปจจุบัน ของอุปกรณ์

**MAC Address** (รหัสที่อยู่MAC)—รหัสที่อยู่ MAC ของอินเตอร์เฟซไร้สาย (Wi-Fi) ของอุปกรณ์

**Link Status** (สถานะการเชื่อมโยง)—สถานะของการเชื่อมต่อเครือข่ายไร้สาย

**Network Name** (SSID-ชื่อเครือข่าย)—ชื่อเครือข่ายแบบไร้สายของคุณ

**Network Mode** (โหมดเครือข่าย)—โหมดเครือข่ายของเครือข่ายไร้สายของคุณ

**Channel Width** (ความกว้างช่องสัญญาณ)—ความกว้างของช่องสัญญาณ ของเครือข่ายไร้สายของคุณ (เป็น MHz)

**Radio Band** (ย่านความถี่วิทยุ)—ย่านความถี่วิทยุของเครือข่ายไร้สายของคุณ (เป็น GHz)

**Channel** (ช่องสัญญาณ)—การตั้งค่าช่องสัญญาณของเครือข่ายไร้สายของคุณ **Security** (โหมดการรักษาความปลอดภัย)—โหมดการรักษาความปลอดภัย ของเครือข่ายไร้สายของคุณ

**Bit Rate** (อัตราบิต)—อัตราการส่งข้อมูล

**Signal** (สัญญาณ)—แสดงเปอร์เซ็นต์ความแรงของสัญญาณ

**SSID Broadcast** (การเผยแพร่ SSID)—สถานะการเผยแพร่ SSID (เปิดใช้งาน หรือ ปิดใช้งาน)

# คุณสมบัติเฉพาะ

### **Linksys WAP300N**

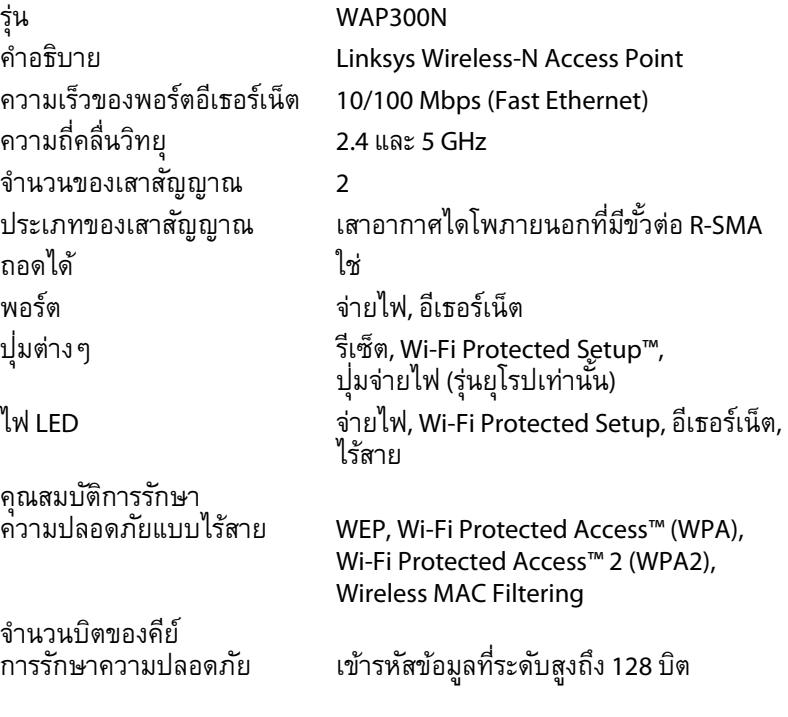

### **คุณสมบัติภายนอก**

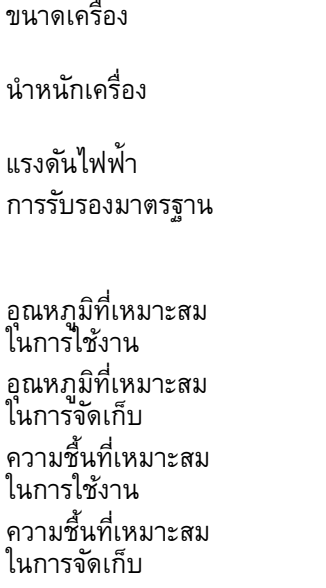

 $188.7 \times 151.7 \times 31.2$  มม. (7.43"  $\times 5.97$ "  $\times 1.23$ ") ไม่รวมเสาสัญญาณ ่ 207.0 ก. (7.3 ออนซ์) ไม่รวมเสาสัญญาณ 229.6 ก. (8.1 ออนซ์) รวมเสาสัญญาณ า 12V, 0.5A FCC, UL/cUL, ICES-003, RSS210, CE, Wi-Fi (IEEE 802.11a/b/g/n), WPA2™, WMM®, Wi-Fi Protected Setup™ ในการใช้งาน 0 ถึง 40°C (32 ถึง 104°F) ในการจัดเก็บ 20 ถึง 60°C (4 ถึง 140°F) 10 ถึง 80% ไม่มีการควบแน่นของไอน้ำ

5 ถึง 90% ไม่มีการควบแน่นของไอน้ำ

#### **หมายเหตุ:**

ส�ำหรับข้อบังคับ การรับประกัน และข้อมูลความปลอดภัย โปรดดูในแผ่นซีดี ที่มาพร้อมกับอุปกรณ์ของคุณ หรือไปที่ **Linksys.com/support**

คุณสมบัติเฉพาะอาจเปลี่ยนแปลงได้โดยไม่ต้องแจ้งให้ทราบล่วงหน้า

ประสิทธิภาพสูงสุดตามมาตรฐาน IEEE Standard 802.11 ประสิทธิภาพการทำงาน จริงอาจแตกต่างกันไป เช่น การรองรับการใช้งานเครือข่าย อัตราการรับส่งข้อมูล ระยะและการครอบคลุมการใช้งาน เป็นต้น ประสิทธิภาพการทำงานจะขึ้นอยู่กับ หลายปจจัย สภาพแวดล้อมการทำงาน และตัวแปรอื่นๆ รวมถึงระยะห่างจาก จุดเชื่อมต่อ ปริมาณทราฟฟิกเครือข่าย โครงสร้างและส่วนประกอบของอาคาร ระบบปฏิบัติการที่ใช้ การใช้ผลิตภัณฑ์ไร้สายจากผู้ผลิตหลายราย สัญญาณรบกวน และสภาพแวดล้อมอื่นๆ ที่อาจส่งผลกระทบต่อการท�ำงาน

ไปที่ **Linksys.com/support** เพื่อการสนับสนุนด้านเทคนิคที่ได้รับรางวัลได้ตลอด 24 ชั่วโมง ทั้ง 7 วัน

# $\begin{tabular}{c} \bf -1 & \bf -1 & \bf 1 \\ \bf -1 & \bf 1 \\ \bf -2 & \bf 1 \\ \bf -3 & \bf 1 \\ \bf -4 & \bf 1 \\ \bf -1 & \bf 1 \\ \bf -2 & \bf 1 \\ \bf -3 & \bf 1 \\ \bf -1 & \bf 1 \\ \bf -2 & \bf 1 \\ \bf -3 & \bf 1 \\ \bf -1 & \bf 1 \\ \bf -2 & \bf 1 \\ \bf -3 & \bf 1 \\ \bf -1 & \bf 1 \\ \bf -2 & \bf 1 \\ \bf -3 & \bf 1 \\ \bf -1 & \bf 1 \\ \bf -2 & \bf 1 \\ \bf -3 & \bf 1 \\ \bf -1 & \bf$ CISCO.

Cisco, โลโก้ Cisco และ Linksys เป็นเครื่องหมายการค้าหรือเครื่องหมายการค้าจดทะเบียนของ Cisco และ/หรือบริษัทในเครือในประเทศสหรัฐอเมริกาและประเทศอื่นๆ สามารถดูรายการเครื่องหมายการค้าของ Cisco ได้ที่ <u>www.cisco.com/go/trademarks</u> เครื่องหมายการค้าอื่นๆ ที่อ้างถึงในเอกสารนี้เป็นทรัพย์สินของเจ้าของแต่ละราย

© 2013 Cisco และ/หรือบริษัทในเครือ สงวนลิขสิทธิ์

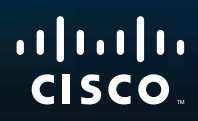

# Kullanıcı Kılavuzu

Linksys WAP300N

فتنتبي

# İçindekiler

# **[Genel Bakış](#page-603-0)**

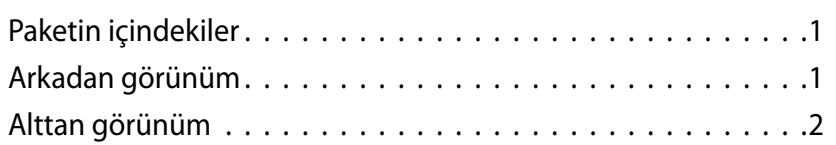

## **[Kurulum: Temel](#page-605-0)**

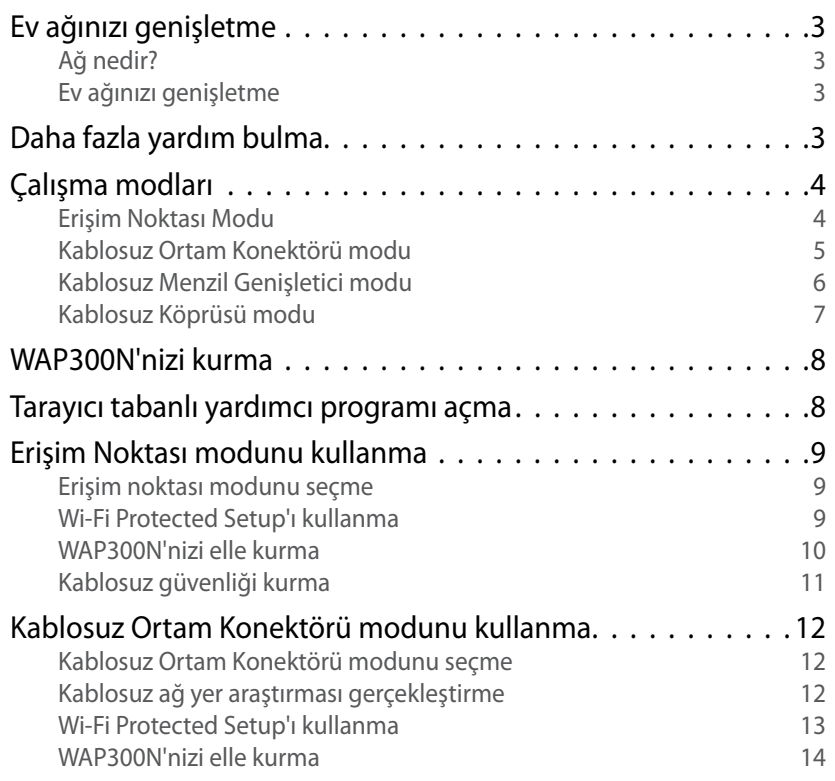

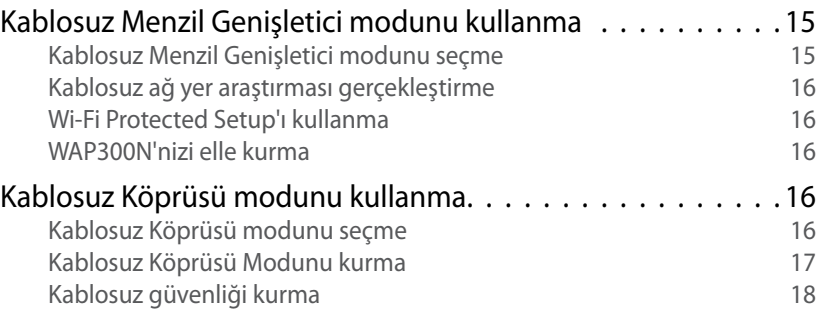

## **[Kurulum: Gelişmiş](#page-621-0)**

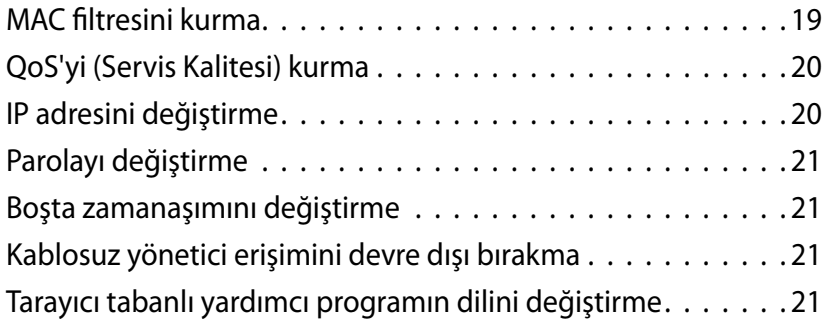

# **[Bakım ve İzleme](#page-624-0)**

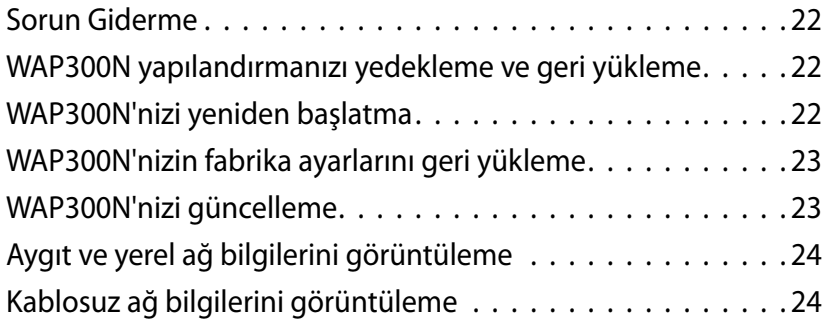

**i**

# **[Spesifikasyonlar](#page-628-0)**

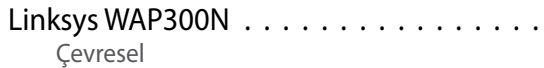

 $\cdots \cdots \cdots \cdots \cdots 26$ <br>26

# <span id="page-603-0"></span>Genel Bakış

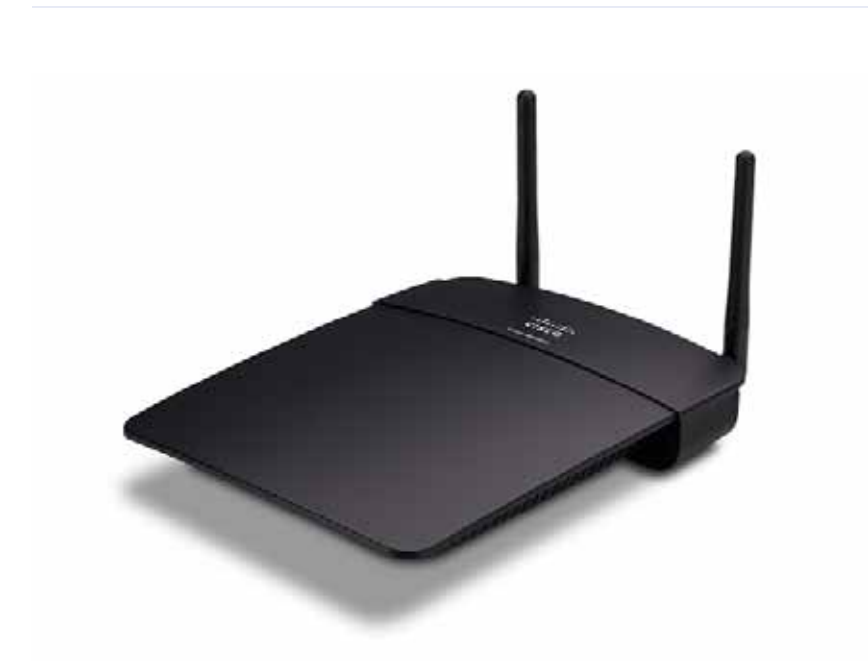

## **Paketin içindekiler**

Pakette aygıtın yanı sıra şunlar bulunur:

- Hızlı Kurulum Kılavuzu
- Ağ (Ethernet) kablosu
- AC güç adaptörü
- Kurulum yazılımını ve belgeleri içeren Kurulum CD'si
- Sökülebilir antenler (2)

### **Arkadan görünüm**

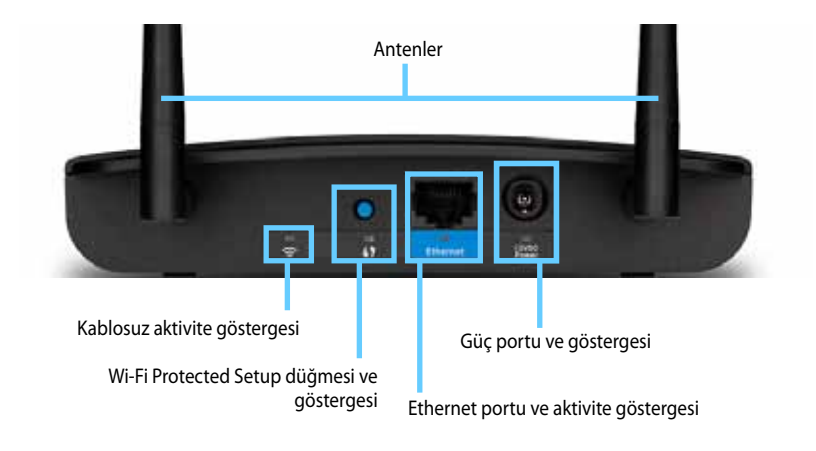

- **Anten konektörü**—Birlikte verilen antenleri takmak için kullanılır.
- **Kablosuz aktivite göstergesi**—Erişim Noktası modundayken kablosuz arabirimi hazır olduğunda sabit yanar. Diğer modlardayken WAP300N bir router'a, erişim noktasına veya bir başka WAP300N'ye bağlandığında sabit yanar. Kablosuz bağlantı üzerinden veri gönderirken veya alırken yanıp söner.
- **Wi-Fi Protected Setup™ düğmesi**—Kolayca kablosuz bağlantı kurmak için bu düğmeye basın.
- **Wi-Fi Protected Setup göstergesi** Wi-Fi Protected Setup bağlantısı başarılı olduğunda veya kablosuz güvenliği etkinleştirildiğinde sabit yanar. Wi-Fi Protected Setup sırasında yavaşça yanıp söner. Wi-Fi Protected Setup hatası olduğunda hızla yanıp söner.
- **Ethernet portu**—Bu porta bir kablolu ağ aygıtı bağlayabilirsiniz.
- **Ethernet aktivite göstergesi**—Bir kablolu bağlantı varken yanar. Ethernet portu üzerinden etkin biçimde veri gönderirken veya alırken yanıp söner.
- **Güç portu**—Birlikte verilen AC güç adaptörünü bu porta bağlayın.

#### **DİKKAT**

Yalnızca router'ınızla birlikte verilen adaptörü kullanın.

• **Güç göstergesi**—Güç bağlıyken sabit yanar.Başlatma, bellenim yükseltme ve fabrika sıfırlaması sırasında yavaşça yanıp söner.

## <span id="page-604-0"></span>**Alttan görünüm**

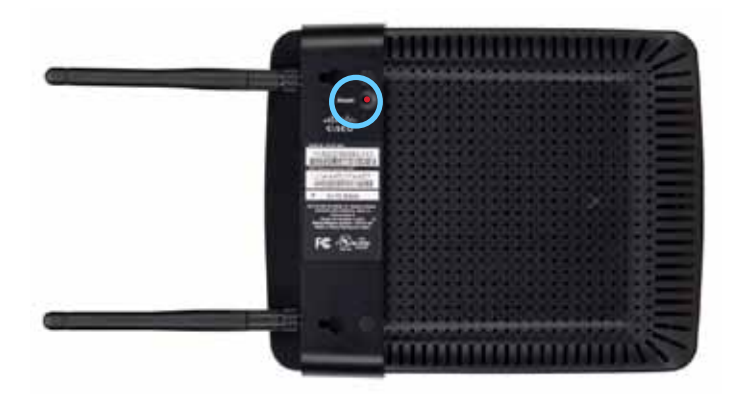

• **Sıfırlama düğmesi**—Aygıtı fabrika varsayılanlarına sıfırlamak için bu düğmeyi 5 saniye basılı tutun.

# <span id="page-605-0"></span>Kurulum: Temel

### **Ev ağınızı genişletme**

### **Ağ nedir?**

Birbiriyle iletişim kurabilen herhangi bir aygıt grubuna ağ denir. Tipik bir ev ağı birden fazla bilgisayar, bir yazıcı, bir modem (İnternet erişimi için) ve bir router'dan oluşabilir. Büyük bir ev ağında bunlara ek olarak bir anahtar, ilave router'lar, erişim noktaları ve TV, oyun konsolu ve web kamerası gibi İnternet'e bağlanabilen birçok ortam aygıtı bulunabilir.

### **Ev ağınızı genişletme**

WAP300N'niz ev ağınızın özelliklerini ve kablosuz menzilini artırmak için çeşitli yollar sunar. Aygıtınızı aşağıdaki modlardan herhangi birinde kullanabilirsiniz:

- **Erişim Noktası modu (varsayılan)**
- **Kablosuz Ortam Konektörü modu**
- **Kablosuz Menzil Genişletici modu**
- **Kablosuz Köprüsü modu**

Daha ayrıntılı açıklamaları okumak ve örnek şekilleri görmek için sonraki sayfalara bakın.

### **Daha fazla yardım bulma**

Bu *Kullanıcı Kılavuzuna* ek olarak **[Linksys.com/support](http://Linksys.com/support)** adresinde yardım (belgeler, yüklemeler, SSS, teknik destek, canlı sohbet, forum) bulabilirsiniz.

### <span id="page-606-0"></span>**Çalışma modları**

### <span id="page-606-1"></span>**Erişim Noktası Modu**

Bir mevcut kablolu ağa (Ethernet) kablosuz ağ ekler veya bir mevcut kablosuz ağı yükseltir. Bu modu kullanma talimatları için bkz. ["Erişim Noktası modunu kullanma](#page-611-1)", sayfa [9](#page-611-1).

- Bir kablolu ağınız varsa, bu mod kablosuz aygıtları (ör. dizüstü bilgisayarlar, tabletler ve akıllı telefonlar) ağa bağlama özelliği ekler.
- Daha eski bir kablosuz ağınız varsa, bu mod Kablosuz-N (802.11n) ağ desteği ekler.
- Yalnızca 2,4 GHz bandını destekleyen bir Kablosuz-N (802.11n) ağınız varsa, bu mod 5 GHz bant desteği ekler.

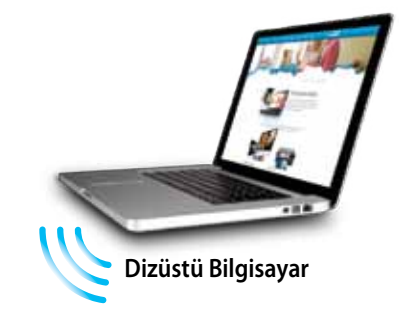

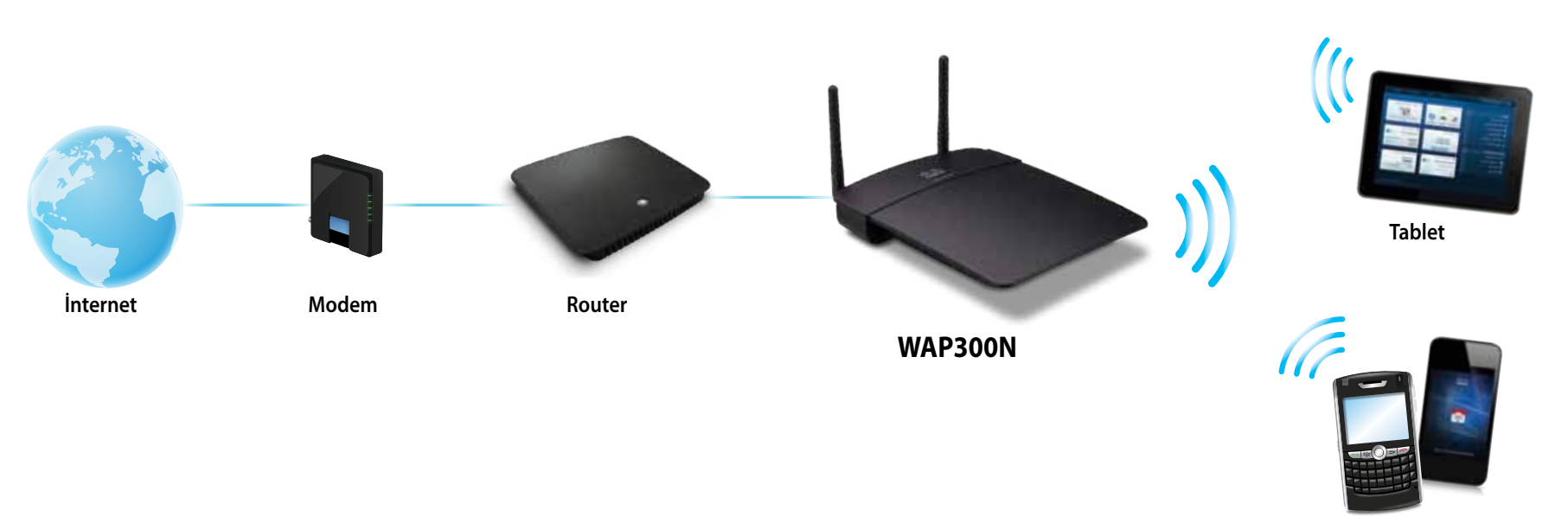

**Akıllı Telefon**

### <span id="page-607-0"></span>**Kablosuz Ortam Konektörü modu**

Herhangi bir kablolu (Ethernet) aygıta kablosuz ağ özelliği ekler. Bu modu kullanma talimatları için bkz. ["Kablosuz Ortam Konektörü modunu kullanma"](#page-614-1), sayfa [12.](#page-614-1)

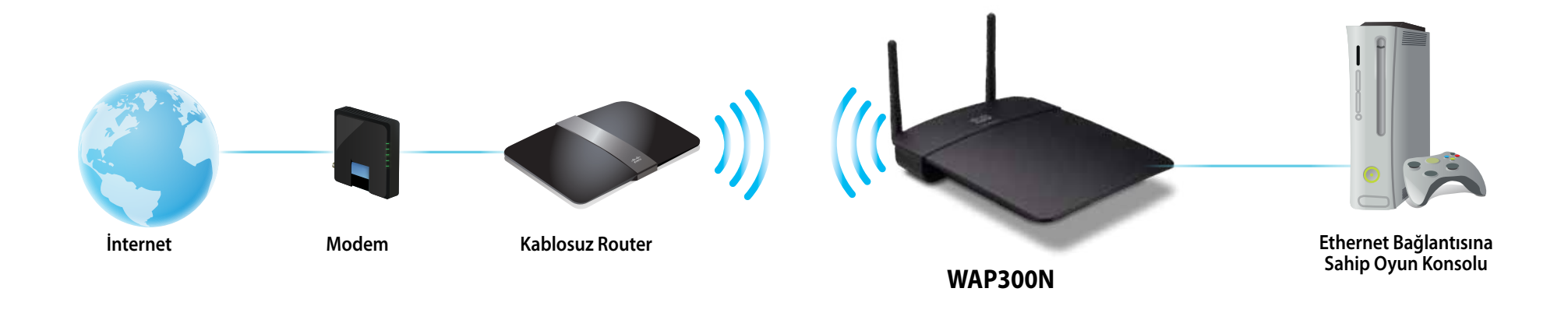

### **Kablosuz Menzil Genişletici modu**

Mevcut bir kablosuz ağın kablosuz menzilini genişletir ve ayrıca herhangi bir kablolu (Ethernet) aygıta kablosuz ağ özelliği ekler. Bu modu kullanma talimatları için bkz. "[Kablosuz Menzil Genişletici modunu kullanma](#page-617-1)", sayfa [15.](#page-617-1)

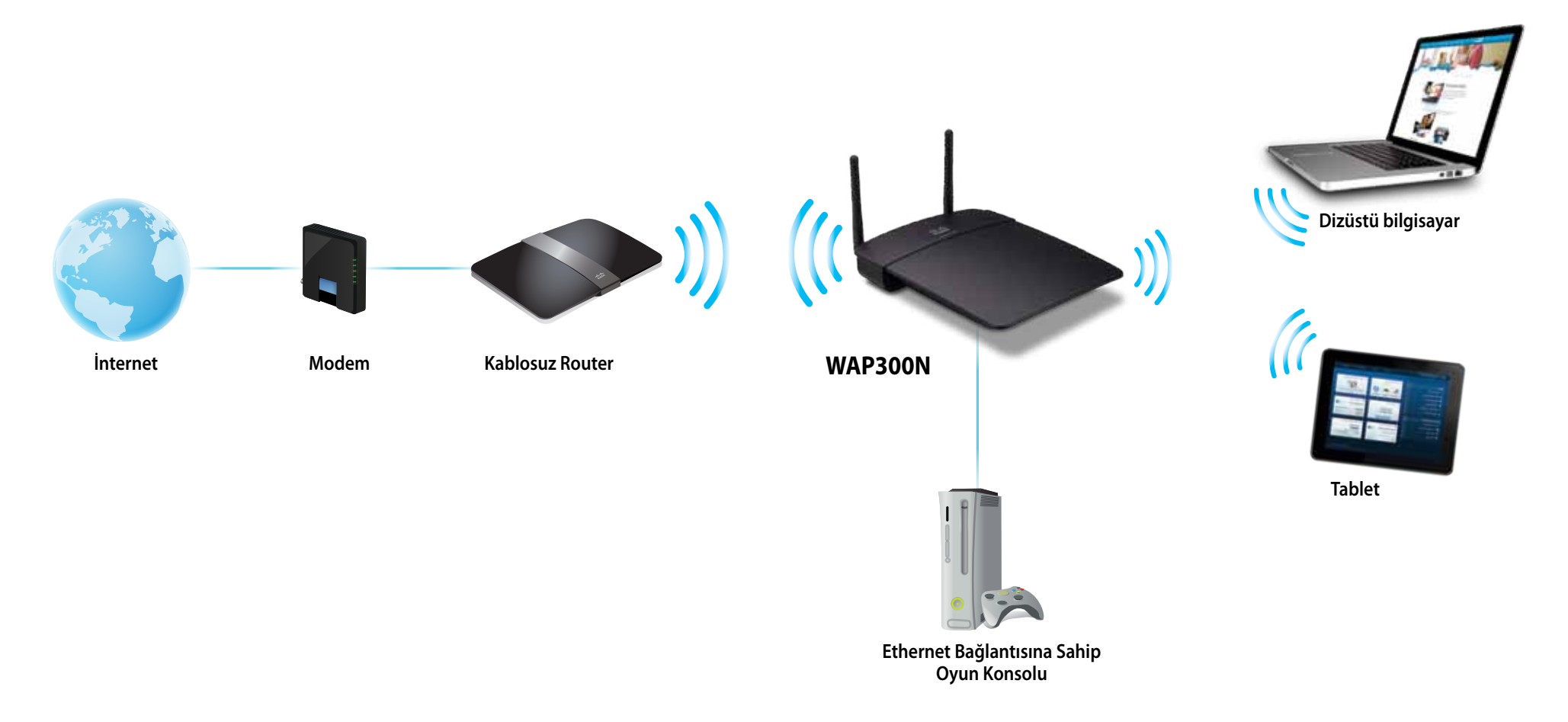

### <span id="page-609-0"></span>**Kablosuz Köprüsü modu**

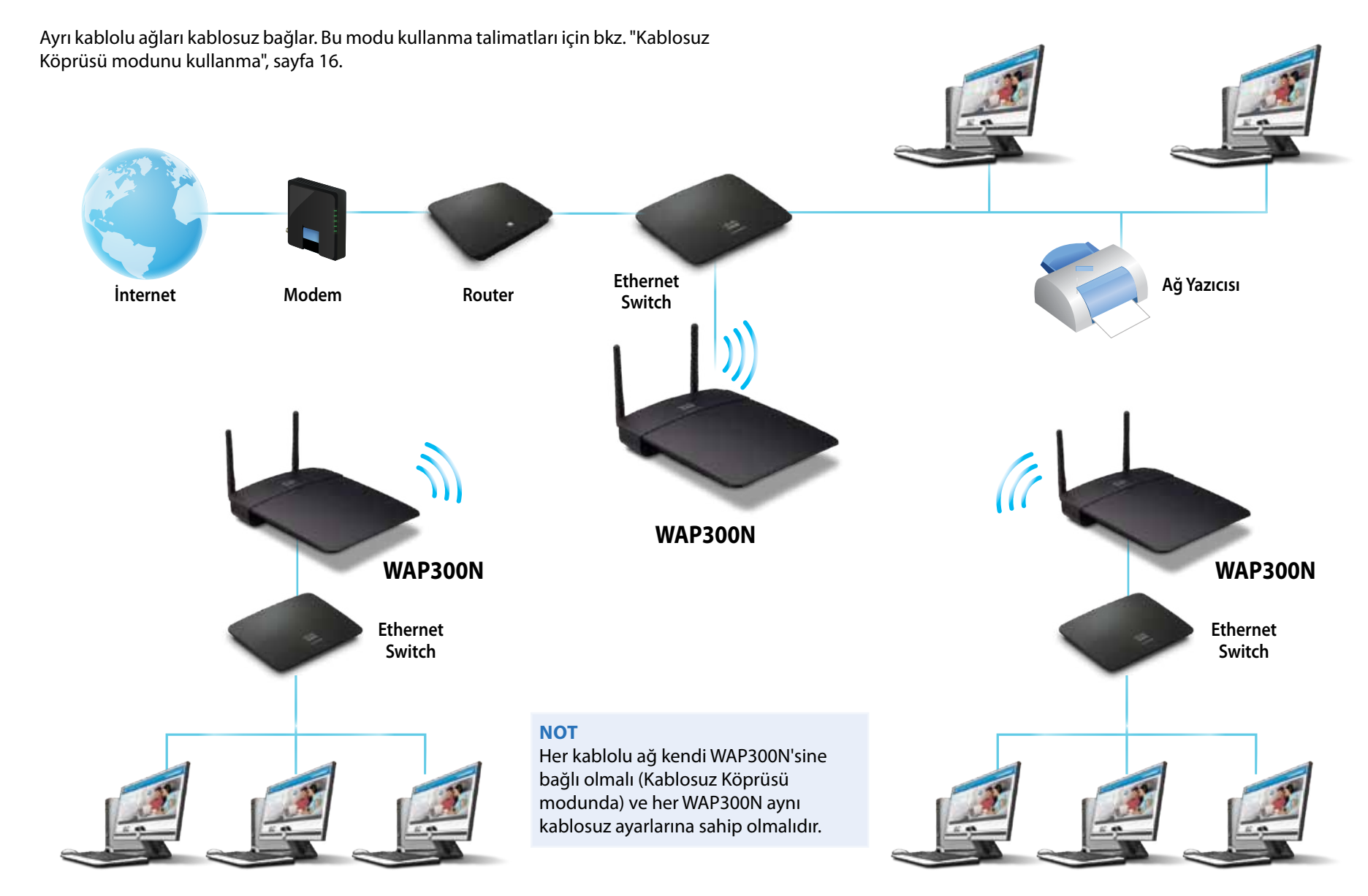

### <span id="page-610-0"></span>**WAP300N'nizi kurma**

WAP300N'nizi kurmanın en kolay yolu birlikte verilen Kurulum CD'sini kullanmaktır.

#### **NOT**

Kurulum CD'si WAP300N'nizi yalnızca Erişim Noktası modunda kurmanıza yardımcı olabilir. Diğer modlarla ilgili daha fazla bilgi almak ve örnek görmek için [4](#page-606-1). - [7.](#page-609-0) sayfalardaki şekillere bakın.

#### **WAP300N'nizi kurmak için**

- **1.** CD'yi CD veya DVD sürücünüze takın. Bilgisayarınızın ev ağınıza bağlı olduğundan emin olun.
- **2. Set up your wireless access point** (Kablosuz erişim noktanızı kurun) öğesini tıklatın.

Bunu görmüyorsanız:

Windows için önce **Bilgisayar** öğesini bulup tıklatın, daha sonra **CD** sürücüsünü ve **Kurulum** simgesini çift tıklatın.

Mac için önce masaüstündeki **CD** simgesini, daha sonra **Kurulum** simgesini çift tıklatın.

**3.** Ekrandaki talimatları uygulayın.

### <span id="page-610-1"></span>**Tarayıcı tabanlı yardımcı programı açma**

WAP300N'nin gelişmiş yapılandırmasını gerçekleştirmek için tarayıcı tabanlı yardımcı programı açmanız gerekir.

#### **Tarayıcı tabanlı yardımcı programı açmak için:**

- **1.** WAP300N'yi ağınıza bağlayın. Örneğin, birlikte verilen kabloyu kullanarak WAP300N'nizi ağ router'ınızın veya ağa bağlı bir bilgisayarın Ethernet portuna bağlayın.
- **2.** Ağınıza bağlı bir bilgisayarda web tarayıcısı açın, ardından WAP300N'nizin IP adresini girin. Kullanıcı adı ve parola girmeniz istenir.

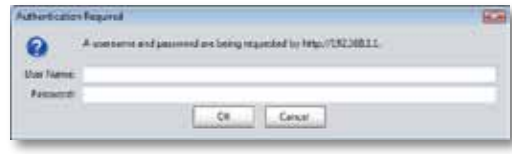

#### **İPUÇLARI**

- WAP300N DHCP sunuculu (genellikle ağ router'ı) bir ağa bağlıysa, router'ınızın *DHCP istemci tablosunda* aygıtın IP adresini bulun (yardım almak için router'ınızın belgelerine bakın). Bu IP adresini kullanarak tarayıcı tabanlı yardımcı programı açın.
- DHCP sunucusu bulunmuyorsa veya WAP300N'nin kablosuz bağlı olduğu başka herhangi bir aygıt yoksa ve bir bilgisayara Ethernet kablosuyla doğrudan bağlıysa, bir DHCP sunucusu algılanana dek WAP300N IP adresi olarak **10.100.1.1**'i kullanır.
- Tarayıcı tabanlı yardımcı programla WAP300N için statik IP adresi ayarladıysanız, bunun yerine statik IP adresini girin.
- **3. User name** (Kullanıcı adı) alanını boş bırakın, ardından Kurulum sırasında oluşturduğunuz parolayı yazın. Yeni bir parola oluşturmadıysanız, varsayılan parola olan **admin**'i kullanın.
- **4. OK** (Tamam) öğesini tıklatın. Ana menü açılır.

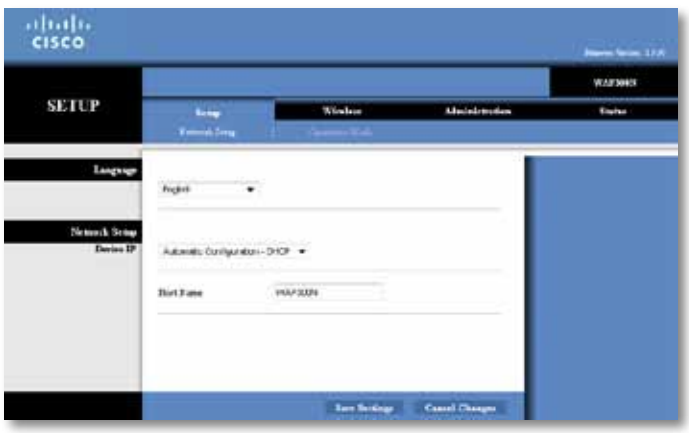

### <span id="page-611-1"></span><span id="page-611-0"></span>**Erişim Noktası modunu kullanma**

Aşağıdaki konulara ek olarak bkz. "[MAC filtresini kurma](#page-621-1)", sayfa [19](#page-621-1) ve "[QoS'yi](#page-622-1)  [\(Servis Kalitesi\) kurma"](#page-622-1), sayfa [20.](#page-622-1)

### **Erişim noktası modunu seçme**

#### **Erişim noktası modunu seçmek için:**

*Setup (Kurulum) > Operation Mode (Çalışma Modu)*

- **1.** Tarayıcı tabanlı yardımcı programda oturum açın (bkz. "[Tarayıcı tabanlı](#page-610-1)  [yardımcı programı açma](#page-610-1)", sayfa [8](#page-610-1)).
- **2. Setup** (Kurulum) sekmesini, ardından **Operation Mode** (Çalışma Modu) sayfasını tıklatın.
- **3. Access Point (default)** (Erişim Noktası (varsayılan)) öğesini seçin, ardından **Save Settings** (Ayarları Kaydet) öğesini tıklatın.

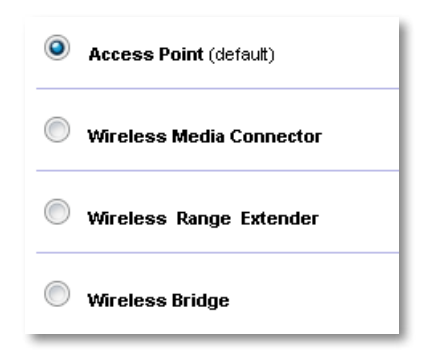

### **Wi-Fi Protected Setup'ı kullanma**

Erişim Noktası modundayken kablosuz ağ aygıtlarınızı kablosuz ağınıza kolayca bağlamak için Wi-Fi Protected Setup™ özelliğini kullanabilirsiniz.

Wi-Fi Protected Setup için üç yöntem kullanabilirsiniz:

- Her bir aygıtın Wi-Fi Protected Setup düğmesine basın
- İstemci aygıtın Wi-Fi Protected Setup PIN'ini WAP300N'ye girin
- WAP300N'nin Wi-Fi Protected Setup PIN'ini istemci aygıta girin.

Ağınızı elle yapılandırmak için bkz. "[WAP300N'nizi elle kurma](#page-612-1)", sayfa [10](#page-612-1)).

#### **NOT**

WAP300N'nize Wi-Fi Protected Setup'ı kullanarak ağ aygıtları bağlamadan önce bu özellik etkinleştirilmelidir. Tarayıcı tabanlı yardımcı programda **Wireless** (Kablosuz) sekmesini tıklatın, ardından **Basic Wireless Settings** (Temel Kablosuz Ayarları) sayfasını tıklatın ve Wi-Fi Protected Setup'ın **Enabled** (Etkin) olduğundan emin olun.

#### **Wi-Fi Protected Setup düğmesini kullanarak aygıt bağlama**

Aygıtınızın Wi-Fi Protected Setup düğmesi varsa veya WAP300N'nizdeki Wi-Fi Protected Setup düğmesine basmanızı istiyorsa bu yöntemi kullanın.

#### **Wi-Fi Protected Setup düğmesini kullanarak aygıt bağlamak için:**

- **1.** Bağladığınız ağ aygıtının üzerindeki **Wi-Fi Protected Setup** düğmesine basın.
- **2.** İki dakika içinde WAP300N'nizin arka tarafındaki **Wi-Fi Protected Setup** düğmesine basın.

- VEYA -

- **a.** WAP300N'nin tarayıcı tabanlı yardımcı programında oturum açın (bkz. "[Tarayıcı tabanlı yardımcı programı açma"](#page-610-1), sayfa [8\)](#page-610-1).
- **b. Wireless** (Kablosuz) sekmesini, ardından **Basic Wireless Settings**  (Temel Kablosuz Ayarları) sayfasını tıklatın.
- **c.** *Configuration View* (Yapılandırma Görünümü) için **Wi-Fi Protected Setup™** öğesini seçin.
- **d.** *Wi-Fi Protected Setup* ekranında **Wi-Fi Protected Setup** düğmesini tıklatın.

<sup>1.</sup> If your router has a Wi-Fi Protected Setup button, click or press that button, and then click the button on the right.

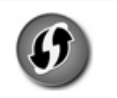
#### **Wi-Fi Protected Setup PIN'ini kullanarak aygıt bağlama**

Bu yöntemi aygıtınızın Wi-Fi Protected Setup *PIN*'i (Kişisel Kimlik Numarası) varsa kullanın.

#### **Wi-Fi Protected Setup PIN'ini kullanarak aygıt bağlamak için:**

*Wireless (Kablosuz) > Basic Wireless Settings (Temel Kablosuz Ayarları)*

- **1.** Tarayıcı tabanlı yardımcı programda oturum açın (bkz. "[Tarayıcı tabanlı](#page-610-0)  [yardımcı programı açma](#page-610-0)", sayfa [8](#page-610-0)).
- **2. Wireless** (Kablosuz) sekmesini, ardından **Basic Wireless Settings** (Temel Kablosuz Ayarları) sayfasını tıklatın.
- **3.** *Configuration View* (Yapılandırma Görünümü) için **Wi-Fi Protected Setup™** öğesini seçin.
- **4.** Aygıtın PIN'ini WAP300N'nin *Wi-Fi Protected Setup* ekranındaki **PIN** alanına girin, ardından **Register** (Kaydet) öğesini tıklatın.

2. If your client device has a Wi-Fi Protected Setup IMPIN number, enter that number here and then click Register

Ekranın altında Wi-Fi Protected Setup durumu, kablosuz bandı, ağ adı (SSID) ve güvenlik modu görüntülenir.

#### **WAP300N'nin Wi-Fi Protected Setup PIN'ini kullanarak aygıt bağlama**

Bu yöntemi istemci aygıtınız WAP300N'nin *PIN*'ini (Kişisel Kimlik Numarası) soruyorsa kullanın.

#### **WAP300N'nin Wi-Fi Protected Setup PIN'ini kullanarak aygıt bağlamak için:**

*Wireless (Kablosuz) > Basic Wireless Settings (Temel Kablosuz Ayarları)*

- **1.** Tarayıcı tabanlı yardımcı programda oturum açın (bkz. "[Tarayıcı tabanlı](#page-610-0)  [yardımcı programı açma](#page-610-0)", sayfa [8](#page-610-0)).
- **2. Wireless** (Kablosuz) sekmesini, ardından **Basic Wireless Settings** (Temel Kablosuz Ayarları) sayfasını tıklatın.
- **3.** *Configuration View* (Yapılandırma Görünümü) için **Wi-Fi Protected Setup™** öğesini seçin.

**4.** İstemci aygıtta, WAP300N'nin *Wi-Fi Protected Setup* ekranında belirtilen PIN'i girin. Bu sayı WAP300N'nin alt tarafında da bulunmaktadır. Aşağıdaki örnekte WAP300N'nin PIN'i 32744781'dir.

> 3. If your client asks for the Router's PIN number, enter this number 32744781 in your client device.

Ekranın altında Wi-Fi Protected Setup durumu, kablosuz bandı, ağ adı (SSID) ve güvenlik modu görüntülenir.

### **WAP300N'nizi elle kurma**

#### **Erişim noktanızı elle kurmak için:**

*Wireless (Kablosuz) > Basic Wireless Settings (Temel Kablosuz Ayarları)*

- **1.** Tarayıcı tabanlı yardımcı programda oturum açın (bkz. "[Tarayıcı tabanlı](#page-610-0)  [yardımcı programı açma](#page-610-0)", sayfa [8](#page-610-0)).
- **2. Wireless** (Kablosuz) sekmesini, ardından **Basic Wireless Settings** (Temel Kablosuz Ayarları) sayfasını tıklatın.
- **3.** *Configuration View* (Yapılandırma Görünümü) için **Manual** (Elle) öğesini seçin.

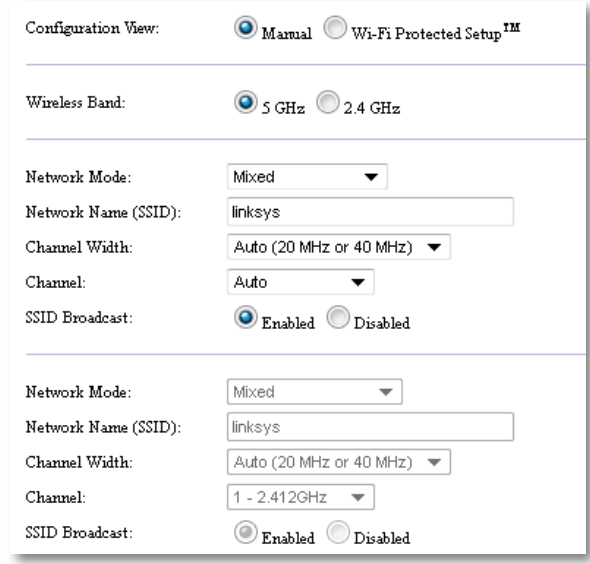

**4.** Aşağıdaki alanları yapılandırın:

**Wireless Band** (Kablosuz Bandı)—2,4 GHz veya 5 GHz radyo bandını seçin. 5 GHz bandı 2,4 GHz bandı kadar dolu değildir, bu yüzden parazit olması ihtimali daha azdır. 5 GHz bandı multimedya akışı için ideal olsa da her kablosuz istemci aygıt 5 GHz radyo bandını desteklemez.

**Network Mode (5 GHz)** (Ağ Modu (5 GHz))—Ağınızın kablosuz standardını seçin. Ağınızda hem Kablosuz-N (802.11n) hem de Kablosuz-A (802.11a) aygıtlar varsa, varsayılan **Mixed** (Karma) ayarını değiştirmeyin. Ağınızda yalnızca Kablosuz-N aygıtlar varsa **Wireless-N Only** (Yalnızca Kablosuz-N) öğesini seçin. Ağınızda yalnızca Kablosuz-A aygıtlar varsa **Wireless-A Only** (Yalnızca Kablosuz-A) öğesini seçin.

**Network Mode (2.4 GHz)** (Ağ Modu (2,4 GHz))—Ağınızın kablosuz standardını seçin. Ağınızda Kablosuz-N (802.11n), Kablosuz-G (802.11g) ve Kablosuz-B (802.11b) aygıtlar varsa, varsayılan **Mixed** (Karma) ayarını değiştirmeyin. Yalnızca Kablosuz-N aygıtlar varsa **Wireless-N Only** (Yalnızca Kablosuz-N) öğesini seçin. Ağınızda yalnızca Kablosuz-G ve Kablosuz-B aygıtlar varsa **Wireless-B/G Only** (Yalnızca Kablosuz-B/G) öğesini seçin. Yalnızca Kablosuz-G aygıtlar varsa **Wireless-G Only** (Yalnızca Kablosuz-G) öğesini seçin. Yalnızca Kablosuz-B aygıtlar varsa **Wireless-B Only** (Yalnızca Kablosuz-B) öğesini seçin.

**Network Name (SSID)** (Ağ Adı (SSID))—SSID kablosuz ağınızın adıdır. Ağ adı kablosuz ağınıza bağlı tüm kablosuz aygıtlarda paylaşılır. SSID büyükküçük harf duyarlıdır.

**Channel Width** (Kanal Genişliği)—Kablosuz-N ağında en iyi performans için yalnızca **40 MHz** (yalnızca 5 GHz radyo bandında seçilebilir) veya **Auto** (Otomatik) öğesini seçin. Otomatik modunda WAP300N ve ağ istemci aygıtları şu durumlarda 40 MHz moduna otomatik geçer:

- Kablosuz istemci aygıtlarınız daha iyi performans için iki 20 MHz kanalın birbirine bağlandığı 40 MHz modunu destekliyorsa.
	- *ve*
- Yakın parazit yoksa.

**Channel** (Kanal)—Kablosuz ağınız için çalışma kanalını seçin. Varsayılan *Auto* (Otomatik) ayarını değiştirmediğiniz takdirde WAP300N'niz parazit seviyesi en düşük kanalı otomatik seçer. Varsayılan ayarı (Auto (Otomatik)) değiştirmemenizi öneririz.

**SSID Broadcast** (SSID Yayını)—Kablosuz istemci aygıtların kablosuz ağ adını görmesi için **Enabled** (Etkin) (varsayılan) öğesini seçin. WAP300N'nizin SSID'sini yayınlamak istemiyorsanız **Disabled** (Devre Dışı) öğesini seçin. Varsayılan ayarı (Enabled (Etkin)) değiştirmemenizi öneririz.

**5. Save Settings** (Ayarları Kaydet) öğesini tıklatın.

### **Kablosuz güvenliği kurma**

#### **Erişim Noktası modundaki WAP300N'niz için kablosuz güvenliği kurmak için:**

*Wireless (Kablosuz) > Wireless Security (Kablosuz Güvenliği)*

- **1.** Tarayıcı tabanlı yardımcı programda oturum açın (bkz. "[Tarayıcı tabanlı](#page-610-0)  [yardımcı programı açma](#page-610-0)", sayfa [8](#page-610-0)).
- **2. Wireless** (Kablosuz) sekmesini, ardından **Wireless Security** (Kablosuz Güvenliği) sayfasını tıklatın ve **Security Mode** (Güvenlik Modu) öğesini seçin. (Çoğu ev ağı için *WPA2 Personal* (WPA2 Kişisel) seçeneğini öneririz.)

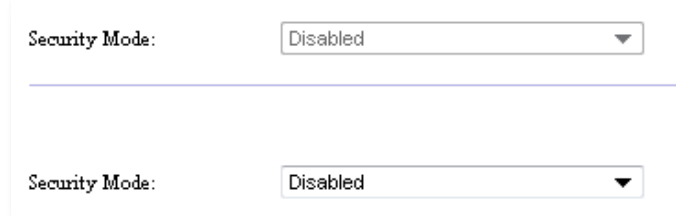

Seçtiğiniz güvenlik moduna bağlı olarak daha fazla bilgi girmeniz istenebilir (aşağıdaki tabloya bakın).

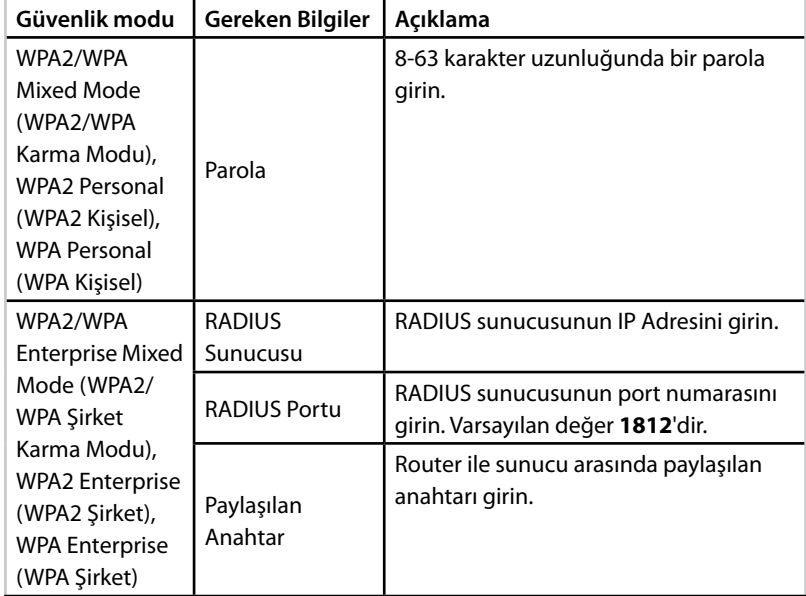

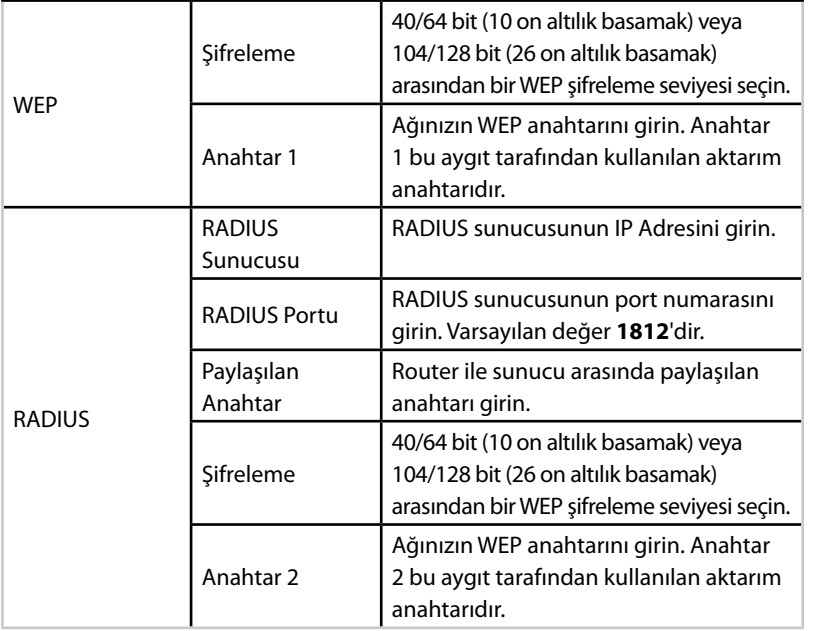

**3.** Tüm gerekli bilgileri girdikten sonra **Save Settings** (Ayarları Kaydet) öğesini tıklatın.

## **Kablosuz Ortam Konektörü modunu kullanma**

Aşağıdaki konulara ek olarak bkz. "[QoS'yi \(Servis Kalitesi\) kurma](#page-622-0)", sayfa [20.](#page-622-0)

### **Kablosuz Ortam Konektörü modunu seçme**

#### **Kablosuz Ortam Konektörü modunu seçmek için:**

*Setup (Kurulum) > Operation Mode (Çalışma Modu)*

- **1.** Tarayıcı tabanlı yardımcı programda oturum açın (bkz. "[Tarayıcı tabanlı](#page-610-0)  [yardımcı programı açma](#page-610-0)", sayfa [8](#page-610-0)).
- **2. Setup** (Kurulum) sekmesini, ardından **Operation Mode** (Çalışma Modu) sayfasını tıklatın.

**3. Wireless Media Connector** (Kablosuz Ortam Konektörü) öğesini seçin, ardından **Save Settings** (Ayarları Kaydet) öğesini tıklatın.

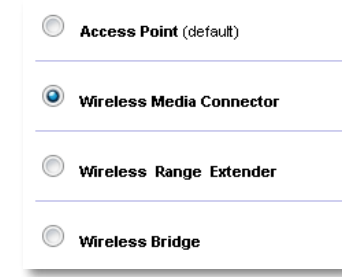

WAP300N'nizi Kablosuz Ortam Konektörü modunda kurmak için kablosuz ağ yer araştırmasını kullanmanızı öneririz. Kablosuz ağ yer araştırması WAP300N'nizin menzili içindeki kablosuz ağları tanımlar, böylece bağlanacağınız ağı kolayca seçebilirsiniz. Talimatlar için aşağıdaki [Kablosuz ağ yer araştırması gerçekleştirme](#page-614-0) bölümüne bakın.

### <span id="page-614-0"></span>**Kablosuz ağ yer araştırması gerçekleştirme**

WAP300N'nizi Kablosuz Ortam Konektörü modunda kurmak için kablosuz ağ yer araştırmasını kullanmanızı öneririz. Kablosuz ağ yer araştırması WAP300N'nizin menzilindeki kablosuz ağları tanımlar, böylece bağlanacağınız ağı kolayca seçebilirsiniz.

#### **Kablosuz ağ yer araştırması gerçekleştirmek için:**

- **1.** Tarayıcı tabanlı yardımcı programda oturum açın (bkz. "[Tarayıcı tabanlı](#page-610-0)  [yardımcı programı açma](#page-610-0)", sayfa [8](#page-610-0)).
- **2. Wireless** (Kablosuz) sekmesini, ardından **Wireless Network Site Survey** (Kablosuz Ağ Yer Araştırması) sayfasını tıklatın. Yer araştırması gerçekleştirilir ve aşağıdaki bilgiler görüntülenir:

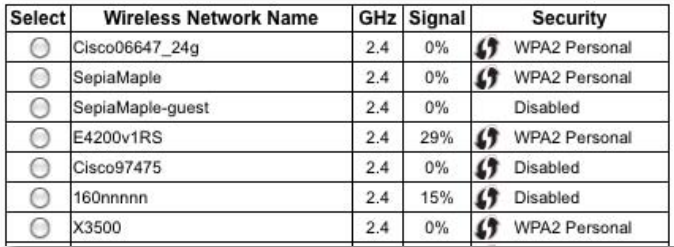

**Number of Wireless Networks** (Kablosuz Ağ Sayısı)—Tespit edilmiş olan kablosuz ağların sayısı.

**Wireless Network Name** (Kablosuz Ağ Adı)—Keşfedilen her bir kablosuz ağın ağ adı (SSID).

**Signal** (Sinyal)—Sinyal gücünün yüzdesi.

**Security** (Güvenlik)—Her bir kablosuz ağ tarafından kullanılan güvenlik yöntemi. Ağ Wi-Fi Protected Setup'ı destekliyorsa, güvenlik yönteminin yanında Wi-Fi Protected Setup simgesi görünür.

**Refresh** (Yenile)—Ekrandaki bilgileri günceller.

**3.** Bir kablosuz ağa bağlanmak için ağı seçin, ardından **Connect** (Bağlan) öğesini tıklatın.

Seçilen kablosuz ağın ağ adını (SSID) ve güvenlik modunu görüntüleyen bir ekran açılır. Ağın güvenlik moduna bağlı olarak daha fazla bilgi girmeniz istenebilir (aşağıdaki tabloya bakın).

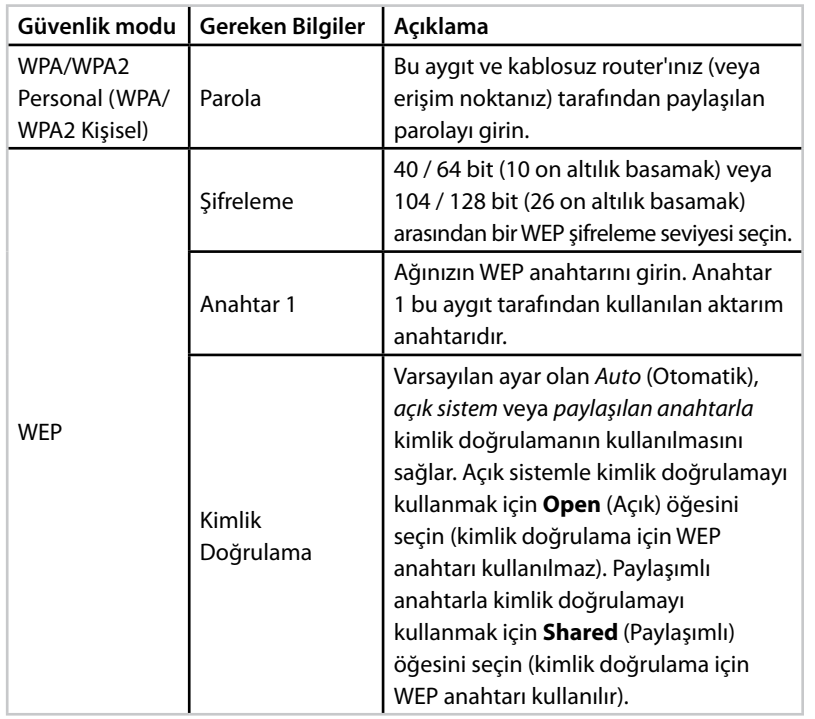

**4.** Tüm gerekli bilgileri girdikten sonra ağa bağlanmak için **Connect** (Bağlan) öğesini tıklatın.

### <span id="page-615-0"></span>**Wi-Fi Protected Setup'ı kullanma**

Kablosuz router'ınız veya erişim noktanız Wi-Fi Protected Setup'ı destekliyorsa, bunu kullanarak WAP300N'nizi kablosuz router'ınıza veya erişim noktanıza kolayca bağlayabilirsiniz.

Wi-Fi Protected Setup için iki yöntem kullanabilirsiniz:

- Her bir aygıtın Wi-Fi Protected Setup düğmesine basın
- WAP300N'nin Wi-Fi Protected Setup PIN'ini router'a veya erişim noktasına girin.

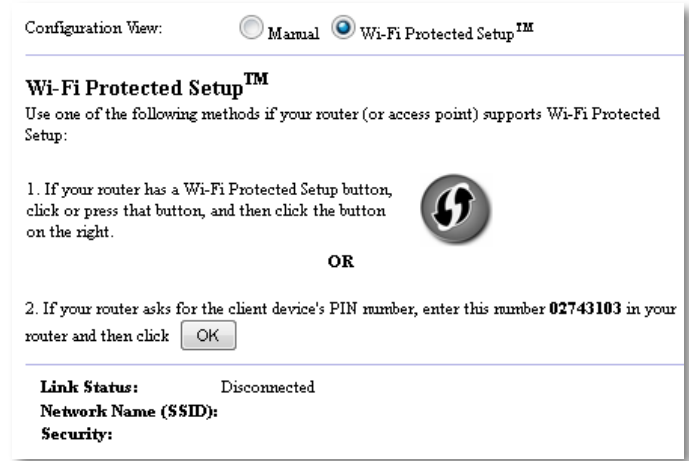

Ağınızı elle yapılandırmak için bkz. "[WAP300N'nizi elle kurma](#page-616-0)", sayfa [14](#page-616-0)).

#### **Wi-Fi Protected Setup düğmesini kullanarak router'a veya erişim noktasına bağlanma**

WAP300N'nizi router'a veya erişim noktasına iki aygıt üzerindeki düğmelere basarak bağlamak için bu yöntemi kullanın.

#### **Wi-Fi Protected Setup düğmesini kullanarak router'a veya erişim noktasına bağlanmak için:**

- **1.** Router'ınızın veya erişim noktanızın arkasındaki **Wi-Fi Protected Setup** düğmesine basın.
- **2.** İki dakika içinde WAP300N'nizin arka tarafındaki **Wi-Fi Protected Setup** düğmesine basın.

- VEYA -

- **a.** WAP300N'nin tarayıcı tabanlı yardımcı programında oturum açın (bkz. "[Tarayıcı tabanlı yardımcı programı açma"](#page-610-0), sayfa [8\)](#page-610-0).
- **b. Wireless** (Kablosuz) sekmesini, ardından **Basic Wireless Settings**  (Temel Kablosuz Ayarları) sayfasını tıklatın.
- **c.** *Configuration View* (Yapılandırma Görünümü) için **Wi-Fi Protected Setup™** öğesini seçin.
- **d.** *Wi-Fi Protected Setup* ekranında **Wi-Fi Protected Setup** düğmesini tıklatın.

1. If your router has a Wi-Fi Protected Setup button, click or press that button, and then click the button on the right.

#### **WAP300N'nin Wi-Fi Protected Setup PIN'ini kullanarak router'a veya erişim noktasına bağlanma**

Router'ınız veya erişim noktanız WAP300N'nin *PIN*'ini (Kişisel Kimlik Numarası) soruyorsa bu yöntemi kullanın.

#### **WAP300N'nin Wi-Fi Protected Setup PIN'ini kullanarak aygıt bağlamak için:**

*Wireless (Kablosuz) > Basic Wireless Settings (Temel Kablosuz Ayarları)*

- **1.** Tarayıcı tabanlı yardımcı programda oturum açın (bkz. "[Tarayıcı tabanlı](#page-610-0)  [yardımcı programı açma](#page-610-0)", sayfa [8](#page-610-0)).
- **2. Wireless** (Kablosuz) sekmesini, ardından **Basic Wireless Settings** (Temel Kablosuz Ayarları) sayfasını tıklatın.
- **3.** *Configuration View* (Yapılandırma Görünümü) için **Wi-Fi Protected Setup™** öğesini seçin.
- **4.** Router'ın veya erişim noktasının tarayıcı tabanlı yardımcı programında, WAP300N'nin *Wi-Fi Protected Setup* ekranında belirtilen PIN'i girin. Bu sayı WAP300N'nin alt tarafında da bulunmaktadır. Aşağıdaki örnekte WAP300N'nin PIN'i 02743103'tür.

2. If your router asks for the client device's PIN number, enter this number 02743103 in your router and then click | OK

Ekranın altında Wi-Fi Protected Setup durumu, kablosuz bandı, ağ adı (SSID) ve güvenlik modu görüntülenir.

**5.** WAP300N'nin Wi-Fi Protected Setup ekranında **OK** (Tamam) öğesini tıklatın.

### <span id="page-616-0"></span>**WAP300N'nizi elle kurma**

WAP300N'nizi router'ınıza bağlamak için bu talimatları uygulayabilir veya bağlanmak için Kablosuz Ağ Yer Araştırması özelliğini kullanabilirsiniz. Yer araştırması hakkında daha fazla bilgi almak için bkz. ["Kablosuz ağ yer araştırması](#page-614-0)  [gerçekleştirme"](#page-614-0), sayfa [12.](#page-614-0)

#### **WAP300N'nizi kablosuz ortam konektörü modunda manuel kurmak için:**

*Wireless (Kablosuz) > Basic Wireless Settings (Temel Kablosuz Ayarları)*

- **1.** Tarayıcı tabanlı yardımcı programda oturum açın (bkz. "[Tarayıcı tabanlı](#page-610-0)  [yardımcı programı açma](#page-610-0)", sayfa [8](#page-610-0)).
- **2. Wireless** (Kablosuz) sekmesini, ardından **Basic Wireless Settings** (Temel Kablosuz Ayarları) sayfasını tıklatın.
- **3.** *Configuration View* (Yapılandırma Görünümü) için **Manual** (Elle) öğesini seçin.

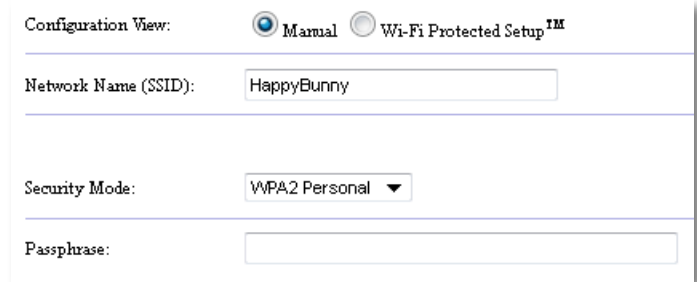

**4.** Aşağıdaki alanları yapılandırın:

**Network Name (SSID)** (Ağ Adı (SSID))—SSID kablosuz ağınızın adıdır. Bu ağ adı kablosuz ağınıza bağlı tüm kablosuz aygıtlarda paylaşılır, bu yüzden buraya girdiğiniz SSID router'ın SSID'siyle tam olarak aynı olmalıdır (SSID büyük-küçük harf duyarlıdır).

**Security Mode** (Güvenlik Modu)—Router'ınızdaki veya erişim noktanızdaki güvenlik ayarıyla aynı güvenlik modunu seçin. Buradaki ayar router'ınız veya erişim noktanızdaki ayarla aynı değilse bağlanamazsınız.

Seçtiğiniz güvenlik moduna bağlı olarak ilave bilgi girmeniz istenebilir. Aşağıdaki tabloya bakın.

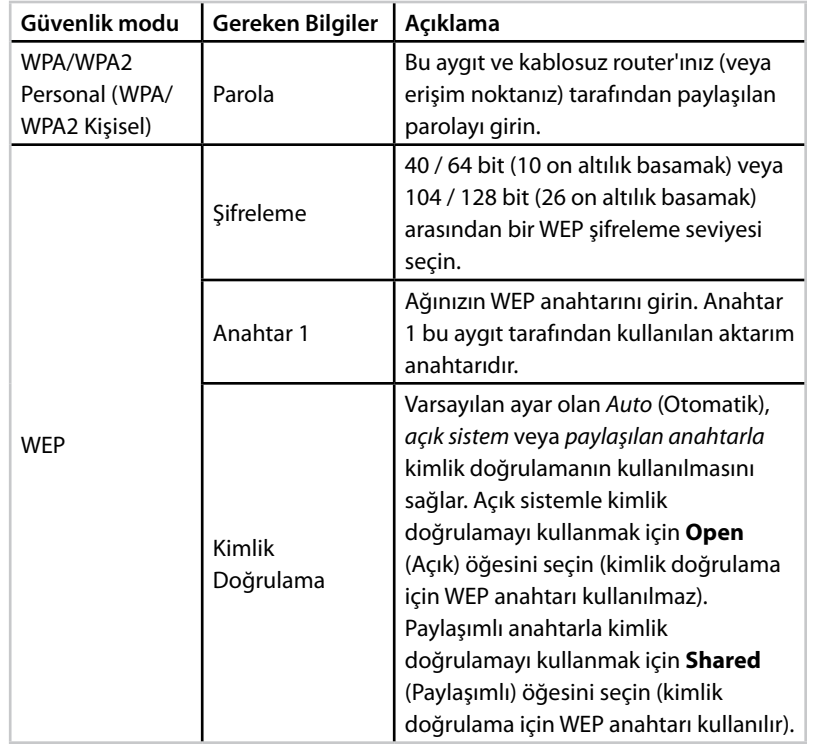

**5. Save Settings** (Ayarları Kaydet) öğesini tıklatın.

## **Kablosuz Menzil Genişletici modunu kullanma**

### **Kablosuz Menzil Genişletici modunu seçme**

#### **Kablosuz Menzil Genişletici modunu seçmek için:**

*Setup (Kurulum) > Operation Mode (Çalışma Modu)*

- **1.** Tarayıcı tabanlı yardımcı programda oturum açın (bkz. "[Tarayıcı tabanlı](#page-610-0)  [yardımcı programı açma](#page-610-0)", sayfa [8](#page-610-0)).
- **2. Setup** (Kurulum) sekmesini, ardından **Operation Mode** (Çalışma Modu) sayfasını tıklatın.
- **3. Wireless Range Extender** (Kablosuz Menzil Genişletici) öğesini seçin, ardından **Save Settings** (Ayarları Kaydet) öğesini tıklatın.

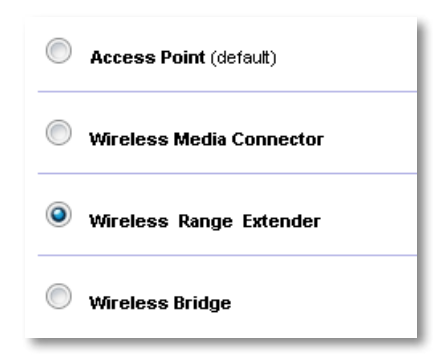

### **Kablosuz ağ yer araştırması gerçekleştirme**

WAP300N'nizi Kablosuz Menzil Genişletici modunda kurmak için kablosuz ağ yer araştırmasını kullanmanızı öneririz. Kablosuz ağ yer araştırmasını kullanarak WAP300N'nizi kablosuz router'a bağlama talimatları için bkz. "[Kablosuz ağ yer](#page-614-0)  [araştırması gerçekleştirme](#page-614-0)", sayfa [12](#page-614-0).

### **Wi-Fi Protected Setup'ı kullanma**

Menzil Genişletici modundayken Wi-Fi Protected Setup™ ile WAP300N'nizi kablosuz router'ınıza ve kablosuz istemci aygıtlarınıza kolayca bağlayabilirsiniz. WAP300N'nizin router'a bağlanmış olup olmadığına bağlı olarak WAP300N'niz için Wi-Fi Protected Setup'ı kullanma yöntemi değişir.

#### **WAP300N'niz router'a** *henüz bağlanmamışsa***:**

• WAP300N'nizi kablosuz router'a bağlama talimatları için bkz. ["Wi-Fi](#page-615-0) [Protected Setup'ı kullanma](#page-615-0)", sayfa [13.](#page-615-0)

#### **WAP300N'niz router'a** *daha önceden bağlanmışsa***:**

• WAP300N'nizi kablosuz istemci aygıta bağlama talimatları için bkz. ["Wi-Fi](#page-611-0) [Protected Setup'ı kullanma](#page-611-0)", sayfa [9.](#page-611-0)

### **WAP300N'nizi elle kurma**

WAP300N'nizin kablosuz router bağlantısını elle kurabilir veya geçerli kablosuz router bağlantısını elle değiştirebilirsiniz.

#### **WAP300N'niz router'a** *henüz bağlanmamışsa***:**

• Talimatlar için bkz. ["WAP300N'nizi elle kurma"](#page-616-0), sayfa [14](#page-616-0).

#### **WAP300N'niz router'a** *daha önceden bağlanmışsa***:**

- **1.** Menü alanları hakkında bilgi almak için bkz. ["WAP300N'nizi elle kurma"](#page-616-0), sayfa [14.](#page-616-0)
- **2.** Farklı bir router'a bağlanmak için alan değerlerini değiştirin ve ardından **Save Settings** (Ayarları Kaydet) öğesini tıklatın.

## **Kablosuz Köprüsü modunu kullanma**

### **Kablosuz Köprüsü modunu seçme**

#### **Kablosuz Köprüsü modunu seçmek için:**

*Setup (Kurulum) > Operation Mode (Çalışma Modu)*

- **1.** Tarayıcı tabanlı yardımcı programda oturum açın (bkz. "[Tarayıcı tabanlı](#page-610-0)  [yardımcı programı açma](#page-610-0)", sayfa [8](#page-610-0)).
- **2. Setup** (Kurulum) sekmesini, ardından **Operation Mode** (Çalışma Modu) sayfasını tıklatın.
- **3. Wireless Bridge** (Kablosuz Köprüsü) modunu seçin, ardından **Save Settings** (Ayarları Kaydet) öğesini tıklatın.

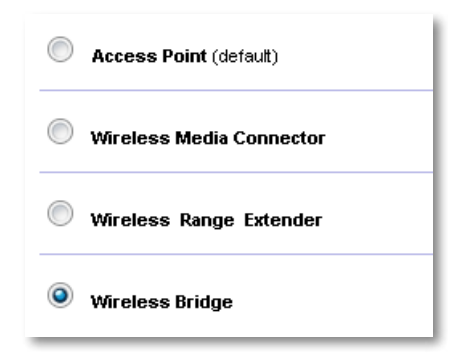

### **Kablosuz Köprüsü Modunu kurma**

#### **Kablosuz Köprüsü Modunu kurmak için:**

*Wireless (Kablosuz) > Basic Wireless Settings (Temel Kablosuz Ayarları)*

- **1.** Tarayıcı tabanlı yardımcı programda oturum açın (bkz. "[Tarayıcı tabanlı](#page-610-0)  [yardımcı programı açma](#page-610-0)", sayfa [8](#page-610-0)).
- **2. Wireless** (Kablosuz) sekmesini, ardından **Basic Wireless Settings** (Temel Kablosuz Ayarları) sayfasını tıklatın.

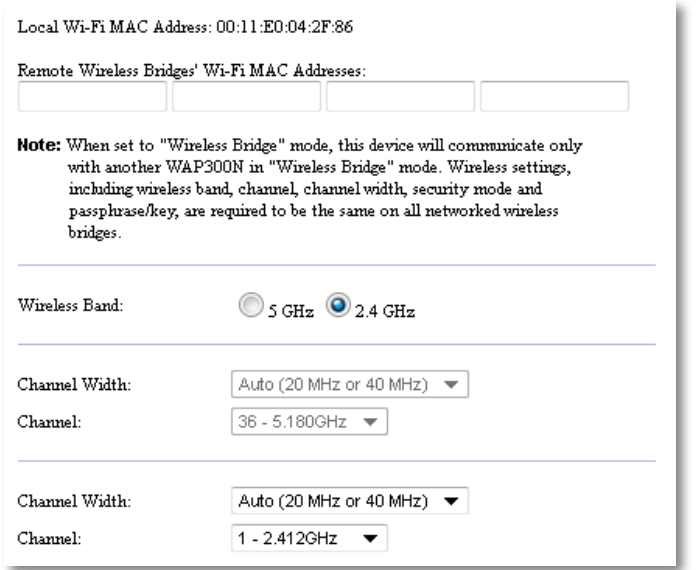

**Local Wi-Fi MAC Address** (Yerel Wi-Fi MAC Adresi)—Bu aygıtın Wi-Fi MAC adresi.

**Remote Wireless Bridges' Wi-Fi MAC Addresses** (Uzak Kablosuz Köprülerin Wi-Fi MAC Adresleri)—Bu WAP300N'nin bağlanmasını istediğiniz diğer WAP300N kablosuz köprülerinin Wi-Fi MAC adreslerini girin.

**Wireless Band** (Kablosuz Bandı)—2,4 GHz veya 5 GHz radyo bandını seçin. 5 GHz bandı 2,4 GHz bandından daha boştur, bu yüzden parazit olması ihtimali daha azdır.

**Channel Width** (Kanal Genişliği)—Kablosuz-N ağında en iyi performans için yalnızca **40 MHz** (yalnızca 5 GHz radyo bandında seçilebilir) veya **Auto** (Otomatik) öğesini seçin. *Auto* (Otomatik) modunda bu aygıt ve bu aygıta bağlı diğer WAP300N aygıtlar parazit yoksa 40 MHz moduna otomatik geçer. **Channel** (Kanal)—Kablosuz ağınızın çalışma kanalını seçin.

#### **DİKKAT**

Bu aygıt Kablosuz Köprüsü modundayken yalnızca gene Kablosuz Köprüsü modunda olan ve kablosuz ayarları tamamen aynı olan diğer WAP300N aygıtlarla iletişim kurabilir.

### *1. Örnek*

İki WAP300N aygıtı kullanarak iki kablolu ağı birbirine bağlamak istiyorsunuz. Her ağda bir WAP300N olması gerekir. Bunlardan birine (A), diğerine (B) diyeceğiz. Bunu gerçekleştirmek için:

- **1.** (A)'nın Yerel Wi-Fi MAC Adresini (B)'nin *Remote Wireless Bridges' Wi-Fi MAC Addresses* (Uzak Kablosuz Köprülerinin Wi-Fi MAC Adresleri) alanına girin.
- **2.** (B)'nin Yerel Wi-Fi MAC Adresini (A)'nın *Remote Wireless Bridges' Wi-Fi MAC Addresses* (Uzak Kablosuz Köprülerinin Wi-Fi MAC Adresleri) alanına girin.

### *2. Örnek*

Üç WAP300N aygıtı kullanarak üç kablolu ağı birbirine bağlamak istiyorsunuz. Her ağda bir WAP300N olması gerekir. Bu örnekte bunlara (A), (B) ve (C) diyeceğiz. Bunu gerçekleştirmek için:

- **1.** (A)'nın ve (C)'nin Yerel Wi-Fi MAC Adreslerini (B)'nin *Remote Wireless Bridges' Wi-Fi MAC Addresses* (Uzak Kablosuz Köprülerinin Wi-Fi MAC Adresleri) alanına girin.
- **2.** (B)'nin Yerel Wi-Fi MAC Adresini (A)'nın *Remote Wireless Bridges' Wi-Fi MAC Addresses* (Uzak Kablosuz Köprülerinin Wi-Fi MAC Adresleri) alanına girin.
- **3.** (B)'nin Yerel Wi-Fi MAC Adresini (C)'nin *Remote Wireless Bridges' Wi-Fi MAC Addresses* (Uzak Kablosuz Köprülerinin Wi-Fi MAC Adresleri) alanına girin.

Bu işlem (A) ile (B) arasında bir kablosuz bağlantı ve (B) ile (C) arasında başka bir bağlantı oluşturur. Bu yaklaşım üç kablolu ağı birbirine bağlar.

#### **DİKKAT**

Ağınızda *döngü* oluşturmayın. Yukarıdaki örnekte (A)'dan (B)'ye ve (B)'den (C)'ye kablosuz bağlantı varken (A)'dan (C)'ye kablosuz bağlantı eklemek *döngüye* neden olur.

### **Kablosuz güvenliği kurma**

#### **DİKKAT**

Bu aygıt Kablosuz Köprüsü modundayken yalnızca gene Kablosuz Köprüsü modunda olan ve kablosuz ayarları tamamen aynı olan diğer WAP300N aygıtlarla iletişim kurabilir.

#### **Kablosuz Köprüsü modundaki WAP300N'niz için kablosuz güvenliği kurmak için:**

*Wireless (Kablosuz) > Wireless Security (Kablosuz Güvenliği)*

- **1.** Tarayıcı tabanlı yardımcı programda oturum açın (bkz. "[Tarayıcı tabanlı](#page-610-0)  [yardımcı programı açma](#page-610-0)", sayfa [8](#page-610-0)).
- **2. Wireless** (Kablosuz) sekmesini, ardından **Wireless Security** (Kablosuz Güvenliği) sayfasını tıklatın ve **Security Mode** (Güvenlik Modu) öğesini seçin. (Çoğu ev ağı için *WPA2 Personal* (WPA2 Kişisel) seçeneği önerilir.)

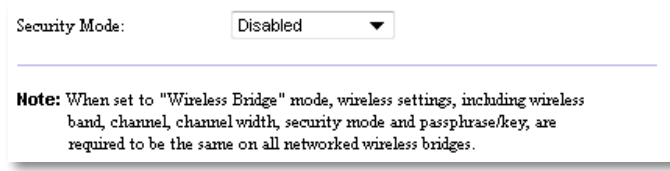

Seçtiğiniz güvenlik moduna bağlı olarak daha fazla bilgi girmeniz istenebilir (aşağıdaki tabloya bakın).

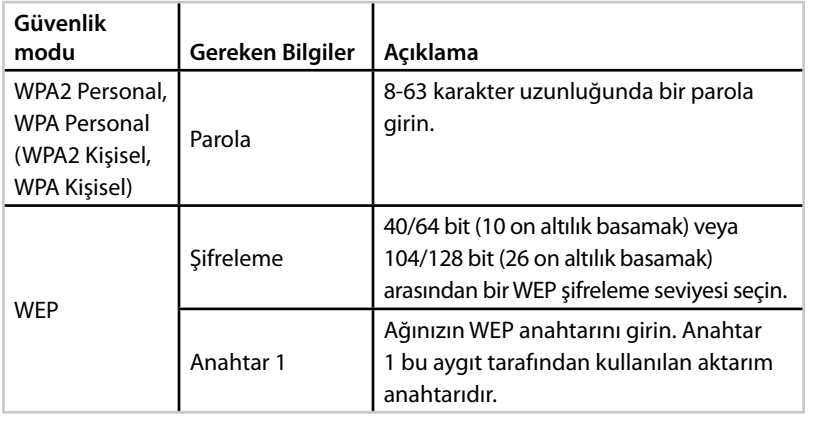

**3.** Tüm gerekli bilgileri girdikten sonra **Save Settings** (Ayarları Kaydet) öğesini tıklatın.

# Kurulum: Gelişmiş

### **MAC filtresini kurma**

Yalnızca Erişim Noktası modu için

WAP300N'niz Erişim Noktası modundayken ağınızın menzili içindeki kablosuz aygıtların Wi-Fi MAV adreslerini belirterek kablosuz ağınıza erişimi filtreleyebilirsiniz.

#### **MAC filtresini kurmak için:**

*Wireless (Kablosuz) > Wireless MAC Filter (Kablosuz MAC Filtresi)*

- **1.** Tarayıcı tabanlı yardımcı programda oturum açın (bkz. "[Tarayıcı tabanlı](#page-610-0)  [yardımcı programı açma](#page-610-0)", sayfa [8](#page-610-0)).
- **2. Wireless** (Kablosuz) sekmesini, ardından **Wireless MAC Filter** (Kablosuz MAC filtresi) sayfasını tıklatın.

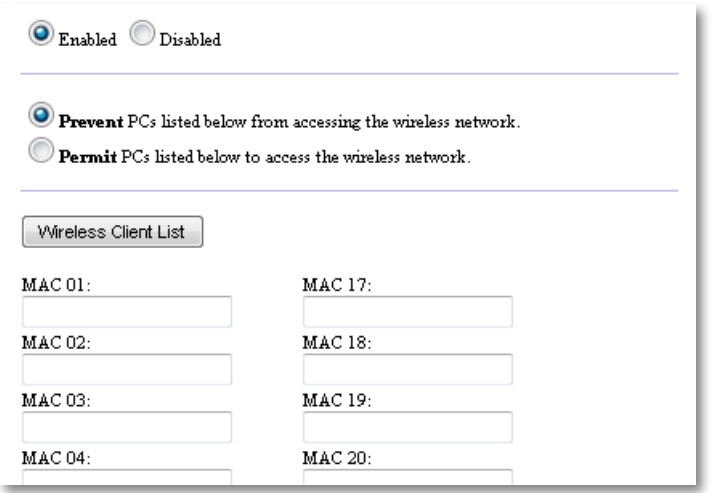

**3.** Aşağıdaki ayarları yapılandırın:

**Wireless MAC Filter** (Kablosuz MAC Filtresi)—Kablosuz aygıtları MAC adresine göre filtrelemek için **Enabled** (Etkin) öğesini seçin. MAC adresine göre filtrelemek istemiyorsanız, varsayılan ayar olan **Disabled** (Devre dışı) öğesini değiştirmeyin.

**Access Restriction** (Erişim Sınırlandırma)—MAC adresine göre kablosuz erişimi engellemek için **Prevent** (Engelle) öğesini seçin. MAC adresine göre kablosuz erişime izin vermek için **Permit** (İzin Ver) öğesini seçin.

**MAC 01**-**32**—Engellemek veya izin vermek istediğiniz aygıtların Wi-Fi MAC adreslerini girin.

**4.** *İsteğe bağlı*: **Wireless Client List** (Kablosuz İstemci Listesi) ekranını açmak için *Wireless Client List* (Kablosuz İstemci Listesi) öğesini tıklatın. Bu ekranda kablosuz ağdaki bilgisayarlar ve diğer aygıtlar gösterilir. Liste *MAC Address*  (MAC Adresi) veya *Status* (Durum) ölçütlerine göre sıralanabilir.

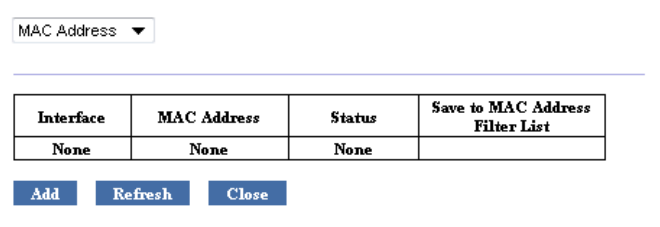

- Listeye bir aygıt eklemek için **Save to MAC Address Filter List** (MAC Adresi Filtre Listesini Kaydet) öğesini seçin ve ardından **Add** (Ekle) öğesini tıklatın.
- Güncel ağ bilgilerini almak için **Refresh** (Yenile) öğesini tıklatın.
- *Wireless MAC Filter* (Kablosuz MAC Filtresi) ekranına dönmek için **Close** (Kapat) öğesini tıklatın.
- **5.** Değişikliklerinizi uygulamak için **Save Settings** (Ayarları Kaydet) öğesini tıklatın.

## <span id="page-622-0"></span>**QoS'yi (Servis Kalitesi) kurma**

Yalnızca Erişim Noktası ve Kablosuz Ortam Konektörü modları için

#### **QoS'yi kurmak için:**

*Wireless (Kablosuz) > QoS*

- **1.** Tarayıcı tabanlı yardımcı programda oturum açın (bkz. "[Tarayıcı tabanlı](#page-610-0)  [yardımcı programı açma](#page-610-0)", sayfa [8](#page-610-0)).
- **2. Wireless** (Kablosuz) sekmesini, ardından **QoS** sayfasını tıklatın.

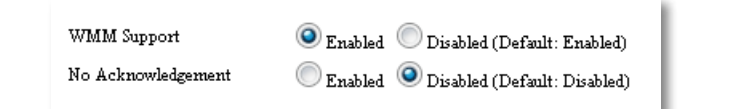

**3.** Aşağıdaki ayarları yapılandırın:

**WMM Support** (WMM Desteği)—Wi-Fi Multimedya (WMM), kablosuz trafik için öncelik belirleyerek ses, video uygulamalarının ve sesli uygulamaların kalitesini artıran bir QoS özelliğidir. WMM özelliğini kullanabilmek için WAP300N'ye bağlı diğer kablosuz aygıtların da WMM'yi desteklemesi gerekir.

**No Acknowledgement** (Onay Yok)—Her hata oluştuğunda WAP300N'nin yeniden veri göndermesini istemiyorsanız **Enabled** (Etkin) öğesini seçin. Aksi takdirde, varsayılan **Disabled** (Devre dışı) öğesini değiştirmeyin.

## **IP adresini değiştirme**

WAP300N'nin IP adresini otomatik (DHCP sunucusunu kullanarak) veya elle (statik IP) almasını tarayıcı tabanlı yardımcı programda ayarlayarak seçebilirsiniz.

#### **NOTLAR**

- Çoğu ev ağı için bu ayarın **Automatic Configuration DHCP** (Otomatik Yapılandırma - DHCP) olarak bırakılmasını öneririz.
- DHCP sunucusu bulunmuyorsa veya WAP300N'nin kablosuz bağlı olduğu başka herhangi bir aygıt yoksa ve bir bilgisayara Ethernet kablosuyla doğrudan bağlıysa, bir DHCP sunucusu algılanana ve yeni bir IP adresi atanana dek WAP300N IP adresi olarak **10.100.1.1**'i kullanır.

#### **WAP300N'nizin IP adresini ayarlamak için:**

- **1.** Tarayıcı tabanlı yardımcı programda oturum açın (bkz. "[Tarayıcı tabanlı](#page-610-0)  [yardımcı programı açma](#page-610-0)", sayfa [8](#page-610-0)).
- **2.** *Device IP* (Aygıt IP'si) için **Static IP** (Statik IP) öğesini seçin, ardından aşağıdaki alanları doldurun:
	- **IP Address** (IP Adresi)—Tarayıcı tabanlı yardımcı programa erişmek için kullanılacak benzersiz bir IP adresi girin.
	- **Subnet Mask** (Alt Ağ Maskesi)—Ağınızın alt ağ maskesini girin.
	- **Default Gateway** (Varsayılan Ağ Geçidi)—Ağınızın varsayılan ağ geçidinin (çoğu durumda router'ınızın) IP adresini girin.
- **3.** Değişikliklerinizi uygulamak için **Save Settings** (Ayarları Kaydet) öğesini tıklatın.

## **Parolayı değiştirme**

Tarayıcı tabanlı yardımcı programa erişimi sınırlamak için WAP300N'nin parolasını değiştirebilirsiniz.

#### **Parolayı değiştirmek için:**

- **1.** Tarayıcı tabanlı yardımcı programda oturum açın (bkz. "[Tarayıcı tabanlı](#page-610-0)  [yardımcı programı açma](#page-610-0)", sayfa [8](#page-610-0)).
- **2. Administration** (Yönetim) sekmesini, ardından **Management** (Yönetim) sayfasını tıklatın.
- **3. Device Password** (Aygıt Parolası) alanına yeni parolayı girin ve **Re-enter to confirm** (Onaylamak için yeniden girin) alanına parolayı yeniden girin.

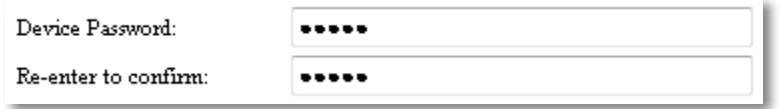

**4. Save Settings** (Ayarları Kaydet) öğesini tıklatın.

## **Boşta zamanaşımını değiştirme**

Belirli bir süre işlem yapılmadığında tarayıcı tabanlı yardımcı program oturumunuz otomatik kapanır. İşlem yapılmayan sürenin uzunluğunu belirleyebilirsiniz.

#### **Boşta zamanaşımını değiştirmek için:**

- **1.** Tarayıcı tabanlı yardımcı programda oturum açın (bkz. "[Tarayıcı tabanlı](#page-610-0)  [yardımcı programı açma](#page-610-0)", sayfa [8](#page-610-0)).
- **2. Administration** (Yönetim) sekmesini, ardından **Management** (Yönetim) sayfasını tıklatın.
- **3. Idle Timeout** (Boşta Zamanaşımı) alanına yeni zamanaşımı süresini girin. 60 - 3600 saniye arasında herhangi bir değer girebilirsiniz.

Idle Timeout:

(60-3600 seconds) 600

**4.** Değişikliklerinizi uygulamak için **Save Settings** (Ayarları Kaydet) öğesini tıklatın.

## **Kablosuz yönetici erişimini devre dışı bırakma**

Güvenliği artırmak için tarayıcı tabanlı yardımcı programda kablosuz oturum açma özelliğini devre dışı bırakabilirsiniz.Kablosuz erişim devre dışı bırakıldığında, tarayıcı tabanlı yardımcı programı çalıştırmak için kablolu bağlantı kullanmanız gerekir.

#### **Kablosuz yönetici erişimini devre dışı bırakmak için:**

- **1.** Tarayıcı tabanlı yardımcı programda oturum açın (bkz. "[Tarayıcı tabanlı](#page-610-0)  [yardımcı programı açma](#page-610-0)", sayfa [8](#page-610-0)).
- **2. Administration** (Yönetim) sekmesini, ardından **Management** (Yönetim) sayfasını tıklatın.
- **3.** *Access via Wireless* (Kablosuz Erişim) için **Disabled** (Devre Dışı) öğesini seçin ve ardından **Save Settings** (Ayarları Kaydet) öğesini tıklatın.

 $\odot$  Enabled  $\odot$  Disabled Access via Wireless:

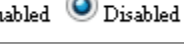

## **Tarayıcı tabanlı yardımcı programın dilini değiştirme**

#### **Tarayıcı tabanlı yardımcı programın dilini değiştirmek için:**

*Setup (Kurulum) > Basic Setup (Temel Kurulum)*

- **1.** Tarayıcı tabanlı yardımcı programda oturum açın (bkz. "[Tarayıcı tabanlı](#page-610-0)  [yardımcı programı açma](#page-610-0)", sayfa [8](#page-610-0)). *Basic Setup* (Temel Kurulum) sayfası açılır.
- **2.** *Language* (Dil) için dili seçin ve ardından **Save Settings** (Ayarları Kaydet) öğesini tıklatın.

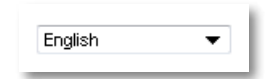

# Bakım ve İzleme

## **Sorun Giderme**

#### **Aygıt parolanızı veya statik IP adresinizi unuttuysanız**

WAP300N yönetici parolanızı unuttuysanız ya da bir statik IP adresi ayarladınız ancak bunu unuttuysanız, aygıtı fabrika varsayılan ayarlarına sıfırlayabilirsiniz. WAP300N'yi fabrika ayarlarına geri yüklemek için bkz. "WAP300N'nizin fabrika ayarlarını geri yükleme", sayfa 23.

## **WAP300N yapılandırmanızı yedekleme ve geri yükleme**

Her değerli veride olduğu gibi WAP300N yapılandırmanızı da yedeklemelisiniz, çünkü yapılandırma birçok özelleştirilmiş ayar içerebilir. WAP300N'nizi fabrika varsayılanlarına sıfırlarsanız bu ayarlar kaybolur ve tümünü yeniden elle girmeniz gerekir. Aygıt yapılandırmanızı yedeklerseniz, ayarları geri yükleme işlemini kolayca gerçekleştirebilirsiniz.

#### **WAP300N yapılandırmanızı yedeklemek için:**

- **1.** Tarayıcı tabanlı yardımcı programda oturum açın (bkz. "[Tarayıcı tabanlı](#page-610-0)  [yardımcı programı açma](#page-610-0)", sayfa [8](#page-610-0)).
- **2. Administration** (Yönetim) sekmesini, ardından **Management** (Yönetim) sayfasını tıklatın.
- **3. Back Up Configurations** (Yapılandırmaları Yedekle) öğesini tıklatın, ardından ekrandaki talimatları uygulayarak dosyayı kaydedin.

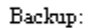

Backup Configurations

#### **İPUCU**

Birden fazla yedekleme dosyası kaydetmek için dosyayı kaydederken yedekleme tarihini dosya adına ekleyin.

#### **WAP300N yapılandırmanızı geri yüklemek için:**

- **1.** Tarayıcı tabanlı yardımcı programda oturum açın (bkz. "[Tarayıcı tabanlı](#page-610-0)  [yardımcı programı açma](#page-610-0)", sayfa [8](#page-610-0)).
- **2. Administration** (Yönetim) sekmesini, ardından **Management** (Yönetim) sayfasını tıklatın.
- **3. Browse** (Gözat) öğesini tıklatın, yapılandırma dosyasını seçin, ardından **Open** (Aç) öğesini tıklatın.
- **4. Restore Configurations** (Yapılandırmaları Geri Yükle) öğesini tıklatın ve ekrandaki talimatları uygulayın.

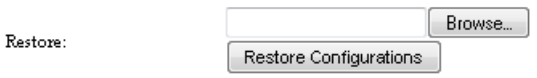

## **WAP300N'nizi yeniden başlatma**

Ağ ayarlarını değiştirdikten sonra veya bir sorun giderme adımı olarak WAP300N'nizi *yeniden başlatmanız* gerekebilir.

#### **WAP300N'nizi yeniden başlatmak için:**

- **1.** Tarayıcı tabanlı yardımcı programda oturum açın (bkz. "[Tarayıcı tabanlı](#page-610-0)  [yardımcı programı açma](#page-610-0)", sayfa [8](#page-610-0)).
- **2. Administration** (Yönetim) sekmesini, ardından **Management** (Yönetim) sayfasını tıklatın.
- **3. Start to Reboot** (Yeniden Başlat) öğesini tıklatın.

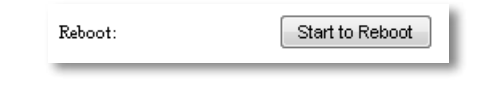

-VEYA-

**1.** Güç kablosunu on saniyeliğine çekin, ardından kabloyu yeniden takın.

## **WAP300N'nizin fabrika ayarlarını geri yükleme**

WAP300N'nizin özel ayarları doğru çalışmıyorsa veya erişim parolasını ya da statik IP adresini unuttuysanız, WAP300N'nizi fabrika ayarlarına geri yüklemeniz gerekebilir.

#### **DİKKAT**

Fabrika varsayılan ayarları geri yüklendiğinde önceden kaydettiğiniz tüm ayarlarınız kaybolur.

#### **WAP300N'nizin fabrika ayarlarını geri yüklemek için:**

**1.** Aygıtın fişi takılıyken sert bir tel (ör. düzleştirilmiş ataç) kullanarak alt taraftaki **Sıfırlama** düğmesine yaklaşık beş saniye basın.

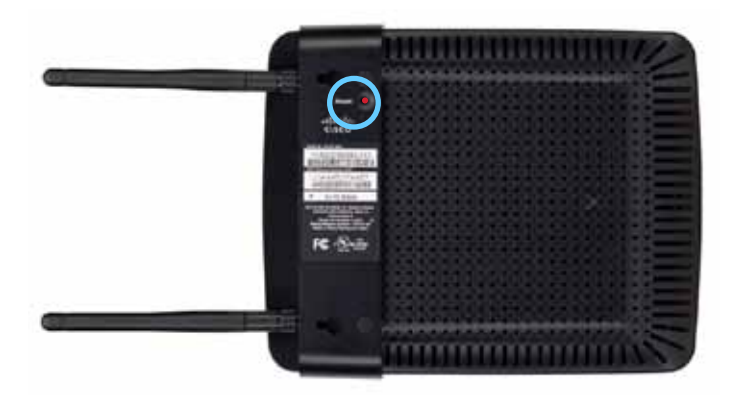

-VEYA-

- **1.** Tarayıcı tabanlı yardımcı programda oturum açın (bkz. "[Tarayıcı tabanlı](#page-610-0)  [yardımcı programı açma](#page-610-0)", sayfa [8](#page-610-0)).
- **2. Administration** (Yönetim) sekmesini, ardından **Factory Defaults**  (Fabrika Varsayılanları) sayfasını tıklatın.
- **3. Restore Factory Defaults** (Fabrika Varsayılanlarını Geri Yükle) öğesini tıklatın.

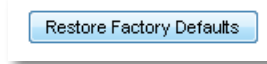

İşlemi onaylamanızı isteyen bir uyarı mesajı görünür.

Warning! If you click OK, the device will reset to factory default and all previous settings will be erased.

**4. OK** (Tamam) öğesini tıklatın. Aygıtınız fabrika varsayılanlarına sıfırlanır.

## **WAP300N'nizi güncelleme**

Linksys bir sorunu çözmek ya da WAP300N'nize özellik eklemek için düzenli aralıklarla bellenim yükseltmesi yayınlayabilir.

#### **ÖNEMLİ**

Yükseltme işlemini yarıda kesmeyin. Yükseltme işlemi sırasında aygıtı kapatmamalı veya Sıfırlama düğmesine basmamalısınız. Aksi takdirde aygıt kalıcı olarak devre dışı kalabilir.

#### **Aygıt bellenimini yükseltmek için:**

- **1.** Bir web tarayıcısı açın ve **www.linksys.com/support** adresine gidin.
- **2.** Aygıtın en yeni bellenim güncelleme dosyasını indirin. Dosyanın kaydedildiği konumu not alın.
- **3.** Tarayıcı tabanlı yardımcı programda oturum açın (bkz. "[Tarayıcı tabanlı](#page-610-0)  [yardımcı programı açma](#page-610-0)", sayfa [8](#page-610-0)).
- **4. Administration** (Yönetim) sekmesini, ardından **Firmware Upgrade**  (Bellenim Yükseltme) sayfasını tıklatın.
- **5. Browse** (Gözat) öğesini tıklatın, kaydetmiş olduğunuz bellenim yükseltme dosyasını seçin ve ardından **Open** (Aç) öğesini tıklatın.

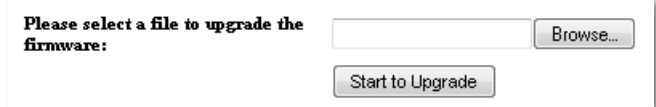

**6. Start to Upgrade** (Yükseltmeye Başla) öğesini tıklatın ve ardından ekrandaki talimatları uygulayın.

## **Aygıt ve yerel ağ bilgilerini görüntüleme**

#### **Aygıt ve yerel ağ bilgilerini görüntülemek için:**

- **1.** Tarayıcı tabanlı yardımcı programda oturum açın (bkz. "[Tarayıcı tabanlı](#page-610-0)  [yardımcı programı açma](#page-610-0)", sayfa [8](#page-610-0)).
- **2. Status** (Durum) sekmesini, ardından **Device Info & Local Network**  (Aygıt Bilgileri ve Yerel Ağ) sayfasını tıklatın. Aygıt ve ağ bilgileri görünür.

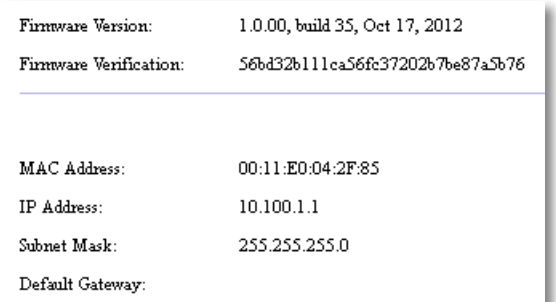

**Firmware Version** (Bellenim Sürümü)—Aygıtın geçerli bellenim sürümü.

**Firmware Verification** (Bellenim Doğrulama)—Teknik destek tarafından bellenimi doğrulamak için kullanılır.

**MAC Address** (MAC Adresi)—Aygıtın Ethernet portu MAC adresi.

**IP Address** (IP Adresi)—Aygıtın yerel ağınızda görünen IP adresi.

**Subnet Mask** (Alt Ağ Maskesi)—Yerel ağınız için yapılandırılmış alt ağ maskesi.

**Default Gateway** (Varsayılan Ağ Geçidi)—Yerel ağınız için yapılandırılmış varsayılan ağ geçidi.

## **Kablosuz ağ bilgilerini görüntüleme**

#### **Kablosuz ağ bilgilerini görüntülemek için:**

- **1.** Tarayıcı tabanlı yardımcı programda oturum açın (bkz. "[Tarayıcı tabanlı](#page-610-0)  [yardımcı programı açma](#page-610-0)", sayfa [8](#page-610-0)).
- **2. Status** (Durum) sekmesini, ardından **Wireless Network** (Kablosuz Ağ) sayfasını tıklatın. Kablosuz ağ bilgileri görünür. Geçerli çalışma moduna bağlı olarak burada görüntülenen bilgiler değişir, ancak aşağıdaki liste görüntülenebilecek tüm alanları göstermektedir.

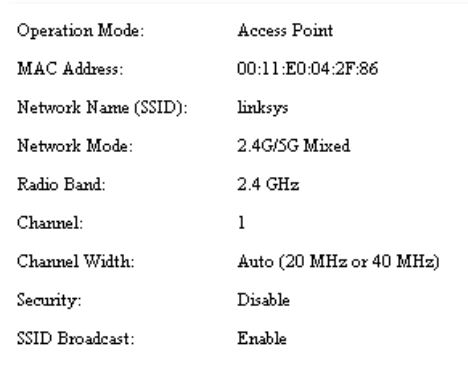

**Operation Mode** (Çalışma Modu)—Aygıtın geçerli çalışma modu.

**MAC Address** (MAC Adresi)—Aygıtın kablosuz (Wi-Fi) arabiriminin MAC adresi.

**Link Status** (Bağlantı Durumu)—Kablosuz bağlantı durumu.

**Network Name (SSID)** (Ağ Adı (SSID))—Kablosuz ağınızın adı.

**Network Mode** (Ağ Modu)—Kablosuz ağınızın ağ modu.

**Channel Width** (Kanal Genişliği)—Kablosuz ağınızın kanal genişliği (MHz cinsinden).

**Radio Band** (Radyo Bandı)—Kablosuz ağınızın radyo bandı (GHz cinsinden).

**Channel** (Kanal)—Kablosuz ağınızın kanal ayarı.

**Security** (Güvenlik)—Kablosuz ağınızın güvenlik modu.

## Linksys WAP300N Bakım ve İzleme

**Bit Rate** (Bit Hızı)—Veri aktarım hızı.

**Signal** (Sinyal)—Sinyal gücünün yüzdesi görüntülenir.

**SSID Broadcast** (SSID Yayını)—SSID yayın durumu (etkin veya devre dışı).

# Spesifikasyonlar

## **Linksys WAP300N**

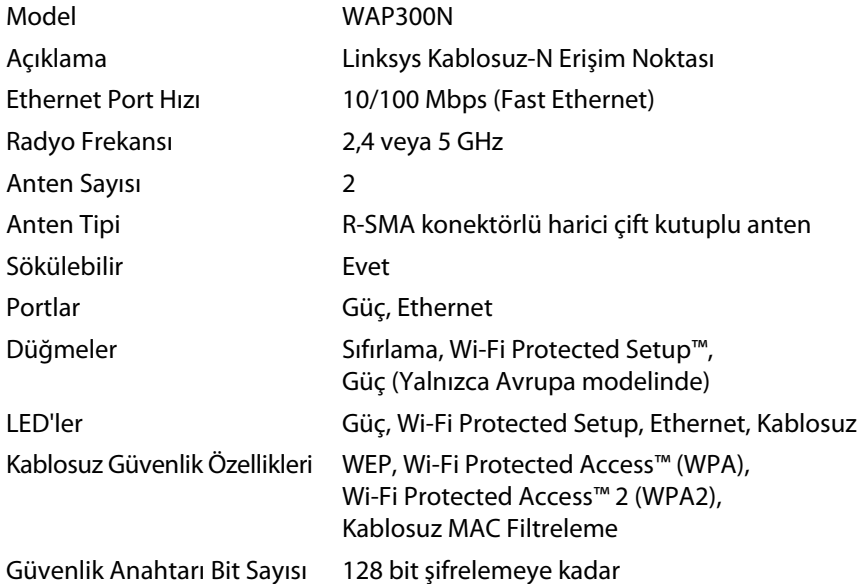

### **Çevresel**

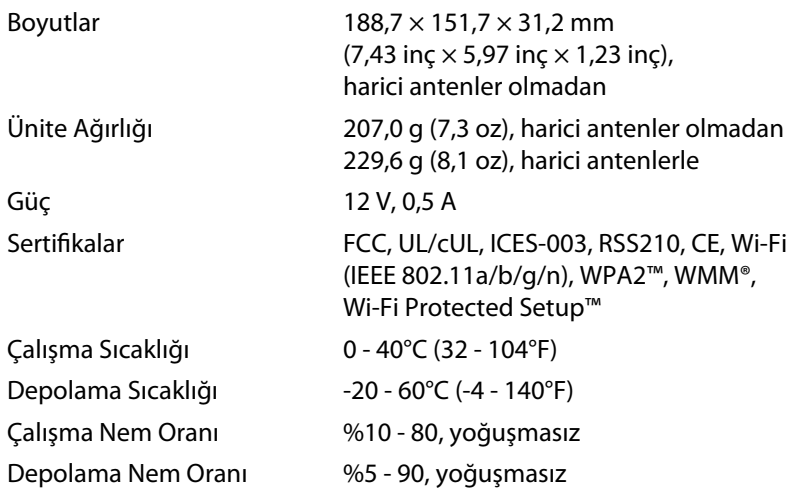

#### **NOTLAR**

Yasal bilgiler, garanti ve güvenlik bilgileri için aygıtınızla birlikte verilen CD'ye bakın veya **[Linksys.com/support](http://Linksys.com/support)** adresini ziyaret edin.

Teknik özellikler bildirimde bulunulmaksızın değiştirilebilir.

Maksimum performans IEEE Standard 802.11 spesifikasyonlarından türetilmiştir. Fiili performans, düşük kablosuz ağ kapasitesi, veri aktarım hızı, menzil ve kapsama alanı gibi faktörlere bağlı olarak değişebilir. Performans erişim noktasından uzaklık, ağ trafiğinin hacmi, yapı malzemeleri ve bina tipi, kullanılan işletim sistemi, kullanılan kablosuz ürünlerin bileşimi, parazit olumsuz şartlar gibi pek çok faktöre bağlı olarak değişir.

Ödüllü 24/7 teknik destek için **[linksys.com/support](http://linksys.com/support)** adresini ziyaret edin

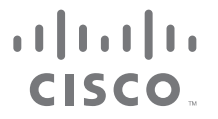

Cisco, Cisco logosu ve Linksys, Cisco ve/veya bağlı şirketlerinin ABD'de ve başka ülkelerdeki ticari markaları veya tescilli ticari markalarıdır. Cisco ticari markalarının bir listesi <u>www.cisco.com/go/trademarks</u> adresinde bulunabilir. Bu belgede belirtilen diğer tüm ticari markalar kendi sahiplerinin malıdır.

© 2013 Cisco ve/veya bağlı şirketleri. Her hakkı saklıdır.

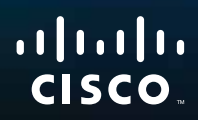

# Hướng dẫn sử dụng

Linksys WAP300N

فتنبيهم

# Mục lục

# **[Tóm tắt](#page-633-0)**

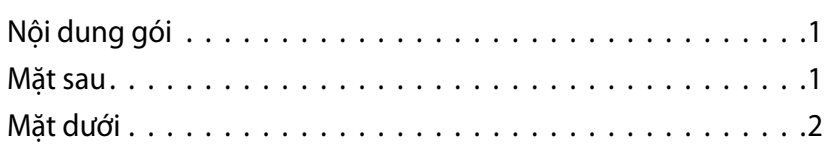

# **[Cài đặt: Cơ bản](#page-635-0)**

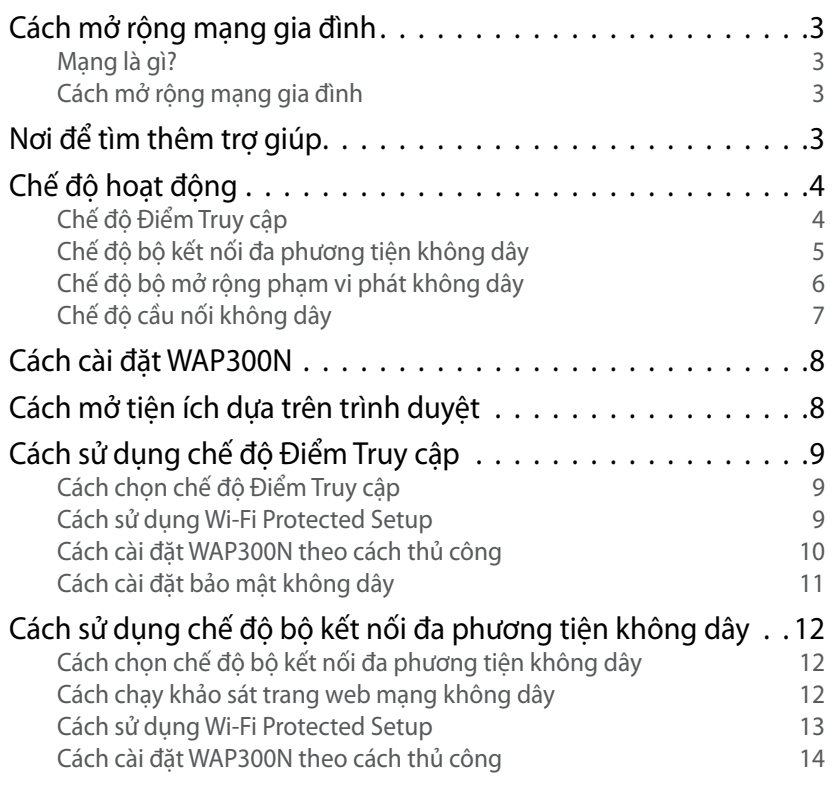

[Cách sử dụng chế độ Bộ mở rộng phạm vi phát không dây . . 15](#page-647-0) [Cách chọn chế độ Bộ mở rộng phạm vi phát không dây](#page-647-0) 15 [Cách chạy khảo sát trang web mạng không dây](#page-648-0) 16 [Cách sử dụng Wi-Fi Protected Setup](#page-648-0) 16 [Cách cài đặt WAP300N theo cách thủ công](#page-648-0) 16 Cách sử dụng chế độ Cầu nối Không dây . . . . . . . . . . . . . . 16 [Cách chọn chế độ Cầu nối Không dây](#page-648-0) 16 16 [Cách cài đặt Chế độ Cầu nối Không dây](#page-649-0) 17 [Cách cài đặt bảo mật không dây](#page-650-0) 18

## **[Cài đặt: Nâng cao](#page-651-0)**

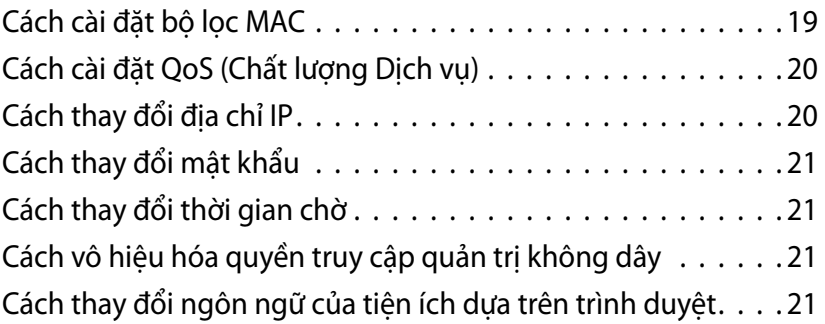

## **[Duy trì và Giám sát](#page-654-0)**

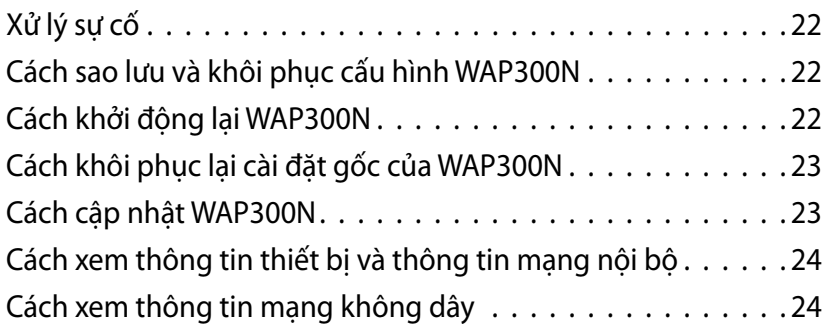

**i**

## **[Đặc tính kỹ thuật](#page-658-0)**

[Linksys WAP300N 26](#page-658-0)

[Môi trường](#page-658-0)

# <span id="page-633-0"></span>Tóm tắt

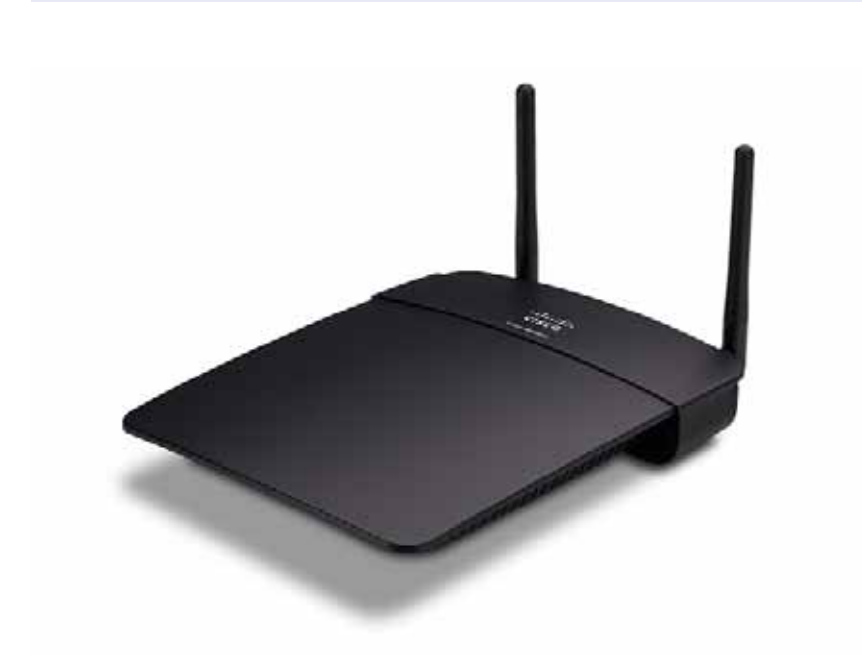

## **Nội dung gói**

Ngoài thiết bị, gói bao gồm:

- Hướng dẫn Cài đặt Nhanh
- Cáp mạng (Ethernet)
- Bộ chuyển đổi điện AC
- Đĩa CD cài đặt chứa tài liệu và phần mềm cài đặt
- Ăng-ten có thể tháo rời (2)

## **Mặt sau**

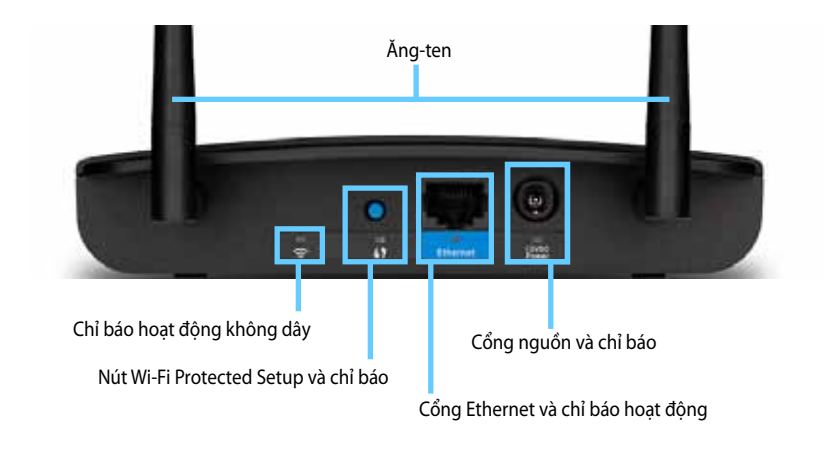

- **Đầu nối ăng-ten**—Để kết nối ăng-ten kèm theo.
- **Chỉ báo hoạt động không dây**—Ở chế độ Điểm Truy cập, đèn này sáng liên tục khi giao diện không dây đã sẵn sàng. Ở các chế độ khác, đèn sáng liên tục khi WAP300N được kết nối với một bộ định tuyến, điểm truy cập hoặc một WAP300N khác. Nhấp nháy trong khi chủ động gửi hoặc nhận dữ liệu qua kết nối không dây.
- **Nút Wi-Fi Protected Setup™**—Nhấn nút này để dễ dàng cài đặt một kết nối không dây.
- **Chỉ báo Wi-Fi Protected Setup**—Sáng liên tục sau một kết nối Wi-Fi Protected Setup thành công hoặc khi bảo mật không dây được bật. Nhấp nháy chậm trong khi cài đặt Wi-Fi Protected Setup. Nhấp nháy nhanh khi có một lỗi Wi-Fi Protected Setup.
- **Cổng Ethernet**—Kết nối một thiết bị mạng có dây với cổng này.
- **Chỉ báo hoạt động Ethernet**—Đèn sáng khi có một kết nối có dây. Nhấp nháy trong khi chủ động gửi hoặc nhận dữ liệu qua cổng Ethernet.
- **Cổng nguồn**—Kết nối bộ chuyển đổi điện AC kèm theo với cổng này.

#### **THẬN TRỌNG**

Chỉ sử dụng bộ chuyển đổi đi kèm với bộ định tuyến của bạn.

• **Chỉ báo nguồn**—Sáng liên tục trong khi nguồn được kết nối. Nhấp nháy chậm trong quá trình khởi động, nâng cấp bản firmware và xác lập lại về cài đặt gốc.

## <span id="page-634-0"></span>**Mặt dưới**

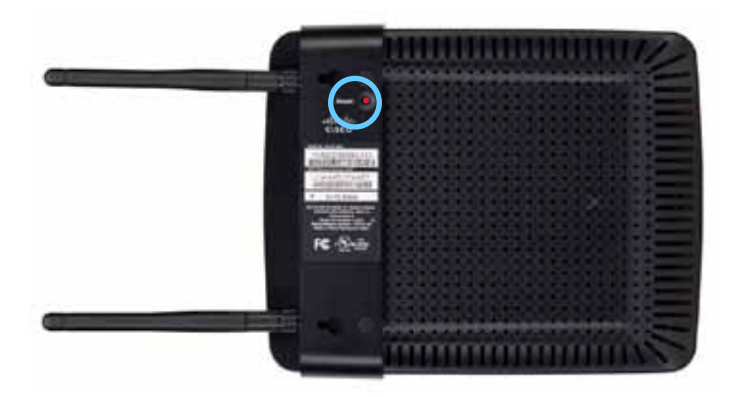

• **Nút xác lập lại**—Nhấn và giữ nút này trong 5 giây để xác lập lại thiết bị về cài đặt gốc.

# <span id="page-635-0"></span>Cài đặt: Cơ bản

## **Cách mở rộng mạng gia đình**

### **Mạng là gì?**

Mạng là bất kỳ nhóm thiết bị nào có thể giao tiếp với nhau. Một mạng gia đình điển hình có thể bao gồm nhiều máy tính, một máy in, một modem (để truy cập Internet) và một bộ định tuyến. Một mạng gia đình lớn cũng có thể có một thiết bị chuyển mạch, bộ định tuyến bổ sung, điểm truy cập và nhiều thiết bị đa phương tiện có khả năng kết nối Internet như TV, thiết bị chơi trò chơi và webcam.

### **Cách mở rộng mạng gia đình**

WAP300N cung cấp một số cách để tăng khả năng của mạng gia đình và phạm vi phát không dây. Bạn có thể sử dụng thiết bị này theo bất kỳ cách nào sau đây:

- **Chế độ Điểm Truy cập (mặc định)**
- **Chế độ bộ kết nối đa phương tiện không dây**
- **Chế độ bộ mở rộng phạm vi phát không dây**
- **Chế độ cầu nối không dây**

Tham khảo các trang sau đây để có nội dung giải thích chi tiết hơn và các sơ đồ mẫu.

## **Nơi để tìm thêm trợ giúp**

Ngoài *Hướng dẫn Sử dụng* này, bạn cũng có thể tìm trợ giúp tại **[Linksys.com/support](http://linksys.com/support)** (tài liệu, tải về, câu hỏi thường gặp, hỗ trợ kỹ thuật, trò chuyện trực tiếp, diễn đàn).

## <span id="page-636-0"></span>**Chế độ hoạt động**

### <span id="page-636-1"></span>**Chế độ Điểm Truy cập**

Thêm mạng không dây vào mạng có dây (Ethernet) hiện có hoặc nâng cấp một mạng không dây hiện có. Để biết hướng dẫn về cách sử dụng chế độ này, xem ["Cách sử dụng chế độ Điểm Truy](#page-641-1) [cập"](#page-641-1) trên trang [9](#page-641-1).

- Nếu bạn đã có một mạng có dây, chế độ này tăng khả năng kết nối các thiết bị không dây (chẳng hạn như máy tính xách tay, máy tính bảng và điện thoại thông minh) vào mạng.
- Nếu bạn có mạng không dây cũ hơn, chế độ này thêm hỗ trợ mạng Wireless-N (802.11n).
- Nếu bạn có mạng Wireless-N (802.11n) chỉ có 2.4 GHz, chế độ này tăng cường hỗ trợ cho băng thông 5 GHz.

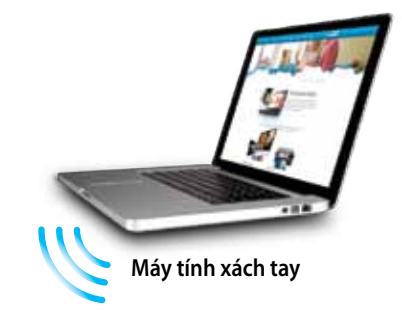

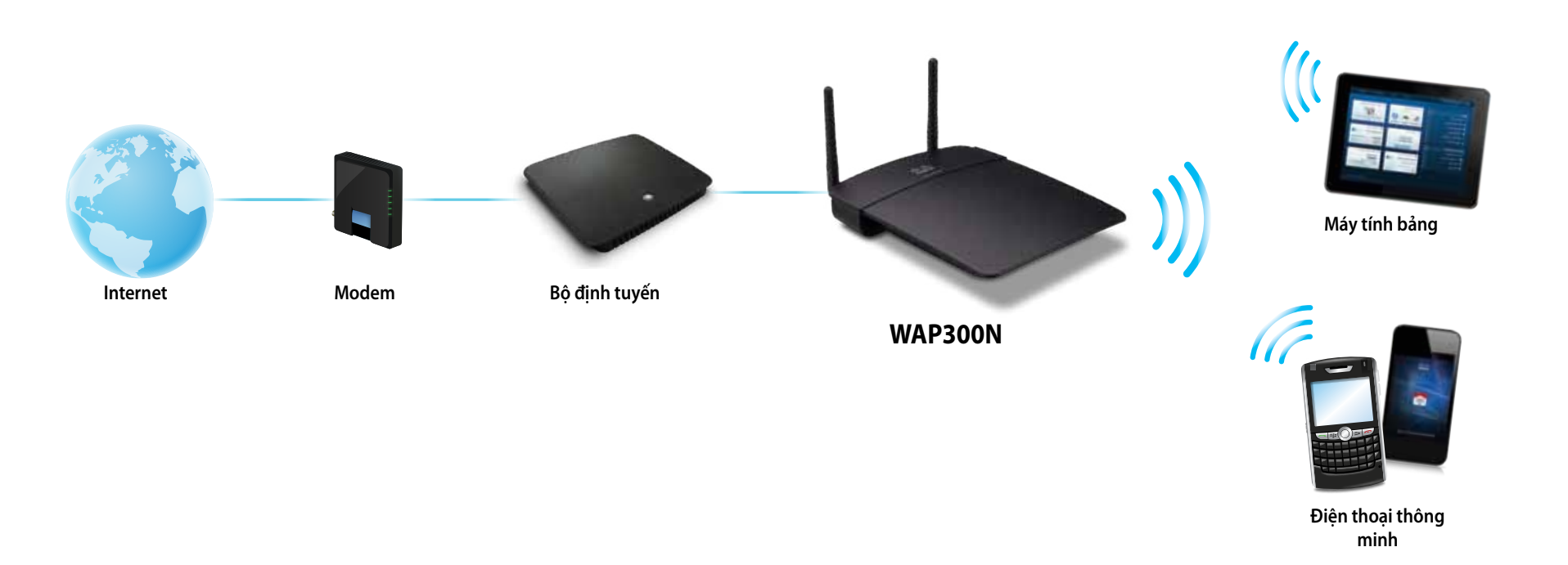

### <span id="page-637-0"></span>**Chế độ bộ kết nối đa phương tiện không dây**

Thêm công suất mạng không dây vào bất kỳ thiết bị (Ethernet) có dây nào. Để biết hướng dẫn về cách sử dụng chế độ này, hãy xem ["Cách sử dụng chế độ bộ kết nối đa phương tiện không](#page-644-1)  [dây](#page-644-1)" trên trang [12.](#page-644-1)

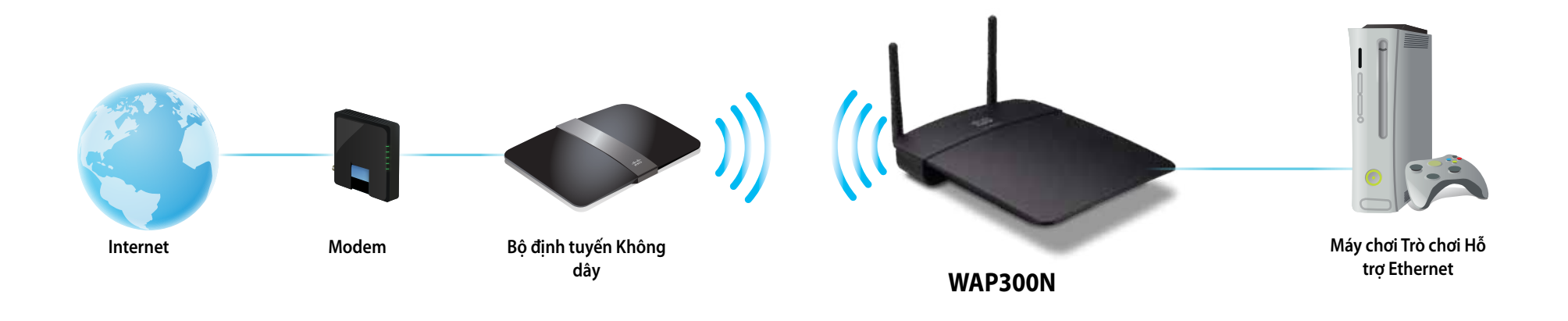

### <span id="page-638-0"></span>**Chế độ bộ mở rộng phạm vi phát không dây**

Mở rộng phạm vi phát không dây của mạng không dây hiện có và còn tăng thêm công suất mạng không dây cho bất kỳ thiết bị (Ethernet) có dây nào. Để biết hướng dẫn về cách sử dụng chế độ này, hãy xem ["Cách sử dụng chế độ Bộ mở rộng phạm vi phát không dây"](#page-647-1) trên trang [15.](#page-647-1)

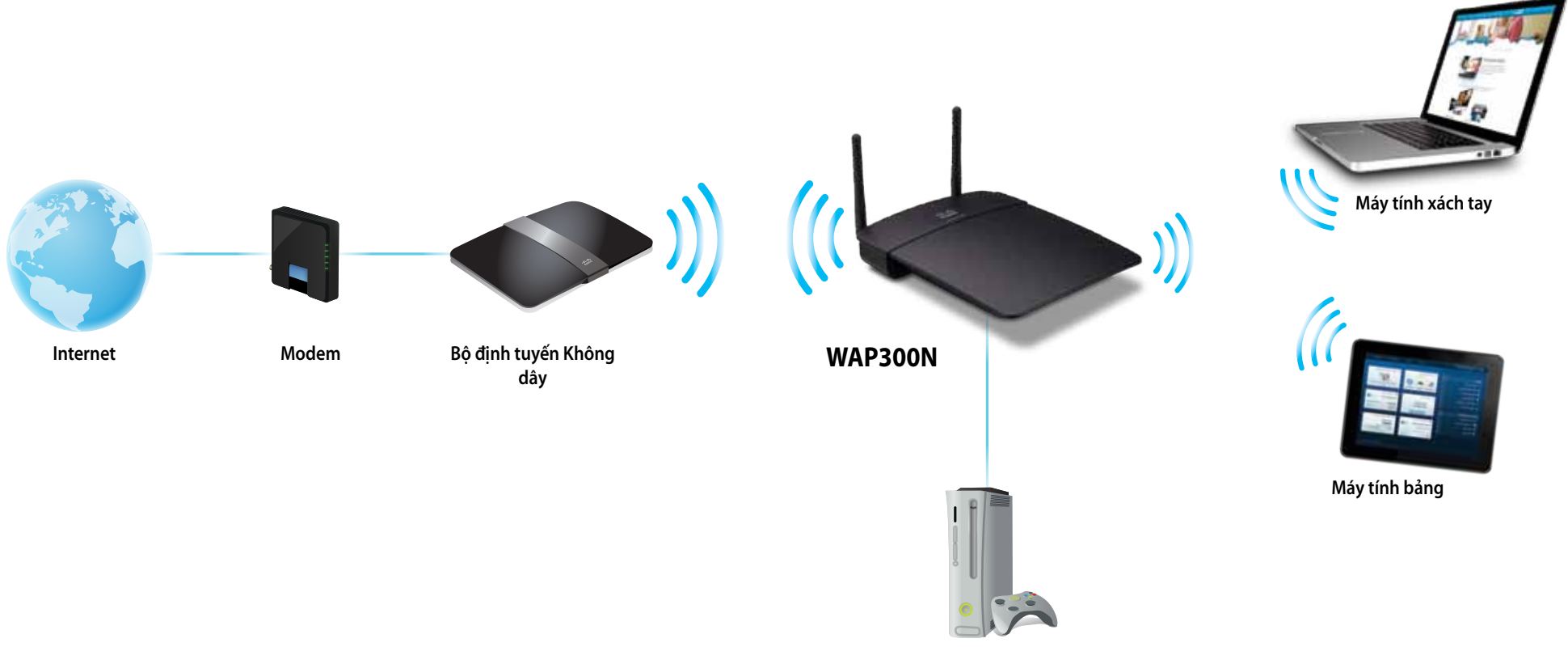

**Máy chơi Trò chơi Hỗ trợ Ethernet**

### <span id="page-639-0"></span>**Chế độ cầu nối không dây**

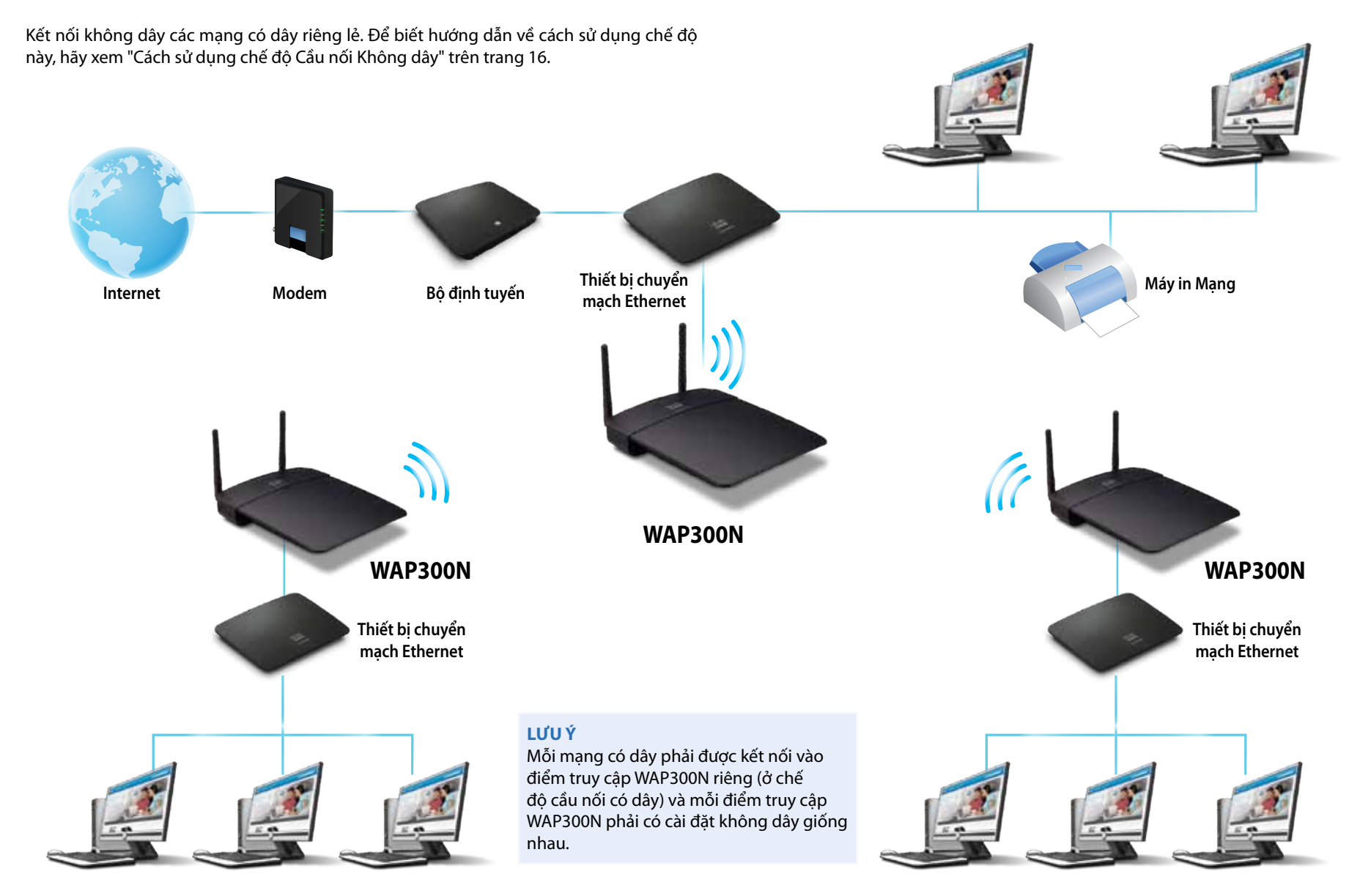

## <span id="page-640-0"></span>**Cách cài đặt WAP300N**

Cách đơn giản nhất để cài đặt WAP300N là sử dụng đĩa CD cài đặt kèm theo.

#### **LƯU Ý**

Đĩa CD cài đặt chỉ có thể giúp bạn cài đặt WAP300N ở chế độ Điểm Truy cập. Để biết thêm thông tin và ví dụ về các chế độ khác, hãy xem các sơ đồ trên trang [4](#page-636-1) đến [7](#page-639-0).

#### **Để cài đặt WAP300N:**

- **1.** Đưa CD vào ổ CD hoặc DVD của bạn. Hãy bảo đảm máy tính đã được kết nối với mạng gia đình của bạn.
- **2.** Nhấp **Set up your wireless access point** (Cài đặt điểm truy cập không dây). Nếu bạn không thấy lựa chọn này:

Đối với Windows, hãy tìm và nhấp vào **Computer** (Máy tính), sau đó nhấp đúp vào ổ **CD** và biểu tượng **Setup** (Cài đặt).

Đối với Mac, hãy nhấp đúp vào biểu tượng **CD** trên màn hình máy tính, sau đó nhấp đúp vào biểu tượng **Setup** (Cài đặt).

**3.** Làm theo các hướng dẫn trên màn hình.

## <span id="page-640-1"></span>**Cách mở tiện ích dựa trên trình duyệt**

Để cấu hình nâng cao WAP300N, ban cần mở tiên ích dưa trên trình duyệt.

#### **Để mở tiện ích trên trình duyệt:**

- **1.** Kết nối WAP300N với mạng của bạn. Ví dụ, sử dụng cáp kèm theo để kết nối WAP300N với cổng Ethernet trên bộ định tuyến mạng hoặc một máy tính nối mạng.
- **2.** Mở một trình duyệt web trên một máy tính kết nối vào mạng của bạn, sau đó nhập địa chỉ IP của WAP300N. Bạn sẽ được nhắc nhập tên người dùng và mật khẩu.

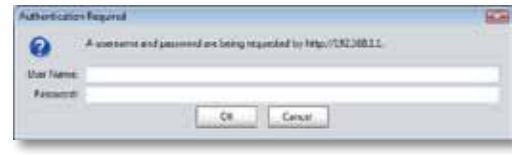

#### **MẸO**

- Nếu WAP300N được kết nối với mang có máy chủ DHCP (thường là bộ định tuyến mạng), hãy tìm địa chỉ IP của thiết bị trong *bảng máy khách DHCP* của bộ định tuyến của bạn (tham khảo tài liệu của bộ định tuyến để được trợ giúp). Sử dụng địa chỉ IP đó để mở tiện ích dựa trên trình duyệt.
- Nếu không có máy chủ DHCP, hoặc nếu WAP300N không được kết nối không dây với bất kỳ thiết bị nào khác và nó được kết nối trực tiếp đến một máy tính bằng cáp Ethernet, khi đó WAP300N sử dụng **10.100.1.1** làm địa chỉ IP cho đến khi phát hiện được máy chủ DHCP.
- Nếu bạn đặt một địa chỉ IP tĩnh cho WAP300N thông qua tiện ích dựa trên trình duyệt, hãy nhập địa chỉ IP tĩnh thay thế.
- **3.** Để trống trường **User name** (Tên người dùng), sau đó nhập mật khẩu bạn tạo trong quá trình Cài đặt. Nếu bạn chưa tạo mật khẩu mới, hãy sử dụng mật khẩu mặc địch là **admin**.
- **4.** Nhấp **OK**. Menu chính sẽ mở ra.

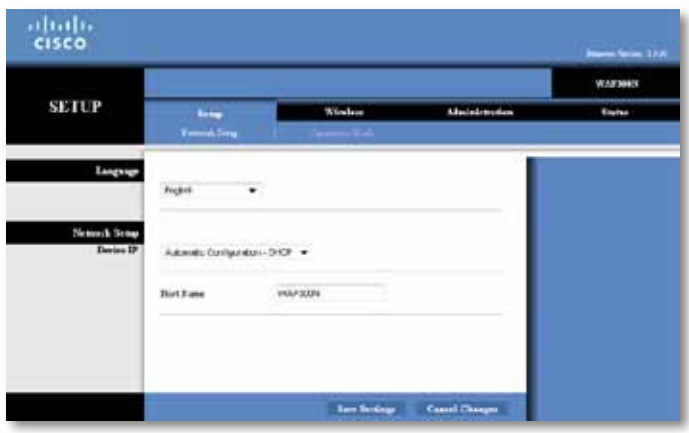

## <span id="page-641-1"></span><span id="page-641-0"></span>**Cách sử dụng chế độ Điểm Truy cập**

Ngoài các chủ đề bên dưới, hãy xem chủ đề ["Cách cài đặt bộ lọc MAC](#page-651-1)" trên trang [19](#page-651-1) và ["Cách cài đặt QoS \(Chất lượng Dịch vụ\)](#page-652-1)" trên trang [20.](#page-652-1)

### **Cách chọn chế độ Điểm Truy cập**

#### **Để chọn chế độ Điểm Truy cập:**

*Cài đặt > Chế độ hoạt động*

- **1.** Đăng nhập vào tiện ích dựa trên trình duyệt (xem ["Cách mở tiện ích dựa trên](#page-640-1) [trình duyệt](#page-640-1)" trên trang [8\)](#page-640-1).
- **2.** Nhấp vào tab **Setup** (Cài đặt), sau đó nhấp vào trang **Operation Mode** (Chế độ hoạt động).
- **3.** Chọn **Access Point (default)** (Điểm truy cập (mặc định)), sau đó nhấp vào **Save Settings** (Lưu cài đặt).

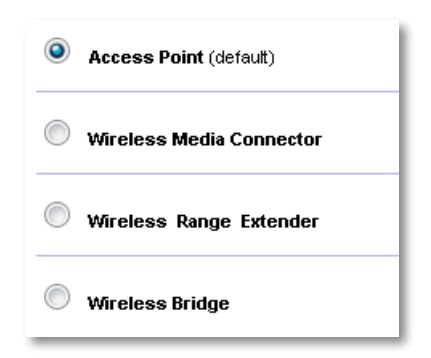

### **Cách sử dụng Wi-Fi Protected Setup**

Trong khi ở chế độ Điểm Truy cập, bạn có thể sử dụng Wi-Fi Protected Setup™ để dễ dàng kết nối các thiết bị mạng không dây vào mạng không dây của bạn.

Bạn có thể sử dụng ba phương pháp cho Wi-Fi Protected Setup:

- Nhấn nút Wi-Fi Protected Setup trên mỗi thiết bị
- Nhập PIN Wi-Fi Protected Setup của thiết bị khách vào WAP300N
- Nhập PIN Wi-Fi Protected Setup của WAP300N vào thiết bị khách.

Để cấu hình mạng theo cách thủ công, hãy xem "[Cách cài đặt WAP300N theo cách](#page-642-1)  [thủ công"](#page-642-1) trên trang [10](#page-642-1)).

#### **LƯU Ý**

Bạn phải bật Wi-Fi Protected Setup cho WAP300N trước khi có thể sử dụng nó để kết nối các thiết bị mạng. Trong tiện ích dựa trên trình duyệt, hãy nhấp vào tab **Wireless** (Không dây), sau đó nhấp vào trang **Basic Wireless Settings** (Cài đặt không dây cơ bản) và đảm bảo Wi-Fi Protected Setup được đặt thành **Enabled** (Bật).

#### **Cách kết nối một thiết bị sử dụng nút Wi-Fi Protected Setup**

Sử dụng phương pháp này nếu thiết bị của bạn có nút Wi-Fi Protected Setup hoặc nhắc bạn nhấn nút Wi-Fi Protected Setup trên WAP300N.

#### **Để kết nối một thiết bị sử dụng nút Wi-Fi Protected Setup:**

- **1.** Nhấn nút **Wi-Fi Protected Setup** trên thiết bị mạng bạn đang kết nối.
- **2.** Trong vòng hai phút, hãy nhấn nút **Wi-Fi Protected Setup** trên mặt sau của WAP300N.

- HOẶC -

- **a.** Đăng nhập vào tiện ích dựa trên trình duyệt của WAP300N (xem ["Cách mở](#page-640-1)  [tiện ích dựa trên trình duyệt"](#page-640-1) trên trang [8\)](#page-640-1).
- **b.** Nhấp vào tab **Wireless** (Không dây), sau đó nhấp vào trang **Basic Wireless Settings** (Cài đặt không dây cơ bản).
- **c.** Với *Configuration View* (Giao diện cấu hình), hãy chọn **Wi-Fi Protected Setup™**.
- **d.** Nhấp vào nút **Wi-Fi Protected Setup** trong màn hình *Wi-Fi Protected Setup*.

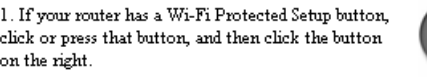

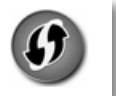

#### <span id="page-642-0"></span>**Cách kết nối một thiết bị sử dụng PIN Wi-Fi Protected Setup của nó**

Sử dụng phương pháp này nếu thiết bị của bạn có *PIN* (Số Nhận dạng Cá nhân) Wi-Fi Protected Setup.

#### **Để kết nối một thiết bị sử dụng PIN Wi-Fi Protected Setup của thiết bị:**

*Wireless (Không dây) > Basic Wireless Settings (Cài đặt không dây cơ bản)*

- **1.** Đăng nhập vào tiện ích dựa trên trình duyệt (xem ["Cách mở tiện ích dựa trên](#page-640-1) [trình duyệt](#page-640-1)" trên trang [8\)](#page-640-1).
- **2.** Nhấp vào tab **Wireless** (Không dây), sau đó nhấp vào trang **Basic Wireless Settings** (Cài đặt không dây cơ bản).
- **3.** Với *Configuration View* (Giao diện cấu hình), hãy chọn **Wi-Fi Protected Setup™**.
- **4.** Nhập PIN từ thiết bị vào trường **PIN** trên màn hình *Wi-Fi Protected Setup* của WAP300N, sau đó nhấp vào **Register** (Đăng ký).

2. If your client device has a Wi-Fi Protected Setup  $\texttt{^{IM}PIN}$  number, enter that number here Register and then click |

Tình trạng Wi-Fi Protected Setup, băng tần không dây, tên mạng (SSID) và chế độ bảo mật được hiển thị ở phía dưới cùng của màn hình.

#### **Cách kết nối một thiết bị sử dụng PIN Wi-Fi Protected Setup của WAP300N**

Sử dụng phương pháp này nếu thiết bị khách của bạn yêu cầu *PIN* (Số Nhận dạng Cá nhân) của WAP300N.

#### **Để kết nối một thiết bị sử dụng PIN Wi-Fi Protected Setup của WAP300N:**

*Wireless (Không dây) > Basic Wireless Settings (Cài đặt không dây cơ bản)*

- **1.** Đăng nhập vào tiện ích dựa trên trình duyệt (xem ["Cách mở tiện ích dựa trên](#page-640-1) [trình duyệt](#page-640-1)" trên trang [8\)](#page-640-1).
- **2.** Nhấp vào tab **Wireless** (Không dây), sau đó nhấp vào trang **Basic Wireless Settings** (Cài đặt không dây cơ bản).
- **3.** Với *Configuration View* (Giao diện cấu hình), hãy chọn **Wi-Fi Protected Setup™**.

**4.** Trên thiết bị khách, hãy nhập PIN được liệt kê trên màn hình *Wi-Fi Protected Setup* của WAP300N. PIN này cũng được ghi trên mặt đáy của WAP300N. Trong ví dụ bên dưới, PIN của WAP300N là 32744781.

> 3. If your client asks for the Router's PIN number, enter this number 32744781 in your client device.

Trang thái Wi-Fi Protected Setup, băng tần không dây, tên mang (SSID) và chế độ bảo mật được hiển thị ở phía dưới cùng của màn hình.

### <span id="page-642-1"></span>**Cách cài đặt WAP300N theo cách thủ công**

#### **Để cài đặt điểm truy cập theo cách thủ công:**

*Wireless (Không dây) > Basic Wireless Settings (Cài đặt không dây cơ bản)*

- **1.** Đăng nhập vào tiện ích dựa trên trình duyệt (xem ["Cách mở tiện ích dựa trên](#page-640-1) [trình duyệt](#page-640-1)" trên trang [8\)](#page-640-1).
- **2.** Nhấp vào tab **Wireless** (Không dây), sau đó nhấp vào trang **Basic Wireless Settings** (Cài đặt không dây cơ bản).
- **3.** Với *Configuration View* (Giao diện cấu hình), hãy chọn **Manual** (Thủ công).

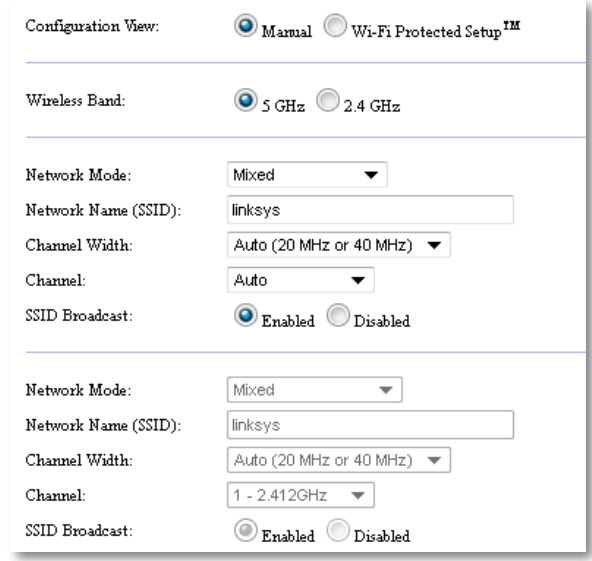

<span id="page-643-0"></span>**4.** Cấu hình các trường sau đây:

**Wireless Band** (Băng tần không dây)—Chọn băng tần radio 2,4 GHz hoặc 5 GHz. Băng tần 5 GHz ít lưu lượng hơn băng tần 2,4 GHz, vì vậy, nhiều khả năng nó sẽ ít nhiễu hơn. Mặc dù băng tần 5 GHz lý tưởng cho truyền phát đa phương tiện trực tuyến, không phải thiết bị khách không dây nào cũng hỗ trợ băng tần radio 5 GHz.

**Network Mode** (Chế độ mạng) (5 GHz)—Chọn tiêu chuẩn mạng không dây. Nếu bạn có các thiết bị Wireless-N (802.11n) và Wireless-A (802.11a) trong mạng của mình, hãy giữ nguyên cài đặt mặc định, **Hỗn hợp**. Nếu bạn chỉ có các thiết bị Wireless-N trong mạng của mình, hãy chọn **Chỉ Wireless-N**. Nếu bạn chỉ có các thiết bị Wireless-A trong mạng của mình, hãy chọn **Chỉ Wireless-A**.

**Network Mode** (Chế độ mạng) **(2,4 GHz)**—Chọn tiêu chuẩn mạng không dây. Nếu bạn có các thiết bị Wireless-N (802.11n), Wireless-G (802.11 g) và Wireless-B (802.11b) trong mạng của mình, hãy giữ nguyên cài đặt mặc định, **Mixed** (Hỗn hợp). Nếu bạn chỉ có các thiết bị Wireless-N, hãy chọn **Wireless-N Only** (Chỉ Wireless-N). Nếu bạn chỉ có các thiết bị Wireless-G và Wireless-B trong mạng của mình, hãy chọn **Wireless-B/G Only** (Chỉ Wireless-B/G). Nếu bạn chỉ có các thiết bị Wireless-G, hãy chọn **Wireless-G Only** (Chỉ Wireless-G). Nếu bạn chỉ có các thiết bị Wireless-B, hãy chọn **Wireless-B Only** (Chỉ Wireless-B).

**Network Name (SSID)** (Tên mạng (SSID))—SSID là tên mạng không dây của bạn. Tên mạng này được dùng chung trong tất cả các thiết bị không dây kết nối vào mạng không dây của bạn. SSID có phân biệt kiểu chữ.

**Channel Width** (Độ rộng kênh)—Để có hiệu suất tốt nhất trong một mạng Wireless-N, hãy chon chỉ 40 MHz (chỉ có sẵn trong băng tần radio 5 GHz) hoặc **Auto** (Tự động). Ở chế độ Tự động, WAP300N và các thiết bị khách của mạng tự động chuyển sang chế độ 40 MHz nếu:

- Thiết bị khách không dây của bạn hỗ trợ chế độ 40 MHz, trong đó hai kênh 20 MHz được liên kết với nhau cho hiệu suất tốt hơn.
	- *và*
- Không có nhiễu gần kề.

**Channel** (Kênh)—Chọn kênh hoạt động cho mạng không dây của bạn. WAP300N sẽ tư đông chon kênh có mức nhiễu thấp nhất nếu ban giữ nguyên cài đặt *Auto* (Tự động) mặc định. Chúng tôi khuyên bạn nên giữ nguyên cài đặt mặc định (Tự động).

**SSID Broadcast** (Phát SSID)—Chọn **Enabled** (Bật) (mặc định) để cho phép các thiết bị khách không dây "nhìn thấy" tên mạng không dây. Nếu bạn không muốn phát SSID của WAP300N, hãy chon **Disabled** (Tắt). Chúng tôi khuyên bạn nên giữ nguyên cài đặt mặc định (Enabled (Bật)).

**5.** Nhấp **Save Settings** (Lưu Cài đặt).

### **Cách cài đặt bảo mật không dây**

#### **Để cài đặt bảo mật không dây cho WAP300N ở chế độ Điểm Truy cập:**

*Wireless (Không dây) > Wireless Security (Bảo mật không dây)*

- **1.** Đăng nhập vào tiện ích dựa trên trình duyệt (xem ["Cách mở tiện ích dựa trên](#page-640-1) [trình duyệt](#page-640-1)" trên trang [8\)](#page-640-1).
- **2.** Nhấp vào tab **Wireless** (Không dây), sau đó nhấp vào trang **Wireless Security**  (Bảo mật không dây) và chọn **Security Mode** (Chế độ bảo mật). (Chúng tôi khuyên bạn nên dùng *WPA Personal* (WPA2 dành cho Cá nhân) cho hầu hết các mạng gia đình.)

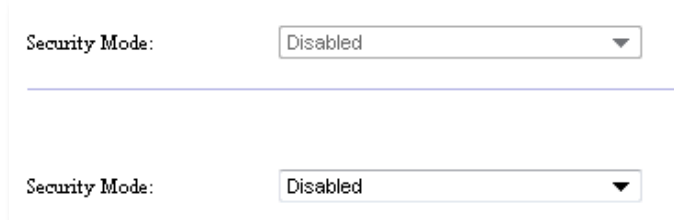

Tùy thuộc vào chế độ bảo mật bạn đã chọn, bạn có thể được yêu cầu nhập thông tin bổ sung (xem bảng bên dưới).

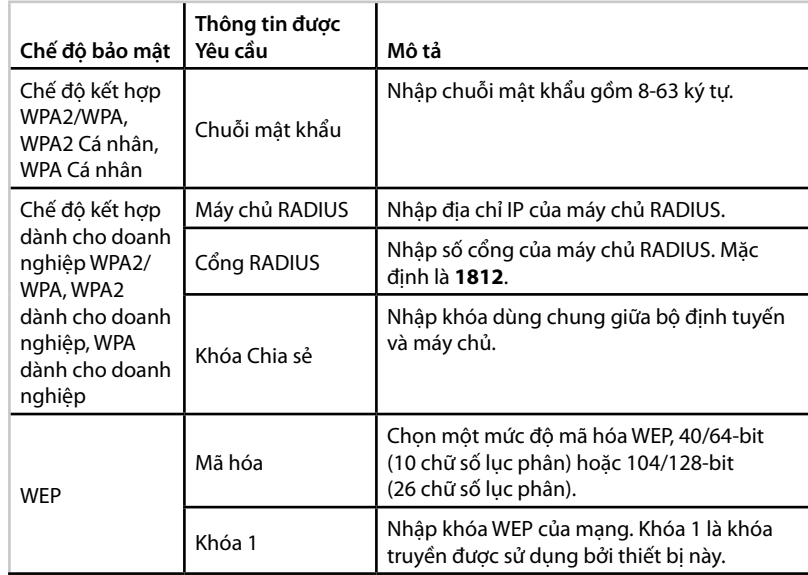

<span id="page-644-0"></span>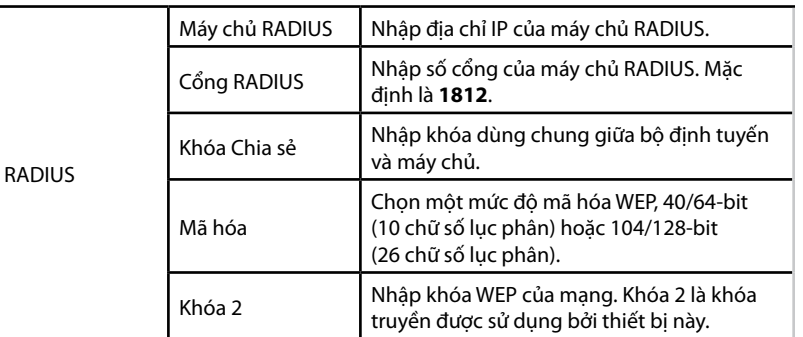

**3.** Sau khi bạn đã nhập tất cả thông tin cần thiết, hãy nhấp vào **Save Settings**  (Lưu cài đặt).

## <span id="page-644-1"></span>**Cách sử dụng chế độ bộ kết nối đa phương tiện không dây**

Ngoài các chủ đề bên dưới, hãy xem chủ đề "[Cách cài đặt QoS \(Chất lượng Dịch vụ\)"](#page-652-1) trên trang [20](#page-652-1).

### **Cách chọn chế độ bộ kết nối đa phương tiện không dây**

#### **Để chọn chế độ bộ kết nối đa phương tiện không dây:**

*Setup (Cài đặt) > Operation Mode (Chế độ hoạt động)*

- **1.** Đăng nhập vào tiện ích dựa trên trình duyệt (xem ["Cách mở tiện ích dựa trên](#page-640-1) [trình duyệt](#page-640-1)" trên trang [8\)](#page-640-1).
- **2.** Nhấp vào tab **Setup** (Cài đặt), sau đó nhấp vào trang **Operation Mode** (Chế độ hoạt động).

**3.** Chọn **Wireless Media Connector** (Bộ kết nối đa phương tiện không dây), sau đó nhấp vào **Save Settings** (Lưu cài đặt).

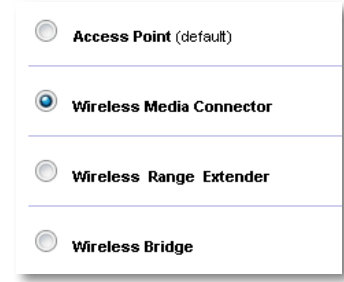

Chúng tôi khuyên ban nên sử dụng khảo sát trang web mang không dây để cài đặt WAP300N ở chế độ Bộ kết nối đa phương tiện không dây. Khảo sát trang web mạng không dây xác định các mạng không dây trong phạm vi của WAP300N, để bạn có thể dễ dàng chọn một mạng để kết nối. Để xem hướng dẫn, hãy xem [Cách chạy khảo sát trang web mạng không dây](#page-644-2) bên dưới.

### <span id="page-644-2"></span>**Cách chạy khảo sát trang web mạng không dây**

Chúng tôi khuyên bạn nên sử dụng khảo sát trang web mạng không dây để cài đặt WAP300N ở chế độ Bộ kết nối đa phương tiện không dây. Khảo sát trang web mạng không dây xác định các mạng không dây trong phạm vi của WAP300N, để bạn có thể dễ dàng chọn một mạng để kết nối.

#### **Để chạy khảo sát trang web mạng không dây:**

- **1.** Đăng nhập vào tiện ích dựa trên trình duyệt (xem ["Cách mở tiện ích dựa trên](#page-640-1) [trình duyệt](#page-640-1)" trên trang [8\)](#page-640-1).
- **2.** Nhấp vào tab **Wireless** (Không dây), sau đó nhấp vào trang **Wireless Network Site Survey** (Khảo sát Trang web Mạng Không dây). Khảo sát trang web sẽ chạy và hiển thị thông tin sau:

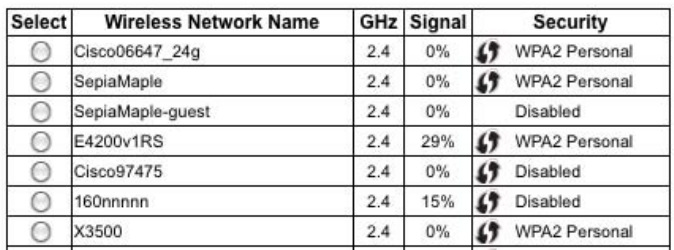

<span id="page-645-0"></span>**Số lượng mạng không dây**—Số lượng mạng không dây được phát hiện.

**Tên mạng không dây**—Tên mạng (SSID) của mỗi mạng không dây được phát hiện.

**Tín hiệu**—Tỷ lệ phần trăm của mức tín hiệu.

**Bảo mật**—Phương pháp bảo mật được sử dụng bởi mỗi mạng không dây. Nếu mạng hỗ trợ Wi-Fi Protected Setup, biểu tượng Wi-Fi Protected Setup sẽ xuất hiện cạnh phương pháp bảo mật.

**Làm mới**—Cập nhật thông tin trên màn hình.

**3.** Để kết nối với một mạng không dây, hãy chọn mạng, sau đó nhấp **Connect**  (Kết nối).

Một màn hình sẽ mở ra hiển thị cho bạn tên mạng (SSID) và chế độ bảo mật của mạng không dây được chọn. Tùy thuộc vào chế độ bảo mật của mạng, bạn có thể được yêu cầu nhập thông tin bổ sung (xem bảng bên dưới).

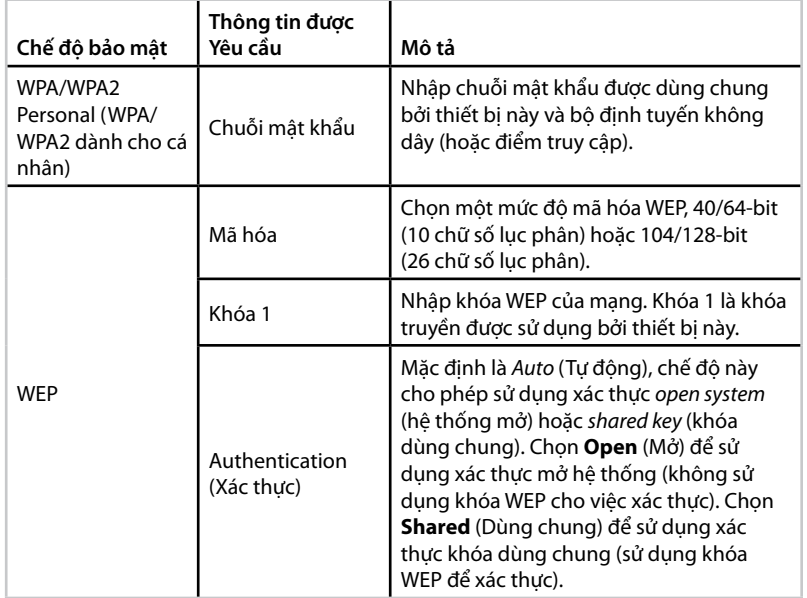

**4.** Sau khi bạn đã nhập tất cả thông tin được yêu cầu, hãy nhấp vào **Connect** (Kết nối) để kết nối với mạng.

### **Cách sử dụng Wi-Fi Protected Setup**

Nếu bộ định tuyến không dây hoặc điểm truy cập hỗ trợ Wi-Fi Protected Setup, bạn có thể sử dụng nó để dễ dàng kết nối WAP300N với bộ định tuyến không dây hoặc điểm truy cập.

Bạn có thể sử dụng hai phương pháp cho Wi-Fi Protected Setup:

- Nhấn nút Wi-Fi Protected Setup trên mỗi thiết bị
- Nhập PIN Wi-Fi Protected Setup của WAP300N vào bộ định tuyến hoặc điểm truy cập.

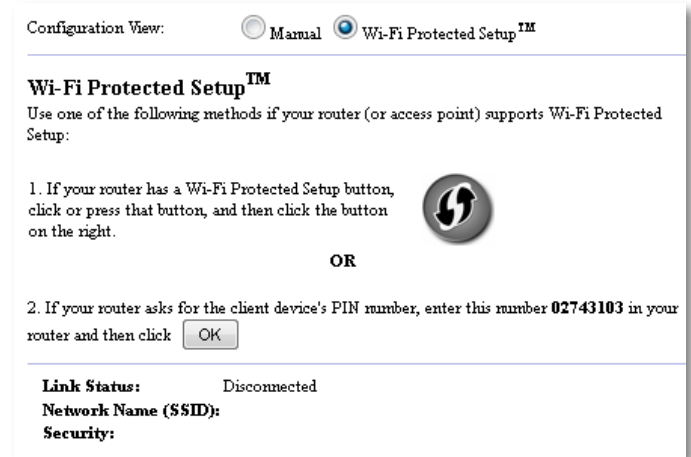

Để cấu hình mạng theo cách thủ công, hãy xem "[Cách cài đặt WAP300N theo cách](#page-646-1)  [thủ công"](#page-646-1) trên trang [14](#page-646-1)).

#### **Cách kết nối với bộ định tuyến hoặc điểm truy cập sử dụng nút Wi-Fi Protected Setup**

Sử dụng phương pháp này để kết nối WAP300N với một bộ định tuyến hoặc điểm truy cập bằng cách nhấn nút trên hai thiết bị.

#### **Để kết nối với bộ định tuyến hoặc điểm truy cập sử dụng nút Wi-Fi Protected Setup:**

- **1.** Nhấn nút **Wi-Fi Protected Setup** trên mặt sau của bộ định tuyến hoặc điểm truy cập.
- **2.** Trong vòng hai phút, hãy nhấn nút **Wi-Fi Protected Setup** trên mặt sau của WAP300N.

<span id="page-646-0"></span>- HOẶC -

- **a.** Đăng nhập vào tiện ích dựa trên trình duyệt của WAP300N (xem ["Cách mở](#page-640-1)  [tiện ích dựa trên trình duyệt"](#page-640-1) trên trang [8\)](#page-640-1).
- **b.** Nhấp vào tab **Wireless** (Không dây), sau đó nhấp vào trang **Basic Wireless Settings** (Cài đặt không dây cơ bản).
- **c.** Với *Configuration View* (Giao diện cấu hình), hãy chọn **Wi-Fi Protected Setup™**.
- **d.** Nhấp vào nút **Wi-Fi Protected Setup** trong màn hình *Wi-Fi Protected Setup*.

1. If your router has a Wi-Fi Protected Setup button, click or press that button, and then click the button on the right.

#### **Cách kết nối với bộ định tuyến hoặc điểm truy cập sử dụng PIN Wi-Fi Protected Setup của WAP300N**

Sử dụng phương pháp này nếu bộ định tuyến hoặc điểm truy cập của bạn yêu cầu *PIN* (Số Nhận dạng Cá nhân) của WAP300N.

#### **Để kết nối một thiết bị sử dụng PIN Wi-Fi Protected Setup của WAP300N:**

*Wireless (Không dây) > Basic Wireless Settings (Cài đặt không dây cơ bản)*

- **1.** Đăng nhập vào tiện ích dựa trên trình duyệt (xem ["Cách mở tiện ích dựa trên](#page-640-1) [trình duyệt](#page-640-1)" trên trang [8\)](#page-640-1).
- **2.** Nhấp vào tab **Wireless** (Không dây), sau đó nhấp vào trang **Basic Wireless Settings** (Cài đặt không dây cơ bản).
- **3.** Với *Configuration View* (Giao diện cấu hình), hãy chọn **Wi-Fi Protected Setup™**.
- **4.** Trên tiện ích dựa trên trình duyệt của bộ định tuyến hoặc điểm truy cập, hãy nhập PIN được liệt kê trên màn hình *Wi-Fi Protected Setup* của WAP300N. PIN này cũng được ghi trên mặt đáy của WAP300N. Trong ví dụ bên dưới, PIN của WAP300N là 02743103.

2. If your router asks for the client device's PIN number, enter this number 02743103 in your router and then click OK

Trang thái Wi-Fi Protected Setup, băng tần không dây, tên mang (SSID) và chế độ bảo mật được hiển thị ở phía dưới cùng của màn hình.

**5.** Nhấp vào **OK** trên màn hình Wi-Fi Protected Setup của WAP300N.

### <span id="page-646-1"></span>**Cách cài đặt WAP300N theo cách thủ công**

Bạn có thể làm theo những hướng dẫn này để kết nối WAP300N với bộ định tuyến của ban, hoặc bạn có thể sử dụng Khảo sát Trang web Mạng Không dây để kết nối. Để biết thêm chi tiết về khảo sát trang web, hãy xem ["Cách chạy khảo sát trang web](#page-644-2)  [mạng không dây"](#page-644-2) trên trang [12](#page-644-2).

#### **Để cài đặt WAP300N theo cách thủ công ở chế độ bộ nối phương tiện không dây:**

*Wireless (Không dây) > Basic Wireless Settings (Cài đặt không dây cơ bản)*

- **1.** Đăng nhập vào tiện ích dựa trên trình duyệt (xem ["Cách mở tiện ích dựa trên](#page-640-1) [trình duyệt](#page-640-1)" trên trang [8\)](#page-640-1).
- **2.** Nhấp vào tab **Wireless** (Không dây), sau đó nhấp vào trang **Basic Wireless Settings** (Cài đặt không dây cơ bản).
- **3.** Với Configuration View (Giao diện cấu hình), hãy chọn **Manual** (Thủ công).

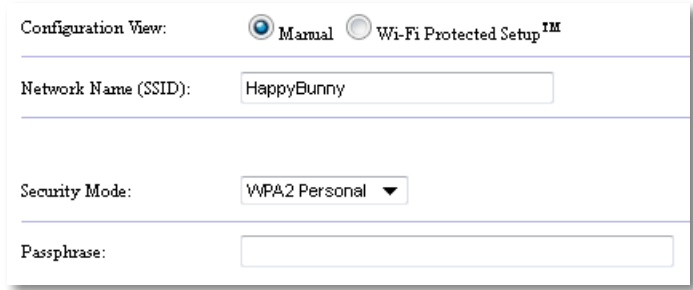

**4.** Cấu hình các trường sau đây:

**Network Name (SSID)** (Tên mạng (SSID))—SSID là tên mạng không dây của bạn. Tên mạng này được dùng chung giữa tất cả các thiết bị không dây được kết nối với mạng không dây của bạn, do đó, SSID bạn nhập ở đây phải khớp chính xác với SSID của bộ định tuyến (SSID có phân biệt kiểu chữ).

**Security Mode** (Chế độ bảo mật)—Chọn chế độ bảo mật phù hợp với cài đặt bảo mật trên bộ định tuyến hoặc điểm truy cập của bạn. Nếu cài đặt ở đây không khớp với cài đặt trên bộ định tuyến hoặc điểm truy cập của bạn, nó sẽ không thể kết nối.

<span id="page-647-0"></span>Tùy thuộc vào chế độ bảo mật bạn chọn, bạn có thể được yêu cầu nhập thông tin bổ sung. Tham khảo bảng bên dưới.

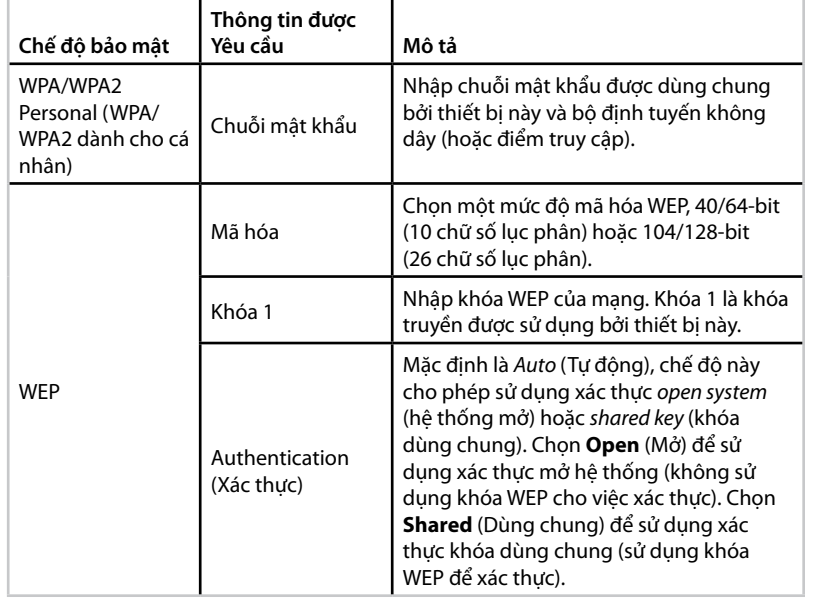

**5.** Nhấp **Save Settings** (Lưu Cài đặt).

## <span id="page-647-1"></span>**Cách sử dụng chế độ Bộ mở rộng phạm vi phát không dây**

### **Cách chọn chế độ Bộ mở rộng phạm vi phát không dây**

#### **Để chọn chế độ Bộ mở rộng phạm vi phát không dây:**

*Setup (Cài đặt) > Operation Mode (Chế độ hoạt động)*

- **1.** Đăng nhập vào tiện ích dựa trên trình duyệt (xem ["Cách mở tiện ích dựa trên](#page-640-1) [trình duyệt](#page-640-1)" trên trang [8\)](#page-640-1).
- **2.** Nhấp vào tab **Setup** (Cài đặt), sau đó nhấp vào trang **Operation Mode** (Chế độ hoạt động).
- **3.** Chọn **Wireless Range Extender** (Bộ mở rộng Phạm vi phát Không dây), sau đó nhấp vào **Save Settings** (Lưu cài đặt).

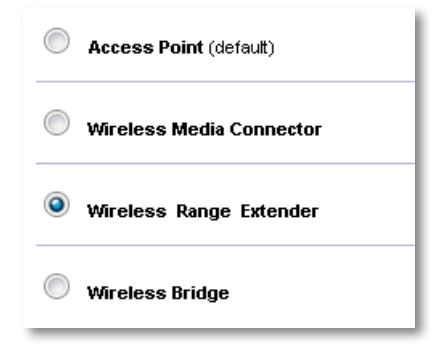
### **Cách chạy khảo sát trang web mạng không dây**

Chúng tôi khuyên bạn nên sử dụng khảo sát trang web mạng không dây để cài đặt WAP300N ở chế độ Bộ mở rộng Phạm vi phát Không dây. Để biết hướng dẫn về cách sử dụng khảo sát trang web mạng không dây để kết nối WAP300N với một bộ định tuyến không dây, hãy xem ["Cách chạy khảo sát trang web mạng không dây](#page-644-0)" trên trang [12](#page-644-0).

### **Cách sử dụng Wi-Fi Protected Setup**

Trong khi ở chế độ Bộ mở rộng phạm vi phát, bạn có thể sử dụng Wi-Fi Protected Setup™ để dễ dàng kết nối WAP300N với bộ định tuyến không dây và các thiết bị khách không dây của mình. Cách bạn sử dụng Wi-Fi Protected Setup cho WAP300N khác nhau, tùy thuộc vào việc WAP300N đã kết nối với bộ định tuyến chưa.

#### **Nếu WAP300N** *chưa* **được kết nối với một bộ định tuyến:**

• Để kết nối WAP300N với một bộ định tuyến không dây, hãy làm theo hướng dẫn trong "[Cách sử dụng Wi-Fi Protected Setup"](#page-645-0) trên trang [13](#page-645-0).

#### **Nếu WAP300N** *đã* **được kết nối với một bộ định tuyến:**

• Để kết nối WAP300N với một thiết bị khách không dây, hãy làm theo hướng dẫn trong "[Cách sử dụng Wi-Fi Protected Setup"](#page-641-0) trên trang [9](#page-641-0).

### **Cách cài đặt WAP300N theo cách thủ công**

Bạn có thể cài đặt kết nối của WAP300N với bộ định tuyến không dây theo cách thủ công, hoặc bạn có thể thay đổi kết nối hiện có với một bộ định tuyến không dây.

#### **Nếu WAP300N** *chưa* **được kết nối với một bộ định tuyến:**

• Thực hiện theo hướng dẫn trong "[Cách cài đặt WAP300N theo cách thủ công"](#page-646-0) trên trang [14.](#page-646-0)

#### **Nếu WAP300N** *đã* **được kết nối với một bộ định tuyến:**

- **1.** Tham khảo "[Cách cài đặt WAP300N theo cách thủ công"](#page-646-0) trên trang [14](#page-646-0) để biết thông tin về các trường của menu.
- **2.** Để kết nối với một bộ định tuyến khác, hãy thay đổi các giá trị trường, sau đó nhấp vào **Save Settings** (Lưu cài đặt).

## **Cách sử dụng chế độ Cầu nối Không dây**

### **Cách chọn chế độ Cầu nối Không dây**

#### **Để chọn chế độ Cầu nối Không dây:**

*Setup (Cài đặt) > Operation Mode (Chế độ hoạt động)*

- **1.** Đăng nhập vào tiện ích dựa trên trình duyệt (xem ["Cách mở tiện ích dựa trên](#page-640-0) [trình duyệt](#page-640-0)" trên trang [8\)](#page-640-0).
- **2.** Nhấp vào tab **Setup** (Cài đặt), sau đó nhấp vào trang **Operation Mode** (Chế độ hoạt động).
- **3.** Chọn **Wireless Bridge** (Cầu nối Không dây), sau đó nhấp vào **Save Settings**  (Lưu cài đặt).

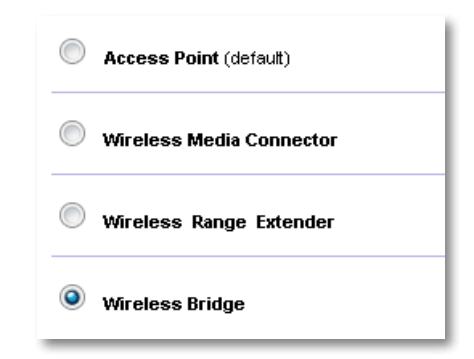

### **Cách cài đặt Chế độ Cầu nối Không dây**

#### **Để cài đặt chế độ Cầu nối Không dây:**

*Wireless (Không dây) > Basic Wireless Settings (Cài đặt không dây cơ bản)*

- **1.** Đăng nhập vào tiện ích dựa trên trình duyệt (xem ["Cách mở tiện ích dựa trên](#page-640-0) [trình duyệt](#page-640-0)" trên trang [8\)](#page-640-0).
- **2.** Nhấp vào tab **Wireless** (Không dây), sau đó nhấp vào trang **Basic Wireless Settings** (Cài đặt không dây cơ bản).

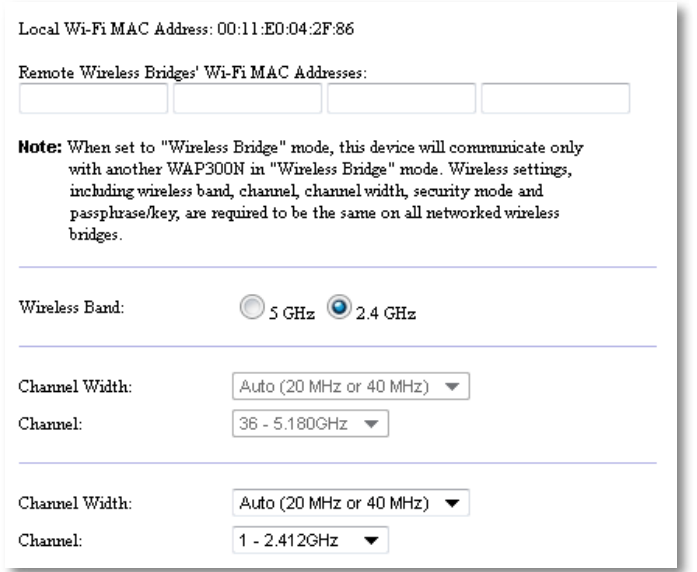

**Local Wi-Fi MAC Address** (Địa chỉ MAC Wi-Fi nội bộ)—Địa chỉ MAC Wi-Fi của thiết bị này.

**Remote Wireless Bridges' Wi-Fi MAC Addresses** (Địa chỉ MAC Wi-Fi của các Cầu nối Không dây từ xa)—Nhập địa chỉ MAC Wi-Fi của các cầu nối không dây của WAP300N khác bạn muốn WAP300N này kết nối.

**Wireless Band** (Băng tần không dây)—Chọn băng tần radio 2,4 GHz hoặc 5 GHz. Băng tần 5 GHz ít lưu lượng hơn rất nhiều so với băng tần 2,4 GHz, vì vậy, nhiều khả năng băng tần này sẽ ít nhiễu hơn.

**Channel Width** (Độ rộng kênh)—Để có hiệu suất tốt nhất trong một mạng Wireless-N, hãy chọn chỉ **40 MHz** (chỉ có sẵn trong băng tần radio 5 GHz) hoặc **Auto** (Tự động). Ở chế độ *Auto* (Tự động), thiết bị này và các thiết bị WAP300N khác được kết nối thiết bị này tự động chuyển sang chế độ 40 MHz nếu không có nhiễu.

**Channel** (Kênh)—Chọn kênh hoạt động cho mạng không dây của bạn.

#### **THẬN TRỌNG**

Trong khi ở chế độ Cầu nối Không dây, thiết bị này có thể giao tiếp với các thiết bị WAP300N khác chỉ khi chúng cũng ở chế độ Cầu nối Không dây và tất cả cài đặt không dây giống hệt nhau.

#### *Ví dụ 1*

Bạn muốn kết nối hai mạng có dây với nhau sử dụng hai thiết bị WAP300N. Cần có một WAP300N trên mỗi mạng. Chúng tôi sẽ gọi một thiết bị là (A) và thiết bị kia là (B). Để thực hiện việc này:

- **1.** Nhập địa chi MAC Wi-Fi của (A) vào trường *Địa chỉ MAC Wi-Fi của Cầu nối Không dây Từ xa* của (B).
- **2.** Nhập địa chi MAC Wi-Fi của (B) vào trường *Địa chỉ MAC Wi-Fi của Cầu nối Không dây Từ xa* của (A).

#### *Ví dụ 2*

Bạn muốn kết nối ba mạng có dây với nhau sử dụng ba thiết bị WAP300N. Cần có một WAP300N trên mỗi mạng. Trong ví dụ này, chúng sẽ được gọi là (A), (B) và (C). Để thực hiện việc này:

- **1.** Nhập địa chi MAC Wi-Fi của (A) và của (C) vào trường *Remote Wireless Bridges' Wi-Fi MAC Addresses* (Địa chỉ MAC Wi-Fi của Cầu nối Không dây Từ xa) của (B).
- **2.** Nhập địa chi MAC Wi-Fi của (B) vào trường *Remote Wireless Bridges' Wi-Fi MAC Addresses* (Địa chỉ MAC Wi-Fi của Cầu nối Không dây Từ xa) của (A).
- **3.** Nhập địa chi MAC Wi-Fi của (B) vào trường *Remote Wireless Bridges' Wi-Fi MAC Addresses* (Địa chỉ MAC Wi-Fi của Cầu nối Không dây Từ xa) của (C).

Điều này thiết lập kết nối không dây giữa (A) và (B) và một kết nối khác giữa (B) và (C). Cách tiếp cận này liên kết tất cả ba mạng có dây với nhau.

#### **THẬN TRỌNG**

Không tạo một *vòng lặp* trong mạng của bạn. Trong ví dụ trên, một *vòng lặp* sẽ xuất hiện khi thêm một kết nối không dây giữa (A) và (C), trong khi bạn đã có một kết nối không dây (A) vào (B) và (B) vào (C).

### **Cách cài đặt bảo mật không dây**

#### **THẬN TRỌNG**

Trong khi ở chế độ Cầu nối Không dây, thiết bị này có thể giao tiếp với các thiết bị WAP300N khác chỉ khi chúng cũng ở chế độ Cầu nối Không dây và tất cả cài đặt không dây giống hệt nhau.

#### **Để cài đặt bảo mật không dây cho WAP300N ở chế độ Cầu nối Không dây:**

*Wireless (Không dây) > Wireless Security (Bảo mật không dây)*

- **1.** Đăng nhập vào tiện ích dựa trên trình duyệt (xem ["Cách mở tiện ích dựa trên](#page-640-0) [trình duyệt](#page-640-0)" trên trang [8\)](#page-640-0).
- **2.** Nhấp vào tab **Wireless** (Không dây), sau đó nhấp vào trang **Wireless Security**  (Bảo mật không dây) và chọn **Security Mode** (Chế độ bảo mật). (*WPA2 Personal*  được khuyên dùng cho hầu hết các mạng gia đình.)

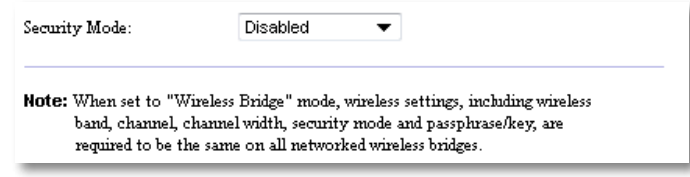

Tùy thuộc vào chế độ bảo mật bạn đã chọn, bạn có thể được yêu cầu nhập thông tin bổ sung (xem bảng bên dưới).

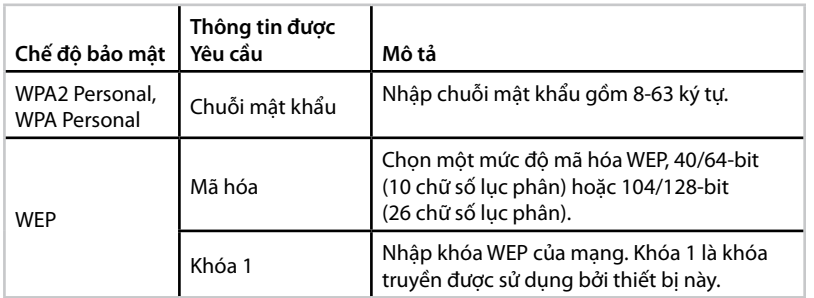

**3.** Sau khi bạn đã nhập tất cả thông tin cần thiết, hãy nhấp vào **Save Settings**  (Lưu cài đặt).

# Cài đặt: Nâng cao

### **Cách cài đặt bộ lọc MAC**

#### Cho: Chỉ chế độ Điểm Truy cập

Khi WAP300N ở chế độ Điểm Truy cập, bạn có thể lọc truy cập vào mạng không dây của mình bằng cách xác định địa chỉ MAC Wi-Fi của các thiết bị không dây trong phạm vi mạng của bạn.

#### **Để cài đặt bộ lọc MAC:**

*Wireless (Không dây) > Wireless MAC Filter (Bộ lọc không dây MAC)*

- **1.** Đăng nhập vào tiện ích dựa trên trình duyệt (xem ["Cách mở tiện ích dựa trên](#page-640-0) [trình duyệt](#page-640-0)" trên trang [8\)](#page-640-0).
- **2.** Nhấp vào tab **Wireless** (Không dây), sau đó nhấp vào trang **Wireless MAC Filter** (Bộ lọc MAC không dây).

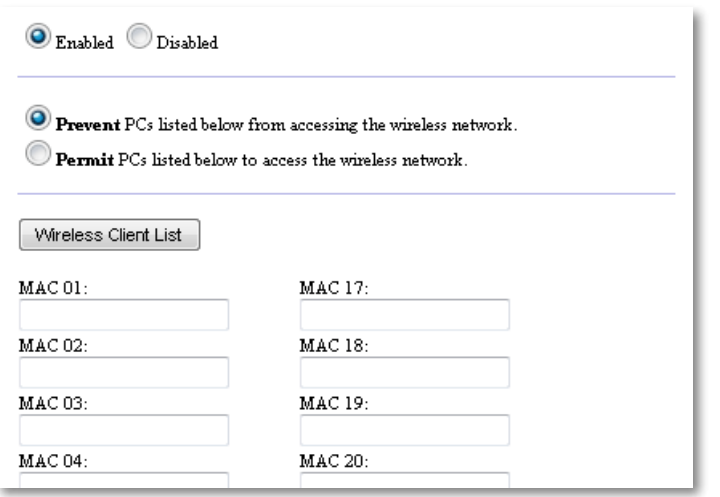

**3.** Cấu hình các cài đặt sau:

**Wireless MAC Filter** (Bộ lọc MAC không dây)—Để lọc các thiết bị không dây theo địa chỉ MAC, hãy chọn **Enabled** (Bật). Nếu bạn không muốn lọc theo địa chỉ MAC, hãy giữ nguyên cài đặt mặc định, **Disable** (Tắt).

**Access Restriction** (Hạn chế truy cập)—Để chặn truy cập không dây bằng địa chỉ MAC, hãy chọn **Prevent** (Chặn). Để cho phép truy cập không dây theo địa chỉ MAC, hãy chọn **Permit** (Cho phép).

**MAC 01**-**32**—Nhập địa chỉ MAC Wi-Fi của thiết bị bạn muốn chặn hoặc cho phép.

**4.** *Tùy chọn*: Nhấp vào **Wireless Client List** (Danh sách máy khách không dây) để mở màn hình *Wireless Client List* (Danh sách máy khách không dây). Màn hình này hiển thị các máy tính và thiết bị khác trên mạng không dây. Danh sách có thể được sắp xếp theo *MAC Address* (Địa chỉ MAC) hoặc theo *Status* (Trạng thái).

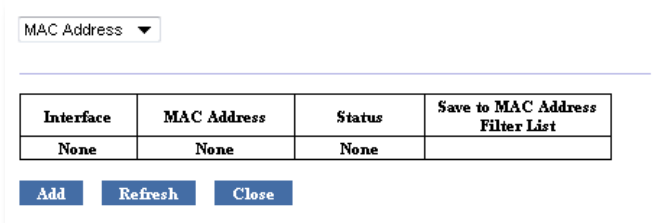

- Để thêm một thiết bị vào danh sách, hãy chọn **Save to MAC Address Filter List** (Lưu vào danh sách lọc địa chỉ MAC), sau đó nhấp **Add** (Thêm).
- Để truy xuất thông tin mạng mới nhất, hãy nhấp vào **Refresh** (Làm mới).
- Để trở về màn hình *Wireless MAC Filter* (Bộ lọc MAC không dây), hãy nhấp vào **Close** (Đóng).
- **5.** Nhấp vào **Save Settings** (Lưu cài đặt) để áp dụng thay đổi của bạn.

## **Cách cài đặt QoS (Chất lượng Dịch vụ)**

Cho: Chỉ chế độ Điểm truy cập và chế độ Bộ kết nối đa phương tiện không dây

#### **Để cài đặt QoS:**

*Wireless (Không dây) > QoS*

- **1.** Đăng nhập vào tiện ích dựa trên trình duyệt (xem ["Cách mở tiện ích dựa trên](#page-640-0) [trình duyệt](#page-640-0)" trên trang [8\)](#page-640-0).
- **2.** Nhấp vào tab **Wireless** (Không dây), sau đó nhấp vào trang **QoS**.

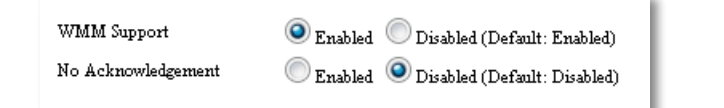

**3.** Cấu hình các cài đặt sau:

**Hỗ trợ WMM**—Đa phương tiện Wi-Fi (WMM) là tính năng QoS không dây cải thiện chất lượng âm thanh, video và các ứng dụng thoại bằng cách ưu tiên lưu lượng truy cập không dây. Để sử dụng WMM, các thiết bị không dây khác được kết nối với WAP300N cũng phải hỗ trợ WMM.

**Không xác nhận**—Nếu bạn không muốn WAP300N gửi lại dữ liệu mỗi lần lỗi xảy ra, hãy chọn **Enabled** (Bật). Nếu không, hãy giữ nguyên cài đặt mặc định, **Disabled** (Tắt).

## **Cách thay đổi địa chỉ IP**

Bạn có thể chọn để WAP300N nhận địa chỉ IP tự động (sử dụng máy chủ DHCP) hoặc theo cách thủ công (IP tĩnh) bằng cách thiết lập trong tiện ích dựa trên trình duyệt.

#### **LƯU Ý**

- Với hầu hết các mạng gia đình, chúng tôi khuyên nên giữ nguyên cài đặt này là **Automatic Configuration - DHCP** (Cấu hình tự động - DHCP).
- Nếu không có máy chủ DHCP, hoặc nếu WAP300N không được kết nối không dây với bất kỳ thiết bị nào khác và được kết nối trực tiếp đến một máy tính bằng cáp Ethernet, khi đó WAP300N sử dụng **10.100.1.1** làm địa chỉ IP của nó cho đến khi phát hiện thấy một máy chủ DHCP và một địa chỉ IP mới được gán.

#### **Để đặt địa chỉ IP của WAP300N:**

- **1.** Đăng nhập vào tiện ích dựa trên trình duyệt (xem ["Cách mở tiện ích dựa trên](#page-640-0) [trình duyệt](#page-640-0)" trên trang [8\)](#page-640-0).
- **2.** Với *Device IP* (IP của thiết bị), hãy chọn **Static IP** (IP tĩnh), sau đó nhập thông tin vào các trường sau đây:
	- **IP Address** (Địa chỉ IP)—Nhập địa chỉ IP riêng sẽ được sử dụng để truy cập vào tiện ích dựa trên trình duyệt.
	- **Subnet Mask**—Nhâp subnet mask của mang.
	- **Default Gateway** (Cổng mặc định)—Nhập địa chỉ IP của cổng mặc định cho mạng của bạn (trong hầu hết các trường hợp, đây là bộ định tuyến của ban).
- **3.** Nhấp vào **Save Settings** (Lưu cài đặt) để áp dụng thay đổi của bạn.

### **Cách thay đổi mật khẩu**

Bạn có thể thay đổi mật khẩu của WAP300N để hạn chế truy cập vào tiện ích dựa trên trình duyệt.

#### **Để thay đổi mật khẩu:**

- **1.** Đăng nhập vào tiện ích dựa trên trình duyệt (xem ["Cách mở tiện ích dựa trên](#page-640-0) [trình duyệt](#page-640-0)" trên trang [8\)](#page-640-0).
- **2.** Nhấp vào tab **Administration** (Quản trị), sau đó nhấp vào trang **Management**  (Quản lý).
- **3.** Nhập mật khẩu mới vào trường **Device Password** (Mật khẩu thiết bị), sau đó nhập lại mật khẩu này vào trường **Re-enter to confirm** (Nhập lại để xác nhận).

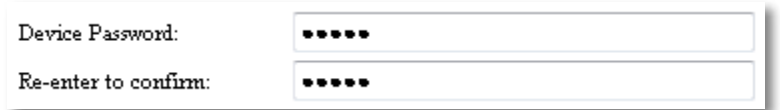

**4.** Nhấp **Save Settings** (Lưu Cài đặt).

## **Cách thay đổi thời gian chờ**

Bạn tự động được đăng xuất khỏi tiện ích dựa trên trình duyệt sau một thời gian không hoạt động. Bạn có thể đặt thời gian không hoạt động.

#### **Để thay đổi thời gian chờ:**

- **1.** Đăng nhập vào tiện ích dựa trên trình duyệt (xem ["Cách mở tiện ích dựa trên](#page-640-0) [trình duyệt](#page-640-0)" trên trang [8\)](#page-640-0).
- **2.** Nhấp vào tab **Administration** (Quản trị), sau đó nhấp vào trang **Management**  (Quản lý).
- **3.** Nhập thời gian chờ mới vào trường **Idle Timeout** (Thời gian chờ). Bạn có thể nhập một giá trị trong khoảng từ 60 đến 3.600 giây.

Idle Timeout: 600 (60-3600 seconds)

**4.** Nhấp vào **Save Settings** (Lưu cài đặt) để áp dụng thay đổi của bạn.

## **Cách vô hiệu hóa quyền truy cập quản trị không dây**

Để tăng cường bảo mật, bạn có thể vô hiệu hóa khả năng đăng nhập không dây vào tiện ích dựa trên trình duyệt. Với truy cập không dây bị vô hiệu hóa, để chạy tiện ích dựa trên trình duyệt, bạn phải sử dụng một kết nối có dây.

#### **Để vô hiệu hóa quyền truy cập quản trị không dây:**

- **1.** Đăng nhập vào tiện ích dựa trên trình duyệt (xem ["Cách mở tiện ích dựa trên](#page-640-0) [trình duyệt](#page-640-0)" trên trang [8\)](#page-640-0).
- **2.** Nhấp vào tab **Administration** (Quản trị), sau đó nhấp vào trang **Management**  (Quản lý).
- **3.** Với *Access via Wireless* (Truy cập không dây), hãy chọn **Disabled** (Tắt), sau đó nhấp vào **Save Settings** (Lưu cài đặt).

Access via Wireless:

 $\odot$  Enabled  $\odot$  Disabled

## **Cách thay đổi ngôn ngữ của tiện ích dựa trên trình duyệt**

#### **Để thay đổi ngôn ngữ của tiện ích dựa trên trình duyệt:**

*Setup (Cài đặt) > Basic Setup (Cài đặt Cơ bản)*

- **1.** Đăng nhập vào tiện ích dựa trên trình duyệt (xem ["Cách mở tiện ích dựa trên](#page-640-0) [trình duyệt](#page-640-0)" trên trang [8\)](#page-640-0). Trang *Basic Setup* (Cài đặt cơ bản) sẽ mở ra.
- **2.** Với *Language* (Ngôn ngữ), hãy chọn ngôn ngữ, sau đó nhấp vào **Save Settings**  (Lưu cài đặt).

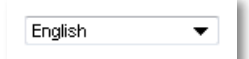

# Duy trì và Giám sát

## **Xử lý sự cố**

#### **Nếu bạn quên mật khẩu thiết bị hoặc địa chỉ IP tĩnh**

Nếu quên mật khẩu quản trị WAP300N, hoặc nếu đã đặt một địa chỉ IP tĩnh, nhưng bạn quên địa chỉ đó, bạn có thể xác lập lại thiết bị về cài đặt gốc. Để khôi phục WAP300N về cài đặt gốc, hãy xem "Cách khôi phục lại cài đặt gốc của WAP300N" trên trang 23.

## **Cách sao lưu và khôi phục cấu hình WAP300N**

Như với bất kỳ dữ liệu có giá trị nào, bạn nên sao lưu cấu hình WAP300N, vì nó có thể chứa nhiều cài đặt tùy chỉnh. Những cài đặt này sẽ bị mất nếu bạn xác lập lại WAP300N về cài đặt gốc của nó và bạn sẽ cần nhập lại tất cả các cài đặt đó theo cách thủ công. Nếu bạn sao lưu cấu hình thiết bị, việc khôi phục cài đặt sẽ trở nên dễ dàng.

#### **Để sao lưu cấu hình WAP300N:**

- **1.** Đăng nhập vào tiện ích dựa trên trình duyệt (xem ["Cách mở tiện ích dựa trên](#page-640-0) [trình duyệt](#page-640-0)" trên trang [8\)](#page-640-0).
- **2.** Nhấp vào tab **Administration** (Quản trị), sau đó nhấp vào trang **Management**  (Quản lý).
- **3.** Nhấp vào **Back Up Configurations** (Sao lưu cấu hình), sau đó làm theo hướng dẫn trên màn hình để lưu tệp.

tions

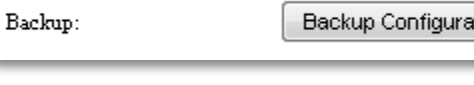

#### **MẸO**

Để lưu nhiều tệp sao lưu, bao gồm ngày sao lưu trong tên tệp khi lưu.

#### **Để khôi phục cấu hình WAP300N:**

- **1.** Đăng nhập vào tiện ích dựa trên trình duyệt (xem ["Cách mở tiện ích dựa trên](#page-640-0) [trình duyệt](#page-640-0)" trên trang [8\)](#page-640-0).
- **2.** Nhấp vào tab **Administration** (Quản trị), sau đó nhấp vào trang **Management**  (Quản lý).
- **3.** Nhấp vào **Browse** (Duyệt) và chọn tệp cấu hình, sau đó nhấp **Open** (Mở).
- **4.** Nhấp vào **Restore Configurations** (Khôi phục cấu hình), sau đó làm theo hướng dẫn trên màn hình.

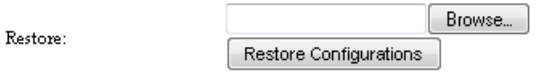

## **Cách khởi động lại WAP300N**

Sau khi thay đổi cài đặt mạng, hoặc trong một bước xử lý sự cố, đôi khi cần *reboot*  (khởi động lại) WAP300N.

#### **Để khởi động lại WAP300N:**

- **1.** Đăng nhập vào tiện ích dựa trên trình duyệt (xem ["Cách mở tiện ích dựa trên](#page-640-0) [trình duyệt](#page-640-0)" trên trang [8\)](#page-640-0).
- **2.** Nhấp vào tab **Administration** (Quản trị), sau đó nhấp vào trang **Management**  (Quản lý).
- **3.** Nhấp vào **Start to Reboot** (Bắt đầu khởi động lại).

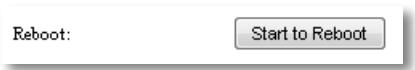

-HOẶC-

**1.** Ngắt kết nối cáp nguồn trong mười giây, sau đó kết nối lại cáp.

### **Cách khôi phục lại cài đặt gốc của WAP300N**

Nếu cài đặt tùy chỉnh trên WAP300N không hoạt động một cách chính xác, hoặc nếu bạn quên mật khẩu truy cập hoặc địa chỉ IP tĩnh, bạn có thể cần khôi phục WAP300N về cài đặt gốc.

#### **THẬN TRỌNG**

Mọi cài đặt đã lưu trước đây sẽ bị mất khi khôi phục về cài đặt gốc.

#### **Để khôi phục cài đặt gốc của WAP300N:**

**1.** Trong khi thiết bị vẫn còn được kết nối với nguồn điện, hãy sử dụng dây thép cứng (chẳng hạn như ghim giấy được nắn thẳng) để ấn vào nút **Reset** (Xác lập lại) trên mặt đáy trong khoảng năm giây.

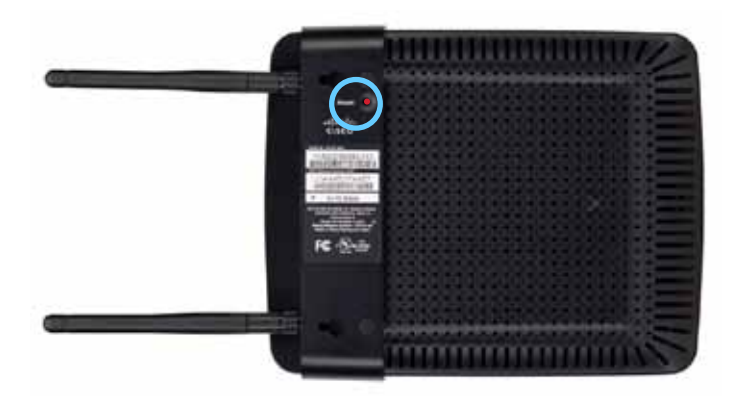

-HOẶC-

- **1.** Đăng nhập vào tiện ích dựa trên trình duyệt (xem ["Cách mở tiện ích dựa trên](#page-640-0) [trình duyệt](#page-640-0)" trên trang [8\)](#page-640-0).
- **2.** Nhấp vào tab **Administration** (Quản trị), sau đó nhấp vào trang **Factory Defaults** (Cài đặt gốc).
- **3.** Nhấp vào **Restore Factory Defaults** (Khôi phục cài đặt gốc).

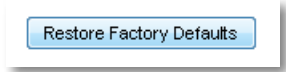

Một thông báo cảnh báo sẽ xuất hiện yêu cầu ban xác nhân.

Warning! If you click OK, the device will reset to factory default and all previous settings will be erased.

**4.** Nhấp **OK**. Thiết bị của bạn được xác lập lại về cài đặt gốc.

### **Cách cập nhật WAP300N**

Linksys có thể định kỳ công bố một bản nâng cấp firmware để khắc phục một vấn đề hoặc để thêm tính năng cho WAP300N.

#### **QUAN TRỌNG**

Không làm gián đoạn quá trình nâng cấp. Bạn không nên tắt thiết bị hoặc nhấn nút Xác lập lại trong khi nâng cấp. Làm như vậy có thể vô hiệu hóa vĩnh viễn thiết bị.

#### **Để nâng cấp bản firmware của thiết bị:**

- **1.** Mở một trình duyệt web và truy cập vào **<www.linksys.com/support>**.
- **2.** Tải về tệp cập nhật bản firmware mới nhất của thiết bị. Ghi nhớ vị trí lưu tệp này.
- **3.** Đăng nhập vào tiện ích dựa trên trình duyệt (xem ["Cách mở tiện ích dựa trên](#page-640-0) [trình duyệt](#page-640-0)" trên trang [8\)](#page-640-0).
- **4.** Nhấp vào tab **Administration** (Quản trị), sau đó nhấp vào trang **Firmware Upgrade** (Nâng cấp bản firmware).
- **5.** Nhấp vào **Browse** (Duyệt), chọn tệp nâng cấp bản firmware bạn đã lưu trước đó, sau đó nhấp **Open** (Mở).

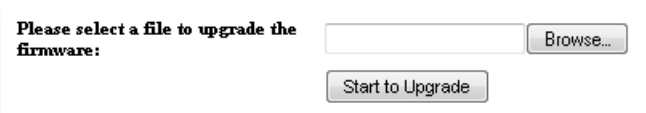

**6.** Nhấp vào **Start to Upgrade** (Bắt đầu nâng cấp), sau đó làm theo hướng dẫn trên màn hình.

### **Cách xem thông tin thiết bị và thông tin mạng nội bộ**

#### **Để xem thông tin thiết bị và thông tin mạng nội bộ:**

- **1.** Đăng nhập vào tiện ích dựa trên trình duyệt (xem ["Cách mở tiện ích dựa trên](#page-640-0) [trình duyệt](#page-640-0)" trên trang [8\)](#page-640-0).
- **2.** Nhấp vào tab **Status** (Trạng thái), sau đó nhấp vào trang **Device Info & Local Network** (Thông tin thiết bị & Mạng nội bộ). Thông tin thiết bị và thông tin mạng nội bộ sẽ xuất hiện.

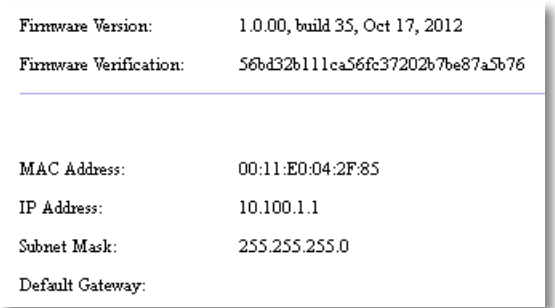

**Firmware Version** (Phiên bản firmware)—Phiên bản của bản firmware hiện tại của thiết bị.

**Firmware Verification** (Xác minh firmware)—Được bộ phận hỗ trợ kỹ thuật sử dung để xác minh bản firmware.

**MAC Address** (Địa chỉ MAC)—Địa chỉ MAC của cổng Ethernet của thiết bị.

**IP Address** (Địa chỉ IP)—Địa chỉ IP của thiết bị, như nhìn thấy trên mạng nội bộ.

**Subnet mask**—Subnet mask được cấu hình cho mạng nội bộ.

**Default Gateway** (Cổng mặc định)—Cổng mặc định được cấu hình cho mạng nội bộ.

### **Cách xem thông tin mạng không dây**

#### **Để xem thông tin mạng không dây:**

- **1.** Đăng nhập vào tiện ích dựa trên trình duyệt (xem ["Cách mở tiện ích dựa trên](#page-640-0) [trình duyệt](#page-640-0)" trên trang [8\)](#page-640-0).
- **2.** Nhấp vào tab **Status** (Trạng thái), sau đó nhấp vào trang **Wireless Network**  (Mạng không dây). Thông tin mạng không dây sẽ xuất hiện. Thông tin có sẵn phụ thuộc vào chế độ hoạt động hiện tại, tuy nhiên, danh sách bên dưới hiển thị tất cả các trường có thể.

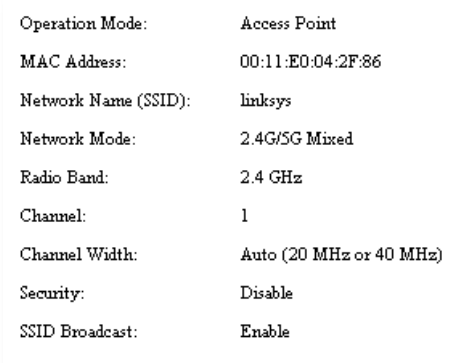

**Operation Mode** (Chế độ hoạt động)—Chế độ hoạt động hiện tại của thiết bị.

**MAC Address** (Địa chỉ MAC)—Địa chỉ MAC của giao diện không dây (Wi-Fi) của thiết bị.

**Link Status** (Tình trạng liên kết)—Trạng thái của kết nối không dây.

**Network Name (SSID)** (Tên mang (SSID))—Tên mang không dây của ban.

**Network Mode** (Chế độ mạng)—Chế độ mạng của mạng không dây.

**Channel Width** (Độ rộng kênh)—Độ rộng kênh của mạng không dây (tính bằng MHz).

**Radio Band** (Băng tần radio)—Băng tần radio của mạng không dây (tính bằng GHz).

**Channel** (Kênh)—Cài đặt kênh của mang không dây.

**Security** (Bảo mật)—Chế độ bảo mật của mạng không dây.

### Linksys WAP300N Duy trì và Giám sát

**Bit Rate** (Tốc độ bit)—Tốc độ truyền dữ liệu. **Signal** (Tín hiệu)—Cường độ tín hiệu theo phần trăm được hiển thị. **SSID Broadcast** (Phát SSID)—Trạng thái phát SSID (bật hoặc tắt).

# Đặc tính kỹ thuật

### **Linksys WAP300N**

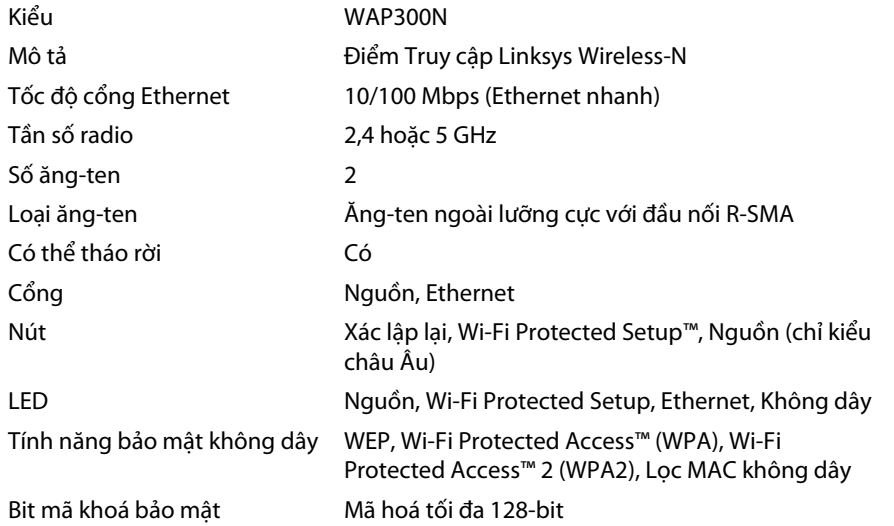

### **Môi trường**

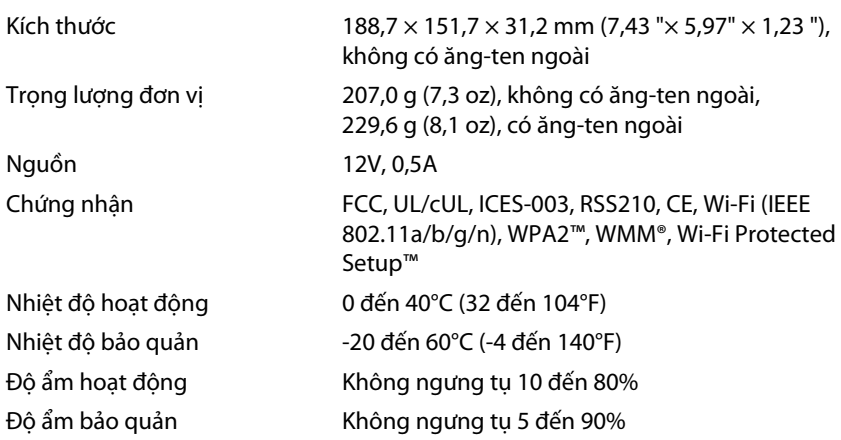

#### **LƯU Ý**

Để biết thông tin quy định, bảo hành và an toàn, hãy xem CD đi kèm với thiết bị hoặc truy cập vào **[Linksys.com/support](http://linksys.com/support)**.

Các đặc tính kỹ thuật có thể thay đổi mà không cần thông báo.

Đạt hiệu suất tối đa nhờ các đặc tính kỹ thuật của Chuẩn IEEE 802.11. Hiệu suất thực tế có thể thay đổi, trong đó có công suất của mạng không dây, tốc độ truyền dữ liệu, phạm vi và vùng phủ sóng. Hiệu suất phụ thuộc vào nhiều yếu tố, điều kiện và biến số như: khoảng cách tới điểm truy cập, lưu lượng mạng, vật liệu và cấu trúc xây dựng, hệ điều hành sử dụng, kết hợp các sản phẩm không dây, nhiễu và các điều kiện bất lợi khác.

Hãy truy cập trang **[linksys.com/support](http://linksys.com/support)** để nhận được hỗ trợ kỹ thuật suốt 24/7 đã được giải thưởng

## $\begin{tabular}{c} \bf{1} & \bf{1} & \bf{1} & \bf{1} & \bf{1} \\ \bf{1} & \bf{1} & \bf{1} & \bf{1} \\ \bf{1} & \bf{1} & \bf{1} & \bf{1} \\ \bf{1} & \bf{1} & \bf{1} & \bf{1} \\ \bf{1} & \bf{1} & \bf{1} & \bf{1} \\ \bf{1} & \bf{1} & \bf{1} & \bf{1} \\ \bf{1} & \bf{1} & \bf{1} & \bf{1} \\ \bf{1} & \bf{1} & \bf{1} & \bf{1} \\ \bf{1} & \bf{1} & \bf$ CISCO.

Cisco, logo Cisco và Linksys là nhãn hiệu hoặc nhãn hiệu đã đăng ký của Cisco và/hoặc các công ty liên kết của Cisco tại Hoa Kỳ và các quốc gia khác. Bạn có thể tìm thấy danh sách các nhãn hiệu của .<br>Cisco tại <u><www.cisco.com/go/trademarks></u>. Tất cả các thương hiệu khác được đề cập đến trong tài liệu này là tài sản của các chủ sở hữu tương ứng.